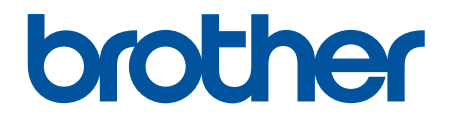

# **Online Használati Útmutató**

**DCP-L3510CDW DCP-L3517CDW DCP-L3550CDW MFC-L3710CW MFC-L3730CDN MFC-L3750CDW MFC-L3770CDW** 

## <span id="page-1-0"></span>▲ Kezdőlap > Tartalomjegyzék

# Tartalomjegyzék

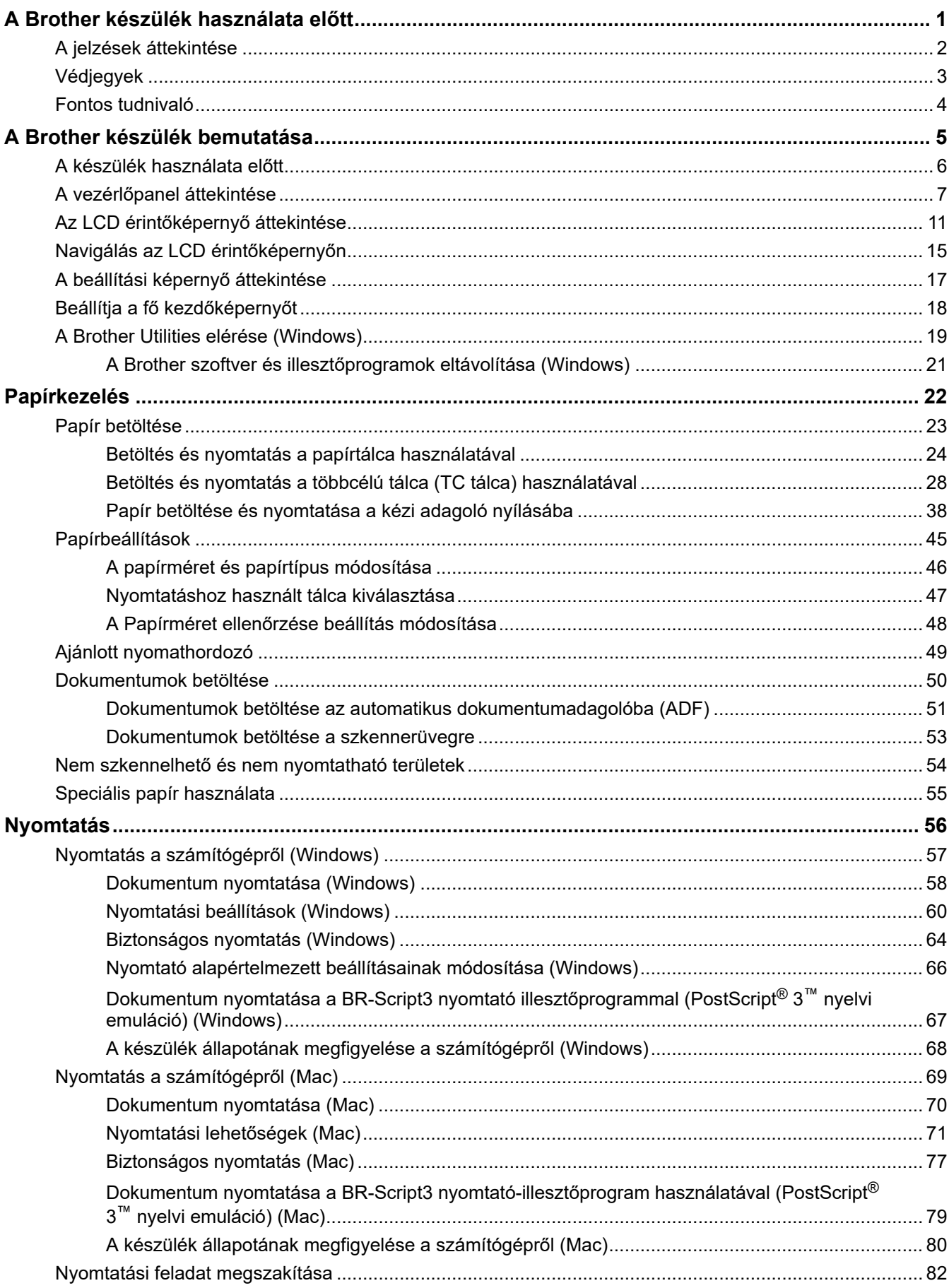

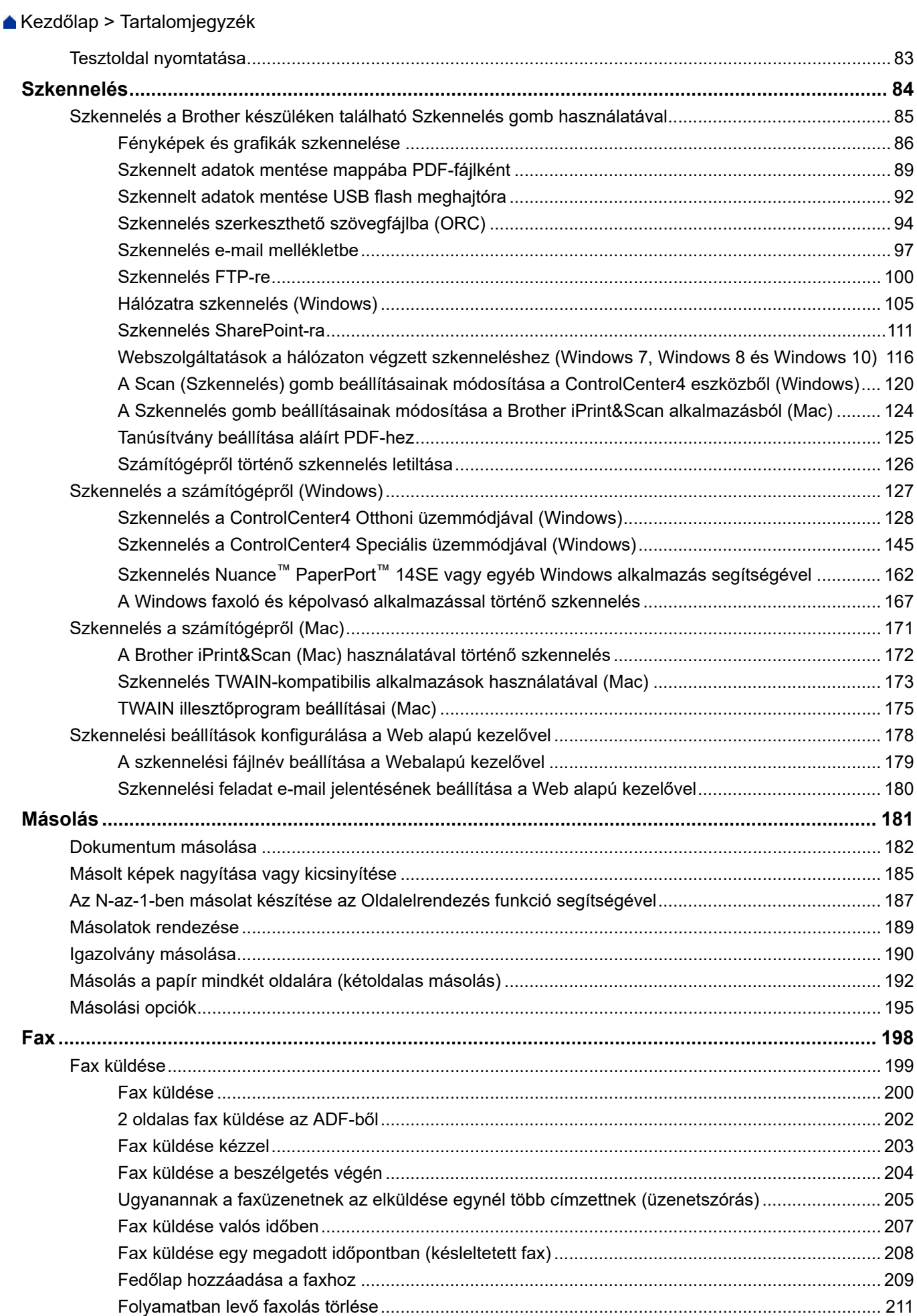

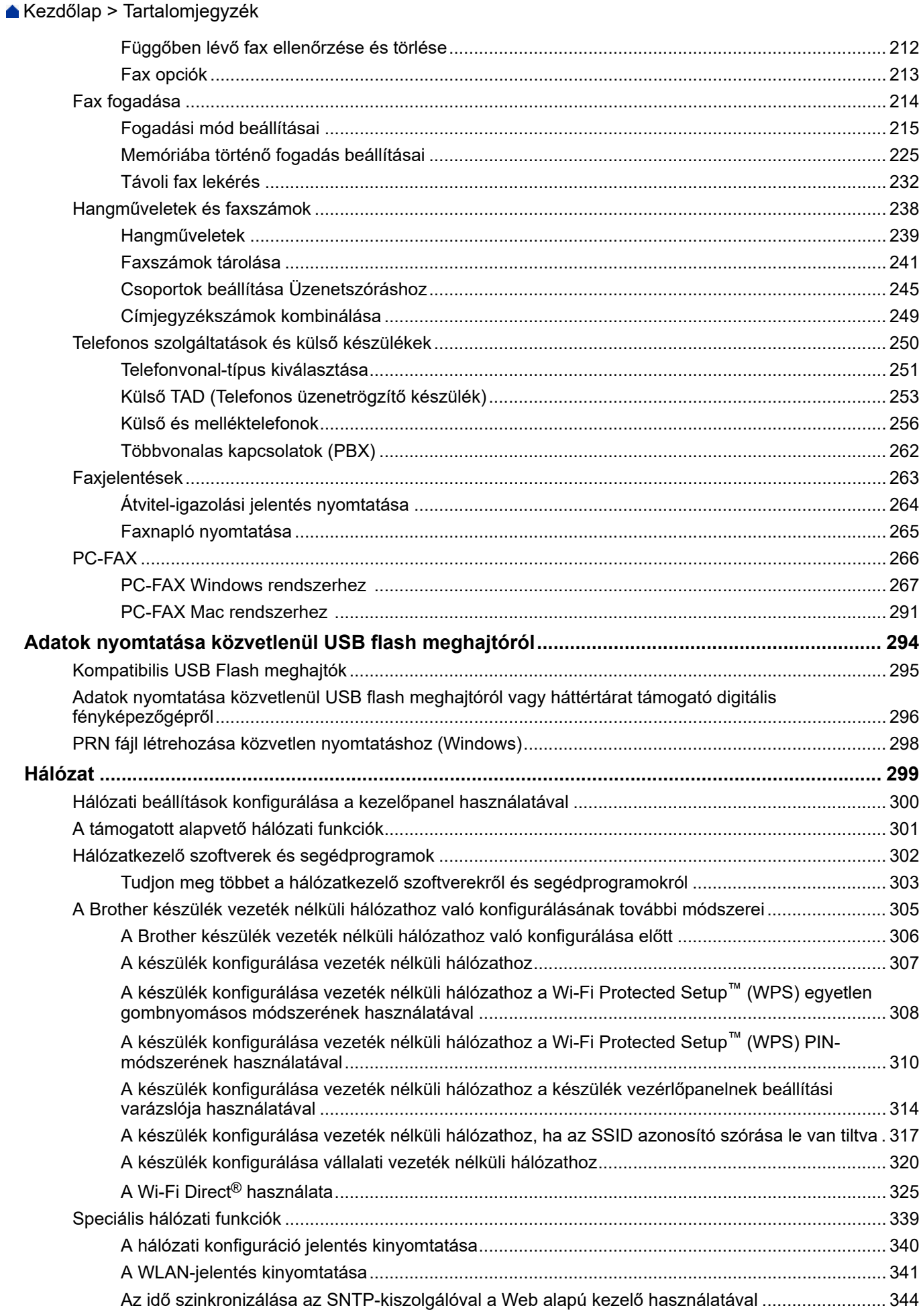

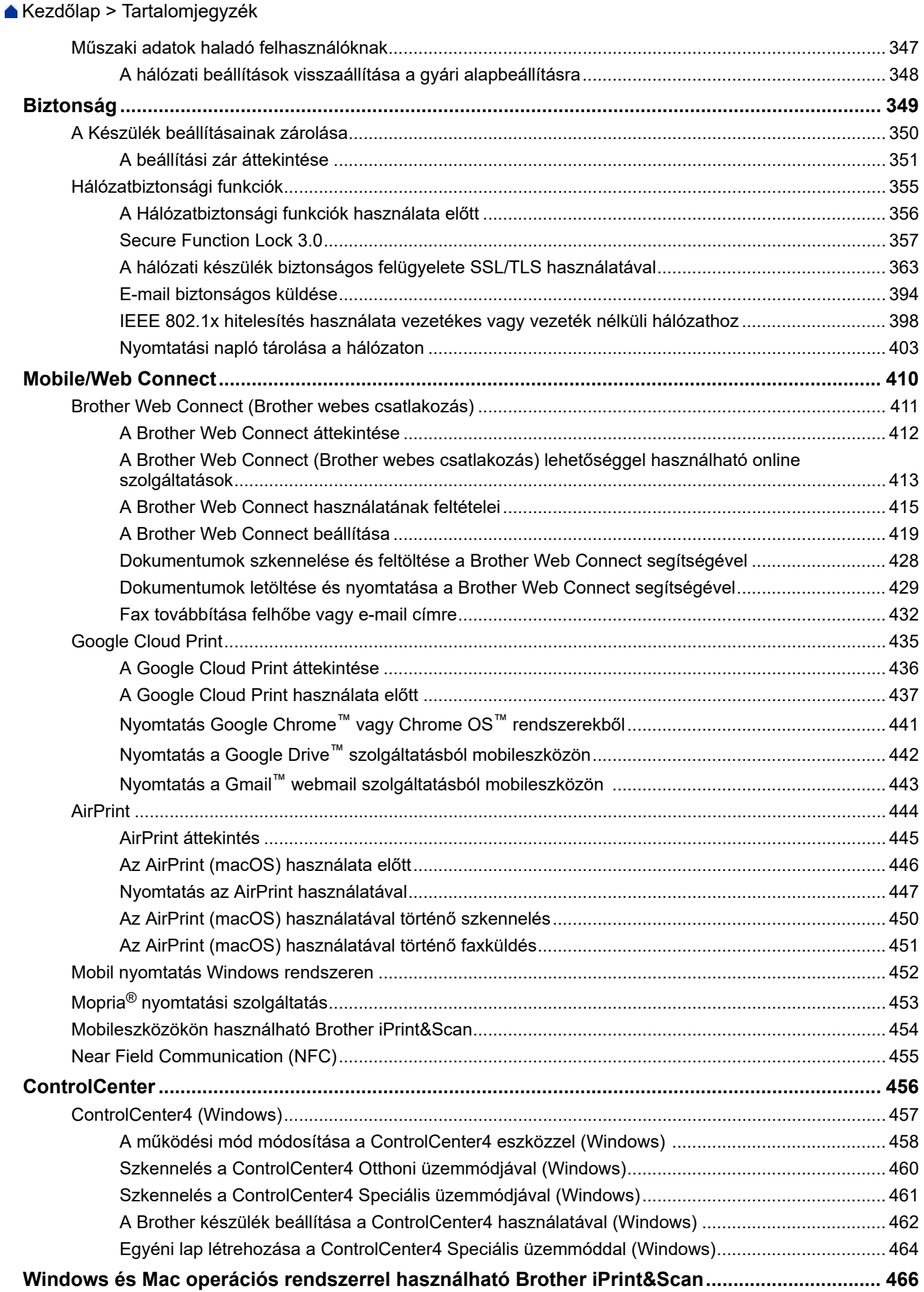

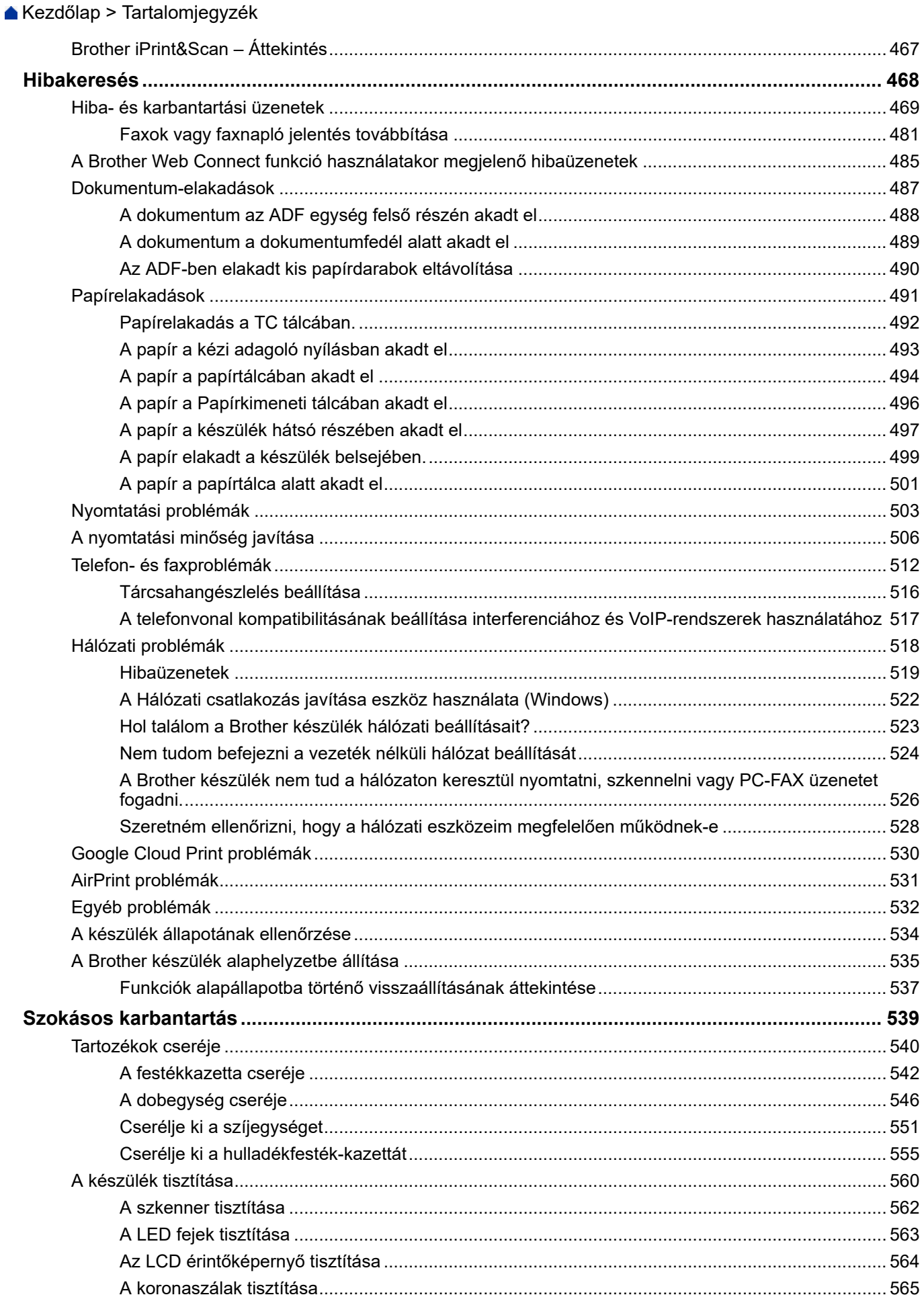

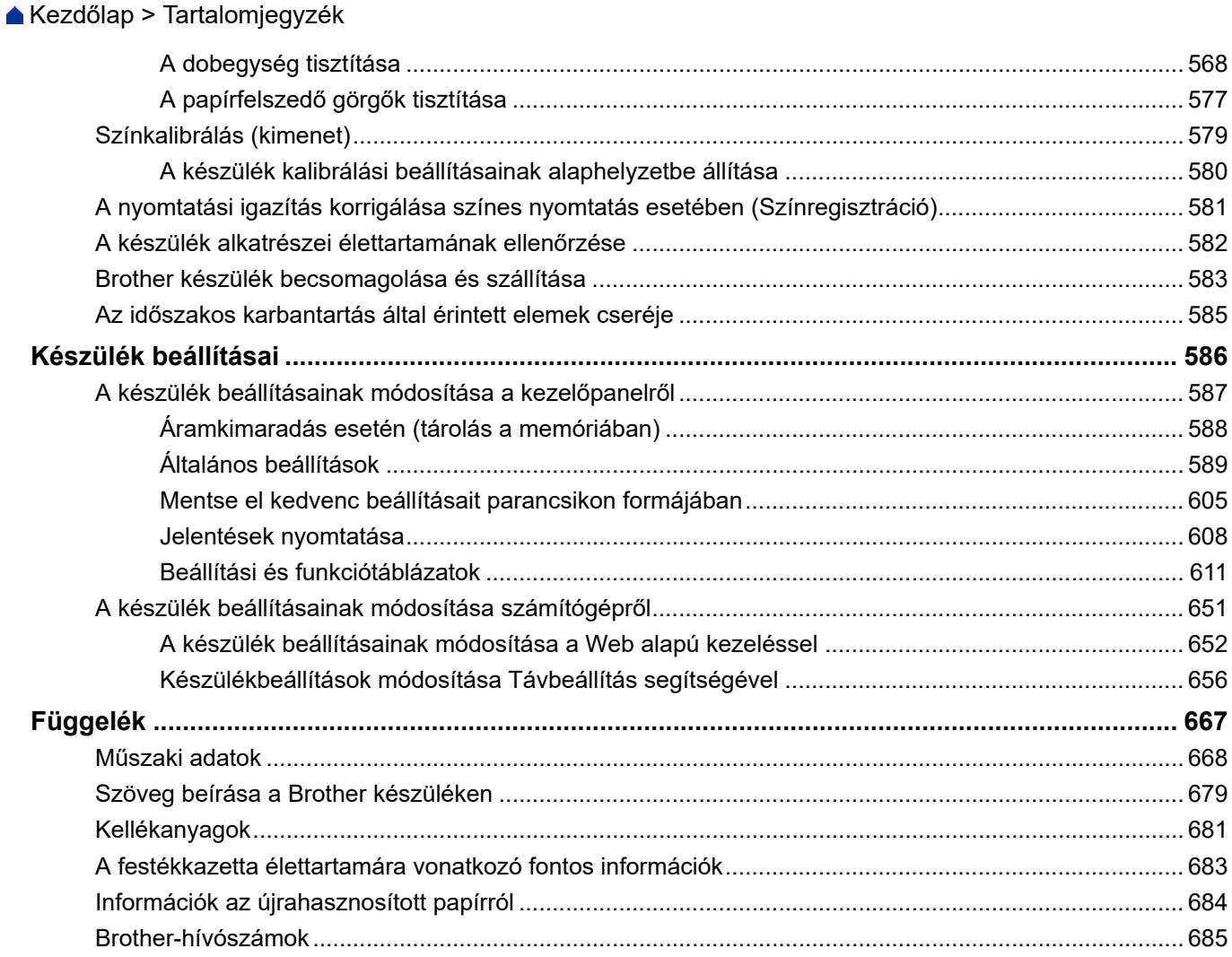

<span id="page-7-0"></span> [Kezdőlap](#page-1-0) > A Brother készülék használata előtt

# **A Brother készülék használata előtt**

- [A jelzések áttekintése](#page-8-0)
- [Védjegyek](#page-9-0)
- [Fontos tudnivaló](#page-10-0)

<span id="page-8-0"></span> [Kezdőlap](#page-1-0) > [A Brother készülék használata előtt](#page-7-0) > A jelzések áttekintése

# **A jelzések áttekintése**

Ez a használati útmutató a következő szimbólumokat és egyezményes jeleket használja:

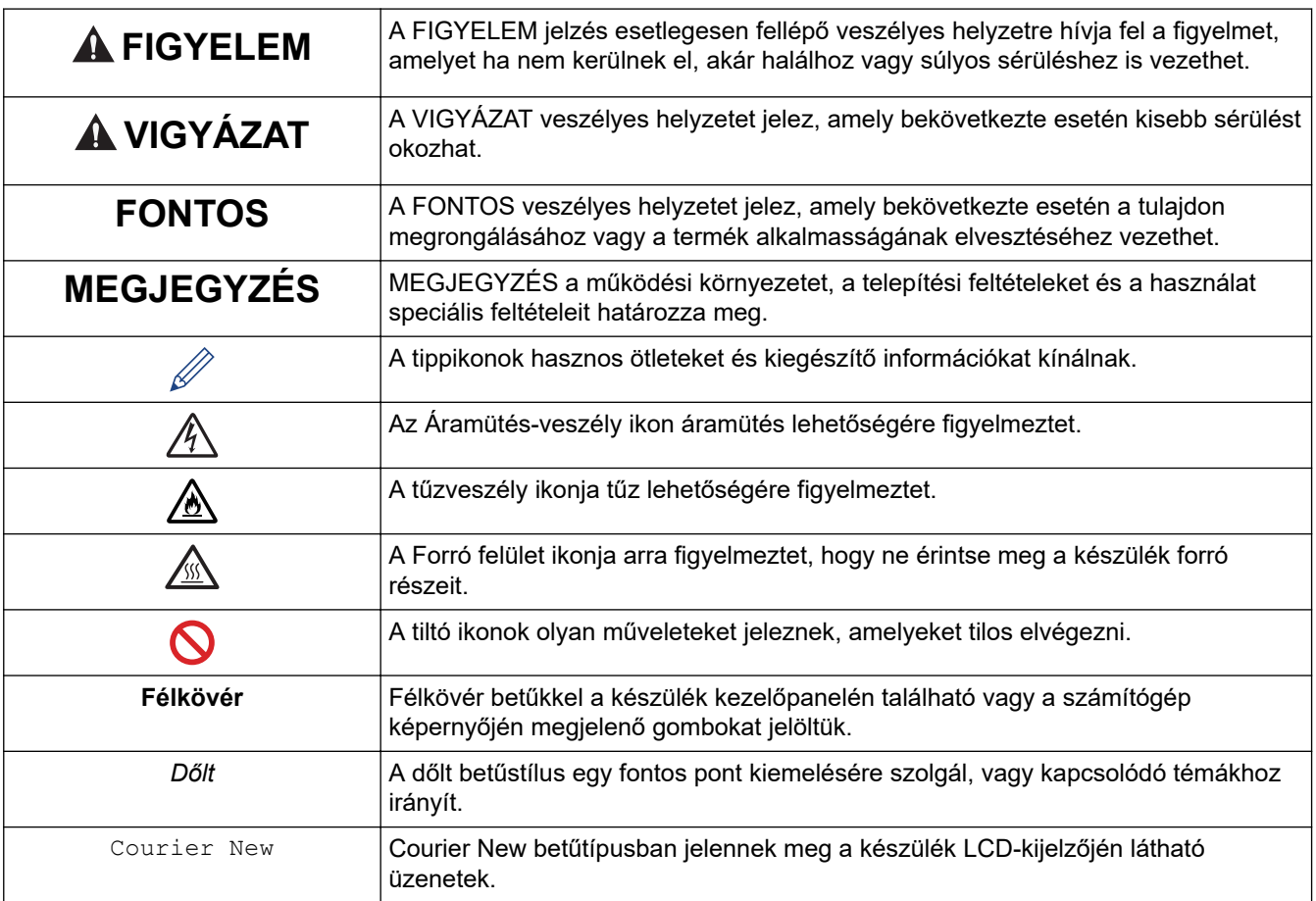

## **Kapcsolódó tájékoztatás**

• [A Brother készülék használata előtt](#page-7-0)

<span id="page-9-0"></span> [Kezdőlap](#page-1-0) > [A Brother készülék használata előtt](#page-7-0) > Védjegyek

# **Védjegyek**

A Microsoft, Windows, a Windows Server, a SharePoint, az Internet Explorer, a PowerPoint, az Excel és a OneNote a Microsoft Corporation védjegye vagy bejegyzett védjegye az Egyesült Államokban és/vagy más országokban.

Az Apple, az App Store, a Mac, a macOS, a Safari, az AirPrint, az AirPrint logó, az iPad, az iPhone és az iPod touch az Apple Inc. bejegyzett védjegye az Egyesült Államokban és más országokban.

A Nuance és a PaperPort a Nuance Communications Inc., illetve leányvállalatainak védjegye vagy bejegyzett védjegye az Amerikai Egyesült Államokban és/vagy más országokban.

A PostScript és a PostScript 3 az Adobe Systems Incorporated bejegyzett védjegye vagy védjegye az Egyesült Államokban és/vagy más országokban.

A Wi-Fi, a Wi-Fi Alliance és a Wi-Fi Direct a Wi-Fi Alliance® bejegyzett védjegye.

A WPA, WPA2, Wi-Fi CERTIFIED, Wi-Fi Protected Setup és a Wi-Fi Protected Setup embléma a Wi-Fi Alliance® védjegye.

Az Android, a Gmail, a Google Cloud Print, a Google Drive, a Google Chrome, a Chrome OS és a Google Play a Google LLC védjegyei. A védjegyek használatához a Google engedélyére van szükség.

A Mopria® és a Mopria® logó a Mopria Alliance, Inc. bejegyzett védjegye, illetve szolgáltatásneve az Egyesült Államokban és más országokban. Engedély nélküli felhasználásuk szigorúan tilos.

A Mozilla és a Firefox a Mozilla Foundation bejegyzett védjegyei.

Az Intel az Intel Corporation védjegye az Amerikai Egyesült Államokban és/vagy más országokban.

Az Evernote az Evernote Corporation védjegye, felhasználása licencmegállapodás alapján történt.

A Bluetooth® szóvédjegy a Bluetooth SIG Inc. bejegyzett védjegye, és az ilyen védjegyek használatára a Brother Industries, Ltd. licencszerződéssel rendelkezik.

A WordPerfect a Corel Corporation és/vagy leányvállalatai Kanadában, az Egyesült Államokban és/vagy más országokban bejegyzett védjegyei.

A PictBridge egy védjegy.

Mindazon cégek, amelyek szoftvereinek nevei szerepelnek a kézikönyvben, rendelkeznek a tulajdonukban levő programhoz tartozó Szoftverlicenc-szerződéssel.

**Bármilyen más vállalattól származó márkanév vagy terméknév, mely a Brother termékeken, kapcsolódó dokumentumokon és bármilyen más anyagon megjelenik, mind a megfelelő birtokos vállalatok védjegye vagy bejegyzett védjegye.**

### **Kapcsolódó tájékoztatás**

• [A Brother készülék használata előtt](#page-7-0)

<span id="page-10-0"></span> [Kezdőlap](#page-1-0) > [A Brother készülék használata előtt](#page-7-0) > Fontos tudnivaló

# **Fontos tudnivaló**

- Ne használja a terméket a vásárlás országától eltérő országban, mert megsértheti az adott ország vezeték nélküli távközlési és rádiófrekvenciákra vonatkozó előírásait.
- Nem minden típus kapható az összes országban.
- A Windows 10 ebben a dokumentumban a Windows 10 Home, Windows 10 Pro, Windows 10 Education és a Windows 10 Enterprise verziókat jelenti.
- Ebben a dokumentumban a Windows Server 2008 a Windows Server 2008 és Windows Server 2008 R2 kiadásokat jelenti.
- Ebben az útmutatóban az DCP-L3510CDW/DCP-L3517CDW/MFC-L3770CDW LCD üzenetei használatosak, ha másképp nincs megadva.
- Ebben az útmutatóban az MFC-L3770CDW illusztrációi használatosak, ha másképp nincs megadva.
- A Használati útmutató képernyőképei csak illusztrációk, és eltérhetnek az aktuális használat során tapasztalható valós képernyőképektől.
- Ellenkező utalás hiányában a kézikönyvben található képernyőképek a Windows 7 és macOS v10.12.x operációs rendszerből származnak. A számítógépen megjelenő képernyőképek az operációs rendszertől függően eltérőek lehetnek.
- A jelen útmutató tartalma és a termékek műszaki adatai előzetes bejelentés nélkül is változhatnak.
- Ez a dokumentáció az MFC és a DCP modellekhez is használható.
- Nem minden funkció érhető el az exportkorlátozás alá eső országokban.

#### **Kapcsolódó tájékoztatás**

• [A Brother készülék használata előtt](#page-7-0)

<span id="page-11-0"></span> [Kezdőlap](#page-1-0) > A Brother készülék bemutatása

- [A készülék használata előtt](#page-12-0)
- [A vezérlőpanel áttekintése](#page-13-0)
- [Az LCD érintőképernyő áttekintése](#page-17-0)
- [Navigálás az LCD érintőképernyőn](#page-21-0)
- [A beállítási képernyő áttekintése](#page-23-0)
- [Beállítja a fő kezdőképernyőt](#page-24-0)
- [A Brother Utilities elérése \(Windows\)](#page-25-0)

<span id="page-12-0"></span> [Kezdőlap](#page-1-0) > [A Brother készülék bemutatása](#page-11-0) > A készülék használata előtt

# **A készülék használata előtt**

Mielőtt bármilyen nyomtatási műveletet végrehajtana, ellenőrizze a következőket:

- Bizonyosodjon meg arról, hogy telepítette a Brother szoftvert és illesztőprogramokat.
- USB- vagy hálózati kábel használata esetén: ellenőrizze, hogy az interfész kábel biztosan csatlakozik-e.

## **Egyidejű nyomtatás, szkennelés és faxolás**

A készülék nyomtathat a számítógépről, miközben a memóriából faxot küld vagy fogad, vagy miközben beszkennel egy dokumentumot a számítógépbe. A fax küldése nem áll le a számítógépről végzett nyomtatás során. Amikor azonban a készülék másolást végez, vagy papír formátumú faxot fogad, akkor a nyomtatást felfüggeszti, és azt a másolás, illetve a fax fogadásának befejezése után folytatja.

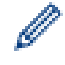

A DCP modellek nem rendelkeznek faxfunkcióval.

## **Tűzfal (Windows)**

Ha a számítógépet tűzfal védi, és nem tud a hálózaton keresztül nyomtatni, beolvasni vagy PC-FAX faxolást végezni, előfordulhat, hogy konfigurálnia kell a tűzfal beállításait. Ha Windows tűzfalat használ, és a Brother szoftvert és az illesztőprogramot a CD-ről telepítette, akkor a szükséges tűzfalbeállítások már megtörténtek. Ha más személyes tűzfalprogramot használ, olvassa el annak Használati útmutatóját, vagy forduljon a szoftver gyártójához.

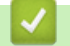

## **Kapcsolódó tájékoztatás**

<span id="page-13-0"></span> [Kezdőlap](#page-1-0) > [A Brother készülék bemutatása](#page-11-0) > A vezérlőpanel áttekintése

## **A vezérlőpanel áttekintése**

A vezérlőpanel a modelltől függően eltérő lehet.

- >> DCP-L3510CDW/DCP-L3517CDW
- [>> DCP-L3550CDW/MFC-L3710CW/MFC-L3730CDN/MFC-L3750CDW/MFC-L3770CDW](#page-15-0)

## **DCP-L3510CDW/DCP-L3517CDW**

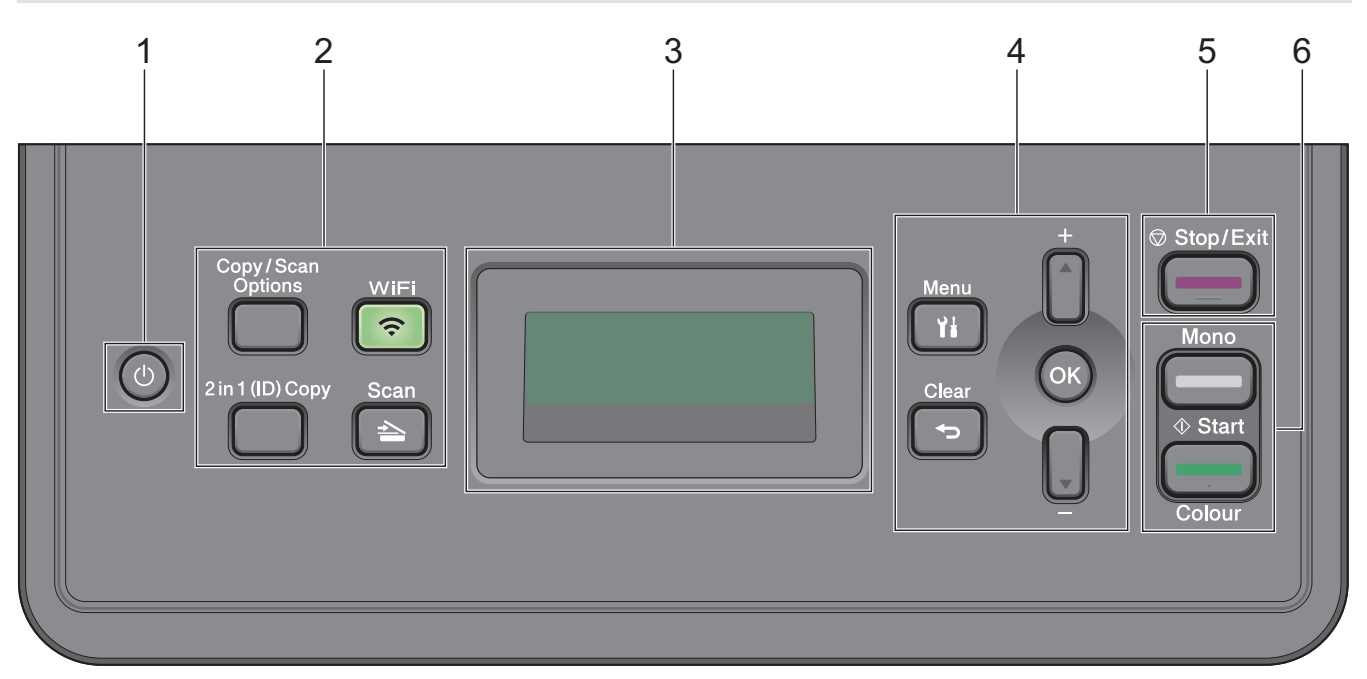

#### **1. Be-/kikapcsolás**

- Kapcsolja be a készüléket a  $\bullet$  gombbal.
- Kapcsolja ki a készüléket a  $\bigcirc$  gomb lenyomva tartásával. Az LCD-n a(z) [Leállítás] üzenet jelenik meg, és a kikapcsolás előtt még néhány másodpercig látható.

#### **2. Funkciógombok**

#### **Copy/Scan Options (Másolás/Szkennelés opciók)**

Nyomja meg a beolvasás vagy másolás ideiglenes beállításainak megnyitásához.

#### **WiFi (csak vezeték nélküli modellek esetén)**

Kattintson a **WiFi** gombra, és indítsa el a vezeték nélküli kapcsolat telepítését a számítógépen. A készülék és a hálózata közötti vezeték nélküli kapcsolat létrehozásához kövesse a képernyőn megjelenő utasításokat.

A **WiFi** jelzőfény akkor világít, amikor a Brother készülék vezeték nélküli hozzáférési ponthoz csatlakozik. A **WiFi** jelzőfény akkor villog, amikor nincs vezeték nélküli kapcsolat, vagy amikor a készülék vezeték nélküli hozzáférési ponthoz próbál csatlakozni.

#### **Scan (Szkennel)**

A gomb megnyomásával Szkennelési módba állítja a készüléket.

#### **2 in 1 (ID) Copy (2 az 1-ben(ID) Másolás)**

Nyomja meg egy igazolványkártya mindkét oldalának egyetlen oldalra történő másolásához.

#### **3. Folyadékkristályos kijelző (LCD)**

A készülék beállítását és használatát elősegítő üzeneteket jeleníti meg.

Ha a készülék Készenléti módban vagy Másolási módban van, az LCD az alábbiakat jeleníti meg:

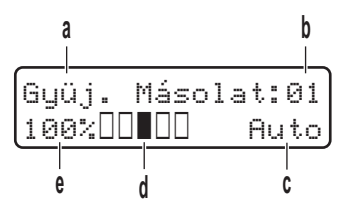

- a. Másolat típusa
- b. Másolatok száma
- c. Minőség
- d. Kontraszt
- e. Nagyítás

#### **4. Menügombok**

#### **Menu (Menü)**

Nyomja meg a beállítások menüjének eléréséhez.

#### **Clear (Törlés)**

- Nyomja meg begépelt adatok törléséhez.
- Nyomja meg a jelenlegi beállítások visszavonásához.

#### **OK**

A gombbal tárolhatja beállításait a készülékben.

#### **a vagy b**

A gomb megnyomásával le és fel lépkedhet a menükben és a beállításokban.

#### **5. Stop/Exit (Stop/Kilépés)**

- Nyomja meg egy művelet megszakításához.
- Nyomja meg egy menüből való kilépéshez.

#### **6. Start gombok**

- **Mono Start**
	- Nyomja meg, hogy elindítsa a másolatok készítését monokróm módban.
	- Nyomja meg, hogy elindítsa a dokumentumok beolvasását (színes, szürke vagy monokróm módban, a szkennelési beállítástól függően).

#### • **Colour Start (Színes Start)**

- Nyomja meg, hogy elindítsa a másolatok készítését színes módban.
- Nyomja meg, hogy elindítsa a dokumentumok beolvasását (színes, szürke vagy monokróm módban, a szkennelési beállítástól függően).

<span id="page-15-0"></span>**DCP-L3550CDW/MFC-L3710CW/MFC-L3730CDN/MFC-L3750CDW/MFC-L3770CDW**

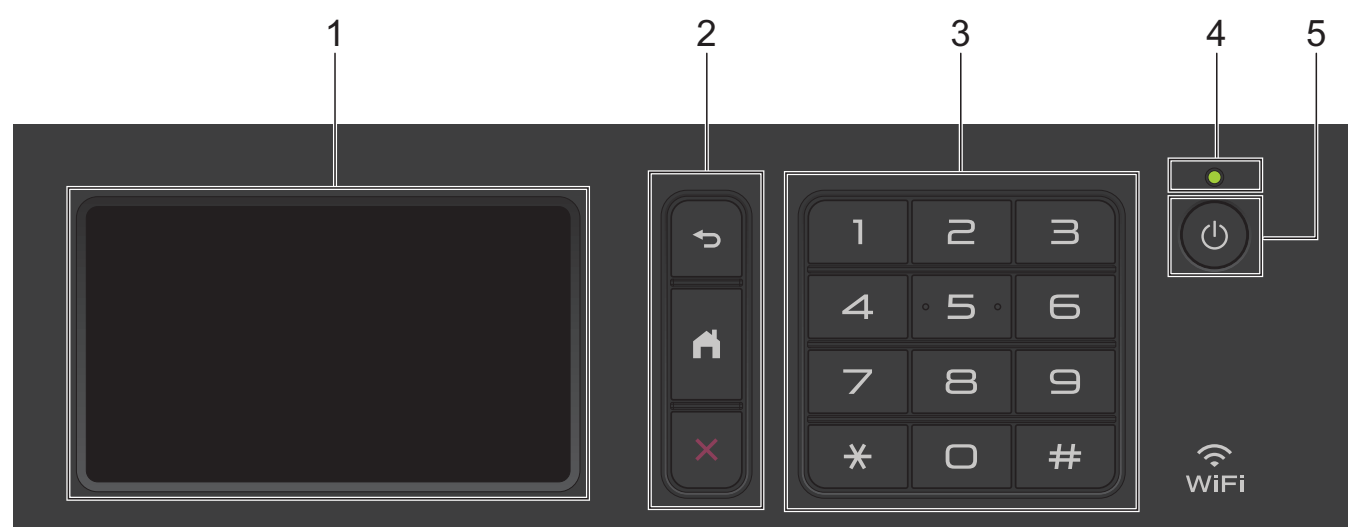

#### **1. Érintőképernyős folyadékkristályos kijelző (LCD)**

A menük és lehetőségek eléréséhez csak meg kell nyomnia azokat az érintőképernyőn.

#### **2. Menügombok**

## **(Vissza)**

Nyomja meg az előző menüre való visszatéréshez.

## **(Kezdőképernyő)**

Nyomja meg a fő kezdőképernyőre való visszatéréshez.

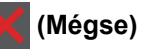

Nyomja meg egy művelet megszakításához.

#### **3. Tárcsázó (számgombok)**

Nyomja meg a számgombokat telefon- vagy faxszámok hívásához, valamint a másolatok példányszámának megadásához.

## **4. LED tápellátás visszajelző**

A LED a készülék tápellátásának állapotától függően világít.

## **5. Be-/kikapcsoló**

- Kapcsolja be a készüléket a (d) gombbal.
- Kapcsolja ki a készüléket a  $\circledcirc$  gomb lenyomva tartásával. Az LCD néhány másodpercre megjeleníti a(z) [Leállítás] üzenetet, mielőtt kikapcsol. Ha külső telefont vagy telefonos üzenetrögzítő készüléket (TAD) csatlakoztatott a készülékhez, az mindig elérhető lesz.

#### Ø **Rövid hatótávú kommunikáció (NFC) (MFC-L3770CDW)**

Ha NFC-képes Android™ eszköze van, akkor úgy is nyomtathat az eszközéről vagy olvashat be dokumentumokat az eszközére, hogy hozzáérinti azt az NFC-szimbólumhoz.

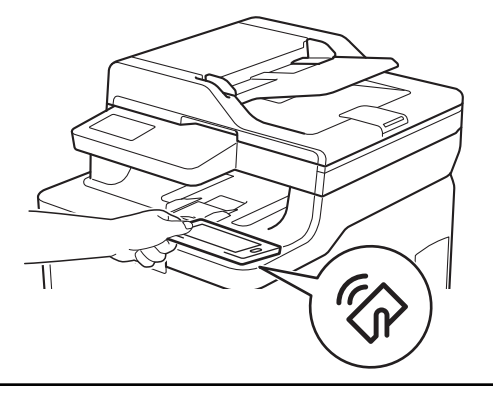

# **Kapcsolódó tájékoztatás**

<span id="page-17-0"></span> [Kezdőlap](#page-1-0) > [A Brother készülék bemutatása](#page-11-0) > Az LCD érintőképernyő áttekintése

# **Az LCD érintőképernyő áttekintése**

**Kapcsolódó modellek**: DCP-L3550CDW/MFC-L3710CW/MFC-L3730CDN/MFC-L3750CDW/MFC-L3770CDW

A fő kezdőképernyőt kétféle képernyőre állíthatja be: a kezdőképernyőkre vagy a parancsikon-képernyőkre. Ha egy kezdőképernyő látható, pöccintsen balra vagy jobbra a képernyőn, vagy nyomja meg a < vagy b gombot a további kezdőképernyők megjelenítéséhez.

Amikor a készülék tétlen, a fő kezdőképernyő a készülék állapotát jeleníti meg. Amikor ez a képernyő látható, a készülék készen áll a következő parancsra.

A rendelkezésre álló funkciók köre a modelltől függően változik.

#### **Kezdőképernyő: 1. képernyő**

A kezdőképernyők hozzáférést biztosítanak az olyan funkciókhoz, mint a Faxolás, Másolás és Beolvasás.

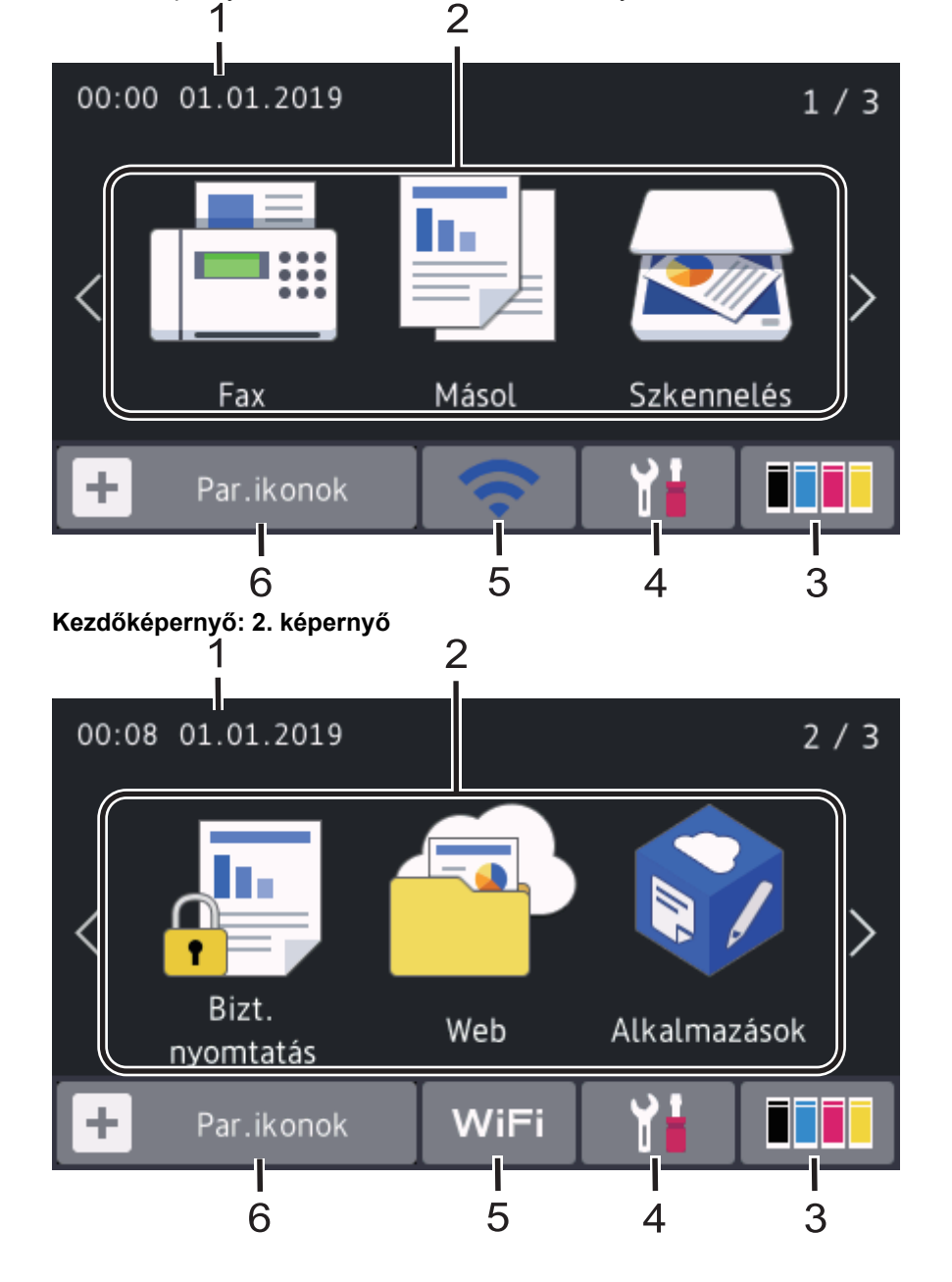

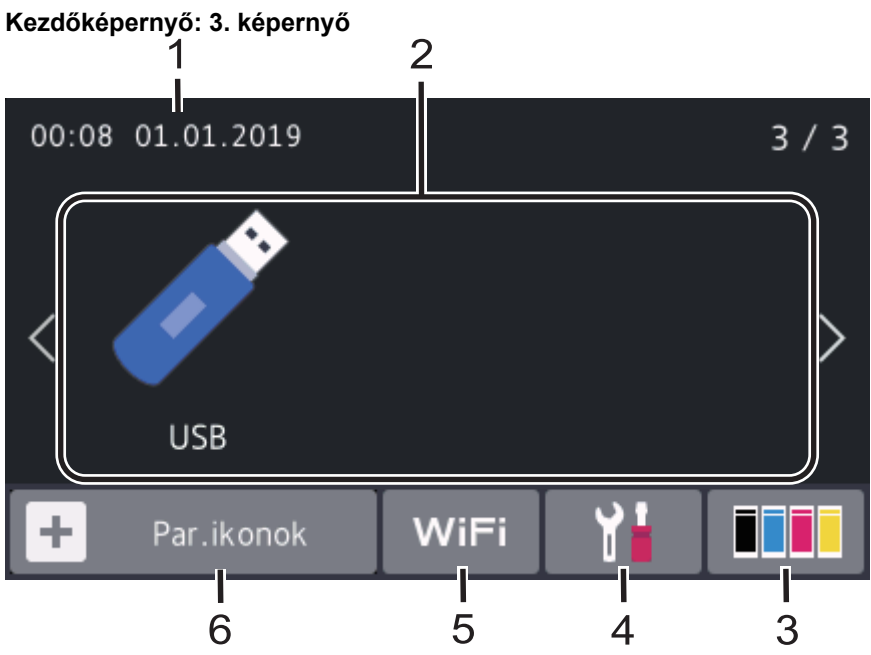

#### **Parancsikon-képernyő**

Ŝ

Hozzon létre parancsikonokat az olyan gyakran használt művelethez, mint a fax küldése, másolás, beolvasás és a Web Connect használata.

Három parancsikonfül áll rendelkezésre, melyek mindegyikén hat parancsikon lehet. Összesen 18 parancsikon használható.

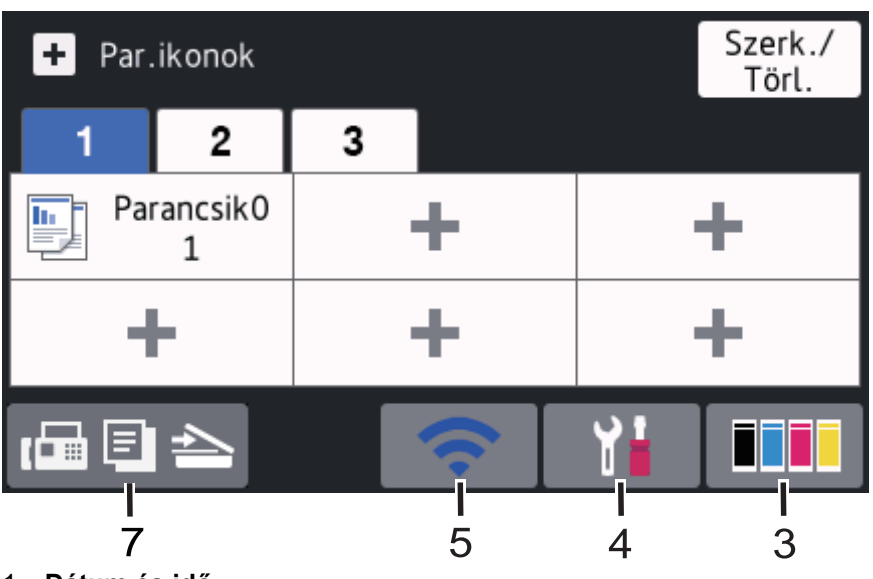

## 1. **Dátum és idő**

Megjeleníti a készüléken beállított időt és dátumot.

#### 2. **Módok**

 $\cdot$  **[Fe**] [Fax]

Nyomja meg a Fax módba való belépéshez.

 $\cdot$  **II** [Másol]

Nyomja meg a Másolás módba való belépéshez.

• **[Szkennelés]**

Nyomja meg a Szkennelés módba való belépéshez.

• **[Bizt. nyomtatás]**

Nyomja meg a(z) [Biztonságos nyomtatás] eléréséhez.

# • **[Web]**

Nyomja meg a Brother készülék internetes szolgáltatáshoz történő csatlakoztatásához.

• **[Alkalmazások]**

Nyomja meg a Brother készülék Brother Apps szolgáltatáshoz történő csatlakoztatásához.

## • **[USB]**

Nyomja meg az USB menübe történő belépéshez, majd válassza ki a [Szkennelés USB-re] vagy [Közvetlen nyomtatás] lehetőséget.

## 3. **(Festék)**

Megjeleníti a festékkazetta maradék élettartamát. Nyomja meg a [Toner] menübe történő belépéshez.

## 4. **(Beállítások)**

Nyomja meg a [Beállítások] menübe történő belépéshez.

Ha a Beállítási zár be van kapcsolva, akkor egy zár ikon **jele** jelenik meg az LCD-n. A beállítások módosításához fel kell oldani a készülék zárolását.

#### 5. **Vezetékes vagy vezeték nélküli LAN állapot**

• Vezetékes hálózati modellek:

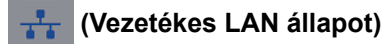

Megnyomásával konfigurálhatja a vezetékes LAN beállításait.

Az ikon megjeleníti a vezetékes hálózat aktuális állapotát.

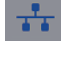

 $\pm$   $\odot$ 

A hálózati kábel csatlakoztatva van

Nincs kábeles csatlakozás

• Vezeték nélküli hálózati modellek:

 vagy **(Vezeték nélküli állapot) WiFi** 

Nyomja meg a vezeték nélküli beállítások konfigurálásához.

Ha vezeték nélkül kapcsolatot használ, akkor a képernyőn egy négyszintes jelző mutatja a vezeték nélküli jel pillanatnyi erősségét.

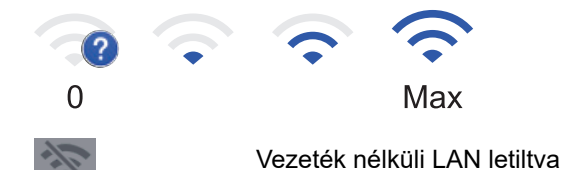

6. **[Par.ikonok]**

Nyomja meg a [Par.ikonok] képernyőre való belépéshez.

7. **(Kezdőképernyő)**

Nyomja meg a kezdőképernyők megnyitásához.

## **Új fax (MFC modellek)**

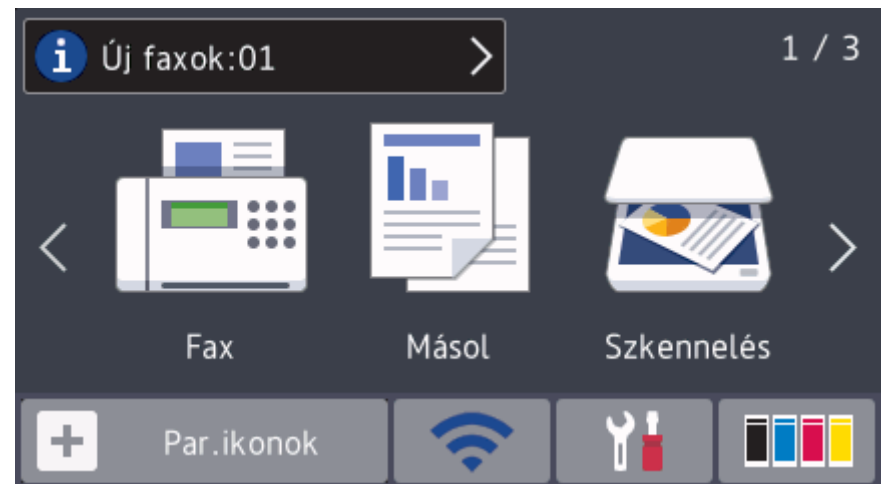

Amikor a [Faxelőnézet] értéke [Be], a memóriába letöltött új faxok száma a képernyő tetején jelenik meg.

#### **Figyelmeztetőikon**

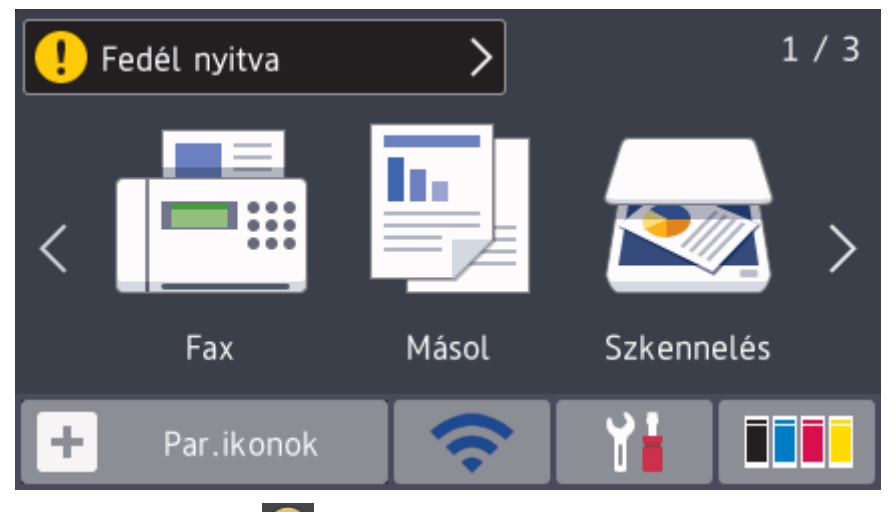

A figyelmeztető ikon **akkor jelenik meg, ha a készülék hiba- vagy karbantartási üzenetet jelez.** A

megtekintéséhez nyomja meg az üzenet területet, majd a(z) **X** gomb megnyomásával térjen vissza a fő kezdőképernyőre.

# **MEGJEGYZÉS**

Ez a termék az ARPHIC TECHNOLOGY CO.,LTD. betűkészletét használja.

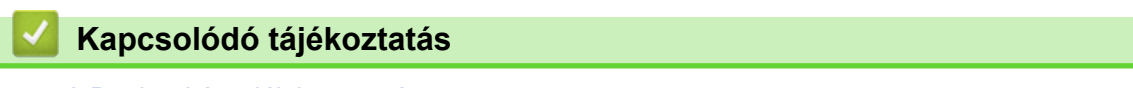

<span id="page-21-0"></span> [Kezdőlap](#page-1-0) > [A Brother készülék bemutatása](#page-11-0) > Navigálás az LCD érintőképernyőn

# **Navigálás az LCD érintőképernyőn**

**Kapcsolódó modellek**: DCP-L3550CDW/MFC-L3710CW/MFC-L3730CDN/MFC-L3750CDW/MFC-L3770CDW

A működtetéshez nyomja az ujját az LCD-kijelzőre. Az összes lehetőség megjelenítéséhez és eléréséhez pöccintsen balra, jobbra, fel, le, vagy nyomja meg a(z) < > vagy ▲ ▼ gombot az LCD-kijelzőn a végiggörgetésükhöz.

A következő lépések elmagyarázzák, hogyan módosíthat egy készülékbeállítást. Ebben a példában az LCD háttérvilágításának beállítását [Világos] értékről [Közép] értékre módosítja.

## **FONTOS**

NE nyomja meg az LCD-kijelzőt éles tárggyal, például tollal vagy tűvel. Ezek károsíthatják a készüléket.

# **MEGJEGYZÉS**

NE érintse meg az LCD-kijelzőt közvetlenül a tápkábel bedugása vagy a készülék bekapcsolása után. Ez hibát okozhat.

- 1. Nyomja meg a **1.** [Beállítások] gombot.
- 2. Nyomia meg a [Minden beállít.] gombot.
- 3. Pöccintsen felfelé vagy lefelé, vagy nyomja meg a  $\blacktriangle$  vagy  $\nabla$  gombot az [Ált. beáll.] lehetőség megjelenítéséhez, majd nyomja meg az [Ált. beáll.] gombot.

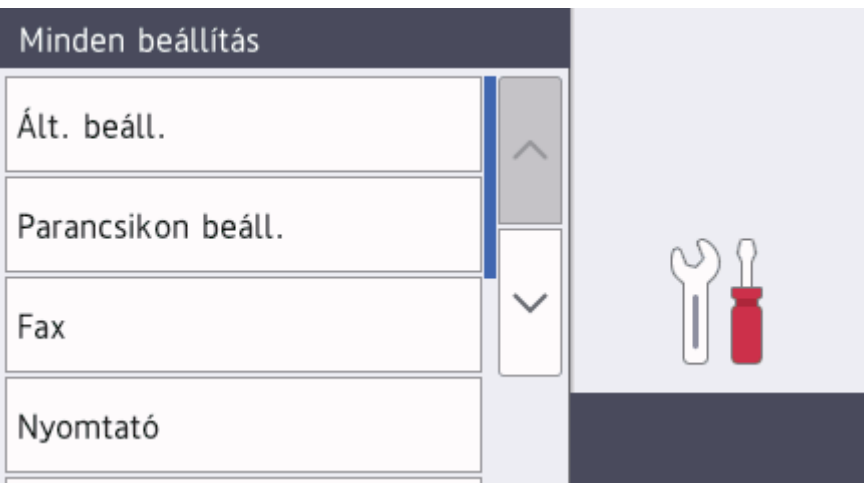

4. Pöccintsen felfelé vagy lefelé, vagy nyomja meg a  $\blacktriangle$  vagy  $\nabla$  gombot az [LCD beállítások] lehetőség megjelenítéséhez, majd nyomja meg az [LCD beállítások] gombot.

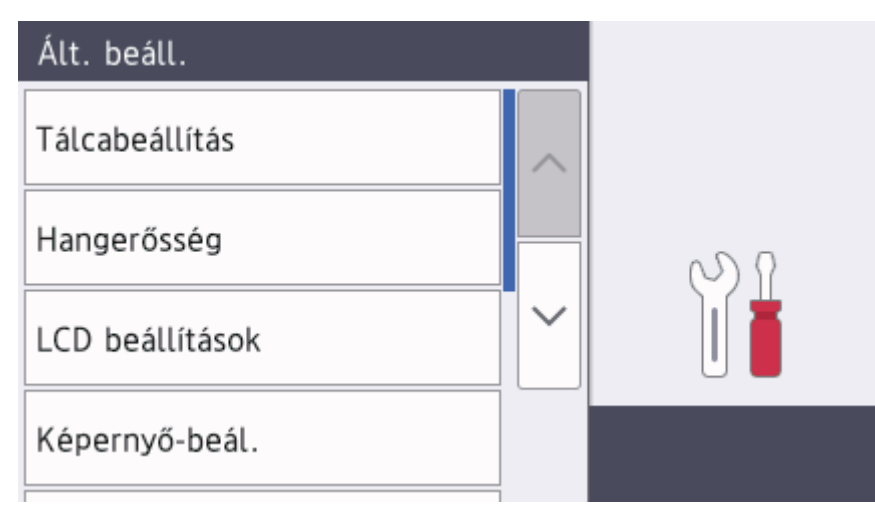

5. Nyomja meg a [Hátsóvilágítás] gombot.

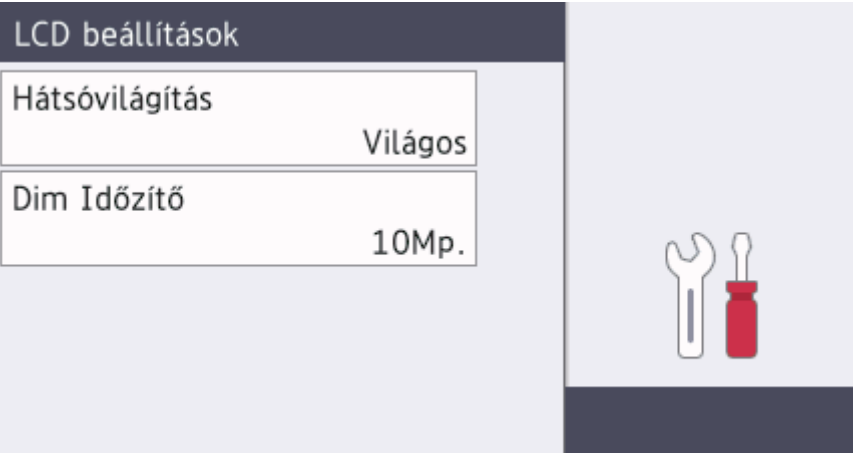

6. Nyomja meg a [Közép] gombot.

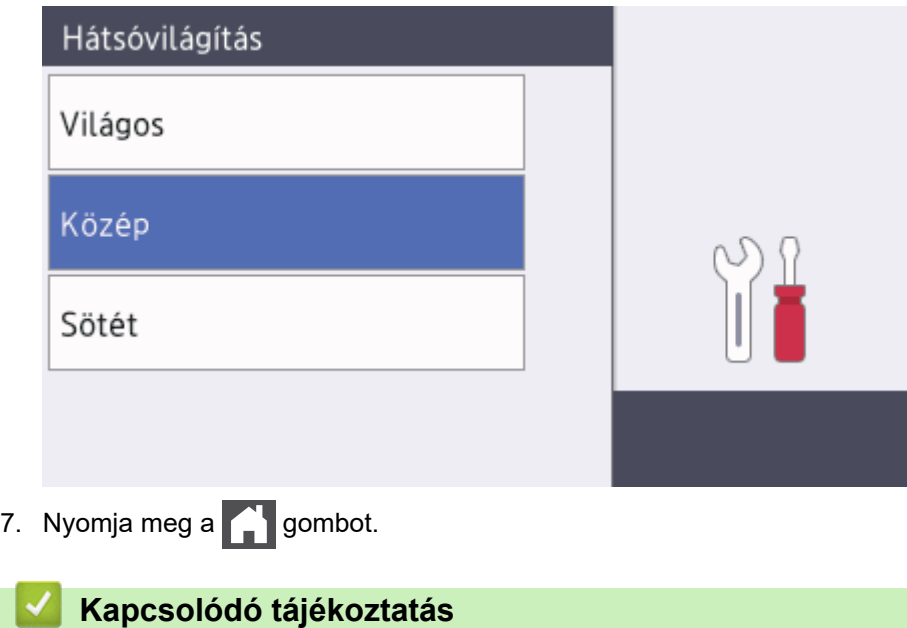

<span id="page-23-0"></span> [Kezdőlap](#page-1-0) > [A Brother készülék bemutatása](#page-11-0) > A beállítási képernyő áttekintése

# **A beállítási képernyő áttekintése**

**Kapcsolódó modellek**: DCP-L3550CDW/MFC-L3710CW/MFC-L3730CDN/MFC-L3750CDW/MFC-L3770CDW

Nyomja meg a **gombot a készülék aktuális állapotának megjelenítéséhez az LCD-n.** 

A Beállítások menüvel érheti el a Brother készülék beállításait.

A rendelkezésre álló funkciók köre a modelltől függően változik.

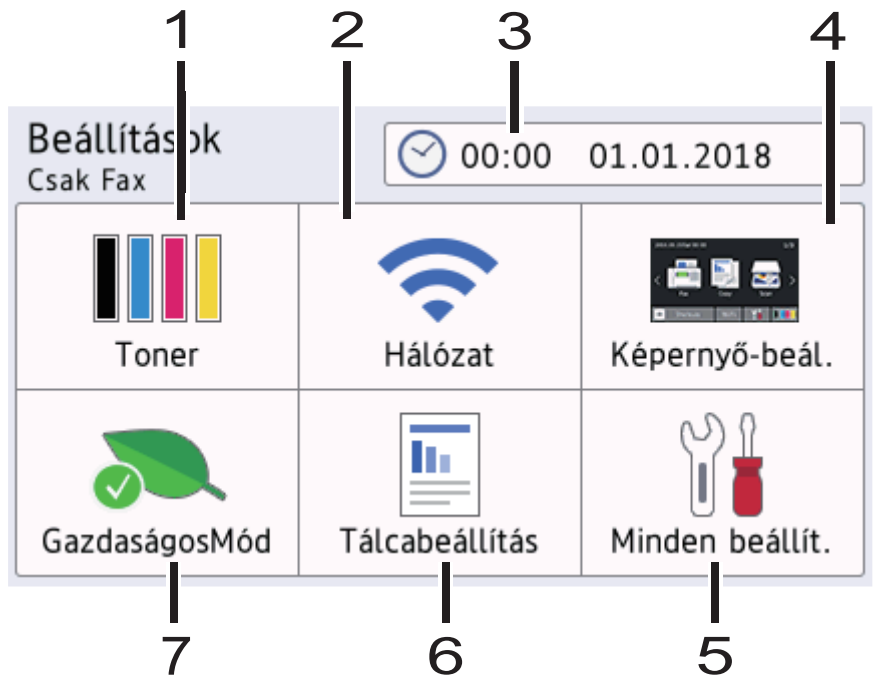

#### **1. Festék**

- Megjeleníti a festékkazetta hátralévő élettartamát.
- Nyomja meg a [Toner] menübe történő belépéshez.

#### **2. Hálózat**

- Nyomja meg hálózati kapcsolat beállításához.
- Egy négyfokozatú szintjelző mutatja a képernyőn a vezeték nélküli jel aktuális erősségét, ha vezeték nélküli kapcsolatot használ.

#### **3. Date & Time (Dátum és idő)**

Megjeleníti a készüléken beállított időt és dátumot.

Nyomja meg a [Dátum/idő] menübe történő belépéshez.

#### **4. Képernyőbeállítások**

Nyomja meg a [Képernyő-beál.] menübe történő belépéshez.

#### **5. Összes beállítás**

Nyomja meg a készülék összes beállítását tartalmazó menü megnyitásához.

#### **6. Adagoló beállítása**

Nyomja meg a [Tálcabeállítás] menübe történő belépéshez.

#### **7. Eco mód**

Nyomja meg a [GazdaságosMód] menübe történő belépéshez.

## **Kapcsolódó tájékoztatás**

<span id="page-24-0"></span> [Kezdőlap](#page-1-0) > [A Brother készülék bemutatása](#page-11-0) > Beállítja a fő kezdőképernyőt

# **Beállítja a fő kezdőképernyőt**

**Kapcsolódó modellek**: DCP-L3550CDW/MFC-L3710CW/MFC-L3730CDN/MFC-L3750CDW/MFC-L3770CDW

Módosíthatja az LCD kijelző beállítását úgy, hogy egy adott kezdőképernyőt vagy parancsikon képernyőt jelenítsen meg.

Amikor a készülék tétlen, vagy megnyomja a(z) ikont, az érintőképernyő visszaáll a beállított képernyőre.

- 1. Nyomja meg az  $\|B\|$  [Beállítások] > [Képernyő-beál.] > [Fő kezdőképernyő] gombot.
- 2. Görgessen fel vagy le az érintőképernyőn, vagy nyomja meg a ▲ vagy ▼ gombot a képernyőbeállítások megjelenítéséhez, majd nyomja meg a kívánt beállítást.
- 3. Nyomja meg a **grad gombot**.

A készülék a kiválasztott kezdőképernyőre ugrik.

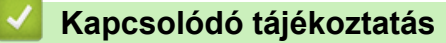

<span id="page-25-0"></span> [Kezdőlap](#page-1-0) > [A Brother készülék bemutatása](#page-11-0) > A Brother Utilities elérése (Windows)

## **A Brother Utilities elérése (Windows)**

A **Brother Utilities** egy olyan alkalmazásindító, melyen keresztül kényelmesen hozzáférhet a számítógépére telepített összes Brother alkalmazáshoz.

- 1. Tegye az alábbiak valamelyikét:
	- (Windows 7)

Kattintson a **(Start)** > **Minden program** > **Brother** > **Brother Utilities** elemre.

(Windows 8)

Érintse meg vagy kattintson a (**Brother Utilities**) elemre a **Start** képernyőn vagy az asztalon.

• (Windows 8.1)

Vigye a mutatót a **Start** képernyő bal alsó sarkába, és kattintson a  $\Theta$  elemre (ha érintőképernyős eszközt használ, pöccintsen felfelé a **Start** képernyő aljától kiindulva az **Alkalmazások** képernyő megjelenítéséhez).

Amikor megjelenik az **Alkalmazások** képernyő, kattintson vagy koppintson a (**Brother Utilities**) elemre.

• (Windows 10)

Kattintson a(z) > **Brother** > **Brother Utilities** elemre.

2. Válassza ki a készüléket (ahol az XXXX a modell nevét jelöli).

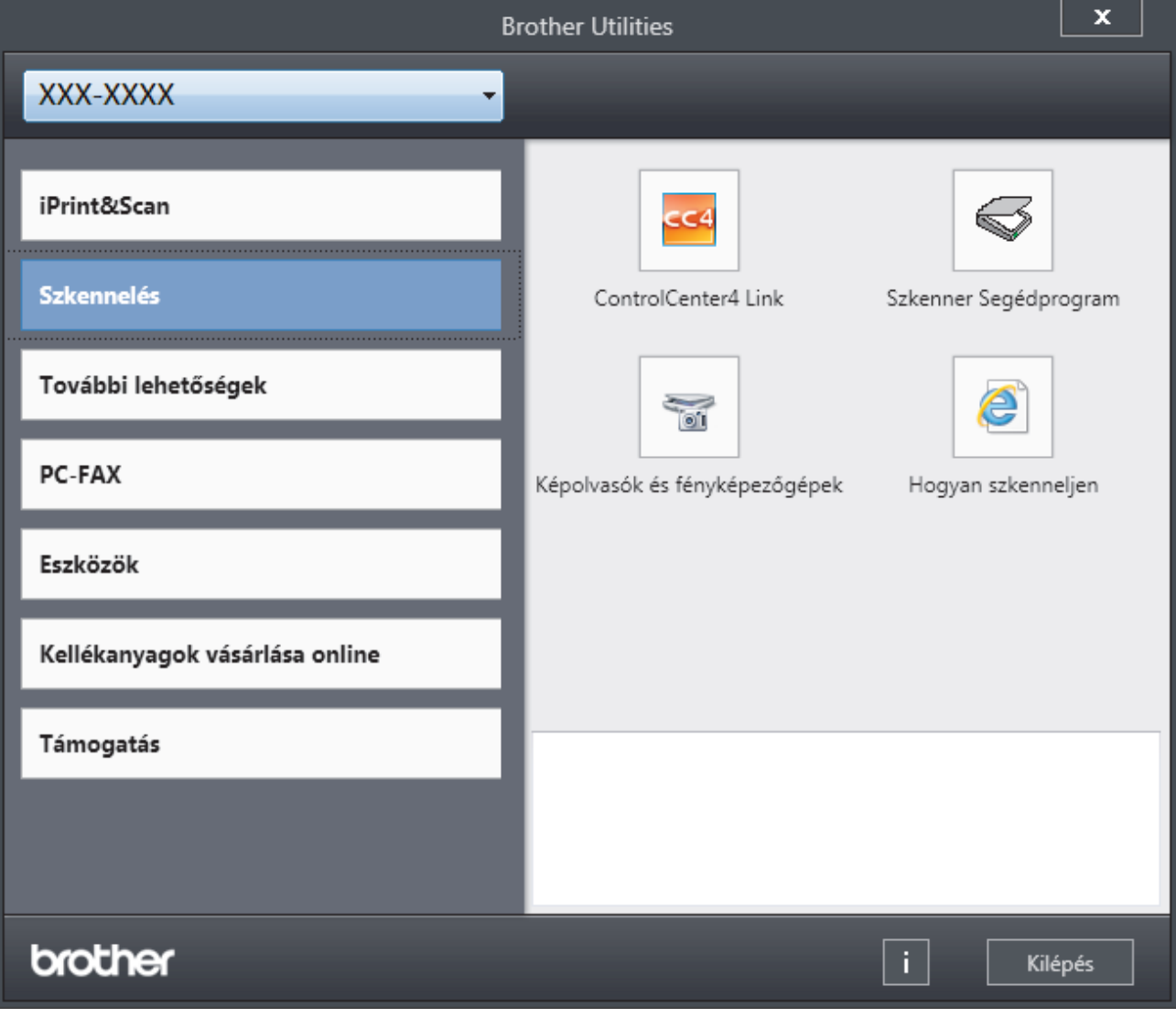

3. Válassza ki a használni kívánt műveletet.

# **Kapcsolódó tájékoztatás**

- [A Brother készülék bemutatása](#page-11-0)
	- [A Brother szoftver és illesztőprogramok eltávolítása \(Windows\)](#page-27-0)

<span id="page-27-0"></span> [Kezdőlap](#page-1-0) > [A Brother készülék bemutatása](#page-11-0) > [A Brother Utilities elérése \(Windows\)](#page-25-0) > A Brother szoftver és illesztőprogramok eltávolítása (Windows)

# **A Brother szoftver és illesztőprogramok eltávolítása (Windows)**

- 1. Tegye az alábbiak valamelyikét:
	- (Windows 7)

Kattintson a **(Start)** > **Minden program** > **Brother** > **Brother Utilities** elemre.

(Windows 8)

Érintse meg vagy kattintson a (**Brother Utilities**) ikonra a **Start** képernyőn vagy az asztalon.

(Windows 8.1)

Vigye a mutatót a **Start** képernyő bal alsó sarkába, és kattintson a  $\Theta$  elemre (ha érintőképernyős eszközt használ, pöccintsen felfelé a **Start** képernyő aljától kiindulva az **Alkalmazások** képernyő megjelenítéséhez).

Amikor megjelenik az **Alkalmazások** képernyő, kattintson vagy koppintson a (**Brother Utilities**) elemre.

(Windows 10)

Kattintson  $a(z)$   $\mathbf{H}$  > **Brother** > **Brother Utilities** elemre.

2. Kattintson a legördülő listára, majd válassza ki a modell nevét (ha még nincs kiválasztva). Kattintson a bal oldali navigációs sáv **Eszközök** gombjára, majd kattintson a **Eltávolítás** gombra.

A szoftver és az illesztőprogramok eltávolításához kövesse a párbeszédpanelen megjelenő utasításokat.

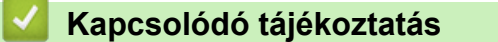

• [A Brother Utilities elérése \(Windows\)](#page-25-0)

### <span id="page-28-0"></span> [Kezdőlap](#page-1-0) > Papírkezelés

# **Papírkezelés**

- [Papír betöltése](#page-29-0)
- [Papírbeállítások](#page-51-0)
- [Ajánlott nyomathordozó](#page-55-0)
- [Dokumentumok betöltése](#page-56-0)
- [Nem szkennelhető és nem nyomtatható területek](#page-60-0)
- [Speciális papír használata](#page-61-0)

<span id="page-29-0"></span> [Kezdőlap](#page-1-0) > [Papírkezelés](#page-28-0) > Papír betöltése

## **Papír betöltése**

- [Betöltés és nyomtatás a papírtálca használatával](#page-30-0)
- [Betöltés és nyomtatás a többcélú tálca \(TC tálca\) használatával](#page-34-0)
- [Papír betöltése és nyomtatása a kézi adagoló nyílásába](#page-44-0)

<span id="page-30-0"></span> [Kezdőlap](#page-1-0) > [Papírkezelés](#page-28-0) > [Papír betöltése](#page-29-0) > Betöltés és nyomtatás a papírtálca használatával

# **Betöltés és nyomtatás a papírtálca használatával**

- [Tegyen papírt a papírtálcába](#page-31-0)
- [Nyomtatási problémák](#page-509-0)
- [Hiba- és karbantartási üzenetek](#page-475-0)

<span id="page-31-0"></span> [Kezdőlap](#page-1-0) > [Papírkezelés](#page-28-0) > [Papír betöltése](#page-29-0) > [Betöltés és nyomtatás a papírtálca használatával](#page-30-0) > Tegyen papírt a papírtálcába

# **Tegyen papírt a papírtálcába**

- Ha a Papír ellenőrzése beállítás Be állapotra lett beállítva, és a papírtálcát kihúzza a készülékből, az LCDkijelzőn megjelenik egy üzenet, amely megkérdezi, hogy kívánja-e módosítani a papírtípust és a papírméretet. Szükség esetén az LCD-n megjelenő utasításokat követve módosítsa a papírméret és a papírtípus beállításokat.
- Amikor eltérő méretű és típusú papírt tölt a tálcába, akkor módosítania kell a Papírméret és Papírtípus beállítást is a készüléken vagy a számítógépen.
- 1. A papírtálcát húzza ki teljesen a készülékből.

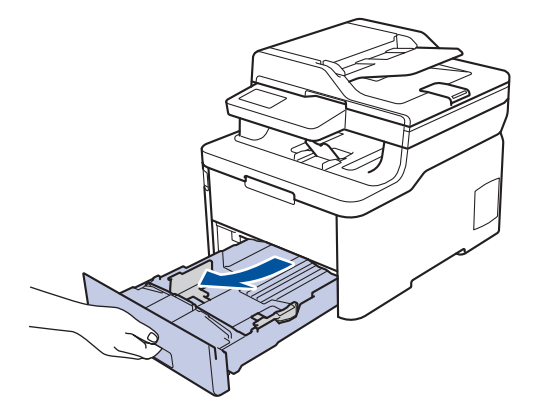

2. Nyomja meg és csúsztassa a papírvezetőket a papír széleihez. A papírvezetők csúsztatásához nyomja le a zöld kioldókarokat.

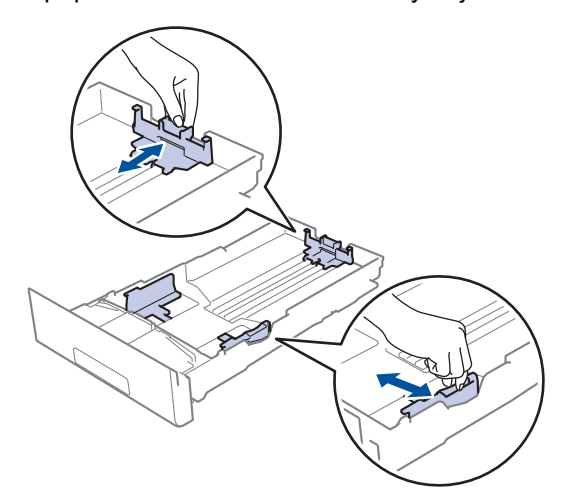

3. Legyezze át alaposan a papírköteget.

B

4. Töltsön papírt a papírtálcába, *nyomtatandó oldalukkal lefelé*.

Amikor előnyomtatott papírt használ, akkor a megfelelő oldaltájolással töltse be a papírt. >> Kapcsolódó *tájékoztatás*: *Ha a papírtálca használatával előnyomtatott papírra szeretne nyomtatni, módosítsa a készülékbeállításokat*

5. Ügyeljen rá, hogy a papír mennyisége a maximum jel alatt legyen ( $\triangledown \triangledown \triangledown$ ). A papírtálca túltöltése papírelakadást okozhat.

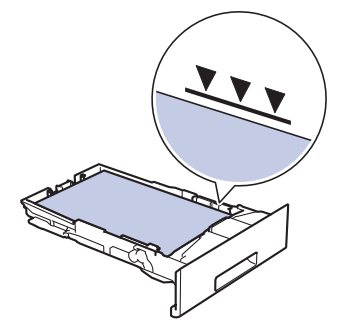

- 6. Lassú mozdulattal tolja ütközésig a papírtálcát a készülékbe.
- 7. Emelje fel a papírtartó fülét, hogy a papír ne tudjon kicsúszni a kimeneti papírtálcából.

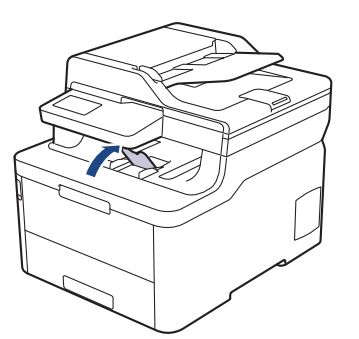

## **Kapcsolódó tájékoztatás**

- [Betöltés és nyomtatás a papírtálca használatával](#page-30-0)
	- [Ha a papírtálca használatával előnyomtatott papírra szeretne nyomtatni, módosítsa a](#page-33-0) [készülékbeállításokat](#page-33-0)

<span id="page-33-0"></span> [Kezdőlap](#page-1-0) > [Papírkezelés](#page-28-0) > [Papír betöltése](#page-29-0) > [Betöltés és nyomtatás a papírtálca használatával](#page-30-0) > [Tegyen](#page-31-0) [papírt a papírtálcába](#page-31-0) > Ha a papírtálca használatával előnyomtatott papírra szeretne nyomtatni, módosítsa a készülékbeállításokat

# **Ha a papírtálca használatával előnyomtatott papírra szeretne nyomtatni, módosítsa a készülékbeállításokat**

**Kapcsolódó modellek**: DCP-L3510CDW/DCP-L3517CDW/DCP-L3550CDW/MFC-L3730CDN/ MFC-L3750CDW/MFC-L3770CDW

Amikor előnyomtatott papírt használ a 2 oldalas nyomtatáshoz, akkor módosítsa a készülék beállításait.

NE tegyen különböző típusú papírokat egyszerre a tálcába. A különböző típusú papírok papírelakadást vagy hibás adagolást okozhatnak.

## **Orientation (Tájolás)**

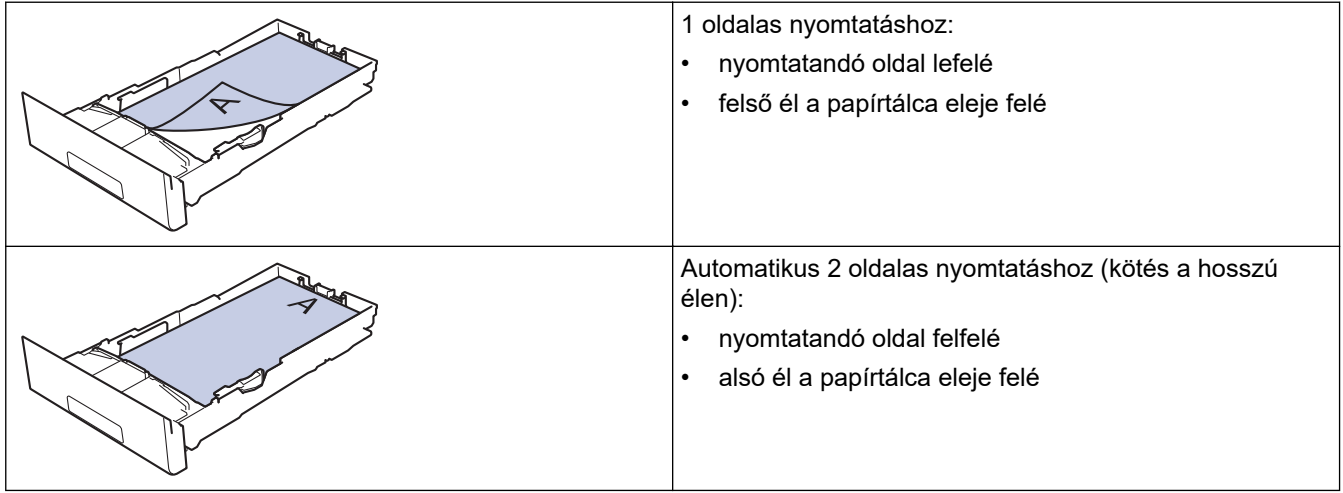

>> DCP-L3510CDW/DCP-L3517CDW >> DCP-L3550CDW/MFC-L3730CDN/MFC-L3750CDW/MFC-L3770CDW

## **DCP-L3510CDW/DCP-L3517CDW**

- 1. Nyomja meg a **Menu (Menü)** gombot.
- 2. Nyomja meg a ▲ vagy ▼ gombot a következők kiválasztásához:
	- a. Válassza ki a(z) [Nyomtató] lehetőséget. Nyomja meg az **OK** gombot.
	- b. Válassza ki a [Kétoldalas] lehetőséget. Nyomja meg a **OK** gombot.
	- c. Válassza ki a [Egy kép] lehetőséget. Nyomja meg a **OK** gombot.
	- d. Válassza ki a [2 old. adagolás] lehetőséget. Nyomja meg a **OK** gombot.
- 3. Nyomja meg a **Stop/Exit (Stop/Kilépés)** gombot.

## **DCP-L3550CDW/MFC-L3730CDN/MFC-L3750CDW/MFC-L3770CDW**

- 1. Nyomja meg a [Beállítások] > [Minden beállít.] > [Nyomtató] > [Kétoldalas] > [Egy] kép] > [2 old. adagolás] gombot.
- 2. Nyomja meg a  $\Box$  gombot.

## **Kapcsolódó tájékoztatás**

• [Tegyen papírt a papírtálcába](#page-31-0)

<span id="page-34-0"></span> [Kezdőlap](#page-1-0) > [Papírkezelés](#page-28-0) > [Papír betöltése](#page-29-0) > Betöltés és nyomtatás a többcélú tálca (TC tálca) használatával

# **Betöltés és nyomtatás a többcélú tálca (TC tálca) használatával**

Vékony papírt, vastag papírt, újrahasznosított papírt, finom írópapírt, fényes papírt, címkéket, legfeljebb 30 ív normál papírt vagy legfeljebb három borítékot tölthet be a TC tálcába.

- [Papír betöltése a többcélú tálcába \(TC tálca\)](#page-35-0)
- [Címkék adagolása és nyomtatása TC tálca segítségével](#page-39-0)
- [Borítékok betöltése és nyomtatása a TC tálca használatával](#page-41-0)
- [Nyomtatási problémák](#page-509-0)
- [Hiba- és karbantartási üzenetek](#page-475-0)

<span id="page-35-0"></span> [Kezdőlap](#page-1-0) > [Papírkezelés](#page-28-0) > [Papír betöltése](#page-29-0) > [Betöltés és nyomtatás a többcélú tálca \(TC tálca\)](#page-34-0) [használatával](#page-34-0) > Papír betöltése a többcélú tálcába (TC tálca)

# **Papír betöltése a többcélú tálcába (TC tálca)**

**Kapcsolódó modellek**: MFC-L3770CDW

Amikor eltérő méretű és típusú papírt tölt a tálcába, akkor módosítania kell a Papírméret és Papírtípus beállítást is a készüléken vagy a számítógépen.

- Normál papír
- Vékony papír
- Vastag papír
- Újrahasznosított papír
- Finom írópapír
- Fényes papír
- 1. Emelje fel a papírtartó fülét, hogy a papír ne tudjon kicsúszni a lefelé fordított kimeneti papírtálcából.

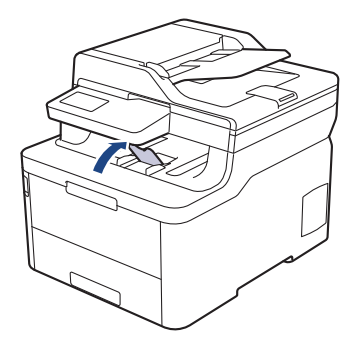

2. Nyissa ki a TC tálcát, és óvatosan engedje le.

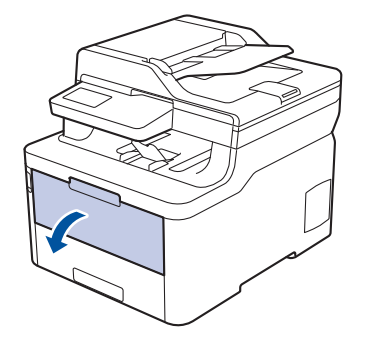

3. Húzza ki a TC tálca papírtartóját (1), majd hajtsa ki a fület (2).

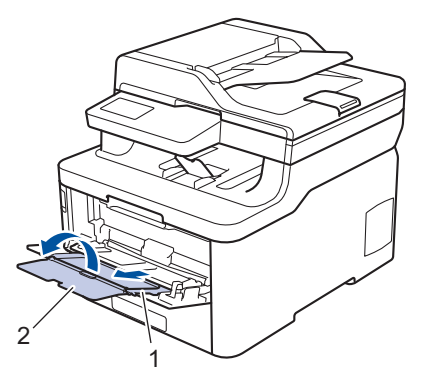

4. Csúsztassa a TC tálca papírvezetőit a használni kívánt papír szélességéhez igazítva.
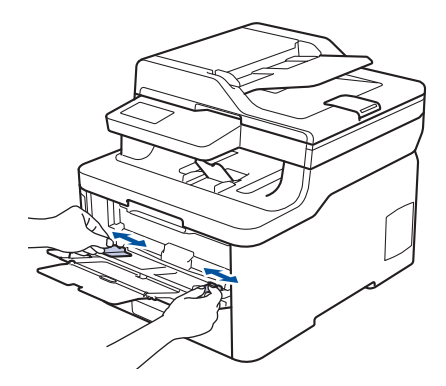

5. Töltse be a papírt a papírtálcába a nyomtatási felülettel *felfelé* a TC tálcába. Amikor fejléces vagy előnyomtatott papírt használ, akkor az illusztrációkon látható megfelelő módon töltse be a papírt.

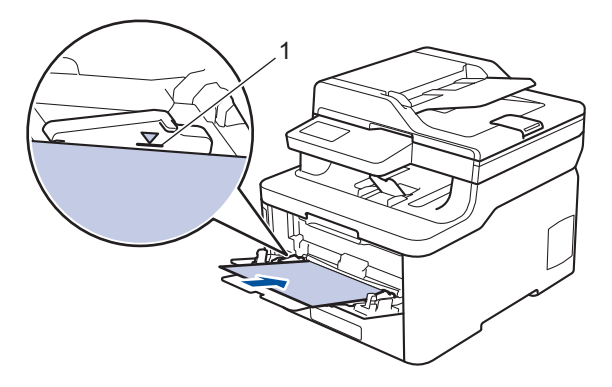

- Figyeljen rá, hogy a papír mennyisége a maximum jelzés alatt legyen (1).
- Fényes papír használata esetén egyszerre csak egy lapot töltsön a TC tálcába, nehogy a papír elakadjon.
- Amikor előnyomtatott papírt használ, akkor a megfelelő oldaltájolással töltse be a papírt. >> *Kapcsolódó tájékoztatás*: *Ha a TC tálca használatával előnyomtatott papírra szeretne nyomtatni, módosítsa a készülékbeállításokat*
- Kis nyomtatvány eltávolításához mindkét kezével emelje fel a szkenner fedelét, ahogy az illusztráción is látható.

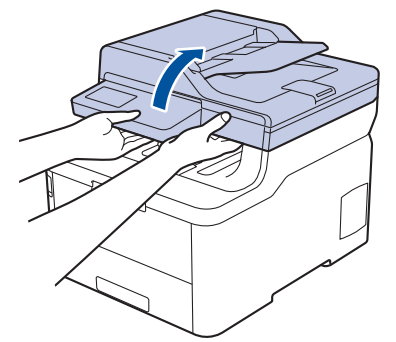

• Használhatja a készüléket akkor is, amikor a szkenner fedőlapja fel van emelve. A szkenner lecsukásához óvatosan nyomja le azt mindkét kezével.

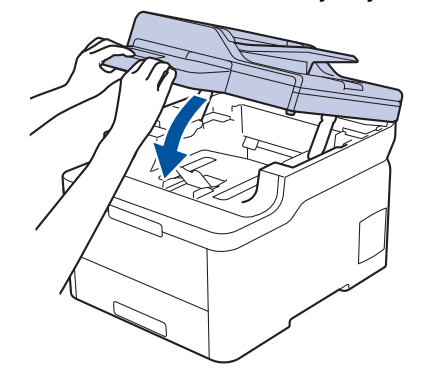

# **Kapcsolódó tájékoztatás**

- [Betöltés és nyomtatás a többcélú tálca \(TC tálca\) használatával](#page-34-0)
	- [Ha a TC tálca használatával előnyomtatott papírra szeretne nyomtatni, módosítsa a](#page-38-0) [készülékbeállításokat](#page-38-0)

<span id="page-38-0"></span> [Kezdőlap](#page-1-0) > [Papírkezelés](#page-28-0) > [Papír betöltése](#page-29-0) > [Betöltés és nyomtatás a többcélú tálca \(TC tálca\)](#page-34-0) [használatával](#page-34-0) > [Papír betöltése a többcélú tálcába \(TC tálca\)](#page-35-0) > Ha a TC tálca használatával előnyomtatott papírra szeretne nyomtatni, módosítsa a készülékbeállításokat

## **Ha a TC tálca használatával előnyomtatott papírra szeretne nyomtatni, módosítsa a készülékbeállításokat**

**Kapcsolódó modellek**: MFC-L3770CDW

Amikor előnyomtatott papírt használ a 2 oldalas nyomtatáshoz, akkor módosítsa a készülék beállításait.

NE tegyen különböző típusú papírokat egyszerre a tálcába. A különböző típusú papírok papírelakadást vagy hibás adagolást okozhatnak.

## **Orientation (Tájolás)**

Ø

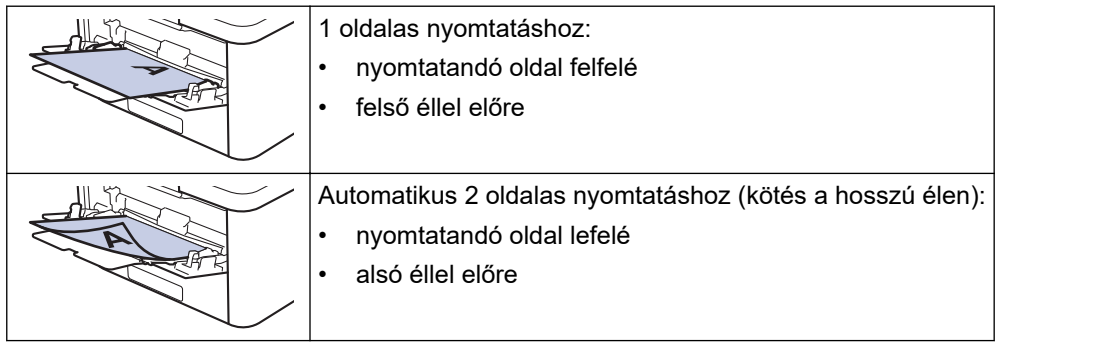

- 1. Nyomja meg a [Beállítások] > [Minden beállít.] > [Nyomtató] > [Kétoldalas] > [Egy] kép] > [2 old. adagolás] gombot.
- 2. Nyomja meg a  $q$  gombot.

### **Kapcsolódó tájékoztatás**

• [Papír betöltése a többcélú tálcába \(TC tálca\)](#page-35-0)

 [Kezdőlap](#page-1-0) > [Papírkezelés](#page-28-0) > [Papír betöltése](#page-29-0) > [Betöltés és nyomtatás a többcélú tálca \(TC tálca\)](#page-34-0) [használatával](#page-34-0) > Címkék adagolása és nyomtatása TC tálca segítségével

## **Címkék adagolása és nyomtatása TC tálca segítségével**

**Kapcsolódó modellek**: MFC-L3770CDW

Amikor a hátsó fedél (a felfelé néző nyomatok kimeneti tálcája) le van húzva, akkor a készülék papírútja egyenes a TC tálcától a készülék hátsó részéig. Használja ezt a papíradagolót és kimeneti módszert, ha címkékre nyomtat.

Amikor eltérő méretű és típusú papírt tölt a tálcába, akkor módosítania kell a Papírméret és Papírtípus beállítást is a készüléken vagy a számítógépen.

1. Nyissa fel a készülék hátsó fedelét (a felfelé néző nyomatok kimeneti tálcáját).

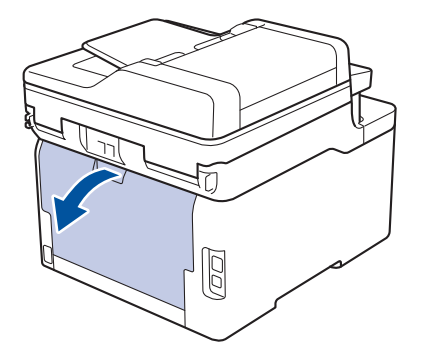

2. A készülék elején nyissa ki a TC tálcát, és óvatosan engedje le.

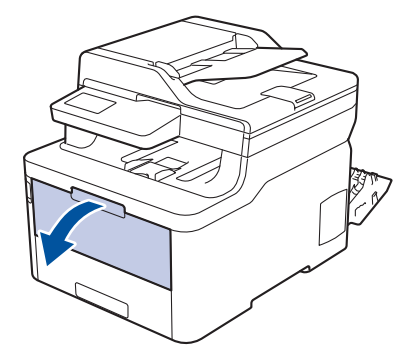

3. Húzza ki a TC tálca papírtartóját (1), majd hajtsa ki a fület (2).

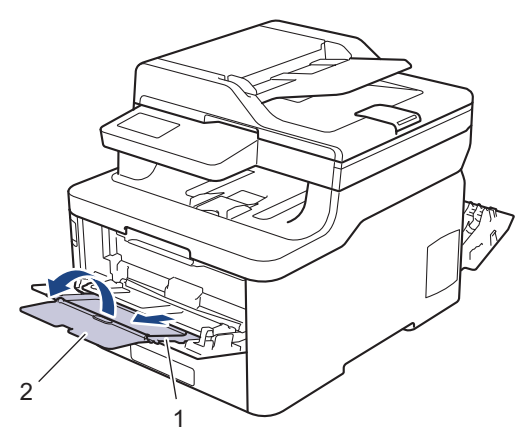

- 4. Csúsztassa a TC tálca papírvezetőit a használni kívánt papír szélességéhez igazítva.
- 5. Töltse be a papírt a papírtálcába a nyomtatási felülettel *felfelé* a TC tálcába. Amikor fejléces vagy előnyomtatott papírt használ, akkor az illusztrációkon látható megfelelő módon töltse be a papírt.

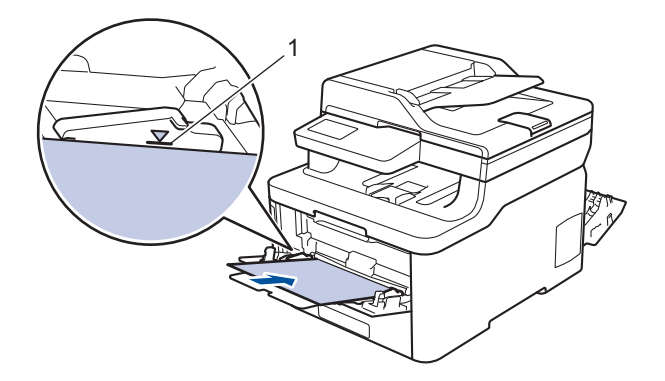

Figyeljen rá, hogy a papír mennyisége a maximum jelzés alatt legyen (1).

- 6. Módosítsa a nyomtatási beállításokat a Nyomtatási képernyőn, mielőtt elküldené a nyomtatási feladatot a számítógépről.
- 7. Küldje a nyomtatási feladatot a készülékre.

Ø

8. Zárja be a hátsó fedelet (felfelé néző kimeneti tálcát), amíg az a zárt helyzetben nem rögzül.

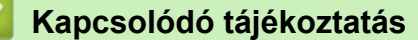

• [Betöltés és nyomtatás a többcélú tálca \(TC tálca\) használatával](#page-34-0)

 [Kezdőlap](#page-1-0) > [Papírkezelés](#page-28-0) > [Papír betöltése](#page-29-0) > [Betöltés és nyomtatás a többcélú tálca \(TC tálca\)](#page-34-0) [használatával](#page-34-0) > Borítékok betöltése és nyomtatása a TC tálca használatával

## **Borítékok betöltése és nyomtatása a TC tálca használatával**

**Kapcsolódó modellek**: MFC-L3770CDW

Legfeljebb három borítékot tölthet be a TC tálcába.

Adagolás előtt nyomja le a borítékok oldalát és sarkait, hogy azok a lehető legjobban kisimuljanak.

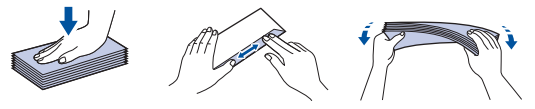

Amikor eltérő méretű és típusú papírt tölt a tálcába, akkor módosítania kell a Papírméret és Papírtípus beállítást is a készüléken vagy a számítógépen.

1. Nyissa fel a készülék hátsó fedelét (a felfelé néző nyomatok kimeneti tálcáját).

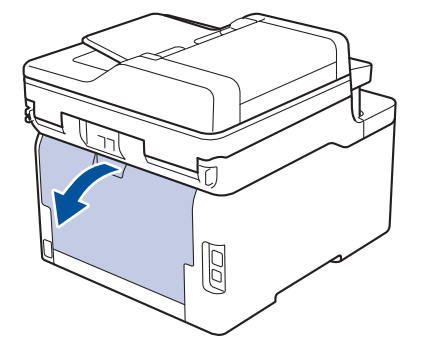

2. Az illusztráción bemutatottak szerint húzza le a két szürke kart, egyet-egyet a bal és a jobb oldalon.

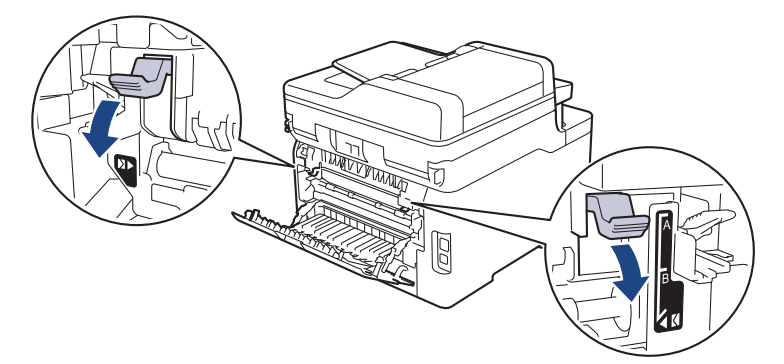

3. A készülék elején nyissa ki a TC tálcát, és óvatosan engedje le.

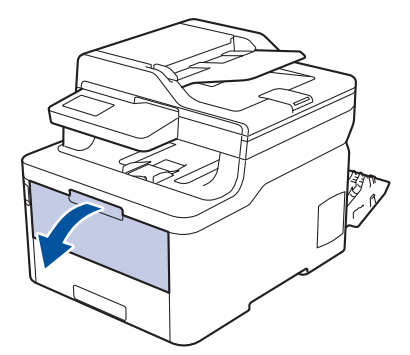

4. Húzza ki a TC tálca papírtartóját (1), majd hajtsa ki a fület (2).

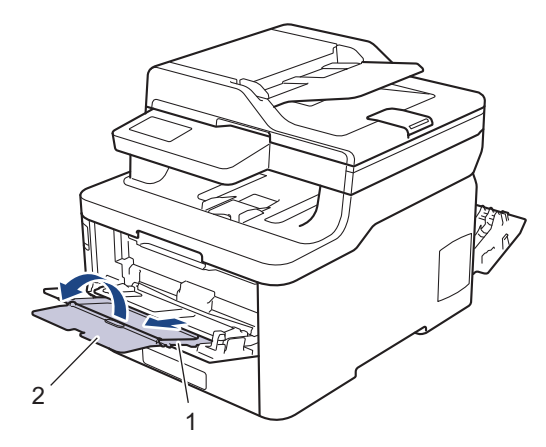

5. Csúsztassa a TC tálca papírvezetőit a használni kívánt boríték szélességéhez.

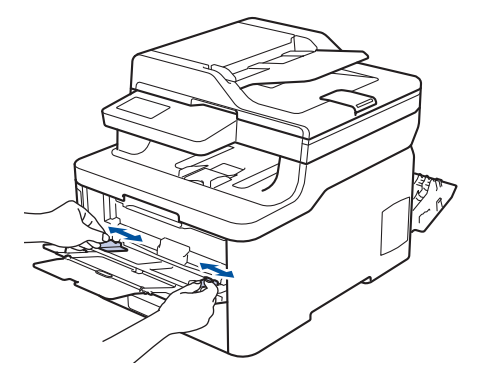

6. Töltse be a papírt a papírtálcába a nyomtatási felülettel *felfelé* a TC tálcába. Amikor fejléces vagy előnyomtatott papírt használ, akkor az illusztrációkon látható megfelelő módon töltse be a papírt.

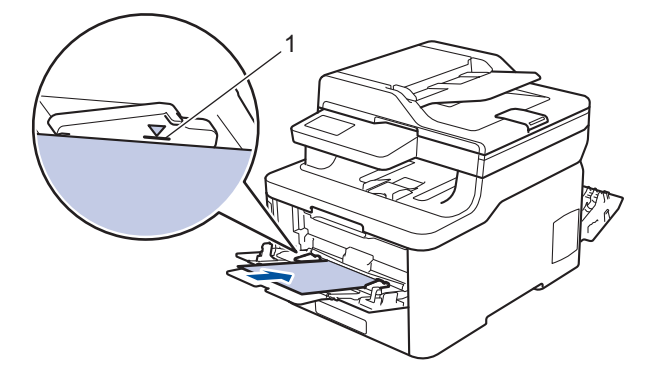

- Maximum három borítékot töltsön be a TC tálcába, a nyomtatandó oldalukkal felfelé. Ügyeljen rá, hogy a boríték mennyisége a maximum jel alatt legyen (1). Háromnál több boríték betöltése papírelakadást okozhat.
- 7. Módosítsa a nyomtatási tulajdonságokat a Nyomtató párbeszédpanelben, mielőtt elküldené a nyomtatási feladatot a számítógépéről.

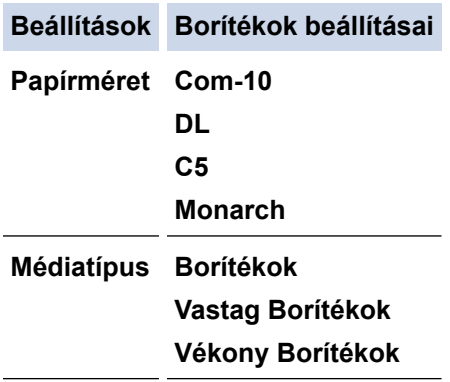

8. Küldje a nyomtatási feladatot a készülékre.

- 9. Amikor befejezte a nyomtatást, állítsa vissza eredeti pozíciójába a korábbi lépésben beállított két szürke kart.
- 10. Zárja be a hátsó fedelet (felfelé néző kimeneti tálcát), amíg az a zárt helyzetben nem rögzül.

### **Kapcsolódó tájékoztatás**

• [Betöltés és nyomtatás a többcélú tálca \(TC tálca\) használatával](#page-34-0)

<span id="page-44-0"></span> [Kezdőlap](#page-1-0) > [Papírkezelés](#page-28-0) > [Papír betöltése](#page-29-0) > Papír betöltése és nyomtatása a kézi adagoló nyílásába

## **Papír betöltése és nyomtatása a kézi adagoló nyílásába**

- [Papír betöltése és nyomtatása a kézi adagoló nyílásába](#page-45-0)
- [Címkék betöltése a kézi adagoló nyílásába, és nyomtatás ezen papírokra](#page-47-0)
- [Borítékok betöltése és nyomtatása a kézi adagoló nyílásából](#page-49-0)

<span id="page-45-0"></span> [Kezdőlap](#page-1-0) > [Papírkezelés](#page-28-0) > [Papír betöltése](#page-29-0) > [Papír betöltése és nyomtatása a kézi adagoló](#page-44-0) [nyílásába](#page-44-0) > Papír betöltése és nyomtatása a kézi adagoló nyílásába

## **Papír betöltése és nyomtatása a kézi adagoló nyílásába**

**Kapcsolódó modellek**: DCP-L3510CDW/DCP-L3517CDW/DCP-L3550CDW/MFC-L3710CW/MFC-L3730CDN/ MFC-L3750CDW

Amikor eltérő méretű papírt tölt a tálcába, ugyanakkor módosítania kell a papírméret beállítást a készüléken vagy a számítógépen is.

- Normál papír
- Vékony papír
- Vastag papír
- Újrahasznosított papír
- Finom írópapír
- Fényes papír
- 1. Emelje fel a papírtartó fülét, hogy a papír ne tudjon kicsúszni a lefelé fordított kimeneti papírtálcából.

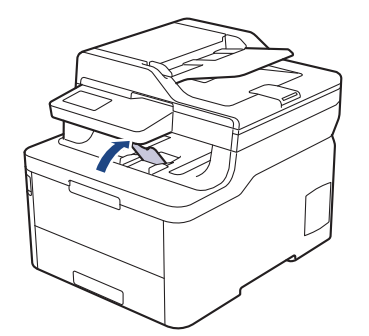

2. Nyissa ki a kézi adagoló fedőlapját.

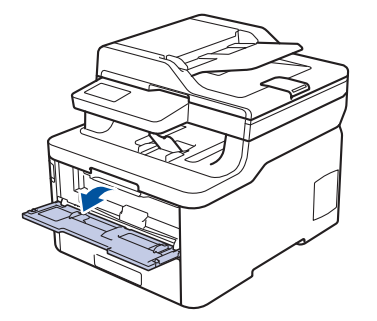

3. Mindkét kezét használva csúsztassa a kézi adagoló nyílás papírvezetőit a használni kívánt papír szélességéhez.

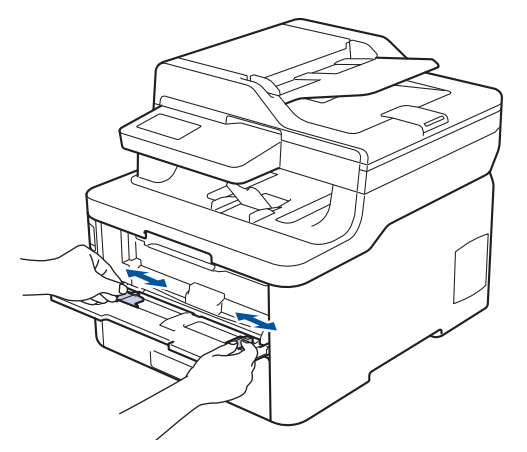

4. Mind a két kezét használva helyezzen egy papírlapot a kézi adagolónyílásba, amíg az elülső éle el nem éri a papíradagoló görgőt. Amikor érzi, hogy a készülék behúzza a lapot, engedje el.

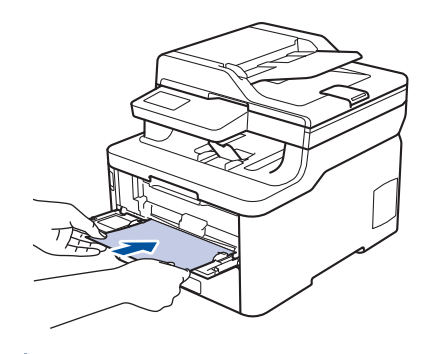

- A kézi adagolónyílásba a nyomtatási oldallal felfelé töltse be a papírt.
- Győződjön meg arról, hogy a papír egyenes, és megfelelő pozícióban van a kézi adagoló nyíláson. Ha nincs, akkor lehetséges, hogy a papír adagolása nem lesz megfelelő, és a nyomtatás ferde lesz, vagy papírelakadást okoz.
- Kis nyomat kimeneti tálcából való eltávolításához mindkét kezével emelje fel a szkenner fedelét.

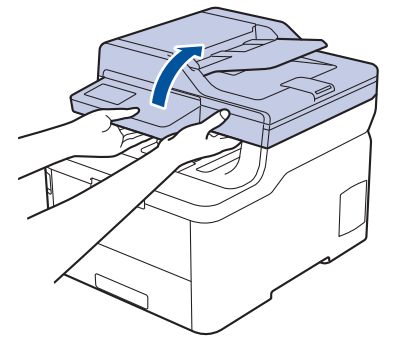

• Használhatja a készüléket akkor is, amikor a szkenner fedőlapja fel van emelve. A szkenner lecsukásához óvatosan nyomja le azt mindkét kezével.

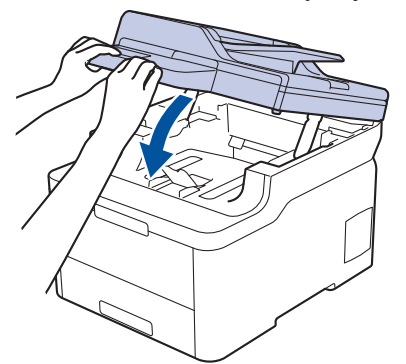

5. Küldje a nyomtatási feladatot a készülékre.

Módosítsa a nyomtatási beállításokat a Nyomtatási képernyőn, mielőtt elküldené a nyomtatási feladatot a számítógépről.

6. Miután a nyomtatott oldal kijön a készülékből, töltse be a következő lapot a kézi adagolónyílásba. Ezt ismételje meg minden nyomtatandó oldal esetében.

### **Kapcsolódó tájékoztatás**

• [Papír betöltése és nyomtatása a kézi adagoló nyílásába](#page-44-0)

<span id="page-47-0"></span> [Kezdőlap](#page-1-0) > [Papírkezelés](#page-28-0) > [Papír betöltése](#page-29-0) > [Papír betöltése és nyomtatása a kézi adagoló](#page-44-0) [nyílásába](#page-44-0) > Címkék betöltése a kézi adagoló nyílásába, és nyomtatás ezen papírokra

## **Címkék betöltése a kézi adagoló nyílásába, és nyomtatás ezen papírokra**

**Kapcsolódó modellek**: DCP-L3510CDW/DCP-L3517CDW/DCP-L3550CDW/MFC-L3710CW/MFC-L3730CDN/ MFC-L3750CDW

Amikor eltérő méretű papírt tölt a tálcába, ugyanakkor módosítania kell a papírméret beállítást a készüléken vagy a számítógépen is.

1. Nyissa fel a készülék hátsó fedelét (a felfelé néző nyomatok kimeneti tálcáját).

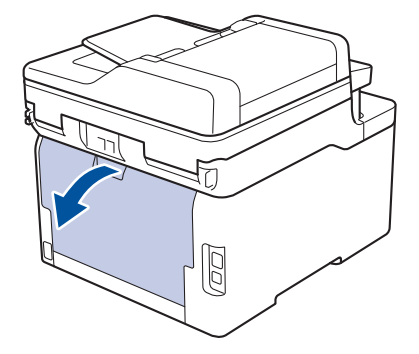

A készülék automatikusan bekapcsolja a Kézi adagolás üzemmódot, ha papírt tölt a kézi adagoló nyílásba.

2. A készülék elején nyissa ki a kézi adagoló fedelét.

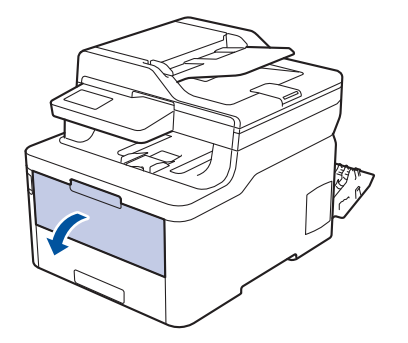

3. Mindkét kezét használva csúsztassa a kézi adagoló nyílás papírvezetőit a használni kívánt papír szélességéhez.

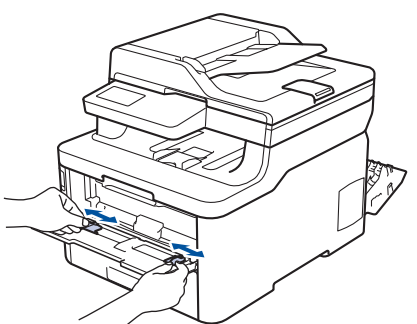

4. Mind a két kezét használva helyezzen egy papírlapot a kézi adagolónyílásba, amíg az elülső éle el nem éri a papíradagoló görgőt. Amikor érzi, hogy a készülék behúzza a lapot, engedje el.

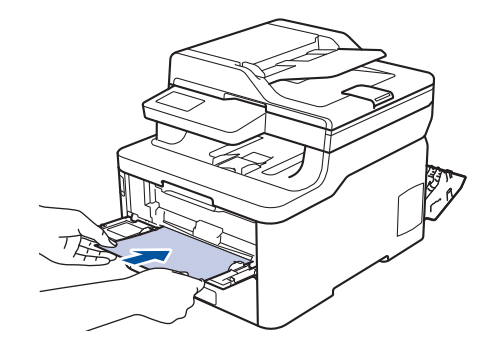

- A kézi adagolónyílásba a nyomtatási oldallal felfelé töltse be a papírt.
- Húzza ki teljesen a papírt, ha a kézi adagolónyílásba újra be kívánja tölteni.
- Ne tegyen egyszerre egynél több papírt a kézi lapadagoló nyílásba, mert ez papírelakadást okozhat.
- Győződjön meg arról, hogy a papír egyenes, és megfelelő pozícióban van a kézi adagoló nyíláson. Ha nincs, akkor lehetséges, hogy a papír adagolása nem lesz megfelelő, és a nyomtatás ferde lesz, vagy papírelakadást okoz.
- 5. Küldje a nyomtatási feladatot a készülékre.

Ø

Módosítsa a nyomtatási beállításokat a Nyomtatási képernyőn, mielőtt elküldené a nyomtatási feladatot a számítógépről.

- 6. Miután a nyomtatott oldal kijön a készülék hátuljából, töltse be a következő lapot a kézi adagolónyílásba. Ezt ismételje meg minden nyomtatandó oldal esetében.
- 7. Zárja be a hátsó fedelet (felfelé néző kimeneti tálcát), amíg az a zárt helyzetben nem rögzül.

### **Kapcsolódó tájékoztatás**

• [Papír betöltése és nyomtatása a kézi adagoló nyílásába](#page-44-0)

<span id="page-49-0"></span> [Kezdőlap](#page-1-0) > [Papírkezelés](#page-28-0) > [Papír betöltése](#page-29-0) > [Papír betöltése és nyomtatása a kézi adagoló](#page-44-0) [nyílásába](#page-44-0) > Borítékok betöltése és nyomtatása a kézi adagoló nyílásából

## **Borítékok betöltése és nyomtatása a kézi adagoló nyílásából**

**Kapcsolódó modellek**: DCP-L3510CDW/DCP-L3517CDW/DCP-L3550CDW/MFC-L3710CW/MFC-L3730CDN/ MFC-L3750CDW

Amikor eltérő méretű papírt tölt a tálcába, ugyanakkor módosítania kell a papírméret beállítást a készüléken vagy a számítógépen is.

1. Nyissa fel a készülék hátsó fedelét (a felfelé néző nyomatok kimeneti tálcáját).

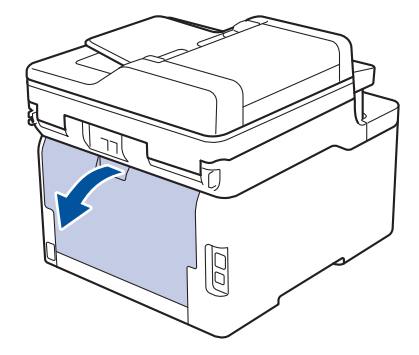

A készülék automatikusan bekapcsolja a Kézi adagolás üzemmódot, ha papírt tölt a kézi adagoló nyílásba.

2. Az ábra szerint nyomja le a két szürke kart a bal és a jobb oldalon.

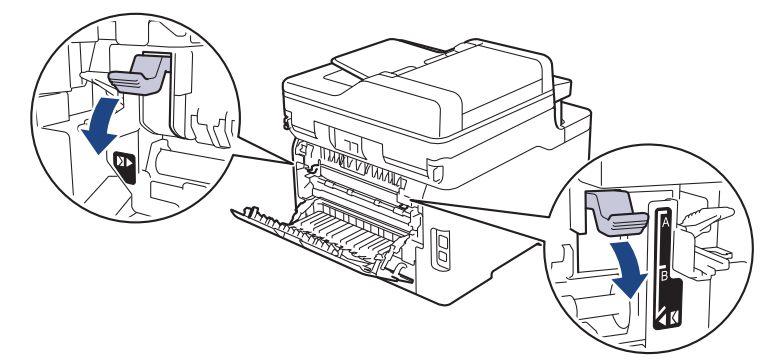

3. A készülék elején nyissa ki a kézi adagoló fedelét.

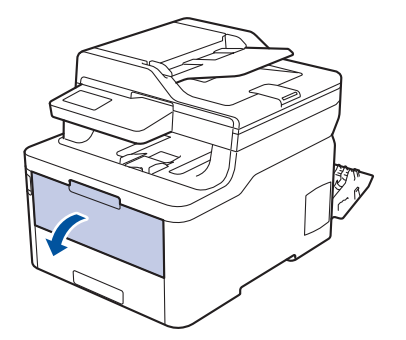

4. Mindkét kezét használva csúsztassa a kézi adagoló nyílás papírvezetőit a használni kívánt papír szélességéhez.

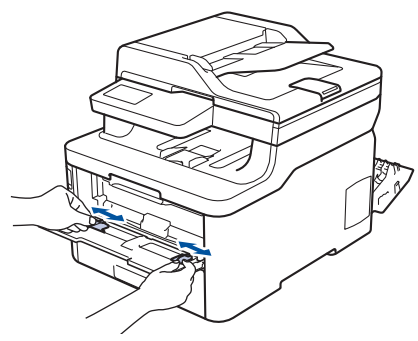

5. Mindkét kezével toljon egy borítékot a kézi adagolónyílásába addig, amíg a felső szél a papíradagoló hengerekhez nem ér. Amikor érzi, hogy a készülék behúzza a lapot, engedje el.

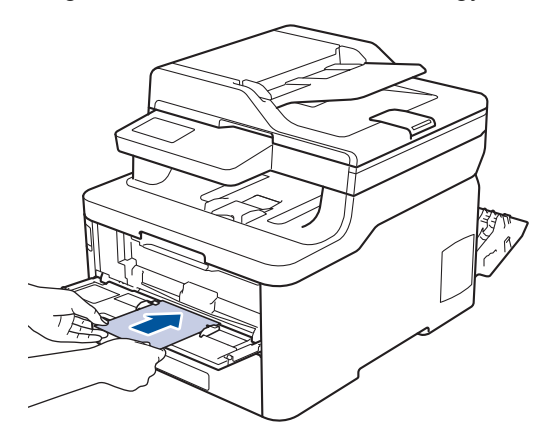

- Töltse be a borítékot a nyomtatási oldallal felfelé a kézi adagolónyílásba.
- Húzza ki teljesen a borítékot, ha a kézi adagolónyílásba újra be kívánja tölteni.
- Ne tegyen egyszerre egynél több borítékot a kézi adagolónyílásba, mert ez papírelakadást okozhat.
- Győződjön meg arról, hogy a boríték egyenes, és megfelelő pozícióban van a kézi adagolónyíláson. Ha nincs, akkor lehetséges, hogy a boríték adagolása nem lesz megfelelő, és a nyomtatás ferde lesz, vagy papírelakadást okoz.
- 6. Küldje a nyomtatási feladatot a készülékre.

Módosítsa a nyomtatási tulajdonságokat a Nyomtató párbeszédpanelben, mielőtt elküldené a nyomtatási feladatot a számítógépéről.

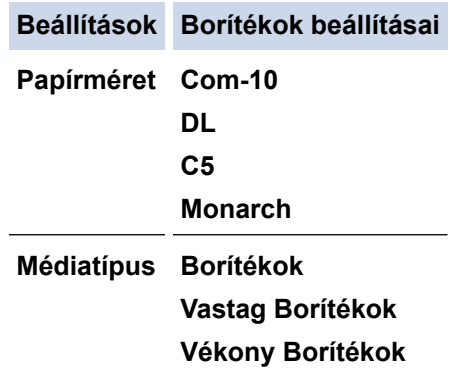

- 7. Miután a nyomtatott boríték kijön a készülékből, helyezze be a következő borítékot. Ezt ismételje meg minden nyomtatni kívánt boríték esetén.
- 8. Amikor befejezte a nyomtatást, állítsa vissza eredeti pozíciójába a korábbi lépésben beállított két szürke kart.
- 9. Zárja be a hátsó fedelet (felfelé néző kimeneti tálcát), amíg az a zárt helyzetben nem rögzül.

#### **Kapcsolódó tájékoztatás**

• [Papír betöltése és nyomtatása a kézi adagoló nyílásába](#page-44-0)

<span id="page-51-0"></span> [Kezdőlap](#page-1-0) > [Papírkezelés](#page-28-0) > Papírbeállítások

# **Papírbeállítások**

- [A papírméret és papírtípus módosítása](#page-52-0)
- [Nyomtatáshoz használt tálca kiválasztása](#page-53-0)
- [A Papírméret ellenőrzése beállítás módosítása](#page-54-0)

<span id="page-52-0"></span> [Kezdőlap](#page-1-0) > [Papírkezelés](#page-28-0) > [Papírbeállítások](#page-51-0) > A papírméret és papírtípus módosítása

## **A papírméret és papírtípus módosítása**

Amikor eltérő méretű papírt tölt a tálcába, akkor egyúttal módosítani kell a papírméret-beállításokat az LCD-n is.

>> DCP-L3510CDW/DCP-L3517CDW

>> DCP-L3550CDW/MFC-L3710CW/MFC-L3730CDN/MFC-L3750CDW/MFC-L3770CDW

### **DCP-L3510CDW/DCP-L3517CDW**

- 1. Nyomja meg a **Menu (Menü)** gombot.
- 2. Nyomja meg a a vagy b gombot a [Ált. beáll.] lehetőség megjelenítéséhez, majd nyomja meg az **OK** gombot.
- 3. A **A** vagy **V** gombbal jelenítse meg a(z) [Tálcabeállítás] lehetőséget, majd nyomja meg az OK gombot.
- 4. Nyomja meg a a vagy b gombot a [Papír típus] lehetőség megjelenítéséhez, majd nyomja meg az **OK** gombot.
- 5. Nyomja meg a(z) A vagy a(z)  $\nabla$  gombot a(z) [Vékony papír], a(z) [Sima Papír], a(z) [Vastag papír] vagy a(z) [Újrahaszn. papír] lehetőség megjelenítéséhez, majd nyomja meg az **OK** gombot.
- 6. Nyomja meg a a vagy b gombot a [Papírméret] lehetőség megjelenítéséhez, majd nyomja meg az **OK** gombot.
- 7. Nyomja meg a(z) A vagy  $\nabla$  gombot a(z) [A4], [Letter], [Legal], [Executive], [A5], [A5(Hosszú él)], [A6], [Mexico Legal], [India Legal] vagy [Folio] opció megjelenítéséhez, majd nyomja meg a(z) **OK** gombot.
- 8. Nyomja meg a **Stop/Exit (Stop/Kilépés)** gombot.

### **DCP-L3550CDW/MFC-L3710CW/MFC-L3730CDN/MFC-L3750CDW/MFC-L3770CDW**

- 1. Nyomja meg a [Beállítások] > [Minden beállít.] > [Ált. beáll.] > [Tálcabeállítás] > [Papír típus] gombot.
- 2. Nyomja meg a kívánt opciót.
- 3. Görgessen fel vagy le az érintőképernyőn, vagy nyomja meg a ▲ vagy ▼ gombot a papírtípus opciók megjelenítéséhez, majd nyomja meg a beállítani kívánt opciót.
- 4. Nyomja meg a  $\leq$  gombot.
- 5. Nyomja meg az [Papírméret] gombot.
- 6. Nyomja meg a kívánt opciót.
- 7. Görgessen fel vagy le az érintőképernyőn, vagy nyomja meg a ▲ vagy ▼ gombot a papírméret opciók megjelenítéséhez, majd nyomja meg a beállítani kívánt opciót.
- 8. Nyomja meg a **grad gombot**.

### **Kapcsolódó tájékoztatás**

• [Papírbeállítások](#page-51-0)

<span id="page-53-0"></span> [Kezdőlap](#page-1-0) > [Papírkezelés](#page-28-0) > [Papírbeállítások](#page-51-0) > Nyomtatáshoz használt tálca kiválasztása

## **Nyomtatáshoz használt tálca kiválasztása**

**Kapcsolódó modellek**: MFC-L3770CDW

B

Kiválaszthatja az alapértelmezett tálcát, amelyet a készülék másolatok nyomtatására, fogadott faxokhoz és számítógépről érkező nyomtatási feladatokhoz.

A DCP modellek nem rendelkeznek faxfunkcióval.

- 1. Nyomja meg a [Beállítások] > [Minden beállít.] > [Ált. beáll.] > [Tálcabeállítás] gombot.
- 2. Görgessen fel vagy le az érintőképernyőn, vagy nyomja meg a  $\blacktriangle$  vagy  $\nabla$  gombot a [Tálcahaszn.: Másolás], [Tálcahaszn.: Fax] vagy [Tálcahaszn.: Nyomt.] opció megjelenítéséhez, majd nyomja meg a beállítani kívánt opciót.
- 3. Pöccintsen fel vagy le az érintőképernyőn, vagy nyomja meg a ▲ vagy ▼ gombot a kívánt opció megjelenítéséhez, majd nyomja meg a megjelenített elemet. Például, amikor kiválasztja a [TC>T1] opciót, a készülék mindaddig a TC tálcáról adagolja a papírt, míg az ki nem ürül, és ezt követően az 1. tálcát használja.
- 4. Nyomja meg a **gett** gombot.
	- Amikor ADF segítségével másolatot készít, és elsőbbséget biztosít több tálca számára, a készülék megkeresi a legjobban megfelelő méretű papírt tartalmazó tálcát, és abból húzza be a papírt.
		- Ha a szkennerüveget használja másolatkészítéshez, a dokumentum a magasabb prioritású tálcából kerül másolásra, még akkor is, ha az alkalmasabb papír egy másik tálcában található.
		- (MFC modellek) Faxok nyomtatásához a következő papírméreteket használja: Letter, A4, Legal, Folio, mexikói Legal vagy indiai Legal. Amikor egyik tálcában sincs megfelelő papírméret, akkor a készülék tárolja a fogadott faxokat, és a(z) [Méretbeli eltérés] üzenet jelenik meg az érintőképernyőn.
		- (MFC modellek) Ha a tálcából kifogyott a papír, és a fogadott faxok a készülék memóriájába kerülnek, a(z) [Nincs papír] üzenet jelenik meg az érintőképernyőn. Tegyen papírt az üres tálcába.

### **Kapcsolódó tájékoztatás**

• [Papírbeállítások](#page-51-0)

<span id="page-54-0"></span> [Kezdőlap](#page-1-0) > [Papírkezelés](#page-28-0) > [Papírbeállítások](#page-51-0) > A Papírméret ellenőrzése beállítás módosítása

## **A Papírméret ellenőrzése beállítás módosítása**

Amikor bekapcsolja a készülék Méret ellenőrzése beállítását, a készülék a papírtálca eltávolításakor vagy a papír TC tálcába való betöltésekor üzenetet jelenít meg, hogy módosította-e a papírméretet és papírtípust.

Az alapértelmezett beállítás a bekapcsolt állapot.

>> DCP-L3510CDW/DCP-L3517CDW >> DCP-L3550CDW/MFC-L3710CW/MFC-L3730CDN/MFC-L3750CDW/MFC-L3770CDW

### **DCP-L3510CDW/DCP-L3517CDW**

- 1. Nyomja meg a **Menu (Menü)** gombot.
- 2. Nyomja meg a ▲ vagy ▼ gombot a [Ált. beáll.] lehetőség megjelenítéséhez, majd nyomja meg az OK gombot.
- 3. A **A** vagy **V** gombbal jelenítse meg a(z) [Tálcabeállítás] lehetőséget, majd nyomja meg az OK gombot.
- 4. Nyomja meg a  $\triangle$  vagy  $\nabla$  gombot a [Méret ellenőrzése] lehetőség megjelenítéséhez, majd nyomja meg az **OK** gombot.
- 5. Nyomja meg a(z) ▲ vagy ▼ gombot a(z) [Be] vagy a(z) [Ki] lehetőség kiválasztásához, majd nyomja meg az **OK** gombot.
- 6. Nyomja meg a **Stop/Exit (Stop/Kilépés)** gombot.

### **DCP-L3550CDW/MFC-L3710CW/MFC-L3730CDN/MFC-L3750CDW/MFC-L3770CDW**

- 1. Nyomja meg a [Beállítások] > [Minden beállít.] > [Ált. beáll.] > [Tálcabeállítás] > [Méret ellenőrzése] gombot.
- 2. Nyomja meg a [Be] vagy a [Ki] gombot.
- 3. Nyomja meg a gembot.

### **Kapcsolódó tájékoztatás**

• [Papírbeállítások](#page-51-0)

 [Kezdőlap](#page-1-0) > [Papírkezelés](#page-28-0) > Ajánlott nyomathordozó

# **Ajánlott nyomathordozó**

A legjobb minőség érdekében a táblázatban meghatározott papír használatát javasoljuk.

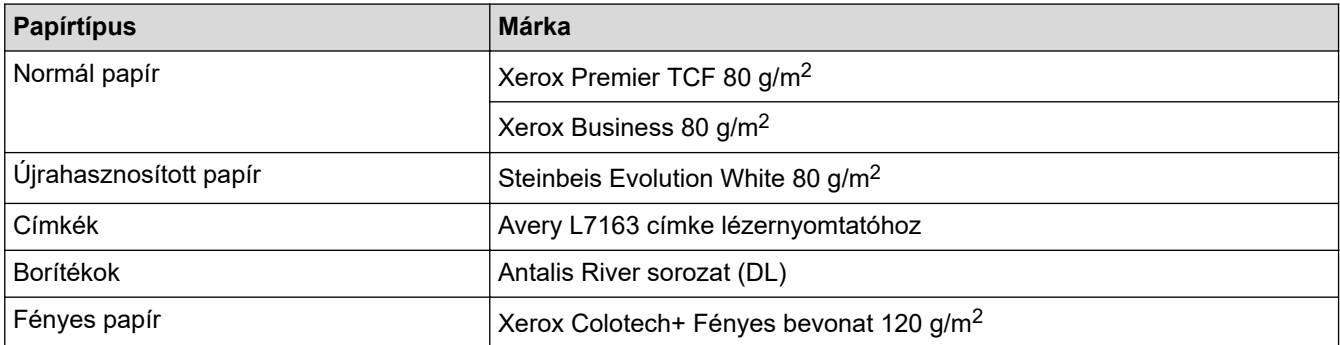

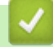

# **Kapcsolódó tájékoztatás**

• [Papírkezelés](#page-28-0)

<span id="page-56-0"></span> [Kezdőlap](#page-1-0) > [Papírkezelés](#page-28-0) > Dokumentumok betöltése

## **Dokumentumok betöltése**

Faxolást, másolást és szkennelést az automatikus dokumentumadagolóból (ADF) és a szkennerüvegről is egyaránt végezhet.

- [Dokumentumok betöltése az automatikus dokumentumadagolóba \(ADF\)](#page-57-0)
- [Dokumentumok betöltése a szkennerüvegre](#page-59-0)

<span id="page-57-0"></span> [Kezdőlap](#page-1-0) > [Papírkezelés](#page-28-0) > [Dokumentumok betöltése](#page-56-0) > Dokumentumok betöltése az automatikus dokumentumadagolóba (ADF)

## **Dokumentumok betöltése az automatikus dokumentumadagolóba (ADF)**

**Kapcsolódó modellek**: DCP-L3550CDW/MFC-L3710CW/MFC-L3730CDN/MFC-L3750CDW/MFC-L3770CDW

A többoldalas, normál méretű dokumentumok másolásához vagy szkenneléséhez használja az ADF-et.

- Az ADF legfeljebb 50 lapot tartalmazhat, és a lapokat egyenként adagolja.
- Használjon normál, 80 g/m2 papírt.
- Győződjön meg arról, hogy a folyékony hibajavítóval javított vagy tintával írt dokumentumok teljesen megszáradtak-e.

### **FONTOS**

- NE hagyjon vastag dokumentumokat a szkennerüvegen. Ellenkező esetben az ADF-ben papírbegyűrődés történhet.
- NE használjon hullámos, felpödörődött, gyűrött, hajtogatott, tépett, kapcsos, papírkapcsos vagy ragasztós, maszatos, fűzött papírt.
- NE használjon kartonpapírt, újságot vagy szövetet.
- A készülék károsodásának elkerülésére az ADF használata közben NE húzza a papírt adagolás közben.

### **Támogatott dokumentumméretek**

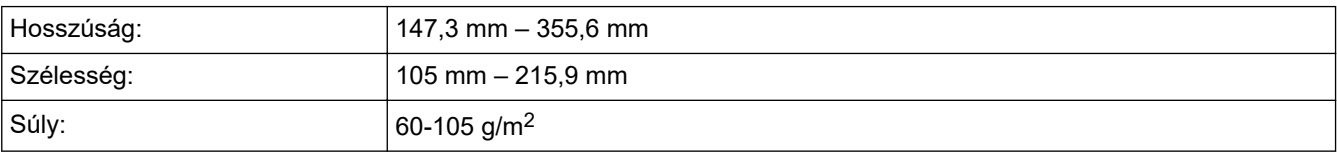

1. Hajtsa ki az ADF dokumentumkiadó papírtartó fülét.

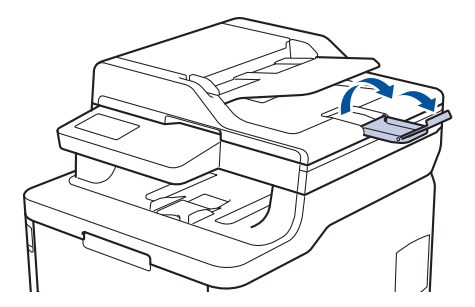

- 2. Alaposan pörgesse át a lapokat.
- 3. Az ábrán bemutatott módod rendezze el lépcsőzetesen a dokumentumokat, és helyezze be őket az ADF-be a *beolvasandó oldalukkal felfelé* és a *felső élükkel előre*.

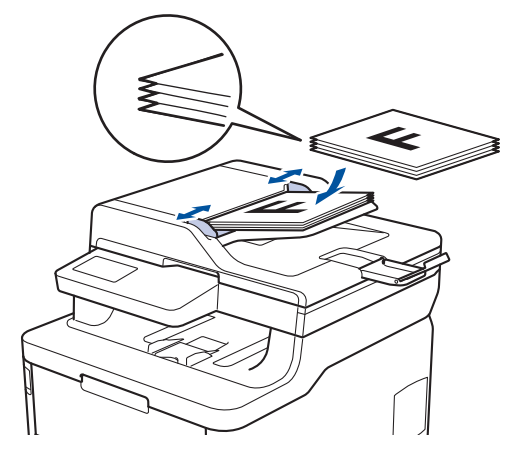

4. Igazítsa a papírvezetőket úgy, hogy a dokumentum szélességéhez illeszkedjenek.

## **Kapcsolódó tájékoztatás**

• [Dokumentumok betöltése](#page-56-0)

<span id="page-59-0"></span> [Kezdőlap](#page-1-0) > [Papírkezelés](#page-28-0) > [Dokumentumok betöltése](#page-56-0) > Dokumentumok betöltése a szkennerüvegre

## **Dokumentumok betöltése a szkennerüvegre**

A szkennerüveget különálló lapok faxolására, másolására vagy szkennelésére használhatja.

### **Támogatott dokumentumméretek**

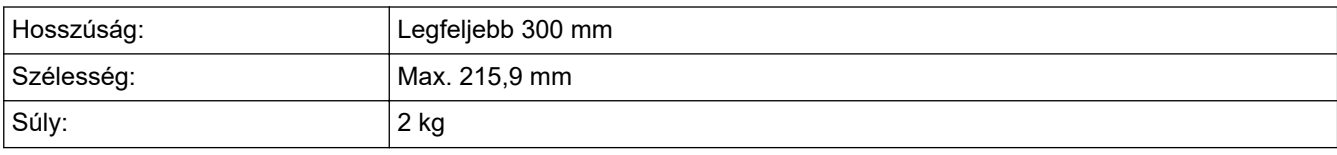

A szkennerüveg használatához az ADF-nek üresnek kell lennie

1. Emelje fel a dokumentumfedelet.

ß

2. Helyezze a dokumentumot a *beolvasandó felével lefelé* a szkenner üveglapjára.

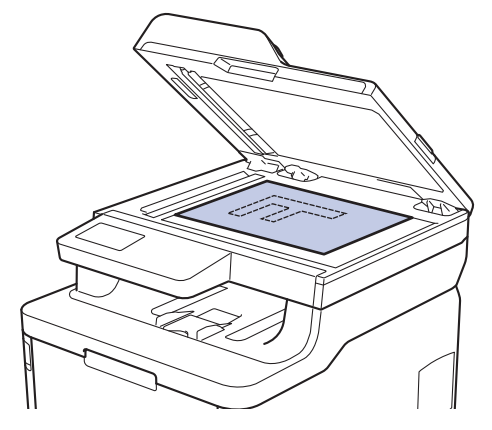

3. Helyezze a lapot a bal felső sarokba a szkennerüvegen.

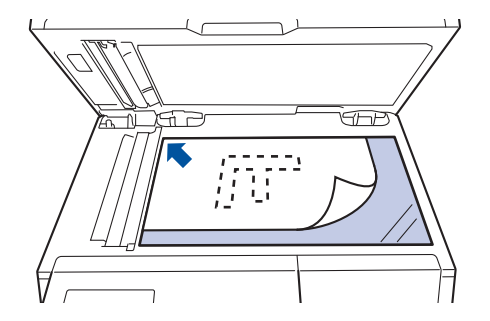

4. Zárja vissza a dokumentumfedelet. Ha a dokumentum egy könyv vagy vastag, óvatosan nyomja le a dokumentum borítóját.

### **Kapcsolódó tájékoztatás**

• [Dokumentumok betöltése](#page-56-0)

 [Kezdőlap](#page-1-0) > [Papírkezelés](#page-28-0) > Nem szkennelhető és nem nyomtatható területek

## **Nem szkennelhető és nem nyomtatható területek**

Az alábbi táblázat ábrái a leggyakoribb papírméretek szélektől számított maximális nem olvasható be és nem nyomtatható területeit mutatják be. Ezek a méretek a papírmérettől és a használt alkalmazás beállításaitól függően változnak.

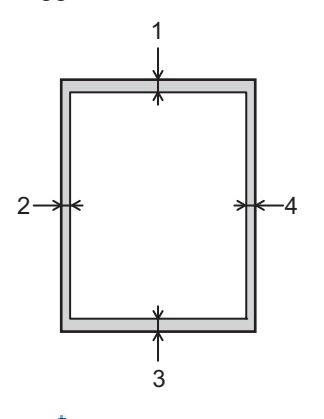

Nem próbáljon meg szkennelni, másolni vagy nyomtatni ezekre a területekre; a kimenet semmit sem fog tükrözni ezeket a területeken.

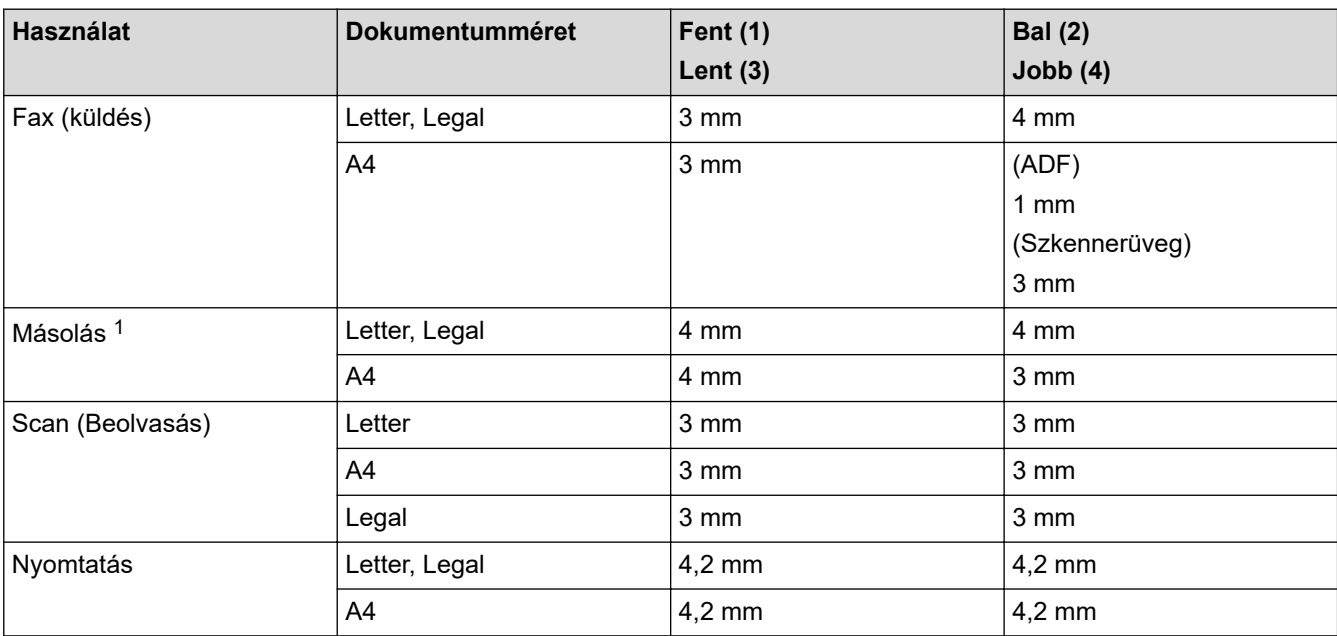

1 egypéldányos és 100%-os dokumentumméretű másolat

### **Kapcsolódó tájékoztatás**

• [Papírkezelés](#page-28-0)

 [Kezdőlap](#page-1-0) > [Papírkezelés](#page-28-0) > Speciális papír használata

## **Speciális papír használata**

A megfelelő teljesítmény érdekében mindig próbálja ki mintákkal a hatást, mielőtt vásárolna.

- NE használjon tintasugaras papírt, mert papírelakadást okozhat, vagy károsíthatja a készüléket.
- Ha bankpostapapírt, durva felületű papírt vagy gyűrődött vagy ráncos papírt használ, a papír leromlott teljesítményt mutathat.

A papírt tárolja eredeti csomagolásában, lezárt állapotban. A papírt tartsa sík felületen, valamint nedvességtől, közvetlen napsütéstől és hőforrástól távol.

### **FONTOS**

Bizonyos papírtípusok nem teljesítenek elég jól, vagy akár a készülék károsodását is okozhatják.

NE használjon olyan papírt:

- amely erősen mintázott
- amely nagyon sima vagy fényes
- amely hullámos vagy felgyűrődött
- amely bevonatos vagy vegyileg felületkezelt
- amely sérült, gyűrött vagy behajtott
- amely túllépi az ebben az útmutatóban ajánlott súlyspecifikációt
- amelyen hajtókák, és kapcsok vannak
- amely alacsony hőmérsékleten fixált festéket tartalmazó vagy hőnyomtatással készült fejlécekkel rendelkezik
- amely többrétegű vagy indigó nélküli (szénmentes) többmásolatos papír
- amely tintasugaras nyomtatáshoz készült

Ha a fenti felsorolt papírtípusok bármelyikét használja, az károsíthatja a készüléket. Az ilyen károsodást semmilyen Brother-jótállás vagy szervizszerződés nem fedezi.

### **Kapcsolódó tájékoztatás**

• [Papírkezelés](#page-28-0)

### <span id="page-62-0"></span> [Kezdőlap](#page-1-0) > Nyomtatás

## **Nyomtatás**

- [Nyomtatás a számítógépről \(Windows\)](#page-63-0)
- [Nyomtatás a számítógépről \(Mac\)](#page-75-0)
- [Nyomtatási feladat megszakítása](#page-88-0)
- [Tesztoldal nyomtatása](#page-89-0)

<span id="page-63-0"></span> [Kezdőlap](#page-1-0) > [Nyomtatás](#page-62-0) > Nyomtatás a számítógépről (Windows)

## **Nyomtatás a számítógépről (Windows)**

- [Dokumentum nyomtatása \(Windows\)](#page-64-0)
- [Nyomtatási beállítások \(Windows\)](#page-66-0)
- [Biztonságos nyomtatás \(Windows\)](#page-70-0)
- [Nyomtató alapértelmezett beállításainak módosítása \(Windows\)](#page-72-0)
- [Dokumentum nyomtatása a BR-Script3 nyomtató illesztőprogrammal \(PostScript](#page-73-0)® 3™ [nyelvi emuláció\) \(Windows\)](#page-73-0)
- [A készülék állapotának megfigyelése a számítógépről \(Windows\)](#page-74-0)

<span id="page-64-0"></span> [Kezdőlap](#page-1-0) > [Nyomtatás](#page-62-0) > [Nyomtatás a számítógépről \(Windows\)](#page-63-0) > Dokumentum nyomtatása (Windows)

## **Dokumentum nyomtatása (Windows)**

- 1. Kattintson a Nyomtatás parancsra az alkalmazásban.
- 2. Válassza a **Brother XXX-XXXX** lehetőséget (ahol az XXXX a modell nevét jelöli), majd kattintson a nyomtatás tulajdonságai vagy a beállítások gombra.

Megjelenik a nyomtató-illesztőprogram ablaka.

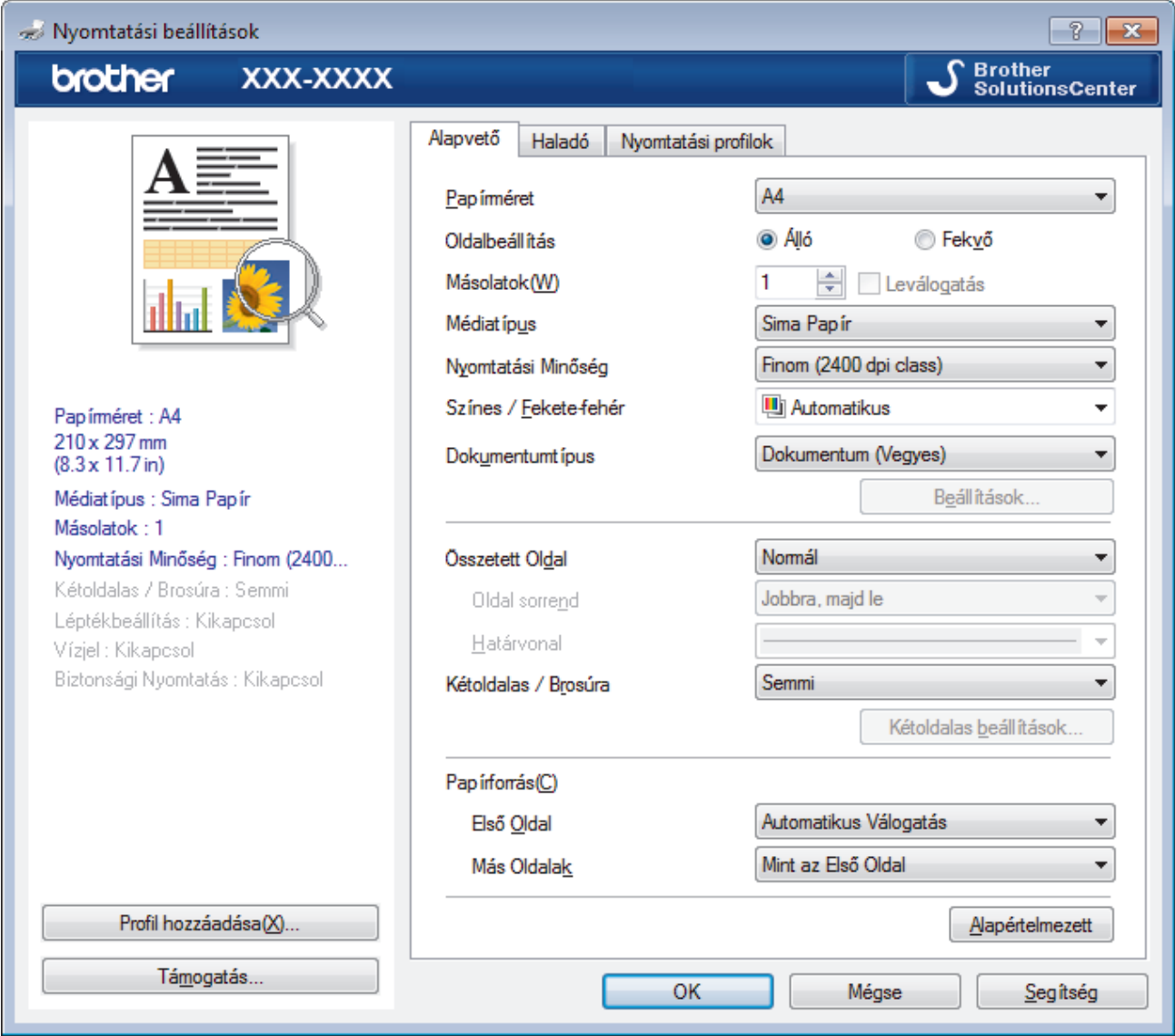

- 3. Ellenőrizze, hogy a megfelelő méretű papírt helyezte-e a papírtálcába.
- 4. Kattintson a **Papírméret** legördülő listára, és válassza ki a papírméretet.
- 5. A(z) **Oldalbeállítás** mezőben válasza ki a(z) **Álló** vagy **Fekvő** lehetőséget a nyomatok tájolásának megadásához.

Ha az alkalmazás tartalmaz hasonló beállítást, akkor azt javasoljuk, hogy állítsa be a tájolást az alkalmazással.

- 6. Adja meg a **Másolatok** mezőben, hogy hány másolatot kíván készíteni (1-999).
- 7. Kattintson a **Médiatípus** legördülő listára, és válassza ki a használt papírtípust.
- 8. Ha több oldalt szeretne nyomtatni egyetlen papírlapra vagy a dokumentum egy oldalát szeretné több papírlapra nyomtatni, kattintson a **Összetett Oldal** legördülő listára, és adja meg a lehetőségeket.
- 9. Szükség esetén módosítsa az egyéb nyomtatóbeállításokat is.
- 10. Kattintson az **OK** gombra.

Ø

11. Fejezze be a nyomtatást.

# **Kapcsolódó tájékoztatás**

- [Nyomtatás a számítógépről \(Windows\)](#page-63-0)
- **Kapcsolódó témák:**
- [Nyomtatási beállítások \(Windows\)](#page-66-0)

<span id="page-66-0"></span> [Kezdőlap](#page-1-0) > [Nyomtatás](#page-62-0) > [Nyomtatás a számítógépről \(Windows\)](#page-63-0) > Nyomtatási beállítások (Windows)

## **Nyomtatási beállítások (Windows)**

#### **Alapvető fül**

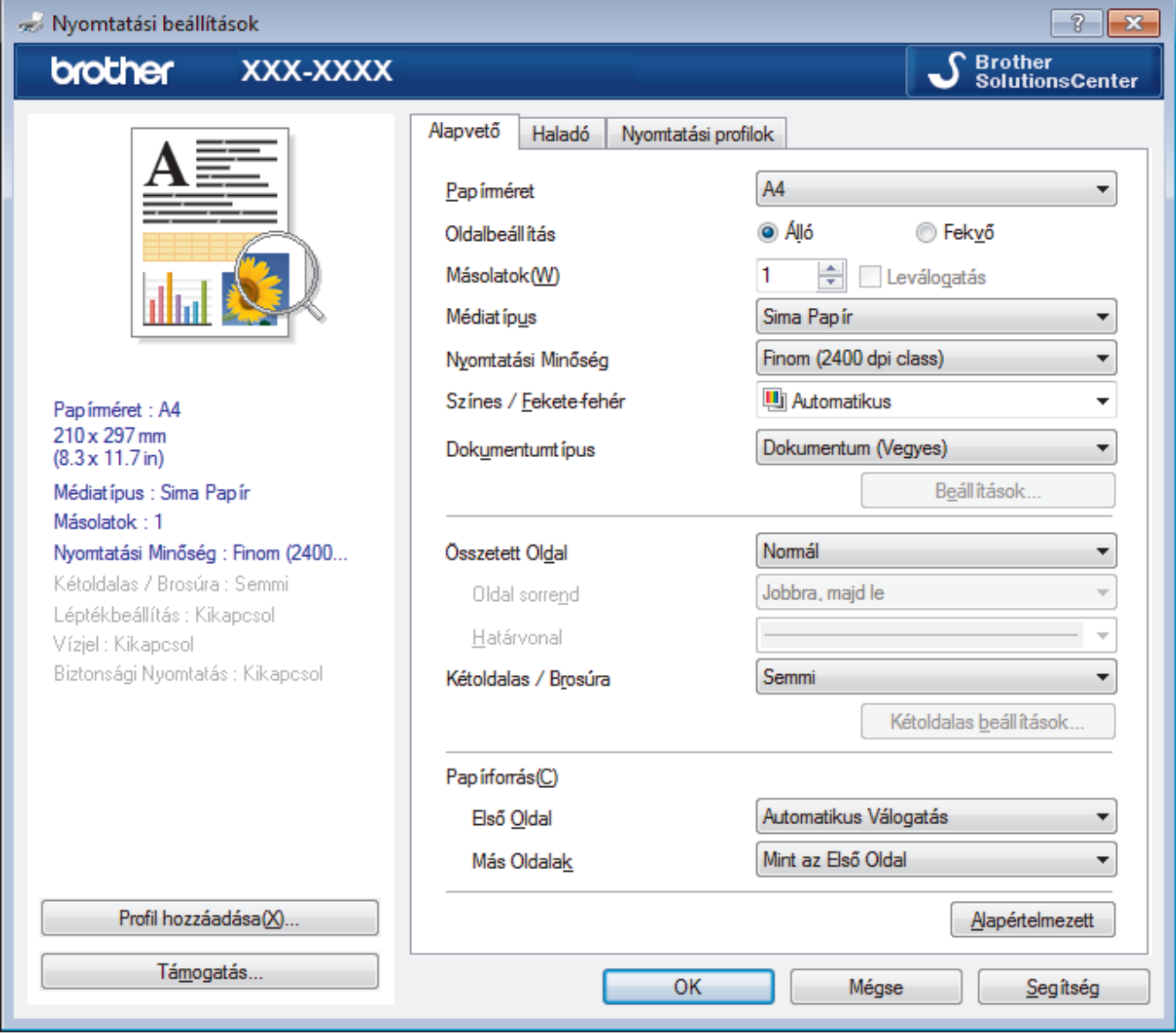

#### **1. Papírméret**

Válassza ki a használni kívánt papír méretét. Szabványos méretek közül választhat, de egyedi méretet is létrehozhat.

#### **2. Oldalbeállítás**

Válassza ki a nyomat tájolását (álló vagy fekvő).

Ha az alkalmazás tartalmaz hasonló beállítást, akkor azt javasoljuk, hogy állítsa be a tájolást az alkalmazással.

#### **3. Másolatok**

A mezőbe írja be a kinyomtatni kívánt példányszámot (1-999).

#### **Leválogatás**

Ezt a lehetőséget akkor válassza, ha több oldalas dokumentumcsomagokat az eredeti dokumentum oldalainak sorrendjében kíván kinyomtatni. Ha ez a lehetőség van kiválasztva, a dokumentum egy teljes példányát nyomtatja ki, majd a kiválasztott példányszámtól függően újranyomtatja. Ha ez a lehetőség nincs kiválasztva, a dokumentumot oldalanként csoportosítva nyomtatja ki a megadott példányszámban.

#### **4. Médiatípus**

Válassza ki a használni kívánt nyomathordozó típusát. A legjobb nyomtatási eredmények érdekében a készülék automatikusan, a kijelölt nyomathordozó típusának megfelelően módosítja a nyomtatási beállításait.

#### **5. Nyomtatási Minőség**

Válassza ki a kívánt nyomtatási felbontást. Mivel a nyomtatási minőség és sebesség összefügg egymással, ezért minél jobb a minőség, annál hosszabb ideig tart a dokumentum kinyomtatása.

#### **6. Színes / Fekete-fehér**

Válassza ki a használni kívánt Színes/Fekete-fehér beállításokat.

## **MEGJEGYZÉS**

- A készülék színérzékelője nagyon érzékeny, ezért a megfakult fekete szöveget vagy a fehértől eltérő hátteret színesnek érzékelheti. Ha tudja, hogy a dokumentum fekete-fehér, és szeretne takarékoskodni a színes festékkel, válassza a(z) **Fekete-fehér** üzemmódot.
- Ha a cián, magenta vagy sárga festék kifogy egy színes dokumentum nyomtatása során, a nyomtatási feladat nem fejezhető be. Törölje a nyomtatási feladatot, majd indítsa el újra **Fekete-fehér** üzemmódban, feltéve hogy a fekete festék még nem fogyott ki.

#### **7. Dokumentumtípus**

Válassza ki a kinyomtatni kívánt dokumentum típusát.

#### **Beállítások gomb**

Adja meg a speciális beállításokat, például a szín módot és a többi lehetőséget.

#### **Színmód**

Válassza ki a beállításainak megfelelő szín módot.

#### **Import...**

Egy adott kép nyomtatási konfigurációjának módosításához kattintson a **Beállítások** lehetőségre. Amikor befejezte a kép paramétereinek, például a fényerőnek és a kontrasztnak a beállítását, nyomtatási konfigurációs fájlként importálhatja ezeket a beállításokat. Az **Export** funkció segítségével létrehozhat egy konfigurációs fájlt az aktuális beállításokból.

#### **Export**

Egy adott kép nyomtatási konfigurációjának módosításához kattintson a **Beállítások** lehetőségre. Amikor befejezte a kép paramétereinek, például a fényerőnek és a kontrasztnak a beállítását, nyomtatási konfigurációs fájlként exportálhatja ezeket a beállításokat. Az **Import...** funkció segítségével korábban exportált konfigurációs fájlokat tölthet be.

#### **Tökéletes Szürke Szín**

Ezt a lehetőséget kiválasztva javíthat az árnyékolt részek képminőségén.

#### **Fekete nyomtatás erősítése**

Akkor válassza ezt a beállítást, ha egy fekete-fehér kép nem nyomtatható ki megfelelően.

#### **Javított mintanyomtatás**

Ezt a lehetőséget kiválasztva hatékonyabbá teheti a minták nyomtatását, ha a kinyomtatott kitöltések és minták eltérnek attól, ami a számítógép képernyőjén megjelenik.

#### **8. Összetett Oldal**

Ezt a lehetőséget kiválasztva több oldalt nyomtathat ki egy papírlapra, illetve a dokumentum egy oldalát több papírlapra is kinyomtathatja.

#### **Oldal sorrend**

Ha több oldalt egyetlen papírlapra nyomtat, meg kell adnia az oldalak sorrendjét.

#### **Határvonal**

Ha több oldalt egyetlen papírlapra nyomtat, ki kell választania a használni kívánt szegély típusát.

#### **9. Kétoldalas / Brosúra (Csak bizonyos modellekhez érhető el)**

Ezt a lehetőséget kiválasztva a papírlap mindkét oldalára nyomtathat, illetve füzet formátumban, 2 oldalas nyomtatással nyomtathat ki dokumentumokat.

#### **Kétoldalas beállítások gomb**

Erre a gombra kattintva választhatja ki a 2 oldalas fűzés típusát. Az egyes tájolásokhoz négyféle 2 oldalas fűzéstípus közül lehet választani.

#### **10. Papírforrás**

A nyomtatás feltételeinek vagy céljának megfelelő papírforrás-beállítást válasszon.

#### **Első Oldal**

Válassza ki az első oldal nyomtatásához használni kívánt papírforrást.

#### **Egyéb oldalak**

Válassza ki a második és a többi oldal nyomtatásához használni kívánt papírforrást.

#### **Haladó fül**

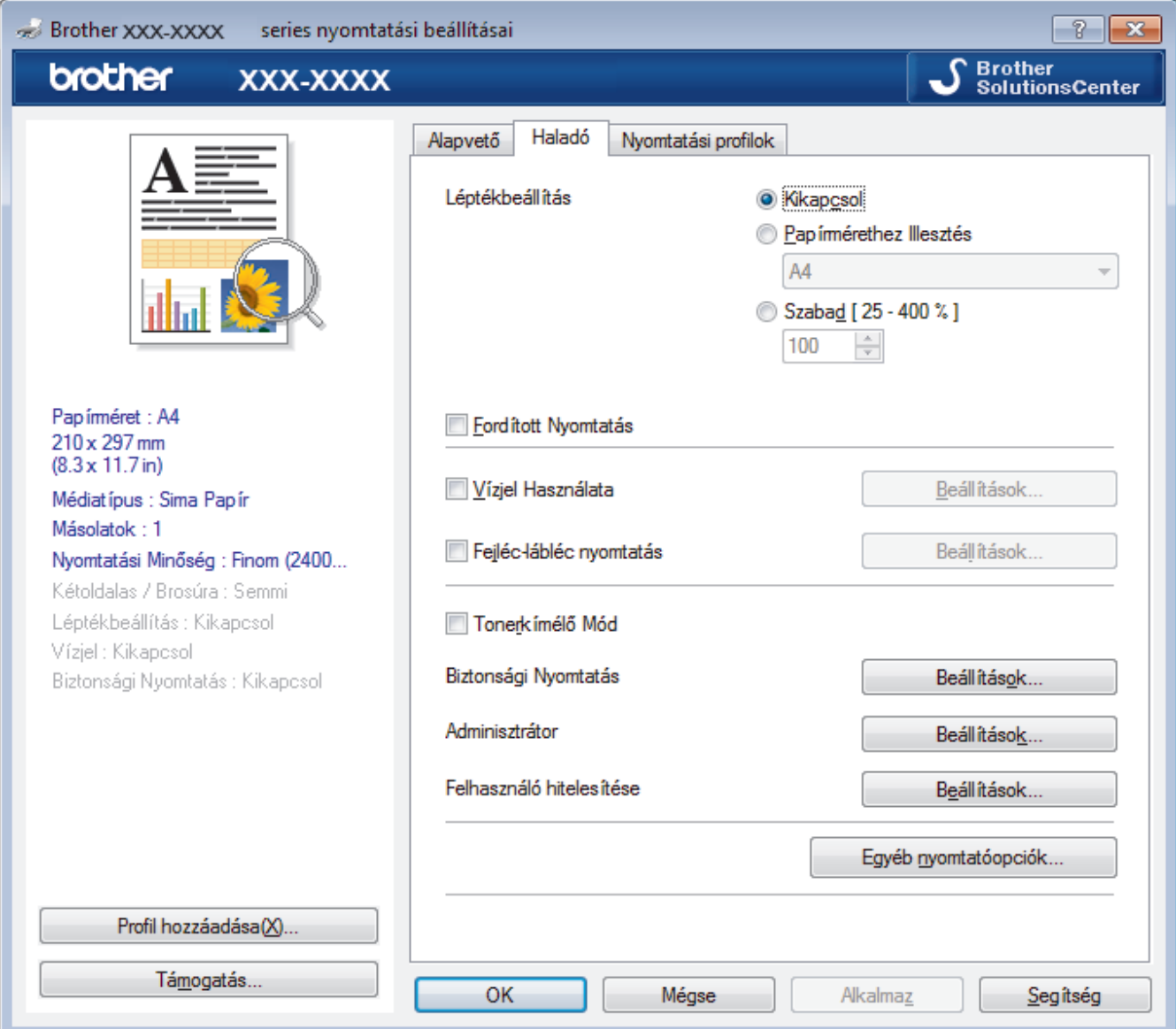

#### **1. Léptékbeállítás**

Ezeket a lehetőségeket kiválasztva csökkentheti vagy növelheti a dokumentum oldalainak méretét.

#### **Papírmérethez Illesztés**

Ezt a lehetőséget kiválasztva csökkentheti vagy növelheti a dokumentum oldalait, hogy ráférjenek egy adott papírméretre. Ha ezt a lehetőséget választja, ki kell választania a kívánt papírméretet a legördülő listából.

#### **Szabad méret**

Ezt a lehetőséget kiválasztva kézzel csökkentheti vagy növelheti a dokumentum oldalait. Ha ezt a lehetőséget választja, be kell írnia egy értéket a mezőbe.

#### **2. Fordított Nyomtatás**

Ezt a lehetőséget kiválasztva a kinyomtatott kép 180 fokkal elforgatható.

#### **3. Vízjel Használata**

Ezt a lehetőséget kiválasztva a dokumentumon lévő logót vagy szöveget vízjelként nyomtathatja ki. Választhat az előre beállított vízjelek közül, hozzáadhat új vízjelet adhat hozzá, vagy saját készítésű képfájlt is használhat.

#### **4. Fejléc-lábléc nyomtatás**

Ezt a lehetőséget kiválasztva rányomtathatja a dátumot, az időt vagy a számítógép-felhasználó nevét a dokumentumra.

#### **5. Tonerkímélő Mód**

Ezt a funkciót kiválasztva takarékoskodhat a festékkel, mivel kevesebb festéket használ a dokumentumok nyomtatásához. A kész nyomat világosabb, de jól olvasható lesz.

#### **6. Biztonsági Nyomtatás**

A funkció biztosítja, hogy a rendszer ne nyomtassa ki a bizalmas vagy kényes dokumentumokat, amíg be nem írja a jelszót a készülék kezelőpaneljén.

#### **7. Adminisztrátor**

A funkció használatával módosíthatja a rendszergazdai jelszót, és többféle nyomtatási feladatot is korlátozhat.

#### **8. Felhasználó hitelesítése**

A funkcióval felhasználónként hagyhatja jóvá a korlátozásokat.

#### **9. Egyéb nyomtatóopciók gomb**

#### **Pihentető Idő**

Akkor válassza ki ezt az opciót, ha szeretné beállítani, hogy a készülék a nyomtatás után azonnal alvó üzemmódba lépjen.

#### **Javított nyomtatás**

Ezt a lehetőséget kiválasztva csökkentheti a papírok hullámosodását, és javíthatja a festékkazetta beállítását.

#### **Üres oldal átugrása**

Ezt a lehetőséget kiválasztva engedélyezheti a nyomtató illesztőprogramja számára, hogy automatikusan észlelje az üres oldalakat, és kihagyja őket a nyomtatásból.

#### **TrueType Változat**

#### **Változat**

Válassza ki, hogyan legyenek feldolgozva a betűtípusok a nyomtatáshoz.

#### **Nyomtató TrueType Betűi használata(Csak bizonyos modellekhez érhető el)**

Válassza ki, hogy a beépített betűtípusokat akarja-e használni a betűtípus-feldolgozáshoz.

#### **Eco beállítások**

Ezt a lehetőséget kiválasztva csökkentheti a nyomtatás hangerejét.

### **Kapcsolódó tájékoztatás**

• [Nyomtatás a számítógépről \(Windows\)](#page-63-0)

#### **Kapcsolódó témák:**

• [Dokumentum nyomtatása \(Windows\)](#page-64-0)

<span id="page-70-0"></span> [Kezdőlap](#page-1-0) > [Nyomtatás](#page-62-0) > [Nyomtatás a számítógépről \(Windows\)](#page-63-0) > Biztonságos nyomtatás (Windows)

## **Biztonságos nyomtatás (Windows)**

A Biztonságos nyomtatás használatával biztosíthatja, hogy a rendszer ne nyomtassa ki a bizalmas vagy kényes dokumentumokat, amíg be nem írja a jelszót a készülék kezelőpanelén.

• Amikor kikapcsolja a készüléket, törli a titkosított adatokat a készülékről.

>> DCP-L3510CDW/DCP-L3517CDW

>> DCP-L3550CDW/MFC-L3710CW/MFC-L3730CDN/MFC-L3750CDW/MFC-L3770CDW

### **DCP-L3510CDW/DCP-L3517CDW**

- 1. Kattintson a Nyomtatás parancsra az alkalmazásban.
- 2. Válassza a **Brother XXX-XXXX** lehetőséget (ahol az XXXX a modell nevét jelöli), majd kattintson a nyomtatás tulajdonságai vagy a beállítások gombra. Megjelenik a nyomtató illesztőprogramjának ablaka.
- 3. Kattintson a **Haladó** fülre.
- 4. Kattintson a **Beállítások** gombra a **Biztonsági Nyomtatás** mezőben.
- 5. Jelölje be a **Biztonsági Nyomtatás** jelölőnégyzetet.
- 6. Írja be négyjegyű jelszavát a **Jelszó** mezőbe.

Ø Minden dokumentumhoz külön jelszót kell megadnia.

- 7. Szükség esetén adja meg az alábbi adatokat a szövegmezőben: **Felhasználó Név** és **Munka Név**.
- 8. Kattintson az **OK** gombra a **Biztonsági Nyomtatás beállítások** ablak bezárásához.
- 9. Kattintson az **OK** gombra.
- 10. Fejezze be a nyomtatást.
- 11. Nyomja meg a **Menu (Menü)** gombot a készülék kezelőpanelén.
- 12. A a vagy b gombbal jelenítse meg a(z) [Biztonságos nyomtatás] lehetőséget, majd nyomja meg az **OK** gombot.
- 13. Nyomja meg a ▲ vagy a ▼ gombot a felhasználónév megjelenítéséhez, majd nyomja meg az OK gombot. Az LCD kijelzőn megjelenik a kívánt névhez tartozó titkosított feladatok listája.
- 14. A a vagy b gombbal jelenítse meg a nyomtatási feladatot, majd nyomja meg az **OK** gombot.
- 15. Adja meg négy számjegyű jelszavát, majd nyomja meg az **OK** gombot.
- 16. A **A** vagy **V** gombbal válassza ki a [Nyomtatás] opciót, majd nyomja meg az OK gombot.
- 17. A(z)  $\triangle$  vagy a(z)  $\nabla$  gomb megnyomásával választhatja ki a kívánt példányszámot.
- 18. Nyomja meg a **OK** gombot.

A készülék kinyomtatja az adatokat.

A titkosított adatok kinyomtatása után a rendszer törli azokat a készülék memóriájából.

#### **DCP-L3550CDW/MFC-L3710CW/MFC-L3730CDN/MFC-L3750CDW/MFC-L3770CDW**

- 1. Kattintson a Nyomtatás parancsra az alkalmazásban.
- 2. Válassza a **Brother XXX-XXXX** lehetőséget (ahol az XXXX a modell nevét jelöli), majd kattintson a nyomtatás tulajdonságai vagy a beállítások gombra.

Megjelenik a nyomtató illesztőprogramjának ablaka.

- 3. Kattintson a **Haladó** fülre.
- 4. Kattintson a **Beállítások** gombra a **Biztonsági Nyomtatás** mezőben.
- 5. Jelölje be a **Biztonsági Nyomtatás** jelölőnégyzetet.
- 6. Írja be négyjegyű jelszavát a **Jelszó** mezőbe.
- Ø Minden dokumentumhoz külön jelszót kell megadnia.
- 7. Szükség esetén adja meg az alábbi adatokat a szövegmezőben: **Felhasználó Név** és **Munka Név**.
- 8. Kattintson az **OK** gombra a **Biztonsági Nyomtatás beállítások** ablak bezárásához.
- 9. Kattintson az **OK** gombra.
- 10. Fejezze be a nyomtatást.
- 11. A készülék kezelőpanelén pöccintsen balra vagy jobbra, vagy nyomja meg a < vagy > gombot a [Bizt. nyomtatás] opció megjelenítéséhez, majd nyomja meg a [Bizt. nyomtatás] gombot.
- 12. Pöccintsen felfelé vagy lefelé, vagy nyomja meg a ▲ vagy ▼ gombot a felhasználónevek megjelenítéséhez, majd nyomja meg a felhasználónevet.

Az LCD kijelzőn megjelenik a kívánt névhez tartozó titkosított feladatok listája.

- 13. Pöccintsen felfelé vagy lefelé, vagy nyomja meg a ▲ vagy ▼ gombot a nyomtatási feladat megjelenítéséhez, majd nyomja meg a feladatot.
- 14. Adja meg négyjegyű jelszavát, majd nyomja meg az [OK] gombot.
- 15. Adja meg, hogy hány másolatot kíván készíteni.
- 16. Nyomja meg a [Indítás] gombot.

A készülék kinyomtatja az adatokat.

A titkosított adatok kinyomtatása után a rendszer törli azokat a készülék memóriájából.

### **Kapcsolódó tájékoztatás**

• [Nyomtatás a számítógépről \(Windows\)](#page-63-0)
[Kezdőlap](#page-1-0) > [Nyomtatás](#page-62-0) > [Nyomtatás a számítógépről \(Windows\)](#page-63-0) > Nyomtató alapértelmezett beállításainak módosítása (Windows)

# **Nyomtató alapértelmezett beállításainak módosítása (Windows)**

Ha módosítja egy alkalmazás nyomtatási beállításait, akkor csak az adott alkalmazással nyomtatott dokumentumokra fog hatást gyakorolni. Ha minden Windows alkalmazásra végre kívánja hajtani a nyomtatási beállítások módosítását, akkor a nyomtató-illesztőprogramot kell konfigurálnia.

- 1. Tegye az alábbiak valamelyikét:
	- Windows Server 2008 esetén

Kattintson a **(Start)** > **Vezérlőpult** > **Hardver és hang** > **Nyomtatók** elemre.

• Windows 7 és Windows Server 2008 R2 esetén

Kattintson a(z) **(Start)** > **Eszközök és nyomtatók** elemre.

• Windows 8 esetén

Helyezze az egeret az asztal jobb alsó sarkába. Amikor megjelenik a menüsor, kattintson a **Beállítások** lehetőségre, majd kattintson a **Vezérlőpult** gombra. A **Hardver és hang** csoportban kattintson az **Eszközök és nyomtatók megtekintése** elemre.

• Windows 10 és Windows Server 2016 esetén

Kattintson a(z) > **Windows Rendszer** > **Vezérlőpult** elemre. A **Hardver és hang** csoportban kattintson a **Eszközök és nyomtatók megtekintése** elemre.

• Windows Server 2012 esetén

Helyezze az egeret az asztal jobb alsó sarkába. Amikor megjelenik a menüsor, kattintson a **Beállítások** lehetőségre, majd kattintson a **Vezérlőpult** gombra. A **Hardver** csoportban kattintson az **Eszközök és nyomtatók megtekintése** elemre.

• Windows Server 2012 R2 esetén

Kattintson a **Vezérlőpult** elemre a **Start** képernyőn. A **Hardver** csoportban kattintson a **Eszközök és nyomtatók megtekintése** elemre.

- 2. Kattintson a jobb gombbal a **Brother XXX-XXXX** ikonra (ahol XXXX a modell neve), majd jelölje ki a elemet **Nyomtató tulajdonságai**. Ha megjelennek a nyomtató-illesztőprogram lehetőségei, válassza ki a használt nyomtató-illesztőprogramot.
- 3. Kattintson a **Általános** fülre, majd kattintson a **Nyomtatási beállítások...** vagy **Beállítások...** gombra.

Megjelenik a nyomtató illesztőprogramjának párbeszédpanele.

- A tálca beállításainak megadásához kattintson a(z) **Eszközbeállítások** fülre(Csak bizonyos modellekhez érhető el).
- A nyomtatóport módosításához kattintson a **Portok** fülre.
- 4. Válassza ki az összes Windows programhoz alapértelmezettként használni kívánt nyomtatási beállításokat.
- 5. Kattintson az **OK** gombra.
- 6. Zárja be a nyomtató tulajdonságai párbeszédpanelt.

# **Kapcsolódó tájékoztatás**

• [Nyomtatás a számítógépről \(Windows\)](#page-63-0)

 [Kezdőlap](#page-1-0) > [Nyomtatás](#page-62-0) > [Nyomtatás a számítógépről \(Windows\)](#page-63-0) > Dokumentum nyomtatása a BR-Script3 nyomtató illesztőprogrammal (PostScript® 3™ nyelvi emuláció) (Windows)

# **Dokumentum nyomtatása a BR-Script3 nyomtató illesztőprogrammal (PostScript® 3™ nyelvi emuláció) (Windows)**

A BR-Script3 nyomtató-illesztőprogrammal tisztábban nyomtathat PostScript® adatokat.

A PS-illesztőprogram (BR-Script3 nyomtató-illesztőprogram) telepítéséhez indítsa el a Brother telepítőlemezt, válassza az **Saját beállítás** lehetőséget a Készülék kiválasztása szakaszban, majd jelölje be a **PS illesztőprogram** jelölődobozt.

- 1. Kattintson a Nyomtatás parancsra az alkalmazásban.
- 2. Válassza a **Brother XXX-XXXX BR-Script3** lehetőséget (ahol az XXXX a modell nevét jelöli), majd kattintson a nyomtatás tulajdonságai vagy a beállítások gombra.

Megjelenik a nyomtató illesztőprogramjának ablaka.

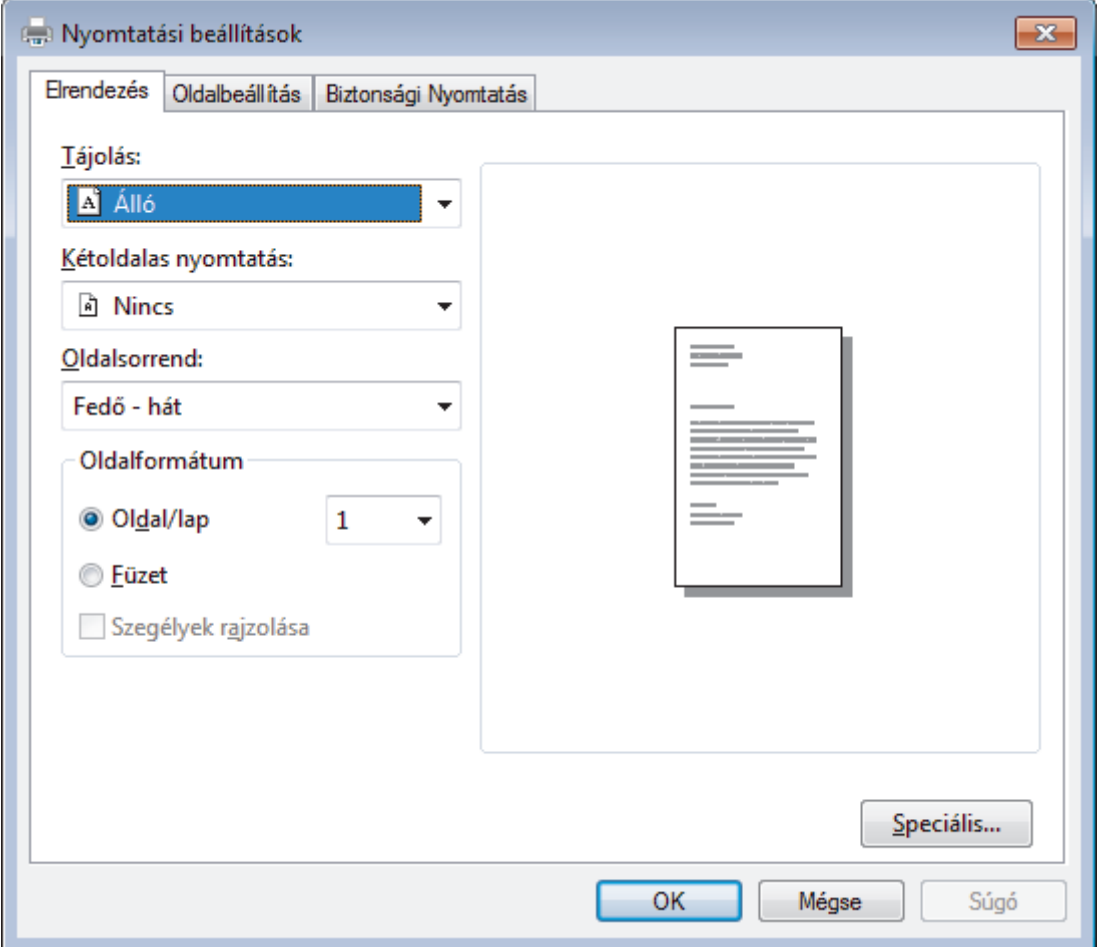

3. Kattintson a(z) **Elrendezés**, **Oldalbeállítás** vagy **Biztonsági Nyomtatás** fülre az alapvető nyomtatási beállítások módosításához. (Csak bizonyos modellekhez érhető el)

Kattintson a **Elrendezés** vagy **Oldalbeállítás** fülre, majd kattintson az **Speciális...** gombra a speciális nyomtatási beállítások módosításához.

- 4. Kattintson az **OK** gombra.
- 5. Fejezze be a nyomtatást.

## **Kapcsolódó tájékoztatás**

• [Nyomtatás a számítógépről \(Windows\)](#page-63-0)

 [Kezdőlap](#page-1-0) > [Nyomtatás](#page-62-0) > [Nyomtatás a számítógépről \(Windows\)](#page-63-0) > A készülék állapotának megfigyelése a számítógépről (Windows)

# **A készülék állapotának megfigyelése a számítógépről (Windows)**

A Status Monitor egy konfigurálható szoftverfejlesztő-eszköz, amely egy vagy több eszköz állapotát felügyeli, lehetővé téve a hibákról történő azonnali értesítést.

- Tegye az alábbiak valamelyikét:
	- Kattintson duplán a  $\sum_{i=1}^{\infty}$  ikonra a tálcán.
	- (Windows 7)

Kattintson a(z) **(Start)** > **Minden program** > **Brother** > **Brother Utilities** elemre.

Kattintson a legördülő listára, és válassza ki a modell nevét (ha még nincs kiválasztva). Kattintson a bal oldali navigációs sáv **Eszközök** gombjára, majd kattintson a **Status Monitor** gombra.

(Windows 8)

Kattintson a (**Brother Utilities**) elemre, majd kattintson a legördülő listára és válassza ki a modell nevét (ha még nincs kiválasztva). Kattintson a bal oldali navigációs sáv **Eszközök** gombjára, majd kattintson a **Status Monitor** gombra.

 $(Windows 8.1)$ 

Vigye a mutatót a(z) **Start** képernyő bal alsó sarkába, és kattintson a(z) gombra (ha érintőképernyős eszközt használ, pöccintsen felfelé a(z) **Start** képernyő aljából a(z) **Alkalmazások** képernyő

megjelenítéséhez). Amikor a **Alkalmazások** képernyő megjelenik, koppintson vagy kattintson a

(**Brother Utilities**) elemre, majd kattintson a legördülő listára, és válassza ki a modell nevét (ha még nincs kiválasztva). Kattintson a bal oldali navigációs sáv **Eszközök** gombjára, majd kattintson a **Status Monitor** gombra.

(Windows 10)

Kattintson  $a(z)$   $\mathbf{H}$  > **Brother** > **Brother Utilities** elemre.

Kattintson a legördülő listára, és válassza ki a modell nevét (ha még nincs kiválasztva). Kattintson a bal oldali navigációs sáv **Eszközök** gombjára, majd kattintson a **Status Monitor** gombra.

#### **Hibaelhárítás**

Kattintson a **Hibaelhárítás** gombra a hibaelhárítási webhely eléréséhez.

#### **Kellékanyagot keres?**

Kattintson a **Kellékanyagot keres?** gombra az eredeti Brother kellékanyagokkal kapcsolatos információk megtekintéséhez.

### **Kapcsolódó tájékoztatás**

• [Nyomtatás a számítógépről \(Windows\)](#page-63-0)

#### **Kapcsolódó témák:**

- [Nyomtatási problémák](#page-509-0)
- [Színkalibrálás \(kimenet\)](#page-585-0)

<span id="page-75-0"></span> [Kezdőlap](#page-1-0) > [Nyomtatás](#page-62-0) > Nyomtatás a számítógépről (Mac)

# **Nyomtatás a számítógépről (Mac)**

- [Dokumentum nyomtatása \(Mac\)](#page-76-0)
- [Nyomtatási lehetőségek \(Mac\)](#page-77-0)
- [Biztonságos nyomtatás \(Mac\)](#page-83-0)
- [Dokumentum nyomtatása a BR-Script3 nyomtató-illesztőprogram használatával](#page-85-0) (PostScript® 3™ [nyelvi emuláció\) \(Mac\)](#page-85-0)
- [A készülék állapotának megfigyelése a számítógépről \(Mac\)](#page-86-0)

### <span id="page-76-0"></span> [Kezdőlap](#page-1-0) > [Nyomtatás](#page-62-0) > [Nyomtatás a számítógépről \(Mac\)](#page-75-0) > Dokumentum nyomtatása (Mac)

# **Dokumentum nyomtatása (Mac)**

- 1. Ellenőrizze, hogy a megfelelő méretű papírt helyezte-e a papírtálcába.
- 2. Egy alkalmazásban, például az Apple szövegszerkesztőben kattintson a **File (Fájl)** menüre, majd válassza a **Print (Nyomtasd)** elemet.
- 3. Válassza a **Brother XXX-XXXX** lehetőséget (ahol az XXXX a modell nevét jelöli).
- 4. Adja meg a **Copies (Másolatok)** mezőben, hogy hány másolatot kíván készíteni.
- 5. Kattintson a **Paper Size (Papírméret)** helyi menüre, és válassza ki a papírméretet.
- 6. Válassza ki a dokumentum kívánt nyomtatási módjának megfelelő **Orientation (Tájolás)** opciót.
- 7. Kattintson az alkalmazás helyi menüjére, és válassza ki a **Print Settings (Nyomtatási beállítások)** lehetőséget.

Megjelennek a **Print Settings (Nyomtatási beállítások)** opciók.

- 8. Kattintson a **Médiatípus** helyi menüre, és válassza ki a használt papírtípust.
- 9. Szükség esetén módosítsa a többi nyomtatóbeállítást is.
- 10. Kattintson a **Print (Nyomtasd)** gombra.

# **Kapcsolódó tájékoztatás**

• [Nyomtatás a számítógépről \(Mac\)](#page-75-0)

### **Kapcsolódó témák:**

• [Nyomtatási lehetőségek \(Mac\)](#page-77-0)

<span id="page-77-0"></span> [Kezdőlap](#page-1-0) > [Nyomtatás](#page-62-0) > [Nyomtatás a számítógépről \(Mac\)](#page-75-0) > Nyomtatási lehetőségek (Mac)

# **Nyomtatási lehetőségek (Mac)**

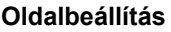

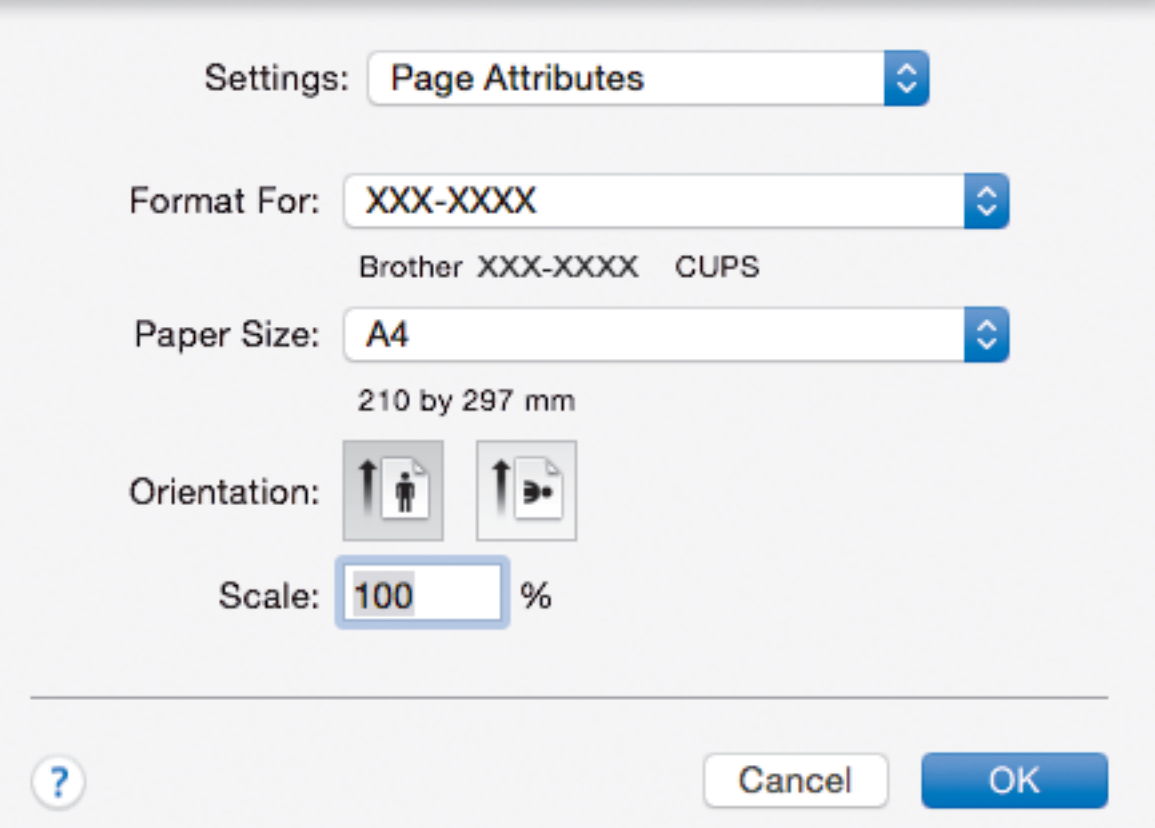

### **1. Paper Size (Papírméret)**

Válassza ki a használni kívánt papír méretét. Szabványos méretek közül választhat, de egyedi méretet is létrehozhat.

### **2. Orientation (Tájolás)**

Válassza ki a nyomat tájolását (álló vagy fekvő).

Ha az alkalmazás tartalmaz hasonló beállítást, akkor azt javasoljuk, hogy állítsa be a tájolást az alkalmazással.

#### **3. Scale (Beosztás)**

Írjon egy értéket a mezőbe, hogy a dokumentum oldalait a kiválasztott papírméretnek megfelelően tudja felnagyítani vagy lekicsinyíteni.

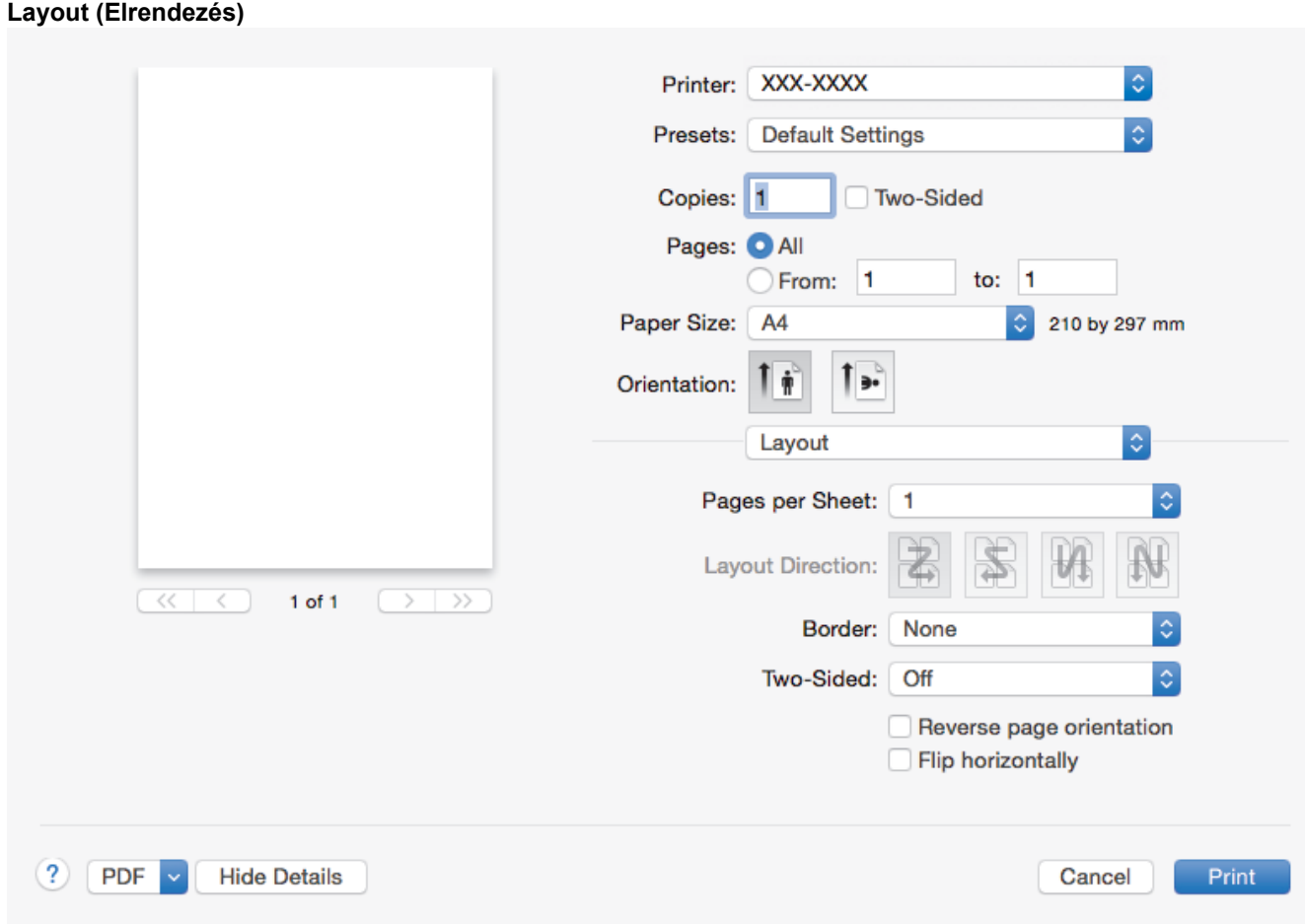

### **1. Pages per Sheet (Oldal/lap)**

Adja meg az egy lapra nyomtatni kívánt oldalak számát.

# **2. Layout Direction (Elrendezés iránya)**

Ha több oldalt egyetlen papírlapra nyomtat, meg kell adnia az oldalak sorrendjét.

### **3. Border (Szegély)**

Ha több oldalt egyetlen papírlapra nyomtat, ki kell választania a használni kívánt szegély típusát.

# **4. Two-Sided (Kétoldalas) (Csak bizonyos modellekhez érhető el)**

Válassza ki, hogy a nyomtató nyomtasson-e a lap mindkét oldalára.

# **5. Reverse Page Orientation (Oldal tájolásának visszaállítása)**

Ezt a lehetőséget kiválasztva a kinyomtatott kép 180 fokkal elforgatható.

# **6. Flip horizontally (Vízszintes tükrözés)** Ezt a lehetőséget kiválasztva az oldalon lévő kinyomtatott kép vízszintesen balról jobbra fordul.

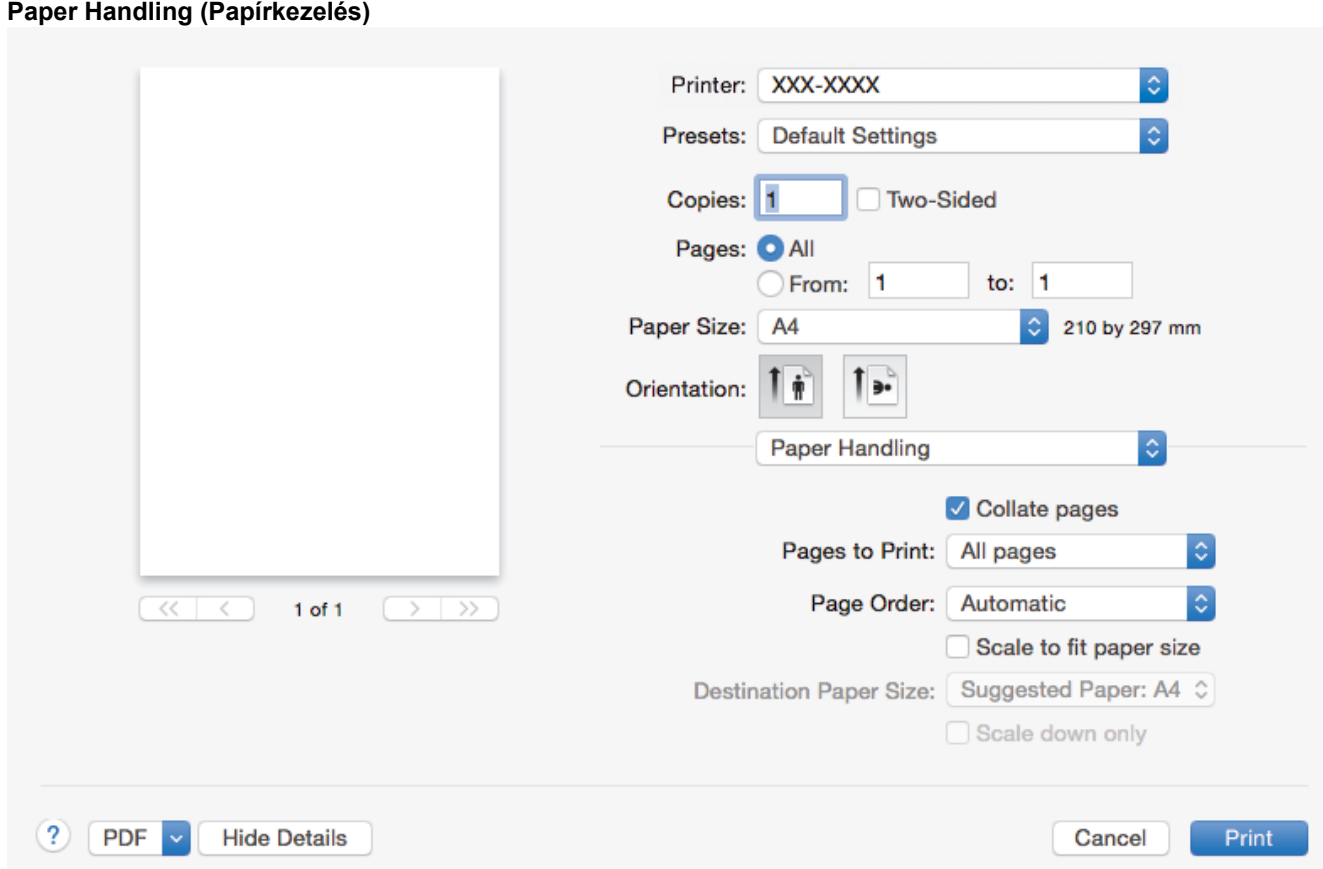

#### **1. Collate pages (Oldalak leválogatása)**

Ezt a lehetőséget akkor válassza, ha több oldalas dokumentumcsomagokat az eredeti dokumentum oldalainak sorrendjében kíván kinyomtatni. Ha ez a lehetőség van kiválasztva, a dokumentum egy teljes példányát nyomtatja ki, majd a kiválasztott példányszámtól függően újranyomtatja. Ha ez a lehetőség nincs kiválasztva, a dokumentumot oldalanként csoportosítva nyomtatja ki a megadott példányszámban.

#### **2. Pages to Print (Nyomtatandó oldalak)**

Válassza ki, hogy mely oldalakat (páros vagy páratlan) kívánja kinyomtatni.

#### **3. Page Order (Oldal sorrend)**

Adja meg az oldalak sorrendjét.

#### **4. Scale to fit paper size (Méretezés a papírméretnek megfelelően)**

Ezt a lehetőséget kiválasztva a dokumentum oldalait a kiválasztott papírméretnek megfelelően tudja felnagyítani vagy lekicsinyíteni.

#### **5. Destination Paper Size (Cél papírmérete)**

Válassza ki a nyomtatáshoz használt papírméretet.

#### **6. Scale down only (Méretezés csak lefelé)**

Ezt a lehetőséget akkor válassza, ha csökkenteni kívánja a dokumentum oldalainak méretét, amennyiben túl nagyok a kiválasztott papírmérethez képest. Ha ez a lehetőség ki van választva, és a dokumentum az éppen használnál kisebb papírhoz van formázva, a készülék az eredeti méretben nyomtatja ki a dokumentumot.

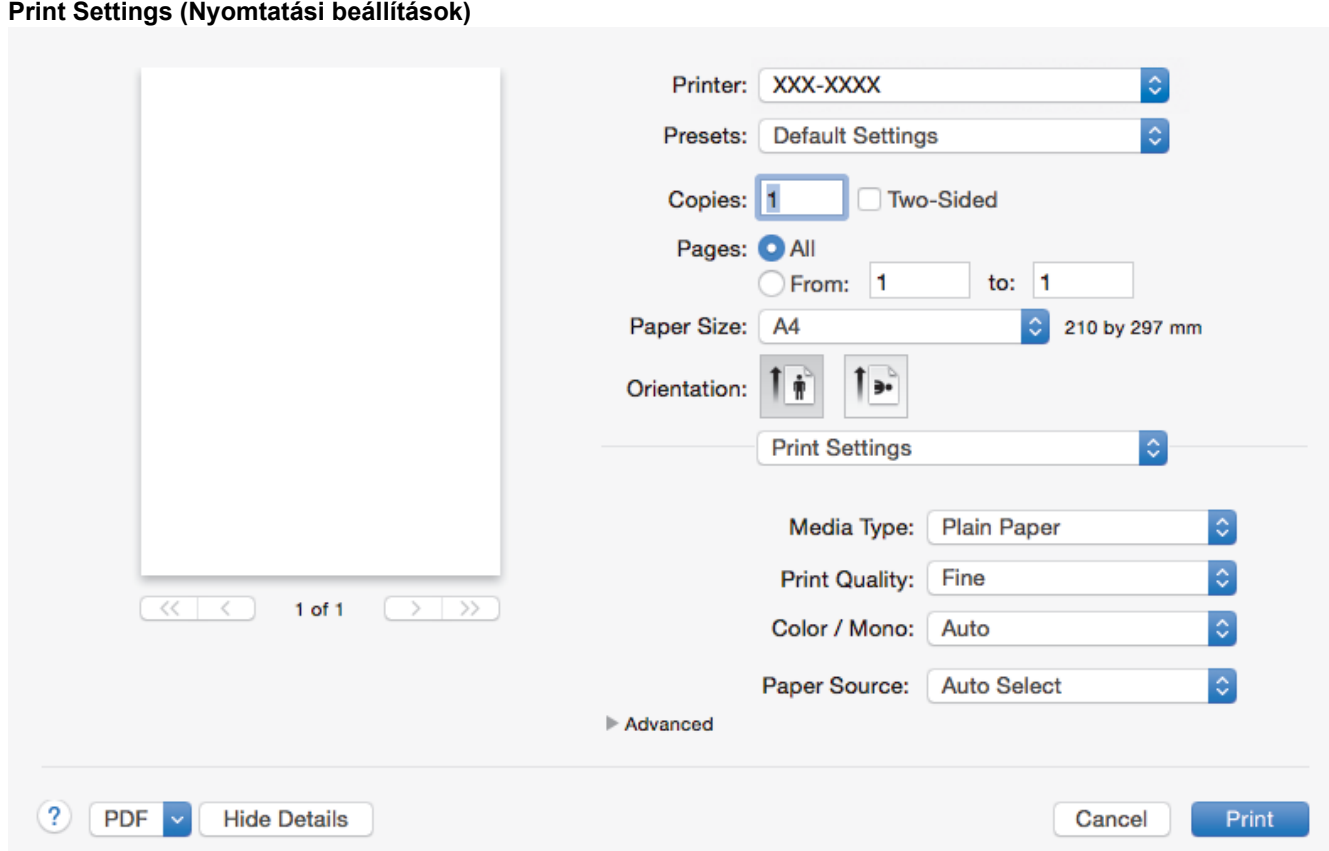

#### **1. Media Type (Adathordozó típusa)**

Válassza ki a használni kívánt nyomathordozó típusát. A legjobb nyomtatási eredmények érdekében a készülék automatikusan, a kijelölt nyomathordozó típusának megfelelően módosítja a nyomtatási beállításait.

#### **2. Print Quality (Nyomtatási minőség)**

Válassza ki a kívánt nyomtatási felbontást. Mivel a nyomtatási minőség és sebesség összefügg egymással, ezért minél jobb a minőség, annál hosszabb ideig tart a dokumentum kinyomtatása.

#### **3. Color / Mono (Színes / Fekete-fehér)**

Válassza ki a használni kívánt Színes/Fekete-fehér beállításokat.

# **MEGJEGYZÉS**

- A készülék színérzékelője nagyon érzékeny, ezért a megfakult fekete szöveget vagy a fehértől eltérő hátteret színesnek érzékelheti. Ha tudja, hogy a dokumentum fekete-fehér, és szeretne takarékoskodni a színes festékkel, válassza a(z) **Fekete-fehér** üzemmódot.
- Ha a cián, magenta vagy sárga festék kifogy egy színes dokumentum nyomtatása során, a nyomtatási feladat nem fejezhető be. Törölje a nyomtatási feladatot, majd indítsa el újra **Fekete-fehér** üzemmódban, feltéve hogy a fekete festék még nem fogyott ki.

#### **4. Paper Source (Papírforrás)**

A nyomtatás feltételeinek vagy céljának megfelelő papírforrás-beállítást válasszon.

#### **5. Advanced (Speciális)**

#### **Toner Save Mode (Tonerkímélő Mód)**

Ezt a funkciót kiválasztva takarékoskodhat a festékkel, mivel kevesebb festéket használ a dokumentumok nyomtatásához. A kész nyomat világosabb, de jól olvasható lesz.

#### **Improve Print Output (Nyomtatási kimenet tökéletesítése)**

Ezt a lehetőséget kiválasztva csökkentheti a papírok hullámosodását, és javíthatja a festékkazetta beállítását.

#### **Quiet Mode (Csendes üzemmód)**

Ezt a lehetőséget kiválasztva csökkentheti a nyomtatás hangerejét.

#### **Other Print Options (Egyéb nyomtatóopciók)**

#### **Skip Blank Page (Üres oldal átugrása)**

Ezt a lehetőséget kiválasztva engedélyezheti a nyomtató illesztőprogramja számára, hogy automatikusan észlelje az üres oldalakat, és kihagyja őket a nyomtatásból.

### **Color Settings (Színbeállítások)**

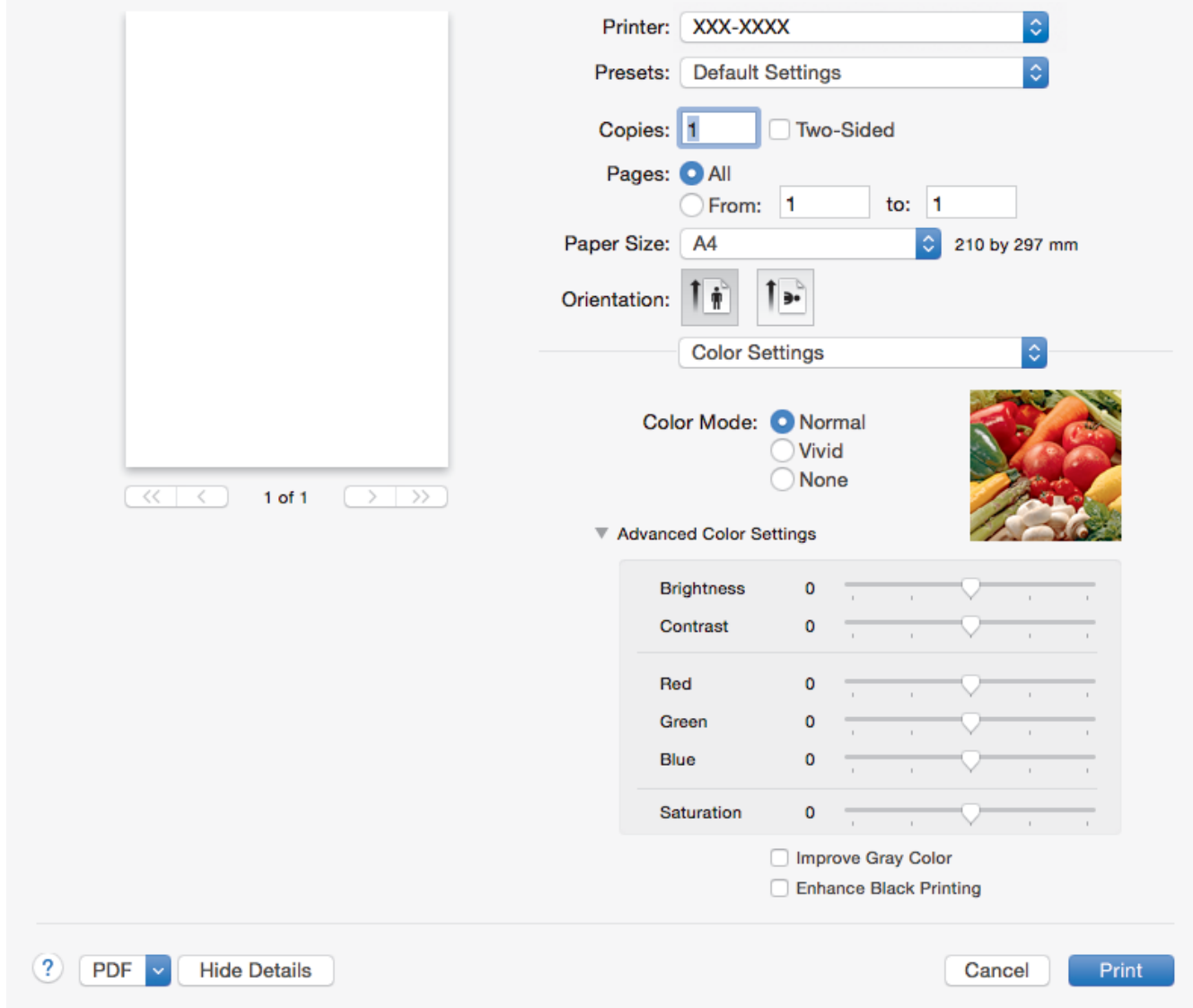

#### **1. Color Mode (Színmód)**

Válassza ki a beállításainak megfelelő szín módot.

#### **2. Advanced Color Settings (Speciális színbeállítások)**

A tartalomháromszögre kattintva kiválaszthatja a Szín javítás funkciót. A funkció elemzi a képet, hogy javítani tudjon az élességén, a fehéregyensúlyán és a szín telítettségén. Ez a folyamat a kép méretétől és a számítógép teljesítményétől függően több percig is tarthat.

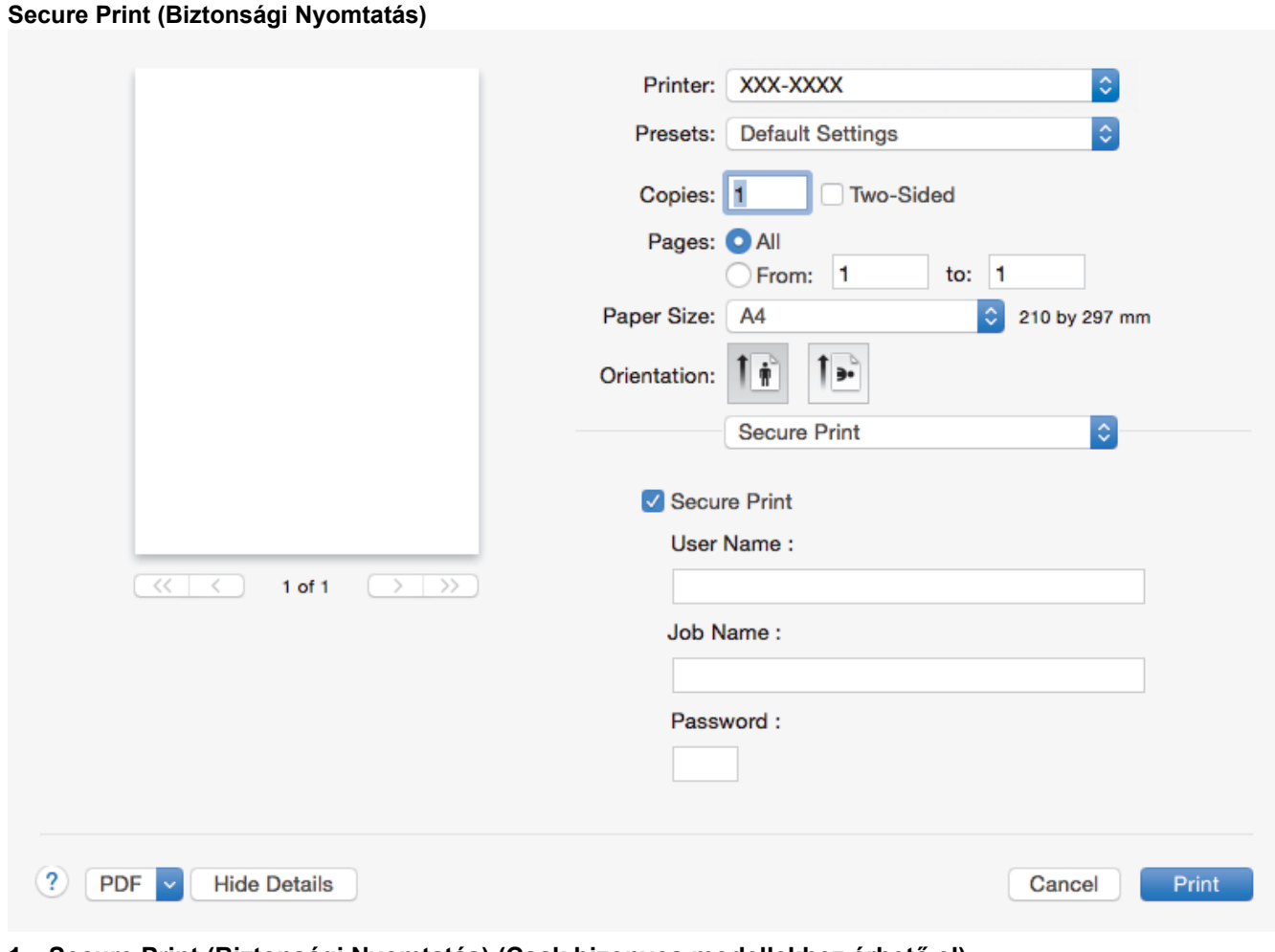

## **1. Secure Print (Biztonsági Nyomtatás) (Csak bizonyos modellekhez érhető el)**

A funkció biztosítja, hogy a rendszer ne nyomtassa ki a bizalmas vagy kényes dokumentumokat, amíg be nem írja a jelszót a készülék kezelőpaneljén.

# **Kapcsolódó tájékoztatás**

• [Nyomtatás a számítógépről \(Mac\)](#page-75-0)

# **Kapcsolódó témák:**

• [Dokumentum nyomtatása \(Mac\)](#page-76-0)

<span id="page-83-0"></span> [Kezdőlap](#page-1-0) > [Nyomtatás](#page-62-0) > [Nyomtatás a számítógépről \(Mac\)](#page-75-0) > Biztonságos nyomtatás (Mac)

# **Biztonságos nyomtatás (Mac)**

A Biztonságos nyomtatás használatával biztosíthatja, hogy a rendszer ne nyomtassa ki a bizalmas vagy kényes dokumentumokat, amíg be nem írja a jelszót a készülék kezelőpanelén.

• Amikor kikapcsolja a készüléket, törli a titkosított adatokat a készülékről.

>> DCP-L3510CDW/DCP-L3517CDW

>> DCP-L3550CDW/MFC-L3710CW/MFC-L3730CDN/MFC-L3750CDW/MFC-L3770CDW

# **DCP-L3510CDW/DCP-L3517CDW**

- 1. Egy alkalmazásban, például az Apple szövegszerkesztőben kattintson a **File (Fájl)** menüre, majd válassza a **Print (Nyomtasd)** elemet.
- 2. Válassza a **Brother XXX-XXXX** lehetőséget (ahol az XXXX a modell nevét jelöli).
- 3. Kattintson az alkalmazás helyi menüjére, és válassza a **Secure Print (Biztonsági Nyomtatás)** lehetőséget. Megjelennek a **Secure Print (Biztonsági Nyomtatás)** lehetőségek.
- 4. Jelölje be a **Secure Print (Biztonsági Nyomtatás)** jelölőnégyzetet.
- 5. Adjon meg egy felhasználónevet, munkanevet és négyjegyű jelszót.
- 6. Kattintson a **Print (Nyomtasd)** gombra.
- 7. Nyomja meg a **Menu (Menü)** gombot a készülék kezelőpanelén.
- 8. A **A** vagy **V** gombbal jelenítse meg a(z) [Biztonságos nyomtatás] lehetőséget, majd nyomja meg az OK gombot.
- 9. Nyomja meg a ▲ vagy a ▼ gombot a felhasználónév megjelenítéséhez, majd nyomja meg az OK gombot. Az LCD kijelzőn megjelenik a kívánt névhez tartozó titkosított feladatok listája.
- 10. A a vagy b gombbal jelenítse meg a nyomtatási feladatot, majd nyomja meg az **OK** gombot.
- 11. Adja meg négy számjegyű jelszavát, majd nyomja meg az **OK** gombot.
- 12. A a vagy b gombbal válassza ki a [Nyomtatás] opciót, majd nyomja meg az **OK** gombot.
- 13. A(z)  $\triangle$  vagy a(z)  $\nabla$  gomb megnyomásával választhatja ki a kívánt példányszámot.
- 14. Nyomja meg a **OK** gombot.

A készülék kinyomtatja az adatokat.

A titkosított adatok kinyomtatása után a rendszer törli azokat a készülék memóriájából.

### **DCP-L3550CDW/MFC-L3710CW/MFC-L3730CDN/MFC-L3750CDW/MFC-L3770CDW**

- 1. Egy alkalmazásban, például az Apple szövegszerkesztőben kattintson a **File (Fájl)** menüre, majd válassza a **Print (Nyomtasd)** elemet.
- 2. Válassza a **Brother XXX-XXXX** lehetőséget (ahol az XXXX a modell nevét jelöli).
- 3. Kattintson az alkalmazás helyi menüjére, és válassza a **Secure Print (Biztonsági Nyomtatás)** lehetőséget. Megjelennek a **Secure Print (Biztonsági Nyomtatás)** lehetőségek.
- 4. Jelölje be a **Secure Print (Biztonsági Nyomtatás)** jelölőnégyzetet.
- 5. Adjon meg egy felhasználónevet, munkanevet és négyjegyű jelszót.
- 6. Kattintson a **Print (Nyomtasd)** gombra.
- 7. A készülék kezelőpanelén pöccintsen balra vagy jobbra, vagy nyomja meg a  $\blacktriangleleft$  vagy  $\blacktriangleright$  gombot a [Bizt. nyomtatás] opció megjelenítéséhez, majd nyomja meg a [Bizt. nyomtatás] gombot.
- 8. Pöccintsen felfelé vagy lefelé, vagy nyomja meg a ▲ vagy ▼ gombot a felhasználónevek megjelenítéséhez, majd nyomja meg a felhasználónevet.

Az LCD kijelzőn megjelenik a kívánt névhez tartozó titkosított feladatok listája.

9. Pöccintsen felfelé vagy lefelé, vagy nyomja meg a ▲ vagy ▼ gombot a nyomtatási feladat megjelenítéséhez, majd nyomja meg a feladatot.

- 10. Adja meg négyjegyű jelszavát, majd nyomja meg az [OK] gombot.
- 11. Adja meg, hogy hány másolatot kíván készíteni.
- 12. Nyomja meg a [Indítás] gombot.

A titkosított adatok kinyomtatása után a rendszer törli azokat a készülék memóriájából.

# **Kapcsolódó tájékoztatás**

• [Nyomtatás a számítógépről \(Mac\)](#page-75-0)

<span id="page-85-0"></span> [Kezdőlap](#page-1-0) > [Nyomtatás](#page-62-0) > [Nyomtatás a számítógépről \(Mac\)](#page-75-0) > Dokumentum nyomtatása a BR-Script3 nyomtató-illesztőprogram használatával (PostScript® 3™ nyelvi emuláció) (Mac)

# **Dokumentum nyomtatása a BR-Script3 nyomtató-illesztőprogram használatával (PostScript® 3™ nyelvi emuláció) (Mac)**

A BR-Script3 nyomtató-illesztőprogrammal tisztábban nyomtathat PostScript® adatokat.

- Ugorjon a modell **Letöltések** oldalára a Brother Solutions Center webhelyen a [support.brother.com](https://support.brother.com/) címen a PostScript illesztőprogram (BR-Script3 nyomtató-illesztőprogram) letöltéséhez.
- Győződjön meg arról, hogy hozzáadta a BR-Script3 nyomtató-illesztőprogramot a **Printers & Scanners (Nyomtatók és szkennerek)** elemből a Mac **System Preferences (Rendszerbeállítások)** listájában.
- 1. Ellenőrizze, hogy a megfelelő méretű papírt helyezte-e a papírtálcába.
- 2. Egy alkalmazásban, például az Apple szövegszerkesztőben kattintson a **File (Fájl)** menüre, majd válassza a **Print (Nyomtasd)** elemet.
- 3. Válassza ki a készüléket.
- 4. Adja meg a **Copies (Másolatok)** mezőben, hogy hány másolatot kíván készíteni.
- 5. Kattintson a **Paper Size (Papírméret)** helyi menüre, és válassza ki a papírméretet.
- 6. Válassza ki a dokumentum kívánt nyomtatási módjának megfelelő **Orientation (Tájolás)** opciót.
- 7. Kattintson a nyomtatási opciók előugró menüre, és kattintson a **Printer Features (Nyomtatási lehetőségek)** elemre.

Megjelennek a **Printer Features (Nyomtatási lehetőségek)** opciók.

- 8. Kattintson a **Print Quality (Nyomtatási minőség)** előugró menüre, és válassza ki a nyomtatási minőséget.
- 9. Kattintson a **Media Type (Adathordozó típusa)** előugró menüre, és válassza ki a használt papírtípust.
- 10. Válassza az **Auto**, **Color (Színes)** vagy **Mono (Fekete-fehér)** lehetőséget a **Color / Mono (Színes / Feketefehér)** nyomtatási beállításhoz.
- 11. Szükség esetén módosítsa a többi nyomtatóbeállítást is.
- 12. Kattintson a **Print (Nyomtasd)** gombra.

### **Kapcsolódó tájékoztatás**

• [Nyomtatás a számítógépről \(Mac\)](#page-75-0)

<span id="page-86-0"></span> [Kezdőlap](#page-1-0) > [Nyomtatás](#page-62-0) > [Nyomtatás a számítógépről \(Mac\)](#page-75-0) > A készülék állapotának megfigyelése a számítógépről (Mac)

# **A készülék állapotának megfigyelése a számítógépről (Mac)**

A Status Monitor segédprogram egy konfigurálható szoftveres eszköz, amely az eszközök állapotát felügyeli, az előre megadott frissítési időközönként lehetővé téve a hibaüzenetekről történő azonnali értesítést, például ha kifogyott vagy beszorult a papír. Lehetősége van a web alapú kezeléshez való hozzáférésre is.

- 1. Kattintson a(z) **System Preferences (Rendszerbeállítások)** menüre, válassza a(z) **Printers & Scanners (Nyomtatók és szkennerek)** elemet, majd jelölje ki a készüléket.
- 2. Kattintson a **Options & Supplies (Opciók és tartozékok)** gombra.
- 3. Kattintson a **Utility (Segédprogramok)** lapra, majd kattintson az **Open Printer Utility (Nyomtatási segédprogram megnyitása)** gombra.

Elindul a Status Monitor.

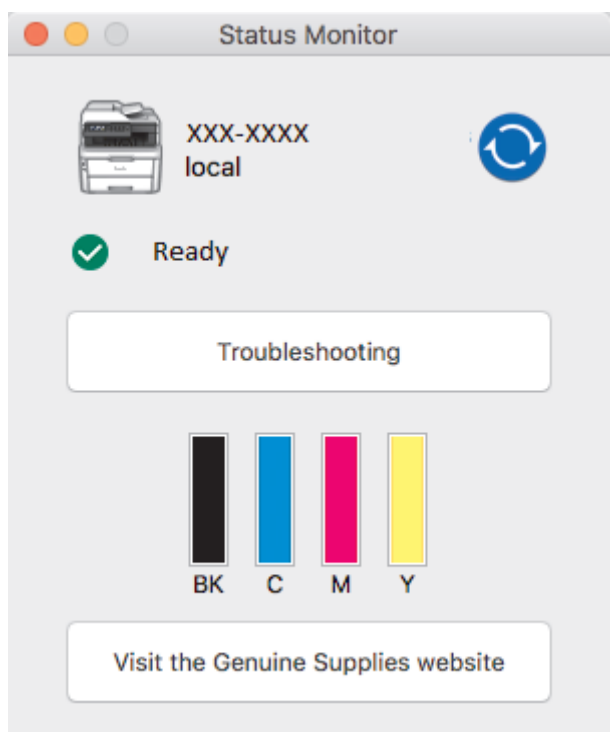

#### **Troubleshooting (Hibaelhárítás)**

Kattintson a **Troubleshooting (Hibaelhárítás)** gombra a hibaelhárítási webhely eléréséhez.

#### **Visit the Genuine Supplies website (Látogassa meg az Eredeti kellékanyag weboldalt)**

Kattintson a **Visit the Genuine Supplies website (Látogassa meg az Eredeti kellékanyag weboldalt)** gombra az eredeti Brother kellékanyagokkal kapcsolatos információk megtekintéséhez.

#### **A készülék állapotának frissítése**

A készülék legfrissebb állapotát a megnyitott **Status Monitor (Állapotjelző)** ablakban a **O** ikonra

kattintva ellenőrizheti. Beállíthatja, hogy milyen gyakran frissítse a szoftver a készülék állapotára vonatkozó adatokat. Kattintson a **Brother Status Monitor** elemre a menüsoron, és válassza a **Preferences (Beállítások)** lehetőséget.

#### **Web alapú kezelő (csak hálózati csatlakozás esetén)**

A Web alapú kezelő rendszert a **Status Monitor (Állapotjelző)** képernyőn, a készülék ikonjára kattintva érheti el. A készülék egy szokványos webböngészővel kezelhető a HTTP (Hypertext átviteli protokoll) segítségével.

## **Kapcsolódó tájékoztatás**

• [Nyomtatás a számítógépről \(Mac\)](#page-75-0)

# **Kapcsolódó témák:**

- [Nyomtatási problémák](#page-509-0)
- [Színkalibrálás \(kimenet\)](#page-585-0)

 [Kezdőlap](#page-1-0) > [Nyomtatás](#page-62-0) > Nyomtatási feladat megszakítása

# **Nyomtatási feladat megszakítása**

>> DCP-L3510CDW/DCP-L3517CDW

>> DCP-L3550CDW/MFC-L3710CW/MFC-L3730CDN/MFC-L3750CDW/MFC-L3770CDW

# **DCP-L3510CDW/DCP-L3517CDW**

1. Nyomja meg a **Stop/Exit (Stop/Kilépés)** gombot.

Több nyomtatási feladat törléséhez nyomja meg és négy másodpercig tartsa lenyomva a **Stop/Exit (Stop/ Kilépés)** gombot.

# **DCP-L3550CDW/MFC-L3710CW/MFC-L3730CDN/MFC-L3750CDW/MFC-L3770CDW**

1. Nyomja meg a  $\blacktriangleright$  gombot.

Több nyomtatási feladat törléséhez nyomja meg és körülbelül négy másodpercig tartsa lenyomva a gombot.

## **Kapcsolódó tájékoztatás**

• [Nyomtatás](#page-62-0)

### **Kapcsolódó témák:**

• [Nyomtatási problémák](#page-509-0)

# **Tesztoldal nyomtatása**

Ha problémái vannak a nyomtatási minőséggel, kövesse az alábbi utasításokat próbanyomtatás végrehajtásához:

- >> DCP-L3510CDW/DCP-L3517CDW
- >> DCP-L3550CDW/MFC-L3710CW/MFC-L3730CDN/MFC-L3750CDW/MFC-L3770CDW

# **DCP-L3510CDW/DCP-L3517CDW**

- 1. Nyomja meg a **Menu (Menü)** gombot.
- 2. Nyomja meg a(z) a vagy b gombot a [Nyomtató] opció megjelenítéséhez, majd nyomja meg az **OK** gombot.
- 3. (Nyomtató emulációs támogatású modellek esetén) Nyomja meg a(z) ▲ vagy ▼ gombot a(z) [Nyomtatási opciók] opció megjelenítéséhez, majd nyomja meg az **OK** gombot.
- 4. Nyomja meg a a vagy b gombot a [Tesztnyomtatás] opció megjelenítéséhez, majd nyomja meg az **OK** gombot.
- 5. Nyomja meg a **Mono Start** vagy a **Colour Start (Színes Start)** gombot. A készülék kinyomtat egy tesztoldalt.
- 6. Nyomja meg a **Stop/Exit (Stop/Kilépés)** gombot.

# **DCP-L3550CDW/MFC-L3710CW/MFC-L3730CDN/MFC-L3750CDW/MFC-L3770CDW**

- 1. Nyomja meg a [Beállítások] > [Minden beállít.] > [Nyomtató] > [Nyomtatási opciók] > [Tesztnyomtatás] gombot.
- 2. Nyomja meg a [Igen] gombot.
- 3. Nyomja meg a gombot.

## **Kapcsolódó tájékoztatás**

• [Nyomtatás](#page-62-0)

### **Kapcsolódó témák:**

• [A nyomtatási minőség javítása](#page-512-0)

### <span id="page-90-0"></span> [Kezdőlap](#page-1-0) > Szkennelés

# **Szkennelés**

- [Szkennelés a Brother készüléken található Szkennelés gomb használatával](#page-91-0)
- [Szkennelés a számítógépről \(Windows\)](#page-133-0)
- [Szkennelés a számítógépről \(Mac\)](#page-177-0)
- [Szkennelési beállítások konfigurálása a Web alapú kezelővel](#page-184-0)

<span id="page-91-0"></span> [Kezdőlap](#page-1-0) > [Szkennelés](#page-90-0) > Szkennelés a Brother készüléken található Szkennelés gomb használatával

# **Szkennelés a Brother készüléken található Szkennelés gomb használatával**

- [Fényképek és grafikák szkennelése](#page-92-0)
- [Szkennelt adatok mentése mappába PDF-fájlként](#page-95-0)
- [Szkennelt adatok mentése USB flash meghajtóra](#page-98-0)
- [Szkennelés szerkeszthető szövegfájlba \(ORC\)](#page-100-0)
- [Szkennelés e-mail mellékletbe](#page-103-0)
- [Szkennelés FTP-re](#page-106-0)
- [Hálózatra szkennelés \(Windows\)](#page-111-0)
- [Szkennelés SharePoint-ra](#page-117-0)
- [Webszolgáltatások a hálózaton végzett szkenneléshez \(Windows 7, Windows 8 és](#page-122-0) [Windows 10\)](#page-122-0)
- [A Scan \(Szkennelés\) gomb beállításainak módosítása a ControlCenter4 eszközből](#page-126-0) [\(Windows\)](#page-126-0)
- [A Szkennelés gomb beállításainak módosítása a Brother iPrint&Scan alkalmazásból](#page-130-0) [\(Mac\)](#page-130-0)
- [Tanúsítvány beállítása aláírt PDF-hez](#page-131-0)
- [Számítógépről történő szkennelés letiltása](#page-132-0)

<span id="page-92-0"></span> [Kezdőlap](#page-1-0) > [Szkennelés](#page-90-0) > [Szkennelés a Brother készüléken található Szkennelés gomb](#page-91-0) [használatával](#page-91-0) > Fényképek és grafikák szkennelése

# **Fényképek és grafikák szkennelése**

A szkennelt fényképeket vagy grafikákat közvetlenül a számítógépre küldheti.

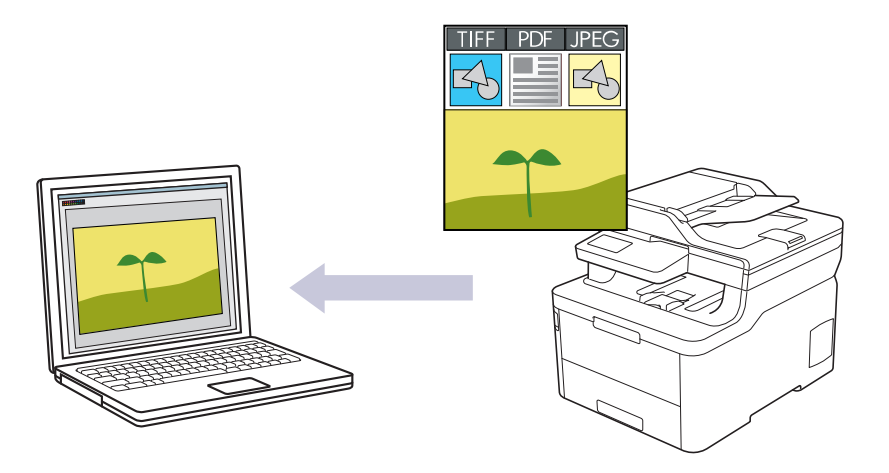

A készülék Szkennelés gombjával ideiglenes módosításokat végezhet a szkennelés beállításaiban. Végleges módosítások végzéséhez használja a ControlCenter4 (Windows) vagy a Brother iPrint&Scan (Mac) szoftvert.

#### >> DCP-L3510CDW/DCP-L3517CDW [>> DCP-L3550CDW/MFC-L3710CW/MFC-L3730CDN/MFC-L3750CDW/MFC-L3770CDW](#page-93-0)

### **DCP-L3510CDW/DCP-L3517CDW**

- 1. Töltse be a dokumentumot.
- 2. Nyomja meg a (**Scan (Szkennel)**) gombot.
- 3. A **A** vagy **V** gombbal válassza ki a [számítógépre] opciót, majd nyomja meg az OK gombot.
- 4. A a vagy b gombbal válassza ki a [Kép] opciót, majd nyomja meg az **OK** gombot.
- 5. Ha a készülék hálózaton keresztül csatlakozik, a(z) ▲ vagy ▼ gombbal válassza ki a célszámítógépet.
- 6. Nyomja meg a(z) **OK** gombot.

Ha az LCD-kijelző a PIN-kódot kéri, írja be a célszámítógép négyjegyű PIN-kódját az LCD-kijelzőn, majd nyomja meg a(z) **OK** gombot.

#### 7. Tegye az alábbiak valamelyikét:

- A dokumentum szkennelési beállításainak módosításához nyomja meg a(z) **Options (Opciók)** vagy **Copy/Scan Options (Másolás/Szkennelés opciók)** gombot, majd ugorjon a következő lépésre.
- Az alapértelmezett szkennelési beállítások használatához nyomja meg a(z) **Mono Start** vagy **Colour Start (Színes Start)** gombot.

A készülék megkezdi a szkennelést. Ha a készülék szkennerüvegét használja, kövesse az LCD-kijelzőn megjelenő utasításokat a szkennelési feladat elvégzéséhez.

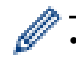

• A szkennelési beállítások módosításához a Brother ControlCenter szoftvernek telepítve kell lennie a készülékhez csatlakoztatott számítógépen.

- 8. A készülék kérni fogja a következő szkennelési beállítások mindegyikének beállítását. Nyomia meg a(z) A vagy b gombot a kívánt opció kiválasztásához, majd nyomja meg a(z) **OK** gombot, ha a következő szkennelési beállítással kívánja folytatni.
	- [Szkennelés típusa]
	- [Felbontás]
	- [Fájl Típus]
- <span id="page-93-0"></span>[Dokumentumméret]
- [Auto. igazítás] (bizonyos típusokhoz érhető el)
- [Háttérsz. elt.]

(Csak a [Színes] és [Szürke] opció esetén érhető el.)

9. Nyomja meg a **Mono Start** vagy a **Colour Start (Színes Start)** gombot.

A készülék megkezdi a szkennelést. Ha a készülék szkennerüvegét használja, az LCD kijelzőn megjelenő utasításokat követve végezheti el a szkennelési feladatot.

# **DCP-L3550CDW/MFC-L3710CW/MFC-L3730CDN/MFC-L3750CDW/MFC-L3770CDW**

- 1. Töltse be a dokumentumot.
- 2. Nyomja meg a(z) [Szkenn.] > [számítógépre] > [Képbe] gombot.
- 3. Ha a készülék hálózaton keresztül csatlakozik, válassza ki a számítógép nevét, amelyre adatokat szeretne küldeni.

Ha az LCD a számítógép PIN-kódját kéri, írja be a négyjegyű PIN-kódot az LCD-n, majd nyomja meg a [OK] gombot.

- 4. Tegye az alábbiak valamelyikét:
	- A szkennelési beállítások módosításához nyomja meg az [Opciók] gombot, és lépjen a következő lépésre.
	- Az alapértelmezett szkennelési beállítások használatához nyomia meg a [Indítás] gombot.

A készülék megkezdi a szkennelést. Ha a készülék szkennerüvegét használja, az érintőképernyőn megjelenő utasításokat követve végezheti el a szkennelési feladatot.

A szkennelési beállítások módosításához a készülékhez egy olyan számítógépnek kell csatlakoznia, amelyre telepítették a Brother ControlCenter szoftverét.

- 5. A dokumentum mindkét oldalának szkennelése (MFC-L3770CDW):
	- Nyomja meg a [Kétold. szken] gombot, majd válassza ki a dokumentumtípust.

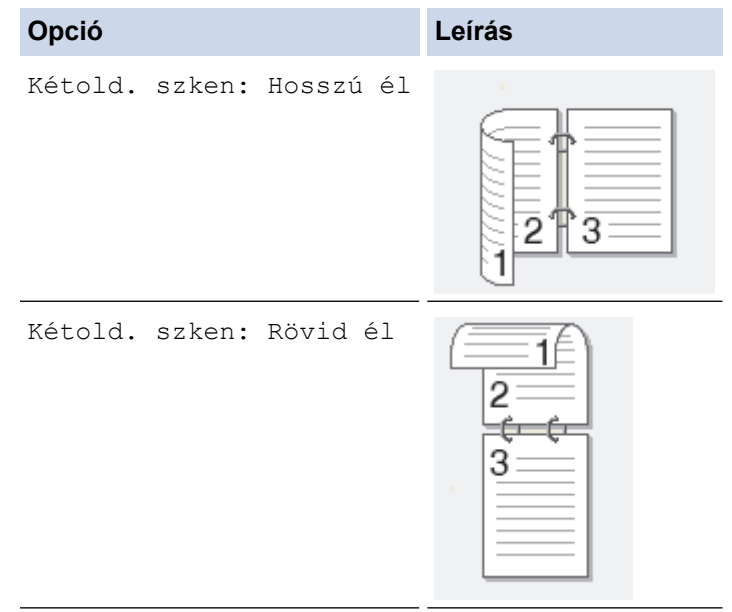

- 6. Válassza ki a módosítani kívánt szkennelési beállításokat:
	- [Felbontás]
	- [Fájl Típus]
	- [Szkennelés típusa]
	- [Dokumentumméret]
- [Szkennelési beállítások]
- [Világosság]
- [Kontraszt]

Ø

(csak a [Színes] és [Szürke] opció esetén érhető el)

- [Auto. igazítás]
- [Üres oldal kihagyása]
- [Háttérszín eltávolítása]

(csak a [Színes] és [Szürke] opció esetén érhető el)

Ha a készüléken a(z) [OK] gomb látható, nyomja meg a(z) [OK] gombot.

• A beállítások parancsikonként történő mentéséhez nyomja meg a [Mentés pik-ként] gombot.

7. Nyomja meg a [Indítás] gombot.

A készülék megkezdi a szkennelést. Ha a készülék szkennerüvegét használja, az érintőképernyőn megjelenő utasításokat követve végezheti el a szkennelési feladatot.

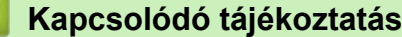

• [Szkennelés a Brother készüléken található Szkennelés gomb használatával](#page-91-0)

### **Kapcsolódó témák:**

- [A Scan \(Szkennelés\) gomb beállításainak módosítása a ControlCenter4 eszközből \(Windows\)](#page-126-0)
- [A Szkennelés gomb beállításainak módosítása a Brother iPrint&Scan alkalmazásból \(Mac\)](#page-130-0)

<span id="page-95-0"></span> [Kezdőlap](#page-1-0) > [Szkennelés](#page-90-0) > [Szkennelés a Brother készüléken található Szkennelés gomb](#page-91-0) [használatával](#page-91-0) > Szkennelt adatok mentése mappába PDF-fájlként

# **Szkennelt adatok mentése mappába PDF-fájlként**

Dokumentumokat szkennelhet, és a számítógép mappáiba mentheti azokat PDF-fájlként.

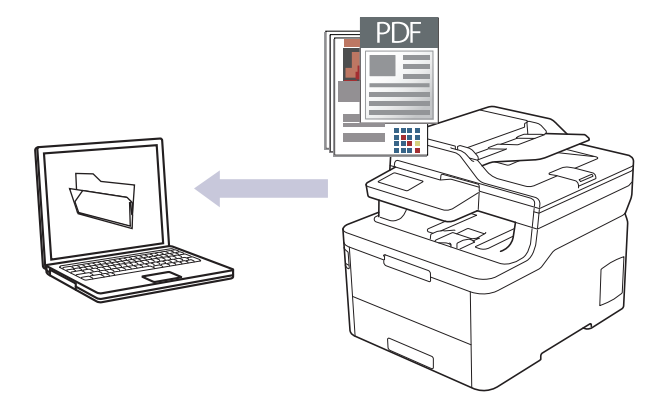

A készülék Szkennelés gombjával ideiglenes módosításokat végezhet a szkennelés beállításaiban. Végleges módosítások végzéséhez használja a ControlCenter4 (Windows) vagy a Brother iPrint&Scan (Mac) szoftvert.

### >> DCP-L3510CDW/DCP-L3517CDW [>> DCP-L3550CDW/MFC-L3710CW/MFC-L3730CDN/MFC-L3750CDW/MFC-L3770CDW](#page-96-0)

## **DCP-L3510CDW/DCP-L3517CDW**

- 1. Töltse be a dokumentumot.
- 2. Nyomja meg a (**Scan (Szkennel)**) gombot.
- 3. A **A** vagy **V** gombbal válassza ki a [számítógépre] opciót, majd nyomja meg az OK gombot.
- 4. A a vagy b gombbal válassza ki a [Fájl] opciót, majd nyomja meg az **OK** gombot.
- 5. Ha a készülék hálózaton keresztül csatlakozik, a(z) ▲ vagy ▼ gombbal válassza ki a célszámítógépet.
- 6. Nyomja meg a(z) **OK** gombot.

Ha az LCD-kijelző a PIN-kódot kéri, írja be a célszámítógép négyjegyű PIN-kódját az LCD-kijelzőn, majd nyomja meg a(z) **OK** gombot.

#### 7. Tegye az alábbiak valamelyikét:

- A dokumentum szkennelési beállításainak módosításához nyomja meg a(z) **Options (Opciók)** vagy **Copy/Scan Options (Másolás/Szkennelés opciók)** gombot, majd ugorjon a következő lépésre.
- Az alapértelmezett szkennelési beállítások használatához nyomja meg a(z) **Mono Start** vagy **Colour Start (Színes Start)** gombot.

A készülék megkezdi a szkennelést. Ha a készülék szkennerüvegét használja, kövesse az LCD-kijelzőn megjelenő utasításokat a szkennelési feladat elvégzéséhez.

• A szkennelési beállítások módosításához a Brother ControlCenter szoftvernek telepítve kell lennie a készülékhez csatlakoztatott számítógépen.

- 8. A készülék kérni fogja a következő szkennelési beállítások mindegyikének beállítását. Nyomja meg a(z) ▲ vagy b gombot a kívánt opció kiválasztásához, majd nyomja meg a(z) **OK** gombot, ha a következő szkennelési beállítással kívánja folytatni.
	- [Szkennelés típusa]
	- [Felbontás]
	- [Fájl Típus]
	- [Dokumentumméret]
	- [Auto. igazítás] (bizonyos típusokhoz érhető el)

<span id="page-96-0"></span>[Háttérsz. elt.]

(Csak a [Színes] és [Szürke] opció esetén érhető el.)

9. Nyomja meg a **Mono Start** vagy a **Colour Start (Színes Start)** gombot.

A készülék megkezdi a szkennelést. Ha a készülék szkennerüvegét használja, az LCD kijelzőn megjelenő utasításokat követve végezheti el a szkennelési feladatot.

### **DCP-L3550CDW/MFC-L3710CW/MFC-L3730CDN/MFC-L3750CDW/MFC-L3770CDW**

- 1. Töltse be a dokumentumot.
- 2. Nyomja meg a(z) [Szkenn.] > [számítógépre] > [Fájlba] gombot.
- 3. Ha a készülék hálózaton keresztül csatlakozik, válassza ki a számítógép nevét, amelyre adatokat szeretne küldeni.

Ha az LCD a számítógép PIN-kódját kéri, írja be a négyjegyű PIN-kódot az LCD-n, majd nyomja meg a [OK] gombot.

- 4. Tegye az alábbiak valamelyikét:
	- A szkennelési beállítások módosításához nyomja meg az [Opciók] gombot, és lépjen a következő lépésre.
	- Az alapértelmezett szkennelési beállítások használatához nyomja meg a [Indítás] gombot.

A készülék megkezdi a szkennelést. Ha a készülék szkennerüvegét használja, az érintőképernyőn megjelenő utasításokat követve végezheti el a szkennelési feladatot.

A szkennelési beállítások módosításához a készülékhez egy olyan számítógépnek kell csatlakoznia, amelyre telepítették a Brother ControlCenter szoftverét.

5. A dokumentum mindkét oldalának szkennelése (MFC-L3770CDW):

• Nyomja meg a [Kétold. szken] gombot, majd válassza ki a dokumentumtípust.

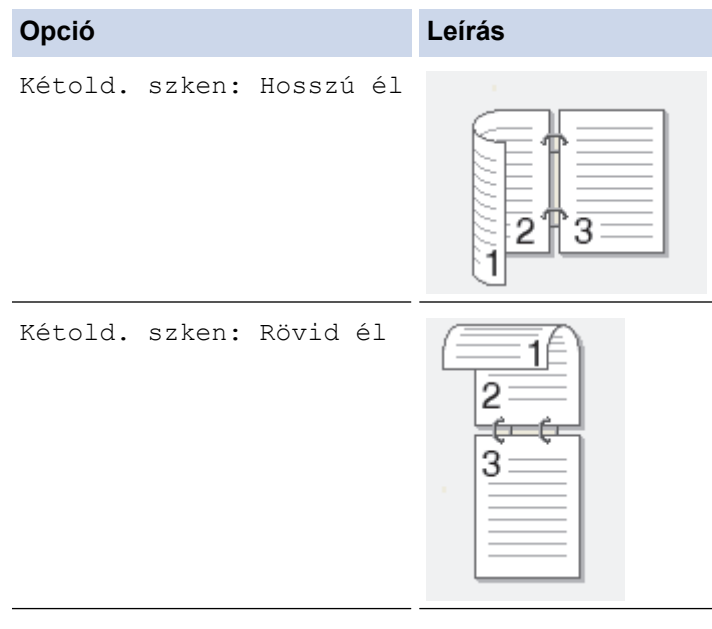

- 6. Válassza ki a módosítani kívánt szkennelési beállításokat:
	- [Felbontás]
	- [Fájl Típus]
	- [Szkennelés típusa]
	- [Dokumentumméret]
	- [Szkennelési beállítások]
	- [Világosság]
- [Kontraszt] (csak a [Színes] és [Szürke] opció esetén érhető el)
- [Auto. igazítás]
- [Üres oldal kihagyása]
- [Háttérszín eltávolítása]

(csak a [Színes] és [Szürke] opció esetén érhető el)

- Ha a készüléken a(z) [OK] gomb látható, nyomja meg a(z) [OK] gombot.
	- A beállítások parancsikonként történő mentéséhez nyomja meg a [Mentés pik-ként] gombot.
- 7. Nyomja meg a [Indítás] gombot.

A készülék megkezdi a szkennelést. Ha a készülék szkennerüvegét használja, az érintőképernyőn megjelenő utasításokat követve végezheti el a szkennelési feladatot.

## **Kapcsolódó tájékoztatás**

• [Szkennelés a Brother készüléken található Szkennelés gomb használatával](#page-91-0)

#### **Kapcsolódó témák:**

- [A Scan \(Szkennelés\) gomb beállításainak módosítása a ControlCenter4 eszközből \(Windows\)](#page-126-0)
- [A Szkennelés gomb beállításainak módosítása a Brother iPrint&Scan alkalmazásból \(Mac\)](#page-130-0)

<span id="page-98-0"></span> [Kezdőlap](#page-1-0) > [Szkennelés](#page-90-0) > [Szkennelés a Brother készüléken található Szkennelés gomb](#page-91-0) [használatával](#page-91-0) > Szkennelt adatok mentése USB flash meghajtóra

# **Szkennelt adatok mentése USB flash meghajtóra**

**Kapcsolódó modellek**: MFC-L3750CDW/MFC-L3770CDW

Dokumentumokat közvetlenül USB flash meghajtóra is szkennelhet.

- 1. Töltse be a dokumentumot.
- 2. Helyezze be az USB flash meghajtót a készülékbe.

Az LCD-kijelző automatikusan megváltozik.

- 3. Nyomja meg a [Szkennelés USB-re] gombot.
- 4. Tegye az alábbiak valamelyikét:
	- A beállítások módosításához nyomja meg a(z) [Opciók] gombot, majd válassza ki a módosítani kívánt gombot. Kövesse a készülék utasításait.
	- Ha saját alapbeállításokat szeretne beállítani: a beállítások módosítása után nyomja meg a [Új alapért.beáll] opciót, majd nyomja meg az [Igen] lehetőséget.
		- A gyári alapbeállítások visszaállítása: nyomja meg a [Gyári beállítások visszaállítása], majd nyomja meg az [Igen] lehetőséget.
	- Ha nem kíván további beállításokat módosítani, a szkennelés elkezdéséhez nyomja meg a [Indítás] gombot.
- 5. A dokumentum mindkét oldalának szkennelése (MFC-L3770CDW):
	- Nyomja meg a [Kétold. szken] gombot, majd válassza ki a dokumentumtípust.

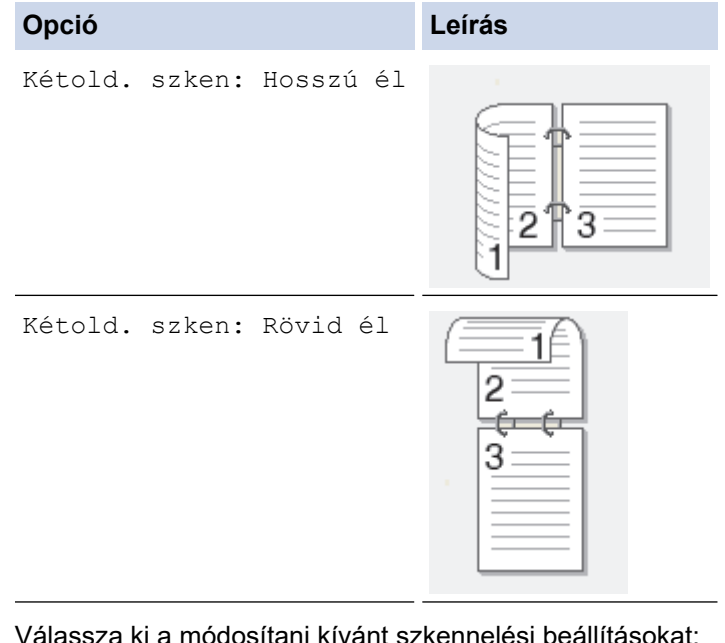

- 6. Válassza ki a módosítani kívánt szkennelési beállítá
	- [Felbontás]
	- [Fájl Típus]
	- [Szkennelés típusa]
	- [Dokumentumméret]
	- [Világosság]
	- [Kontraszt]

(csak a [Színes] és [Szürke] opció esetén érhető el)

- [Fájl név]
- [Fájlnév stílusa]
- [Fájlméret]
- [Auto. igazítás]
- [Üres oldal kihagyása]
- [Üres lap kihagy. érzékenys.]
- [Háttérszín eltávolítása]

(csak a [Színes] és [Szürke] opció esetén érhető el)

- Ø • Ha a készüléken a(z) [OK] gomb látható, nyomja meg a(z) [OK] gombot.
	- A beállítások parancsikonként történő mentéséhez nyomja meg a [Mentés pik-ként] gombot.
- 7. Nyomja meg a [Indítás] gombot.

A készülék megkezdi a szkennelést. Ha a készülék szkennerüvegét használja, az érintőképernyőn megjelenő utasításokat követve végezheti el a szkennelési feladatot.

# **FONTOS**

Az adatok beolvasása közben az LCD kijelzőn egy üzenet jelenik meg. Az adatok olvasása közben NE húzza ki a hálózati tápkábelt, és NE távolítsa el az USB flash meghajtót a készülékből. Az adatok elveszhetnek, vagy károsodhat az USB flash meghajtó.

# **Kapcsolódó tájékoztatás**

• [Szkennelés a Brother készüléken található Szkennelés gomb használatával](#page-91-0)

<span id="page-100-0"></span> [Kezdőlap](#page-1-0) > [Szkennelés](#page-90-0) > [Szkennelés a Brother készüléken található Szkennelés gomb](#page-91-0) [használatával](#page-91-0) > Szkennelés szerkeszthető szövegfájlba (ORC)

# **Szkennelés szerkeszthető szövegfájlba (ORC)**

A készülék optikai karakterfelismerés (OCR, optical character recognition) technológiával a szkennelt dokumentumokban lévő karaktereket szöveggé tudja konvertálni. Ezt a szöveget megszokott szövegszerkesztő alkalmazásával szerkesztheti.

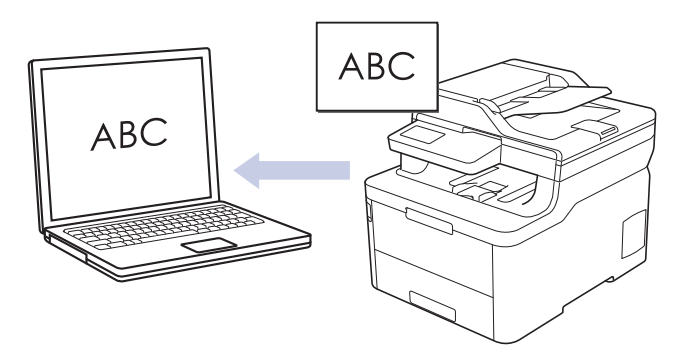

- A Szkennelés OCR-hez funkció csak adott nyelvekhez érhető el.
- A készülék Szkennelés gombjával ideiglenes módosításokat végezhet a szkennelés beállításaiban. Végleges módosítások végzéséhez használja a ControlCenter4 (Windows) vagy a Brother iPrint&Scan (Mac) szoftvert.

#### >> DCP-L3510CDW/DCP-L3517CDW [>> DCP-L3550CDW/MFC-L3710CW/MFC-L3730CDN/MFC-L3750CDW/MFC-L3770CDW](#page-101-0)

# **DCP-L3510CDW/DCP-L3517CDW**

- 1. Töltse be a dokumentumot.
- 2. Nyomja meg a (**Scan (Szkennel)**) gombot.
- 3. A **A** vagy **V** gombbal válassza ki a [számítógépre] opciót, majd nyomja meg az OK gombot.
- 4. A a vagy b gombbal válassza ki a [OCR] opciót, majd nyomja meg az **OK** gombot.
- 5. Ha a készülék hálózaton keresztül csatlakozik, a(z) ▲ vagy ▼ gombbal válassza ki a célszámítógépet.
- 6. Nyomja meg a(z) **OK** gombot.

Ha az LCD-kijelző a PIN-kódot kéri, írja be a célszámítógép négyjegyű PIN-kódját az LCD-kijelzőn, majd nyomja meg a(z) **OK** gombot.

- 7. Tegye az alábbiak valamelyikét:
	- A dokumentum szkennelési beállításainak módosításához nyomja meg a(z) **Options (Opciók)** vagy **Copy/Scan Options (Másolás/Szkennelés opciók)** gombot, majd ugorjon a következő lépésre.
	- Az alapértelmezett szkennelési beállítások használatához nyomja meg a(z) **Mono Start** vagy **Colour Start (Színes Start)** gombot.

A készülék megkezdi a szkennelést. Ha a készülék szkennerüvegét használja, kövesse az LCD-kijelzőn megjelenő utasításokat a szkennelési feladat elvégzéséhez.

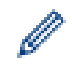

• A szkennelési beállítások módosításához a Brother ControlCenter szoftvernek telepítve kell lennie a készülékhez csatlakoztatott számítógépen.

- 8. A készülék kérni fogja a következő szkennelési beállítások mindegyikének beállítását. Nyomja meg a(z) ▲ vagy b gombot a kívánt opció kiválasztásához, majd nyomja meg a(z) **OK** gombot, ha a következő szkennelési beállítással kívánia folytatni.
	- [Szkennelés típusa]
	- [Felbontás]
	- [Fájl Típus]
- <span id="page-101-0"></span>[Dokumentumméret]
- [Auto. igazítás] (bizonyos típusokhoz érhető el)
- [Háttérsz. elt.]

(Csak a [Színes] és [Szürke] opció esetén érhető el.)

9. Nyomja meg a(z) **Mono Start** vagy **Colour Start (Színes Start)** gombot.

A készülék szkenneli a dokumentumot, szerkeszthető szöveggé konvertálja, majd az alapértelmezett szövegszerkesztő alkalmazásba küldi azt.

# **DCP-L3550CDW/MFC-L3710CW/MFC-L3730CDN/MFC-L3750CDW/MFC-L3770CDW**

- 1. Töltse be a dokumentumot.
- 2. Nyomja meg a(z) [Szkenn.] > [számítógépre] > [OCR-be] gombot.
- 3. Ha a készülék hálózaton keresztül csatlakozik, válassza ki a számítógép nevét, amelyre adatokat szeretne küldeni.

Ha az LCD a számítógép PIN-kódját kéri, írja be a négyjegyű PIN-kódot az LCD-n, majd nyomja meg a [OK] gombot.

- 4. Tegye az alábbiak valamelyikét:
	- A szkennelési beállítások módosításához nyomja meg az [Opciók] gombot, és lépjen a következő lépésre.
	- Az alapértelmezett szkennelési beállítások használatához nyomia meg a [Indítás] gombot.

A készülék megkezdi a szkennelést. Ha a készülék szkennerüvegét használja, az érintőképernyőn megjelenő utasításokat követve végezheti el a szkennelési feladatot.

A szkennelési beállítások módosításához a készülékhez egy olyan számítógépnek kell csatlakoznia, amelyre telepítették a Brother ControlCenter szoftverét.

- 5. A dokumentum mindkét oldalának szkennelése (MFC-L3770CDW):
	- Nyomja meg a [Kétold. szken] gombot, majd válassza ki a dokumentumtípust.

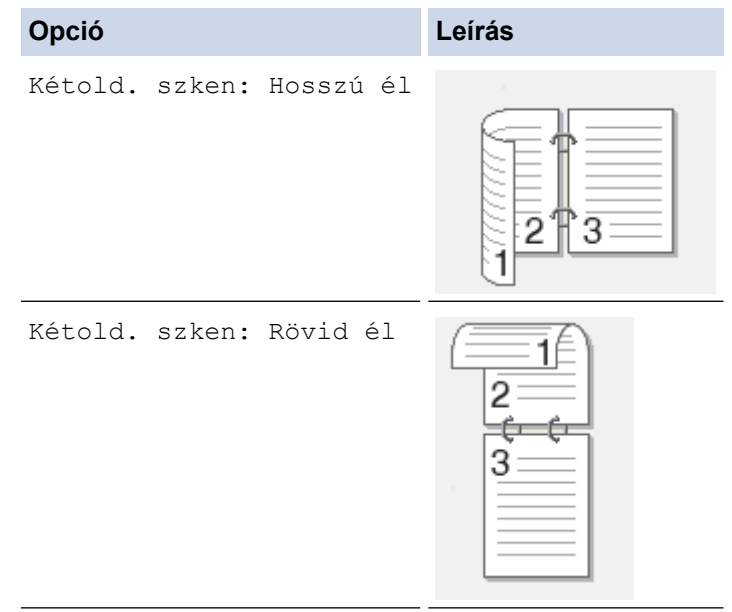

- 6. Válassza ki a módosítani kívánt szkennelési beállításokat:
	- [Felbontás]
	- [Fájl Típus]
	- [Szkennelés típusa]
	- [Dokumentumméret]
- [Szkennelési beállítások]
- [Világosság]
- [Kontraszt]

Ø

(csak a [Színes] és [Szürke] opció esetén érhető el)

- [Auto. igazítás]
- [Üres oldal kihagyása]
- [Háttérszín eltávolítása]

(csak a [Színes] és [Szürke] opció esetén érhető el)

Ha a készüléken a(z) [OK] gomb látható, nyomja meg a(z) [OK] gombot.

• A beállítások parancsikonként történő mentéséhez nyomja meg a [Mentés pik-ként] gombot.

7. Nyomja meg a [Indítás] gombot.

A készülék megkezdi a szkennelést. Ha a készülék szkennerüvegét használja, az érintőképernyőn megjelenő utasításokat követve végezheti el a szkennelési feladatot.

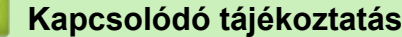

• [Szkennelés a Brother készüléken található Szkennelés gomb használatával](#page-91-0)

### **Kapcsolódó témák:**

- [A Scan \(Szkennelés\) gomb beállításainak módosítása a ControlCenter4 eszközből \(Windows\)](#page-126-0)
- [A Szkennelés gomb beállításainak módosítása a Brother iPrint&Scan alkalmazásból \(Mac\)](#page-130-0)

<span id="page-103-0"></span> [Kezdőlap](#page-1-0) > [Szkennelés](#page-90-0) > [Szkennelés a Brother készüléken található Szkennelés gomb](#page-91-0) [használatával](#page-91-0) > Szkennelés e-mail mellékletbe

# **Szkennelés e-mail mellékletbe**

A szkennelt dokumentumot elküldheti e-mail mellékletként.

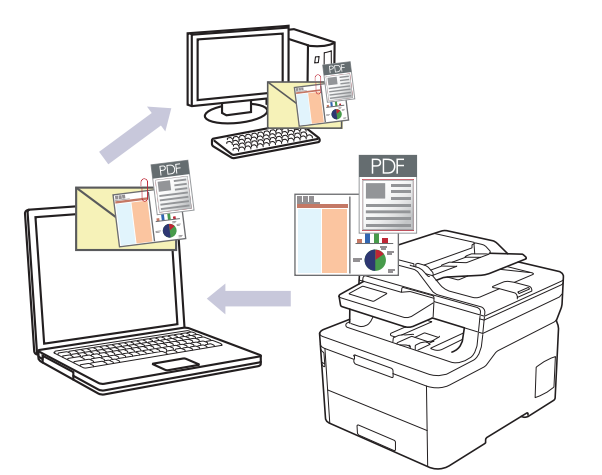

- A készülék Szkennelés gombjával ideiglenes módosításokat végezhet a szkennelés beállításaiban. Végleges módosítások végzéséhez használja a ControlCenter4 (Windows) vagy a Brother iPrint&Scan (Mac) szoftvert.
- A Szkennelés e-mailbe funkció nem támogatja a webes levelezési szolgáltatásokat. A Szkennelés képbe vagy a Szkennelés fájlba funkcióval szkennelhet dokumentumokat vagy képeket, majd a szkennelt fájlt email üzenethez csatolhatja.

A készülék az alapértelmezett levelezőalkalmazásba szkenneli a dokumentumot.

# >> DCP-L3510CDW/DCP-L3517CDW

[>> DCP-L3550CDW/MFC-L3710CW/MFC-L3730CDN/MFC-L3750CDW/MFC-L3770CDW](#page-104-0)

## **DCP-L3510CDW/DCP-L3517CDW**

- 1. Töltse be a dokumentumot.
- 2. Nyomja meg a (**Scan (Szkennel)**) gombot.
- 3. A **A** vagy **V** gombbal válassza ki a [számítógépre] opciót, majd nyomja meg az OK gombot.
- 4. A a vagy b gombbal válassza ki a [E-mail] opciót, majd nyomja meg az **OK** gombot.
- 5. Ha a készülék hálózaton keresztül csatlakozik, a(z) ▲ vagy ▼ gombbal válassza ki a célszámítógépet.
- 6. Nyomja meg a(z) **OK** gombot.

Ha az LCD-kijelző a PIN-kódot kéri, írja be a célszámítógép négyjegyű PIN-kódját az LCD-kijelzőn, majd nyomja meg a(z) **OK** gombot.

- 7. Tegye az alábbiak valamelyikét:
	- A dokumentum szkennelési beállításainak módosításához nyomja meg a(z) **Options (Opciók)** vagy **Copy/Scan Options (Másolás/Szkennelés opciók)** gombot, majd ugorjon a következő lépésre.
	- Az alapértelmezett szkennelési beállítások használatához nyomja meg a(z) **Mono Start** vagy **Colour Start (Színes Start)** gombot.

A készülék megkezdi a szkennelést. Ha a készülék szkennerüvegét használja, kövesse az LCD-kijelzőn megjelenő utasításokat a szkennelési feladat elvégzéséhez.

• A szkennelési beállítások módosításához a Brother ControlCenter szoftvernek telepítve kell lennie a készülékhez csatlakoztatott számítógépen.

- <span id="page-104-0"></span>8. A készülék kérni fogja a következő szkennelési beállítások mindegyikének beállítását. Nyomja meg a(z) A vagy b gombot a kívánt opció kiválasztásához, majd nyomja meg a(z) **OK** gombot, ha a következő szkennelési beállítással kívánja folytatni.
	- [Szkennelés típusa]
	- [Felbontás]
	- [Fájl Típus]
	- [Dokumentumméret]
	- [Auto. igazítás] (bizonyos típusokhoz érhető el)
	- [Háttérsz. elt.]

(Csak a [Színes] és [Szürke] opció esetén érhető el.)

9. Nyomja meg a **Mono Start** vagy a **Colour Start (Színes Start)** gombot.

A készülék szkenneli a dokumentumot, és fájlmellékletként menti azt. Ezután elindítja az e-mail alkalmazást, és új, üres e-mail üzenetet nyit, mellékelve a szkennelt fájlt.

# **DCP-L3550CDW/MFC-L3710CW/MFC-L3730CDN/MFC-L3750CDW/MFC-L3770CDW**

- 1. Töltse be a dokumentumot.
- 2. Nyomja meg a(z) [Szkenn.] > [számítógépre] > [E-mail-be] gombot.
- 3. Ha a készülék hálózaton keresztül csatlakozik, válassza ki a számítógép nevét, amelyre adatokat szeretne küldeni.

Ha az LCD a számítógép PIN-kódját kéri, írja be a négyjegyű PIN-kódot az LCD-n, majd nyomja meg a [OK] gombot.

- 4. Tegye az alábbiak valamelyikét:
	- A szkennelési beállítások módosításához nyomja meg az [Opciók] gombot, és lépjen a következő lépésre.
	- Az alapértelmezett szkennelési beállítások használatához nyomja meg a [Indítás] gombot.

A készülék megkezdi a szkennelést. Ha a készülék szkennerüvegét használja, az érintőképernyőn megjelenő utasításokat követve végezheti el a szkennelési feladatot.

A szkennelési beállítások módosításához a készülékhez egy olyan számítógépnek kell csatlakoznia, amelyre telepítették a Brother ControlCenter szoftverét.

- 5. A dokumentum mindkét oldalának szkennelése (MFC-L3770CDW):
	- Nyomja meg a [Kétold. szken] gombot, majd válassza ki a dokumentumtípust.

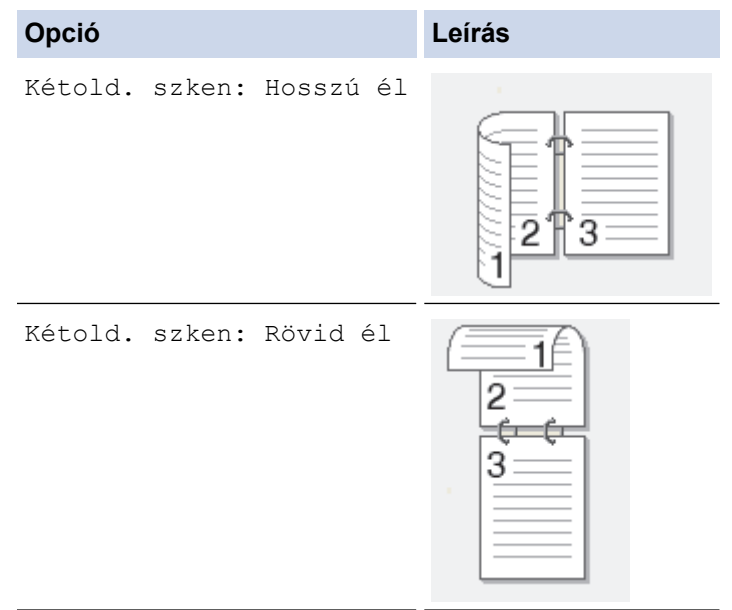

#### 6. Válassza ki a módosítani kívánt szkennelési beállításokat:

- [Felbontás]
- [Fájl Típus]
- [Szkennelés típusa]
- [Dokumentumméret]
- [Szkennelési beállítások]
- [Világosság]
- [Kontraszt]

(csak a [Színes] és [Szürke] opció esetén érhető el)

- [Auto. igazítás]
- [Üres oldal kihagyása]
- [Háttérszín eltávolítása]

(csak a [Színes] és [Szürke] opció esetén érhető el)

- Ha a készüléken a(z) [OK] gomb látható, nyomja meg a(z) [OK] gombot.
- A beállítások parancsikonként történő mentéséhez nyomja meg a [Mentés pik-ként] gombot.
- 7. Nyomja meg a [Indítás] gombot.

A készülék megkezdi a szkennelést. Ha a készülék szkennerüvegét használja, az érintőképernyőn megjelenő utasításokat követve végezheti el a szkennelési feladatot.

### **Kapcsolódó tájékoztatás**

• [Szkennelés a Brother készüléken található Szkennelés gomb használatával](#page-91-0)

#### **Kapcsolódó témák:**

- [A Scan \(Szkennelés\) gomb beállításainak módosítása a ControlCenter4 eszközből \(Windows\)](#page-126-0)
- [A Szkennelés gomb beállításainak módosítása a Brother iPrint&Scan alkalmazásból \(Mac\)](#page-130-0)

<span id="page-106-0"></span> [Kezdőlap](#page-1-0) > [Szkennelés](#page-90-0) > [Szkennelés a Brother készüléken található Szkennelés gomb](#page-91-0) [használatával](#page-91-0) > Szkennelés FTP-re

# **Szkennelés FTP-re**

Dokumentumokat közvetlenül FTP-kiszolgálóra is szkennelhet, ha meg szeretné másokkal osztani a szkennelt adatokat. Az egyszerűség kedvéért akár különböző profilokat is konfigurálhat a kedvenc Szkennelés FTP-re céljai mentéséhez.

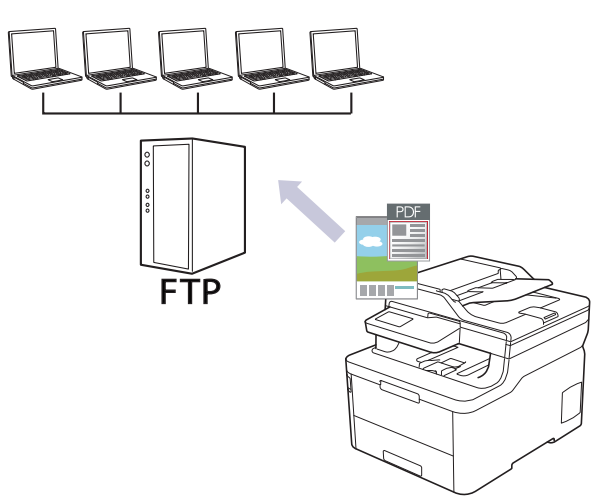

- [Szkennelés FTP-re profil beállítása](#page-107-0)
- [Szkennelt adatok feltöltése FTP-kiszolgálóra](#page-110-0)

<span id="page-107-0"></span> [Kezdőlap](#page-1-0) > [Szkennelés](#page-90-0) > [Szkennelés a Brother készüléken található Szkennelés gomb](#page-91-0) [használatával](#page-91-0) > [Szkennelés FTP-re](#page-106-0) > Szkennelés FTP-re profil beállítása

# **Szkennelés FTP-re profil beállítása**

Ha Szkennelés FTP-re profilt állít be, közvetlenül egy FTP-helyre szkennelheti és töltheti fel a szkennelt adatokat.

A Microsoft Internet Explorer 11/Microsoft Edge böngészőt ajánljuk Windows rendszeren, a Safari 10/11 böngészőt pedig Mac rendszeren. Bármelyik böngészőt is használja, mindig gondoskodjon róla, hogy a JavaScript és a cookie-k engedélyezve legyenek.

1. Indítsa el a böngészőt.

Írja be a "https://készülék IP-címe" címet a böngésző címsorába (ahol a "készülék IP-címe" a készülék IPcíme vagy a nyomtatókiszolgáló neve). Például: https://192.168.1.2

Ha a készülék jelszót kér, írja be, majd kattintson a(z) **lehetőségre.** 

- 2. Kattintson a **Scan (Beolvasás)** fülre.
- 3. Kattintson a **Scan to FTP/Network/SharePoint (Szkennelés FTP-re/Hálózatra/SharePoint rendszerbe)** menüre a bal oldali navigációs sávon.
- 4. Jelölje ki az **FTP** opciót, majd kattintson a **Submit (Küldés)** gombra.
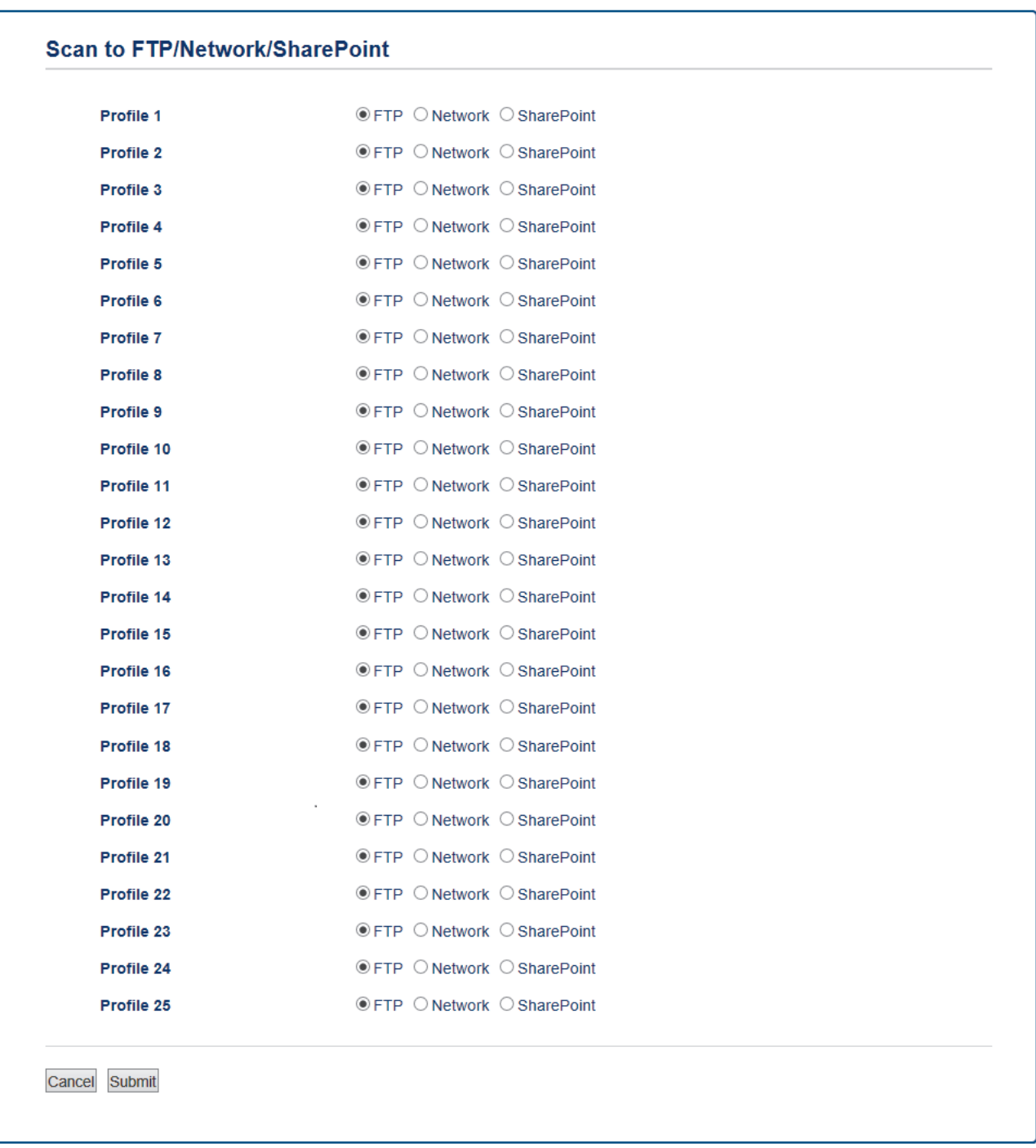

- 5. Kattintson a **Scan to FTP/Network/SharePoint Profile (Szkennelés FTP-re/Hálózatra/SharePoint profilba)** menüre a bal oldali navigációs sávon.
- 6. Válassza ki a beállítani vagy módosítani kívánt profilt.
- 7. A **Profile Name (Profil neve)** mezőbe írja be a kiszolgálóprofil nevét (legfeljebb 15 alfanumerikus karakter). A készülék megjeleníti ezt a nevet az LCD-kijelzőn.
- 8. A **Host Address (Állomás címe)** mezőbe írja be a Gazdagép címét (például: ftp.example.com; legfeljebb 64 karakter) vagy az IP-címet (például:192.23.56.189).
- 9. Módosítsa az FTP-kiszolgálóhoz való hozzáférésre használt **Port Number (Port száma)** beállítását. Az alapértelmezett beállítás a 21-es port. A legtöbb esetben ez a beállítás nem igényel módosítást.
- 10. A **Username (Felhasználónév)** mezőbe adja meg a felhasználónevet (legfeljebb 32 karakter), amely engedéllyel rendelkezik az adatok FTP-kiszolgálóra írásához.
- 11. Az **Password (Jelszó)** mezőbe írja be a(z) **Username (Felhasználónév)** mezőben megadott felhasználónévhez társított jelszót (legfeljebb 32 karakter). Írja be újra a jelszót a(z) **Retype password (Jelszó újbóli megadása)** mezőbe.
- 12. A **Store Directory (Tárolómappa)** mezőbe írja be az útvonalat az FTP-kiszolgáló azon mappájához, amelybe a szkennelt adatokat küldeni szeretné. Ne írjon perjelet az útvonal elejére (lásd a példát).

**Store Directory** 

- 13. Kattintson a **File Name (Fájlnév)** legördülő listára, és válasszon ki egy fájlnévelőtagot a hét előre megadott név, vagy a két felhasználói név közül. A szkennelt dokumentumhoz használt fájlnév az Ön által kiválasztott fájlnévelőtag, a síkágyas/ADF-szkenner számlálójának 6 számjegye, valamint a fájlkiterjesztés (például "Estimate\_098765.pdf").
- 14. Kattintson a **Quality (Minőség)** legördülő listára, és válasszon minőségbeállítást. Ha a **User Select (Felhasználó kiválasztása)** opciót választja, a gép a szkennelési profil minden használatakor megkéri a felhasználót, hogy válasszon egy beállítást.
- 15. Kattintson a **File Type (Fájltípus)** legördülő listára, és válassza ki a szkennelt dokumentumtok kívánt fájltípusát. Ha a **User Select (Felhasználó kiválasztása)** opciót választja, a gép a szkennelési profil minden használatakor megkéri a felhasználót, hogy válasszon egy beállítást.
- 16. Kattintson a **Document Size (Dokumentumméret)** legördülő listára, és válassza ki a dokumentum méretét a listáról. Meg kell győződnie arról, hogy a szkennelt fájl a megfelelő méretű.
- 17. Kattintson a **File Size (Fájlméret)** legördülő listára, és válassza ki a fájl méretét a listáról.
- 18. Kattintson a(z) **Remove Background Color (Háttérszín eltávolítása)** legördülő listára, majd jelölje ki a szintet a listából. Ezt a funkciót dokumentumok háttérszínének eltávolítására használhatja a szkennelt adatok olvashatóbbá tételéhez.
- 19. Az FTP-kiszolgáló és a hálózati tűzfal konfigurációjától függően engedélyezze vagy tiltsa le a **Passive Mode (Passzív mód)** opciót. Az alapértelmezett beállítás a bekapcsolt állapot. A legtöbb esetben nem kell módosítani ezt a beállítást.
- 20. Kattintson a **Submit (Küldés)** gombra.

A következő karakterek: ?, /, \, ", :, <, >, | vagy \* használata küldési hibát okozhat.

## **Kapcsolódó tájékoztatás**

• [Szkennelés FTP-re](#page-106-0)

 [Kezdőlap](#page-1-0) > [Szkennelés](#page-90-0) > [Szkennelés a Brother készüléken található Szkennelés gomb](#page-91-0) [használatával](#page-91-0) > [Szkennelés FTP-re](#page-106-0) > Szkennelt adatok feltöltése FTP-kiszolgálóra

# **Szkennelt adatok feltöltése FTP-kiszolgálóra**

A szkennelt adatokat megoszthatja másokkal, ha FTP-kiszolgálóra menti azokat.

>> DCP-L3510CDW/DCP-L3517CDW

>> DCP-L3550CDW/MFC-L3710CW/MFC-L3730CDN/MFC-L3750CDW/MFC-L3770CDW

## **DCP-L3510CDW/DCP-L3517CDW**

- 1. Töltse be a dokumentumot.
- 2. Nyomja meg a (**Scan (Szkennel)**) gombot.
- 3. A **A** vagy ▼ gombbal válassza ki a [az FTP-hez] opciót, majd nyomja meg az OK gombot.
- 4. Nyomja meg a ▲ vagy ▼ gombot az egyik profil kiválasztásához a listáról, majd nyomja meg az OK gombot.

Ha a profil hiányos (például hiányzik a bejelentkezési felhasználónév és jelszó, illetve nem választotta ki a minőséget vagy a fájltípust), akkor meg kell adnia a hiányzó információkat.

5. Nyomja meg a **Mono Start** vagy a **Colour Start (Színes Start)** gombot.

Az LCD-kijelző a(z) [Kapcsolódás] üzenetet jeleníti meg. Ha sikerült az FTP-kiszolgálóhoz kapcsolódnia, a készülék elkezd szkennelni. Ha a készülék szkennerüvegét használja, kövesse az LCD-kijelzőn megjelenő utasításokat a szkennelési feladat elvégzéséhez.

## **DCP-L3550CDW/MFC-L3710CW/MFC-L3730CDN/MFC-L3750CDW/MFC-L3770CDW**

- 1. Töltse be a dokumentumot.
- 2. Nyomja meg  $a(z)$  [Szkenn.] > [az FTP-hez] gombot.
- 3. A Webalapú kezelővel beállított kiszolgálóprofilok jelennek meg. Válassza ki a kívánt profilt. Ha a profil hiányos (például hiányzik a bejelentkezési felhasználónév és jelszó, illetve nem választotta ki a minőséget vagy a fájltípust), akkor meg kell adnia a hiányzó információkat.
- 4. Nyomja meg a [Indítás] gombot.

A készülék megkezdi a szkennelést. Ha a készülék szkennerüvegét használja, az érintőképernyőn megjelenő utasításokat követve végezheti el a szkennelési feladatot.

## **Kapcsolódó tájékoztatás**

• [Szkennelés FTP-re](#page-106-0)

<span id="page-111-0"></span> [Kezdőlap](#page-1-0) > [Szkennelés](#page-90-0) > [Szkennelés a Brother készüléken található Szkennelés gomb](#page-91-0) [használatával](#page-91-0) > Hálózatra szkennelés (Windows)

# **Hálózatra szkennelés (Windows)**

Dokumentumokat szkennelhet közvetlenül a helyi hálózaton található CIFS-kiszolgálóra. Az egyszerűség kedvéért különböző profilokat is konfigurálhat kedvenc Szkennelés hálózatra céljai mentéséhez.

- [Szkennelés hálózatra profil beállítása](#page-112-0)
- [Szkennelt adatok feltöltése CIFS-kiszolgálóra](#page-116-0)

<span id="page-112-0"></span> [Kezdőlap](#page-1-0) > [Szkennelés](#page-90-0) > [Szkennelés a Brother készüléken található Szkennelés gomb](#page-91-0) [használatával](#page-91-0) > [Hálózatra szkennelés \(Windows\)](#page-111-0) > Szkennelés hálózatra profil beállítása

# **Szkennelés hálózatra profil beállítása**

Ha Szkennelés hálózatra profilt állít be, közvetlenül egy CIFS-kiszolgálón lévő mappába szkennelheti és töltheti fel a szkennelt adatokat.

A Microsoft Internet Explorer 11/Microsoft Edge böngészőt ajánljuk Windows rendszeren, a Safari 10/11 böngészőt pedig Mac rendszeren. Bármelyik böngészőt is használja, mindig gondoskodjon róla, hogy a JavaScript és a cookie-k engedélyezve legyenek.

1. Indítsa el a böngészőt.

Írja be a "https://készülék IP-címe" címet a böngésző címsorába (ahol a "készülék IP-címe" a készülék IPcíme vagy a nyomtatókiszolgáló neve). Például: https://192.168.1.2

Ha a készülék jelszót kér, írja be, majd kattintson a(z) **lehetőségre.** 

- 2. Kattintson a **Scan (Beolvasás)** fülre.
- 3. Kattintson a **Scan to FTP/Network/SharePoint (Szkennelés FTP-re/Hálózatra/SharePoint rendszerbe)** menüre a bal oldali navigációs sávon.
- 4. Válassza a **Network (Hálózat)** opciót, majd kattintson a **Submit (Küldés)** gombra.

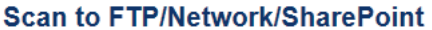

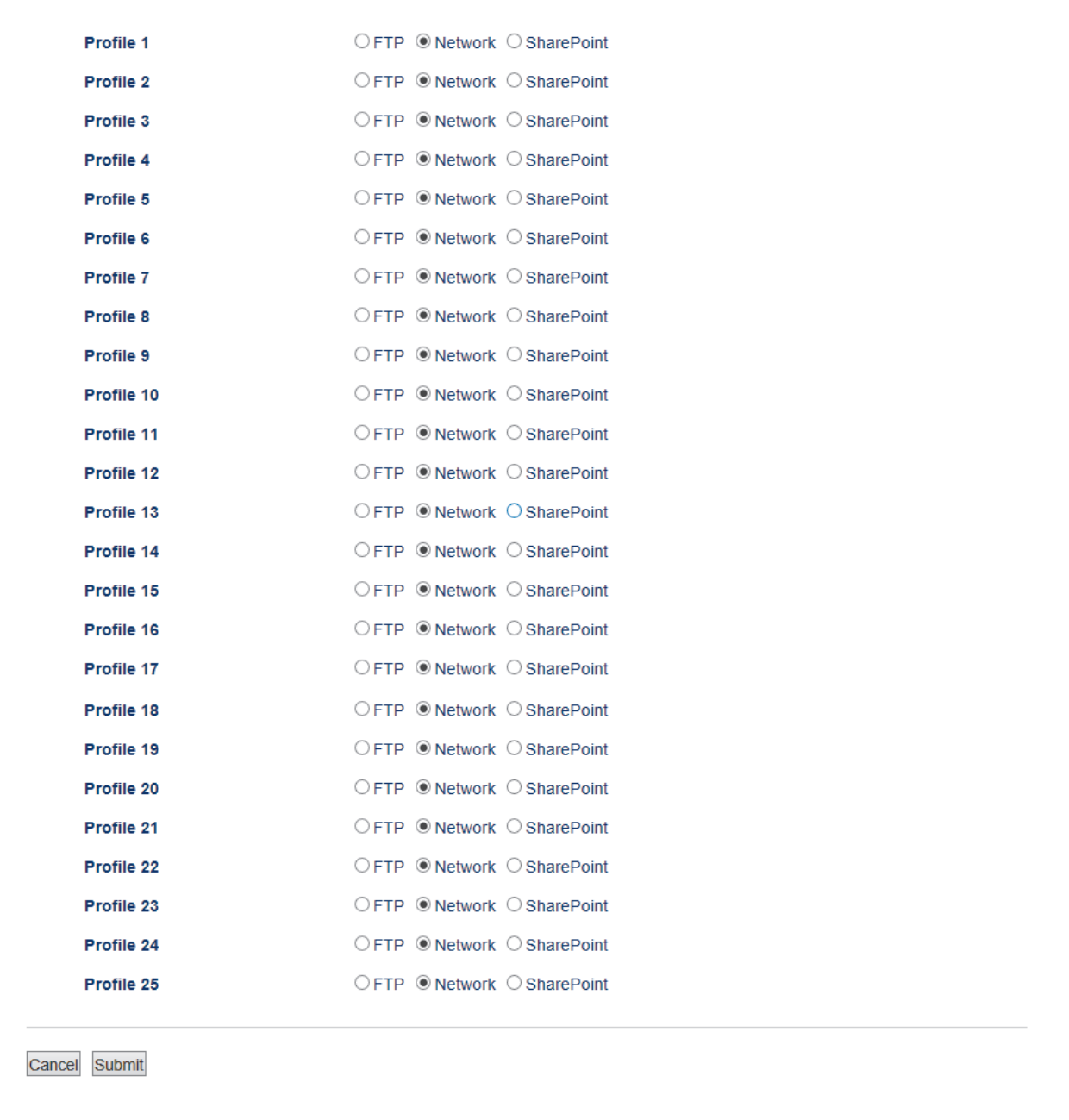

- 5. Kattintson a **Scan to FTP/Network/SharePoint Profile (Szkennelés FTP-re/Hálózatra/SharePoint profilba)** menüre a bal oldali navigációs sávon.
- 6. Válassza ki a beállítani vagy módosítani kívánt profilt.
- 7. A **Profile Name (Profil neve)** mezőbe írja be a kiszolgálóprofil nevét (legfeljebb 15 alfanumerikus karakter). A készülék megjeleníti ezt a nevet az LCD-kijelzőn.
- 8. A **Network Folder Path (Hálózati mappa elérési út)** mezőbe írja be az útvonalat az CIFS-kiszolgáló azon mappájához, amelybe a szkennelt adatokat küldeni szeretné.
- 9. Kattintson a **File Name (Fájlnév)** legördülő listára, és válasszon ki egy fájlnévelőtagot a hét előre megadott név, vagy a két felhasználói név közül. A szkennelt dokumentumhoz használt fájlnév az Ön által kiválasztott fájlnévelőtag, a síkágyas/ADF-szkenner számlálójának 6 számjegye, valamint a fájlkiterjesztés (például "Estimate\_098765.pdf").
- 10. Kattintson a **Quality (Minőség)** legördülő listára, és válasszon minőségbeállítást. Ha a **User Select (Felhasználó kiválasztása)** opciót választja, a gép a szkennelési profil minden használatakor megkéri a felhasználót, hogy válasszon egy beállítást.
- 11. Kattintson a **File Type (Fájltípus)** legördülő listára, és válassza ki a szkennelt dokumentumtok kívánt fájltípusát. Ha a **User Select (Felhasználó kiválasztása)** opciót választja, a gép a szkennelési profil minden használatakor megkéri a felhasználót, hogy válasszon egy beállítást.
- 12. Kattintson a **Document Size (Dokumentumméret)** legördülő listára, és válassza ki a dokumentum méretét a listáról. Meg kell győződnie arról, hogy a szkennelt fájl a megfelelő méretű.
- 13. Kattintson a **File Size (Fájlméret)** legördülő listára, és válassza ki a fájl méretét a listáról.
- 14. Kattintson a(z) **Remove Background Color (Háttérszín eltávolítása)** legördülő listára, majd jelölje ki a szintet a listából. Ezt a funkciót dokumentumok háttérszínének eltávolítására használhatja a szkennelt adatok olvashatóbbá tételéhez.
- 15. Ha PIN-kóddal szeretné védeni a profilt, akkor a **Use PIN for Authentication (PIN használata a hitelesítéshez)** mezőben válassza az **On (Bekapcsolva)** lehetőséget.
- 16. Amennyiben a **On (Bekapcsolva)** opciót választotta a **Use PIN for Authentication (PIN használata a hitelesítéshez)** mezőben, adja meg a négy számjegyű PIN-kódot a **PIN Code (PIN-kód)** mezőben.
- 17. Hitelesítési módszer beállításához válassza az **Auto (Automatikus)**, **Kerberos** vagy **NTLMv2** elemet az **Auth. Method (Hitelesítési módszer)** menüből.
- 18. A **Username (Felhasználónév)** mezőben adja meg a felhasználónevet (legfeljebb 96 karakter), amely engedéllyel rendelkezik az adatok **Network Folder Path (Hálózati mappa elérési út)** mezőben megadott mappába írásához. Ha a felhasználónév egy domain része, akkor a következő módok egyike szerint adja meg a felhasználónevet:

#### **user@domain**

#### **domain\user (domain\felhasználó)**

- 19. Az **Password (Jelszó)** mezőbe írja be a(z) **Username (Felhasználónév)** mezőben megadott felhasználónévhez társított jelszót (legfeljebb 32 karakter). Írja be újra a jelszót a(z) **Retype password (Jelszó újbóli megadása)** mezőbe.
- 20. Ha manuálisan szeretné megadni a Kerberos-kiszolgáló címét, írja be azt a **Kerberos Server Address (Kerberos kiszolgáló címe)** mezőbe (például sajátgép.példa.com; legfeljebb 64 karakter).
- 21. Kattintson a **Submit (Küldés)** gombra.

A következő karakterek: ?, /, \, ", :, <, >, | vagy \* használata küldési hibát okozhat.

22. Az összes hitelesítési módszerhez konfigurálnia kell az SNTP protokollt (hálózati időkiszolgáló), vagy megfelelően be kell állítania a dátumot, az időt és az időzónát a kezelőpanelen. Az időnek egyeznie kell a Kerberos-kiszolgáló és a CIFS-kiszolgáló által használt idővel.

## **Kapcsolódó tájékoztatás**

- [Hálózatra szkennelés \(Windows\)](#page-111-0)
	- [A Dátum és Idő beállítása a Web alapú kezelő használatával](#page-115-0)

<span id="page-115-0"></span> [Kezdőlap](#page-1-0) > [Szkennelés](#page-90-0) > [Szkennelés a Brother készüléken található Szkennelés gomb](#page-91-0) [használatával](#page-91-0) > [Hálózatra szkennelés \(Windows\)](#page-111-0) > [Szkennelés hálózatra profil beállítása](#page-112-0) > A Dátum és Idő beállítása a Web alapú kezelő használatával

# **A Dátum és Idő beállítása a Web alapú kezelő használatával**

A Web alapú kezelő vagy a kezelőpanel használatával ellenőrizze, hogy a dátum- és időbeállítások, valamint az időzóna beállításai helyesek-e, hogy a készülék ideje megegyezzen a hitelesítést biztosító kiszolgálóéval.

Ha már nyitva van a Web alapú kezelés ablaka, hagyja ki az 1. lépést.

1. Indítsa el a böngészőt.

Írja be a "https://készülék IP-címe" címet a böngésző címsorába (ahol a "készülék IP-címe" a készülék IPcíme vagy a nyomtatókiszolgáló neve). Például: https://192.168.1.2

Ha a készülék jelszót kér, írja be, majd kattintson a(z) **lehetőségre.** 

- 2. Kattintson a **Administrator (Rendszergazda)** fülre.
- 3. Kattintson a **Date&Time (Dátum és idő)** menüre a bal oldali navigációs sávon.

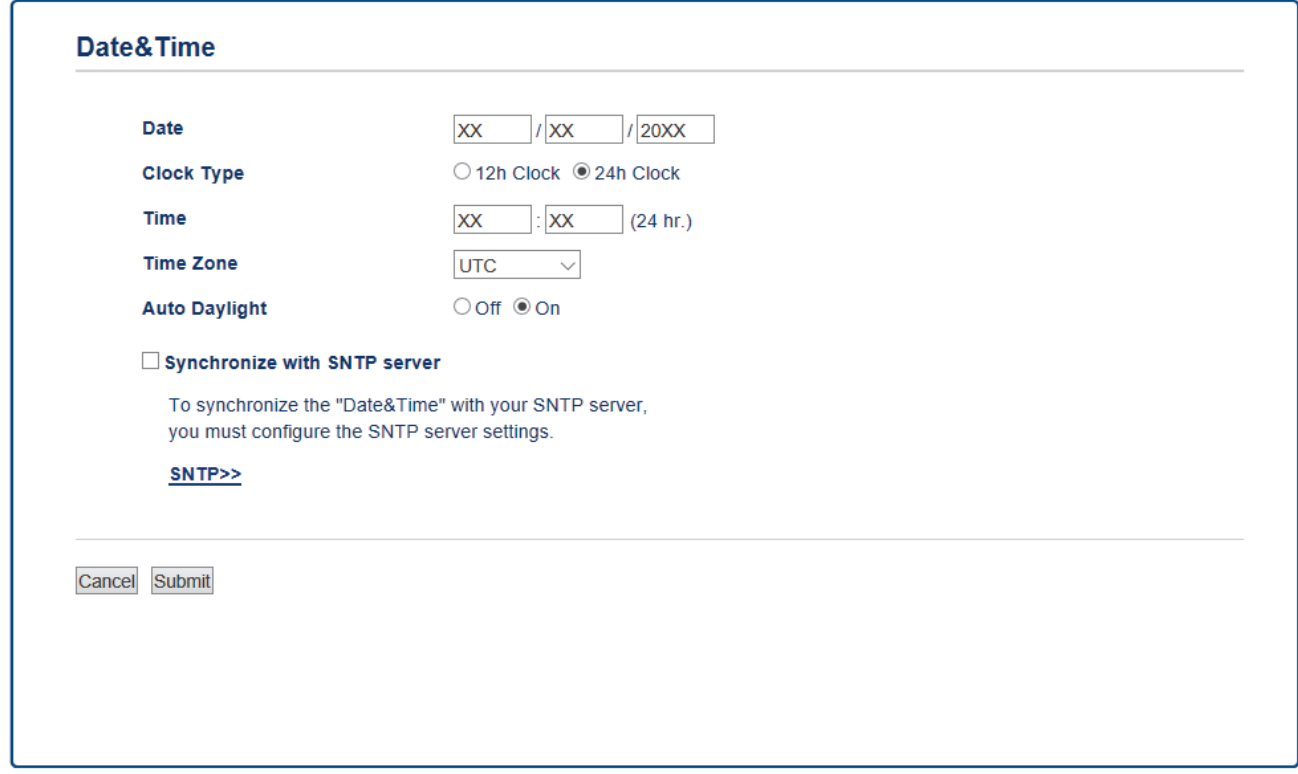

- 4. A **Date (Dátum)** mezőkbe írja be a dátumot.
- 5. Válassza ki az óra típusát a(z) **Clock Type (Óra típusa)** mezőben.
- 6. A **Time (Idő)** mezőkbe írja be az időt.
- 7. Válassza ki az Ön és a UTC időzóna közötti különbséget a **Time Zone (Időzóna)** legördülő listából. Például az Amerikai Egyesült Államok és Kanada keleti időzónájára vonatkozóan ez az érték: UTC-05:00.
- 8. A **Auto Daylight (Téli-nyári időszámítás)** mezőben kattintson a **On (Bekapcsolva)** elemre, hogy a készülék automatikusan váltson nyári időszámításra. Tavasszal egy órával előre állítja magát, ősszel pedig egy órával vissza (csak egyes országokban elérhető).
- 9. Kattintson a **Submit (Küldés)** gombra.

### **Kapcsolódó tájékoztatás**

• [Szkennelés hálózatra profil beállítása](#page-112-0)

<span id="page-116-0"></span> [Kezdőlap](#page-1-0) > [Szkennelés](#page-90-0) > [Szkennelés a Brother készüléken található Szkennelés gomb](#page-91-0) [használatával](#page-91-0) > [Hálózatra szkennelés \(Windows\)](#page-111-0) > Szkennelt adatok feltöltése CIFS-kiszolgálóra

# **Szkennelt adatok feltöltése CIFS-kiszolgálóra**

- >> DCP-L3510CDW/DCP-L3517CDW
- >> DCP-L3550CDW/MFC-L3710CW/MFC-L3730CDN/MFC-L3750CDW/MFC-L3770CDW

## **DCP-L3510CDW/DCP-L3517CDW**

- 1. Töltse be a dokumentumot.
- 2. Nyomja meg a (**Scan (Szkennel)**) gombot.
- 3. A **A** vagy **V** gombbal válassza ki a [hálózatba] opciót, majd nyomja meg az OK gombot.
- 4. Nyomja meg a a vagy b gombot az egyik profil kiválasztásához a listáról, majd nyomja meg az **OK** gombot.

Ha a profil hiányos (például hiányzik a bejelentkezési felhasználónév és jelszó, illetve nem választotta ki a minőséget vagy a fájltípust), akkor meg kell adnia a hiányzó információkat.

5. Nyomja meg a **Mono Start** vagy a **Colour Start (Színes Start)** gombot.

A készülék megkezdi a szkennelést. Ha a készülék szkennerüvegét használja, az LCD kijelzőn megjelenő utasításokat követve végezheti el a szkennelési feladatot.

## **DCP-L3550CDW/MFC-L3710CW/MFC-L3730CDN/MFC-L3750CDW/MFC-L3770CDW**

- 1. Töltse be a dokumentumot.
- 2. Nyomja meg a(z) [Szkenn.] > [hálózatba] gombot.
- 3. A Webalapú kezelővel beállított kiszolgálóprofilok jelennek meg. Válassza ki a kívánt profilt. Ha a profil hiányos (például hiányzik a bejelentkezési felhasználónév és jelszó, illetve nem választotta ki a minőséget vagy a fájltípust), akkor meg kell adnia a hiányzó információkat.
- 4. Nyomja meg a [Indítás] gombot.

A készülék megkezdi a szkennelést. Ha a készülék szkennerüvegét használja, az érintőképernyőn megjelenő utasításokat követve végezheti el a szkennelési feladatot.

## **Kapcsolódó tájékoztatás**

• [Hálózatra szkennelés \(Windows\)](#page-111-0)

<span id="page-117-0"></span> [Kezdőlap](#page-1-0) > [Szkennelés](#page-90-0) > [Szkennelés a Brother készüléken található Szkennelés gomb](#page-91-0) [használatával](#page-91-0) > Szkennelés SharePoint-ra

# **Szkennelés SharePoint-ra**

Dokumentumokat közvetlenül SharePoint-kiszolgálóra is szkennelhet, ha meg szeretné másokkal osztani a szkennelt adatokat. Az egyszerűség kedvéért akár különböző profilokat is konfigurálhat a kedvenc Szkennelés SharePoint-ra céljai mentéséhez.

- [Szkennelés SharePoint-ra profil beállítása](#page-118-0)
- [Szkennelt adatok feltöltése SharePoint-kiszolgálóra](#page-121-0)

<span id="page-118-0"></span> [Kezdőlap](#page-1-0) > [Szkennelés](#page-90-0) > [Szkennelés a Brother készüléken található Szkennelés gomb](#page-91-0) [használatával](#page-91-0) > [Szkennelés SharePoint-ra](#page-117-0) > Szkennelés SharePoint-ra profil beállítása

# **Szkennelés SharePoint-ra profil beállítása**

Ha Szkennelés SharePoint-ba profilt állít be, közvetlenül egy SharePoint-helyre szkennelheti és töltheti fel a szkennelt adatokat.

A Microsoft Internet Explorer 11/Microsoft Edge böngészőt ajánljuk Windows rendszeren, a Safari 10/11 böngészőt pedig Mac rendszeren. Bármelyik böngészőt is használja, mindig gondoskodjon róla, hogy a JavaScript és a cookie-k engedélyezve legyenek.

1. Indítsa el a böngészőt.

Írja be a "https://készülék IP-címe" címet a böngésző címsorába (ahol a "készülék IP-címe" a készülék IPcíme vagy a nyomtatókiszolgáló neve). Például: https://192.168.1.2

Ha a készülék jelszót kér, írja be, majd kattintson a(z) **lehetőségre.** 

- 2. Kattintson a **Scan (Beolvasás)** fülre.
- 3. Kattintson a **Scan to FTP/Network/SharePoint (Szkennelés FTP-re/Hálózatra/SharePoint rendszerbe)** menüre a bal oldali navigációs sávon.
- 4. Válassza ki a **SharePoint** opciót, majd kattintson a **Submit (Küldés)** gombra.

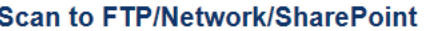

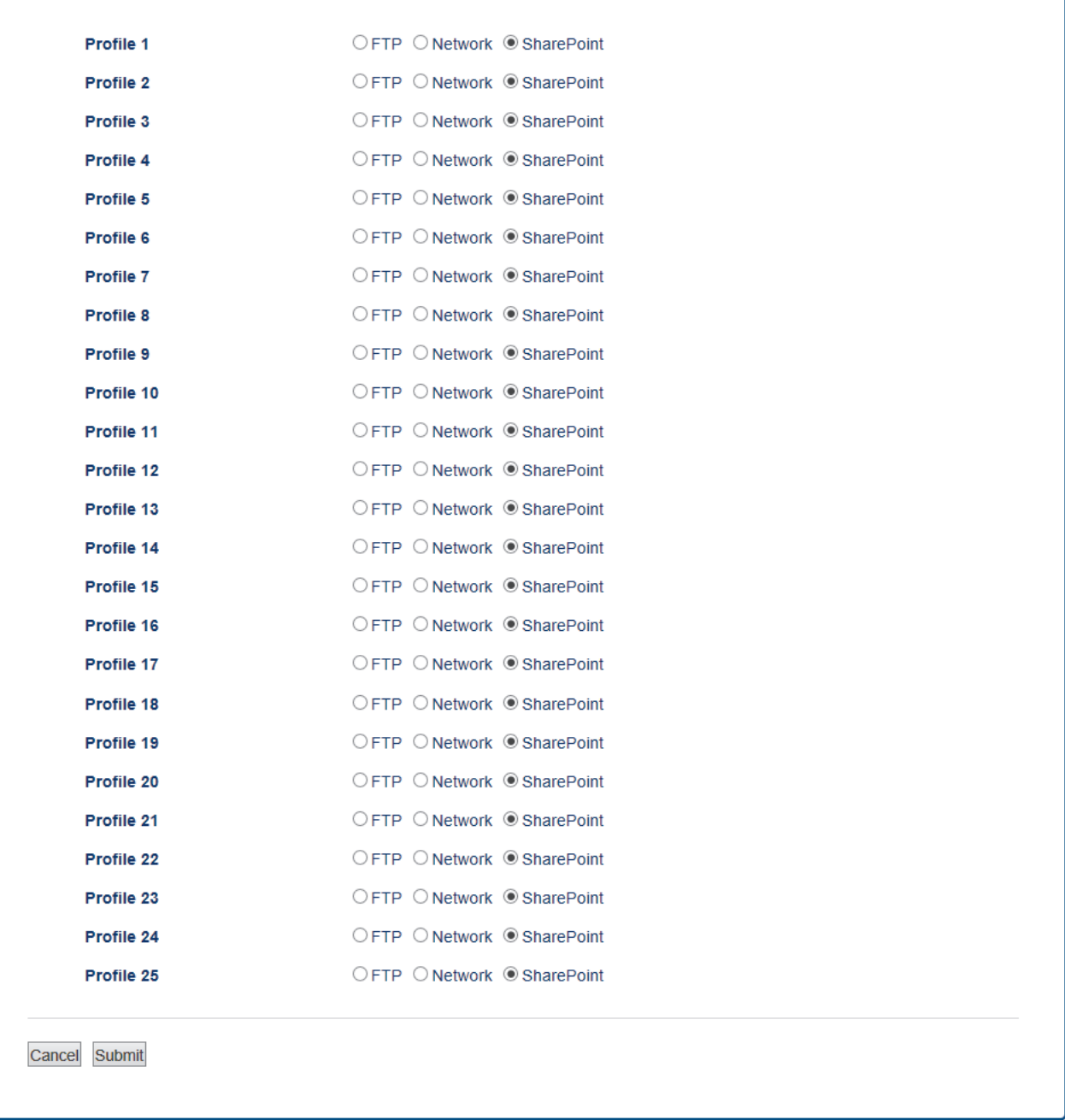

- 5. Kattintson a **Scan to FTP/Network/SharePoint Profile (Szkennelés FTP-re/Hálózatra/SharePoint profilba)** menüre a bal oldali navigációs sávon.
- 6. Válassza ki a beállítani vagy módosítani kívánt profilt.
- 7. A **Profile Name (Profil neve)** mezőbe írja be a kiszolgálóprofil nevét (legfeljebb 15 alfanumerikus karakter). A készülék megjeleníti ezt a nevet az LCD-kijelzőn.
- 8. A **SharePoint Site Address (SharePoint oldal címe)** mezőbe másolja és illessze be a böngésző címsorában látható teljes címet (például: http://SharePointOldalCíme/Megosztott%dokumentumok/Űrlapok/ AllItems.aspx) vagy az IP-címet (például: http://192.168.0.1/Megosztott%20dokumentumok/Űrlapok/ AllItems.aspx).
- 9. Kattintson a **File Name (Fájlnév)** legördülő listára, és válasszon ki egy fájlnévelőtagot a hét előre megadott név, vagy a két felhasználói név közül. A szkennelt dokumentumhoz használt fájlnév az Ön által kiválasztott fájlnévelőtag, a síkágyas/ADF-szkenner számlálójának 6 számjegye, valamint a fájlkiterjesztés (például "Estimate\_098765.pdf").
- 10. Kattintson a **Quality (Minőség)** legördülő listára, és válasszon minőségbeállítást. Ha a **User Select (Felhasználó kiválasztása)** opciót választja, a gép a szkennelési profil minden használatakor megkéri a felhasználót, hogy válasszon egy beállítást.
- 11. Kattintson a **File Type (Fájltípus)** legördülő listára, és válassza ki a szkennelt dokumentumtok kívánt fájltípusát. Ha a **User Select (Felhasználó kiválasztása)** opciót választja, a gép a szkennelési profil minden használatakor megkéri a felhasználót, hogy válasszon egy beállítást.
- 12. Kattintson a **Document Size (Dokumentumméret)** legördülő listára, és válassza ki a dokumentum méretét a listáról. Meg kell győződnie arról, hogy a szkennelt fájl a megfelelő méretű.
- 13. Kattintson a **File Size (Fájlméret)** legördülő listára, és válassza ki a fájl méretét a listáról.
- 14. Kattintson a(z) **Remove Background Color (Háttérszín eltávolítása)** legördülő listára, majd jelölje ki a szintet a listából. Ezt a funkciót dokumentumok háttérszínének eltávolítására használhatja a szkennelt adatok olvashatóbbá tételéhez.
- 15. Ha PIN-kóddal szeretné védeni a profilt, akkor a **Use PIN for Authentication (PIN használata a hitelesítéshez)** mezőben válassza az **On (Bekapcsolva)** lehetőséget.
- 16. Amennyiben a **On (Bekapcsolva)** opciót választotta a **Use PIN for Authentication (PIN használata a hitelesítéshez)** mezőben, adja meg a négy számjegyű PIN-kódot a **PIN Code (PIN-kód)** mezőben.
- 17. Hitelesítési módszer beállításához válassza a **Auto (Automatikus)**, **NTLMv2**, **Kerberos** vagy **Basic (Alapvető)** elemet a **Auth. Method (Hitelesítési módszer)** menüből. Ha az **Auto (Automatikus)** módot választja, a hitelesítési módszer észlelése automatikusan történik.
- 18. A **Username (Felhasználónév)** mezőben adjon meg egy olyan felhasználónevet (legfeljebb 96 karakter), amely engedéllyel rendelkezik arra, hogy a **SharePoint Site Address (SharePoint oldal címe)** mezőben megadott mappába adatokat írhasson. Ha a felhasználónév egy domain része, akkor a következő módok egyike szerint adja meg a felhasználónevet:

#### **user@domain**

#### **domain\user (domain\felhasználó)**

- 19. Az **Password (Jelszó)** mezőbe írja be a(z) **Username (Felhasználónév)** mezőben megadott felhasználónévhez társított jelszót (legfeljebb 32 karakter). Írja be újra a jelszót a(z) **Retype password (Jelszó újbóli megadása)** mezőbe.
- 20. Ha manuálisan szeretné megadni a Kerberos-kiszolgáló címét, írja be azt a **Kerberos Server Address (Kerberos kiszolgáló címe)** mezőbe (például sajátgép.példa.com; legfeljebb 64 karakter).
- 21. Kattintson a **Submit (Küldés)** gombra.

A következő karakterek: ?, /, \, ", :, <, >, | vagy \* használata küldési hibát okozhat.

## **Kapcsolódó tájékoztatás**

• [Szkennelés SharePoint-ra](#page-117-0)

<span id="page-121-0"></span> [Kezdőlap](#page-1-0) > [Szkennelés](#page-90-0) > [Szkennelés a Brother készüléken található Szkennelés gomb](#page-91-0) [használatával](#page-91-0) > [Szkennelés SharePoint-ra](#page-117-0) > Szkennelt adatok feltöltése SharePoint-kiszolgálóra

# **Szkennelt adatok feltöltése SharePoint-kiszolgálóra**

- >> DCP-L3510CDW/DCP-L3517CDW
- >> DCP-L3550CDW/MFC-L3710CW/MFC-L3730CDN/MFC-L3750CDW/MFC-L3770CDW

## **DCP-L3510CDW/DCP-L3517CDW**

- 1. Töltse be a dokumentumot.
- 2. Nyomja meg a (**Scan (Szkennel)**) gombot.
- 3. A **A** vagy **V** gombbal válassza ki a [SharePointba] opciót, majd nyomja meg az OK gombot.
- 4. Nyomja meg a a vagy b gombot az egyik profil kiválasztásához a listáról, majd nyomja meg az **OK** gombot. Ha a profil hiányos (például hiányzik a bejelentkezési felhasználónév és jelszó, illetve nem választotta ki a minőséget vagy a fájltípust), akkor meg kell adnia a hiányzó információkat.
- 5. Nyomja meg a **Mono Start** vagy a **Colour Start (Színes Start)** gombot.

A készülék megkezdi a szkennelést. Ha a készülék szkennerüvegét használja, az LCD kijelzőn megjelenő utasításokat követve végezheti el a szkennelési feladatot.

## **DCP-L3550CDW/MFC-L3710CW/MFC-L3730CDN/MFC-L3750CDW/MFC-L3770CDW**

- 1. Töltse be a dokumentumot.
- 2. Nyomia meg a(z) [Szkenn.] > [SharePointba] gombot.
- 3. A Webalapú kezelővel beállított kiszolgálóprofilok jelennek meg. Válassza ki a kívánt profilt. Ha a profil hiányos (például hiányzik a bejelentkezési felhasználónév és jelszó, illetve nem választotta ki a minőséget vagy a fájltípust), akkor meg kell adnia a hiányzó információkat.
- 4. Nyomja meg a [Indítás] gombot.

A készülék megkezdi a szkennelést. Ha a készülék szkennerüvegét használja, az érintőképernyőn megjelenő utasításokat követve végezheti el a szkennelési feladatot.

## **Kapcsolódó tájékoztatás**

• [Szkennelés SharePoint-ra](#page-117-0)

<span id="page-122-0"></span> [Kezdőlap](#page-1-0) > [Szkennelés](#page-90-0) > [Szkennelés a Brother készüléken található Szkennelés gomb](#page-91-0) [használatával](#page-91-0) > Webszolgáltatások a hálózaton végzett szkenneléshez (Windows 7, Windows 8 és Windows 10)

# **Webszolgáltatások a hálózaton végzett szkenneléshez (Windows 7, Windows 8 és Windows 10)**

A Webszolgáltatások protokoll lehetővé teszi a Windows 7, Windows 8 és Windows 10 felhasználók számára, hogy a hálózaton lévő Brother készülékkel szkenneljenek. Az illesztőprogramot a Webszolgáltatások segítségével kell telepítenie.

- [Webszolgáltatások használata szkenneléshez használt illesztőprogramok telepítéséhez](#page-123-0) [\(Windows 7, Windows 8 és Windows 10\)](#page-123-0)
- [Szkennelés webszolgáltatásokkal a Brother készülékről \(Windows 7, Windows 8 és](#page-124-0) [Windows 10\)](#page-124-0)
- [Szkennelési beállítások konfigurálása webszolgáltatások számára](#page-125-0)

<span id="page-123-0"></span> [Kezdőlap](#page-1-0) > [Szkennelés](#page-90-0) > [Szkennelés a Brother készüléken található Szkennelés gomb](#page-91-0) [használatával](#page-91-0) > [Webszolgáltatások a hálózaton végzett szkenneléshez \(Windows 7, Windows 8 és Windows](#page-122-0) [10\)](#page-122-0) > Webszolgáltatások használata szkenneléshez használt illesztőprogramok telepítéséhez (Windows 7, Windows 8 és Windows 10)

# **Webszolgáltatások használata szkenneléshez használt illesztőprogramok telepítéséhez (Windows 7, Windows 8 és Windows 10)**

Használja a webszolgáltatásokat nyomtatók figyelésére a hálózaton.

- Bizonyosodjon meg arról, hogy telepítette a Brother szoftvert és illesztőprogramokat.
- Ellenőrizze, hogy a gazdaszámítógép és a Brother készülék ugyanazon az alhálózaton van-e, vagy az útválasztó megfelelően van-e konfigurálva a két eszköz közötti adattovábbításhoz.
- A beállítás konfigurálása előtt konfigurálnia kell az IP-címet a Brother készüléken.
- 1. Tegye az alábbiak valamelyikét:
	- Windows 7

Kattintson a **(Start)** > **Vezérlőpult** > **Hálózat és internet** > **Hálózati számítógépek és eszközök megtekintése** gombra.

A nyomtatóikonnal megjelenik a készülék hálózati szolgáltatásokhoz tartozó neve.

Jobb kattintással válassza ki azt a gépet, amelyet telepíteni kíván.

Windows 8

Vigye az egeret az asztal jobb alsó sarkába. Amikor a menüsor megjelenik, kattintson a **Beállítások** > **Gépház** > **Eszközök** > **Eszköz hozzáadása** elemekre.

Megjelenik a készülék Webszolgáltatásokhoz tartozó neve.

• Windows 8.1

Mozgassa az egérmutatót az asztal jobb alsó sarkába. Amikor a menüsor megjelenik, kattintson a(z) **Beállítások** > **Gépház** > **Gép és eszközök** > **Eszközök** > **Eszköz telepítése** elemekre.

Megjelenik a készülék Webszolgáltatásokhoz tartozó neve.

Windows 10

Kattintson a(z) > **Windows Rendszer** > **Vezérlőpult** elemre. A **Hardver és hang** csoportban kattintson a **Eszköz hozzáadása** elemre.

- A Brother készülék webszolgáltatási neve a használt modell neve és a készülék MAC-címe (Ethernetcíme) (pl. Brother MFC-XXXX (modellnév) [XXXXXXXXXXXX] (MAC-cím / Ethernet-cím)).
- Windows 8/Windows 10 Vigye az egeret a készülék neve fölé, ha a készülék információit kívánja megjeleníteni.
- 2. Tegye az alábbiak valamelyikét:
	- Windows 7

Kattintson a **Telepítés** lehetőségre a megjelenített menüben.

• Windows 8/Windows 10 Jelölje ki a telepíteni kívánt készüléket, majd kövesse a képernyőn megjelenő utasításokat.

Az illesztőprogramok eltávolításához kattintson a **Eltávolítás** vagy (**Eszköz eltávolítása**) lehetőségre.

## **Kapcsolódó tájékoztatás**

• [Webszolgáltatások a hálózaton végzett szkenneléshez \(Windows 7, Windows 8 és Windows 10\)](#page-122-0)

<span id="page-124-0"></span> [Kezdőlap](#page-1-0) > [Szkennelés](#page-90-0) > [Szkennelés a Brother készüléken található Szkennelés gomb](#page-91-0) [használatával](#page-91-0) > [Webszolgáltatások a hálózaton végzett szkenneléshez \(Windows 7, Windows 8 és Windows](#page-122-0) [10\)](#page-122-0) > Szkennelés webszolgáltatásokkal a Brother készülékről (Windows 7, Windows 8 és Windows 10)

# **Szkennelés webszolgáltatásokkal a Brother készülékről (Windows 7, Windows 8 és Windows 10)**

Ha telepítette a webszolgáltatásokon használatával történő szkennelés illesztőprogramját, elérheti a Brother készülék LCD-kijelzőjén a Webszolgáltatások szkennelése menüt.

Az LCD-kijelzőn megjelenő üzenetekben bizonyos karakterek helyett szóközök láthatók, amikor az operációs rendszer és a Brother készülék nyelvi beállításai eltérnek.

>> DCP-L3510CDW/DCP-L3517CDW >> DCP-L3550CDW/MFC-L3710CW/MFC-L3730CDN/MFC-L3750CDW/MFC-L3770CDW

### **DCP-L3510CDW/DCP-L3517CDW**

- 1. Töltse be a dokumentumot.
- 2. Nyomja meg a  $\Rightarrow$  (Scan (Szkennel)) gombot.
- 3. A a vagy b gombbal válassza ki a [Webszolg.] opciót, majd nyomja meg az **OK** gombot.
- 4. Nyomja meg a a vagy b gombot a kívánt szkennelési típus kiválasztásához, majd nyomja meg az **OK** gombot.
- 5. Nyomja meg a ▲ vagy ▼ gombot a célszámítógép kiválasztásához, amelyre továbbítani szeretné a szkennelést, majd nyomja meg az **OK** gombot.
- 6. Nyomja meg a **Mono Start** vagy a **Colour Start (Színes Start)** gombot.

A gép megkezdi a szkennelést.

### **DCP-L3550CDW/MFC-L3710CW/MFC-L3730CDN/MFC-L3750CDW/MFC-L3770CDW**

- 1. Töltse be a dokumentumot.
- 2. Nyomja meg a(z) [Szkenn.] > [WS szkennelés] gombot.
- 3. Válassza ki a szkennelés típusát.
- 4. Adja meg a célszámítógép nevét az adatok küldéséhez.
- 5. Nyomja meg a [Indítás] gombot.

A gép megkezdi a szkennelést.

Ha a rendszer felszólítja, hogy válasszon alkalmazást a szkenneléshez, válassza a Windows faxoló és képolvasó vagy a Windows Fotótár lehetőséget a listából.

## **Kapcsolódó tájékoztatás**

• [Webszolgáltatások a hálózaton végzett szkenneléshez \(Windows 7, Windows 8 és Windows 10\)](#page-122-0)

<span id="page-125-0"></span> [Kezdőlap](#page-1-0) > [Szkennelés](#page-90-0) > [Szkennelés a Brother készüléken található Szkennelés gomb](#page-91-0) [használatával](#page-91-0) > [Webszolgáltatások a hálózaton végzett szkenneléshez \(Windows 7, Windows 8 és Windows](#page-122-0) [10\)](#page-122-0) > Szkennelési beállítások konfigurálása webszolgáltatások számára

# **Szkennelési beállítások konfigurálása webszolgáltatások számára**

- 1. Tegye az alábbiak valamelyikét:
	- Windows 7

Kattintson a **(Start)** > **Eszközök és nyomtatók** elemre.

Windows 8

Helyezze az egeret az asztal jobb alsó sarkába. Amikor megjelenik a menüsor, kattintson a **Beállítások** lehetőségre, majd kattintson a **Vezérlőpult** gombra. A **Hardver és hang** csoportban kattintson az **Eszközök és nyomtatók megtekintése** elemre.

Windows 10

Kattintson a(z) > **Windows Rendszer** > **Vezérlőpult** elemre. A **Hardver és hang** csoportban kattintson a **Eszközök és nyomtatók megtekintése** elemre.

- 2. A jobb gombbal kattintson a készülék ikonjára, és válassza a **Beolvasási profilok...** lehetőséget. Megjelenik a(z) **Beolvasási profilok** párbeszédablak.
- 3. Válassza ki a használni kívánt szkennelési profilt.
- 4. Győződjön meg róla, hogy a **Képolvasó** listából kiválasztott szkenner egy olyan Brother készülék, amely támogatja a webszolgáltatásokon keresztüli szkennelést, majd kattintson a **Beállítás alapértelmezettként** gombra.
- 5. Kattintson a **Szerkesztés...** gombra.

Megjelenik az **Alapértelmezett profil szerkesztése** párbeszédpanel.

- 6. Válassza ki a **Forrás**, **Papírméret**, **Színformátum**, **Fájltípus**, **Felbontás (DPI)**, **Fényerő** és **Kontraszt** beállításokat.
- 7. Kattintson a **Profil mentése** gombra.

Ezeket a beállításokat akkor alkalmazza a rendszer, amikor a szkenneléshez a webszolgáltatások protokollt használja.

Ha a rendszer felszólítja, hogy válasszon alkalmazást a szkenneléshez, válassza a Windows faxoló és képolvasó lehetőséget a listából.

## **Kapcsolódó tájékoztatás**

• [Webszolgáltatások a hálózaton végzett szkenneléshez \(Windows 7, Windows 8 és Windows 10\)](#page-122-0)

 [Kezdőlap](#page-1-0) > [Szkennelés](#page-90-0) > [Szkennelés a Brother készüléken található Szkennelés gomb használatával](#page-91-0) > A Scan (Szkennelés) gomb beállításainak módosítása a ControlCenter4 eszközből (Windows)

# **A Scan (Szkennelés) gomb beállításainak módosítása a ControlCenter4 eszközből (Windows)**

- 1. Kattintson a (**ControlCenter4**) ikonra a tálcán, majd kattintson a **Megnyitás** gombra.
- 2. Kattintson az **Berendezés beállításai** fülre.
- 3. Kattintson az **Az eszköz szkennelési beállításai** gombra. Megjelenik az **Az eszköz szkennelési beállításai** párbeszédpanel.

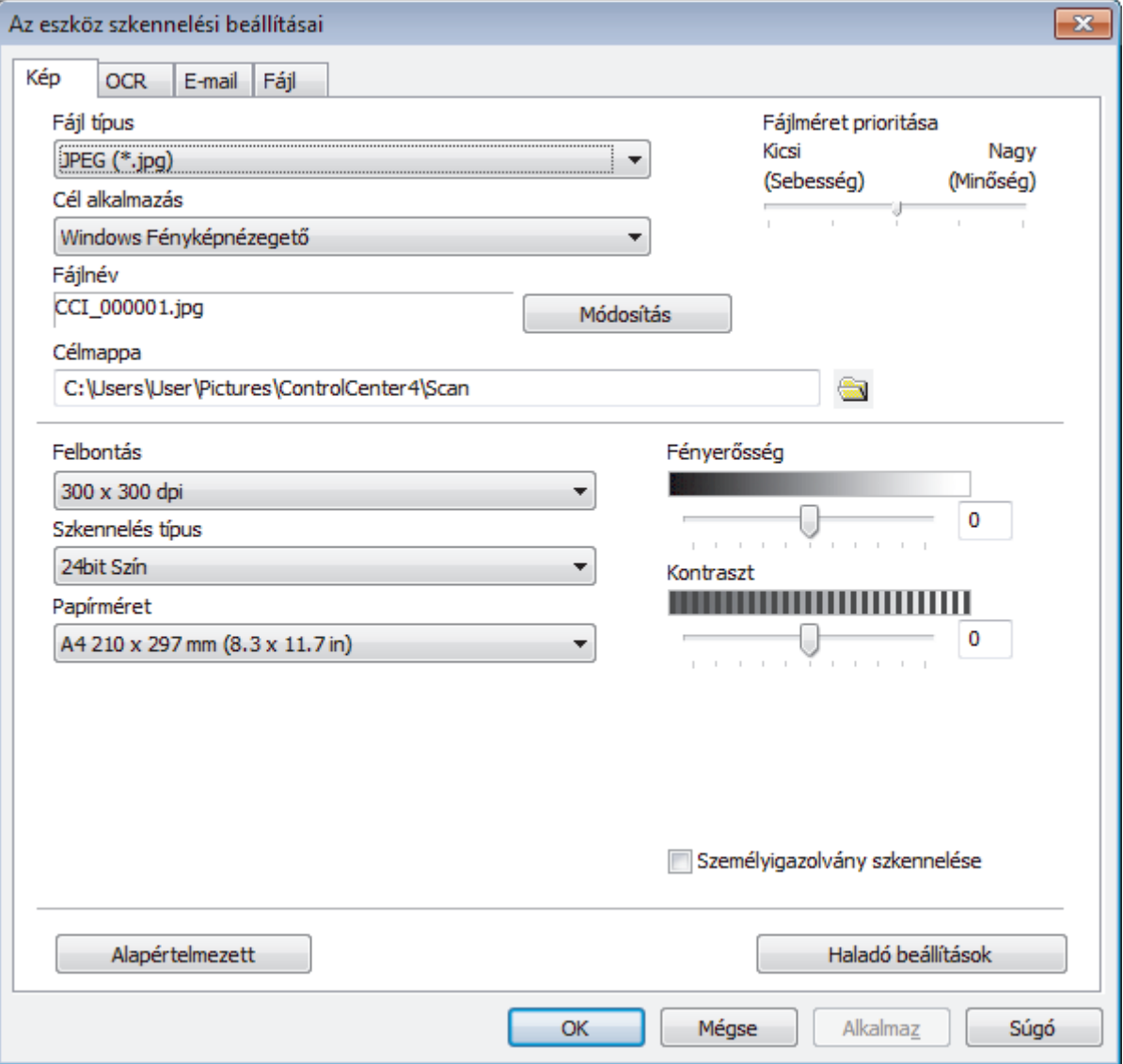

- 4. Kattintson a módosítani kívánt szkennelési helyhez tartozó fülre (**Kép**, **OCR**, **E-mail**vagy **Fájl**).
- 5. Szükség szerint módosítsa a beállításokat.
- 6. Kattintson az **OK** gombra.

Mindegyik fül egy szkennelési célt képvisel, az alábbi táblázatnak megfelelően.

A szkennelési célok beállításait a megfelelő fülre kattintva és a kívánt beállítást testre szabva módosíthatja.

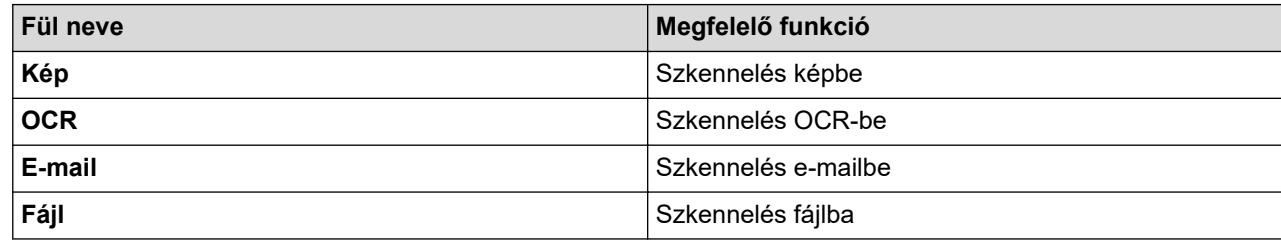

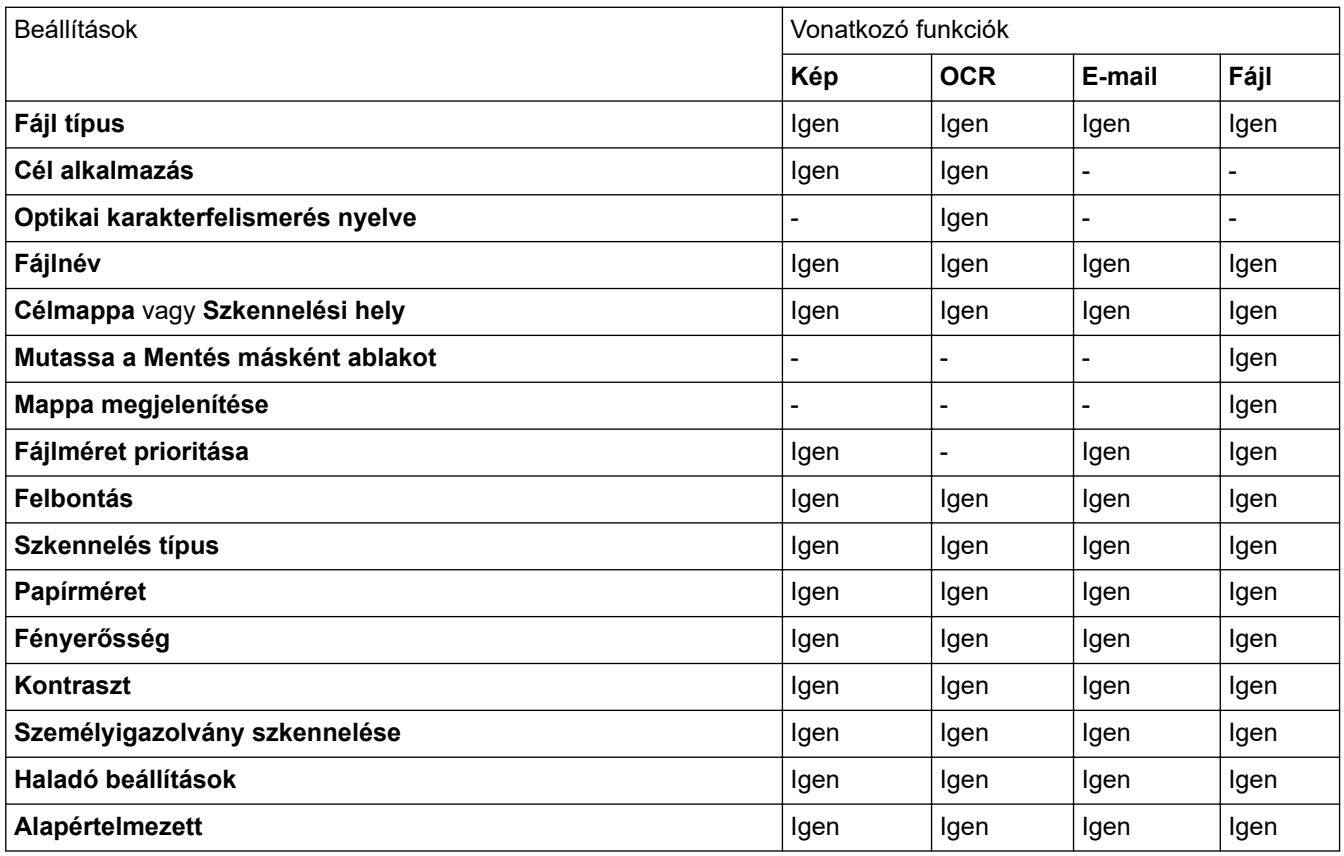

#### **Fájl típus**

Válassza ki a szkennelt adatok kívánt fájltípusát.

#### **Cél alkalmazás**

Válassza ki a célalkalmazást a legördülő listából.

#### **Optikai karakterfelismerés nyelve**

Úgy állítsa be az OCR nyelvet, hogy megfeleljen a szkennelt dokumentum nyelvének.

### **Fájlnév**

Kattintson a **Módosítás** lehetőségre a fájlnévelőtag módosításához.

#### **Célmappa**

Kattintson a mappaikonra a tallózáshoz, és válassza ki a dokumentum mentési helyének mappáját.

### **Szkennelési hely**

Válassza a **Mappa** vagy **SharePoint** rádiógombot annak a célállomásnak a megadásához, ahová a szkennelt dokumentumokat menteni kívánja.

#### **Mutassa a Mentés másként ablakot**

Jelölje ki ezt az opciót, ha minden egyes szkennelés alkalmával meg kívánja határozni a szkennelt kép célállomását.

### **Mappa megjelenítése**

Válassza ezt az opciót, hogy a szkennelés után automatikusan megjelenjen a célmappa.

### **Fájlméret prioritása**

Állítsa be a szkennelt kép adattömörítési arányát. Változtassa meg a fájl méretét a **Fájlméret prioritása** csúszka jobbra vagy balra mozgatásával.

### **Felbontás**

Válasszon ki egy beolvasási felbontást a **Felbontás** legördülő listából. A nagyobb felbontás több memóriát és átviteli időt igényel, de jobb minőségű képet ad.

#### **Szkennelés típus**

Kiválaszthatja a szkennelési színmélységet.

• **Automatikus**

Bármilyen dokumentumtípushoz használhatja. Ez a mód automatikusan kiválasztja a dokumentumok megfelelő színmélységét.

• **Fekete-Fehér**

Szöveghez vagy vonalas grafikákhoz használható.

#### • **Szürke(Hibás Szétosztás)**

Fényképekhez vagy grafikához használható. (A hibadiffúzió egy módszer a szimulált szürke képek létrehozására valódi szürke pontok használata nélkül. A fekete pontok speciális mintába rendeződnek, ami szürke hatást kelt.)

#### • **Valódi Szürke**

Fényképekhez vagy grafikához használható. Ez a mód pontosabb, mivel 256 szürke árnyalatot használ.

• **24bit Szín**

A színek legpontosabb reprodukciójával hozhat létre így képeket. Ez a mód akár 16,8 millió színt is használhat a kép szkenneléséhez, de több memóriát és a leghosszabb átviteli időt igényli.

### **Papírméret**

Válassza ki a dokumentum pontos méretét a **Papírméret** legördülő listából.

• Ha az **1-ről 2-re (A4)** opciót választja, a szkennelt kép két A5 méretű dokumentumra oszlik.

### **Fényerősség**

A **Fényerősség** beállításához, vagyis a kép világosításához vagy sötétítéséhez húzza a csúszkát jobbra vagy balra. Ha a szkennelt kép túl világos, állítsa lejjebb a fényerősséget, és szkennelje be ismét a dokumentumot. Ha a szkennelt kép túl sötét, állítsa feljebb a fényerősséget, és szkennelje be ismét a dokumentumot. A **Fényerősség**szintjének meghatározásához a megfelelő mezőben is megadhat egy értéket.

#### **Kontraszt**

Növelheti vagy csökkentheti a(z) **Kontraszt** szintjét a csúszka jobbra, ill. balra történő eltolásával. A növelés kiemeli a kép sötét és világos területeit, míg a csökkentés több részletet jelenít meg a szürke területeken. A **Kontraszt** szintjének meghatározásához a megfelelő mezőben is megadhat egy értéket.

#### **Személyigazolvány szkennelése**

Jelölje be ezt a jelölőnégyzetet, ha egy igazolványkártya mindkét oldalát egy oldalra kívánja szkennelni.

### **Haladó beállítások**

Adjon meg speciális beállításokat: kattintson a **Haladó beállítások** gombra a Szkennelési beállítások párbeszédpanelen.

### • **Átszivárgás / minta eltávolítása**

### **Háttérszín eltávolítása**

A szkennelt adatok jobb olvashatóságának érdekében távolítsa el a dokumentumok alap színét.

• **Kép elforgatása**

Elforgatja a szkennelt képet.

### • **Üres oldalak kihagyása**

Távolítsa el a dokumentum üres oldalait a szkennelés eredményeiből.

### • **Szkennelési eredmények megjelenítése**

Megjeleníti a számítógép képernyőjén a mentett oldalak számát és a kihagyott üres oldalakat.

### • **Automatikus visszaforgatás**

Beállítja a készüléket a ferde dokumentum automatikus korrekciójára.

### **Alapértelmezett**

Jelölje ki ezt az opciót az összes beállítás gyári alapértelmezett értékekre történő visszaállításához.

## **Kapcsolódó tájékoztatás**

• [Szkennelés a Brother készüléken található Szkennelés gomb használatával](#page-91-0)

## **Kapcsolódó témák:**

- [Fényképek és grafikák szkennelése](#page-92-0)
- [Szkennelt adatok mentése mappába PDF-fájlként](#page-95-0)
- [Szkennelés szerkeszthető szövegfájlba \(ORC\)](#page-100-0)
- [Szkennelés e-mail mellékletbe](#page-103-0)

 [Kezdőlap](#page-1-0) > [Szkennelés](#page-90-0) > [Szkennelés a Brother készüléken található Szkennelés gomb használatával](#page-91-0) > A Szkennelés gomb beállításainak módosítása a Brother iPrint&Scan alkalmazásból (Mac)

# **A Szkennelés gomb beállításainak módosítása a Brother iPrint&Scan alkalmazásból (Mac)**

1. A **Finder (Kereső)** menüsorban kattintson a **Go (Mehet)** > **Applications (Programok)** lehetőségre, majd kattintson duplán az iPrint&Scan ikonra.

Megjelenik a Brother iPrint&Scan támogatási képernyője.

- 2. Ha a Brother készülék nincs kijelölve, kattintson a **Válassza ki a készüléket** gombra, majd kövesse a képernyőn megjelenő utasításokat a Brother készülékének kijelöléséhez.
- 3. Kattintson a(z) **Készülék szkennelésibeállításai** gombra, majd kövesse a képernyőn megjelenő utasításokat a beolvasási beállítások módosításához.

## **Kapcsolódó tájékoztatás**

• [Szkennelés a Brother készüléken található Szkennelés gomb használatával](#page-91-0)

### **Kapcsolódó témák:**

- [A Brother iPrint&Scan \(Mac\) használatával történő szkennelés](#page-178-0)
- [Fényképek és grafikák szkennelése](#page-92-0)
- [Szkennelt adatok mentése mappába PDF-fájlként](#page-95-0)
- [Szkennelés szerkeszthető szövegfájlba \(ORC\)](#page-100-0)
- [Szkennelés e-mail mellékletbe](#page-103-0)

 [Kezdőlap](#page-1-0) > [Szkennelés](#page-90-0) > [Szkennelés a Brother készüléken található Szkennelés gomb](#page-91-0) [használatával](#page-91-0) > Tanúsítvány beállítása aláírt PDF-hez

# **Tanúsítvány beállítása aláírt PDF-hez**

Ha az Aláírt PDF lehetőséget választja a szkenneléshez, akkor a Webalapú kezelővel be kell állítania egy tanúsítványt a készüléken.

Az Aláírt PDF használatához telepítenie kell egy tanúsítványt a készülékén és a számítógépén.

1. Indítsa el a böngészőt.

Írja be a "https://készülék IP-címe" címet a böngésző címsorába (ahol a "készülék IP-címe" a készülék IPcíme vagy a nyomtatókiszolgáló neve). Például: https://192.168.1.2

Ha a készülék jelszót kér, írja be, majd kattintson a(z)  $\rightarrow$  lehetőségre.

- 2. Kattintson az **Administrator (Rendszergazda)** fülre.
- 3. Kattintson a **Signed PDF (Aláírt PDF)** menüre a bal oldali navigációs sávon.

Megjelenik az Aláírt PDF konfigurációs párbeszédpanel.

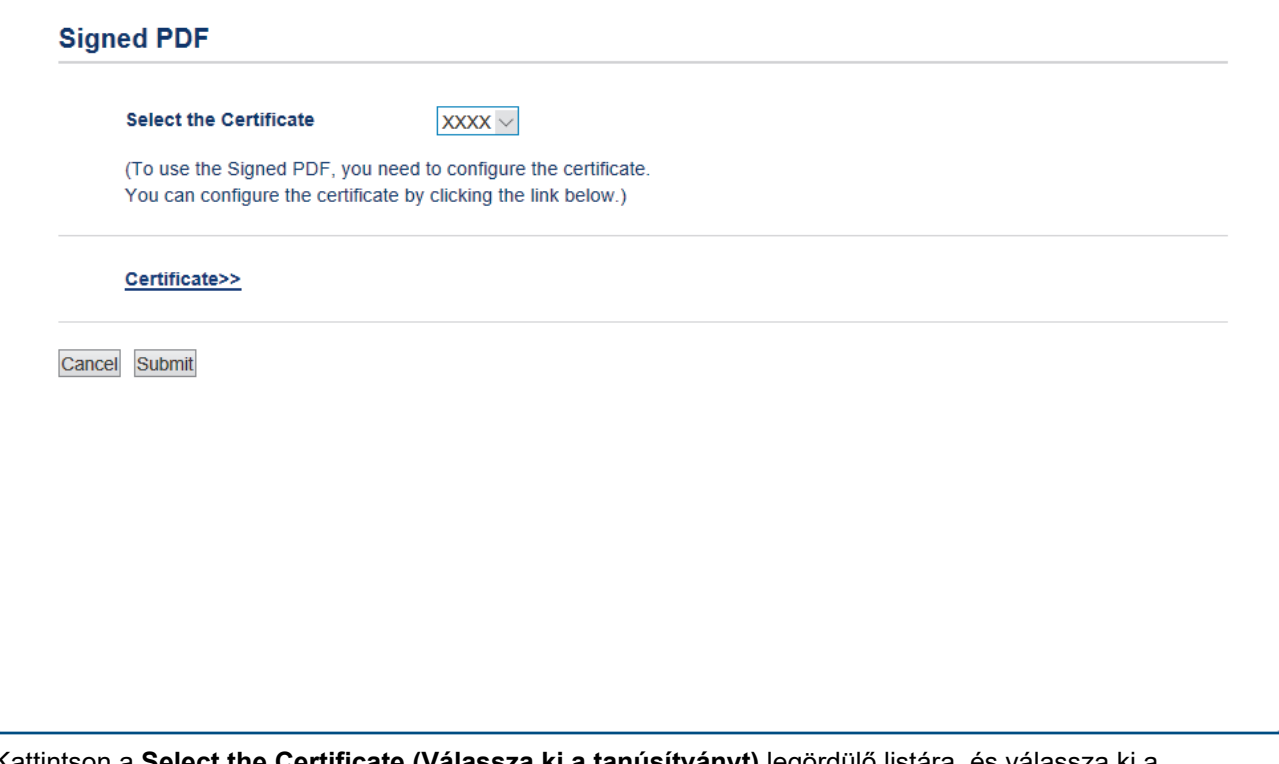

- 4. Kattintson a **Select the Certificate (Válassza ki a tanúsítványt)** legördülő listára, és válassza ki a tanúsítványt.
- 5. Kattintson a **Submit (Küldés)** gombra.

### **Kapcsolódó tájékoztatás**

• [Szkennelés a Brother készüléken található Szkennelés gomb használatával](#page-91-0)

 [Kezdőlap](#page-1-0) > [Szkennelés](#page-90-0) > [Szkennelés a Brother készüléken található Szkennelés gomb](#page-91-0) [használatával](#page-91-0) > Számítógépről történő szkennelés letiltása

# **Számítógépről történő szkennelés letiltása**

Letilthatja a számítógépről indított szkennelés lehetőségét. Határozza meg a szkennelés indítása beállítást a Web alapú kezelő használatával.

1. Indítsa el a böngészőt.

Írja be a "https://készülék IP-címe" címet a böngésző címsorába (ahol a "készülék IP-címe" a készülék IPcíme vagy a nyomtatókiszolgáló neve). Például: https://192.168.1.2

Ha a készülék jelszót kér, írja be, majd kattintson a(z) **lehetőségre.** 

- 2. Kattintson a **Scan (Beolvasás)** fülre.
- 3. Kattintson a **Scan from PC (Beolvasás számítógépről )** menüre a bal oldali navigációs sávon.
- 4. A **Pull Scan (Szkennelés letöltése )** mezőben kattintson a(z) **Disabled (Letiltva)** lehetőségre.
- 5. Kattintson a(z) **Submit (Küldés)** gombra.

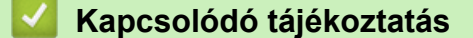

• [Szkennelés a Brother készüléken található Szkennelés gomb használatával](#page-91-0)

<span id="page-133-0"></span> [Kezdőlap](#page-1-0) > [Szkennelés](#page-90-0) > Szkennelés a számítógépről (Windows)

# **Szkennelés a számítógépről (Windows)**

A számítógéppel több módon szkennelhet fényképeket és dokumentumokat a Brother készüléken. A Brother által biztosított alkalmazásszoftvereket vagy a kedvenc szkennelési alkalmazását is használhatja.

- [Szkennelés a ControlCenter4 Otthoni üzemmódjával \(Windows\)](#page-134-0)
- [Szkennelés a ControlCenter4 Speciális üzemmódjával \(Windows\)](#page-151-0)
- Szkennelés Nuance™ PaperPort™ [14SE vagy egyéb Windows alkalmazás segítségével](#page-168-0)
- [A Windows faxoló és képolvasó alkalmazással történő szkennelés](#page-173-0)

<span id="page-134-0"></span> [Kezdőlap](#page-1-0) > [Szkennelés](#page-90-0) > [Szkennelés a számítógépről \(Windows\)](#page-133-0) > Szkennelés a ControlCenter4 Otthoni üzemmódjával (Windows)

# **Szkennelés a ControlCenter4 Otthoni üzemmódjával (Windows)**

Használja a ControlCenter4 Otthoni módját a készülék fő funkcióihoz való hozzáférésre.

- [Szkennelés a ControlCenter4 Otthoni üzemmódjával \(Windows\)](#page-135-0)
- [Szkennelt adatok mentése mappába PDF-fájlként a ControlCenter4 Otthoni](#page-145-0) [üzemmódjával \(Windows\)](#page-145-0)
- [Dokumentum mindkét oldalának automatikus szkennelése a ControlCenter4 Otthoni](#page-147-0) [üzemmódjával \(Windows\)](#page-147-0)
- [A ControlCenter4 Otthoni üzemmódjának szkennelési beállításai \(Windows\)](#page-149-0)

<span id="page-135-0"></span> [Kezdőlap](#page-1-0) > [Szkennelés](#page-90-0) > [Szkennelés a számítógépről \(Windows\)](#page-133-0) > [Szkennelés a ControlCenter4 Otthoni](#page-134-0) [üzemmódjával \(Windows\)](#page-134-0) > Szkennelés a ControlCenter4 Otthoni üzemmódjával (Windows)

# **Szkennelés a ControlCenter4 Otthoni üzemmódjával (Windows)**

Válassza a(z) **Otthoni mód** lehetőséget a ControlCenter4 módjának beállításához.

- 1. Töltse be a dokumentumot.
- 2. Kattintson a (**ControlCenter4**) ikonra a tálcán, majd kattintson a **Megnyitás** gombra.
- 3. Kattintson a **Szkennelés** fülre.

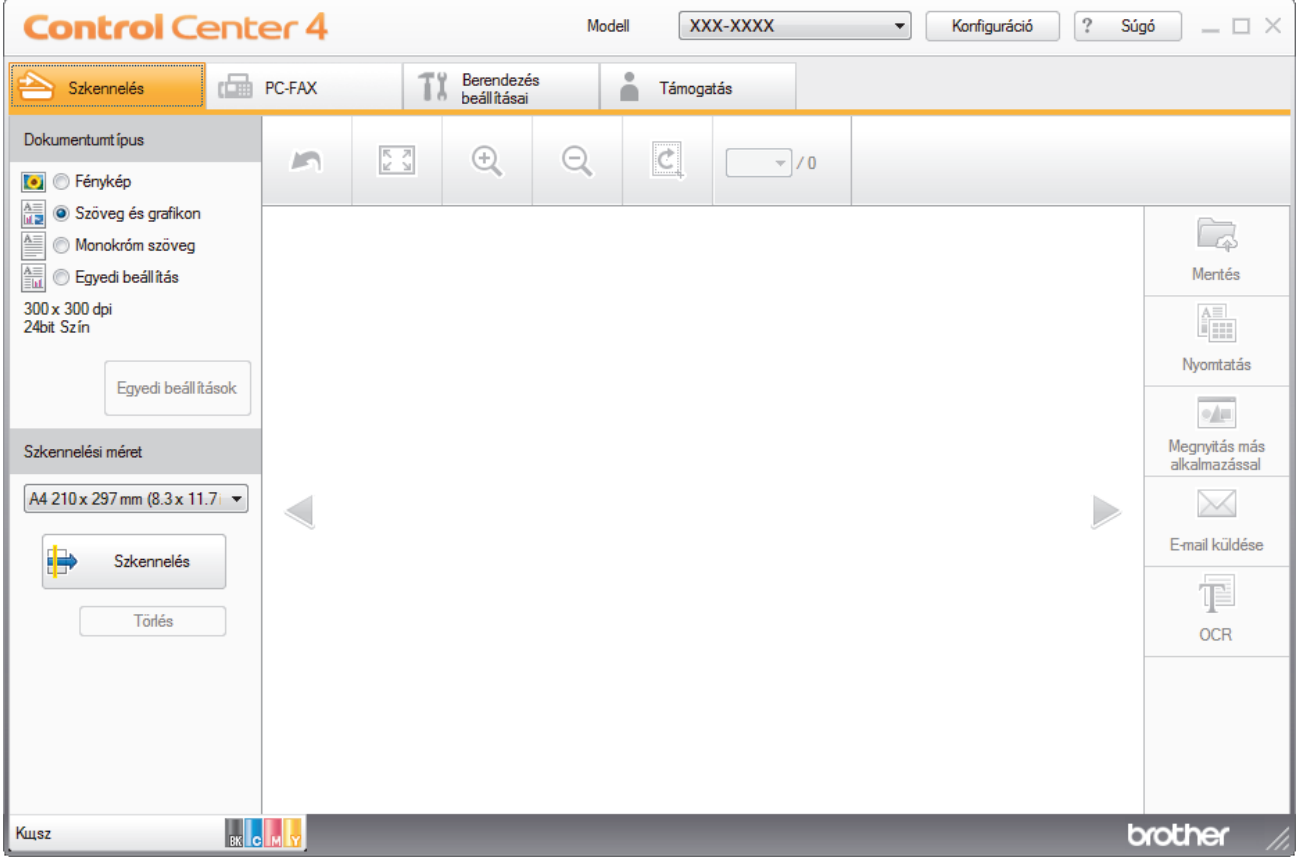

- 4. Válassza a **Dokumentumtípus** elemet.
- 5. Szükség esetén módosítsa a dokumentum **Szkennelési méret** beállítását.
- 6. Kattintson a (**Szkennelés**) lehetőségre.

A készülék elkezdi a szkennelést, majd a szkennelt kép megjelenik a képnézegetőben.

- 7. Kattintson a bal vagy jobb oldali nyílgombra az egyes szkennelt oldalak előnézetének megtekintéséhez.
- 8. Szükség esetén vágja a szkennelt képet.
- 9. Tegye az alábbiak valamelyikét:
	- Kattintson a (**Mentés**) elemre a szkennelt adatok mentéséhez.
	- Kattintson a (**Nyomtatás**) elemre a szkennelt adatok kinyomtatásához.
	- Kattintson a (**Megnyitás más alkalmazással**) elemre a szkennelt adatok megnyitásához egy másik alkalmazásban.
	- Kattintson a (**E-mail küldése**) elemre, hogy e-mailhez csatolja a szkennelt adatokat.
	- Kattintson a (**OCR**) elemre a szkennelt dokumentum szerkeszthető szöveges fájllá alakításához. (csak bizonyos modellekhez érhető el)

## **Kapcsolódó tájékoztatás**

- [Szkennelés a ControlCenter4 Otthoni üzemmódjával \(Windows\)](#page-134-0)
	- [Dokumentumtípus kiválasztása a ControlCenter4 Otthoni üzemmódjával \(Windows\)](#page-137-0)
	- [A szkennelési méret módosítása a ControlCenter4 Otthoni üzemmódjával \(Windows\)](#page-140-0)
	- [Szkennelt kép vágása a ControlCenter4 Otthoni üzemmódjával \(Windows\)](#page-141-0)
	- [Szkennelt adatok nyomtatása a ControlCenter4 Otthoni üzemmódjával \(Windows\)](#page-143-0)
	- [Szkennelés egy alkalmazásba a ControlCenter4 Otthoni üzemmódjával \(Windows\)](#page-144-0)

<span id="page-137-0"></span> [Kezdőlap](#page-1-0) > [Szkennelés](#page-90-0) > [Szkennelés a számítógépről \(Windows\)](#page-133-0) > [Szkennelés a ControlCenter4 Otthoni](#page-134-0) [üzemmódjával \(Windows\)](#page-134-0) > [Szkennelés a ControlCenter4 Otthoni üzemmódjával](#page-135-0) [\(Windows\)](#page-135-0) > Dokumentumtípus kiválasztása a ControlCenter4 Otthoni üzemmódjával (Windows)

# **Dokumentumtípus kiválasztása a ControlCenter4 Otthoni üzemmódjával (Windows)**

• Válassza a szkennelni kívánt dokumentum típusának megfelelő **Dokumentumtípus** opciót.

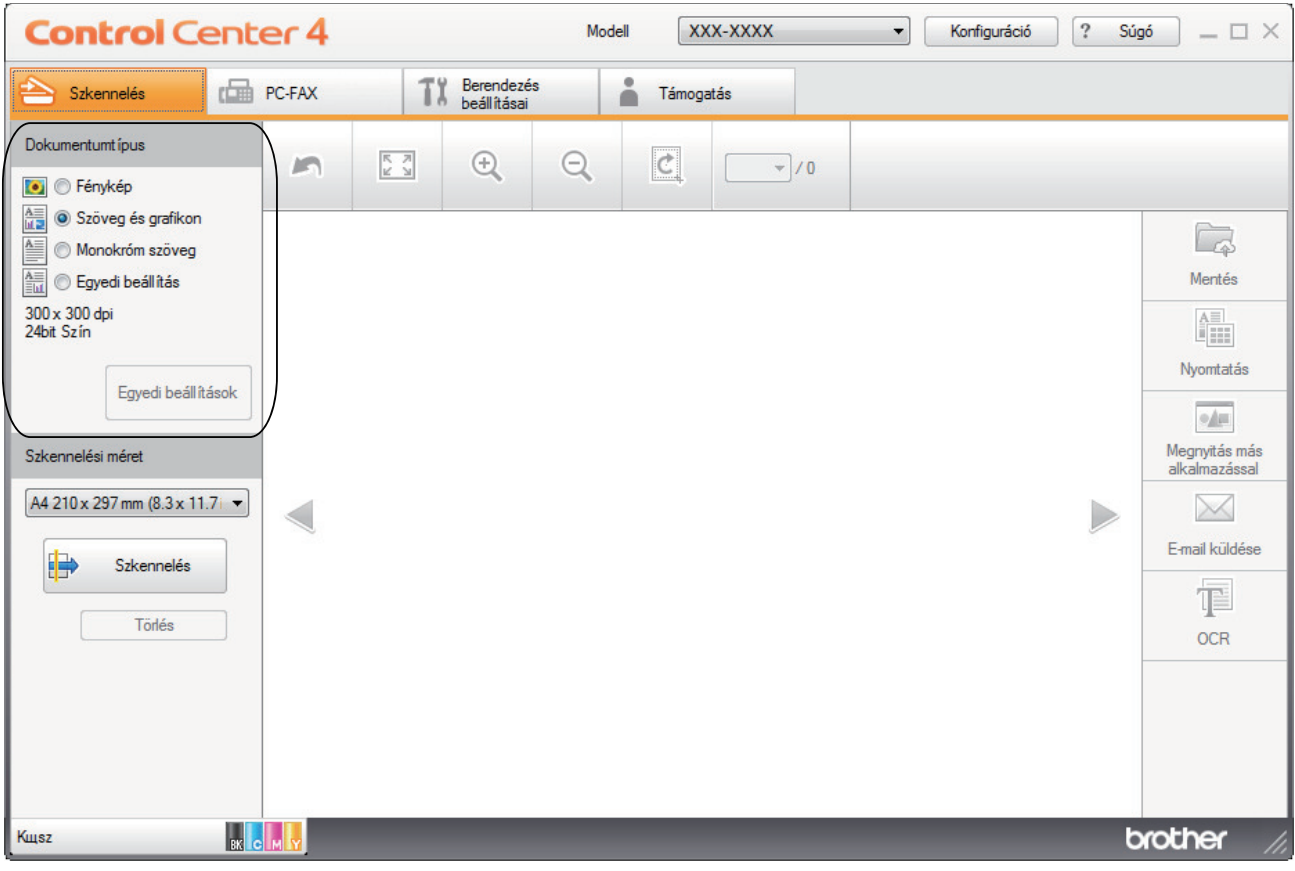

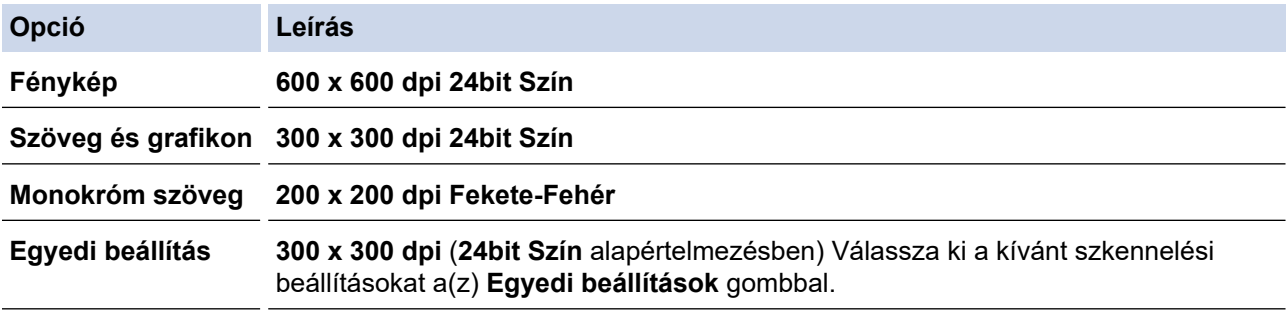

## **Kapcsolódó tájékoztatás**

- [Szkennelés a ControlCenter4 Otthoni üzemmódjával \(Windows\)](#page-135-0)
	- [Egyéni szkennelési beállítások \(Windows\)](#page-138-0)

<span id="page-138-0"></span> [Kezdőlap](#page-1-0) > [Szkennelés](#page-90-0) > [Szkennelés a számítógépről \(Windows\)](#page-133-0) > [Szkennelés a ControlCenter4 Otthoni](#page-134-0) [üzemmódjával \(Windows\)](#page-134-0) > [Szkennelés a ControlCenter4 Otthoni üzemmódjával](#page-135-0) [\(Windows\)](#page-135-0) > [Dokumentumtípus kiválasztása a ControlCenter4 Otthoni üzemmódjával \(Windows\)](#page-137-0) > Egyéni szkennelési beállítások (Windows)

# **Egyéni szkennelési beállítások (Windows)**

Válassza a **Egyedi beállítás** lehetőséget a **Dokumentumtípus** listában, a speciális szkennelési beállítások módosításához.

• Válassza a **Egyedi beállítás** elemet, majd kattintson a **Egyedi beállítások** gombra.

Megjelenik a(z) **Egyedi szkennelési beállítások** párbeszédablak.

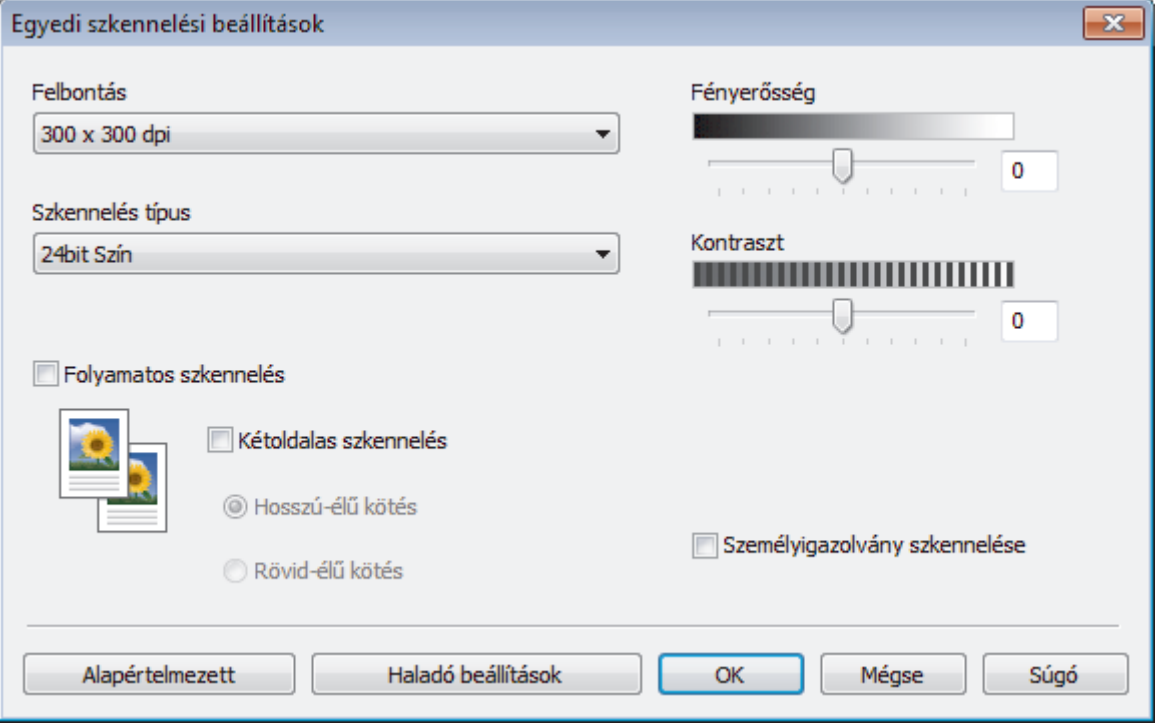

Az alábbi beállításokat módosíthatja:

### **Felbontás**

Válasszon ki egy beolvasási felbontást a **Felbontás** legördülő listából. A nagyobb felbontás több memóriát és átviteli időt igényel, de jobb minőségű képet ad.

### **Szkennelés típus**

Kiválaszthatja a szkennelési színmélységet.

- **Automatikus**

Bármilyen dokumentumtípushoz használhatja. Ez a mód automatikusan kiválasztja a dokumentumok megfelelő színmélységét.

- **Fekete-Fehér**

Szöveghez vagy vonalas grafikákhoz használható.

### - **Szürke(Hibás Szétosztás)**

Fényképekhez vagy grafikához használható. (A hibadiffúzió egy módszer a szimulált szürke képek létrehozására valódi szürke pontok használata nélkül. A fekete pontok speciális mintába rendeződnek, ami szürke hatást kelt.)

- **Valódi Szürke**

Fényképekhez vagy grafikához használható. Ez a mód pontosabb, mivel 256 szürke árnyalatot használ.

- **24bit Szín**

A színek legpontosabb reprodukciójával hozhat létre így képeket. Ez a mód akár 16,8 millió színt is használhat a kép szkenneléséhez, de több memóriát és a leghosszabb átviteli időt igényli.

#### **Fényerősség**

A **Fényerősség** beállításához, vagyis a kép világosításához vagy sötétítéséhez húzza a csúszkát jobbra vagy balra. Ha a szkennelt kép túl világos, állítsa lejjebb a fényerősséget, és szkennelje be ismét a dokumentumot. Ha a szkennelt kép túl sötét, állítsa feljebb a fényerősséget, és szkennelje be ismét a dokumentumot. A **Fényerősség**szintjének meghatározásához a megfelelő mezőben is megadhat egy értéket.

#### **Kontraszt**

Növelheti vagy csökkentheti a(z) **Kontraszt** szintjét a csúszka jobbra, ill. balra történő eltolásával. A növelés kiemeli a kép sötét és világos területeit, míg a csökkentés több részletet jelenít meg a szürke területeken. A **Kontraszt** szintjének meghatározásához a megfelelő mezőben is megadhat egy értéket.

#### **Folyamatos szkennelés**

Akkor válassza ezt az opciót, ha több oldalt kíván szkennelni. Egy lap szkennelése után választhat a szkennelés befejezése és folytatása közül.

#### **Kétoldalas szkennelés (MFC-L3770CDW)**

Jelölje be ezt a jelölőnégyzetet a dokumentum mindkét oldalának szkenneléséhez. Az Automatikus 2 oldalas szkennelés funkció használatakor ki kell jelölnie a(z) **Hosszú-élű kötés** vagy **Rövid-élű kötés** opciót, az eredeti elrendezésétől függően, annak biztosítására, hogy a létrehozott adatfájl megfelelően jelenjen meg.

#### **Személyigazolvány szkennelése**

Jelölje be ezt a jelölőnégyzetet, ha egy igazolványkártya mindkét oldalát egy oldalra kívánja szkennelni.

#### **Haladó beállítások**

Adjon meg speciális beállításokat: kattintson a **Haladó beállítások** gombra a Szkennelési beállítások párbeszédpanelen.

#### - **Átszivárgás / minta eltávolítása**

#### • **Háttérszín eltávolítása**

A szkennelt adatok jobb olvashatóságának érdekében távolítsa el a dokumentumok alap színét.

#### - **Kép elforgatása**

Elforgatja a szkennelt képet.

#### - **Üres oldalak kihagyása**

Távolítsa el a dokumentum üres oldalait a szkennelés eredményeiből.

#### - **Szkennelési eredmények megjelenítése**

Megjeleníti a számítógép képernyőjén a mentett oldalak számát és a kihagyott üres oldalakat.

#### - **Automatikus visszaforgatás**

Beállítja a készüléket a ferde dokumentum automatikus korrekciójára.

### **Kapcsolódó tájékoztatás**

• [Dokumentumtípus kiválasztása a ControlCenter4 Otthoni üzemmódjával \(Windows\)](#page-137-0)

<span id="page-140-0"></span> [Kezdőlap](#page-1-0) > [Szkennelés](#page-90-0) > [Szkennelés a számítógépről \(Windows\)](#page-133-0) > [Szkennelés a ControlCenter4 Otthoni](#page-134-0) [üzemmódjával \(Windows\)](#page-134-0) > [Szkennelés a ControlCenter4 Otthoni üzemmódjával \(Windows\)](#page-135-0) > A szkennelési méret módosítása a ControlCenter4 Otthoni üzemmódjával (Windows)

# **A szkennelési méret módosítása a ControlCenter4 Otthoni üzemmódjával (Windows)**

A gyorsabb szkennelési sebesség érdekében kiválaszthatja a dokumentum pontos méretét a **Szkennelési méret** legördülő listából.

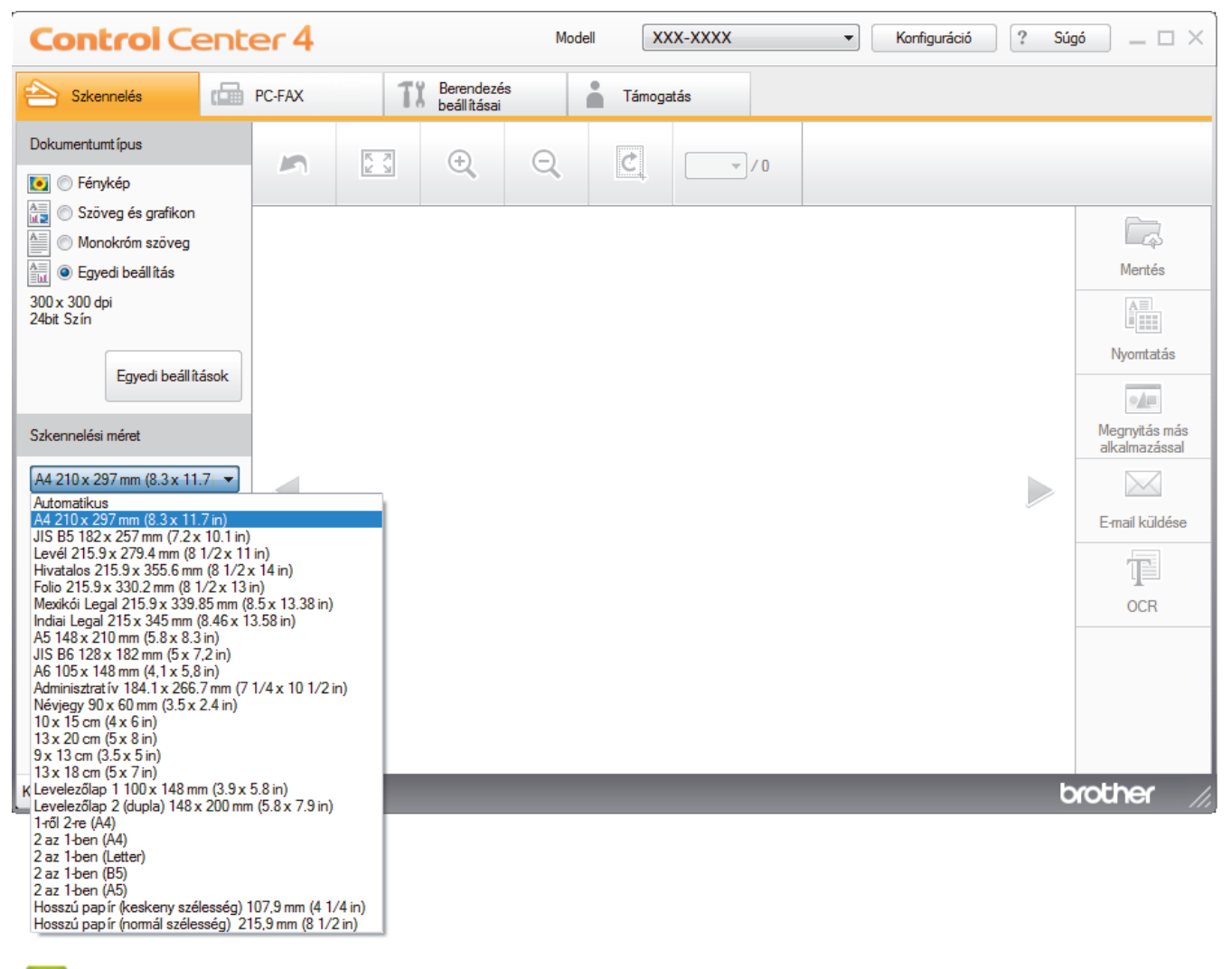

## **Kapcsolódó tájékoztatás**

• [Szkennelés a ControlCenter4 Otthoni üzemmódjával \(Windows\)](#page-135-0)

<span id="page-141-0"></span> [Kezdőlap](#page-1-0) > [Szkennelés](#page-90-0) > [Szkennelés a számítógépről \(Windows\)](#page-133-0) > [Szkennelés a ControlCenter4 Otthoni](#page-134-0) [üzemmódjával \(Windows\)](#page-134-0) > [Szkennelés a ControlCenter4 Otthoni üzemmódjával \(Windows\)](#page-135-0) > Szkennelt kép vágása a ControlCenter4 Otthoni üzemmódjával (Windows)

# **Szkennelt kép vágása a ControlCenter4 Otthoni üzemmódjával (Windows)**

A Képszerkesztő eszköztár kivágás eszközével levághatja a szkennelt kép nem kívánt területeit. A **Nagyítás** és a **Kicsinyítés** eszköz használatával jobban megtekintheti a vágni kívánt képet.

### **Képszerkesztő eszköztár**

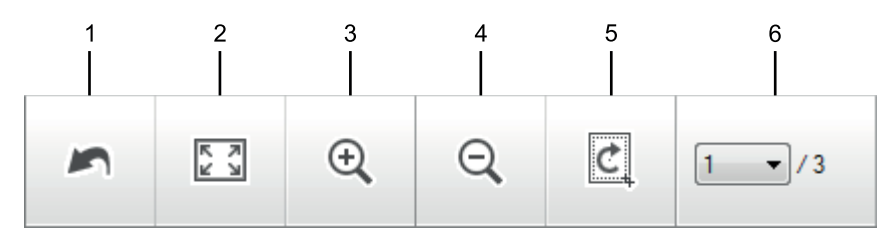

### **1. Újraindítás**

Visszavonja a kiválasztott képre alkalmazott összes szerkesztést. A szerkesztett kép visszaáll az eredeti állapotára.

### **2. Ablakhoz igazítás**

Úgy jeleníti meg a szkennelt képet, hogy a teljes kép kitölti az ablakot.

### **3. Nagyítás**

Nagyítja a szkennelt képet.

### **4. Kicsinyítés**

Kicsinyíti a szkennelt képet.

### **5. Vágás és szerkesztés**

Eltávolítja egy kép külső részeit. Kattintson a **Vágás és szerkesztés** gombra, majd a keretet állítsa a kivágás után megőrizni kívánt területre.

### **6. Lapszámláló**

A beszkennelt dokumentum képnézegetőben megjelenített lapszámát mutatja. Egy másik oldal megjelenítéséhez válassza ki a kívánt oldalszámot az oldalszámok legördülő listájából.

Ha több oldalt szkennelt be, a bal vagy jobb oldali nyílgombra kattintva tekintheti meg a következő vagy az előző beszkennelt oldalt az előnézeti ablakban.

- 1. Szkenneljen be egy dokumentumot.
- 2. Kattintson a (**Vágás és szerkesztés**) gombra a szkennelt kép szerkesztéséhez.

Megjelenik a(z) **Vágás és szerkesztés - ControlCenter4** ablak.

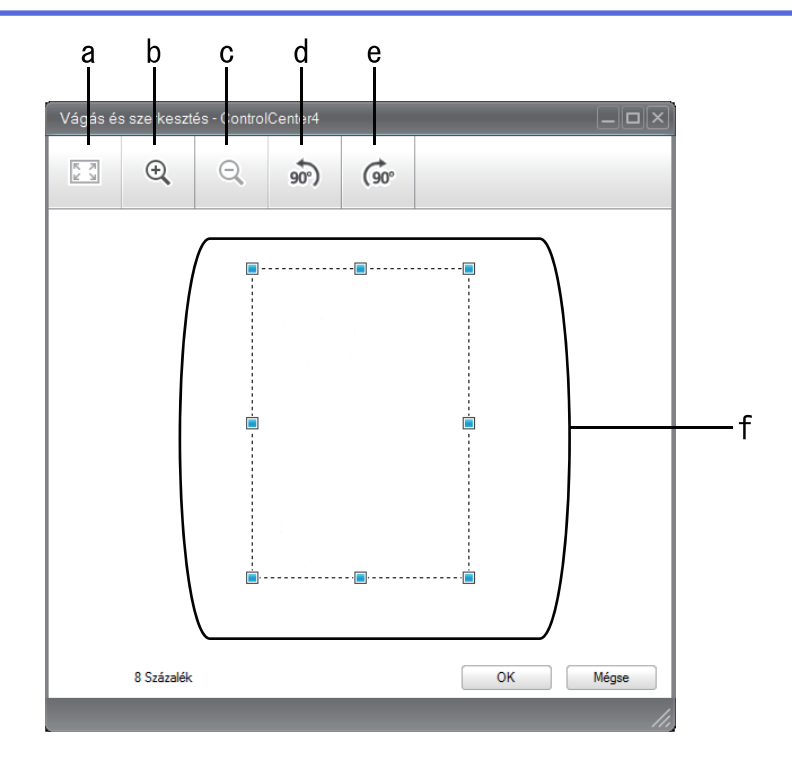

- a. Felnagyítja a szkennelt képet, hogy a teljes kép töltse ki az ablakot.
- b. Nagyítja a képet.
- c. Kicsinyíti a képet.
- d. Elforgatja a képet 90 fokkal az óramutató járásával ellentétes irányban.
- e. Elforgatja a képet 90 fokkal az óramutató járásával megegyező irányban.
- f. Kattintson, majd húzza a keretet a kivágni kívánt terület megadásához.
- 3. Kattintson az **OK** gombra.

A szerkesztett kép megjelenik a képnézegetőben.

## **Kapcsolódó tájékoztatás**

• [Szkennelés a ControlCenter4 Otthoni üzemmódjával \(Windows\)](#page-135-0)

<span id="page-143-0"></span> [Kezdőlap](#page-1-0) > [Szkennelés](#page-90-0) > [Szkennelés a számítógépről \(Windows\)](#page-133-0) > [Szkennelés a ControlCenter4 Otthoni](#page-134-0) [üzemmódjával \(Windows\)](#page-134-0) > [Szkennelés a ControlCenter4 Otthoni üzemmódjával \(Windows\)](#page-135-0) > Szkennelt adatok nyomtatása a ControlCenter4 Otthoni üzemmódjával (Windows)

# **Szkennelt adatok nyomtatása a ControlCenter4 Otthoni üzemmódjával (Windows)**

Szkenneljen be egy dokumentumot a Brother készüléken, és nyomtasson másolatokat a nyomtatóillesztőprogram azon funkcióinak használatával, amelyek a ControlCenter4 alkalmazásban elérhetők.

- 1. Szkenneljen be egy dokumentumot.
- 2. Kattintson a **Nyomtatás** gombra.

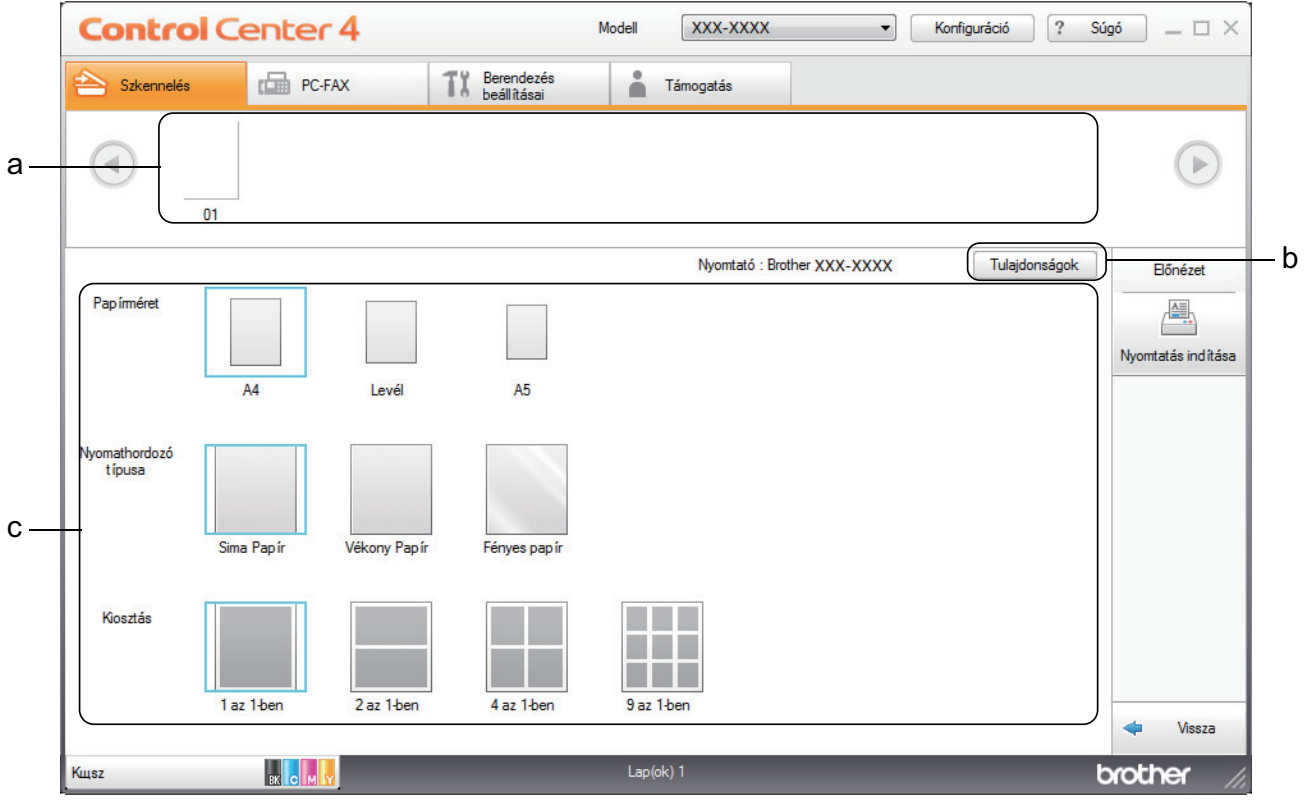

- a. Az aktuálisan kiválasztott képeket mutatja.
- b. Kattintson a **Tulajdonságok** gombra a nyomtató beállításainak módosításához.
- c. Válassza ki a(z) **Papírméret**, **Nyomathordozó típusa** és **Kiosztás** opciókat. Az aktuális beállítások kékkel bekeretezve láthatók.
- 3. Adja meg a nyomtatási beállításokat, majd kattintson a **Nyomtatás indítása** gombra.

### **Kapcsolódó tájékoztatás**

• [Szkennelés a ControlCenter4 Otthoni üzemmódjával \(Windows\)](#page-135-0)
[Kezdőlap](#page-1-0) > [Szkennelés](#page-90-0) > [Szkennelés a számítógépről \(Windows\)](#page-133-0) > [Szkennelés a ControlCenter4 Otthoni](#page-134-0) [üzemmódjával \(Windows\)](#page-134-0) > [Szkennelés a ControlCenter4 Otthoni üzemmódjával \(Windows\)](#page-135-0) > Szkennelés egy alkalmazásba a ControlCenter4 Otthoni üzemmódjával (Windows)

# **Szkennelés egy alkalmazásba a ControlCenter4 Otthoni üzemmódjával (Windows)**

A **Megnyitás más alkalmazással** gombbal közvetlenül a grafikai alkalmazásba szkennelhet egy képet szerkesztés céljából.

Válassza a(z) **Otthoni mód** lehetőséget a ControlCenter4 módjának beállításához.

- 1. Töltse be a dokumentumot.
- 2. Kattintson a (**ControlCenter4**) ikonra a tálcán, majd kattintson a **Megnyitás** gombra.
- 3. Kattintson a **Szkennelés** fülre.

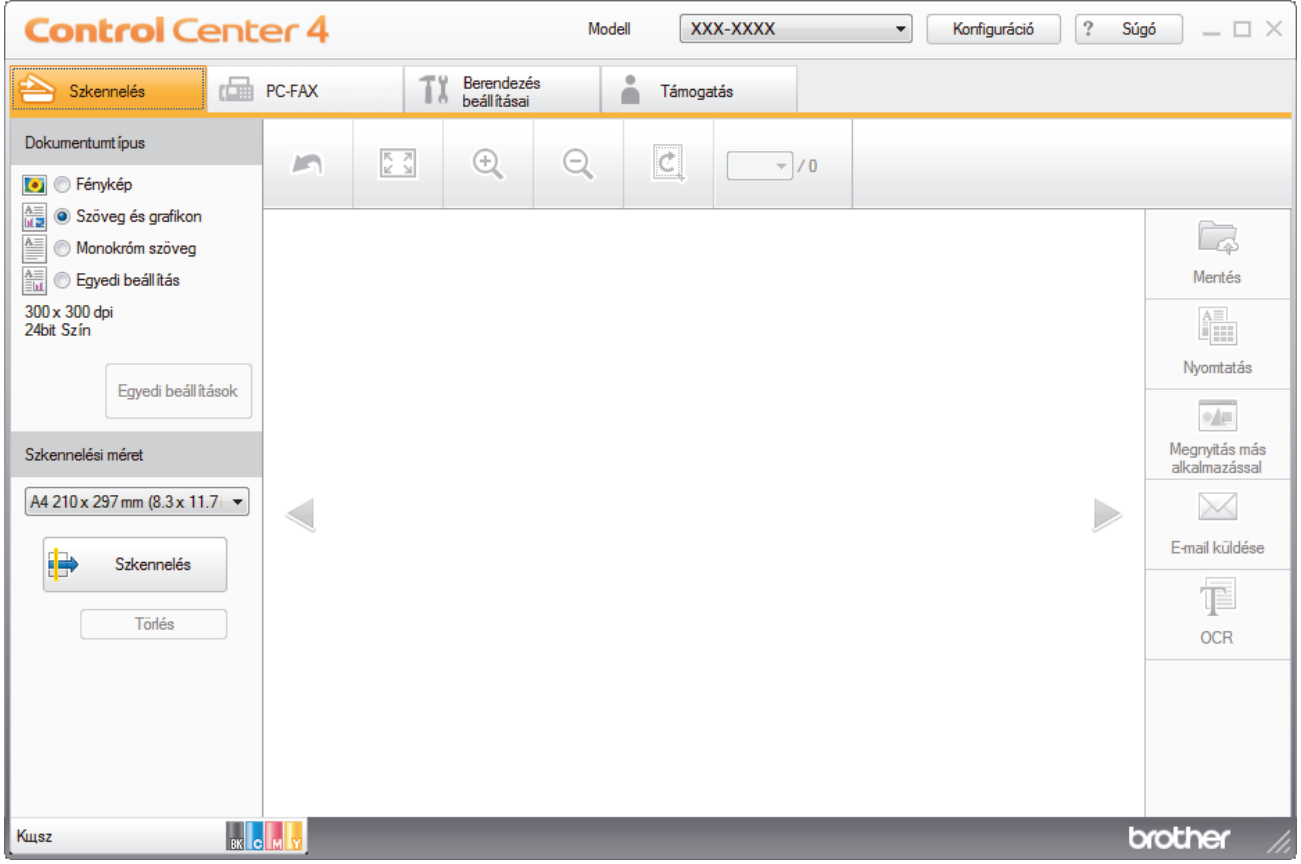

- 4. Válassza a **Dokumentumtípus** elemet.
- 5. Szükség esetén módosítsa a dokumentum méretét.
- 6. Kattintson a (**Szkennelés**) lehetőségre.

A készülék elkezdi a szkennelést, majd a szkennelt kép megjelenik a képnézegetőben.

- 7. Kattintson a bal vagy jobb oldali nyílgombra az egyes szkennelt oldalak előnézetének megtekintéséhez.
- 8. Szükség esetén vágja a szkennelt képet.
- 9. Kattintson a **Megnyitás más alkalmazással** gombra.
- 10. Válassza ki az alkalmazást a legördülő listából, majd kattintson az **OK** gombra.

A kép megjelenik a kiválasztott alkalmazásban.

### **Kapcsolódó tájékoztatás**

• [Szkennelés a ControlCenter4 Otthoni üzemmódjával \(Windows\)](#page-135-0)

 [Kezdőlap](#page-1-0) > [Szkennelés](#page-90-0) > [Szkennelés a számítógépről \(Windows\)](#page-133-0) > [Szkennelés a ControlCenter4 Otthoni](#page-134-0) [üzemmódjával \(Windows\)](#page-134-0) > Szkennelt adatok mentése mappába PDF-fájlként a ControlCenter4 Otthoni üzemmódjával (Windows)

# **Szkennelt adatok mentése mappába PDF-fájlként a ControlCenter4 Otthoni üzemmódjával (Windows)**

Válassza a(z) **Otthoni mód** lehetőséget a ControlCenter4 módjának beállításához.

- 1. Töltse be a dokumentumot.
- 2. Kattintson a (**ControlCenter4**) ikonra a tálcán, majd kattintson a **Megnyitás** gombra.
- 3. Kattintson a **Szkennelés** fülre.

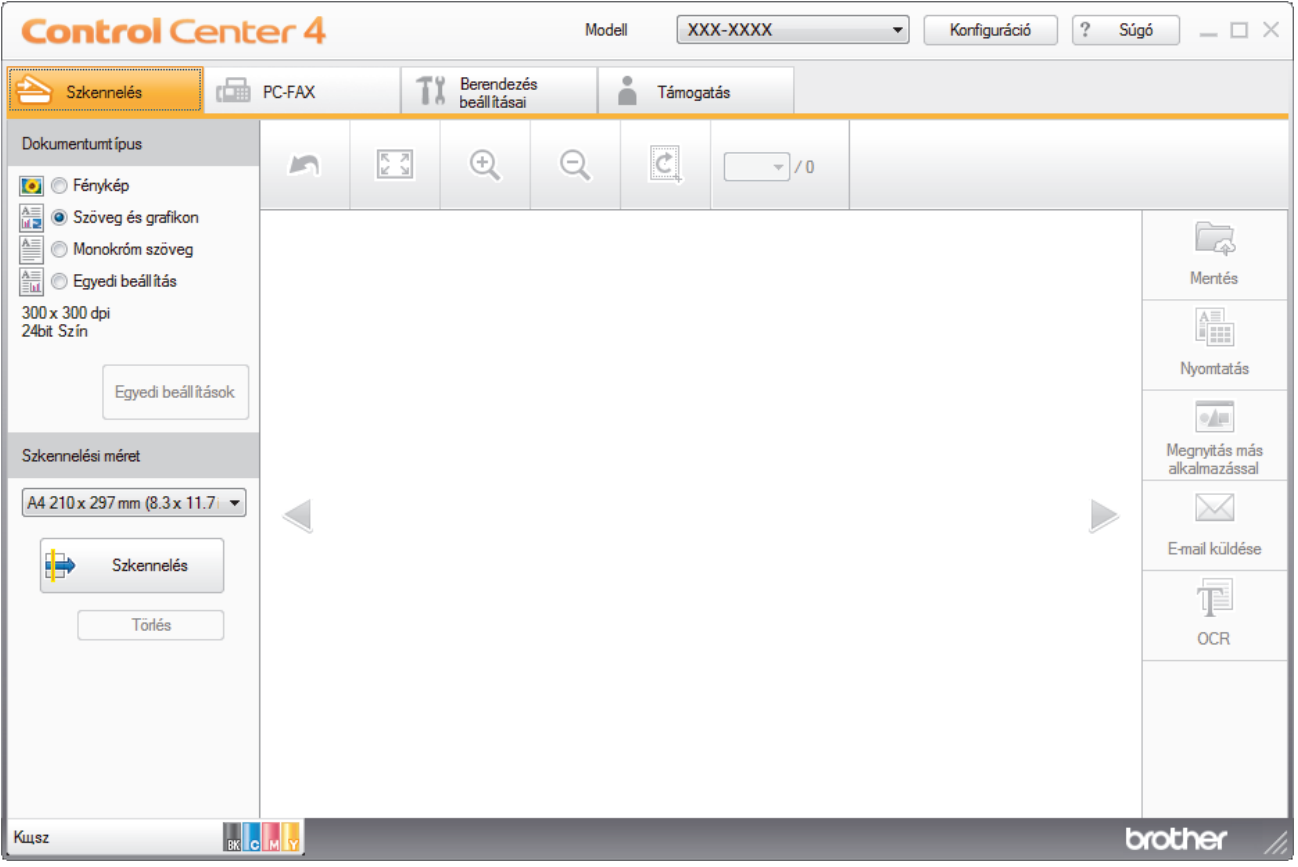

- 4. Válassza a **Dokumentumtípus** elemet.
- 5. Szükség esetén módosítsa a dokumentum méretét.
- 6. Kattintson a (**Szkennelés**) lehetőségre.

A készülék elkezdi a szkennelést, majd a szkennelt kép megjelenik a képnézegetőben.

- 7. Kattintson a bal vagy jobb oldali nyílgombra az egyes szkennelt oldalak előnézetének megtekintéséhez.
- 8. Kattintson a **Mentés** gombra. Megjelenik a **Mentés** párbeszédpanel.
- 9. Kattintson a **Fájl típus** legördülő listára, és válasszon egy PDF fájlt.

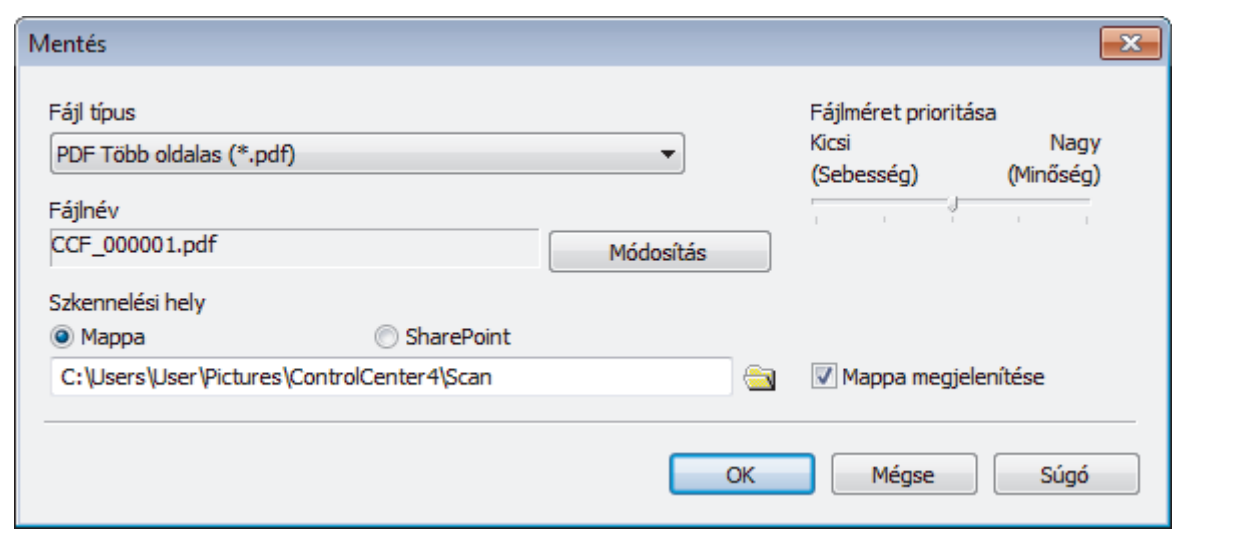

Ø A dokumentum jelszóval védett PDF-fájlként történő mentéséhez válassza a **Secure PDF Egyoldalas (\*.pdf)** vagy **Secure PDF Több oldalas (\*.pdf)** lehetőséget a **Fájl típus** legördülő listából, kattintson a elemre, és adja meg a jelszót.

- 10. A fájlnév módosításához kattintson a **Módosítás** gombra szükség szerint.
- 11. Kattintson a mappaikonra a tallózáshoz, és válassza ki a dokumentum mentési helyének mappáját.
- 12. Kattintson az **OK** gombra.

A rendszer a szkennelt dokumentumot PDF-fájlként menti a célmappába.

## **Kapcsolódó tájékoztatás**

• [Szkennelés a ControlCenter4 Otthoni üzemmódjával \(Windows\)](#page-134-0)

 [Kezdőlap](#page-1-0) > [Szkennelés](#page-90-0) > [Szkennelés a számítógépről \(Windows\)](#page-133-0) > [Szkennelés a ControlCenter4 Otthoni](#page-134-0) [üzemmódjával \(Windows\)](#page-134-0) > Dokumentum mindkét oldalának automatikus szkennelése a ControlCenter4 Otthoni üzemmódjával (Windows)

## **Dokumentum mindkét oldalának automatikus szkennelése a ControlCenter4 Otthoni üzemmódjával (Windows)**

**Kapcsolódó modellek**: MFC-L3770CDW

Válassza a(z) **Otthoni mód** lehetőséget a ControlCenter4 módjának beállításához.

1. Töltse be a dokumentumokat az ADF-be.

Ha egy dokumentum mindkét oldalát automatikusan szeretné szkennelni, az ADF-et kell használnia, nem pedig a síkágyas szkennerüveget.

- 2. Kattintson a (**ControlCenter4**) ikonra a tálcán, majd kattintson a **Megnyitás** gombra.
- 3. Kattintson a **Szkennelés** fülre.

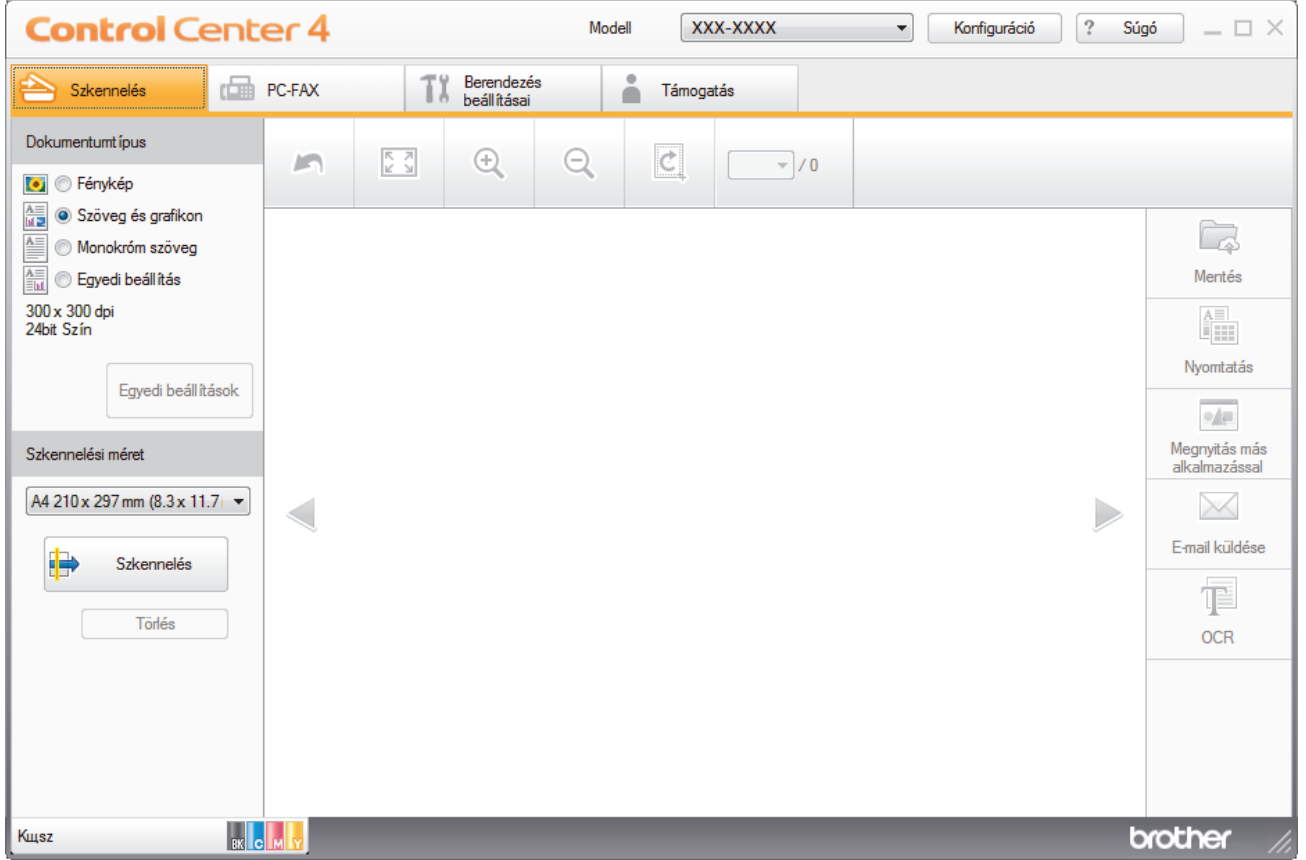

4. A **Dokumentumtípus** területen válassza a **Egyedi beállítás** elemet, majd kattintson a **Egyedi beállítások** gombra.

Megjelenik az **Egyedi szkennelési beállítások** párbeszédpanel.

- 5. Jelölje be a **Kétoldalas szkennelés** jelölőnégyzetet.
- 6. Válassza a(z) **Hosszú-élű kötés** vagy a(z) **Rövid-élű kötés** lehetőséget az eredeti tájolásától függően.
- 7. Szükség esetén konfigurálja a többi **Egyedi szkennelési beállítások** beállítást is.
- 8. Kattintson az **OK** gombra.
- 9. Kattintson a **(b)** (Szkennelés) lehetőségre.

A készülék elkezdi a szkennelést, majd a szkennelt kép megjelenik a képnézegetőben.

10. Kattintson a bal vagy jobb oldali nyílgombra az egyes szkennelt oldalak előnézetének megtekintéséhez.

- 11. Tegye az alábbiak valamelyikét:
	- Kattintson a (**Mentés**) elemre a szkennelt adatok mentéséhez.
	- Kattintson a (**Nyomtatás**) elemre a szkennelt adatok kinyomtatásához.
	- Kattintson a (**Megnyitás más alkalmazással**) elemre a szkennelt adatok megnyitásához egy másik alkalmazásban.
	- Kattintson a (**E-mail küldése**) elemre, hogy e-mailhez csatolja a szkennelt adatokat.
	- Kattintson a (**OCR**) elemre a szkennelt dokumentum szerkeszthető szöveges fájllá alakításához. (csak bizonyos modellekhez érhető el)

### **Kapcsolódó tájékoztatás**

• [Szkennelés a ControlCenter4 Otthoni üzemmódjával \(Windows\)](#page-134-0)

 [Kezdőlap](#page-1-0) > [Szkennelés](#page-90-0) > [Szkennelés a számítógépről \(Windows\)](#page-133-0) > [Szkennelés a ControlCenter4 Otthoni](#page-134-0) [üzemmódjával \(Windows\)](#page-134-0) > A ControlCenter4 Otthoni üzemmódjának szkennelési beállításai (Windows)

# **A ControlCenter4 Otthoni üzemmódjának szkennelési beállításai (Windows)**

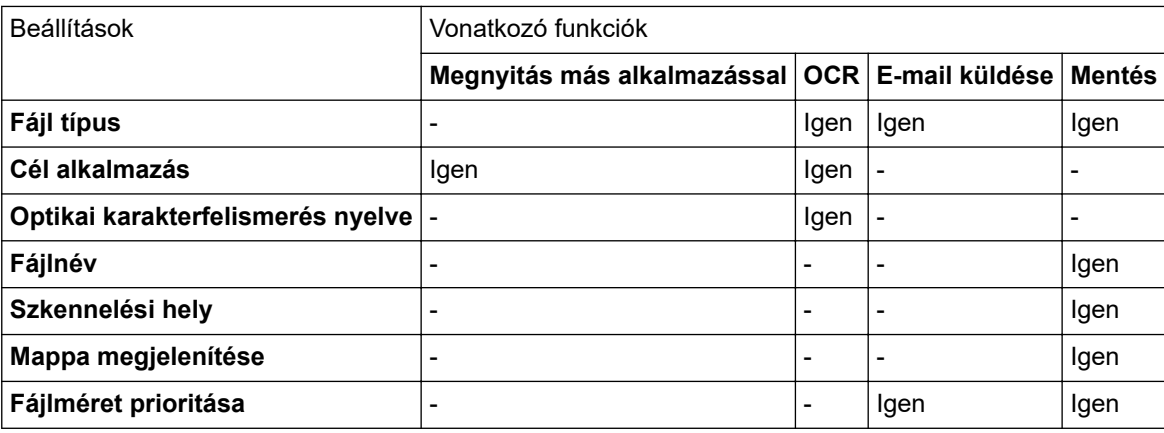

### **Fájl típus**

Válassza ki a szkennelt adatok kívánt fájltípusát.

- **E-mail küldése és Mentés esetén**
- **Windows Bitmap (\*.bmp)**
- **JPEG (\*.jpg)** (képek szkennelésekor ajánlott a legtöbb felhasználó számára)
- **TIFF Egyoldalas (\*.tif)**
- **TIFF Több oldalas (\*.tif)**
- **Portable Network Graphics (\*.png)**
- **PDF Egyoldalas (\*.pdf)** (dokumentumok szkenneléséhez és megosztásához ajánlott)
- **PDF Több oldalas (\*.pdf)** (dokumentumok szkenneléséhez és megosztásához ajánlott)
- **PDF/A Egyoldalas (\*.pdf)** (dokumentumok szkenneléséhez és megosztásához ajánlott)
- **PDF/A Több oldalas (\*.pdf)** (dokumentumok szkenneléséhez és megosztásához ajánlott)
- **Magas tömörítésű PDF Egyoldalas (\*.pdf)**
- **Magas tömörítésű PDF Több oldalas (\*.pdf)**
- **Secure PDF Egyoldalas (\*.pdf)**
- **Secure PDF Több oldalas (\*.pdf)**
- **Kereshető PDF Egyoldalas (\*.pdf)**
- **Kereshető PDF Több oldalas (\*.pdf)**
- **XML Paper Specification (\*.xps)** (az XML Paper Specification a Windows 7, Windows 8 és Windows 10 rendszeren, illetve az XML Paper Specification fájlokat támogató alkalmazások használata esetén érhető el)
- **Microsoft Office Word (\*.docx)** (Csak bizonyos modellekhez érhető el)
- **Microsoft Office PowerPoint (\*.pptx)** (Csak bizonyos modellekhez érhető el)
- **Microsoft Office Excel (\*.xlsx)**(Csak bizonyos modellekhez érhető el)

**OCR esetén**

- **HTML 3.2 (\*.htm)**
- **HTML 4.0 (\*.htm)**
- **Microsoft Excel 2003, XP (\*.xls)**
- **RTF Word 2000 (\*.rtf)**
- **WordPad (\*.rtf)**
- **WordPerfect 9, 10 (\*.wpd)**
- **Text (\*.txt)**
- **Kereshető PDF Egyoldalas (\*.pdf)**
- **Kereshető PDF Több oldalas (\*.pdf)**

### **Cél alkalmazás**

Válassza ki a célalkalmazást a legördülő listából.

#### **Optikai karakterfelismerés nyelve**

Beállíthatja az optikai karakterfelismerés (OCR) nyelvét, hogy az megfeleljen a szkennelt dokumentum nyelvének.

### **Fájlnév**

Kattintson a **Módosítás** lehetőségre a fájlnévelőtag módosításához.

#### **Szkennelési hely**

Válassza a **Mappa** vagy **SharePoint** rádiógombot annak a célállomásnak a megadásához, ahová a szkennelt dokumentumokat menteni kívánja.

### **Mappa megjelenítése**

Válassza ezt az opciót, hogy a szkennelés után automatikusan megjelenjen a célmappa.

### **Fájlméret prioritása**

Állítsa be a szkennelt kép adattömörítési arányát. Változtassa meg a fájl méretét a **Fájlméret prioritása** csúszka jobbra vagy balra mozgatásával.

### **Egyedi beállítások**

Válassza a **Egyedi beállítás** opciót, kattintson a **Egyedi beállítások** gombra, majd módosítsa a beállításokat.

#### **Szkennelési méret**

Válassza ki a dokumentum pontos méretét a **Szkennelési méret** legördülő menüből.

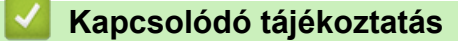

• [Szkennelés a ControlCenter4 Otthoni üzemmódjával \(Windows\)](#page-134-0)

<span id="page-151-0"></span> [Kezdőlap](#page-1-0) > [Szkennelés](#page-90-0) > [Szkennelés a számítógépről \(Windows\)](#page-133-0) > Szkennelés a ControlCenter4 Speciális üzemmódjával (Windows)

## **Szkennelés a ControlCenter4 Speciális üzemmódjával (Windows)**

A ControlCenter4 speciális mód nagyobb ellenőrzést biztosít a készülék funkcióinak részletei fölött, és lehetővé teszi az egygombos szkennelési műveletek testreszabását.

- [Fényképek és grafikák szkennelése a ControlCenter4 Speciális üzemmódjával](#page-152-0) [\(Windows\)](#page-152-0)
- [Szkennelt fájl mentése mappába PDF-fájlként a ControlCenter4 Speciális üzemmódjával](#page-154-0) [\(Windows\)](#page-154-0)
- [Dokumentum mindkét oldalának automatikus szkennelése a ControlCenter4 Speciális](#page-156-0) [üzemmódjával \(Windows\)](#page-156-0)
- [Egy igazolvány mindkét oldalának szkennelése a ControlCenter4 Speciális](#page-158-0) [üzemmódjával \(Windows\)](#page-158-0)
- [Szkennelés e-mail mellékletbe a ControlCenter4 Speciális üzemmódjával \(Windows\)](#page-160-0)
- [Szkennelés szerkeszthető szövegfájlba \(ORC\) a ControlCenter4 Speciális](#page-162-0) [üzemmódjával \(Windows\)](#page-162-0)
- [A ControlCenter4 Speciális üzemmódjának szkennelési beállításai \(Windows\)](#page-164-0)

<span id="page-152-0"></span> [Kezdőlap](#page-1-0) > [Szkennelés](#page-90-0) > [Szkennelés a számítógépről \(Windows\)](#page-133-0) > [Szkennelés a ControlCenter4 Speciális](#page-151-0) [üzemmódjával \(Windows\)](#page-151-0) > Fényképek és grafikák szkennelése a ControlCenter4 Speciális üzemmódjával (Windows)

# **Fényképek és grafikák szkennelése a ControlCenter4 Speciális üzemmódjával (Windows)**

A szkennelt fényképeket vagy grafikákat közvetlenül a számítógépre küldheti.

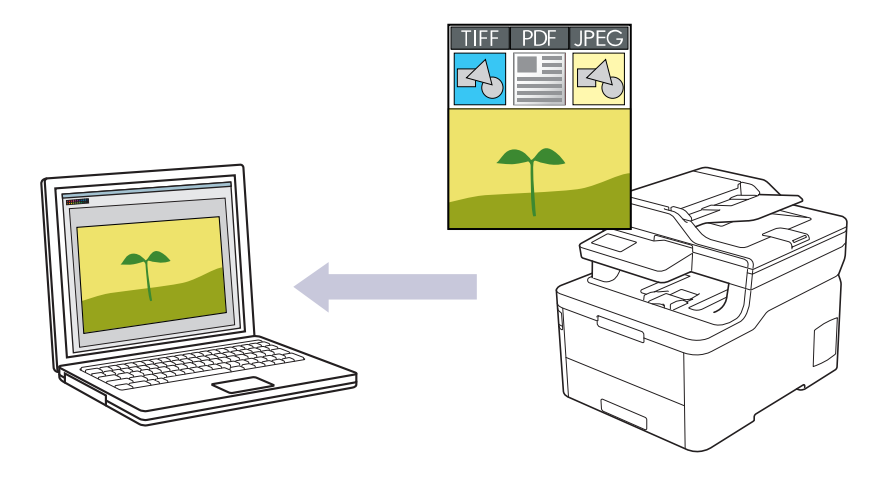

Válassza a **Haladó felhasználó mód** lehetőséget a ControlCenter4 módjának beállításához.

- 1. Töltse be a dokumentumot.
- 2. Kattintson a (**ControlCenter4**) ikonra a tálcán, majd kattintson a **Megnyitás** gombra.
- 3. Kattintson a **Szkennelés** fülre.

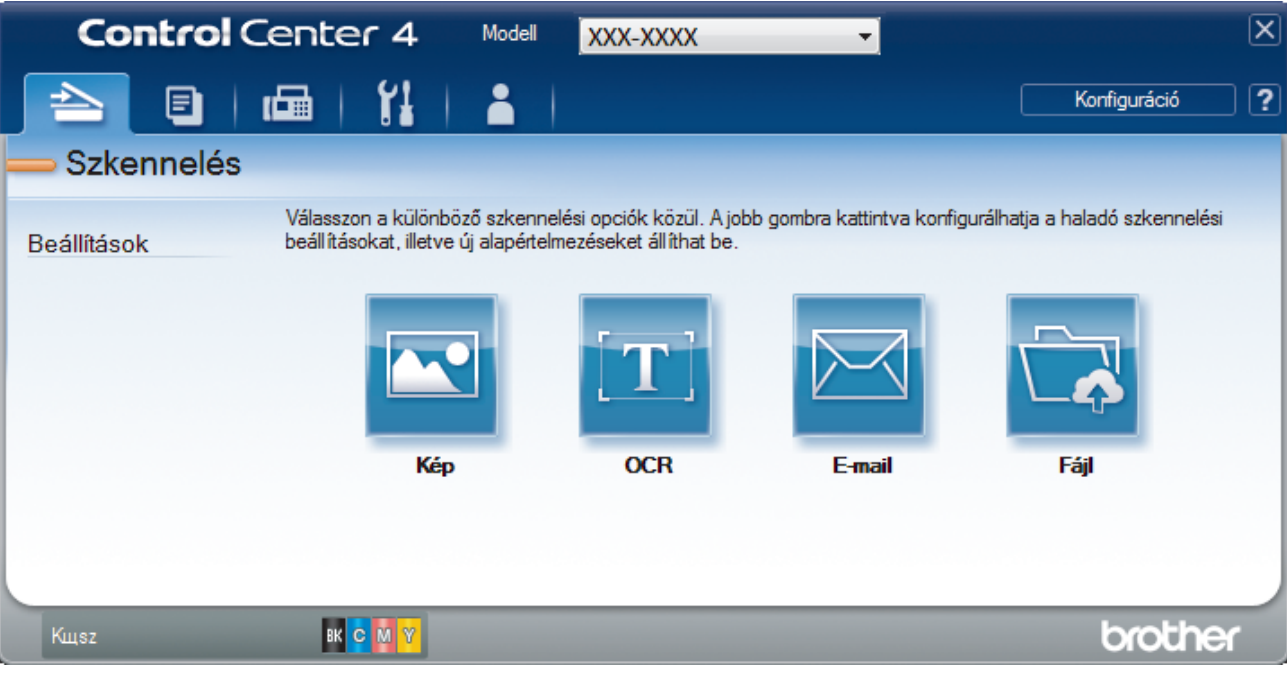

4. Kattintson a **Kép** gombra.

Megjelenik a szkennelési beállítások párbeszédpanel.

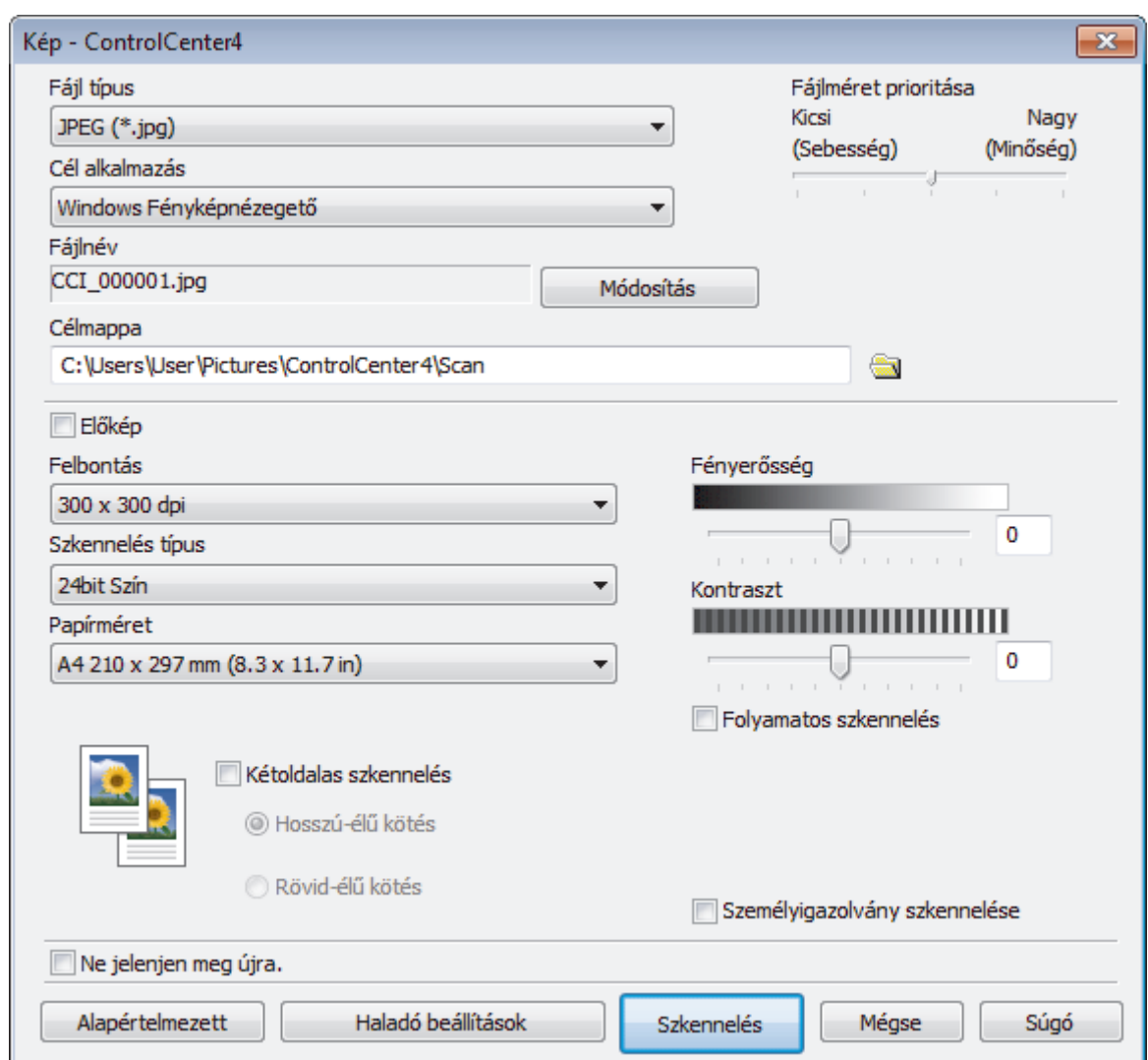

5. Szükség esetén változtassa meg a szkennelési beállításokat, például a fájlformátumot, a fájlnevet, a célmappát, a felbontást és a színt.

• A fájlnév vagy módosításához kattintson a **Módosítás** elemre.

- A **Célmappa** módosításához kattintson a mappa ikonra.
- A szkennelt kép előnézetéhez és beállításához jelölje be az **Előkép** jelölőnégyzetet.
- 6. Kattintson a **Szkennelés** gombra.

Ø

A gép megkezdi a szkennelést. A kép megjelenik a kiválasztott alkalmazásban.

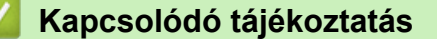

• [Szkennelés a ControlCenter4 Speciális üzemmódjával \(Windows\)](#page-151-0)

<span id="page-154-0"></span> [Kezdőlap](#page-1-0) > [Szkennelés](#page-90-0) > [Szkennelés a számítógépről \(Windows\)](#page-133-0) > [Szkennelés a ControlCenter4 Speciális](#page-151-0) [üzemmódjával \(Windows\)](#page-151-0) > Szkennelt fájl mentése mappába PDF-fájlként a ControlCenter4 Speciális üzemmódjával (Windows)

## **Szkennelt fájl mentése mappába PDF-fájlként a ControlCenter4 Speciális üzemmódjával (Windows)**

Dokumentumokat szkennelhet, és a számítógép mappáiba mentheti azokat PDF-fájlként.

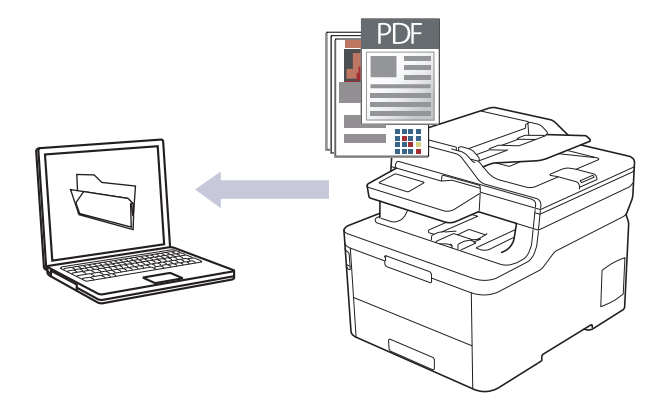

Válassza a **Haladó felhasználó mód** lehetőséget a ControlCenter4 módjának beállításához.

- 1. Töltse be a dokumentumot.
- 2. Kattintson a (**ControlCenter4**) ikonra a tálcán, majd kattintson a **Megnyitás** gombra.
- 3. Kattintson a **Szkennelés** fülre.

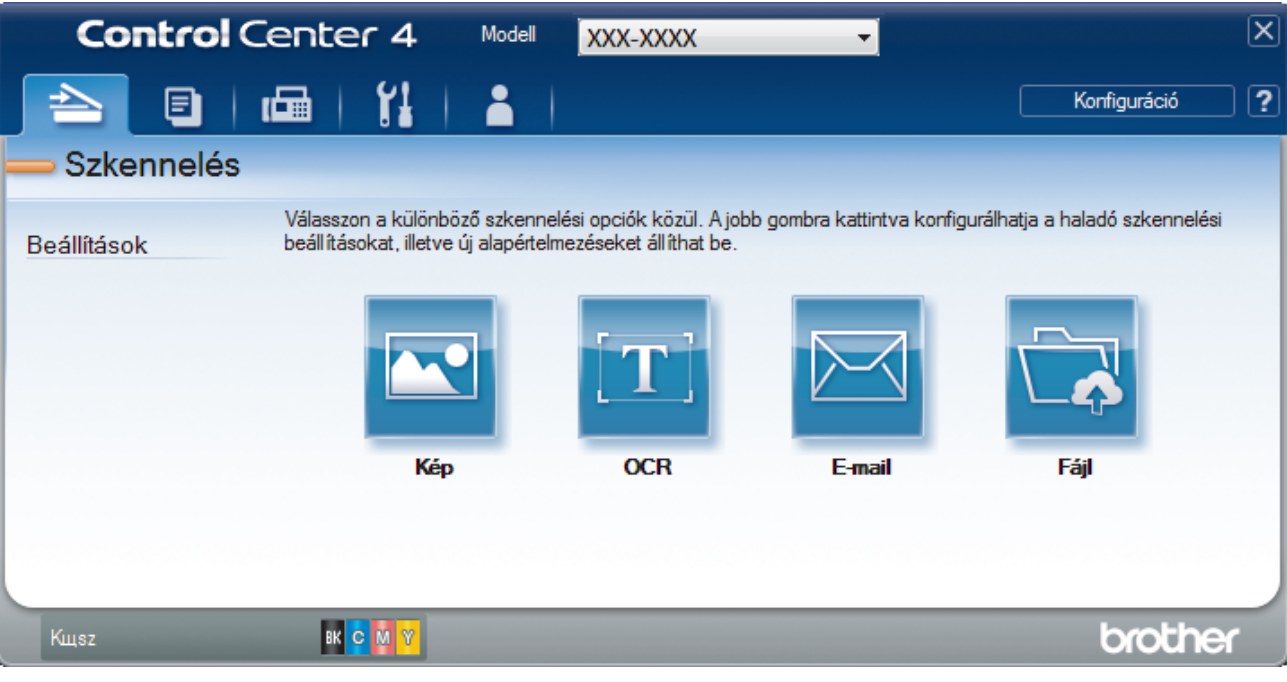

#### 4. Kattintson a **Fájl** gombra.

Megjelenik a szkennelési beállítások párbeszédpanel.

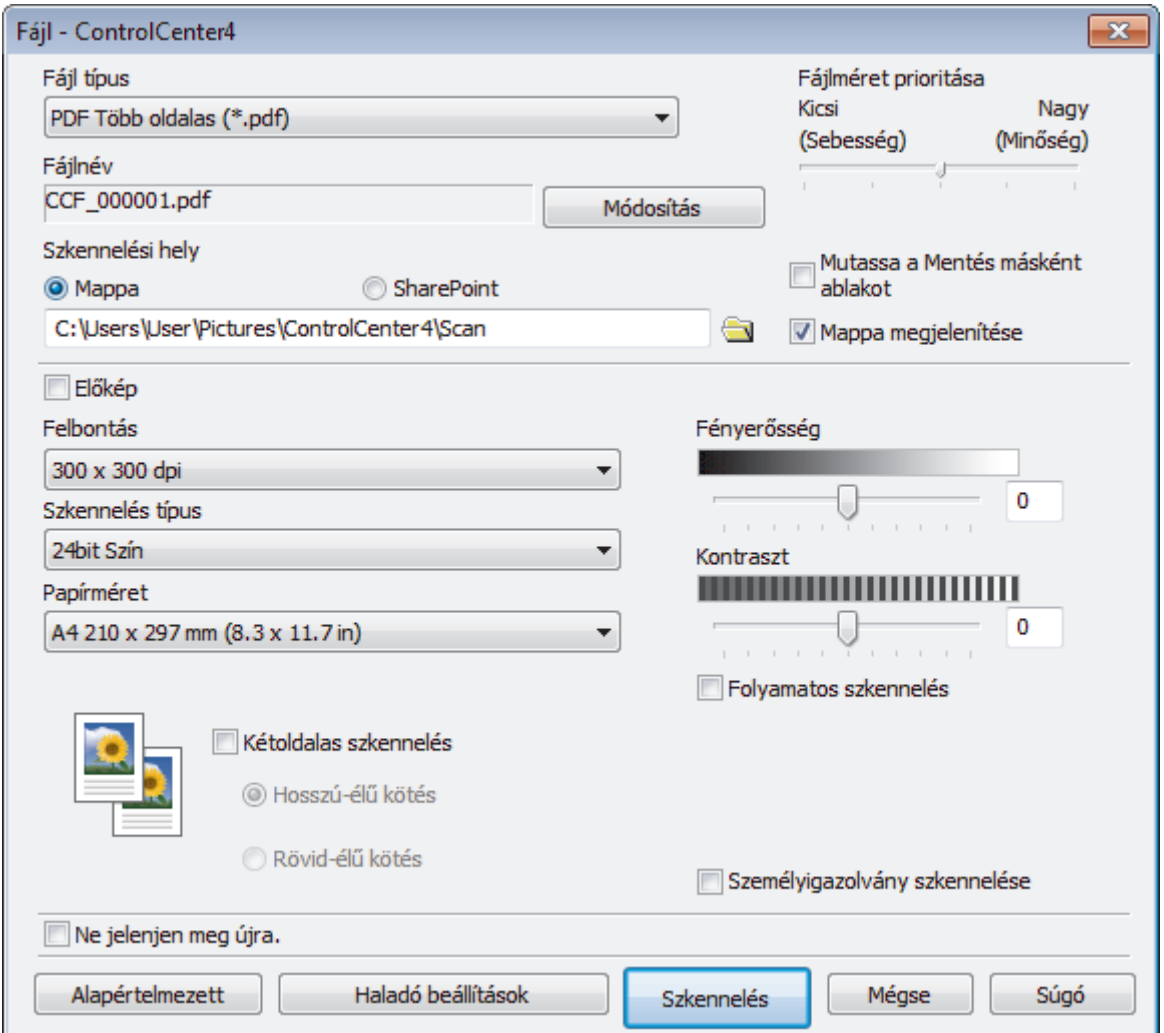

5. Kattintson a **Fájl típus** legördülő listára, és válasszon egy PDF fájlt.

A dokumentum jelszóval védett PDF-fájlként történő mentéséhez válassza a **Secure PDF Egyoldalas (\*.pdf)** vagy **Secure PDF Több oldalas (\*.pdf)** lehetőséget a **Fájl típus** legördülő listából, kattintson a

elemre, és adja meg a jelszót.

- 6. Kattintson a mappaikonra a tallózáshoz, és válassza ki a dokumentum mentési helyének mappáját.
- 7. Szükség esetén változtassa meg a szkennelési beállításokat, például a fájlformátumot, a fájlnevet, a felbontást és a színt.

A szkennelt kép előnézetéhez és beállításához jelölje be a **Előkép** jelölőnégyzetet.

8. Kattintson a **Szkennelés** gombra.

A gép megkezdi a szkennelést. A program a kiválasztott mappába menti a fájlt.

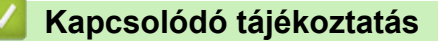

• [Szkennelés a ControlCenter4 Speciális üzemmódjával \(Windows\)](#page-151-0)

<span id="page-156-0"></span> [Kezdőlap](#page-1-0) > [Szkennelés](#page-90-0) > [Szkennelés a számítógépről \(Windows\)](#page-133-0) > [Szkennelés a ControlCenter4 Speciális](#page-151-0) [üzemmódjával \(Windows\)](#page-151-0) > Dokumentum mindkét oldalának automatikus szkennelése a ControlCenter4 Speciális üzemmódjával (Windows)

## **Dokumentum mindkét oldalának automatikus szkennelése a ControlCenter4 Speciális üzemmódjával (Windows)**

**Kapcsolódó modellek**: MFC-L3770CDW

Válassza a **Haladó felhasználó mód** lehetőséget a ControlCenter4 módjának beállításához.

1. Töltse be a dokumentumokat az ADF-be.

Ha egy dokumentum mindkét oldalát automatikusan szeretné szkennelni, az ADF-et kell használnia, nem pedig a síkágyas szkennerüveget.

- 2. Kattintson a (**ControlCenter4**) ikonra a tálcán, majd kattintson a **Megnyitás** gombra.
- 3. Kattintson a **Szkennelés** fülre.

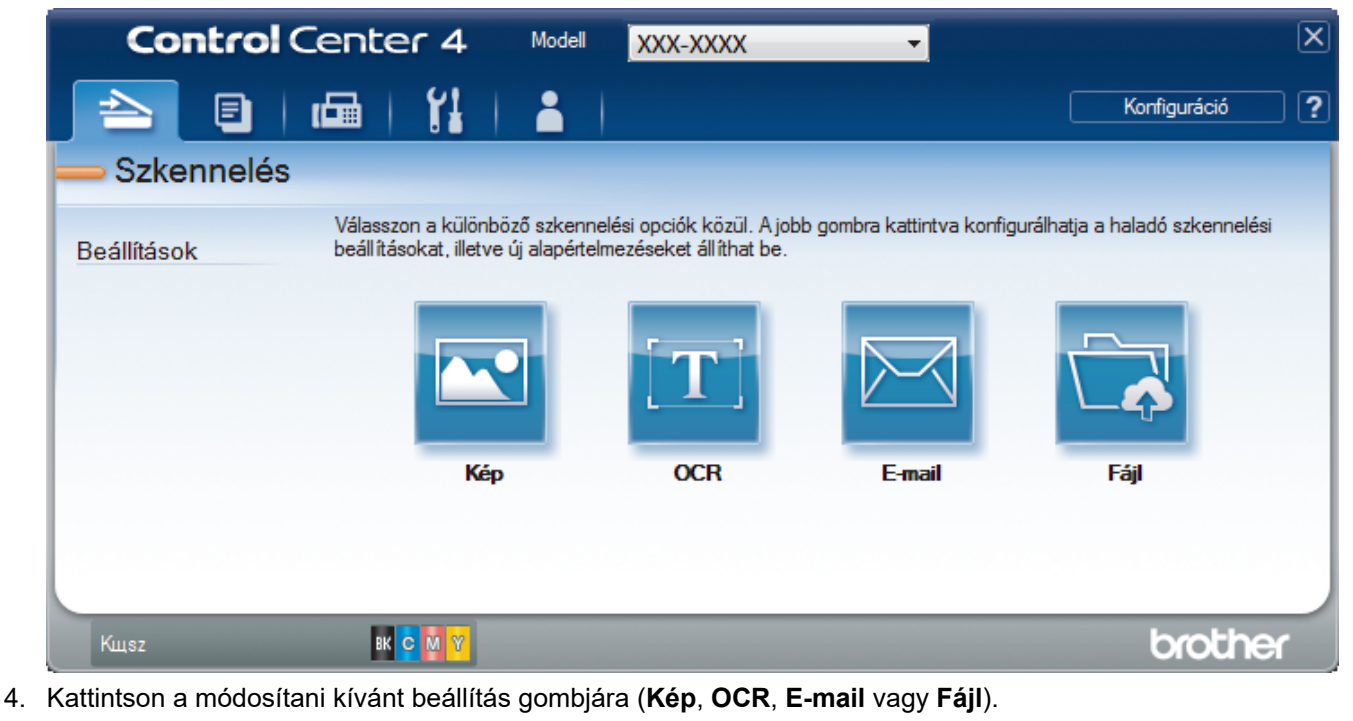

Megjelenik a szkennelési beállítások párbeszédpanel.

- 5. Jelölje be a **Kétoldalas szkennelés** jelölőnégyzetet.
- 6. Válassza a(z) **Hosszú-élű kötés** vagy a(z) **Rövid-élű kötés** lehetőséget az eredeti tájolásától függően.
- 7. Szükség esetén változtassa meg a szkennelési beállításokat, például a fájlformátumot, a fájlnevet, a célmappát, a felbontást és a színt.

• A fájlnév vagy módosításához kattintson a **Módosítás** elemre.

- A **Célmappa** módosításához kattintson a mappa ikonra.
- 8. Kattintson a **Szkennelés** gombra.

A gép megkezdi a szkennelést.

Most módosította a választott szkennelési művelet alapbeállításait. A rendszer ezeket a beállításokat használja, amikor legközelebb az egyik szkennelési opcióra (**Kép**, **OCR**, **E-mail** vagy **Fájl**) kattint ehhez a művelethez.

# **Kapcsolódó tájékoztatás**

∣✔

• [Szkennelés a ControlCenter4 Speciális üzemmódjával \(Windows\)](#page-151-0)

<span id="page-158-0"></span> [Kezdőlap](#page-1-0) > [Szkennelés](#page-90-0) > [Szkennelés a számítógépről \(Windows\)](#page-133-0) > [Szkennelés a ControlCenter4 Speciális](#page-151-0) [üzemmódjával \(Windows\)](#page-151-0) > Egy igazolvány mindkét oldalának szkennelése a ControlCenter4 Speciális üzemmódjával (Windows)

# **Egy igazolvány mindkét oldalának szkennelése a ControlCenter4 Speciális üzemmódjával (Windows)**

Válassza a **Haladó felhasználó mód** lehetőséget a ControlCenter4 módjának beállításához.

- 1. Helyezzen egy igazolványkártyát a szkennerüvegre.
- 2. Kattintson a (**ControlCenter4**) ikonra a tálcán, majd kattintson a **Megnyitás** gombra.
- 3. Kattintson a **Szkennelés** fülre.

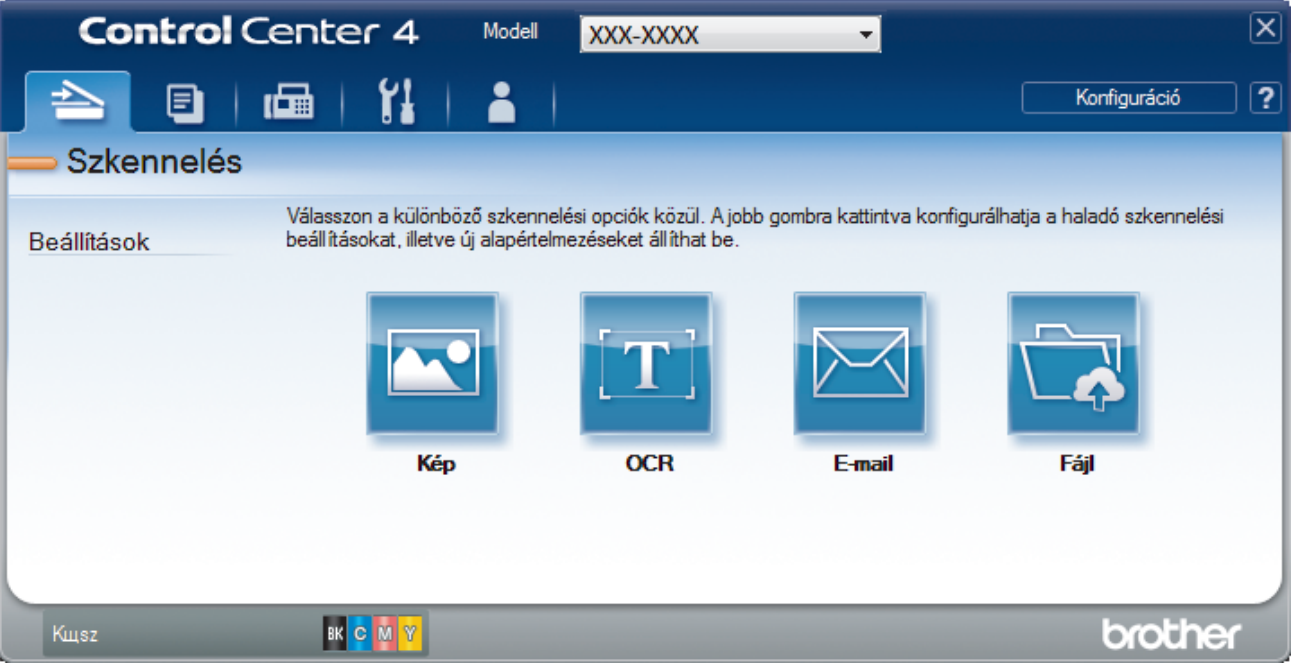

#### 4. Kattintson a **Fájl** gombra.

Megjelenik a szkennelési beállítások párbeszédpanel.

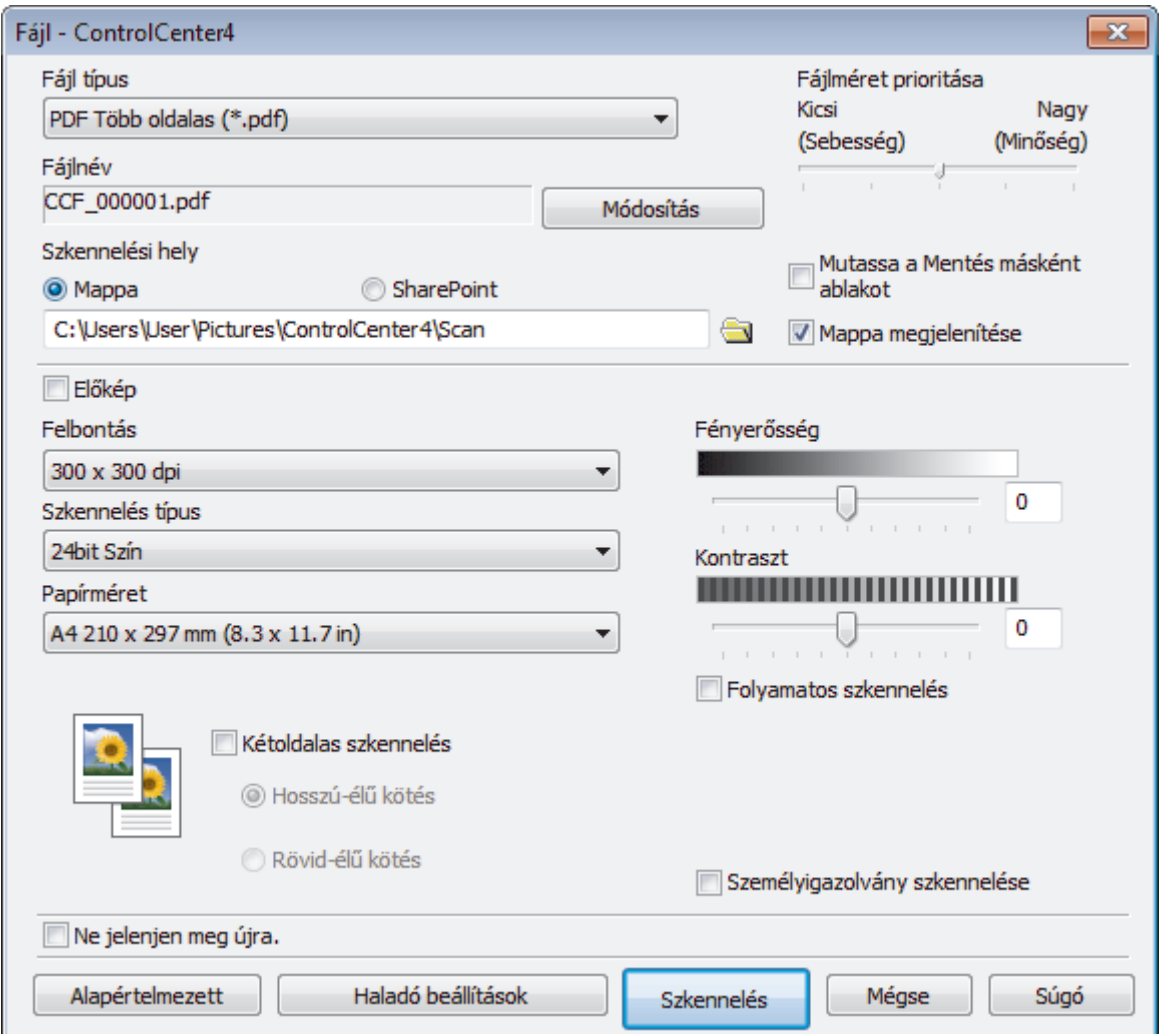

5. Jelölje be az **Személyigazolvány szkennelése** jelölőnégyzetet.

Megjelenik az útmutató párbeszédpanel.

- 6. Olvassa el az utasításokat a képernyőn, majd kattintson az **OK** lehetőségre.
- 7. Szükség esetén változtassa meg a szkennelési beállításokat, például a fájlformátumot, a fájlnevet, a szkennelés helyét, a felbontást és a színt.
- 8. Kattintson a **Szkennelés** gombra.

A készülék megkezdi az azonosítókártya egyik oldalának szkennelését.

- 9. Miután a készülék szkennelte az egyik oldalt, fordítsa meg az azonosítókártyát, majd kattintson a **Folytatás** gombra a másik oldal szkenneléséhez.
- 10. Kattintson a **Befejezés** gombra.

## **Kapcsolódó tájékoztatás**

• [Szkennelés a ControlCenter4 Speciális üzemmódjával \(Windows\)](#page-151-0)

<span id="page-160-0"></span> [Kezdőlap](#page-1-0) > [Szkennelés](#page-90-0) > [Szkennelés a számítógépről \(Windows\)](#page-133-0) > [Szkennelés a ControlCenter4 Speciális](#page-151-0) [üzemmódjával \(Windows\)](#page-151-0) > Szkennelés e-mail mellékletbe a ControlCenter4 Speciális üzemmódjával (Windows)

# **Szkennelés e-mail mellékletbe a ControlCenter4 Speciális üzemmódjával (Windows)**

A szkennelt dokumentumot elküldheti e-mail mellékletként.

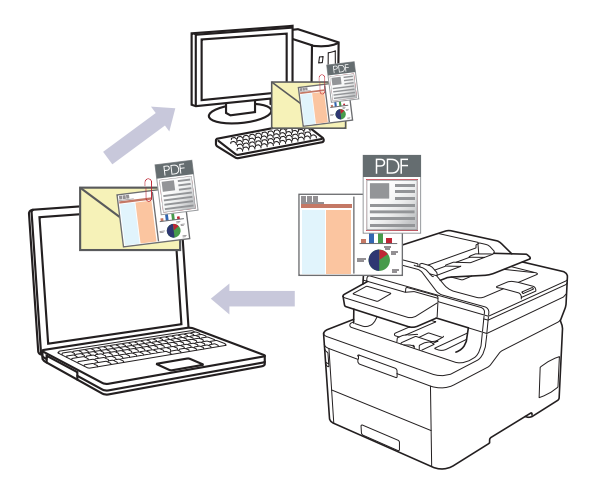

- Válassza a **Haladó felhasználó mód** lehetőséget a ControlCenter4 módjának beállításához.
- A Szkennelés e-mailbe funkció nem támogatja a webes levelezési szolgáltatásokat. A Szkennelés képbe vagy a Szkennelés fájlba funkcióval szkennelhet dokumentumokat vagy képeket, majd a szkennelt fájlt email üzenethez csatolhatja.

A készülék az alapértelmezett levelezőalkalmazásba szkenneli a dokumentumot.

- 1. Töltse be a dokumentumot.
- 2. Kattintson a (**ControlCenter4**) ikonra a tálcán, majd kattintson a **Megnyitás** gombra.
- 3. Kattintson a **Szkennelés** fülre.

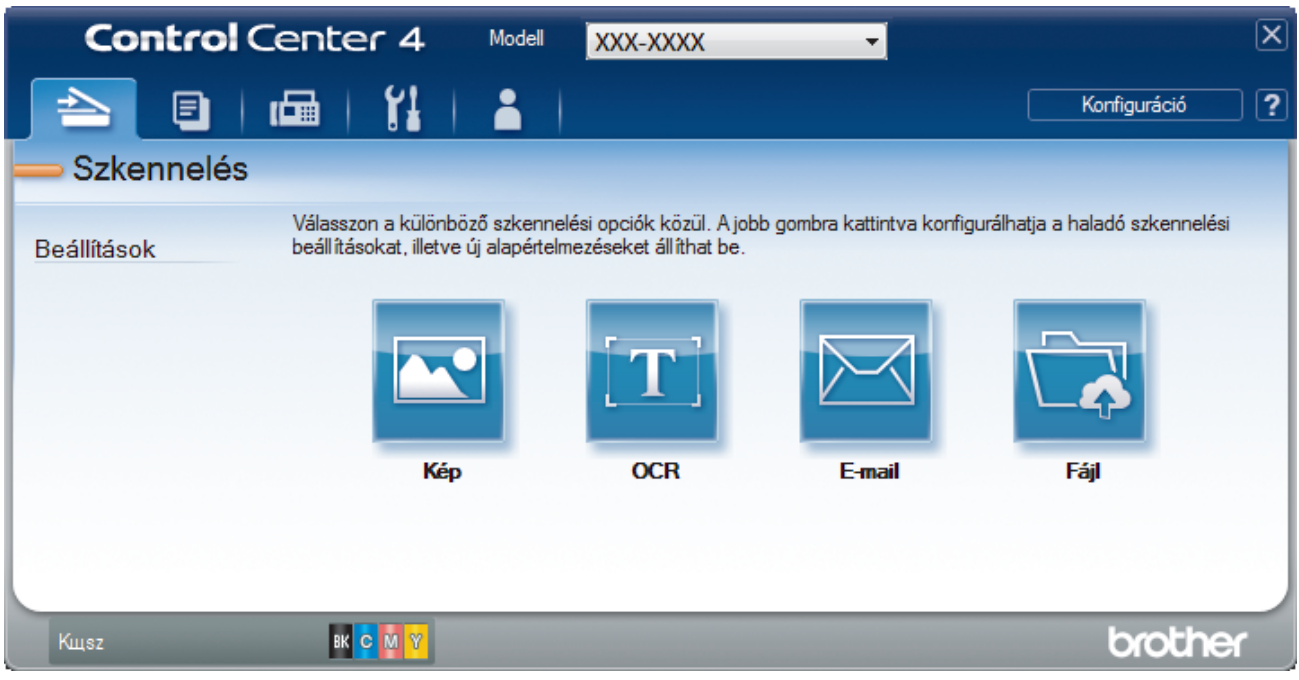

4. Kattintson az **E-mail** gombra.

Megjelenik a szkennelési beállítások párbeszédpanel.

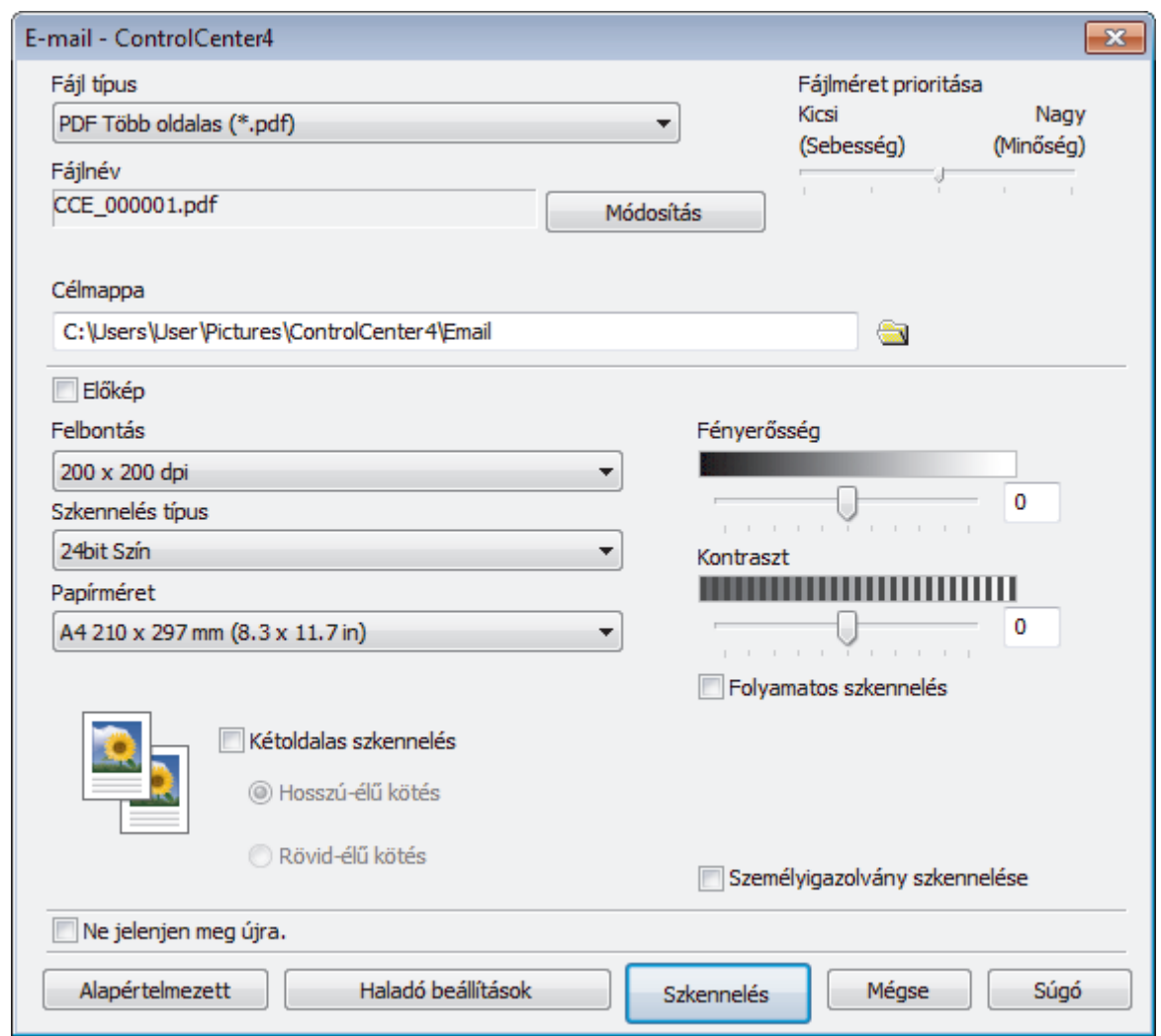

- 5. Szükség esetén változtassa meg a szkennelési beállításokat, például a fájlformátumot, a fájlnevet, a célmappát, a felbontást és a színt.
- Ø • A fájlnév vagy módosításához kattintson a **Módosítás** elemre.
	- A **Célmappa** módosításához kattintson a mappa ikonra.
	- A szkennelt kép előnézetéhez és beállításához jelölje be az **Előkép** jelölőnégyzetet.
- 6. Kattintson a **Szkennelés** gombra.

A készülék megkezdi a szkennelést. Megnyílik az alapértelmezett e-mail alkalmazás, és a szkennelt képet a rendszer csatolja egy új, üres e-mail üzenethez.

## **Kapcsolódó tájékoztatás**

• [Szkennelés a ControlCenter4 Speciális üzemmódjával \(Windows\)](#page-151-0)

<span id="page-162-0"></span> [Kezdőlap](#page-1-0) > [Szkennelés](#page-90-0) > [Szkennelés a számítógépről \(Windows\)](#page-133-0) > [Szkennelés a ControlCenter4 Speciális](#page-151-0) [üzemmódjával \(Windows\)](#page-151-0) > Szkennelés szerkeszthető szövegfájlba (ORC) a ControlCenter4 Speciális üzemmódjával (Windows)

# **Szkennelés szerkeszthető szövegfájlba (ORC) a ControlCenter4 Speciális üzemmódjával (Windows)**

A készülék optikai karakterfelismerés (OCR, optical character recognition) technológiával a szkennelt dokumentumokban lévő karaktereket szöveggé tudja konvertálni. Ezt a szöveget megszokott szövegszerkesztő alkalmazásával szerkesztheti.

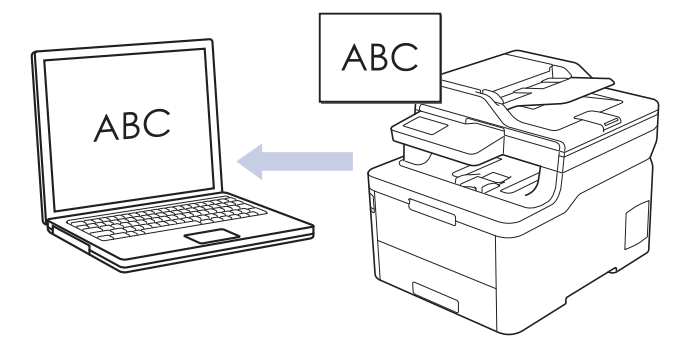

- Válassza a **Haladó felhasználó mód** lehetőséget a ControlCenter4 módjának beállításához.
- 1. Töltse be a dokumentumot.
- 2. Kattintson a (**ControlCenter4**) ikonra a tálcán, majd kattintson a **Megnyitás** gombra.
- 3. Kattintson a **Szkennelés** fülre.

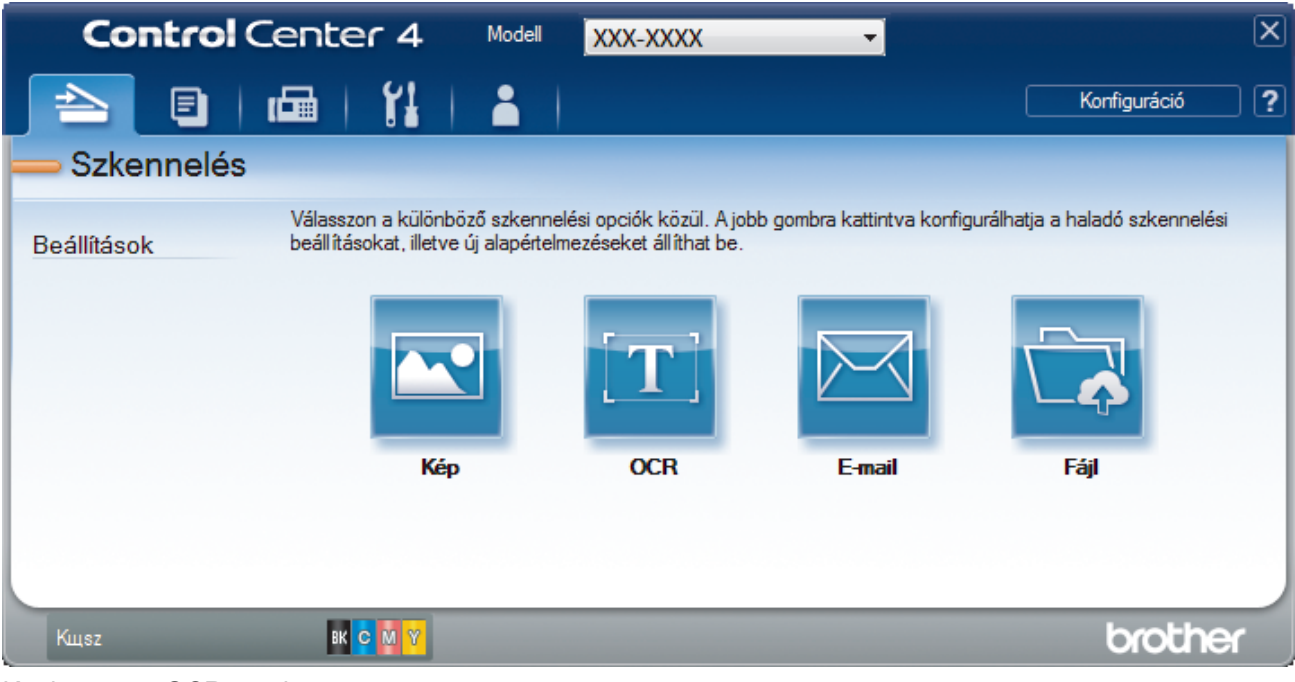

4. Kattintson az **OCR** gombra.

Megjelenik a szkennelési beállítások párbeszédpanel.

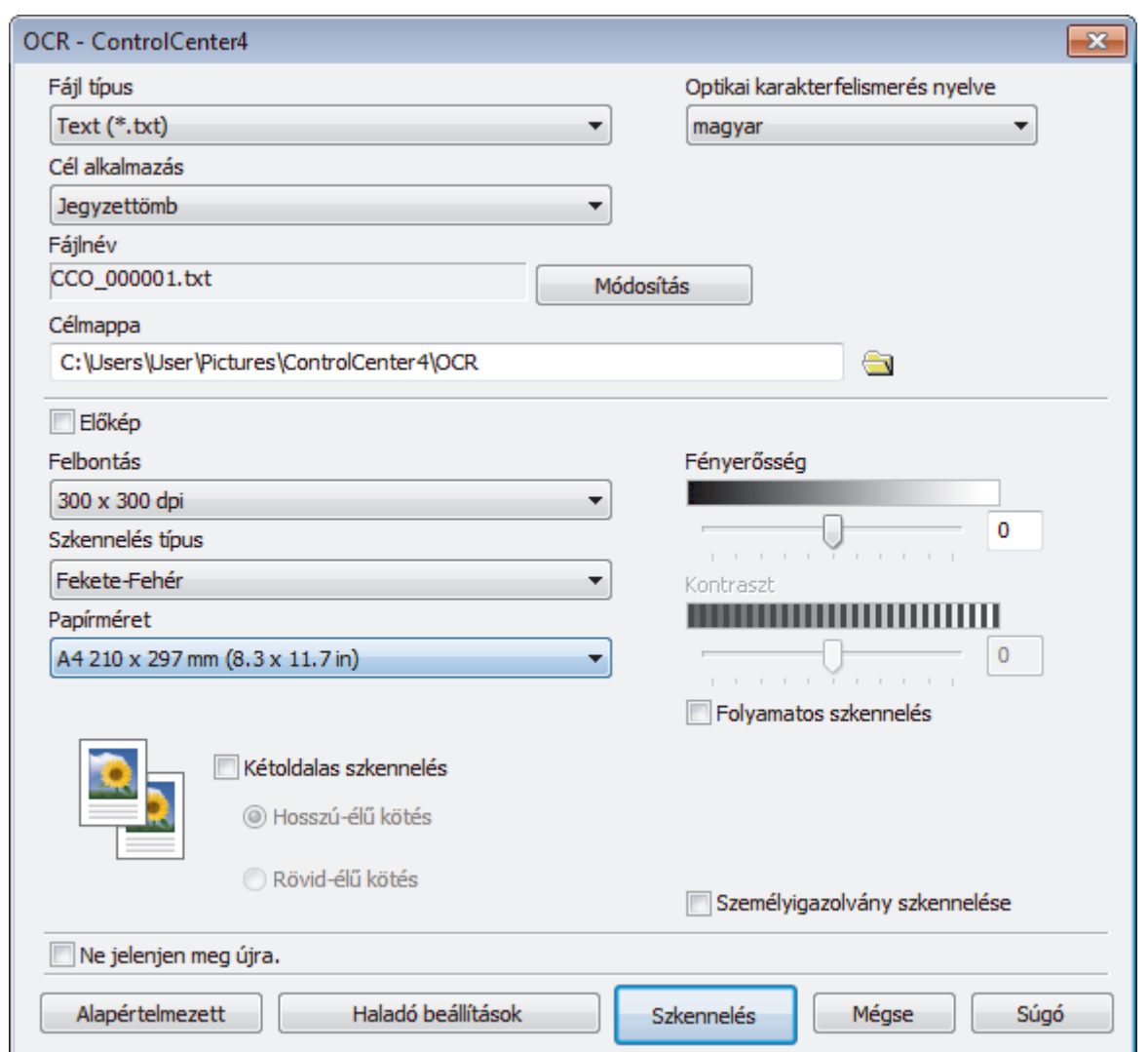

5. Szükség esetén változtassa meg a szkennelési beállításokat, például a fájlformátumot, a fájlnevet, a célmappát, a felbontást és a színt.

• A fájlnév vagy módosításához kattintson a **Módosítás** elemre.

- A **Célmappa** módosításához kattintson a mappa ikonra.
- A szkennelt kép előnézetéhez és beállításához jelölje be az **Előkép** jelölőnégyzetet.
- 6. Kattintson a **Szkennelés** gombra.

Ø

A készülék szkenneli a dokumentumot, szerkeszthető szöveggé konvertálja, majd az alapértelmezett szövegszerkesztő alkalmazásba küldi azt.

## **Kapcsolódó tájékoztatás**

• [Szkennelés a ControlCenter4 Speciális üzemmódjával \(Windows\)](#page-151-0)

<span id="page-164-0"></span> [Kezdőlap](#page-1-0) > [Szkennelés](#page-90-0) > [Szkennelés a számítógépről \(Windows\)](#page-133-0) > [Szkennelés a ControlCenter4 Speciális](#page-151-0) [üzemmódjával \(Windows\)](#page-151-0) > A ControlCenter4 Speciális üzemmódjának szkennelési beállításai (Windows)

# **A ControlCenter4 Speciális üzemmódjának szkennelési beállításai (Windows)**

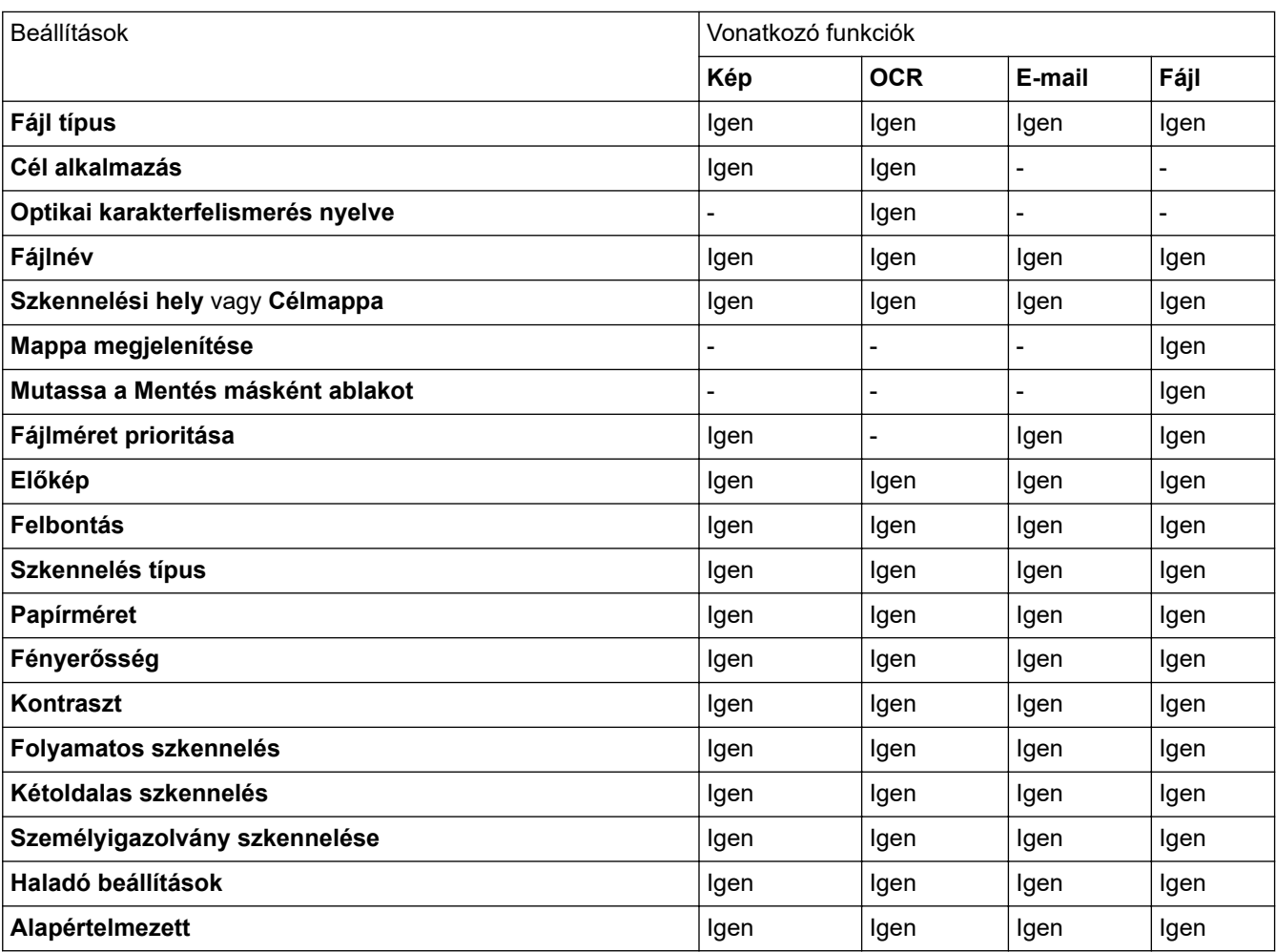

### **Fájl típus**

Válassza ki a szkennelt adatok kívánt fájltípusát.

**Kép, e-mail és fájl esetén**

- **Windows Bitmap (\*.bmp)**
- **JPEG (\*.jpg)** (képek szkennelésekor ajánlott a legtöbb felhasználó számára)
- **TIFF Egyoldalas (\*.tif)**
- **TIFF Több oldalas (\*.tif)**
- **Portable Network Graphics (\*.png)**
- **PDF Egyoldalas (\*.pdf)** (dokumentumok szkenneléséhez és megosztásához ajánlott)
- **PDF Több oldalas (\*.pdf)** (dokumentumok szkenneléséhez és megosztásához ajánlott)
- **PDF/A Egyoldalas (\*.pdf)** (dokumentumok szkenneléséhez és megosztásához ajánlott)
- **PDF/A Több oldalas (\*.pdf)** (dokumentumok szkenneléséhez és megosztásához ajánlott)
- **Magas tömörítésű PDF Egyoldalas (\*.pdf)**
- **Magas tömörítésű PDF Több oldalas (\*.pdf)**
- **Secure PDF Egyoldalas (\*.pdf)**
- **Secure PDF Több oldalas (\*.pdf)**
- **Kereshető PDF Egyoldalas (\*.pdf)**
- **Kereshető PDF Több oldalas (\*.pdf)**

• **XML Paper Specification (\*.xps)** (az XML Paper Specification a Windows 7, Windows 8 és Windows 10 rendszeren, illetve az XML Paper Specification fájlokat támogató alkalmazások használata esetén érhető el)

### **E-mail és fájl esetén**

- **Microsoft Office Word (\*.docx)** (Csak bizonyos modellekhez érhető el)
- **Microsoft Office PowerPoint (\*.pptx)** (Csak bizonyos modellekhez érhető el)
- **Microsoft Office Excel (\*.xlsx)**(Csak bizonyos modellekhez érhető el)

### **OCR esetén**

- **HTML 3.2 (\*.htm)**
- **HTML 4.0 (\*.htm)**
- **Microsoft Excel 2003, XP (\*.xls)**
- **RTF Word 2000 (\*.rtf)**
- **WordPad (\*.rtf)**
- **WordPerfect 9, 10 (\*.wpd)**
- **Text (\*.txt)**
- **Kereshető PDF Egyoldalas (\*.pdf)**
- **Kereshető PDF Több oldalas (\*.pdf)**

#### **Cél alkalmazás**

Válassza ki a célalkalmazást a legördülő listából.

#### **Optikai karakterfelismerés nyelve**

Úgy állítsa be az OCR nyelvet, hogy megfeleljen a szkennelt dokumentum nyelvének.

#### **Fájlnév**

Kattintson a **Módosítás** lehetőségre a fájlnévelőtag módosításához.

#### **Szkennelési hely**

Válassza a **Mappa** vagy **SharePoint** rádiógombot annak a célállomásnak a megadásához, ahová a szkennelt dokumentumokat menteni kívánja.

#### **Célmappa**

Kattintson a mappaikonra a tallózáshoz, és válassza ki a dokumentum mentési helyének mappáját.

#### **Mappa megjelenítése**

Válassza ezt az opciót, hogy a szkennelés után automatikusan megjelenjen a célmappa.

#### **Mutassa a Mentés másként ablakot**

Jelölje ki ezt az opciót, ha minden egyes szkennelés alkalmával meg kívánja határozni a szkennelt kép célállomását.

#### **Fájlméret prioritása**

Állítsa be a szkennelt kép adattömörítési arányát. Változtassa meg a fájl méretét a **Fájlméret prioritása** csúszka jobbra vagy balra mozgatásával.

#### **Előkép**

Jelölje ki a(z) **Előkép** opciót a kép előzetes megtekintéséhez, és a nem kívánt részek levágásához a szkennelés előtt.

#### **Felbontás**

Válasszon ki egy beolvasási felbontást a **Felbontás** legördülő listából. A nagyobb felbontás több memóriát és átviteli időt igényel, de jobb minőségű képet ad.

#### **Szkennelés típus**

Kiválaszthatja a szkennelési színmélységet.

#### • **Automatikus**

Bármilyen dokumentumtípushoz használhatja. Ez a mód automatikusan kiválasztja a dokumentumok megfelelő színmélységét.

#### • **Fekete-Fehér**

Szöveghez vagy vonalas grafikákhoz használható.

#### • **Szürke(Hibás Szétosztás)**

Fényképekhez vagy grafikához használható. (A hibadiffúzió egy módszer a szimulált szürke képek létrehozására valódi szürke pontok használata nélkül. A fekete pontok speciális mintába rendeződnek, ami szürke hatást kelt.)

#### • **Valódi Szürke**

Fényképekhez vagy grafikához használható. Ez a mód pontosabb, mivel 256 szürke árnyalatot használ.

• **24bit Szín**

A színek legpontosabb reprodukciójával hozhat létre így képeket. Ez a mód akár 16,8 millió színt is használhat a kép szkenneléséhez, de több memóriát és a leghosszabb átviteli időt igényli.

#### **Papírméret**

Válassza ki a dokumentum pontos méretét a **Papírméret** legördülő listából.

• Ha az **1-ről 2-re (A4)** opciót választja, a szkennelt kép két A5 méretű dokumentumra oszlik.

#### **Fényerősség**

A **Fényerősség** beállításához, vagyis a kép világosításához vagy sötétítéséhez húzza a csúszkát jobbra vagy balra. Ha a szkennelt kép túl világos, állítsa lejjebb a fényerősséget, és szkennelje be ismét a dokumentumot. Ha a szkennelt kép túl sötét, állítsa feljebb a fényerősséget, és szkennelje be ismét a dokumentumot. A **Fényerősség**szintjének meghatározásához a megfelelő mezőben is megadhat egy értéket.

#### **Kontraszt**

Növelheti vagy csökkentheti a(z) **Kontraszt** szintjét a csúszka jobbra, ill. balra történő eltolásával. A növelés kiemeli a kép sötét és világos területeit, míg a csökkentés több részletet jelenít meg a szürke területeken. A **Kontraszt** szintjének meghatározásához a megfelelő mezőben is megadhat egy értéket.

#### **Folyamatos szkennelés**

Akkor válassza ezt az opciót, ha több oldalt kíván szkennelni. Egy lap szkennelése után választhat a szkennelés befejezése és folytatása közül.

#### **Kétoldalas szkennelés (MFC-L3770CDW)**

Jelölje be ezt a jelölőnégyzetet a dokumentum mindkét oldalának szkenneléséhez. Az Automatikus 2-oldalas szkennelés funkció használatakor ki kell jelölnie a(z) **Hosszú-élű kötés** vagy **Rövid-élű kötés** opciót, az eredeti elrendezésétől függően, annak biztosítására, hogy a létrehozott adatfájl megfelelően jelenjen meg.

#### **Személyigazolvány szkennelése**

Jelölje be ezt a jelölőnégyzetet, ha egy igazolványkártya mindkét oldalát egy oldalra kívánja szkennelni.

#### **Haladó beállítások**

Adjon meg speciális beállításokat: kattintson a **Haladó beállítások** gombra a Szkennelési beállítások párbeszédpanelen.

## • **Átszivárgás / minta eltávolítása**

- **Háttérszín eltávolítása**

A szkennelt adatok jobb olvashatóságának érdekében távolítsa el a dokumentumok alap színét.

• **Kép elforgatása**

Elforgatja a szkennelt képet.

• **Üres oldalak kihagyása**

Távolítsa el a dokumentum üres oldalait a szkennelés eredményeiből.

#### • **Szkennelési eredmények megjelenítése**

Megjeleníti a számítógép képernyőjén a mentett oldalak számát és a kihagyott üres oldalakat.

### • **Automatikus visszaforgatás**

Beállítja a készüléket a ferde dokumentum automatikus korrekciójára.

### **Alapértelmezett**

Jelölje ki ezt az opciót az összes beállítás gyári alapértelmezett értékekre történő visszaállításához.

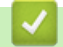

## **Kapcsolódó tájékoztatás**

• [Szkennelés a ControlCenter4 Speciális üzemmódjával \(Windows\)](#page-151-0)

<span id="page-168-0"></span> [Kezdőlap](#page-1-0) > [Szkennelés](#page-90-0) > [Szkennelés a számítógépről \(Windows\)](#page-133-0) > Szkennelés Nuance™ PaperPort™ 14SE vagy egyéb Windows alkalmazás segítségével

# **Szkennelés Nuance™ PaperPort™ 14SE vagy egyéb Windows alkalmazás segítségével**

Szkenneléshez használhatja a Nuance™ PaperPort™ 14SE alkalmazást.

- A Nuance™ PaperPort™ 14SE alkalmazás letöltéséhez kattintson a (**Brother Utilities**) lehetőségre, válassza ki a **További lehetőségek** opciót a bal navigációs sávban, majd kattintson a **PaperPort** elemre.
- A Nuance™ PaperPort™ 14SE a következő operációs rendszereket támogatja: Windows 7, Windows 8, Windows 8.1 és Windows 10.
- Az egyes alkalmazások részletes használati utasításai tekintetében kattintson az alkalmazás **Súgó** menüjére, majd kattintson a **Az első lépéseket ismertető útmutató** elemre a **Súgó** szalagon.

Ezen lépésekben a szkenneléssel kapcsolatos utasítások a PaperPort™ 14SE alkalmazásra vonatkoznak. Ezek a lépések a többi Windows alkalmazás esetében is hasonlóak. A PaperPort™ 14SE támogatja a TWAIN és WIA illesztőprogramokat is; ezekben lépésekben a TWAIN illesztőprogram (ajánlott) szerepel.

- 1. Töltse be a dokumentumot.
- 2. Indítsa el a PaperPort<sup>™</sup> 14SE programot. Tegye az alábbiak valamelyikét:
	- Windows 7

A számítógépen kattintson a **(Start)** > **Minden program** > **Nuance PaperPort 14** > **PaperPort** elemre.

Windows 8

Kattintson a (**PaperPort**) elemre.

Windows 10

Kattintson a(z) > **Nuance PaperPort 14** > **PaperPort** gombokra.

- 3. Kattintson a **Asztal** menüre, majd kattintson a **Szkennelési beállítások** lehetőségre a **Asztal** szalagon. A képernyő bal oldalán megjelenik a **Szkennelés vagy fénykép beolvasása** panel.
- 4. Kattintson a **Kijelölés** lehetőségre.
- 5. A rendelkezésre álló szkennerek listájában válassza ki a(z) **TWAIN: TW-Brother MFC-XXXX** vagy a(z) **TWAIN: TW-Brother MFC-XXXX LAN** lehetőséget (ahol az XXX-XXXX a készülék modellneve). A WIA használatához válassza azt a Brother illesztőprogramot, amely "WIA" előtaggal rendelkezik.
- 6. Jelölje be a **Szkenner párbeszédpaneljének megjelenítése** jelölőnégyzetet a **Szkennelés vagy fénykép beolvasása** panelen.
- 7. Kattintson a **Szkennelés** lehetőségre.

Megjelenik a szkennerbeállítási párbeszédablak.

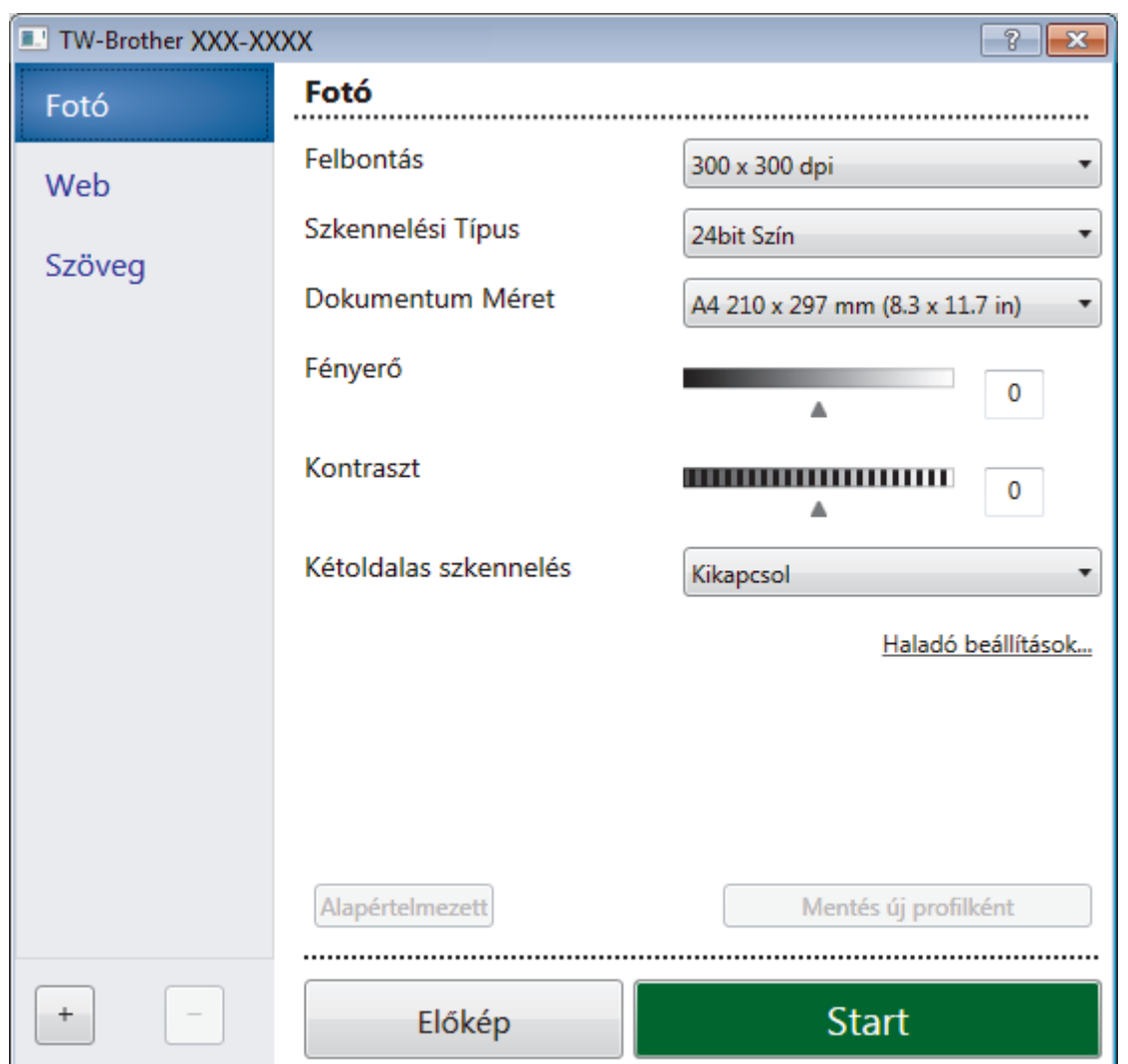

- 8. Szükség szerint módosítsa a szkennerbeállítási párbeszédablakban található értékeket.
- 9. Kattintson a(z) **Dokumentum Méret** legördülő listára, majd válassza ki a dokumentum méretét.

A dokumentum mindkét oldalának szkennelése (MFC-L3770CDW):

Az automatikus kétoldalas szkennelés csak az ADF-fel használható.

Az Előzetes szkennelés nem használható a képek előnézetének megtekintéséhez.

- 10. Kattintson a **Előkép** lehetőségre a szkennelni kívánt kép előnézetének megtekintéséhez, és a beolvasni kívánt részt kijelöléséhez.
- 11. Kattintson a **Start** lehetőségre.

A készülék megkezdi a beolvasást.

## **Kapcsolódó tájékoztatás**

- [Szkennelés a számítógépről \(Windows\)](#page-133-0)
	- [TWAIN illesztőprogram beállításai \(Windows\)](#page-170-0)

<span id="page-170-0"></span> [Kezdőlap](#page-1-0) > [Szkennelés](#page-90-0) > [Szkennelés a számítógépről \(Windows\)](#page-133-0) > [Szkennelés Nuance](#page-168-0)™ PaperPort™ [14SE vagy egyéb Windows alkalmazás segítségével](#page-168-0) > TWAIN illesztőprogram beállításai (Windows)

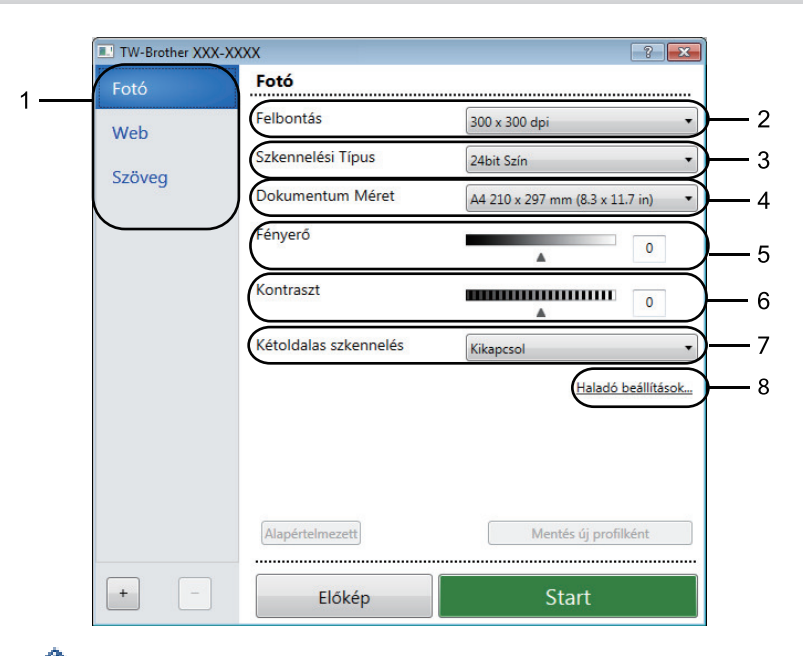

# **TWAIN illesztőprogram beállításai (Windows)**

- Vegye figyelembe, hogy az elemek neve és a hozzájuk rendelhető értékek készüléktől függően változhatnak.
- A **Kontraszt** opció csak akkor érhető el, ha a **Szürke(Hibás Szétosztás)**, **Valódi Szürke** vagy **24bit Szín** opciót választja a **Szkennelési Típus** beállításoknál.

#### **1. Szkennelés**

Válassza a(z) **Fotó**, **Web** vagy **Szöveg** lehetőséget a szkennelni kívánt dokumentum típusától függően.

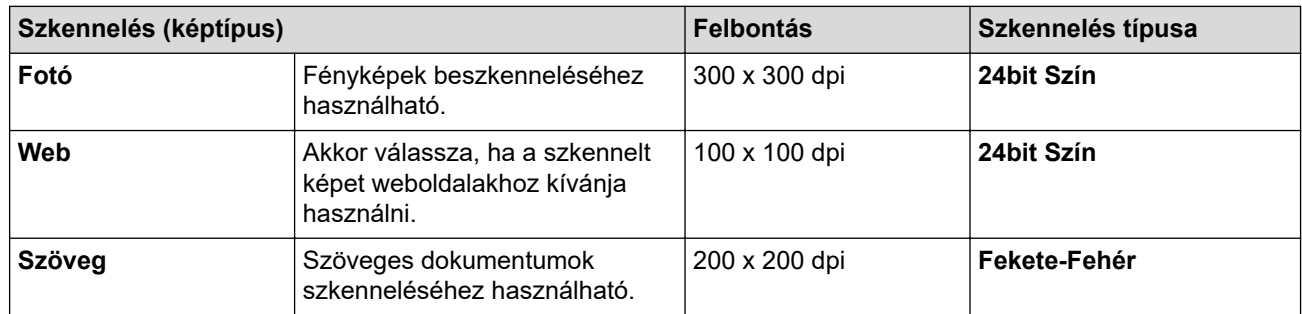

#### **2. Felbontás**

Válasszon ki egy szkennelési felbontást a **Felbontás** legördülő listából. A nagyobb felbontás több memóriát és átviteli időt igényel, de jobb minőségű képet ad.

#### **3. Szkennelési Típus**

Kiválaszthatja a szkennelési színmélységet.

• **Fekete-Fehér**

Szöveghez vagy vonalas grafikákhoz használható.

#### • **Szürke(Hibás Szétosztás)**

Fényképekhez vagy grafikához használható. (A hibadiffúzió egy módszer a szimulált szürke képek létrehozására valódi szürke pontok használata nélkül. A fekete pontok speciális mintába rendeződnek, ami szürke hatást kelt.)

#### • **Valódi Szürke**

Fényképekhez vagy grafikához használható. Ez a mód pontosabb, mivel 256 szürke árnyalatot használ.

#### • **24bit Szín**

A színek legpontosabb reprodukciójával hozhat létre így képeket. Ez a mód akár 16,8 millió színt is használhat a kép szkenneléséhez, de több memóriát és a leghosszabb átviteli időt igényli.

### **4. Dokumentum Méret**

Az előre beállított szkennelési méretek közül válassza ki a dokumentum pontos méretét.

Ha az **Egyéni...** beállítást választja, megjelenik az **Egyéni Dokumentum Méret** párbeszédpanel, ahol megadhatja a dokumentum méretét.

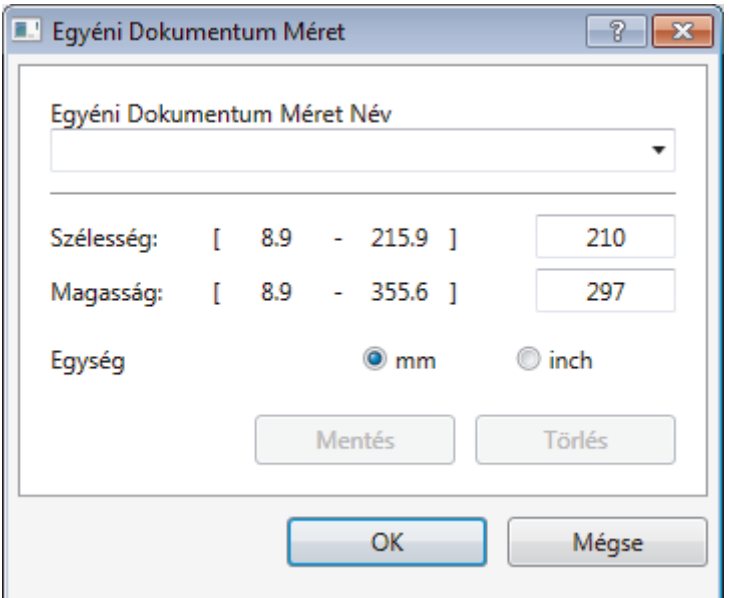

### **5. Fényerő**

A **Fényerő** beállításához, vagyis a kép világosításához vagy sötétítéséhez húzza a csúszkát jobbra vagy balra. Ha a szkennelt kép túl világos, állítsa lejjebb a fényerősséget, és szkennelje be ismét a dokumentumot. Ha a szkennelt kép túl sötét, állítsa feljebb a fényerősséget, és szkennelje be ismét a dokumentumot. A fényerő szintjének meghatározásához a mezőben is megadhat egy értéket.

### **6. Kontraszt**

A **Kontraszt** növeléséhez vagy csökkentéséhez húzza a csúszkát jobbra vagy balra. A növelés kiemeli a kép sötét és világos területeit, míg a csökkentés több részletet jelenít meg a szürke területeken. A kontraszt szintjének meghatározásához a mezőben is megadhat egy értéket.

### **7. Kétoldalas szkennelés**

Szkennelje a dokumentum mindkét oldalát. Az Automatikus 2 oldalas szkennelés funkció használatakor ki kell választania a **Hosszú-élű kötés** vagy **Rövid-élű kötés** opciót a **Kétoldalas szkennelés** legördülő listából, hogy az oldalak forgatásakor ezek a kívánt irányba nézzenek. (MFC-L3770CDW)

#### **8. Haladó beállítások...**

Adjon meg speciális beállításokat: kattintson a **Haladó beállítások...** gombra a Szkennelési beállítások párbeszédpanelen.

#### • **Dokumentum javítása**

- **Automatikus visszaforgatás**

Állítsa be a készüléket a ferde dokumentumok automatikus javítására az oldalak szkennelésekor.

#### - **Kép elforgatása**

Elforgatja a szkennelt képet.

#### - **Szél megtöltése**

Kitölti a szkennelt kép négy oldalának széleit a kiválasztott színt és tartományt használva.

- **Üres oldalak kihagyása**

Távolítsa el a dokumentum üres oldalait a szkennelés eredményeiből.

#### • **Minőségjavítás**

- **Háttérfeldolgozás**

### • **Átszivárgás / minta eltávolítása**

Festék-átszivárgás megelőzése.

• **Háttérszín eltávolítása**

A szkennelt adatok jobb olvashatóságának érdekében távolítsa el a dokumentumok alap színét.

### - **Szín eltávolítása**

Válasszon egy színt, amit el kíván távolítani a szkennelt képből.

#### - **Szélek megerősítése**

Élesebbé teszi az eredeti dokumentum betűit.

### - **Zajcsökkentés**

Ezzel az opcióval javíthat a szkennelt képek minőségén. A **Zajcsökkentés** opció csak akkor érhető el, ha kiválasztja a **24bit Szín** opciót és a **300 x 300 dpi**, **400 x 400 dpi** vagy **600 x 600 dpi** szkennelési felbontást.

### • **B&W Minőségjavítás**

### - **Karakterek javítása**

### • **Elmosódott karakterek javítása**

Az eredeti dokumentum hibás vagy sérült karaktereit javítja, és könnyebben olvashatóvá teszi.

### • **Félkövér formátum**

Hangsúlyozza az eredeti karaktereket úgy, hogy félkövérré teszi azokat.

### • **Adagolás szabályozása**

### - **Folyamatos szkennelés**

Akkor válassza ezt az opciót, ha több oldalt kíván szkennelni. Egy lap szkennelése után választhat a szkennelés befejezése és folytatása közül.

### **Kapcsolódó tájékoztatás**

• Szkennelés Nuance™ PaperPort™ [14SE vagy egyéb Windows alkalmazás segítségével](#page-168-0)

<span id="page-173-0"></span> [Kezdőlap](#page-1-0) > [Szkennelés](#page-90-0) > [Szkennelés a számítógépről \(Windows\)](#page-133-0) > A Windows faxoló és képolvasó alkalmazással történő szkennelés

# **A Windows faxoló és képolvasó alkalmazással történő szkennelés**

A Windows faxoló és képolvasó alkalmazás is egy lehetőség, melynek segítségével szkennelhet.

- A Windows faxoló és képolvasó alkalmazáshoz a WIA szkenner illesztőprogram szükséges.
- Ha a dokumentum előszkennelése után egy oldal egy részét ki szeretné vágni, akkor a szkenner üvegét használva (síkágyas szkenner) kell szkennelnie.
- 1. Töltse be a dokumentumot.
- 2. Indítsa el a Windows faxoló és képolvasó alkalmazást.
- 3. Kattintson a(z) **Fájl** > **Új** > **Beolvasás** elemre.
- 4. Válassza ki a használni kívánt szkennert.
- 5. Kattintson a **OK** gombra.

Megjelenik a **Új beolvasás** párbeszédpanel.

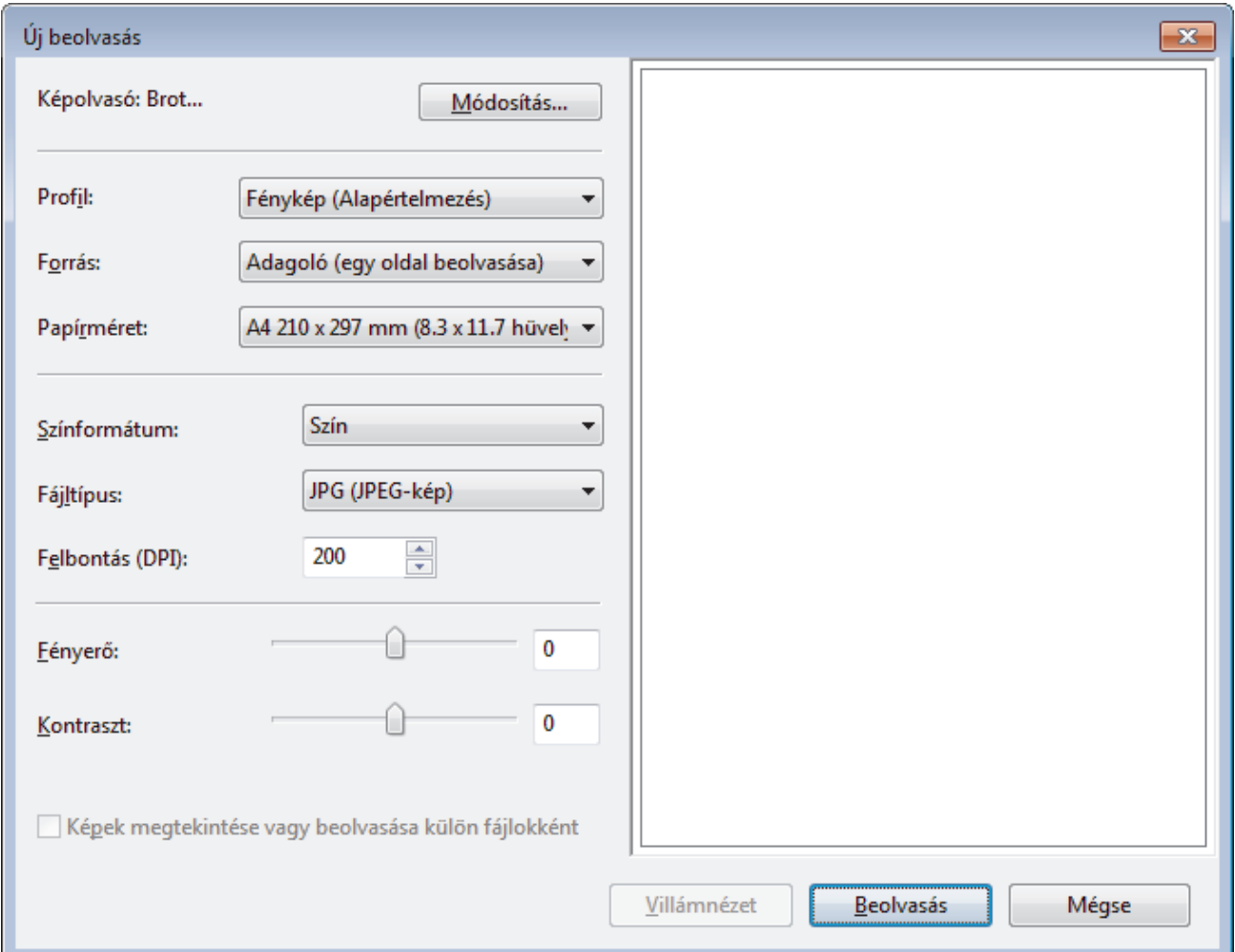

6. Szükség esetén adja meg a Szkenner beállításai párbeszédpanel beállításait.

A szkenner maximális beállítható felbontása 1200 dpi. Ha nagyobb felbontáson szeretne szkennelni, használja a **Brother Utilities** által biztosított **Szkenner Segédprogram** szoftvert.

Ha készüléke támogatja a kétoldalas szkennelést, és a dokumentum mindkét oldalát be szeretné szkennelni, válassza a **Adagoló (mindkét oldal beolvasása)** lehetőséget a **Forrás** beállításhoz.

7. Kattintson a **Beolvasás** gombra.

A készülék megkezdi a dokumentumszkennelését.

# **Kapcsolódó tájékoztatás**

- [Szkennelés a számítógépről \(Windows\)](#page-133-0)
	- [WIA illesztőprogram beállítások \(Windows\)](#page-175-0)

<span id="page-175-0"></span> [Kezdőlap](#page-1-0) > [Szkennelés](#page-90-0) > [Szkennelés a számítógépről \(Windows\)](#page-133-0) > [A Windows faxoló és képolvasó](#page-173-0) [alkalmazással történő szkennelés](#page-173-0) > WIA illesztőprogram beállítások (Windows)

# **WIA illesztőprogram beállítások (Windows)**

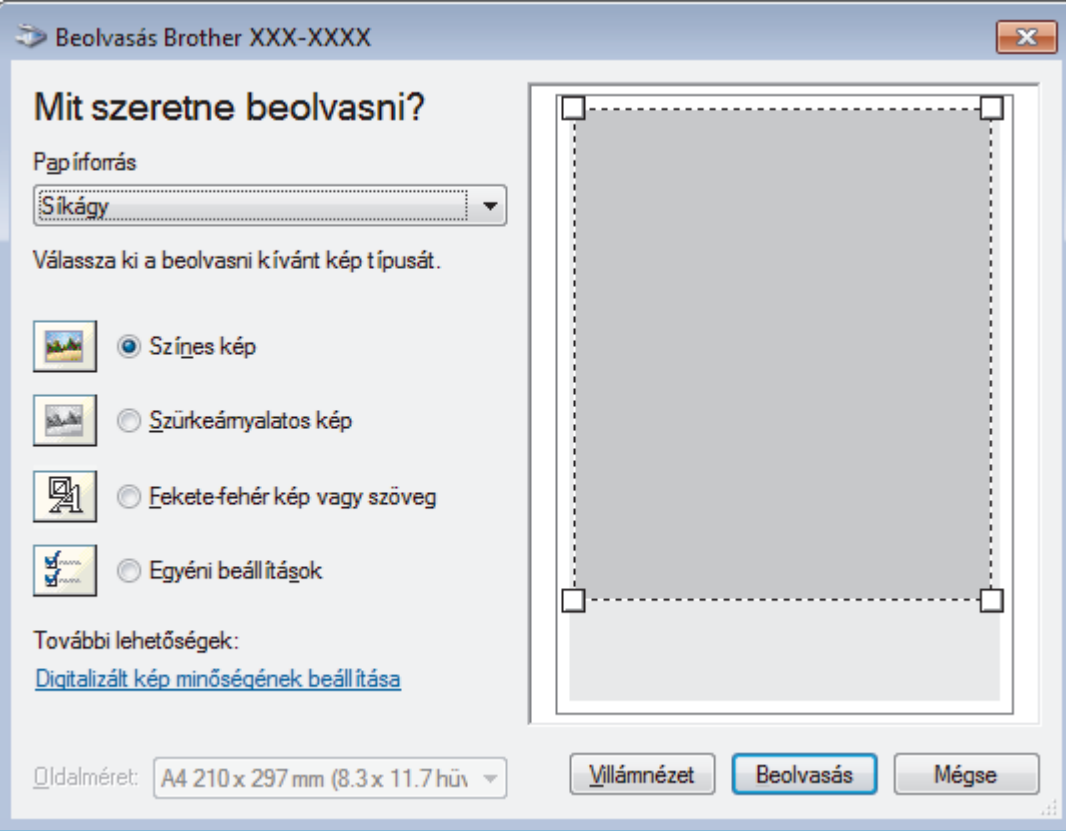

#### **Papírforrás**

Válassza ki a **Dokumentumadagoló** vagy a **Síkágy** opciót a legördülő listából.

#### **Képtípus (Képtípus)**

Jelölje ki a **Színes kép**, **Szürkeárnyalatos kép**, **Fekete-fehér kép vagy szöveg** vagy **Egyéni beállítások** lehetőséget a szkennelni kívánt dokumentumtípushoz.

A speciális beállítások módosításához, kattintson a **Digitalizált kép minőségének beállítása** hivatkozásra.

#### **Oldalméret**

A **Oldalméret** opció csak akkor érhető el, ha a **Papírforrás** opció beállítása **Dokumentumadagoló**.

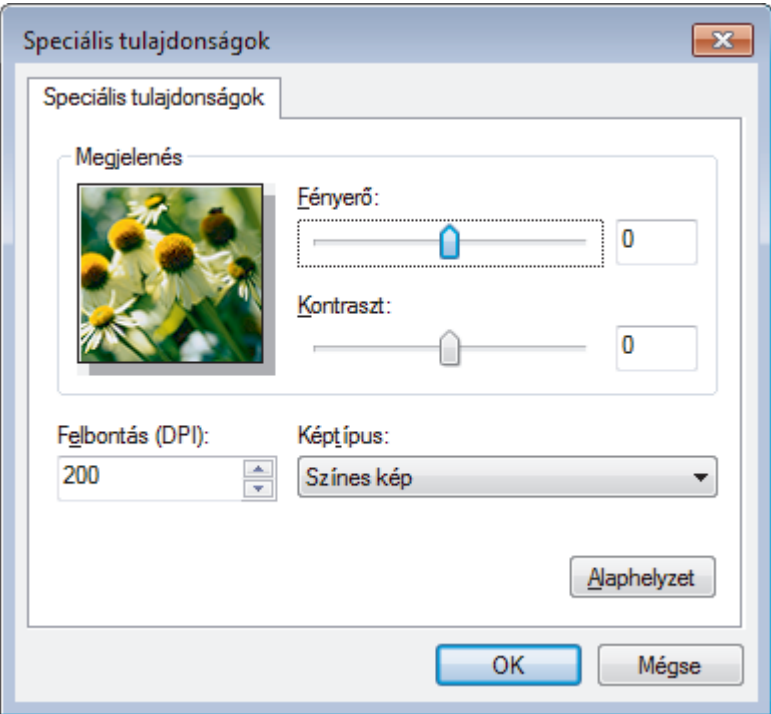

#### **Fényerő**

A **Fényerő** beállításához, vagyis a kép világosításához vagy sötétítéséhez húzza a csúszkát jobbra vagy balra. Ha a szkennelt kép túl világos, állítsa alacsonyabbra a fényerő szintjét, és szkennelje be újra a dokumentumot. Ha a szkennelt kép túl sötét, állítsa magasabbra a fényerő szintjét, és szkennelje be újra a dokumentumot.

#### **Kontraszt**

Növelheti vagy csökkentheti a **Kontraszt** szintjét a csúszka jobbra vagy balra történő eltolásával. A növelés kiemeli a kép sötét és világos területeit, míg a csökkentés több részletet jelenít meg a szürke területeken. A kontraszt szintjének meghatározásához a mezőben is megadhat egy értéket.

#### **Felbontás (DPI)**

Jelölje ki a szkennelési felbontást a **Felbontás (DPI)** listából. A nagyobb felbontás több memóriát és átviteli időt igényel, de jobb minőségű képet ad.

## **Kapcsolódó tájékoztatás**

• [A Windows faxoló és képolvasó alkalmazással történő szkennelés](#page-173-0)

<span id="page-177-0"></span> [Kezdőlap](#page-1-0) > [Szkennelés](#page-90-0) > Szkennelés a számítógépről (Mac)

## **Szkennelés a számítógépről (Mac)**

A Mac számítógéppel több módon szkennelhet fényképeket és dokumentumokat a Brother készüléken. A Brother által biztosított alkalmazói szoftvereket vagy a kedvenc szkennelési alkalmazását is használhatja.

- [A Brother iPrint&Scan \(Mac\) használatával történő szkennelés](#page-178-0)
- [Szkennelés TWAIN-kompatibilis alkalmazások használatával \(Mac\)](#page-179-0)
- [TWAIN illesztőprogram beállításai \(Mac\)](#page-181-0)
- [Az AirPrint \(macOS\) használatával történő szkennelés](#page-456-0)

<span id="page-178-0"></span> [Kezdőlap](#page-1-0) > [Szkennelés](#page-90-0) > [Szkennelés a számítógépről \(Mac\)](#page-177-0) > A Brother iPrint&Scan (Mac) használatával történő szkennelés

# **A Brother iPrint&Scan (Mac) használatával történő szkennelés**

1. A **Finder (Kereső)** menüsorban kattintson a **Go (Mehet)** > **Applications (Programok)** lehetőségre, majd kattintson duplán az iPrint&Scan ikonra.

Megjelenik a Brother iPrint&Scan támogatási képernyője.

- 2. Ha a Brother készülék nincs kijelölve, kattintson a **Válassza ki a készüléket** gombra, majd kövesse a képernyőn megjelenő utasításokat a Brother készülékének kijelöléséhez.
- 3. Kattintson a **Szkennelés** ikonra, majd kövesse a képernyőn megjelenő utasításokat a dokumentumok beolvasásához.

## **Kapcsolódó tájékoztatás**

• [Szkennelés a számítógépről \(Mac\)](#page-177-0)

### **Kapcsolódó témák:**

- [Windows és Mac operációs rendszerrel használható Brother iPrint&Scan](#page-472-0)
- [A Szkennelés gomb beállításainak módosítása a Brother iPrint&Scan alkalmazásból \(Mac\)](#page-130-0)

<span id="page-179-0"></span> [Kezdőlap](#page-1-0) > [Szkennelés](#page-90-0) > [Szkennelés a számítógépről \(Mac\)](#page-177-0) > Szkennelés TWAIN-kompatibilis alkalmazások használatával (Mac)

## **Szkennelés TWAIN-kompatibilis alkalmazások használatával (Mac)**

TWAIN-kompatibilis alkalmazások használatával is szkennelhet. A szkennelés folyamatával kapcsolatos további információkért lásd az alkalmazás kézikönyvét.

A Brother TWAIN illesztőprogram használata érdekében nyissa meg az adott modell **Letöltések** oldalát a Brother Solutions Centerben, a [support.brother.com](https://support.brother.com/) webhelyen, és töltse le a következőt: **Szkenner illesztőprogram (TWAIN)**.

1. Indítsa el a grafikai alkalmazást, majd válassza a szkennelési lehetőséget. Megjelenik a szkennerbeállítási párbeszédablak.

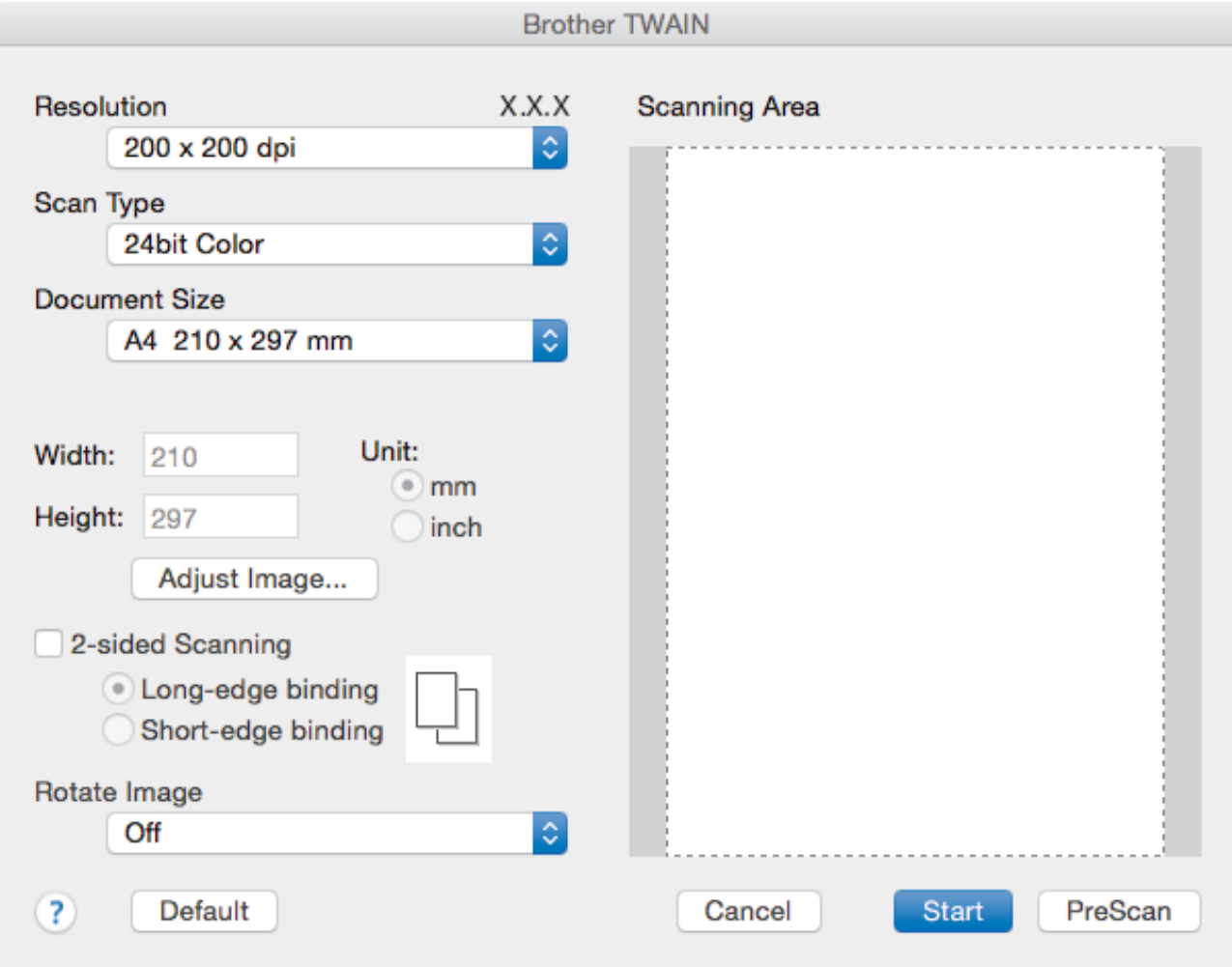

- 2. Amennyiben szükséges, módosítsa a szkennelési beállításokat, például a(z) **Resolution (Felbontás)**, **Scan Type (Szkennelés típusa)** vagy **Adjust Image (Kép módosítása)** beállítást.
- 3. Kattintson a(z) **Document Size (Dokumentum mérete)** helyi menüre, majd válassza ki a dokumentum méretét.
- 4. Kattintson a(z) **PreScan (Előkép)** lehetőségre a kép előnézetéhez és a nem kívánt területek szkennelés előtti levágásához.
	- A dokumentum méretének kiválasztása után, állítsa be a szkennelési területet. Ehhez tartsa lenyomva az egérgombot, és húzza végig az egérmutatót a szkennelni kívánt területen.
		- A dokumentum mindkét oldalának szkennelése (MFC-L3770CDW):

Az automatikus kétoldalas szkennelés csak az ADF-fel használható.

Nem módosíthatja a szkennelési területet.

Az Előzetes szkennelés nem használható a képek előnézetének megtekintéséhez.
### 5. Kattintson a(z) **Start** gombra.

A készülék megkezdi a beolvasást.

# **Kapcsolódó tájékoztatás**

• [Szkennelés a számítógépről \(Mac\)](#page-177-0)

 [Kezdőlap](#page-1-0) > [Szkennelés](#page-90-0) > [Szkennelés a számítógépről \(Mac\)](#page-177-0) > TWAIN illesztőprogram beállításai (Mac)

# **TWAIN illesztőprogram beállításai (Mac)**

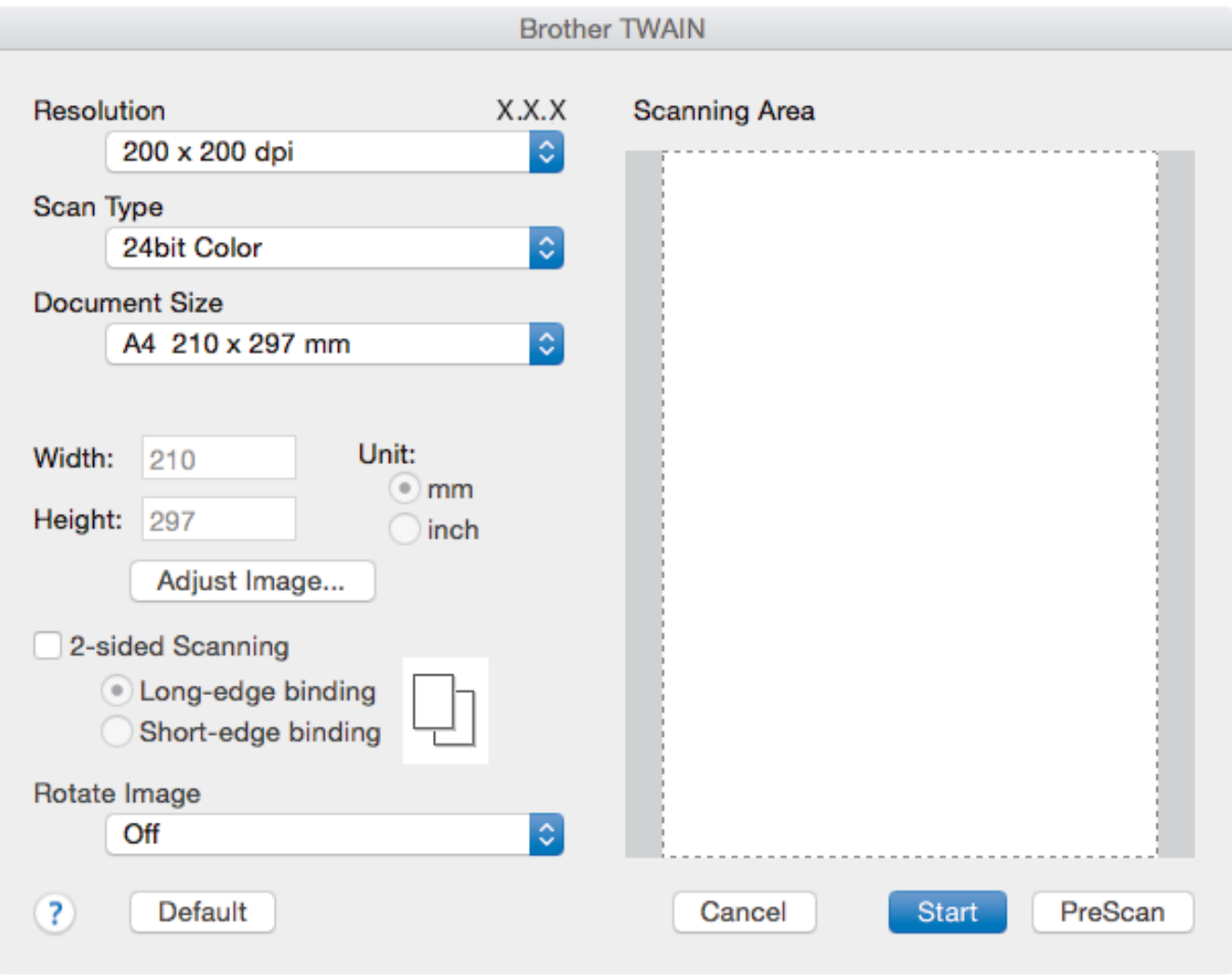

• Az elemek neve és a hozzájuk rendelhető értékek készüléktől függően változhatnak.

• A **Contrast (Kontraszt)** beállítás csak akkor érhető el, amikor a **Gray (Error Diffusion) (Szürke (Hibaszóródás))**, **True Gray (Valódi szürke)**, vagy **24bit Color (24 bites színmélység)** lehetőséget választja a **Scan Type (Szkennelés típusa)** opciók közül.

#### **1. Resolution (Felbontás)**

Válasszon ki egy szkennelési felbontást a **Resolution (Felbontás)** helyi menüből. A nagyobb felbontás több memóriát és átviteli időt igényel, de jobb minőségű képet ad.

#### **2. Scan Type (Szkennelés típusa)**

Kiválaszthatja a szkennelési színmélységet.

• **Black & White (Fekete-fehér)**

Szöveghez vagy vonalas grafikákhoz használható.

#### • **Gray (Error Diffusion) (Szürke (Hibaszóródás))**

Fényképekhez vagy grafikához használható. (A hibadiffúzió egy módszer a szimulált szürke képek létrehozására valódi szürke pontok használata nélkül. A fekete pontok speciális mintába rendeződnek, ami szürke hatást kelt.)

#### • **True Gray (Valódi szürke)**

Fényképekhez vagy grafikához használható. Ez a mód pontosabb, mivel 256 szürke árnyalatot használ.

#### • **24bit Color (24 bites színmélység)**

A színek legpontosabb reprodukciójával hozhat létre így képeket. Ez a mód akár 16,8 millió színt is használhat a kép szkenneléséhez, de több memóriát és a leghosszabb átviteli időt igényli.

#### **3. Document Size (Dokumentum mérete)**

Az előre beállított szkennelési méretek közül válassza ki a dokumentum pontos méretét.

• Ha a **Custom (Egyéni)** beállítást választotta, megadhatja a dokumentum méretét.

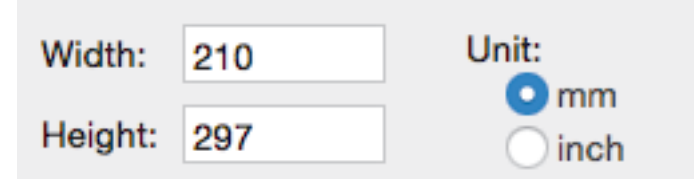

#### **4. Adjust Image (Kép módosítása)**

Kattintson az **Adjust Image (Kép módosítása)** gombra a többi képminőségi beállítás módosításához.

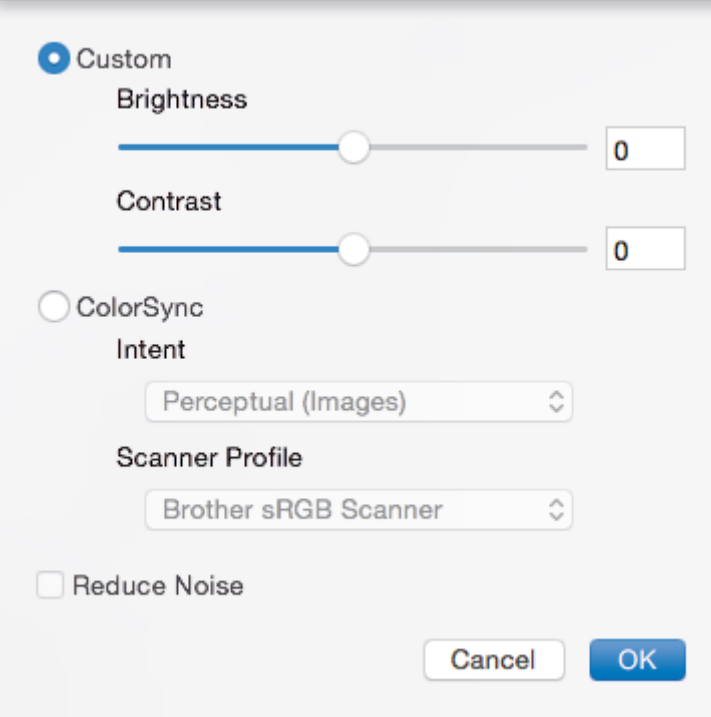

#### **Brightness (Fényerő)**

A **Brightness (Fényerő)** beállításához, vagyis a kép világosításához vagy sötétítéséhez húzza a csúszkát jobbra vagy balra. Ha a szkennelt kép túl világos, állítsa lejjebb a fényerősséget, és szkennelje be ismét a dokumentumot. Ha a szkennelt kép túl sötét, állítsa feljebb a fényerősséget, és szkennelje be ismét a dokumentumot. A fényerő beállításához a mezőben is beírhat egy értéket.

#### **Contrast (Kontraszt)**

Növelheti vagy csökkentheti a(z) **Contrast (Kontraszt)** szintjét a csúszka jobbra, ill. balra történő eltolásával. A növelés kiemeli a kép sötét és világos területeit, míg a csökkentés több részletet jelenít meg a szürke területeken. A kontraszt beállításához a mezőben is beírhat egy értéket.

#### **Reduce Noise (Zaj csökkentése)**

Ezzel az opcióval javíthat a szkennelt képek minőségén. A **Reduce Noise (Zaj csökkentése)** opció csak akkor érhető el, ha kiválasztja a **24bit Color (24 bites színmélység)** opciót, és a **300 x 300 dpi**, **400 x 400 dpi** vagy **600 x 600 dpi** szkennelési felbontást.

#### **5. 2-sided Scanning (Kétoldalas szkennelés)**

Ha bejelöli ezt a jelölőnégyzetet, a készülék a dokumentum mindkét oldalát beszkenneli. Az Automatikus 2 oldalas szkennelés funkció használatakor az eredeti példány elrendezésétől függően a **Long-edge binding (Kötés a hosszú él mentén)** vagy a **Short-edge binding (Kötés a rövid él mentén)** opciót kell választania, hogy a létrehozott adatfájl megfelelően jelenjen meg.

(Csak bizonyos modellekhez érhető el)

#### **6. Rotate Image (Kép elforgatása)**

Elforgatja a szkennelt képet.

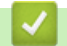

# **Kapcsolódó tájékoztatás**

• [Szkennelés a számítógépről \(Mac\)](#page-177-0)

<span id="page-184-0"></span> [Kezdőlap](#page-1-0) > [Szkennelés](#page-90-0) > Szkennelési beállítások konfigurálása a Web alapú kezelővel

# **Szkennelési beállítások konfigurálása a Web alapú kezelővel**

- [A szkennelési fájlnév beállítása a Webalapú kezelővel](#page-185-0)
- [Szkennelési feladat e-mail jelentésének beállítása a Web alapú kezelővel](#page-186-0)

<span id="page-185-0"></span> [Kezdőlap](#page-1-0) > [Szkennelés](#page-90-0) > [Szkennelési beállítások konfigurálása a Web alapú kezelővel](#page-184-0) > A szkennelési fájlnév beállítása a Webalapú kezelővel

# **A szkennelési fájlnév beállítása a Webalapú kezelővel**

Állítson be fájlnevet a szkennelt adatokhoz a Webalapú kezelővel.

1. Indítsa el a böngészőt.

Írja be a "https://készülék IP-címe" címet a böngésző címsorába (ahol a "készülék IP-címe" a készülék IPcíme vagy a nyomtatókiszolgáló neve). Például: https://192.168.1.2

Ha a készülék jelszót kér, írja be, majd kattintson a(z)  $\rightarrow$  lehetőségre.

- 2. Kattintson a(z) **Scan (Beolvasás)** fülre.
- 3. Kattintson a **Scan File Name (Fájlnév szkennelése)** menüre a bal oldali navigációs sávon.
- 4. Válassza ki a(z) **File Name Style (Fájlnév stílus)** opciót a legördülő listából.
- 5. Ha azt a lehetőséget választotta, hogy a dátum szerepeljen a(z) **File Name Style (Fájlnév stílus)** mezőben, akkor válassza ki a(z) **Date (Dátum)** formátumát a legördülő listából.
- 6. A(z) **Time (Idő)** mezőkben válassza ki a(z) **On (Bekapcsolva)** beállítást, ha szeretné, hogy az időadatok szerepeljenek a fájlnévben.
- 7. A **Counter (Számláló)** mezőben válassza az **Continuous (Folyamatos)** vagy a **Reset after each job (Alaphelyzetbe állítás minden feladat után)** lehetőséget.

Ha a(z) **Reset after each job (Alaphelyzetbe állítás minden feladat után)** lehetőséget választja, egyes fájlnevek duplán fordulhatnak elő.

8. Ha szeretne felhasználói fájlnévhez tartozó előtagot létrehozni, adjon meg egy fájlnevet az egyes szkennelési funkciók felhasználói mezőiben.

A következő karakterek használata küldési hibát okozhat: ?, /, \, \*

9. Kattintson a(z) **Submit (Küldés)** gombra.

## **Kapcsolódó tájékoztatás**

• [Szkennelési beállítások konfigurálása a Web alapú kezelővel](#page-184-0)

<span id="page-186-0"></span> [Kezdőlap](#page-1-0) > [Szkennelés](#page-90-0) > [Szkennelési beállítások konfigurálása a Web alapú kezelővel](#page-184-0) > Szkennelési feladat e-mail jelentésének beállítása a Web alapú kezelővel

# **Szkennelési feladat e-mail jelentésének beállítása a Web alapú kezelővel**

Egy dokumentum szkennelésekor a készülék szkennelési feladat e-mail jelentést küld automatikusan a regisztrált e-mail-címre.

1. Indítsa el a böngészőt.

Írja be a "https://készülék IP-címe" címet a böngésző címsorába (ahol a "készülék IP-címe" a készülék IPcíme vagy a nyomtatókiszolgáló neve). Például: https://192.168.1.2

Ha a készülék jelszót kér, írja be, majd kattintson a(z)  $\rightarrow$  lehetőségre.

- 2. Kattintson a **Scan (Beolvasás)** fülre.
- 3. Kattintson a **Scan Job e-mail report (Szkennelési feladat e-mail jelentés)** menüre a bal oldali navigációs sávon.
- 4. A **Administrator Address (Adminisztrátor cím)** mezőben írja be az e-mail-címét.
- 5. A kívánt szkennelési funkciókhoz válassza ki a **On (Bekapcsolva)** lehetőséget a szkennelési feladat e-mail jelentés küldéséhez.
- 6. Kattintson a(z) **Submit (Küldés)** gombra.

## **Kapcsolódó tájékoztatás**

• [Szkennelési beállítások konfigurálása a Web alapú kezelővel](#page-184-0)

### <span id="page-187-0"></span> [Kezdőlap](#page-1-0) > Másolás

## **Másolás**

- [Dokumentum másolása](#page-188-0)
- [Másolt képek nagyítása vagy kicsinyítése](#page-191-0)
- [Az N-az-1-ben másolat készítése az Oldalelrendezés funkció segítségével](#page-193-0)
- [Másolatok rendezése](#page-195-0)
- [Igazolvány másolása](#page-196-0)
- [Másolás a papír mindkét oldalára \(kétoldalas másolás\)](#page-198-0)
- [Másolási opciók](#page-201-0)

<span id="page-188-0"></span> [Kezdőlap](#page-1-0) > [Másolás](#page-187-0) > Dokumentum másolása

## **Dokumentum másolása**

>> DCP-L3510CDW/DCP-L3517CDW

>> DCP-L3550CDW/MFC-L3710CW/MFC-L3730CDN/MFC-L3750CDW/MFC-L3770CDW

## **DCP-L3510CDW/DCP-L3517CDW**

- 1. Ellenőrizze, hogy a megfelelő méretű papírt helyezte-e a papírtálcába.
- 2. Tegye a következők egyikét:
	- Helyezze a dokumentumot a nyomtatott oldalával *felfelé* az ADF-be. (csak bizonyos modellekhez érhető el)

(Ha több oldalt is másol, akkor az ADF használatát javasoljuk.)

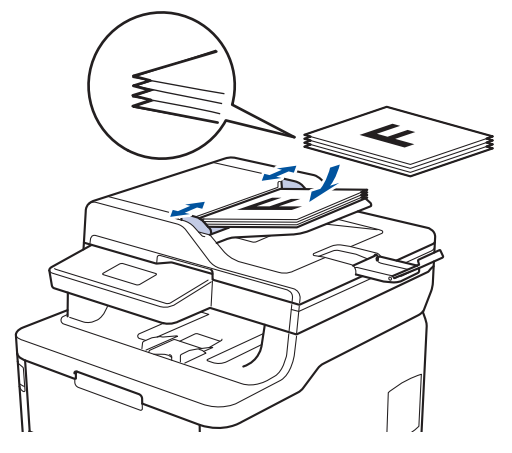

• Helyezze a dokumentumot *lefelé fordítva* a szkennerüvegre.

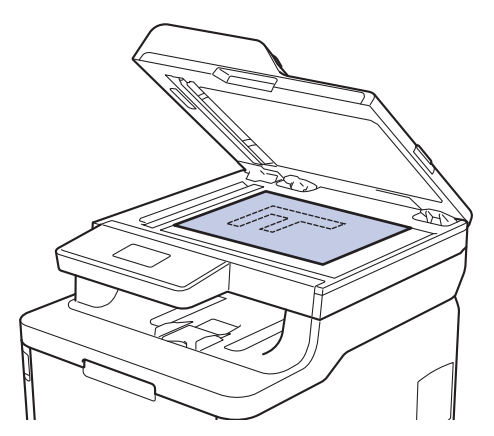

3. Nyomja meg a(z) ▲ vagy ▼ gombokat a kívánt példányszám megadásához. Az LCD a következőt jeleníti meg:

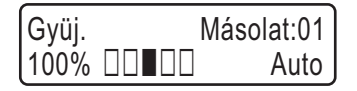

4. Nyomja meg a **Mono Start** vagy a **Colour Start (Színes Start)** gombot.

## **DCP-L3550CDW/MFC-L3710CW/MFC-L3730CDN/MFC-L3750CDW/MFC-L3770CDW**

1. Ellenőrizze, hogy a megfelelő méretű papírt helyezte-e a papírtálcába.

- 2. Tegye a következők egyikét:
	- Helyezze a dokumentumot *felfelé fordítva* az ADF-be. (Ha több oldalt is másol, akkor az ADF használatát javasoljuk.)

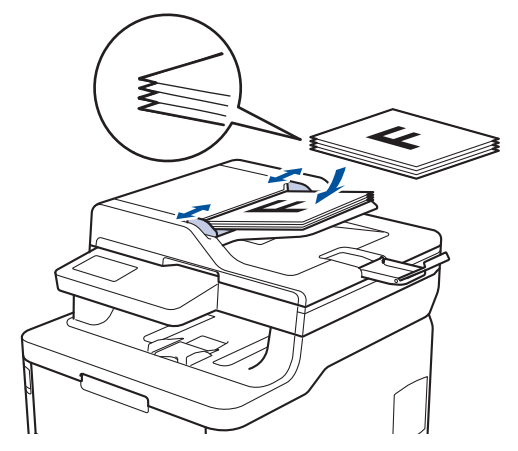

• Helyezze a dokumentumot *lefelé fordítva* a szkennerüvegre.

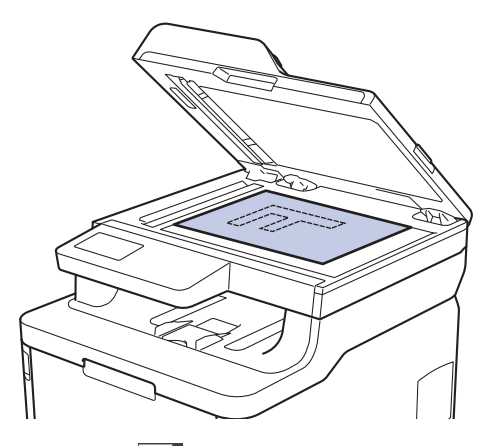

3. Nyomja meg a **Magda** [Másol] gombot.

Az LCD a következőt jeleníti meg:

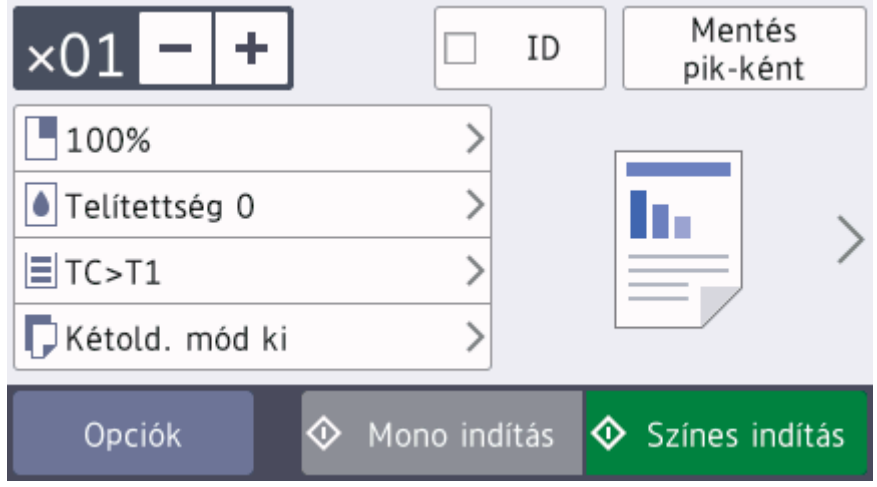

- 4. Szükség esetén módosítsa a másolási beállításokat.
	- $\times$  01 (Másolatok száma)

Adja meg a másolatok számát a lenti módszerek egyikével:

- Nyomja meg az LCD-kijelzőn a  $+$  vagy  $-$  gombot.
- Nyomja meg a számokat a vezérlőpanelen.
- [Opciók]

Nyomja meg az opciók gombot, ha csak a következő másolás beállításait kívánja módosítani.

- Ha befejezte, nyomja meg a(z) [OK] gombot. (Ha a(z) [OK] gomb jelenik meg.)
- Ha végzett a lehetőségek megadásával, akkor a(z) [Mentés pik-ként] gomb megnyomásával el is mentheti a beállításokat.
- Gyors másolás

Nyomja meg a > gombot az előre beállított másolási beállítások megnyitásához.

• Jelenlegi beállítás

Nyomja meg a következő ikonokat vagy megjelenítési területet, ha ezeket a beállításokat csak a következő példánynál akarja módosítani. A megjelenített ikonok típusfüggők.

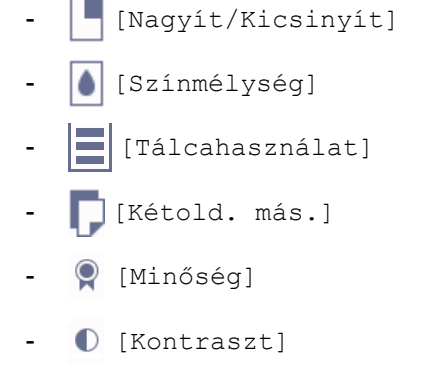

5. Nyomja meg a(z) [Színes indítás] vagy a(z) [Mono indítás] gombot.

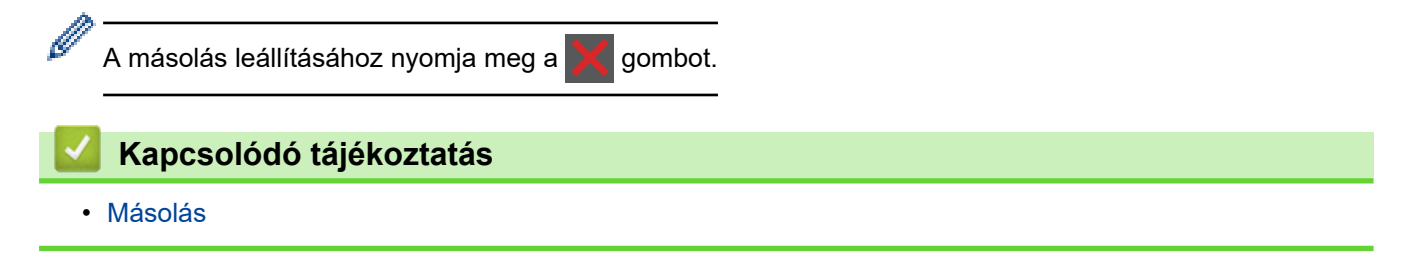

<span id="page-191-0"></span> [Kezdőlap](#page-1-0) > [Másolás](#page-187-0) > Másolt képek nagyítása vagy kicsinyítése

## **Másolt képek nagyítása vagy kicsinyítése**

Válassza ki a nagyítás vagy a kicsinyítés arányát a másolt adatok átméretezéséhez.

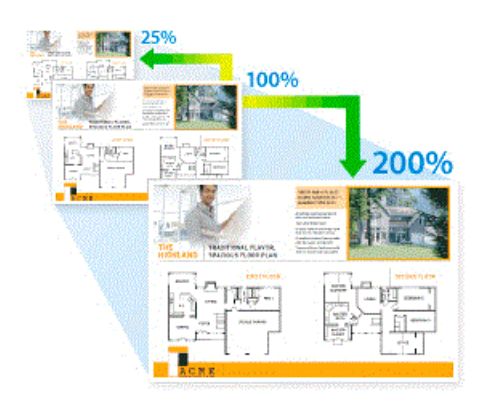

#### >> DCP-L3510CDW/DCP-L3517CDW >> DCP-L3550CDW/MFC-L3710CW/MFC-L3730CDN/MFC-L3750CDW/MFC-L3770CDW

## **DCP-L3510CDW/DCP-L3517CDW**

- 1. Töltse be a dokumentumot.
- 2. Nyomja meg a(z) ▲ vagy ▼ gombokat a kívánt példányszám megadásához.
- 3. Nyomja meg a **Copy/Scan Options (Másolás/Szkennelés opciók)** gombot.
- 4. Nyomja meg a(z) a vagy b gombot a(z) [Nagyít/Kics.] kiválasztásához, majd nyomja meg az **OK** gombot.
- 5. Nyomja meg a(z) ▲ vagy a(z) ▼ gombot a kívánt nagyítási vagy kicsinyítési arány kijelöléséhez, majd nyomja meg az **OK** gombot.
	- Ha az  $[Eqyéni(25-400)$ ] lehetőséget jelöli ki, nyomja meg a(z)  $\blacktriangle$  vagy  $\nabla$  gombot egy  $[25]$  és [400%] közötti nagyítási vagy kicsinyítési arány megadásához, majd nyomja meg a(z) **OK** gombot.
- 6. Nyomja meg a **Mono Start** vagy a **Colour Start (Színes Start)** gombot.

## **DCP-L3550CDW/MFC-L3710CW/MFC-L3730CDN/MFC-L3750CDW/MFC-L3770CDW**

- 1. Töltse be a dokumentumot.
- 2. Nyomja meg a |||||| [Másol] gombot.
- 3. Adja meg a másolatok számát.
- 4. Nyomja meg a [Opciók] > [Nagyít/Kicsinyít] gombot.
- 5. Görgessen fel vagy le az érintőképernyőn, vagy nyomja meg a ▲ vagy ▼ gombot az elérhető opciók megjelenítéséhez, majd nyomja meg a beállítani kívánt opciót.
- 6. Tegye az alábbiak valamelyikét:
	- Ha a(z) [Nagyítás] vagy [Kicsinyítés] lehetőséget jelöli ki, nyomja meg a használni kívánt nagyítási vagy kicsinyítési arányt.
	- Ha a(z) [Egyéni (25-400%)] lehetőséget jelöli ki, nyomja meg a(z)  $\mathbb{X}$  (backspace) gombot a megjelenített százalék törléséhez, vagy nyomja meg a(z)  $\triangleleft$  gombot a kurzor mozgatásához, majd adjon meg egy [25] és [400] közötti nagyítási vagy kicsinyítési arányt. Nyomja meg az [OK] gombot.
	- Ha a(z) [100%] beállítást választotta, ugorjon a következő lépésre.
- 7. Ha befejezte, nyomja meg a(z)  $[OK]$  gombot. (Ha a(z)  $[OK]$  gomb jelenik meg.)
- 8. Nyomja meg a(z) [Színes indítás] vagy a(z) [Mono indítás] gombot.

# **Kapcsolódó tájékoztatás**

• [Másolás](#page-187-0)

∣√

<span id="page-193-0"></span> [Kezdőlap](#page-1-0) > [Másolás](#page-187-0) > Az N-az-1-ben másolat készítése az Oldalelrendezés funkció segítségével

# **Az N-az-1-ben másolat készítése az Oldalelrendezés funkció segítségével**

Az N-az-1-ben másolat papírt takarít meg, mivel a dokumentum két vagy négy oldalát egy oldalra másolja.

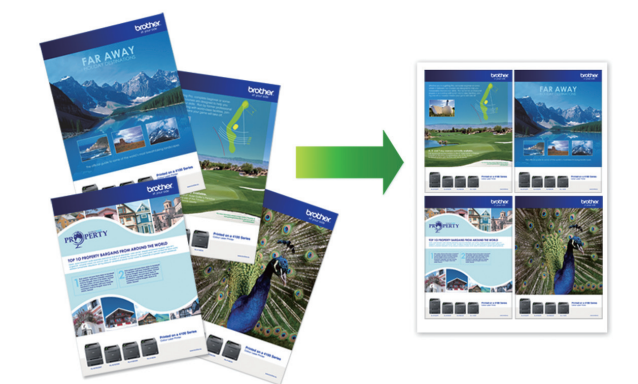

#### >> DCP-L3510CDW/DCP-L3517CDW >> DCP-L3550CDW/MFC-L3710CW/MFC-L3730CDN/MFC-L3750CDW/MFC-L3770CDW

## **DCP-L3510CDW/DCP-L3517CDW**

- 1. Töltse be a dokumentumot.
- 2. Nyomja meg a(z) ▲ vagy ▼ gombokat a kívánt példányszám megadásához.
- 3. Nyomja meg a **Copy/Scan Options (Másolás/Szkennelés opciók)** gombot.
- 4. Nyomja meg a(z) a vagy b gombot a(z) [Oldalelrendezés] kiválasztásához, majd nyomja meg az **OK** gombot.
- 5. Nyomja meg a(z)  $\blacktriangle$  vagy  $\nabla$  gombot a(z) [Ki(1 az 1-ben)], [2 az1-ben (Á)], [2 az1-ben (F)], [4 az1-ben (Á)] vagy [4 az1-ben (F)] kiválasztásához, majd nyomja meg az **OK** gombot.
- 6. Nyomja meg a(z) **Mono Start** vagy **Colour Start (Színes Start)** gombot. Ha az ADF-be helyezte a dokumentumot, a készülék beolvassa az oldalakat, és elkezdi a nyomtatást.

#### **Ha a szkennerüveget használja, ugorjon a következő lépésre.**

- 7. Miután a készülék beolvasta az oldalt, helyezze a következő oldalt a szkennerüvegre, majd nyomja meg a a gombot a(z) [Igen] opció kiválasztásához.
- 8. Az összes oldal szkennelése után nyomja meg a(z) v gombot a(z) [Nem] opció kiválasztásához.

## **DCP-L3550CDW/MFC-L3710CW/MFC-L3730CDN/MFC-L3750CDW/MFC-L3770CDW**

- 1. Töltse be a dokumentumot.
- 2. Nyomia meg a  $\mathbb{E}$  [Másol] gombot.
- 3. Adja meg a másolatok számát.
- 4. Nyomja meg a [Opciók] > [Oldalelrendezés] gombot.
- 5. Pöccintsen fel vagy le az érintőképernyőn, vagy nyomja meg a ▲ vagy ▼ gombot a az opciók megjelenítéséhez, majd nyomja meg a beállítani kívánt opciót.

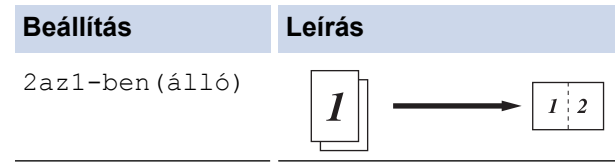

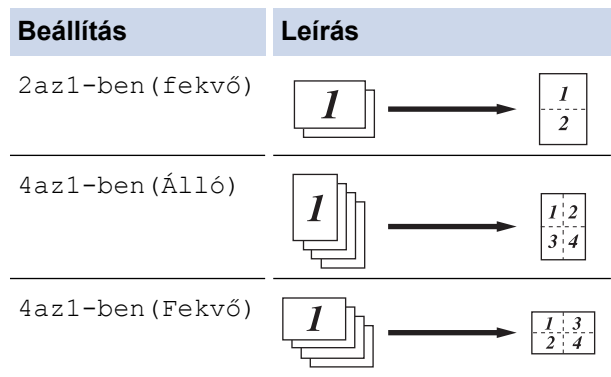

- 6. Ha befejezte, nyomja meg a(z) [OK] gombot. (Ha a(z) [OK] gomb jelenik meg.)
- 7. Nyomja meg a(z) [Színes indítás] vagy a(z) [Mono indítás] gombot.

Ha az ADF-be helyezte a dokumentumot, a készülék szkenneli az oldalakat, és elkezdi a nyomtatást.

- 8. **Ha a szkennerüveget használja, akkor ismételje meg a következő lépéseket a dokumentum egyes oldalainál:**
	- Helyezze a következő oldalt a szkennerüvegre, és nyomja meg az [Folytatás] gombot az oldal szkenneléséhez.
	- Az összes oldal szkennelése után a befejezéshez nyomja meg a(z) [Befejezés] gombot.

## **Kapcsolódó tájékoztatás**

• [Másolás](#page-187-0)

<span id="page-195-0"></span> [Kezdőlap](#page-1-0) > [Másolás](#page-187-0) > Másolatok rendezése

## **Másolatok rendezése**

Több másolat rendezése. Az oldalak abban a sorrendben kerülnek gyűjtésre, ahogy adagolásra kerülnek, tehát: 1, 2, 3 stb.

>> DCP-L3510CDW/DCP-L3517CDW

>> DCP-L3550CDW/MFC-L3710CW/MFC-L3730CDN/MFC-L3750CDW/MFC-L3770CDW

## **DCP-L3510CDW/DCP-L3517CDW**

- 1. Töltse be a dokumentumot.
- 2. Nyomja meg a(z) ▲ vagy ▼ gombokat a kívánt példányszám megadásához.
- 3. Nyomja meg a **Copy/Scan Options (Másolás/Szkennelés opciók)** gombot.
- 4. Nyomja meg a(z) a vagy b gombot a(z) [Köteg/rendez] kiválasztásához, majd nyomja meg az **OK** gombot.
- 5. Nyomja meg a(z) ▲ vagy ▼ gombot a(z) [Rendezés] kiválasztásához, majd nyomja meg az OK gombot.
- 6. Nyomja meg a(z) **Mono Start** vagy **Colour Start (Színes Start)** gombot. Ha az ADF-be helyezte a dokumentumot, a készülék beolvassa az oldalakat, és elkezdi a nyomtatást. **Ha a szkennerüveget használja, ugorjon a következő lépésre.**
- 7. Miután a készülék beolvasta az oldalt, helyezze a következő oldalt a szkennerüvegre, majd nyomja meg a a gombot a(z) [Igen] opció kiválasztásához.
- 8. Az összes oldal szkennelése után nyomja meg a(z) ▼ gombot a(z) [Nem] opció kiválasztásához.

## **DCP-L3550CDW/MFC-L3710CW/MFC-L3730CDN/MFC-L3750CDW/MFC-L3770CDW**

- 1. Töltse be a dokumentumot.
- 2. Nyomja meg a  $\frac{m}{2}$  [Másol] gombot.
- 3. Adja meg a másolatok számát.
- 4. Nyomja meg a [Opciók] > [Köteg/rendez] > [Rendezés] gombot.
- 5. Ha befejezte, nyomja meg a(z) [OK] gombot. (Ha a(z) [OK] gomb jelenik meg.)
- 6. Nyomja meg a(z) [Színes indítás] vagy a(z) [Mono indítás] gombot.

Ha az ADF-be helyezte a dokumentumot, a készülék szkenneli az oldalakat, és elkezdi a nyomtatást.

- 7. **Ha a szkennerüveget használja, akkor ismételje meg a következő lépéseket a dokumentum egyes oldalainál:**
	- Helyezze a következő oldalt a szkennerüvegre, és nyomja meg az [Folytatás] gombot az oldal szkenneléséhez.
	- Az összes oldal szkennelése után a befejezéshez nyomja meg a(z) [Befejezés] gombot.

#### **Kapcsolódó tájékoztatás**

• [Másolás](#page-187-0)

<span id="page-196-0"></span> [Kezdőlap](#page-1-0) > [Másolás](#page-187-0) > Igazolvány másolása

# **Igazolvány másolása**

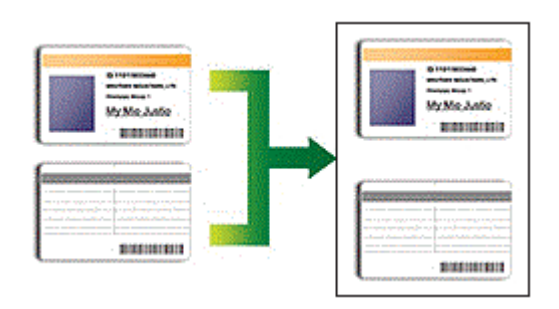

Az igazolványok másolása kizárólag a vonatkozó törvények által engedélyezett módon és mértékben végezhető. További részletes információ a >> Termékbiztonsági útmutató

## >> DCP-L3510CDW/DCP-L3517CDW

[>> DCP-L3550CDW/MFC-L3710CW/MFC-L3730CDN/MFC-L3750CDW/MFC-L3770CDW](#page-197-0)

## **DCP-L3510CDW/DCP-L3517CDW**

1. Az azonosítókártyát helyezze a beolvasni kívánt oldalával *lefelé* a szkennerüveg bal sarkának közelébe.

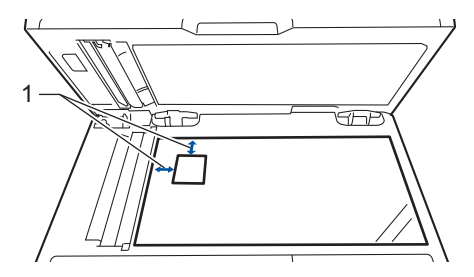

- 1 4,0 mm vagy annál nagyobb (fent, balra)
- 2. Nyomja meg a(z) **2 in 1 (ID) Copy (2 az 1-ben(ID) Másolás)** gombot.
- 3. Nyomja meg a(z) ▲ vagy ▼ gombokat a kívánt példányszám megadásához.
- 4. Nyomja meg a(z) **Mono Start** vagy **Colour Start (Színes Start)** gombot. A készülék beolvassa az azonosítókártya egyik oldalát.
- 5. Miután a készülék beolvasta az első oldalt, fordítsa meg az azonosítókártyát.

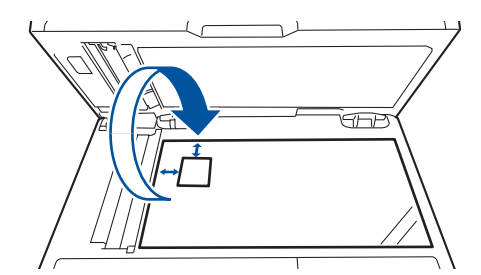

6. Nyomja meg a(z) **Mono Start** vagy **Colour Start (Színes Start)** gombot a másik oldal beolvasásához.

## <span id="page-197-0"></span>**DCP-L3550CDW/MFC-L3710CW/MFC-L3730CDN/MFC-L3750CDW/MFC-L3770CDW**

1. Az azonosítókártyát helyezze a szkennelni kívánt oldalával *lefelé* a szkennerüveg bal felső sarkának közelébe.

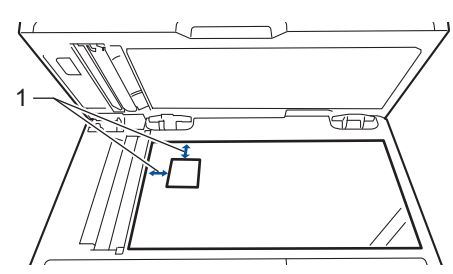

- 1: Távolság 4,0 mm vagy annál nagyobb (fent, balra)
- 2. Nyomja meg a  $\boxed{\text{M}}$  [Másol] gombot.
- 3. Nyomja meg a > gombot az érintőképernyőn, majd válassza a [2az1-ben(ID)] lehetőséget.
- 4. Adja meg a másolatok számát.
- 5. Nyomja meg a(z) [Színes indítás] vagy a(z) [Mono indítás] gombot. A készülék szkenneli az azonosítókártya egyik oldalát.
- 6. Miután a készülék beolvasta az első oldalt, fordítsa meg az azonosítókártyát.

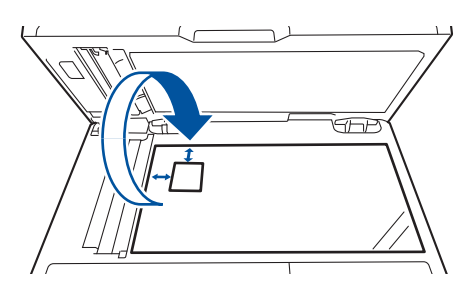

7. Nyomja meg a(z) [Folytatás] gombot a másik oldal beolvasásához.

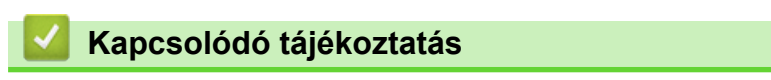

• [Másolás](#page-187-0)

<span id="page-198-0"></span> [Kezdőlap](#page-1-0) > [Másolás](#page-187-0) > Másolás a papír mindkét oldalára (kétoldalas másolás)

# **Másolás a papír mindkét oldalára (kétoldalas másolás)**

**Kapcsolódó modellek**: DCP-L3510CDW/DCP-L3517CDW/DCP-L3550CDW/MFC-L3730CDN/ MFC-L3750CDW/MFC-L3770CDW

Csökkentse a felhasznált papír mennyiségét azáltal, hogy a papír mindkét oldalát felhasználja a másoláshoz.

- A 2 oldalas másolás elkezdése előtt ki kell választani a 2 oldalas másolat elrendezését a következő opciók közül.
- Az eredeti dokumentum elrendezése határozza meg, hogy a 2 oldalas másolat melyik elrendezését kell választani.
- Ha az automatikus kétoldalas másolás funkciót kívánja használni, helyezze a dokumentumot az ADF egységbe.
- Amikor manuálisan 2 oldalas másolatokat készít kétoldalas dokumentumokról, használja a szkennerüveget.
- Válassza ki az A4-es papírméretet, amikor a 2 oldalas másolási opciót használja.

#### **Álló**

#### **2 oldalas 2 oldalasra**

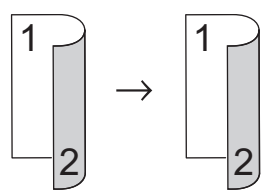

**1 oldalas 2 oldalasra (tükrözés a hosszú él mentén)**

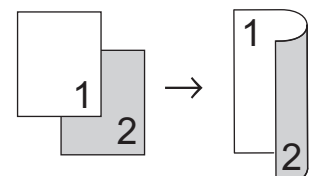

**1 oldalas 2 oldalasra (tükrözés a rövid él mentén)**

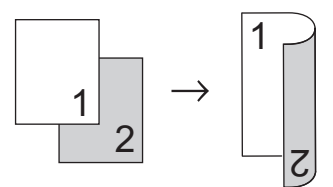

#### **Fekvő**

#### **2 oldalas 2 oldalasra**

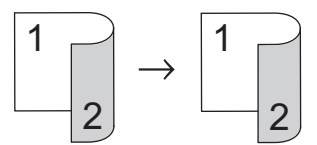

**1 oldalas 2 oldalasra (tükrözés a hosszú él mentén)**

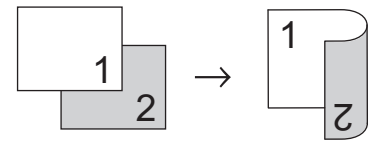

**1 oldalas 2 oldalasra (tükrözés a rövid él mentén)**

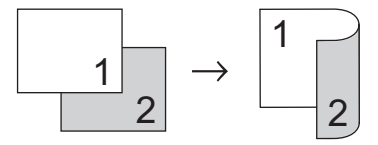

>> DCP-L3510CDW/DCP-L3517CDW

>> DCP-L3550CDW/MFC-L3730CDN/MFC-L3750CDW/MFC-L3770CDW

## **DCP-L3510CDW/DCP-L3517CDW**

- 1. Töltse be a dokumentumot.
- 2. Nyomja meg a(z) ▲ vagy ▼ gombokat a kívánt példányszám megadásához.
- 3. Nyomja meg a **Copy/Scan Options (Másolás/Szkennelés opciók)** gombot.
- 4. Nyomja meg a(z) ▲ vagy ▼ gombot a [Kétoldalas] lehetőség kiválasztásához, majd nyomja meg az OK gombot.
- 5. Nyomja meg a(z)  $\blacktriangle$  vagy  $\nabla$  gombot a(z) [Elren. Hossz] vagy [Elren. Rövid] lehetőség megjelenítéséhez, majd nyomja meg az **OK** gombot.
- 6. Válassza ki az átfordítás a hosszú oldal mentén vagy az átfordítás a rövid oldal mentén lehetőséget, majd nyomja meg a(z) **OK** gombot.
- 7. Nyomja meg a(z)  $\blacktriangle$  vagy  $\nabla$  gombot a(z) [kéto → kéto] vagy [Egyo. → Kéto.] lehetőség megjelenítéséhez, majd nyomja meg az **OK** gombot.

Ha a(z) [kéto → kéto] lehetőséget választja, nem használhatja az ADF-et. Használja a szkennerüveget.

- 8. Nyomja meg a(z) **Mono Start** vagy **Colour Start (Színes Start)** gombot. Ha az ADF-be helyezte a dokumentumot, a készülék beolvassa az oldalakat, és elkezdi a nyomtatást. **Ha a szkennerüveget használja, ugorjon a következő lépésre.**
- 9. Miután a készülék beolvasta az oldalt, helyezze a következő oldalt a szkennerüvegre, majd nyomja meg a ▲ gombot a(z) [Igen] opció kiválasztásához.
- 10. Az összes oldal szkennelése után nyomja meg a(z)  $\blacktriangledown$  gombot a(z)  $\lceil Nem \rceil$  opció kiválasztásához.

### **DCP-L3550CDW/MFC-L3730CDN/MFC-L3750CDW/MFC-L3770CDW**

1. Töltse be a dokumentumot.

# **MEGJEGYZÉS**

- A 2 oldalas beolvasást támogató modellek esetén: Töltse be a 2 oldalas dokumentumot az ADF-be. Ha a szkennerüveget használja a 2 oldalas dokumentumhoz, válassza ki a(z) [Egyold.⇒Kétold.] opciót.
- Az 1 oldalas beolvasást támogató modellek esetén: Töltse be a 2 oldalas dokumentumot a szkennerüvegre.
- 2. Nyomja meg a |||| [Másol] gombot.
- 3. Adja meg a másolatok számát.
- 4. Nyomja meg a [Opciók] > [Kétold. más.] gombot.
- 5. Tegye az alábbiak valamelyikét:
	- Kétoldalas dokumentumok 2 oldalas másolatainak készítéséhez nyomja meg a(z) [Kétold.⇒Kétold.] gombot.
	- 2 oldalas másolatok készítéséhez egyoldalas dokumentumokról kövesse az alábbi lépéseket:
		- a. Az elrendezési opciók módosításához nyomja meg az [Elrendezés], majd nyomja meg a [Hosszú oldali hajtás] vagy [Rövid oldali hajtás] elemet.
		- b. Nyomja meg a [Egyold.⇒Kétold.] gombot.

DCP-L3550CDW/MFC-L3730CDN/MFC-L3750CDW esetén

Ha a(z) [Kétold.⇒Kétold.] lehetőséget választja, nem használhatja az ADF-et. Használja a szkennerüveget.

- 6. Ha befejezte, nyomja meg a(z) [OK] gombot. (Ha a(z) [OK] gomb jelenik meg.)
- 7. Nyomja meg a(z) [Színes indítás] vagy a(z) [Mono indítás] gombot.

Ha az ADF-be helyezte a dokumentumot, a készülék szkenneli az oldalakat, és elkezdi a nyomtatást.

8. **Ha a szkennerüveget használja, akkor ismételje meg a következő lépéseket a dokumentum egyes oldalainál:**

• Kétoldalas dokumentumok esetén a másik oldal szkenneléséhez fordítsa meg a lapot a hosszú él mentén.

- Helyezze a következő oldalt a szkennerüvegre, és nyomja meg az [Folytatás] gombot az oldal szkenneléséhez.
- Az összes oldal szkennelése után a befejezéshez nyomja meg a(z) [Befejezés] gombot.

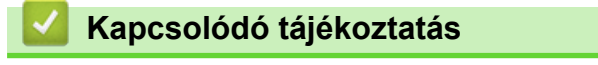

• [Másolás](#page-187-0)

Ø

Ø

# <span id="page-201-0"></span>**Másolási opciók**

>> DCP-L3510CDW/DCP-L3517CDW

[>> DCP-L3550CDW/MFC-L3710CW/MFC-L3730CDN/MFC-L3750CDW/MFC-L3770CDW](#page-202-0)

# **DCP-L3510CDW/DCP-L3517CDW**

A másolási beállítások módosításához nyomja meg a(z) **Options (Opciók)** vagy **Copy/Scan Options (Másolás/ Szkennelés opciók)** gombot.

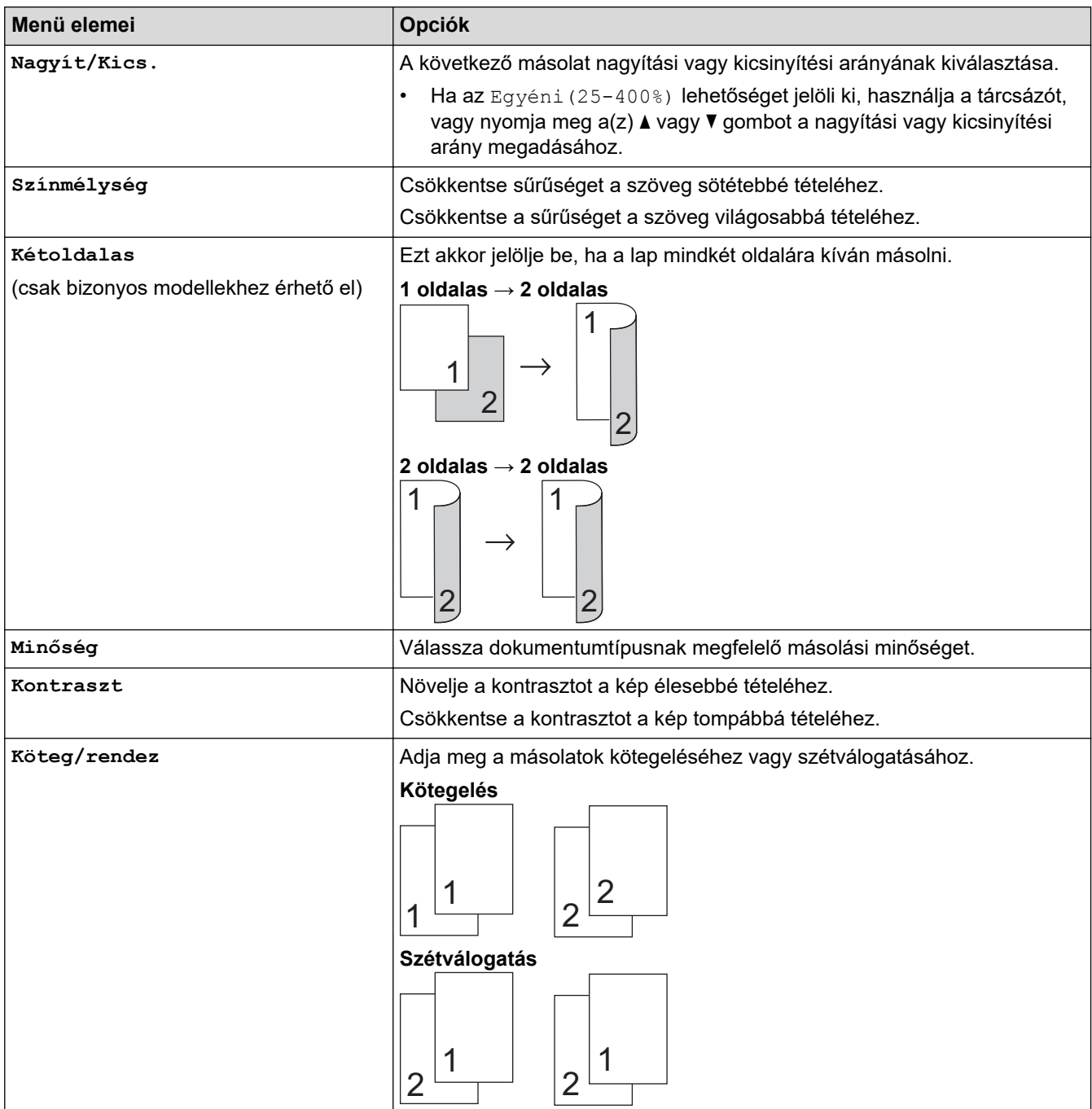

<span id="page-202-0"></span>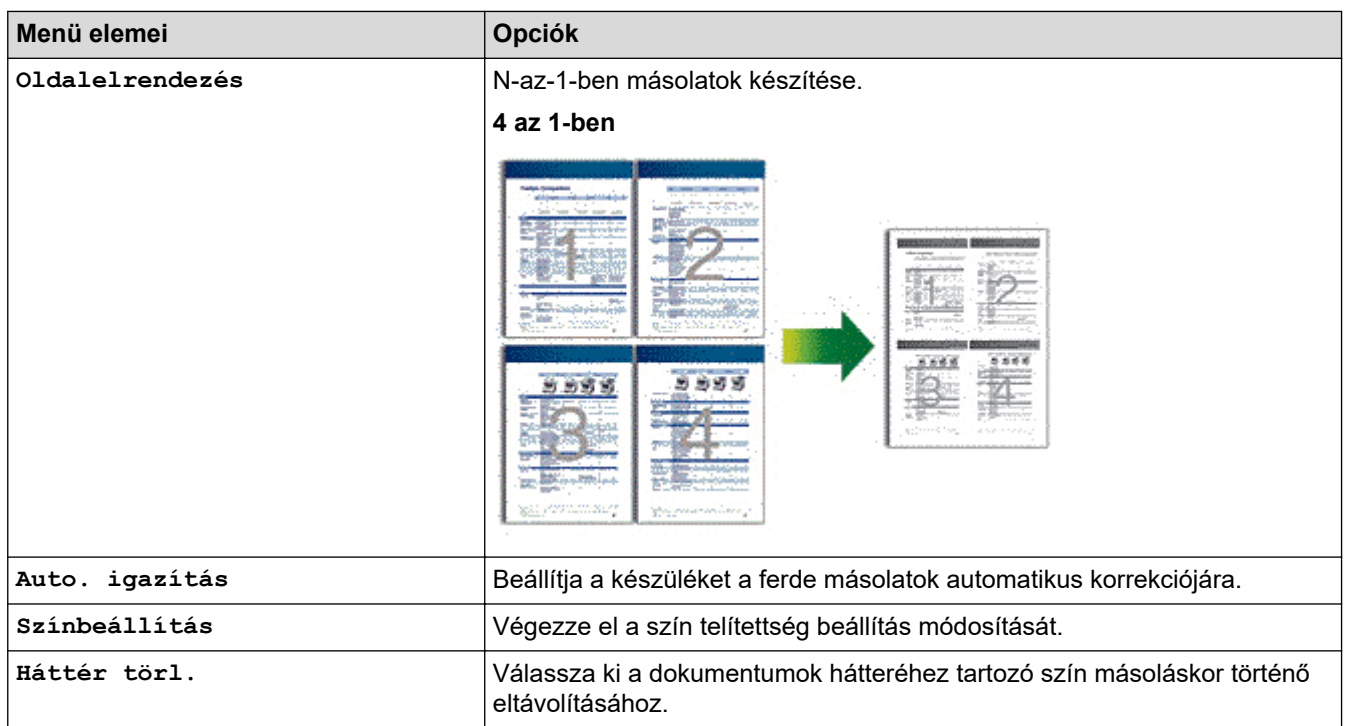

## **DCP-L3550CDW/MFC-L3710CW/MFC-L3730CDN/MFC-L3750CDW/MFC-L3770CDW**

A másolási beállítások módosításához nyomja meg a(z) [Opciók] gombot.

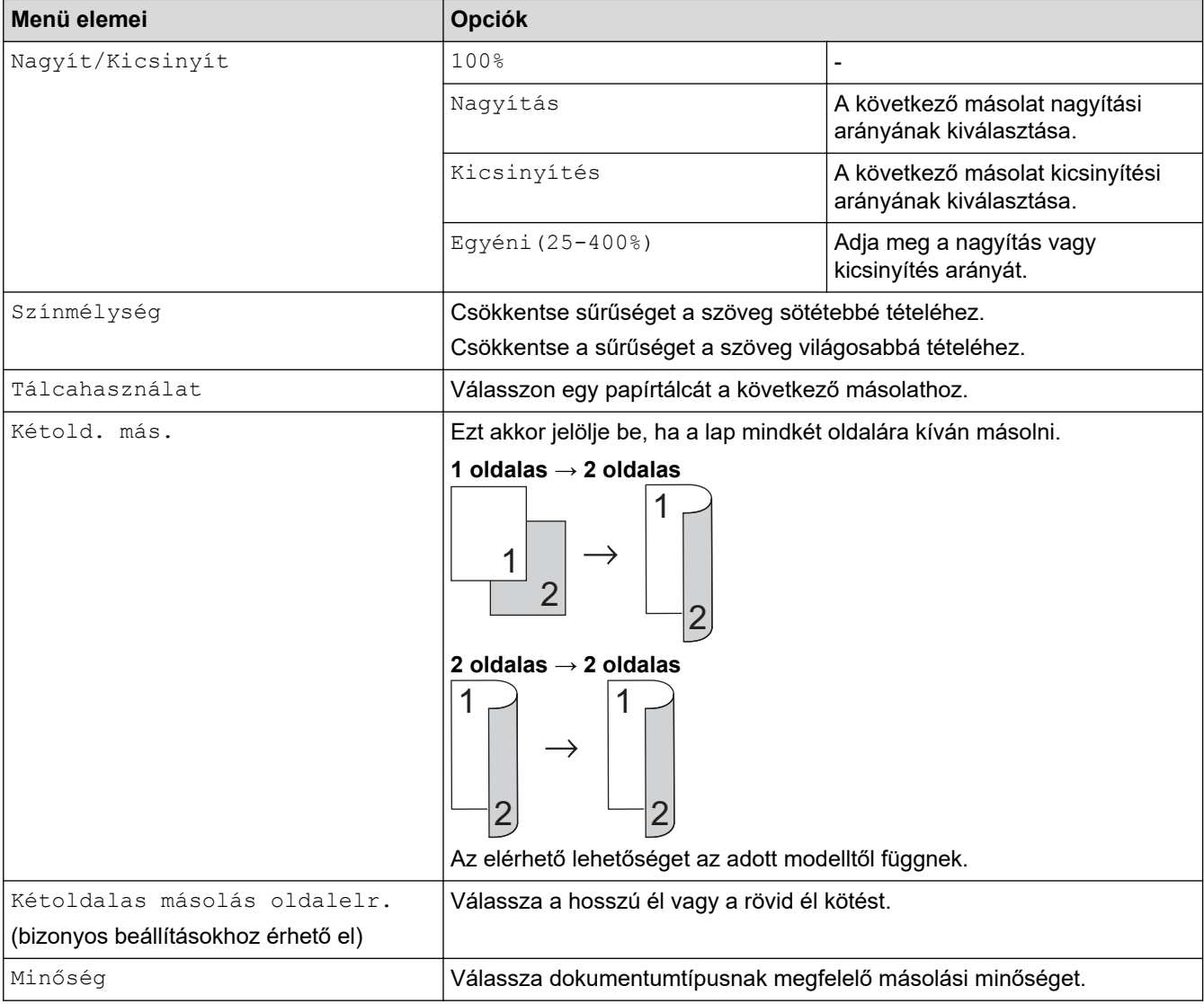

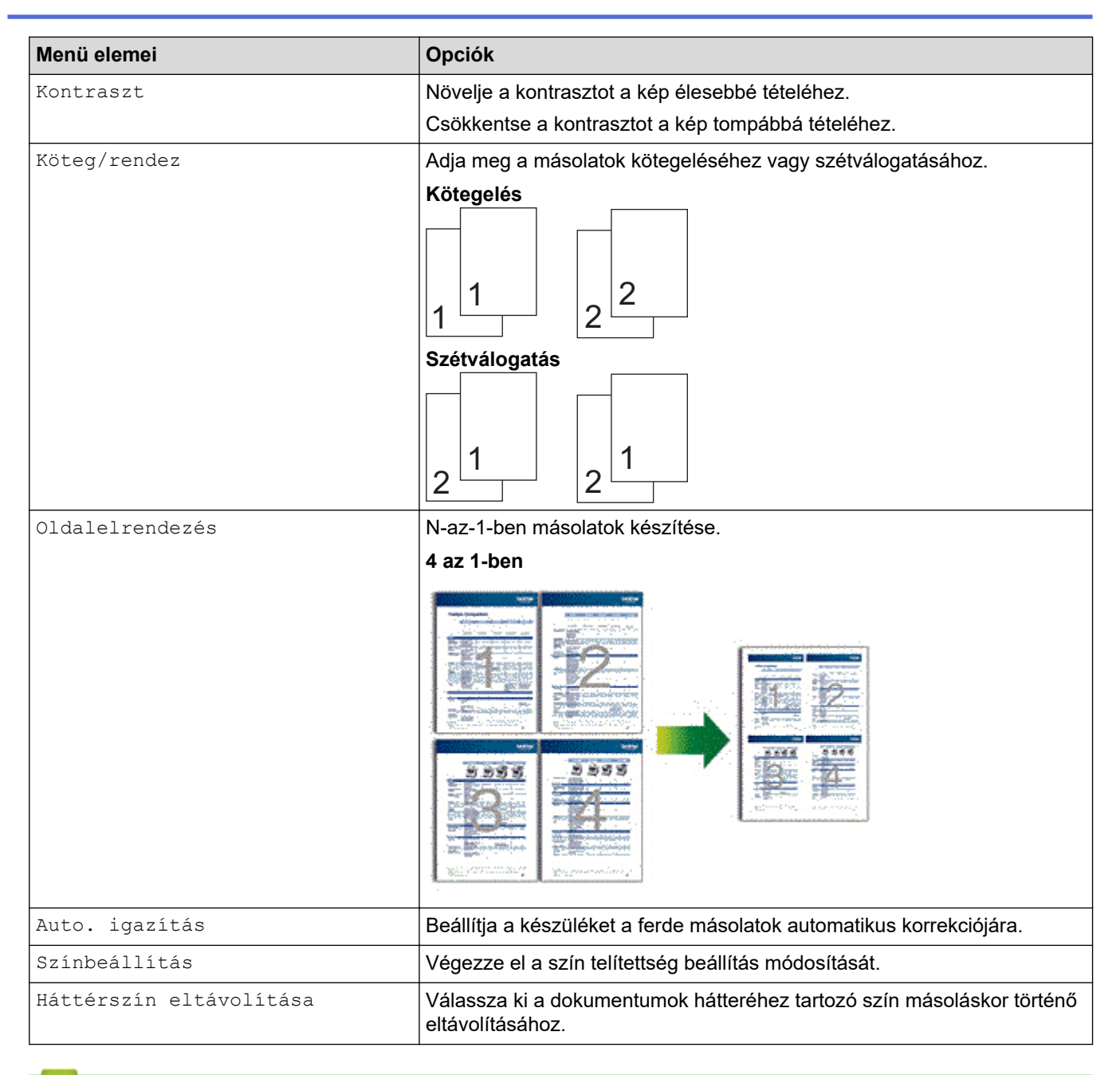

## **Kapcsolódó tájékoztatás**

• [Másolás](#page-187-0)

## <span id="page-204-0"></span> [Kezdőlap](#page-1-0) > Fax

# **Fax**

- [Fax küldése](#page-205-0)
- [Fax fogadása](#page-220-0)
- [Hangműveletek és faxszámok](#page-244-0)
- [Telefonos szolgáltatások és külső készülékek](#page-256-0)
- [Faxjelentések](#page-269-0)
- [PC-FAX](#page-272-0)

### <span id="page-205-0"></span> [Kezdőlap](#page-1-0) > [Fax](#page-204-0) > Fax küldése

- [Fax küldése](#page-206-0)
- [2 oldalas fax küldése az ADF-ből](#page-208-0)
- [Fax küldése kézzel](#page-209-0)
- [Fax küldése a beszélgetés végén](#page-210-0)
- [Ugyanannak a faxüzenetnek az elküldése egynél több címzettnek \(üzenetszórás\)](#page-211-0)
- [Fax küldése valós időben](#page-213-0)
- [Fax küldése egy megadott időpontban \(késleltetett fax\)](#page-214-0)
- [Fedőlap hozzáadása a faxhoz](#page-215-0)
- [Folyamatban levő faxolás törlése](#page-217-0)
- [Függőben lévő fax ellenőrzése és törlése](#page-218-0)
- [Fax opciók](#page-219-0)

<span id="page-206-0"></span> [Kezdőlap](#page-1-0) > [Fax](#page-204-0) > [Fax küldése](#page-205-0) > Fax küldése

## **Fax küldése**

**Kapcsolódó modellek**: MFC-L3710CW/MFC-L3730CDN/MFC-L3750CDW/MFC-L3770CDW

- 1. Tegye a következők egyikét:
	- Helyezze a dokumentumot *felfelé fordítva* az ADF-be. (Ha több oldalt is faxol, akkor az ADF használatát javasoljuk.)

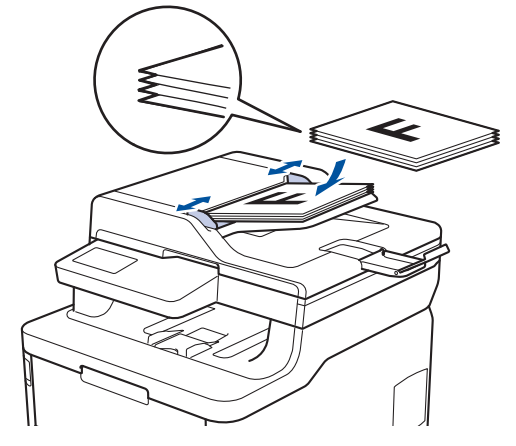

• Helyezze a dokumentumot *lefelé fordítva* a szkennerüvegre.

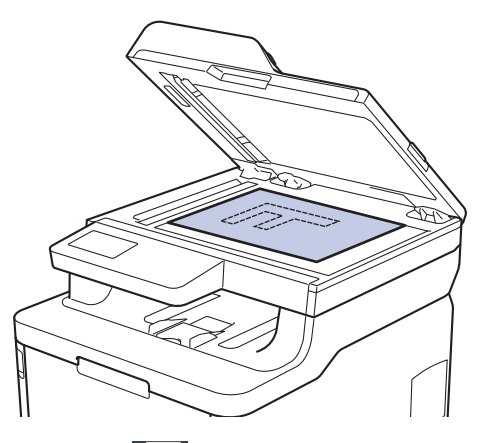

- 2. Nyomja meg a  $\left| \begin{matrix} -\frac{1}{2} \\ -\frac{1}{2} \end{matrix} \right|$  [Fax] gombot.
- 3. Adja meg a faxszámot.
	- **A tárcsázó billentyűk használatával** Nyomja meg a faxszám számjegyeit.

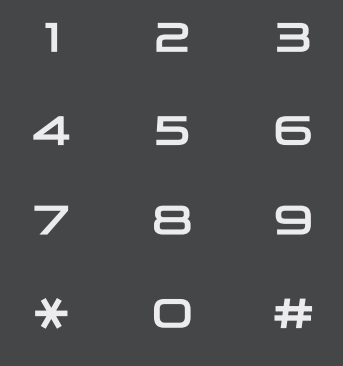

• **A címjegyzék használatával**

Nyomja meg a  $\equiv$  $\equiv$  [Cím- jegyzék] gombot, és tegye az alábbiak egyikét:

- Pöccintsen fel vagy le az érintőképernyőn, vagy nyomja meg a  $\blacktriangle$  vagy  $\nabla$  gombot a kívánt szám megjelenítéséhez, majd nyomja meg a megjelenített elemet.
- Nyomja meg a  $|Q|$  [Keresés] gombot, majd adja meg a nevet, és nyomja meg a [OK] gombot. Nyomja meg a tárcsázni kívánt nevet.

Ha befejezte, nyomja meg a(z) [Alkalmaz] gombot.

• **A híváselőzmények használatával**

Nyomja meg a(z)  $\bigcirc$  [Hívástört.] gombot, majd nyomja meg a(z) [Kimenő hívás] lehetőséget.

Pöccintsen fel vagy le az érintőképernyőn, vagy nyomja meg a ▲ vagy ▼ gombot a kívánt faxszám megjelenítéséhez, majd nyomja meg azt.

Fax küldéséhez nyomja meg az [Alkalmaz] gombot.

4. Nyomja meg a [Fax indítása] gombot.

A készülék beszkenneli, és elküldi a dokumentumot.

**Ha a szkennerüvegére helyezte a dokumentumot, kövesse a táblázat utasításait.**

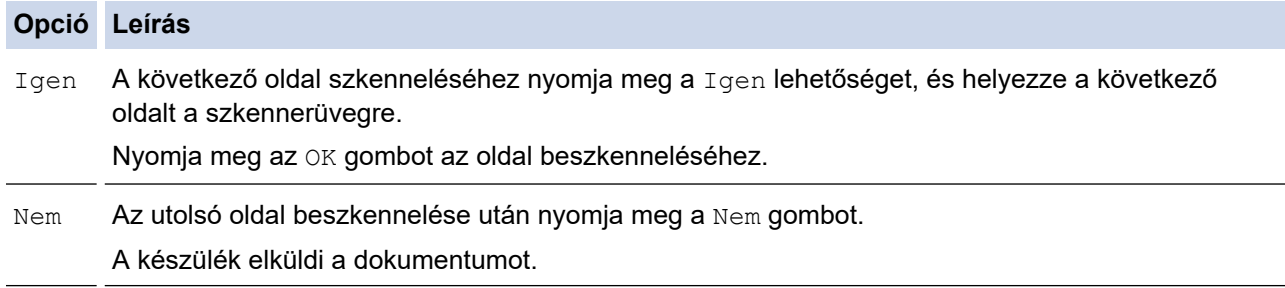

A faxolás leállításához nyomja meg a **gombot**, majd a **k** gombot.

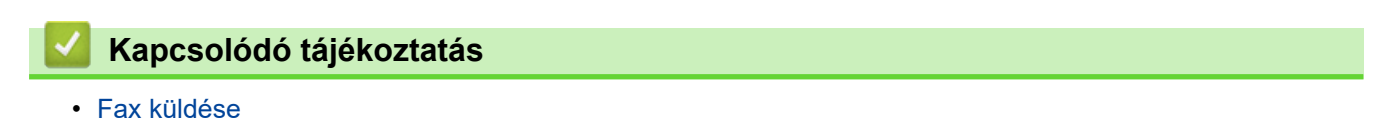

<span id="page-208-0"></span> [Kezdőlap](#page-1-0) > [Fax](#page-204-0) > [Fax küldése](#page-205-0) > 2 oldalas fax küldése az ADF-ből

# **2 oldalas fax küldése az ADF-ből**

#### **Kapcsolódó modellek**: MFC-L3770CDW

Ki kell választania a 2 oldalas szkennelési formátumot mielőtt 2 oldalas faxot küldene. Válassz a Hosszú él vagy Rövid él lehetőséget a dokumentum tájolásától függően.

- 1. Töltse be a dokumentumot.
- 2. Nyomja meg a [Fax] > [Opciók] > [Kétoldalas fax] gombot.
- 3. Tegye a következők egyikét:
	- Ha a dokumentum a Hosszú oldala mentén tükrözött, nyomja meg a [Kétold. szken: Hosszú él] lehetőséget.
	- Ha a dokumentum a Rövid oldala mentén tükrözött, nyomja meg a [Kétold. szken: Rövid él] lehetőséget.
- 4. Nyomja meg a(z) [OK] gombot. (Ha a(z) [OK] gomb jelenik meg.)
- 5. Adja meg a faxszámot.
- 6. Nyomja meg a [Fax indítása] gombot.

### **Kapcsolódó tájékoztatás**

<span id="page-209-0"></span> [Kezdőlap](#page-1-0) > [Fax](#page-204-0) > [Fax küldése](#page-205-0) > Fax küldése kézzel

# **Fax küldése kézzel**

**Kapcsolódó modellek**: MFC-L3710CW/MFC-L3730CDN/MFC-L3750CDW/MFC-L3770CDW

A Kézi átvitel lehetővé teszi a tárcsázási, csengetési és faxfogadási hangok meghallását egy fax küldése közben.

- 1. Töltse be a dokumentumot.
- 2. Nyomja meg a  $\boxed{\frac{1}{\Box \dots}}$  [Fax] gombot.
- 3. Emelje fel a külső telefon kagylóját.
- 4. Tárcsázza a kívánt faxszámot.
- 5. Amikor meghallja a faxhangot, nyomja meg a(z) [Fax indítása] gombot.
	- Ha a szkennerüveget használja, nyomja meg a(z) [Küldés] gombot.
- 6. A tárcsahang meghallgatásához vegye fel egy külső telefonkészülék telefonkagylóját.

## **Kapcsolódó tájékoztatás**

<span id="page-210-0"></span> [Kezdőlap](#page-1-0) > [Fax](#page-204-0) > [Fax küldése](#page-205-0) > Fax küldése a beszélgetés végén

# **Fax küldése a beszélgetés végén**

**Kapcsolódó modellek**: MFC-L3710CW/MFC-L3730CDN/MFC-L3750CDW/MFC-L3770CDW

Lehetőség van a telefonbeszélgetések végén faxot küldeni, még mielőtt a felek megbontanák a vonalat.

- 1. Kérje meg a másik felet, hogy várja meg a faxhangot (sípolást), majd nyomja meg az Indítás gombot a hívás megszakítása előtt.
- 2. Töltse be a dokumentumot.
- 3. Nyomja meg a [Fax indítása] gombot.
	- Ha a szkennerüveget használja, nyomja meg a(z) [Küldés] gombot.
- 4. Tegye vissza a külső telefon kagylóját.

## **Kapcsolódó tájékoztatás**

<span id="page-211-0"></span> [Kezdőlap](#page-1-0) > [Fax](#page-204-0) > [Fax küldése](#page-205-0) > Ugyanannak a faxüzenetnek az elküldése egynél több címzettnek (üzenetszórás)

# **Ugyanannak a faxüzenetnek az elküldése egynél több címzettnek (üzenetszórás)**

**Kapcsolódó modellek**: MFC-L3710CW/MFC-L3730CDN/MFC-L3750CDW/MFC-L3770CDW

Az Üzenetszórás funkcióval egyszerre elküldheti ugyanazt a faxot több faxszámra.

- Egyazon körfaxolás során használhatók a csoportok, a Címjegyzékben tárolt számok, valamint akár 50 kézileg tárcsázott szám is.
- A Címjegyzék számai csak akkor használhatók körfaxoláshoz, ha már megtalálhatók a készülék memóriájában.
- A csoportszámok is csak akkor használhatók körfaxoláshoz, ha már tárolva lettek a készülék memóriájában. A csoportszámok az egyszerűbb tárcsázás érdekében több, a Címjegyzékben tárolt számot tartalmaznak.

Ha egyetlen címjegyzékbeli számot sem használt fel csoportokhoz, akkor akár 250 különböző számra is elküldheti a faxot.

#### 1. Töltse be a dokumentumot.

- 2. Nyomja meg a  $\frac{1}{\left|\mathbf{F}\right|}\left[\text{Fax}\right] > \left[\text{Opciók}\right] > \left[\text{Körfaxolás}\right]$  gombot.
- 3. Nyomja meg a [Szám hozzáad.] gombot.

A következő módokon adhat hozzá számokat az üzenetszóráshoz:

- Nyomja meg a(z) [Szám hozzáad.] gombot, majd adjon meg egy számot az LCD-n. Nyomja meg az [OK] gombot.
- Nyomja meg a [Hozzáadás a címjegyzékből] gombot. Pöccintsen felfelé vagy lefelé, vagy nyomja meg a ▲ vagy ▼ gombot az üzenetszóráshoz hozzáadni kívánt szám megjelenítéséhez. Válassza ki az üzenetszórás jelölőnégyzeteit. Miután az összes kívánt számot bejelölte, nyomja meg az [OK] gombot.
- Nyomja meg a [Keresés a címjegyzékben] gombot. Nyomja meg a nevet, majd nyomja meg az [OK] gombot. Nyomja meg a nevet, majd nyomja meg a hozzáadni kívánt számot.
- 4. Ha befejezte, nyomja meg az [OK] gombot.
- 5. Nyomja meg a(z) [Fax indítása] gombot. Az üzenetszórás befejezését követően a készülék üzenetszórási jelentést nyomtat, hogy tudassa az eredményt.
	- A készülék elérhető memóriája a memóriában lévő feladatok típusának és a körfaxoláshoz használt számoknak a függvényében változik. Ha a maximális elérhető számra szór üzenetet, akkor nem lesz képes a kettős hozzáférés és a késleltetett fax használatára.
		- Ha megjelenik a(z) [Memória megtelt] üzenet, akkor nyomja meg a vagy [Kilépés] gombot a feladat leállításához. Ha egynél több oldal lett beszkennelve, nyomja meg az [Küldés most] gombot, így a készülék elküldi azt a részt, ami a készülék memóriájában található.

### **Kapcsolódó tájékoztatás**

- [Fax küldése](#page-205-0)
	- [Folyamatban levő üzenetszórás törlése](#page-212-0)

<span id="page-212-0"></span> [Kezdőlap](#page-1-0) > [Fax](#page-204-0) > [Fax küldése](#page-205-0) > [Ugyanannak a faxüzenetnek az elküldése egynél több címzettnek](#page-211-0) [\(üzenetszórás\)](#page-211-0) > Folyamatban levő üzenetszórás törlése

# **Folyamatban levő üzenetszórás törlése**

**Kapcsolódó modellek**: MFC-L3710CW/MFC-L3730CDN/MFC-L3750CDW/MFC-L3770CDW

Üzenetszórás közben törölheti az aktuálisan küldött faxot vagy az egész üzenetszórási feladatot.

- 1. Nyomja meg a  $\Box$  gombot.
- 2. Nyomja meg a  $\blacktriangleright$  gombot.
- 3. Tegye a következők egyikét:
	- A teljes üzenetszórás törléséhez nyomja meg a(z) [Teljes körfax] lehetőséget.
	- Az aktuális feladat törléséhez nyomja meg a tárcsázott nevet vagy számot az LCD-kijelzőn.
	- A törlés nélküli kilépéshez nyomja meg a $(z)$  gombot.

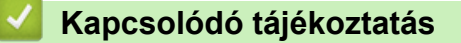

• [Ugyanannak a faxüzenetnek az elküldése egynél több címzettnek \(üzenetszórás\)](#page-211-0)

<span id="page-213-0"></span> [Kezdőlap](#page-1-0) > [Fax](#page-204-0) > [Fax küldése](#page-205-0) > Fax küldése valós időben

# **Fax küldése valós időben**

**Kapcsolódó modellek**: MFC-L3710CW/MFC-L3730CDN/MFC-L3750CDW/MFC-L3770CDW

Amikor faxot küld, a készülék először beolvassa a dokumentumot a memóriába, mielőtt azt elküldi. Amint a telefonvonal szabad, a készülék elkezdi a tárcsázást és a küldést. Ha egy fontos dokumentumot azonnal el akar küldeni anélkül, hogy megvárná, amíg a készülék beolvassa a szkennelt dokumentumot a memóriájából, kapcsolja be a(z) [Valós idejű átvitel] opciót.

- Ha a memória megtelt, és elküld egy faxot az ADF-ről, akkor a készülék valós időben küldi majd a dokumentumot (még akkor is, ha a [Valós idejű átvitel] beállítása [Ki]). Ha a memória megtelt, akkor a szkennerüveg nem használható faxok küldésére, amíg fel nem szabadítja a memória egy részét.
- Valós idejű átvitelnél az automatikus újratárcsázási funkció nem működik a szkennerüveg használatakor.
- [Valós idejű átvitel] engedélyezése esetén nem érhető el a kétoldalas dokumentumok szkennelése opció.
- 1. Töltse be a dokumentumot.
- 2. Nyomja meg a  $\frac{1}{\left|\mathbf{F}\right|}\left[\text{Fax}\right] > \left[\text{Opciók}\right] > \left[\text{Valós idejű átvitel}\right]$  gombot.
- 3. Nyomja meg a [Be] vagy a [Ki] gombot.
- 4. Nyomja meg a(z) [OK] gombot. (Ha a(z) [OK] gomb jelenik meg.)
- 5. Adja meg a faxszámot.
- 6. Nyomja meg a [Fax indítása] gombot.

### **Kapcsolódó tájékoztatás**

<span id="page-214-0"></span> [Kezdőlap](#page-1-0) > [Fax](#page-204-0) > [Fax küldése](#page-205-0) > Fax küldése egy megadott időpontban (késleltetett fax)

# **Fax küldése egy megadott időpontban (késleltetett fax)**

**Kapcsolódó modellek**: MFC-L3710CW/MFC-L3730CDN/MFC-L3750CDW/MFC-L3770CDW

Legfeljebb 50 olyan faxot tárolhat a készülék memóriájában, amelyet a következő huszonnégy órás időszakon belül késleltetve küldhet el.

- 1. Töltse be a dokumentumot.
- 2. Nyomja meg a [Fax] > [Opciók] > [Késleltetett fax] > [Késleltetett fax] gombot.
- 3. Nyomja meg a [Be] gombot.
- 4. Nyomja meg az [Idő] gombot.
- 5. Adja meg a fax küldési időpontját (24 órás formátumban), majd nyomja meg az [OK] gombot. (Például adjon meg 19:45-öt délután 7:45 esetében.)
- 6. Nyomja meg a(z) [OK] gombot.
- 7. Adja meg a faxszámot.
- 8. Nyomja meg a [Fax indítása] gombot.
- 9. Nyomja meg a **grad gombot**.

## **Kapcsolódó tájékoztatás**

<span id="page-215-0"></span> [Kezdőlap](#page-1-0) > [Fax](#page-204-0) > [Fax küldése](#page-205-0) > Fedőlap hozzáadása a faxhoz

## **Fedőlap hozzáadása a faxhoz**

**Kapcsolódó modellek**: MFC-L3710CW/MFC-L3730CDN/MFC-L3750CDW/MFC-L3770CDW

Hozzáadhat egy fedőlapot a következő vagy az összes kimenő faxhoz.

- Ez a funkció csak akkor működik, ha beprogramozta az állomásazonosítót.
- A fedőlap tartalmazza az állomásazonosítót, egy megjegyzést, és a címjegyzékben tárolt nevet.
- 1. Töltse be a dokumentumot.
- 2. Nyomja meg a  $\frac{1}{\left|\mathbf{z}\right|}\left[\text{Fax}\right] > \left[\text{Opciók}\right] > \left[\text{Fedlap beállítása}\right] > \left[\text{Fedlap beállítása}\right]$ gombot.
- 3. Nyomja meg a [Be] gombot.
- 4. Nyomja meg az [Fedőlapüzenet] gombot.
- 5. Pöccintsen felfelé vagy lefelé, vagy nyomja meg a ▲ vagy ▼ gombot a használni kívánt megjegyzés kiválasztásához, majd nyomja meg a megjegyzést.
	- Nyomja meg az  $\Box$  gombot.
- 6. Nyomja meg a(z) [OK] gombot. (Ha a(z) [OK] gomb jelenik meg.)
- 7. Adja meg a faxszámot.
- 8. Nyomja meg a [Fax indítása] gombot.

A készülék hozzáadja a fedőlapot a következő faxhoz. Ha minden kimenő faxhoz szeretne hozzáadni egy fedőlapot, állítsa be a beállítást új alapértelmezésként.

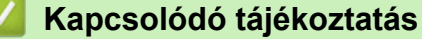

- [Fax küldése](#page-205-0)
	- [Fedőlap üzenet létrehozása](#page-216-0)
[Kezdőlap](#page-1-0) > [Fax](#page-204-0) > [Fax küldése](#page-205-0) > [Fedőlap hozzáadása a faxhoz](#page-215-0) > Fedőlap üzenet létrehozása

### **Fedőlap üzenet létrehozása**

**Kapcsolódó modellek**: MFC-L3710CW/MFC-L3730CDN/MFC-L3750CDW/MFC-L3770CDW

Beállíthat egy vagy két, személyre szabott fedőlap üzenetet a kimenő faxok számára.

- 1. Nyomja meg a  $\|$  [Beállítások] > [Minden beállít.] > [Fax] > [Küldés beállítása] > [Fedőlapüzenet] gombot.
- 2. Nyomja meg az [5] vagy a(z) [6] gombot a személyre szabott üzenet tárolásához.
- 3. Az LCD-t használva adja meg a fedőlapon megjelenítendő üzenetet. Nyomja meg a [OK] gombot.

Nyomja meg a(z)  $\boxed{A\ 1\ \textcircled{a}}$  gombot a számok, betűk vagy speciális karakterek kiválasztásához.

4. Nyomja meg a **get gombot**.

#### **Kapcsolódó tájékoztatás**

• [Fedőlap hozzáadása a faxhoz](#page-215-0)

 [Kezdőlap](#page-1-0) > [Fax](#page-204-0) > [Fax küldése](#page-205-0) > Folyamatban levő faxolás törlése

### **Folyamatban levő faxolás törlése**

**Kapcsolódó modellek**: MFC-L3710CW/MFC-L3730CDN/MFC-L3750CDW/MFC-L3770CDW

- 1. Nyomja meg a  $\Box$  gombot.
- 2. Nyomja meg  $a(z)$  sing gombot, miközben a készülék tárcsáz, vagy faxot küld.

Az LCD a(z) [Munka Leáll?] üzenetet jeleníti meg.

3. Nyomja meg a táblázatban található valamely lehetőséget a folyamatban lévő faxfeladat törléséhez vagy folytatásához.

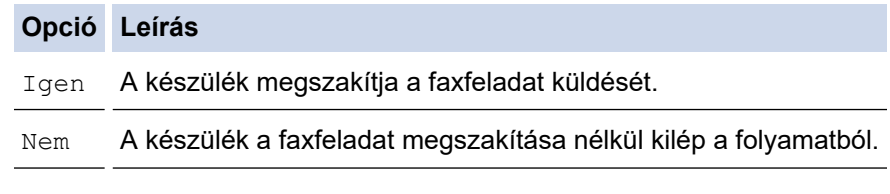

### **Kapcsolódó tájékoztatás**

• [Fax küldése](#page-205-0)

 [Kezdőlap](#page-1-0) > [Fax](#page-204-0) > [Fax küldése](#page-205-0) > Függőben lévő fax ellenőrzése és törlése

### **Függőben lévő fax ellenőrzése és törlése**

**Kapcsolódó modellek**: MFC-L3710CW/MFC-L3730CDN/MFC-L3750CDW/MFC-L3770CDW

Elküldése előtt törölhet egy faxfeladatot, ehhez törölje a faxfeladatot, amíg ezt a rendszer tárolja és a memóriában várakozik.

- 1. Nyomja meg a [Beállítások] > [Minden beállít.] > [Fax] > [Feladattörlés] gombot.
- 2. Görgessen fel vagy le az érintőképernyőn, vagy nyomja meg a ▲ vagy ▼ gombot a várakozó feladatok áttekintéséhez, majd nyomja meg a törölni kívánt feladatot.
- 3. Nyomja meg az [Mégse] gombot.
- 4. Nyomja meg a(z) [Igen] gombot a megerősítéshez, vagy nyomja meg a(z) [Nem] gombot a(z) törlés nélkül történő kilépéshez.
- 5. Ha befejezte a feladatok törlését, nyomja meg a(z)  $\bigcap$  gombot.

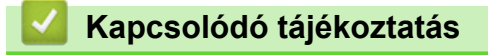

• [Fax küldése](#page-205-0)

## **Fax opciók**

**Kapcsolódó modellek**: MFC-L3710CW/MFC-L3730CDN/MFC-L3750CDW/MFC-L3770CDW

A faxbeállítások módosításához nyomja meg a [Opciók] gombot.

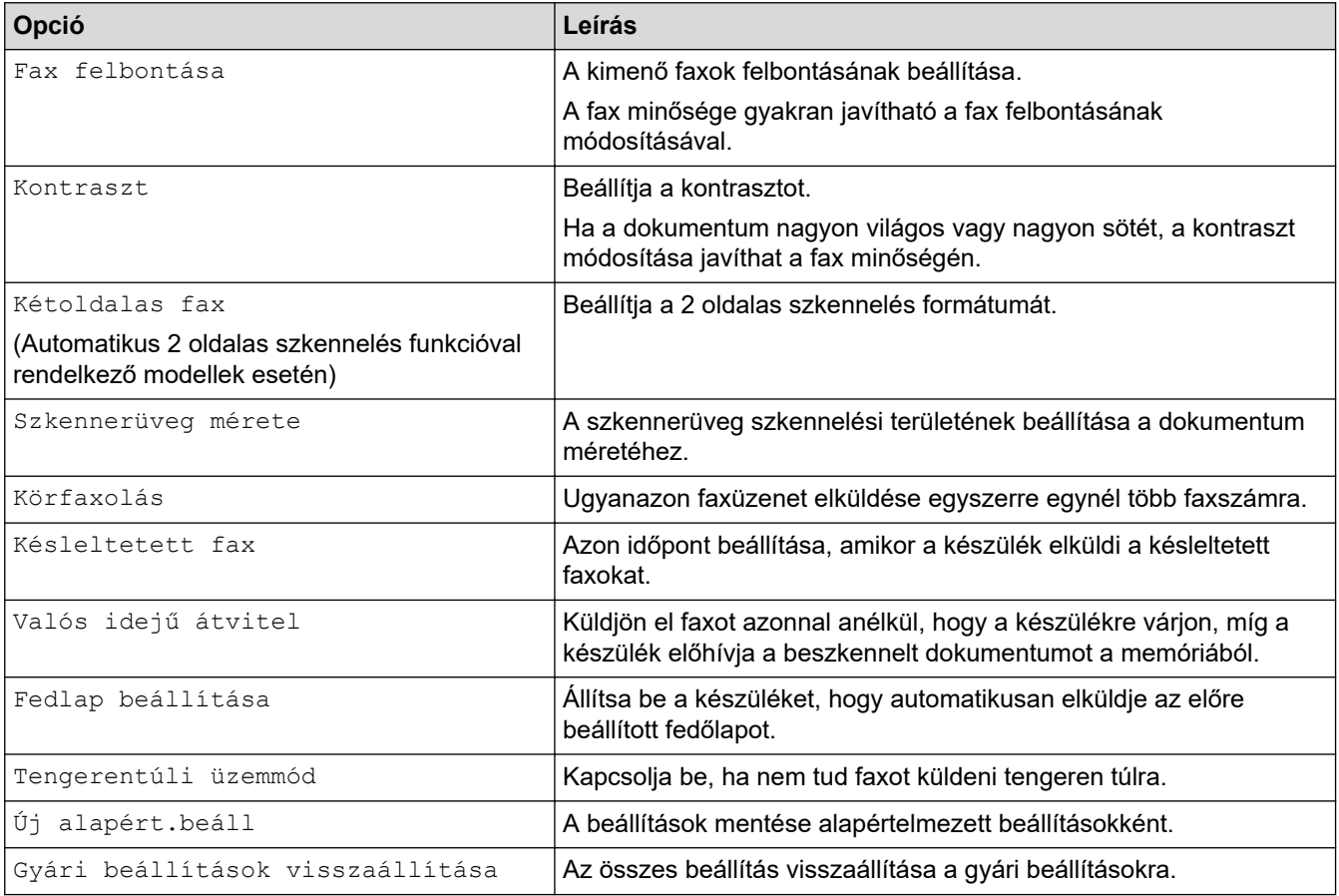

Az aktuális beállításokat elmentheti a [Mentés pik-ként] megnyomásával.

### **Kapcsolódó tájékoztatás**

• [Fax küldése](#page-205-0)

Ø

<span id="page-220-0"></span> [Kezdőlap](#page-1-0) > [Fax](#page-204-0) > Fax fogadása

# **Fax fogadása**

- [Fogadási mód beállításai](#page-221-0)
- [Memóriába történő fogadás beállításai](#page-231-0)
- [Távoli fax lekérés](#page-238-0)

<span id="page-221-0"></span> [Kezdőlap](#page-1-0) > [Fax](#page-204-0) > [Fax fogadása](#page-220-0) > Fogadási mód beállításai

- [Fogadási módok áttekintése](#page-222-0)
- [A megfelelő fogadási üzemmód kiválasztása](#page-223-0)
- [Azon csengetések számának beállítása, amely után a készülék válaszol \(Csengetési](#page-224-0) [késleltetés\)](#page-224-0)
- [F/T csengetés \(gyors kettős csengetés\) idejének beállítása](#page-225-0)
- [A Fax észlelésének beállítása](#page-226-0)
- [Túl nagy méretű fax oldalméretének lecsökkentése](#page-227-0)
- [Kétoldalas nyomtatás beállítása fogadott faxok esetén](#page-228-0)
- [A faxfogadási bélyegző beállítása](#page-229-0)
- [Fax fogadása a telefonbeszélgetés végén](#page-230-0)

<span id="page-222-0"></span> [Kezdőlap](#page-1-0) > [Fax](#page-204-0) > [Fax fogadása](#page-220-0) > [Fogadási mód beállításai](#page-221-0) > Fogadási módok áttekintése

### **Fogadási módok áttekintése**

**Kapcsolódó modellek**: MFC-L3710CW/MFC-L3730CDN/MFC-L3750CDW/MFC-L3770CDW

Egyes fogadási módokban a készülék automatikusan válaszol (Csak fax és Fax/Tel mód). Előfordulhat, hogy módosítani kívánja a csengetés késleltetését, mielőtt ezeket a módokat választaná.

#### **Csak fax mód**

([Csak Fax] a készülék menüjében)

Csak fax módban a készülék minden hívást automatikusan faxhívásként fogad.

#### **Fax/Tel mód**

([Fax/Tel] a készülék menüjében)

A Fax/Tel mód segít kezelni a beérkező hívásokat, mivel felismeri, hogy fax- vagy telefonhívásról van-e szó, és az alábbi módokon kezeli őket:

- Automatikusan fogadja a faxokat.
- A hanghívásokat az F/T csengés jelzi, ami figyelmeztet a hívás fogadására. Az F/T-csengés egy gyors, pszeudo/kettős csengetés, amelyet a készülék ad ki.

#### **Kézi mód**

([Kézi] a készülék menüjében)

Ha faxot szeretne fogadni Kézi módban, emelje fel a készülékhez csatlakoztatott külső telefon kagylóját.

Ha faxhangokat hall (rövid, ismétlődő hangjelzések), a fax fogadásához nyomja meg a táblázatban látható gombokat. A Fax észlelése funkcióval is fogadhatja a faxokat, ha felvette a készülékkel azonos vonalon lévő telefon kagylóját.

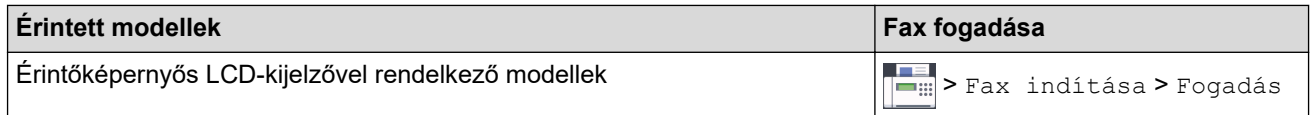

#### **Külső TAD mód**

([Külső Tel/Ü.R.] a készülék menüjében)

A Külső üzenetrögzítő módban egy külső üzenetrögzítő készülék kezeli a bejövő hívásokat.

A bejövő hívások kezelésére a következő módokon van lehetőség:

- Automatikusan fogadja a faxokat.
- Hívó személyek a külső üzenetrögzítőn üzenetet hagyhatnak.

### **Kapcsolódó tájékoztatás**

<span id="page-223-0"></span> [Kezdőlap](#page-1-0) > [Fax](#page-204-0) > [Fax fogadása](#page-220-0) > [Fogadási mód beállításai](#page-221-0) > A megfelelő fogadási üzemmód kiválasztása

### **A megfelelő fogadási üzemmód kiválasztása**

**Kapcsolódó modellek**: MFC-L3710CW/MFC-L3730CDN/MFC-L3750CDW/MFC-L3770CDW

Válasszon Fogadási üzemmódot attól függően, hogy milyen külső készülék csatlakozik a eszközhöz, és milyen szolgáltatások érhetők el a hálózaton.

Alapértelmezés szerint a készülék automatikusan fogad minden kapott faxot. Az alábbi ábra segít a megfelelő üzemmód kiválasztásában.

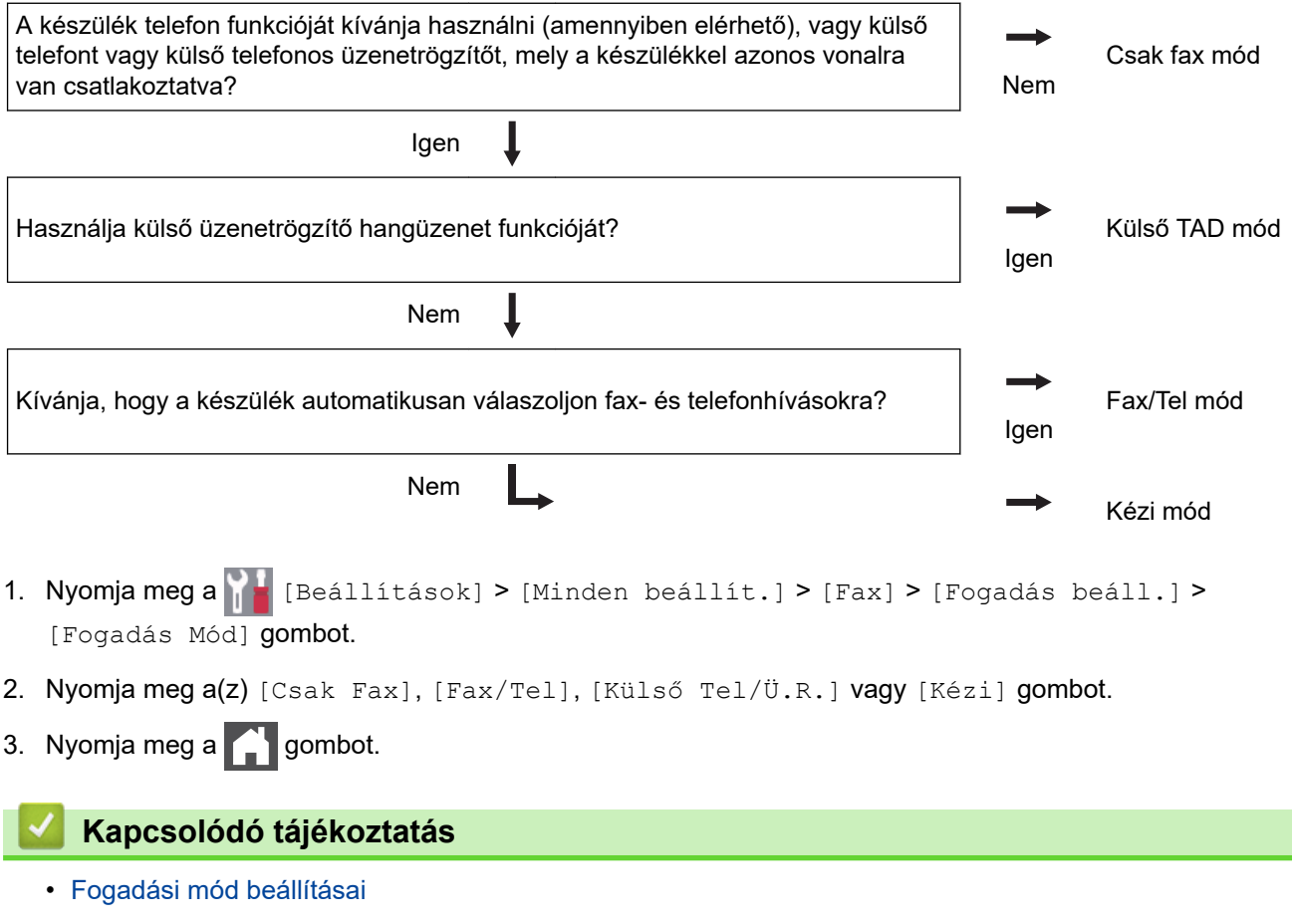

**Kapcsolódó témák:**

• [Telefon- és faxproblémák](#page-518-0)

<span id="page-224-0"></span> [Kezdőlap](#page-1-0) > [Fax](#page-204-0) > [Fax fogadása](#page-220-0) > [Fogadási mód beállításai](#page-221-0) > Azon csengetések számának beállítása, amely után a készülék válaszol (Csengetési késleltetés)

## **Azon csengetések számának beállítása, amely után a készülék válaszol (Csengetési késleltetés)**

**Kapcsolódó modellek**: MFC-L3710CW/MFC-L3730CDN/MFC-L3750CDW/MFC-L3770CDW

Ha valaki hívja a készüléket, Ön normális telefoncsengést hall majd. A csengetések száma a csengetési késleltetés beállításban határozható meg.

- A csengetés késleltetése beállítja, hogy hányszor csöngjön ki a készülék, mielőtt Csak fax vagy Fax/Tel módokban válaszolna.
- Ha a készülékkel egy vonalon külső vagy melléktelefonjai vannak, válassza a maximális csengésszámot.
- 1. Nyomja meg a || **||** [Beállítások] > [Minden beállít.] > [Fax] > [Fogadás beáll.] > [Késleltetés] gombot.
- 2. Nyomja meg a kívánt csengetésszámot.

Ha a [0] lehetőséget választja, akkor a készülék azonnal fogadja a hívást, és a vonal nem fog csengeni (csak egyes országokban érhető el).

3. Nyomja meg a gombot.

D

#### **Kapcsolódó tájékoztatás**

• [Fogadási mód beállításai](#page-221-0)

#### **Kapcsolódó témák:**

• [Telefon- és faxproblémák](#page-518-0)

<span id="page-225-0"></span> [Kezdőlap](#page-1-0) > [Fax](#page-204-0) > [Fax fogadása](#page-220-0) > [Fogadási mód beállításai](#page-221-0) > F/T csengetés (gyors kettős csengetés) idejének beállítása

## **F/T csengetés (gyors kettős csengetés) idejének beállítása**

**Kapcsolódó modellek**: MFC-L3710CW/MFC-L3730CDN/MFC-L3750CDW/MFC-L3770CDW

Ha a Fogadási módot Fax/Tel. értékre állítja, és a hívás egy faxhívás, a készülék automatikusan fogadja. Ha azonban a hívás hanghívás, a készülék az F/T csengéssel (gyors kettős csengetés) jelez majd, olyan hosszan, ahogyan az F/T csengetési időt beállításában megadta. Ha az F/T csengetést hallja, azt jelenti, a másik oldalon egy hívó személy várja, hogy vegye fel a kagylót.

• Az F/T csengetési idő akkor működik, ha a Fax/Tel módot állítja be Fogadási módként.

Mivel az F/T csengetést a készülék adja ki, mellék- és külső telefonok nem fognak csengeni; de a hívást bármelyik telefonról fogadhatja.

- 1. Nyomja meg a [Beállítások] > [Minden beállít.] > [Fax] > [Fogadás beáll.] > [F/T] csengetési idő] gombot.
- 2. Válassza ki, hogy a készülék milyen hosszan jelezze Önnek a beérkező hanghívást.
- 3. Nyomja meg a  $\Box$  gombot.

Még ha a hívó fél az ál-/dupla csengetés során le is teszi a kagylót, a készülék akkor is a beállított ideig cseng ki.

#### **Kapcsolódó tájékoztatás**

<span id="page-226-0"></span>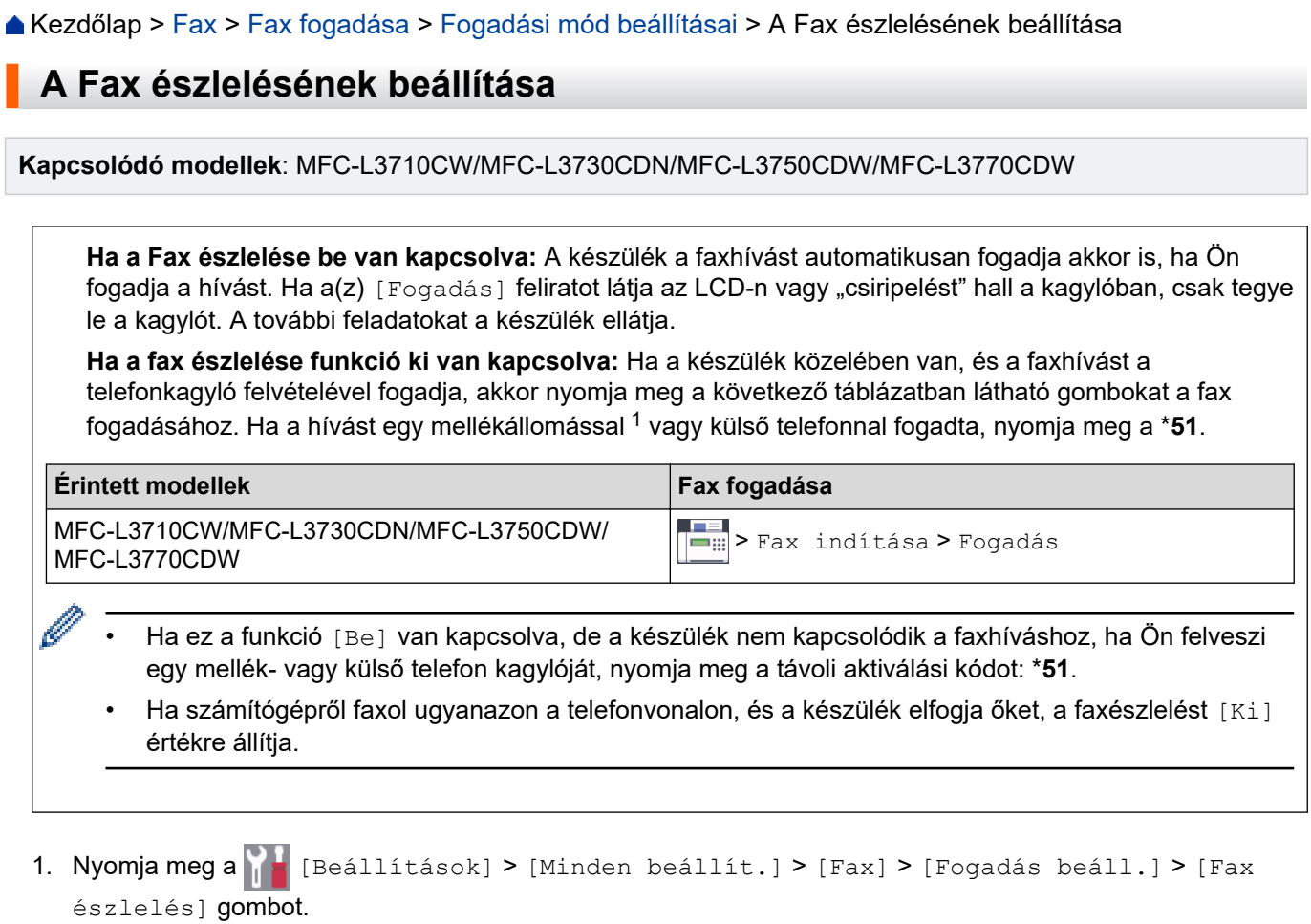

2. Nyomja meg a [Be] vagy a [Ki] gombot.

3. Nyomja meg a **get a** gombot.

### **Kapcsolódó tájékoztatás**

<span id="page-227-0"></span> [Kezdőlap](#page-1-0) > [Fax](#page-204-0) > [Fax fogadása](#page-220-0) > [Fogadási mód beállításai](#page-221-0) > Túl nagy méretű fax oldalméretének lecsökkentése

### **Túl nagy méretű fax oldalméretének lecsökkentése**

**Kapcsolódó modellek**: MFC-L3710CW/MFC-L3730CDN/MFC-L3750CDW/MFC-L3770CDW

Ha bekapcsolja az automatikus kicsinyítési funkciót, a készülék a bejövő fax minden egyes oldalát lekicsinyíti, hogy ráférjen a papírra. A készülék kiszámolja a kicsinyítés mértékét a faxolt oldal és az Ön papírméret beállításait használva.

- 1. Nyomja meg a  $\mathbb{R}$  [Beállítások] > [Minden beállít.] > [Fax] > [Fogadás beáll.] > [Aut.kicsinyít.] gombot.
- 2. Nyomja meg a [Be] vagy a [Ki] gombot.
- 3. Nyomja meg a  $\Box$  gombot.

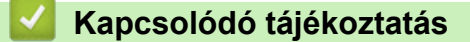

<span id="page-228-0"></span> [Kezdőlap](#page-1-0) > [Fax](#page-204-0) > [Fax fogadása](#page-220-0) > [Fogadási mód beállításai](#page-221-0) > Kétoldalas nyomtatás beállítása fogadott faxok esetén

## **Kétoldalas nyomtatás beállítása fogadott faxok esetén**

**Kapcsolódó modellek**: MFC-L3730CDN/MFC-L3750CDW/MFC-L3770CDW

A készülék a fogadott faxokat a papír mindkét oldalára nyomtatja ki, ha a [Kétoldalas] beállítás értéke [Be].

- Használjon A4 méretű papírt (60-105 g/m2) ehhez a funkcióhoz.
- Amikor a kétoldalas nyomtatás engedélyezett, a bejövő faxok automatikusan kicsinyítésre kerülnek, hogy illeszkedjenek a papírtálcában levő papírhoz.
- 1. Nyomja meg a [Beállítások] > [Minden beállít.] > [Fax] > [Fogadás beáll.] > [Kétoldalas] gombot.
- 2. Nyomja meg a [Be] vagy a [Ki] gombot.
- 3. Nyomja meg a  $\Box$  gombot.

#### **Kapcsolódó tájékoztatás**

<span id="page-229-0"></span> [Kezdőlap](#page-1-0) > [Fax](#page-204-0) > [Fax fogadása](#page-220-0) > [Fogadási mód beállításai](#page-221-0) > A faxfogadási bélyegző beállítása

## **A faxfogadási bélyegző beállítása**

**Kapcsolódó modellek**: MFC-L3710CW/MFC-L3730CDN/MFC-L3750CDW/MFC-L3770CDW

Beállíthatja a készüléket úgy, hogy kinyomtassa a fogadás napját és idejét minden egyes fogadott faxoldal felső részének közepén.

• Győződjön meg arról, hogy a készüléken beállította a dátumot és a pontos időt.

- 1. Nyomja meg a  $||$  [Beállítások] > [Minden beállít.] > [Fax] > [Fogadás beáll.] > [Faxfogadási bélyeg] gombot.
- 2. Nyomja meg a [Be] vagy a [Ki] gombot.
- 3. Nyomja meg a  $q$  gombot.

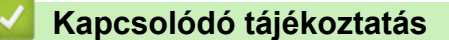

<span id="page-230-0"></span> [Kezdőlap](#page-1-0) > [Fax](#page-204-0) > [Fax fogadása](#page-220-0) > [Fogadási mód beállításai](#page-221-0) > Fax fogadása a telefonbeszélgetés végén

## **Fax fogadása a telefonbeszélgetés végén**

**Kapcsolódó modellek**: MFC-L3710CW/MFC-L3730CDN/MFC-L3750CDW/MFC-L3770CDW

Ha a Brother készülékhez csatlakoztatott telefonon beszél, és a másik fél is a faxkészülékéhez csatlakoztatott telefonon beszél, a beszélgetés végén, a vonal bontása előtt a másik fél faxot küldhet Önnek.

A készülék ADF-jének üresnek kell lennie.

- 1. Kérje meg a másik felet, hogy helyezze a dokumentumot a készülékébe, majd nyomja meg az Indítás vagy Küldés billentyűt.
- 2. Amikor a CNG hangokat (lassan ismétlődő csipogásokat) hallja, nyomja meg a(z) [Fax indítása] gombot.

Ø Ha a készülék automatikus újratárcsázásra van beállítva, várja meg amíg ez befejeződik, majd próbálja újra.

- 3. Nyomja meg a(z) [Fogadás] gombot a fax fogadásához.
- 4. Tegye vissza a külső telefon kagylóját.

### **Kapcsolódó tájékoztatás**

<span id="page-231-0"></span> [Kezdőlap](#page-1-0) > [Fax](#page-204-0) > [Fax fogadása](#page-220-0) > Memóriába történő fogadás beállításai

### **Memóriába történő fogadás beállításai**

**Kapcsolódó modellek**: MFC-L3710CW/MFC-L3730CDN/MFC-L3750CDW/MFC-L3770CDW

A Memóriába történő fogadás beállításaival irányíthatja azokat a bejövő faxokat, melyek akkor érkeznek, amikor ön nincs a fax közelében. Egyszerre csak egy memóriába történő fogadási beállítást használhat.

A memóriába történő fogadásnál a következő beállításokat lehet megadni:

- **Faxtovábbítás**
- **Faxtárolás**
- PC-Fax fogadása
- Továbbítás a felhőbe

A készülék online szolgáltatásokhoz továbbítja a fogadott faxokat.

- Ki
	- [Beérkezett faxok továbbítása egy másik készülékre](#page-232-0)
	- [Fogadott faxok tárolása a készülék memóriájában](#page-233-0)
	- [Fogadási memória beállításainak módosítása](#page-234-0)
	- [A Fogadás memóriába funkció kikapcsolása](#page-235-0)
	- [Fax nyomtatása a készülék memóriájából](#page-236-0)
	- [A fogadott faxokat a PC-Fax fogadás használatával továbbítsa számítógépére \(Csak](#page-237-0) [Windows esetében\)](#page-237-0)

<span id="page-232-0"></span> [Kezdőlap](#page-1-0) > [Fax](#page-204-0) > [Fax fogadása](#page-220-0) > [Memóriába történő fogadás beállításai](#page-231-0) > Beérkezett faxok továbbítása egy másik készülékre

### **Beérkezett faxok továbbítása egy másik készülékre**

**Kapcsolódó modellek**: MFC-L3710CW/MFC-L3730CDN/MFC-L3750CDW/MFC-L3770CDW

A bejövő faxok egy másik készülékre történő automatikus továbbításához használja a Faxtovábbítás funkciót.

- 1. Nyomja meg a [Beállítások] > [Minden beállít.] > [Fax] > [Fogadás beáll.] > [Memóriavétel] gombot.
- 2. Nyomja meg a(z) [Fax továbbítása] gombot.
- 3. Tegye a következők egyikét:
	- Nyomja meg a(z) [Kézi] gombot a továbbítási faxszámnak az LCD használatával történő megadásához (legfeljebb 20 karakter).

Nyomja meg a [OK] gombot.

• Nyomja meg a(z) [Címjegyzék] gombot.

Pöccintsen felfelé vagy lefelé, vagy nyomja meg a(z) ▲ vagy a(z) ▼ gombot a görgetési lista megjelenítéséhez, amíg meg nem találja a faxszámot vagy e-mail-címet, amelyre továbbítani kívánja a faxokat.

Nyomja meg a kívánt faxszámot vagy e-mail-címet.

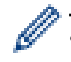

• Nyomja meg a [Biztons. nyomt.: Be] vagy a [Biztons. nyomt.: Ki] gombot. Ha a(z) [Biztons. nyomt.: Be] lehetőséget jelöli ki, a készülék a készüléken fogadott faxok egy másolatát is kinyomtatja.

4. Nyomja meg a **grad** gombot.

 **Kapcsolódó tájékoztatás**

<span id="page-233-0"></span> [Kezdőlap](#page-1-0) > [Fax](#page-204-0) > [Fax fogadása](#page-220-0) > [Memóriába történő fogadás beállításai](#page-231-0) > Fogadott faxok tárolása a készülék memóriájában

### **Fogadott faxok tárolása a készülék memóriájában**

**Kapcsolódó modellek**: MFC-L3710CW/MFC-L3730CDN/MFC-L3750CDW/MFC-L3770CDW

A fax tárolása funkcióval a bejövő faxok a készülék memóriájában tárolhatók. A távoli hozzáférés parancsokkal lehívhatja a faxkészüléke memóriájában tárolt faxokat, amikor Ön a készüléktől távol található. A készülék automatikusan kinyomtatja az összes tárolt fax egy biztonsági másolatát.

- 1. Nyomja meg a [Beállítások] > [Minden beállít.] > [Fax] > [Fogadás beáll.] > [Memóriavétel] gombot.
- 2. Pöccintsen felfelé vagy lefelé, vagy nyomja meg a ▲ vagy ▼ gombot az [Fax tárolása] lehetőség megjelenítéséhez, majd nyomja meg az [Fax tárolása] gombot.

Nyomja meg a [Biztons. nyomt.: Be] vagy a [Biztons. nyomt.: Ki] gombot. Ha a(z) [Biztons. nyomt.: Be] lehetőséget jelöli ki, a készülék a készüléken fogadott faxok egy másolatát is kinyomtatja.

3. Nyomja meg a  $q$  gombot.

Ø

### **Kapcsolódó tájékoztatás**

<span id="page-234-0"></span> [Kezdőlap](#page-1-0) > [Fax](#page-204-0) > [Fax fogadása](#page-220-0) > [Memóriába történő fogadás beállításai](#page-231-0) > Fogadási memória beállításainak módosítása

## **Fogadási memória beállításainak módosítása**

**Kapcsolódó modellek**: MFC-L3710CW/MFC-L3730CDN/MFC-L3750CDW/MFC-L3770CDW

Ha beérkezett faxok maradtak a készülék memóriájában, amikor módosítja a Távoli fax műveleteit, a készülék LCD kijelzője felteszi a következő kérdések egyikét:

#### **Ha a fogadott faxok automatikusan ki lettek nyomtatva, az LCD a következő üzenetet jeleníti meg: [Összes dokumentum törlése?]**

- Tegye az alábbiak valamelyikét:
	- Ha a(z) [Igen] gombot nyomja meg, a memóriában található faxok törlődnek, mielőtt a beállítás módosul.
	- Ha a [Nem] gombot nyomja meg, a memóriában található faxok nem törlődnek, és a beállítás változatlan marad.

#### **Ha a készülék memóriájában ki nem nyomtatott faxok vannak, az LCD a következő üzenetet jeleníti meg: [Minden fax nyomtatása?]**

- Tegye az alábbiak valamelyikét:
	- Ha a(z) [Igen] gombot nyomja meg, a memóriában található faxokat a rendszer kinyomtatja, mielőtt a beállítás módosul.
	- Ha a [Nem] gombot nyomja meg, a memóriában található faxokat a rendszer nem nyomtatja ki, és a beállítás változatlan marad.

#### **Ha fogadott faxok maradtak a készülék memóriájában, amikor módosítja [PC fax fogadás] beállításra egy másik opcióról ([Fax továbbítása] vagy [Fax tárolása]).**

• Nyomja meg a(z) [<USB>] lehetőséget vagy a számítógép nevét, ha hálózaton van, majd nyomja meg az [OK] gombot. A készülék megkérdezi, hogy be akarja-e kapcsolni a Biztonsági másolat nyomtatása funkciót.

Az LCD a következőt jeleníti meg:

#### **[Faxküldés PC-nek]**

- Ha az [Igen] gombot nyomja meg, a memóriában található faxokat a készülék a számítógépre küldi, mielőtt a beállítás módosul.
- Ha a [Nem] gombot nyomja meg, a memóriában található faxok nem törlődnek, és a beállítás változatlan marad.

### **Kapcsolódó tájékoztatás**

<span id="page-235-0"></span> [Kezdőlap](#page-1-0) > [Fax](#page-204-0) > [Fax fogadása](#page-220-0) > [Memóriába történő fogadás beállításai](#page-231-0) > A Fogadás memóriába funkció kikapcsolása

## **A Fogadás memóriába funkció kikapcsolása**

**Kapcsolódó modellek**: MFC-L3710CW/MFC-L3730CDN/MFC-L3750CDW/MFC-L3770CDW

Kapcsolja ki a Fogadás memóriába funkciót, ha nem akarja, hogy a készülék mentse vagy továbbítsa a bejövő faxokat.

- 1. Nyomja meg a  $\|$  [Beállítások] > [Minden beállít.] > [Fax] > [Fogadás beáll.] > [Memóriavétel] gombot.
- 2. Nyomja meg a(z) [Ki] gombot.

Az LCD megjeleníti a lehetőségeket, ha még vannak beérkezett faxok a memóriában.

3. Nyomja meg a  $\bigcap$  gombot.

B

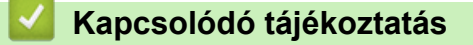

<span id="page-236-0"></span> [Kezdőlap](#page-1-0) > [Fax](#page-204-0) > [Fax fogadása](#page-220-0) > [Memóriába történő fogadás beállításai](#page-231-0) > Fax nyomtatása a készülék memóriájából

## **Fax nyomtatása a készülék memóriájából**

**Kapcsolódó modellek**: MFC-L3710CW/MFC-L3730CDN/MFC-L3750CDW/MFC-L3770CDW

A(z) [Fax tárolása] beállítás használatakor is nyomtathat faxokat a memóriából, ha a készülék közelében tartózkodik.

- 1. Nyomja meg a  $\parallel$  [Beállítások] > [Minden beállít.] > [Fax] > [Doku nyomtatás] gombot.
- 2. Nyomja meg az [Igen] gombot.

#### **Kapcsolódó tájékoztatás**

• [Memóriába történő fogadás beállításai](#page-231-0)

#### **Kapcsolódó témák:**

• [Hiba- és karbantartási üzenetek](#page-475-0)

<span id="page-237-0"></span> [Kezdőlap](#page-1-0) > [Fax](#page-204-0) > [Fax fogadása](#page-220-0) > [Memóriába történő fogadás beállításai](#page-231-0) > A fogadott faxokat a PC-Fax fogadás használatával továbbítsa számítógépére (Csak Windows esetében)

### **A fogadott faxokat a PC-Fax fogadás használatával továbbítsa számítógépére (Csak Windows esetében)**

**Kapcsolódó modellek**: MFC-L3710CW/MFC-L3730CDN/MFC-L3750CDW/MFC-L3770CDW

Ha bekapcsolja a PC-Faxfogadási funkciót, akkor a készülék automatikusan tárolja a bejövő faxokat a memóriában, és elküldi azokat a számítógépre. A számítógépén megnézheti és tárolhatja ezeket a faxokat.

Ahhoz, hogy a fogadott faxokat át lehessen küldeni a számítógépre, azon futnia kell a PC-FAX fogadására szolgáló szoftvernek.

A készülék akkor is fogadja és tárolja a memóriában a faxokat, ha a számítógép ki van kapcsolva (pl. éjszaka vagy hétvégén).

Ha elindítja a számítógépet, és fut a PC-FAX fogadására szolgáló szoftver, akkor a készülék automatikusan továbbítja a faxokat a számítógépre.

Ha a(z) [Biztons. nyomt.: Be] lehetőséget választja, a készülék ki is nyomtatja a faxot.

- 1. Nyomja meg a [Beállítások] > [Minden beállít.] > [Fax] > [Fogadás beáll.] > [PC fax] fogadás] gombot.
- 2. Nyomia meg a [Be] gombot.
- 3. Nyomja meg a(z) [OK] gombot, és kövesse az LCD képernyőn megjelenő utasításokat.
	- A PC-Fax fogadása nem működik Mac operációs rendszereken.
	- Ha hibaüzenetet kap, és a készülék nem tudja kinyomtatni a memóriában tárolt faxokat, ezzel a beállítással átküldheti azokat a számítógépre.
- 4. Nyomja meg az [<USB>] gombot, vagy annak a számítógépnek a nevét, amelyiken a faxokat fogadni szeretné, ha hálózatban van, majd nyomja meg az [OK] gombot.
- 5. Nyomja meg a [Biztons. nyomt.: Be] vagy a [Biztons. nyomt.: Ki] gombot.
- 6. Nyomja meg a  $\Box$  gombot.

#### **Kapcsolódó tájékoztatás**

<span id="page-238-0"></span> [Kezdőlap](#page-1-0) > [Fax](#page-204-0) > [Fax fogadása](#page-220-0) > Távoli fax lekérés

## **Távoli fax lekérés**

A távoli lekérés segítségével bármely nyomógombos telefonról vagy faxkészülékről felhívhatja készülékét, és a távoli hozzáférési kóddal és távoli parancsokkal lekérheti faxüzeneteit.

- [Távoli hozzáférési kód beállítása](#page-239-0)
- [A távoli hozzáférési kód használata](#page-240-0)
- [Távoli lehívási parancsok](#page-241-0)
- [Faxok továbbítása távolról](#page-242-0)
- [A fax továbbítási szám módosítása](#page-243-0)

<span id="page-239-0"></span> [Kezdőlap](#page-1-0) > [Fax](#page-204-0) > [Fax fogadása](#page-220-0) > [Távoli fax lekérés](#page-238-0) > Távoli hozzáférési kód beállítása

## **Távoli hozzáférési kód beállítása**

**Kapcsolódó modellek**: MFC-L3710CW/MFC-L3730CDN/MFC-L3750CDW/MFC-L3770CDW

Állítson be egy távoli hozzáférési kódot, és akkor is vezérelheti a Brother készülékét, amikor távol van tőle.

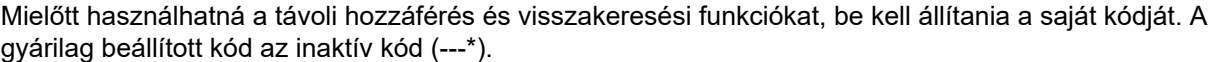

- 1. Nyomja meg a  $\|$  [Beállítások] > [Minden beállít.] > [Fax] > [Táv.hozzáfér.] gombot.
- 2. Írjon be egy háromjegyű kódot a [0] [9], [\*] vagy [#] gombok segítségével az LCD-n (az előre beállított "\*" nem módosítható), majd nyomja meg az [OK] gombot.
	- NE használja ugyanazt az értéket a Távoli aktiválási kód (\*51) és a Távoli kikapcsolási kód <sup>1</sup> (#51).
		- Ha szeretné deaktiválni a kódot, tartsa lenyomva a(z)  $\mathbb{E} \times$  gombot az inaktív beállítás (---\*) visszaállításához, majd nyomja meg az [OK] gombot.
- 3. Nyomja meg a  $\bigcap$  gombot.

### **Kapcsolódó tájékoztatás**

• [Távoli fax lekérés](#page-238-0)

Ø

<sup>1</sup> (Németországban nem érhető el)

<span id="page-240-0"></span> [Kezdőlap](#page-1-0) > [Fax](#page-204-0) > [Fax fogadása](#page-220-0) > [Távoli fax lekérés](#page-238-0) > A távoli hozzáférési kód használata

### **A távoli hozzáférési kód használata**

**Kapcsolódó modellek**: MFC-L3710CW/MFC-L3730CDN/MFC-L3750CDW/MFC-L3770CDW

- 1. Tárcsázza faxszámát egy nyomógombos telefonról vagy másik faxkészülékről a nyomógombokat használva.
- 2. Amikor a készülék válaszol, azonnal adja meg a távoli hozzáférési kódját (3 számjegy, majd \*).
- 3. A készülék jelez, ha új üzeneteket fogadott:
	- Egy hosszú sípolás új faxok
	- Nincs sípolás nincs új fax
- 4. Ha a készülék két rövidet sípol, adjon meg egy parancsot.
	- A készülék megszakítja a kapcsolatot, ha 30 másodpercnél hosszabb ideig vár egy utasítás megadásával.
	- Érvénytelen utasítás megadása esetén a készülék háromszor sípol.
- 5. Nyomja meg a 9 0 gombokat a készülék visszaállításához, miután végzett.
- 6. Tegye le a kagylót.
	- Lehet, hogy ez a funkció egyes országokban nem érhető el, vagy a helyi telefonos szolgáltató nem támogatja.

### **Kapcsolódó tájékoztatás**

• [Távoli fax lekérés](#page-238-0)

<span id="page-241-0"></span> [Kezdőlap](#page-1-0) > [Fax](#page-204-0) > [Fax fogadása](#page-220-0) > [Távoli fax lekérés](#page-238-0) > Távoli lehívási parancsok

## **Távoli lehívási parancsok**

**Kapcsolódó modellek**: MFC-L3710CW/MFC-L3730CDN/MFC-L3750CDW/MFC-L3770CDW

A táblázatban látható távoli parancsok segítségével érheti el a fax parancsait és beállításait, amikor távol van Brother készülékétől. Amikor felhívja a készüléket, és megadja a távoli hozzáférési kódot (három számjegyet, majd utána a \*-ot), a rendszer két rövid hangjelzést ad, és önnek meg kell adnia egy távoli parancsot (1. oszlop), majd egy beállítást (2. oszlop) a parancshoz.

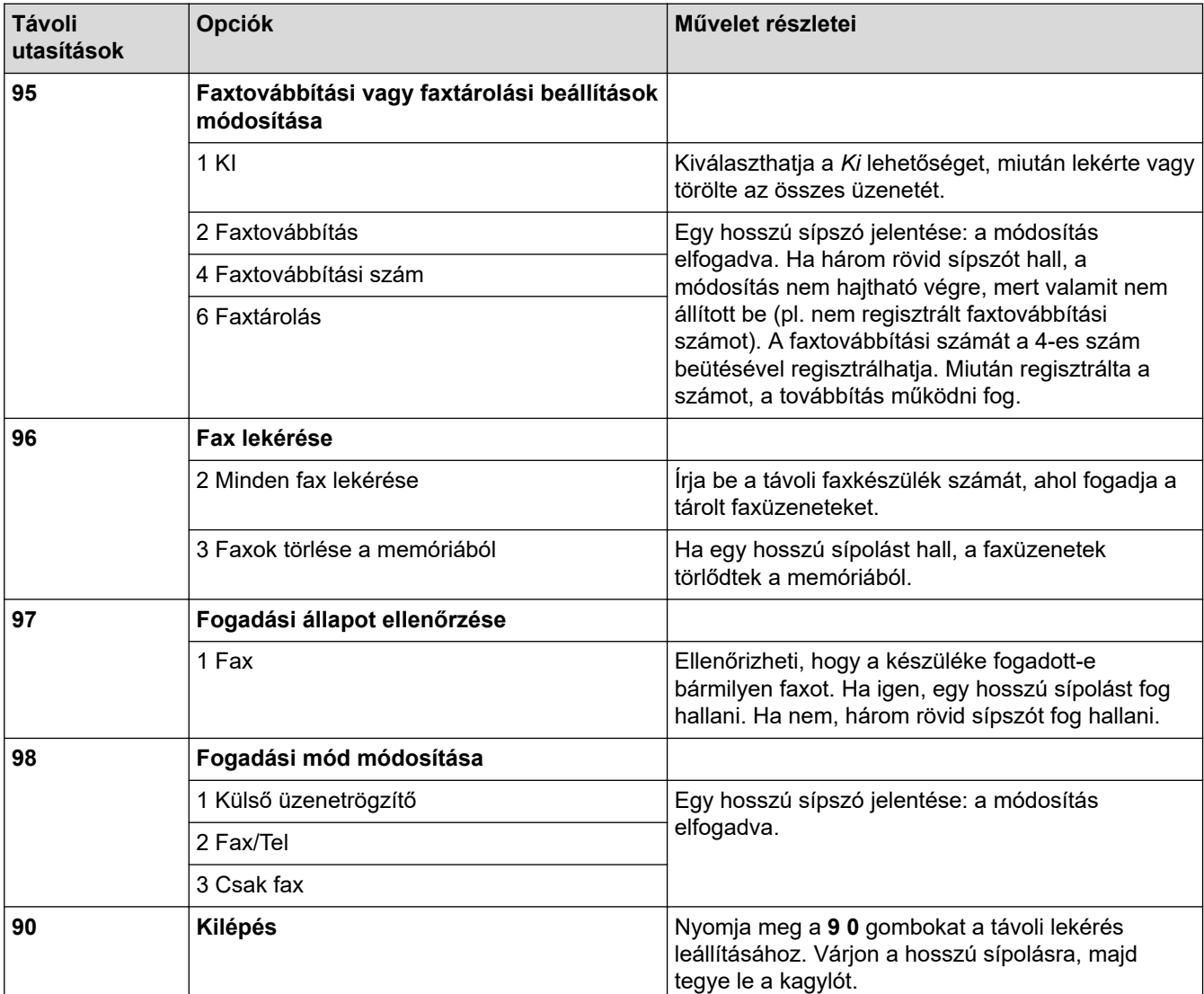

### **Kapcsolódó tájékoztatás**

• [Távoli fax lekérés](#page-238-0)

<span id="page-242-0"></span> [Kezdőlap](#page-1-0) > [Fax](#page-204-0) > [Fax fogadása](#page-220-0) > [Távoli fax lekérés](#page-238-0) > Faxok továbbítása távolról

## **Faxok továbbítása távolról**

**Kapcsolódó modellek**: MFC-L3710CW/MFC-L3730CDN/MFC-L3750CDW/MFC-L3770CDW

Bármely nyomógombos telefonról vagy faxkészülékről hívhatja a Brother készülékét, és bejövő faxüzeneteit elküldheti egy másik készülékre.

A funkció használatához be kell kapcsolni a Fax tárolását.

- 1. Tárcsázza saját faxszámát.
- 2. Amikor a készülék válaszol, adja meg a távoli hozzáférési kódját (3 számjegy, majd \*). Ha egy hosszú sípolást hall, üzenetei érkeztek.
- 3. Ha két rövid sípolást hall, nyomja meg a 9 6 2 gombokat.
- 4. Várja meg a hosszú sípoló hangjelzést, és ezután a tárcsázó felületen írja be annak a távoli faxkészüléknek a számát, amelyre a faxokat küldeni szeretné, majd nyomja meg a # # gombokat (legfeljebb 20 számjegy).

A \* és # karaktereket nem használhatja tárcsázási számként. Csak akkor nyomja meg a # gombot, ha szünetet akar tartani.

5. Tegye le a kagylót, miután meghallotta a készülék sípolását. A készülék felhívja a másik faxkészüléket, amely azután kinyomtatja a faxüzeneteket.

### **Kapcsolódó tájékoztatás**

• [Távoli fax lekérés](#page-238-0)

k

<span id="page-243-0"></span> [Kezdőlap](#page-1-0) > [Fax](#page-204-0) > [Fax fogadása](#page-220-0) > [Távoli fax lekérés](#page-238-0) > A fax továbbítási szám módosítása

### **A fax továbbítási szám módosítása**

**Kapcsolódó modellek**: MFC-L3710CW/MFC-L3730CDN/MFC-L3750CDW/MFC-L3770CDW

Egy másik nyomógombos telefonról vagy faxkészülékről módosíthatja a fax továbbítási számot.

- 1. Tárcsázza saját faxszámát.
- 2. Amikor a készülék válaszol, adja meg a távoli hozzáférési kódját (3 számjegy, majd \*). Ha egy hosszú sípolást hall, üzenetei érkeztek.
- 3. Ha két rövid sípolást hall, nyomja meg a 9 5 4 gombokat.
- 4. Várja meg a hosszú sípoló hangjelzést, a számgombok segítségével írja be annak a távoli faxkészüléknek az új számát (legfeljebb 20 számjegy), amelyre a faxüzeneteket továbbítani szeretné, majd nyomja meg a # # gombokat.

Egy hosszú sípszó hallható.

A \* és # karaktereket nem használhatja tárcsázási számként. Csak akkor nyomja meg a # gombot, ha szünetet akar tartani.

- 5. Amikor két rövid sípszót hall, nyomja meg a 9 0 gombokat a Távoli hozzáférés leállításához, amikor végzett.
- 6. Tegye le a kagylót, miután meghallotta a készülék sípolását.

### **Kapcsolódó tájékoztatás**

• [Távoli fax lekérés](#page-238-0)

<span id="page-244-0"></span> [Kezdőlap](#page-1-0) > [Fax](#page-204-0) > Hangműveletek és faxszámok

### **Hangműveletek és faxszámok**

- [Hangműveletek](#page-245-0)
- [Faxszámok tárolása](#page-247-0)
- [Csoportok beállítása Üzenetszóráshoz](#page-251-0)
- [Címjegyzékszámok kombinálása](#page-255-0)

<span id="page-245-0"></span> [Kezdőlap](#page-1-0) > [Fax](#page-204-0) > [Hangműveletek és faxszámok](#page-244-0) > Hangműveletek

### **Hangműveletek**

• [Hanghívás fogadása Fax/Tel fogadási módban](#page-246-0)

<span id="page-246-0"></span> [Kezdőlap](#page-1-0) > [Fax](#page-204-0) > [Hangműveletek és faxszámok](#page-244-0) > [Hangműveletek](#page-245-0) > Hanghívás fogadása Fax/Tel fogadási módban

## **Hanghívás fogadása Fax/Tel fogadási módban**

**Kapcsolódó modellek**: MFC-L3710CW/MFC-L3730CDN/MFC-L3750CDW/MFC-L3770CDW

Ha a készülék Fax/Telefon módban van, az F/T csengetési időt (gyors/dupla csengés) használja arra, hogy figyelmeztesse: válaszolja meg a hívást.

Ha a készüléknél tartózkodik, emelje fel a külső telefon kagylóját, majd nyomja meg a következő táblázatban látható gombot a hívás fogadásához:

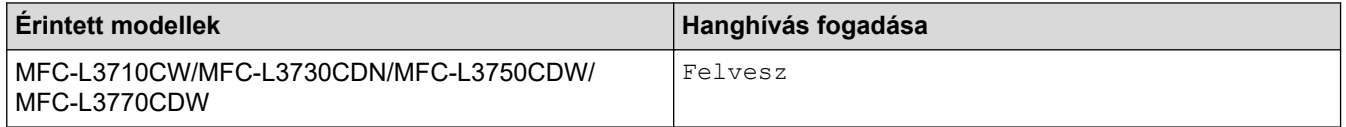

Ha melléktelefonnál tartózkodik <sup>1</sup>, emelje fel a telefonkagylót az F/T csengetési idő alatt, majd nyomja meg a #51 kódot a gyors kettős csengetések közben. Ha senki nincs a vonalban, vagy ha valaki faxolni akar Önnek, a hívást küldje vissza készülékhez a \*51 gombok megnyomásával.

### **Kapcsolódó tájékoztatás**

• [Hangműveletek](#page-245-0)

<sup>1</sup> (Németországban nem érhető el)

<span id="page-247-0"></span> [Kezdőlap](#page-1-0) > [Fax](#page-204-0) > [Hangműveletek és faxszámok](#page-244-0) > Faxszámok tárolása

### **Faxszámok tárolása**

**Kapcsolódó modellek**: MFC-L3710CW/MFC-L3730CDN/MFC-L3750CDW/MFC-L3770CDW

- [Címjegyzékszámok tárolása](#page-248-0)
- [Címjegyzék neveinek vagy számainak módosítása vagy törlése](#page-250-0)

<span id="page-248-0"></span> [Kezdőlap](#page-1-0) > [Fax](#page-204-0) > [Hangműveletek és faxszámok](#page-244-0) > [Faxszámok tárolása](#page-247-0) > Címjegyzékszámok tárolása

### **Címjegyzékszámok tárolása**

#### **Kapcsolódó modellek**: MFC-L3710CW/MFC-L3730CDN/MFC-L3750CDW/MFC-L3770CDW

- 1. Nyomja meg a  $\boxed{\frac{1}{\left|\mathbf{F}\mathbf{a}\mathbf{x}\right|}}$  [Fax] > [Cim- jegyzék] gombot.
- 2. Végezze el az alábbi lépéseket:
	- a. Nyomja meg a [Szerk.] gombot.
	- b. Nyomja meg a [Új cím hozzáadása] gombot.
	- c. Nyomja meg a [Név] gombot.
	- d. Írja be a nevet az LCD-n (legfeljebb 16 karakterrel), majd nyomja meg az [OK] gombot.
	- e. Nyomja meg a(z) [Cím] gombot.
	- f. Írja be a fax- vagy telefonszámot az LCD-n (legfeljebb 20 számjeggyel), majd nyomja meg az [OK] gombot.
	- g. Nyomja meg a [OK] gombot.

Ha újabb számot szeretne menteni a címjegyzékbe, ismételje meg ezeket a lépéseket.

3. Nyomja meg a  $\Box$  gombot.

### **Kapcsolódó tájékoztatás**

- [Faxszámok tárolása](#page-247-0)
	- [Címjegyzékszámok tárolása kimenő hívásokból](#page-249-0)

<span id="page-249-0"></span> [Kezdőlap](#page-1-0) > [Fax](#page-204-0) > [Hangműveletek és faxszámok](#page-244-0) > [Faxszámok tárolása](#page-247-0) > [Címjegyzékszámok](#page-248-0) [tárolása](#page-248-0) > Címjegyzékszámok tárolása kimenő hívásokból

### **Címjegyzékszámok tárolása kimenő hívásokból**

**Kapcsolódó modellek**: MFC-L3710CW/MFC-L3730CDN/MFC-L3750CDW/MFC-L3770CDW

Címjegyzékszámokat tárolhat a kimenő hívások előzményeiből.

- 1. Nyomja meg a  $\boxed{\frac{1}{\text{max}}}$  [Fax] > [Hívástört.] > [Kimenő hívás] gombot.
- 2. Pöccintsen fel vagy le az érintőképernyőn, vagy nyomja meg a ▲ vagy ▼ gombot a kívánt szám megjelenítéséhez, majd nyomja meg a megjelenített elemet.
- 3. Nyomja meg a [Szerk.] > [Hozzáadás a címjegyzékhez] > [Név] gombot.

Ø A szám törléséhez válassza a(z) [Szerk.] > [Törlés] lehetőséget. Nyomja meg a(z) [Igen] gombot a megerősítéshez.

- 4. Írja be a nevet az LCD-n (legfeljebb 16 karakterrel).
- 5. Nyomja meg a [OK] gombot.
- 6. Nyomja meg az [OK] gombot a tárolni kívánt fax- vagy telefonszám megerősítéséhez.
- 7. Nyomja meg a  $q$  gombot.

### **Kapcsolódó tájékoztatás**

• [Címjegyzékszámok tárolása](#page-248-0)

<span id="page-250-0"></span> [Kezdőlap](#page-1-0) > [Fax](#page-204-0) > [Hangműveletek és faxszámok](#page-244-0) > [Faxszámok tárolása](#page-247-0) > Címjegyzék neveinek vagy számainak módosítása vagy törlése

### **Címjegyzék neveinek vagy számainak módosítása vagy törlése**

**Kapcsolódó modellek**: MFC-L3710CW/MFC-L3730CDN/MFC-L3750CDW/MFC-L3770CDW

- 1. Nyomja meg a  $\frac{1}{\left|\mathbf{H}\right|}\left[\text{Fax}\right] > \left[\text{Cim-} \text{jegyzék}\right] > \left[\text{Szerk.}\right]$  gombot.
- 2. Tegye a következők egyikét:
	- A nevek vagy fax- vagy telefonszámok szerkesztéséhez nyomja meg a(z) [Változtatás] gombot.

Görgessen fel vagy le az érintőképernyőn, vagy nyomja meg a ▲ vagy ▼ gombot a módosítani kívánt szám megjelenítéséhez, majd nyomja meg a megjelenített elemet.

- A név módosításához nyomja meg a(z) [Név] gombot. Adja meg az új nevet (legfeljebb 16 karakter) az LCD használatával, majd nyomja meg az [OK] gombot.
- A fax- vagy telefonszám módosításához nyomja meg a(z) [Cím] gombot. Adja meg az új fax- vagy telefonszámot (legfeljebb 20 számjegy) az LCD használatával, majd nyomja meg az [OK] gombot.

A befejezéshez nyomja meg az [OK] gombot.

A szöveg bevitelének módja:

Egy karakter módosításához a < vagy b gombok megnyomásával mozgassa a kurzort a helytelen karakter kiemeléséhez, majd nyomja meg az  $\mathbb{Z}$  gombot.

Adja meg az új karaktert.

- Számok törléséhez nyomja meg a [Törlés] gombot.
	- Jelölje ki a törölni kívánt fax- vagy telefonszámokat a megnyomásukkal, hogy megjelenjen egy vörös pipa, majd nyomja meg az [OK] gombot.
- 3. Nyomja meg a  $\Box$  gombot.

#### **Kapcsolódó tájékoztatás**

• [Faxszámok tárolása](#page-247-0)

<span id="page-251-0"></span> [Kezdőlap](#page-1-0) > [Fax](#page-204-0) > [Hangműveletek és faxszámok](#page-244-0) > Csoportok beállítása Üzenetszóráshoz

### **Csoportok beállítása Üzenetszóráshoz**

**Kapcsolódó modellek**: MFC-L3710CW/MFC-L3730CDN/MFC-L3750CDW/MFC-L3770CDW

Egy Címjegyzékben eltárolható csoport lehetővé teszi az Ön számára, hogy ugyanazt a faxüzenetet egyszerre több faxszámra is elküldhesse.

Először minden faxszámot el kell tárolnia a Címjegyzékben. Ezután számokként felveheti azokat a csoportba. Minden csoport egy Címjegyzékben tárolt számot használ.

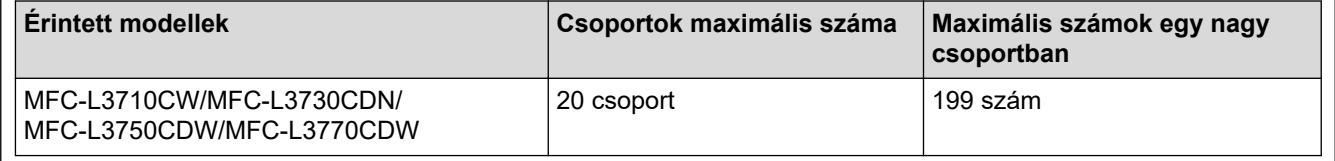

- 1. Nyomja meg a  $\mathbb{F}_{\text{min}}$  [Fax] > [Cim- jegyzék] gombot.
- 2. Végezze el az alábbi lépéseket:
	- a. Nyomja meg a(z) [Szerk.] > [Csoportok beáll.] > [Név] gombot.
	- b. Adja meg a csoport nevét az LCD-n (legfeljebb 16 karakterrel), majd nyomja meg az  $[OK]$  gombot.
	- c. Nyomja meg az [Hozzáad/Töröl] gombot.
	- d. Megnyomásukkal adja hozzá a címjegyzékszámokat a csoporthoz, hogy megjelenjen egy vörös pipa, majd nyomja meg az [OK] gombot.
	- e. Olvassa át és erősítse meg a kiválasztott nevek és számok megjelenített listáját, majd nyomja meg az [OK] gombot a csoport mentéséhez.

Egy másik üzenetszórási csoport tárolásához ismételje meg ezeket a lépéseket.

3. Nyomja meg a **get a** gombot.

### **Kapcsolódó tájékoztatás**

- [Hangműveletek és faxszámok](#page-244-0)
	- [Üzenetszórás csoportnév módosítása](#page-252-0)
	- [Üzenetszórás csoport törlése](#page-253-0)
	- [Üzenetszórás csoporttag hozzáadása vagy törlése](#page-254-0)
[Kezdőlap](#page-1-0) > [Fax](#page-204-0) > [Hangműveletek és faxszámok](#page-244-0) > [Csoportok beállítása Üzenetszóráshoz](#page-251-0) > Üzenetszórás csoportnév módosítása

### **Üzenetszórás csoportnév módosítása**

**Kapcsolódó modellek**: MFC-L3710CW/MFC-L3730CDN/MFC-L3750CDW/MFC-L3770CDW

- 1. Nyomja meg a [Fax] > [Cím- jegyzék] > [Szerk.] > [Változtatás] gombot.
- 2. Görgessen fel vagy le az érintőképernyőn, vagy nyomja meg a ▲ vagy ▼ gombot a kívánt csoport megjelenítéséhez, majd nyomja meg a csoport nevét.
- 3. Nyomja meg a [Név] gombot.
- 4. Adja meg az új csoportnevet (legfeljebb 16 karakter) az LCD használatával, majd nyomja meg az [OK] gombot.

A tárolt név módosítása:

Egy karakter módosításához a < vagy > gombok megnyomásával mozgassa a kurzort a helytelen karakter kiemeléséhez, majd nyomja meg az  $\left|\times\right|$ gombot.

Adja meg az új karaktert.

- 5. Nyomja meg a [OK] gombot.
- 6. Nyomja meg a  $\Box$  gombot.

#### **Kapcsolódó tájékoztatás**

• [Csoportok beállítása Üzenetszóráshoz](#page-251-0)

 [Kezdőlap](#page-1-0) > [Fax](#page-204-0) > [Hangműveletek és faxszámok](#page-244-0) > [Csoportok beállítása Üzenetszóráshoz](#page-251-0) > Üzenetszórás csoport törlése

## **Üzenetszórás csoport törlése**

**Kapcsolódó modellek**: MFC-L3710CW/MFC-L3730CDN/MFC-L3750CDW/MFC-L3770CDW

- 1. Nyomja meg a  $\frac{1}{\left|\mathbf{H}\right|}\left[\mathbf{F}\mathbf{a}\mathbf{x}\right]$  >  $[\text{Cim-} \text{jegyzék}]$  >  $[\text{Szerk.}]$  >  $[\text{Törlés}]$  gombot.
- 2. Görgessen fel vagy le az érintőképernyőn, vagy nyomja meg a ▲ vagy ▼ gombot a kívánt csoport megjelenítéséhez, majd nyomja meg a csoport nevét.
- 3. Nyomja meg a [OK] gombot.
- 4. Nyomja meg a **get a** gombot.

#### **Kapcsolódó tájékoztatás**

• [Csoportok beállítása Üzenetszóráshoz](#page-251-0)

 [Kezdőlap](#page-1-0) > [Fax](#page-204-0) > [Hangműveletek és faxszámok](#page-244-0) > [Csoportok beállítása Üzenetszóráshoz](#page-251-0) > Üzenetszórás csoporttag hozzáadása vagy törlése

### **Üzenetszórás csoporttag hozzáadása vagy törlése**

**Kapcsolódó modellek**: MFC-L3710CW/MFC-L3730CDN/MFC-L3750CDW/MFC-L3770CDW

- 1. Nyomja meg a  $\frac{1}{\left|\mathbf{F}\right|}\left[\text{Fax}\right] > \left[\text{Cim-} \text{jegyzék}\right] > \left[\text{Szerk.}\right] > \left[\text{Változtatás}\right]$ gombot.
- 2. Görgessen fel vagy le az érintőképernyőn, vagy nyomja meg a ▲ vagy ▼ gombot a kívánt csoport megjelenítéséhez, majd nyomja meg a csoport nevét.
- 3. Pöccintsen felfelé vagy lefelé, vagy nyomja meg a  $\blacktriangle$  vagy  $\nabla$  gombot az [Hozzáad/Töröl] lehetőség megjelenítéséhez, majd nyomja meg az [Hozzáad/Töröl] gombot.
- 4. Görgessen fel vagy le az érintőképernyőn, vagy nyomja meg a ▲ vagy ▼ gombot a hozzáadni vagy törölni kívánt szám megjelenítéséhez.
- 5. Tegye a következőket minden egyes módosítani kívánt szám esetén:
	- Egy szám csoporthoz való hozzáadásához jelölje be a hozzáadni kívánt számhoz tartozó jelölőnégyzetet.
	- Egy szám csoportból való törléséhez nyomja meg a szám jelölőnégyzetét, hogy megszüntesse annak kijelölését.
- 6. Nyomja meg a [OK] gombot.
- 7. Nyomja meg a [OK] gombot.
- 8. Nyomja meg a **grad gombot**.

#### **Kapcsolódó tájékoztatás**

• [Csoportok beállítása Üzenetszóráshoz](#page-251-0)

 [Kezdőlap](#page-1-0) > [Fax](#page-204-0) > [Hangműveletek és faxszámok](#page-244-0) > Címjegyzékszámok kombinálása

## **Címjegyzékszámok kombinálása**

**Kapcsolódó modellek**: MFC-L3710CW/MFC-L3730CDN/MFC-L3750CDW/MFC-L3770CDW

Időnként célszerű lehet több távolsági szolgáltató közül választani egy fax küldésekor. A tarifák változhatnak az időponttól és a célállomástól függően. Az alacsony tarifák kihasználása érdekében címjegyzékszámként tárolhatja a távolsági szolgáltatók hozzáférési kódját és a hitelkártyaszámokat.

Ezeket a hosszú tárcsázási sorozatokat úgy is tárolhatja, hogy felosztja őket, és külön címjegyzékszámokként állítja be azokat bármilyen kombinációban. Akár még kézi tárcsázást is belefoglalhat a tárcsázó használatával.

Például: Lehet, hogy tárolta a "01632" és a "960555" számokat a készüléken a következő táblázatban bemutatottak szerint.

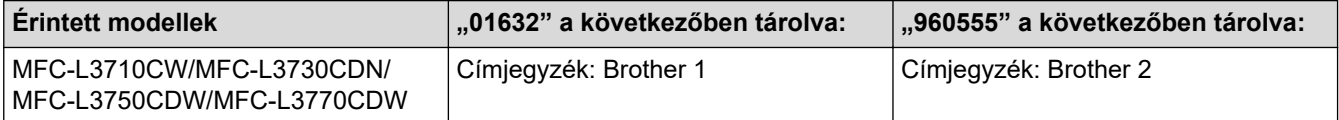

Mindkettőt használhatja a "01632-960555" tárcsázására a következő eljárást követve.

- 1. Nyomja meg a  $\frac{1}{\sqrt{2\pi}}$  [Fax] > [Cim- jegyzék] gombot.
- 2. Görgessen fel vagy le az érintőképernyőn, vagy nyomja meg a ▲ vagy ▼ gombot a Brother 1 bejegyzéshez tartozó szám megjelenítéséhez.
- 3. Nyomja meg a számot.
- 4. Nyomja meg a [Alkalmaz] gombot.
- 5. Nyomja meg a [Cím- jegyzék] gombot.
- 6. Nyomja meg a [OK] gombot.
- 7. Görgessen fel vagy le az érintőképernyőn, vagy nyomja meg a ▲ vagy ▼ gombot a Brother 2 bejegyzéshez tartozó szám megjelenítéséhez.
- 8. Nyomja meg a számot.
- 9. Nyomja meg a [Alkalmaz] gombot.
- 10. Nyomja meg a [Fax indítása] gombot.

A készülék a "01632-960555" számot tárcsázza.

Egy szám ideiglenes módosításához behelyettesítheti a szám egy részét, ha megnyomja azt az LCD-kijelzőn. Például a szám "01632--960556" értékre történő módosításához megadhatja a számot (Brother 1: 01632) a címjegyzék használatával, nyomja meg a(z) [Alkalmaz] gombot, majd nyomja meg a 960556 számot az LCD használatával.

Ha várnia kell egy másik tárcsahangra vagy jelzésre a tárcsázási szekvencia bármely pontján, akkor hozzon létre szünetet a számban a(z) [Szünet] gomb megnyomásával.

#### **Kapcsolódó tájékoztatás**

• [Hangműveletek és faxszámok](#page-244-0)

<span id="page-256-0"></span> [Kezdőlap](#page-1-0) > [Fax](#page-204-0) > Telefonos szolgáltatások és külső készülékek

### **Telefonos szolgáltatások és külső készülékek**

- [Telefonvonal-típus kiválasztása](#page-257-0)
- [Külső TAD \(Telefonos üzenetrögzítő készülék\)](#page-259-0)
- [Külső és melléktelefonok](#page-262-0)
- [Többvonalas kapcsolatok \(PBX\)](#page-268-0)

<span id="page-257-0"></span> [Kezdőlap](#page-1-0) > [Fax](#page-204-0) > [Telefonos szolgáltatások és külső készülékek](#page-256-0) > Telefonvonal-típus kiválasztása

### **Telefonvonal-típus kiválasztása**

**Kapcsolódó modellek**: MFC-L3710CW/MFC-L3730CDN/MFC-L3750CDW/MFC-L3770CDW

Ha a készüléket PBX vagy ISDN vonalhoz csatlakoztatja a faxok küldéséhez és fogadásához, akkor ki kell választani a vonalnak megfelelő telefonvonal-típust.

- 1. Nyomja meg a [Beállítások] > [Minden beállít.] > [Alapbeáll.] > [Tel.von.beáll] gombot.
- 2. Nyomja meg a [Normál], [PBX] vagy [ISDN] gombot.
- 3. Ha a [PBX] lehetőséget választotta, tegye az alábbiakat:
	- a. Nyomja meg a [Be] vagy a [Mindig] gombot.
	- Ha a(z) [Be] lehetőséget választja, akkor a készülék csak abban az esetben tárcsázza az előhívó számot a faxszám előtt, ha megnyomja a [R] gombot.
		- Ha a(z) [Mindig] lehetőséget választja, akkor a készülék minden esetben tárcsázza az előhívó számot a faxszám előtt.
		- b. Nyomja meg a(z) [Előhívószám] gombot.
		- c. Adja meg az előhívó számot az LCD-n, majd nyomja meg az [OK] gombot.

• A 0-9, #, \* és ! karaktereket használhatja. Nem használhatja a ! jelet bármilyen más számmal vagy karakterrel együtt.

4. Nyomja meg a **get a** gombot.

#### **Kapcsolódó tájékoztatás**

- [Telefonos szolgáltatások és külső készülékek](#page-256-0)
	- [PBX és ÁTVITEL](#page-258-0)

<span id="page-258-0"></span> [Kezdőlap](#page-1-0) > [Fax](#page-204-0) > [Telefonos szolgáltatások és külső készülékek](#page-256-0) > [Telefonvonal-típus kiválasztása](#page-257-0) > PBX és ÁTVITEL

# **PBX és ÁTVITEL**

**Kapcsolódó modellek**: MFC-L3710CW/MFC-L3730CDN/MFC-L3750CDW/MFC-L3770CDW

A készülék [Tel.von.beáll] alapbeállítása [Normál] módra van állítva, ami lehetővé teszi, hogy a szabványos PSTN (Nyilvános kapcsolt telefonhálózat) vonalhoz csatlakozzon. Mindemellett, számos irodában használatos egy központi telefonrendszer vagy házi alközpont (PBX). A készülék a legtöbb alközpont típushoz csatlakoztatható. A készülék újratárcsázási funkciója csak időzített szüneteltetésű újrahívást (TBR) támogat. A TBR a legtöbb alközponti rendszerrel működik, és lehetővé teszi, hogy hozzáférjen külső vonalhoz, vagy átirányítsa a hívásokat egy másik mellékre  $1$ . A funkció használatához nyomja meg a táblázatban látható gombot.

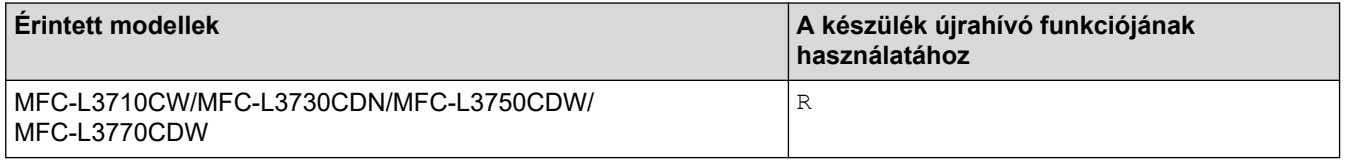

Programozzon be egy gombnyomást a táblában a címjegyzékben tárolt szám részeként (egygombos tárcsázás és gyorshívás bizonyos modelleken). A címjegyzék számának (egyes modelleken az egygombos tárcsázás és a gyorshívó) programozásakor nyomja meg először a gombot (az LCD-kijelzőn "!" jelenik meg), majd adja meg a telefonszámot. Így nem kell mindig megnyomnia a gombot, amikor a címjegyzékből tárcsáz (egygombos tárcsázással vagy gyorshívással). A telefonvonal típusát PBX-re kell állítani a készüléken, ha szeretné használni ezt a programozást.

#### **Kapcsolódó tájékoztatás**

• [Telefonvonal-típus kiválasztása](#page-257-0)

<sup>1</sup> (Németországban nem érhető el)

<span id="page-259-0"></span> [Kezdőlap](#page-1-0) > [Fax](#page-204-0) > [Telefonos szolgáltatások és külső készülékek](#page-256-0) > Külső TAD (Telefonos üzenetrögzítő készülék)

# **Külső TAD (Telefonos üzenetrögzítő készülék)**

**Kapcsolódó modellek**: MFC-L3710CW/MFC-L3730CDN/MFC-L3750CDW/MFC-L3770CDW

Egy külső telefonos üzenetrögzítő készüléket (TAD) ugyanarra a vonalra csatlakoztathat, mint a készülékét. Amikor a TAD válaszol egy hívásra, a készüléke "figyel" a küldő faxkészülék által küldött CNG (faxhívási) hangokra. Ha meghallja azokat, átveszi a hívást és fogadja a faxot. Ha nem hallja azokat, hagyja, hogy a TAD rögzítse a hangüzenetet, és az LCD kijelzőn a(z) [Telefon] üzenet jelenik meg.

A külső TAD-nak négy csengetésen belül kell válaszolnia (mi két csengetés beállítását javasoljuk). Ez azért van, mert készüléke nem képes a CNG hangokat addig meghallani, amíg a külső TAD nem fogadja a hívást. A küldő készülék ezt követően már csak kb. 8-10 másodpercig küld CNG hangokat. Nem javasoljuk a távolsági beszélgetési díj-csökkentő funkció használatát a külső TAD egységen, ha annak aktiválása több mint 4 csengetést igényel.

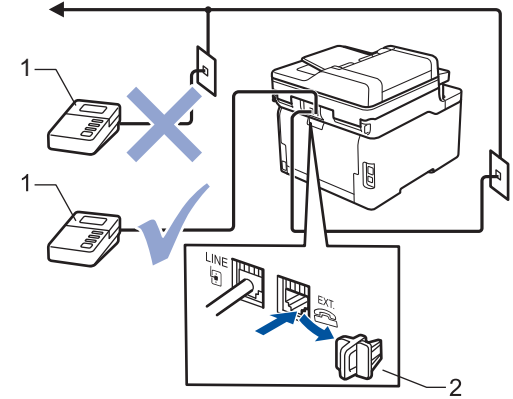

- **TAD**  $\mathbf{1}$
- 2 Védőkupak

#### **FONTOS**

NE csatlakoztasson másutt TAD készüléket ugyanarra a telefonvonalra.

Ha problémája adódik a faxok fogadásakor, csökkentse a csengetési késleltetés beállítást a külső TAD egységen.

#### **Kapcsolódó tájékoztatás**

- [Telefonos szolgáltatások és külső készülékek](#page-256-0)
	- [Külső TAD \(telefonos üzenetrögzítő\) készülék csatlakoztatása](#page-260-0)
	- [Kimenő üzenet \(OGM\) felvétele a külső TAD \(telefonos üzenetrögzítő\) készüléken](#page-261-0)

<span id="page-260-0"></span> [Kezdőlap](#page-1-0) > [Fax](#page-204-0) > [Telefonos szolgáltatások és külső készülékek](#page-256-0) > [Külső TAD \(Telefonos üzenetrögzítő](#page-259-0) [készülék\)](#page-259-0) > Külső TAD (telefonos üzenetrögzítő) készülék csatlakoztatása

### **Külső TAD (telefonos üzenetrögzítő) készülék csatlakoztatása**

**Kapcsolódó modellek**: MFC-L3710CW/MFC-L3730CDN/MFC-L3750CDW/MFC-L3770CDW

- 1. Állítsa a külső TAD-ot a csengetési számok minimális értékére. További információért hívja a telefonszolgáltatóját. (A készülék Csengetési késleltetés beállítása erre nem vonatkozik.)
- 2. Rögzítse kimenő üzenetét a külső TAD-on (telefonos üzenetrögzítőn).
- 3. Állítsa be a TAD-ot hívások fogadására.
- 4. A készülék Fogadási üzemmódjánál állítsa be a(z) [Külső Tel/Ü.R.] opciót.

### **Kapcsolódó tájékoztatás**

• [Külső TAD \(Telefonos üzenetrögzítő készülék\)](#page-259-0)

<span id="page-261-0"></span> [Kezdőlap](#page-1-0) > [Fax](#page-204-0) > [Telefonos szolgáltatások és külső készülékek](#page-256-0) > [Külső TAD \(Telefonos üzenetrögzítő](#page-259-0) [készülék\)](#page-259-0) > Kimenő üzenet (OGM) felvétele a külső TAD (telefonos üzenetrögzítő) készüléken

### **Kimenő üzenet (OGM) felvétele a külső TAD (telefonos üzenetrögzítő) készüléken**

**Kapcsolódó modellek**: MFC-L3710CW/MFC-L3730CDN/MFC-L3750CDW/MFC-L3770CDW

- 1. Rögzítsen 5 másodpercnyi csendet az üzenet megkezdése előtt. Ez időt hagy a készülékének, hogy faxhangokat figyeljen.
- 2. Az üzenet ne legyen 20 másodpercnél hosszabb.
- 3. A 20 másodperces üzenet végén adja meg a távoli aktiválás kódját a kézi faxok küldéséhez. Például: "A sípszó után hagyjon üzenetet, vagy nyomja meg a \*51 gombokat, és a Start gomb megnyomásával küldje el a faxot."

### **MEGJEGYZÉS**

Javasoljuk, hogy a kimenő üzenetet 5 másodperc szünettel indítsa, mert a készülék nem képes faxhangokat hangos beszéden keresztül meghallani. Megpróbálhatja ezt a szünetet kihagyni, de ha faxfogadási gondjai adódnak, vegye fel újra az üzenetét, és tegye bele a szünetet.

#### **Kapcsolódó tájékoztatás**

• [Külső TAD \(Telefonos üzenetrögzítő készülék\)](#page-259-0)

<span id="page-262-0"></span> [Kezdőlap](#page-1-0) > [Fax](#page-204-0) > [Telefonos szolgáltatások és külső készülékek](#page-256-0) > Külső és melléktelefonok

# **Külső és melléktelefonok**

- [Külső vagy Melléktelefon csatlakoztatása](#page-263-0)
- [Műveletek külső- és melléktelefonról](#page-264-0)
- [Nem Brother gyártmányú vezeték nélküli külső telefon használata esetén](#page-265-0)
- [Távoli kódok használata](#page-266-0)

<span id="page-263-0"></span> [Kezdőlap](#page-1-0) > [Fax](#page-204-0) > [Telefonos szolgáltatások és külső készülékek](#page-256-0) > [Külső és melléktelefonok](#page-262-0) > Külső vagy Melléktelefon csatlakoztatása

## **Külső vagy Melléktelefon csatlakoztatása**

**Kapcsolódó modellek**: MFC-L3710CW/MFC-L3730CDN/MFC-L3750CDW/MFC-L3770CDW

Közvetlenül csatlakoztathat egy különálló telefonkészüléket készülékéhez, ahogy az alábbi ábra mutatja.

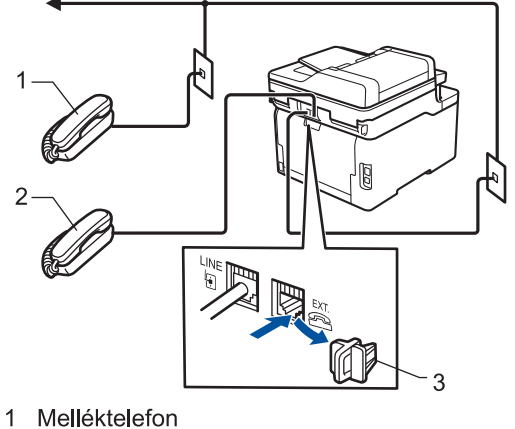

- $\overline{2}$ Külső telefon
- 3 Védőkupak

Ô

Kérjük, ügyeljen rá, hogy három méternél hosszabb kábelt ne használjon a külső telefonhoz.

### **Kapcsolódó tájékoztatás**

• [Külső és melléktelefonok](#page-262-0)

<span id="page-264-0"></span> [Kezdőlap](#page-1-0) > [Fax](#page-204-0) > [Telefonos szolgáltatások és külső készülékek](#page-256-0) > [Külső és melléktelefonok](#page-262-0) > Műveletek külső- és melléktelefonról

### **Műveletek külső- és melléktelefonról**

**Kapcsolódó modellek**: MFC-L3710CW/MFC-L3730CDN/MFC-L3750CDW/MFC-L3770CDW

Ha mellék- vagy külső telefonon fogad faxot, a készülék a távoli aktiválási kód segítségével is fogadhatja a hívást. Ha megadja a távoli aktiválási kódot **\*51**, a készülék megkezdi a fax fogadását.

Ha a készülék hanghívást fogad, és ál-/dupla csengetéssel csörög, hogy Ön vegye át, akkor a Távoli kikapcsolási kódja <sup>1</sup> **#51**.

#### **Ha Ön válaszol a hívásra, és senki nincs a vonalban:**

Valószínű, hogy kézileg küldött faxot kap.

Nyomja meg a **\*51** kódot, és várja meg a csiripelő hangot, vagy amíg az LCD-kijelzőn megjelenik a(z) [Fogadás] üzenet, majd tegye le a kagylót.

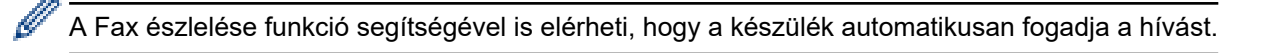

#### **Kapcsolódó tájékoztatás**

• [Külső és melléktelefonok](#page-262-0)

<sup>1</sup> (Németországban nem érhető el)

<span id="page-265-0"></span> [Kezdőlap](#page-1-0) > [Fax](#page-204-0) > [Telefonos szolgáltatások és külső készülékek](#page-256-0) > [Külső és melléktelefonok](#page-262-0) > Nem Brother gyártmányú vezeték nélküli külső telefon használata esetén

### **Nem Brother gyártmányú vezeték nélküli külső telefon használata esetén**

**Kapcsolódó modellek**: MFC-L3710CW/MFC-L3730CDN/MFC-L3750CDW/MFC-L3770CDW

Ha nem Brother gyártmányú vezeték nélküli kézibeszélő van a telefonvezetékre csatlakoztatva, és Ön jellemzően magánál tartja annak mobil egységét, akkor a legegyszerűbb a hívásokat a csengetés késleltetés alatt megválaszolnia.

Ha először a készüléket hagyja válaszolni, akkor oda kell mennie a készülékhez, hogy megnyomhassa a(z) [Felvesz] vagy **Tel/R** gombot a hívás továbbításához a vezeték nélküli kézibeszélőre.

#### **Kapcsolódó tájékoztatás**

• [Külső és melléktelefonok](#page-262-0)

<span id="page-266-0"></span> [Kezdőlap](#page-1-0) > [Fax](#page-204-0) > [Telefonos szolgáltatások és külső készülékek](#page-256-0) > [Külső és melléktelefonok](#page-262-0) > Távoli kódok használata

## **Távoli kódok használata**

**Kapcsolódó modellek**: MFC-L3710CW/MFC-L3730CDN/MFC-L3750CDW/MFC-L3770CDW

#### **Távoli aktiválás kódja**

Ha faxhívásra külső vagy melléktelefonról válaszol, utasíthatja a készüléket a fax fogadására, ha megnyomja a **\*51**. Várjon a ciripelő hangra, majd helyezze vissza a kagylót.

Ha külső telefonról fogad faxhívást, nyomja meg az alábbi táblázatban látható gombokat, hogy a készülék fogadja a faxot:

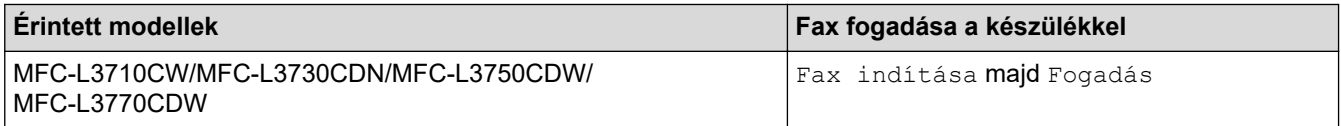

#### **Távoli kikapcsolási kód (Németországban nem érhető el)**

Ha hanghívást kap és a készülék F/T üzemmódban van, F/T csengetéssel (gyors dupla csengetés) jelez a kezdeti csengetési késleltetés után. Ha a melléktelefont veszi fel, kikapcsolhatja az F/T csengetést a **#51** kód megadásával (ügyeljen arra, hogy ezt a csengetések között üsse be).

Ha a készülék hanghívást fogad, és gyors dupla csengetéssel csörög, hogy Ön vegye át, a következő táblázatban látható gomb megnyomásával a külső telefonon fogadhatja a hívást:

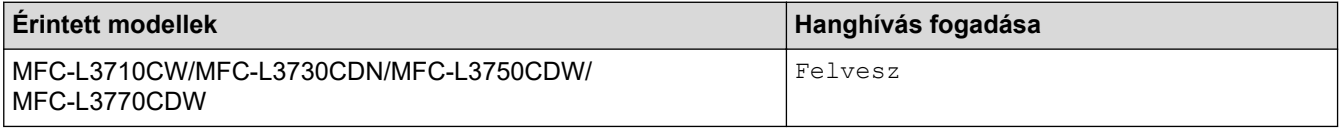

#### **Kapcsolódó tájékoztatás**

- [Külső és melléktelefonok](#page-262-0)
	- [Távoli kódok módosítása](#page-267-0)

<span id="page-267-0"></span> [Kezdőlap](#page-1-0) > [Fax](#page-204-0) > [Telefonos szolgáltatások és külső készülékek](#page-256-0) > [Külső és melléktelefonok](#page-262-0) > [Távoli kódok](#page-266-0) [használata](#page-266-0) > Távoli kódok módosítása

### **Távoli kódok módosítása**

**Kapcsolódó modellek**: MFC-L3710CW/MFC-L3730CDN/MFC-L3750CDW/MFC-L3770CDW

Az előre beállított Távoli aktiválási kód **\*51**. Az előre beállított Távoli kikapcsolási kód<sup>1</sup> **#51**. Ha mindig megszakad a kapcsolat, amikor a külső TAD-ra kapcsolódik távolról, akkor próbálja megváltoztatni a háromjegyű távoli kódokat a 0-9, \*, # karakterek használatával.

- 1. Nyomja meg a [Beállítások] > [Minden beállít.] > [Fax] > [Fogadás beáll.] > [Távkódok] gombot.
- 2. Tegye az alábbiak valamelyikét:
	- A Távoli aktiválási kód módosításához nyomja meg a(z) [Akt.kód] gombot. Írja be az új kódot, majd nyomja meg az [OK] gombot.
	- A Távoli kikapcsolási kód <sup>1</sup> módosításához nyomja meg a(z) [Inakt.kód] gombot. Írja be az új kódot, majd nyomja meg az [OK] gombot.
	- Ha nem szeretné megváltoztatni a kódokat, ugorjon a következő lépésre.
	- A távoli kódok ki-, illetve bekapcsolásához nyomja meg a(z) [Távkódok] gombot, majd a(z) [Ki] (vagy  $a(z)$  [Be]) gombot.
- 3. Nyomja meg a  $\Box$  gombot.

#### **Kapcsolódó tájékoztatás**

• [Távoli kódok használata](#page-266-0)

<sup>1</sup> (Németországban nem érhető el)

<span id="page-268-0"></span> [Kezdőlap](#page-1-0) > [Fax](#page-204-0) > [Telefonos szolgáltatások és külső készülékek](#page-256-0) > Többvonalas kapcsolatok (PBX)

### **Többvonalas kapcsolatok (PBX)**

**Kapcsolódó modellek**: MFC-L3710CW/MFC-L3730CDN/MFC-L3750CDW/MFC-L3770CDW

Javasoljuk, hogy a PBX-et telepítő szolgáltatót kérje fel a készülék csatlakoztatására is. Ha többvonalas rendszert használ, javasoljuk, hogy kérje meg a telepítőt, hogy az egységet a rendszer utolsó vonalához csatlakoztassa. Ez megelőzi, hogy a készülék minden egyes, a rendszerre érkező telefonhíváskor bekapcsoljon. Ha minden bejövő hívást telefonközpontos vesz fel, javasoljuk, hogy a Fogadási módot [Kézi] üzemmódra állítsa.

Nem garantálható, hogy készüléke PBX-re kapcsolva minden körülmények között megfelelően fog működni. A faxok küldésével vagy fogadásával kapcsolatos összes problémát először a PBX-et kezelő cégnek jelentsen.

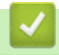

#### **Kapcsolódó tájékoztatás**

• [Telefonos szolgáltatások és külső készülékek](#page-256-0)

<span id="page-269-0"></span> [Kezdőlap](#page-1-0) > [Fax](#page-204-0) > Faxjelentések

# **Faxjelentések**

- [Átvitel-igazolási jelentés nyomtatása](#page-270-0)
- [Faxnapló nyomtatása](#page-271-0)

<span id="page-270-0"></span> [Kezdőlap](#page-1-0) > [Fax](#page-204-0) > [Faxjelentések](#page-269-0) > Átvitel-igazolási jelentés nyomtatása

### **Átvitel-igazolási jelentés nyomtatása**

**Kapcsolódó modellek**: MFC-L3710CW/MFC-L3730CDN/MFC-L3750CDW/MFC-L3770CDW

Az Átvitel-igazolási jelentést annak bizonyítékaként használhatja, hogy elküldte a faxot. Ez a jelentés tartalmazza a fogadó nevét vagy faxszámát, az átvitel idejét és dátumát, az átvitel hosszát, az elküldött oldalak számát, és azt, hogy az átvitel sikeres volt-e.

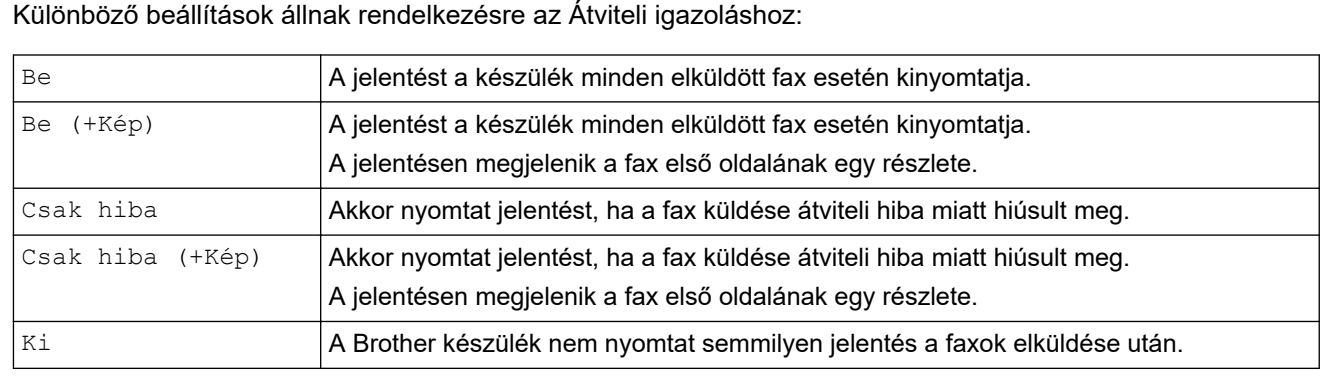

- 1. Nyomja meg a [Beállítások] > [Minden beállít.] > [Fax] > [Jelentés beá.] > [Adásigazolás] gombot.
- 2. Nyomja meg a kívánt opciót.

Ha a(z) [Be (+Kép)] vagy [Csak hiba (+Kép)] lehetőséget választotta, a kép nem jelenik meg az Átviteli igazoláson, ha a valós idejű átvitelnél a(z) [Be] beállítás van érvényben.

3. Nyomja meg a  $\Box$  gombot.

Ha az átvitel sikeres, akkor az OK felirat jelenik meg a RESULT mellett az Átviteli igazoláson. Ha az átvitel sikertelen, akkor az NG felirat jelenik meg a RESULT mellett.

### **Kapcsolódó tájékoztatás**

• [Faxjelentések](#page-269-0)

<span id="page-271-0"></span> [Kezdőlap](#page-1-0) > [Fax](#page-204-0) > [Faxjelentések](#page-269-0) > Faxnapló nyomtatása

### **Faxnapló nyomtatása**

**Kapcsolódó modellek**: MFC-L3710CW/MFC-L3730CDN/MFC-L3750CDW/MFC-L3770CDW

Beállíthatja a készülékét, hogy az milyen időszakonként nyomtasson faxnaplót (minden 50. fax után, 6, 12, vagy 24 óránként, 2 vagy 7 naponta).

- 1. Nyomja meg a [Beállítások] > [Minden beállít.] > [Fax] > [Jelentés beá.] > [Napló] időköz] > [Napló időköz] gombot.
- 2. Pöccintsen felfelé vagy lefelé, vagy nyomja meg a ▲ vagy ▼ gombot egy intervallum kiválasztásához, majd nyomja meg azt.
	- Minden 6, 12, 24 óra, 2 vagy 7 nap után

A készülék a kiválasztott időpontban kinyomtatja a jelentést, majd töröl minden fogadási és küldési naplóadatot a memóriából. Ha a készülék memóriája megtelik a maximális 200 naplóadattal, mielőtt az Ön által kiválasztott idő elérkezne, a készülék korábbi naplót nyomtat ki, majd töröl minden feladatot a memóriából. Ha extra jelentést szeretne, mielőtt esedékessé válik a nyomtatás, kinyomtathatja azt anélkül, hogy törölné a naplóadatokat a memóriából.

Minden 50. fax

A készülék kinyomtatja a naplót, amikor már eltárolt 50 fogadási és küldési naplóadatot.

- 3. Ha a minden 6, 12, 24 óra, 2 vagy 7 nap után opciót választotta, nyomja meg a [Idő] gombot, és adja meg az időt a nyomtatás megkezdéséig (24 órás formátumban) az LCD segítségével, majd nyomja meg a  $[OK]$ lehetőséget. (Például: adjon meg 19:45 értéket délután 7:45 esetében.)
- 4. Ha a(z) [7naponta] lehetőséget választotta, nyomja meg a [Nap] lehetőséget.
- 5. Görgessen fel vagy le az érintőképernyőn, vagy nyomja meg a ▲ vagy ▼ gombot a [Hétfőnként], [Keddenként], [Szerdánként], [Csütörtökönként], [Péntekenként], [Szombatonként] vagy [Vasárnaponként] opció megjelenítéséhez, majd nyomja meg a 7 napos visszaszámlálás első napját.
- 6. Nyomja meg a **grad** gombot.

#### **Kapcsolódó tájékoztatás**

• [Faxjelentések](#page-269-0)

#### <span id="page-272-0"></span> [Kezdőlap](#page-1-0) > [Fax](#page-204-0) > PC-FAX

### **PC-FAX**

**Kapcsolódó modellek**: MFC-L3710CW/MFC-L3730CDN/MFC-L3750CDW/MFC-L3770CDW

- [PC-FAX Windows rendszerhez](#page-273-0)
- [PC-FAX Mac rendszerhez](#page-297-0)

<span id="page-273-0"></span> [Kezdőlap](#page-1-0) > [Fax](#page-204-0) > [PC-FAX](#page-272-0) > PC-FAX Windows rendszerhez

### **PC-FAX Windows rendszerhez**

- [A PC-FAX áttekintése \(Windows\)](#page-274-0)
- [Fax küldése PC-FAX használatával \(Windows\)](#page-287-0)
- [Faxok fogadása a számítógépen \(Windows\)](#page-289-0)

<span id="page-274-0"></span> [Kezdőlap](#page-1-0) > [Fax](#page-204-0) > [PC-FAX](#page-272-0) > [PC-FAX Windows rendszerhez](#page-273-0) > A PC-FAX áttekintése (Windows)

# **A PC-FAX áttekintése (Windows)**

**Kapcsolódó modellek**: MFC-L3710CW/MFC-L3730CDN/MFC-L3750CDW/MFC-L3770CDW

A Brother PC-FAX szoftverével közvetlenül a készülékről küldhet faxokat, így csökkentheti a papírfogyasztást, és időt takaríthat meg.

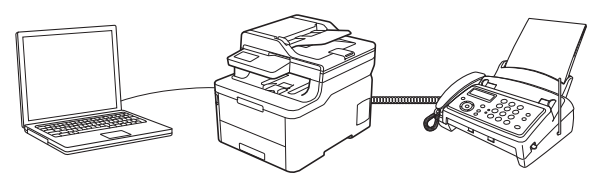

- [A PC-FAX konfigurálása \(Windows\)](#page-275-0)
- [A PC-Fax címjegyzék konfigurálása \(Windows\)](#page-277-0)

<span id="page-275-0"></span> [Kezdőlap](#page-1-0) > [Fax](#page-204-0) > [PC-FAX](#page-272-0) > [PC-FAX Windows rendszerhez](#page-273-0) > [A PC-FAX áttekintése \(Windows\)](#page-274-0) > A PC-FAX konfigurálása (Windows)

## **A PC-FAX konfigurálása (Windows)**

**Kapcsolódó modellek**: MFC-L3710CW/MFC-L3730CDN/MFC-L3750CDW/MFC-L3770CDW

Mielőtt elkezdi faxok küldésére használni a PC-FAX programot, a **PC-FAX Beállítás** párbeszédpanel mindegyik lapján személyre kell szabnia a küldési opciókat.

- 1. Tegye az alábbiak valamelyikét:
	- Windows 7

Kattintson a **(Start)** > **Minden program** > **Brother** > **Brother Utilities** elemre.

Kattintson a legördülő listára, és válassza ki a modell nevét (ha még nincs kiválasztva). Kattintson a bal oldali navigációs sáv **PC-FAX** gombjára, majd kattintson a **Küldés beállítása** gombra.

• Windows 8 és Windows 10

Indítsa el a **Brother Utilities**) elemet, majd kattintson a legördülő listára, és válassza ki a modell

nevét (ha még nincs kiválasztva). Kattintson a bal oldali navigációs sáv **PC-FAX** gombjára, majd kattintson a **Küldés beállítása** gombra.

Megjelenik a **PC-FAX Beállítás** párbeszédpanel.

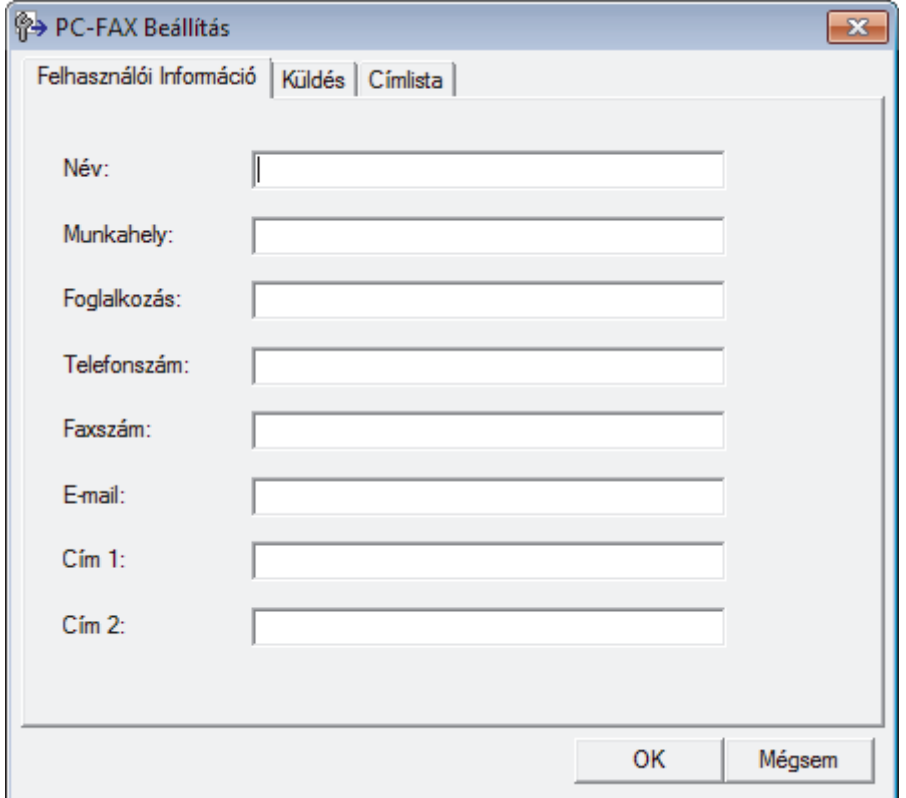

#### 2. Tegye az alábbiak valamelyikét:

• Kattintson a(z) **Felhasználói Információ** fülre, majd írja be a mezőkbe saját felhasználói adatait.

Mindegyik Microsoft-fiók rendelkezhet saját testre szabott **Felhasználói Információ** képernyővel az egyéni faxfejlécekhez és fedőlapokhoz.

- Kattintson a **Küldés** fülre, majd adja meg a külső vonal eléréséhez szükséges számot az **Külső vonal kilépés** mezőben (ha szükség van rá). Jelölje be az **Fejléc tartalma** jelölőnégyzetet a fejléc-információk hozzáadásához.
- Kattintson az **Címlista** fülre, és válassza ki a PC-FAX programhoz használni kívánt címjegyzéket a **Válasszon címjegyzéket** legördülő listából.
- 3. Kattintson a **OK** gombra.

# **Kapcsolódó tájékoztatás**

∣√

• [A PC-FAX áttekintése \(Windows\)](#page-274-0)

<span id="page-277-0"></span> [Kezdőlap](#page-1-0) > [Fax](#page-204-0) > [PC-FAX](#page-272-0) > [PC-FAX Windows rendszerhez](#page-273-0) > [A PC-FAX áttekintése \(Windows\)](#page-274-0) > A PC-Fax címjegyzék konfigurálása (Windows)

## **A PC-Fax címjegyzék konfigurálása (Windows)**

**Kapcsolódó modellek**: MFC-L3710CW/MFC-L3730CDN/MFC-L3750CDW/MFC-L3770CDW

A Brother **Címjegyzék** személyre szabható tagok és csoportok hozzáadásával, szerkesztésével vagy törlésével.

- [Címzett hozzáadása a PC-FAX címjegyzékhez \(Windows\)](#page-278-0)
- [Csoport létrehozása a PC-FAX címjegyzékben \(Windows\)](#page-279-0)
- [Csoporttag vagy csoport információinak szerkesztése a PC-FAX címjegyzékben](#page-281-0) [\(Windows\)](#page-281-0)
- [Csoporttag vagy csoport törlése a PC-FAX címjegyzékből \(Windows\)](#page-282-0)
- [A PC-FAX címjegyzék exportálása \(Windows\)](#page-283-0)
- [Az információk importálása a PC-FAX címjegyzékbe \(Windows\)](#page-285-0)

<span id="page-278-0"></span> [Kezdőlap](#page-1-0) > [Fax](#page-204-0) > [PC-FAX](#page-272-0) > [PC-FAX Windows rendszerhez](#page-273-0) > [A PC-FAX áttekintése \(Windows\)](#page-274-0) > [A PC-](#page-277-0)[Fax címjegyzék konfigurálása \(Windows\)](#page-277-0) > Címzett hozzáadása a PC-FAX címjegyzékhez (Windows)

### **Címzett hozzáadása a PC-FAX címjegyzékhez (Windows)**

**Kapcsolódó modellek**: MFC-L3710CW/MFC-L3730CDN/MFC-L3750CDW/MFC-L3770CDW

Ha faxot szeretne küldeni a Brother PC-Fax szoftverrel, adjon hozzá új személyeket faxinformációikkal együtt a PC-Fax címjegyzékéhez.

- 1. Tegye az alábbiak valamelyikét:
	- Windows 7

```
Kattintson a (Start) > Minden program > Brother > Brother Utilities elemre.
```
Kattintson a legördülő listára, és válassza ki a modell nevét (ha még nincs kiválasztva). Kattintson a bal oldali navigációs sáv **PC-FAX** gombjára, majd kattintson a **Címlista (Küldés)** gombra.

• Windows 8 és Windows 10

Indítsa el a **Brother Utilities**) elemet, majd kattintson a legördülő listára, és válassza ki a modell nevét (ha még nincs kiválasztva). Kattintson a bal oldali navigációs sáv **PC-FAX** gombjára, majd kattintson a **Címlista (Küldés)** gombra.

Megjelenik a **Címjegyzék** párbeszédpanel.

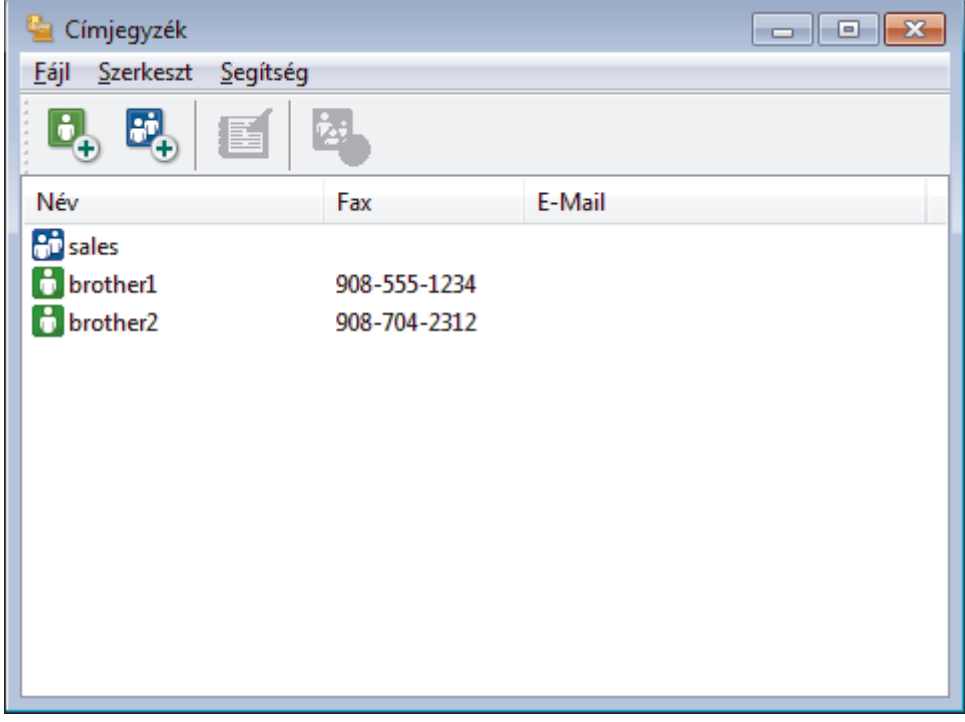

2. Kattintson a  $\mathbf{B}_n$  gombra.

Megjelenik a(z) **Címjegyzék Címzett Beállítás** párbeszédablak.

- 3. Írja be a címzett adatait a megfelelő mezőkbe. Csak a **Név** mező kötelező.
- 4. Kattintson a **OK** gombra.

#### **Kapcsolódó tájékoztatás**

<span id="page-279-0"></span> [Kezdőlap](#page-1-0) > [Fax](#page-204-0) > [PC-FAX](#page-272-0) > [PC-FAX Windows rendszerhez](#page-273-0) > [A PC-FAX áttekintése \(Windows\)](#page-274-0) > [A PC-](#page-277-0)[Fax címjegyzék konfigurálása \(Windows\)](#page-277-0) > Csoport létrehozása a PC-FAX címjegyzékben (Windows)

### **Csoport létrehozása a PC-FAX címjegyzékben (Windows)**

**Kapcsolódó modellek**: MFC-L3710CW/MFC-L3730CDN/MFC-L3750CDW/MFC-L3770CDW

Létrehozhat csoportot, hogy egyszerre több címzettnek is elküldhesse körfaxban ugyanazt a PC-FAX-ot.

- 1. Tegye az alábbiak valamelyikét:
	- Windows 7

Kattintson a **(Start)** > **Minden program** > **Brother** > **Brother Utilities** elemre.

Kattintson a legördülő listára, és válassza ki a modell nevét (ha még nincs kiválasztva). Kattintson a bal oldali navigációs sáv **PC-FAX** gombjára, majd kattintson a **Címlista (Küldés)** gombra.

• Windows 8 és Windows 10

Indítsa el a  $\frac{1}{6}$ , **Brother Utilities**) elemet, majd kattintson a legördülő listára, és válassza ki a modell nevét (ha még nincs kiválasztva). Kattintson a bal oldali navigációs sáv **PC-FAX** gombjára, majd kattintson a **Címlista (Küldés)** gombra.

Megjelenik a **Címjegyzék** párbeszédpanel.

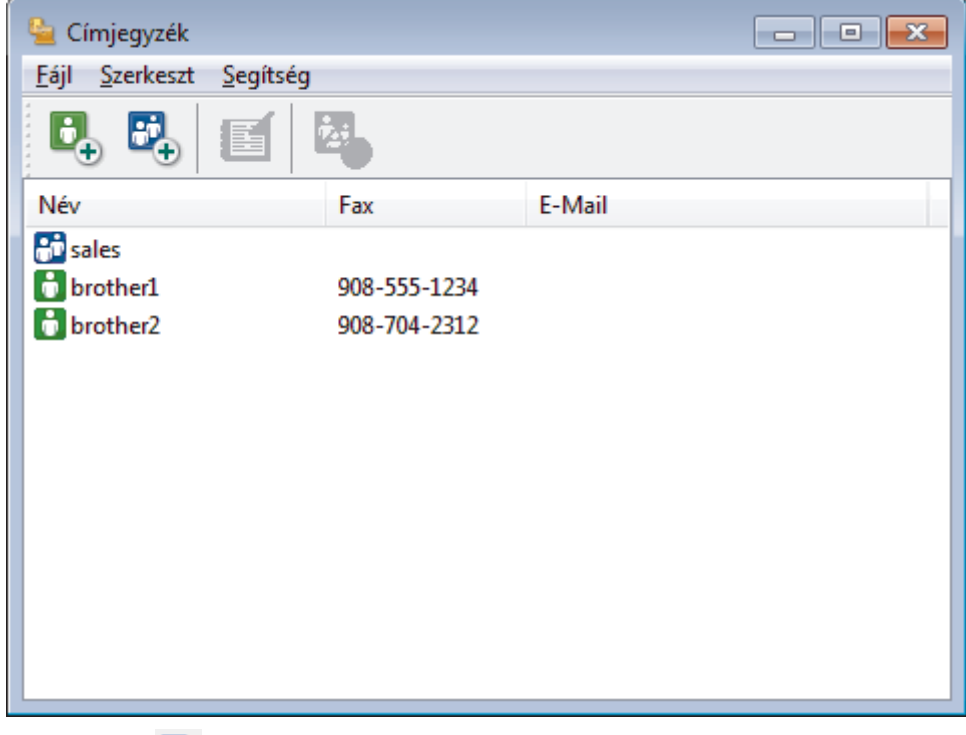

2. Kattintson a  $\mathbb{E}$  gombra.

Megjelenik a(z) **Címjegyzék Csoport Beállítás** párbeszédablak.

- 3. Írja be az új csoport nevét a **Csoport neve** mezőbe.
- 4. Az **Elérhető nevek** mezőben jelölje ki a csoporthoz hozzáadni kívánt személyek nevét, majd kattintson az **Hozzáad** elemre.

A csoporthoz hozzáadott tagok megjelennek a **Csoport tagjai** mezőben.

5. Ha befejezte, nyomja meg a **OK** gombot.

Legfeljebb 50 tag lehet egy csoportban.

# **Kapcsolódó tájékoztatás**

<span id="page-281-0"></span> [Kezdőlap](#page-1-0) > [Fax](#page-204-0) > [PC-FAX](#page-272-0) > [PC-FAX Windows rendszerhez](#page-273-0) > [A PC-FAX áttekintése \(Windows\)](#page-274-0) > [A PC-](#page-277-0)[Fax címjegyzék konfigurálása \(Windows\)](#page-277-0) > Csoporttag vagy csoport információinak szerkesztése a PC-FAX címjegyzékben (Windows)

### **Csoporttag vagy csoport információinak szerkesztése a PC-FAX címjegyzékben (Windows)**

**Kapcsolódó modellek**: MFC-L3710CW/MFC-L3730CDN/MFC-L3750CDW/MFC-L3770CDW

- 1. Tegye az alábbiak valamelyikét:
	- Windows 7

Kattintson a **(Start)** > **Minden program** > **Brother** > **Brother Utilities** elemre.

Kattintson a legördülő listára, és válassza ki a modell nevét (ha még nincs kiválasztva). Kattintson a bal oldali navigációs sáv **PC-FAX** gombjára, majd kattintson a **Címlista (Küldés)** gombra.

• Windows 8 és Windows 10

Indítsa el a **Brother Utilities**) elemet, majd kattintson a legördülő listára, és válassza ki a modell nevét (ha még nincs kiválasztva). Kattintson a bal oldali navigációs sáv **PC-FAX** gombjára, majd kattintson a **Címlista (Küldés)** gombra.

Megjelenik a **Címjegyzék** párbeszédpanel.

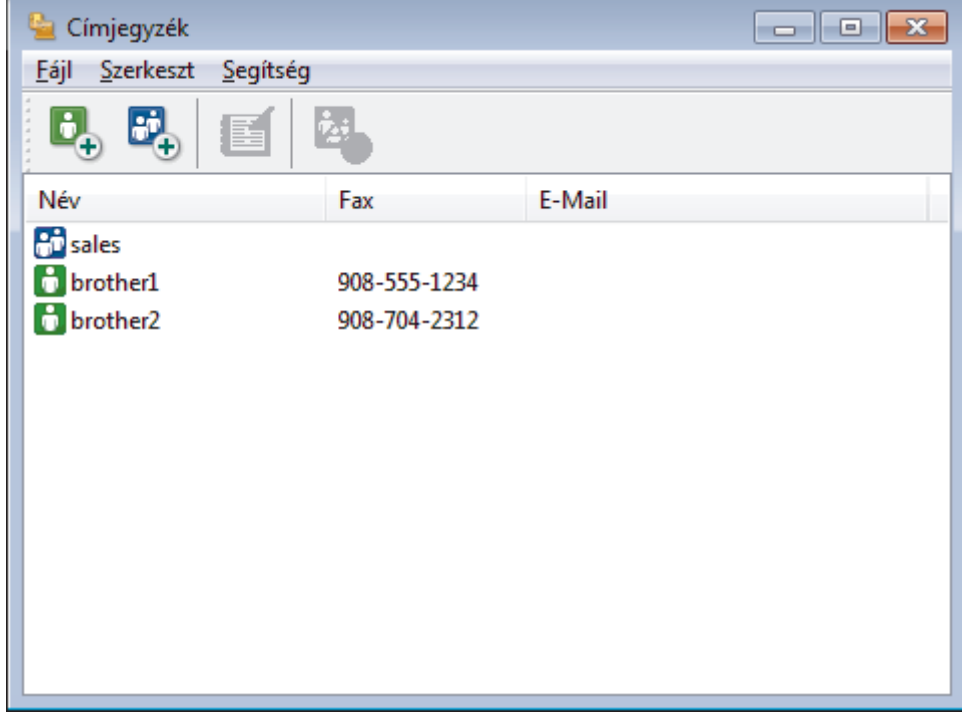

- 2. Válassza ki a módosítani kívánt tagot vagy csoportot.
- 3. Kattintson a (**Tulajdonságok**) elemre.
- 4. Módosítsa a tag vagy a csoport adatait.
- 5. Kattintson a **OK** gombra.

#### **Kapcsolódó tájékoztatás**

<span id="page-282-0"></span> [Kezdőlap](#page-1-0) > [Fax](#page-204-0) > [PC-FAX](#page-272-0) > [PC-FAX Windows rendszerhez](#page-273-0) > [A PC-FAX áttekintése \(Windows\)](#page-274-0) > [A PC-](#page-277-0)[Fax címjegyzék konfigurálása \(Windows\)](#page-277-0) > Csoporttag vagy csoport törlése a PC-FAX címjegyzékből (Windows)

### **Csoporttag vagy csoport törlése a PC-FAX címjegyzékből (Windows)**

**Kapcsolódó modellek**: MFC-L3710CW/MFC-L3730CDN/MFC-L3750CDW/MFC-L3770CDW

- 1. Tegye az alábbiak valamelyikét:
	- Windows 7

Kattintson a **(Start)** > **Minden program** > **Brother** > **Brother Utilities** elemre.

Kattintson a legördülő listára, és válassza ki a modell nevét (ha még nincs kiválasztva). Kattintson a bal oldali navigációs sáv **PC-FAX** gombjára, majd kattintson a **Címlista (Küldés)** gombra.

• Windows 8 és Windows 10

Indítsa el a **Brather Utilities**) elemet, majd kattintson a legördülő listára, és válassza ki a modell nevét (ha még nincs kiválasztva). Kattintson a bal oldali navigációs sáv **PC-FAX** gombjára, majd kattintson a **Címlista (Küldés)** gombra.

Megjelenik a **Címjegyzék** párbeszédpanel.

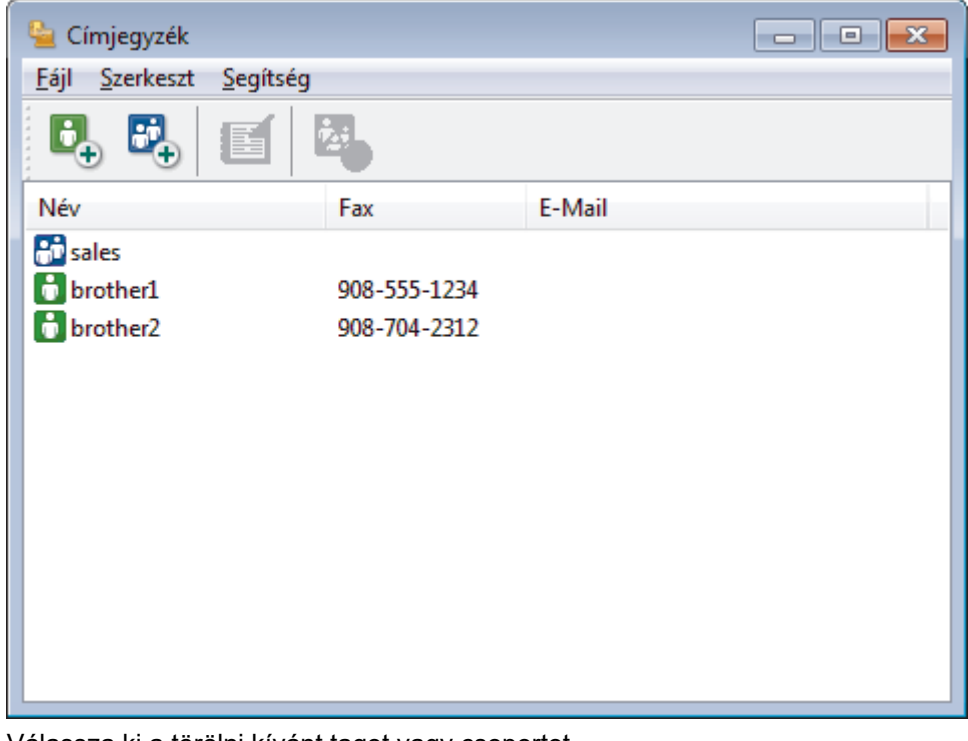

- 2. Válassza ki a törölni kívánt tagot vagy csoportot.
- 3. Kattintson a (**Törlés**) elemre.
- 4. Amikor megjelenik a megerősítést kérő párbeszédpanel, kattintson az **OK** gombra.

#### **Kapcsolódó tájékoztatás**

<span id="page-283-0"></span> [Kezdőlap](#page-1-0) > [Fax](#page-204-0) > [PC-FAX](#page-272-0) > [PC-FAX Windows rendszerhez](#page-273-0) > [A PC-FAX áttekintése \(Windows\)](#page-274-0) > [A PC-](#page-277-0)[Fax címjegyzék konfigurálása \(Windows\)](#page-277-0) > A PC-FAX címjegyzék exportálása (Windows)

### **A PC-FAX címjegyzék exportálása (Windows)**

**Kapcsolódó modellek**: MFC-L3710CW/MFC-L3730CDN/MFC-L3750CDW/MFC-L3770CDW

Exportálhatja a címjegyzéket ASCII szöveges fájlba (\*.csv), vCard névkártyába (elektronikus névjegybe) vagy **Távbeállítási hívás-információ** elembe, és elmentheti azt a számítógépre.

- Nem exportálhatja a csoportbeállításokat a **Címjegyzék** adatainak exportálásakor.
- 1. Tegye az alábbiak valamelyikét:
	- Windows 7

Kattintson a **(Start)** > **Minden program** > **Brother** > **Brother Utilities** elemre.

Kattintson a legördülő listára, és válassza ki a modell nevét (ha még nincs kiválasztva). Kattintson a bal oldali navigációs sáv **PC-FAX** gombjára, majd kattintson a **Címlista (Küldés)** gombra.

• Windows 8 és Windows 10

Indítsa el a (**Brother Utilities**) elemet, majd kattintson a legördülő listára, és válassza ki a modell nevét (ha még nincs kiválasztva). Kattintson a bal oldali navigációs sáv **PC-FAX** gombjára, majd kattintson a **Címlista (Küldés)** gombra.

Megjelenik a **Címjegyzék** párbeszédpanel.

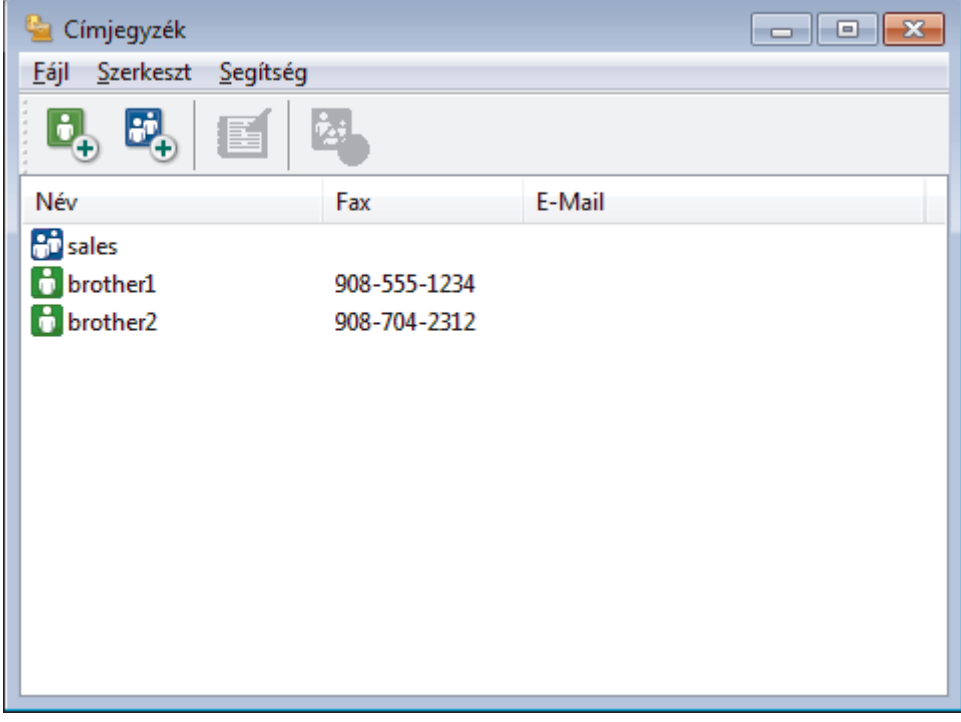

- 2. Kattintson a **Fájl** menüre, és válassza az **Export** lehetőséget.
- 3. Válassza a következők egyikét:
	- **Szöveg**
		- Megjelenik a **Tételeket kiválaszt** párbeszédpanel. Folytassa a 4. lépéssel.
	- **vCard**

Mielőtt kiválasztaná ezt a opciót, ki kell jelölnie azt a tagot, akit exportálni szeretne a címjegyzékből.

Keresse meg a mappát, ahová a vCard kártyát menteni szeretné, írja be a vCard kártya nevét a **Fájlnév** mezőbe, majd kattintson a **Mentés** gombra.

#### • **Távbeállítási hívás-információ**

Keresse meg a mappát, ahová az adatokat menteni szeretné, írja be a fájl nevét a **Fájlnév** mezőbe, majd kattintson a **Mentés** gombra.

4. Az **Elérhető tételek** mezőben válassza ki az exportálni kívánt adatokat, majd kattintson az **Hozzáad** gombra.

Olyan sorrendben válassza ki és adja hozzá az elemeket, ahogy azokat meg kívánja jeleníteni.

- 5. Ha ASCII-fájlba exportál, a **Karaktert elválaszt** szakaszban válassza a **Tabulátor** vagy a **Vessző** opciót az adatmezők elkülönítéséhez.
- 6. Kattintson a **OK** gombra.

Ø

7. Keresse meg azt a mappát a számítógépen, ahová az adatokat menteni szeretné, írja be a fájlnevet, majd kattintson a **Mentés** gombra.

#### **Kapcsolódó tájékoztatás**

<span id="page-285-0"></span> [Kezdőlap](#page-1-0) > [Fax](#page-204-0) > [PC-FAX](#page-272-0) > [PC-FAX Windows rendszerhez](#page-273-0) > [A PC-FAX áttekintése \(Windows\)](#page-274-0) > [A PC-](#page-277-0)[Fax címjegyzék konfigurálása \(Windows\)](#page-277-0) > Az információk importálása a PC-FAX címjegyzékbe (Windows)

### **Az információk importálása a PC-FAX címjegyzékbe (Windows)**

**Kapcsolódó modellek**: MFC-L3710CW/MFC-L3730CDN/MFC-L3750CDW/MFC-L3770CDW

A címjegyzékbe ASCII-szövegfájlokat (\*.csv), vCard elektronikus névjegyeket vagy **Távbeállítási hívásinformáció** elemeket importálhat.

- 1. Tegye az alábbiak valamelyikét:
	- Windows 7

```
Kattintson a (Start) > Minden program > Brother > Brother Utilities elemre.
```
Kattintson a legördülő listára, és válassza ki a modell nevét (ha még nincs kiválasztva). Kattintson a bal oldali navigációs sáv **PC-FAX** gombjára, majd kattintson a **Címlista (Küldés)** gombra.

• Windows 8 és Windows 10

Indítsa el a **Brother Utilities**) elemet, majd kattintson a legördülő listára, és válassza ki a modell nevét (ha még nincs kiválasztva). Kattintson a bal oldali navigációs sáv **PC-FAX** gombjára, majd kattintson a **Címlista (Küldés)** gombra.

Megjelenik a **Címjegyzék** párbeszédpanel.

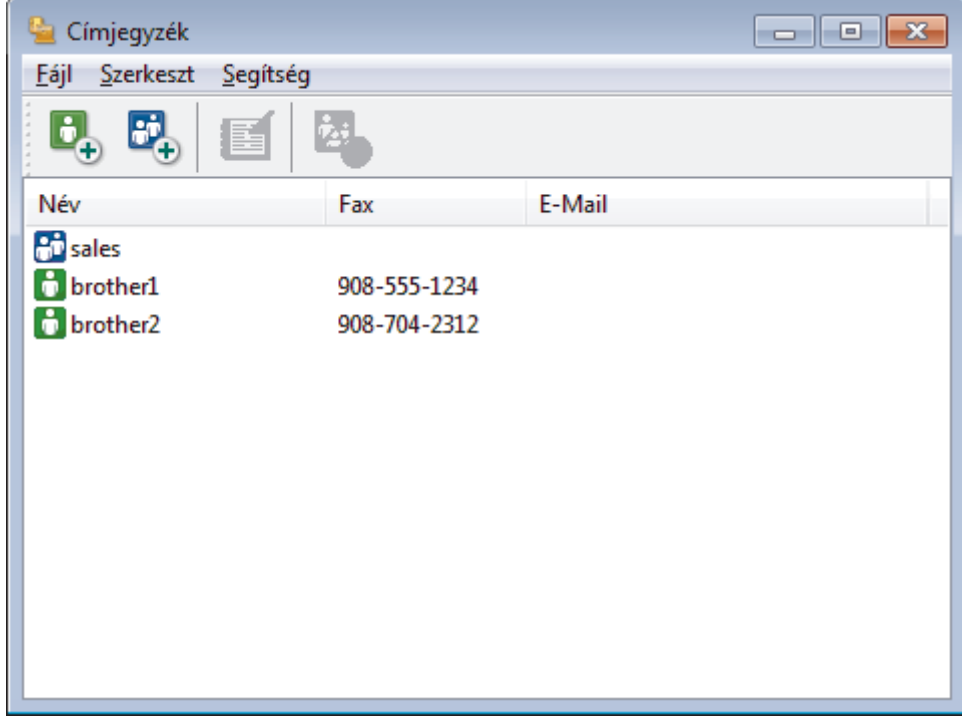

- 2. Kattintson a **Fájl** menüre, és válassza az **Import** lehetőséget.
- 3. Válassza a következők egyikét:
	- **Szöveg**

Megjelenik a **Tételeket kiválaszt** párbeszédpanel. Folytassa a 4. lépéssel.

• **vCard**

Folytassa a 7. lépéssel.

- **Távbeállítási hívás-információ**
	- Folytassa a 7. lépéssel.
- 4. Az **Elérhető tételek** mezőben jelölje ki az importálni kívánt adatokat, majd kattintson a(z) **Hozzáad** gombra.

Az **Elérhető tételek** listából abban a sorrendben válassza ki és adja hozzá a mezőket, ahogyan azok az importált szöveges fájlban fel vannak sorolva.

- 5. Ha ASCII-fájlt importál, a(z) **Karaktert elválaszt** szakasz alatt jelölje ki a(z) **Tabulátor** vagy a(z) **Vessző** opciót az adatmezők elkülönítéséhez.
- 6. Kattintson a **OK** gombra.
- 7. Keresse meg a mappát, ahová az adatokat importálni szeretné, írja be a fájlnevet, majd kattintson az **Megnyitás** gombra.

# **Kapcsolódó tájékoztatás**

<span id="page-287-0"></span> [Kezdőlap](#page-1-0) > [Fax](#page-204-0) > [PC-FAX](#page-272-0) > [PC-FAX Windows rendszerhez](#page-273-0) > Fax küldése PC-FAX használatával (Windows)

# **Fax küldése PC-FAX használatával (Windows)**

**Kapcsolódó modellek**: MFC-L3710CW/MFC-L3730CDN/MFC-L3750CDW/MFC-L3770CDW

A PC-FAX csak monokróm faxok küldését támogatja. Akkor is monokróm faxot küld, ha az eredeti adatok színesek és a fogadó fax támogatja a színes faxokat.

- 1. Egy tetszőleges programmal hozzon létre egy fájlt a számítógépén.
- 2. Kattintson a Nyomtatás parancsra az alkalmazásban.
- 3. Válassza ki a **Brother PC-FAX** nyomtatót, majd fejezze be a nyomtatási műveletet. Megjelenik a **Brother PC-FAX** párbeszédpanel.

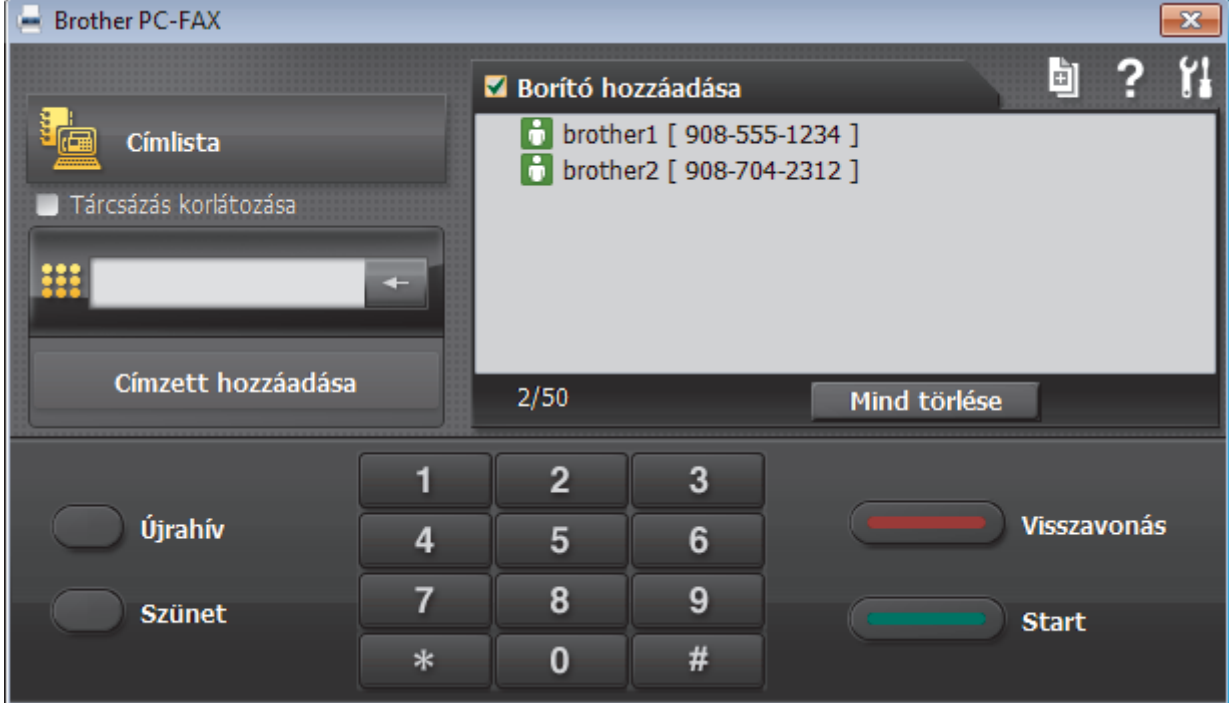

- 4. Írjon be egy faxszámot a következő módszerek egyikének használatával:
	- A szám beírásához kattintson a tárcsázó számaira, majd kattintson a(z) **Címzett hozzáadása** lehetőségre.

Ha bejelöli a(z) **Tárcsázás korlátozása** jelölőnégyzetet, akkor megjelenik egy megerősítést kérő párbeszédablak, ahol ismét meg kell adnia a faxszámot a billentyűzettel. Ez a funkció segít megakadályozni a nem megfelelő célnak küldött faxokat.

• Kattintson a **Címlista** gombra, és válasszon ki egy csoportot vagy egy tagot a címjegyzékből.

Ha hibázik, az összes bevitt adat törléséhez kattintson a(z) **Mind törlése** gombra.

- 5. Fedőlap csatolásához jelölje be a(z) **Borító hozzáadása** jelölőnégyzetet. Egy fedőlap létrehozásához vagy szerkesztéséhez kattinthat a(z)  $\boxed{||\cdot||}$  gombra is.
- 6. Kattintson a **Start** elemre a fax elküldéséhez.
	- A faxátvitel megszakításához kattintson a **Visszavonás** gombra.
	- Egy szám újrahívásához kattintson a(z) **Újrahív** lehetőségre az utolsó öt faxszám megjelenítéséhez, jelöljön ki egy számot, majd kattintson a(z) **Start** lehetőségre.
# **Kapcsolódó tájékoztatás**

• [PC-FAX Windows rendszerhez](#page-273-0)

<span id="page-289-0"></span> [Kezdőlap](#page-1-0) > [Fax](#page-204-0) > [PC-FAX](#page-272-0) > [PC-FAX Windows rendszerhez](#page-273-0) > Faxok fogadása a számítógépen (Windows)

# **Faxok fogadása a számítógépen (Windows)**

**Kapcsolódó modellek**: MFC-L3710CW/MFC-L3730CDN/MFC-L3750CDW/MFC-L3770CDW

A Brother PC-FAX szoftverével fogadhat faxokat a számítógépen, megjelenítheti azokat, és kinyomtathatja csak a kívánt faxokat.

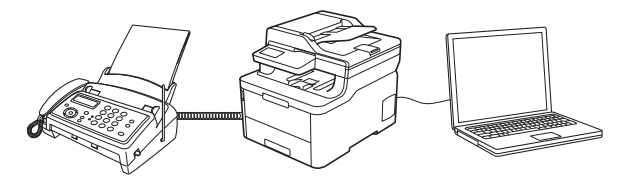

• [Faxok fogadása a PC-FAX fogadással \(Windows\)](#page-290-0)

<span id="page-290-0"></span> [Kezdőlap](#page-1-0) > [Fax](#page-204-0) > [PC-FAX](#page-272-0) > [PC-FAX Windows rendszerhez](#page-273-0) > [Faxok fogadása a számítógépen](#page-289-0) [\(Windows\)](#page-289-0) > Faxok fogadása a PC-FAX fogadással (Windows)

# **Faxok fogadása a PC-FAX fogadással (Windows)**

**Kapcsolódó modellek**: MFC-L3710CW/MFC-L3730CDN/MFC-L3750CDW/MFC-L3770CDW

A Brother PC-FAX fogadószoftvere lehetővé teszi a faxok megtekintését és tárolását számítógépen. A szoftvert a Brother szoftver és illesztőprogramok telepítésekor a telepítő automatikusan telepíti, amely a helyi vagy hálózati csatlakoztatott eszközökkel is működik.

#### • A PC-FAX fogadás csak a monokróm faxokat támogatja.

A számítógép kikapcsolása esetén a készülék tovább fogadja és tárolja a faxokat a Brother készülék memóriájában. A készülék LCD-jén megjelenik a tárolt fogadott faxok száma. Az alkalmazás indításakor a szoftver áttölti az összes fogadott faxot azonnal a számítógépre. Engedélyezheti a Biztonsági másolat nyomtatása opciót, ha szeretné, hogy a készülék kinyomtassa a fax másolatát, mielőtt azt a számítógépre küldené, vagy mielőtt a számítógépet kikapcsolná. A Biztonsági másolat nyomtatása beállításokat a Brother készülékéről konfigurálhatja.

### **Kapcsolódó tájékoztatás**

- [Faxok fogadása a számítógépen \(Windows\)](#page-289-0)
	- [A Brother PC-FAX fogadás futtatása a számítógépen \(Windows\)](#page-291-0)
	- [Beérkezett PC-FAX üzenetek megtekintése \(Windows\)](#page-295-0)

<span id="page-291-0"></span> [Kezdőlap](#page-1-0) > [Fax](#page-204-0) > [PC-FAX](#page-272-0) > [PC-FAX Windows rendszerhez](#page-273-0) > [Faxok fogadása a számítógépen](#page-289-0) [\(Windows\)](#page-289-0) > [Faxok fogadása a PC-FAX fogadással \(Windows\)](#page-290-0) > A Brother PC-FAX fogadás futtatása a számítógépen (Windows)

# **A Brother PC-FAX fogadás futtatása a számítógépen (Windows)**

**Kapcsolódó modellek**: MFC-L3710CW/MFC-L3730CDN/MFC-L3750CDW/MFC-L3770CDW

Javasoljuk, hogy jelölje be az **PC-FAX Receive program indítása a számítógép indításakor** jelölőnégyzetet, hogy a szoftver elinduljon, és továbbítsa a faxokat a számítógép bekapcsolásakor.

- 1. Tegye az alábbiak valamelyikét:
	- Windows 7

Ø

#### Kattintson a **(Start)** > **Minden program** > **Brother** > **Brother Utilities** elemre.

Kattintson a legördülő listára, és válassza ki a modell nevét (ha még nincs kiválasztva). Kattintson a bal oldali navigációs sáv **PC-FAX** gombjára, majd kattintson a **Fogadás** gombra.

• Windows 8 és Windows 10

Indítsa el a **Brather Utilities**) elemet, majd kattintson a legördülő listára, és válassza ki a modell nevét (ha még nincs kiválasztva). Kattintson a bal oldali navigációs sáv **PC-FAX** gombjára, majd kattintson a **Fogadás** gombra.

2. Erősítse meg az üzenetet, és kattintson az **Igen** gombra.

Megjelenik a(z) **PC-FAX Receive (PC-FAX vétel)** ablak. A (**PC-FAX vétel**) ikon ugyancsak megjelenik a számítógép tálcáján.

### **Kapcsolódó tájékoztatás**

- [Faxok fogadása a PC-FAX fogadással \(Windows\)](#page-290-0)
	- [A számítógép beállítása PC-FAX fogadására \(Windows\)](#page-292-0)
	- [Brother készülék hozzáadása PC-FAX fogadásához \(Windows\)](#page-294-0)

<span id="page-292-0"></span> [Kezdőlap](#page-1-0) > [Fax](#page-204-0) > [PC-FAX](#page-272-0) > [PC-FAX Windows rendszerhez](#page-273-0) > [Faxok fogadása a számítógépen](#page-289-0) [\(Windows\)](#page-289-0) > [Faxok fogadása a PC-FAX fogadással \(Windows\)](#page-290-0) > [A Brother PC-FAX fogadás futtatása a](#page-291-0) [számítógépen \(Windows\)](#page-291-0) > A számítógép beállítása PC-FAX fogadására (Windows)

# **A számítógép beállítása PC-FAX fogadására (Windows)**

**Kapcsolódó modellek**: MFC-L3710CW/MFC-L3730CDN/MFC-L3750CDW/MFC-L3770CDW

1. Kattintson duplán a (**PC-FAX vétel**) ikonra a számítógép tálcáján.

Megjelenik a(z) **PC-FAX Receive (PC-FAX vétel)** ablak.

- 2. Kattintson a(z) **Beállítások** gombra.
- 3. Igény szerint konfigurálja az alábbi opciókat:

#### **Beállítások**

Konfigurálja a beállításokat, hogy a PC-FAX fogadás automatikusan elinduljon Windows indításakor.

#### **Mentés**

Konfigurálja a PC-FAX fájlok mentésének az útvonalát, majd válassza ki a fogadott dokumentumformátumot.

#### **Feltöltés a**

Konfigurálja a SharePoint-kiszolgáló útvonalát, és válassza ki az opciót az automatikus vagy manuális feltöltéshez (kizárólag csak rendszergazdák számára elérhető).

#### **Készülék**

Válassza ki a Brother készüléket, amelyen PC-FAX-ot fogadni kíván.

#### **Zár (kizárólag csak rendszergazdák számára elérhető)**

Korlátozza, hogy a rendszergazdai előjogokkal nem rendelkező felhasználók konfigurálhassák a fent leírt beállítási opciókat.

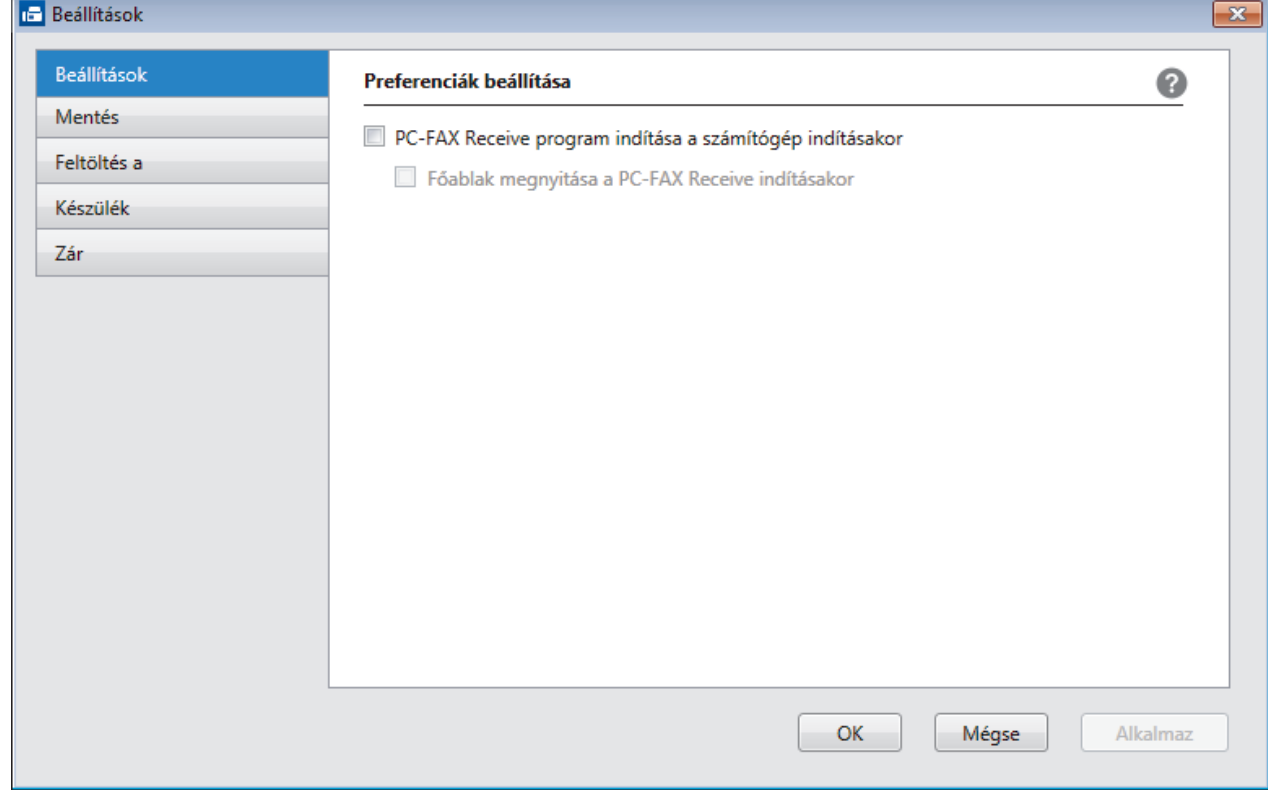

4. Kattintson a(z) **OK** gombra.

# **Kapcsolódó tájékoztatás**

∣✔

• [A Brother PC-FAX fogadás futtatása a számítógépen \(Windows\)](#page-291-0)

<span id="page-294-0"></span> [Kezdőlap](#page-1-0) > [Fax](#page-204-0) > [PC-FAX](#page-272-0) > [PC-FAX Windows rendszerhez](#page-273-0) > [Faxok fogadása a számítógépen](#page-289-0) [\(Windows\)](#page-289-0) > [Faxok fogadása a PC-FAX fogadással \(Windows\)](#page-290-0) > [A Brother PC-FAX fogadás futtatása a](#page-291-0) [számítógépen \(Windows\)](#page-291-0) > Brother készülék hozzáadása PC-FAX fogadásához (Windows)

# **Brother készülék hozzáadása PC-FAX fogadásához (Windows)**

**Kapcsolódó modellek**: MFC-L3710CW/MFC-L3730CDN/MFC-L3750CDW/MFC-L3770CDW

• Ha a hálózati felhasználóra vonatkozó utasításokat követve telepítette a készüléket, akkor a készüléknek a hálózatra történő konfigurálása már meg kellett történjen.

1. Kattintson duplán a (**PC-FAX vétel**) ikonra a számítógép tálcáján.

Megjelenik a(z) **PC-FAX Receive (PC-FAX vétel)** ablak.

- 2. Kattintson a(z) **Beállítások** gombra.
- 3. Kattintson a(z) **Készülék** > **Hozzáad** gombra.

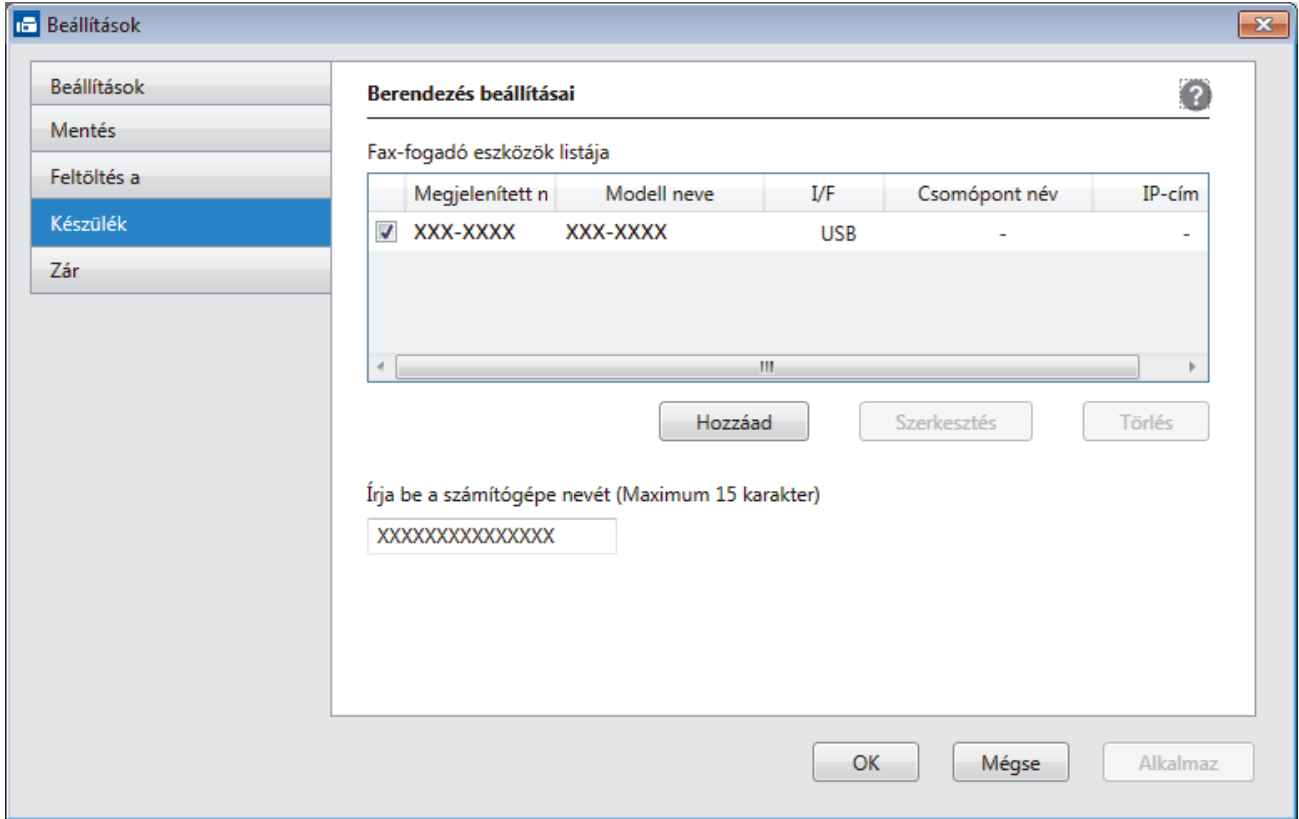

4. Válassza ki a megfelelő csatlakozási módot.

#### **Az alábbi automatikus keresési eredmények közül válassza ki a számítógépét.**

Megjelennek a csatlakoztatott Brother készülékek. Válasszon egy eszközt a listából. Kattintson a(z) **Rendben** gombra.

#### **Adja meg a berendezés IP címét**

Írja be a készülék IP-címét az **IP-cím** mezőbe, majd kattintson az **OK** gombra.

- 5. A készülék LCD-kijelzőjén megjelenő számítógépnév módosításához írja be az új nevet a **Írja be a számítógépe nevét (Maximum 15 karakter)** mezőbe.
- 6. Kattintson a(z) **OK** gombra.

### **Kapcsolódó tájékoztatás**

• [A Brother PC-FAX fogadás futtatása a számítógépen \(Windows\)](#page-291-0)

<span id="page-295-0"></span> [Kezdőlap](#page-1-0) > [Fax](#page-204-0) > [PC-FAX](#page-272-0) > [PC-FAX Windows rendszerhez](#page-273-0) > [Faxok fogadása a számítógépen](#page-289-0) [\(Windows\)](#page-289-0) > [Faxok fogadása a PC-FAX fogadással \(Windows\)](#page-290-0) > Beérkezett PC-FAX üzenetek megtekintése (Windows)

# **Beérkezett PC-FAX üzenetek megtekintése (Windows)**

**Kapcsolódó modellek**: MFC-L3710CW/MFC-L3730CDN/MFC-L3750CDW/MFC-L3770CDW

# **Fogadási állapot**

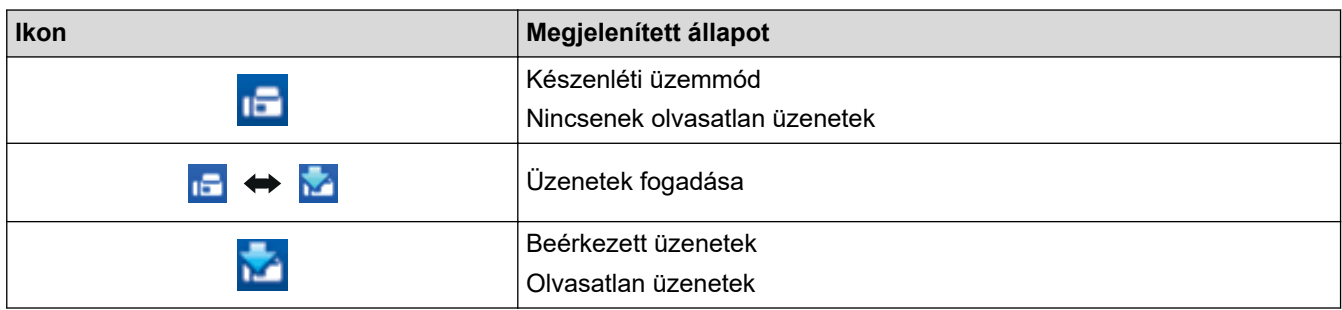

1. Kattintson duplán a (**PC-FAX vétel**) ikonra a számítógép tálcáján.

Megjelenik a(z) **PC-FAX Receive (PC-FAX vétel)** ablak.

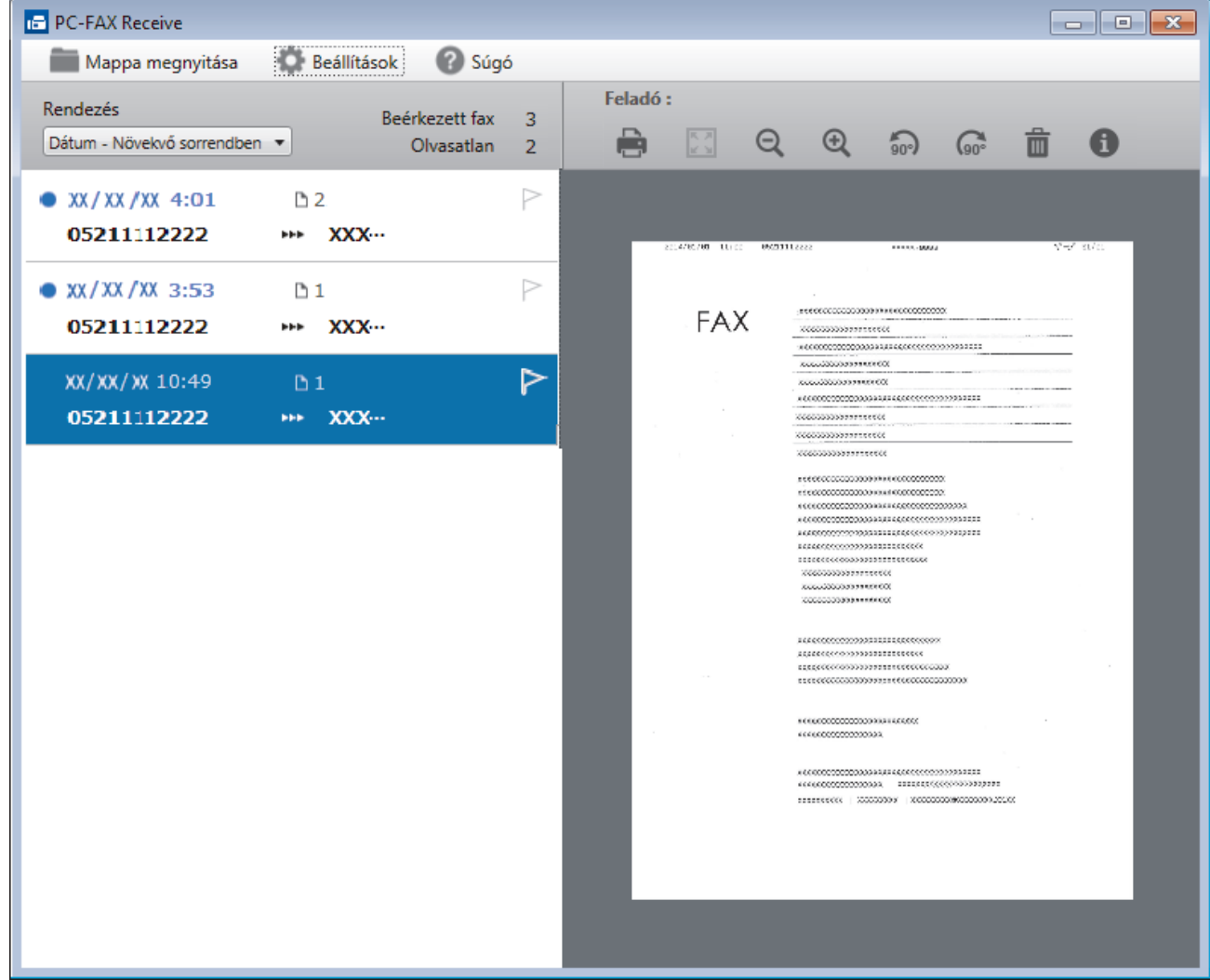

- 2. Kattintson a listában bármely faxra a megtekintéshez.
- 3. Amikor befejezte, kattintson a  $\mathbf{x}$  parancsra az ablak jobb felső sarkában a bezáráshoz.

 $\mathscr{Q}$ 

Az ablak bezárását követően is aktív a PC-FAX fogadás, és a (**PC-FAX vétel** ) ikon megmarad a számítógép eszköztálcájában. A PC-FAX fogadása bezárásához kattintson a számítógép eszköztálcájában található ikonra és a **Bezárás** parancsra.

# **Kapcsolódó tájékoztatás**

• [Faxok fogadása a PC-FAX fogadással \(Windows\)](#page-290-0)

<span id="page-297-0"></span> [Kezdőlap](#page-1-0) > [Fax](#page-204-0) > [PC-FAX](#page-272-0) > PC-FAX Mac rendszerhez

# **PC-FAX Mac rendszerhez**

A Brother PC-FAX szoftverével a faxokat közvetlenül a Mac rendszerről, nyomtatás nélkül küldheti el. Ez a funkció segít csökkenteni a papírfogyasztást és a faxolásra fordított időt.

• [Faxok küldése az alkalmazásból \(Mac\)](#page-298-0)

<span id="page-298-0"></span> [Kezdőlap](#page-1-0) > [Fax](#page-204-0) > [PC-FAX](#page-272-0) > [PC-FAX Mac rendszerhez](#page-297-0) > Faxok küldése az alkalmazásból (Mac)

# **Faxok küldése az alkalmazásból (Mac)**

**Kapcsolódó modellek**: MFC-L3710CW/MFC-L3730CDN/MFC-L3750CDW/MFC-L3770CDW

A PC-FAX csak a(z) monokróm faxokat támogatja. A készülék monokróm faxot fog küldeni akkor is, ha az eredeti adatok színesek, és a fogadó faxkészülék támogatja a(z) színes faxokat.

- 1. Hozzon létre egy dokumentumot egy Mac alkalmazásban.
- 2. Egy alkalmazásban, például az Apple szövegszerkesztőben kattintson a **File (Fájl)** menüre, majd válassza a **Print (Nyomtasd)** elemet.
- 3. Kattintson az alkalmazás helyi menüjére, és válassza a **Send Fax (Fax küldése)** opciót.

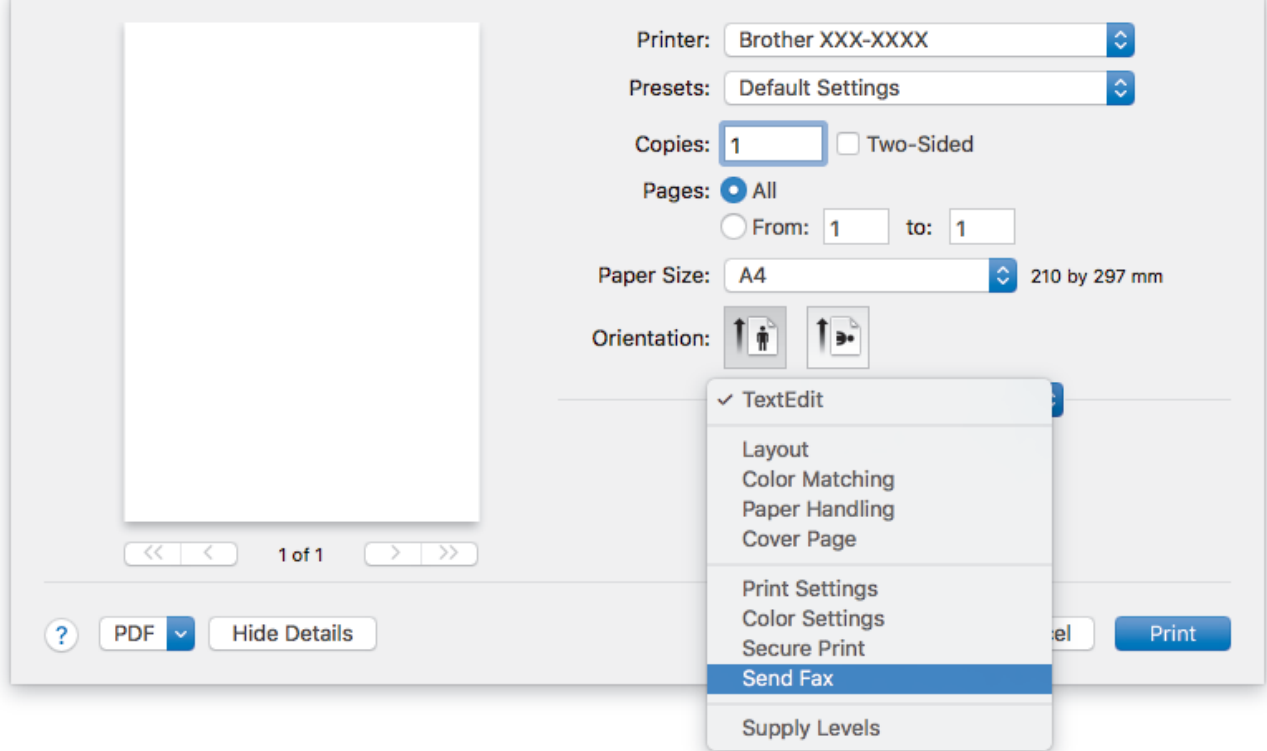

4. Kattintson a(z) **Output (Kimenet)** helyi menüre, és válassza ki a **Facsimile (Telefax)** opciót.

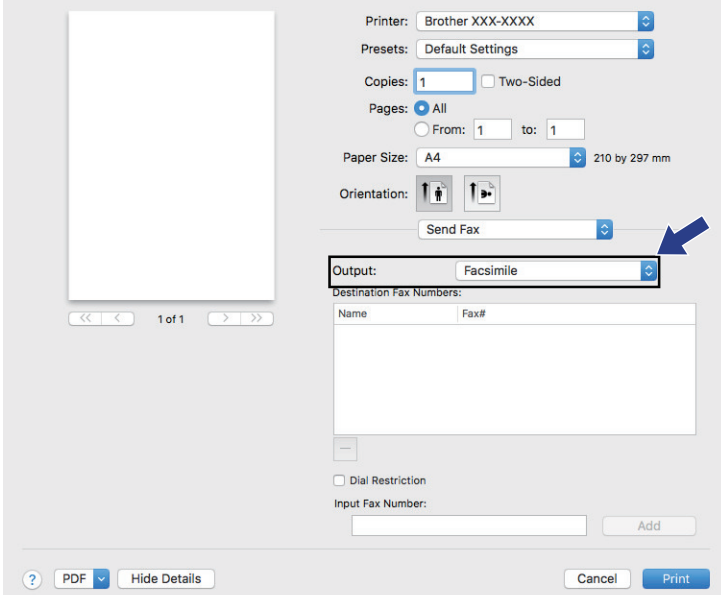

5. Adjon meg egy faxszámot az **Input Fax Number (Adja meg a faxszámot)** mezőben, majd kattintson a(z) **Add (Hozzáadás)** gombra.

A faxszám megjelenik a(z) **Destination Fax Numbers (Fogadó felek faxszámai)** mezőben.

Ha egy faxot egynél több számra szeretne elküldeni, kattintson a(z) **Add (Hozzáadás)** gombra, miután beírta az első faxszámot, és írja be a következő faxszámot. A célállomások faxszámai a **Destination Fax Numbers (Fogadó felek faxszámai)** mezőben vannak felsorolva.

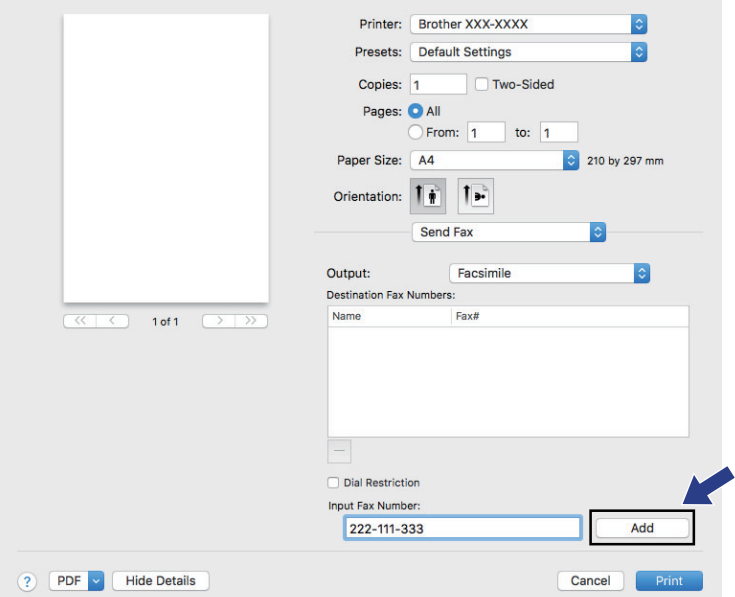

6. Kattintson a **Print (Nyomtasd)** elemre a fax elküldéséhez.

### **Kapcsolódó tájékoztatás**

• [PC-FAX Mac rendszerhez](#page-297-0)

<span id="page-300-0"></span> [Kezdőlap](#page-1-0) > Adatok nyomtatása közvetlenül USB flash meghajtóról

# **Adatok nyomtatása közvetlenül USB flash meghajtóról**

Fényképeket közvetlenül digitális fényképezőgépről vagy USB flash meghajtóról is kinyomtathat. A támogatott fájltípusok a PDF, JPEG, TIFF, XPS, és PRN.

- [Kompatibilis USB Flash meghajtók](#page-301-0)
- [Adatok nyomtatása közvetlenül USB flash meghajtóról vagy háttértárat támogató digitális](#page-302-0) [fényképezőgépről](#page-302-0)
- [PRN fájl létrehozása közvetlen nyomtatáshoz \(Windows\)](#page-304-0)

<span id="page-301-0"></span> [Kezdőlap](#page-1-0) > [Adatok nyomtatása közvetlenül USB flash meghajtóról](#page-300-0) > Kompatibilis USB Flash meghajtók

# **Kompatibilis USB Flash meghajtók**

**Kapcsolódó modellek**: MFC-L3750CDW/MFC-L3770CDW

# **FONTOS**

A közvetlen USB interfész csak USB flash memóriákat és olyan digitális fényképezőgépeket támogat, melyek a szabványos USB háttértárat használják. A többi USB-eszköz a nem támogatott kategóriába esik.

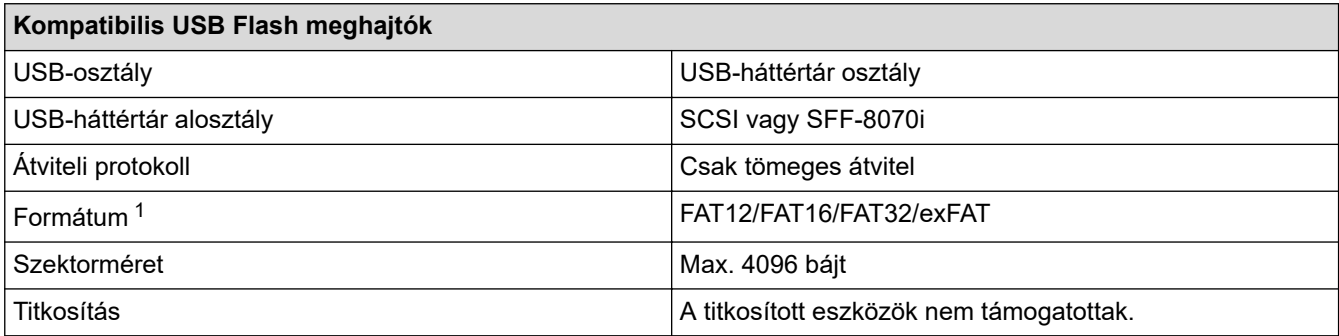

# **Kapcsolódó tájékoztatás**

• [Adatok nyomtatása közvetlenül USB flash meghajtóról](#page-300-0)

<sup>1</sup> Az NTFS formátum nem támogatott.

<span id="page-302-0"></span> [Kezdőlap](#page-1-0) > [Adatok nyomtatása közvetlenül USB flash meghajtóról](#page-300-0) > Adatok nyomtatása közvetlenül USB flash meghajtóról vagy háttértárat támogató digitális fényképezőgépről

# **Adatok nyomtatása közvetlenül USB flash meghajtóról vagy háttértárat támogató digitális fényképezőgépről**

**Kapcsolódó modellek**: MFC-L3750CDW/MFC-L3770CDW

- Ellenőrizze, hogy be van-e kapcsolva a digitális fényképezőgép.
- A digitális fényképezőgépet a PictBridge módról háttértár üzemmódra kell állítani.

## **FONTOS**

A készülék károsodásának elkerülése érdekében NE csatlakoztasson digitális fényképezőgépen és USB flash meghajtón kívül más eszközt a közvetlen USB-interfészhez.

#### **USB port helye (Elölnézet)**

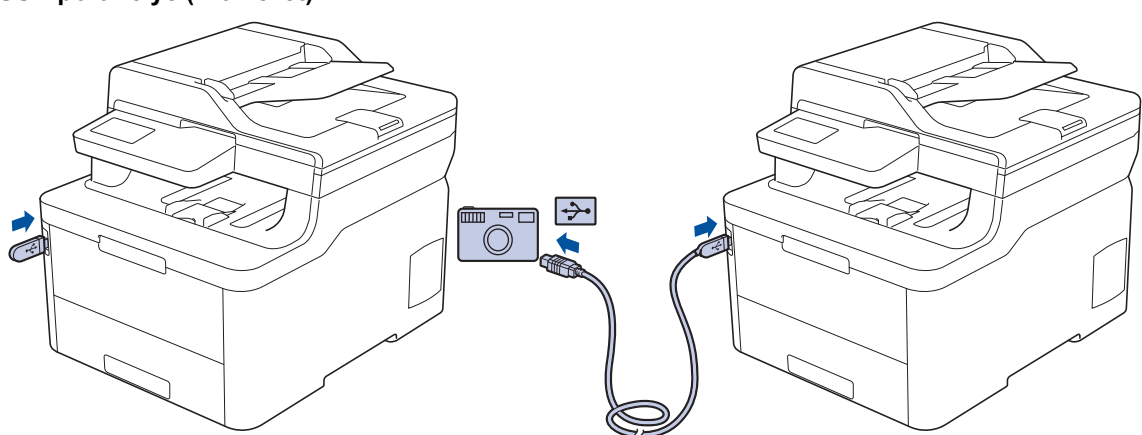

- 1. Csatlakoztassa USB flash meghajtóját vagy digitális fényképezőgépét a közvetlen USB-interfészhez. Az érintőképernyő automatikusan megjeleníti az USB menüt annak megerősítésére, hogy az USB flash meghajtó vagy a digitális kamera csatlakoztatása megfelelő.
	- Ha hiba történik, az USB menü nem jelenik meg az érintőképernyőn.
	- Amikor a készülék mély alvó üzemmódban van, az érintőképernyő nem jelenít meg információt akkor sem, ha csatlakoztatja az USB flash memóriameghajtót a közvetlen USB-interfészhez. Nyomja meg az érintőképernyőt a készülék felébresztéséhez.
	- Ha a készülék Secure Function Lock (Biztonságos funkciózár) lehetősége Be állapotban van, előfordulhat, hogy nem fér hozzá a közvetlen nyomtatáshoz.
- 2. Nyomja meg az [Közvetlen nyomtatás] gombot.
- 3. Görgessen fel vagy le az érintőképernyőn, vagy nyomja meg a(z) ▲ vagy ▼ gombot a nyomtatni kívánt fájl megjelenítéséhez, majd válassza ki a fájlt.

Ha ki akarja nyomtatni a fájlok indexét, nyomja meg az [Indexnyomt.] gombot az érintőképernyőn. Nyomja meg a [Mono indítás] vagy [Színes indítás] lehetőséget az adatok kinyomtatásához.

- 4. Tegye az alábbiak valamelyikét:
	- A beállítások módosításához nyomja meg a [Nyomt.beáll-ok] lehetőséget. Lépjen a következő lépésre.
	- Amennyiben az alapértelmezett beállításokat kívánja használni, adja meg a másolatok számát, majd nyomja meg a [Mono indítás] vagy [Színes indítás] lehetőséget.
- 5. Válassza ki a módosítani kívánt nyomtatási beállításokat:
- [Papír típus]
- [Papírméret]
- [Több oldal]
- [Elrendezés]
- [Kétoldalas]
- [Leválogatás]
- [Tálcahasználat]
- [Nyomt. minőség]
- [PDF opció]

Ø

A fájl típusától függően előfordulhat, hogy a beállítások nem jelennek meg.

- 6. Nyomja meg a [OK] gombot.
- 7. Adja meg a másolatok számát.
- 8. Nyomja meg a [Mono indítás] vagy [Színes indítás] lehetőséget az adatok kinyomtatásához.
- 9. Nyomja meg az  $q$  gombot.

## **FONTOS**

NE távolítsa el az USB flash meghajtót vagy a digitális fényképezőgépet a közvetlen USB-interfészből, amíg a készülék be nem fejezte a nyomtatást.

# **Kapcsolódó tájékoztatás**

• [Adatok nyomtatása közvetlenül USB flash meghajtóról](#page-300-0)

<span id="page-304-0"></span> [Kezdőlap](#page-1-0) > [Adatok nyomtatása közvetlenül USB flash meghajtóról](#page-300-0) > PRN fájl létrehozása közvetlen nyomtatáshoz (Windows)

# **PRN fájl létrehozása közvetlen nyomtatáshoz (Windows)**

**Kapcsolódó modellek**: MFC-L3750CDW/MFC-L3770CDW

Ezek az utasítások különbözhetnek a nyomtatóalkalmazás és az operációs rendszer függvényében.

- 1. Kattintson a Nyomtatás parancsra az alkalmazásban.
- 2. Válassza ki a modellt, majd válassza ki a nyomtatás fájlba opciót.
- 3. Fejezze be a nyomtatást.

Ø

4. A fájl mentéséhez adja meg a szükséges információt.

Amennyiben a számítógép csak egy fájlnév megadására szólítja fel, akkor is megadhatja a mappát, ahova el kívánja menteni a fájlt a mappanév megadásával (például: C:\Temp\FájlNév.prn).

Ha a számítógéphez USB flash meghajtó van csatlakoztatva, közvetlenül arra is mentheti a fájlt.

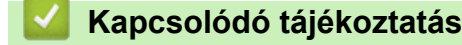

• [Adatok nyomtatása közvetlenül USB flash meghajtóról](#page-300-0)

### <span id="page-305-0"></span> [Kezdőlap](#page-1-0) > Hálózat

# **Hálózat**

- [Hálózati beállítások konfigurálása a kezelőpanel használatával](#page-306-0)
- [A támogatott alapvető hálózati funkciók](#page-307-0)
- [Hálózatkezelő szoftverek és segédprogramok](#page-308-0)
- [A Brother készülék vezeték nélküli hálózathoz való konfigurálásának további módszerei](#page-311-0)
- [Speciális hálózati funkciók](#page-345-0)
- [Műszaki adatok haladó felhasználóknak](#page-353-0)

<span id="page-306-0"></span> [Kezdőlap](#page-1-0) > [Hálózat](#page-305-0) > Hálózati beállítások konfigurálása a kezelőpanel használatával

# **Hálózati beállítások konfigurálása a kezelőpanel használatával**

A készülék hálózati beállításaihoz használja a kezelőpanel [Hálózat] menüpontjait.

- A kezelőpanel használatával elvégezhető hálózati beállításokkal kapcsolatos további információkért uu *Kapcsolódó tájékoztatás*: *Beállítások táblázata*
	- A Brother készülék hálózati beállításainak elvégzésére használhat menedzsment segédprogramokat is, például: BRAdmin Light (Windows), BRAdmin Professional (Windows), Web alapú kezelés és Távoli beállítás.

A Távbeállítás alkalmazás a DCP modellek esetében nem elérhető.

uu *Kapcsolódó tájékoztatás*: *Tudjon meg többet a hálózatkezelő szoftverekről és segédprogramokról*

#### >> DCP-L3510CDW/DCP-L3517CDW

>> DCP-L3550CDW/MFC-L3710CW/MFC-L3730CDN/MFC-L3750CDW/MFC-L3770CDW

### **DCP-L3510CDW/DCP-L3517CDW**

- 1. Nyomja meg a **Menu (Menü)** gombot.
- 2. A **A** vagy **V** gombbal válassza ki a [Hálózat] opciót, majd nyomja meg az OK gombot.
- 3. Nyomja meg a a vagy b gombot a kívánt hálózati opció kiválasztásához, majd nyomja meg az **OK** gombot. Ismételje meg ezt a lépést addig, amíg el nem éri a beállítani kívánt menüt, majd kövesse az LCD képernyőn megjelenő utasításokat.

## **DCP-L3550CDW/MFC-L3710CW/MFC-L3730CDN/MFC-L3750CDW/MFC-L3770CDW**

- 1. Nyomja meg az [Beállítások] > [Minden beállít.] > [Hálózat] gombot.
- 2. Nyomja meg a ▲ vagy ▼ gombot a kívánt hálózati opció megjelenítéséhez, majd nyomja meg azt. Ismételje meg ezt a lépést addig, amíg el nem éri a beállítani kívánt menüt, majd kövesse az LCD érintőképernyőn megjelenő utasításokat.

### **Kapcsolódó tájékoztatás**

• [Hálózat](#page-305-0)

### **Kapcsolódó témák:**

- [Beállítás-táblázatok \(DCP-L3510CDW/DCP-L3517CDW\)](#page-618-0)
- [Beállítás-táblázatok \(MFC-L3710CW/MFC-L3730CDN/MFC-L3750CDW/MFC-L3770CDW\)](#page-625-0)
- [Beállítás-táblázatok \(DCP-L3550CDW\)](#page-635-0)
- [Tudjon meg többet a hálózatkezelő szoftverekről és segédprogramokról](#page-309-0)
- [A támogatott alapvető hálózati funkciók](#page-307-0)

<span id="page-307-0"></span> [Kezdőlap](#page-1-0) > [Hálózat](#page-305-0) > A támogatott alapvető hálózati funkciók

# **A támogatott alapvető hálózati funkciók**

A nyomtatókiszolgáló az operációs rendszertől függően számos funkciót támogat. A következő táblázat az egyes operációs rendszerek által támogatott hálózati funkciókat és csatlakozási lehetőségeket mutatja be.

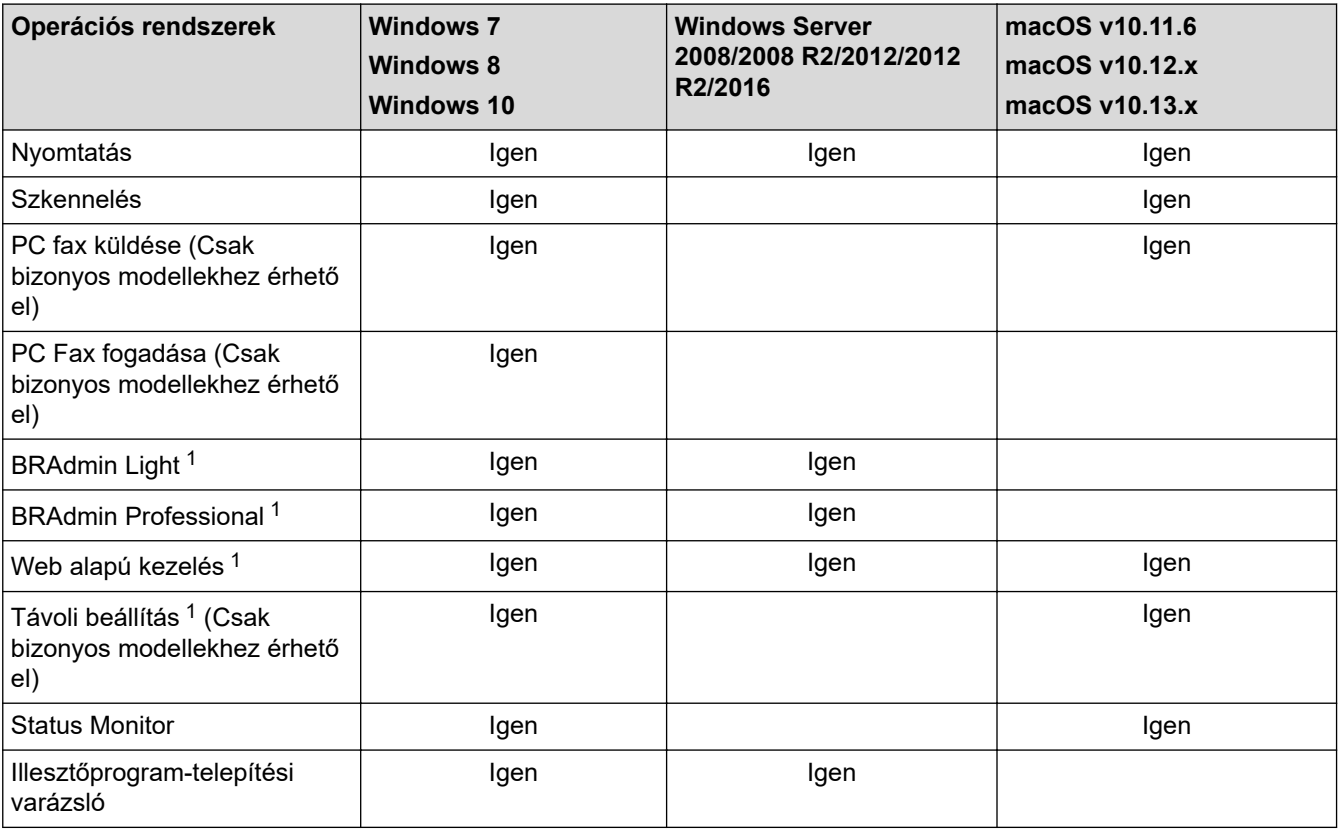

• Ugorjon a modell **Letöltések** oldalára a Brother Solutions Center webhelyen a(z) [support.brother.com](https://support.brother.com/) címen a BRAdmin Light legújabb verziójának letöltéséhez.

• Ugorjon a modell **Letöltések** oldalára a Brother Solutions Center webhelyen a(z) [support.brother.com](https://support.brother.com/) címen a BRAdmin Professional legújabb verziójának letöltéséhez.

### **Kapcsolódó tájékoztatás**

• [Hálózat](#page-305-0)

<sup>1</sup> A készülék beállításainak elvégzéséhez szükséges alapértelmezett belépési jelszó: **initpass**. A készülékhez való jogosulatlan hozzáférés megakadályozása érdekében változtassa meg ezt a jelszót.

<span id="page-308-0"></span> [Kezdőlap](#page-1-0) > [Hálózat](#page-305-0) > Hálózatkezelő szoftverek és segédprogramok

# **Hálózatkezelő szoftverek és segédprogramok**

A Brother készülék hálózati beállításait egy kezelési segédprogrammal konfigurálhatja és módosíthatja.

- [Tudjon meg többet a hálózatkezelő szoftverekről és segédprogramokról](#page-309-0)
- [A készülék beállításainak módosítása számítógépről](#page-657-0)
- [A készülék beállításainak módosítása a Web alapú kezeléssel](#page-658-0)

<span id="page-309-0"></span> [Kezdőlap](#page-1-0) > [Hálózat](#page-305-0) > [Hálózatkezelő szoftverek és segédprogramok](#page-308-0) > Tudjon meg többet a hálózatkezelő szoftverekről és segédprogramokról

# **Tudjon meg többet a hálózatkezelő szoftverekről és segédprogramokról**

### **Web alapú kezelés**

A Web alapú kezelés egy olyan segédprogram, amely egy szokványos webböngészőt használ a készülék HTTP és HTTPS protokollal történő kezeléséhez. A nyomtatókiszolgáló beállításainak eléréséhez és módosításához gépelje be készülékének IP-címét webböngészőjébe.

# **BRAdmin Light (Windows)**

A BRAdmin Light egy olyan segédprogram, mellyel elvégezhető a hálózatra kapcsolt Brother eszközök kezdeti beállítása. Ezzel a segédprogrammal megkeresheti a hálózathoz csatlakoztatott Brother termékeket, láthatja állapotukat és konfigurálhatja az olyan alapvető hálózati beállításokat, mint pl. az IP-cím.

Ugorjon a modell **Letöltések** oldalára a Brother Solutions Center webhelyen a(z) [support.brother.com](https://support.brother.com/) címen a BRAdmin Light letöltéséhez.

• Amennyiben a Windows tűzfalat, illetve egy kémprogram-elhárító vagy vírusirtó alkalmazás tűzfal funkcióját használja, azt ideiglenesen kapcsolja ki. Ha már biztos benne, hogy tud nyomtatni, konfigurálja be a szoftver beállításait az utasítások alapján.

### **BRAdmin Professional (Windows)**

A BRAdmin Professional egy olyan segédprogram, amely a hálózatra csatlakoztatott Brother eszközök haladóbb kezelési beállításait teszi lehetővé. Ez a segédprogram képes a Brother termékek hálózaton keresztül történő megkeresésére és állapotuk megjelenítésére egy könnyen értelmezhető Windows Explorer-stílusú böngészőablakban, amely a szín változtatásával jelzi az egyes eszközök állapotát. Itt konfigurálhatja a hálózati és eszközbeállításokat, és frissítheti az eszköz firmware-jét helyi hálózatának egy Windows rendszerű számítógépéről. A BRAdmin Professional emellett képes a Brother eszközök hálózati tevékenységének naplózására és a naplóadatok exportálására. Azon felhasználók, akik a helyi hálózathoz csatlakozó készülékeket szeretnék felügyelni, telepítsék a Print Auditor Client szoftvert a kliens számítógépre. Ezzel a segédprogrammal használhatja a BRAdmin Professional segédprogramot a ügyfélszámítógéphez USBinterfészen keresztül csatlakozó készülékek felügyeletére.

- Ugorjon a modell **Letöltések** oldalára a Brother Solutions Center webhelyen a(z) [support.brother.com](https://support.brother.com/) címen a BRAdmin Professional legújabb verziójának letöltéséhez.
	- Csomópont neve: a csomópont neve az aktuális BRAdmin Professional ablakban jelenik meg. Az alapértelmezett csomópontnév vezetékes hálózat esetében "BRNxxxxxxxxxxxx", vagy vezeték nélküli hálózat esetében "BRWxxxxxxxxxxx" (ahol az "xxxxxxxxxxxxxxx" a készülék MAC-címe / Ethernet-címe).
	- Amennyiben a Windows tűzfalat, illetve egy kémprogram-elhárító vagy vírusirtó alkalmazás tűzfal funkcióját használja, azt ideiglenesen kapcsolja ki. Ha már biztos benne, hogy tud nyomtatni, konfigurálja be a szoftver beállításait az utasítások alapján.

## **Távoli beállítás (Windows és Mac) (Csak bizonyos modellekhez érhető el)**

A Távoli beállítás egy program, amelynek segítségével számos készülék- és hálózatbeállítást egy Windowsvagy Mac-alkalmazás használatával adhat meg. Amikor elindítja ezt az alkalmazást, készüléke beállításai automatikusan letöltődnek a számítógépre, és megjelennek a számítógép képernyőjén. Ha megváltoztatja a beállításokat, közvetlenül feltöltheti a változtatásokat a készülékre.

### **Windows**

Ez a segédprogram USB- vagy hálózati kapcsolat esetén használható.

**Mac**

D

- Ugorjon a modell **Letöltések** oldalára a Brother Solutions Center [support.brother.com](https://support.brother.com/) címen lévő webhelyén a Távoli beállítás letöltéséhez.
- Ez a segédprogram USB-kapcsolat esetén használható.

# **Kapcsolódó tájékoztatás**

• [Hálózatkezelő szoftverek és segédprogramok](#page-308-0)

### **Kapcsolódó témák:**

• [A készülék beállításainak módosítása a Web alapú kezeléssel](#page-658-0)

<span id="page-311-0"></span> [Kezdőlap](#page-1-0) > [Hálózat](#page-305-0) > A Brother készülék vezeték nélküli hálózathoz való konfigurálásának további módszerei

# **A Brother készülék vezeték nélküli hálózathoz való konfigurálásának további módszerei**

**Kapcsolódó modellek**: DCP-L3510CDW/DCP-L3517CDW/DCP-L3550CDW/MFC-L3710CW/MFC-L3750CDW/ MFC-L3770CDW

A készülék vezeték nélküli hálózathoz való csatlakoztatásához a Brother telepítőlemez használata ajánlott.

- [A Brother készülék vezeték nélküli hálózathoz való konfigurálása előtt](#page-312-0)
- [A készülék konfigurálása vezeték nélküli hálózathoz](#page-313-0)
- [A készülék konfigurálása vezeték nélküli hálózathoz a Wi-Fi Protected Setup](#page-314-0)™ (WPS) [egyetlen gombnyomásos módszerének használatával](#page-314-0)
- [A készülék konfigurálása vezeték nélküli hálózathoz a Wi-Fi Protected Setup](#page-316-0)™ (WPS) [PIN-módszerének használatával](#page-316-0)
- [A készülék konfigurálása vezeték nélküli hálózathoz a készülék vezérlőpanelnek](#page-320-0) [beállítási varázslója használatával](#page-320-0)
- [A készülék konfigurálása vezeték nélküli hálózathoz, ha az SSID azonosító szórása le](#page-323-0) [van tiltva](#page-323-0)
- [A készülék konfigurálása vállalati vezeték nélküli hálózathoz](#page-326-0)
- [A Wi-Fi Direct](#page-331-0)<sup>®</sup> használata

<span id="page-312-0"></span> [Kezdőlap](#page-1-0) > [Hálózat](#page-305-0) > [A Brother készülék vezeték nélküli hálózathoz való konfigurálásának további](#page-311-0) [módszerei](#page-311-0) > A Brother készülék vezeték nélküli hálózathoz való konfigurálása előtt

# **A Brother készülék vezeték nélküli hálózathoz való konfigurálása előtt**

**Kapcsolódó modellek**: DCP-L3510CDW/DCP-L3517CDW/DCP-L3550CDW/MFC-L3710CW/MFC-L3750CDW/ MFC-L3770CDW

Mielőtt megkísérelné vezeték nélküli hálózat konfigurálását, ellenőrizze a következőket:

- Ha vállalati vezeték nélküli hálózatot használ, akkor ismernie kell a felhasználói azonosítót és a jelszót.
- Az optimális napi használat érdekében a Brother készüléket a lehető legközelebb helyezze a vezeték nélküli LAN hozzáférési ponthoz/routerhez, a lehető legkevesebb akadállyal a két eszköz között. A két eszköz közötti nagyméretű objektumok és falak, valamint az egyéb elektromos berendezések keltette interferencia befolyásolhatja a dokumentumok adatátviteli sebességét.

Ezek okok miatt a vezeték nélküli kapcsolat nem minden dokumentumtípus és alkalmazás esetében optimális. Ha nagy fájlokat nyomtat, például többoldalas dokumentumokat szöveggel és ábrákkal vegyesen, megfontolandó a vezetékes Ethernet kapcsolat használata a gyorsabb adatátvitel érdekében (csak a támogatott modellek esetében) vagy az USB használata a leggyorsabb átviteli sebességhez.

• Annak ellenére, hogy a Brother készülék a vezetékes és a vezeték nélküli hálózatokat egyaránt támogatja (csak a támogatott modellek esetében), egyszerre csak egy csatlakozási mód használható. Vezeték nélküli hálózati kapcsolat és Wi-Fi Direct-kapcsolat, illetve vezetékes hálózati kapcsolat (csak a támogatott modellek esetében) és Wi-Fi Direct-kapcsolat azonban használható egy időben.

Ha nem ismeri a biztonsági információkat (pl. Hálózat neve (SSID) és Hálózati kulcs), akkor forduljon a router gyártójához, rendszergazdájához vagy internetszolgáltatójához.

## **Kapcsolódó tájékoztatás**

• [A Brother készülék vezeték nélküli hálózathoz való konfigurálásának további módszerei](#page-311-0)

<span id="page-313-0"></span> [Kezdőlap](#page-1-0) > [Hálózat](#page-305-0) > [A Brother készülék vezeték nélküli hálózathoz való konfigurálásának további](#page-311-0) [módszerei](#page-311-0) > A készülék konfigurálása vezeték nélküli hálózathoz

# **A készülék konfigurálása vezeték nélküli hálózathoz**

**Kapcsolódó modellek**: DCP-L3510CDW/DCP-L3517CDW/DCP-L3550CDW/MFC-L3710CW/MFC-L3750CDW/ MFC-L3770CDW

- 1. Kapcsolja be számítógépét, és helyezze a Brother telepítőlemezt a számítógépbe.
	- Windows esetén kövesse az alábbi utasításokat:
	- Mac esetén kattintson a(z) **Driver Download (Illesztőprogram letöltése)** lehetőségre a Brother Solutions Center webhelyre történő ugráshoz. Kövesse a képernyőn megjelenő utasításokat a nyomtatóillesztőprogramok telepítéséhez.
- 2. A nyitó képernyő automatikusan megjelenik.

Válassza ki a nyelvet, majd kövesse a képernyőn megjelenő utasításokat.

Ha nem jelenik meg a Brother képernyő, tegye az alábbiakat:

- (Windows 7) Menjen a **Számítógép**. lépéshez. Kattintson duplán a CD/DVD ikonra, majd kattintson duplán a **start.exe** lehetőségre.
- (Windows 8 és Windows 10)

Kattintson a (**FájIkezelő**) ikonra a tálcán, majd válassza a **Számítógép** (**Ez a számítógép**)

lehetőséget. Kattintson duplán a CD/DVD ikonra, majd kattintson duplán a **start.exe** lehetőségre.

- Ha megjelenik a(z) **Felhasználói fiókok felügyelete** képernyő, kattintson a(z) **Igen** elemre.
- 3. Válassza a **Vezeték nélküli hálózati kapcsolat (Wi-Fi)** lehetőséget, majd kattintson a **Tovább** gombra.
- 4. Kövesse a képernyőn megjelenő utasításokat.

Befejezte a vezeték nélküli hálózat beállítását. A készülék működtetéséhez szükséges **Teljes illesztőprogram és szoftver csomag** telepítéséhez helyezze be a Brother telepítőlemezt a számítógépbe, vagy keresse fel az adott típus **Letöltések** oldalát a Brother Solutions Center [support.brother.com](https://support.brother.com/) címen elérhető weboldalán.

## **Kapcsolódó tájékoztatás**

• [A Brother készülék vezeték nélküli hálózathoz való konfigurálásának további módszerei](#page-311-0)

<span id="page-314-0"></span> [Kezdőlap](#page-1-0) > [Hálózat](#page-305-0) > [A Brother készülék vezeték nélküli hálózathoz való konfigurálásának további](#page-311-0) [módszerei](#page-311-0) > A készülék konfigurálása vezeték nélküli hálózathoz a Wi-Fi Protected Setup™ (WPS) egyetlen gombnyomásos módszerének használatával

# **A készülék konfigurálása vezeték nélküli hálózathoz a Wi-Fi Protected Setup™ (WPS) egyetlen gombnyomásos módszerének használatával**

**Kapcsolódó modellek**: DCP-L3510CDW/DCP-L3517CDW/DCP-L3550CDW/MFC-L3710CW/MFC-L3750CDW/ MFC-L3770CDW

Ha a vezeték nélküli hozzáférési pont vagy router támogatja a WPS (PBC: nyomógombos konfigurálás) módot, akkor a készüléke vezérlőpult menüjéből elérhető WPS funkció segítségével beállíthatja a vezeték nélküli hálózatot.

A WPS-t támogató routereket és hozzáférési pontokat az alábbi ábra jelöli:

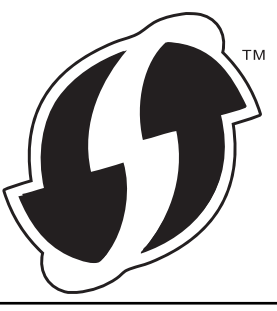

>> DCP-L3510CDW/DCP-L3517CDW >> DCP-L3550CDW/MFC-L3710CW/MFC-L3750CDW/MFC-L3770CDW

### **DCP-L3510CDW/DCP-L3517CDW**

- 1. Nyomja meg a **Menu (Menü)** gombot.
- 2. A **A** vagy **V** gombbal válassza ki a [Hálózat] opciót, majd nyomia meg az OK gombot.
- 3. A a vagy b gombbal válassza ki a [WLAN] opciót, majd nyomja meg az **OK** gombot.
- 4. A a vagy b gombbal válassza ki a [WPS] opciót, majd nyomja meg az **OK** gombot.
- 5. Amikor a(z) [WLAN eng.?] üzenet megjelenik, engedélyezze a vezeték nélküli hálózatot. Ekkor elindul a vezeték nélküli beállítás varázsló.
- 6. Amikor megjelenik a [Ny.: gomb rtr-n] üzenet az LCD-kijelzőn, nyomja meg a WPS gombot a vezeték nélküli hozzáférési ponton/routeren. Ezután kövesse a készülék LCD képernyőjén megjelenő utasításokat. A készülék automatikusan érzékeli a vezeték nélküli hozzáférési pontot vagy routert, és megpróbál csatlakozni a vezeték nélküli hálózathoz.

Ha a vezeték nélküli eszközt sikeresen csatlakoztatta, a készülék LCD-kijelzője a(z) [Kapcsolódott] állapotot mutatja.

Befejezte a vezeték nélküli hálózat beállítását. A készülék működtetéséhez szükséges **Teljes illesztőprogram és szoftver csomag** telepítéséhez helyezze be a Brother telepítőlemezt a számítógépbe, vagy keresse fel az adott típus **Letöltések** oldalát a Brother Solutions Center [support.brother.com](https://support.brother.com/) címen elérhető weboldalán.

### **DCP-L3550CDW/MFC-L3710CW/MFC-L3750CDW/MFC-L3770CDW**

- 1. Nyomja meg a [Beállítások] > [Minden beállít.] > [Hálózat] > [WLAN] > [WPS] gombot.
- 2. Amikor a [WLAN engedélyezése?] üzenet megjelenik, nyomja meg a [Igen] gombot.
- Ez elindítja a vezeték nélküli beállítás varázslót. A visszavonáshoz nyomja meg a [Nem] gombot.
- 3. Amikor megjelenik a [A vezeték nélküli hozzáférési ponton/útválasztón indítsa el a WPS-t, majd nyomja meg az [OK] gombot.] üzenet az érintőképernyőn, nyomja meg a WPS

gombot a vezeték nélküli hozzáférési ponton vagy routeren. Ezt követően a készüléken nyomja meg az [OK] gombot. A készülék automatikusan érzékeli a vezeték nélküli hozzáférési pontot vagy routert, és megpróbál csatlakozni a vezeték nélküli hálózathoz.

Ha a vezeték nélküli eszközt sikeresen csatlakoztatta, a készülék LCD-kijelzője a(z) [Kapcsolódott] állapotot mutatja.

Befejezte a vezeték nélküli hálózat beállítását. A készülék működtetéséhez szükséges **Teljes illesztőprogram és szoftver csomag** telepítéséhez helyezze be a Brother telepítőlemezt a számítógépbe, vagy keresse fel az adott típus **Letöltések** oldalát a Brother Solutions Center [support.brother.com](https://support.brother.com/) címen elérhető weboldalán.

# **Kapcsolódó tájékoztatás**

• [A Brother készülék vezeték nélküli hálózathoz való konfigurálásának további módszerei](#page-311-0)

### **Kapcsolódó témák:**

• [Vezeték nélküli LAN jelentés hibakódjai](#page-348-0)

<span id="page-316-0"></span> [Kezdőlap](#page-1-0) > [Hálózat](#page-305-0) > [A Brother készülék vezeték nélküli hálózathoz való konfigurálásának további](#page-311-0) [módszerei](#page-311-0) > A készülék konfigurálása vezeték nélküli hálózathoz a Wi-Fi Protected Setup™ (WPS) PINmódszerének használatával

# **A készülék konfigurálása vezeték nélküli hálózathoz a Wi-Fi Protected Setup™ (WPS) PIN-módszerének használatával**

**Kapcsolódó modellek**: DCP-L3510CDW/DCP-L3517CDW/DCP-L3550CDW/MFC-L3710CW/MFC-L3750CDW/ MFC-L3770CDW

Ha a vezeték nélküli LAN hozzáférési pontja vagy routere támogatja a WPS módot, a Personal Identification Number (PIN) módszer használatával konfigurálhatja a vezeték nélküli hálózat beállításokat.

A PIN-módszer a Wi-Fi Alliance® által kifejlesztett egyik kapcsolódási mód. Egy PIN elküldésével, amelyet egy Jelentkező (az Ön készüléke) hozott létre a Registrar (a vezeték nélküli LAN-t irányító eszköz) számára, beállíthatja a vezeték nélküli hálózatot és a biztonsági beállításokat. A WPS-mód elérésével kapcsolatos további információkért lásd a vezeték nélküli hozzáférési ponthoz/routerhez kapott útmutatót.

### **A - típus**

Kapcsolódás, ha a vezeték nélküli LAN hozzáférési pont/router (1) regisztrátorként is működik:

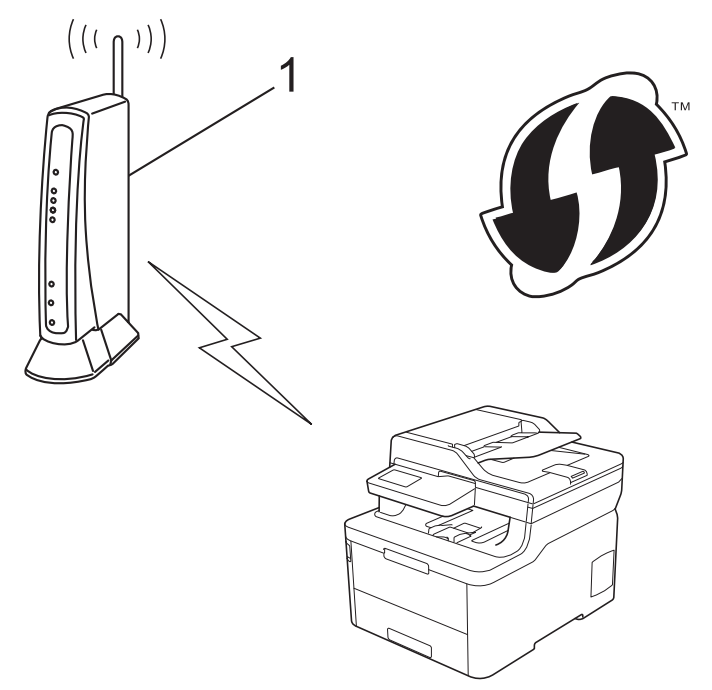

#### **B - típus**

Kapcsolódás, ha egy másik (2) eszköz, például egy számítógép működik regisztrátorként:

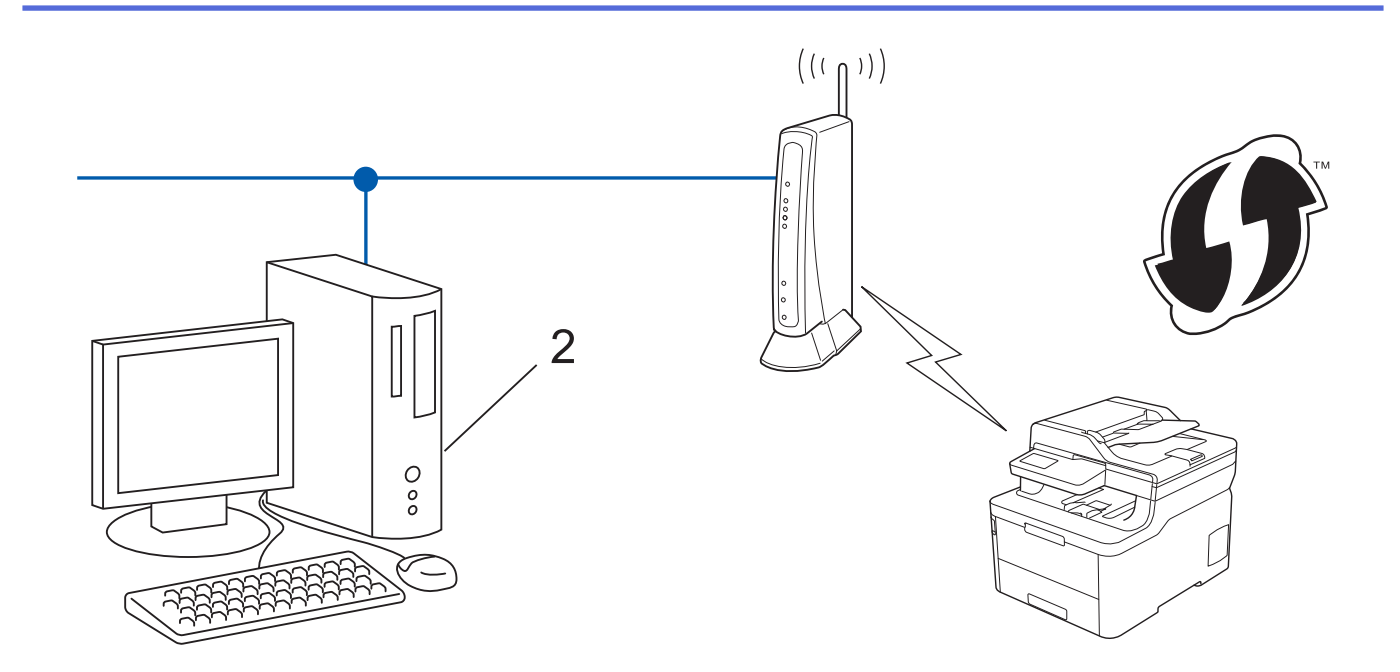

A WPS-t támogató routereket és hozzáférési pontokat az alábbi ábra jelöli:

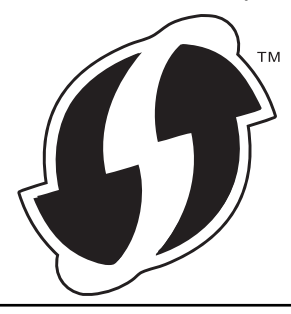

>> DCP-L3510CDW/DCP-L3517CDW [>> DCP-L3550CDW/MFC-L3710CW/MFC-L3750CDW/MFC-L3770CDW](#page-318-0)

## **DCP-L3510CDW/DCP-L3517CDW**

- 1. Nyomja meg a **Menu (Menü)** gombot.
- 2. A **A** vagy **V** gombbal válassza ki a [Hálózat] opciót, majd nyomja meg az OK gombot.
- 3. A a vagy b gombbal válassza ki a [WLAN] opciót, majd nyomja meg az **OK** gombot.
- 4. A **A** vagy **V** gombbal válassza ki a [WPS PIN-kóddal] opciót, majd nyomja meg az OK gombot.
- 5. Amikor a(z) [WLAN eng.?] üzenet megjelenik, engedélyezze a vezeték nélküli hálózatot. Ekkor elindul a vezeték nélküli beállítás varázsló.
- 6. Az LCD megjeleníti a nyolc számjegyből álló PIN-kódot és a készülék elkezdi a vezeték nélküli LAN hozzáférési pont/router keresését.
- 7. Egy hálózaton lévő számítógépről írja be a Registrarként használt eszköz IP-címét a böngésző címmezőjébe. (Például: http://192.168.1.2)
- 8. Lépjen a WPS beállításait tartalmazó oldalra, írja be a PIN-kódot, majd kövesse a képernyőn megjelenő utasításokat.
	- A Registrar általában a vezeték nélküli LAN hozzáférési pont/router.
	- A beállítóoldal eltér a vezeték nélküli helyi hálózat hozzáférési pontjának/routerének márkájától függően. További információkért lásd a vezeték nélküli LAN hozzáférési ponthoz/routerhez kapott útmutatót.

#### <span id="page-318-0"></span>**Ha Windows 7, Windows 8 vagy Windows 10 operációs rendszert használó számítógépet használ Registrarként, akkor a következő lépéseket tegye meg:**

- 9. Tegye az alábbiak valamelyikét:
	- Windows 7

Kattintson a **(Start)** > **Eszközök és nyomtatók** > **Eszköz hozzáadása** elemre.

Windows 8

Vigye az egeret az asztal jobb alsó sarkába. Amikor a menüsor megjelenik, kattintson a **Beállítások** > **Vezérlőpult** > **Hardver és hang** > **Eszközök és nyomtatók** > **Eszköz telepítése** elemekre.

Windows 10

Kattintson a(z) > **Windows Rendszer** > **Vezérlőpult** lehetőségre. A **Hardver és hang** csoportban kattintson a **Eszköz hozzáadása** elemre.

- Ha Windows 7, Windows 8 vagy Windows 10 operációs rendszert használó számítógépet szeretne használni Registrarként, akkor előbb regisztrálnia kell azt a hálózaton. További információkért lásd a vezeték nélküli LAN hozzáférési ponthoz/routerhez kapott útmutatót.
- Ha Windows 7, Windows 8, vagy Windows 10 számítógépet használ registrarként, akkor a képernyőn megjelenő utasításokat követve telepítheti a nyomtató-illesztőprogramot a vezeték nélküli konfiguráció befejeztével. A készülék működtetéséhez szükséges **Teljes illesztőprogram és szoftver csomag** telepítéséhez helyezze be a Brother telepítőlemezt a számítógépbe, vagy keresse fel az adott típus **Letöltések** oldalát a Brother Solutions Center [support.brother.com](https://support.brother.com/) címen elérhető weboldalán.
- 10. Válassza ki a készülékét és kattintson a **Tovább** gombra.
- 11. Írja be a készülék LCD kijelzőjén megjelenő PIN-kódot, majd kattintson a **Tovább** gombra.
- 12. (Windows 7) Válassza ki hálózatát, majd kattintson a(z) **Tovább** elemre.
- 13. Kattintson a **Bezárás** gombra.

Ha a vezeték nélküli eszközt sikeresen csatlakoztatta, a készülék LCD-kijelzője a(z) [Kapcsolódott] állapotot mutatja.

Befejezte a vezeték nélküli hálózat beállítását. A készülék működtetéséhez szükséges **Teljes illesztőprogram és szoftver csomag** telepítéséhez helyezze be a Brother telepítőlemezt a számítógépbe, vagy keresse fel az adott típus **Letöltések** oldalát a Brother Solutions Center [support.brother.com](https://support.brother.com/) címen elérhető weboldalán.

## **DCP-L3550CDW/MFC-L3710CW/MFC-L3750CDW/MFC-L3770CDW**

- 1. Nyomja meg a  $\parallel$  | [Beállítások] > [Minden beállít.] > [Hálózat] > [WLAN] > [WPS PINkóddal] gombot.
- 2. Amikor a [WLAN engedélyezése?] üzenet megjelenik, nyomja meg a [Igen] gombot.

Ez elindítja a vezeték nélküli beállítás varázslót. A visszavonáshoz nyomja meg a [Nem] gombot.

- 3. Az LCD megjeleníti a nyolc számjegyből álló PIN-kódot és a készülék elkezdi a vezeték nélküli LAN hozzáférési pont/router keresését.
- 4. Egy hálózaton lévő számítógépről írja be a Registrarként használt eszköz IP-címét a böngésző címmezőjébe. (Például: http://192.168.1.2)
- 5. Lépjen a WPS beállításait tartalmazó oldalra, írja be a PIN-kódot, majd kövesse a képernyőn megjelenő utasításokat.
	- A Registrar általában a vezeték nélküli LAN hozzáférési pont/router.
	- A beállítóoldal eltér a vezeték nélküli helyi hálózat hozzáférési pontjának/routerének márkájától függően. További információkért lásd a vezeték nélküli LAN hozzáférési ponthoz/routerhez kapott útmutatót.

#### **Ha Windows 7, Windows 8 vagy Windows 10 operációs rendszert használó számítógépet használ Registrarként, akkor a következő lépéseket tegye meg:**

6. Tegye az alábbiak valamelyikét:

Windows 7

Kattintson a **(Start)** > **Eszközök és nyomtatók** > **Eszköz hozzáadása** elemre.

Windows 8

Vigye az egeret az asztal jobb alsó sarkába. Amikor a menüsor megjelenik, kattintson a **Beállítások** > **Vezérlőpult** > **Hardver és hang** > **Eszközök és nyomtatók** > **Eszköz telepítése** elemekre.

Windows 10

Kattintson a(z) > **Windows Rendszer** > **Vezérlőpult** lehetőségre. A **Hardver és hang** csoportban kattintson a **Eszköz hozzáadása** elemre.

- Ha Windows 7, Windows 8 vagy Windows 10 operációs rendszert használó számítógépet szeretne használni Registrarként, akkor előbb regisztrálnia kell azt a hálózaton. További információkért lásd a vezeték nélküli LAN hozzáférési ponthoz/routerhez kapott útmutatót.
	- Ha Windows 7, Windows 8, vagy Windows 10 számítógépet használ registrarként, akkor a képernyőn megjelenő utasításokat követve telepítheti a nyomtató-illesztőprogramot a vezeték nélküli konfiguráció befejeztével. A készülék működtetéséhez szükséges **Teljes illesztőprogram és szoftver csomag** telepítéséhez helyezze be a Brother telepítőlemezt a számítógépbe, vagy keresse fel az adott típus **Letöltések** oldalát a Brother Solutions Center [support.brother.com](https://support.brother.com/) címen elérhető weboldalán.
- 7. Válassza ki a készülékét és kattintson a **Tovább** gombra.
- 8. Írja be a készülék LCD kijelzőjén megjelenő PIN-kódot, majd kattintson a **Tovább** gombra.
- 9. (Windows 7) Válassza ki hálózatát, majd kattintson a(z) **Tovább** elemre.

10. Kattintson a **Bezárás** gombra.

Ha a vezeték nélküli eszközt sikeresen csatlakoztatta, a készülék LCD-kijelzője a(z) [Kapcsolódott] állapotot mutatja.

Befejezte a vezeték nélküli hálózat beállítását. Az eszköz működtetéséhez szükséges **Teljes illesztőprogram és szoftver csomag** telepítéséhez helyezze be a Brother telepítőlemezt a számítógépbe, vagy keresse fel az adott típus **Letöltések** oldalát a Brother Solutions Center [support.brother.com](https://support.brother.com/) címen elérhető weboldalán.

## **Kapcsolódó tájékoztatás**

• [A Brother készülék vezeték nélküli hálózathoz való konfigurálásának további módszerei](#page-311-0)

### **Kapcsolódó témák:**

• [Vezeték nélküli LAN jelentés hibakódjai](#page-348-0)

<span id="page-320-0"></span> [Kezdőlap](#page-1-0) > [Hálózat](#page-305-0) > [A Brother készülék vezeték nélküli hálózathoz való konfigurálásának további](#page-311-0) [módszerei](#page-311-0) > A készülék konfigurálása vezeték nélküli hálózathoz a készülék vezérlőpanelnek beállítási varázslója használatával

# **A készülék konfigurálása vezeték nélküli hálózathoz a készülék vezérlőpanelnek beállítási varázslója használatával**

**Kapcsolódó modellek**: DCP-L3510CDW/DCP-L3517CDW/DCP-L3550CDW/MFC-L3710CW/MFC-L3750CDW/ MFC-L3770CDW

#### >> DCP-L3510CDW/DCP-L3517CDW [>> DCP-L3550CDW/MFC-L3710CW/MFC-L3750CDW/MFC-L3770CDW](#page-321-0)

### **DCP-L3510CDW/DCP-L3517CDW**

A készülék beállítása előtt ajánlatos feljegyezni a vezeték nélküli hálózat beállításait. A beállítás folytatása előtt szüksége lesz erre az információra.

1. Ellenőrizze és jegyezze fel azon számítógép vezeték nélküli hálózati beállításait, amelyhez csatlakozik.

**Hálózat neve (SSID)**

**Hálózati kulcs**

Például:

**Hálózat neve (SSID)**

HELLO

#### **Hálózati kulcs**

12345

- Lehetséges, hogy a hozzáférési pont/útválasztó több WEP-kulcs használatát is támogatja, a Brother készülék azonban csak az első WEP-kulcs használatát támogatja.
- Ha segítségre van szüksége a beállítás során, és szeretne kapcsolatba lépni a Brother ügyfélszolgálattal, készítse elő SSID azonosítóját (hálózat neve) és hálózati kulcsát. Ezen információk megkereséséhez nem áll módunkban segítséget nyújtani.
- Ha nem tudja ezeket az adatokat (SSID azonosító és hálózati kulcs), akkor a vezeték nélküli beállítás nem folytatható.

#### **Hol találhatók ezek az információk?**

- Tekintse meg a vezeték nélküli hozzáférési ponthoz/útválasztóhoz mellékelt dokumentációt.
	- A kezdeti SSID a gyártó neve vagy a modell neve is lehet.
	- Ha nem ismeri a biztonsági információkat, forduljon a router gyártójához, rendszergazdájához vagy internetszolgáltatójához.
- 2. Nyomja meg a **Menu (Menü)** gombot.
- 3. A **A** vagy **V** gombbal válassza ki a [Hálózat] opciót, majd nyomja meg az OK gombot.
- 4. A a vagy b gombbal válassza ki a [WLAN] opciót, majd nyomja meg az **OK** gombot.
- 5. A **A** vagy **V** gombbal válassza ki a [Telep. Varázsló] opciót, majd nyomja meg az OK gombot.
- 6. Amikor a(z) [WLAN eng.?] üzenet megjelenik, engedélyezze a vezeték nélküli hálózatot.

Ekkor elindul a vezeték nélküli beállítás varázsló.

- <span id="page-321-0"></span>7. A készülék keresést kezdeményez a hálózaton, és megjeleníti az elérhető SSID azonosítók listáját. Amikor megjelenik az SSID azonosítók listája, nyomja meg a(z) ▲ vagy a(z) ▼ gombot a kívánt SSID azonosító kijelöléséhez.
- 8. Nyomja meg az **OK** gombot.
- 9. Tegye az alábbiak valamelyikét:
	- Ha olyan hitelesítési vagy titkosítási módot használ, amelyhez hálózati kulcs szükséges, adja meg az első lépésnél felírt hálózati kulcsot.

Adja meg a WEP-kulcsot, majd nyomja meg az **OK** gombot a beállítások alkalmazásához.

A beállítások alkalmazásához jelölje ki a(z) [Igen] gombot. A megszakításhoz jelölje ki a [Nem] gombot.

- Ha a nyitott rendszer hitelesítési módszert használja, és nem használ titkosítási módszert, folytassa a következő lépéssel.
- Ha a WLAN hozzáférési pont/útválasztó támogatja a WPS módot, a következő üzenet jelenik meg: [WPS elérhető]. A készülék az automatikus vezeték nélküli mód használatával történő csatlakoztatásához nyomja meg a ▲ gombot. (Ha a [Nem] lehetőséget választotta, adja meg azt a hálózati kulcsot, amelyet az első lépésben írt fel.) Amikor megjelenik a  $[Ny: WPS]$  a  $rtr-en$ ] üzenet, nyomja meg a WPS gombot a WLAN hozzáférési ponton vagy útválasztón, majd nyomja meg kétszer a ▲ gombot.

10. A készülék megkísérli a csatlakozást a kiválasztott vezeték nélküli készülékhez.

Ha a vezeték nélküli eszközt sikeresen csatlakoztatta, a készülék LCD-kijelzője a(z) [Kapcsolódott] állapotot mutatia.

Befejezte a vezeték nélküli hálózat beállítását. A készülék működtetéséhez szükséges **Teljes illesztőprogram és szoftver csomag** telepítéséhez helyezze be a Brother telepítőlemezt a számítógépbe, vagy keresse fel az adott típus **Letöltések** oldalát a Brother Solutions Center [support.brother.com](https://support.brother.com/) címen elérhető weboldalán.

## **DCP-L3550CDW/MFC-L3710CW/MFC-L3750CDW/MFC-L3770CDW**

A készülék beállítása előtt ajánlatos feljegyezni a vezeték nélküli hálózat beállításait. A beállítás folytatása előtt szüksége lesz erre az információra.

1. Ellenőrizze és jegyezze fel azon számítógép vezeték nélküli hálózati beállításait, amelyhez csatlakozik.

**Hálózat neve (SSID)**

**Hálózati kulcs**

Például:

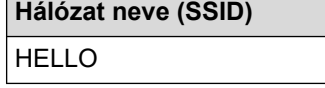

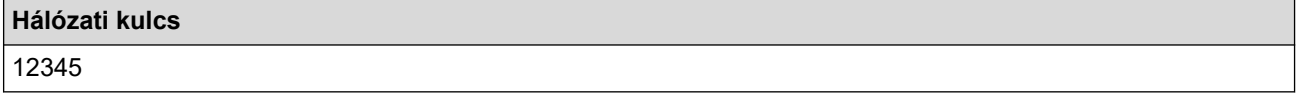

- Lehetséges, hogy a hozzáférési pont/útválasztó több WEP-kulcs használatát is támogatja, a Brother készülék azonban csak az első WEP-kulcs használatát támogatja.
- Ha segítségre van szüksége a beállítás során, és szeretne kapcsolatba lépni a Brother ügyfélszolgálattal, készítse elő SSID azonosítóját (hálózat neve) és hálózati kulcsát. Ezen információk megkeresésében nem tudunk segíteni.
- Ha nem tudja ezeket az adatokat (SSID azonosító és hálózati kulcs), akkor a vezeték nélküli beállítás nem folytatható.

#### **Hol találhatók ezek az információk?**

- a. Tekintse meg a vezeték nélküli hozzáférési ponthoz/útválasztóhoz mellékelt dokumentációt.
- b. A kezdeti SSID a gyártó neve vagy a modell neve is lehet.
- c. Ha nem ismeri a biztonsági információkat, forduljon a router gyártójához, a rendszergazdához vagy az internetszolgáltatóhoz.
- 2. Nyomja meg a [Beállítások] > [Minden beállít.] > [Hálózat] > [WLAN] > [Telep.Varázsló] gombot.
- 3. Amikor a [WLAN engedélyezése?] üzenet megjelenik, nyomja meg a [Igen] gombot.

Ez elindítia a vezeték nélküli beállítás varázslót. A visszavonáshoz nyomja meg a [Nem] gombot.

4. A készülék keresést kezdeményez a hálózaton, majd megjeleníti az elérhető SSID-k listáját.

Ha megjelenik az SSID-azonosítók listája, pöccintsen fel vagy le az érintőképernyőn vagy nyomja meg a(z)  $\blacktriangle$ vagy ▼ gombot a csatlakozáshoz használni kívánt SSID-azonosító megjelenítéséhez, majd nyomja meg az SSID-azonosítót.

- 5. Nyomja meg a(z) [OK] gombot.
- 6. Tegye az alábbiak valamelyikét:
	- Ha olyan hitelesítési vagy titkosítási módot használ, amelyhez hálózati kulcs szükséges, adja meg az első lépésnél felírt hálózati kulcsot.

Az összes karakter megadását követően nyomja meg a [OK] lehetőséget.

- Ha a nyitott rendszer hitelesítési módszert használja, és nem használ titkosítási módszert, folytassa a következő lépéssel.
- 7. A készülék megkísérli a csatlakozást a kiválasztott vezeték nélküli készülékhez.

Ha a vezeték nélküli eszközt sikeresen csatlakoztatta, a készülék LCD-kijelzője a(z) [Kapcsolódott] állapotot mutatia.

Befejezte a vezeték nélküli hálózat beállítását. Az eszköz működtetéséhez szükséges **Teljes illesztőprogram és szoftver csomag** telepítéséhez helyezze be a Brother telepítőlemezt a számítógépbe, vagy keresse fel az adott típus **Letöltések** oldalát a Brother Solutions Center [support.brother.com](https://support.brother.com/) címen elérhető weboldalán.

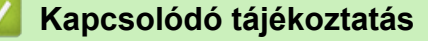

• [A Brother készülék vezeték nélküli hálózathoz való konfigurálásának további módszerei](#page-311-0)

#### **Kapcsolódó témák:**

- [Szöveg beírása a Brother készüléken](#page-685-0)
- [Vezeték nélküli LAN jelentés hibakódjai](#page-348-0)

<span id="page-323-0"></span> [Kezdőlap](#page-1-0) > [Hálózat](#page-305-0) > [A Brother készülék vezeték nélküli hálózathoz való konfigurálásának további](#page-311-0) [módszerei](#page-311-0) > A készülék konfigurálása vezeték nélküli hálózathoz, ha az SSID azonosító szórása le van tiltva

# **A készülék konfigurálása vezeték nélküli hálózathoz, ha az SSID azonosító szórása le van tiltva**

**Kapcsolódó modellek**: DCP-L3510CDW/DCP-L3517CDW/DCP-L3550CDW/MFC-L3710CW/MFC-L3750CDW/ MFC-L3770CDW

#### >> DCP-L3510CDW/DCP-L3517CDW

[>> DCP-L3550CDW/MFC-L3710CW/MFC-L3750CDW/MFC-L3770CDW](#page-324-0)

### **DCP-L3510CDW/DCP-L3517CDW**

A készülék beállítása előtt ajánlatos feljegyezni a vezeték nélküli hálózat beállításait. A beállítás folytatása előtt szüksége lesz erre az információra.

1. Ellenőrizze és jegyezze fel a vezeték nélküli hálózat aktuális beállításait.

#### **Hálózat neve (SSID)**

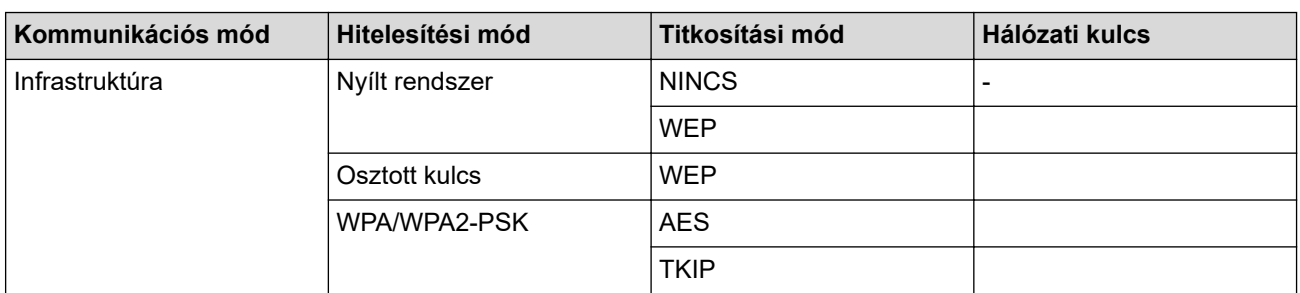

Például:

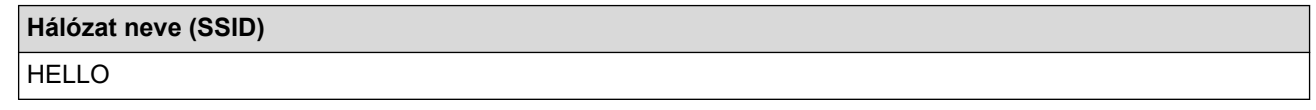

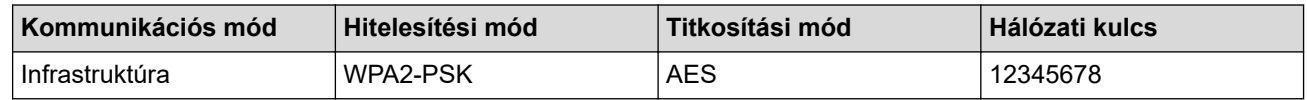

Ha a router WEP titkosítást használ, első WEP-kulcsként írja be a használt kulcsot. A Brother készülék csak az első WEP-kulcs használatát támogatja.

#### 2. Nyomja meg a **Menu (Menü)** gombot.

- 3. A **A** vagy **V** gombbal válassza ki a [Hálózat] opciót, majd nyomja meg az OK gombot.
- 4. A a vagy b gombbal válassza ki a [WLAN] opciót, majd nyomja meg az **OK** gombot.
- 5. A **A** vagy **V** gombbal válassza ki a [Telep.Varázsló] opciót, majd nyomja meg az OK gombot.
- 6. Amikor a(z) [WLAN eng.?] üzenet megjelenik, engedélyezze a vezeték nélküli hálózatot.

Ekkor elindul a vezeték nélküli beállítás varázsló.

- 7. A készülék keresést kezdeményez a hálózaton, majd megjeleníti az elérhető SSID-k listáját. A ▲ vagy ▼ gombbal válassza ki a [<Új SSID>] opciót, majd nyomja meg az **OK** gombot.
- 8. Írja be az SSID nevét, majd nyomja meg az **OK** gombot.
- 9. Válassza ki a(z) [Infrastruktúra] opciót, majd nyomja meg az **OK** gombot.
- 10. Nyomja meg a a vagy a b gombot a kívánt hitelesítési módszer kiválasztásához, majd nyomja meg az **OK** gombot.
- 11. Tegye az alábbiak valamelyikét:
Ha a [Nyitott rendsz.] opciót választotta, nyomja meg a  $\blacktriangle$  vagy a  $\blacktriangledown$  gombot a [Nincs] vagy az [WEP] titkosítási típus kiválasztásához, majd nyomja meg az **OK** gombot.

Ha Titkosítási típusként a [WEP] opciót választotta ki, adja meg a WEP kulcsot, majd nyomja meg az **OK** gombot.

- Ha a [Megoszt Key] lehetőséget választotta, adja meg a WEP-kulcsot, majd nyomja meg az **OK** gombot.
- Ha a [WPA/WPA2-PSK] opciót választotta, nyomja meg a(z) ▲ vagy a(z) ▼ gombot a [TKIP+AES] vagy az [AES] titkosítási típus kiválasztásához, majd nyomja meg az **OK** gombot.

Adja meg a WPA™-kulcsot, majd nyomja meg az **OK** gombot.

A Brother készülék csak az első WEP-kulcs használatát támogatja.

12. A beállítások alkalmazásához jelölje ki a(z) [Igen] gombot. A megszakításhoz jelölje ki a [Nem] gombot.

13. A készülék megkísérli a csatlakozást a kiválasztott vezeték nélküli készülékhez.

Ha a vezeték nélküli eszközt sikeresen csatlakoztatta, a készülék LCD-kijelzője a(z) [Kapcsolódott] állapotot mutatja.

Befejezte a vezeték nélküli hálózat beállítását. A készülék működtetéséhez szükséges **Teljes illesztőprogram és szoftver csomag** telepítéséhez helyezze be a Brother telepítőlemezt a számítógépbe, vagy keresse fel az adott típus **Letöltések** oldalát a Brother Solutions Center [support.brother.com](https://support.brother.com/) címen elérhető weboldalán.

### **DCP-L3550CDW/MFC-L3710CW/MFC-L3750CDW/MFC-L3770CDW**

A készülék beállítása előtt ajánlatos feljegyezni a vezeték nélküli hálózat beállításait. A beállítás folytatása előtt szüksége lesz erre az információra.

1. Ellenőrizze és jegyezze fel a vezeték nélküli hálózat aktuális beállításait.

#### **Hálózat neve (SSID)**

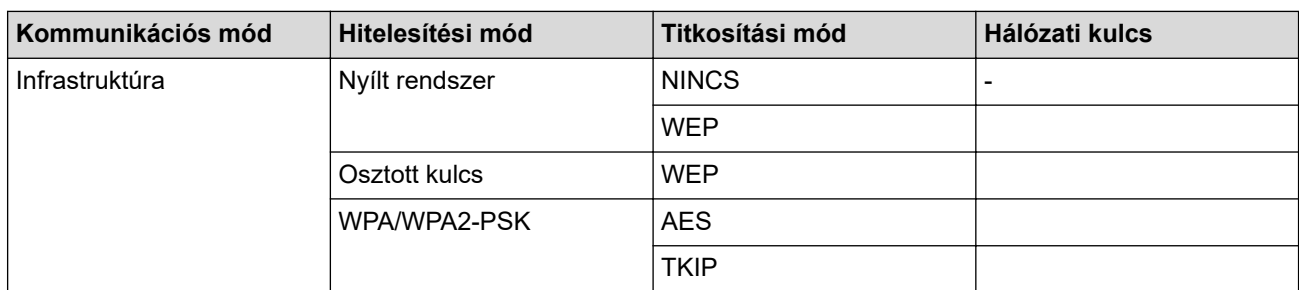

Például:

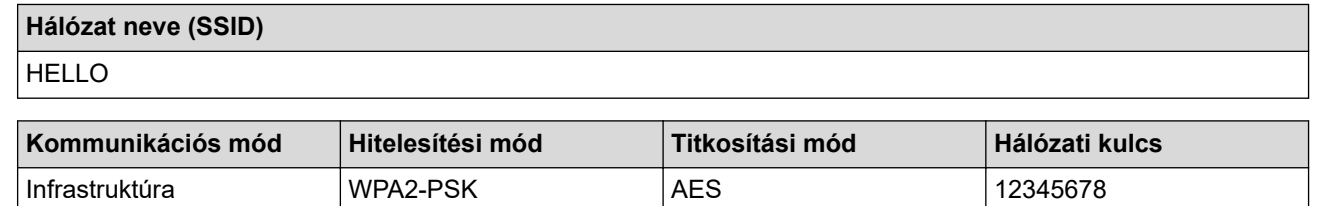

Ha a router WEP titkosítást használ, első WEP-kulcsként írja be a használt kulcsot. A Brother készülék csak az első WEP-kulcs használatát támogatja.

2. Nyomja meg a [Beállítások] > [Minden beállít.] > [Hálózat] > [WLAN] >

[Telep.Varázsló] gombot.

3. Amikor a [WLAN engedélyezése?] üzenet megjelenik, nyomja meg a [Igen] gombot.

Ez elindítja a vezeték nélküli beállítás varázslót. A visszavonáshoz nyomja meg a [Nem] gombot.

- 4. A készülék keresést kezdeményez a hálózaton, majd megjeleníti az elérhető SSID-k listáját. Görgessen fel vagy le az érintőképernyőn, vagy nyomja meg a ▲ vagy ▼ gombot a [<Új SSID>] megjelenítéséhez. Nyomja meg a  $\lceil \langle \hat{U} \rceil \rceil$  SSID>], majd az  $\lceil \text{OK} \rceil$  gombot.
- 5. Írja be az SSID nevét, majd nyomja meg az [OK] gombot.
- 6. Nyomja meg az [Infrastruktúra] gombot, ha erre utasítást kap.
- 7. Válassza ki a hitelesítési módot.
- 8. Tegye az alábbiak valamelyikét:
	- Ha a(z) [Nyitott rendsz.] opciót választotta, nyomja meg a [Nincs] vagy [WEP] titkosítási típust. Ha a [WEP] lehetőséget választotta a titkosítási típusok közül, válassza és adja meg a WEP-kulcsot, majd nyomja meg az [OK] gombot.
	- Ha a [Megoszt Key] lehetőséget választotta, válassza és adja meg a WEP-kulcsot, majd nyomja meg az [OK] gombot.
	- Ha a [WPA/WPA2-PSK] opciót választotta, nyomja meg a [TKIP+AES] vagy [AES] titkosítási típust.

Adja meg a WPA™-kulcsot, majd nyomja meg az [OK] gombot.

• A Brother készülék csak az első WEP-kulcs használatát támogatja.

9. A készülék megkísérli a csatlakozást a kiválasztott vezeték nélküli készülékhez.

Ha a vezeték nélküli eszközt sikeresen csatlakoztatta, a készülék LCD-kijelzője a(z) [Kapcsolódott] állapotot mutatja.

Befejezte a vezeték nélküli hálózat beállítását. Az eszköz működtetéséhez szükséges **Teljes illesztőprogram és szoftver csomag** telepítéséhez helyezze be a Brother telepítőlemezt a számítógépbe, vagy keresse fel az adott típus **Letöltések** oldalát a Brother Solutions Center [support.brother.com](https://support.brother.com/) címen elérhető weboldalán.

### **Kapcsolódó tájékoztatás**

• [A Brother készülék vezeték nélküli hálózathoz való konfigurálásának további módszerei](#page-311-0)

#### **Kapcsolódó témák:**

- [Nem tudom befejezni a vezeték nélküli hálózat beállítását](#page-530-0)
- [Szöveg beírása a Brother készüléken](#page-685-0)
- [Vezeték nélküli LAN jelentés hibakódjai](#page-348-0)

<span id="page-326-0"></span> [Kezdőlap](#page-1-0) > [Hálózat](#page-305-0) > [A Brother készülék vezeték nélküli hálózathoz való konfigurálásának további](#page-311-0) [módszerei](#page-311-0) > A készülék konfigurálása vállalati vezeték nélküli hálózathoz

### **A készülék konfigurálása vállalati vezeték nélküli hálózathoz**

**Kapcsolódó modellek**: DCP-L3510CDW/DCP-L3517CDW/DCP-L3550CDW/MFC-L3710CW/MFC-L3750CDW/ MFC-L3770CDW

#### >> DCP-L3510CDW/DCP-L3517CDW

[>> DCP-L3550CDW/MFC-L3710CW/MFC-L3750CDW/MFC-L3770CDW](#page-328-0)

### **DCP-L3510CDW/DCP-L3517CDW**

A készülék beállítása előtt ajánlatos feljegyezni a vezeték nélküli hálózat beállításait. A beállítás folytatása előtt szüksége lesz erre az információra.

1. Ellenőrizze és jegyezze fel a vezeték nélküli hálózat aktuális beállításait.

#### **Hálózat neve (SSID)**

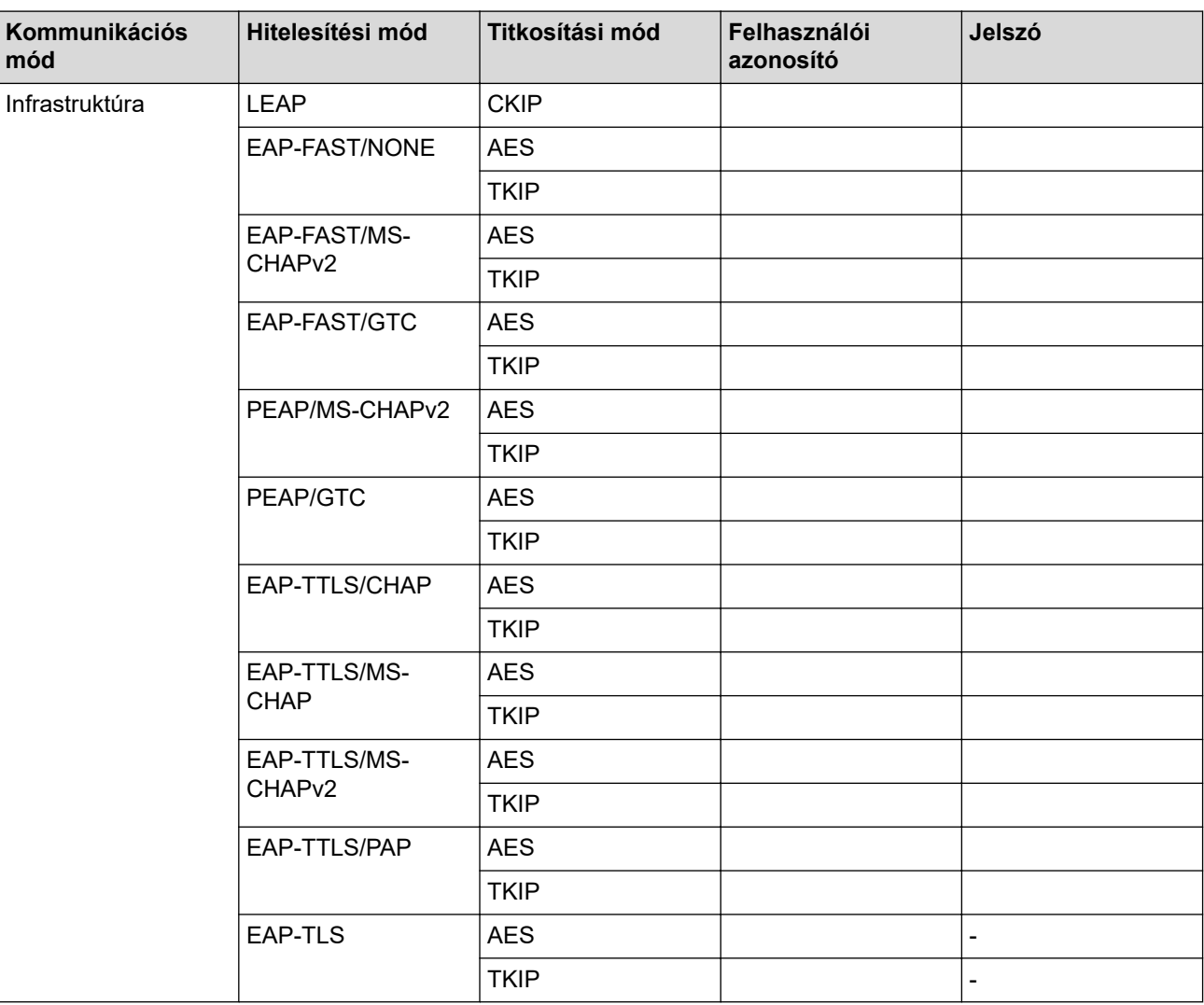

Például:

**Hálózat neve (SSID)** HELLO

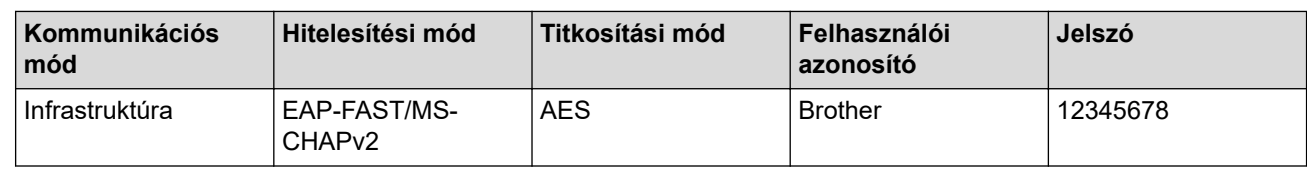

- Ha készülékét EAP-TLS hitelesítés használatára állítja be, akkor a konfiguráció megkezdése előtt előbb a CA által kiadott kliens tanúsítványt kell telepítenie. A klienstanúsítvánnyal kapcsolatban keresse a hálózati rendszergazdát. Ha egynél több tanúsítványt telepített, azt ajánljuk, hogy írja fel a használni kívánt tanúsítvány nevét.
	- Ha a készülékét a kiszolgálói tanúsítvány köznapi nevét használva hitelesíti, azt ajánljuk, hogy írja fel a köznapi nevet a konfiguráció megkezdése előtt. A kiszolgálói tanúsítvány köznapi nevével kapcsolatban keresse a hálózati rendszergazdát.
- 2. Nyomja meg a **Menu (Menü)** gombot.
- 3. Nyomja meg a(z) ▲ vagy a(z) ▼ gombot a következők kiválasztásához:
	- a. Válassza ki a(z) [Hálózat] lehetőséget. Nyomja meg az **OK** gombot.
	- b. Válassza ki a(z) [WLAN] lehetőséget. Nyomja meg az **OK** gombot.
	- c. Válassza ki a(z) [Telep.Varázsló] lehetőséget. Nyomja meg az **OK** gombot.
- 4. Amikor a(z) [WLAN eng.?] üzenet megjelenik, engedélyezze a vezeték nélküli hálózatot.

Ekkor elindul a vezeték nélküli beállítás varázsló.

- 5. A készülék keresést kezdeményez a hálózaton, majd megjeleníti az elérhető SSID-k listáját. A ▲ vagy ▼ gombbal válassza ki a [<Új SSID>] opciót, majd nyomja meg az **OK** gombot.
- 6. Írja be az SSID nevét, majd nyomja meg az **OK** gombot.
- 7. Válassza ki a(z) [Infrastruktúra] opciót, majd nyomja meg az **OK** gombot.
- 8. Nyomja meg a a vagy a b gombot a kívánt hitelesítési módszer kiválasztásához, majd nyomja meg az **OK** gombot.
- 9. Tegye az alábbiak valamelyikét:
	- Ha a [LEAP] opciót választotta, írja be a felhasználói azonosítót, majd nyomja meg az **OK** gombot. Írja be a jelszót, majd nyomja meg az **OK** gombot.
	- Ha az [EAP-FAST], [PEAP] vagy [EAP-TTLS] opciót választotta, nyomja meg a ▲ vagy ▼ gombot a [NONE], [CHAP], [MS-CHAP], [MS-CHAPv2], [GTC] vagy [PAP] belső hitelesítési módszer kiválasztásához, majd nyomja meg az **OK** gombot.

A belső hitelesítési módszerek opciói a hitelesítési módszertől függően változnak.

Nyomja meg a ▲ vagy a ▼ gombot a [TKIP+AES] vagy a [AES] titkosítási típus kiválasztásához, majd nyomja meg az **OK** gombot.

Nyomja meg a  $\blacktriangle$  vagy a  $\nabla$  gombot a [Nincs ellenőrz.], [CA] vagy [CA+kiszolg.az.] ellenőrzési módszer kiválasztásához, majd nyomja meg az **OK** gombot.

- Ha a [CA+kiszolg.az.] opciót választotta, írja be a kiszolgálóazonosítót, a felhasználói azonosítót és jelszót (ha szükséges), majd nyomja meg az **OK** gombot az egyes opciókhoz.
- Egyéb opció esetén írja be a felhasználói azonosítót és a jelszót, majd nyomja meg az **OK** gombot az egyes opciókhoz.

Ha nem importált CA tanúsítványt a készülékére, akkor a következő üzenet jelenik meg: [Nincs ellenőrz.].

Ha a  $[EAP-TLS]$  lehetőséget választotta, nyomja meg a(z)  $\blacktriangle$  vagy a(z)  $\nabla$  gombot a  $[TKIP+AES]$  vagy az [AES] titkosítási típus kiválasztásához, majd nyomja meg az **OK** gombot.

Amikor a készülék megjeleníti a rendelkezésre álló ügyféltanúsítványok listáját, válassza ki a kívánt tanúsítványt.

Nyomja meg a ▲ vagy a ▼ gombot a [Nincs ellenőrz.], [CA] vagy [CA+kiszolg.az.] ellenőrzési módszer kiválasztásához, majd nyomja meg az **OK** gombot.

- <span id="page-328-0"></span>- Ha a [CA+kiszolg.az.] opciót választotta, írja be a kiszolgálóazonosítót és a felhasználói azonosítót, majd nyomja meg az **OK** gombot az egyes opciókhoz.
- Egyéb opció esetén írja be a felhasználói azonosítót, majd nyomja meg az **OK** gombot.

10. A beállítások alkalmazásához jelölje ki a(z) [Igen] gombot. A megszakításhoz jelölje ki a [Nem] gombot.

11. A készülék megkísérli a kapcsolat létrehozását a kiválasztott vezeték nélküli eszközzel.

Ha a vezeték nélküli eszközt sikeresen csatlakoztatta, a készülék LCD-kijelzője a(z) [Kapcsolódott] állapotot mutatia.

Befejezte a vezeték nélküli hálózat beállítását. Az eszköz működtetéséhez szükséges **Teljes illesztőprogram és szoftver csomag** telepítéséhez helyezze be a Brother telepítőlemezt a számítógépbe, vagy keresse fel az adott típus **Letöltések** oldalát a Brother Solutions Center [support.brother.com](https://support.brother.com/) címen elérhető weboldalán.

### **DCP-L3550CDW/MFC-L3710CW/MFC-L3750CDW/MFC-L3770CDW**

A készülék beállítása előtt ajánlatos feljegyezni a vezeték nélküli hálózat beállításait. A beállítás folytatása előtt szüksége lesz erre az információra.

1. Ellenőrizze és jegyezze fel a vezeték nélküli hálózat aktuális beállításait.

#### **Hálózat neve (SSID)**

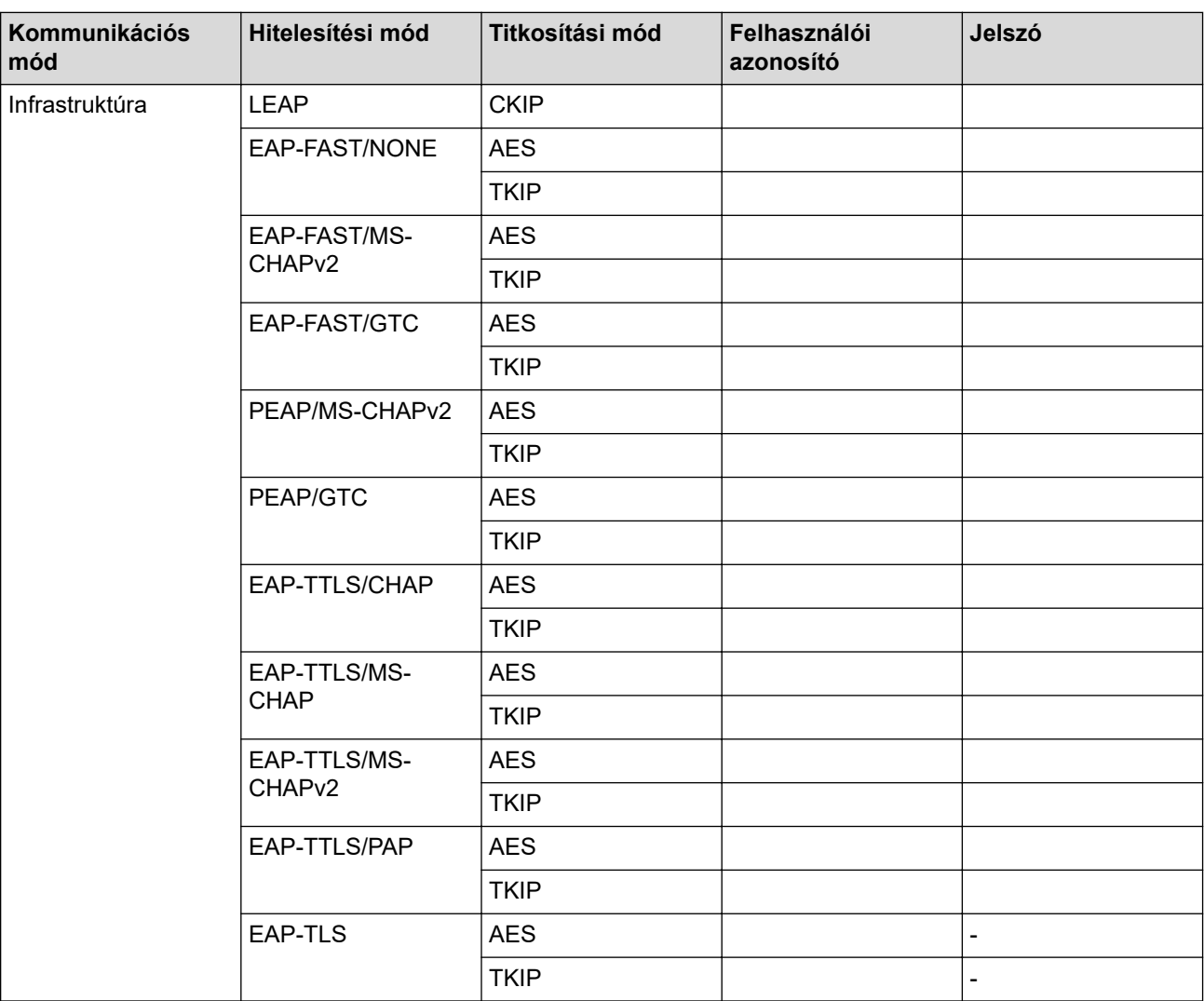

Például:

**Hálózat neve (SSID)**

HELLO

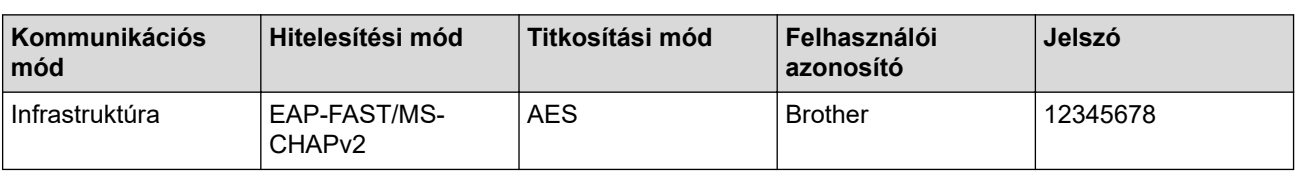

- Ha készülékét EAP-TLS hitelesítés használatára állítja be, akkor a konfiguráció megkezdése előtt előbb a CA által kiadott kliens tanúsítványt kell telepítenie. A klienstanúsítvánnyal kapcsolatban keresse a hálózati rendszergazdát. Ha egynél több tanúsítványt telepített, azt ajánljuk, hogy írja fel a használni kívánt tanúsítvány nevét.
	- Ha a készülékét a kiszolgálói tanúsítvány köznapi nevét használva hitelesíti, azt ajánljuk, hogy írja fel a köznapi nevet a konfiguráció megkezdése előtt. A kiszolgálói tanúsítvány köznapi nevével kapcsolatban keresse a hálózati rendszergazdát.
- 2. Nyomja meg a [Beállítások] > [Minden beállít.] > [Hálózat] > [WLAN] > [Telep.Varázsló] gombot.
- 3. Amikor a [WLAN engedélyezése?] üzenet megjelenik, nyomja meg a [Igen] gombot.

Ez elindítia a vezeték nélküli beállítás varázslót. A visszavonáshoz nyomia meg a [Nem] gombot.

- 4. A készülék keresést kezdeményez a hálózaton, majd megjeleníti az elérhető SSID-k listáját. Görgessen fel vagy le az érintőképernyőn, vagy nyomja meg a ▲ vagy ▼ gombot a  $[<\exists j$  SSID>] megjelenítéséhez. Nyomja meg a  $\lceil \langle \hat{U} \rangle \rceil$  SSID>], majd az  $\lceil \text{OK} \rceil$  gombot.
- 5. Írja be az SSID nevét, majd nyomja meg az [OK] gombot.
- 6. Nyomja meg az [Infrastruktúra] gombot, ha erre utasítást kap.
- 7. Válassza ki a hitelesítési módot.
- 8. Tegye az alábbiak valamelyikét:
	- Ha a [LEAP] opciót választotta, írja be a felhasználói azonosítót, majd nyomja meg az [OK] gombot. Írja be a jelszót, majd nyomja meg az [OK] gombot.
	- Ha az [EAP-FAST], [PEAP] vagy [EAP-TTLS] opciót választotta, válassza a [NONE], [CHAP], [MS-CHAP], [MS-CHAPv2], [GTC] vagy [PAP] belső hitelesítési módszert.

A belső hitelesítési módszerek opciói a hitelesítési módszertől függően változnak.

Válassza ki a [TKIP+AES] vagy az [AES] titkosítási típust.

Válassza ki a [Nincs ellenőrzés], [CA] vagy [CA + kiszolgálóazonosító] ellenőrzési módszert.

- Ha a [CA + kiszolgálóazonosító] opciót választotta, írja be a kiszolgálóazonosítót, a felhasználói azonosítót és jelszót (ha szükséges), majd nyomja meg az [OK] gombot az egyes opciókhoz.
- Egyéb opció esetén írja be a felhasználói azonosítót és a jelszót, majd nyomja meg az [OK] gombot az egyes opciókhoz.

Ha nem importált CA tanúsítványt a készülékre, akkor a készülék a(z) [Nincs ellenőrzés] üzenetet jeleníti meg.

• Ha az [EAP-TLS] opciót választotta, válassza ki a [TKIP+AES] vagy az [AES] titkosítási típust. A készülék megjeleníti a rendelkezésre álló ügyféltanúsítványok listáját, majd válassza ki a tanúsítványt. Válassza ki a [Nincs ellenőrzés], [CA] vagy [CA + kiszolgálóazonosító] ellenőrzési módszert.

- Ha a [CA + kiszolgálóazonosító] opciót választotta, írja be a kiszolgálóazonosítót és a felhasználói azonosítót, majd nyomja meg az [OK] gombot az egyes opciókhoz.
- Egyéb opció esetén írja be a felhasználói azonosítót, majd nyomja meg az  $[OK]$  gombot.

9. A készülék megkísérli a csatlakozást a kiválasztott vezeték nélküli készülékhez.

Ha a vezeték nélküli eszközt sikeresen csatlakoztatta, a készülék LCD-kijelzője a(z) [Kapcsolódott] állapotot mutatja.

Befejezte a vezeték nélküli hálózat beállítását. Az eszköz működtetéséhez szükséges **Teljes illesztőprogram és szoftver csomag** telepítéséhez helyezze be a Brother telepítőlemezt a számítógépbe, vagy keresse fel az adott típus **Letöltések** oldalát a Brother Solutions Center [support.brother.com](https://support.brother.com/) címen elérhető weboldalán.

### **Kapcsolódó tájékoztatás**

• [A Brother készülék vezeték nélküli hálózathoz való konfigurálásának további módszerei](#page-311-0)

### **Kapcsolódó témák:**

• [Vezeték nélküli LAN jelentés hibakódjai](#page-348-0)

<span id="page-331-0"></span> [Kezdőlap](#page-1-0) > [Hálózat](#page-305-0) > [A Brother készülék vezeték nélküli hálózathoz való konfigurálásának további](#page-311-0) [módszerei](#page-311-0) > A Wi-Fi Direct® használata

# **A Wi-Fi Direct® használata**

- [Nyomtatás vagy szkennelés a mobileszközről a Wi-Fi Direct használatával](#page-332-0)
- [A Wi-Fi Direct hálózat konfigurálása](#page-333-0)
- [Nem tudom befejezni a vezeték nélküli hálózat beállítását](#page-530-0)

<span id="page-332-0"></span> [Kezdőlap](#page-1-0) > [Hálózat](#page-305-0) > [A Brother készülék vezeték nélküli hálózathoz való konfigurálásának további](#page-311-0) [módszerei](#page-311-0) > [A Wi-Fi Direct](#page-331-0)® használata > Nyomtatás vagy szkennelés a mobileszközről a Wi-Fi Direct használatával

### **Nyomtatás vagy szkennelés a mobileszközről a Wi-Fi Direct használatával**

**Kapcsolódó modellek**: DCP-L3510CDW/DCP-L3517CDW/DCP-L3550CDW/MFC-L3710CW/MFC-L3750CDW/ MFC-L3770CDW

A Wi-Fi Direct a Wi-Fi Alliance® által fejlesztett egyik Vezeték nélküli konfigurációs módszer. Lehetővé teszi, hogy biztonságos vezeték nélküli hálózatot hozzon létre Brother készüléke és egy mobileszköz (pl. Android™, Windows, iPhone, iPod touch, vagy iPad) között, hozzáférési pont használata nélkül. A Wi-Fi Direct támogatja a vezeték nélküli hálózat a Wi-Fi Protected Setup™ (WPS) egy gombos vagy PIN-módszerével való konfigurálását. A vezeték nélküli hálózatokat egy SSID és egy jelszó manuális beállításával is konfigurálhatja. A Brother készülék Wi-Fi Direct funkcióval támogatja a WPA2™ biztonságot AES titkosítással.

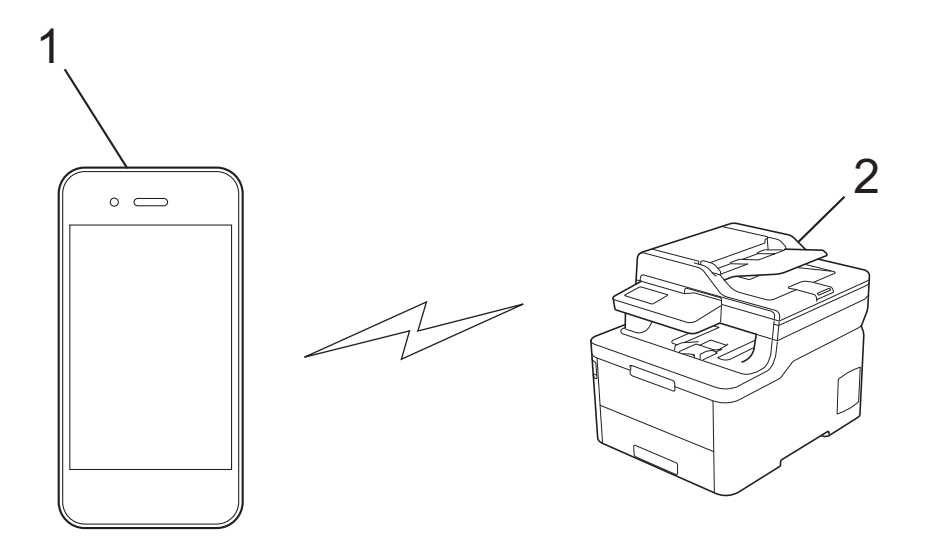

- 1. Mobileszköz
- 2. A Brother készülék
	- Annak ellenére, hogy a Brother készülék a vezetékes és a vezeték nélküli hálózatokat egyaránt támogatja, egyszerre csak egy csatlakozási mód használható. Vezeték nélküli hálózati kapcsolat és Wi-Fi Direct kapcsolat, illetve vezetékes hálózati kapcsolat (csak a támogatott modellek esetében) és Wi-Fi Direct kapcsolat azonban használható egy időben.
		- A Wi-Fi Direct funkciót támogató eszköz Csoport tulajdonos (G/O) lehet. A Wi-Fi Direct hálózat konfigurálásakor a csoporttulajdonos (G/O) hozzáférési pontként működik.

### **Kapcsolódó tájékoztatás**

• [A Wi-Fi Direct](#page-331-0)® használata

<span id="page-333-0"></span> [Kezdőlap](#page-1-0) > [Hálózat](#page-305-0) > [A Brother készülék vezeték nélküli hálózathoz való konfigurálásának további](#page-311-0) [módszerei](#page-311-0) > [A Wi-Fi Direct](#page-331-0)® használata > A Wi-Fi Direct hálózat konfigurálása

### **A Wi-Fi Direct hálózat konfigurálása**

Konfigurálja a Wi-Fi Direct hálózati beállításait a készülék kezelőpaneléről.

- [A Wi-Fi Direct-hálózati konfiguráció áttekintése](#page-334-0)
- [A Wi-Fi Direct hálózat konfigurálása az egygombos mód használatával](#page-336-0)
- [A Wi-Fi Direct hálózat konfigurálása a Wi-Fi Protected Setup](#page-338-0)™ (WPS) egyetlen [gombnyomásos módszerének használatával](#page-338-0)
- [A Wi-Fi Direct hálózat konfigurálása a PIN-módszer használatával](#page-340-0)
- [A Wi-Fi Direct hálózat konfigurálása a Wi-Fi Protected Setup](#page-342-0)™ (WPS) PIN-módszerének [használatával](#page-342-0)
- [A Wi-Fi Direct hálózat kézi konfigurálása](#page-344-0)

<span id="page-334-0"></span> [Kezdőlap](#page-1-0) > [Hálózat](#page-305-0) > [A Brother készülék vezeték nélküli hálózathoz való konfigurálásának további](#page-311-0) [módszerei](#page-311-0) > [A Wi-Fi Direct](#page-331-0)® használata > [A Wi-Fi Direct hálózat konfigurálása](#page-333-0) > A Wi-Fi Direct-hálózati konfiguráció áttekintése

### **A Wi-Fi Direct-hálózati konfiguráció áttekintése**

**Kapcsolódó modellek**: DCP-L3510CDW/DCP-L3517CDW/DCP-L3550CDW/MFC-L3710CW/MFC-L3750CDW/ MFC-L3770CDW

Az alábbi utasításokban öt módszert talál arra, hogy miként konfigurálhatja Brother készülékét vezeték nélküli hálózati környezetben. Válassza ki a környezethez megfelelő módszert:

Ellenőrizze a mobileszköz konfigurációját.

1. Támogatja a mobileszköz a Wi-Fi Direct funkciót?

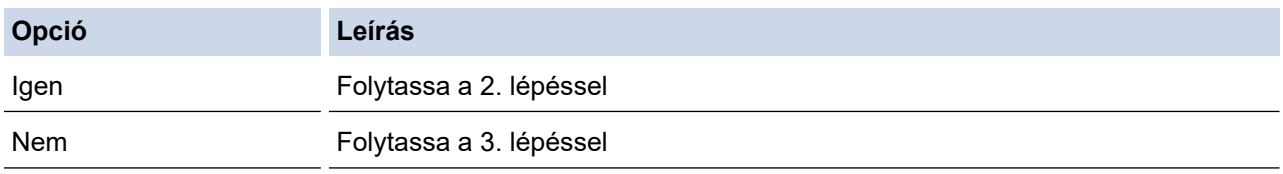

2. Támogatja a mobileszköz az egy gombos beállítást a Wi-Fi Direct funkció esetében?

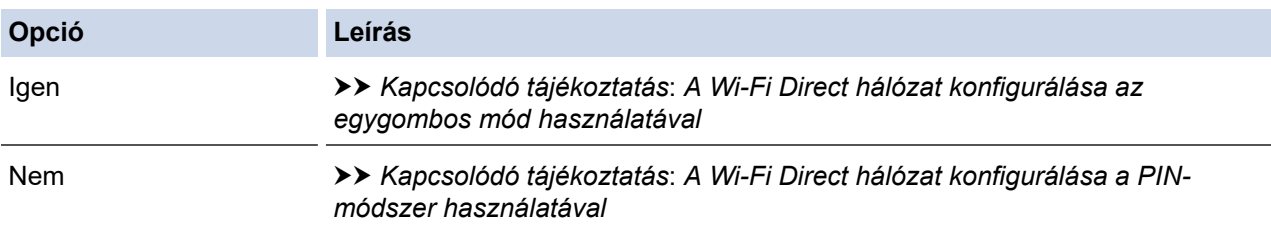

3. Támogatja a mobileszköz a Wi-Fi Protected Setup™ (WPS) funkciót?

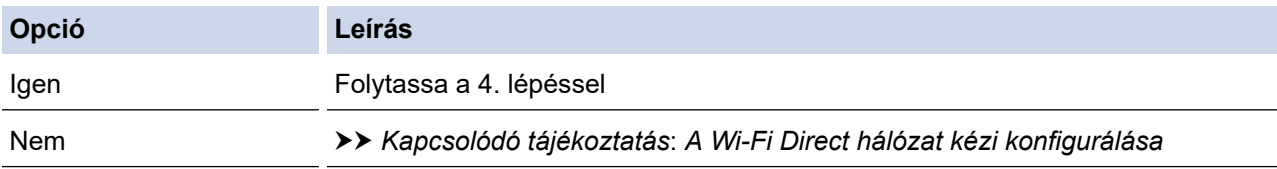

4. Támogatja a mobileszköz az egy gombos konfigurálást a Wi-Fi Protected Setup™ (WPS) funkció esetében?

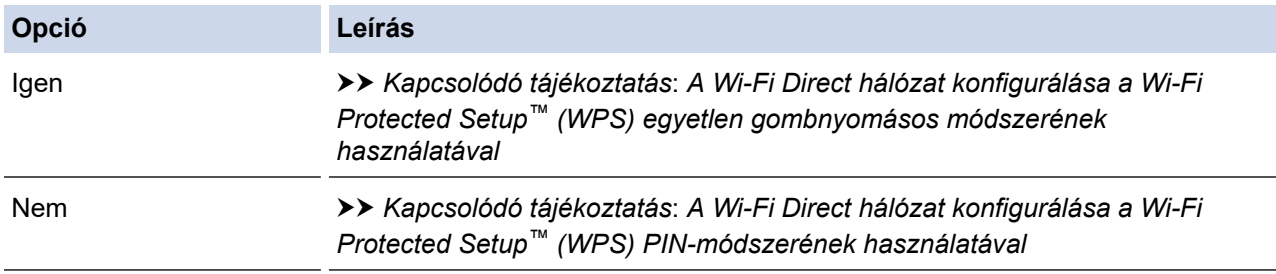

A Brother iPrint&Scan funkció a Wi-Fi Direct egy gombos módszerével vagy a Wi-Fi Direct PIN-módszerével konfigurált Wi-Fi Direct hálózatban való használatához a Wi-Fi Direct konfigurálásához használt eszközön Android™ 4.0 vagy újabb rendszernek kell futnia.

### **Kapcsolódó tájékoztatás**

- [A Wi-Fi Direct hálózat konfigurálása](#page-333-0)
- **Kapcsolódó témák:**
- [A Wi-Fi Direct hálózat konfigurálása az egygombos mód használatával](#page-336-0)
- [A Wi-Fi Direct hálózat konfigurálása a Wi-Fi Protected Setup](#page-338-0)™ (WPS) egyetlen gombnyomásos [módszerének használatával](#page-338-0)
- [A Wi-Fi Direct hálózat konfigurálása a PIN-módszer használatával](#page-340-0)
- [A Wi-Fi Direct hálózat konfigurálása a Wi-Fi Protected Setup](#page-342-0)™ (WPS) PIN-módszerének használatával
- [A Wi-Fi Direct hálózat kézi konfigurálása](#page-344-0)

<span id="page-336-0"></span> [Kezdőlap](#page-1-0) > [Hálózat](#page-305-0) > [A Brother készülék vezeték nélküli hálózathoz való konfigurálásának további](#page-311-0) [módszerei](#page-311-0) > [A Wi-Fi Direct](#page-331-0)® használata > [A Wi-Fi Direct hálózat konfigurálása](#page-333-0) > A Wi-Fi Direct hálózat konfigurálása az egygombos mód használatával

### **A Wi-Fi Direct hálózat konfigurálása az egygombos mód használatával**

**Kapcsolódó modellek**: DCP-L3510CDW/DCP-L3517CDW/DCP-L3550CDW/MFC-L3710CW/MFC-L3750CDW/ MFC-L3770CDW

>> DCP-L3510CDW/DCP-L3517CDW

>> DCP-L3550CDW/MFC-L3710CW/MFC-L3750CDW/MFC-L3770CDW

### **DCP-L3510CDW/DCP-L3517CDW**

Ha a mobileszköz támogatja a Wi-Fi Direct funkciót, kövesse az alábbi lépéseket a Wi-Fi Direct hálózat konfigurálásához:

- 1. Nyomja meg a **Menu (Menü)** gombot.
- 2. A **A** vagy **V** gombbal válassza ki a [Hálózat] opciót, majd nyomja meg az OK gombot.
- 3. A **A** vagy **V** gombbal válassza ki a [Wi-Fi Direct] opciót, majd nyomja meg az OK gombot.
- 4. A **A** vagy **V** gombbal válassza ki a [Nyomógomb] opciót, majd nyomja meg az OK gombot.
- 5. Ha megjelenik a(z) [Wi-Fi Direct be?] üzenet, engedélyezze a Wi-Fi Direct hálózatot.
- 6. Aktiválja a Wi-Fi Direct funkciót a mobileszközön (erről a mobileszköz használati útmutatójában talál útmutatást), amikor megjelenik az [Aktiválja a Wi-Fi Directet egy másik eszközön és, nyomja meg az OK gombot.] üzenet a készülék LCD kijelzőjén. A készüléken nyomja meg az **OK** gombot.

Ez elindítja a Wi-Fi Direct beállítást.

- 7. Tegye az alábbiak valamelyikét:
	- Ha a Brother készülék a Csoport tulajdonos (G/O), akkor a mobileszközt közvetlenül csatlakoztassa a készülékhez.
	- Ha a Brother készülék nem a G/O, akkor megjeleníti az elérhető eszközök neveit, amelyekkel a Wi-Fi Direct hálózatot konfigurálhatja. Nyomja meg a(z) ▲ vagy a(z) ▼ gombot a mobileszköz kijelöléséhez, amelyhez csatlakozni kíván, majd nyomja meg az **OK** gombot. Ha újból elérhető eszközöket szeretne keresni, válassza a(z) [<Újra beolvas>] gombot, majd az **OK** gombot.
- 8. Ha a mobileszköz sikeresen csatlakozik, akkor a készülék LCD-kijelzőjén a(z) [Kapcsolódott] üzenet jelenik meg. Befejezte a Wi-Fi Direct hálózat beállítását.

### **DCP-L3550CDW/MFC-L3710CW/MFC-L3750CDW/MFC-L3770CDW**

Ha a mobileszköz támogatja a Wi-Fi Direct funkciót, kövesse az alábbi lépéseket a Wi-Fi Direct hálózat konfigurálásához:

Amikor a készülék fogadja a mobileszköz által küldött Wi-Fi Direct kérést, az LCD-kijelzőn a [Wi-Fi Direct kapcsolódási kérés érkezett. Nyomja meg az [OK] gombot a csatlakozáshoz.] üzenet jelenik meg. Nyomja meg az [OK] gombot a csatlakozáshoz.

- 1. Nyomja meg a [Beállítások] > [Minden beállít.] > [Hálózat] > [Wi-Fi Direct] > [Nyomógomb] gombot.
- 2. Aktiválja a Wi-Fi Direct funkciót a mobileszközön (erről a mobileszköz használati útmutatójában talál útmutatást), amikor megjelenik az [Aktiválja a Wi-Fi Directet egy másik eszközön. Ezután nyomja meg az [OK] gombot.] üzenet a készülék LCD kijelzőjén. A készüléken nyomja meg az [OK] gombot.

Ez elindítja a Wi-Fi Direct beállítást. A visszavonáshoz nyomja meg a **százi** gombot.

3. Tegye az alábbiak valamelyikét:

- Ha a Brother készülék a Csoport tulajdonos (G/O), akkor a mobileszközt közvetlenül csatlakoztassa a készülékhez.
- Ha a Brother készülék nem a G/O, akkor megjeleníti az elérhető eszközök neveit, amelyekkel a Wi-Fi Direct hálózat konfigurálható. Válassza ki a mobileszközt, amelyhez kapcsolódni kíván. Keressen újból elérhető eszközöket a(z) [Újra beolvas] gomb megnyomásával.
- 4. Ha a mobileszköz sikeresen csatlakozik, akkor a készülék LCD-kijelzőjén a(z) [Kapcsolódott] üzenet jelenik meg. Befejezte a Wi-Fi Direct hálózat beállítását.

### **Kapcsolódó tájékoztatás**

• [A Wi-Fi Direct hálózat konfigurálása](#page-333-0)

#### **Kapcsolódó témák:**

• [A Wi-Fi Direct-hálózati konfiguráció áttekintése](#page-334-0)

<span id="page-338-0"></span> [Kezdőlap](#page-1-0) > [Hálózat](#page-305-0) > [A Brother készülék vezeték nélküli hálózathoz való konfigurálásának további](#page-311-0) [módszerei](#page-311-0) > [A Wi-Fi Direct](#page-331-0)® használata > [A Wi-Fi Direct hálózat konfigurálása](#page-333-0) > A Wi-Fi Direct hálózat konfigurálása a Wi-Fi Protected Setup™ (WPS) egyetlen gombnyomásos módszerének használatával

### **A Wi-Fi Direct hálózat konfigurálása a Wi-Fi Protected Setup™ (WPS) egyetlen gombnyomásos módszerének használatával**

**Kapcsolódó modellek**: DCP-L3510CDW/DCP-L3517CDW/DCP-L3550CDW/MFC-L3710CW/MFC-L3750CDW/ MFC-L3770CDW

>> DCP-L3510CDW/DCP-L3517CDW

>> DCP-L3550CDW/MFC-L3710CW/MFC-L3750CDW/MFC-L3770CDW

#### **DCP-L3510CDW/DCP-L3517CDW**

Ha a mobileszköz támogatja a WPS (PBC: nyomógombos konfigurálás) funkciót, kövesse az alábbi lépéseket a Wi-Fi Direct hálózat konfigurálásához:

- 1. Nyomja meg a **Menu (Menü)** gombot.
- 2. A **A** vagy **V** gombbal válassza ki a [Hálózat] opciót, majd nyomja meg az OK gombot.
- 3. A **A** vagy **V** gombbal válassza ki a [Wi-Fi Direct] opciót, majd nyomja meg az OK gombot.
- 4. A **A** vagy **V** gombbal válassza ki a [Csoporttulajd.] opciót, majd nyomja meg az OK gombot.
- 5. A **A** vagy **V** gombbal válassza ki a [Be] opciót, majd nyomja meg az OK gombot.
- 6. A **A** vagy **▼** gombbal válassza ki a [Nyomógomb] opciót, majd nyomja meg az OK gombot.
- 7. Ha megjelenik a(z) [Wi-Fi Direct be?] üzenet, engedélyezze a Wi-Fi Direct hálózatot.
- 8. Aktiválja a WPS egy gombos beállítási módszert a mobileszközön (erről a mobileszköz használati útmutatójában talál útmutatást), amikor megjelenik az [Aktiválja a Wi-Fi Directet egy másik eszközön és, nyomja meg az OK gombot.] üzenet a készülék LCD kijelzőjén. A készüléken nyomja meg az **OK** gombot.

Ez elindítja a Wi-Fi Direct beállítást.

9. Ha a mobileszköz sikeresen csatlakozik, akkor a készülék LCD-kijelzőjén a(z) [Kapcsolódott] üzenet jelenik meg. Befejezte a Wi-Fi Direct hálózat beállítását.

#### **DCP-L3550CDW/MFC-L3710CW/MFC-L3750CDW/MFC-L3770CDW**

Ha a mobileszköz támogatja a WPS (PBC: nyomógombos konfigurálás) funkciót, kövesse az alábbi lépéseket a Wi-Fi Direct hálózat konfigurálásához:

Amikor a készülék fogadja a mobileszköz által küldött Wi-Fi Direct kérést, az LCD-kijelzőn a [Wi-Fi Direct kapcsolódási kérés érkezett. Nyomja meg az [OK] gombot a csatlakozáshoz.] üzenet jelenik meg. Nyomja meg az [OK] gombot a csatlakozáshoz.

- 1. Nyomja meg a [Beállítások] > [Minden beállít.] > [Hálózat] > [Wi-Fi Direct] > [Csoporttulajdonos] gombot.
- 2. Nyomja meg az [Be] gombot.
- 3. Pöccintsen felfelé vagy lefelé, vagy nyomja meg a ▲ vagy ▼ gombot a [Nyomógomb] opció kiválasztásához. Nyomja meg az [Nyomógomb] gombot.
- 4. Aktiválja a WPS egy gombos beállítási módszert a mobileszközön (erről a mobileszköz használati útmutatójában talál útmutatást), amikor megjelenik az [Aktiválja a Wi-Fi Directet egy másik eszközön. Ezután nyomja meg az [OK] gombot.] üzenet a készülék LCD kijelzőjén. Nyomja meg az [OK] gombot a Brother készüléken.

Ez elindítja a Wi-Fi Direct beállítást. A visszavonáshoz nyomja meg a solgombot.

5. Ha a mobileszköz sikeresen csatlakozik, akkor a készülék LCD-kijelzőjén a(z) [Kapcsolódott] üzenet jelenik meg. Befejezte a Wi-Fi Direct hálózat beállítását.

#### **Kapcsolódó tájékoztatás** ∣√

• [A Wi-Fi Direct hálózat konfigurálása](#page-333-0)

#### **Kapcsolódó témák:**

• [A Wi-Fi Direct-hálózati konfiguráció áttekintése](#page-334-0)

<span id="page-340-0"></span> [Kezdőlap](#page-1-0) > [Hálózat](#page-305-0) > [A Brother készülék vezeték nélküli hálózathoz való konfigurálásának további](#page-311-0) [módszerei](#page-311-0) > [A Wi-Fi Direct](#page-331-0)® használata > [A Wi-Fi Direct hálózat konfigurálása](#page-333-0) > A Wi-Fi Direct hálózat konfigurálása a PIN-módszer használatával

### **A Wi-Fi Direct hálózat konfigurálása a PIN-módszer használatával**

**Kapcsolódó modellek**: DCP-L3510CDW/DCP-L3517CDW/DCP-L3550CDW/MFC-L3710CW/MFC-L3750CDW/ MFC-L3770CDW

>> DCP-L3510CDW/DCP-L3517CDW

>> DCP-L3550CDW/MFC-L3710CW/MFC-L3750CDW/MFC-L3770CDW

### **DCP-L3510CDW/DCP-L3517CDW**

Ha a mobileszköz támogatja a Wi-Fi Direct PIN módszerét, akkor kövesse az alábbi lépéseket a Wi-Fi Direct hálózat konfigurálásához:

- 1. Nyomja meg a **Menu (Menü)** gombot.
- 2. A **A** vagy **V** gombbal válassza ki a [Hálózat] opciót, majd nyomja meg az OK gombot.
- 3. A **A** vagy **V** gombbal válassza ki a [Wi-Fi Direct] opciót, majd nyomja meg az OK gombot.
- 4. A **A** vagy **V** gombbal válassza ki a [PIN kód] opciót, majd nyomja meg az OK gombot.
- 5. Ha megjelenik a(z) [Wi-Fi Direct be?] üzenet, engedélyezze a Wi-Fi Direct hálózatot.
- 6. Aktiválja a Wi-Fi Direct funkciót a mobileszközön (erről a mobileszköz használati útmutatójában talál útmutatást), amikor megjelenik az [Aktiválja a Wi-Fi Directet egy másik eszközön és, nyomja meg az OK gombot.] üzenet a készülék LCD kijelzőjén. A készüléken nyomja meg az **OK** gombot.

Ez elindítja a Wi-Fi Direct beállítást.

- 7. Tegye az alábbiak valamelyikét:
	- Ha a Brother készülék a Csoport tulajdonos (C/T), akkor kapcsolatkérelmet vár a mobileszköztől. Ha megjelenik a [PIN kód beírása] üzenet, a mobileszközön megjelenő PIN-kódot írja be a Brother készüléken. Nyomja meg az **OK** gombot a beállítás befejezéséhez.

Ha a Brother készüléken megjelenik a PIN-kód, akkor írja be a PIN-kódot a mobileszközbe.

- Ha a Brother készülék nem a G/O, akkor megjeleníti az elérhető eszközök neveit, amelyekkel a Wi-Fi Direct hálózatot konfigurálhatja. Nyomja meg a(z) ▲ vagy a(z) ▼ gombot a mobileszköz kijelöléséhez, amelyhez csatlakozni kíván, majd nyomja meg az **OK** gombot. Ha újból elérhető eszközöket szeretne keresni, válassza a(z) [<Újra beolvas>] gombot, majd az **OK** gombot.
- 8. Tegye az alábbiak valamelyikét:
	- A készülék utasításait követve jelenítse meg a PIN kódot a Brother készüléken, írja be a PIN kódot a mobileszközbe, majd folytassa a következő lépéssel.
	- A készülék utasításait követve írja be a mobileszközön megjelenő PIN kódot a Brother készülékbe. Nyomja meg az **OK** gombot, majd folytassa a következő lépéssel.

Ha a mobileszköz nem jelenít meg PIN-kódot, akkor nyomja meg a **Stop/Exit (Stop/Kilépés)** gombot a Brother készüléken. Térjen vissza az első lépésre, és próbálja újra.

9. Ha a mobileszköz sikeresen csatlakozik, akkor a készülék LCD-kijelzőjén a(z) [Kapcsolódott] üzenet jelenik meg. Befejezte a Wi-Fi Direct hálózat beállítását.

### **DCP-L3550CDW/MFC-L3710CW/MFC-L3750CDW/MFC-L3770CDW**

Ha a mobileszköz támogatja a Wi-Fi Direct PIN-módszert, akkor kövesse az alábbi lépéseket a Wi-Fi Direct hálózat konfigurálásához:

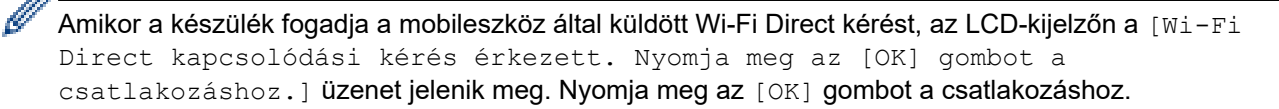

- 1. Nyomja meg a  $\parallel$  [Beállítások] > [Minden beállít.] > [Hálózat] > [Wi-Fi Direct] > [PIN kód] gombot.
- 2. Aktiválja a Wi-Fi Direct funkciót a mobileszközön (erről a mobileszköz használati útmutatójában talál útmutatást), amikor megjelenik az [Aktiválja a Wi-Fi Directet egy másik eszközön. Ezután nyomja meg az [OK] gombot.] üzenet a készülék LCD kijelzőjén. A készüléken nyomja meg az [OK] gombot.

Ez elindítja a Wi-Fi Direct beállítást. A visszavonáshoz nyomja meg a **százi** gombot.

- 3. Tegye az alábbiak valamelyikét:
	- Ha a Brother készülék a Csoport tulajdonos (G/O), akkor kapcsolatkérelmet vár a mobileszköztől. Ha megjelenik a [PIN kód] üzenet, a mobileszközön megjelenő PIN-kódot írja be a készülékbe. Nyomja meg az [OK] gombot a beállítás befejezéséhez.

Ha a Brother készüléken megjelenik a PIN-kód, akkor írja be a PIN-kódot a mobileszközbe.

- Ha a Brother készülék nem a G/O, akkor megjeleníti az elérhető eszközök neveit, amelyekkel a Wi-Fi Direct hálózat konfigurálható. Válassza ki a mobileszközt, amelyhez kapcsolódni kíván. Keressen újból elérhető eszközöket a(z) [Újra beolvas] gomb megnyomásával.
- 4. Tegye az alábbiak valamelyikét:
	- A [PIN-kód kijelzése] gomb megnyomásával jelenítse meg a PIN-kódot a készüléken, majd írja be a PIN-kódot a mobileszközbe. Lépjen a következő lépésre.
	- Nyomja meg a(z) [PIN kód beírása] gombot a mobileszközön megjelenő PIN-kód készüléken való beírásához, majd nyomja meg a(z) [OK] gombot. Lépjen a következő lépésre.

Ha a mobileszköz nem jelenít meg PIN-kódot, akkor nyomja meg a **gót gy**ombot a Brother készüléken. Térjen vissza az első lépésre, és próbálja újra.

5. Ha a mobileszköz sikeresen csatlakozik, akkor a készülék LCD-kijelzőjén a(z) [Kapcsolódott] üzenet jelenik meg. Befejezte a Wi-Fi Direct hálózat beállítását.

### **Kapcsolódó tájékoztatás**

• [A Wi-Fi Direct hálózat konfigurálása](#page-333-0)

#### **Kapcsolódó témák:**

• [A Wi-Fi Direct-hálózati konfiguráció áttekintése](#page-334-0)

<span id="page-342-0"></span> [Kezdőlap](#page-1-0) > [Hálózat](#page-305-0) > [A Brother készülék vezeték nélküli hálózathoz való konfigurálásának további](#page-311-0) [módszerei](#page-311-0) > [A Wi-Fi Direct](#page-331-0)® használata > [A Wi-Fi Direct hálózat konfigurálása](#page-333-0) > A Wi-Fi Direct hálózat konfigurálása a Wi-Fi Protected Setup™ (WPS) PIN-módszerének használatával

### **A Wi-Fi Direct hálózat konfigurálása a Wi-Fi Protected Setup™ (WPS) PIN-módszerének használatával**

**Kapcsolódó modellek**: DCP-L3510CDW/DCP-L3517CDW/DCP-L3550CDW/MFC-L3710CW/MFC-L3750CDW/ MFC-L3770CDW

### >> DCP-L3510CDW/DCP-L3517CDW

>> DCP-L3550CDW/MFC-L3710CW/MFC-L3750CDW/MFC-L3770CDW

#### **DCP-L3510CDW/DCP-L3517CDW**

Ha a mobileszköz támogatja a Wi-Fi Protected Setup™ (WPS) PIN-módszerét, kövesse az alábbi lépéseket a Wi-Fi Direct hálózat konfigurálásához:

- 1. Nyomja meg a **Menu (Menü)** gombot.
- 2. A **A** vagy **V** gombbal válassza ki a [Hálózat] opciót, majd nyomja meg az OK gombot.
- 3. A **A** vagy **V** gombbal válassza ki a [Wi-Fi Direct] opciót, majd nyomja meg az OK gombot.
- 4. A **A** vagy **V** gombbal válassza ki a [Csoporttulajd.] opciót, majd nyomja meg az OK gombot.
- 5. A **A** vagy **V** gombbal válassza ki a [Be] opciót, majd nyomja meg az OK gombot.
- 6. A a vagy b gombbal válassza ki a [PIN kód] opciót, majd nyomja meg az **OK** gombot.
- 7. Ha megjelenik a(z) [Wi-Fi Direct be?] üzenet, engedélyezze a Wi-Fi Direct hálózatot.
- 8. Aktiválja a WPS PIN beállítási módszert a mobileszközön (erről a mobileszköz használati útmutatójában talál útmutatást), amikor megjelenik az [Aktiválja a Wi-Fi Directet egy másik eszközön és, nyomja meg az OK gombot.] üzenet a készülék LCD kijelzőjén. A készüléken nyomja meg az **OK** gombot.

Ez elindítja a Wi-Fi Direct beállítást.

- 9. A készülék várakozik a kapcsolatkérelmre a mobileszköztől. Amikor megjelenik a(z) [PIN kód beírása] üzenet, a mobileszközön megjelenő PIN-kódot írja be a készülékbe.
- 10. Nyomja meg az **OK** gombot.
- 11. Ha a mobileszköz sikeresen csatlakozik, akkor a készülék LCD-kijelzőjén a(z) [Kapcsolódott] üzenet jelenik meg. Befejezte a Wi-Fi Direct hálózat beállítását.

#### **DCP-L3550CDW/MFC-L3710CW/MFC-L3750CDW/MFC-L3770CDW**

Ha a mobileszköz támogatja a Wi-Fi Protected Setup™ (WPS) PIN-módszerét, kövesse az alábbi lépéseket a Wi-Fi Direct hálózat konfigurálásához:

Amikor a készülék fogadja a mobileszköz által küldött Wi-Fi Direct kérést, az LCD-kijelzőn a [Wi-Fi Direct kapcsolódási kérés érkezett. Nyomja meg az [OK] gombot a csatlakozáshoz.] üzenet jelenik meg. Nyomja meg az [OK] gombot a csatlakozáshoz.

- 1. Nyomja meg a [Beállítások] > [Minden beállít.] > [Hálózat] > [Wi-Fi Direct] > [Csoporttulajdonos] gombot.
- 2. Nyomja meg az [Be] gombot.
- 3. Pöccintsen felfelé vagy lefelé, vagy nyomja meg a ▲ vagy ▼ gombot a [PIN kód] opció kiválasztásához. Nyomja meg az [PIN kód] gombot.
- 4. Ha megjelenik a [Aktiválja a Wi-Fi Directet egy másik eszközön. Ezután nyomja meg az [OK] gombot.] üzenet, aktiválja a mobileszköz WPS PIN konfigurálási módszerét (erről a mobileszköz használati útmutatójában talál útmutatást), majd nyomja meg az [OK] gombot a Brother készülékén.

Ez elindítja a Wi-Fi Direct beállítást. A visszavonáshoz nyomja meg a **soul** gombot.

- 5. A készülék kapcsolatkérelmet vár a mobileszköztől. Ha megjelenik a [PIN kód] üzenet, a mobileszközön megjelenő PIN-kódot írja be a készülékbe. Nyomja meg az [OK] gombot.
- 6. Ha a mobileszköz sikeresen csatlakozik, akkor a készülék LCD-kijelzőjén a(z) [Kapcsolódott] üzenet jelenik meg. Befejezte a Wi-Fi Direct hálózat beállítását.

### **Kapcsolódó tájékoztatás**

• [A Wi-Fi Direct hálózat konfigurálása](#page-333-0)

### **Kapcsolódó témák:**

• [A Wi-Fi Direct-hálózati konfiguráció áttekintése](#page-334-0)

<span id="page-344-0"></span> [Kezdőlap](#page-1-0) > [Hálózat](#page-305-0) > [A Brother készülék vezeték nélküli hálózathoz való konfigurálásának további](#page-311-0) [módszerei](#page-311-0) > [A Wi-Fi Direct](#page-331-0)® használata > [A Wi-Fi Direct hálózat konfigurálása](#page-333-0) > A Wi-Fi Direct hálózat kézi konfigurálása

### **A Wi-Fi Direct hálózat kézi konfigurálása**

**Kapcsolódó modellek**: DCP-L3510CDW/DCP-L3517CDW/DCP-L3550CDW/MFC-L3710CW/MFC-L3750CDW/ MFC-L3770CDW

- >> DCP-L3510CDW/DCP-L3517CDW
- >> DCP-L3550CDW/MFC-L3710CW/MFC-L3750CDW/MFC-L3770CDW

#### **DCP-L3510CDW/DCP-L3517CDW**

Ha a mobileszköz nem támogatja a Wi-Fi Direct vagy a WPS funkciót, akkor manuálisan kell konfigurálnia egy Wi-Fi Direct hálózatot.

- 1. Nyomja meg a **Menu (Menü)** gombot.
- 2. A **A** vagy **V** gombbal válassza ki a [Hálózat] opciót, majd nyomja meg az OK gombot.
- 3. A **A** vagy **V** gombbal válassza ki a [Wi-Fi Direct] opciót, majd nyomja meg az OK gombot.
- 4. A a vagy b gombbal válassza ki a [Kézi] opciót, majd nyomja meg az **OK** gombot.
- 5. Ha megjelenik a(z) [Wi-Fi Direct be?] üzenet, engedélyezze a Wi-Fi Direct hálózatot.
- 6. A készülék megjeleníti az SSID-nevet és a jelszót. Ugorjon a mobileszköz vezeték nélküli hálózati beállításainak képernyőjére, válassza ki az SSID-nevet, és adja meg a jelszót.
- 7. Ha a mobileszköz sikeresen csatlakozik, akkor a készülék LCD-kijelzőjén a(z) [Kapcsolódott] üzenet jelenik meg. Befejezte a Wi-Fi Direct hálózat beállítását.

#### **DCP-L3550CDW/MFC-L3710CW/MFC-L3750CDW/MFC-L3770CDW**

Ha a mobileszköz nem támogatia a Wi-Fi Direct vagy a WPS funkciót, akkor manuálisan kell konfigurálnia egy Wi-Fi Direct hálózatot.

Amikor a készülék fogadja a mobileszköz által küldött Wi-Fi Direct kérést, az LCD-kijelzőn a [Wi-Fi Direct kapcsolódási kérés érkezett. Nyomja meg az [OK] gombot a csatlakozáshoz.] üzenet jelenik meg. Nyomja meg az [OK] gombot a csatlakozáshoz.

- 1. Nyomja meg a [Beállítások] > [Minden beállít.] > [Hálózat] > [Wi-Fi Direct] > [Kézi] gombot.
- 2. A készülék megjeleníti az SSID-nevet és a jelszót. Ugorjon a mobileszköz vezeték nélküli hálózati beállításainak képernyőjére, válassza ki az SSID-nevet, és adja meg a jelszót.
- 3. Ha a mobileszköz sikeresen csatlakozik, akkor a készülék LCD-kijelzőjén a(z) [Kapcsolódott] üzenet jelenik meg. Befejezte a Wi-Fi Direct hálózat beállítását.

### **Kapcsolódó tájékoztatás**

• [A Wi-Fi Direct hálózat konfigurálása](#page-333-0)

#### **Kapcsolódó témák:**

• [A Wi-Fi Direct-hálózati konfiguráció áttekintése](#page-334-0)

<span id="page-345-0"></span> [Kezdőlap](#page-1-0) > [Hálózat](#page-305-0) > Speciális hálózati funkciók

### **Speciális hálózati funkciók**

- [A hálózati konfiguráció jelentés kinyomtatása](#page-346-0)
- [A WLAN-jelentés kinyomtatása](#page-347-0)
- [Az idő szinkronizálása az SNTP-kiszolgálóval a Web alapú kezelő használatával](#page-350-0)

<span id="page-346-0"></span> [Kezdőlap](#page-1-0) > [Hálózat](#page-305-0) > [Speciális hálózati funkciók](#page-345-0) > A hálózati konfiguráció jelentés kinyomtatása

### **A hálózati konfiguráció jelentés kinyomtatása**

A Hálózati konfiguráció jelentése megjelenti a hálózati beállításokat, beleértve a hálózati nyomtatókiszolgáló beállításait.

• Csomópontnév: A csomópontnév megjelenik az aktuális hálózati beállítások jelentésén. Az alapértelmezett Csomópontnév vezetékes hálózat esetében "BRNxxxxxxxxxxxx", vagy vezeték nélküli hálózat esetében "BRWxxxxxxxxxxx" (ahol az "xxxxxxxxxxxxxx" a készülék MAC-címe / Ethernet-címe).

- Ha az [IP Address] a hálózati konfigurációs jelentésben 0.0.0.0, várjon egy percet és próbálja újra.
- A jelentésben megtalálja a készülék beállításait, így az IP-címet, az alhálózati maszkot, a csomópont nevét és a MAC-címet, tehát például:
	- IP-cím: 192.168.0.5
	- Alhálózati maszk: 255.255.255.0
	- Csomópontnév: BRN000ca0000499
	- MAC-cím: 00-0c-a0-00-04-99

#### >> DCP-L3510CDW/DCP-L3517CDW

>> DCP-L3550CDW/MFC-L3710CW/MFC-L3730CDN/MFC-L3750CDW/MFC-L3770CDW

### **DCP-L3510CDW/DCP-L3517CDW**

- 1. Nyomja meg a **Menu (Menü)** gombot.
- 2. Nyomja meg a(z) ▲ vagy ▼ gombot a [Jelent.nyomt.] opció megjelenítéséhez, majd nyomja meg az OK gombot.
- 3. A **A** vagy **V** gombbal válassza ki a [Hálózat Beáll.] opciót, majd nyomja meg az OK gombot.
- 4. Nyomja meg a **Mono Start** vagy a **Colour Start (Színes Start)** gombot.

### **DCP-L3550CDW/MFC-L3710CW/MFC-L3730CDN/MFC-L3750CDW/MFC-L3770CDW**

- 1. Nyomja meg a || **||** [Beállítások] > [Minden beállít.] > [Jelent.nyomt.] > [Hálózati konfiguráció] gombot.
- 2. Nyomja meg a [Igen] gombot.
- 3. Nyomja meg a  $q$  gombot.

### **Kapcsolódó tájékoztatás**

• [Speciális hálózati funkciók](#page-345-0)

#### **Kapcsolódó témák:**

- [Hol találom a Brother készülék hálózati beállításait?](#page-529-0)
- [A Hálózati csatlakozás javítása eszköz használata \(Windows\)](#page-528-0)
- [Szeretném ellenőrizni, hogy a hálózati eszközeim megfelelően működnek-e](#page-534-0)
- [A Web alapú kezelés elérése](#page-660-0)

<span id="page-347-0"></span> [Kezdőlap](#page-1-0) > [Hálózat](#page-305-0) > [Speciális hálózati funkciók](#page-345-0) > A WLAN-jelentés kinyomtatása

### **A WLAN-jelentés kinyomtatása**

**Kapcsolódó modellek**: DCP-L3510CDW/DCP-L3517CDW/DCP-L3550CDW/MFC-L3710CW/MFC-L3750CDW/ MFC-L3770CDW

A WLAN jelentés a készülék vezeték nélküli állapotát tükrözi. Ha a vezeték nélküli csatlakozás sikertelen, ellenőrizze a hibakódot a nyomtatott jelentésen.

>> DCP-L3510CDW/DCP-L3517CDW

>> DCP-L3550CDW/MFC-L3710CW/MFC-L3750CDW/MFC-L3770CDW

### **DCP-L3510CDW/DCP-L3517CDW**

- 1. Nyomja meg a **Menu (Menü)** gombot.
- 2. Nyomja meg a(z) ▲ vagy ▼ gombot a [Jelent.nyomt.] opció megjelenítéséhez, majd nyomja meg az OK gombot.
- 3. A a vagy b gombbal válassza ki a [WLAN jelentés] opciót, majd nyomja meg az **OK** gombot.
- 4. Nyomja meg a **Mono Start** vagy a **Colour Start (Színes Start)** gombot. A készülék kinyomtatja a WLAN-jelentést.

#### **DCP-L3550CDW/MFC-L3710CW/MFC-L3750CDW/MFC-L3770CDW**

- 1. Nyomja meg a [Beállítások] > [Minden beállít.] > [Jelent.nyomt.] > [WLAN jelentés] gombot.
- 2. Nyomja meg az [Igen] gombot.

A készülék kinyomtatja a WLAN-jelentést.

3. Nyomja meg a  $\blacksquare$  gombot.

Ha a WLAN jelentés nem nyomtatódik ki, ellenőrizze a készülék hibáit. Ha nincs látható hiba, várjon egy percig, majd próbálja meg újból kinyomtatni a jelentést.

#### **Kapcsolódó tájékoztatás**

- [Speciális hálózati funkciók](#page-345-0)
	- [Vezeték nélküli LAN jelentés hibakódjai](#page-348-0)

#### **Kapcsolódó témák:**

- [A Brother készülék nem tud a hálózaton keresztül nyomtatni, szkennelni vagy PC-FAX üzenetet fogadni.](#page-532-0)
- [Szeretném ellenőrizni, hogy a hálózati eszközeim megfelelően működnek-e](#page-534-0)

### <span id="page-348-0"></span>**Vezeték nélküli LAN jelentés hibakódjai**

#### **Kapcsolódó modellek**: DCP-L3510CDW/DCP-L3517CDW/DCP-L3550CDW/MFC-L3710CW/MFC-L3750CDW/ MFC-L3770CDW

Ha a Vezeték nélküli LAN jelentés sikertelen csatlakozást jelez, ellenőrizze a hibakódot a nyomtatott jelentésen, és tekintse meg a táblázat megfelelő utasításait:

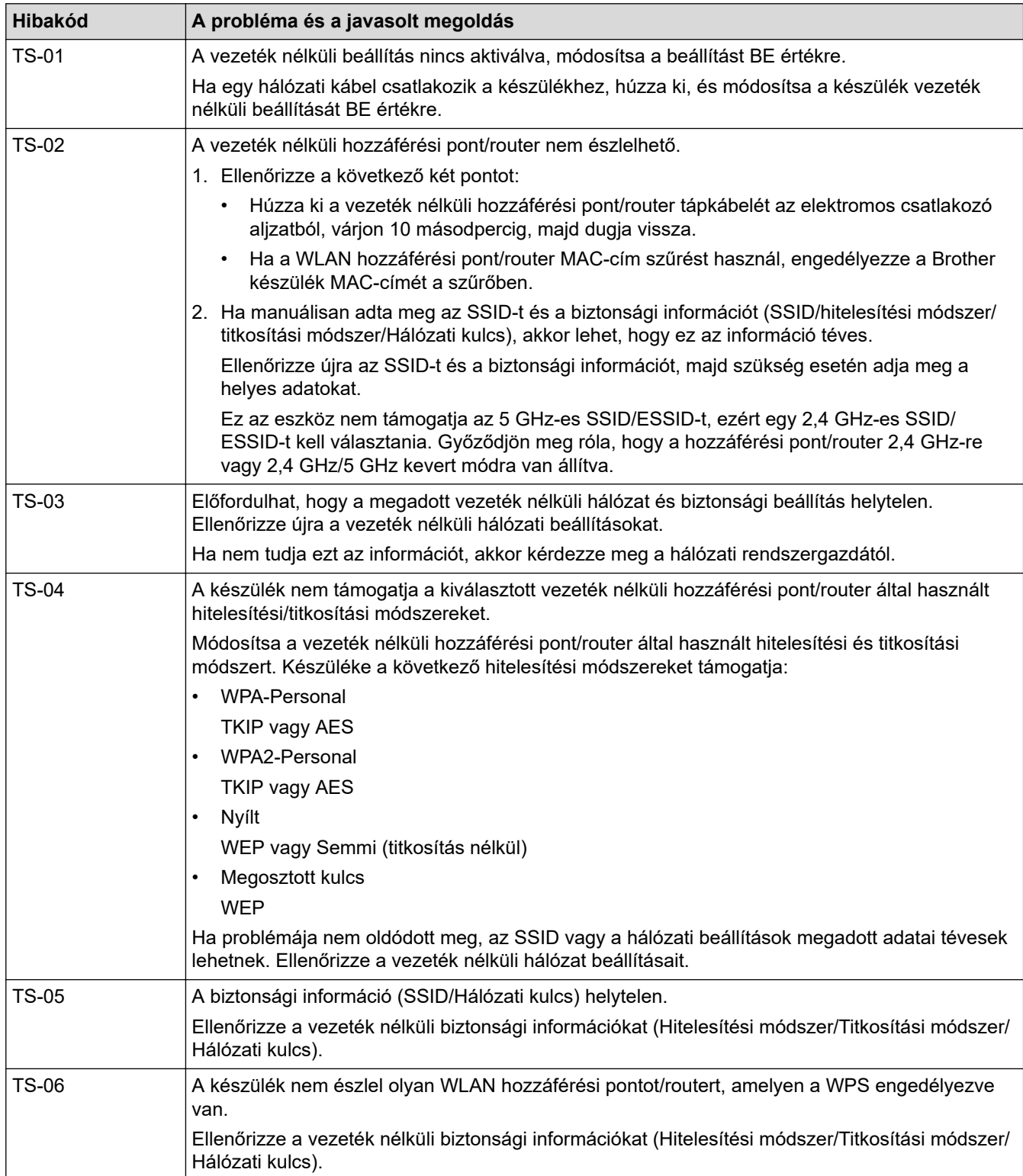

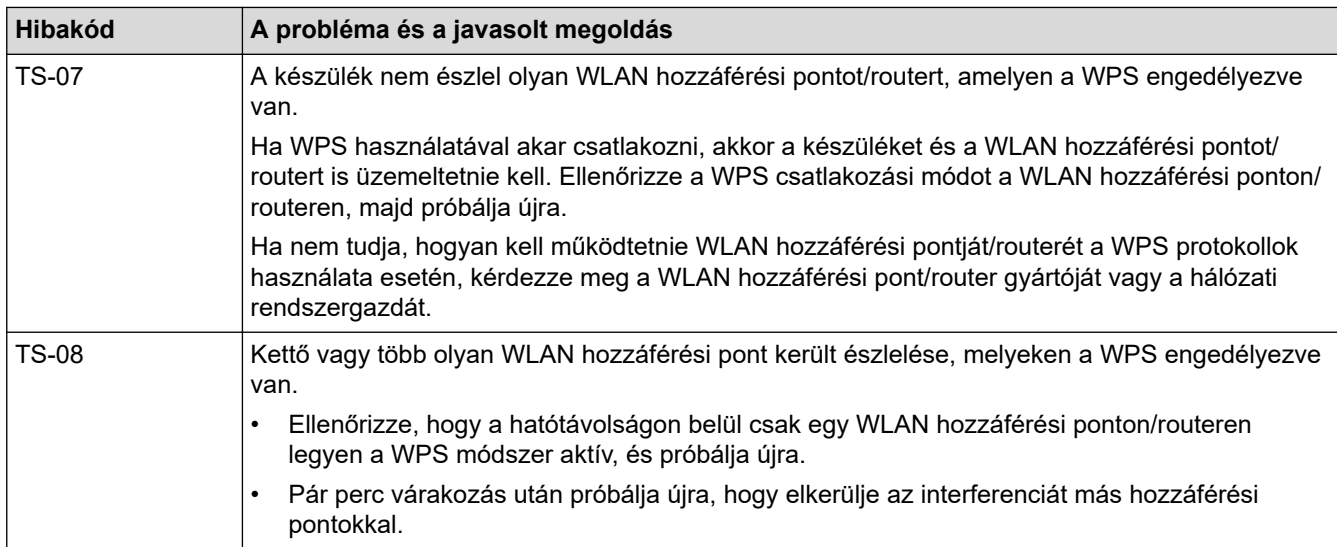

### **Kapcsolódó tájékoztatás**

• [A WLAN-jelentés kinyomtatása](#page-347-0)

#### **Kapcsolódó témák:**

- [A Brother készülék nem tud a hálózaton keresztül nyomtatni, szkennelni vagy PC-FAX üzenetet fogadni.](#page-532-0)
- [Szeretném ellenőrizni, hogy a hálózati eszközeim megfelelően működnek-e](#page-534-0)
- [A készülék konfigurálása vezeték nélküli hálózathoz a Wi-Fi Protected Setup](#page-314-0)™ (WPS) egyetlen [gombnyomásos módszerének használatával](#page-314-0)
- [A készülék konfigurálása vezeték nélküli hálózathoz a Wi-Fi Protected Setup](#page-316-0)™ (WPS) PIN-módszerének [használatával](#page-316-0)
- [A készülék konfigurálása vezeték nélküli hálózathoz a készülék vezérlőpanelnek beállítási varázslója](#page-320-0) [használatával](#page-320-0)
- [A készülék konfigurálása vezeték nélküli hálózathoz, ha az SSID azonosító szórása le van tiltva](#page-323-0)
- [A készülék konfigurálása vállalati vezeték nélküli hálózathoz](#page-326-0)

<span id="page-350-0"></span> [Kezdőlap](#page-1-0) > [Hálózat](#page-305-0) > [Speciális hálózati funkciók](#page-345-0) > Az idő szinkronizálása az SNTP-kiszolgálóval a Web alapú kezelő használatával

### **Az idő szinkronizálása az SNTP-kiszolgálóval a Web alapú kezelő használatával**

A hálózati időkiszolgáló protokollal (SNTP) szinkronizálni lehet a készülék által a hitelesítéshez használt időbeállítást és az SNTP időkiszolgálót. (Ez nem a készüléke LCD kijelzőjén látható idő.) A készülék idejét automatikusan és manuálisan is szinkronizálhatja az SNTP időkiszolgáló által biztosított UTC (Coordinated Universal Time) idővel.

- [A dátum és az idő konfigurálása Web alapú kezelés használatával](#page-351-0)
- [Az SNTP protokoll konfigurálása a Web alapú kezelő használatával](#page-352-0)

<span id="page-351-0"></span> [Kezdőlap](#page-1-0) > [Hálózat](#page-305-0) > [Speciális hálózati funkciók](#page-345-0) > [Az idő szinkronizálása az SNTP-kiszolgálóval a Web](#page-350-0) [alapú kezelő használatával](#page-350-0) > A dátum és az idő konfigurálása Web alapú kezelés használatával

### **A dátum és az idő konfigurálása Web alapú kezelés használatával**

Konfigurálja a dátum és az idő beállítást az SNTP időkiszolgáló által használt idő szinkronizálásához.

Ez a funkció egyes országokban nem érhető el.

- 1. Indítsa el a webböngészőt.
- 2. Írja be a "https://készülék IP-címe" címet a böngésző címsorába (ahol a "készülék IP-címe" a készülék IPcíme).

Például:

https://192.168.1.2

- 3. Ha a készülék jelszót kér, írja be, majd kattintson a $(z)$  lehetőségre.
- 4. Kattintson az **Administrator (Rendszergazda)** fülre.
- 5. Kattintson a bal oldali navigációs sáv **Date&Time (Dátum és idő)** gombjára.

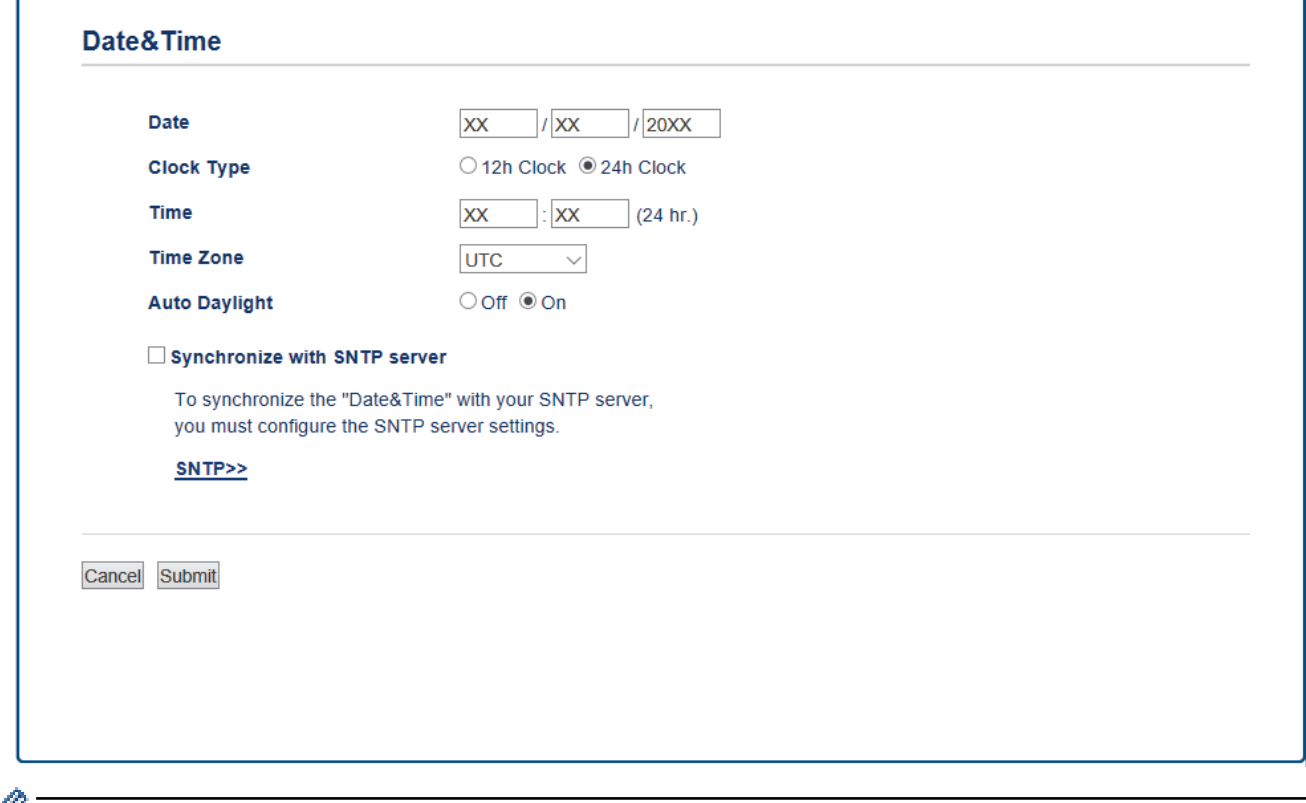

Ø Jelölje ki a saját helye és az UTC közötti időkülönbséget a(z) **Time Zone (Időzóna)** legördülő listából. Például az időzóna Keleti idő esetén az Amerikai Egyesült államokban és Kanadában UTC-05:00.

- 6. Ellenőrizze az **Time Zone (Időzóna)** beállításokat.
- 7. Jelölje be a **Synchronize with SNTP server (Szinkronizálás az SNTP szerverrel)** jelölőnégyzetet.
- 8. Kattintson a **Submit (Küldés)** gombra.

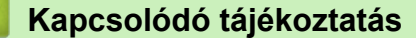

• [Az idő szinkronizálása az SNTP-kiszolgálóval a Web alapú kezelő használatával](#page-350-0)

<span id="page-352-0"></span> [Kezdőlap](#page-1-0) > [Hálózat](#page-305-0) > [Speciális hálózati funkciók](#page-345-0) > [Az idő szinkronizálása az SNTP-kiszolgálóval a Web](#page-350-0) [alapú kezelő használatával](#page-350-0) > Az SNTP protokoll konfigurálása a Web alapú kezelő használatával

### **Az SNTP protokoll konfigurálása a Web alapú kezelő használatával**

Konfigurálja az SNTP protokollt a készülék által az SNTP-időkiszolgálóval való hitelesítésre használt idő szinkronizálására.

- 1. Indítsa el a webböngészőt.
- 2. Írja be a "https://készülék IP-címe" címet a böngésző címsorába (ahol a "készülék IP-címe" a készülék IPcíme).

Például:

https://192.168.1.2

- 3. Ha a készülék jelszót kér, írja be, majd kattintson  $a(z)$  lehetőségre.
- 4. Kattintson a **Network (Hálózat)** fülre.
- 5. Kattintson a **Protocol (Protokoll)** menüre a bal oldali navigációs sávon.
- 6. A beállítások aktiválásához jelölje be az **SNTP** jelölőnégyzetet.
- 7. Kattintson a **Submit (Küldés)** gombra.
- 8. Indítsa újra Brother készülékét a konfiguráció aktiválásához.
- 9. Az SNTP jelölőnégyzet mellett kattintson a **Advanced Settings (Speciális beállítások)** lehetőségre.
- 10. Válassza ki a beállítani vagy módosítani kívánt profilt.

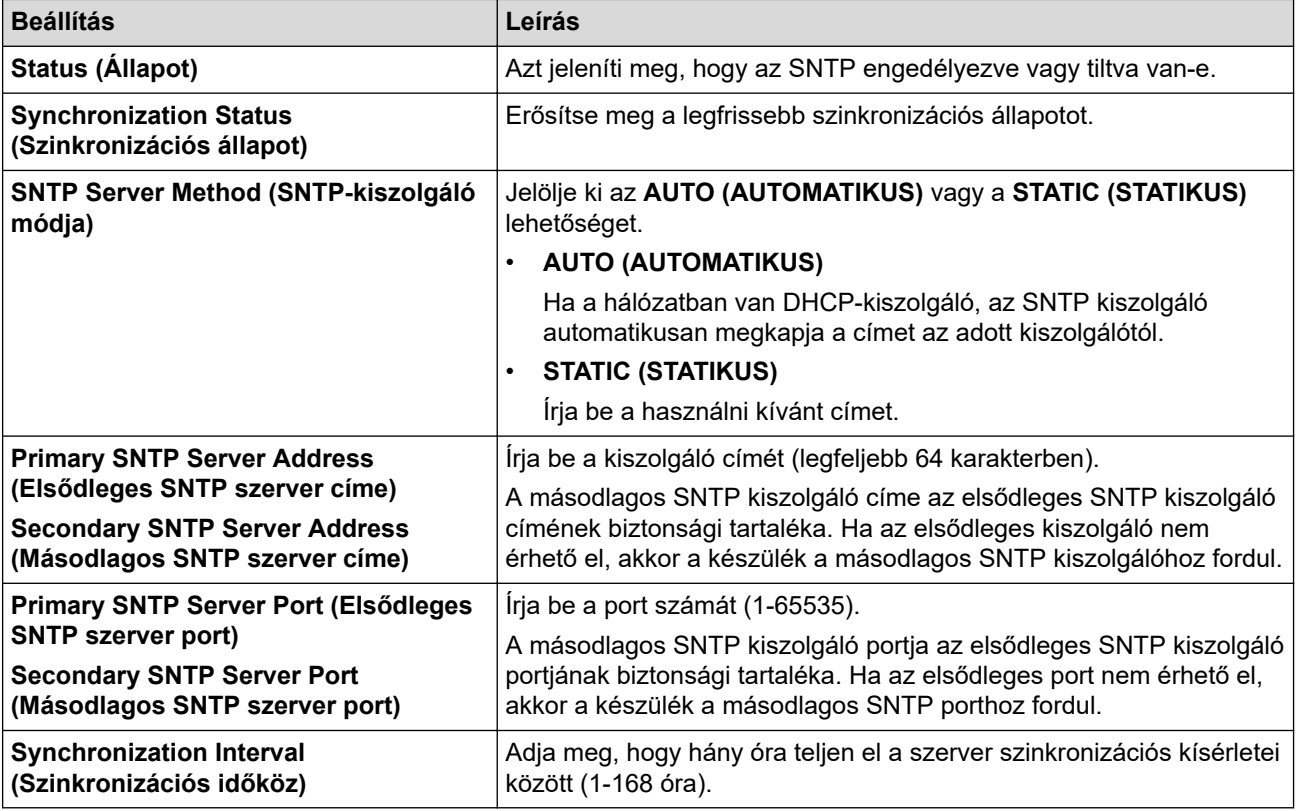

11. Kattintson a **Submit (Küldés)** gombra.

### **Kapcsolódó tájékoztatás**

• [Az idő szinkronizálása az SNTP-kiszolgálóval a Web alapú kezelő használatával](#page-350-0)

<span id="page-353-0"></span> [Kezdőlap](#page-1-0) > [Hálózat](#page-305-0) > Műszaki adatok haladó felhasználóknak

### **Műszaki adatok haladó felhasználóknak**

• [A hálózati beállítások visszaállítása a gyári alapbeállításra](#page-354-0)

<span id="page-354-0"></span> [Kezdőlap](#page-1-0) > [Hálózat](#page-305-0) > [Műszaki adatok haladó felhasználóknak](#page-353-0) > A hálózati beállítások visszaállítása a gyári alapbeállításra

### **A hálózati beállítások visszaállítása a gyári alapbeállításra**

Használhatja a készülék kezelőpaneljét a nyomtatószerver beállításainak gyári alapértékekre történő visszaállításához. Ez a művelet minden információt, például a jelszót és az IP-címet is visszaállítja.

- Ez a funkció visszaállítja a vezetékes (csak a támogatott modelleknél) és vezeték nélküli hálózati beállításokat a gyári alapbeállításokra.
	- A nyomtatókiszolgáló gyári alapbeállításait a BRAdmin Light, a BRAdmin Professional vagy a Webalapú felügyelet segítségével is alaphelyzetbe állíthatja.

#### >> DCP-L3510CDW/DCP-L3517CDW >> DCP-L3550CDW/MFC-L3710CW/MFC-L3730CDN/MFC-L3750CDW/MFC-L3770CDW

### **DCP-L3510CDW/DCP-L3517CDW**

1. Nyomja meg a **Menu (Menü)** gombot.

D

- 2. Nyomja meg a a vagy b gombot a [Hálózat] lehetőség megjelenítéséhez, majd nyomja meg az **OK** gombot.
- 3. Nyomja meg a ▲ vagy ▼ gombot a [Hálózat törlés] lehetőség megjelenítéséhez, majd nyomja meg az **OK** gombot.
- 4. A hálózati beállítások visszaállításához kövesse a készülék utasításait. A készülék újraindul.

### **DCP-L3550CDW/MFC-L3710CW/MFC-L3730CDN/MFC-L3750CDW/MFC-L3770CDW**

- 1. Nyomja meg a [Beállítások] > [Minden beállít.] > [Hálózat] > [Hálózat törlés] gombot.
- 2. Megjelenik a(z) [Az eszköz az alaphelyzetbe állítás után újraindul. Tartsa lenyomva az [OK] gombot 2 másodpercig a megerősítéshez.] **üzenet. Nyomja meg az** [OK] gombot, és tartsa lenyomva két másodpercig a megerősítéshez.

A készülék újraindul.

### **Kapcsolódó tájékoztatás**

• [Műszaki adatok haladó felhasználóknak](#page-353-0)

### <span id="page-355-0"></span> [Kezdőlap](#page-1-0) > Biztonság

## **Biztonság**

- [A Készülék beállításainak zárolása](#page-356-0)
- [Hálózatbiztonsági funkciók](#page-361-0)

<span id="page-356-0"></span> [Kezdőlap](#page-1-0) > [Biztonság](#page-355-0) > A Készülék beállításainak zárolása

### **A Készülék beállításainak zárolása**

Mielőtt bekapcsolja a készülék Hozzáférés-zárolási funkcióját, gondosan jegyezze meg jelszavát. Ha elfelejti a jelszót, akkor a készüléken tárolt minden jelszót alaphelyzetbe kell állítania a rendszergazda vagy a Brother ügyfélszolgálat segítségével.

• [A beállítási zár áttekintése](#page-357-0)

<span id="page-357-0"></span> [Kezdőlap](#page-1-0) > [Biztonság](#page-355-0) > [A Készülék beállításainak zárolása](#page-356-0) > A beállítási zár áttekintése

### **A beállítási zár áttekintése**

A beállítási zárral megakadályozhatja a készülék beállításaihoz való jogosulatlan hozzáférést. Ha a Beállítási zár Be értékre van állítva, a készülék beállításaihoz csak a jelszó megadása után fog hozzáférni.

- [A Beállítási zár jelszavának beállítása](#page-358-0)
- [A beállítási zár jelszavának módosítása](#page-359-0)
- [A beállítási zár bekapcsolása](#page-360-0)

<span id="page-358-0"></span> [Kezdőlap](#page-1-0) > [Biztonság](#page-355-0) > [A Készülék beállításainak zárolása](#page-356-0) > [A beállítási zár áttekintése](#page-357-0) > A Beállítási zár jelszavának beállítása

### **A Beállítási zár jelszavának beállítása**

- >> DCP-L3510CDW/DCP-L3517CDW
- >> DCP-L3550CDW/MFC-L3710CW/MFC-L3730CDN/MFC-L3750CDW/MFC-L3770CDW

### **DCP-L3510CDW/DCP-L3517CDW**

- 1. Nyomja meg a **Menu (Menü)** gombot.
- 2. Nyomja meg a a vagy b gombot a [Ált. beáll.] lehetőség megjelenítéséhez, majd nyomja meg az **OK** gombot.
- 3. Nyomja meg a ▲ vagy ▼ gombot a [Zár beállítása] lehetőség megjelenítéséhez, majd nyomja meg az **OK** gombot.
- 4. Adjon meg egy négyjegyű számot jelszónak.
- 5. Nyomja meg a(z) **OK** gombot.
- 6. Amikor az LCD kijelzőn a(z) [Ell.:] üzenet jelenik meg, adja meg újra a jelszót.
- 7. Nyomja meg az **OK** gombot.
- 8. Nyomja meg a **Stop/Exit (Stop/Kilépés)** gombot.

### **DCP-L3550CDW/MFC-L3710CW/MFC-L3730CDN/MFC-L3750CDW/MFC-L3770CDW**

- 1. Nyomja meg a [Beállítások] > [Minden beállít.] > [Ált. beáll.] > [Zár beállítása] gombot.
- 2. Adjon meg egy négyjegyű számot jelszónak.
- 3. Nyomja meg az [OK] gombot.
- 4. Amikor az LCD a(z) [Ell.] üzenet jelenik meg, adja meg újra a jelszót.
- 5. Nyomja meg az [OK] gombot.
- 6. Nyomja meg a  $\Box$  gombot.

### **Kapcsolódó tájékoztatás**

• [A beállítási zár áttekintése](#page-357-0)

<span id="page-359-0"></span> [Kezdőlap](#page-1-0) > [Biztonság](#page-355-0) > [A Készülék beállításainak zárolása](#page-356-0) > [A beállítási zár áttekintése](#page-357-0) > A beállítási zár jelszavának módosítása

### **A beállítási zár jelszavának módosítása**

- >> DCP-L3510CDW/DCP-L3517CDW
- >> DCP-L3550CDW/MFC-L3710CW/MFC-L3730CDN/MFC-L3750CDW/MFC-L3770CDW

### **DCP-L3510CDW/DCP-L3517CDW**

- 1. Nyomja meg a **Menu (Menü)** gombot.
- 2. Nyomja meg a a vagy b gombot a [Ált. beáll.] lehetőség megjelenítéséhez, majd nyomja meg az **OK** gombot.
- 3. Nyomja meg a ▲ vagy ▼ gombot a [Zár beállítása] lehetőség megjelenítéséhez, majd nyomja meg az **OK** gombot.
- 4. Nyomja meg a(z) **A** vagy **V** gombot a(z) [Jelszó megadás] opció kijelöléséhez, majd nyomja meg az OK gombot.
- 5. Adja meg az aktuális négyjegyű jelszót.
- 6. Nyomja meg a(z) **OK** gombot.
- 7. Adjon meg egy új négy számjegyű jelszót.
- 8. Nyomja meg a(z) **OK** gombot.
- 9. Amikor az LCD kijelzőn a(z) [Ell.:] üzenet jelenik meg, adja meg újra a jelszót.
- 10. Nyomja meg az **OK** gombot.
- 11. Nyomja meg a **Stop/Exit (Stop/Kilépés)** gombot.

### **DCP-L3550CDW/MFC-L3710CW/MFC-L3730CDN/MFC-L3750CDW/MFC-L3770CDW**

- 1. Nyomja meg a [Beállítások] > [Minden beállít.] > [Ált. beáll.] > [Zár beállítása] > [Jelszó megadás] gombot.
- 2. Adja meg az aktuális négyjegyű jelszót.
- 3. Nyomja meg az [OK] gombot.
- 4. Adjon meg egy új négy számjegyű jelszót.
- 5. Nyomja meg az [OK] gombot.
- 6. Amikor az LCD a(z) [Ell.] üzenet jelenik meg, adja meg újra a jelszót.
- 7. Nyomja meg az [OK] gombot.
- 8. Nyomja meg a **get n**gombot.

### **Kapcsolódó tájékoztatás**

• [A beállítási zár áttekintése](#page-357-0)
[Kezdőlap](#page-1-0) > [Biztonság](#page-355-0) > [A Készülék beállításainak zárolása](#page-356-0) > [A beállítási zár áttekintése](#page-357-0) > A beállítási zár bekapcsolása

# **A beállítási zár bekapcsolása**

- >> DCP-L3510CDW/DCP-L3517CDW
- >> DCP-L3550CDW/MFC-L3710CW/MFC-L3730CDN/MFC-L3750CDW/MFC-L3770CDW

### **DCP-L3510CDW/DCP-L3517CDW**

- 1. Nyomja meg a **Menu (Menü)** gombot.
- 2. Nyomja meg a ▲ vagy ▼ gombot a [Ált. beáll.] lehetőség megjelenítéséhez, majd nyomja meg az OK gombot.
- 3. Nyomja meg a ▲ vagy ▼ gombot a [Zár beállítása] lehetőség megjelenítéséhez, majd nyomja meg az **OK** gombot.
- 4. Nyomja meg az **OK** gombot, amikor az LCD-kijelző a(z) [Be] üzenetet jeleníti meg.
- 5. Adja meg az aktuális négyjegyű jelszót.
- 6. Nyomja meg az **OK** gombot.

### **DCP-L3550CDW/MFC-L3710CW/MFC-L3730CDN/MFC-L3750CDW/MFC-L3770CDW**

- 1. Nyomja meg a [Beállítások] > [Minden beállít.] > [Ált. beáll.] > [Zár beállítása] > [Zár Ki⇒Be] gombot.
- 2. Adja meg az aktuális négyjegyű jelszót.
- 3. Nyomja meg az [OK] gombot.

### **Kapcsolódó tájékoztatás**

• [A beállítási zár áttekintése](#page-357-0)

<span id="page-361-0"></span> [Kezdőlap](#page-1-0) > [Biztonság](#page-355-0) > Hálózatbiztonsági funkciók

# **Hálózatbiztonsági funkciók**

- [A Hálózatbiztonsági funkciók használata előtt](#page-362-0)
- [Secure Function Lock 3.0](#page-363-0)
- [A hálózati készülék biztonságos felügyelete SSL/TLS használatával](#page-369-0)
- [E-mail biztonságos küldése](#page-400-0)
- [IEEE 802.1x hitelesítés használata vezetékes vagy vezeték nélküli hálózathoz](#page-404-0)
- [Nyomtatási napló tárolása a hálózaton](#page-409-0)

<span id="page-362-0"></span> [Kezdőlap](#page-1-0) > [Biztonság](#page-355-0) > [Hálózatbiztonsági funkciók](#page-361-0) > A Hálózatbiztonsági funkciók használata előtt

# **A Hálózatbiztonsági funkciók használata előtt**

Az Ön Brother készüléke a ma elérhető legújabb hálózati biztonsági és titkosítási protokollokat használja. Ezek a hálózati funkciók integrálhatók az Ön általános hálózati biztonsági tervébe, ami így segíti adatainak védelmét és megakadályozza a készülékhez való jogosulatlan hozzáférést.

Javasoljuk a Telnet, FTP-kiszolgáló és TFTP protokollok letiltását. A készülék elérése ezeknek a protokolloknak a használatával nem biztonságos.

## **Kapcsolódó tájékoztatás**

• [Hálózatbiztonsági funkciók](#page-361-0)

b

<span id="page-363-0"></span> [Kezdőlap](#page-1-0) > [Biztonság](#page-355-0) > [Hálózatbiztonsági funkciók](#page-361-0) > Secure Function Lock 3.0

## **Secure Function Lock 3.0**

A Brother Secure Function Lock 3.0 szolgáltatása növeli a biztonságot a Brother készüléken elérhető funkciók korlátozásával.

- [A Secure Function Lock 3.0 használata előtt](#page-364-0)
- [A Secure Function Lock 3.0 konfigurálása a Web alapú kezelővel](#page-365-0)
- [Szkennelés a Secure Function Lock 3.0 használatával](#page-366-0)
- [Nyilvános mód konfigurálása a Secure Function Lock 3.0 szolgáltatáshoz](#page-367-0)
- [A Secure Function Lock 3.0 további funkciói](#page-368-0)

<span id="page-364-0"></span> [Kezdőlap](#page-1-0) > [Biztonság](#page-355-0) > [Hálózatbiztonsági funkciók](#page-361-0) > [Secure Function Lock 3.0](#page-363-0) > A Secure Function Lock 3.0 használata előtt

## **A Secure Function Lock 3.0 használata előtt**

A Secure Function Lock (Biztonságos funkciózár) használatával jelszavakat állíthat be, felhasználói oldalakat korlátozhat és az itt felsorolt funkciók egy részéhez vagy az összeshez is engedélyezheti a hozzáférést.

A Secure Function Lock 3.0 következő beállításait konfigurálhatja és módosíthatja a Web alapú kezelő vagy a BRAdmin Professional 3 alkalmazás (csak Windows) segítségével:

#### • **Print (Nyomtatás)**

A nyomtatás az AirPrint, a Google Cloud Print™ és a Brother iPrint&Scan által küldött nyomtatási feladatokat foglalja magában.

Ha a felhasználók bejelentkezési nevét előre regisztrálja, akkor a felhasználóknak nem kell megadniuk a jelszavukat a nyomtatás funkció használatakor.

- **Color Print (Színes nyomtatás)**
- **Copy (Másolás)**
- **Scan (Szkennelés)**

A szkennelés a Brother iPrint&Scan-en keresztüli szkennelési feladatokat jelenti.

- **Send (Küldés)** (csak a támogatott modellek esetében)
- **Receive (Fogadás)** (csak a támogatott modellek esetében)
- Közvetlen nyomtatás USB-ről
- Szkennelés USB-re (csak a támogatott modellek esetében)
- **Web Connect (Webes csatlakozás)** (csak a támogatott modellek esetében)
- **Apps (Alkalmazások)** (csak a támogatott modellek esetében)
- **Page Limits (Oldalkorlátok)**
- **Page Counters (Oldalszámlálók)**

#### **Kapcsolódó tájékoztatás**

• [Secure Function Lock 3.0](#page-363-0)

<span id="page-365-0"></span> [Kezdőlap](#page-1-0) > [Biztonság](#page-355-0) > [Hálózatbiztonsági funkciók](#page-361-0) > [Secure Function Lock 3.0](#page-363-0) > A Secure Function Lock 3.0 konfigurálása a Web alapú kezelővel

# **A Secure Function Lock 3.0 konfigurálása a Web alapú kezelővel**

- 1. Indítsa el a webböngészőt.
- 2. Írja be a "https://készülék IP-címe" címet a böngésző címsorába (ahol a "készülék IP-címe" a készülék IPcíme).

Például:

https://192.168.1.2

- 3. Ha a készülék jelszót kér, írja be, majd kattintson a $(z)$  lehetőségre.
- 4. Kattintson az **Administrator (Rendszergazda)** fülre.
- 5. Kattintson a(z) **Restriction Management (Korlátozások kezelése)** vagy **User Restriction Function (Felhasználói hitelesítés funkció)** menüre a bal oldali navigációs sávon.
- 6. Jelölje ki a(z) **Secure Function Lock (Biztonságos funkciózár)** elemet.
- 7. Kattintson a **Submit (Küldés)** gombra.
- 8. Kattintson a **Restricted Functions (Korlátozott funkciók)** menüre a bal oldali navigációs sávon.
- 9. A **User List / Restricted Functions (Felhasználói lista / Korlátozott funkciók)** mezőbe írja be a csoport vagy felhasználó nevét.
- 10. A **Print (Nyomtasd)** és a többi oszlopban jelölje be a jelölőnégyzetet, ha engedélyez egy funkciót, és szüntesse meg a bejelölést, ha korlátozni akarja a funkciót.
- 11. A maximális oldalszám konfigurálásához jelölje be az **On (Bekapcsolva)** jelölőnégyzetet a **Page Limits (Oldalkorlátok)** oszlopban, és adja meg a maximális oldalszámot a **Max. Pages (Oldalak max. száma)** mezőben.
- 12. Kattintson a **Submit (Küldés)** gombra.
- 13. Kattintson a **User List (Felhasználói lista)** menüre a bal oldali navigációs sávon.
- 14. A **User List (Felhasználói lista)** mezőben adja meg a felhasználónevet.
- 15. A **PIN Number (PIN kód)** mezőben adjon meg egy négyjegyű jelszót.
- 16. Válassza ki a **User List / Restricted Functions (Felhasználói lista / Korlátozott funkciók)** beállításokat az egyes felhasználók számára a legördülő listából.
- 17. Kattintson a **Submit (Küldés)** gombra.

### **Kapcsolódó tájékoztatás**

• [Secure Function Lock 3.0](#page-363-0)

<span id="page-366-0"></span> [Kezdőlap](#page-1-0) > [Biztonság](#page-355-0) > [Hálózatbiztonsági funkciók](#page-361-0) > [Secure Function Lock 3.0](#page-363-0) > Szkennelés a Secure Function Lock 3.0 használatával

# **Szkennelés a Secure Function Lock 3.0 használatával**

## **Szkennelési korlátozások beállítása (rendszergazdák esetében)**

A Secure Function Lock 3.0 lehetővé teszi az adminisztrátor számára, hogy felhasználók szerint korlátozza a szkennelés elérhetőségét. Ha a Szkennelés funkció a nyilvános felhasználók számára Ki van kapcsolva, akkor csak azok a felhasználók tudnak szkennelni, akiknél a **Scan (Beolvasás)** jelölőnégyzet be van jelölve.

## **A Szkennelés funkció használata (korlátozott felhasználók esetében)**

• Szkennelés a készülék kezelőpanelének használatával:

A korlátozott felhasználóknak meg kell adniuk a PIN-kódjukat a készülék kezelőpaneljén, hogy beléphessenek a Szkennelés üzemmódba.

• Szkennelés számítógépről:

A korlátozott felhasználóknak meg kell adniuk a PIN-kódjukat a készülék kezelőpaneljén, hogy szkennelni tudjanak a számítógépükről. Ha nem adják meg a PIN-kódot a készülék kezelőpaneljén, egy hibaüzenet jelenik meg a felhasználó számítógépén.

## **Kapcsolódó tájékoztatás**

• [Secure Function Lock 3.0](#page-363-0)

<span id="page-367-0"></span> [Kezdőlap](#page-1-0) > [Biztonság](#page-355-0) > [Hálózatbiztonsági funkciók](#page-361-0) > [Secure Function Lock 3.0](#page-363-0) > Nyilvános mód konfigurálása a Secure Function Lock 3.0 szolgáltatáshoz

# **Nyilvános mód konfigurálása a Secure Function Lock 3.0 szolgáltatáshoz**

Használja a Secure Function Lock (Biztonságos funkciózár) képernyőt a Nyilvános mód beállításához, amely korlátozza a nyilvános felhasználók számára elérhető funkciókat. A nyilvános felhasználóknak nem kell majd jelszót beírniuk ahhoz, hogy a Nyilvános módnál beállított funkciókat elérjék.

A nyilvános mód az alábbi lehetőségeken keresztül küldött nyomtatási feladatokat tartalmazza: Google Cloud Print™, Brother iPrint&Scan, és CUPS illesztőprogram (Mac).

- 1. Indítsa el a webböngészőt.
- 2. Írja be a "https://készülék IP-címe" címet a böngésző címsorába (ahol a "készülék IP-címe" a készülék IPcíme).

Például:

https://192.168.1.2

- 3. Ha a készülék jelszót kér, írja be, majd kattintson a $(z)$  lehetőségre.
- 4. Kattintson az **Administrator (Rendszergazda)** fülre.
- 5. Kattintson a(z) **Restriction Management (Korlátozások kezelése)** vagy **User Restriction Function (Felhasználói hitelesítés funkció)** menüre a bal oldali navigációs sávon.
- 6. Válassza a **Secure Function Lock (Biztonságos funkciózár)** lehetőséget.
- 7. Kattintson a **Submit (Küldés)** gombra.
- 8. Kattintson a **Restricted Functions (Korlátozott funkciók)** menüre.
- 9. A **Public Mode (Nyilvános mód)** sorban jelölje be a jelölőnégyzetet, ha engedélyez egy funkciót, és szüntesse meg a bejelölést, ha korlátozni akarja a funkciót.
- 10. Kattintson a **Submit (Küldés)** gombra.

#### **Kapcsolódó tájékoztatás**

- [Secure Function Lock 3.0](#page-363-0)
- **Kapcsolódó témák:**
- [A készülék regisztrálása a Google Cloud Print szolgáltatásba a Webalapú kezelő segítségével](#page-446-0)

<span id="page-368-0"></span> [Kezdőlap](#page-1-0) > [Biztonság](#page-355-0) > [Hálózatbiztonsági funkciók](#page-361-0) > [Secure Function Lock 3.0](#page-363-0) > A Secure Function Lock 3.0 további funkciói

# **A Secure Function Lock 3.0 további funkciói**

Konfigurálja a következő tulajdonságokat a Secure Function Lock képernyőn:

#### **All Counter Reset (Minden számláló nullázása)**

Kattintson az **All Counter Reset (Minden számláló nullázása)** lehetőségre a **Page Counters (Oldalszámlálók)** oszlopban az oldalszámláló alaphelyzetbe állításához.

#### **Export to CSV file (Exportálás CSV fájlba)**

Kattintson az **Export to CSV file (Exportálás CSV fájlba)** lehetőségre a jelenlegi oldalszámláló és a **User List / Restricted Functions (Felhasználói lista / Korlátozott funkciók)** információk CSV-fájlként történő exportálásához.

#### **Last Counter Record (Utolsó számlálóérték)**

Kattintson a **Last Counter Record (Utolsó számlálóérték)** lehetőségre, ha azt szeretné, hogy a készülék megtartsa az oldalszámot a számláló nullázása után.

#### **Counter Auto Reset (Számláló automatikus nullázása)**

Kattintson a **Counter Auto Reset (Számláló automatikus nullázása)** lehetőségre az oldalszámláló visszaállításai közötti időintervallum konfigurálásához. Adjon meg egy napi, heti vagy havi intervallumot.

### **Kapcsolódó tájékoztatás**

• [Secure Function Lock 3.0](#page-363-0)

<span id="page-369-0"></span> [Kezdőlap](#page-1-0) > [Biztonság](#page-355-0) > [Hálózatbiztonsági funkciók](#page-361-0) > A hálózati készülék biztonságos felügyelete SSL/TLS használatával

## **A hálózati készülék biztonságos felügyelete SSL/TLS használatával**

- [Az SSL/TLS bemutatása](#page-370-0)
- [Tanúsítványok és Web alapú kezelő](#page-373-0)
- [Hálózati készülék biztonságos kezelése Web alapú kezelő használatával](#page-396-0)
- [Hálózati készülék biztonságos kezelése a BRAdmin Professional használatával](#page-398-0) [\(Windows\)](#page-398-0)
- [Dokumentumok biztonságos nyomtatása SSL/TLS használatával](#page-399-0)

<span id="page-370-0"></span> [Kezdőlap](#page-1-0) > [Biztonság](#page-355-0) > [Hálózatbiztonsági funkciók](#page-361-0) > [A hálózati készülék biztonságos felügyelete SSL/TLS](#page-369-0) [használatával](#page-369-0) > Az SSL/TLS bemutatása

# **Az SSL/TLS bemutatása**

Az SSL (Biztonságos adatcsomagolási réteg) vagy a TLS (Átviteli réteg biztonsága) hatékony módja a helyi vagy nagytávolságú hálózatokon (LAN vagy WAN) keresztül küldött adatok védelmének. Titkosítja a hálózaton keresztül küldött adatokat, például a nyomtatási feladatokat, így az illetéktelen személyek nem olvashatják el azokat.

Az SSL/TLS-t be lehet konfigurálni vezetékes és vezeték nélküli hálózati használatra is, valamint használható olyan egyéb biztonsági rendszerekkel, mint a WPA kulcsok és a tűzfalak.

## **Kapcsolódó tájékoztatás**

- [A hálózati készülék biztonságos felügyelete SSL/TLS használatával](#page-369-0)
	- [Az SSL/TLS rövid története](#page-371-0)
	- [Az SSL/TLS használatának előnyei](#page-372-0)

<span id="page-371-0"></span> [Kezdőlap](#page-1-0) > [Biztonság](#page-355-0) > [Hálózatbiztonsági funkciók](#page-361-0) > [A hálózati készülék biztonságos felügyelete SSL/TLS](#page-369-0) [használatával](#page-369-0) > [Az SSL/TLS bemutatása](#page-370-0) > Az SSL/TLS rövid története

# **Az SSL/TLS rövid története**

Az SSL/TLS titkosítást eredetileg az internetes forgalmi adatok, különösen a böngészők és a kiszolgálók közötti adatforgalom védelmére fejlesztették ki. Ha például az Internet Explorer böngészőt használja az internetes banki ügyintézéshez, és a böngészőben a https:// karakterláncot és egy kis lakat ikont lát, akkor az SSL protokollt használja. Az SSL protokollt később további alkalmazások, például a Telnet, nyomtatók és az FTP-szoftverek is alkalmazni kezdték annak érdekében, hogy egy univerzális online biztonsági megoldás jöhessen létre. A mai napig számos online áruház és bank használja ezt a protokollt eredeti rendeltetésének megfelelően a bizalmas adatok, például a hitelkártyaszámok, ügyfélrekordok stb. védelmére.

Az SSL/TLS rendkívül magas szintű titkosítást alkalmaz, és a bankok világszerte bizalommal alkalmazzák.

## **Kapcsolódó tájékoztatás**

• [Az SSL/TLS bemutatása](#page-370-0)

<span id="page-372-0"></span> [Kezdőlap](#page-1-0) > [Biztonság](#page-355-0) > [Hálózatbiztonsági funkciók](#page-361-0) > [A hálózati készülék biztonságos felügyelete SSL/TLS](#page-369-0) [használatával](#page-369-0) > [Az SSL/TLS bemutatása](#page-370-0) > Az SSL/TLS használatának előnyei

# **Az SSL/TLS használatának előnyei**

A Brother készülékek esetében az SSL/TLS használatának elsődleges előnye, hogy biztonságos nyomtatást biztosít IP-hálózaton keresztül azáltal, hogy korlátozza a készülékre küldött adatok jogosulatlan felhasználók általi olvasását. Az SSL legnagyobb előnye, hogy használatával biztonságosan nyomtathatók a bizalmas természetű adatok. Egy nagyvállalat HR részlege például rendszeres gyakorisággal nyomtathat bérelszámolási dokumentumokat. Az ilyen dokumentumban foglalt adatokhoz titkosítás nélkül hozzáférhetnek más hálózati felhasználók is. Az SSL/TLS használatával azonban az illetéktelen személyek csak egy értelmezhetetlen karakterhalmazt látnak, nem a tényleges bérelszámolási dokumentumot.

## **Kapcsolódó tájékoztatás**

• [Az SSL/TLS bemutatása](#page-370-0)

<span id="page-373-0"></span> [Kezdőlap](#page-1-0) > [Biztonság](#page-355-0) > [Hálózatbiztonsági funkciók](#page-361-0) > [A hálózati készülék biztonságos felügyelete SSL/TLS](#page-369-0) [használatával](#page-369-0) > Tanúsítványok és Web alapú kezelő

## **Tanúsítványok és Web alapú kezelő**

A hálózatra csatlakozó Brother készülék SSL/TLS használatával történő biztonságos kezeléséhez konfigurálnia kell egy tanúsítványt. A tanúsítvány konfigurálásához a Web alapú kezelőt kell használnia.

- [A támogatott biztonsági tanúsítványok funkciói](#page-374-0)
- [Tanúsítvány létrehozása és telepítése](#page-375-0)
- [Több tanúsítvány kezelése](#page-395-0)

<span id="page-374-0"></span> [Kezdőlap](#page-1-0) > [Biztonság](#page-355-0) > [Hálózatbiztonsági funkciók](#page-361-0) > [A hálózati készülék biztonságos felügyelete SSL/TLS](#page-369-0) [használatával](#page-369-0) > [Tanúsítványok és Web alapú kezelő](#page-373-0) > A támogatott biztonsági tanúsítványok funkciói

# **A támogatott biztonsági tanúsítványok funkciói**

Az Ön Brother készüléke támogatja számos biztonsági tanúsítvány használatát, melyek lehetővé teszik a készülék biztonságos kezelését, azonosítását és a biztonságos kommunikációt. A készüléken a következő biztonsági tanúsítvány funkciók használhatók:

- SSL/TLS kommunikáció
- SSL kommunikáció az SMTP protokoll számára
- IEEE 802.1x hitelesítés

A Brother készülék a következőt támogatja:

• Előre telepített tanúsítvány

Készüléke egy előre telepített, önaláírt tanúsítvánnyal rendelkezik. Ez a tanúsítvány lehetővé teszi az SSL/TLS kommunikáció használatát anélkül, hogy egy másik tanúsítványt kellene létrehoznia vagy telepítenie.

Az előre telepített, önaláírt tanúsítvány a kommunikáció védelmét egy adott szintig képes biztosítani. Azt javasoljuk, hogy egy olyan tanúsítványt használjon, amit egy megbízható szervezet adott ki.

• Önaláírt tanúsítvány

Ez a nyomtatószerver ki tud adni egy saját tanúsítványt. Ezzel a tanúsítvánnyal könnyedén használni tudja az SSL/TLS kommunikációt anélkül, hogy egy másik CA által kiadott tanúsítványt kellene létrehoznia vagy telepítenie.

• Egy Tanúsítványszolgáltató (CA) által kiadott tanúsítvány

Kétféle módon telepíthet egy CA által kiadott tanúsítványt. Ha már rendelkezik egy CA által kiadott tanúsítvánnyal, vagy ha egy külső, megbízható CA tanúsítványát kívánja használni:

- Ha ettől a nyomtató-kiszolgálótól származó Hitelesítési kérelmet (CSR) használ.
- Ha importálja a tanúsítványt és a privát kulcsot.
- Tanúsítványszolgáltató (CA) tanúsítványa

Olyan CA-tanúsítvány használatához, amely azonosítja magát a CA (hitelesítésszolgáltató) szervezetet, és tartalmazza annak saját kulcsát, importálnia kell az adott CA-tanúsítványt a hitelesítésszolgáltatóról, mielőtt beállítaná a hálózat biztonsági funkcióit.

- Ha SSL/TLS kommunikációt fog használni, akkor azt javasoljuk, hogy először vegye fel a kapcsolatot a rendszergazdával.
- Amikor visszaállítja a nyomtatószervert gyári alapbeállításaira, a telepített tanúsítvány és privát kulcs törlésre kerül. Ha meg kívánja tartani ugyanazt a tanúsítványt és privát kulcsot a nyomtatószerver visszaállítása után is, akkor a visszaállítás előtt exportálja őket, majd telepítse fel újra.

## **Kapcsolódó tájékoztatás**

• [Tanúsítványok és Web alapú kezelő](#page-373-0)

<span id="page-375-0"></span> [Kezdőlap](#page-1-0) > [Biztonság](#page-355-0) > [Hálózatbiztonsági funkciók](#page-361-0) > [A hálózati készülék biztonságos felügyelete SSL/TLS](#page-369-0) [használatával](#page-369-0) > [Tanúsítványok és Web alapú kezelő](#page-373-0) > Tanúsítvány létrehozása és telepítése

## **Tanúsítvány létrehozása és telepítése**

- [Elvégzendő lépések a tanúsítvány létrehozása és telepítése során](#page-376-0)
- [Önaláírt tanúsítvány létrehozása és telepítése](#page-377-0)
- [Hitelesítésszolgáltatótól \(CA\) származó tanúsítvány létrehozása és telepítése](#page-385-0)
- [Egy CA tanúsítvány exportálása és importálása](#page-392-0)

<span id="page-376-0"></span> [Kezdőlap](#page-1-0) > [Biztonság](#page-355-0) > [Hálózatbiztonsági funkciók](#page-361-0) > [A hálózati készülék biztonságos felügyelete SSL/TLS](#page-369-0) [használatával](#page-369-0) > [Tanúsítványok és Web alapú kezelő](#page-373-0) > [Tanúsítvány létrehozása és telepítése](#page-375-0) > Elvégzendő lépések a tanúsítvány létrehozása és telepítése során

# **Elvégzendő lépések a tanúsítvány létrehozása és telepítése során**

A biztonsági tanúsítvány kiválasztásakor kétféle lehetősége van: használhat önaláírt tanúsítvány vagy egy CA által kiadott tanúsítvány.

A kiválasztott lehetőségtől függően a következőkben olvashatja a szükséges műveletek rövid összefoglalását.

## **1. opció**

## **Önaláírt tanúsítvány**

- 1. Hozzon létre önaláírt tanúsítványt a Web alapú kezelővel.
- 2. Az önaláírt tanúsítvány telepítése a számítógépre.

### **2. opció**

### **Hitelesítésszolgáltatótól származó tanúsítvány**

- 1. Hozzon létre egy tanúsítvány-aláírási kérelmet (CSR) a Web alapú kezelés használatával.
- 2. Telepítse a Web alapú kezelővel a Brother készülékhez a CA által kibocsátott tanúsítványt.
- 3. Telepítse a számítógépre a tanúsítványt.

### **Kapcsolódó tájékoztatás**

• [Tanúsítvány létrehozása és telepítése](#page-375-0)

<span id="page-377-0"></span> [Kezdőlap](#page-1-0) > [Biztonság](#page-355-0) > [Hálózatbiztonsági funkciók](#page-361-0) > [A hálózati készülék biztonságos felügyelete SSL/TLS](#page-369-0) [használatával](#page-369-0) > [Tanúsítványok és Web alapú kezelő](#page-373-0) > [Tanúsítvány létrehozása és telepítése](#page-375-0) > Önaláírt tanúsítvány létrehozása és telepítése

# **Önaláírt tanúsítvány létrehozása és telepítése**

- [Önaláírt tanúsítvány létrehozása](#page-378-0)
- [Önaláírt tanúsítvány telepítése rendszergazdai jogokkal rendelkező Windows](#page-380-0)[felhasználók számára](#page-380-0)
- [Önaláírt tanúsítvány importálása és exportálása a Brother készüléken](#page-382-0)

<span id="page-378-0"></span> [Kezdőlap](#page-1-0) > [Biztonság](#page-355-0) > [Hálózatbiztonsági funkciók](#page-361-0) > [A hálózati készülék biztonságos felügyelete SSL/TLS](#page-369-0) [használatával](#page-369-0) > [Tanúsítványok és Web alapú kezelő](#page-373-0) > [Tanúsítvány létrehozása és telepítése](#page-375-0) > [Önaláírt](#page-377-0) [tanúsítvány létrehozása és telepítése](#page-377-0) > Önaláírt tanúsítvány létrehozása

# **Önaláírt tanúsítvány létrehozása**

- 1. Indítsa el a webböngészőt.
- 2. Írja be a "https://készülék IP-címe" címet a böngésző címsorába (ahol a "készülék IP-címe" a készülék IPcíme).

Például:

https://192.168.1.2

- DNS (tartománynévrendszer) használata vagy NetBIOS név engedélyezése esetén az IP-cím helyett megadhat egy másik nevet, például a "Megosztott nyomtató" nevet.
	- Például:

https://SharedPrinter

Ha engedélyez egy NetBIOS nevet, akkor a csomópontnevet is használhatja.

Például:

https://brnxxxxxxxxxxxx

A NetBIOS név a hálózati beállítások jelentésében található.

- Mac esetén a Webalapú felügyelet a(z) **Status Monitor (Állapotjelző)** képernyőn, a készülék ikonjára kattintva érhető el.
- 3. Ha a készülék jelszót kér, írja be, majd kattintson a(z)  $\rightarrow$  lehetőségre.
- 4. Kattintson a **Network (Hálózat)** fülre.
- 5. Kattintson a **Security (Biztonság)** fülre.
- 6. Kattintson a **Certificate (Tanúsítvány)** menüre a bal oldali navigációs sávon.
- 7. Kattintson a **Create Self-Signed Certificate (Önaláírt tanúsítvány létrehozása)** gombra.
- 8. Adjon meg egy **Common Name (Közös név)** és egy **Valid Date (Érvényes dátum)** értéket.
	- A **Common Name (Közös név)** hossza kisebb mint 64 bájt. Adjon meg egy azonosítót, amelyet az SSL/TLS kommunikáció során használni kíván a készülék elérésére. Ez lehet egy IP-cím, csomópontnév vagy tartománynév. Alapértelmezés szerint a csomópont neve jelenik meg.
	- Egy figyelmeztetés jelenik meg, ha IPPS vagy HTTPS protokollt használ, és az URL-címként beírt név nem ugyanaz, mint az önaláírt tanúsítványhoz megadott **Common Name (Közös név)**.
- 9. Válassza ki a beállítást a **Public Key Algorithm (Nyilvános kulcsú titkosítási algoritmus)** legördülő listából. Az alapértelmezett beállítás a(z) **RSA(2048bit) (RSA (2048 bit))**.
- 10. Válassza ki a beállítást a **Digest Algorithm (Digest algoritmus)** legördülő listából. Az alapértelmezett beállítás a(z) **SHA256**.
- 11. Kattintson a **Submit (Küldés)** gombra.
- 12. Kattintson a **Network (Hálózat)** fülre.
- 13. Kattintson a **Protocol (Protokoll)** menüre a bal oldali navigációs sávon.
- 14. Kattintson a **HTTP Server Settings (HTTP kiszolgáló beállításai)** gombra.
- 15. Válassza ki a konfigurálni kívánt tanúsítványt a **Select the Certificate (Válassza ki a tanúsítványt)** legördülő listából.
- 16. Kattintson a **Submit (Küldés)** gombra.
- 17. Kattintson a **Yes (Igen)** gombra a nyomtatókiszolgáló újraindításához.

Létrejön az önaláírt tanúsítvány, és a készülék elmenti a memóriába.

Az SSL/TLS kommunikáció használatához az önaláírt tanúsítványt a számítógépre kell telepíteni.

# **Kapcsolódó tájékoztatás**

• [Önaláírt tanúsítvány létrehozása és telepítése](#page-377-0)

<span id="page-380-0"></span> [Kezdőlap](#page-1-0) > [Biztonság](#page-355-0) > [Hálózatbiztonsági funkciók](#page-361-0) > [A hálózati készülék biztonságos felügyelete SSL/TLS](#page-369-0) [használatával](#page-369-0) > [Tanúsítványok és Web alapú kezelő](#page-373-0) > [Tanúsítvány létrehozása és telepítése](#page-375-0) > [Önaláírt](#page-377-0) [tanúsítvány létrehozása és telepítése](#page-377-0) > Önaláírt tanúsítvány telepítése rendszergazdai jogokkal rendelkező Windows-felhasználók számára

# **Önaláírt tanúsítvány telepítése rendszergazdai jogokkal rendelkező Windows-felhasználók számára**

A következő lépések a Microsoft Internet Explorer használata esetén érvényesek. Ha másik webböngészőt használ, akkor a tanúsítványok telepítéséhez tekintse meg a webböngésző dokumentációját.

- 1. Tegye az alábbiak valamelyikét:
	- (Windows 7 és Windows Server 2008 esetén)

Kattintson a **(Start)** > **Minden program** lehetőségre.

(Windows 8)

Kattintson a jobb gombbal a tálca (**Internet Explorer**) ikonjára.

• (Windows 10 és Windows Server 2016 esetén)

Kattintson a(z) > **Windows Kellékek** gombra.

• (Windows Server 2012 és Windows Server 2012 R2)

Kattintson az (**Internet Explorer**) lehetőségre, majd kattintson a jobb gombbal a tálcán megjelenő

(**Internet Explorer**) ikonra.

2. Kattintson a jobb gombbal az **Internet Explorer** elemre, majd kattintson a **Futtatás rendszergazdaként** parancsra.

Ha megjelenik a(z) **Egyebek** opció, kattintson a(z) **Egyebek** elemre.

Ha megjelenik a(z) **Felhasználói fiókok felügyelete** képernyő, kattintson a(z) **Igen** elemre.

- 3. A készülék eléréséhez írja be a "https://készülék IP-címe" címet a böngésző címsorába (ahol a "készülék IPcíme" a készülék IP-címe vagy a csomópont neve, amit hozzárendelt a tanúsítványhoz).
- 4. Kattintson a **Továbblépés a webhelyre (nem javasolt).** lehetőségre
- 5. Kattintson a(z) **Tanúsítványhiba** lehetőségre, majd kattintson a **Tanúsítvány megtekintése** gombra.

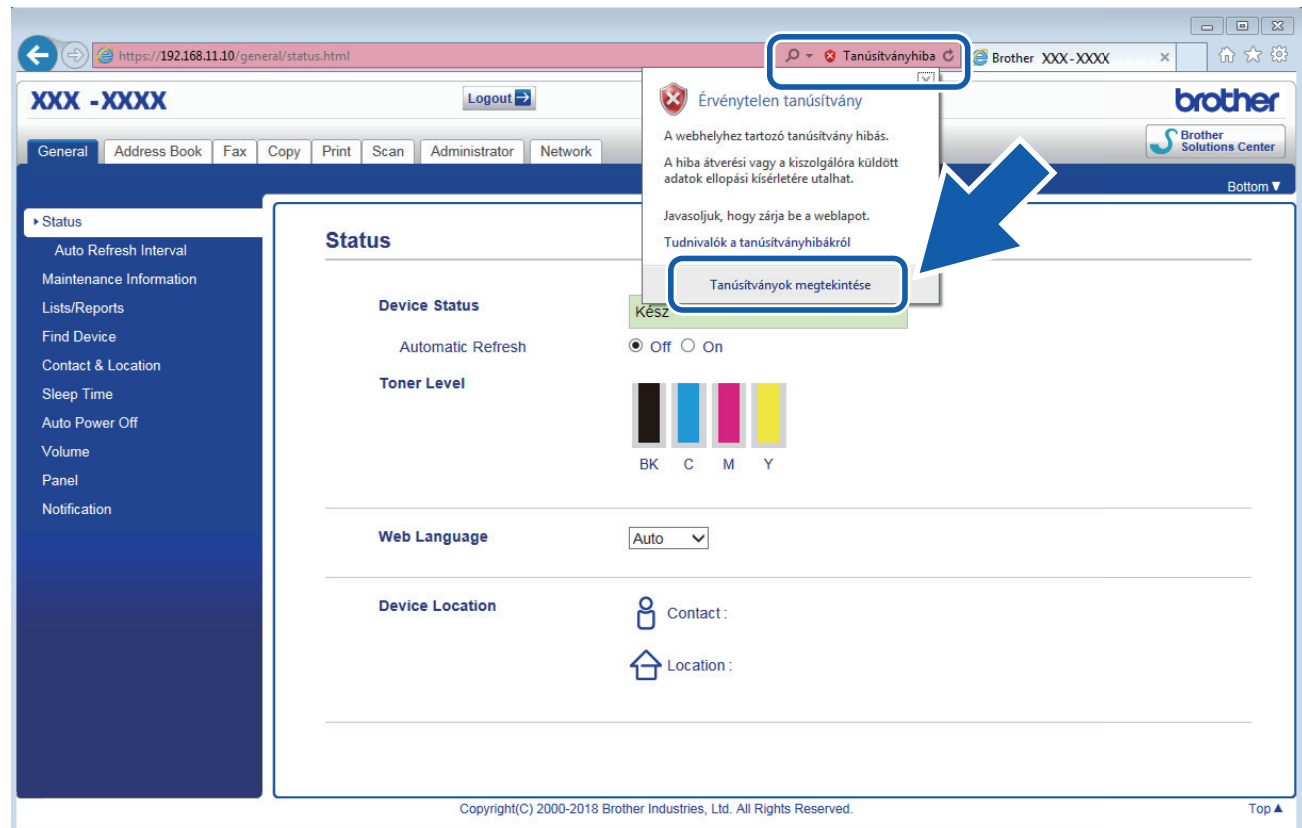

- 6. Kattintson a(z) **Tanúsítvány telepítése...** gombra.
- 7. Amikor megjelenik a **Tanúsítványimportáló varázsló**, kattintson a **Tovább** gombra.
- 8. Jelölje be a **Minden tanúsítvány tárolása ebben a tárolóban** jelölőnégyzetet, majd kattintson a **Tallózás...** gombra.
- 9. Jelölje be a **Megbízható gyökérhitelesítő hatóságok** jelölőnégyzetet, majd kattintson az **OK** gombra.
- 10. Kattintson a **Tovább** gombra.
- 11. Kattintson a **Befejezés** gombra.
- 12. Ha az ujjlenyomat megfelelő, kattintson az **Igen** gombra.
- 13. Kattintson a **OK** gombra.

Az önaláírt tanúsítványt sikeresen telepítette a számítógépre, és elérhető az SSL/TLS kommunikáció.

#### **Kapcsolódó tájékoztatás**

• [Önaláírt tanúsítvány létrehozása és telepítése](#page-377-0)

<span id="page-382-0"></span> [Kezdőlap](#page-1-0) > [Biztonság](#page-355-0) > [Hálózatbiztonsági funkciók](#page-361-0) > [A hálózati készülék biztonságos felügyelete SSL/TLS](#page-369-0) [használatával](#page-369-0) > [Tanúsítványok és Web alapú kezelő](#page-373-0) > [Tanúsítvány létrehozása és telepítése](#page-375-0) > [Önaláírt](#page-377-0) [tanúsítvány létrehozása és telepítése](#page-377-0) > Önaláírt tanúsítvány importálása és exportálása a Brother készüléken

# **Önaláírt tanúsítvány importálása és exportálása a Brother készüléken**

Az önaláírt tanúsítványt a Brother készüléken tárolhatja, illetve importálással és exportálással kezelheti őket.

- [Az önaláírt tanúsítvány importálása](#page-383-0)
- [Az önaláírt tanúsítvány exportálása](#page-384-0)

<span id="page-383-0"></span> [Kezdőlap](#page-1-0) > [Biztonság](#page-355-0) > [Hálózatbiztonsági funkciók](#page-361-0) > [A hálózati készülék biztonságos felügyelete SSL/TLS](#page-369-0) [használatával](#page-369-0) > [Tanúsítványok és Web alapú kezelő](#page-373-0) > [Tanúsítvány létrehozása és telepítése](#page-375-0) > [Önaláírt](#page-377-0) [tanúsítvány létrehozása és telepítése](#page-377-0) > [Önaláírt tanúsítvány importálása és exportálása a Brother](#page-382-0) [készüléken](#page-382-0) > Az önaláírt tanúsítvány importálása

## **Az önaláírt tanúsítvány importálása**

- 1. Indítsa el a webböngészőt.
- 2. Írja be a "https://készülék IP-címe" címet a böngésző címsorába (ahol a "készülék IP-címe" a készülék IPcíme).

Például:

https://192.168.1.2

- DNS (tartománynévrendszer) használata vagy NetBIOS név engedélyezése esetén az IP-cím helyett megadhat egy másik nevet, például a "Megosztott nyomtató" nevet.
	- Például:
		- https://SharedPrinter

Ha engedélyez egy NetBIOS nevet, akkor a csomópontnevet is használhatja.

Például:

https://brnxxxxxxxxxxxx

A NetBIOS név a hálózati beállítások jelentésében található.

- Mac esetén a Webalapú felügyelet a(z) **Status Monitor (Állapotjelző)** képernyőn, a készülék ikonjára kattintva érhető el.
- 3. Ha a készülék jelszót kér, írja be, majd kattintson a $(z)$  lehetőségre.
- 4. Kattintson a **Network (Hálózat)** fülre.
- 5. Kattintson a **Security (Biztonság)** fülre.
- 6. Kattintson a **Certificate (Tanúsítvány)** menüre a bal oldali navigációs sávon.
- 7. Kattintson a **Import Certificate and Private Key (Tanúsítvány és privát kulcs importálása)** gombra.
- 8. Keresse meg az importálni kívánt fájlt.
- 9. Ha a fájl titkosított, adja meg a jelszót, majd kattintson a **Submit (Küldés)** gombra.

Az önaláírt tanúsítványt importálta a készülékre.

Az SSL/TLS kommunikáció használatához az önaláírt tanúsítványt a számítógépére kell telepíteni. Vegye fel a kapcsolatot a hálózati rendszergazdával.

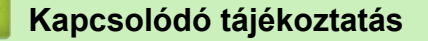

• [Önaláírt tanúsítvány importálása és exportálása a Brother készüléken](#page-382-0)

<span id="page-384-0"></span> [Kezdőlap](#page-1-0) > [Biztonság](#page-355-0) > [Hálózatbiztonsági funkciók](#page-361-0) > [A hálózati készülék biztonságos felügyelete SSL/TLS](#page-369-0) [használatával](#page-369-0) > [Tanúsítványok és Web alapú kezelő](#page-373-0) > [Tanúsítvány létrehozása és telepítése](#page-375-0) > [Önaláírt](#page-377-0) [tanúsítvány létrehozása és telepítése](#page-377-0) > [Önaláírt tanúsítvány importálása és exportálása a Brother](#page-382-0) [készüléken](#page-382-0) > Az önaláírt tanúsítvány exportálása

## **Az önaláírt tanúsítvány exportálása**

- 1. Indítsa el a webböngészőt.
- 2. Írja be a "https://készülék IP-címe" címet a böngésző címsorába (ahol a "készülék IP-címe" a készülék IPcíme).

Például:

https://192.168.1.2

- DNS (tartománynévrendszer) használata vagy NetBIOS név engedélyezése esetén az IP-cím helyett megadhat egy másik nevet, például a "Megosztott nyomtató" nevet.
	- Például:
		- https://SharedPrinter

Ha engedélyez egy NetBIOS nevet, akkor a csomópontnevet is használhatja.

Például:

https://brnxxxxxxxxxxxx

A NetBIOS név a hálózati beállítások jelentésében található.

- Mac esetén a Webalapú felügyelet a(z) **Status Monitor (Állapotjelző)** képernyőn, a készülék ikonjára kattintva érhető el.
- 3. Ha a készülék jelszót kér, írja be, majd kattintson a(z)  $\rightarrow$  lehetőségre.
- 4. Kattintson a **Network (Hálózat)** fülre.
- 5. Kattintson a **Security (Biztonság)** fülre.
- 6. Kattintson a **Certificate (Tanúsítvány)** menüre a bal oldali navigációs sávon.
- 7. Kattintson a **Export (Exportálás)** területén található **Certificate List (Tanúsítvány lista)** lehetőségre.
- 8. Amennyiben titkosítani kíván egy fájlt, adjon meg egy jelszót a **Enter password (Adja meg a jelszót)** mezőben.

Amennyiben a **Enter password (Adja meg a jelszót)** mező üres, a kimeneti fájl titkosítására nem kerül sor.

- 9. Írja be a jelszót ismét a **Retype password (Jelszó újbóli megadása)** mezőbe, majd kattintson a **Submit (Küldés)** gombra.
- 10. Kattintson a(z) **Mentés** gombra.
- 11. Adja meg azt a helyet, ahova a fájlt menteni kívánja.

Az önaláírt tanúsítványt sikeresen exportálta a számítógépre.

Az önaláírt tanúsítványt is importálhatja a számítógépén.

## **Kapcsolódó tájékoztatás**

• [Önaláírt tanúsítvány importálása és exportálása a Brother készüléken](#page-382-0)

<span id="page-385-0"></span> [Kezdőlap](#page-1-0) > [Biztonság](#page-355-0) > [Hálózatbiztonsági funkciók](#page-361-0) > [A hálózati készülék biztonságos felügyelete SSL/TLS](#page-369-0) [használatával](#page-369-0) > [Tanúsítványok és Web alapú kezelő](#page-373-0) > [Tanúsítvány létrehozása és](#page-375-0) [telepítése](#page-375-0) > Hitelesítésszolgáltatótól (CA) származó tanúsítvány létrehozása és telepítése

# **Hitelesítésszolgáltatótól (CA) származó tanúsítvány létrehozása és telepítése**

Ha már rendelkezik külső, megbízható hitelesítésszolgáltatótól származó tanúsítvánnyal, a tanúsítványt és a saját kulcsot a készüléken tárolhatja, illetve importálással és exportálással kezelheti őket. Ha nem rendelkezik tanúsítvánnyal külső megbízható CA-tól, akkor hozzon létre egy tanúsítvány-aláírási kérelmet (CSR), küldje el egy CA-nak a hitelesítéshez, majd telepítse a visszakapott tanúsítványt a készüléken.

- [Tanúsítvány-aláírási kérelem \(CSR\) létrehozása](#page-386-0)
- [Tanúsítvány telepítése a Brother készüléken](#page-388-0)
- [A tanúsítvány és a saját kulcs importálása és exportálása](#page-389-0)

<span id="page-386-0"></span> [Kezdőlap](#page-1-0) > [Biztonság](#page-355-0) > [Hálózatbiztonsági funkciók](#page-361-0) > [A hálózati készülék biztonságos felügyelete SSL/TLS](#page-369-0) [használatával](#page-369-0) > [Tanúsítványok és Web alapú kezelő](#page-373-0) > [Tanúsítvány létrehozása és](#page-375-0) [telepítése](#page-375-0) > [Hitelesítésszolgáltatótól \(CA\) származó tanúsítvány létrehozása és telepítése](#page-385-0) > Tanúsítványaláírási kérelem (CSR) létrehozása

# **Tanúsítvány-aláírási kérelem (CSR) létrehozása**

A tanúsítvány-aláírási kérelem (CSR) egy hitelesítésszolgáltató (CA) számára küldött, a tanúsítványban található hitelesítő adatok megerősítésére irányuló kérés.

Javasoljuk, hogy tanúsítvány-aláírási kérelem létrehozása előtt telepítse számítógépére a hitelesítésszolgáltató legfelső szintű tanúsítványát.

- 1. Indítsa el a webböngészőt.
- 2. Írja be a "https://készülék IP-címe" címet a böngésző címsorába (ahol a "készülék IP-címe" a készülék IPcíme).

Például:

https://192.168.1.2

- DNS (tartománynévrendszer) használata vagy NetBIOS név engedélyezése esetén az IP-cím helyett megadhat egy másik nevet, például a "Megosztott nyomtató" nevet.
	- Például:
		- https://SharedPrinter

Ha engedélyez egy NetBIOS nevet, akkor a csomópontnevet is használhatja.

Például:

https://brnxxxxxxxxxxx

A NetBIOS név a hálózati beállítások jelentésében található.

- Mac esetén a Webalapú felügyelet a(z) **Status Monitor (Állapotjelző)** képernyőn, a készülék ikonjára kattintva érhető el.
- 3. Ha a készülék jelszót kér, írja be, majd kattintson  $a(z)$  lehetőségre.
- 4. Kattintson a **Network (Hálózat)** fülre.
- 5. Kattintson a **Security (Biztonság)** fülre.
- 6. Kattintson a **Certificate (Tanúsítvány)** menüre a bal oldali navigációs sávon.
- 7. Kattintson a **Create CSR (CSR létrehozása)** gombra.
- 8. Adjon meg egy **Common Name (Közös név)** (kötelező) elemet, majd adjon meg további **Organization (Szervezet)** adatokat (opcionális).
	- A vállalati adatokra azért van szükség, hogy a hitelesítésszolgáltató megerősíthesse azonosságát, és igazolhassa azt a külvilág számára.
	- A **Common Name (Közös név)** hossza nem haladhatja meg a 64 bájtot. Adjon meg egy azonosítót, amelyet az SSL/TLS kommunikáció során használni kíván a nyomtató elérésére. Ez lehet IP-cím, csomópontnév vagy tartománynév. Alapértelmezés szerint a csomópont neve jelenik meg. A **Common Name (Közös név)** megadása kötelező.
	- Egy figyelmeztetés jelenik meg, ha olyan nevet ír be az URL-címként, amely különbözik attól a köznapi névtől, amelyet a tanúsítványnál megadott.
	- Az **Organization (Szervezet)**, **Organization Unit (Szervezeti egység)**, **City/Locality (Város/ település)** és **State/Province (Állam/tartomány)** hossza nem haladhatja meg a 64 bájtot.
	- A **Country/Region (Ország/régió)** értéknek két karakterből álló ISO 3166 országkódnak kell lennie.
	- Ha az X.509v3 tanúsítvány bővítését állítja be, jelölje be a **Configure extended partition (Kiterjesztett partíció konfigurálása)** jelölőnégyzetet, majd válassza az **Auto (Register IPv4) (Automatikus (IPv4 címet regisztrál))** vagy **Manual (Manuális)** lehetőséget.
- 9. Válassza ki a beállítást a **Public Key Algorithm (Nyilvános kulcsú titkosítási algoritmus)** legördülő listából. Az alapértelmezett beállítás a(z) **RSA(2048bit) (RSA (2048 bit))**.
- 10. Válassza ki a beállítást a **Digest Algorithm (Digest algoritmus)** legördülő listából. Az alapértelmezett beállítás a(z) **SHA256**.
- 11. Kattintson a **Submit (Küldés)** gombra.

A képernyőn megjelenik a tanúsítvány-aláírási kérelem. Mentse el a tanúsítvány-aláírási kérelmet fájlként, vagy másolja és illessz be egy online tanúsítvány-aláírási kérelem űrlapba, amelyet egy hitelesítésszolgáltató biztosít.

- 12. Kattintson a(z) **Save (Mentés)** gombra.
	- Kövesse a hitelesítésszolgáltató irányelveit a tanúsítvány-aláírási kérelem elküldésekor a hitelesítésszolgáltatónak.
	- Ha a Windows Server 2008/2012/2012 R2/2016 vállalati legfelső szintű hitelesítésszolgáltató szolgáltatását használja, javasoljuk a webkiszolgáló használatát a tanúsítványsablonokhoz az ügyféltanúsítvány biztonságos létrehozása érdekében. Ha egy IEEE 802.1x környezetben hoz létre ügyféltanúsítványt EAP-TLS hitelesítéssel, akkor javasoljuk a Felhasználói tanúsítványsablon használatát. További részletes információért, ugorjon a modell **GYIK és hibaelhárítás** oldalára a Brother support weboldalon [support.brother.com](https://support.brother.com/) címen lévő webhelyén. Keressen rá a következőre: "SSL".

### **Kapcsolódó tájékoztatás**

• [Hitelesítésszolgáltatótól \(CA\) származó tanúsítvány létrehozása és telepítése](#page-385-0)

<span id="page-388-0"></span> [Kezdőlap](#page-1-0) > [Biztonság](#page-355-0) > [Hálózatbiztonsági funkciók](#page-361-0) > [A hálózati készülék biztonságos felügyelete SSL/TLS](#page-369-0) [használatával](#page-369-0) > [Tanúsítványok és Web alapú kezelő](#page-373-0) > [Tanúsítvány létrehozása és](#page-375-0) [telepítése](#page-375-0) > [Hitelesítésszolgáltatótól \(CA\) származó tanúsítvány létrehozása és telepítése](#page-385-0) > Tanúsítvány telepítése a Brother készüléken

# **Tanúsítvány telepítése a Brother készüléken**

Ha megkapja a tanúsítványt a hitelesítésszolgáltatótól, a nyomtatókiszolgálóra történő telepítéskor kövesse az alábbi lépéseket:

Csak olyan tanúsítvány telepíthető, amelyet e készülék tanúsítvány-aláírási kérelmével bocsátottak ki. Ha újabb tanúsítvány-aláírási kérelmet szeretne létrehozni, előtte győződjön meg arról, hogy telepítve van a tanúsítvány. Csak a tanúsítvány készüléken való telepítése után hozzon létre másik CSR-t. Ha nem így tesz, a telepítés előtt létrehozott CSR érvénytelen lesz.

- 1. Indítsa el a webböngészőt.
- 2. Írja be a "https://készülék IP-címe" címet a böngésző címsorába (ahol a "készülék IP-címe" a készülék IPcíme).

Például:

https://192.168.1.2

- DNS (tartománynévrendszer) használata vagy NetBIOS név engedélyezése esetén az IP-cím helyett megadhat egy másik nevet, például a "Megosztott nyomtató" nevet.
	- Például:

https://SharedPrinter

Ha engedélyez egy NetBIOS nevet, akkor a csomópontnevet is használhatja.

Például:

https://brnxxxxxxxxxxx

A NetBIOS név a hálózati beállítások jelentésében található.

- Mac esetén a Webalapú felügyelet a(z) **Status Monitor (Állapotjelző)** képernyőn, a készülék ikonjára kattintva érhető el.
- 3. Ha a készülék jelszót kér, írja be, majd kattintson a(z)  $\rightarrow$  lehetőségre.
- 4. Kattintson a **Network (Hálózat)** fülre.
- 5. Kattintson a **Security (Biztonság)** fülre.
- 6. Kattintson a **Certificate (Tanúsítvány)** menüre a bal oldali navigációs sávon.
- 7. Kattintson a **Install Certificate (Bizonyítvány telepítése)** gombra.
- 8. Keresse meg a CA által kiadott tanúsítványt tartalmazó fájlt, majd kattintson a **Submit (Küldés)** gombra.

A tanúsítvány sikeresen létrejött, és a készülék sikeresen mentette azt a memóriába.

Az SSL/TLS kommunikáció használatához a hitelesítésszolgáltató legfelső szintű tanúsítványát a számítógépre kell telepíteni. Vegye fel a kapcsolatot a hálózati rendszergazdával.

#### **Kapcsolódó tájékoztatás**

• [Hitelesítésszolgáltatótól \(CA\) származó tanúsítvány létrehozása és telepítése](#page-385-0)

<span id="page-389-0"></span> [Kezdőlap](#page-1-0) > [Biztonság](#page-355-0) > [Hálózatbiztonsági funkciók](#page-361-0) > [A hálózati készülék biztonságos felügyelete SSL/TLS](#page-369-0) [használatával](#page-369-0) > [Tanúsítványok és Web alapú kezelő](#page-373-0) > [Tanúsítvány létrehozása és](#page-375-0) [telepítése](#page-375-0) > [Hitelesítésszolgáltatótól \(CA\) származó tanúsítvány létrehozása és telepítése](#page-385-0) > A tanúsítvány és a saját kulcs importálása és exportálása

## **A tanúsítvány és a saját kulcs importálása és exportálása**

A tanúsítványt és a saját kulcsot a készüléken tárolhatja, illetve importálással és exportálással kezelheti őket.

- [A tanúsítvány és a saját kulcs importálása](#page-390-0)
- [A tanúsítvány és a saját kulcs exportálása](#page-391-0)

<span id="page-390-0"></span> [Kezdőlap](#page-1-0) > [Biztonság](#page-355-0) > [Hálózatbiztonsági funkciók](#page-361-0) > [A hálózati készülék biztonságos felügyelete SSL/TLS](#page-369-0) [használatával](#page-369-0) > [Tanúsítványok és Web alapú kezelő](#page-373-0) > [Tanúsítvány létrehozása és](#page-375-0) [telepítése](#page-375-0) > [Hitelesítésszolgáltatótól \(CA\) származó tanúsítvány létrehozása és telepítése](#page-385-0) > [A tanúsítvány és](#page-389-0) [a saját kulcs importálása és exportálása](#page-389-0) > A tanúsítvány és a saját kulcs importálása

## **A tanúsítvány és a saját kulcs importálása**

- 1. Indítsa el a webböngészőt.
- 2. Írja be a "https://készülék IP-címe" címet a böngésző címsorába (ahol a "készülék IP-címe" a készülék IPcíme).

Például:

https://192.168.1.2

- DNS (tartománynévrendszer) használata vagy NetBIOS név engedélyezése esetén az IP-cím helyett megadhat egy másik nevet, például a "Megosztott nyomtató" nevet.
	- Például:
		- https://SharedPrinter

Ha engedélyez egy NetBIOS nevet, akkor a csomópontnevet is használhatja.

Például:

https://brnxxxxxxxxxxxx

A NetBIOS név a hálózati beállítások jelentésében található.

- Mac esetén a Webalapú felügyelet a(z) **Status Monitor (Állapotjelző)** képernyőn, a készülék ikonjára kattintva érhető el.
- 3. Ha a készülék jelszót kér, írja be, majd kattintson a(z)  $\rightarrow$  lehetőségre.
- 4. Kattintson a **Network (Hálózat)** fülre.
- 5. Kattintson a **Security (Biztonság)** fülre.
- 6. Kattintson a **Certificate (Tanúsítvány)** menüre a bal oldali navigációs sávon.
- 7. Kattintson a **Import Certificate and Private Key (Tanúsítvány és privát kulcs importálása)** gombra.
- 8. Keresse meg az importálni kívánt fájlt.
- 9. Ha a fájl titkosított, adja meg a jelszót, majd kattintson a **Submit (Küldés)** gombra.

Sikeresen importálta a készülékre a tanúsítványt és a saját kulcsot.

Az SSL/TLS kommunikáció használatához a hitelesítésszolgáltató legfelső szintű tanúsítványát a számítógépre kell telepíteni. Vegye fel a kapcsolatot a hálózati rendszergazdával.

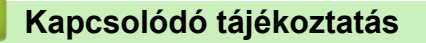

• [A tanúsítvány és a saját kulcs importálása és exportálása](#page-389-0)

<span id="page-391-0"></span> [Kezdőlap](#page-1-0) > [Biztonság](#page-355-0) > [Hálózatbiztonsági funkciók](#page-361-0) > [A hálózati készülék biztonságos felügyelete SSL/TLS](#page-369-0) [használatával](#page-369-0) > [Tanúsítványok és Web alapú kezelő](#page-373-0) > [Tanúsítvány létrehozása és](#page-375-0) [telepítése](#page-375-0) > [Hitelesítésszolgáltatótól \(CA\) származó tanúsítvány létrehozása és telepítése](#page-385-0) > [A tanúsítvány és](#page-389-0) [a saját kulcs importálása és exportálása](#page-389-0) > A tanúsítvány és a saját kulcs exportálása

## **A tanúsítvány és a saját kulcs exportálása**

- 1. Indítsa el a webböngészőt.
- 2. Írja be a "https://készülék IP-címe" címet a böngésző címsorába (ahol a "készülék IP-címe" a készülék IPcíme).

Például:

https://192.168.1.2

- DNS (tartománynévrendszer) használata vagy NetBIOS név engedélyezése esetén az IP-cím helyett megadhat egy másik nevet, például a "Megosztott nyomtató" nevet.
	- Például:
		- https://SharedPrinter

Ha engedélyez egy NetBIOS nevet, akkor a csomópontnevet is használhatja.

Például:

https://brnxxxxxxxxxxxx

A NetBIOS név a hálózati beállítások jelentésében található.

- Mac esetén a Webalapú felügyelet a(z) **Status Monitor (Állapotjelző)** képernyőn, a készülék ikonjára kattintva érhető el.
- 3. Ha a készülék jelszót kér, írja be, majd kattintson a(z)  $\rightarrow$  lehetőségre.
- 4. Kattintson a **Network (Hálózat)** fülre.
- 5. Kattintson a **Security (Biztonság)** fülre.
- 6. Kattintson a **Certificate (Tanúsítvány)** menüre a bal oldali navigációs sávon.
- 7. Kattintson a **Export (Exportálás)** területén található **Certificate List (Tanúsítvány lista)** lehetőségre.
- 8. Ha a fájlt titkosítani kívánja, írjon be egy jelszót.

Ha üres jelszót használ, a kimenet nem lesz titkosítva.

- 9. A megerősítéshez adja meg újra a jelszót, majd kattintson a **Submit (Küldés)** gombra.
- 10. Kattintson a(z) **Mentés** gombra.
- 11. Adja meg azt a helyet, ahova a fájlt menteni kívánja.

A tanúsítványt és a saját kulcsot sikeresen exportálta a számítógépre.

A tanúsítványt is importálhatja a számítógépén.

### **Kapcsolódó tájékoztatás**

• [A tanúsítvány és a saját kulcs importálása és exportálása](#page-389-0)

<span id="page-392-0"></span> [Kezdőlap](#page-1-0) > [Biztonság](#page-355-0) > [Hálózatbiztonsági funkciók](#page-361-0) > [A hálózati készülék biztonságos felügyelete SSL/TLS](#page-369-0) [használatával](#page-369-0) > [Tanúsítványok és Web alapú kezelő](#page-373-0) > [Tanúsítvány létrehozása és telepítése](#page-375-0) > Egy CA tanúsítvány exportálása és importálása

# **Egy CA tanúsítvány exportálása és importálása**

Brother készülékén importálhatja, exportálhatja és tárolhatja a CA tanúsítványokat.

- [CA tanúsítvány importálása](#page-393-0)
- [CA tanúsítvány exportálása](#page-394-0)

<span id="page-393-0"></span> [Kezdőlap](#page-1-0) > [Biztonság](#page-355-0) > [Hálózatbiztonsági funkciók](#page-361-0) > [A hálózati készülék biztonságos felügyelete SSL/TLS](#page-369-0) [használatával](#page-369-0) > [Tanúsítványok és Web alapú kezelő](#page-373-0) > [Tanúsítvány létrehozása és telepítése](#page-375-0) > [Egy CA](#page-392-0) [tanúsítvány exportálása és importálása](#page-392-0) > CA tanúsítvány importálása

# **CA tanúsítvány importálása**

- 1. Indítsa el a webböngészőt.
- 2. Írja be a "https://készülék IP-címe" címet a böngésző címsorába (ahol a "készülék IP-címe" a készülék IPcíme).

Például:

https://192.168.1.2

- DNS (tartománynévrendszer) használata vagy NetBIOS név engedélyezése esetén az IP-cím helyett megadhat egy másik nevet, például a "Megosztott nyomtató" nevet.
	- Például:

https://SharedPrinter

Ha engedélyez egy NetBIOS nevet, akkor a csomópontnevet is használhatja.

- Például:

https://brnxxxxxxxxxxxx

A NetBIOS név a hálózati beállítások jelentésében található.

- Mac esetén a Webalapú felügyelet a(z) **Status Monitor (Állapotjelző)** képernyőn, a készülék ikonjára kattintva érhető el.
- 3. Ha a készülék jelszót kér, írja be, majd kattintson  $a(z)$  lehetőségre.
- 4. Kattintson a **Network (Hálózat)** fülre.
- 5. Kattintson a **Security (Biztonság)** fülre.
- 6. Kattintson a **CA Certificate (CA tanúsítvány)** gombra.
- 7. Kattintson a(z) **Import CA Certificate (CA tanúsítvány importálása)** gombra.
- 8. Böngésszen az importálni kívánt fájlhoz.
- 9. Kattintson a **Submit (Küldés)** gombra.

#### **Kapcsolódó tájékoztatás**

• [Egy CA tanúsítvány exportálása és importálása](#page-392-0)

<span id="page-394-0"></span> [Kezdőlap](#page-1-0) > [Biztonság](#page-355-0) > [Hálózatbiztonsági funkciók](#page-361-0) > [A hálózati készülék biztonságos felügyelete SSL/TLS](#page-369-0) [használatával](#page-369-0) > [Tanúsítványok és Web alapú kezelő](#page-373-0) > [Tanúsítvány létrehozása és telepítése](#page-375-0) > [Egy CA](#page-392-0) [tanúsítvány exportálása és importálása](#page-392-0) > CA tanúsítvány exportálása

# **CA tanúsítvány exportálása**

- 1. Indítsa el a webböngészőt.
- 2. Írja be a "https://készülék IP-címe" címet a böngésző címsorába (ahol a "készülék IP-címe" a készülék IPcíme).

Például:

https://192.168.1.2

- DNS (tartománynévrendszer) használata vagy NetBIOS név engedélyezése esetén az IP-cím helyett megadhat egy másik nevet, például a "Megosztott nyomtató" nevet.
	- Például:

https://SharedPrinter

Ha engedélyez egy NetBIOS nevet, akkor a csomópontnevet is használhatja.

Például:

https://brnxxxxxxxxxxxx

A NetBIOS név a hálózati beállítások jelentésében található.

- Mac esetén a Webalapú felügyelet a(z) **Status Monitor (Állapotjelző)** képernyőn, a készülék ikonjára kattintva érhető el.
- 3. Ha a készülék jelszót kér, írja be, majd kattintson  $a(z)$  lehetőségre.
- 4. Kattintson a **Network (Hálózat)** fülre.
- 5. Kattintson a **Security (Biztonság)** fülre.
- 6. Kattintson a **CA Certificate (CA tanúsítvány)** gombra.
- 7. Válassza ki az exportálni kívánt tanúsítványt, és kattintson az **Export (Exportálás)** lehetőségre.
- 8. Kattintson a **Submit (Küldés)** gombra.
- 9. Kattintson a(z) **Mentés** gombra.
- 10. Határozza meg, hova kívánja menteni számítógépén az exportált tanúsítványt, majd mentse el.

#### **Kapcsolódó tájékoztatás**

• [Egy CA tanúsítvány exportálása és importálása](#page-392-0)

<span id="page-395-0"></span> [Kezdőlap](#page-1-0) > [Biztonság](#page-355-0) > [Hálózatbiztonsági funkciók](#page-361-0) > [A hálózati készülék biztonságos felügyelete SSL/TLS](#page-369-0) [használatával](#page-369-0) > [Tanúsítványok és Web alapú kezelő](#page-373-0) > Több tanúsítvány kezelése

## **Több tanúsítvány kezelése**

A több tanúsítvány kezelése funkció lehetővé teszi, hogy Web alapú kezeléssel kezelhessen minden egyes készülékére feltelepített tanúsítványt. A Web alapú kezelésben navigáljon a **Certificate (Tanúsítvány)** vagy **CA Certificate (CA tanúsítvány)** képernyőre, ha megtekinteni, törölni vagy exportálni kívánja tanúsítványait.

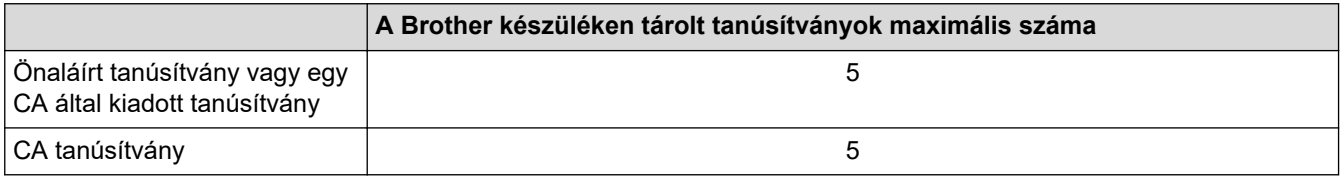

Azt javasoljuk, hogy a lehetségesnél eggyel kevesebb tanúsítványt tároljon, hogy legyen egy üres helye, ha lejár egy tanúsítvány. Ha lejár egy tanúsítvány, importáljon egy új tanúsítványt az üres helyre, majd törölje a lejárt tanúsítványt. Így el tudja kerülni a konfigurációs hibákat.

• HTTPS/IPPS, IEEE 802.1x, vagy Aláírt PDF használata esetén meg kell adnia, hogy melyik tanúsítványt használja.

• Ha SSL-t használ az SMTP kommunikációhoz, akkor nem kell tanúsítványt választania. A szükséges tanúsítvány automatikusan kiválasztásra kerül.

## **Kapcsolódó tájékoztatás**

• [Tanúsítványok és Web alapú kezelő](#page-373-0)
[Kezdőlap](#page-1-0) > [Biztonság](#page-355-0) > [Hálózatbiztonsági funkciók](#page-361-0) > [A hálózati készülék biztonságos felügyelete SSL/TLS](#page-369-0) [használatával](#page-369-0) > Hálózati készülék biztonságos kezelése Web alapú kezelő használatával

## **Hálózati készülék biztonságos kezelése Web alapú kezelő használatával**

A hálózati készülék biztonságos kezeléséhez a kezelőalkalmazásokat biztonsági protokollokkal kell használnia.

Javasoljuk, hogy a biztonságos kezelés érdekében HTTPS protokollt használjon. Ennek a protokollnak a használatához a HTTPS-nek engedélyezettnek kell lennie készülékén.

- A HTTPS protokoll alapértelmezés szerint engedélyezett.
	- A HTTPS protokollbeállításokat módosíthatja a Web alapú kezelő képernyőn.
- 1. Indítsa el a webböngészőt.

b

- 2. Írja be a "https://tanúsítványnév" szöveget a böngésző címsávjába (ahol a "tanúsítványnév" a tanúsítványhoz rendelt név; ez lehet az Ön IP-címe, a csomópont neve vagy a domain neve).
- 3. Ha a készülék jelszót kér, írja be, majd kattintson a(z)  $\rightarrow$  lehetőségre.
- 4. Most már hozzáférhet a készülékhez a HTTPS használatával.

• Ha az SNMPv3 protokollt használja, kövesse az alábbi lépéseket.

- Az SNMP beállításait a BRAdmin Professional 3 használatával is módosíthatja.
- 5. Kattintson a **Network (Hálózat)** fülre.
- 6. Kattintson a **Protocol (Protokoll)** gombra.
- 7. Győződjön meg arról, hogy a **SNMP** beállítás engedélyezve van, majd kattintson a **Advanced Settings (Speciális beállítások)** lehetőségre.
- 8. Konfigurálja az SNMP beállításokat.
	- A **SNMP Mode of Operation (SNMP működési mód)** három opcióval rendelkezik.
	- **SNMP v1/v2c read-write access (SNMP v1/v2c írási-olvasási hozzáférés)**

Ebben a módban a nyomtatókiszolgáló az SNMP protokoll 1-es és 2c verzióját használja. Ebben a módban az összes Brother alkalmazás használható. Ez a mód azonban nem biztonságos, mert nem hitelesíti a felhasználót és nem titkosítja az adatokat.

• **SNMPv3 read-write access and v1/v2c read-only access (SNMPv3 írási-olvasási hozzáférés és v1/v2c csak olvasási hozzáférés)**

Ebben a módban a nyomtatókiszolgáló az SNMP protokoll 3-as verziója esetén olvasási és írási hozzáférést, az 1-es és a 2c verziókhoz pedig csak olvasási hozzáférést biztosít.

Ha a(z) **SNMPv3 read-write access and v1/v2c read-only access (SNMPv3 írási-olvasási hozzáférés és v1/v2c csak olvasási hozzáférés)** módot használja, a nyomtatókiszolgálóhoz hozzáférő néhány Brother alkalmazás (például a BRAdmin Light) nem fog megfelelően működni, mert azok az 1-es és a 2c verzió használatával csak olvasási hozzáférésre jogosultak. Ha az összes alkalmazást használni kívánja, használja az **SNMP v1/v2c read-write access (SNMP v1/v2c írási-olvasási hozzáférés)** módot.

#### • **SNMPv3 read-write access (SNMPv3 írási-olvasási hozzáférés)**

Ebben a módban a nyomtatókiszolgáló az SNMP protokoll 3-as verzióját használja. Használja ezt a módot, ha a nyomtatókiszolgálót biztonságosan kívánja kezelni.

Amennyiben a **SNMPv3 read-write access (SNMPv3 írási-olvasási hozzáférés)** módot használja, vegye figyelembe az alábbiakat:

- A nyomtatókiszolgáló kezelése csak a BRAdmin Professional 3 vagy a Web alapú kezelő révén lehetséges.
- A BRAdmin Professional 3 kivételével az összes SNMPv1/v2c protokollt használó alkalmazás használata korlátozva lesz. Az SNMPv1/v2c alkalmazások engedélyezéséhez használja az **SNMPv3 read-write access and v1/v2c read-only access (SNMPv3 írási-olvasási hozzáférés és v1/v2c csak olvasási hozzáférés)** vagy az **SNMP v1/v2c read-write access (SNMP v1/v2c írási-olvasási hozzáférés)** módot.
- 9. Kattintson a(z) **Submit (Küldés)** gombra.

#### **Kapcsolódó tájékoztatás**

• [A hálózati készülék biztonságos felügyelete SSL/TLS használatával](#page-369-0)

 [Kezdőlap](#page-1-0) > [Biztonság](#page-355-0) > [Hálózatbiztonsági funkciók](#page-361-0) > [A hálózati készülék biztonságos felügyelete SSL/TLS](#page-369-0) [használatával](#page-369-0) > Hálózati készülék biztonságos kezelése a BRAdmin Professional használatával (Windows)

# **Hálózati készülék biztonságos kezelése a BRAdmin Professional használatával (Windows)**

A BRAdmin Professional használatához a következőket kell tennie:

- Használja a BRAdmin Professional legújabb verzióját. Ugorjon a modell **Letöltések** oldalára a Brother Solutions Center webhelyen a(z) [support.brother.com](https://support.brother.com/) címen.
- Használja a Web alapú kezelést a HTTPS protokollal, ha a BRAdmin Professional szoftvert és a Web alapú kezelést együtt használja.
- Használjon eltérő jelszót az egyes csoportokban, ha a BRAdmin Professional segédprogrammal vegyesen kezel régebbi és újabb nyomtatókiszolgálókat. Ez biztosítja az új nyomtatókiszolgálókon a biztonság fenntartását.
	- A "régebbi nyomtatókiszolgálók" a következőkre értendők: NC-2000 sorozat, NC-2100p, NC-3100h, NC-3100s, NC-4100h, NC-5100h, NC-5200h, NC-6100h, NC-6200h, NC-6300h, NC-6400h, NC-8000, NC-100h, NC-110h, NC-120w, NC-130h, NC-140w, NC-8100h, NC-9100h, NC-7100w, NC-7200w és NC-2200w.

### **Kapcsolódó tájékoztatás**

• [A hálózati készülék biztonságos felügyelete SSL/TLS használatával](#page-369-0)

 [Kezdőlap](#page-1-0) > [Biztonság](#page-355-0) > [Hálózatbiztonsági funkciók](#page-361-0) > [A hálózati készülék biztonságos felügyelete SSL/TLS](#page-369-0) [használatával](#page-369-0) > Dokumentumok biztonságos nyomtatása SSL/TLS használatával

### **Dokumentumok biztonságos nyomtatása SSL/TLS használatával**

A dokumentumok IPP protokollal történő biztonságos nyomtatásához használja az IPPS protokollt.

- 1. Indítsa el a webböngészőt.
- 2. Írja be a "https://készülék IP-címe" címet a böngésző címsorába (ahol a "készülék IP-címe" a készülék IPcíme).

Például:

https://192.168.1.2

- DNS (tartománynévrendszer) használata vagy NetBIOS név engedélyezése esetén az IP-cím helyett megadhat egy másik nevet, például a "Megosztott nyomtató" nevet.
	- Például:

https://SharedPrinter

Ha engedélyez egy NetBIOS nevet, akkor a csomópontnevet is használhatja.

Például:

https://brnxxxxxxxxxxxx

A NetBIOS név a hálózati beállítások jelentésében található.

- Mac esetén a Webalapú felügyelet a(z) **Status Monitor (Állapotjelző)** képernyőn, a készülék ikonjára kattintva érhető el.
- 3. Ha a készülék jelszót kér, írja be, majd kattintson  $a(z)$  lehetőségre.
- 4. Kattintson a **Network (Hálózat)** fülre.
- 5. Kattintson a(z) **Protocol (Protokoll)** gombra. Ellenőrizze, hogy be van-e jelölve a **IPP** jelölőnégyzet.

Amennyiben a **IPP** jelölőnégyzet nincs kiválasztva, jelölje be a **IPP** négyzetet, majd kattintson a **Submit (Küldés)** lehetőségre.

A konfiguráció aktiválásához indítsa újra a készüléket.

A készülék újraindulását követően térjen vissza a készülék weboldalára, majd kattintson a **Network (Hálózat)** fülre, és kattintson a **Protocol (Protokoll)** lehetőségre.

- 6. Kattintson a **HTTP Server Settings (HTTP szerver beállításai)** gombra.
- 7. Jelölje be a **HTTPS(Port 443)** jelölőnégyzetet a **IPP** területen, majd kattintson a **Submit (Küldés)** elemre.
- 8. A konfiguráció aktiválásához indítsa újra a készüléket.

Az IPPS használatával végzett kommunikáció nem képes a nyomtatókiszolgálóhoz való jogosulatlan hozzáférés megakadályozására.

#### **Kapcsolódó tájékoztatás**

• [A hálózati készülék biztonságos felügyelete SSL/TLS használatával](#page-369-0)

<span id="page-400-0"></span> [Kezdőlap](#page-1-0) > [Biztonság](#page-355-0) > [Hálózatbiztonsági funkciók](#page-361-0) > E-mail biztonságos küldése

# **E-mail biztonságos küldése**

- [E-mail küldés konfigurálása a Web alapú kezelő használatával](#page-401-0)
- [E-mail küldése felhasználói hitelesítéssel](#page-402-0)
- [E-mail biztonságos küldése SSL/TLS használatával](#page-403-0)

<span id="page-401-0"></span> [Kezdőlap](#page-1-0) > [Biztonság](#page-355-0) > [Hálózatbiztonsági funkciók](#page-361-0) > [E-mail biztonságos küldése](#page-400-0) > E-mail küldés konfigurálása a Web alapú kezelő használatával

# **E-mail küldés konfigurálása a Web alapú kezelő használatával**

A Webalapú kezelő használatát javasoljuk az e-mail üzenetek felhasználói hitelesítéssel való biztonságos küldésének konfigurálásához, vagy küldje e-mailjeit SSL/TLS használatával.

- 1. Indítsa el a webböngészőt.
- 2. Írja be a "https://készülék IP-címe" címet a böngésző címsorába (ahol a "készülék IP-címe" a készülék IPcíme).

Például:

https://192.168.1.2

- 3. Ha a készülék jelszót kér, írja be, majd kattintson a $(z)$  lehetőségre.
- 4. Kattintson a **Network (Hálózat)** fülre.
- 5. Kattintson a **Protocol (Protokoll)** menüre a bal oldali navigációs sávon.
- 6. A **SMTP** mezőben kattintson a(z) **Advanced Setting (Speciális beállítások)** gombra, és győződjön meg arról, hogy a **SMTP** állapota **Enabled (Engedélyezve)**.
- 7. Konfigurálja a **SMTP** beállításait.
	- A konfigurálás után egy tesztlevél elküldésével ellenőrizze, hogy az e-mail beállítások helyesek-e.
	- Ha nem ismeri az SMTP-kiszolgáló beállításait, lépjen kapcsolatba hálózati rendszergazdájával vagy internetszolgáltatójával.
- 8. Ha befejezte, kattintson a(z) **Submit (Küldés)** gombra.

Megjelenik a(z) **Test Send E-mail Configuration (Próba e-mail küldés konfigurálása)** párbeszédablak.

9. A jelenlegi beállítások ellenőrzéséhez kövesse a párbeszédpanel utasításait.

### **Kapcsolódó tájékoztatás**

• [E-mail biztonságos küldése](#page-400-0)

<span id="page-402-0"></span> [Kezdőlap](#page-1-0) > [Biztonság](#page-355-0) > [Hálózatbiztonsági funkciók](#page-361-0) > [E-mail biztonságos küldése](#page-400-0) > E-mail küldése felhasználói hitelesítéssel

# **E-mail küldése felhasználói hitelesítéssel**

Brother készüléke támogatja az SMTP-AUTH módszert e-mail üzenetek küldéséhez egy felhasználóhitelesítést igénylő e-mail kiszolgálón keresztül. Ez a módszer meggátolja a jogosulatlan felhasználók hozzáférését az email szerverhez.

Használhatja az SMTP-AUTH módszert az e-mail értesítésekhez és e-mail jelentésekhez (csak egyes modelleken elérhető).

Az SMTP hitelesítés beállításához ajánlott a Web alapú kezelő használata.

### **E-mail szerver beállításai**

A készülék SMTP-hitelesítési módszerét úgy kell beállítani, hogy egyezzen az e-mail kiszolgálója által használt módszerrel. Az e-mail kiszolgáló beállítására vonatkozó részletekért vegye fel a kapcsolatot a hálózati rendszergazdával vagy az internetszolgáltatóval.

Az SMTP-kiszolgáló hitelesítésének engedélyezése: a Webalapú felügyelet **SMTP** képernyőjén, a(z) **Server Authentication Method (Kiszolgáló hitelesítési módszere)** alatt válassza ki az **SMTP-AUTH** lehetőséget.

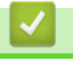

Ø

# **Kapcsolódó tájékoztatás**

• [E-mail biztonságos küldése](#page-400-0)

<span id="page-403-0"></span> [Kezdőlap](#page-1-0) > [Biztonság](#page-355-0) > [Hálózatbiztonsági funkciók](#page-361-0) > [E-mail biztonságos küldése](#page-400-0) > E-mail biztonságos küldése SSL/TLS használatával

# **E-mail biztonságos küldése SSL/TLS használatával**

Az Ön Brother készüléke támogatja az SSL/TLS kommunikációs módszereket. SSL/TLS kommunikációt használó e-mail kiszolgáló alkalmazásához el kell végeznie az alábbi beállításokat.

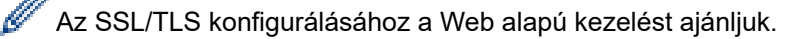

### **Szervertanúsítvány ellenőrzése**

Ha az **SSL/TLS** területen az **SSL** vagy a **TLS** lehetőséget választja, a készülék automatikusan bejelöli a **Verify Server Certificate (Kiszolgálói tanúsítvány ellenőrzése)** jelölőnégyzetet.

- A szerver tanúsítványának ellenőrzése előtt először importálnia kell a CA tanúsítványt attól a CA-tól, amelyik aláírta a szerver tanúsítványát. Érdeklődjön a hálózati rendszergazdánál vagy az internetszolgáltatójánál (ISP) arról, hogy a CA tanúsítvány importálása szükséges-e.
- Ha nem kell ellenőriznie a szerver tanúsítványát, vegye ki a bejelölést a **Verify Server Certificate (Kiszolgálói tanúsítvány ellenőrzése)** jelölőnégyzetből.

#### **Port száma**

Ha a(z) **SSL** vagy **TLS** lehetőséget választja, a **Port** érték megváltozik, hogy egyezzen a protokollal. A portszám kézi módosításához adja meg a portszámot az **SSL/TLS** beállítások kiválasztása után.

A készülék kommunikációs módszerét úgy kell beállítani, hogy egyezzen az e-mail kiszolgálója által használt módszerrel. Az e-mail szerver beállítására vonatkozó részletekért vegye fel a kapcsolatot a hálózati rendszergazdával vagy az internetszolgáltatóval.

A legtöbb esetben a biztonságos webmail szolgáltatások a következő beállításokat igénylik:

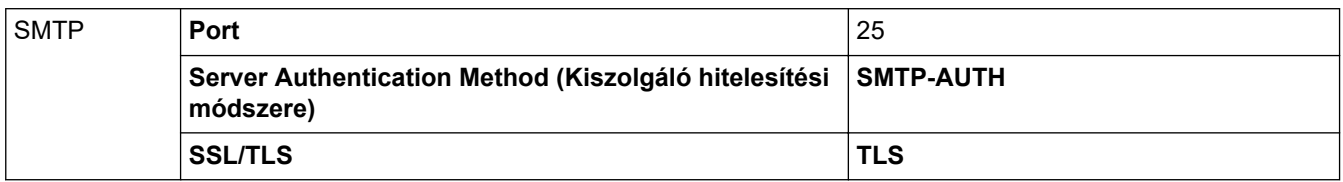

### **Kapcsolódó tájékoztatás**

• [E-mail biztonságos küldése](#page-400-0)

<span id="page-404-0"></span> [Kezdőlap](#page-1-0) > [Biztonság](#page-355-0) > [Hálózatbiztonsági funkciók](#page-361-0) > IEEE 802.1x hitelesítés használata vezetékes vagy vezeték nélküli hálózathoz

# **IEEE 802.1x hitelesítés használata vezetékes vagy vezeték nélküli hálózathoz**

- [Mi az az IEEE 802.1x hitelesítés?](#page-405-0)
- [Az IEEE 802.1x hitelesítés beállítása vezetékes vagy vezeték nélküli hálózathoz a Web](#page-406-0) [alapú kezelő \(böngésző\) használatával](#page-406-0)
- [IEEE 802.1x hitelesítési módszerek](#page-408-0)

<span id="page-405-0"></span> [Kezdőlap](#page-1-0) > [Biztonság](#page-355-0) > [Hálózatbiztonsági funkciók](#page-361-0) > [IEEE 802.1x hitelesítés használata vezetékes vagy](#page-404-0) [vezeték nélküli hálózathoz](#page-404-0) > Mi az az IEEE 802.1x hitelesítés?

# **Mi az az IEEE 802.1x hitelesítés?**

Az IEEE 802.1x az IEEE vezetékes és vezeték nélküli hálózatokkal kapcsolatos egyik szabványa, amely korlátozza a jogosulatlan hálózati eszközökről történő hozzáférést. Brother készüléke (a kérelmező) hitelesítési kérést küld egy RADIUS kiszolgálónak (hitelesítési kiszolgálónak) a hozzáférési ponton vagy HUB-on keresztül. Miután a RADIUS kiszolgáló ellenőrizte a kérést, az adott készülék hozzáférhet a hálózathoz.

### **Kapcsolódó tájékoztatás**

• [IEEE 802.1x hitelesítés használata vezetékes vagy vezeték nélküli hálózathoz](#page-404-0)

<span id="page-406-0"></span> [Kezdőlap](#page-1-0) > [Biztonság](#page-355-0) > [Hálózatbiztonsági funkciók](#page-361-0) > [IEEE 802.1x hitelesítés használata vezetékes vagy](#page-404-0) [vezeték nélküli hálózathoz](#page-404-0) > Az IEEE 802.1x hitelesítés beállítása vezetékes vagy vezeték nélküli hálózathoz a Web alapú kezelő (böngésző) használatával

# **Az IEEE 802.1x hitelesítés beállítása vezetékes vagy vezeték nélküli hálózathoz a Web alapú kezelő (böngésző) használatával**

- Ha készülékét EAP-TLS hitelesítés használatára állítja be, akkor a konfiguráció megkezdése előtt előbb a CA által kiadott kliens tanúsítványt kell telepítenie. A klienstanúsítvánnyal kapcsolatban keresse a hálózati rendszergazdát. Ha egynél több tanúsítványt telepített, azt ajánljuk, hogy írja fel a használni kívánt tanúsítvány nevét.
- Mielőtt ellenőrzi a kiszolgálói tanúsítványt, importálnia kell a kiszolgálói tanúsítványt aláíró hitelesítésszolgáltató által kiadott CA-tanúsítványt. Vegye fel a kapcsolatot a hálózat rendszergazdájával vagy az internetszolgáltatóval, hogy biztos lehessen abban, hogy a CA tanúsítvány importálása valóban szükséges.

Az IEEE 802.1x hitelesítést a következőkkel is beállíthatja:

- BRAdmin Professional 3 (Vezetékes és vezeték nélküli hálózat)
- Vezeték nélküli beállítási varázsló a kezelőpanelen keresztül (Vezeték nélküli hálózat)
- Vezeték nélküli beállítási varázsló a telepítő lemezen (Vezeték nélküli hálózat)
- 1. Indítsa el a webböngészőt.
- 2. Írja be a "https://készülék IP-címe" címet a böngésző címsorába (ahol a "készülék IP-címe" a készülék IPcíme).

Például:

https://192.168.1.2

• DNS (tartománynévrendszer) használata vagy NetBIOS név engedélyezése esetén az IP-cím helyett megadhat egy másik nevet, például a "Megosztott nyomtató" nevet.

Például:

https://SharedPrinter

Ha engedélyez egy NetBIOS nevet, akkor a csomópontnevet is használhatja.

- Például:

https://brnxxxxxxxxxxxx

A NetBIOS név a hálózati beállítások jelentésében található.

- Mac esetén a Webalapú felügyelet a(z) **Status Monitor (Állapotjelző)** képernyőn, a készülék ikonjára kattintva érhető el.
- 3. Ha a készülék jelszót kér, írja be, majd kattintson a(z)  $\rightarrow$  lehetőségre.
- 4. Kattintson a **Network (Hálózat)** fülre.
- 5. Tegye az alábbiak valamelyikét:

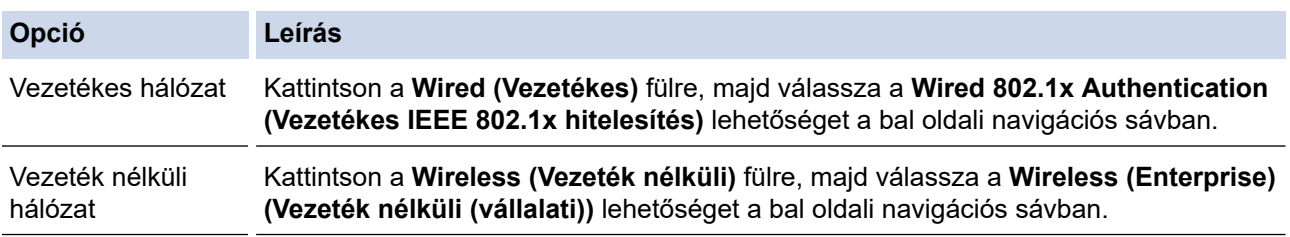

6. Konfigurálja az IEEE 802.1x hitelesítési beállításokat.

- Az IEEE 802.1x hitelesítés engedélyezéséhez a vezetékes hálózaton, válassza ki a **Enabled (Engedélyezve)** opciót a **Wired 802.1x status (Vezetékes IEEE 802.1x állapot)** elemhez a **Wired 802.1x Authentication (Vezetékes IEEE 802.1x hitelesítés)** oldalon.
- Ha **EAP-TLS** hitelesítést használ, az ellenőrzésre a telepített ügyféltanúsítványt kell kiválasztania (a tanúsítvány neve szerint megjelenítve) a **Client Certificate (Kliens tanúsítvány)** legördülő listából.
- Ha az **EAP-FAST**, **PEAP**, **EAP-TTLS**, vagy **EAP-TLS** hitelesítést választja, válassza ki az ellenőrzési módszert a **Server Certificate Verification (Kiszolgáló tanúsítvány)** legördülő listából. A kiszolgálói tanúsítványt a tanúsítványt aláíró hitelesítésszolgáltató által kiadott CA-tanúsítvány használatával ellenőrizze, amelyet előzőleg importálni kell a készülékre.

A **Server Certificate Verification (Kiszolgáló tanúsítvány)** legördülő listából a következő ellenőrzési módszerek egyikét válassza ki:

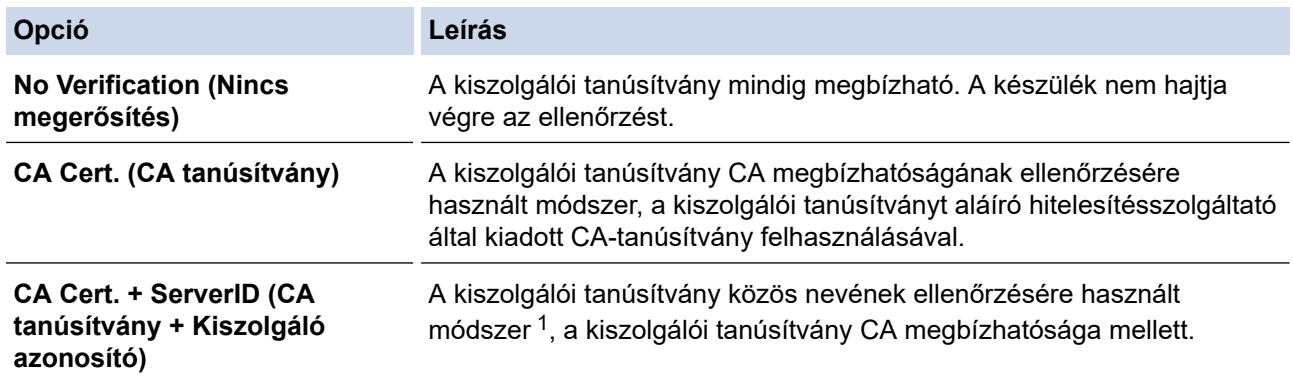

7. A konfiguráció befejezését követően kattintson a **Submit (Küldés)** lehetőségre.

Vezetékes hálózatok esetén: A beállítás után csatlakoztassa a készülékét az IEEE 802.1x hitelesítést támogató hálózatra. Néhány perc múlva nyomtassa ki a Hálózati konfiguráció jelentést, és ellenőrizze a <**Wired IEEE 802.1x**> állapotát.

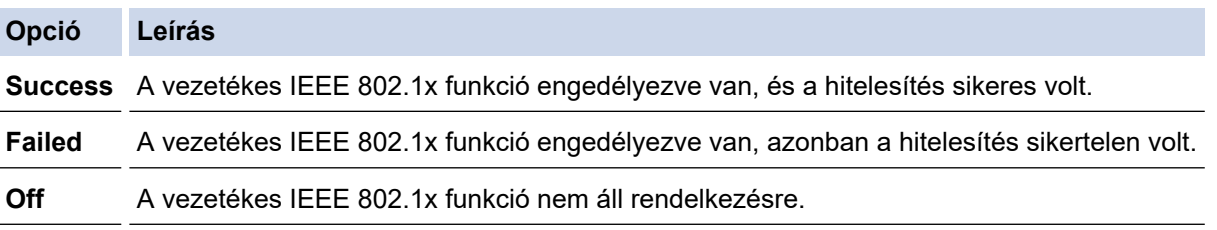

### **Kapcsolódó tájékoztatás**

• [IEEE 802.1x hitelesítés használata vezetékes vagy vezeték nélküli hálózathoz](#page-404-0)

<sup>1</sup> A közös név ellenőrzése a kiszolgálói tanúsítvány közös nevét veti össze a **Server ID (Kiszolgáló azonosító)** elemhez beállított karakterlánccal. Mielőtt ezt a módszert használná, kérdezze meg a rendszeradminisztrátort a kiszolgálói tanúsítvány közös nevéről, majd konfigurálja a kiszolgálói tanúsítvány **Server ID (Kiszolgáló azonosító)**.

<span id="page-408-0"></span> [Kezdőlap](#page-1-0) > [Biztonság](#page-355-0) > [Hálózatbiztonsági funkciók](#page-361-0) > [IEEE 802.1x hitelesítés használata vezetékes vagy](#page-404-0) [vezeték nélküli hálózathoz](#page-404-0) > IEEE 802.1x hitelesítési módszerek

### **IEEE 802.1x hitelesítési módszerek**

#### **LEAP (vezeték nélküli hálózat)**

A Lightweight Extensible Authentication Protocol (LEAP) egy, a Cisco Systems, Inc. által fejlesztett saját tulajdonú EAP-módszer, amely felhasználói azonosítót és jelszót használ a hitelesítéshez.

#### **EAP-FAST**

Az Extensible Authentication Protocol-Flexible Authentication via Secured Tunneling (EAP-FAST) protokollt a Cisco Systems, Inc. fejlesztette ki, amely egy felhasználói azonosítót és egy jelszót használ a hitelesítésre, valamint szimmetrikus kulcsalgoritmusok segítségével hozza létre a bújtatott hitelesítési folyamatot.

A Brother készülék a következő belső hitelesítési módszereket támogatja:

- EAP-FAST/NONE
- EAP-FAST/MS-CHAPv2
- EAP-FAST/GTC

#### **EAP-MD5 (vezetékes hálózat)**

Az Extensible Authentication Protocol-Message Digest Algorithm 5 (EAP-MD5) egy felhasználói azonosítót és egy jelszót használ a kérdés‑válasz alapú hitelesítéshez.

#### **PEAP**

A Protected Extensible Authentication Protocol (PEAP) az EAP-módszer egyik, a Cisco Systems, Inc., a Microsoft Corporation és RSA Security által fejlesztett változata. A PEAP titkosított SSL (Secure Sockets Layer, Biztonságos adatcsomagolási réteg)/TLS (Átviteli réteg biztonsága) alagutat hoz létre az ügyfél és a hitelesítő kiszolgáló között a felhasználói azonosító és a jelszó elküldéséhez. A PEAP kölcsönös hitelesítést tesz lehetővé a kiszolgáló és az ügyfél között.

A Brother készülék a következő belső hitelesítéseket támogatja:

- PEAP/MS-CHAPv2
- PEAP/GTC

#### **EAP-TTLS**

Az EAP-TTLS (Extensible Authentication Protocol-Tunneled Transport Layer Security) protokollt a Funk Software és a Certicom fejlesztette ki. Az EAP‑TTLS a PEAP-éhoz hasonló titkosított SSL (Secure Sockets Layer, Biztonságos adatcsomagolási réteg)/TLS (Transport Layer Security, Átviteli réteg biztonsága) alagutat hoz létre az ügyfél és a hitelesítő kiszolgáló között a felhasználói azonosító és a jelszó elküldéséhez. Az EAP‑TTLS kölcsönös hitelesítést tesz lehetővé a kiszolgáló és az ügyfél között.

A Brother készülék a következő belső hitelesítéseket támogatja:

- EAP-TTLS/CHAP
- EAP-TTLS/MS-CHAP
- EAP-TTLS/MS-CHAPv2
- EAP-TTLS/PAP

#### **EAP-TLS**

Az EAP-TLS (Extensible Authentication Protocol Transport Layer Security) protokoll digitális tanúsítványon alapuló hitelesítést igényel mind az ügyfél-, mind a hitelesítő kiszolgáló oldalán.

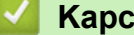

#### **Kapcsolódó tájékoztatás**

• [IEEE 802.1x hitelesítés használata vezetékes vagy vezeték nélküli hálózathoz](#page-404-0)

<span id="page-409-0"></span> [Kezdőlap](#page-1-0) > [Biztonság](#page-355-0) > [Hálózatbiztonsági funkciók](#page-361-0) > Nyomtatási napló tárolása a hálózaton

### **Nyomtatási napló tárolása a hálózaton**

- [Napló tárolása a hálózaton Áttekintés](#page-410-0)
- [A nyomtatási napló hálózati tárolása funkció beállításainak konfigurálása a Web alapú](#page-411-0) [kezelő használatával](#page-411-0)
- [A nyomtatási napló tárolása a hálózaton funkció hibaészlelési beállításainak használata](#page-413-0)
- [A nyomtatási napló hálózati tárolása funkció használata a Secure Function Lock 3.0](#page-415-0) [szolgáltatással](#page-415-0)

<span id="page-410-0"></span> [Kezdőlap](#page-1-0) > [Biztonság](#page-355-0) > [Hálózatbiztonsági funkciók](#page-361-0) > [Nyomtatási napló tárolása a hálózaton](#page-409-0) > Napló tárolása a hálózaton – Áttekintés

# **Napló tárolása a hálózaton – Áttekintés**

A nyomtatási napló hálózati tárolása funkció esetén a Common Internet File System (CIFS) protokoll használatával egy hálózati kiszolgálóra mentheti Brother készüléke nyomtatási naplóját. Rögzítheti az egyes nyomtatási feladatok azonosítóját, típusát, nevét, felhasználónevét, dátumát, idejét és a nyomtatott oldalak számát. A CIFS egy protokoll, amely TCP/IP-n keresztül teszi lehetővé a hálózatban levő számítógépeken a fájlok megosztását az intraneten vagy interneten keresztül.

- A nyomtatási napló a következő nyomtatási funkciókat rögzíti:
- Nyomtatási feladatok a számítógépről
- Közvetlen nyomtatás USB-ről
- Másolás
- Fogadott fax (csak támogatott modellek esetén)
- Web Connect nyomtatás (csak a támogatott típusok esetén)
- Ø • A nyomtatási napló hálózati tárolása funkció támogatja a Kerberos és az NTLMv2 hitelesítést. A hitelesítéshez konfigurálnia kell az SNTP protokollt (hálózati időkiszolgáló), vagy megfelelően be kell állítania a dátumot, az időt és az időzónát a kezelőpanelen.
	- A fájlok kiszolgálón való tárolásakor a fájltípust TXT vagy CSV értékre kell beállítani.

### **Kapcsolódó tájékoztatás**

• [Nyomtatási napló tárolása a hálózaton](#page-409-0)

<span id="page-411-0"></span> [Kezdőlap](#page-1-0) > [Biztonság](#page-355-0) > [Hálózatbiztonsági funkciók](#page-361-0) > [Nyomtatási napló tárolása a hálózaton](#page-409-0) > A nyomtatási napló hálózati tárolása funkció beállításainak konfigurálása a Web alapú kezelő használatával

### **A nyomtatási napló hálózati tárolása funkció beállításainak konfigurálása a Web alapú kezelő használatával**

- 1. Indítsa el a webböngészőt.
- 2. Írja be a "https://készülék IP-címe" címet a böngésző címsorába (ahol a "készülék IP-címe" a készülék IPcíme).

Például:

https://192.168.1.2

- 3. Ha a készülék jelszót kér, írja be, majd kattintson a(z) **lehetőségre.**
- 4. Kattintson az **Administrator (Rendszergazda)** fülre.
- 5. Kattintson a **Store Print Log to Network (Nyomtatási napló tárolása a hálózaton)** menüre.
- 6. A **Print Log (Nyomtatási napló)** mezőben kattintson az **On (Bekapcsolva)** lehetőségre.
- 7. Konfigurálja a következő beállításokat:

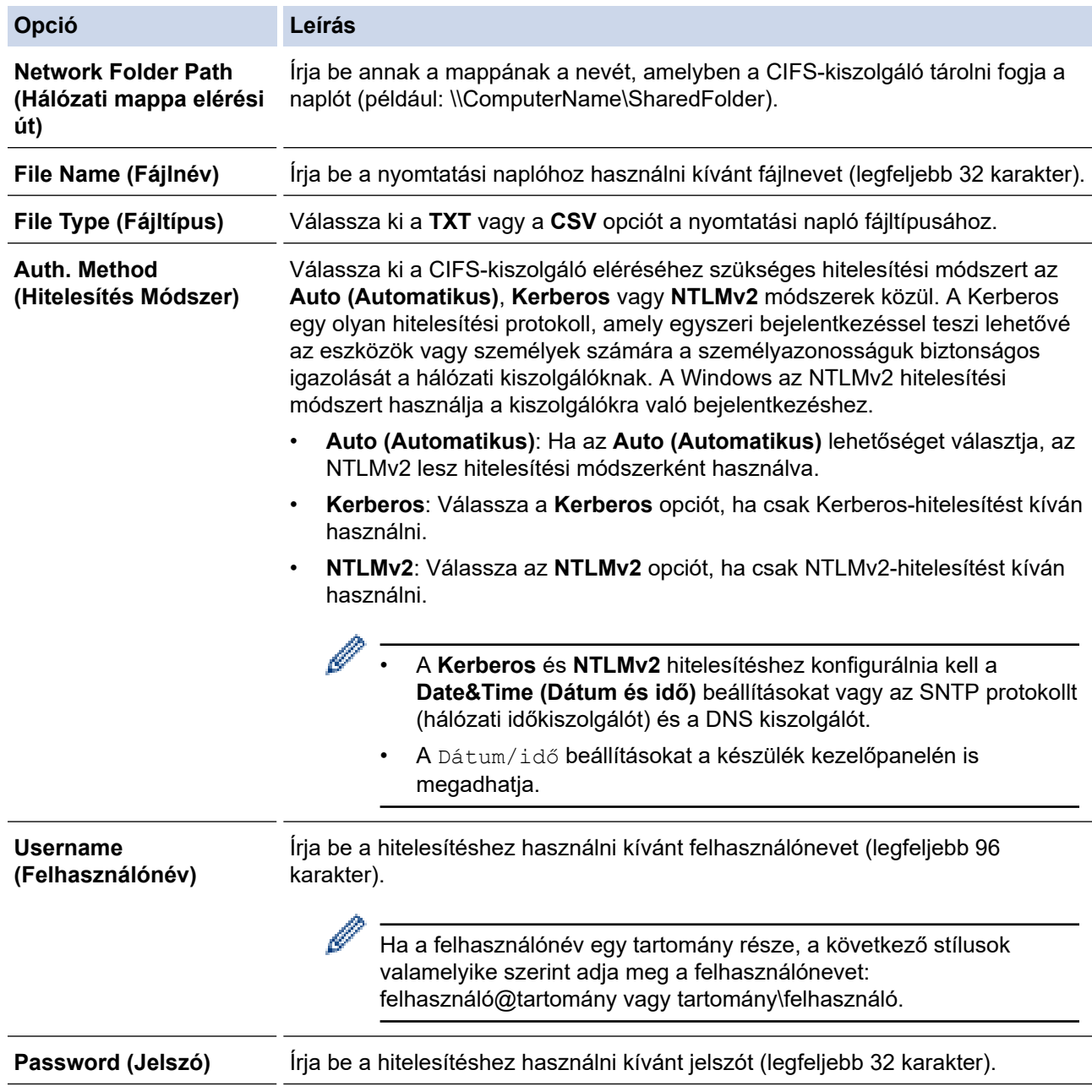

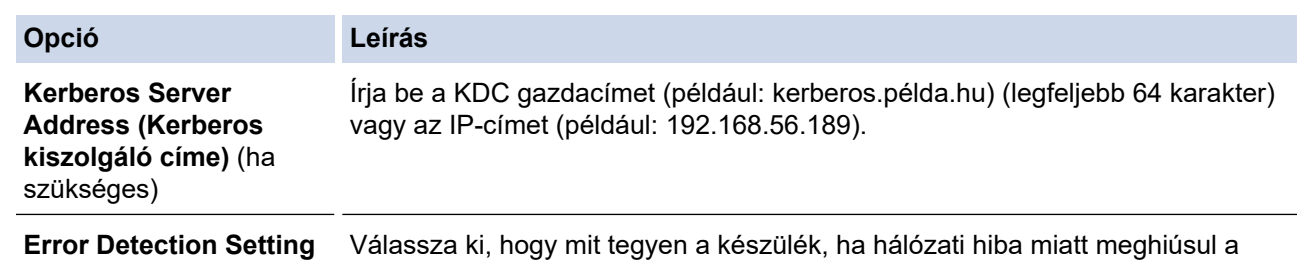

8. A **Connection Status (Kapcsolat állapota)** mezőben ellenőrizze az utolsó napló állapotát.

A készülék LCD-kijelzőjén a hibaállapotot is ellenőrizheti.

**(Hibaészlelési beállítás)** Nyomtatási napló kiszolgálón való tárolása.

9. A **Submit (Küldés)** oldal megjelenítéséhez kattintson a **Test Print Log to Network (Tesztnyomtatás naplózása hálózatra)** gombra.

A beállítások teszteléséhez kattintson a **Yes (Igen)** gombra, majd folytassa a következő lépéssel.

- A teszt kihagyásához kattintson a **No (Nem)** gombra. A beállításokat a rendszer automatikusan elküldi.
- 10. A készülék teszteli a beállításokat.

k

11. Ha a beállításokat a rendszer elfogadja, a képernyőn a **Test OK (Teszt OK)** üzenet jelenik meg.

Ha a **Test Error (Teszt hiba)** üzenet jelenik meg, ellenőrizze a beállításokat, majd kattintson a **Submit (Küldés)** gombra a tesztoldal újbóli megjelenítéséhez.

### **Kapcsolódó tájékoztatás**

• [Nyomtatási napló tárolása a hálózaton](#page-409-0)

<span id="page-413-0"></span> [Kezdőlap](#page-1-0) > [Biztonság](#page-355-0) > [Hálózatbiztonsági funkciók](#page-361-0) > [Nyomtatási napló tárolása a hálózaton](#page-409-0) > A nyomtatási napló tárolása a hálózaton funkció hibaészlelési beállításainak használata

### **A nyomtatási napló tárolása a hálózaton funkció hibaészlelési beállításainak használata**

A hibaészlelési beállítások használatával határozza meg, mit tegyen a készülék, ha hálózati hiba miatt meghiúsul a nyomtatási napló tárolása a kiszolgálón.

- 1. Indítsa el a webböngészőt.
- 2. Írja be a "https://készülék IP-címe" címet a böngésző címsorába (ahol a "készülék IP-címe" a készülék IPcíme).

Például:

https://192.168.1.2

- 3. Ha a készülék jelszót kér, írja be, majd kattintson a(z)  $\rightarrow$  lehetőségre.
- 4. Kattintson az **Administrator (Rendszergazda)** fülre.
- 5. Kattintson a **Store Print Log to Network (Nyomtatási napló tárolása a hálózaton)** menüre a bal oldali navigációs sávon.
- 6. Az **Error Detection Setting (Hibaészlelési beállítás)** szakaszban válassza a **Cancel Print (Nyomtatás megszakítása)** vagy az **Ignore Log & Print (Napló kihagyása és nyomtatás )** opciót.

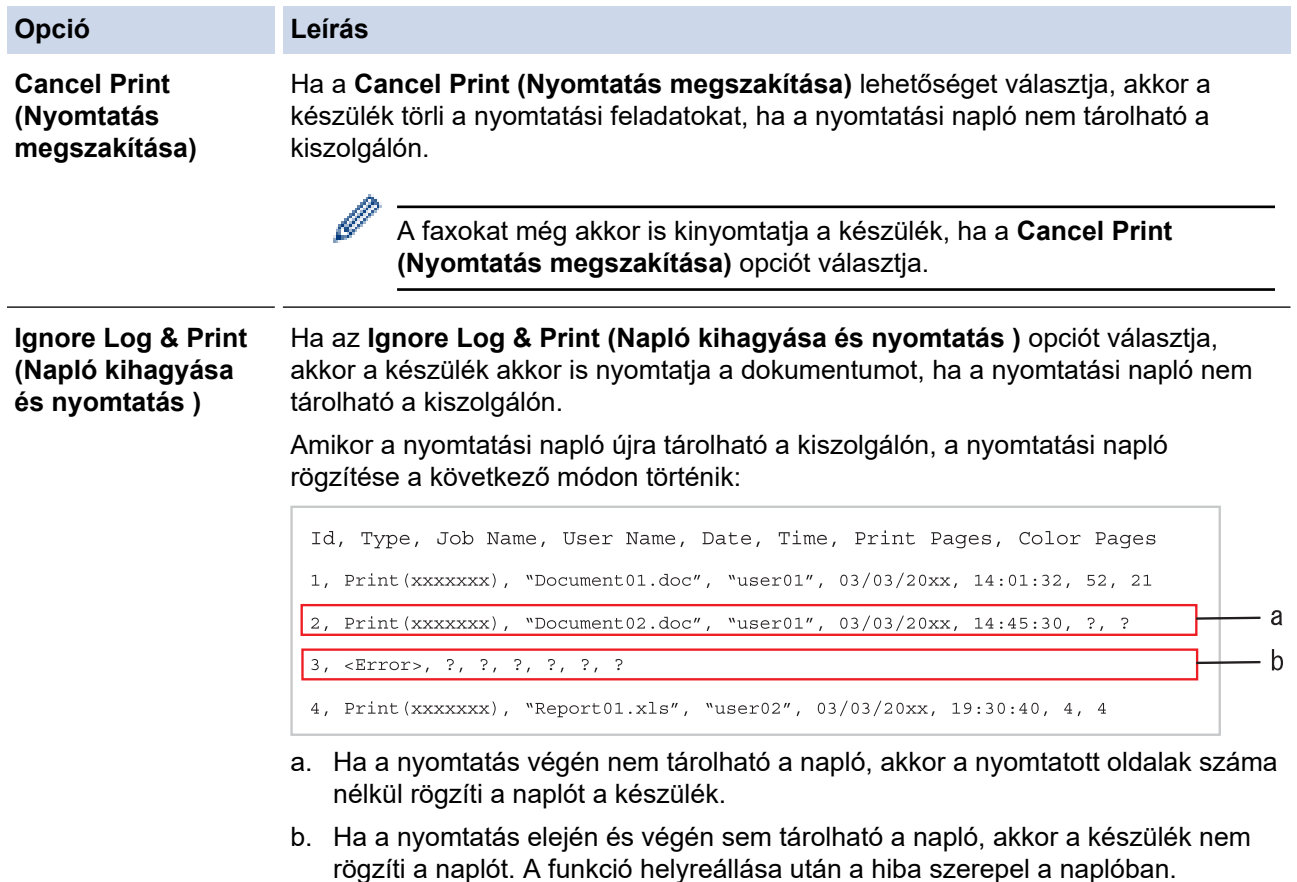

7. A **Submit (Küldés)** oldal megjelenítéséhez kattintson a **Test Print Log to Network (Tesztnyomtatás naplózása hálózatra)** gombra.

A beállítások teszteléséhez kattintson a **Yes (Igen)** gombra, majd folytassa a következő lépéssel.

A teszt kihagyásához kattintson a **No (Nem)** gombra. A beállításokat a rendszer automatikusan elküldi.

- 8. A készülék teszteli a beállításokat.
- 9. Ha a beállításokat a rendszer elfogadja, a képernyőn a **Test OK (Teszt OK)** üzenet jelenik meg.

Ha a **Test Error (Teszt hiba)** üzenet jelenik meg, ellenőrizze a beállításokat, majd kattintson a **Submit (Küldés)** gombra a tesztoldal újbóli megjelenítéséhez.

# **Kapcsolódó tájékoztatás**

∣√

• [Nyomtatási napló tárolása a hálózaton](#page-409-0)

<span id="page-415-0"></span> [Kezdőlap](#page-1-0) > [Biztonság](#page-355-0) > [Hálózatbiztonsági funkciók](#page-361-0) > [Nyomtatási napló tárolása a hálózaton](#page-409-0) > A nyomtatási napló hálózati tárolása funkció használata a Secure Function Lock 3.0 szolgáltatással

### **A nyomtatási napló hálózati tárolása funkció használata a Secure Function Lock 3.0 szolgáltatással**

Ha a Secure Function Lock 3.0 szolgáltatás aktív, akkor a nyomtatási napló hálózati tárolásának jelentése rögzíti a másolás, faxfogadás, Web Connect nyomtatás és USB közvetlen nyomtatás (ha elérhető) funkciók regisztrált felhasználóit.

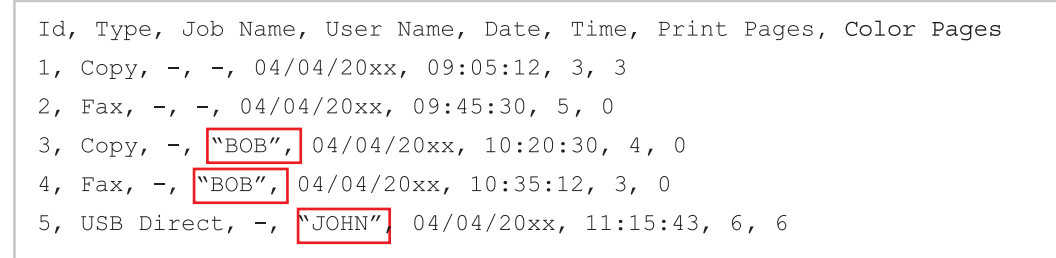

#### **Kapcsolódó tájékoztatás**

• [Nyomtatási napló tárolása a hálózaton](#page-409-0)

<span id="page-416-0"></span> [Kezdőlap](#page-1-0) > Mobile/Web Connect

### **Mobile/Web Connect**

- [Brother Web Connect \(Brother webes csatlakozás\)](#page-417-0)
- [Google Cloud Print](#page-441-0)
- [AirPrint](#page-450-0)
- [Mobil nyomtatás Windows rendszeren](#page-458-0)
- Mopria® [nyomtatási szolgáltatás](#page-459-0)
- [Mobileszközökön használható Brother iPrint&Scan](#page-460-0)
- [Near Field Communication \(NFC\)](#page-461-0)

<span id="page-417-0"></span> [Kezdőlap](#page-1-0) > [Mobile/Web Connect](#page-416-0) > Brother Web Connect (Brother webes csatlakozás)

### **Brother Web Connect (Brother webes csatlakozás)**

**Kapcsolódó modellek**: DCP-L3550CDW/MFC-L3710CW/MFC-L3730CDN/MFC-L3750CDW/MFC-L3770CDW

- [A Brother Web Connect áttekintése](#page-418-0)
- [A Brother Web Connect \(Brother webes csatlakozás\) lehetőséggel használható online](#page-419-0) [szolgáltatások](#page-419-0)
- [A Brother Web Connect használatának feltételei](#page-421-0)
- [A Brother Web Connect beállítása](#page-425-0)
- [Dokumentumok szkennelése és feltöltése a Brother Web Connect segítségével](#page-434-0)
- [Dokumentumok letöltése és nyomtatása a Brother Web Connect segítségével](#page-435-0)
- [Fax továbbítása felhőbe vagy e-mail címre](#page-438-0)

<span id="page-418-0"></span> [Kezdőlap](#page-1-0) > [Mobile/Web Connect](#page-416-0) > [Brother Web Connect \(Brother webes csatlakozás\)](#page-417-0) > A Brother Web Connect áttekintése

# **A Brother Web Connect áttekintése**

**Kapcsolódó modellek**: DCP-L3550CDW/MFC-L3710CW/MFC-L3730CDN/MFC-L3750CDW/MFC-L3770CDW

Egyes weboldalak olyan szolgáltatásokat nyújtanak, amelyekkel a felhasználók képeket és fájlokat tölthetnek fel és nézhetnek meg a webhelyeken. Az Ön Brother készüléke a képek szkennelésére és azoknak az alábbi szolgáltatásokba történő feltöltésére, valamint az ezen szolgáltatásokba már feltöltött képek letöltésére és nyomtatására is képes.

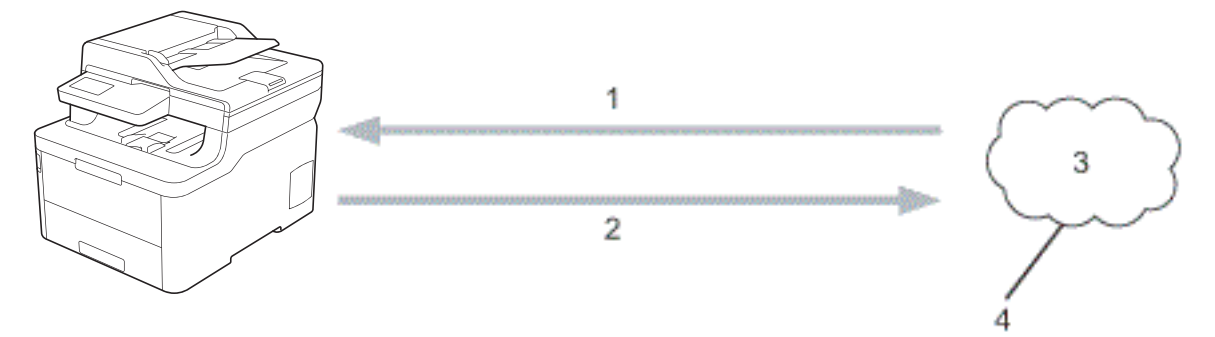

- 1. Nyomtatás
- 2. Szkennelés

B

- 3. Fényképek, képek, dokumentumok és egyéb fájlok
- 4. Webszolgáltatás

A Brother Web Connect használatához Brother készülékének csatlakoznia kell egy olyan hálózathoz, amely internet-hozzáféréssel rendelkezik, ami lehet vezetékes vagy vezeték nélküli kapcsolat is.

A proxykiszolgálót használó hálózati beállításoknál a készüléket is konfigurálni kell a proxykiszolgáló használatára. Ha nem biztos benne, milyen hálózati konfigurációt használ, kérdezze meg a hálózati rendszergazdától.

A proxykiszolgáló egy olyan számítógép, amely közvetlen internetkapcsolat nélküli számítógépek és az internet között lát el összekötő szerepet.

### **Kapcsolódó tájékoztatás**

• [Brother Web Connect \(Brother webes csatlakozás\)](#page-417-0)

<span id="page-419-0"></span> [Kezdőlap](#page-1-0) > [Mobile/Web Connect](#page-416-0) > [Brother Web Connect \(Brother webes csatlakozás\)](#page-417-0) > A Brother Web Connect (Brother webes csatlakozás) lehetőséggel használható online szolgáltatások

### **A Brother Web Connect (Brother webes csatlakozás) lehetőséggel használható online szolgáltatások**

**Kapcsolódó modellek**: DCP-L3550CDW/MFC-L3710CW/MFC-L3730CDN/MFC-L3750CDW/MFC-L3770CDW

A Brother Web Connect segítségével férhet hozzá a különböző szolgáltatásokhoz a Brother készülékről:

A Brother Web Connect használatához rendelkeznie kell egy fiókkal használni kívánt online szolgáltatásban. Ha még nem rendelkezik fiókkal, akkor látogassa meg egy számítógépről a szolgáltató weboldalát, és hozzon létre egy fiókot.

A Brother Creative Center használatához nem szükséges létrehoznia fiókot.

#### **Google Drive™**

Online dokumentumkezelő, -szerkesztő, -megosztó és fájlszinkronizáló szolgáltatás.

URL: [drive.google.com](http://drive.google.com)

#### **Evernote®**

Egy online fájltároló és fájlkezelő szolgáltatás.

URL: [www.evernote.com](http://www.evernote.com)

#### **Dropbox**

Egy online fájlkezelő, fájlmegosztó és -szinkronizáló szolgáltatás.

URL: [www.dropbox.com](http://www.dropbox.com)

#### **OneDrive**

Egy online fájltároló, fájlmegosztó és -kezelő szolgáltatás.

URL: [onedrive.live.com](https://onedrive.live.com)

#### **Box**

Egy online dokumentumszerkesztő és -megosztó szolgáltatás.

URL: [www.box.com](http://www.box.com)

#### **OneNote**

Egy online dokumentumszerkesztő és -megosztó szolgáltatás.

URL: [www.onenote.com](http://www.onenote.com)

#### **Brother Creative Center**

Olyan webhely, amely különböző, a Brother készülékeken kinyomtatható sablonokat, például üdvözlőkártyákat, brosúrákat és naptárakat kínál (csak bizonyos országokban érhető el).

[www.brother.com/creativecenter](http://www.brother.com/creativecenter)

A szolgáltatásokra vonatkozó további részletekért lásd az adott szolgáltatás webhelyét.

A következő táblázat azt tartalmazza, hogy milyen fájltípusokat lehet az egyes Brother Web Connect szolgáltatásokban használni:

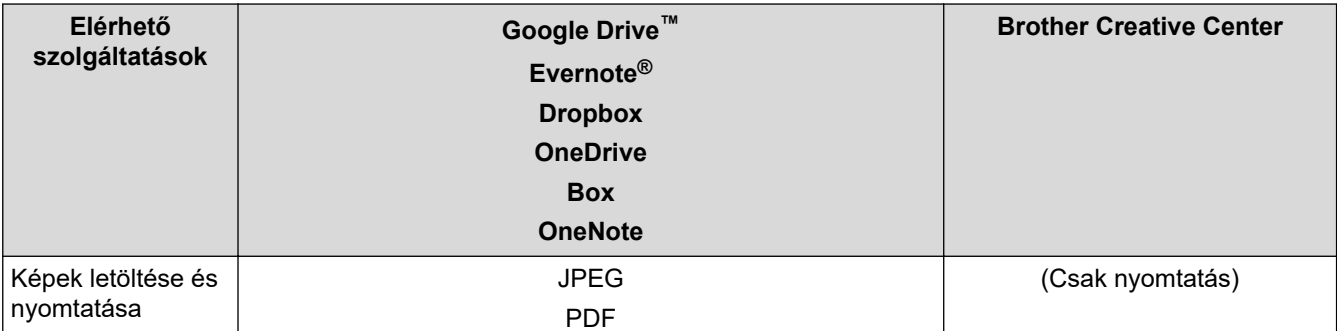

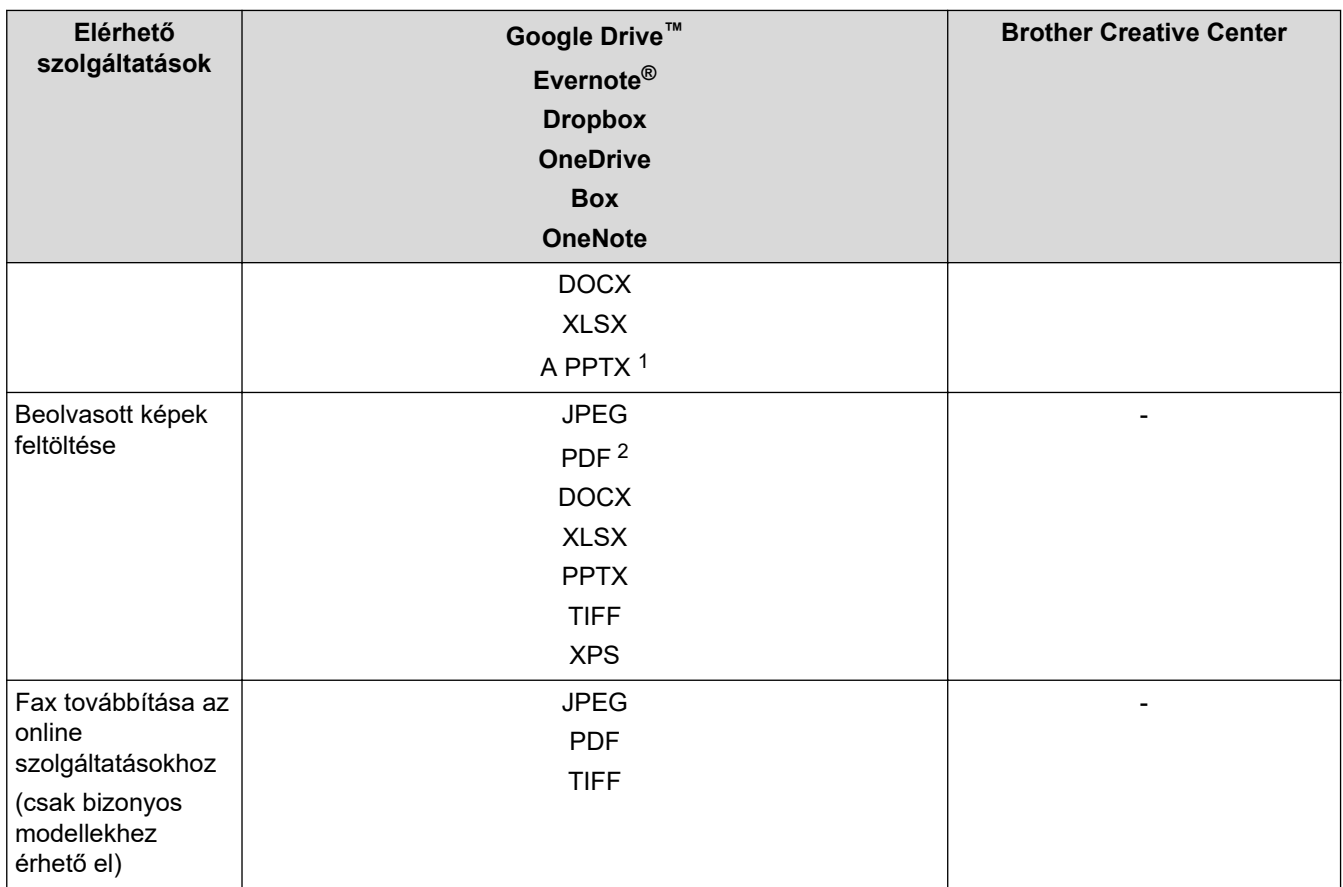

1 DOC/XLS/PPT formátumok szintén elérhetők képek letöltése és nyomtatása esetén.

2 A beolvasott képek feltöltéséhez a PDF magában foglalja a Kereshető PDF-et, az Aláírt PDF-et, a Biztonságos PDF-et és a PDF/A-t.

### (Hong Kong, Tajvan és Korea esetében)

A Brother Web Connect csak az angol nyelven írt fájlneveket támogatja. A helyi nyelven elnevezett fájlok nem töltődnek le.

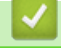

Ø

### **Kapcsolódó tájékoztatás**

• [Brother Web Connect \(Brother webes csatlakozás\)](#page-417-0)

<span id="page-421-0"></span> [Kezdőlap](#page-1-0) > [Mobile/Web Connect](#page-416-0) > [Brother Web Connect \(Brother webes csatlakozás\)](#page-417-0) > A Brother Web Connect használatának feltételei

# **A Brother Web Connect használatának feltételei**

**Kapcsolódó modellek**: DCP-L3550CDW/MFC-L3710CW/MFC-L3730CDN/MFC-L3750CDW/MFC-L3770CDW

- [Brother szoftver telepítése a Brother Web Connect használatához](#page-422-0)
- [A proxykiszolgáló beállításainak konfigurálása a Brother készülék kezelőpanelén](#page-423-0)
- [A proxykiszolgáló beállításainak konfigurálása web alapú kezelő használatával](#page-424-0)

<span id="page-422-0"></span> [Kezdőlap](#page-1-0) > [Mobile/Web Connect](#page-416-0) > [Brother Web Connect \(Brother webes csatlakozás\)](#page-417-0) > [A Brother Web](#page-421-0) [Connect használatának feltételei](#page-421-0) > Brother szoftver telepítése a Brother Web Connect használatához

### **Brother szoftver telepítése a Brother Web Connect használatához**

**Kapcsolódó modellek**: DCP-L3550CDW/MFC-L3710CW/MFC-L3730CDN/MFC-L3750CDW/MFC-L3770CDW

A Brother Web Connect kezdeti telepítéséhez egy olyan számítógépre van szükség, amely rendelkezik internetkapcsolattal, és telepítve van rá a Brother készülék szoftvere.

#### **Windows**

A Brother szoftver telepítéséhez és a készülék vezetékes vagy vezeték nélküli hálózathoz való csatlakoztatásához tekintse meg *Gyors telepítési útmutatót*.

#### **Mac**

A(z) **Teljes illesztőprogram és szoftver csomag** telepítéséhez keresse fel az adott modell **Letöltések** oldalát a Brother Solutions Center [support.brother.com](https://support.brother.com/) címen elérhető weboldalán.

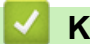

#### **Kapcsolódó tájékoztatás**

• [A Brother Web Connect használatának feltételei](#page-421-0)

<span id="page-423-0"></span> [Kezdőlap](#page-1-0) > [Mobile/Web Connect](#page-416-0) > [Brother Web Connect \(Brother webes csatlakozás\)](#page-417-0) > [A Brother Web](#page-421-0) [Connect használatának feltételei](#page-421-0) > A proxykiszolgáló beállításainak konfigurálása a Brother készülék kezelőpanelén

# **A proxykiszolgáló beállításainak konfigurálása a Brother készülék kezelőpanelén**

**Kapcsolódó modellek**: DCP-L3550CDW/MFC-L3710CW/MFC-L3730CDN/MFC-L3750CDW/MFC-L3770CDW

Ha a hálózat proxykiszolgálót használ, a készüléken a következő proxykiszolgáló-adatokat kell konfigurálni:

- Proxykiszolgáló címe
- Port száma
- Felhasználónév
- Jelszó
- 1. Nyomja meg a  $\parallel$  [Beállítások] > [Minden beállít.] > [Hálózat] > [Webes kapcsolat] beállításai] > [Proxybeállítások] > [Proxy kapcsolat] > [Be] lehetőséget.
- 2. Nyomja meg a beállítani kívánt opciót, majd adja meg a proxykiszolgáló adatait.
- 3. Nyomja meg  $a(z)$  gombot.

#### **Kapcsolódó tájékoztatás**

• [A Brother Web Connect használatának feltételei](#page-421-0)

<span id="page-424-0"></span> [Kezdőlap](#page-1-0) > [Mobile/Web Connect](#page-416-0) > [Brother Web Connect \(Brother webes csatlakozás\)](#page-417-0) > [A Brother Web](#page-421-0) [Connect használatának feltételei](#page-421-0) > A proxykiszolgáló beállításainak konfigurálása web alapú kezelő használatával

# **A proxykiszolgáló beállításainak konfigurálása web alapú kezelő használatával**

**Kapcsolódó modellek**: DCP-L3550CDW/MFC-L3710CW/MFC-L3730CDN/MFC-L3750CDW/MFC-L3770CDW

Ha a hálózat proxykiszolgálót használ, a készüléken a következő proxykiszolgáló-adatokat kell konfigurálni web alapú kezelés használatával:

- Proxykiszolgáló címe
- Port száma
- Felhasználónév
- Jelszó

A Microsoft Internet Explorer 11/Microsoft Edge böngészőt ajánljuk Windows rendszeren, a Safari 10/11 böngészőt pedig Mac rendszeren. Bármelyik böngészőt is használja, mindig gondoskodjon róla, hogy a JavaScript és a cookie-k engedélyezve legyenek.

- 1. Indítsa el a webböngészőt.
- 2. Írja be a "https://készülék IP-címe" címet a böngésző címsorába (ahol a "készülék IP-címe" a készülék IPcíme).

Például:

https://192.168.1.2

- 3. Ha a készülék jelszót kér, írja be, majd kattintson a $(z)$  lehetőségre.
- 4. Kattintson a **Network (Hálózat)** fülre.
- 5. Kattintson a **Protocol (Protokoll)** menüre a bal oldali navigációs sávon.
- 6. Győződjön meg róla, hogy a **Proxy** jelölőnégyzet be van jelölve, majd kattintson a következőre: **Submit (Küldés)**.
- 7. A **Proxy** mezőben kattintson a(z) **Advanced Settings (Speciális beállítások)** lehetőségre.
- 8. Adja meg a proxykiszolgáló adatait.
- 9. Kattintson a **Submit (Küldés)** gombra.

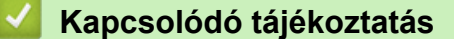

• [A Brother Web Connect használatának feltételei](#page-421-0)

<span id="page-425-0"></span> [Kezdőlap](#page-1-0) > [Mobile/Web Connect](#page-416-0) > [Brother Web Connect \(Brother webes csatlakozás\)](#page-417-0) > A Brother Web Connect beállítása

## **A Brother Web Connect beállítása**

**Kapcsolódó modellek**: DCP-L3550CDW/MFC-L3710CW/MFC-L3730CDN/MFC-L3750CDW/MFC-L3770CDW

- [A Brother Web Connect telepítésének áttekintése](#page-426-0)
- [Hozzon létre egy felhasználói fiókot minden online szolgáltatás számára mielőtt a](#page-428-0) [Brother Web Connect \(Brother webes csatlakozás\) lehetőséget használná](#page-428-0)
- [Brother Web Connect hozzáférés igénylése](#page-429-0)
- [Regisztráljon egy felhasználói fiókot a Brother készülékén a Brother Web Connect](#page-431-0) [számára](#page-431-0)
- [A Brother Web Connect beállítása a Brother CreativeCenter szolgáltatáshoz](#page-433-0)

<span id="page-426-0"></span> [Kezdőlap](#page-1-0) > [Mobile/Web Connect](#page-416-0) > [Brother Web Connect \(Brother webes csatlakozás\)](#page-417-0) > [A Brother Web](#page-425-0) [Connect beállítása](#page-425-0) > A Brother Web Connect telepítésének áttekintése

# **A Brother Web Connect telepítésének áttekintése**

**Kapcsolódó modellek**: DCP-L3550CDW/MFC-L3710CW/MFC-L3730CDN/MFC-L3750CDW/MFC-L3770CDW

Adja meg a Brother Web Connect beállításait a következő lépések végrehajtásával (a Brother CreativeCenter használatához ezek a lépések nem szükségesek):

#### **1. lépés: Hozzon létre fiókot a használni kívánt szolgáltatáshoz.**

Egy számítógépről érje el a szolgáltatás weboldalát, és hozzon létre egy fiókot. (Ha már van egy fiókja, akkor nem kell egy másik fiókot létrehoznia.)

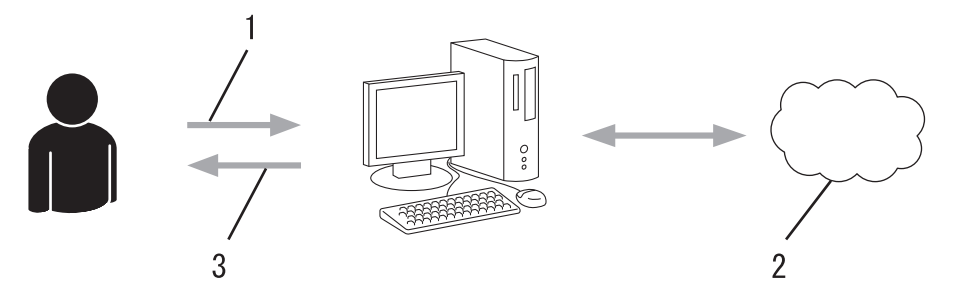

- 1. Felhasználói regisztráció
- 2. Webszolgáltatás
- 3. Fiók beszerzése

#### **2. lépés: Igényeljen hozzáférést a Brother Web Connect alkalmazáshoz.**

Indítsa el a Brother Web Connect alkalmazást egy számítógépről, és szerezzen egy ideiglenes azonosítót.

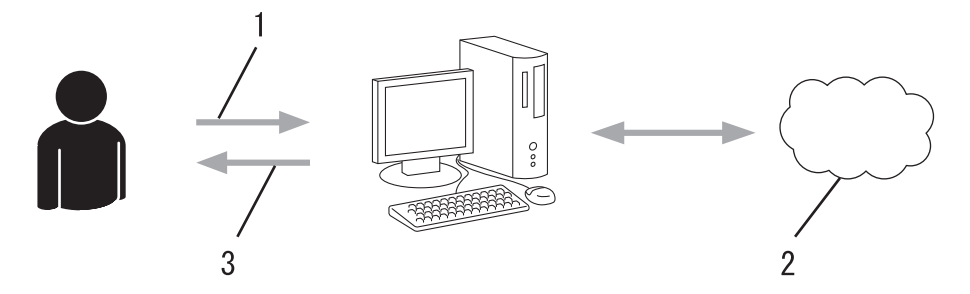

- 1. A fiókadatok megadása
- 2. A Brother Web Connect alkalmazás oldala
- 3. Ideiglenes azonosító beszerzése

#### **3. lépés: Regisztrálja a fiókadatokat a készülékén, hogy elérhesse a használni kívánt szolgáltatást.**

Adja meg az ideiglenes azonosítót a szolgáltatás engedélyezéséhez a készüléken. Adja meg a fiók nevét, ahogy azt a készüléken is szeretné kijelezve látni, és adjon meg egy PIN-kódot is, ha ilyet szeretne használni.

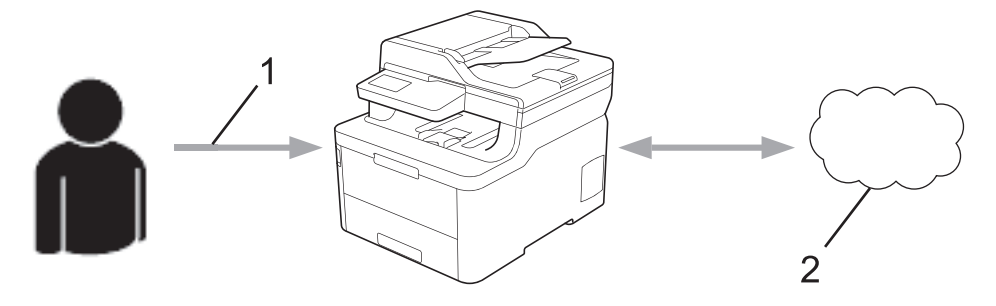

- 1. Ideiglenes azonosító megadása
- 2. Webszolgáltatás

A Brother készülék most már használhatja a szolgáltatást.

# **Kapcsolódó tájékoztatás**

• [A Brother Web Connect beállítása](#page-425-0)

<span id="page-428-0"></span> [Kezdőlap](#page-1-0) > [Mobile/Web Connect](#page-416-0) > [Brother Web Connect \(Brother webes csatlakozás\)](#page-417-0) > [A Brother Web](#page-425-0) [Connect beállítása](#page-425-0) > Hozzon létre egy felhasználói fiókot minden online szolgáltatás számára mielőtt a Brother Web Connect (Brother webes csatlakozás) lehetőséget használná

# **Hozzon létre egy felhasználói fiókot minden online szolgáltatás számára mielőtt a Brother Web Connect (Brother webes csatlakozás) lehetőséget használná**

**Kapcsolódó modellek**: DCP-L3550CDW/MFC-L3710CW/MFC-L3730CDN/MFC-L3750CDW/MFC-L3770CDW

Ha a Brother Web Connect használatával szeretne elérni egy online szolgáltatást, akkor rendelkeznie kell egy fiókkal az adott szolgáltatásnál. Ha még nem rendelkezik fiókkal, akkor látogassa meg egy számítógépről a szolgáltató weboldalát, és hozzon létre egy fiókot. Miután létrehozta a fiókot, jelentkezzen be és használja egyszer a fiókot egy számítógépről, mielőtt a Brother Web Connect szolgáltatást használná. Ha nem így tesz, nem biztos, hogy el fogja majd tudni érni a szolgáltatást a Brother Web Connect használatával.

Ha már van egy fiókja, akkor nem kell egy másik fiókot létrehoznia.

Ha létrehozott egy fiókot a használni kívánt online szolgáltatáshoz, akkor igényeljen Brother Web Connecthozzáférést.

Ha a szolgáltatást vendégként fogja használni, akkor nem kell fiókot létrehoznia. Vendégként csak bizonyos szolgáltatások használata engedélyezett. Ha a használni kívánt szolgáltatásnak nincs vendégfelhasználóknak szánt verziója, akkor létre kell hoznia egy fiókot.

### **Kapcsolódó tájékoztatás**

• [A Brother Web Connect beállítása](#page-425-0)

<span id="page-429-0"></span> [Kezdőlap](#page-1-0) > [Mobile/Web Connect](#page-416-0) > [Brother Web Connect \(Brother webes csatlakozás\)](#page-417-0) > [A Brother Web](#page-425-0) [Connect beállítása](#page-425-0) > Brother Web Connect hozzáférés igénylése

### **Brother Web Connect hozzáférés igénylése**

**Kapcsolódó modellek**: DCP-L3550CDW/MFC-L3710CW/MFC-L3730CDN/MFC-L3750CDW/MFC-L3770CDW

Ha a Brother Web Connect használatával szeretné elérni az online szolgáltatásokat, akkor először igényelnie kell egy Brother Web Connect hozzáférést egy olyan számítógépről, amelyiken telepítve van a Brother szoftver.

1. A Brother Web Connect alkalmazás webhelyének megnyitása:

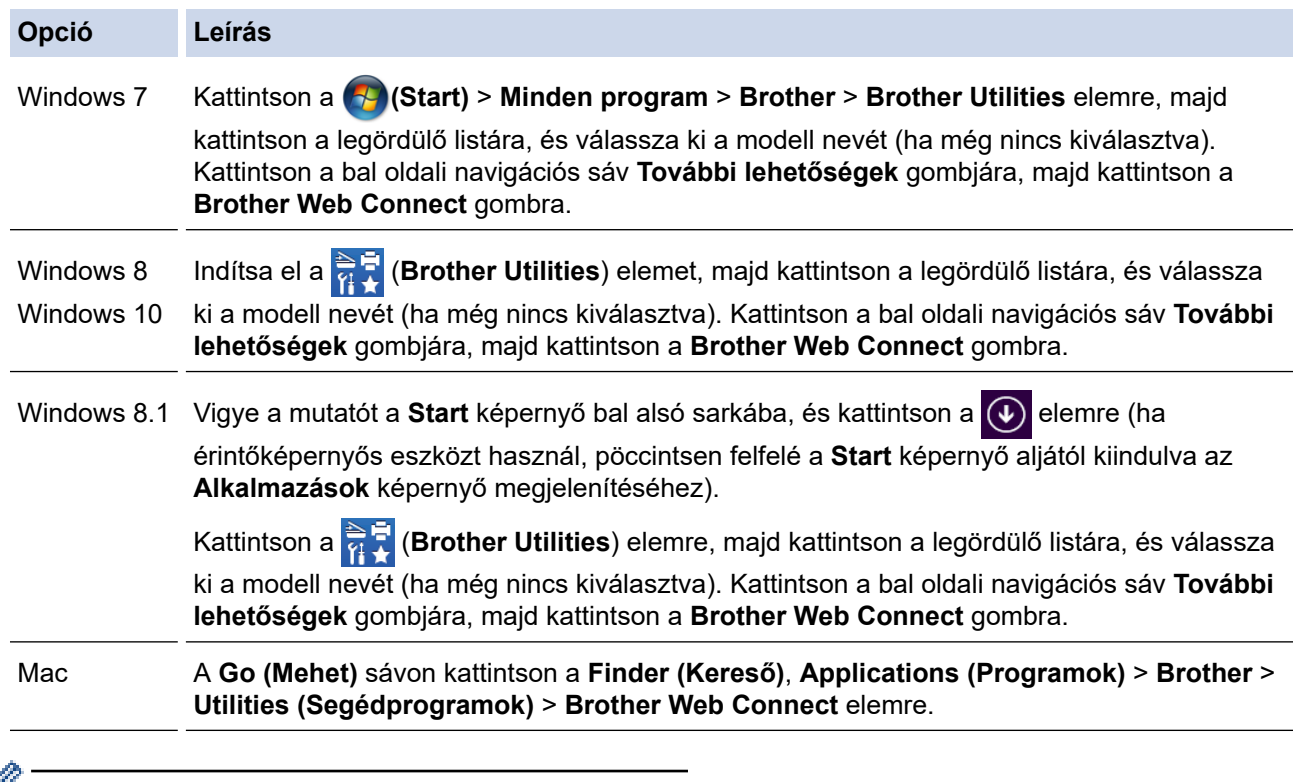

 $\mathscr{A}$  A webhelyet közvetlenül is elérheti:

Írja be a [bwc.brother.com](http://bwc.brother.com) címet a böngésző címsorába.

Megnyílik a Brother Web Connect oldala.

2. Válassza ki a használni kívánt szolgáltatást.

# Kapcsolódjon a Brother Web Connect-hez

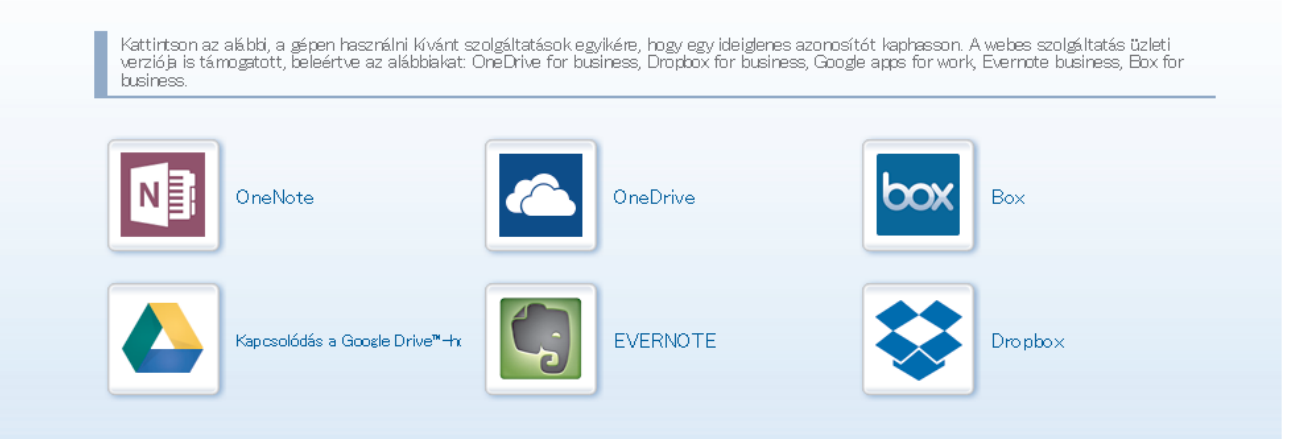

A tényleges képernyő eltérhet a fenti ábrán bemutatott képernyőtől.

3. Kövesse a képernyőn megjelenő utasításokat, és igényelje a hozzáférést. Ennek végeztével megjelenik az ideiglenes azonosítója.

**brother** 

# Kapcsolódjon a Brother Web Connect-hez A regisztráció befejeződött. Kériük, írja be a következő ideiglenes azonosítót készüléke LCD kijelzőjén. Ideiglenes azonosító (11 számjegy) XXX XXXX XXXX

- 
- 4. Jegyezze meg az ideiglenes azonosítót, mert szüksége lesz rá, amikor regisztrálja a fiókokat a készülékén. Az ideiglenes azonosító 24 óráig érvényes.

MEGJEGYZÉS : Az ideiglenes azonosító 24 órán belül lejár.

5. Zárja be a böngészőt.

Most, hogy rendelkezik Brother Web Connect hozzáférési azonosítóval, regisztrálnia kell az azonosítót a készülékén. Ezután hozzá tud majd férni a készülékről a kívánt webes szolgáltatásokhoz.

### **Kapcsolódó tájékoztatás**

• [A Brother Web Connect beállítása](#page-425-0)

### **Kapcsolódó témák:**

• [Regisztráljon egy felhasználói fiókot a Brother készülékén a Brother Web Connect számára](#page-431-0)

<span id="page-431-0"></span> [Kezdőlap](#page-1-0) > [Mobile/Web Connect](#page-416-0) > [Brother Web Connect \(Brother webes csatlakozás\)](#page-417-0) > [A Brother Web](#page-425-0) [Connect beállítása](#page-425-0) > Regisztráljon egy felhasználói fiókot a Brother készülékén a Brother Web Connect számára

# **Regisztráljon egy felhasználói fiókot a Brother készülékén a Brother Web Connect számára**

**Kapcsolódó modellek**: DCP-L3550CDW/MFC-L3710CW/MFC-L3730CDN/MFC-L3750CDW/MFC-L3770CDW

Meg kell adnia a Brother Web Connect fiók adatait, és konfigurálnia kell a készüléket, hogy az képes legyen a Brother Web Connect használatával elérni a kívánt szolgáltatást.

- Ha fiókot szeretne regisztrálni a készülékén, Brother Web Connect hozzáférést kell igényelnie.
- Fiók regisztrálása előtt ellenőrizze, hogy helyes dátum és idő van-e beállítva a készüléken.
- 1. Pöccintsen a(z) [Web] opció megjelenítéséhez.
- 2. Nyomja meg a(z) [Web] gombot.
	- Ha megjelenik az internetes kapcsolatra vonatkozó információ a készülék LCD-kijelzőjén, olvassa el az információt, és nyomja meg az [OK] gombot. Ha újra szeretné megjeleníteni ezt az információt, nyomja meg a(z) [Igen] gombot.
	- Alkalmanként frissítések vagy a Brother Web Connect funkcióival kapcsolatos bejelentések jelenhetnek meg az LCD-kijelzőn. Olvassa el a megjelenő információkat, majd nyomja meg az [OK] gombot.
- 3. Ha megjelenik a licencszerződéssel kapcsolatos információ, akkor válassza ki a kívánt elemet, és kövesse a képernyőn megjelenő utasításokat.
- 4. Válassza ki azt a szolgáltatást, amelyhez regisztrálni kíván.
- 5. Nyomja meg a szolgáltatás nevét.
- 6. Ha a Brother Web Connect-re vonatkozó információ megjelenik, nyomja meg az [OK] gombot.
- 7. Nyomja meg a(z) [Regisztráció/fiók törlése] gombot.
- 8. Nyomja meg a(z) [Fiók regisztrálása] gombot.

Egy üzenet jelenik meg, arra kérve Önt, hogy adja meg a Brother Web Connect hozzáférés igénylésekor kapott ideiglenes azonosítóját.

- 9. Nyomja meg az [OK] gombot.
- 10. Írja be az ideiglenes azonosítót az LCD kijelzőn.
- 11. Nyomja meg az [OK] gombot.

Hibaüzenet fog megjelenni az LCD kijelzőn, ha a megadott információ nem egyezik a hozzáférés igénylésekor kapott ideiglenes azonosítóval, vagy ha az ideiglenes azonosító lejárt. Írja be a helyes ideiglenes azonosítót, vagy igényeljen új hozzáférést, amelyhez új ideiglenes azonosító is jár.

Egy üzenet jelenik meg, arra kérve Önt, hogy adjon meg egy nevet a fiókhoz, amit majd az LCD kijelzőn is látni fog.

- 12. Nyomja meg az [OK] gombot.
- 13. Írja be a nevet az LCD kijelzőn.
- 14. Nyomja meg az [OK] gombot.
- 15. Tegye az alábbiak valamelyikét:
	- Ha meg akar adni egy PIN-kódot a fiókhoz, nyomja meg a(z) [Igen] gombot. (A PIN-kód megakadályozza a jogosulatlan hozzáférést a fiókhoz.) Írjon be egy négyjegyű számot, majd nyomja meg az [OK] gombot.
	- Ha nem akar PIN-kódot beállítani, nyomja meg a [Nem] gombot.
- 16. Amikor megjelenik a megadott fiókinformáció, igazolja vissza, hogy az helyes.
17. Nyomja meg a(z) [Igen] gombot, ha a megadott információkat kívánja regisztrálni.

18. Nyomja meg az [OK] gombot.

19. Nyomja meg a(z) sombot.

A regisztráció befejeződött, és a készülék hozzáfér a szolgáltatáshoz.

## **Kapcsolódó tájékoztatás**

• [A Brother Web Connect beállítása](#page-425-0)

### **Kapcsolódó témák:**

• [Brother Web Connect hozzáférés igénylése](#page-429-0)

 [Kezdőlap](#page-1-0) > [Mobile/Web Connect](#page-416-0) > [Brother Web Connect \(Brother webes csatlakozás\)](#page-417-0) > [A Brother Web](#page-425-0) [Connect beállítása](#page-425-0) > A Brother Web Connect beállítása a Brother CreativeCenter szolgáltatáshoz

# **A Brother Web Connect beállítása a Brother CreativeCenter szolgáltatáshoz**

**Kapcsolódó modellek**: DCP-L3550CDW/MFC-L3710CW/MFC-L3730CDN/MFC-L3750CDW/MFC-L3770CDW

A Brother Web Connect úgy van beállítva, hogy automatikusan együttműködjék a Brother CreativeCenter szolgáltatással. A [www.brother.com/creativecenter](http://www.brother.com/creativecenter) weboldalon elérhető naptárak, névjegykártyák, poszterek és üdvözlőkártyák létrehozásához nem szükséges konfiguráció.

A Brother CreativeCenter egyes országokban nem elérhető.

### **Kapcsolódó tájékoztatás**

b

• [A Brother Web Connect beállítása](#page-425-0)

 [Kezdőlap](#page-1-0) > [Mobile/Web Connect](#page-416-0) > [Brother Web Connect \(Brother webes csatlakozás\)](#page-417-0) > Dokumentumok szkennelése és feltöltése a Brother Web Connect segítségével

## **Dokumentumok szkennelése és feltöltése a Brother Web Connect segítségével**

**Kapcsolódó modellek**: DCP-L3550CDW/MFC-L3710CW/MFC-L3730CDN/MFC-L3750CDW/MFC-L3770CDW

A beolvasott fényképeket és dokumentumokat számítógép használata nélkül, közvetlenül is feltöltheti egy webszolgáltatásra.

- JPEG fájlok szkennelésekor és feltöltésekor a monokróm szkennelés nem használható.
- Kereshető PDF- vagy Microsoft Office-fájlok szkennelésekor és feltöltésekor a monokróm és szürkeárnyalatos beolvasás nem használható.
- JPEG fájlok szkennelése és feltöltése esetén minden oldal külön fájlként kerül feltöltésre.
- A feltöltött képek egy **From\_BrotherDevice** nevű albumba kerülnek.

A korlátozásokra vonatkozó információkért, mint pl. a feltölthető dokumentumok mérete vagy száma, lásd az adott szolgáltatás weboldalát.

Ha a (csak egyes modelleken elérhető) Secure Function Lock funkcióval korlátozták az Ön számára a Web Connect használatát, akkor nem tudja feltölteni a szkennelt adatokat.

- 1. Tӧltse be a dokumentumot.
- 2. Pöccintsen a(z) [Web] opció megjelenítéséhez.
- 3. Nyomja meg a [Web] gombot.

• A [Szkenn.] > [webre] lehetőséget is megnyomhatja.

- Ha megjelenik az internetes kapcsolatra vonatkozó információ a készülék LCD-kijelzőjén, olvassa el az információt, és nyomja meg az [OK] gombot. Ha újra szeretné megjeleníteni ezt az információt, nyomja meg a(z) [Igen] gombot.
- Alkalmanként frissítések vagy a Brother Web Connect funkcióival kapcsolatos bejelentések jelenhetnek meg az LCD-kijelzőn. Olvassa el a megjelenő információkat, majd nyomja meg az [OK] gombot.
- 4. Válassza ki azt a szolgáltatást és felhasználói fiókot, ahová fel kíván tölteni.
- 5. Adja meg a felhasználói fiók nevét.
- 6. A műveletet a képernyőn megjelenő utasításokat követve végezheti el.

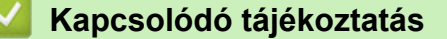

• [Brother Web Connect \(Brother webes csatlakozás\)](#page-417-0)

<span id="page-435-0"></span> [Kezdőlap](#page-1-0) > [Mobile/Web Connect](#page-416-0) > [Brother Web Connect \(Brother webes csatlakozás\)](#page-417-0) > Dokumentumok letöltése és nyomtatása a Brother Web Connect segítségével

## **Dokumentumok letöltése és nyomtatása a Brother Web Connect segítségével**

**Kapcsolódó modellek**: DCP-L3550CDW/MFC-L3710CW/MFC-L3730CDN/MFC-L3750CDW/MFC-L3770CDW

A fiókjába feltöltött dokumentumokat közvetlenül letöltheti és kinyomtathatja a készüléken. Más felhasználók saját fiókjukba feltöltött nyilvános dokumentumait a készülékre letöltheti és kinyomtathatja, amennyiben rendelkezik megtekintési jogosultsággal az adott dokumentumok vonatkozásában. Egyes szolgáltatások megengedik, hogy a vendégfelhasználók is megtekintsék a nyilvános dokumentumokat. Ha vendégfelhasználóként ér el egy szolgáltatást vagy fiókot, a tulajdonos nyilvános dokumentumait megtekintheti, tehát azokat, melyek megtekintése nincs korlátozva.

Más felhasználók dokumentumainak letöltéséhez hozzáférési engedéllyel kell rendelkeznie a megfelelő albumok vagy dokumentumok megtekintésére.

Ha a (csak egyes modelleken elérhető) Secure Function Lock funkcióval korlátozták az Ön számára a Web Connect használatát, akkor nem tud adatokat letölteni.

A Secure Function Lock lapfelhasználási korlátozás funkció a Web Connect szolgáltatást használó nyomtatási feladatra is vonatkozik.

Hong Kong, Tajvan és Korea esetében

A Brother Web Connect csak az angol nyelven írt fájlneveket támogatja. A helyi nyelven elnevezett fájlok nem töltődnek le.

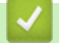

### **Kapcsolódó tájékoztatás**

- [Brother Web Connect \(Brother webes csatlakozás\)](#page-417-0)
	- [Letöltés és nyomtatás a webszolgáltatások használatával](#page-436-0)
	- [Brother CreativeCenter sablonok letöltése és nyomtatása](#page-437-0)

<span id="page-436-0"></span> [Kezdőlap](#page-1-0) > [Mobile/Web Connect](#page-416-0) > [Brother Web Connect \(Brother webes csatlakozás\)](#page-417-0) > [Dokumentumok](#page-435-0) [letöltése és nyomtatása a Brother Web Connect segítségével](#page-435-0) > Letöltés és nyomtatás a webszolgáltatások használatával

## **Letöltés és nyomtatás a webszolgáltatások használatával**

**Kapcsolódó modellek**: DCP-L3550CDW/MFC-L3710CW/MFC-L3730CDN/MFC-L3750CDW/MFC-L3770CDW

A Brother CreativeCenter sablonokkal uu *Kapcsolódó tájékoztatás*

- 1. Pöccintsen a(z) [Web] opció megjelenítéséhez.
- 2. Nyomja meg a(z) [Web] gombot.
	- Ha megjelenik az internetes kapcsolatra vonatkozó információ a készülék LCD-kijelzőjén, olvassa el az információt, és nyomja meg az [OK] gombot. Ha újra szeretné megjeleníteni ezt az információt, nyomja meg a(z) [Igen] gombot.
		- Alkalmanként frissítések vagy a Brother Web Connect funkcióival kapcsolatos bejelentések jelenhetnek meg az LCD-kijelzőn. Olvassa el a megjelenő információkat, majd nyomja meg az [OK] gombot.
- 3. Válassza ki azt a szolgáltatást, amelyben a letölteni és kinyomtatni kívánt dokumentum található.
- 4. Adja meg a felhasználói fiók nevét. Ha megjelenik a PIN-kód beviteli képernyője, írja be a négy számjegyű PIN-kódot, és nyomja meg az [OK] gombot.
	- A szolgáltatás vendég felhasználóként való eléréséhez válassza ki a(z) [Szolgáltatás vendégként] lehetőséget. Amikor a vendégfelhasználói hozzáférés információi megjelennek, nyomja meg az [OK] gombot. Írja be annak a felhasználónak a fióknevét, akinek a dokumentumait le szeretné tölteni, majd nyomja meg az [OK] gombot.
	- A szolgáltatástól függően lehet, hogy a fióknevet egy listából kell kiválasztania.
- 5. Nyomja meg a(z) [Letölt nyomtatásra] gombot.
- 6. Válassza ki a kívánt albumot. Nem minden szolgáltatásnál kell a dokumentumokat albumokba menteni. Az albumokba nem mentett dokumentumok esetében válassza a(z) [Rendezetlen fotók megjelenítése] vagy a(z) [Rendezetlen fájlok megjelenítése] lehetőséget a dokumentumok kiválasztásához. Más felhasználók dokumentumait nem lehet letölteni, ha azok nem albumokba vannak mentve.

Az album a képek gyűjteménye. A ténylegesen használt kifejezés szolgáltatóként változhat. Evernote® használata esetén először ki kell választania a jegyzetfüzetet, majd a jegyzetet.

- 7. Válassza ki a kinyomtatni kívánt dokumentum miniatűrjét. Erősítse meg a dokumentumot az LCD-kijelzőn, majd nyomja meg az [OK] gombot. Válassza ki a többi nyomtatandó dokumentumot (legfeljebb 10 dokumentumot választhat).
- 8. Ha befejezte, nyomja meg az [OK] gombot.
- 9. A műveletet a képernyőn megjelenő utasításokat követve végezheti el.

### **Kapcsolódó tájékoztatás**

• [Dokumentumok letöltése és nyomtatása a Brother Web Connect segítségével](#page-435-0)

### **Kapcsolódó témák:**

• [Brother CreativeCenter sablonok letöltése és nyomtatása](#page-437-0)

<span id="page-437-0"></span> [Kezdőlap](#page-1-0) > [Mobile/Web Connect](#page-416-0) > [Brother Web Connect \(Brother webes csatlakozás\)](#page-417-0) > [Dokumentumok](#page-435-0) [letöltése és nyomtatása a Brother Web Connect segítségével](#page-435-0) > Brother CreativeCenter sablonok letöltése és nyomtatása

## **Brother CreativeCenter sablonok letöltése és nyomtatása**

**Kapcsolódó modellek**: DCP-L3550CDW/MFC-L3710CW/MFC-L3730CDN/MFC-L3750CDW/MFC-L3770CDW

A Brother CreativeCenter egyes országokban nem érhető el.

- 1. Pöccintsen a(z) [Alkalmazások] opció megjelenítéséhez.
- 2. Nyomja meg a [Alkalmazások] gombot.
	- Ha megjelenik az internetes kapcsolatra vonatkozó információ a készülék LCD-kijelzőjén, olvassa el az információt, és nyomja meg az [OK] gombot. Ha újra szeretné megjeleníteni ezt az információt, nyomja meg a(z) [Igen] gombot.
	- Alkalmanként frissítések vagy a Brother Web Connect funkcióival kapcsolatos bejelentések jelenhetnek meg az LCD-kijelzőn. Olvassa el a megjelenő információkat, majd nyomja meg az [OK] gombot.
- 3. Nyomja meg a ["Creative Center" sablonok nyomtat] gombot.
- 4. Válassza ki a kívánt kategóriát.
- 5. Válassza ki ismét a kívánt kategóriát.
- 6. Válassza ki a kívánt fájlt. Adja meg, hogy hány másolatot kíván nyomtatni, majd nyomja meg az [OK] gombot. Ismételje meg ezt a lépést mindaddig, amíg az összes nyomtatni kívánt fájlt ki nem választotta.
- 7. Miután kijelölte az összes nyomtatni kívánt fájlt, nyomja meg az [OK] gombot.

Ha a javasolt nyomtatási beállításokra vonatkozó információ jelenik meg a készülék LCD-kijelzőjén, olvassa el azt, majd nyomja meg az [OK] gombot. Ha újra szeretné megjeleníteni ezt az információt, nyomja meg a(z) [Igen] gombot.

8. A műveletet a képernyőn megjelenő utasításokat követve végezheti el.

### **Kapcsolódó tájékoztatás**

• [Dokumentumok letöltése és nyomtatása a Brother Web Connect segítségével](#page-435-0)

### **Kapcsolódó témák:**

Ø

• [Letöltés és nyomtatás a webszolgáltatások használatával](#page-436-0)

<span id="page-438-0"></span> [Kezdőlap](#page-1-0) > [Mobile/Web Connect](#page-416-0) > [Brother Web Connect \(Brother webes csatlakozás\)](#page-417-0) > Fax továbbítása felhőbe vagy e-mail címre

## **Fax továbbítása felhőbe vagy e-mail címre**

**Kapcsolódó modellek**: MFC-L3710CW/MFC-L3730CDN/MFC-L3750CDW/MFC-L3770CDW

• A Fax továbbítása felhőbe funkció használatával automatikusan továbbíthatja bejövő faxait fiókjaiba az elérhető online szolgáltatásokon keresztül.

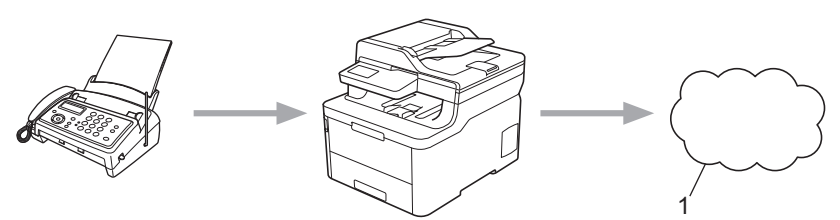

- 1. Webes szolgáltatások
- A Fax továbbítása e-mailbe funkció segítségével automatikusan, levélcsatolmányként továbbíthatja bejövő faxait.

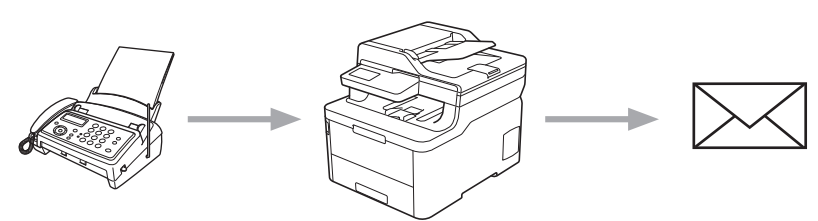

### **Kapcsolódó tájékoztatás**

- [Brother Web Connect \(Brother webes csatlakozás\)](#page-417-0)
	- [A Fax továbbítása felhőbe vagy e-mail címre funkció bekapcsolása](#page-439-0)
	- [A Fax továbbítása felhőbe vagy e-mail címre funkció kikapcsolása](#page-440-0)

<span id="page-439-0"></span> [Kezdőlap](#page-1-0) > [Mobile/Web Connect](#page-416-0) > [Brother Web Connect \(Brother webes csatlakozás\)](#page-417-0) > [Fax továbbítása](#page-438-0) [felhőbe vagy e-mail címre](#page-438-0) > A Fax továbbítása felhőbe vagy e-mail címre funkció bekapcsolása

## **A Fax továbbítása felhőbe vagy e-mail címre funkció bekapcsolása**

**Kapcsolódó modellek**: MFC-L3710CW/MFC-L3730CDN/MFC-L3750CDW/MFC-L3770CDW

Kapcsolja be a Fax továbbítása funkciót, ha azt akarja, hogy a bejövő faxok automatikusan egy online szolgáltatásba vagy egy e-mail postafiókba érkezzenek.

- Ha a (csak egyes modelleken elérhető) Secure Function Lock (Biztonságos funkciózár) funkcióval korlátozták az Ön számára a Web Connect használatát, akkor nem tudja feltölteni a beérkező faxokat.
- Ez a funkció csak monokróm faxok esetében érhető el.
- Ha bekapcsolja a Fax továbbítása felhőbe funkciót, akkor a következő funkciók nem használhatók:
	- [Fax továbbítása]
	- [Fax tárolása]
	- [PC fax fogadás]
- 1. Pöccintsen a(z) [Alkalmazások] opció megjelenítéséhez.
- 2. Nyomja meg a [Alkalmazások] gombot.
	- Ha megjelenik az internetes kapcsolatra vonatkozó információ a készülék LCD-kijelzőjén, olvassa el az információt, és nyomja meg az [OK] gombot. Ha újra szeretné megjeleníteni ezt az információt, nyomja  $\text{meg } a(z)$  [Igen] gombot.
	- Alkalmanként frissítések vagy a Brother Web Connect funkcióival kapcsolatos bejelentések jelenhetnek meg az LCD-kijelzőn. Olvassa el a megjelenő információkat, majd nyomja meg az [OK] gombot.
- 3. Jelölje ki a(z) [Fax a Felhőbe] elemet.

Ha megielenik a [Fax a Felhőbe] funkcióra vonatkozó információ, olvassa el azt, majd nyomja meg az [OK] gombot.

- 4. Nyomja meg az [Be] gombot.
- 5. Nyomja meg a(z) [Továbbítás felhőbe] vagy [Továbbítás e-mailbe] gombot.
	- Ha a [Továbbítás felhőbe] lehetőséget választotta, akkor adja meg azt az online szolgáltatást, amelybe továbbítani kívánja a bejövő faxokat, majd adja meg a fiók nevét.
	- Ha a(z) [Továbbítás e-mailbe] lehetőséget választotta, akkor adja meg azt az e-mail címet, amelyre csatolmányként továbbítani kívánja a bejövő faxokat.
- 6. A műveletet a képernyőn megjelenő utasításokat követve végezheti el.

### **Kapcsolódó tájékoztatás**

• [Fax továbbítása felhőbe vagy e-mail címre](#page-438-0)

<span id="page-440-0"></span> [Kezdőlap](#page-1-0) > [Mobile/Web Connect](#page-416-0) > [Brother Web Connect \(Brother webes csatlakozás\)](#page-417-0) > [Fax továbbítása](#page-438-0) [felhőbe vagy e-mail címre](#page-438-0) > A Fax továbbítása felhőbe vagy e-mail címre funkció kikapcsolása

## **A Fax továbbítása felhőbe vagy e-mail címre funkció kikapcsolása**

**Kapcsolódó modellek**: MFC-L3710CW/MFC-L3730CDN/MFC-L3750CDW/MFC-L3770CDW

Kapcsolja ki a Fax továbbítása funkciót, ha nem akarja, hogy a bejövő faxok automatikusan egy online szolgáltatásba vagy egy e-mail postafiókba érkezzenek.

Ha még vannak fogadott faxok a készülék memóriájában, akkor nem tudja kikapcsolni a Fax továbbítása felhőbe funkciót.

- 1. Pöccintsen a(z) [Alkalmazások] opció megjelenítéséhez.
- 2. Nyomja meg a [Alkalmazások] gombot.
	- Ha megjelenik az internetes kapcsolatra vonatkozó információ a készülék LCD-kijelzőjén, olvassa el az információt, és nyomia meg az [OK] gombot. Ha újra szeretné megjeleníteni ezt az információt, nyomia meg a(z) [Igen] gombot.
	- Alkalmanként frissítések vagy a Brother Web Connect funkcióival kapcsolatos bejelentések jelenhetnek meg az LCD-kijelzőn. Olvassa el a megjelenő információkat, majd nyomja meg az [OK] gombot.
- 3. Jelölje ki a(z) [Fax a Felhőbe] elemet.

Ha megjelenik a [Fax a Felhőbe] funkcióra vonatkozó információ, olvassa el azt, majd nyomja meg az [OK] gombot.

- 4. Nyomja meg az [Ki] gombot.
- 5. Nyomja meg az [OK] gombot.

### **Kapcsolódó tájékoztatás**

• [Fax továbbítása felhőbe vagy e-mail címre](#page-438-0)

<span id="page-441-0"></span> [Kezdőlap](#page-1-0) > [Mobile/Web Connect](#page-416-0) > Google Cloud Print

- [A Google Cloud Print áttekintése](#page-442-0)
- [A Google Cloud Print használata előtt](#page-443-0)
- [Nyomtatás Google Chrome](#page-447-0)™ vagy Chrome OS™ rendszerekből
- Nyomtatás a Google Drive™ [szolgáltatásból mobileszközön](#page-448-0)
- Nyomtatás a Gmail™ [webmail szolgáltatásból mobileszközön](#page-449-0)

<span id="page-442-0"></span> [Kezdőlap](#page-1-0) > [Mobile/Web Connect](#page-416-0) > [Google Cloud Print](#page-441-0) > A Google Cloud Print áttekintése

## **A Google Cloud Print áttekintése**

A Google Cloud Print™ egy Google szolgáltatás, amely lehetővé teszi, hogy az Ön Google fiókjához regisztrált nyomtatóra nyomtathasson bármilyen hálózatra kapcsolt eszközről (pl. mobiltelefonról vagy számítógépről) anélkül, hogy telepítenie kellene az eszközre a nyomtató-illesztőprogramot.

A Nyomtatás Android™ rendszerről alkalmazások használatához szükség van a Google Cloud Print™ alkalmazás Google Play™ áruházból való telepítésére.

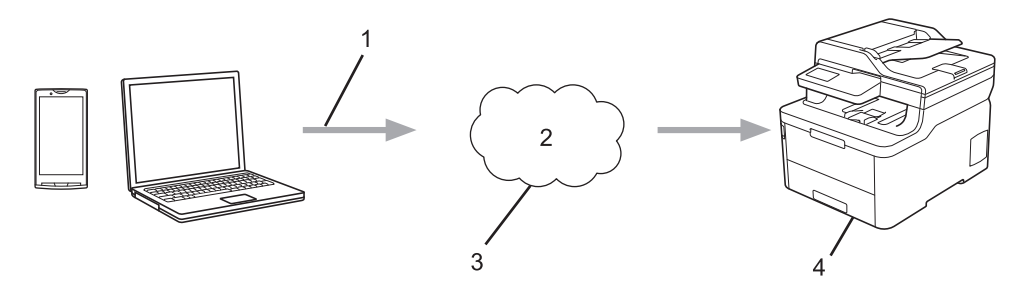

- 1. Nyomtatás kérése
- 2. Internet
- 3. Google Cloud Print™
- 4. Nyomtatás

### **Kapcsolódó tájékoztatás**

<span id="page-443-0"></span> [Kezdőlap](#page-1-0) > [Mobile/Web Connect](#page-416-0) > [Google Cloud Print](#page-441-0) > A Google Cloud Print használata előtt

## **A Google Cloud Print használata előtt**

- [Hálózati beállítások a Google Cloud Print használatához](#page-444-0)
- [A készülék regisztrálása a Google Cloud Print szolgáltatásba a Google Chrome](#page-445-0)™ [segítségével](#page-445-0)
- [A készülék regisztrálása a Google Cloud Print szolgáltatásba a Webalapú kezelő](#page-446-0) [segítségével](#page-446-0)

<span id="page-444-0"></span> [Kezdőlap](#page-1-0) > [Mobile/Web Connect](#page-416-0) > [Google Cloud Print](#page-441-0) > [A Google Cloud Print használata előtt](#page-443-0) > Hálózati beállítások a Google Cloud Print használatához

## **Hálózati beállítások a Google Cloud Print használatához**

A Google Cloud Print™ funkció használatához Brother készülékének vezetékes vagy vezeték nélküli kapcsolattal csatlakoznia kell egy internetes hozzáféréssel rendelkező hálózathoz. A csatlakoztatás és a készülék konfigurációjának megfelelő lépéseit lásd a *Gyors telepítési útmutatóban* vagy ezen kézikönyv vonatkozó fejezeteiben.

## **Kapcsolódó tájékoztatás**

• [A Google Cloud Print használata előtt](#page-443-0)

### **Kapcsolódó témák:**

• [Google Cloud Print problémák](#page-536-0)

<span id="page-445-0"></span> [Kezdőlap](#page-1-0) > [Mobile/Web Connect](#page-416-0) > [Google Cloud Print](#page-441-0) > [A Google Cloud Print használata előtt](#page-443-0) > A készülék regisztrálása a Google Cloud Print szolgáltatásba a Google Chrome™ segítségével

# **A készülék regisztrálása a Google Cloud Print szolgáltatásba a Google Chrome™ segítségével**

Győződjön meg arról, hogy a Google felhasználói fiókja már létezik és működőképes. Ha még nem rendelkezik fiókkal, akkor látogassa meg egy számítógépről vagy mobileszközről a Google weboldalát ([https://](https://accounts.google.com/signup) [accounts.google.com/signup\)](https://accounts.google.com/signup), és hozzon létre egy fiókot.

Ellenőrizze, hogy a Brother készülék készenléti állapotban legyen a regisztrációs folyamat megkezdése előtt.

Az itt leírt lépések Windows-felhasználókra vonatkoznak. A megjelenítés a számítógép képernyőjén az operációs rendszertől és a környezettől függően változhat.

- 1. Nyissa meg a Google Chrome™ programot a számítógépen.
- 2. Jelentkezzen be Google-fiókjába.
- 3. Kattintson a Google Chrome™ menü ikonjára, majd a **Beállítások** > **Speciális beállítások megjelenítése...** lehetőségre.
- 4. Kattintson a(z) **Google Cloud Print** > **Szerkesztés** gombra.
- 5. Kövesse a képernyőn megjelenő utasításokat a készülék regisztrálásához.
- 6. Ha a megerősítést kérő üzenet megjelenik a készüléken, nyomja meg az [OK] gombot.

Ha a megerősítő üzenet nem jelenik meg a készülék LCD képernyőjén, akkor ismételje meg ezeket a lépéseket.

7. Ha a Brother készülék regisztrációja sikeres, akkor az meg fog jelenni a **Saját eszközök** mezőben.

### **Kapcsolódó tájékoztatás**

• [A Google Cloud Print használata előtt](#page-443-0)

<span id="page-446-0"></span> [Kezdőlap](#page-1-0) > [Mobile/Web Connect](#page-416-0) > [Google Cloud Print](#page-441-0) > [A Google Cloud Print használata előtt](#page-443-0) > A készülék regisztrálása a Google Cloud Print szolgáltatásba a Webalapú kezelő segítségével

## **A készülék regisztrálása a Google Cloud Print szolgáltatásba a Webalapú kezelő segítségével**

Győződjön meg arról, hogy a Google felhasználói fiókja már létezik és működőképes. Ha még nem rendelkezik fiókkal, akkor látogassa meg egy számítógépről vagy mobileszközről a Google weboldalát ([https://](https://accounts.google.com/signup) [accounts.google.com/signup\)](https://accounts.google.com/signup), és hozzon létre egy fiókot.

Ellenőrizze, hogy a Brother készülék készenléti állapotban legyen a regisztrációs folyamat megkezdése előtt.

A készülék regisztrálása előtt ellenőrizze, hogy helyes dátum és idő van-e beállítva a készüléken.

- 1. Ügyeljen arra, hogy a Brother készülék és a számítógép vagy mobileszköz ugyanahhoz a hálózathoz legyen csatlakoztatva.
- 2. Indítsa el a webböngészőt.
- 3. Írja be a "https://készülék IP-címe" címet a böngésző címsorába (ahol a "készülék IP-címe" a készülék IPcíme).

Például:

https://192.168.1.2

- 4. Ha a készülék jelszót kér, írja be, majd kattintson a(z) $\rightarrow$  lehetőségre.
- 5. Kattintson a **Network (Hálózat)** fülre.
- 6. Kattintson a **Protocol (Protokoll)** menüre a bal oldali navigációs sávon.
- 7. Ellenőrizze, hogy a **Google Cloud Print** van-e kiválasztva, majd nyomja meg az **Advanced Settings (Speciális beállítások)** gombot.
- 8. Ellenőrizze, hogy a **Status (Állapot)** értéke **Enabled (Engedélyezve)** legyen. Kattintson a **Register (Regisztráció)** gombra.
- 9. Kövesse a képernyőn megjelenő utasításokat a készülék regisztrálásához.
- 10. Ha a megerősítést kérő üzenet megjelenik a készüléken, nyomja meg az OK gombot.

Ha a megerősítő üzenet nem jelenik meg a készülék LCD képernyőjén, akkor ismételje meg ezeket a lépéseket.

11. Kattintson a **Google** gombra.

- 12. Megjelenik a Google Cloud Print™ bejelentkezési képernyője. Jelentkezzen be a Google felhasználói fiókba, és kövesse a képernyőn megjelenő utasításokat a készülék regisztrálásához.
- 13. Ha végzett a készülék regisztrálásának folyamatával, akkor térjen vissza a Web alapú kezelés képernyőre, és győződjön meg arról, hogy a **Registration Status (Regisztráció állapota)** beállítás értéke **Registered (Regisztrált)**.

Ha a készülék támogatja a Biztonságos funkciózár funkciót, akkor a Google Cloud Print™ nyomtatási mód akkor is lehetséges, ha a PC nyomtatás minden felhasználó számára korlátozott. A Google Cloud Print™ nyomtatási mód korlátozásához kapcsolja ki a Google Cloud Print™ lehetőséget a Web alapú kezelés segítségével, vagy állítsa a Biztonságos funkciózár lehetőséget Nyilvános módba, majd korlátozza a nyilvános felhasználók nyomtatási jogosultságait. >> Kapcsolódó tájékoztatás

### **Kapcsolódó tájékoztatás**

• [A Google Cloud Print használata előtt](#page-443-0)

#### **Kapcsolódó témák:**

• [Nyilvános mód konfigurálása a Secure Function Lock 3.0 szolgáltatáshoz](#page-367-0)

<span id="page-447-0"></span> [Kezdőlap](#page-1-0) > [Mobile/Web Connect](#page-416-0) > [Google Cloud Print](#page-441-0) > Nyomtatás Google Chrome™ vagy Chrome OS™ rendszerekből

# **Nyomtatás Google Chrome™ vagy Chrome OS™ rendszerekből**

- 1. Ellenőrizze, hogy a Brother készülék be van-e kapcsolva.
- 2. Nyissa meg a kinyomtatni kívánt weboldalt.
- 3. Kattintson a Google Chrome™ menü ikonjára.
- 4. Kattintson a(z) **Print (Nyomtatás)** gombra.
- 5. Válassza ki a készüléket a nyomtatók listájából.
- 6. Szükség esetén módosítsa a nyomtatási beállításokat.
- 7. Kattintson a(z) **Print (Nyomtatás)** gombra.

### **Kapcsolódó tájékoztatás**

<span id="page-448-0"></span> [Kezdőlap](#page-1-0) > [Mobile/Web Connect](#page-416-0) > [Google Cloud Print](#page-441-0) > Nyomtatás a Google Drive™ szolgáltatásból mobileszközön

# **Nyomtatás a Google Drive™ szolgáltatásból mobileszközön**

- 1. Ellenőrizze, hogy a Brother készülék be van-e kapcsolva.
- 2. A Google Drive™ szolgáltatást Android™ vagy iOS eszközének böngészőjéből érheti el.
- 3. Nyissa meg a kinyomtatni kívánt dokumentumot.
- 4. Érintse meg az ikont.
- 5. Érintse meg a **Print (Nyomtatás)** elemet.
- 6. Válassza ki a készüléket a nyomtatók listájából.
- 7. Szükség esetén módosítsa a nyomtatási beállításokat.
- 8. Koppintson a **a vagy Print (Nyomtatás)** elemre.

## **Kapcsolódó tájékoztatás**

<span id="page-449-0"></span> [Kezdőlap](#page-1-0) > [Mobile/Web Connect](#page-416-0) > [Google Cloud Print](#page-441-0) > Nyomtatás a Gmail™ webmail szolgáltatásból mobileszközön

# **Nyomtatás a Gmail™ webmail szolgáltatásból mobileszközön**

- 1. Ellenőrizze, hogy a Brother készülék be van-e kapcsolva.
- 2. A Gmail™ webmail szolgáltatást Android™ vagy iOS eszközének böngészőjéből érheti el.
- 3. Nyissa meg a kinyomtatni kívánt e-mailt.
- 4. Érintse meg az ikont.

Ø

Ha a **Print (Nyomtatás)** megjelenik a csatolmány neve mellett, akkor a csatolmányt is kinyomtathatja. Érintse meg a **Print (Nyomtatás)** lehetőséget és kövesse a mobileszközön megjelenő utasításokat.

- 5. Érintse meg a **Print (Nyomtatás)** elemet.
- 6. Válassza ki a készüléket a nyomtatók listájából.
- 7. Szükség esetén módosítsa a nyomtatási beállításokat.
- 8. Koppintson a **a vagy Print (Nyomtatás)** elemre.

### **Kapcsolódó tájékoztatás**

<span id="page-450-0"></span> [Kezdőlap](#page-1-0) > [Mobile/Web Connect](#page-416-0) > AirPrint

## **AirPrint**

- [AirPrint áttekintés](#page-451-0)
- [Az AirPrint \(macOS\) használata előtt](#page-452-0)
- [Nyomtatás az AirPrint használatával](#page-453-0)
- [Az AirPrint \(macOS\) használatával történő szkennelés](#page-456-0)
- [Az AirPrint \(macOS\) használatával történő faxküldés](#page-457-0)

# <span id="page-451-0"></span>**AirPrint áttekintés**

Az AirPrint egy Apple operációs rendszerekhez tervezett nyomtatási megoldás, melynek segítségével illesztőprogram telepítése és vezeték használata nélkül nyomtathat fényképeket, e-maileket, weboldalakat és dokumentumokat iPad, iPhone vagy iPod touch készülékéről és Mac számítógépéről.

Az AirPrint segítségével Mac számítógépéről nyomtatás nélkül, közvetlenül küldhet faxot, és dokumentumokat szkennelhet be Mac számítógépére. (MFC-L3710CW/MFC-L3730CDN/MFC-L3750CDW/ MFC-L3770CDW)

További információkért lásd az Apple weboldalát.

Az Apple logóval ellátott termékek használata azt jelenti, hogy az adott kiegészítő kifejezetten a logó által azonosított technológiával való együttműködésre lett tervezve, a fejlesztő pedig tanúsítja, hogy termék megfelel az Apple teljesítményelvárásainak.

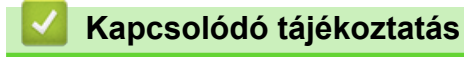

• [AirPrint](#page-450-0)

**Kapcsolódó témák:**

• [AirPrint problémák](#page-537-0)

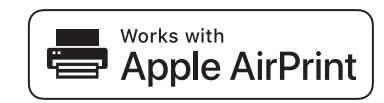

<span id="page-452-0"></span> [Kezdőlap](#page-1-0) > [Mobile/Web Connect](#page-416-0) > [AirPrint](#page-450-0) > Az AirPrint (macOS) használata előtt

## **Az AirPrint (macOS) használata előtt**

Mielőtt macOS rendszer használatával nyomtatna, adja hozzá Brother készülékét a nyomtatók listájához a Mac számítógépen.

- 1. Válassza az Apple menü **System Preferences (Rendszerbeállítások)** pontját.
- 2. Kattintson a(z) **Printers & Scanners (Nyomtatók és szkennerek)** gombra.
- 3. Kattintson a + ikonra a Nyomtatók panel alatt, a bal oldalon. Megjelenik a **Add (Hozzáadás)** képernyő.
- 4. Válassza ki a Brother készüléket, és válassza a **AirPrint** helyi menü **Use (Használat)** pontját.
- 5. Kattintson az **Add (Hozzáadás)** gombra.

### **Kapcsolódó tájékoztatás**

• [AirPrint](#page-450-0)

<span id="page-453-0"></span> [Kezdőlap](#page-1-0) > [Mobile/Web Connect](#page-416-0) > [AirPrint](#page-450-0) > Nyomtatás az AirPrint használatával

## **Nyomtatás az AirPrint használatával**

- [Nyomtatás iPadről, iPhone-ról és iPod touchról](#page-454-0)
- [Az AirPrint \(macOS\) használatával történő nyomtatás](#page-455-0)

<span id="page-454-0"></span> [Kezdőlap](#page-1-0) > [Mobile/Web Connect](#page-416-0) > [AirPrint](#page-450-0) > [Nyomtatás az AirPrint használatával](#page-453-0) > Nyomtatás iPadről, iPhone-ról és iPod touchról

## **Nyomtatás iPadről, iPhone-ról és iPod touchról**

A nyomtatás folyamata alkalmazásonként eltérő lehet. Az alábbi példában Safarit használunk.

- 1. Ellenőrizze, hogy a Brother készülék be van-e kapcsolva.
- 2. Safari használatával nyissa meg a nyomtatni kívánt oldalt.
- 3. Koppintson a  $\blacktriangleright$  vagy  $\lceil \uparrow \rceil$  elemre.
- 4. Érintse meg a **Print (Nyomtatás)** elemet.
- 5. Győződjön meg róla, hogy a Brother készülék van kiválasztva.
- 6. Ha egy másik készülék van kiválasztva (vagy egyáltalán nincs kiválasztva nyomtató), akkor koppintson a **Printer (Nyomtató)** elemre.

Megjelenik az elérhető készülékek listája.

- 7. Érintse meg készüléke nevét a listában.
- 8. Adja meg a kívánt beállításokat, például a nyomtatni kívánt oldalak számát vagy a 2 oldalas nyomtatást (ha a készülék támogatja).
- 9. Érintse meg a **Print (Nyomtatás)** elemet.

### **Kapcsolódó tájékoztatás**

• [Nyomtatás az AirPrint használatával](#page-453-0)

<span id="page-455-0"></span> [Kezdőlap](#page-1-0) > [Mobile/Web Connect](#page-416-0) > [AirPrint](#page-450-0) > [Nyomtatás az AirPrint használatával](#page-453-0) > Az AirPrint (macOS) használatával történő nyomtatás

## **Az AirPrint (macOS) használatával történő nyomtatás**

A nyomtatás folyamata alkalmazásonként eltérő lehet. Az alábbi példában Safarit használunk. Nyomtatás előtt győződjön meg róla, hogy a Brother készülék látható a Mac számítógépének nyomtatólistájában.

- 1. Ellenőrizze, hogy a Brother készülék be van-e kapcsolva.
- 2. A Mac számítógépen Safari használatával nyissa meg a nyomtatni kívánt oldalt.
- 3. Kattintson a **File (Fájl)** menüre, és válassza az **Print (Nyomtasd)** lehetőséget.
- 4. Győződjön meg róla, hogy a Brother készülék van kiválasztva. Ha egy másik készülék van kiválasztva (vagy egyáltalán nincs kiválasztva nyomtató), kattintson a **Printer (Nyomtató)** helyi menüre, és válassza ki Brother készülékét.
- 5. Adja meg a kívánt beállításokat, például a nyomtatni kívánt oldalak számát vagy a 2 oldalas nyomtatást (ha a készülék támogatja).
- 6. Kattintson a **Print (Nyomtatás)** gombra.

### **Kapcsolódó tájékoztatás**

• [Nyomtatás az AirPrint használatával](#page-453-0)

### **Kapcsolódó témák:**

• [Az AirPrint \(macOS\) használata előtt](#page-452-0)

<span id="page-456-0"></span> [Kezdőlap](#page-1-0) > [Mobile/Web Connect](#page-416-0) > [AirPrint](#page-450-0) > Az AirPrint (macOS) használatával történő szkennelés

## **Az AirPrint (macOS) használatával történő szkennelés**

Beolvasás előtt győződjön meg róla, hogy a Brother készülék látható a Mac számítógépének szkennerlistájában.

- 1. Helyezze be a dokumentumot.
- 2. Válassza az Apple menü **System Preferences (Rendszerbeállítások)** pontját.
- 3. Kattintson a **Printers & Scanners (Nyomtatók és szkennerek)** gombra.
- 4. Válassza ki a Brother készüléket a szkennerlistából.
- 5. Kattintson a **Scan (Szkennelés)** fülre, majd kattintson az **Open Scanner… (Nyissa ki a szkennert...)** gombra.

Megjelenik a Szkenner képernyő.

- 6. Ha az ADF-be helyezte a dokumentumot, jelölje be a **Use Document Feeder (Használja az automatikus dokumentumadagolót)** jelölőnégyzetet, majd válassza ki a dokumentum méretét a beolvasási méret beállítása helyi menüből.
- 7. Válassza ki a célmappát vagy -alkalmazást a célbeállítási helyi menüből.
- 8. Szükség esetén kattintson a **Show Details (Részletek megjelenítése)** elemre a beolvasási beállítások módosításához.

Kézzel is kivághatja a képet, ha az egérmutatót a beolvasni kívánt részt fölé húzza, amikor a szkennerüvegről szkennel.

9. Kattintson a **Scan (Szkennelés)** gombra.

### **Kapcsolódó tájékoztatás**

• [AirPrint](#page-450-0)

### **Kapcsolódó témák:**

• [Az AirPrint \(macOS\) használata előtt](#page-452-0)

<span id="page-457-0"></span> [Kezdőlap](#page-1-0) > [Mobile/Web Connect](#page-416-0) > [AirPrint](#page-450-0) > Az AirPrint (macOS) használatával történő faxküldés

# **Az AirPrint (macOS) használatával történő faxküldés**

**Kapcsolódó modellek**: MFC-L3710CW/MFC-L3730CDN/MFC-L3750CDW/MFC-L3770CDW

Győződjön meg róla, hogy a Brother készülék látható a Mac számítógépének nyomtatólistájában. Az alábbi példában az Apple Szövegszerkesztőt használjuk.

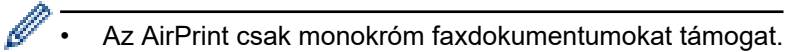

- 1. Ellenőrizze, hogy a Brother készülék be van-e kapcsolva.
- 2. A Mac számítógépen nyissa meg a faxban elküldeni kívánt fájlt.
- 3. Kattintson a **File (Fájl)** menüre, és válassza az **Print (Nyomtatás)** lehetőséget.
- 4. Kattintson a **Printer (Nyomtató)** helyi menüre, és válassza a **Brother MFC-XXXX Fax** elemet (ahol az XXXX a modell neve).
- 5. Írja be a fax címzettjének információit.
- 6. Kattintson a(z) **Fax** gombra.

### **Kapcsolódó tájékoztatás**

• [AirPrint](#page-450-0)

### **Kapcsolódó témák:**

• [Az AirPrint \(macOS\) használata előtt](#page-452-0)

 [Kezdőlap](#page-1-0) > [Mobile/Web Connect](#page-416-0) > Mobil nyomtatás Windows rendszeren

## **Mobil nyomtatás Windows rendszeren**

A mobil nyomtatás Windows rendszeren egy olyan funkció, amely segítségével vezeték nélküli kapcsolatot használva nyomtathat Windows mobileszközéről. Csatlakozzon ugyanahhoz a hálózathoz, amihez a Brother készülék csatlakozik, és nyomtasson anélkül, hogy nyomtató-illesztőprogramot telepítene az eszközre. Sok Windows alkalmazás támogatja ezt a funkciót.

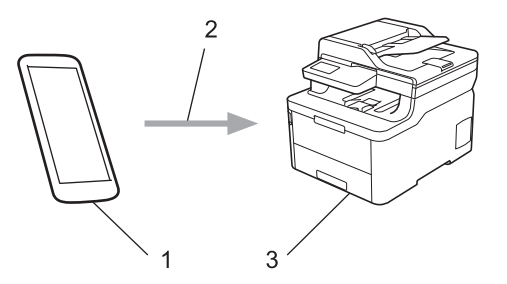

- 1. Windows mobileszköz (Windows 10 Mobile vagy későbbi verzió)
- 2. Wi-Fi® kapcsolat
- 3. Az Ön Brother készüléke

### **Kapcsolódó tájékoztatás**

• [Mobile/Web Connect](#page-416-0)

 $\triangle$  [Kezdőlap](#page-1-0) > [Mobile/Web Connect](#page-416-0) > Mopria<sup>®</sup> nyomtatási szolgáltatás

# **Mopria® nyomtatási szolgáltatás**

A Mopria® Print Service (nyomtatási szolgáltatás) egy Android™ mobileszközökön (Android™ 4.4-es vagy újabb verzió) használható funkció, amit a Mopria<sup>®</sup> Alliance fejlesztett. Ezzel a szolgáltatással csatlakozhat ugyanahhoz a hálózathoz, amelyhez a készülék, és további telepítés nélkül nyomtathat. Számos natív Android™ alkalmazás támogatja a nyomtatást.

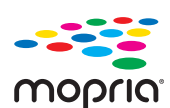

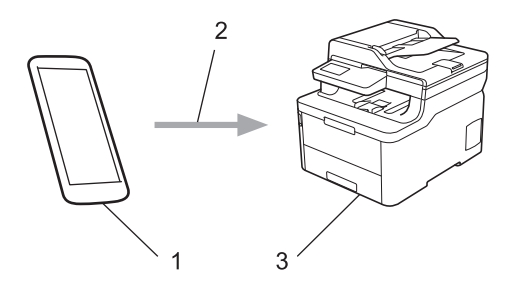

- 1. Android™ 4.4-es vagy újabb verzió
- 2. Wi-Fi®-kapcsolat
- 3. Az Ön Brother készüléke

Le kell töltenie a Mopria® Print Service alkalmazást a Google Play™ áruházból, és telepítenie kell Android™ eszközére. A szolgáltatás használata előtt be kell azt kapcsolnia.

### **Kapcsolódó tájékoztatás**

• [Mobile/Web Connect](#page-416-0)

 [Kezdőlap](#page-1-0) > [Mobile/Web Connect](#page-416-0) > Mobileszközökön használható Brother iPrint&Scan

## **Mobileszközökön használható Brother iPrint&Scan**

A Brother iPrint&Scan segítségével különböző mobil eszközökről nyomtathat és szkennelhet.

• Android™ eszközök esetén

A Brother iPrint&Scan lehetővé teszi, hogy a Ön Brother készülékének funkcióit közvetlenül Android™ eszközéről, számítógép igénybe vétele nélkül használhassa.

Töltse le a Brother iPrint&Scan alkalmazást a Google Play™ áruházból, és telepítse azt.

- iOS támogatású eszközök (többek között iPhone, iPad és iPod touch) esetén A Brother iPrint&Scan segítségével közvetlenül az iOS eszközéről használhatja a Brother készülék funkcióit. Töltse le és telepítse a Brother iPrint&Scan alkalmazást az App Store szoftverpiacról.
- Windows eszközök esetén

A Brother iPrint&Scan lehetővé teszi, hogy Ön a Brother készülékének funkcióit közvetlenül Windows eszközéről, számítógép igénybe vétele nélkül használhassa.

Töltse le és telepítse a Brother iPrint&Scan alkalmazást a Microsoft szoftverpiacról.

További részletes információ a látogasson el erre az oldalra: [support.brother.com/ips](https://support.brother.com/ips/).

### **Kapcsolódó tájékoztatás**

• [Mobile/Web Connect](#page-416-0)

### **Kapcsolódó témák:**

• [Windows és Mac operációs rendszerrel használható Brother iPrint&Scan](#page-472-0)

 [Kezdőlap](#page-1-0) > [Mobile/Web Connect](#page-416-0) > Near Field Communication (NFC)

## **Near Field Communication (NFC)**

#### **Kapcsolódó modellek**: MFC-L3770CDW

A Near Field Communication (NFC) funkció használata lehetővé tesz bizonyos egyszerűsített műveleteket, adatátvitelt és a két készülék közötti vezeték nélküli kapcsolatot, ha azok egymás közelében vannak.

Ha az Ön Android™ eszköze NFC-kompatibilis, akkor az eszközt a készüléken látható NFC szimbólumhoz érintve közvetlenül használhatja nyomtatási feladatok (fényképek, PDF-fájlok, szöveges dokumentumok, weboldalak és e-mail üzenetek nyomtatásának) elvégzésére, illetve fényképek és dokumentumok beolvasásához.

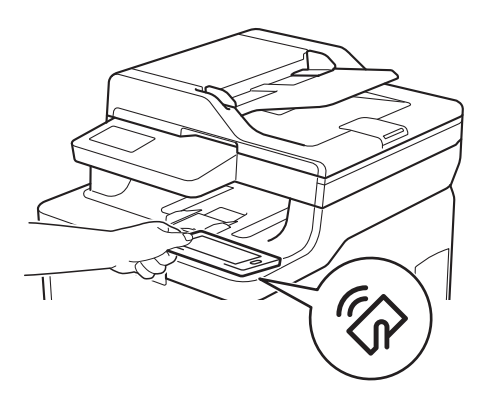

A funkció használatához töltse le és telepítse a Brother iPrint&Scan alkalmazást az Android™ eszközére. További részletes információ a látogasson el erre az oldalra: [support.brother.com/ips](https://support.brother.com/ips/).

### **Kapcsolódó tájékoztatás**

• [Mobile/Web Connect](#page-416-0)

### <span id="page-462-0"></span>▲ [Kezdőlap](#page-1-0) > ControlCenter

## **ControlCenter**

A Brother ControlCenter szoftver segédprogramjával gyorsan elérheti a gyakran használt alkalmazásokat. A ControlCenter használatával közvetlenül hozzáférhet bizonyos alkalmazásokhoz.

• [ControlCenter4 \(Windows\)](#page-463-0)

<span id="page-463-0"></span> [Kezdőlap](#page-1-0) > [ControlCenter](#page-462-0) > ControlCenter4 (Windows)

## **ControlCenter4 (Windows)**

- [A működési mód módosítása a ControlCenter4 eszközzel \(Windows\)](#page-464-0)
- [Szkennelés a ControlCenter4 Otthoni üzemmódjával \(Windows\)](#page-134-0)
- [Szkennelés a ControlCenter4 Speciális üzemmódjával \(Windows\)](#page-151-0)
- [A Brother készülék beállítása a ControlCenter4 használatával \(Windows\)](#page-468-0)
- [Egyéni lap létrehozása a ControlCenter4 Speciális üzemmóddal \(Windows\)](#page-470-0)

<span id="page-464-0"></span> [Kezdőlap](#page-1-0) > [ControlCenter](#page-462-0) > [ControlCenter4 \(Windows\)](#page-463-0) > A működési mód módosítása a ControlCenter4 eszközzel (Windows)

# **A működési mód módosítása a ControlCenter4 eszközzel (Windows)**

A ControlCenter4 két működési móddal rendelkezik: **Otthoni mód** és **Haladó felhasználó mód**. Bármikor módosíthatja a módokat.

### **Otthoni mód**

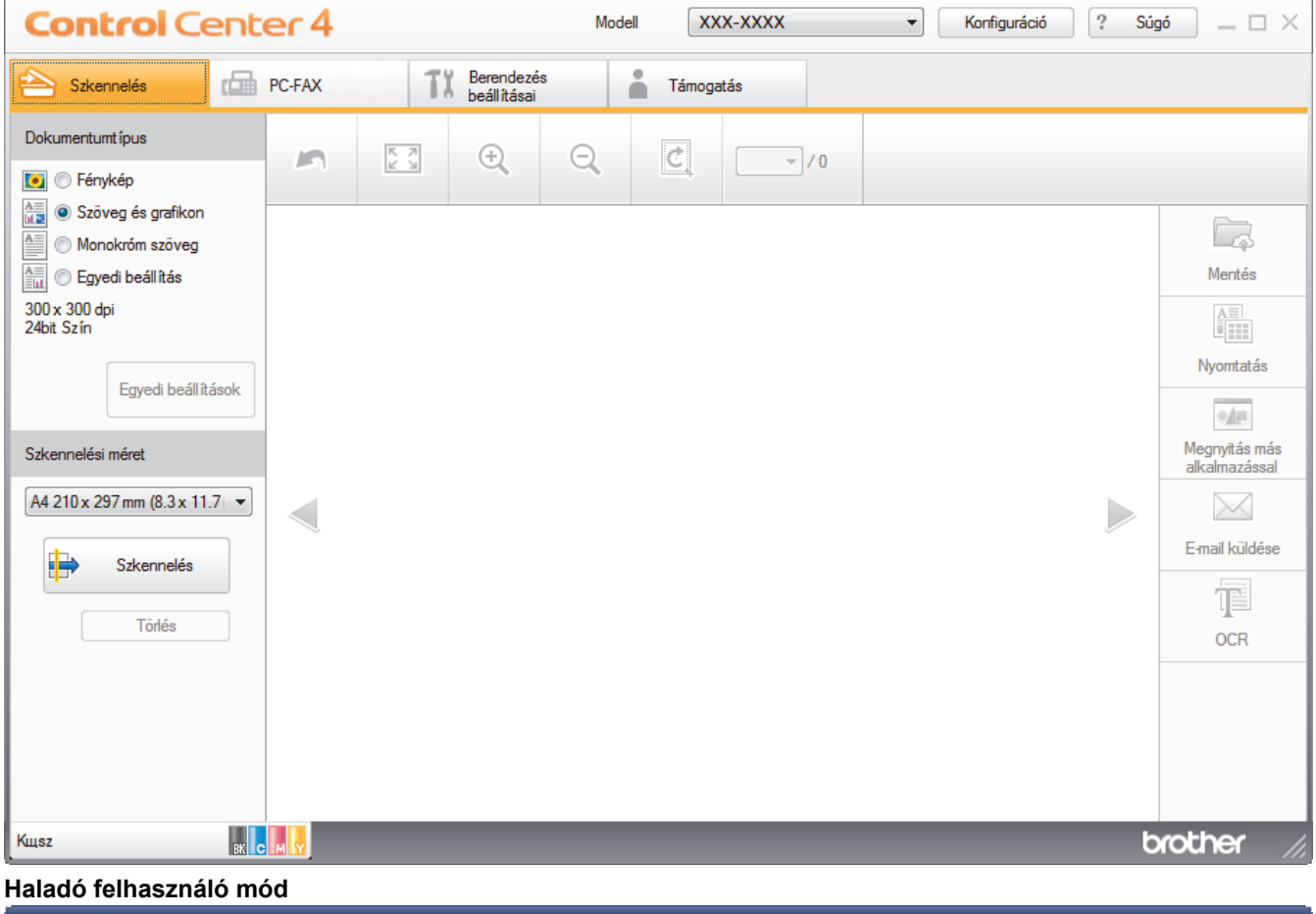

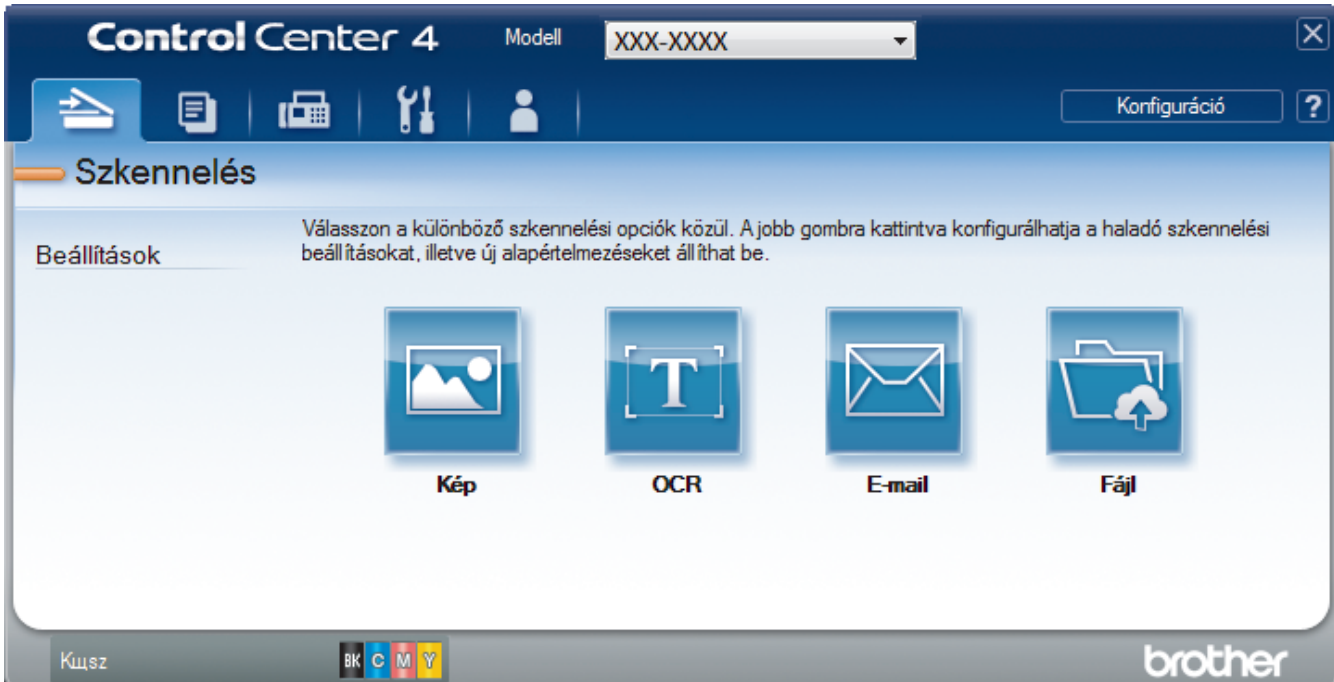

• **Otthoni mód**

A ControlCenter4 Otthoni üzemmód lehetővé teszi a könnyű hozzáférést a készülék fő funkcióihoz.

• **Haladó felhasználó mód**

A ControlCenter4 speciális mód nagyobb ellenőrzést biztosít a készülék funkcióinak részletei fölött, és lehetővé teszi az egygombos szkennelési műveletek testreszabását.

A működési mód módosítása:

- 1. Kattintson a (**ControlCenter4**) ikonra a tálcán, majd válassza az **Megnyitás** lehetőséget.
- 2. Kattintson a **Konfiguráció** gombra, és válassza a **Futási mód kiválasztása** parancsot.
- 3. Megjelenik a módválasztó párbeszédpanel. Válassza ki az **Otthoni mód** vagy a **Haladó felhasználó mód** opciót.

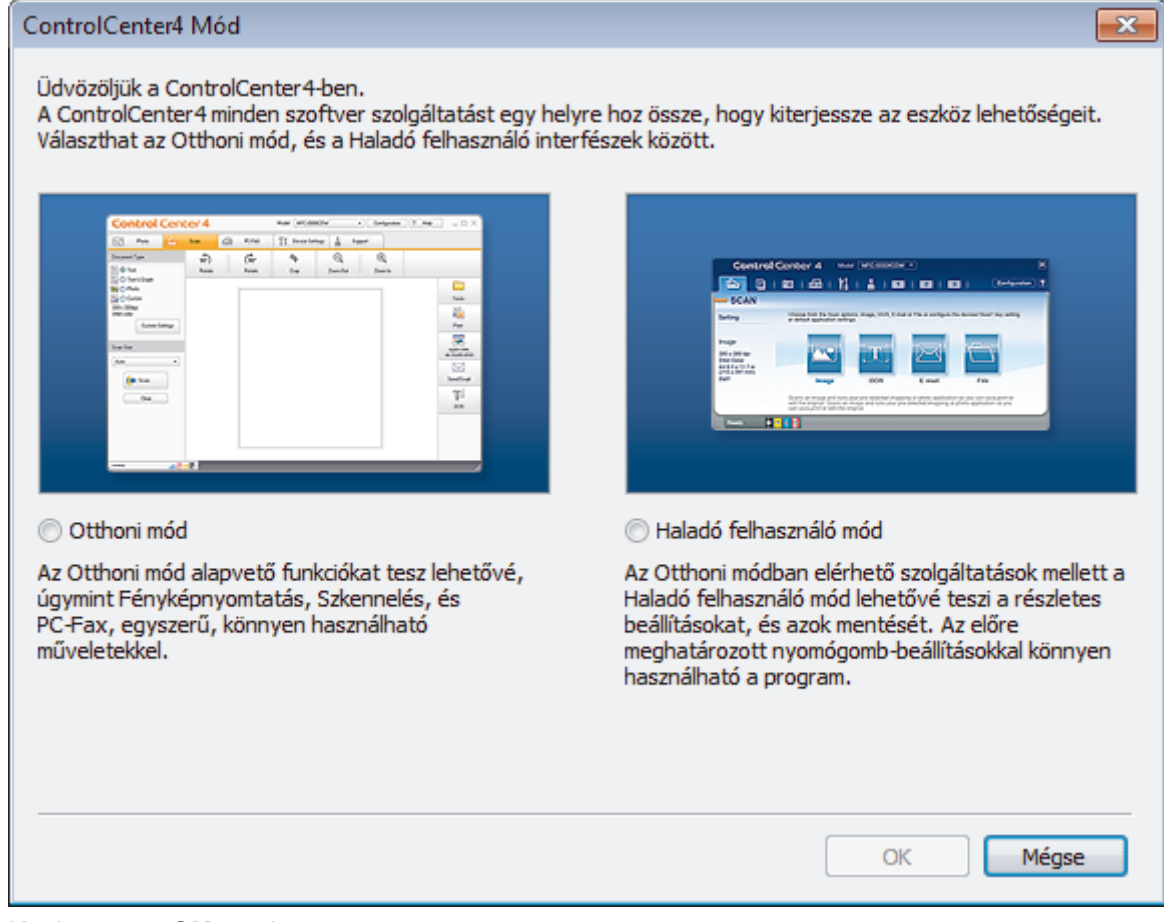

4. Kattintson az **OK** gombra.

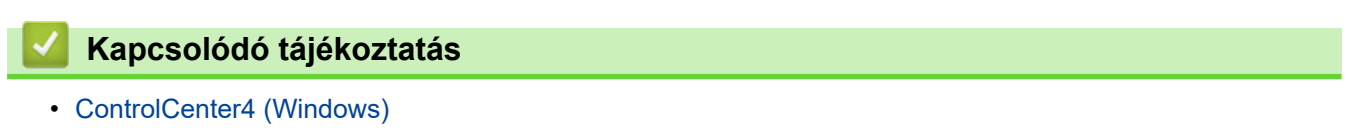

 [Kezdőlap](#page-1-0) > [ControlCenter](#page-462-0) > [ControlCenter4 \(Windows\)](#page-463-0) > Szkennelés a ControlCenter4 Otthoni üzemmódjával (Windows)

## **Szkennelés a ControlCenter4 Otthoni üzemmódjával (Windows)**

Használja a ControlCenter4 Otthoni módját a készülék fő funkcióihoz való hozzáférésre.

- [Szkennelés a ControlCenter4 Otthoni üzemmódjával \(Windows\)](#page-135-0)
- [Szkennelt adatok mentése mappába PDF-fájlként a ControlCenter4 Otthoni](#page-145-0) [üzemmódjával \(Windows\)](#page-145-0)
- [Dokumentum mindkét oldalának automatikus szkennelése a ControlCenter4 Otthoni](#page-147-0) [üzemmódjával \(Windows\)](#page-147-0)
- [A ControlCenter4 Otthoni üzemmódjának szkennelési beállításai \(Windows\)](#page-149-0)

 [Kezdőlap](#page-1-0) > [ControlCenter](#page-462-0) > [ControlCenter4 \(Windows\)](#page-463-0) > Szkennelés a ControlCenter4 Speciális üzemmódjával (Windows)

## **Szkennelés a ControlCenter4 Speciális üzemmódjával (Windows)**

A ControlCenter4 speciális mód nagyobb ellenőrzést biztosít a készülék funkcióinak részletei fölött, és lehetővé teszi az egygombos szkennelési műveletek testreszabását.

- [Fényképek és grafikák szkennelése a ControlCenter4 Speciális üzemmódjával](#page-152-0) [\(Windows\)](#page-152-0)
- [Szkennelt fájl mentése mappába PDF-fájlként a ControlCenter4 Speciális üzemmódjával](#page-154-0) [\(Windows\)](#page-154-0)
- [Dokumentum mindkét oldalának automatikus szkennelése a ControlCenter4 Speciális](#page-156-0) [üzemmódjával \(Windows\)](#page-156-0)
- [Egy igazolvány mindkét oldalának szkennelése a ControlCenter4 Speciális](#page-158-0) [üzemmódjával \(Windows\)](#page-158-0)
- [Szkennelés e-mail mellékletbe a ControlCenter4 Speciális üzemmódjával \(Windows\)](#page-160-0)
- [Szkennelés szerkeszthető szövegfájlba \(ORC\) a ControlCenter4 Speciális](#page-162-0) [üzemmódjával \(Windows\)](#page-162-0)
- [A ControlCenter4 Speciális üzemmódjának szkennelési beállításai \(Windows\)](#page-164-0)
[Kezdőlap](#page-1-0) > [ControlCenter](#page-462-0) > [ControlCenter4 \(Windows\)](#page-463-0) > A Brother készülék beállítása a ControlCenter4 használatával (Windows)

# **A Brother készülék beállítása a ControlCenter4 használatával (Windows)**

**Kapcsolódó modellek**: MFC-L3710CW/MFC-L3730CDN/MFC-L3750CDW/MFC-L3770CDW

Ha a Biztonságos funkciózárolás Be van kapcsolva, nem tudja használni a Távoli beállítás funkciót.

- 1. Kattintson a (**ControlCenter4**) ikonra a tálcán, majd kattintson a **Megnyitás** gombra.
- 2. Kattintson a(z) **Berendezés beállításai** fülre.
- 3. Kattintson a(z) **Távolsági setup (Távbeállítás)** gombra.
- 4. Adja meg a kívánt beállításokat.

Ø

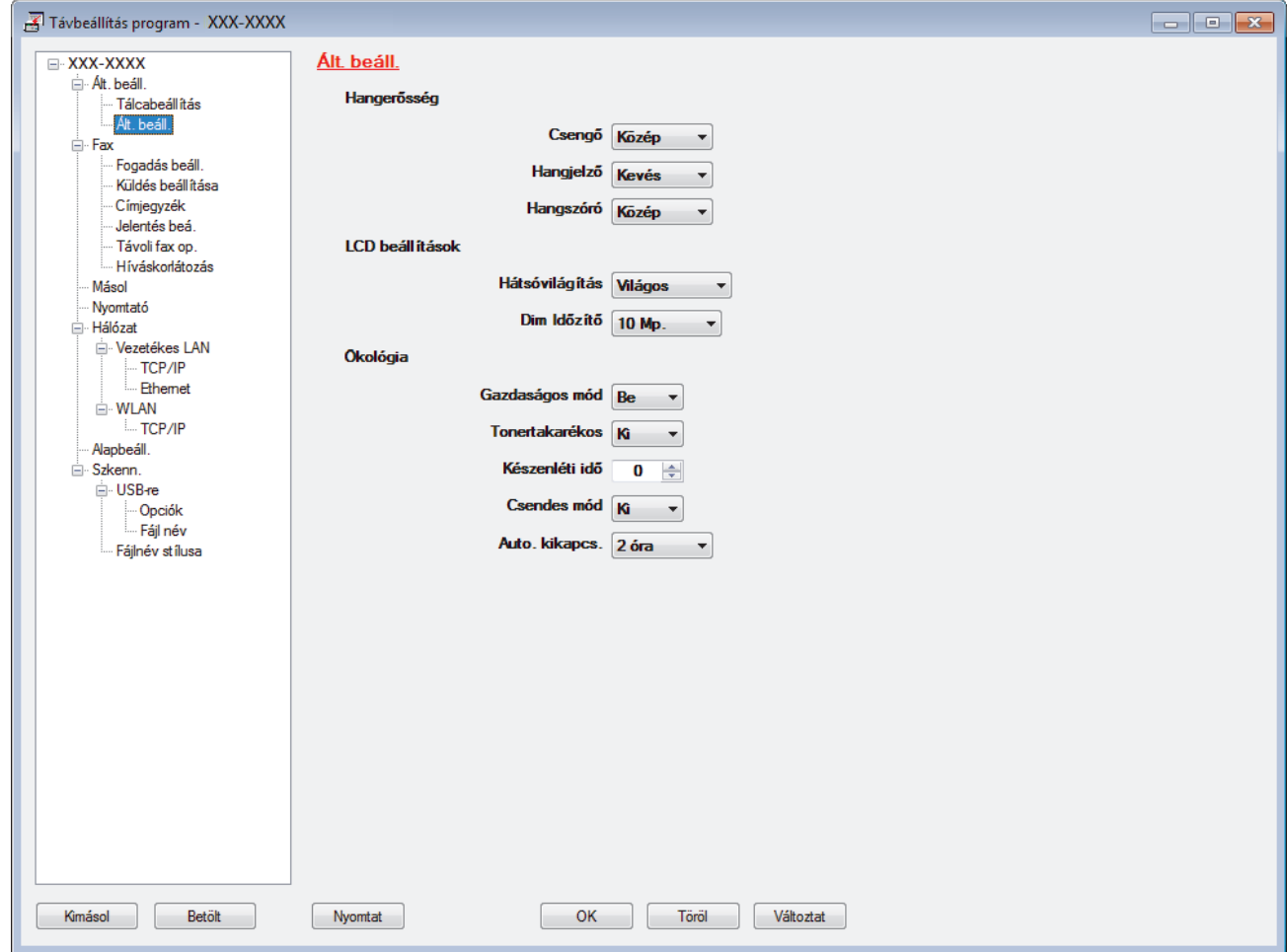

#### **Kimásol**

Erre az opcióra kattintva fájlba mentheti az aktuális konfigurációs beállításokat.

Kattintson a(z) **Kimásol** opcióra a címjegyzék vagy a készülék összes beállításának mentéséhez.

#### **Betölt**

Kattintson egy fájl importálásához és a beállításainak a beolvasásához.

#### **Nyomtat**

Erre az opcióra kattintva nyomtathatja ki a kiválasztott elemeket a készüléken. Nem lehet kinyomtatni az adatokat, amíg azok nincsenek feltöltve a készülékre. Kattintson a(z) **Változtat** elemre az új adatok a készülékre való feltöltéséhez, majd kattintson a **Nyomtat** lehetőségre.

#### **OK**

Erre az opcióra kattintva elindíthatja az adatok feltöltését a készülékre, és kiléphet a Távoli beállító programból. Ha hibaüzenet jelenik meg, ellenőrizze az adatok helyességét, és kattintson az **OK** gombra.

#### **Tőről**

Erre az opcióra kattintva kiléphet a Távoli beállító programból az adatok a készülékre való feltöltése nélkül.

#### **Változtat**

Erre az opcióra kattintva feltöltheti az adatokat a készülékre a Távoli beállító programból való kilépés nélkül.

- 5. Kattintson a **OK** gombra.
- Ha a számítógépét tűzfal védi, és nem tudja használni a Távbeállítás funkciót, próbálja meg módosítani a tűzfal beállításait úgy, hogy az engedélyezze a 137-es és 161-es porton keresztül történő kommunikációt.
- Ha Windows tűzfalat használ, és a Brother szoftvert és illesztőprogramokat a Brother telepítőlemezről telepítette, akkor a szükséges tűzfalbeállítások már megtörténtek.

### **Kapcsolódó tájékoztatás**

- [ControlCenter4 \(Windows\)](#page-463-0)
- [Távoli beállítás \(Windows\)](#page-663-0)

 [Kezdőlap](#page-1-0) > [ControlCenter](#page-462-0) > [ControlCenter4 \(Windows\)](#page-463-0) > Egyéni lap létrehozása a ControlCenter4 Speciális üzemmóddal (Windows)

# **Egyéni lap létrehozása a ControlCenter4 Speciális üzemmóddal (Windows)**

Legfeljebb három egyéni lapot és mindegyiken öt egyéni gombot hozhat létre a kívánt beállításokkal.

Válassza a **Haladó felhasználó mód** lehetőséget a ControlCenter4 módjának beállításához.

- 1. Kattintson a (**ControlCenter4**) ikonra a tálcán, majd kattintson a **Megnyitás** gombra.
- 2. Kattintson a **Konfiguráció** gombra, és válassza az **Egyedi fül létrehozása** parancsot. Létrejön egy egyéni lap.
- 3. Ha módosítani szeretné egy egyéni lap nevét, kattintson a jobb gombbal az egyéni lapra, és válassza a **Egyedi fül átnevezése** parancsot.
- 4. Kattintson a **Konfiguráció** gombra, válassza az **Egyedi nyomógomb létrehozása** lehetőséget, majd válassza ki a létrehozni kívánt gombot.

Megjelenik a beállítások párbeszédpanel.

5. Adja meg a gomb nevét, és módosítsa a beállításokat, ha szükséges. Kattintson a **OK** gombra. A beállítási opciók a kiválasztott gombtól függően változnak.

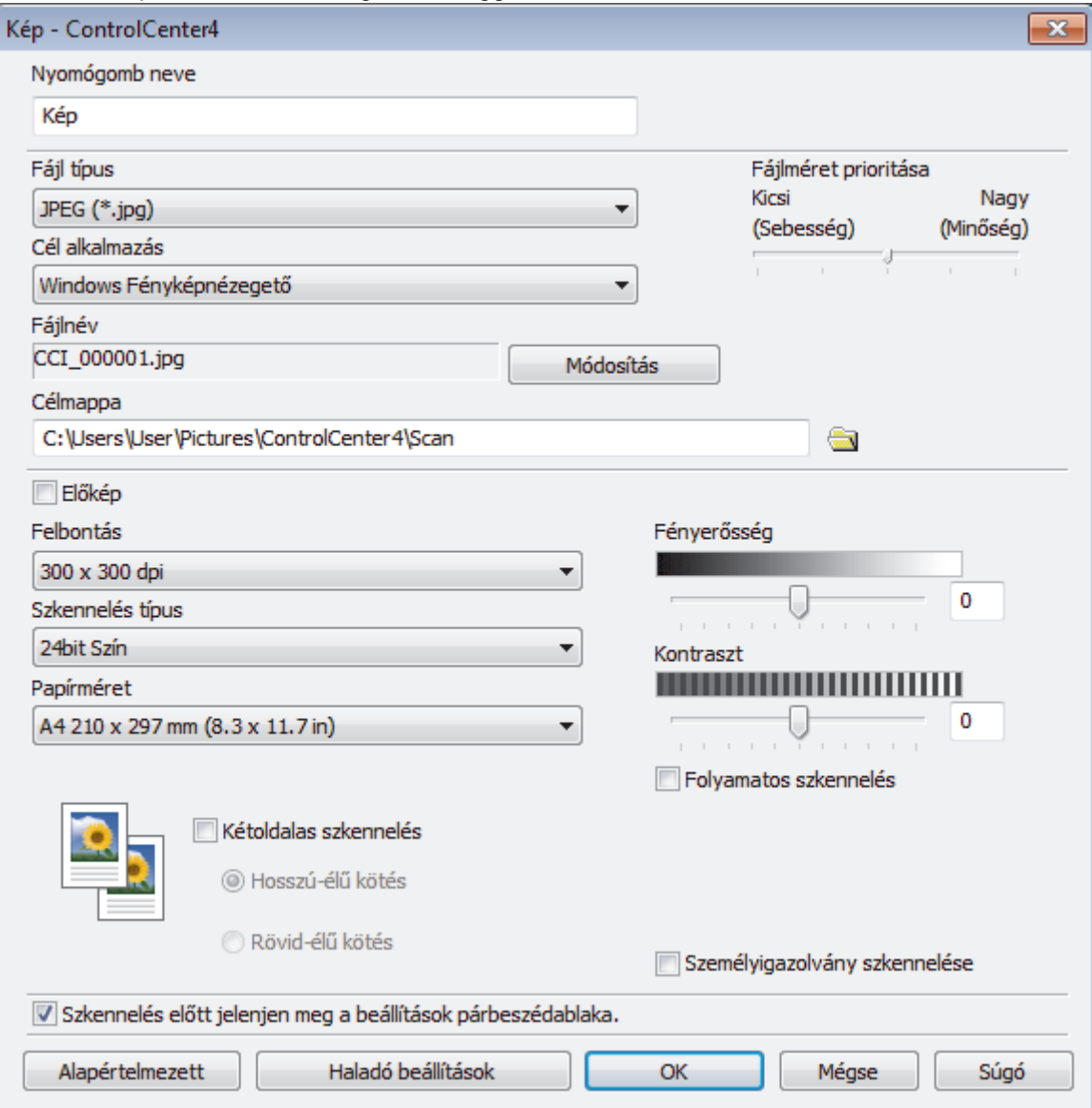

Ø

Módosíthatja vagy eltávolíthatja a létrehozott lapot, gombot vagy beállításokat. Kattintson a **Konfiguráció** gombra, majd kövesse a menüt.

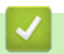

# **Kapcsolódó tájékoztatás**

• [ControlCenter4 \(Windows\)](#page-463-0)

<span id="page-472-0"></span> [Kezdőlap](#page-1-0) > Windows és Mac operációs rendszerrel használható Brother iPrint&Scan

# **Windows és Mac operációs rendszerrel használható Brother iPrint&Scan**

- [Brother iPrint&Scan Áttekintés](#page-473-0)
- [A Brother iPrint&Scan \(Mac\) használatával történő szkennelés](#page-178-0)

<span id="page-473-0"></span> [Kezdőlap](#page-1-0) > [Windows és Mac operációs rendszerrel használható Brother iPrint&Scan](#page-472-0) > Brother iPrint&Scan – Áttekintés

# **Brother iPrint&Scan – Áttekintés**

Ha szeretne a számítógépéről nyomtatni és szkennelni, használja a Windows és Mac operációs rendszerekhez optimalizált Brother iPrint&Scan alkalmazást.

Az alábbi képernyőn a Windows rendszerhez optimalizált Brother iPrint&Scan példáját láthatja. A tényleges képernyő az alkalmazás verziójától függően eltérő lehet.

Windows esetén

Ugorjon a modell **Letöltések** oldalára a Brother Solutions Center [support.brother.com](https://support.brother.com/) címen lévő webhelyén a legújabb alkalmazás letöltéséhez.

Mac esetén

Töltse le és telepítse a Brother iPrint&Scan alkalmazást az App Store szoftverpiacról.

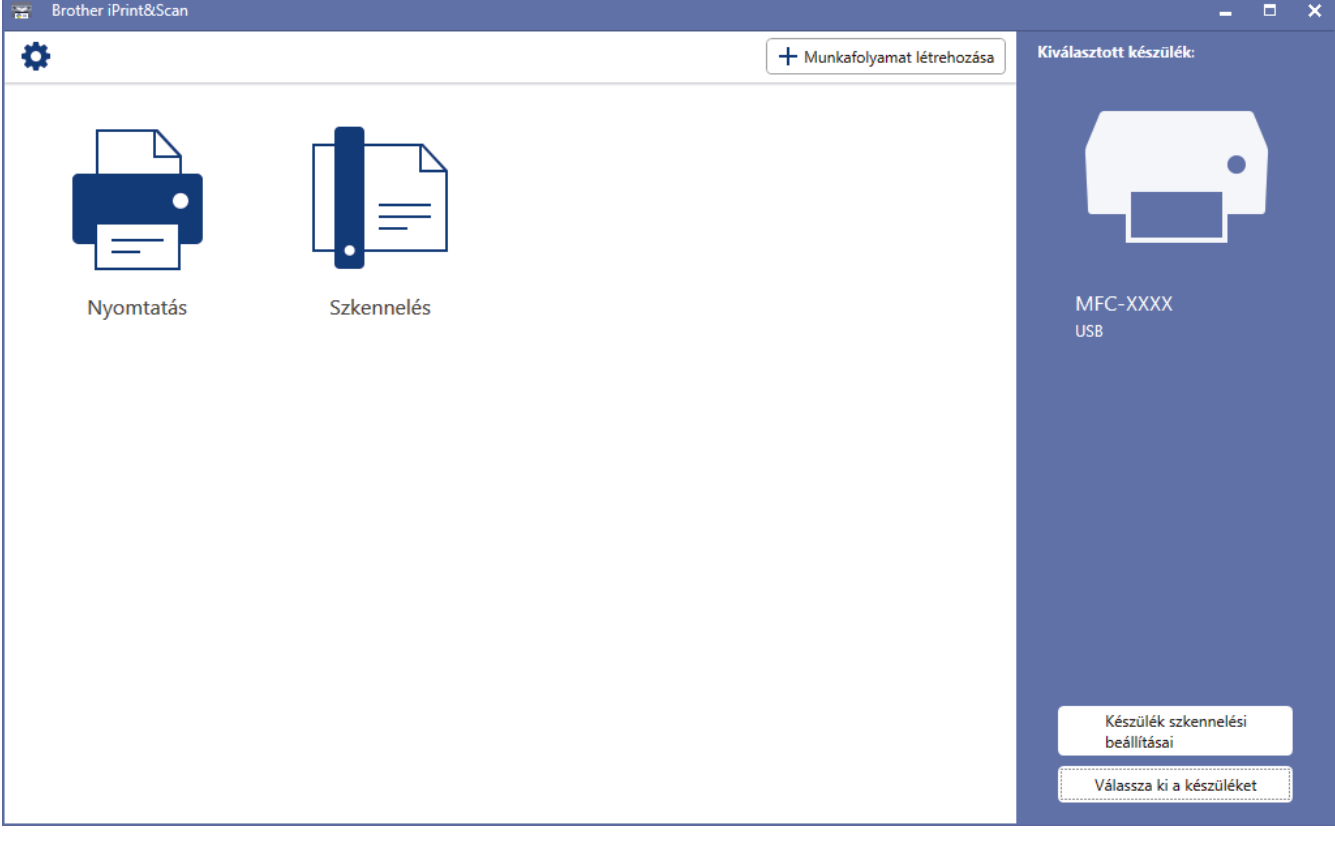

### **Kapcsolódó tájékoztatás**

• [Windows és Mac operációs rendszerrel használható Brother iPrint&Scan](#page-472-0)

#### **Kapcsolódó témák:**

• [Mobileszközökön használható Brother iPrint&Scan](#page-460-0)

#### <span id="page-474-0"></span> [Kezdőlap](#page-1-0) > Hibakeresés

### **Hibakeresés**

Ez a fejezet mutatja be a Brother készülék használata során előforduló tipikus hálózati problémák megoldását. A legtöbb problémát önállóan is meg tudja oldani.

### **FONTOS**

Műszaki segítségért forduljon a Brother ügyfélszolgálathoz vagy a helyi Brother-kereskedőhöz.

A nem Brother kellékanyagok veszélyeztetik a nyomtatási minőséget, a hardver teljesítményét, valamint a készülék megbízhatóságát.

Ha további segítségre van szüksége, keresse fel a Brother Solutions Centert a következő címen: [support.brother.com](https://support.brother.com/).

Először ellenőrizze az alábbiakat:

- A készülék hálózati tápkábele megfelelően van csatlakoztatva, és a készülék be van kapcsolva. uu *Gyors telepítési útmutató*
- Valamennyi védőanyag el van távolítva. uu *Gyors telepítési útmutató*
- A papírtálcába megfelelően van betöltve a papír.
- Az interfészkábelek megfelelően vannak csatlakoztatva a készülékhez és a számítógéphez, vagy a vezeték nélküli kapcsolat be van állítva mind a készüléken, mind a számítógépen.
- Hiba- és karbantartási üzenetek

Ha az ellenőrzésekkel nem oldotta meg a problémát, akkor azonosítsa a problémát, majd >> Kapcsolódó *tájékoztatás*

### **Kapcsolódó tájékoztatás**

- [Hiba- és karbantartási üzenetek](#page-475-0)
- [A Brother Web Connect funkció használatakor megjelenő hibaüzenetek](#page-491-0)
- [Dokumentum-elakadások](#page-493-0)
- [Papírelakadások](#page-497-0)
- [Nyomtatási problémák](#page-509-0)
- [A nyomtatási minőség javítása](#page-512-0)
- [Telefon- és faxproblémák](#page-518-0)
- [Hálózati problémák](#page-524-0)
- [Google Cloud Print problémák](#page-536-0)
- [AirPrint problémák](#page-537-0)
- [Egyéb problémák](#page-538-0)
- [A készülék állapotának ellenőrzése](#page-540-0)
- [A Brother készülék alaphelyzetbe állítása](#page-541-0)

### <span id="page-475-0"></span>**Hiba- és karbantartási üzenetek**

#### • MFC-L3770CDW

B

Ha az LCD hibákat jelenít meg, és az Ön Android™-eszköze támogatja az NFC-protokollt, akkor az eszközt a Brother készüléken látható NFC-szimbólumhoz érintve könnyedén elérheti a Brother Solutions Center honlapját, és megtekintheti az Ön eszközére vonatkozó legfrissebb GYIK-et. (Az Ön mobiltelefon szolgáltatója által küldött üzenetért és az adatforgalomért lehet, hogy fizetnie kell.)

Győződjön meg arról, hogy az NFC funkció az Ön Brother készülékén és Android™ eszközén egyaránt Be van kapcsolva.

Mint minden kifinomult irodai termék esetében, hibák léphetnek fel, és a kellékeket pótolni kell. Ha ez történik, a készülék azonosítja a hibát vagy az igényelt megelőző karbantartást, és megjeleníti a megfelelő üzenetet. A táblázat a leggyakrabban előforduló hiba- és karbantartási üzeneteket tartalmazza.

A hiba elhárításához és az üzenet eltüntetéséhez kövesse a **Művelet** oszlopban található utasításokat.

A legtöbb hibát és a rendszeres karbantartást maga a felhasználó is javíthatja, illetve elvégezheti. Ha további tippekre van szüksége, keresse fel a [support.brother.com](https://support.brother.com/) weboldalt, és kattintson a(z) **GYIK és hibaelhárítás** oldalra.

>> DCP-L3510CDW/DCP-L3517CDW

#### [>> DCP-L3550CDW/MFC-L3710CW/MFC-L3730CDN/MFC-L3750CDW/MFC-L3770CDW](#page-480-0)

### **DCP-L3510CDW/DCP-L3517CDW**

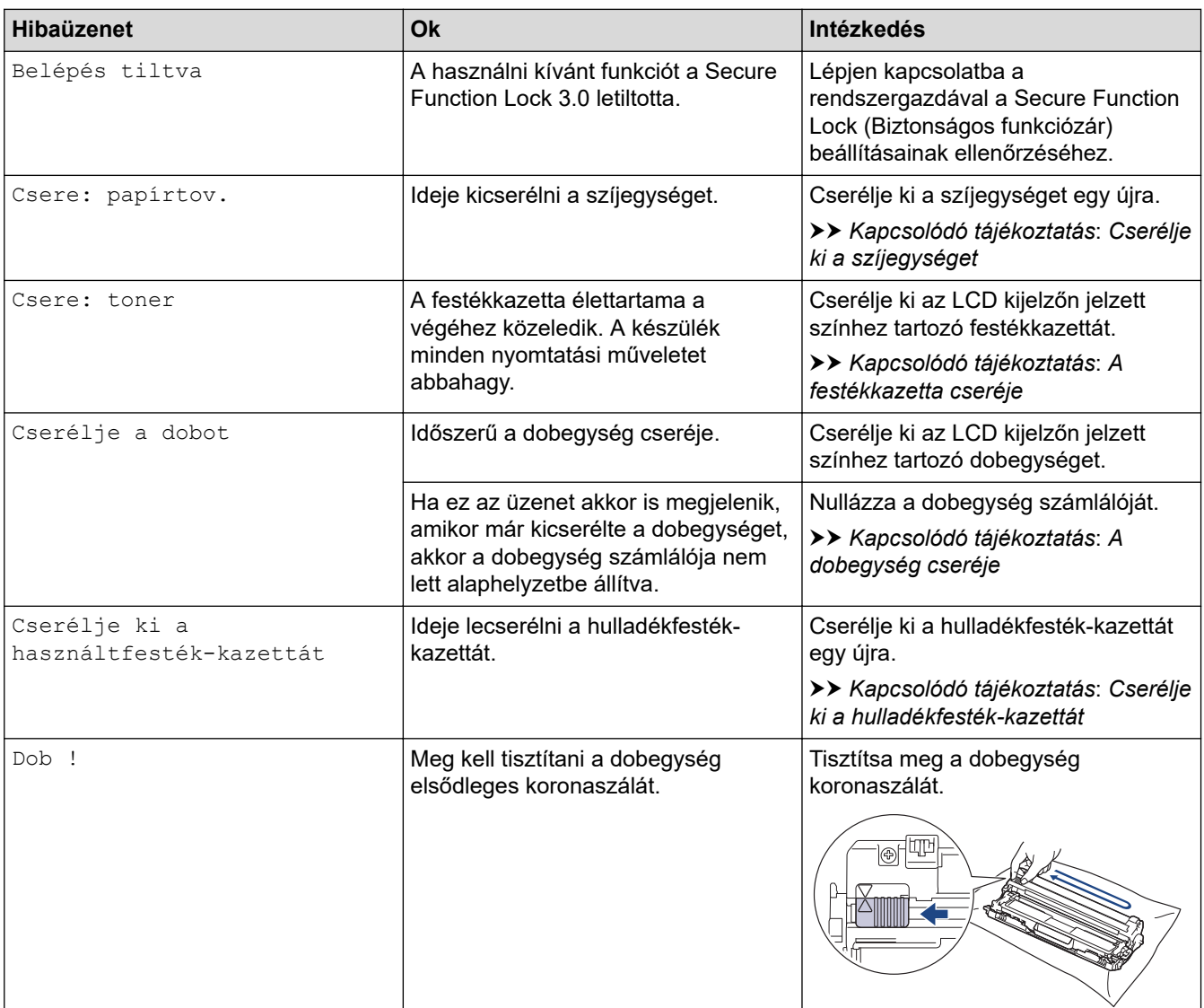

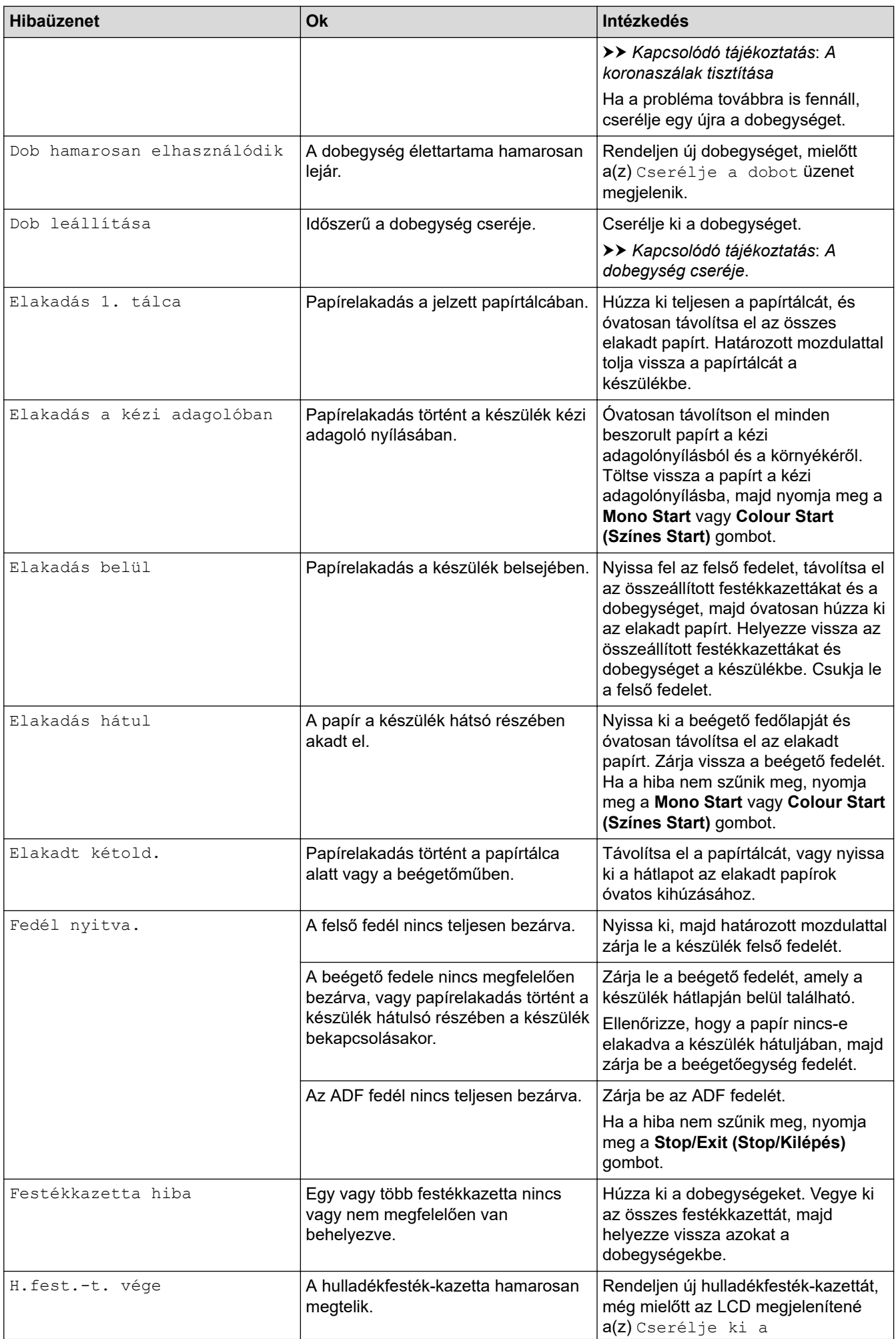

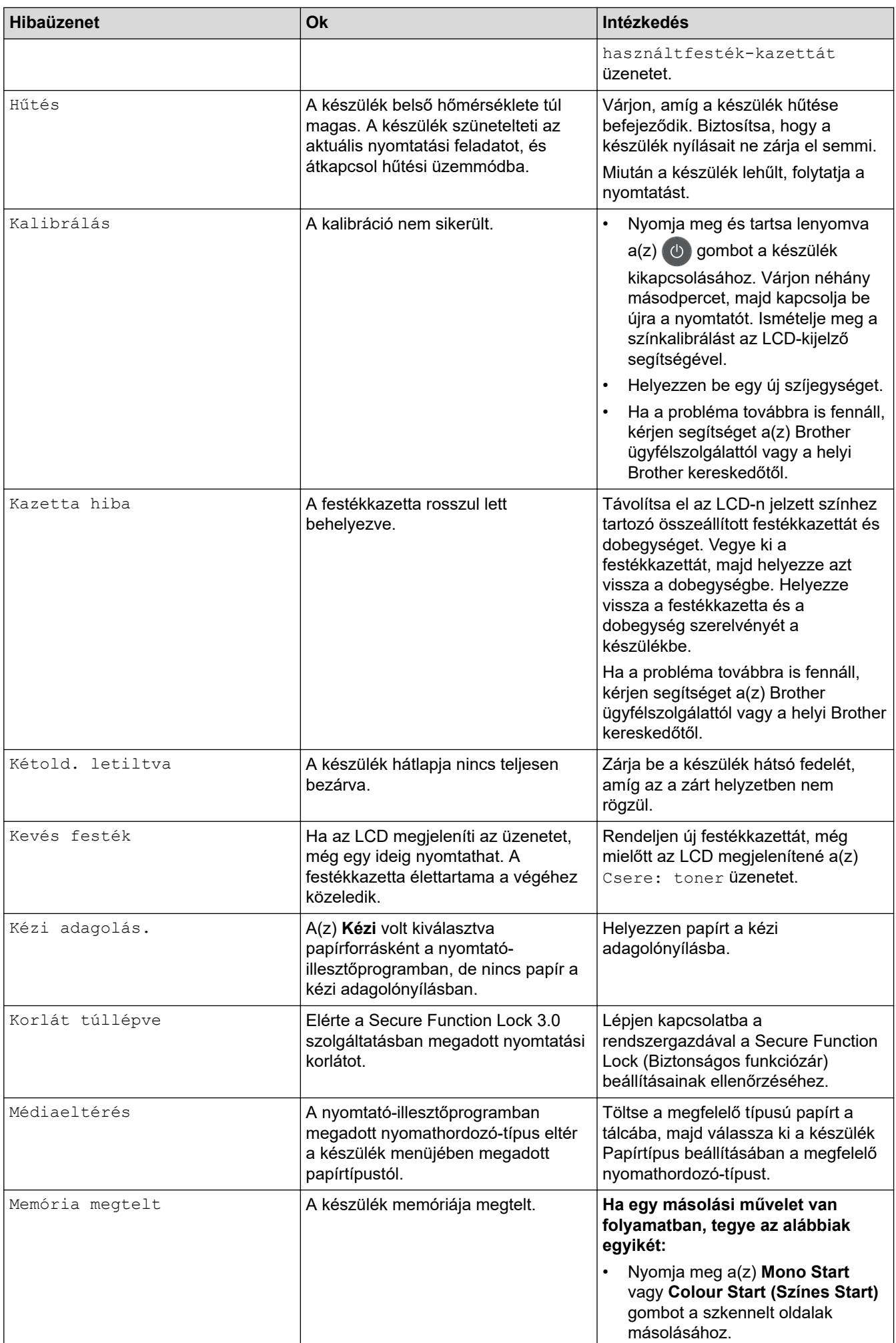

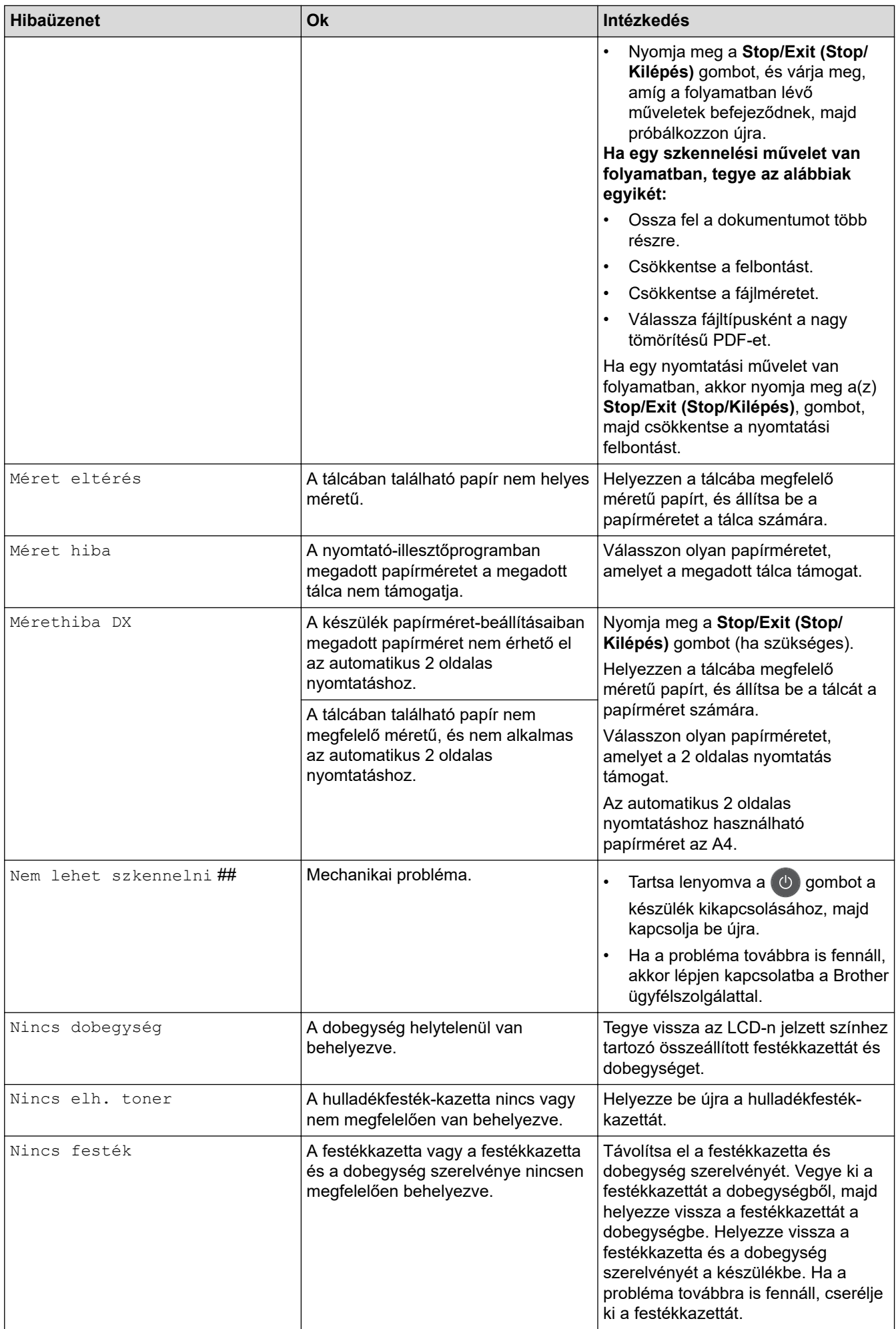

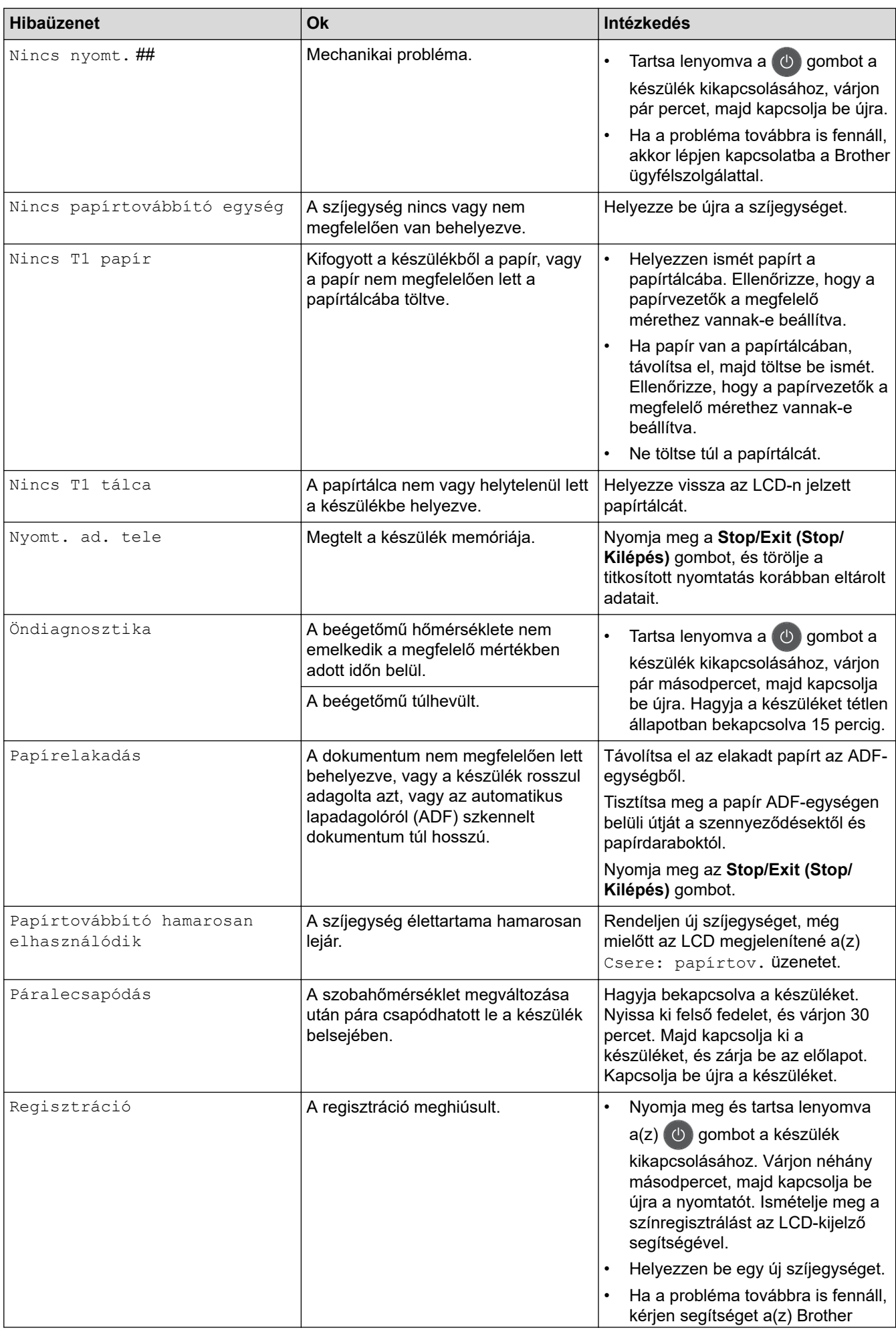

<span id="page-480-0"></span>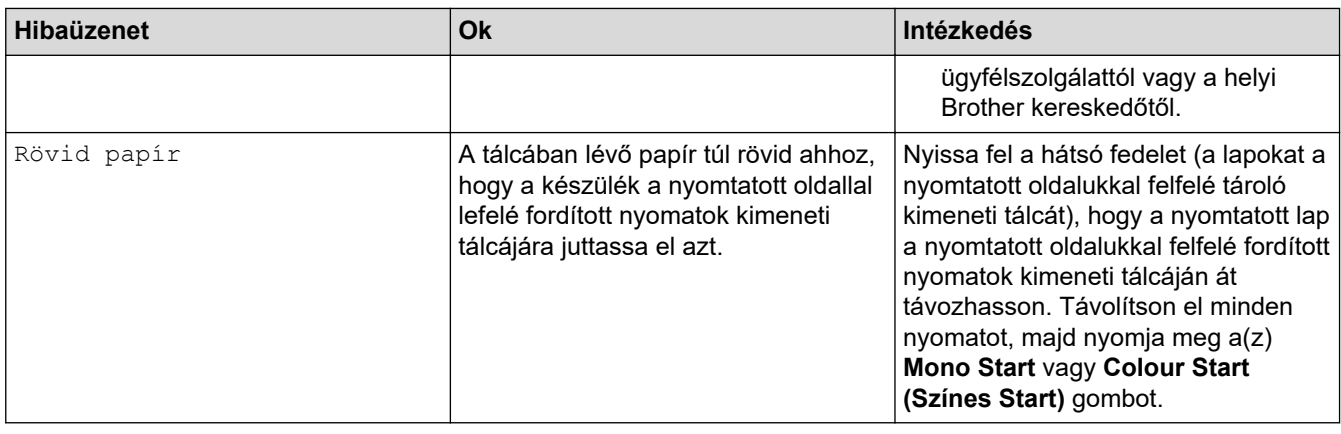

### **DCP-L3550CDW/MFC-L3710CW/MFC-L3730CDN/MFC-L3750CDW/MFC-L3770CDW**

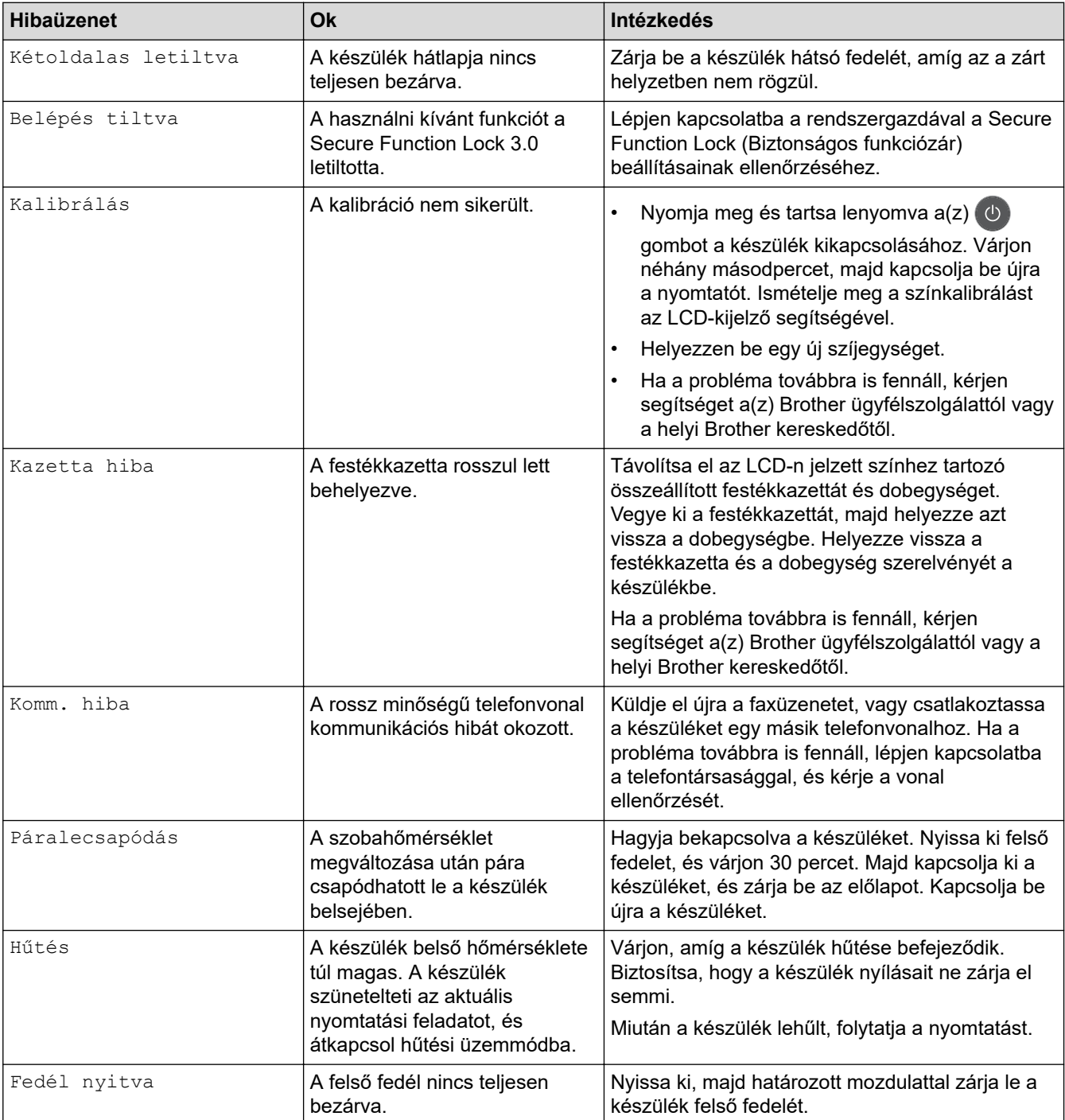

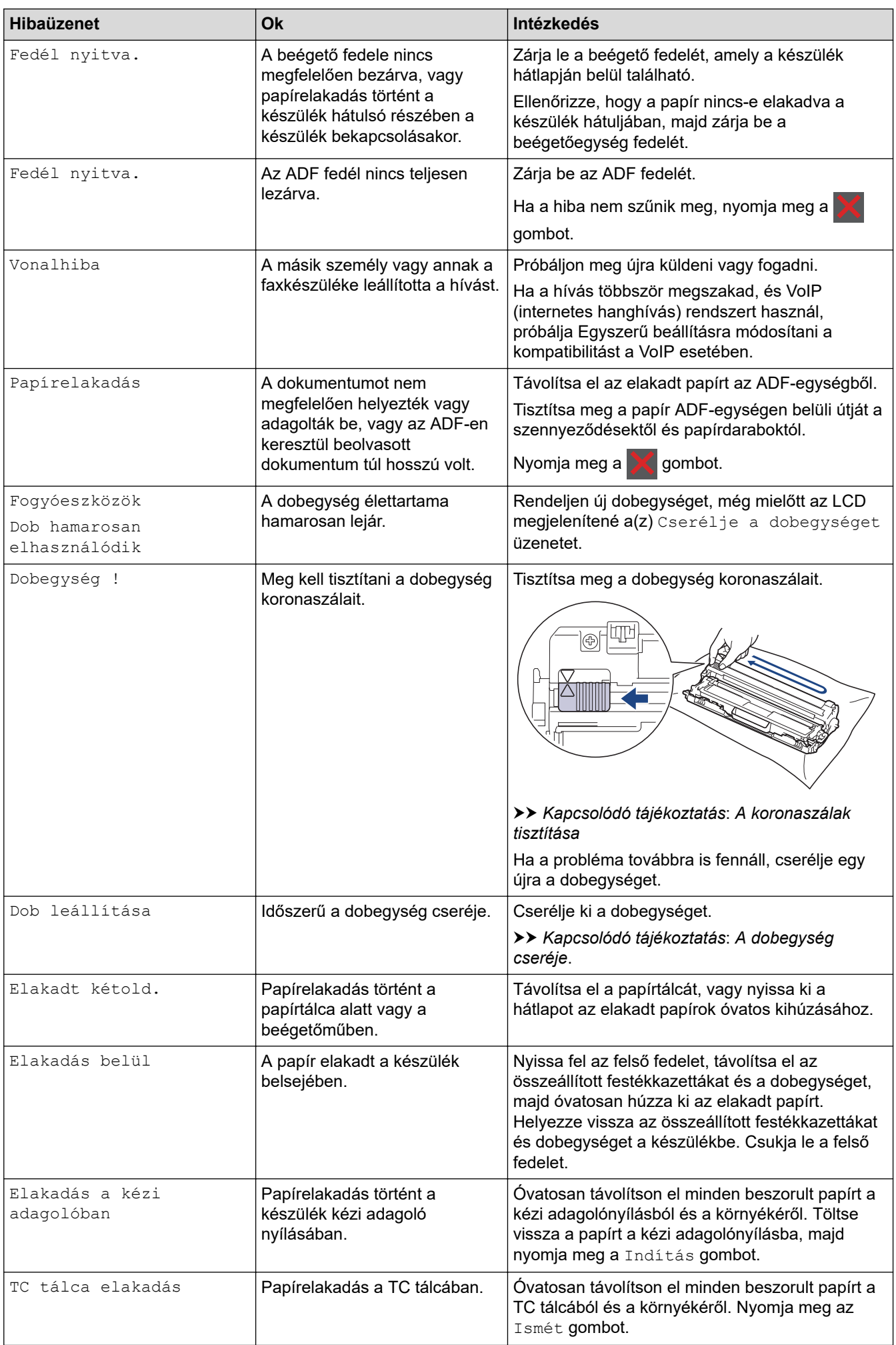

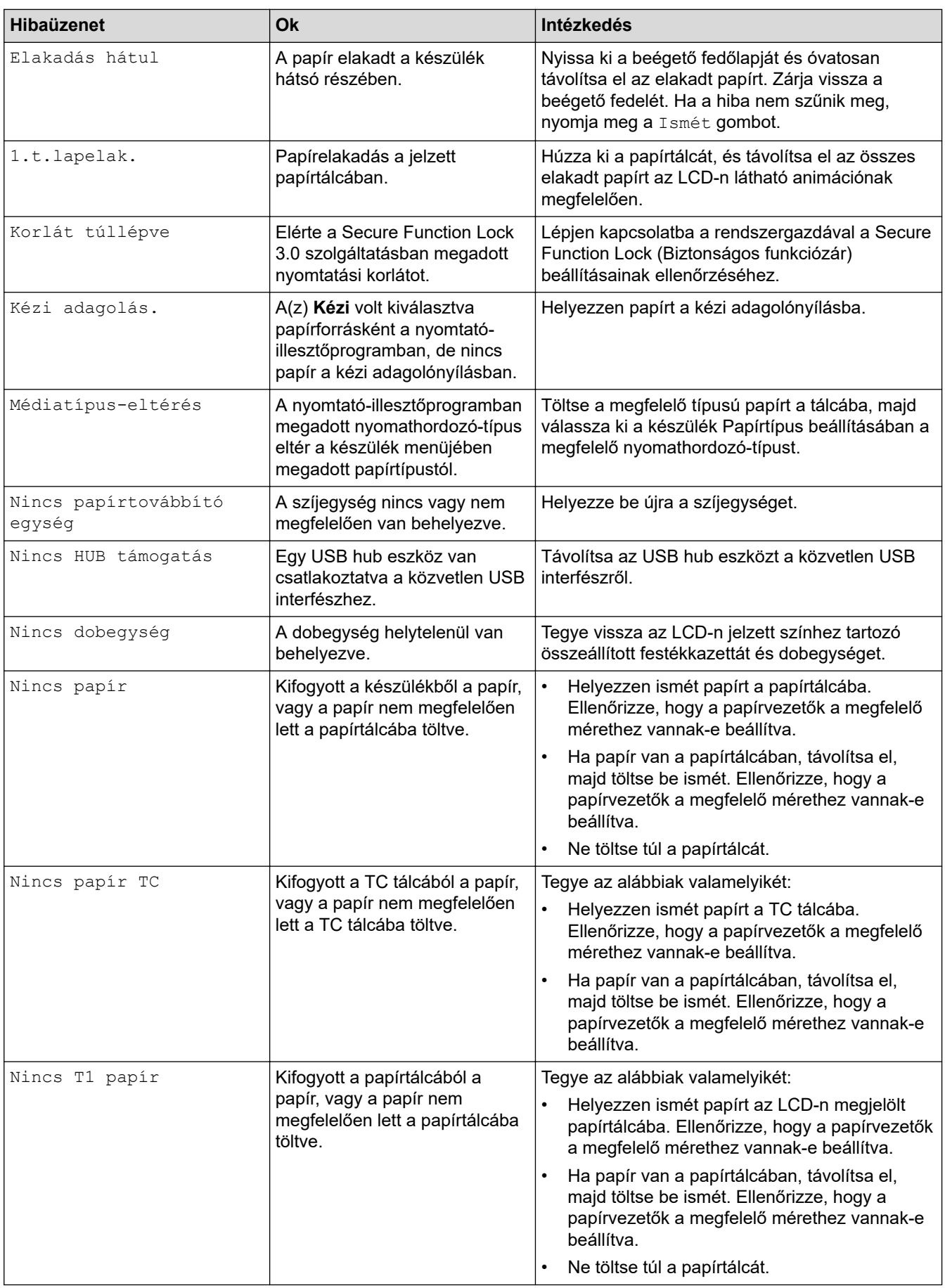

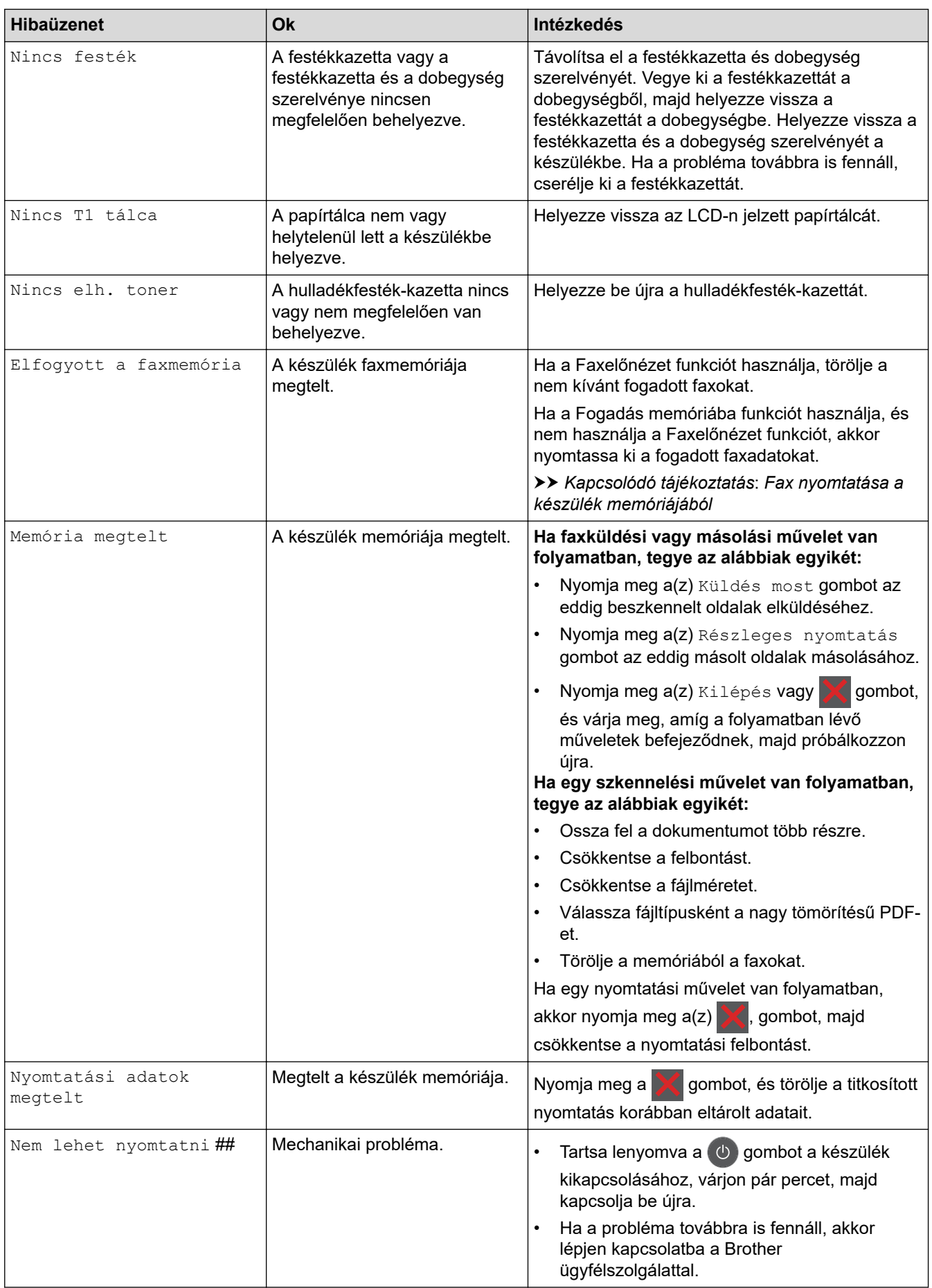

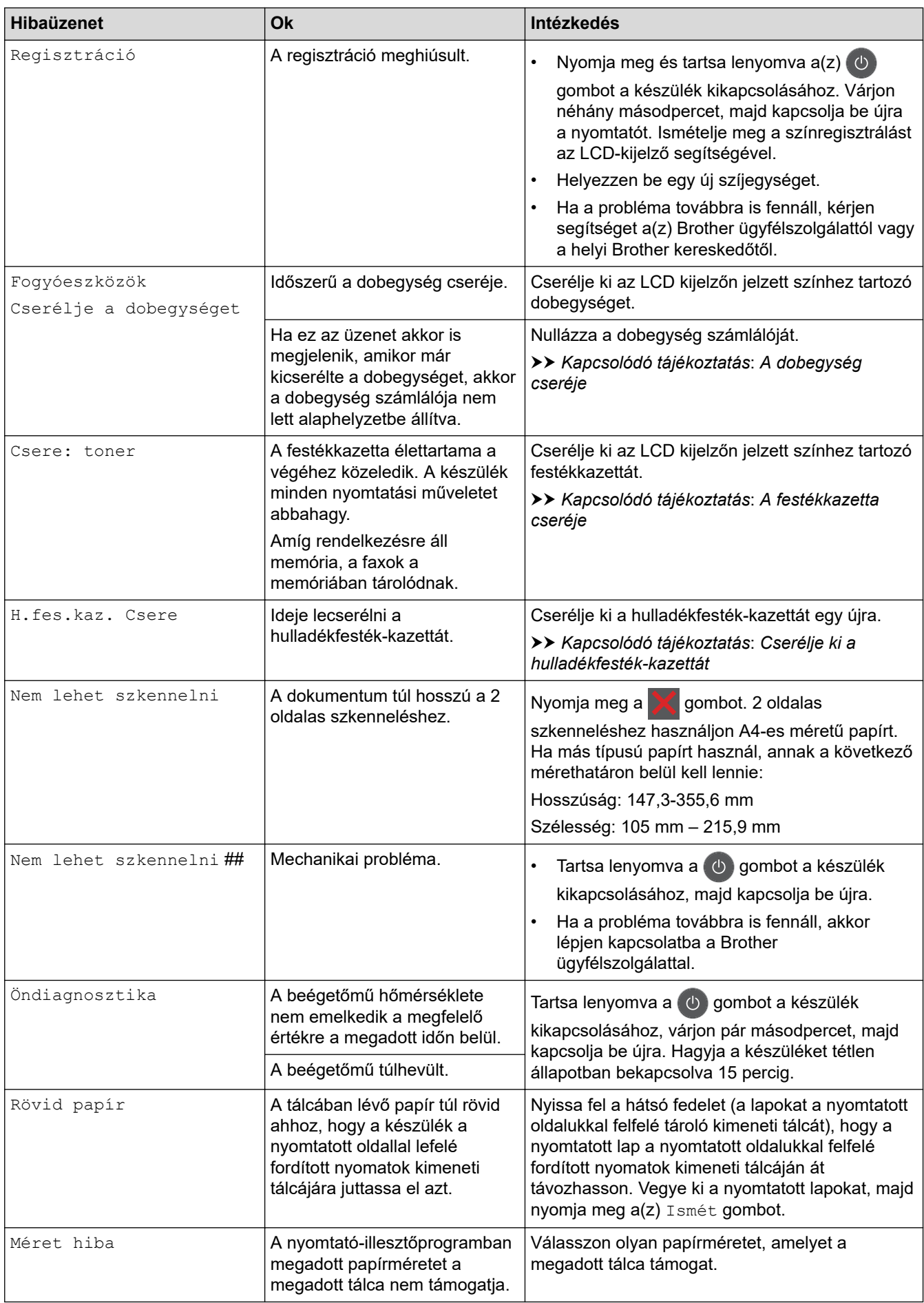

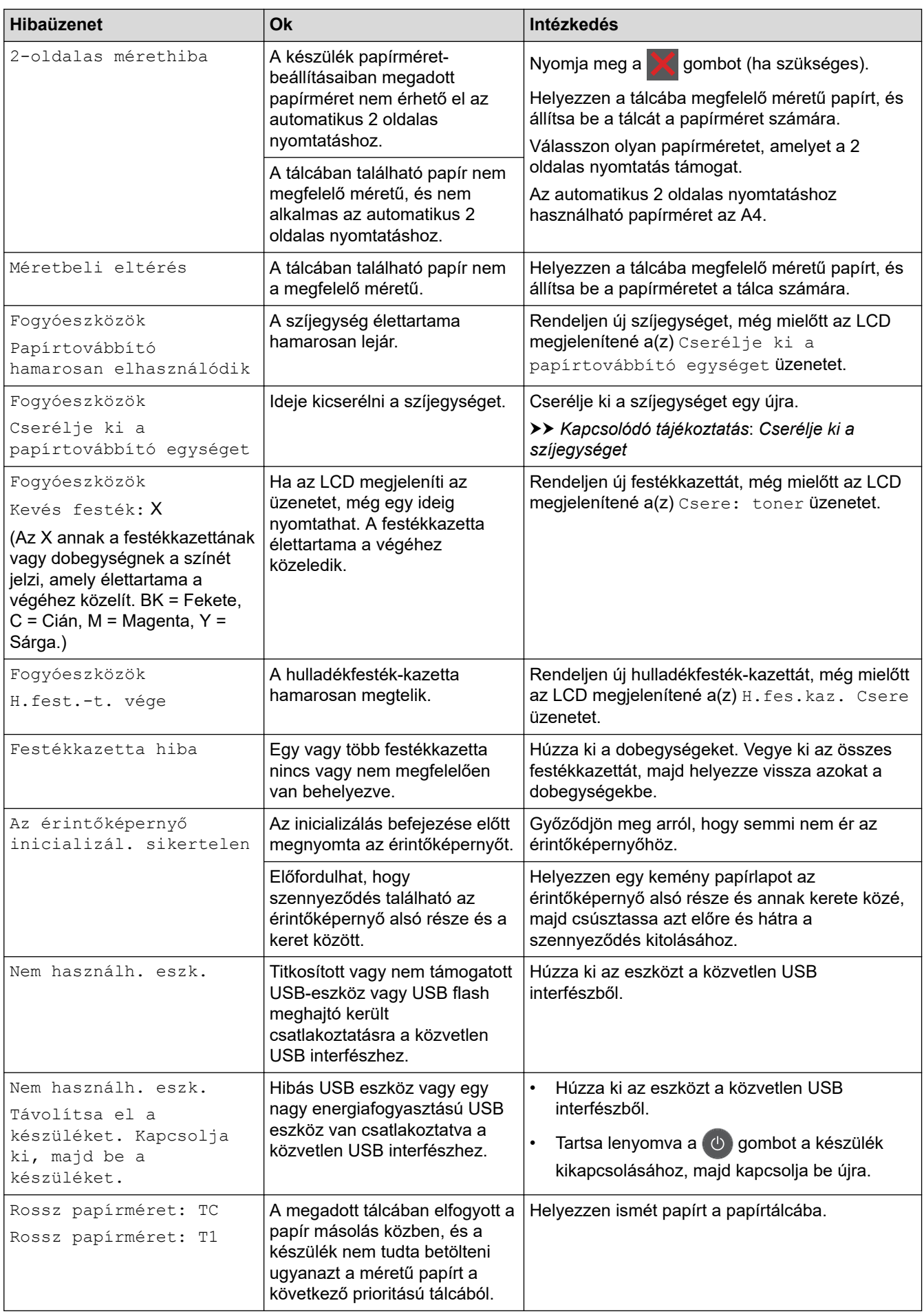

### **Kapcsolódó tájékoztatás**

- [Hibakeresés](#page-474-0)
	- [Faxok vagy faxnapló jelentés továbbítása](#page-487-0)

#### **Kapcsolódó témák:**

- [Betöltés és nyomtatás a papírtálca használatával](#page-30-0)
- [Betöltés és nyomtatás a többcélú tálca \(TC tálca\) használatával](#page-34-0)
- [Tartozékok cseréje](#page-546-0)
- [A festékkazetta cseréje](#page-548-0)
- [A dobegység cseréje](#page-552-0)
- [Cserélje ki a szíjegységet](#page-557-0)
- [Cserélje ki a hulladékfesték-kazettát](#page-561-0)
- [A koronaszálak tisztítása](#page-571-0)
- [Fax nyomtatása a készülék memóriájából](#page-236-0)
- [Színkalibrálás \(kimenet\)](#page-585-0)

<span id="page-487-0"></span> [Kezdőlap](#page-1-0) > [Hibakeresés](#page-474-0) > [Hiba- és karbantartási üzenetek](#page-475-0) > Faxok vagy faxnapló jelentés továbbítása

### **Faxok vagy faxnapló jelentés továbbítása**

#### **Kapcsolódó modellek**: MFC-L3710CW/MFC-L3730CDN/MFC-L3750CDW/MFC-L3770CDW

Ha az LCD a következőt jeleníti meg:

- [Nem lehet nyomtatni] ##
- [Nem lehet szkennelni] ##

Javasoljuk, hogy továbbítsa a faxokat egy másik faxkészülékre vagy a számítógépre.

Átmásolhatja a Faxnaplót is, hogy lássa, van-e áthelyezendő fax.

Ha a faxok áthelyezése után hibaüzenet olvasható az LCD-n, akkor válassza le a Brother készüléket az áramforrásról néhány percre, majd csatlakoztassa újra.

O

### **Kapcsolódó tájékoztatás**

- [Hiba- és karbantartási üzenetek](#page-475-0)
	- [Faxok továbbítása egy másik faxkészülékre](#page-488-0)
	- [Faxok átküldése a számítógépre](#page-489-0)
	- [Faxnaplójelentés továbbítása másik faxkészülékre](#page-490-0)

<span id="page-488-0"></span> [Kezdőlap](#page-1-0) > [Hibakeresés](#page-474-0) > [Hiba- és karbantartási üzenetek](#page-475-0) > [Faxok vagy faxnapló jelentés](#page-487-0) [továbbítása](#page-487-0) > Faxok továbbítása egy másik faxkészülékre

# **Faxok továbbítása egy másik faxkészülékre**

**Kapcsolódó modellek**: MFC-L3710CW/MFC-L3730CDN/MFC-L3750CDW/MFC-L3770CDW

Amíg nem állította be az állomásazonosítót, addig nem léphet faxtovábbítási üzemmódba.

- 1. Nyomja meg a  $\parallel$  [Beállítások] > [Minden beállít.] > [Müsz. segély] > [Adatátvitel] > [Fax átvitel] gombot.
- 2. Tegye az alábbiak valamelyikét:
	- Ha az LCD-n [Nincs adat] üzenet látható, a készülék memóriájában nem maradt fax. Nyomja meg az [Bezárás] gombot.
	- Adja meg azt a faxszámot, ahová a faxokat szeretné továbbítani.
- 3. Nyomja meg a [Fax indítása] gombot.

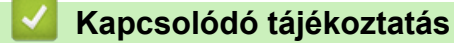

• [Faxok vagy faxnapló jelentés továbbítása](#page-487-0)

#### **Kapcsolódó témák:**

• [Az állomásazonosító beállítása](#page-605-0)

<span id="page-489-0"></span> [Kezdőlap](#page-1-0) > [Hibakeresés](#page-474-0) > [Hiba- és karbantartási üzenetek](#page-475-0) > [Faxok vagy faxnapló jelentés](#page-487-0) [továbbítása](#page-487-0) > Faxok átküldése a számítógépre

# **Faxok átküldése a számítógépre**

**Kapcsolódó modellek**: MFC-L3710CW/MFC-L3730CDN/MFC-L3750CDW/MFC-L3770CDW

1. Győződjön meg arról, hogy telepítette az szoftvert és illesztőprogramokat a számítógépre, majd kapcsolja be a(z) **PC-FAX vétel** opciót számítógépén.

Tegye az alábbiak valamelyikét:

- (Windows 7)
	- A (**Start**) menüben válassza a **Minden program** > **Brother** > **Brother Utilities** elemet.

Kattintson a legördülő listára, és válassza ki a modell nevét (ha még nincs kiválasztva). Kattintson a bal oldali navigációs sáv **PC-FAX** gombjára, majd kattintson a **Fogadás** gombra.

• (Windows 8 és Windows 10)

Kattintson a **F<sub>RI</sub> (Brother Utilities**) elemre, majd kattintson a legördülő listára, és válassza ki a modell nevét (ha még nincs kiválasztva). Kattintson a bal oldali navigációs sáv **PC-FAX** gombjára, majd kattintson a **Fogadás** gombra.

#### 2. Győződjön meg arról, hogy beállította-e a(z) [PC fax fogadás] lehetőséget a készüléken.

Ha a készülék memóriájában faxok vannak, amikor beállítja a PC-Fax fogadását, az LCD-n megjelenik a(z) [Faxküldés PC-nek] üzenet.

- 3. Tegye az alábbiak valamelyikét:
	- Az összes fax áthelyezéséhez a számítógépére nyomja meg a(z) [Igen] gombot.
	- Ha ki szeretne lépni, és a faxokat a memóriában kívánja hagyni, akkor nyomja meg a [Nem] gombot.
- 4. Nyomja meg a  $\Box$  gombot.

### **Kapcsolódó tájékoztatás**

• [Faxok vagy faxnapló jelentés továbbítása](#page-487-0)

<span id="page-490-0"></span> [Kezdőlap](#page-1-0) > [Hibakeresés](#page-474-0) > [Hiba- és karbantartási üzenetek](#page-475-0) > [Faxok vagy faxnapló jelentés](#page-487-0) [továbbítása](#page-487-0) > Faxnaplójelentés továbbítása másik faxkészülékre

# **Faxnaplójelentés továbbítása másik faxkészülékre**

**Kapcsolódó modellek**: MFC-L3710CW/MFC-L3730CDN/MFC-L3750CDW/MFC-L3770CDW

Amíg nem állította be az állomásazonosítót, addig nem léphet be a faxtovábbítás üzemmódba.

- 1. Nyomja meg a  $\|$  [Beállítások] > [Minden beállít.] > [Müsz. segély] > [Adatátvitel] > [Jelentésátvitel] gombot.
- 2. Adja meg a faxszámot, ahová a faxnaplót szeretné továbbítani.
- 3. Nyomja meg a [Fax indítása] gombot.

### **Kapcsolódó tájékoztatás**

• [Faxok vagy faxnapló jelentés továbbítása](#page-487-0)

#### **Kapcsolódó témák:**

• [Az állomásazonosító beállítása](#page-605-0)

<span id="page-491-0"></span> [Kezdőlap](#page-1-0) > [Hibakeresés](#page-474-0) > A Brother Web Connect funkció használatakor megjelenő hibaüzenetek

# **A Brother Web Connect funkció használatakor megjelenő hibaüzenetek**

Hiba esetén a Brother készülék hibaüzenetet jelenít meg. A leggyakrabban előforduló hibaüzeneteket az alábbi táblázatban olvashatja.

A legtöbb hibát saját maga is elháríthatja. Ha a táblázat átnézése után további segítségre van szükségre, a Brother Solutions Center a legfrissebb hibakeresési tanácsokkal további támogatást nyújt.

Keresse fel a Brother Solutions Center [support.brother.com](https://support.brother.com/) címen elérhető webhelyét.

### **Csatlakozási hiba**

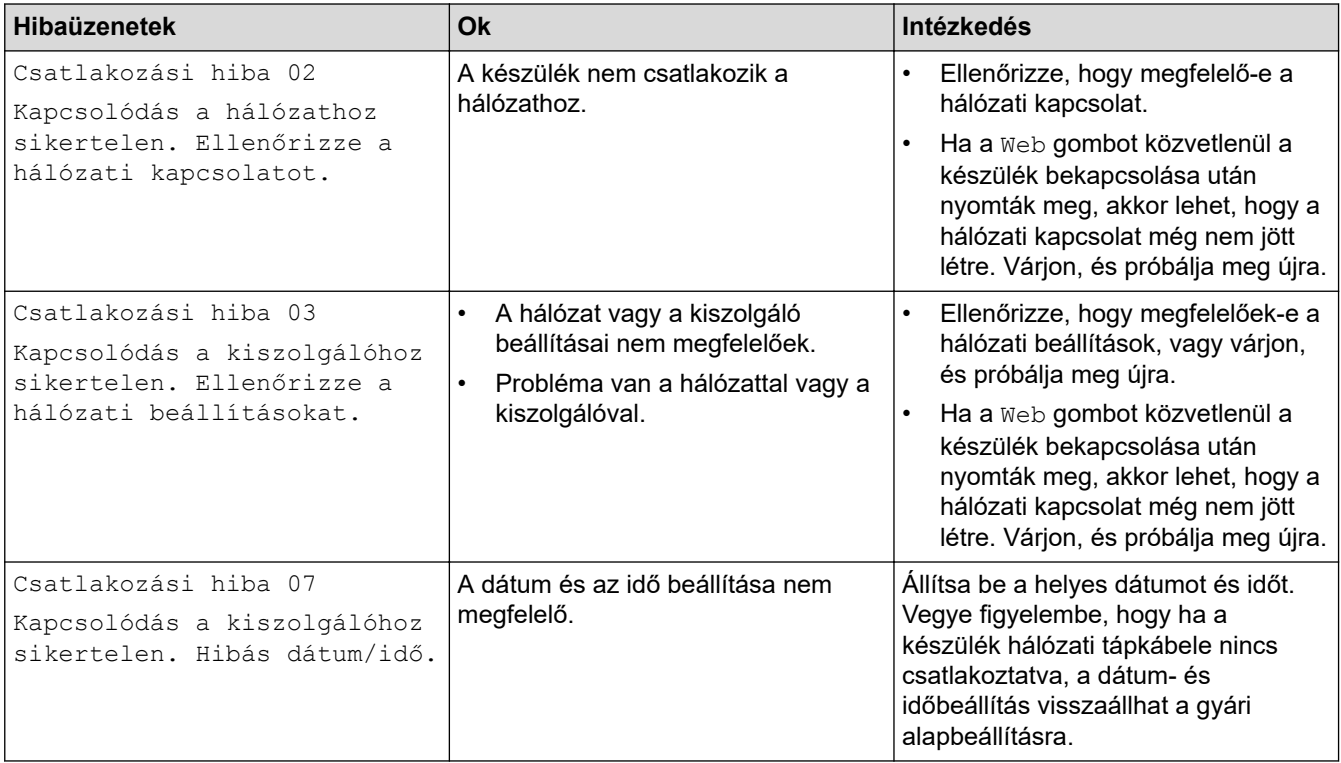

### **Hitelesítési hiba**

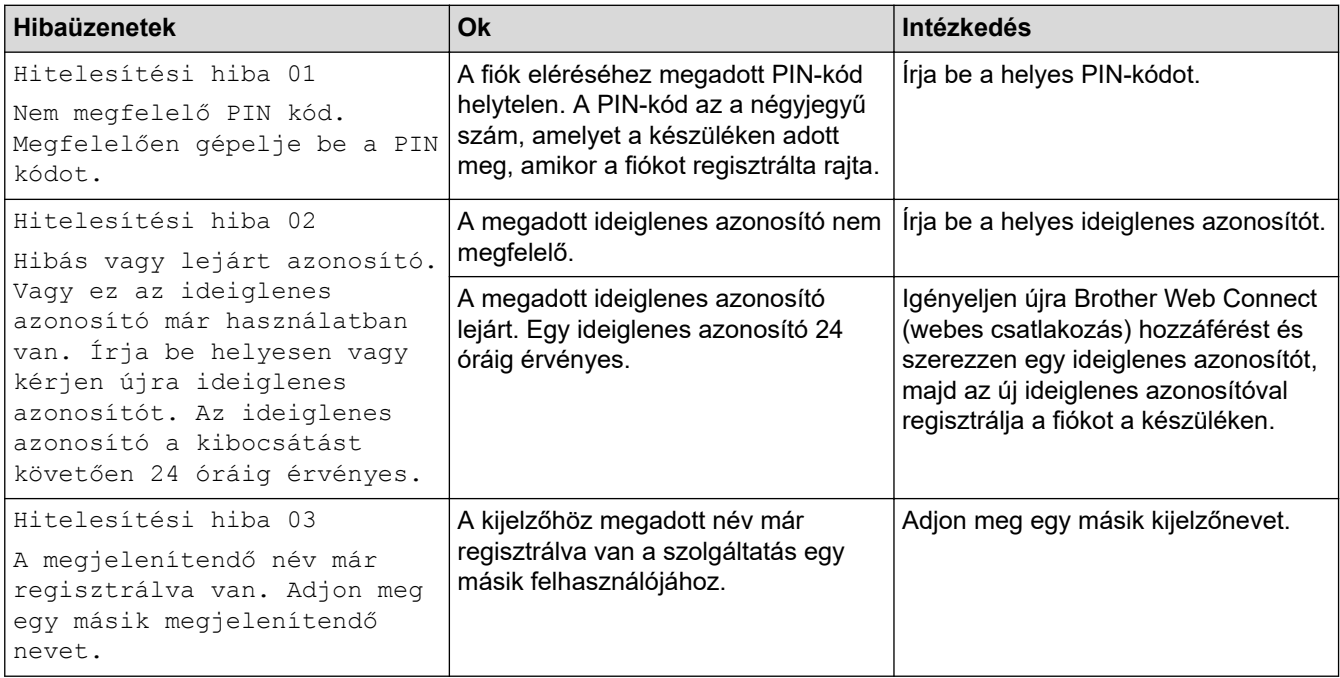

# **Kiszolgálóhiba**

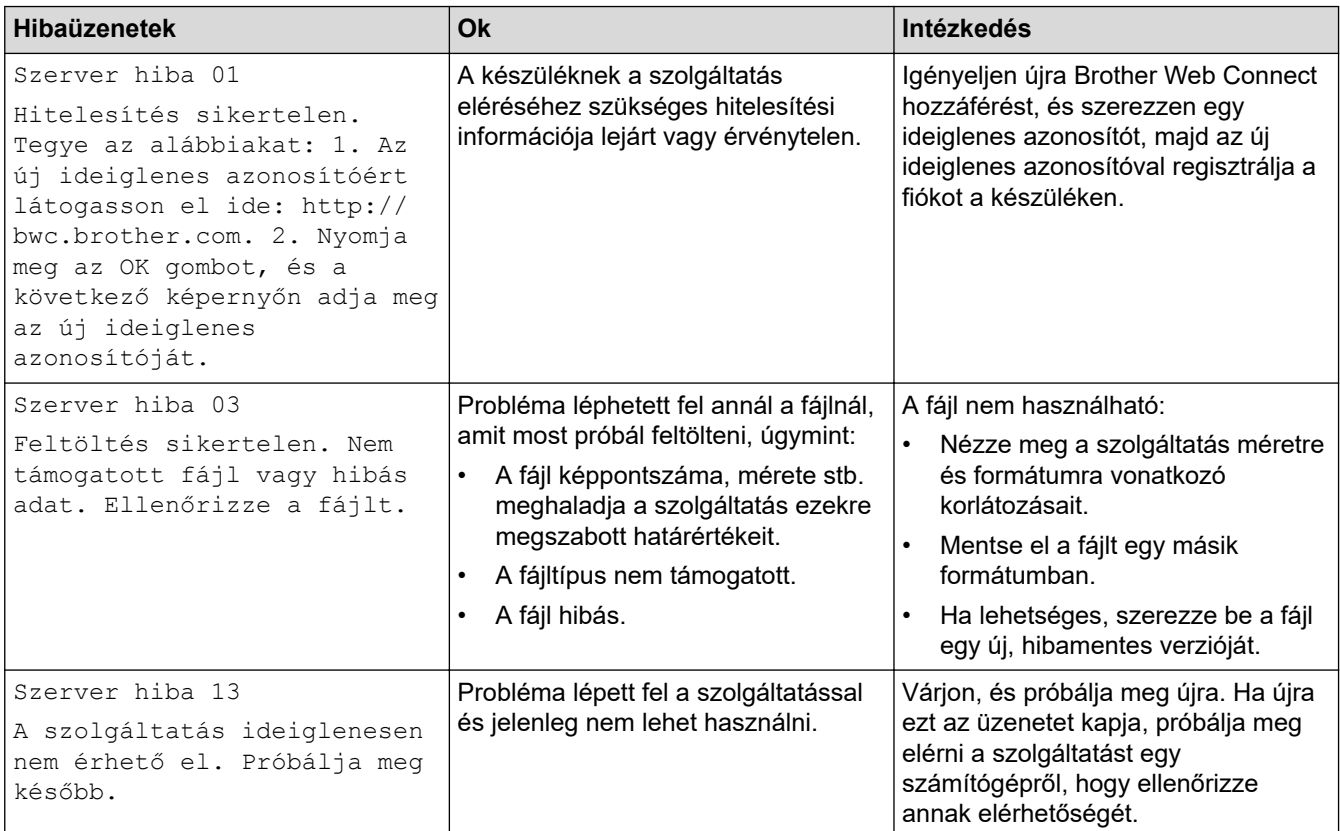

### **Parancsikonhiba**

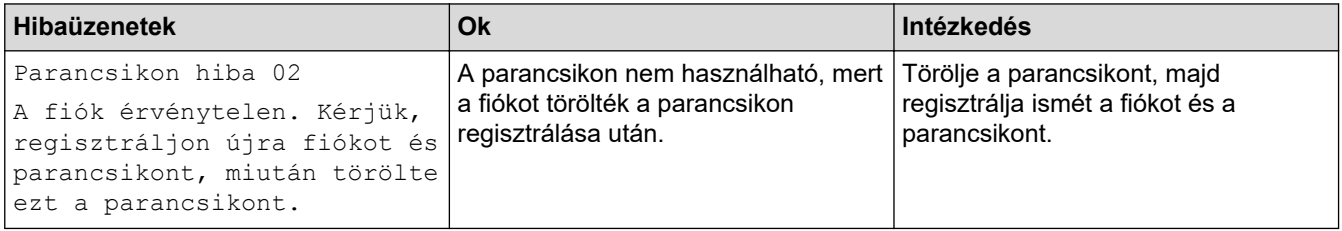

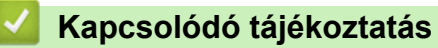

• [Hibakeresés](#page-474-0)

<span id="page-493-0"></span> [Kezdőlap](#page-1-0) > [Hibakeresés](#page-474-0) > Dokumentum-elakadások

### **Dokumentum-elakadások**

**Kapcsolódó modellek**: DCP-L3550CDW/MFC-L3710CW/MFC-L3730CDN/MFC-L3750CDW/MFC-L3770CDW

- [A dokumentum az ADF egység felső részén akadt el](#page-494-0)
- [A dokumentum a dokumentumfedél alatt akadt el](#page-495-0)
- [Az ADF-ben elakadt kis papírdarabok eltávolítása](#page-496-0)

<span id="page-494-0"></span> [Kezdőlap](#page-1-0) > [Hibakeresés](#page-474-0) > [Dokumentum-elakadások](#page-493-0) > A dokumentum az ADF egység felső részén akadt el

# **A dokumentum az ADF egység felső részén akadt el**

**Kapcsolódó modellek**: DCP-L3550CDW/MFC-L3710CW/MFC-L3730CDN/MFC-L3750CDW/MFC-L3770CDW

- 1. Vegye ki az ADF-ből az összes nem elakadt papírt.
- 2. Nyissa fel az ADF fedelét.
- 3. Balra húzza ki az elakadt dokumentumot. Ha a dokumentum elszakad, a jövőbeni elakadások megelőzése érdekében győződjön meg arról, hogy minden szennyeződést és papírdarabot eltávolított.

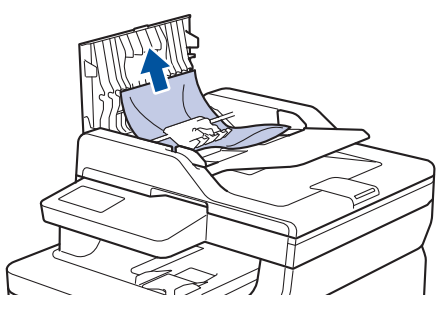

- 4. Zárja be az ADF fedelét.
- 5. Tegye a következők egyikét:
	- (DCP-L3550CDW/MFC-L3710CW/MFC-L3730CDN/MFC-L3750CDW/MFC-L3770CDW)

Nyomja meg  $a(z)$  gombot.

### **Kapcsolódó tájékoztatás**

• [Dokumentum-elakadások](#page-493-0)

<span id="page-495-0"></span> [Kezdőlap](#page-1-0) > [Hibakeresés](#page-474-0) > [Dokumentum-elakadások](#page-493-0) > A dokumentum a dokumentumfedél alatt akadt el

# **A dokumentum a dokumentumfedél alatt akadt el**

**Kapcsolódó modellek**: DCP-L3550CDW/MFC-L3710CW/MFC-L3730CDN/MFC-L3750CDW/MFC-L3770CDW

- 1. Vegye ki az ADF-ből az összes nem elakadt papírt.
- 2. Emelje fel a dokumentumfedelet.
- 3. Jobbra húzza ki az elakadt dokumentumot. Ha a dokumentum elszakad, a jövőbeni elakadások megelőzése érdekében győződjön meg arról, hogy minden szennyeződést és papírdarabot eltávolított.

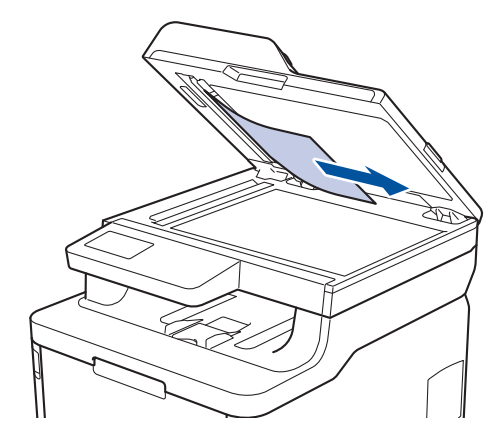

- 4. Zárja vissza a dokumentumfedelet.
- 5. Tegye a következők egyikét:
	- (DCP-L3550CDW/MFC-L3710CW/MFC-L3730CDN/MFC-L3750CDW/MFC-L3770CDW)

Nyomja meg  $a(z)$  gombot.

 **Kapcsolódó tájékoztatás**

• [Dokumentum-elakadások](#page-493-0)

<span id="page-496-0"></span> [Kezdőlap](#page-1-0) > [Hibakeresés](#page-474-0) > [Dokumentum-elakadások](#page-493-0) > Az ADF-ben elakadt kis papírdarabok eltávolítása

# **Az ADF-ben elakadt kis papírdarabok eltávolítása**

**Kapcsolódó modellek**: DCP-L3550CDW/MFC-L3710CW/MFC-L3730CDN/MFC-L3750CDW/MFC-L3770CDW

- 1. Emelje fel a dokumentumfedelet.
- 2. Helyezzen egy kis darab merev papírt, például kartonpapírt az ADF-be, hogy kitolja a kis papírdarabokat.

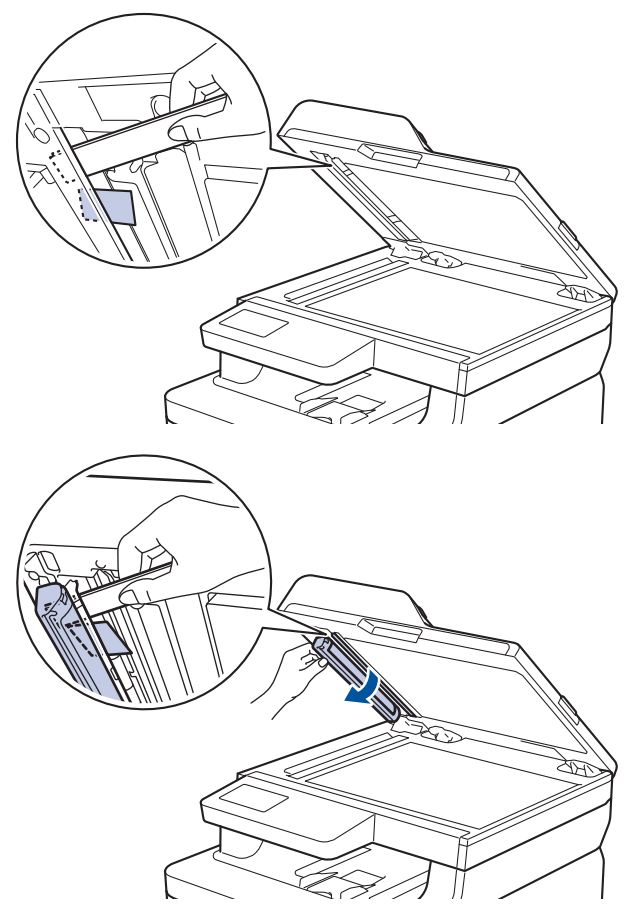

- 3. Zárja vissza a dokumentumfedelet.
- 4. Tegye a következők egyikét:
	- (DCP-L3550CDW/MFC-L3710CW/MFC-L3730CDN/MFC-L3750CDW/MFC-L3770CDW)

Nyomja meg az  $\mathbf{\times}$  gombot.

### **Kapcsolódó tájékoztatás**

• [Dokumentum-elakadások](#page-493-0)

<span id="page-497-0"></span> [Kezdőlap](#page-1-0) > [Hibakeresés](#page-474-0) > Papírelakadások

# **Papírelakadások**

Új papír hozzáadásakor mindig vegye ki az összes maradék lapot a papírtálcából, és igazítsa meg a köteget. Ez segít megelőzni, hogy a készülék egyszerre több papírlapot adagoljon, és megakadályozza a papírelakadást.

- [Papírelakadás a TC tálcában.](#page-498-0)
- [A papír a kézi adagoló nyílásban akadt el](#page-499-0)
- [A papír a papírtálcában akadt el](#page-500-0)
- [A papír a Papírkimeneti tálcában akadt el](#page-502-0)
- [A papír a készülék hátsó részében akadt el](#page-503-0)
- [A papír elakadt a készülék belsejében.](#page-505-0)
- [A papír a papírtálca alatt akadt el](#page-507-0)

<span id="page-498-0"></span> [Kezdőlap](#page-1-0) > [Hibakeresés](#page-474-0) > [Papírelakadások](#page-497-0) > Papírelakadás a TC tálcában.

### **Papírelakadás a TC tálcában.**

#### **Kapcsolódó modellek**: MFC-L3770CDW

Ha a készülék vezérlőpanelje vagy a Status Monitor szerint elakadás történik a készülék TC tálcájával, tegye az alábbiakat:

- 1. Vegye ki a papírt a TC tálcából.
- 2. Távolítson el minden beszorult papírt a TC tálcából és a környékéről.

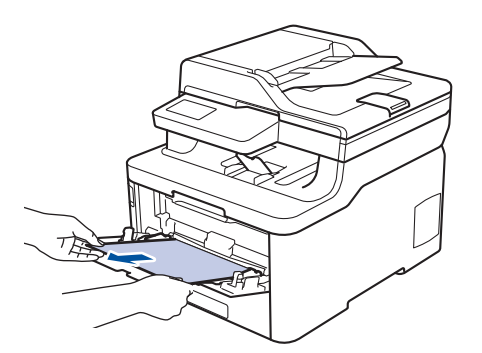

- 3. Pörgesse át a papírköteget, majd tegye vissza a TC tálcába.
- 4. Töltsön ismét papírt a TC tálcába, győződjön meg arról, hogy a papír mindig a tálca két oldalán található maximális papírmagasság vezetők 1 alatt marad-e.

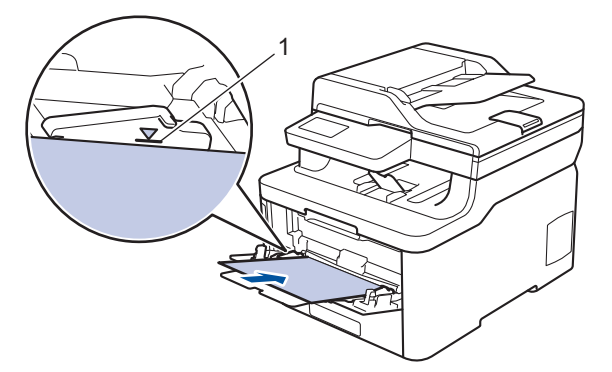

5. Kövesse a készülék LCD-kijelzőjén látható utasításokat.

### **Kapcsolódó tájékoztatás**

• [Papírelakadások](#page-497-0)

<span id="page-499-0"></span> [Kezdőlap](#page-1-0) > [Hibakeresés](#page-474-0) > [Papírelakadások](#page-497-0) > A papír a kézi adagoló nyílásban akadt el

# **A papír a kézi adagoló nyílásban akadt el**

**Kapcsolódó modellek**: DCP-L3510CDW/DCP-L3517CDW/DCP-L3550CDW/MFC-L3710CW/MFC-L3730CDN/ MFC-L3750CDW

Ha a készülék vezérlőpanelje vagy a Status Monitor szerint elakadás történik a készülék kézi adagoló nyílásában, tegye az alábbiakat:

1. Óvatosan távolítsa el a kézi adagoló nyílásban vagy annak környékén elakadt papírt.

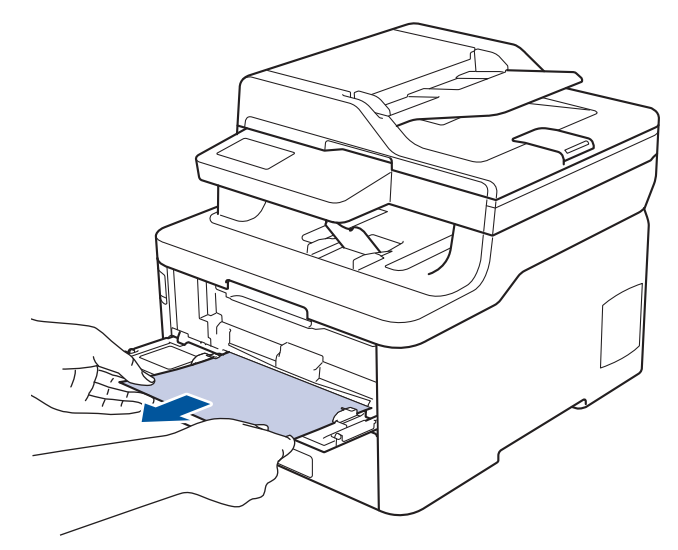

- 2. Töltse ismét be a papírt a kézi adagolónyílásba.
- 3. Tegye az alábbiak valamelyikét:
	- DCP-L3510CDW/DCP-L3517CDW

Nyomja meg a(z) **Mono Start** vagy **Colour Start (Színes Start)** gombot a nyomtatás folytatásához.

• DCP-L3550CDW/MFC-L3710CW/MFC-L3730CDN/MFC-L3750CDW A nyomtatás folytatásához nyomja meg a(z) [Ismét] gombot.

### **Kapcsolódó tájékoztatás**

• [Papírelakadások](#page-497-0)

<span id="page-500-0"></span> [Kezdőlap](#page-1-0) > [Hibakeresés](#page-474-0) > [Papírelakadások](#page-497-0) > A papír a papírtálcában akadt el

# **A papír a papírtálcában akadt el**

Ha a készülék vezérlőpanelje vagy a Status Monitor szerint elakadás történik a papírtálcában, tegye az alábbiakat:

1. A papírtálcát húzza ki teljesen a készülékből.

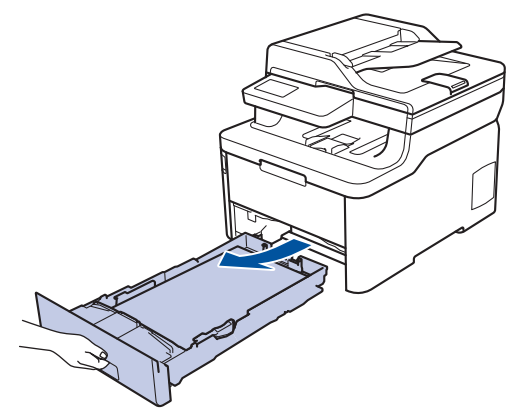

2. Húzza ki lassan az elakadt papírt.

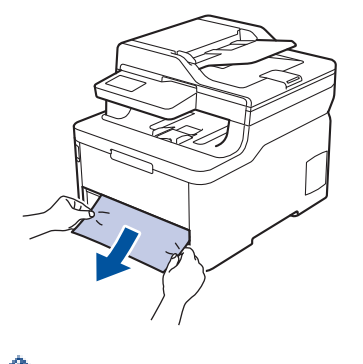

Ŝ

Ha két kézzel lefelé húzza, könnyebben eltávolíthatja az elakadt papírt.

3. A további papírelakadás elkerülése érdekében pörgesse át a papírköteget, és igazítsa a papírvezetőket a papír méretéhez.

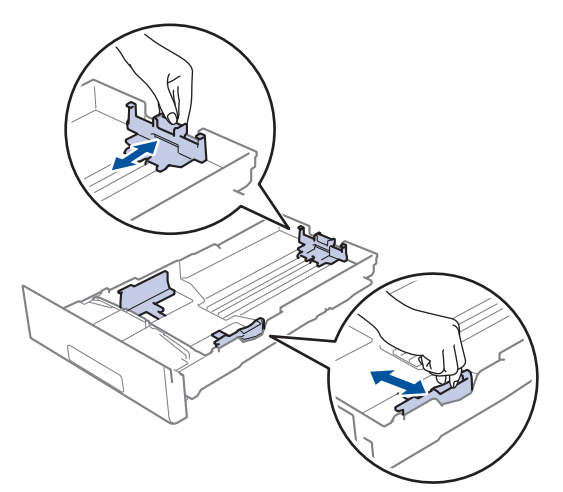

4. Ügyeljen rá, hogy a papír mennyisége a maximum jel alatt legyen ( $\triangledown \triangledown \triangledown$ ).

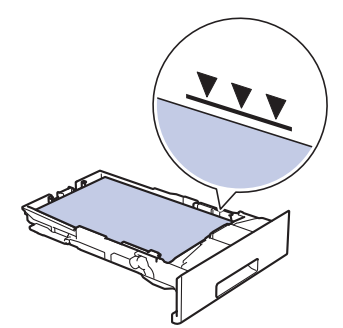

5. Határozott mozdulattal helyezze vissza a tálcát a készülékbe.

# **Kapcsolódó tájékoztatás**

• [Papírelakadások](#page-497-0)

<span id="page-502-0"></span> [Kezdőlap](#page-1-0) > [Hibakeresés](#page-474-0) > [Papírelakadások](#page-497-0) > A papír a Papírkimeneti tálcában akadt el

# **A papír a Papírkimeneti tálcában akadt el**

Ha papírelakadás történik a kimeneti papírtálcában, akkor kövesse az alábbi lépéseket:

1. Mindkét kézzel nyissa ki a szkenneregységet.

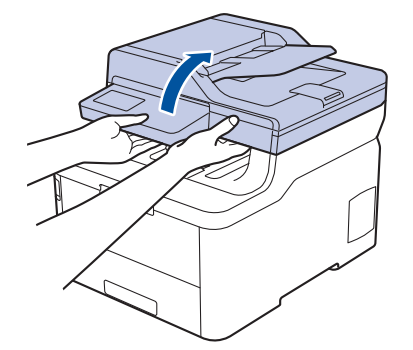

2. Vegye ki a papírt.

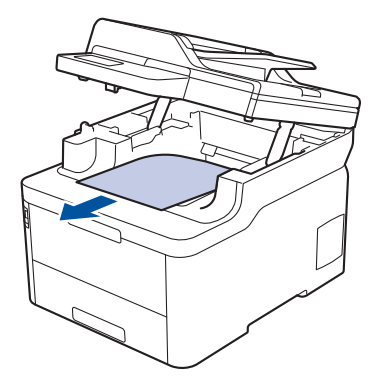

3. Zárja be a szkennert úgy, hogy lefelé nyomja azt mindkét kezével.

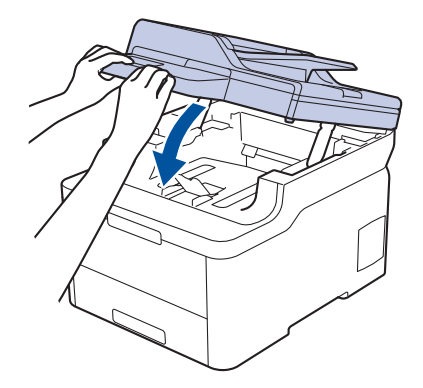

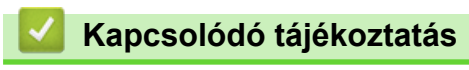

• [Papírelakadások](#page-497-0)

# <span id="page-503-0"></span>**A papír a készülék hátsó részében akadt el**

Ha a készülék vezérlőpanelje vagy a Status Monitor szerint elakadás történik a készülék hátsó részében, tegye az alábbiakat:

- 1. Hagyja bekapcsolva és használat nélkül a készüléket 10 percig, hogy a belső ventilátor lehűtse a készülék nagyon forró alkatrészeit.
- 2. Nyissa ki a hátlapot.

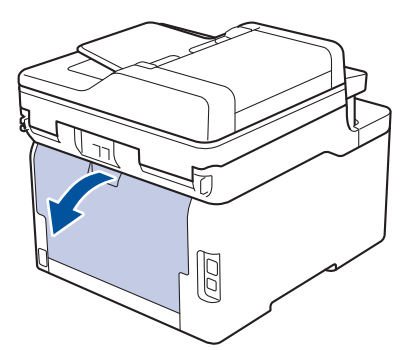

3. A bal és jobb oldalon lévő zöld füleket maga felé húzva oldja ki a beégető fedelét.

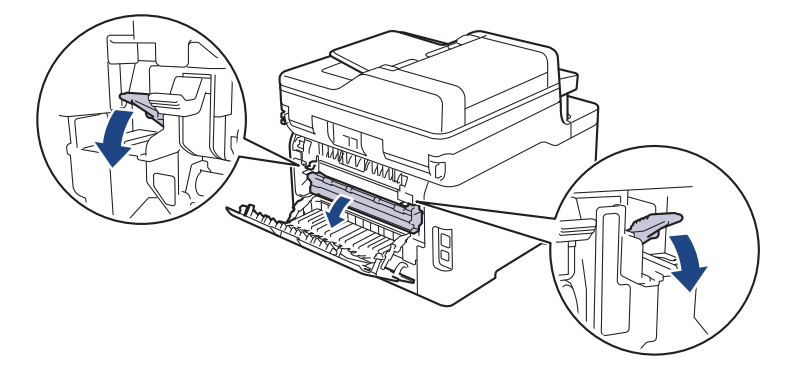

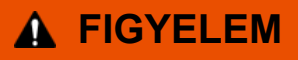

#### FORRÓ FELÜLET

A készülék belső alkatrészei nagyon forrók. Várja meg, amíg a készülék lehűl, mielőtt megérintené ezeket.

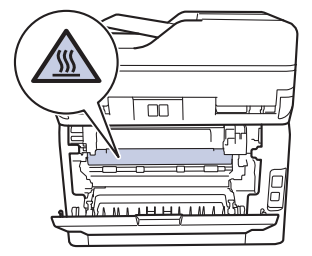

Ha a hátlapon belüli szürke borítékkarok le vannak húzva a borítékpozícióba, húzza fel azokat az eredeti pozícióba, mielőtt lefelé húzná a zöld füleket.

4. Mindkét kézzel óvatosan húzza ki az elakadt papírt a beégetőműből.
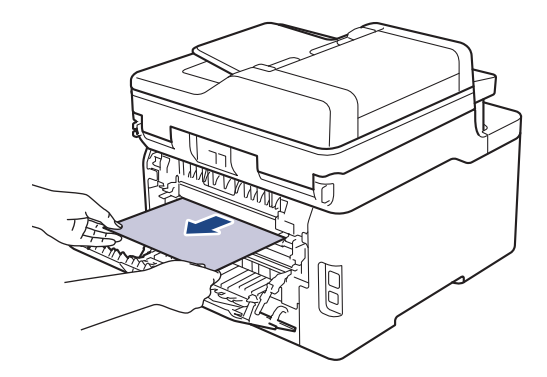

5. Zárja vissza a beégető fedelét.

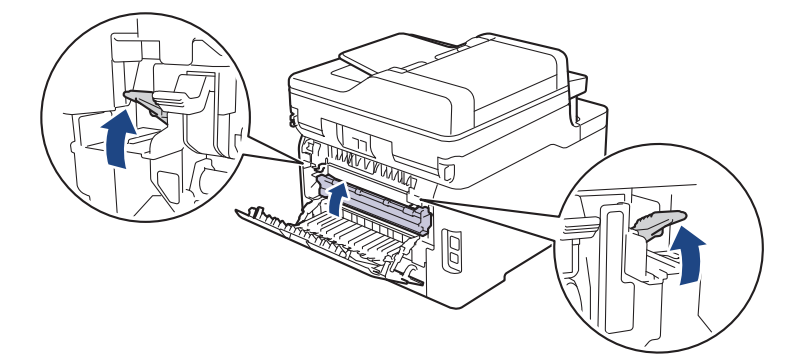

Ha borítékokra nyomtat, a szürke borítékkarokat húzza le újra a borítékpozícióba, mielőtt lezárja a hátlapot.

6. Zárja be a hátlapot, hogy az a zárt helyzetben rögzüljön.

## **Kapcsolódó tájékoztatás**

• [Papírelakadások](#page-497-0)

Ø

 [Kezdőlap](#page-1-0) > [Hibakeresés](#page-474-0) > [Papírelakadások](#page-497-0) > A papír elakadt a készülék belsejében.

## **A papír elakadt a készülék belsejében.**

Ha a készülék vezérlőpanelje vagy a Status Monitor szerint elakadás történik a készülékben, tegye az alábbiakat:

- 1. Hagyja bekapcsolva és használat nélkül a készüléket 10 percig, hogy a belső ventilátor lehűtse a készülék nagyon forró alkatrészeit.
- 2. Nyissa fel a felső fedelet, amíg az a nyitott helyzetben nem rögzül.

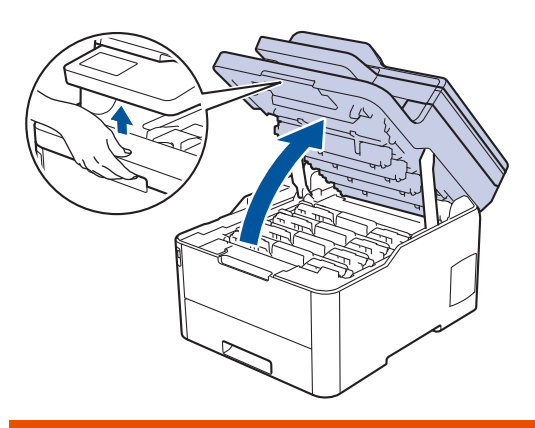

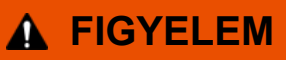

#### FORRÓ FELÜLET

A készülék belső alkatrészei nagyon forrók. Várja meg, amíg a készülék lehűl, mielőtt megérintené ezeket.

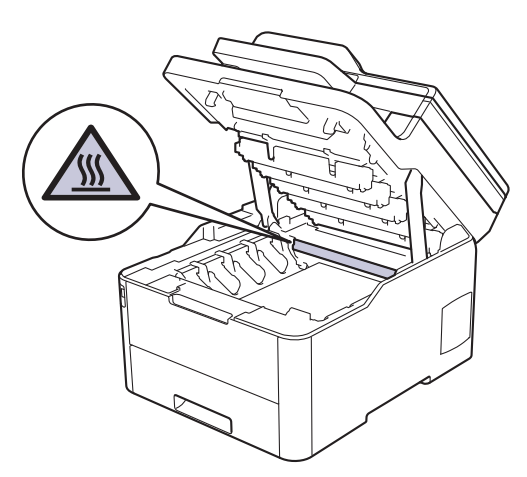

3. Emelje ki a festékkazetták és dobegységek szerelvényeit.

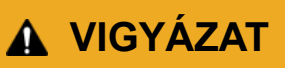

Javasoljuk, hogy festékkazetta és a dobegység szerelvényeit tiszta, sima felületre tegye, és alá eldobható papírt helyezzen arra az esetre, ha a festék véletlenül kiborulna vagy kiszóródna.

#### **FONTOS**

A statikus elektromosság okozta károk elkerülése érdekében NE érjen az alábbi illusztráción látható elektródákhoz.

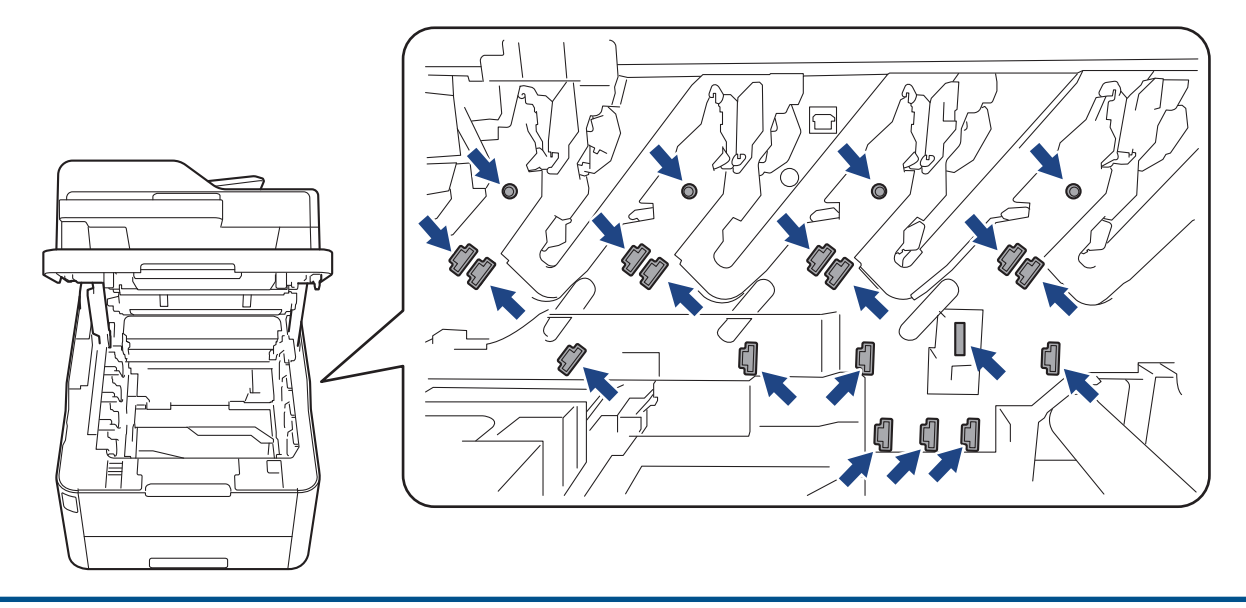

4. Óvatosan és lassan távolítsa el az elakadt papírt.

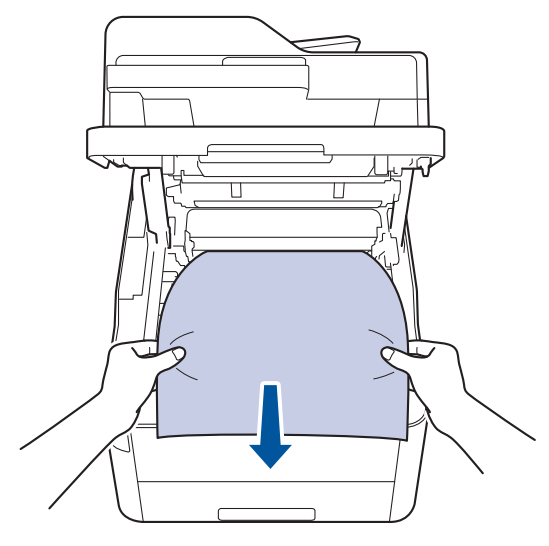

5. Helyezze vissza a festékkazetták és dobegységek szerelvényeit a készülékbe. A festékkazetták és dobegységek mind a négy szerelvénye esetében győződjön meg arról, hogy a festékkazetta színe megegyezik a készüléken lévő címke colour.

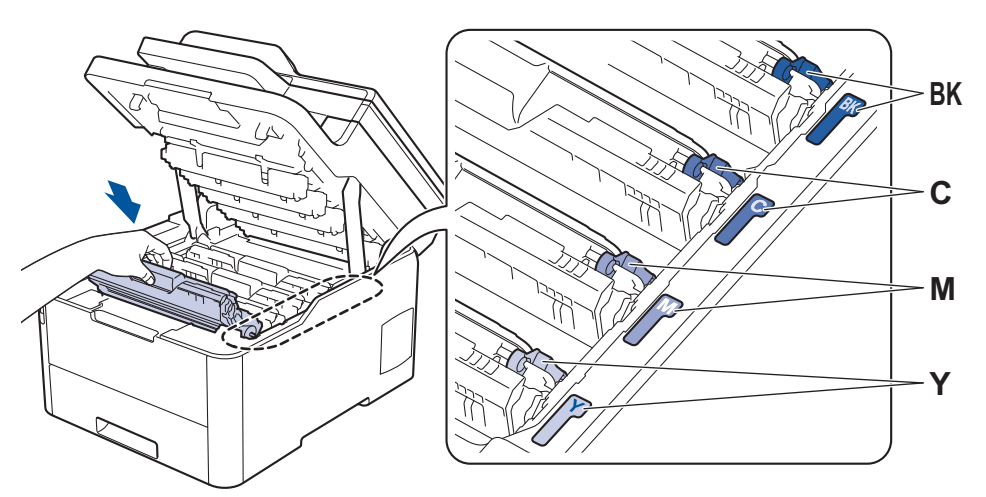

6. Csukja le a készülék felső fedelét.

## **Kapcsolódó tájékoztatás**

• [Papírelakadások](#page-497-0)

 [Kezdőlap](#page-1-0) > [Hibakeresés](#page-474-0) > [Papírelakadások](#page-497-0) > A papír a papírtálca alatt akadt el

## **A papír a papírtálca alatt akadt el**

Ha a készülék vezérlőpanelje vagy a Status Monitor szerint elakadás történik a papírtálcában, tegye az alábbiakat:

- 1. Hagyja bekapcsolva és használat nélkül a készüléket 10 percig, hogy a belső ventilátor lehűtse a készülék nagyon forró alkatrészeit.
- 2. A papírtálcát húzza ki teljesen a készülékből.

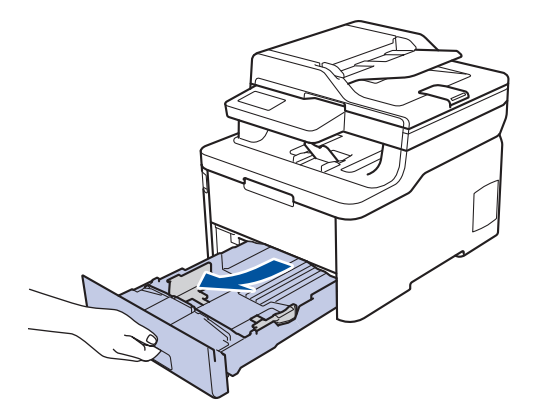

3. Ellenőrizze, hogy nem maradt-e elakadt papír a készüléken belül.

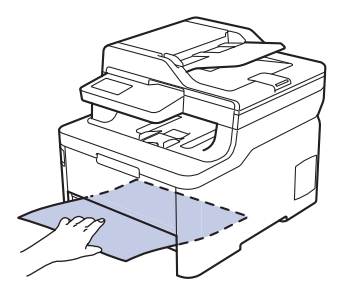

4. Ha a készülék belsejében nincs elakadt papír, akkor vegye ki a papírt a papírtálcából, fordítsa meg, és nézze meg a papírtálca alatt.

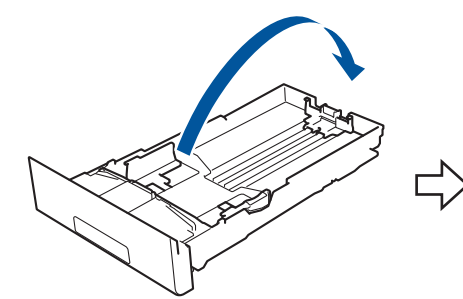

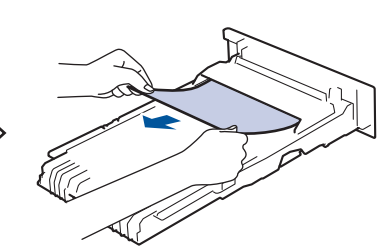

5. Ha nem akadt el papír a papírtálcában, nyissa ki a hátlapot.

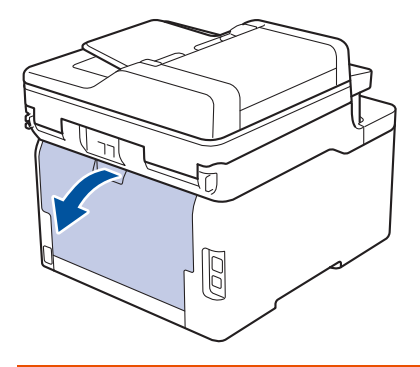

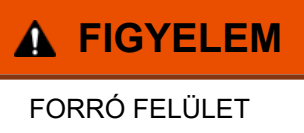

A készülék belső alkatrészei nagyon forrók. Várja meg, amíg a készülék lehűl, mielőtt megérintené ezeket.

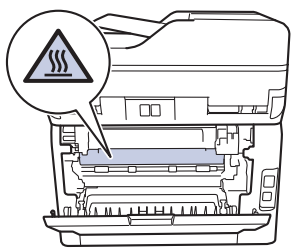

6. Mindkét kézzel óvatosan húzza ki az elakadt papírt a készülék hátuljából.

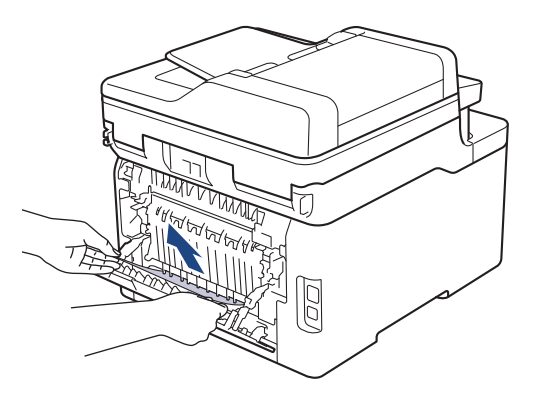

- 7. Zárja be a hátlapot, hogy az a zárt helyzetben rögzüljön.
- 8. Határozott mozdulattal helyezze vissza a tálcát a készülékbe.

#### **Kapcsolódó tájékoztatás**

• [Papírelakadások](#page-497-0)

## **Nyomtatási problémák**

Ha a táblázat átnézése után további segítségre van szüksége, látogasson el a Brother Solutions Center weboldalára a [support.brother.com](https://support.brother.com/) címen.

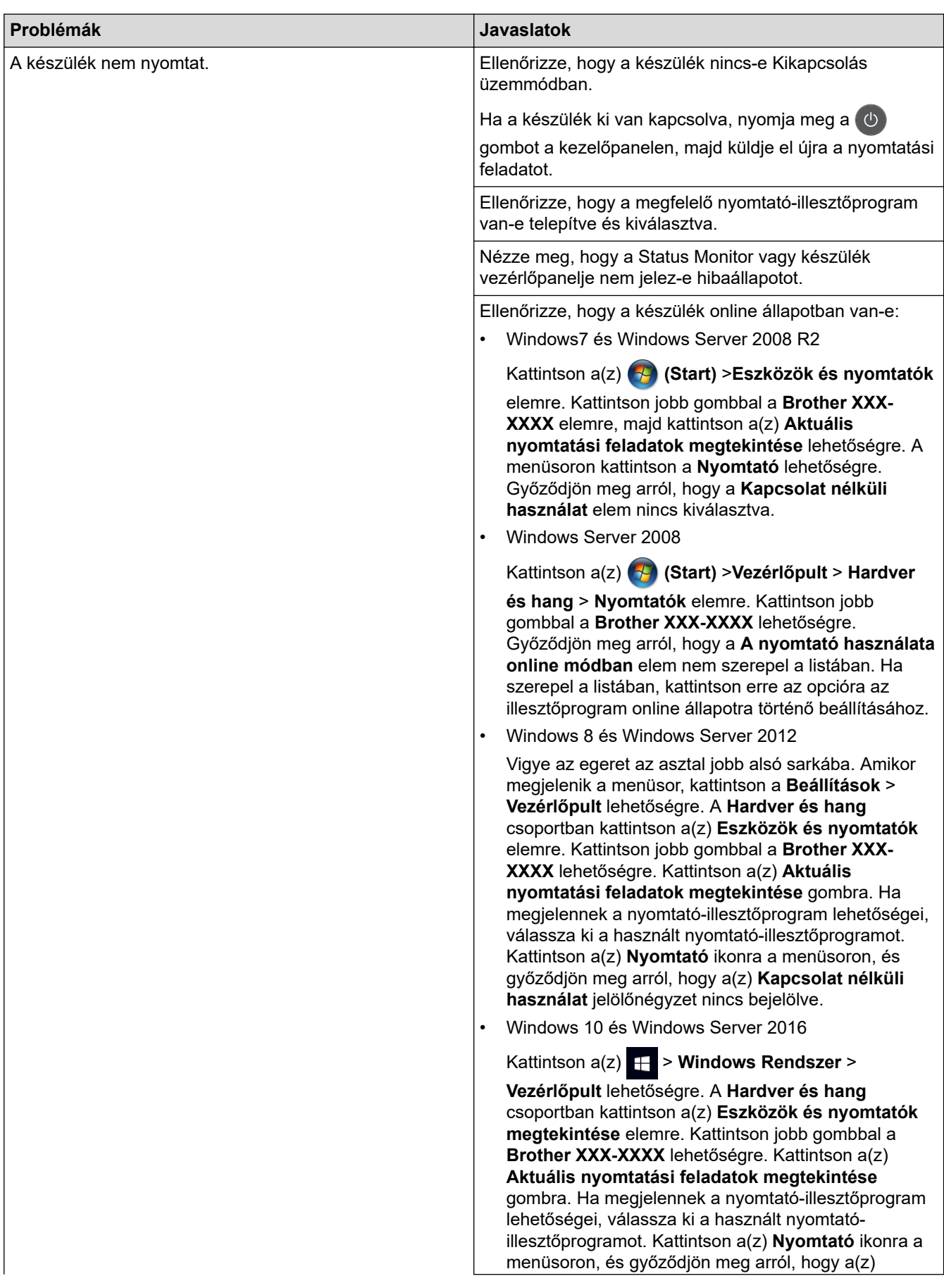

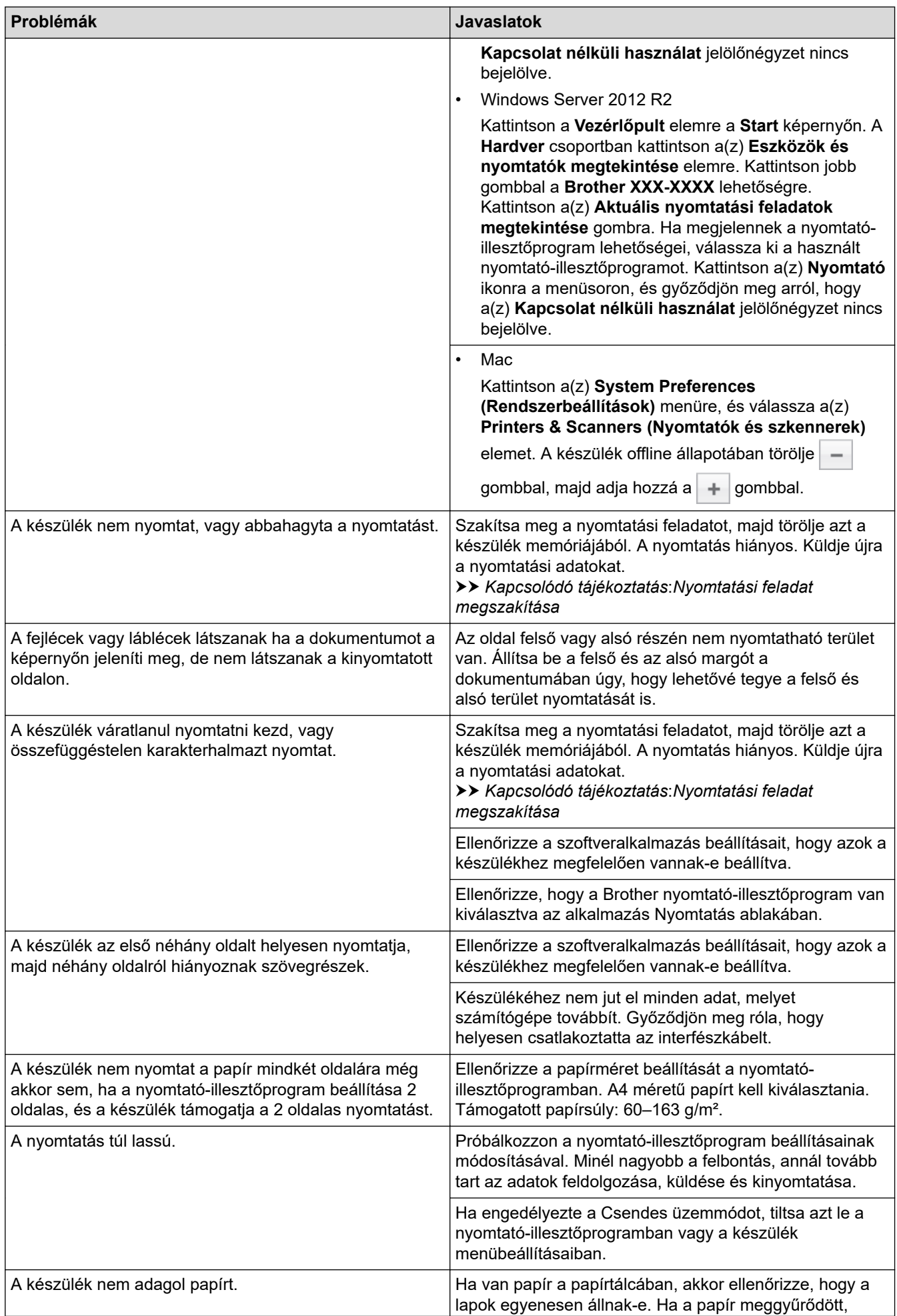

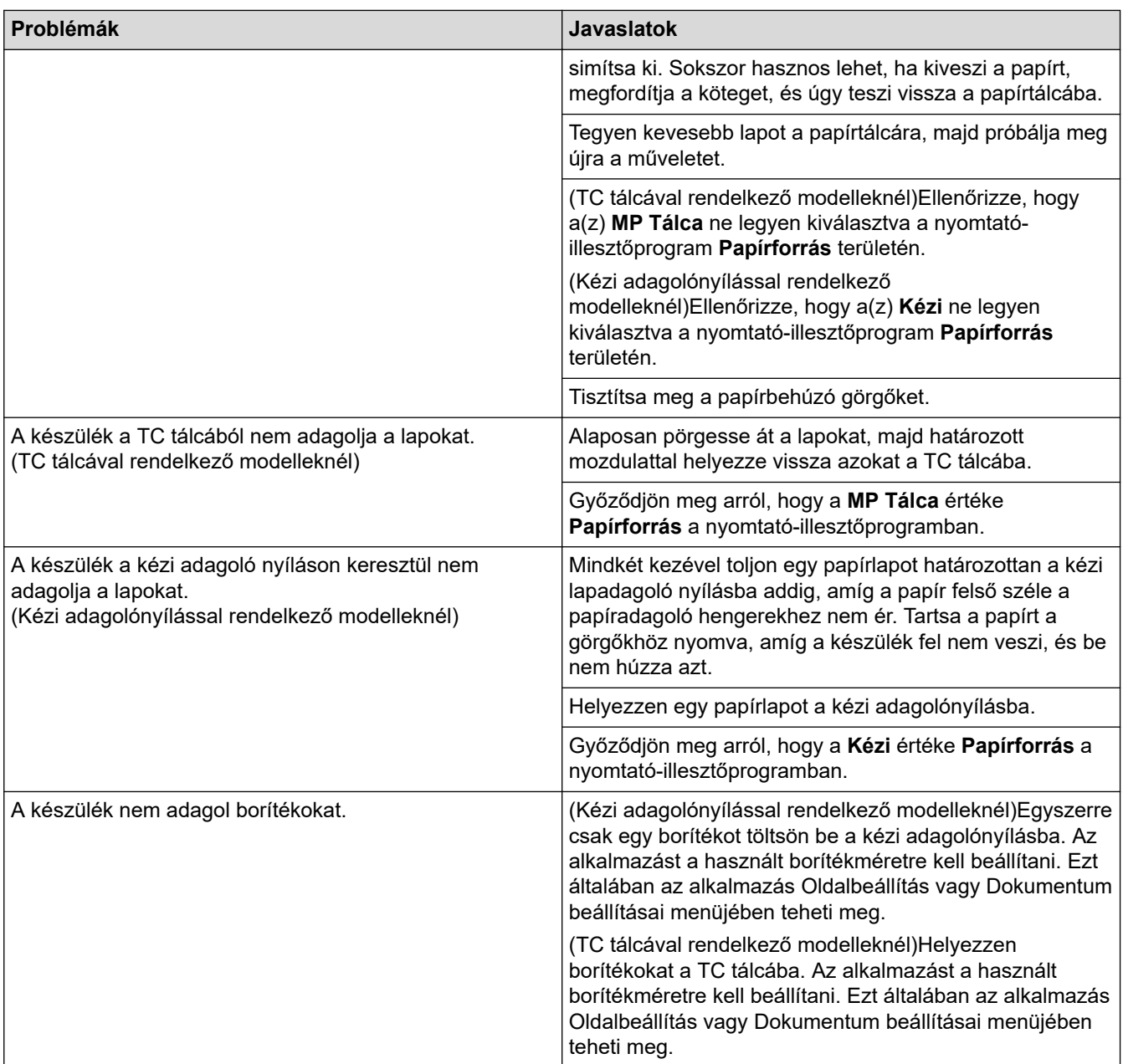

## **Kapcsolódó tájékoztatás**

• [Hibakeresés](#page-474-0)

- [A készülék állapotának megfigyelése a számítógépről \(Windows\)](#page-74-0)
- [A készülék állapotának megfigyelése a számítógépről \(Mac\)](#page-86-0)
- [Nyomtatási feladat megszakítása](#page-88-0)
- [Betöltés és nyomtatás a papírtálca használatával](#page-30-0)
- [A papírfelszedő görgők tisztítása](#page-583-0)
- [Betöltés és nyomtatás a többcélú tálca \(TC tálca\) használatával](#page-34-0)

 [Kezdőlap](#page-1-0) > [Hibakeresés](#page-474-0) > A nyomtatási minőség javítása

## **A nyomtatási minőség javítása**

A nyomtatási minőséggel kapcsolatos problémák esetén először nyomtasson tesztoldalt. Ha a kinyomtatott tesztoldal rendben van, akkor a hiba valószínűleg nem a készülékben van. Ellenőrizze az interfészkábel csatlakozásait, és nyomtasson ki egy eltérő dokumentumot. Ha a készülékkel nyomtatott nyomat vagy tesztoldal minőségi problémákat mutat, ellenőrizze a gyenge nyomtatási minőség példáit, majd kövesse a javaslatokat a táblázatban.

## **FONTOS**

A nem Brother kellékanyagok használata veszélyezteti a nyomtatási minőséget, a hardver teljesítményét, valamint a készülék megbízhatóságát.

- 1. Hogy a legjobb minőségű nyomtatást érje el, a javasolt nyomathordozók használatát ajánljuk. Ellenőrizze, hogy a használt papír megfelel-e előírásainknak.
- 2. Győződjön meg arról, hogy az összeállított dobegység és a festékkazetta megfelelően van-e beszerelve.

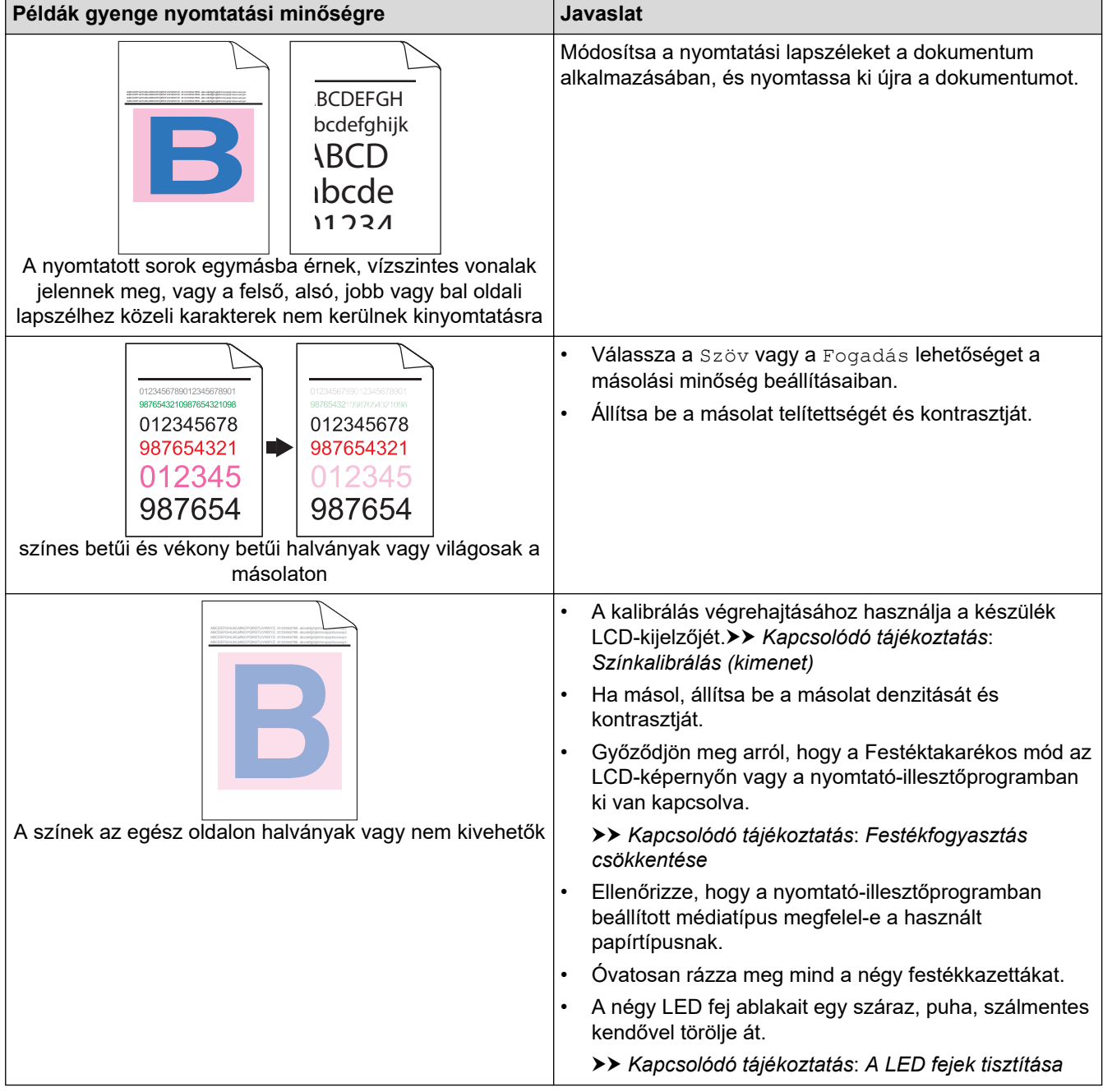

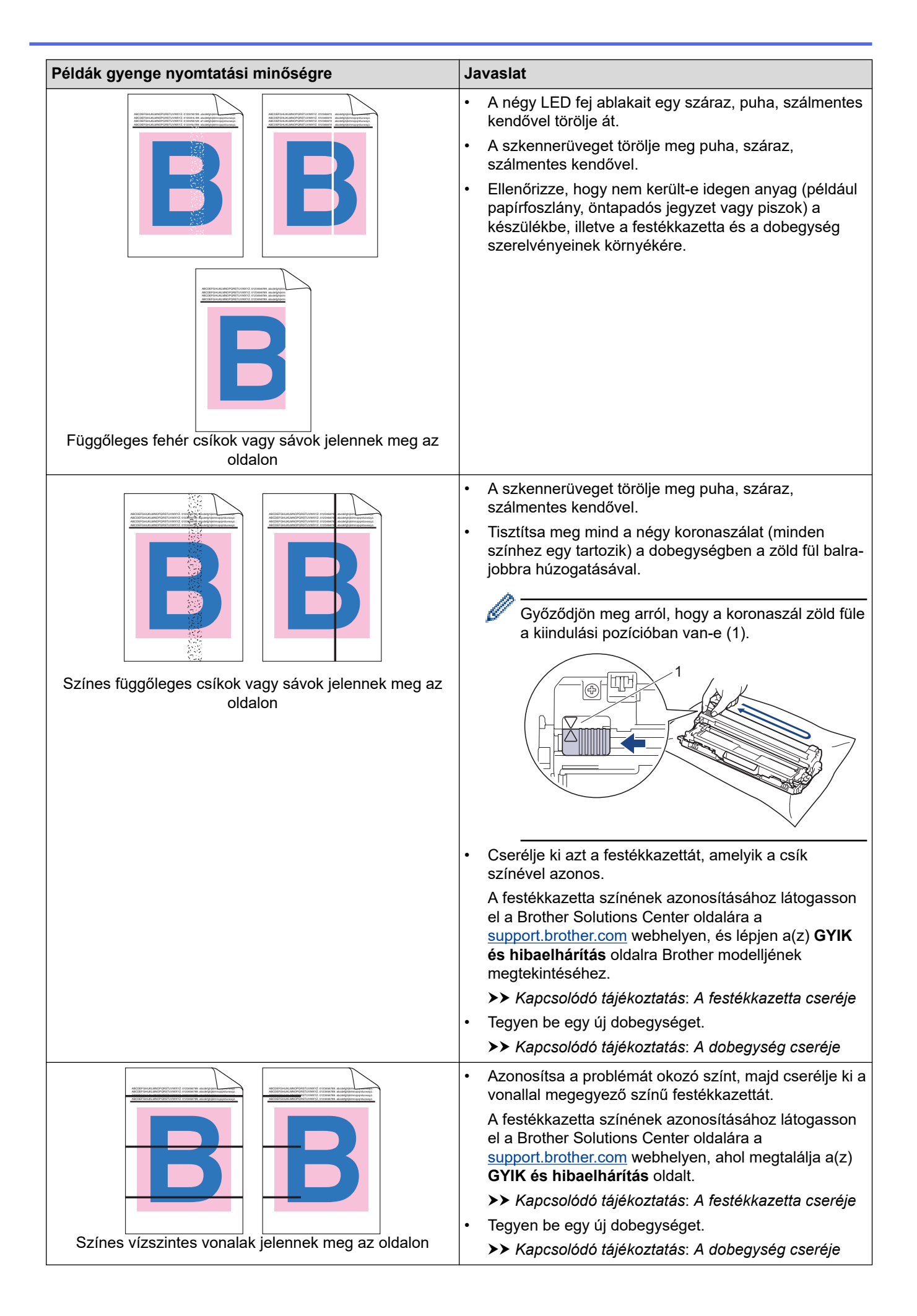

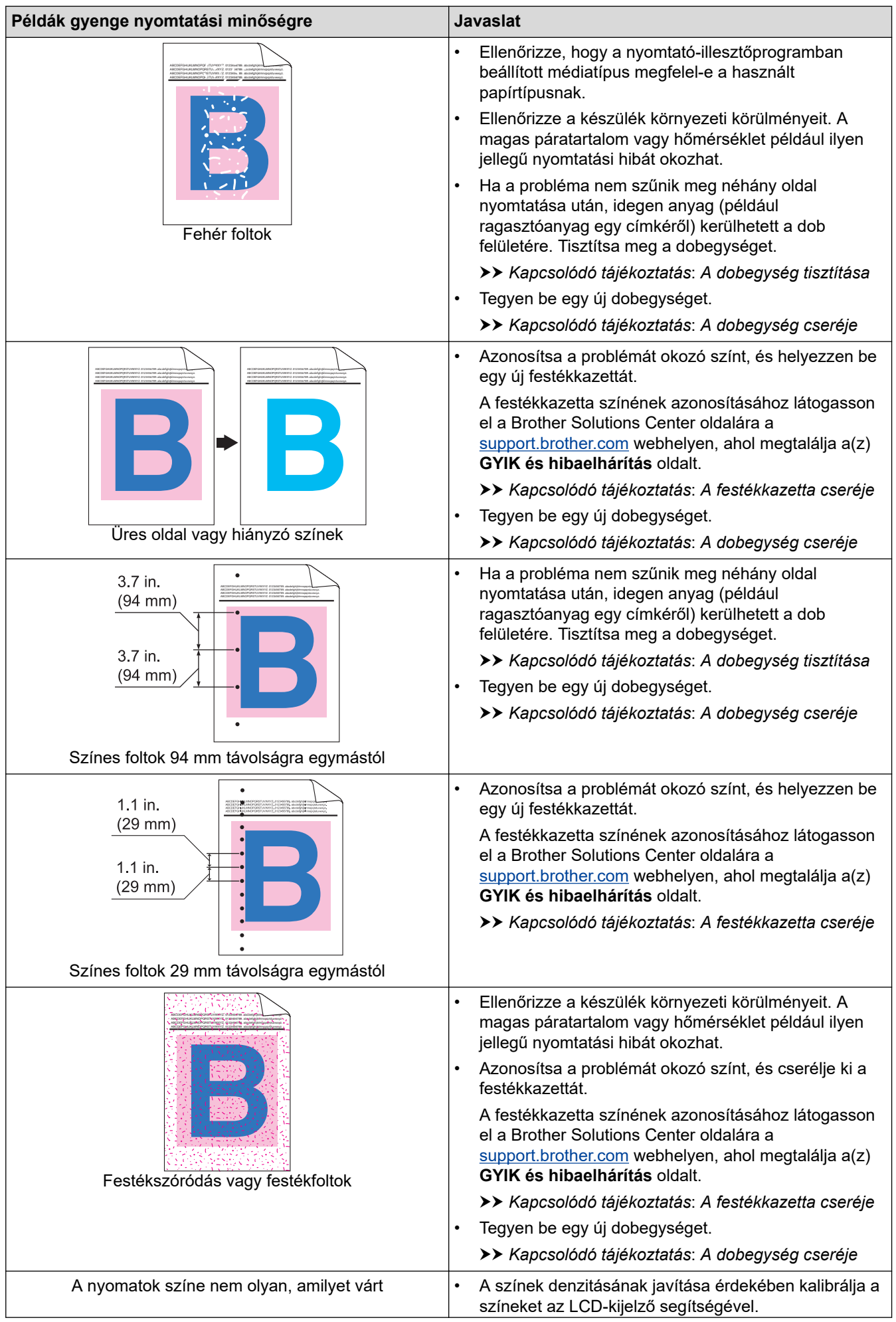

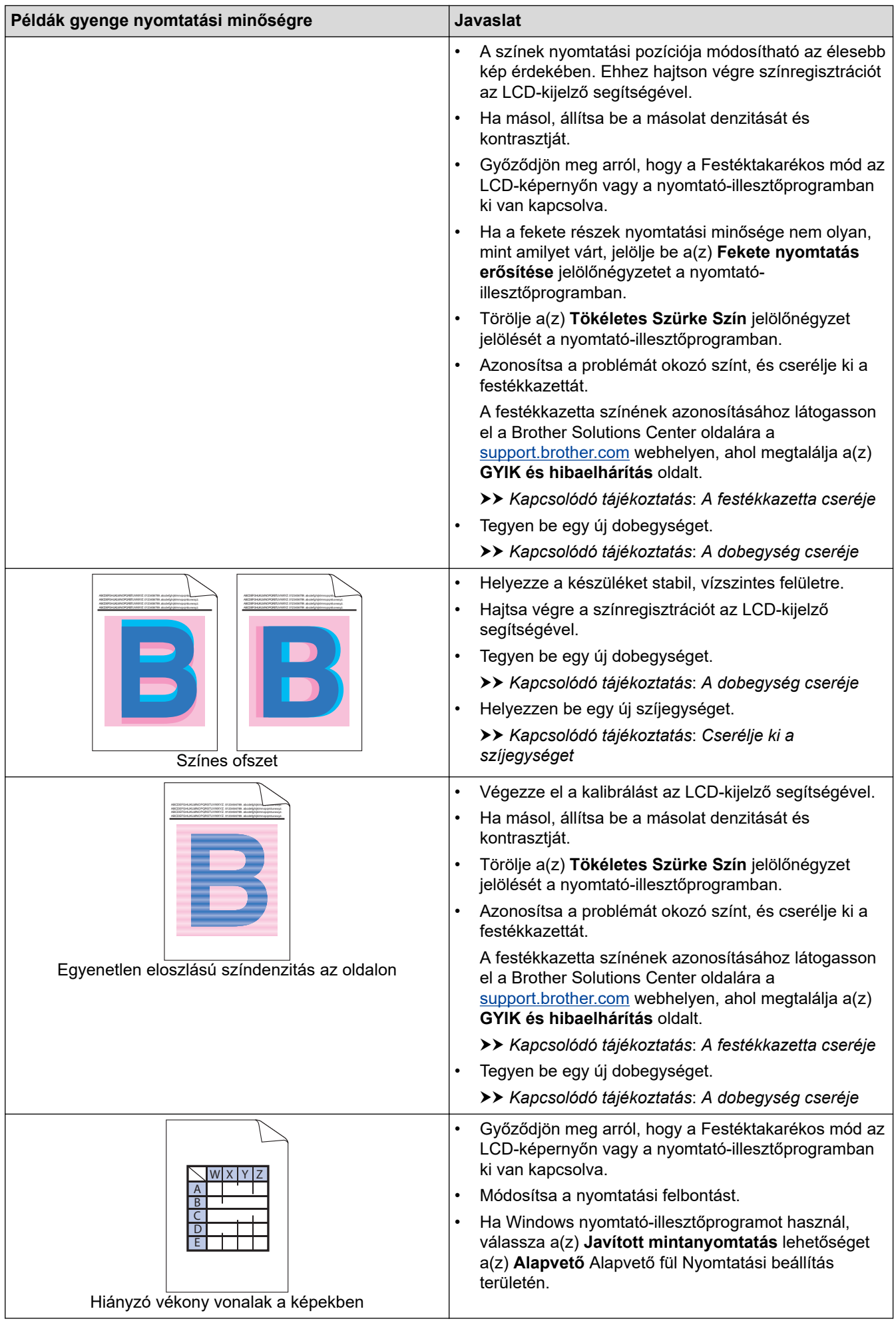

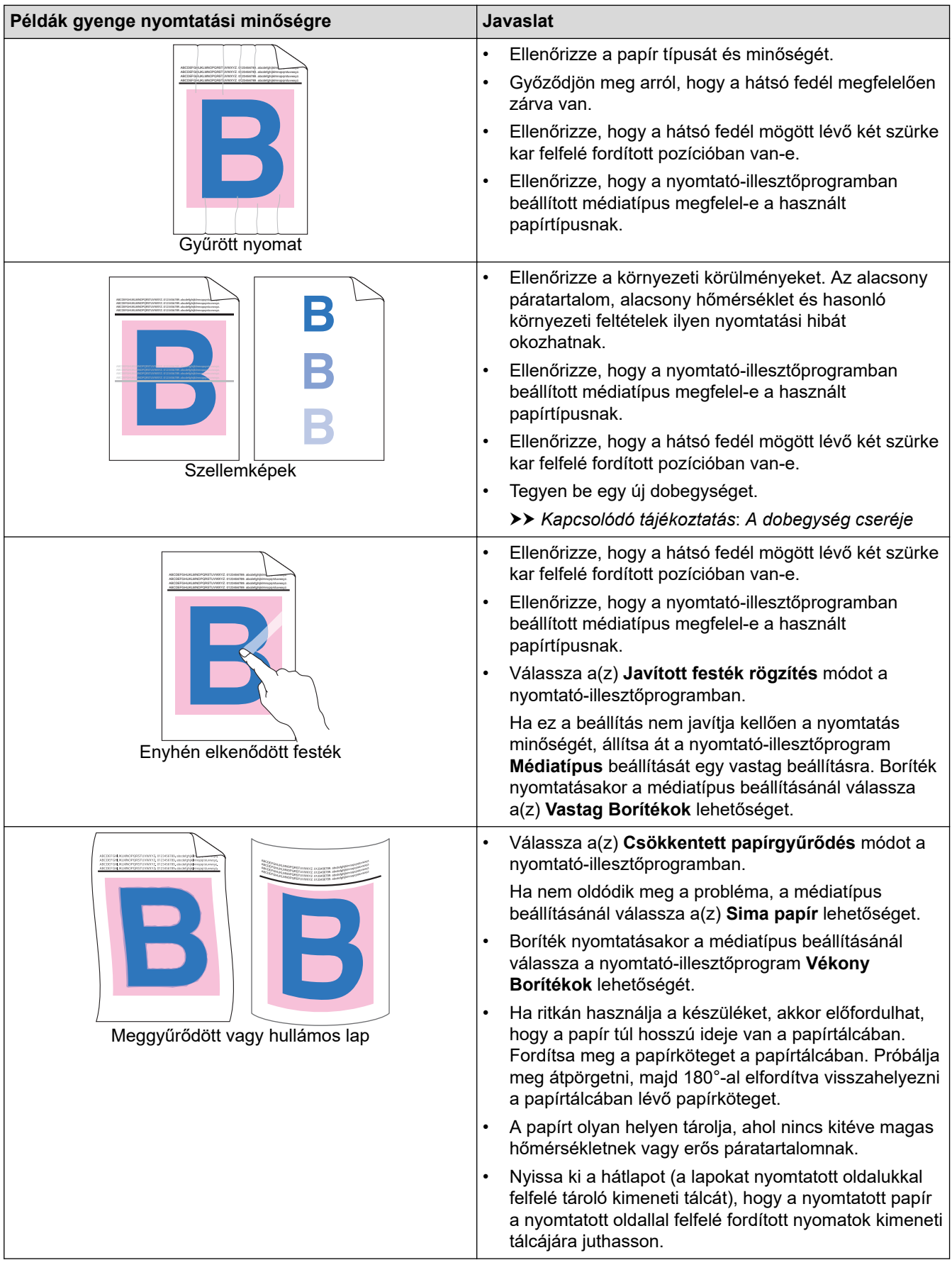

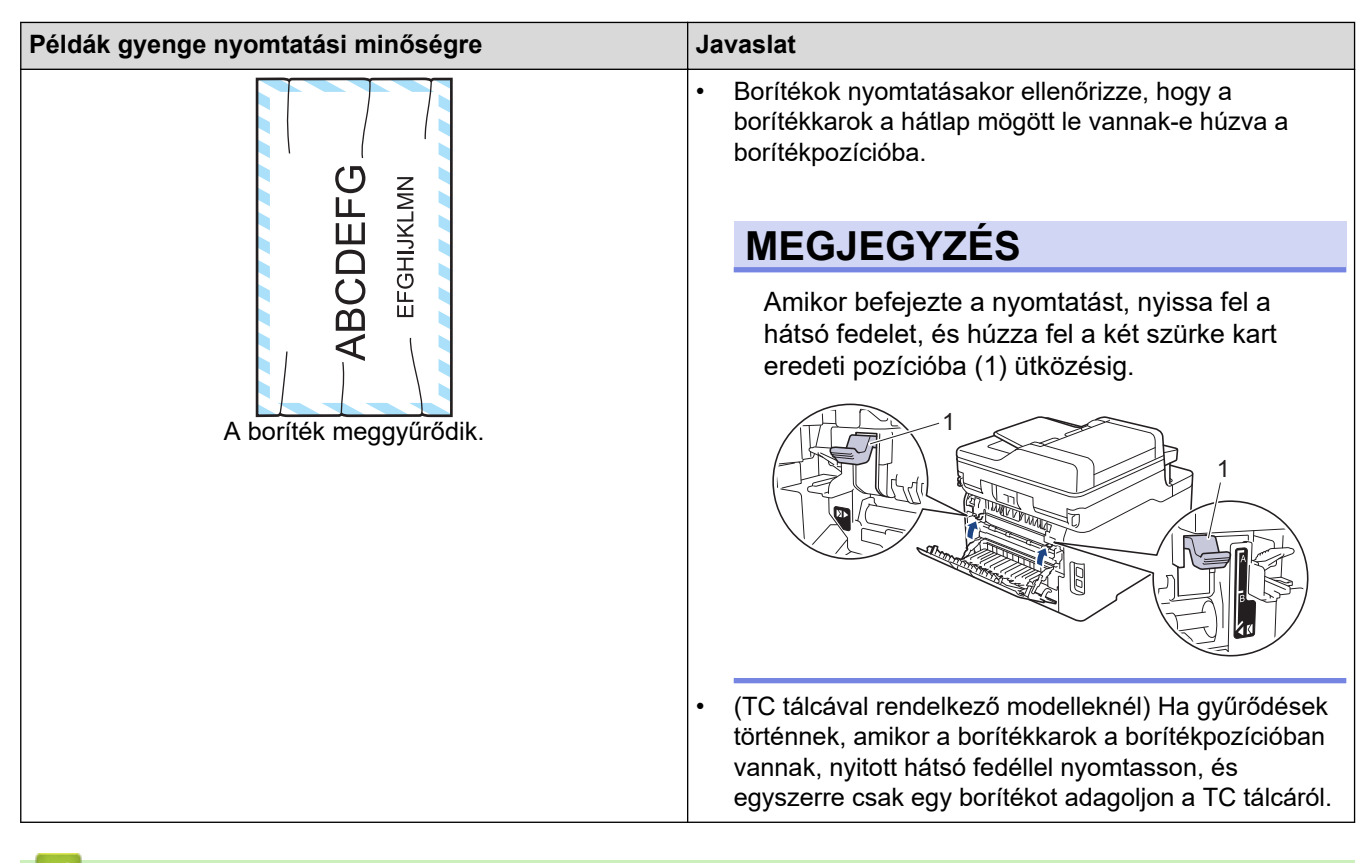

#### **Kapcsolódó tájékoztatás**

• [Hibakeresés](#page-474-0)

- [Tesztoldal nyomtatása](#page-89-0)
- [A dobegység tisztítása](#page-574-0)
- [Színkalibrálás \(kimenet\)](#page-585-0)
- [Festékfogyasztás csökkentése](#page-607-0)
- [A festékkazetta cseréje](#page-548-0)
- [A dobegység cseréje](#page-552-0)
- [Cserélje ki a szíjegységet](#page-557-0)
- [A LED fejek tisztítása](#page-569-0)

<span id="page-518-0"></span> [Kezdőlap](#page-1-0) > [Hibakeresés](#page-474-0) > Telefon- és faxproblémák

# **Telefon- és faxproblémák**

**Kapcsolódó modellek**: MFC-L3710CW/MFC-L3730CDN/MFC-L3750CDW/MFC-L3770CDW

#### **Telefonvonal vagy összeköttetés**

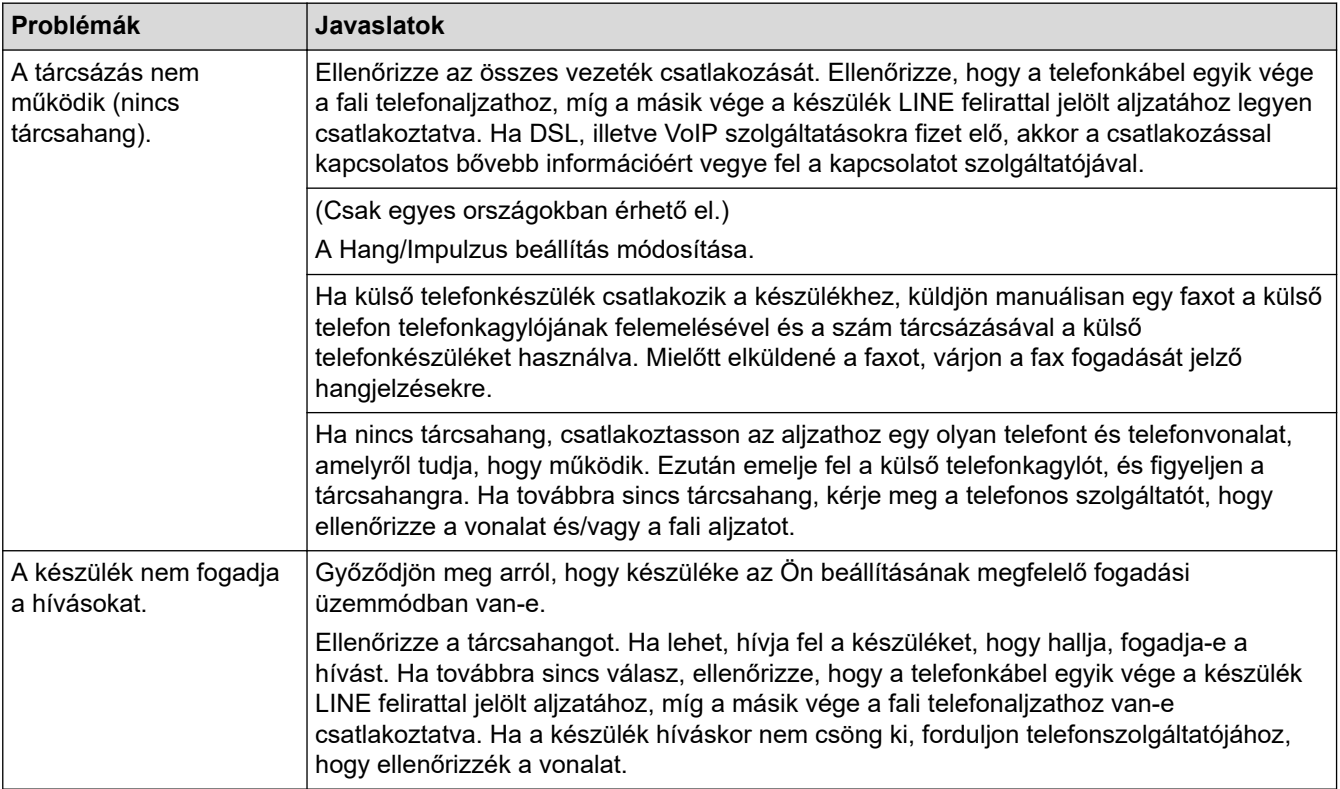

#### **Bejövő hívások kezelése**

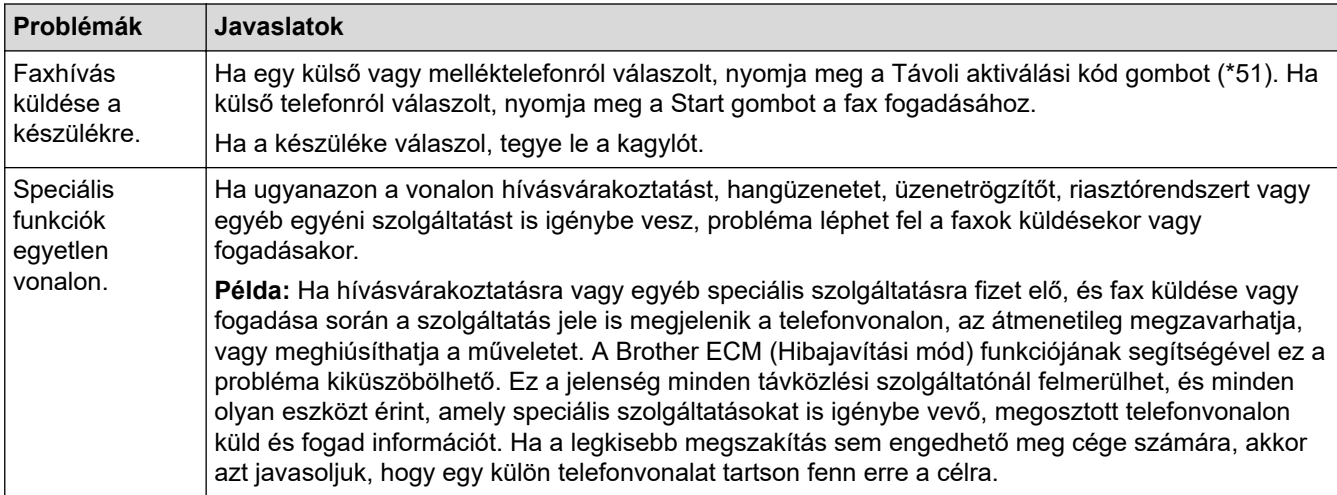

#### **Faxok fogadása**

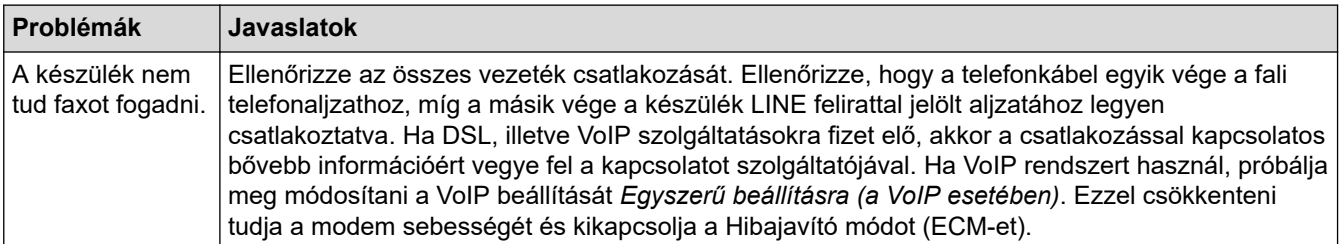

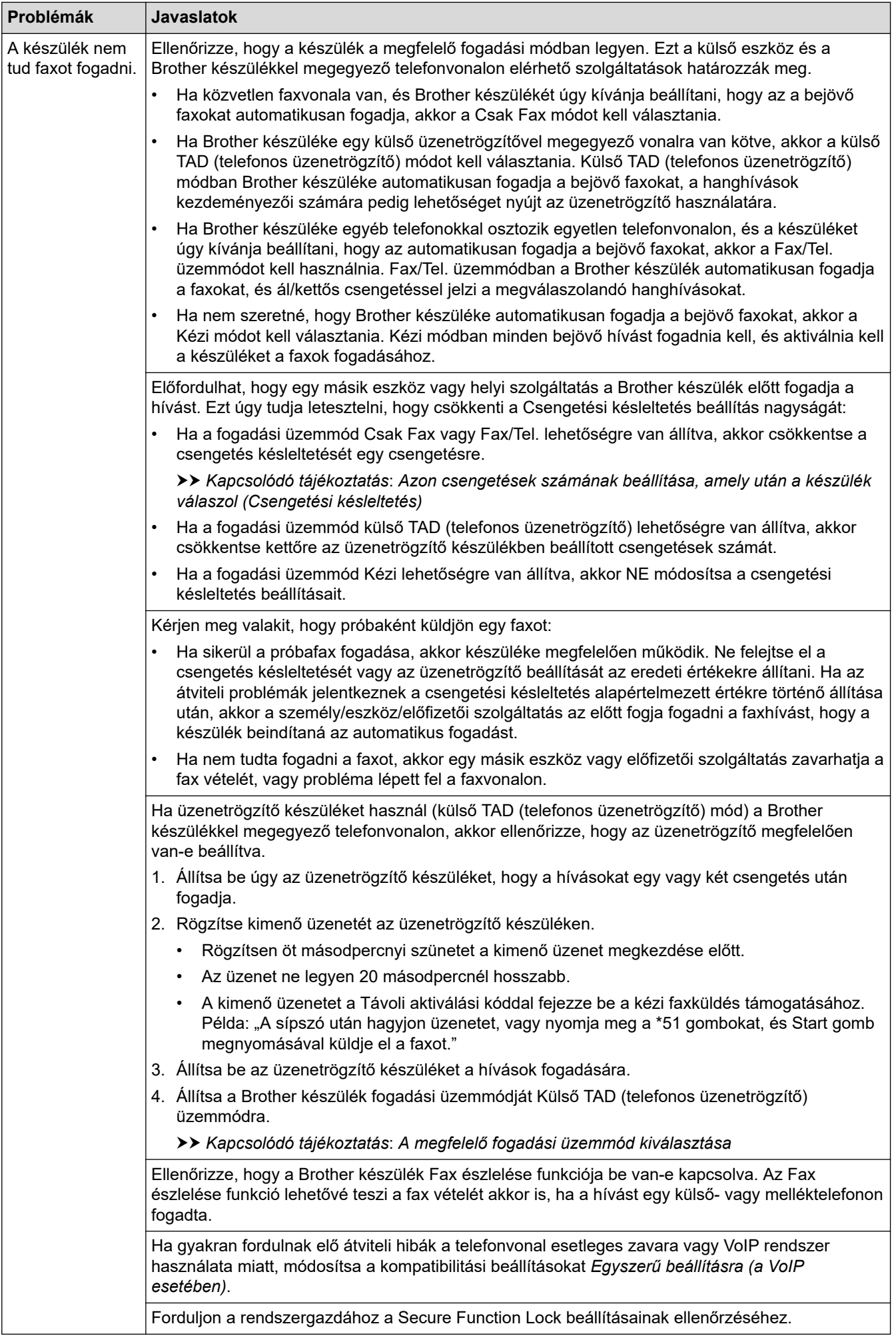

#### **Faxok küldése**

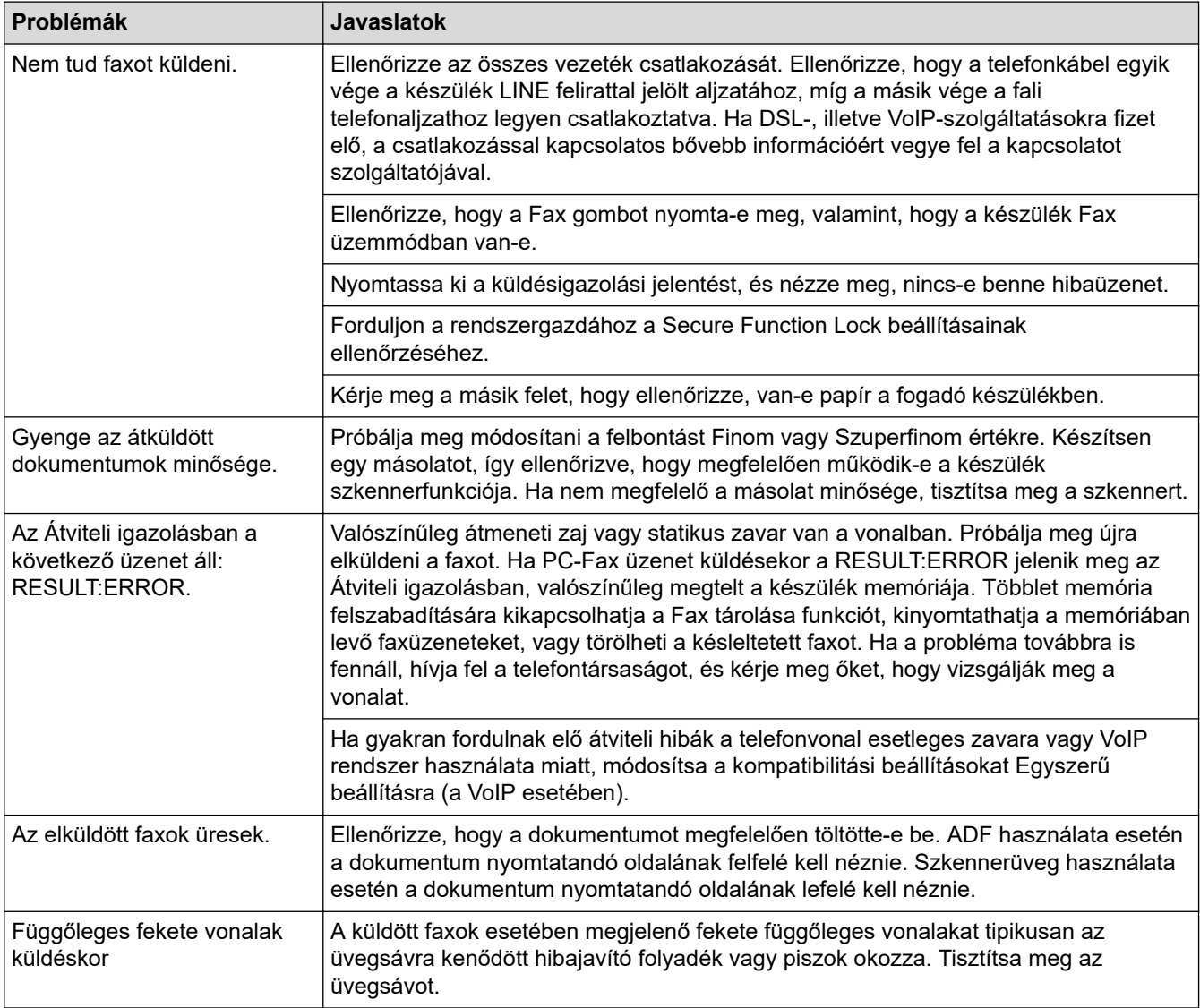

#### **Beérkező faxok nyomtatása**

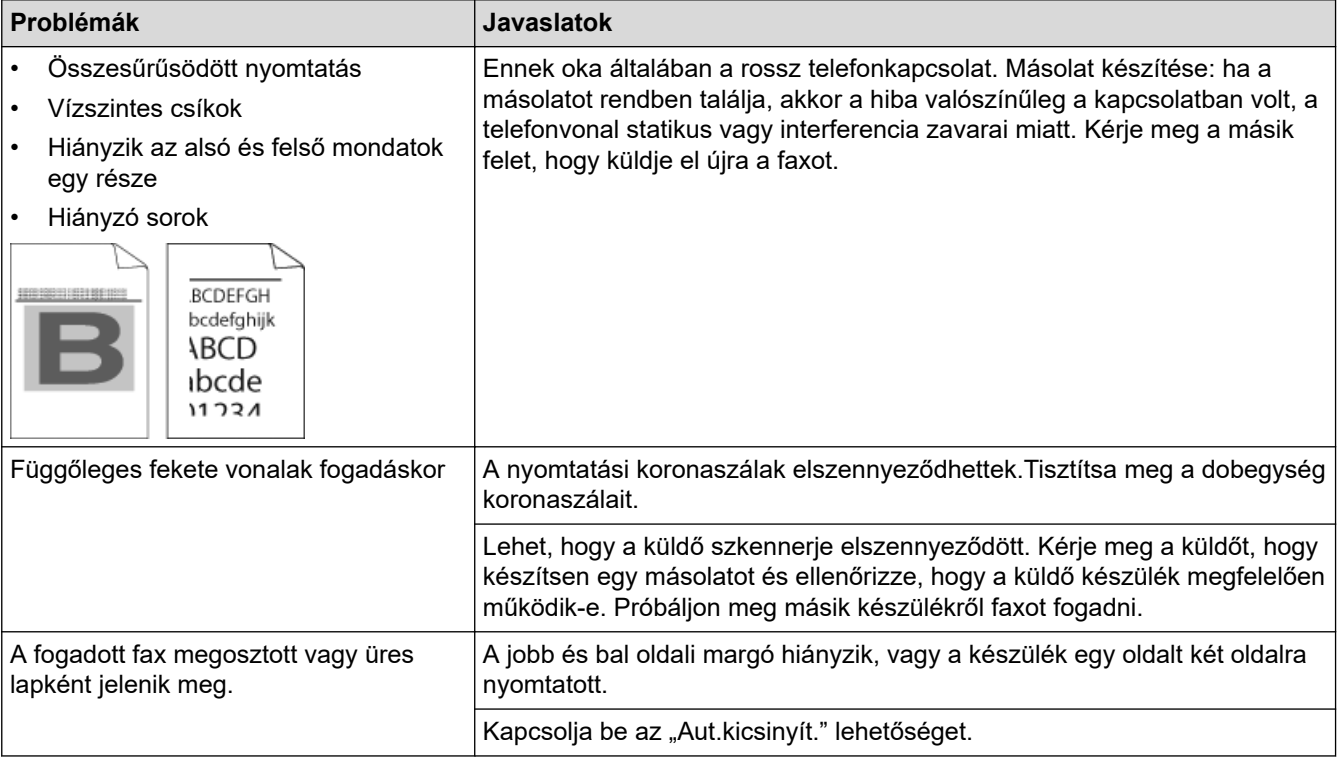

## **Kapcsolódó tájékoztatás**

- [Hibakeresés](#page-474-0)
	- [Tárcsahangészlelés beállítása](#page-522-0)
	- [A telefonvonal kompatibilitásának beállítása interferenciához és VoIP-rendszerek használatához](#page-523-0)

- [Azon csengetések számának beállítása, amely után a készülék válaszol \(Csengetési késleltetés\)](#page-224-0)
- [A megfelelő fogadási üzemmód kiválasztása](#page-223-0)

<span id="page-522-0"></span> [Kezdőlap](#page-1-0) > [Hibakeresés](#page-474-0) > [Telefon- és faxproblémák](#page-518-0) > Tárcsahangészlelés beállítása

### **Tárcsahangészlelés beállítása**

**Kapcsolódó modellek**: MFC-L3710CW/MFC-L3730CDN/MFC-L3750CDW/MFC-L3770CDW

Ha átállítja a Tárcsahangot a(z) [Érzékelés] értékre, akkor rövidebb lesz a Tárcsahangészlelési szünet.

- 1. Nyomja meg a  $\|$  [Beállítások] > [Minden beállít.] > [Alapbeáll.] > [Tárcsahang] gombot.
- 2. Nyomja meg a [Érzékelés] vagy a [Nincs érzékelés] gombot.
- 3. Nyomja meg a **g**ombot.

#### **Kapcsolódó tájékoztatás**

• [Telefon- és faxproblémák](#page-518-0)

<span id="page-523-0"></span> [Kezdőlap](#page-1-0) > [Hibakeresés](#page-474-0) > [Telefon- és faxproblémák](#page-518-0) > A telefonvonal kompatibilitásának beállítása interferenciához és VoIP-rendszerek használatához

## **A telefonvonal kompatibilitásának beállítása interferenciához és VoIPrendszerek használatához**

**Kapcsolódó modellek**: MFC-L3710CW/MFC-L3730CDN/MFC-L3750CDW/MFC-L3770CDW

A faxok küldésével és fogadásával a telefonvonal esetleges interferenciájának következtében fellépő problémák a modem sebességének csökkentésével oldhatók meg a faxátvitel hibáinak minimalizálására. Ha Voice over IP (VoIP) (internetes hanghívás) szolgáltatást használ, a Brother javasolja a kompatibilitás módosítását Alap beállításra (VoIP-hoz).

- A VoIP olyan telefonrendszer-típus, amely internetkapcsolatot használ a hagyományos telefonvonal helyett.
- A telefonos szolgáltatók gyakran együtt kínálják a VoIP szolgáltatást az Internettel és kábeltévével.
- 1. Nyomja meg a [Beállítások] > [Minden beállít.] > [Alapbeáll.] > [Kompatibilitás] gombot.
- 2. Nyomja meg a kívánt lehetőséget.
	- Válassza a [Magas] lehetőséget a modemsebesség 33 600 bps értékre történő beállításához.
	- Válassza a [Normál] lehetőséget a modemsebesség 14 400 bps értékre történő beállításához.
	- Válassza az [Alap(VoIP-hoz)] lehetőséget a modemsebesség 9600 bps értékre történő csökkentéséhez és a Hibajavítási mód (ECM) kikapcsolásához. Ha az interferencia nem visszatérő probléma a telefonvonalon, akkor ezt a módszert érdemes csak szükség szerint alkalmazni.
- 3. Nyomja meg a  $\Box$  gombot.

#### **Kapcsolódó tájékoztatás**

• [Telefon- és faxproblémák](#page-518-0)

<span id="page-524-0"></span> [Kezdőlap](#page-1-0) > [Hibakeresés](#page-474-0) > Hálózati problémák

## **Hálózati problémák**

- [Hibaüzenetek](#page-525-0)
- [A Hálózati csatlakozás javítása eszköz használata \(Windows\)](#page-528-0)
- [Hol találom a Brother készülék hálózati beállításait?](#page-529-0)
- [Nem tudom befejezni a vezeték nélküli hálózat beállítását](#page-530-0)
- [A Brother készülék nem tud a hálózaton keresztül nyomtatni, szkennelni vagy PC-FAX](#page-532-0) [üzenetet fogadni.](#page-532-0)
- [Szeretném ellenőrizni, hogy a hálózati eszközeim megfelelően működnek-e](#page-534-0)

## <span id="page-525-0"></span>**Hibaüzenetek**

Hiba esetén a Brother készülék hibaüzenetet jelenít meg. A leggyakrabban előforduló hibaüzeneteket az alábbi táblázatban olvashatja.

>> DCP-L3510CDW/DCP-L3517CDW

[>> DCP-L3550CDW/MFC-L3710CW/MFC-L3730CDN/MFC-L3750CDW/MFC-L3770CDW](#page-526-0)

## **DCP-L3510CDW/DCP-L3517CDW**

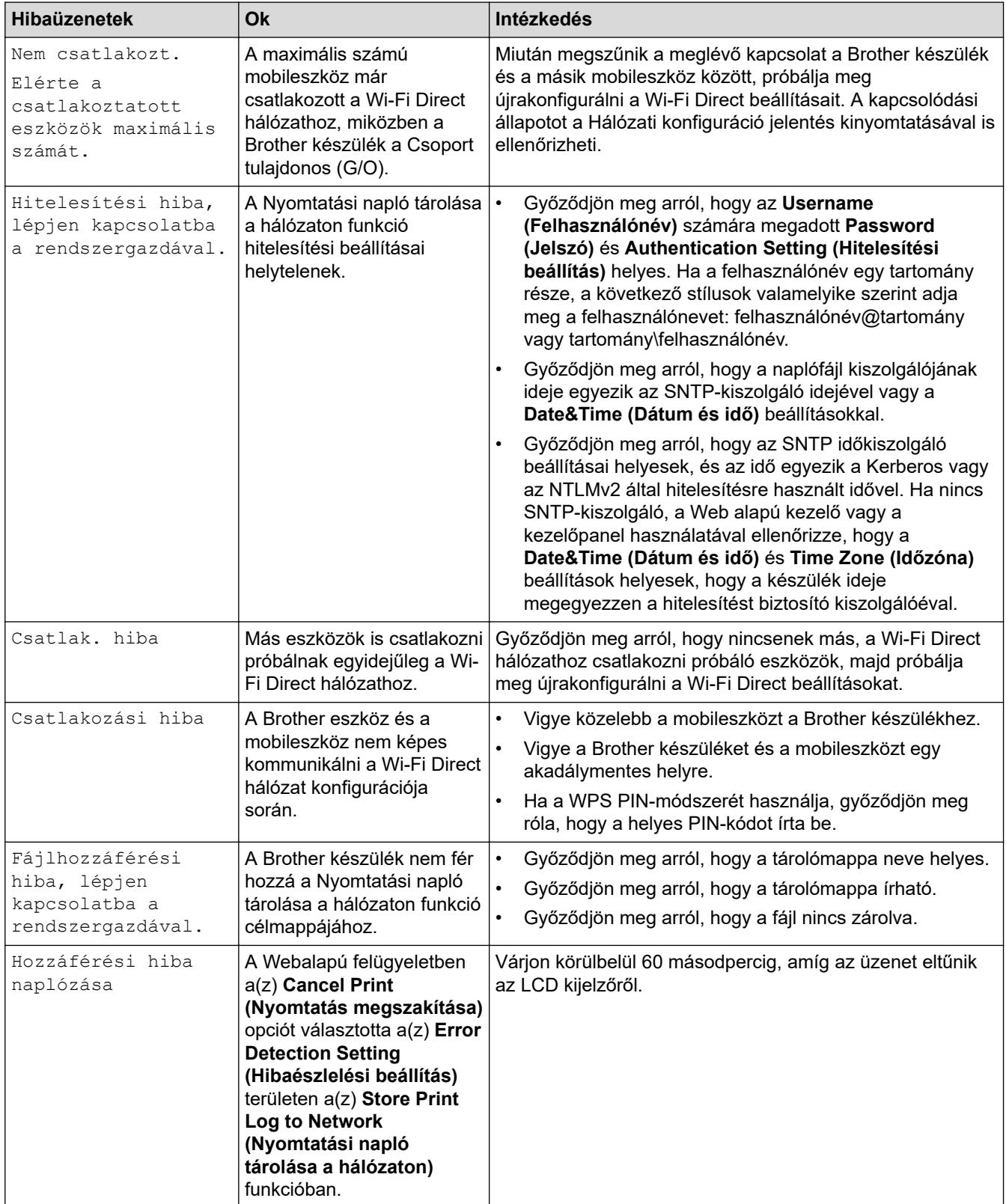

<span id="page-526-0"></span>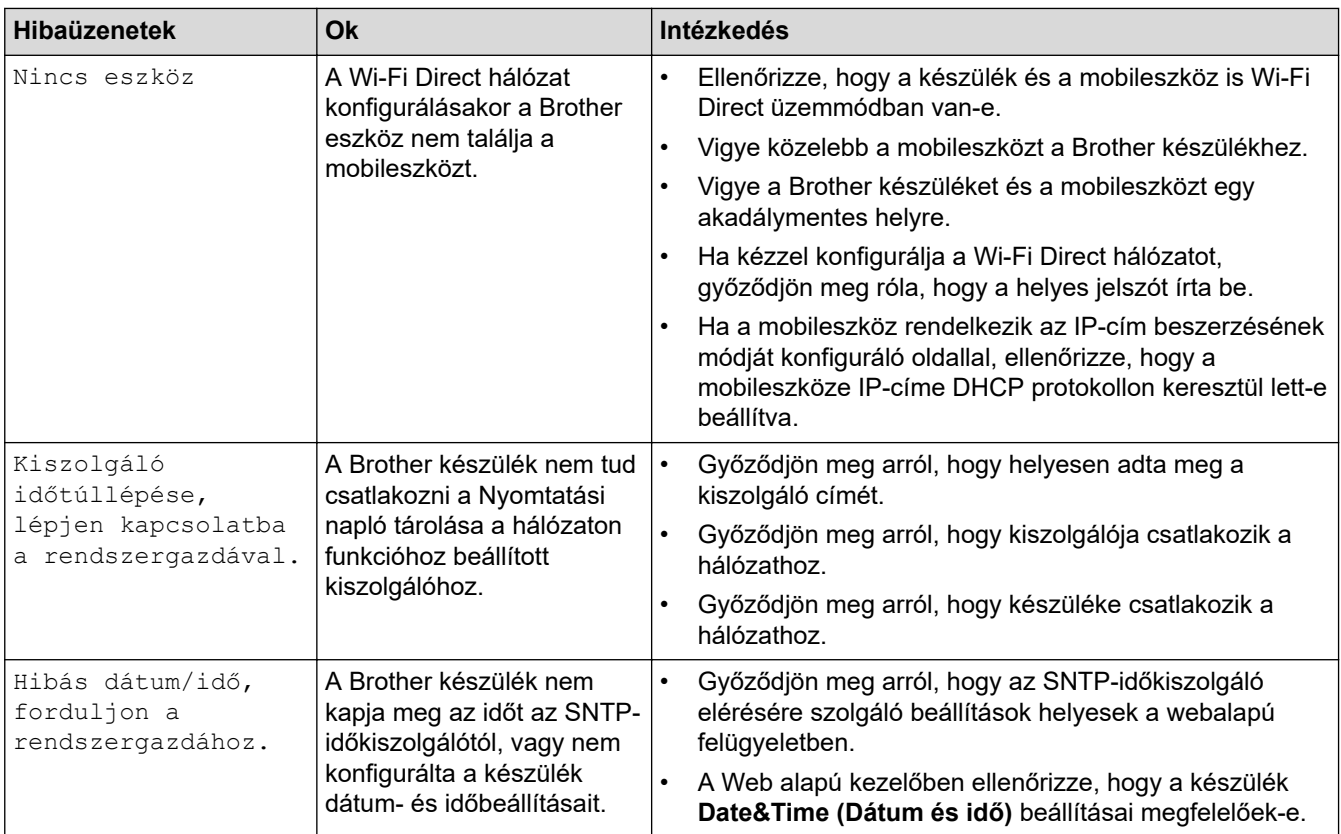

## **DCP-L3550CDW/MFC-L3710CW/MFC-L3730CDN/MFC-L3750CDW/MFC-L3770CDW**

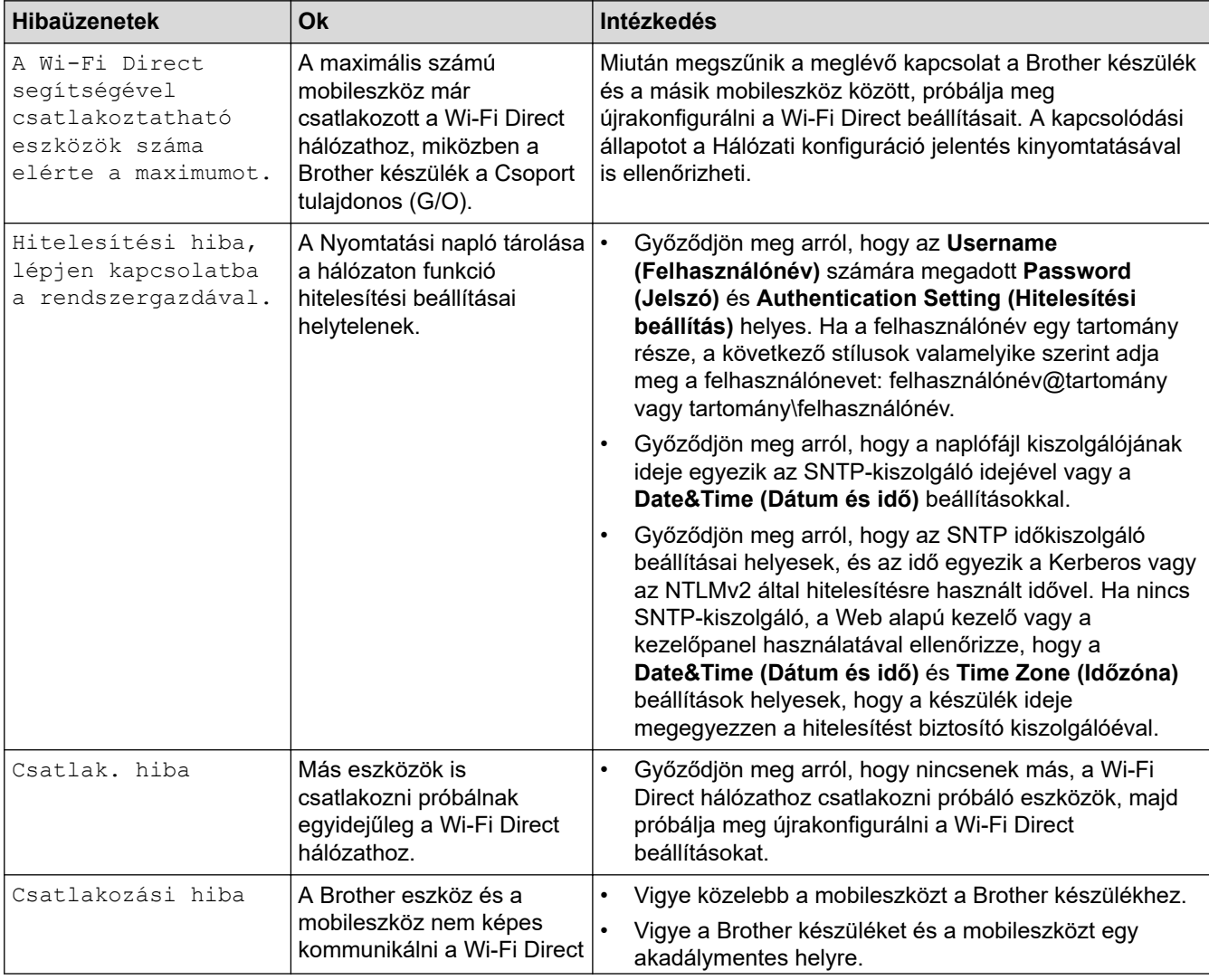

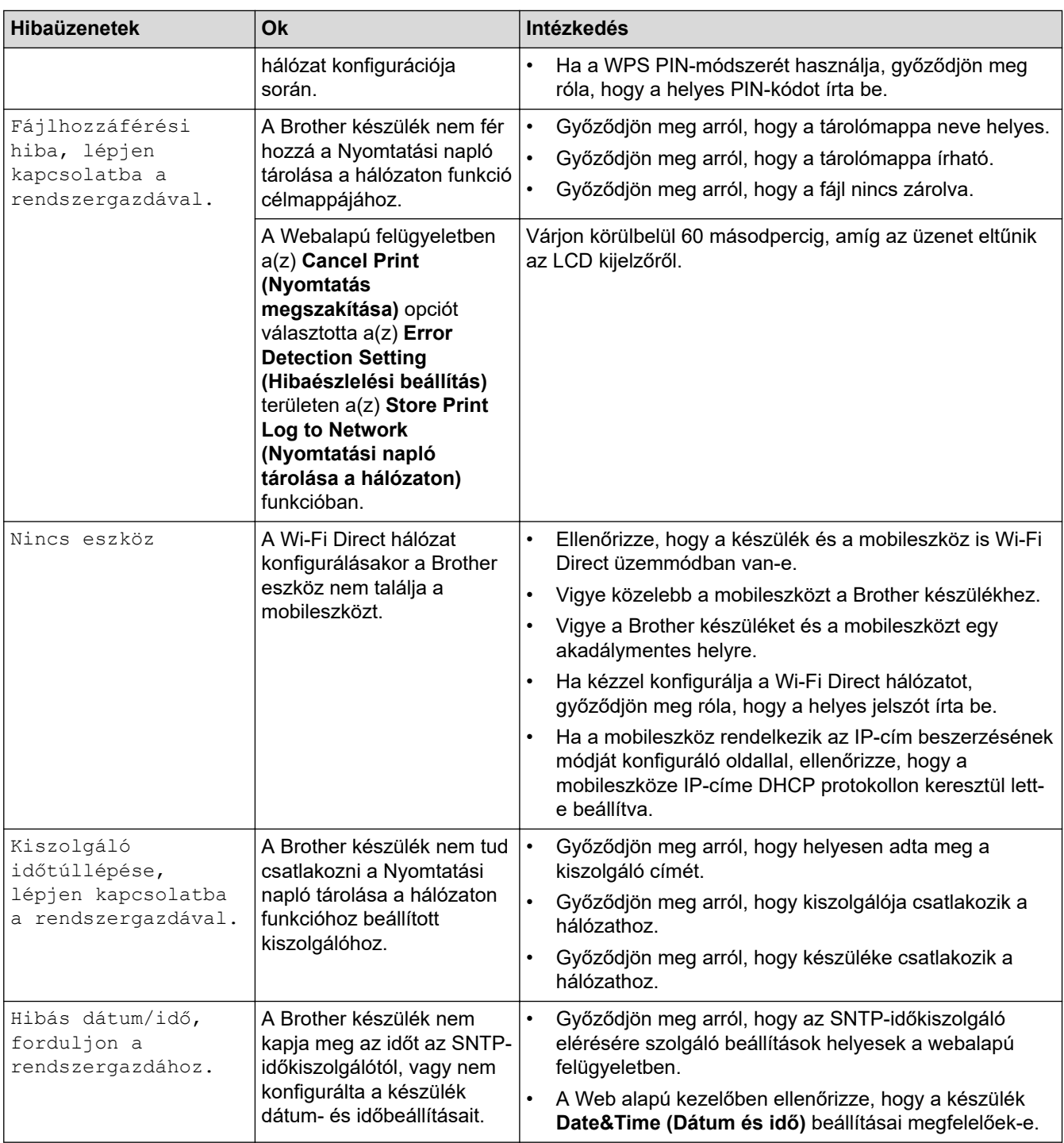

# **Kapcsolódó tájékoztatás**

• [Hálózati problémák](#page-524-0)

∣√

<span id="page-528-0"></span> [Kezdőlap](#page-1-0) > [Hibakeresés](#page-474-0) > [Hálózati problémák](#page-524-0) > A Hálózati csatlakozás javítása eszköz használata (Windows)

## **A Hálózati csatlakozás javítása eszköz használata (Windows)**

Használja a hálózati csatlakozás javítása eszközt a Brother készülék hálózati beállításainak javításához. A megfelelő IP-címet és Alhálózati maszkot fogja kiosztani.

• Windows 7 / Windows 8 / Windows 10

Rendszergazdai jogosultsággal kell bejelentkeznie.

- Ellenőrizze, hogy a Brother készülék be van-e kapcsolva, és hogy ugyanazon hálózathoz van-e csatlakoztatva, mint a számítógép.
- 1. Tegye az alábbiak valamelyikét:

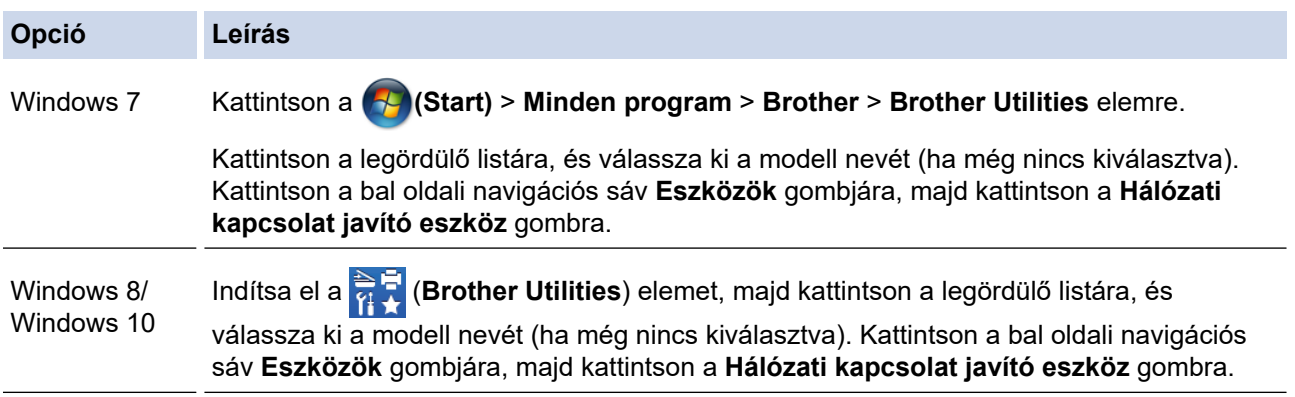

Ha megjelenik a(z) **Felhasználói fiókok felügyelete** képernyő, kattintson a(z) **Igen** elemre.

- 2. Kövesse a képernyőn megjelenő utasításokat.
- 3. Ellenőrizze a diagnózist a hálózati beállítások jelentésének vagy a nyomtatóbeállítási oldal kinyomtatásával.

Ha a Status Monitor **A Hálózati kapcsolat javító eszköz engedélyezése** opcióját bejelöli, akkor automatikusan elindul a hálózati csatlakozás javítása eszköz. Kattintson a jobb gombbal a Status Monitor képernyőjén, majd kattintson az **Egyéb beállítások** > **A Hálózati kapcsolat javító eszköz engedélyezése** lehetőségre. Ez nem ajánlott, ha a hálózati rendszergazda statikus IP-címet állított be, mivel automatikusan módosítja az IP-címet.

Ha a készülék a hálózati csatlakozás javítása eszköz futtatása után sem kap megfelelő IP-címet és alhálózati maszkot, akkor kérjen információt a hálózati rendszergazdától.

#### **Kapcsolódó tájékoztatás**

• [Hálózati problémák](#page-524-0)

- [A hálózati konfiguráció jelentés kinyomtatása](#page-346-0)
- [A Brother készülék nem tud a hálózaton keresztül nyomtatni, szkennelni vagy PC-FAX üzenetet fogadni.](#page-532-0)
- [Szeretném ellenőrizni, hogy a hálózati eszközeim megfelelően működnek-e](#page-534-0)

<span id="page-529-0"></span> [Kezdőlap](#page-1-0) > [Hibakeresés](#page-474-0) > [Hálózati problémák](#page-524-0) > Hol találom a Brother készülék hálózati beállításait?

## **Hol találom a Brother készülék hálózati beállításait?**

- [A hálózati konfiguráció jelentés kinyomtatása](#page-346-0)
- [A készülék beállításainak módosítása számítógépről](#page-657-0)

<span id="page-530-0"></span> [Kezdőlap](#page-1-0) > [Hibakeresés](#page-474-0) > [Hálózati problémák](#page-524-0) > Nem tudom befejezni a vezeték nélküli hálózat beállítását

## **Nem tudom befejezni a vezeték nélküli hálózat beállítását**

**Kapcsolódó modellek**: DCP-L3510CDW/DCP-L3517CDW/DCP-L3550CDW/MFC-L3710CW/MFC-L3750CDW/ MFC-L3770CDW

Kapcsolja ki, majd ismét be a vezeték nélküli routert. Ezután próbálja újra a vezeték nélküli beállítások konfigurálását. Ha nem tudja megoldani a problémát, kövesse a lenti utasításokat:

A WLAN jelentés segítségével vizsgálja meg a problémát.

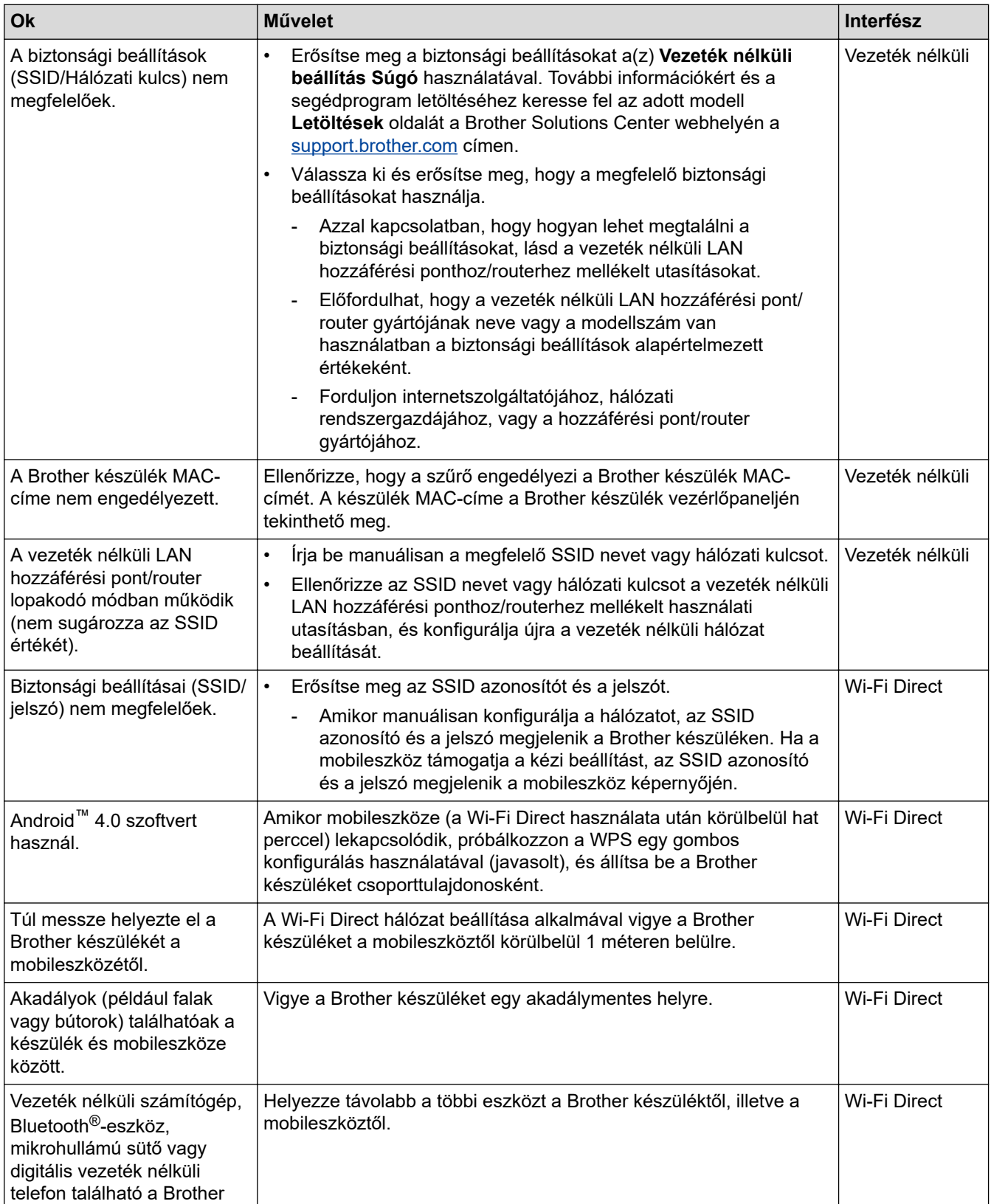

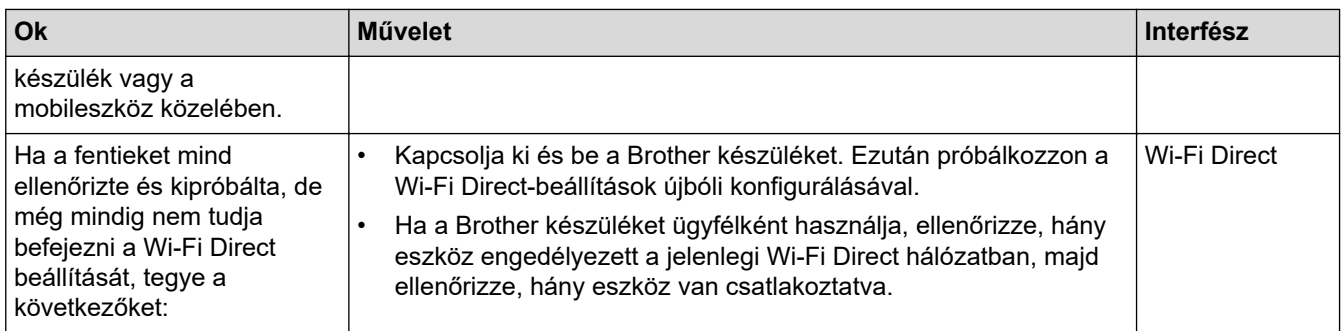

#### **Windows esetén**

Ha vezeték nélküli kapcsolata megszakadt és az összes fenti lehetőséget ellenőrizte, akkor a Hálózati kapcsolatjavító eszköz használatát javasoljuk.

## **Kapcsolódó tájékoztatás**

#### • [Hálózati problémák](#page-524-0)

- [A készülék konfigurálása vezeték nélküli hálózathoz, ha az SSID azonosító szórása le van tiltva](#page-323-0)
- [A Wi-Fi Direct](#page-331-0)® használata

<span id="page-532-0"></span> [Kezdőlap](#page-1-0) > [Hibakeresés](#page-474-0) > [Hálózati problémák](#page-524-0) > A Brother készülék nem tud a hálózaton keresztül nyomtatni, szkennelni vagy PC-FAX üzenetet fogadni.

## **A Brother készülék nem tud a hálózaton keresztül nyomtatni, szkennelni vagy PC-FAX üzenetet fogadni.**

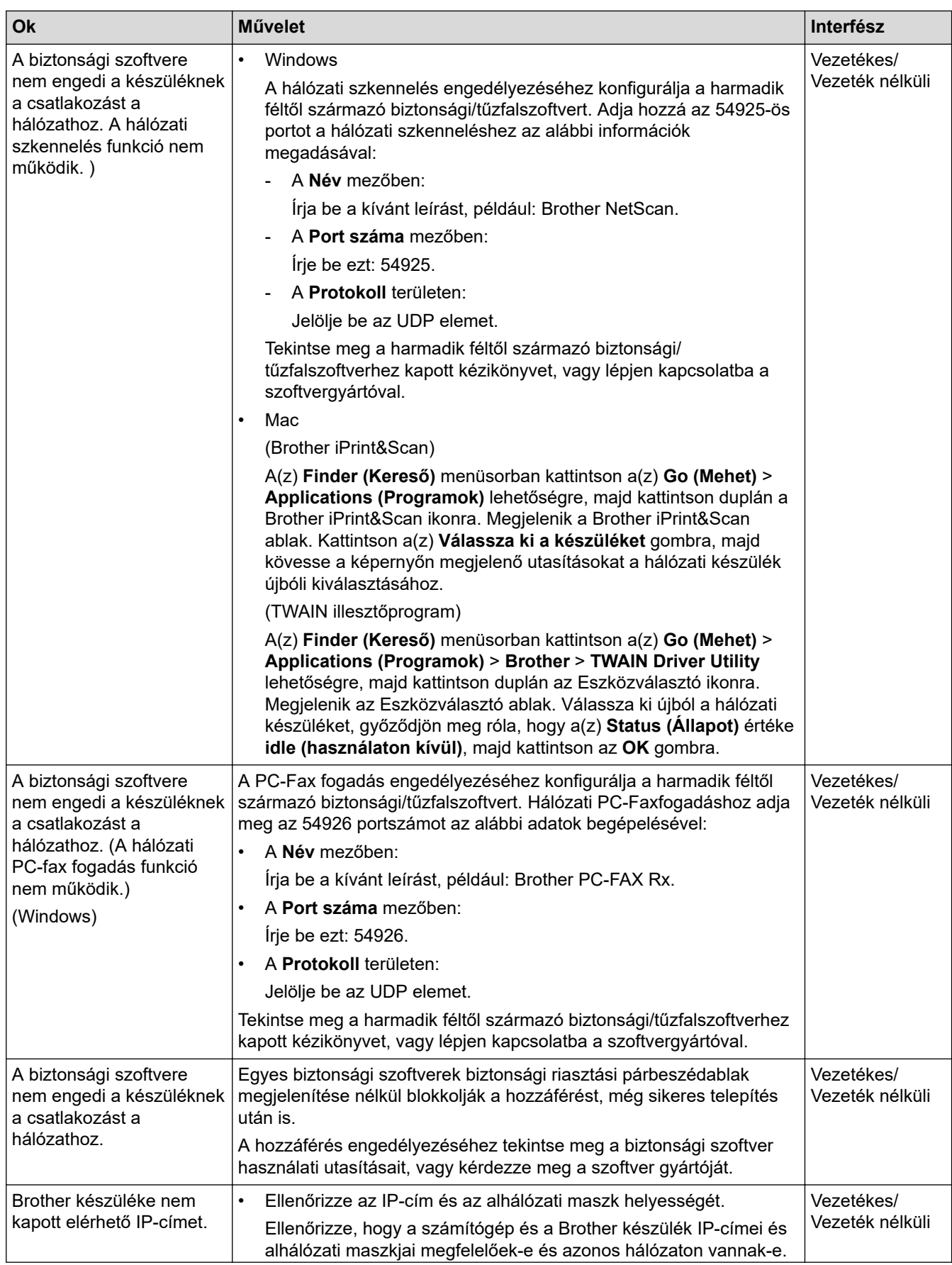

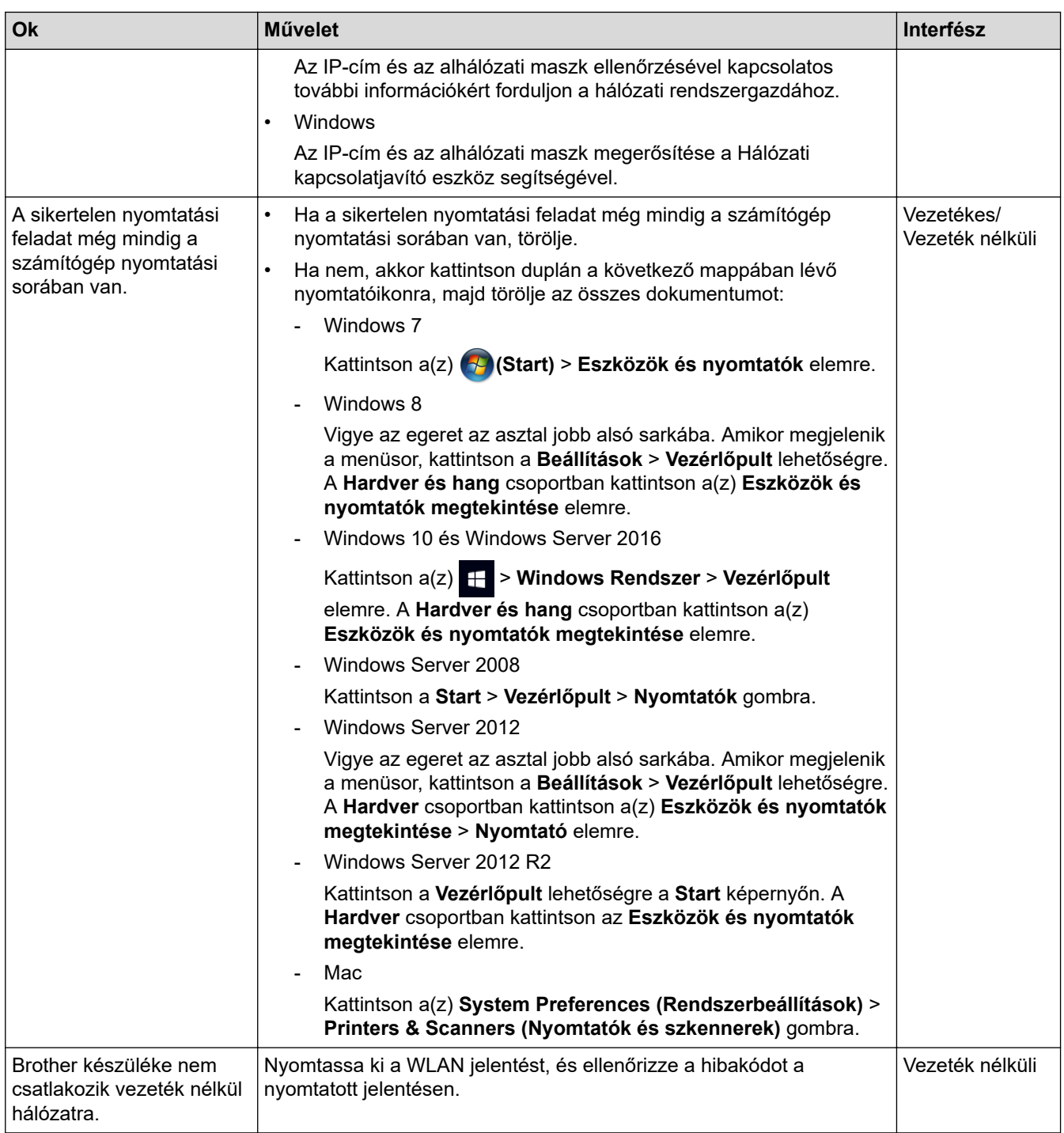

Ha az összes fenti lépést ellenőrizte és kipróbálta, de a Brother készüléke továbbra sem nyomtat vagy szkennel, akkor távolítsa el a Brother szoftvert és illesztőprogramokat, majd telepítse újra őket.

#### **Kapcsolódó tájékoztatás**

• [Hálózati problémák](#page-524-0)

- [A WLAN-jelentés kinyomtatása](#page-347-0)
- [Vezeték nélküli LAN jelentés hibakódjai](#page-348-0)
- [A Hálózati csatlakozás javítása eszköz használata \(Windows\)](#page-528-0)
- [Szeretném ellenőrizni, hogy a hálózati eszközeim megfelelően működnek-e](#page-534-0)

<span id="page-534-0"></span> [Kezdőlap](#page-1-0) > [Hibakeresés](#page-474-0) > [Hálózati problémák](#page-524-0) > Szeretném ellenőrizni, hogy a hálózati eszközeim megfelelően működnek-e

## **Szeretném ellenőrizni, hogy a hálózati eszközeim megfelelően működnek-e**

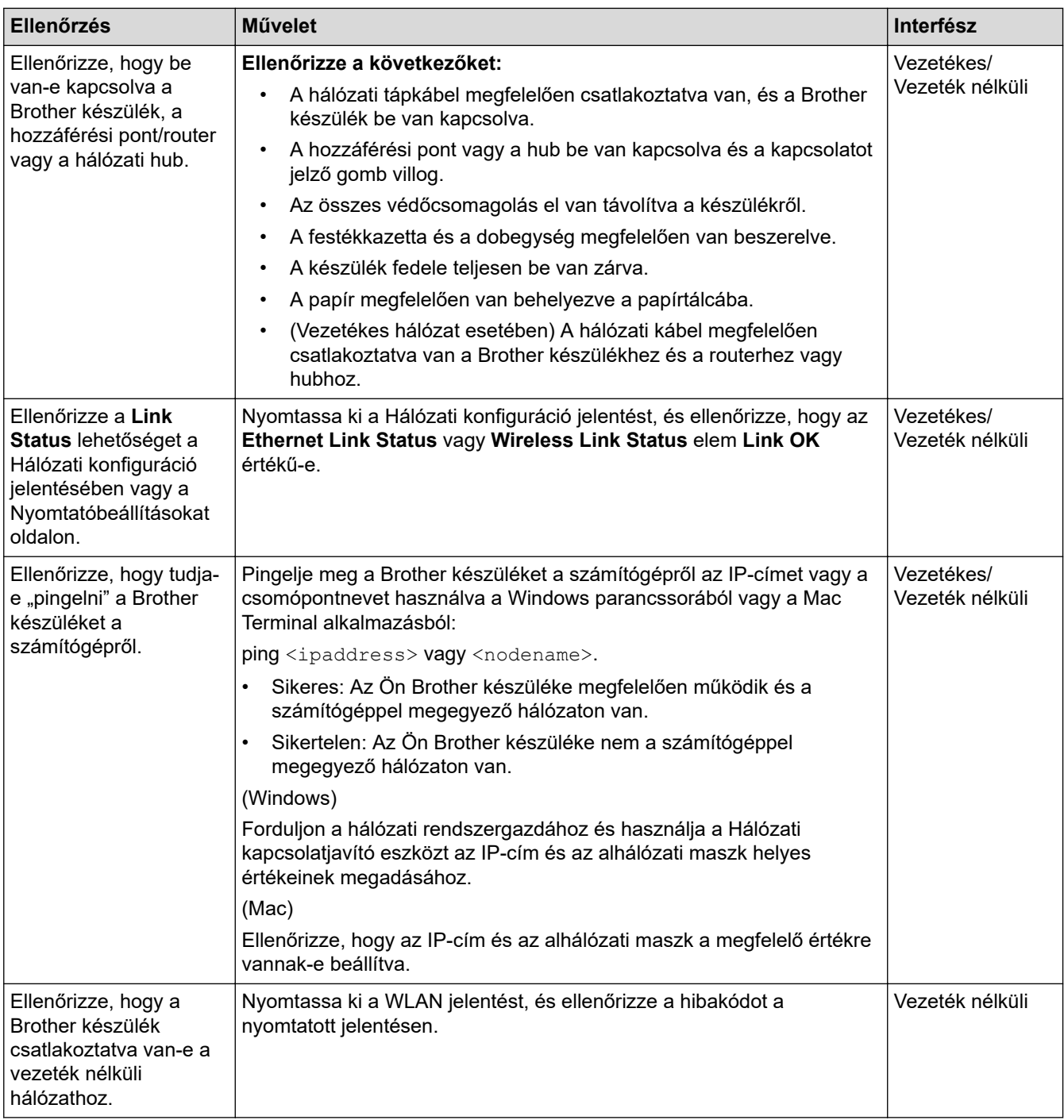

Ha az összes fenti lehetőséget ellenőrizte és kipróbálta, de a probléma továbbra is fennáll, ellenőrizze az SSID nevet és hálózati kulcsot a vezeték nélküli LAN hozzáférési ponthoz/routerhez mellékelt használati utasításban, és végezze el megfelelő beállításukat.

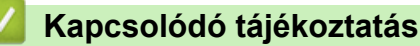

• [Hálózati problémák](#page-524-0)

- [A hálózati konfiguráció jelentés kinyomtatása](#page-346-0)
- [A WLAN-jelentés kinyomtatása](#page-347-0)
- [Vezeték nélküli LAN jelentés hibakódjai](#page-348-0)
- [A Hálózati csatlakozás javítása eszköz használata \(Windows\)](#page-528-0)
- [A Brother készülék nem tud a hálózaton keresztül nyomtatni, szkennelni vagy PC-FAX üzenetet fogadni.](#page-532-0)

## **Google Cloud Print problémák**

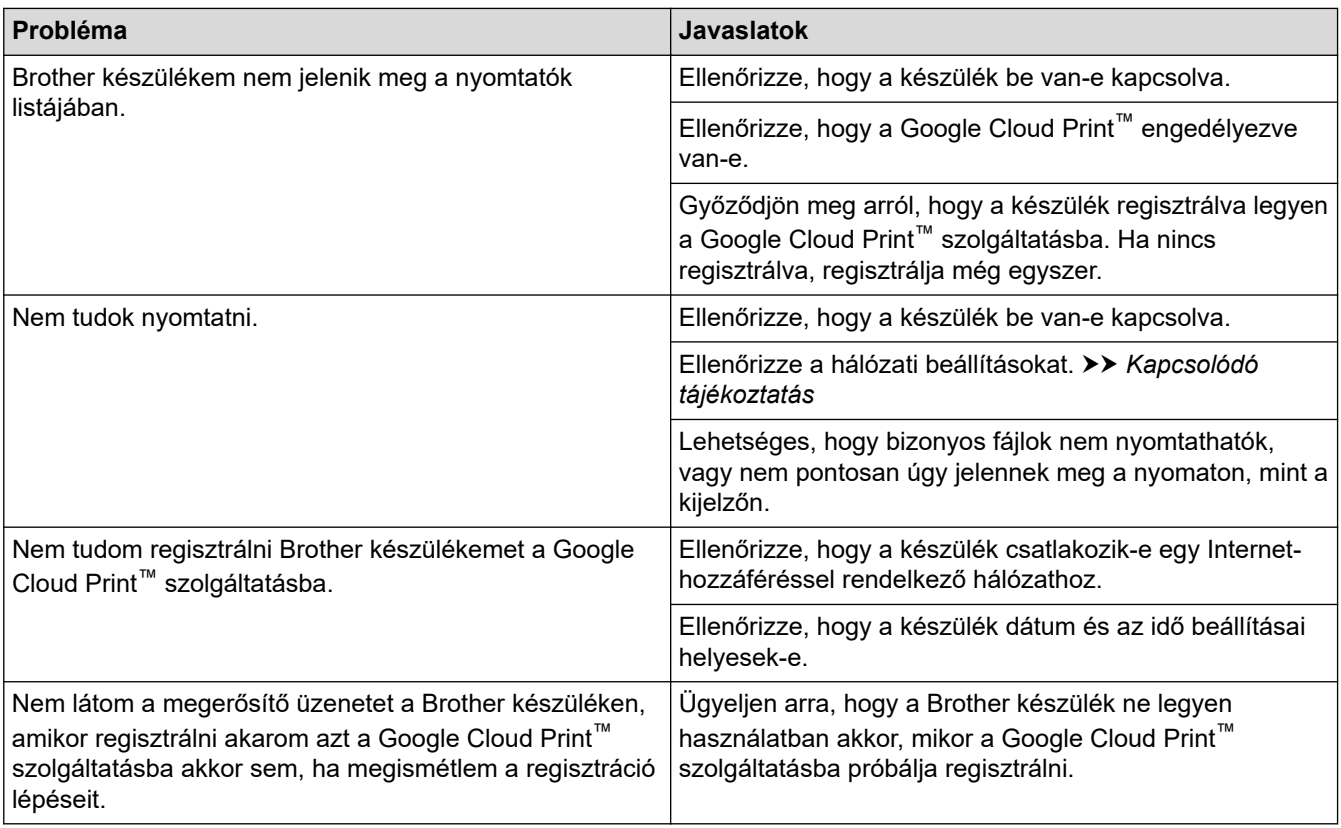

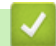

## **Kapcsolódó tájékoztatás**

#### • [Hibakeresés](#page-474-0)

#### **Kapcsolódó témák:**

• [Hálózati beállítások a Google Cloud Print használatához](#page-444-0)

#### [Kezdőlap](#page-1-0) > [Hibakeresés](#page-474-0) > AirPrint problémák

# **AirPrint problémák**

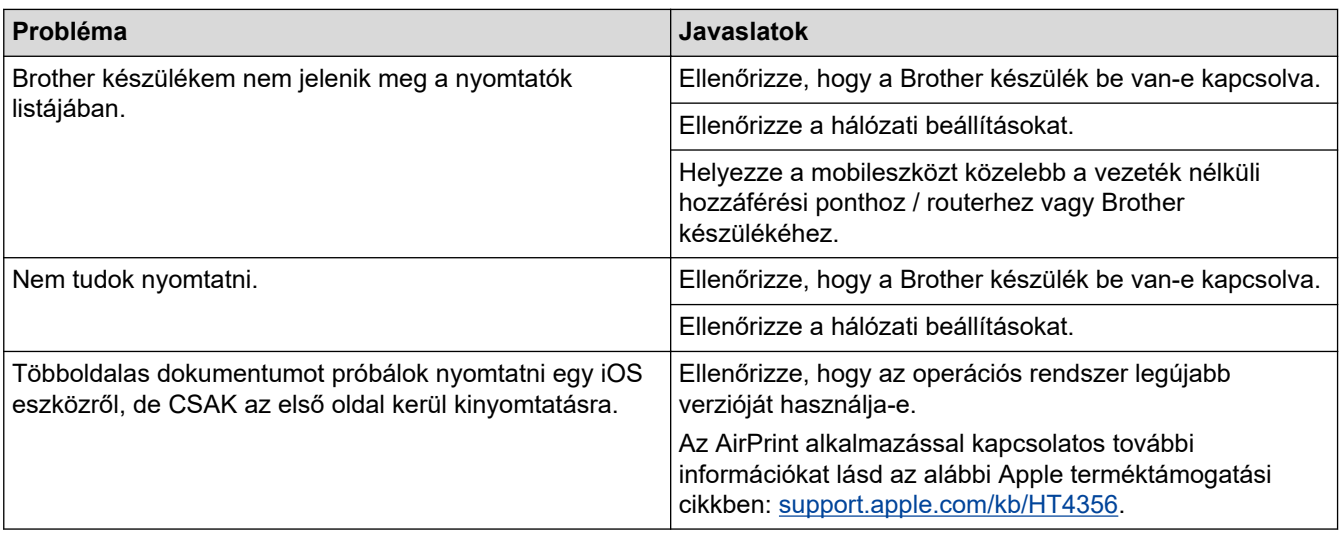

# **Kapcsolódó tájékoztatás**

- [Hibakeresés](#page-474-0)
- **Kapcsolódó témák:**
- [AirPrint áttekintés](#page-451-0)

# **Egyéb problémák**

п

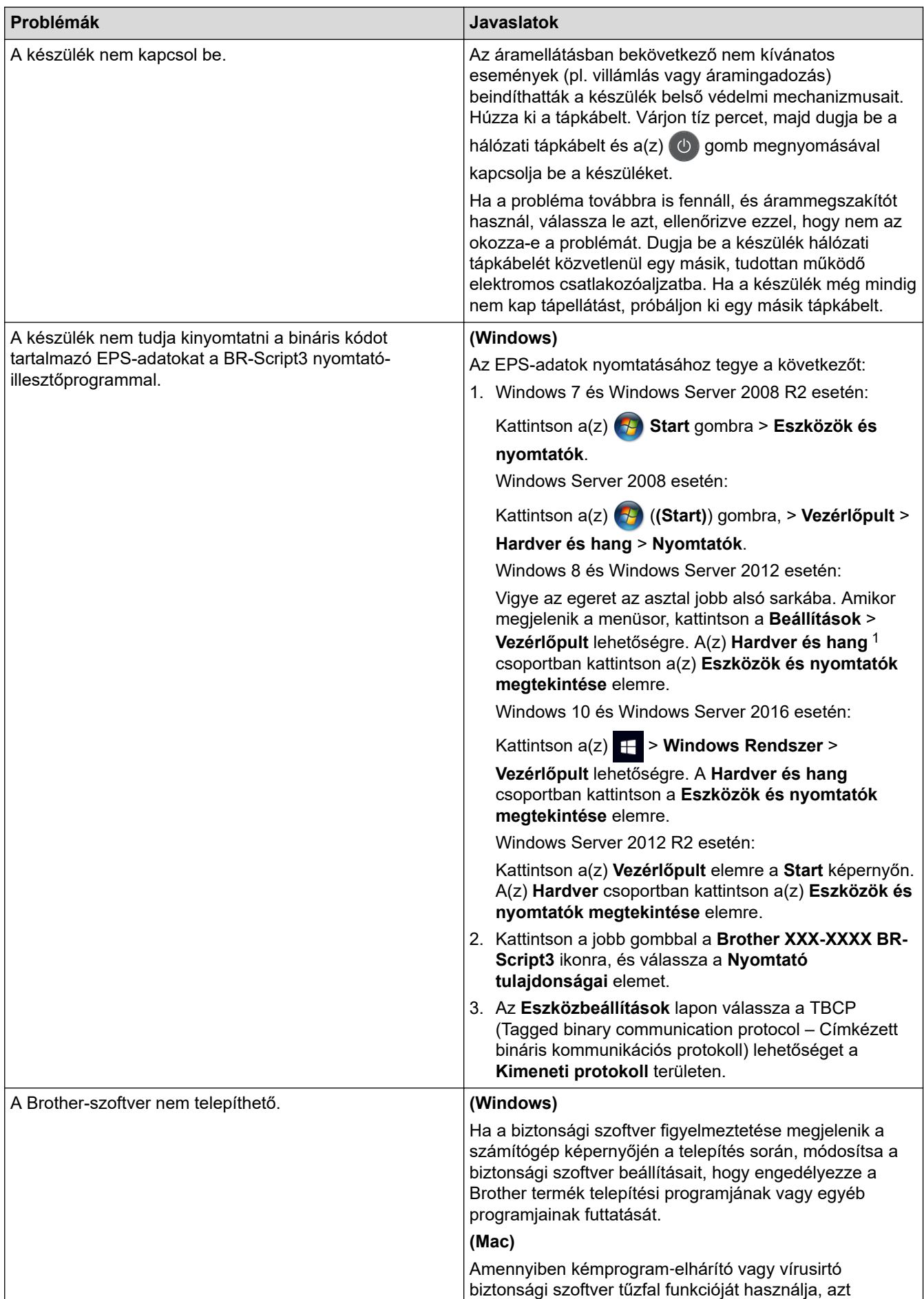

<span id="page-539-0"></span>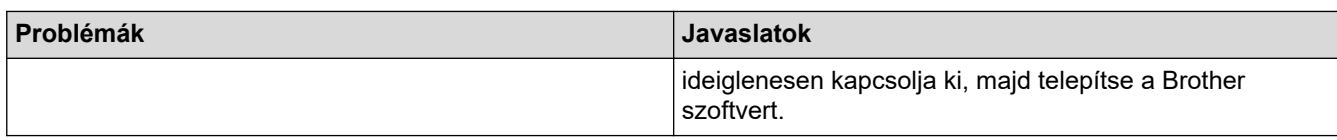

1 Windows Server 2012 esetén: A **Hardver és hang**

## **Másolási problémák**

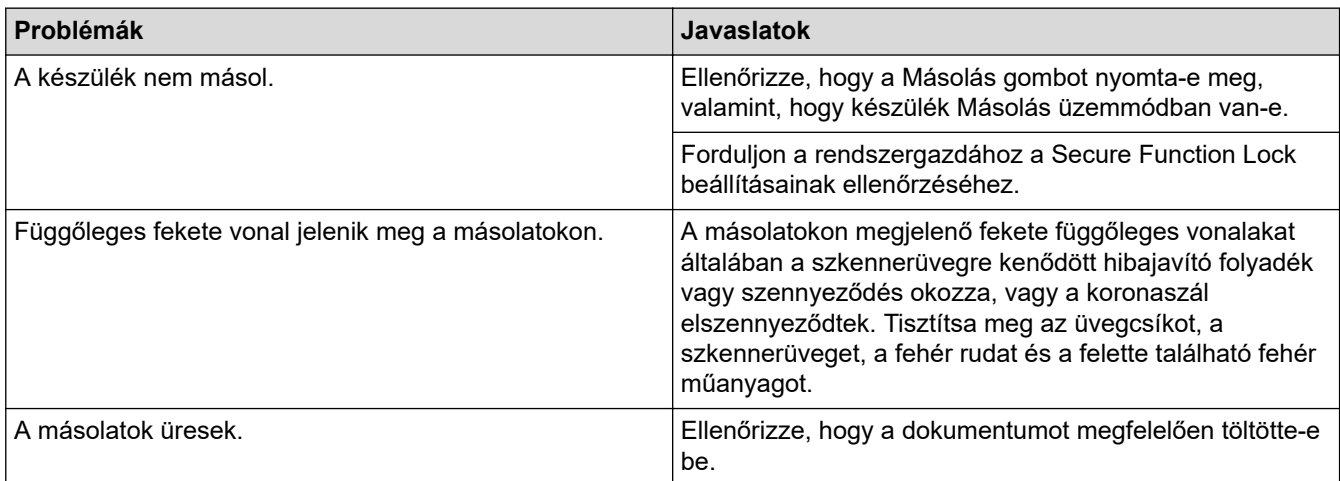

# **Szkennelési problémák**

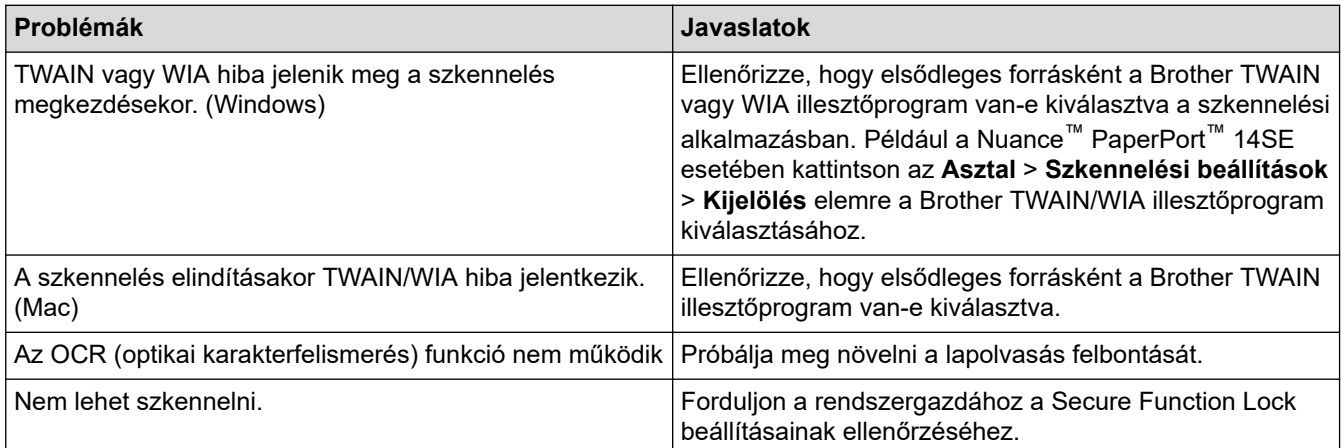

## **Szoftverproblémák**

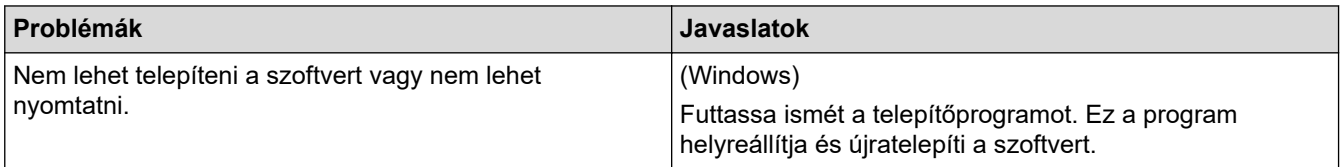

## **Kapcsolódó tájékoztatás**

• [Hibakeresés](#page-474-0)
[Kezdőlap](#page-1-0) > [Hibakeresés](#page-474-0) > A készülék állapotának ellenőrzése

### **A készülék állapotának ellenőrzése**

Kövesse ezeket az utasításokat a Brother készülék sorozatszámának és firmware-verziójának megtekintéséhez.

>> DCP-L3510CDW/DCP-L3517CDW

>> DCP-L3550CDW/MFC-L3710CW/MFC-L3730CDN/MFC-L3750CDW/MFC-L3770CDW

#### **DCP-L3510CDW/DCP-L3517CDW**

- 1. Nyomja meg a **Menu (Menü)** gombot.
- 2. Nyomja meg a(z) ▲ vagy V gombot a(z) [Gép információ] opció megjelenítéséhez, majd nyomja meg az **OK** gombot.
- 3. Nyomja meg a ▲ vagy ▼ gombot a következő lehetőségek egyikének kiválasztásához:

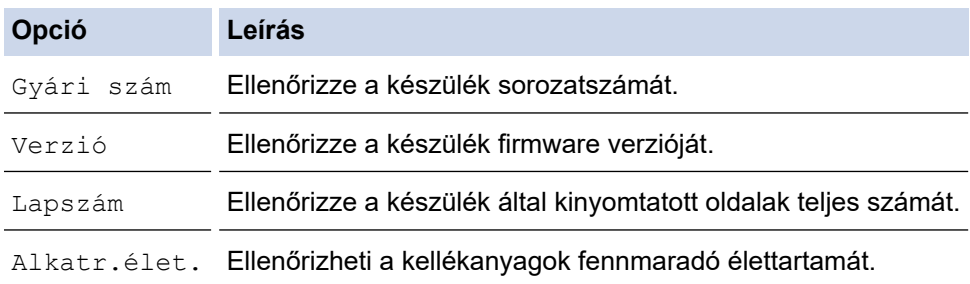

- 4. Nyomja meg az **OK** gombot.
- 5. Nyomja meg a **Stop/Exit (Stop/Kilépés)** gombot.

#### **DCP-L3550CDW/MFC-L3710CW/MFC-L3730CDN/MFC-L3750CDW/MFC-L3770CDW**

- 1. Nyomja meg a || || [Beállítások] > [Minden beállít.] > [Gép információ] gombot.
- 2. Nyomja meg a következő lehetőségek egyikét:

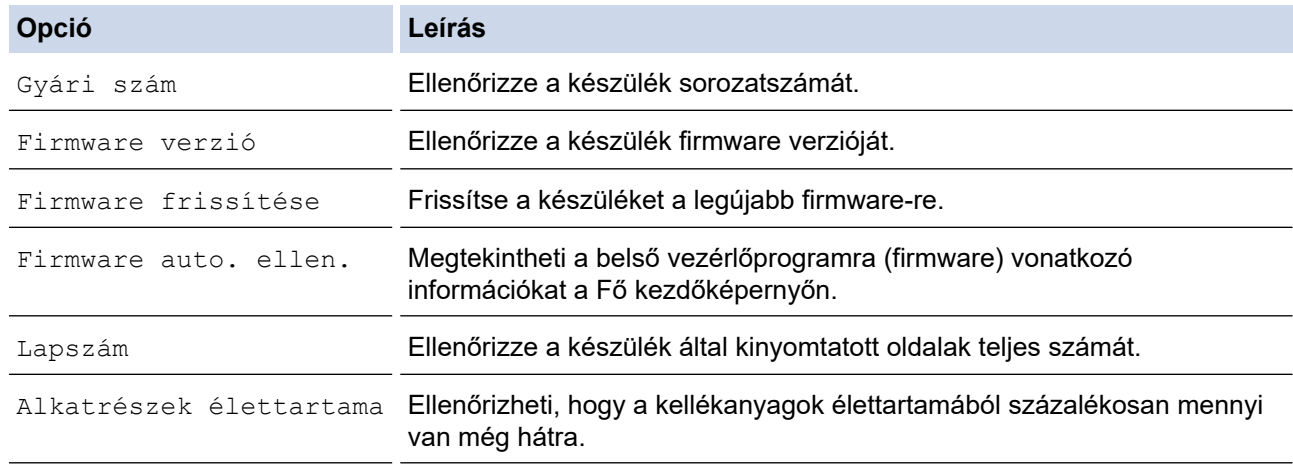

3. Nyomja meg a  $\Box$  gombot.

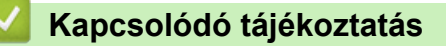

• [Hibakeresés](#page-474-0)

<span id="page-541-0"></span> [Kezdőlap](#page-1-0) > [Hibakeresés](#page-474-0) > A Brother készülék alaphelyzetbe állítása

### **A Brother készülék alaphelyzetbe állítása**

>> DCP-L3510CDW/DCP-L3517CDW

>> DCP-L3550CDW/MFC-L3710CW/MFC-L3730CDN/MFC-L3750CDW/MFC-L3770CDW

#### **DCP-L3510CDW/DCP-L3517CDW**

- 1. Nyomja meg a **Menu (Menü)** gombot.
- 2. Nyomja meg a(z) A vagy a(z)  $\blacktriangledown$  gombot a(z) [Alapbeáll.] lehetőség megjelenítéséhez, majd nyomja meg az **OK** gombot.
- 3. Nyomja meg a(z)  $\blacktriangle$  vagy a(z)  $\nabla$  gombot a(z) [Újraindít] lehetőség megjelenítéséhez, majd nyomja meg az **OK** gombot.
- 4. Nyomja meg a(z) ▲ vagy ▼ gombot a végrehajtani kívánt alaphelyzetbe állítás típusának kiválasztásához, majd nyomja meg az **OK** gombot.

A többféle típusú alaphelyzetbe állítási funkció egyes modellek esetében nem áll rendelkezésre.

5. Nyomja meg a táblázatban található lehetőséget a visszaállításhoz vagy a folyamatból való kilépéshez.

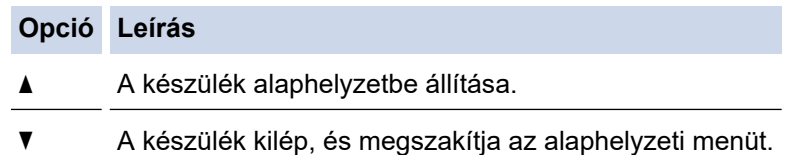

Az LCD a(z) [Újraindítás OK?] üzenetet jeleníti meg.

6. Nyomja meg a táblázatban található opciót a készülék újraindításához vagy a folyamatból való kilépéshez.

#### **Opció Leírás**

- a Indítsa újra a készüléket. A készülék elkezdi az újraindítást.
- $\nabla$  A készülék újraindítás nélkül kilép.

Ha nem indítja újra a készüléket, a visszaállítási folyamat nem fejeződik be, és a beállítások változatlanok maradnak.

#### **DCP-L3550CDW/MFC-L3710CW/MFC-L3730CDN/MFC-L3750CDW/MFC-L3770CDW**

1. Nyomja meg a [Beállítások] > [Minden beállít.] > [Alapbeáll.] > [Újraindít] gombot.

- 2. Pöccintsen felfelé vagy lefelé, vagy nyomja meg a(z) ▲ vagy ▼ gombot az alaphelyzetbe állítási funkciók típusának megjelenítéséhez, majd nyomja meg a használni kívánt alaphelyzetbe állítási funkciót.
	- A hálózati beállításokat, a biztonsági beállításokat és a címjegyzék-adatokat nem állítja alaphelyzetbe a(z) [Készülék visszaállítása] lehetőség.
	- Ha készülékét kiselejtezi vagy túlad rajta, javasolt, hogy végrehajtsa a(z) [Gyári beállítások visszaállítása] műveletet személyes adatainak a készülékről történő eltávolítása céljából.
- 3. Megjelenik a(z) [Az eszköz az alaphelyzetbe állítás után újraindul. Tartsa lenyomva az [OK] gombot 2 másodpercig a megerősítéshez.] üzenet. Nyomja meg az [OK] gombot, és tartsa lenyomva két másodpercig a megerősítéshez.

A hálózati beállításokat is visszaállíthatja a(z) | B [Beállítások] > [Minden beállít.] > [Hálózat] > [Hálózat törlés] megnyomásával.

A készülék újraindul.

# **Kapcsolódó tájékoztatás**

- [Hibakeresés](#page-474-0)
	- [Funkciók alapállapotba történő visszaállításának áttekintése](#page-543-0)

<span id="page-543-0"></span> [Kezdőlap](#page-1-0) > [Hibakeresés](#page-474-0) > [A Brother készülék alaphelyzetbe állítása](#page-541-0) > Funkciók alapállapotba történő visszaállításának áttekintése

# **Funkciók alapállapotba történő visszaállításának áttekintése**

A következő visszaállítási funkciók állnak rendelkezésre:

Húzza ki az interfészkábelt a Hálózati beállítások visszaállítása, az Összes beállítás visszaállítása, illetve a Gyári alaphelyzet parancs kiadása előtt.

#### >> DCP-L3510CDW/DCP-L3517CDW

Ø

[>> DCP-L3550CDW/MFC-L3710CW/MFC-L3730CDN/MFC-L3750CDW/MFC-L3770CDW](#page-544-0)

#### **DCP-L3510CDW/DCP-L3517CDW**

A többféle típusú alaphelyzetbe állítási funkció egyes modellek esetében nem áll rendelkezésre.

1. Készülék alaphelyzetbe állítása

Ez a funkció a következő beállításokat állítja alaphelyzetbe:

- Beprogramozott faxfeladatok a memóriában (csak MFC modellek esetén) (Késleltetett fax, körfax)
- Fedőlapi üzenet (csak MFC modellek esetén)
- A távoli fax lehetőségei (csak MFC modellek esetén) (Távoli hozzáférési kód, Fax tárolása, Fax továbbítása, PC-Fax küldése és PC-Fax fogadása (csak Windows esetén))
- Beállítási zár (MFC modellek esetén)
- Nyelv beállítása
- 2. Hálózati beállítások alaphelyzetbe állítása (hálózati modellek esetén) Visszaállítja a nyomtatókiszolgáló beállításait az alapértelmezett gyári értékekre (beleértve a jelszót és az IPcímet is).

3. Címjegyzék és Faxbeállítások alaphelyzetbe állítása (csak MFC modellek esetén)

Ez a funkció a következő beállításokat állítja alaphelyzetbe:

• Címjegyzék

(Egygombos tárcsázás / Gyorshívás / Beállítási csoportok)

- Beprogramozott faxfeladatok a memóriában
- Állomásazonosító

(név és szám)

- Fedőlapi üzenet
- Távoli fax opciók

(Távoli hozzáférési kód, Fax tárolása, Fax továbbítása és PC-Fax fogadása (csak Windows esetén))

• Jelentés

(Átviteli igazolás/Tel. index lista/Faxnapló)

- Beállítási zár jelszó
- 4. Összes beállítás visszaállítása

A készülék valamennyi beállítását visszaállíthatja a gyári értékre.

Az összes beállítás visszaállítása kevesebb időt igényel, mint a Gyári alaphelyzet funkció használata.

- 5. Gyári alaphelyzet
	- A Beállítások alaphelyzete funkcióval a készülék valamennyi beállítását visszaállítja a gyári értékre.
	- A Gyári alaphelyzet funkció használata több időt igényel, mint az összes beállítás visszaállítása.
	- A Brother nyomatékosan javasolja ennek a műveletnek a végrehajtását, amikor a készüléket kiselejtezi.

<span id="page-544-0"></span>Húzza ki a csatlakozókábelt a Hálózati beállításokat visszaállítása, Az összes beállítás visszaállítása, illetve a Gyári alaphelyzet parancsok kiadása előtt.

#### **DCP-L3550CDW/MFC-L3710CW/MFC-L3730CDN/MFC-L3750CDW/MFC-L3770CDW**

1. Készülék alaphelyzetbe állítása

Alaphelyzetbe állítja az összes módosított készülékbeállítást, így például a dátumot, a pontos időt és a csengetési késleltetést.

A címjegyzék, a faxjelentések és a hívási előzmények megmaradnak. (MFC modellek esetén)

2. Hálózati beállítások visszaállítása (hálózati modellek esetén)

Visszaállítja a nyomtatókiszolgáló beállításait az alapértelmezett gyári értékekre (beleértve a jelszót és az IPcímet is).

- 3. Címjegyzék és Faxbeállítások alaphelyzetbe állítása (csak MFC modellek esetén) Ez a funkció a következő beállításokat állítja alaphelyzetbe:
	- Címjegyzék
		- (Címek és csoportok)
	- Beprogramozott faxfeladatok a memóriában (Késleltetett fax)
	- Állomásazonosító (név és szám)
	- Fedőlapi üzenet
	- Faxfogadási beállítások
		- (Távoli hozzáférési kód, Fax tárolása, Fax továbbítása és PC-Fax fogadása (csak Windows esetén))
	- **Jelentés**

(Átviteligazolási jelentés / Tel. index lista / Faxnapló)

- Beállítási zár jelszó
- 4. Összes beállítás alaphelyzetbe állítása

A készülék valamennyi beállítását alaphelyzetbe állítja gyári értékre.

Az összes beállítás visszaállítása kevesebb időt igényel, mint a Gyári alaphelyzet funkció használata.

- 5. Gyári alaphelyzet
	- A Beállítások alaphelyzete funkcióval a készülék valamennyi beállítását visszaállítja a gyári értékre.
	- A Gyári alaphelyzet funkció használata több időt igényel, mint az összes beállítás visszaállítása.

A Brother nyomatékosan javasolja ennek a műveletnek a végrehajtását, amikor a készüléket kiselejtezi.

Húzza ki a csatlakozókábelt a Hálózati beállításokat visszaállítása, Az összes beállítás visszaállítása, illetve a Gyári alaphelyzet parancsok kiadása előtt.

#### **Kapcsolódó tájékoztatás**

• [A Brother készülék alaphelyzetbe állítása](#page-541-0)

<span id="page-545-0"></span> [Kezdőlap](#page-1-0) > Szokásos karbantartás

### **Szokásos karbantartás**

- [Tartozékok cseréje](#page-546-0)
- [A készülék tisztítása](#page-566-0)
- [Színkalibrálás \(kimenet\)](#page-585-0)
- [A nyomtatási igazítás korrigálása színes nyomtatás esetében \(Színregisztráció\)](#page-587-0)
- [A készülék alkatrészei élettartamának ellenőrzése](#page-588-0)
- [Brother készülék becsomagolása és szállítása](#page-589-0)
- [Az időszakos karbantartás által érintett elemek cseréje](#page-591-0)

<span id="page-546-0"></span> [Kezdőlap](#page-1-0) > [Szokásos karbantartás](#page-545-0) > Tartozékok cseréje

### **Tartozékok cseréje**

Ha a készülék azt jelzi, hogy valamelyik kellékanyag életideje lejárt, azt ki kell cserélnie.

A nem Brother kellékanyagok veszélyeztetik a nyomtatási minőséget, a hardver teljesítményét, valamint a készülék festékkazetta és a dobegység két különálló kellékanyag. Ellenőrizze, hogy összeállítva vannak-e telepítve. A kellékanyagok modellneve az adott országtól függően eltérő lehet.

# **MEGJEGYZÉS**

- Gondosan zárja el a használt kellékanyagokat egy zacskóban, hogy a kazettából ne szóródjon ki a festékpor.
- A [www.brother.com/original/index.html](http://www.brother.com/original/index.html) weboldalon találhat tájékoztatást arról, hogyan küldheti vissza elhasznált kellékeit a Brother begyűjtési és újrahasznosítási program keretében. Ha a helyi Brother iroda nem indított még begyűjtési programot, vagy Ön úgy dönt, hogy nem viszi vissza a használt fogyóeszközöket, akkor kérjük, hogy a helyi előírásoknak megfelelően, a háztartási hulladéktól elkülönítve kezelje azokat. Ha bármilyen kérdése van, lépjen kapcsolatba a helyi hulladékkezeléssel foglalkozó hivatallal.
- Javasoljuk, hogy a használt és új kellékanyagokat egyaránt helyezze papírra arra az esetre, ha a bennük levő anyag véletlenül kifolyna vagy kiszóródna.
- Ha nem az ajánlottal azonos nyomathordozót használ, a készülék és a kellékanyagok élettartama csökkenhet.
- A festékkazetták jelzett élettartama az ISO/IEC 19798 szabványon alapul. A csere gyakorisága a nyomtatási mennyiségtől, a fedési százaléktól, a használt nyomathordozó típusától és a készülék be- és kikapcsolásaitól függ.
- A festékkazetták kivételével a kellékanyagok cseréjének gyakorisága változik a nyomtatási mennyiségtől, a használt média típusaitól és a készülék ki- és bekapcsolásától függően.
- Óvatosan bánjon a festékkazettával. Ha a keze vagy a ruhája festékporral szennyeződik, azonnal törölje le vagy mossa le hideg vízzel.
- A nyomtatási problémák elkerülése érdekében NE érintse meg az alábbi illusztrációkon sötéttel ábrázolt részeket.

#### **Festékkazetta**

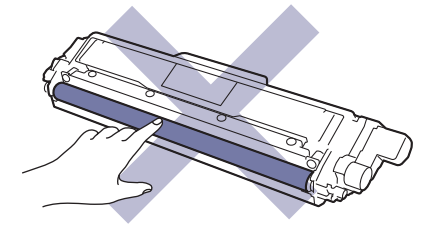

**Dobegység**

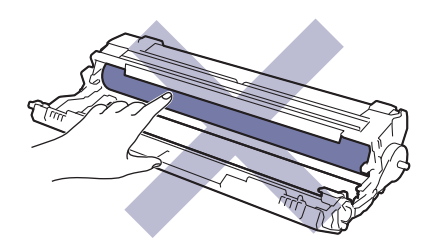

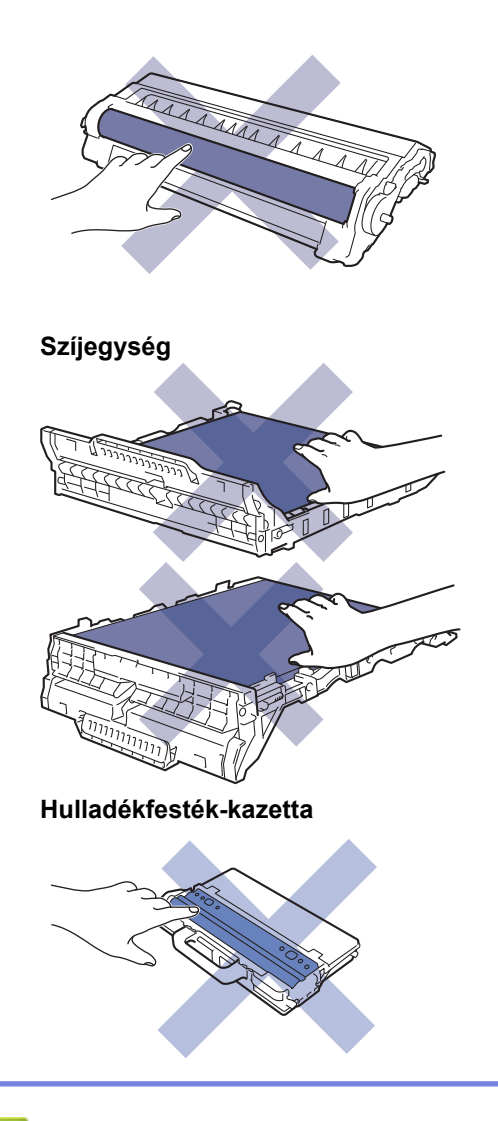

### **Kapcsolódó tájékoztatás**

- [Szokásos karbantartás](#page-545-0)
	- [A festékkazetta cseréje](#page-548-0)
	- [A dobegység cseréje](#page-552-0)
	- [Cserélje ki a szíjegységet](#page-557-0)
	- [Cserélje ki a hulladékfesték-kazettát](#page-561-0)

#### **Kapcsolódó témák:**

- [Hiba- és karbantartási üzenetek](#page-475-0)
- [Kellékanyagok](#page-687-0)

<span id="page-548-0"></span> [Kezdőlap](#page-1-0) > [Szokásos karbantartás](#page-545-0) > [Tartozékok cseréje](#page-546-0) > A festékkazetta cseréje

## **A festékkazetta cseréje**

A helyettesítési eljárás megkezdése előtt uu *Kapcsolódó tájékoztatás*: *Tartozékok cseréje*

- 1. Győződjön meg arról, hogy a készülék be van kapcsolva.
- 2. Nyissa fel a felső fedelet, amíg az a nyitott helyzetben nem rögzül.

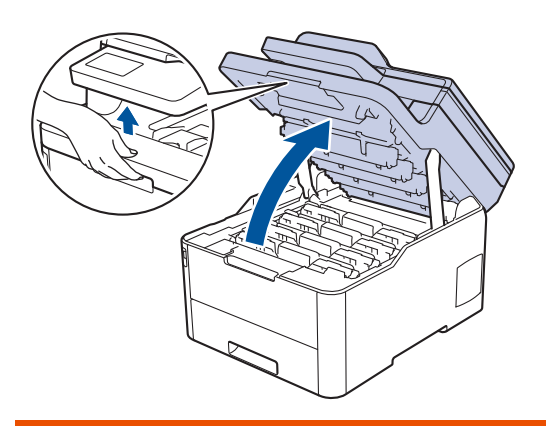

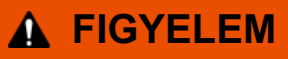

#### FORRÓ FELÜLET

A készülék belső alkatrészei nagyon forrók. Várja meg, amíg a készülék lehűl, mielőtt megérintené ezeket.

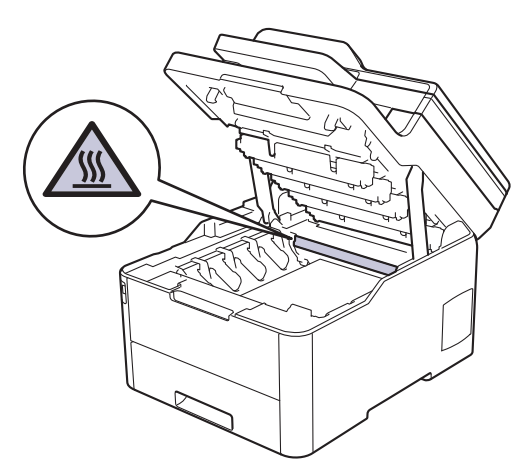

3. Távolítsa el az LCD-n mutatott színhez tartozó összeállított festékkazettát és dobegységet.

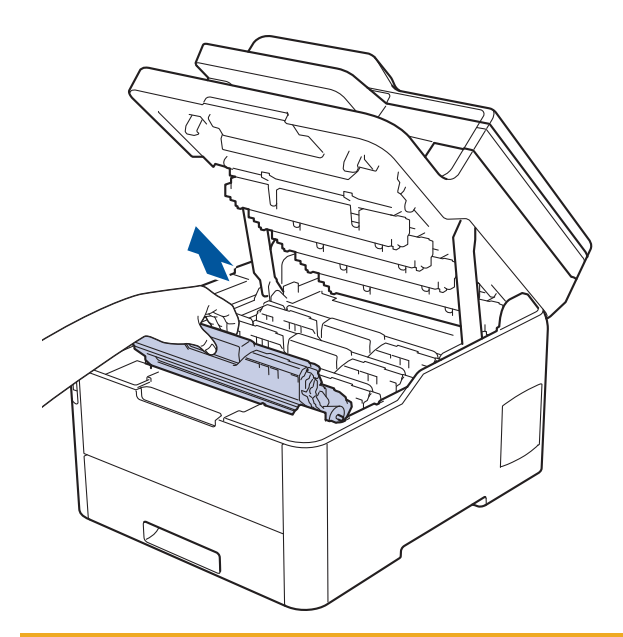

# **VIGYÁZAT**

Javasoljuk, hogy festékkazetta és a dobegység szerelvényeit tiszta, sima felületre tegye, és alá eldobható papírt helyezzen arra az esetre, ha a festék véletlenül kiborulna vagy kiszóródna.

### **FONTOS**

A statikus elektromosság okozta károk elkerülése érdekében NE érjen az alábbi illusztráción látható elektródákhoz.

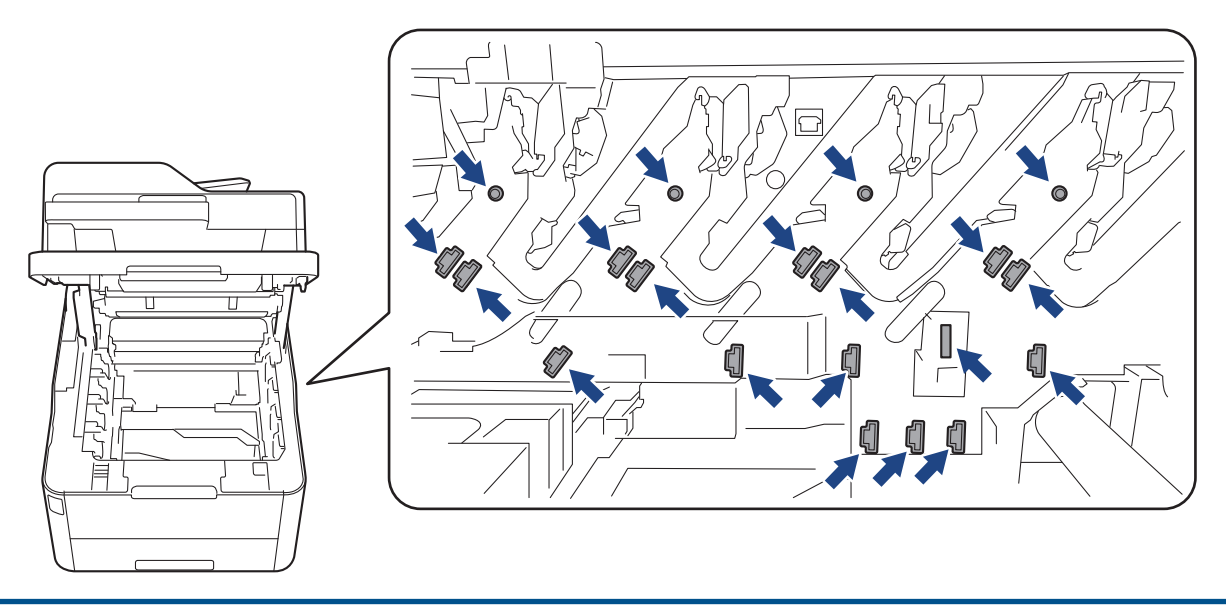

4. Nyomja le a zöld zárókart, és vegye ki a festékkazettát a dobegységből.

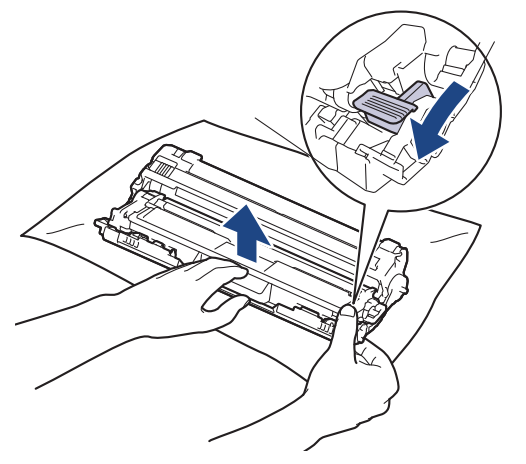

- 5. Csomagolja ki az új festékkazettát.
- 6. Távolítsa el a védőfedelet.

lö

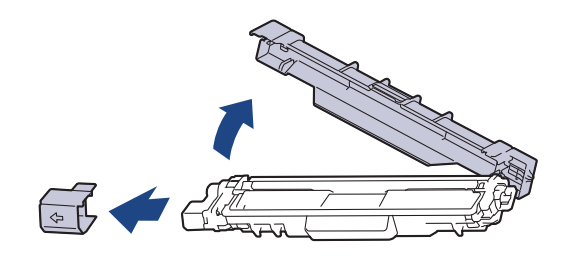

A festékkazetta alakja az országtól vagy régiótól függően eltérő lehet.

7. Helyezze az új festékkazettát a dobegységbe úgy, hogy a helyére kattanjon.

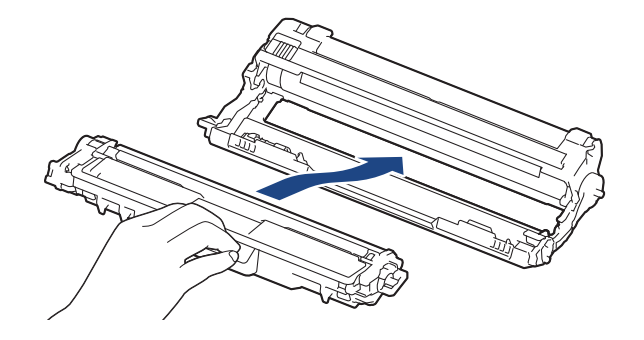

Ellenőrizze, hogy megfelelően helyezte-e be a festékkazettát, mert ha hibásan végzi a műveletet, akkor a kazetta elválhat a dobegységtől.

8. Tisztítsa meg a koronaszálat a dobegységben úgy, hogy a zöld fület néhányszor finoman balról jobbra, majd jobbról balra csúsztatja. Ismételje meg az eljárást minden koronaszál esetében.

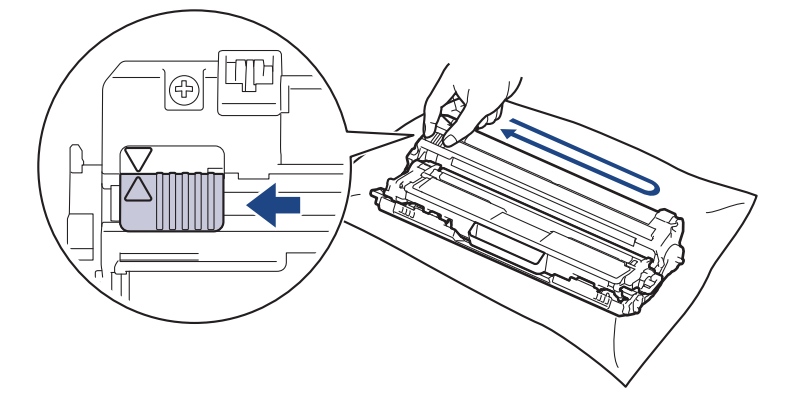

A zöld fület helyezze vissza kiindulási helyzetbe (A). A fülön és a dobegységen található nyilaknak egymásra kell mutatniuk. Ha nem egymásra mutatnak, a nyomtatott oldalakon függőleges csíkok jelenhetnek meg.

9. Csúsztassa a festékkazetta és a dobegység szerelvényeit a készülékbe. Győződjön meg arról, hogy a festékkazetta színe megegyezik a készüléken lévő címke színével.

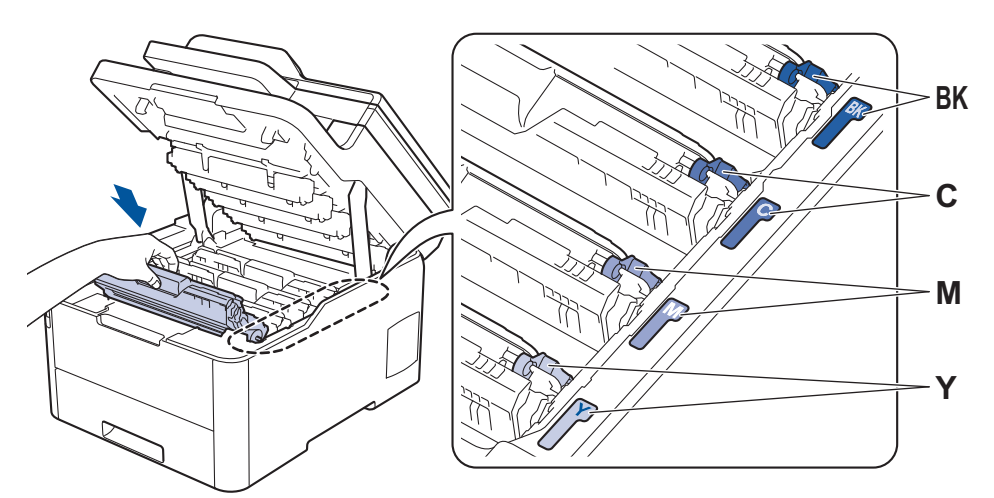

10. Csukja le a készülék felső fedelét.

- A festékkazetta cseréje után NE kapcsolja ki a készüléket, és NE nyissa ki a felső fedelét, amíg a készülék kijelzője vissza nem áll Üzemkész módba.
- A Brother készülékhez mellékelt festékkazetta tartozék festékkazetta.
- A "Kevés festék" figyelmeztető üzenete kiírásakor javasolt, hogy egy új festékkazetta legyen használatra készen.
- A jó minőségű nyomtatás érdekében csak eredeti Brother festékkazettákat használjon. Ha festékkazettát kíván vásárolni, forduljon a Brother ügyfélszolgálathoz vagy a helyi Brother kereskedőhöz.
- NE csomagolja ki az új festékkazettát, amíg nem áll készen a készülékbe való behelyezésére.
- Ha sokáig hagyja kibontva a festékkazettát, akkor csökken a festék élettartama.
- A Brother a készülékhez kapott festékkazetták utántöltését határozottan NEM tanácsolja. Azt is nyomatékosan javasoljuk, hogy csak eredeti Brother csere-festékkazettákat használjon. A Brother készülékben kárt okozhat, és/vagy nem kielégítő lesz a nyomtatás minősége, ha más gyártó festékét és/vagy festékkazettáját használja vagy próbálja használni. A korlátozott jótállás nem terjed ki olyan problémákra, amelyeket harmadik féltől származó festék és/vagy festékkazetták használata okozott. Befektetésének védelme és a Brother készülék kiváló teljesítménye érdekében nyomatékosan javasoljuk az eredeti Brother kellékanyagok használatát.

#### **Kapcsolódó tájékoztatás**

• [Tartozékok cseréje](#page-546-0)

#### **Kapcsolódó témák:**

- [Hiba- és karbantartási üzenetek](#page-475-0)
- [A nyomtatási minőség javítása](#page-512-0)

<span id="page-552-0"></span> [Kezdőlap](#page-1-0) > [Szokásos karbantartás](#page-545-0) > [Tartozékok cseréje](#page-546-0) > A dobegység cseréje

### **A dobegység cseréje**

A helyettesítési eljárás megkezdése előtt uu *Kapcsolódó tájékoztatás*: *Tartozékok cseréje*

```
>> A dobegység cseréje
>> A dobszámláló alaphelyzetbe állítása (DCP-L3510CDW/DCP-L3517CDW)
>> A dobszámláló alaphelyzetbe állítása (DCP-L3550CDW/MFC-L3710CW/MFC-L3730CDN/MFC-L3750CDW/
MFC-L3770CDW)
```
#### **A dobegység cseréje**

- 1. Győződjön meg arról, hogy a készülék be van kapcsolva.
- 2. Nyissa fel a felső fedelet, amíg az a nyitott helyzetben nem rögzül.

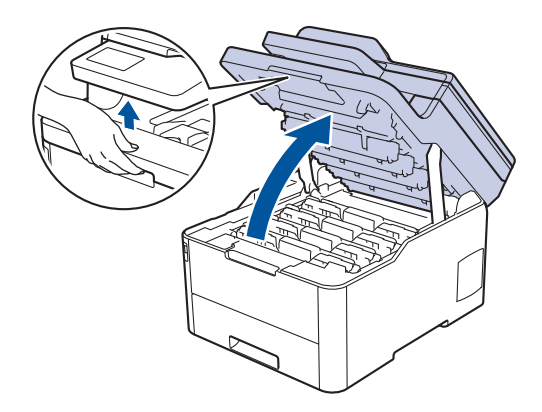

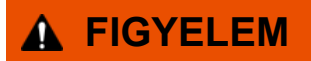

#### FORRÓ FELÜLET

A készülék belső alkatrészei nagyon forrók. Várja meg, amíg a készülék lehűl, mielőtt megérintené ezeket.

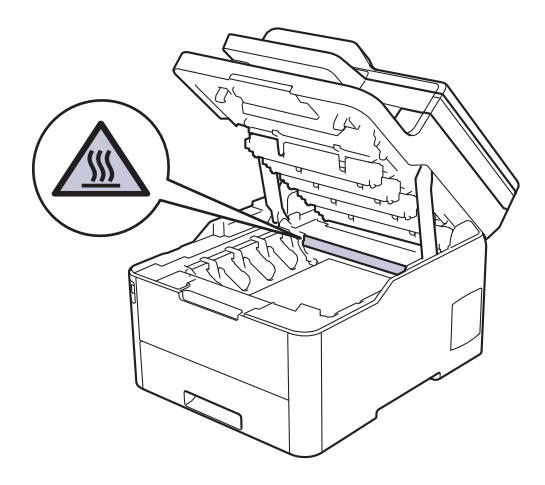

3. Távolítsa el az LCD-n mutatott színhez tartozó összeállított festékkazettát és dobegységet.

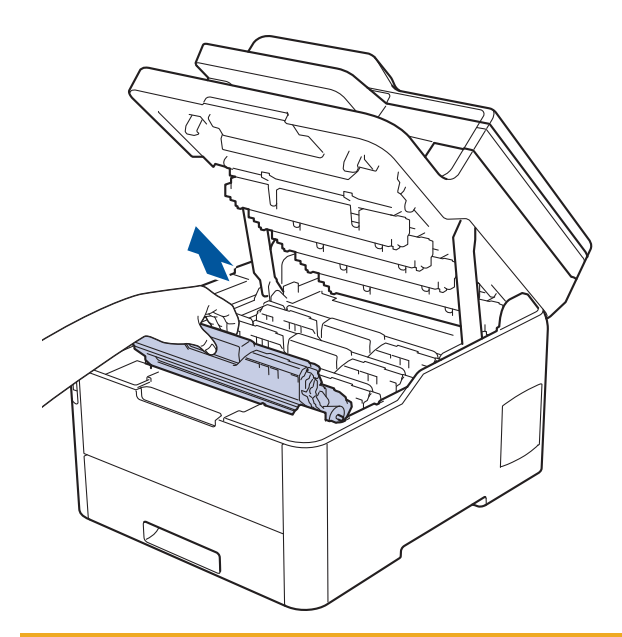

# **VIGYÁZAT**

Javasoljuk, hogy festékkazetta és a dobegység szerelvényeit tiszta, sima felületre tegye, és alá eldobható papírt helyezzen arra az esetre, ha a festék véletlenül kiborulna vagy kiszóródna.

### **FONTOS**

A statikus elektromosság okozta károk elkerülése érdekében NE érjen az alábbi illusztráción látható elektródákhoz.

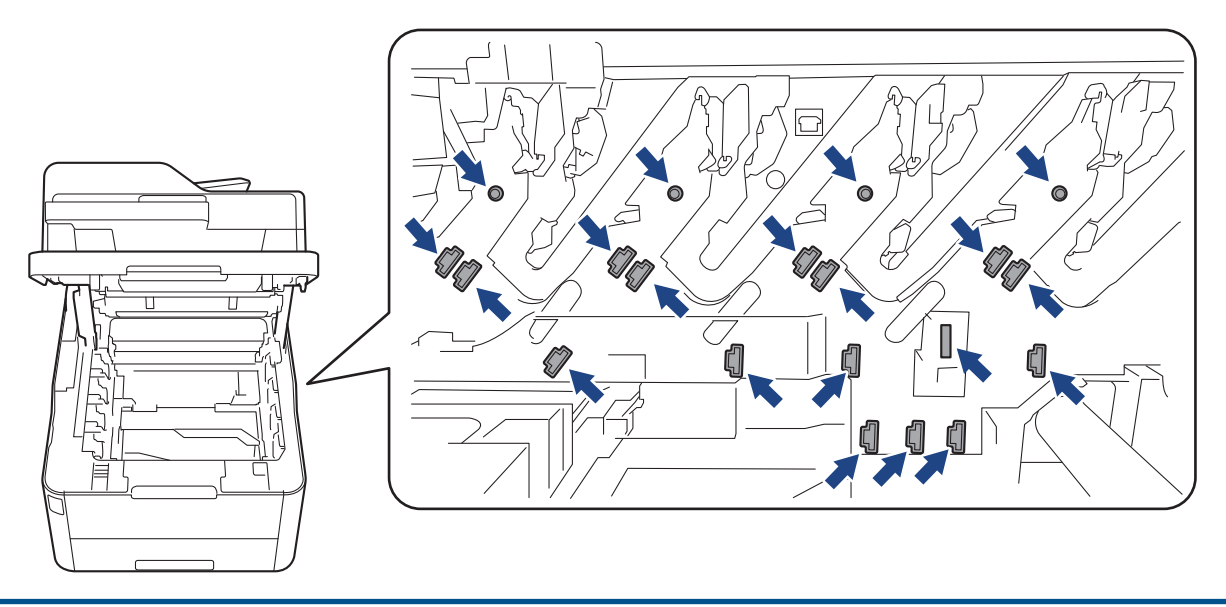

4. Nyomja le a zöld zárókart, és vegye ki a festékkazettát a dobegységből.

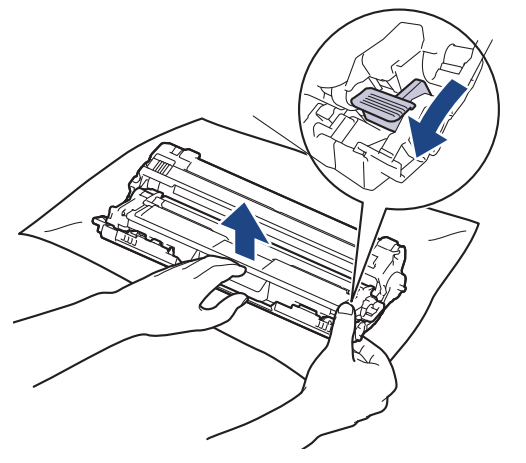

- 5. Csomagolja ki az új dobegységet.
- 6. Távolítsa el a védőfedelet.

Ø

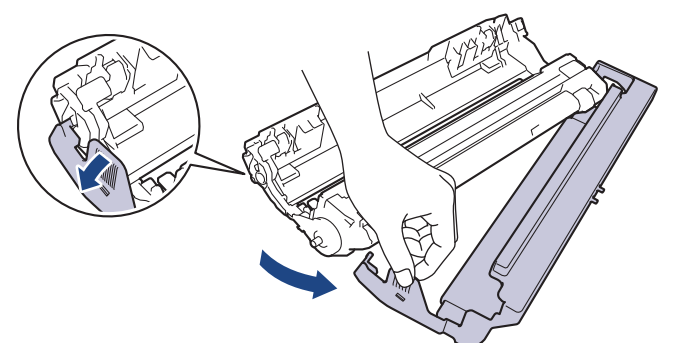

7. Tolja vissza határozottan a festékkazettát az új dobegységbe úgy, hogy a helyére kattanjon.

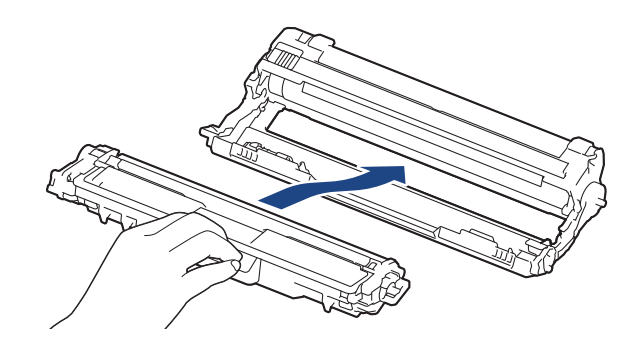

Ellenőrizze, hogy megfelelően helyezte-e be a festékkazettát, mert ha hibásan végzi a műveletet, akkor a kazetta elválhat a dobegységtől.

8. Tisztítsa meg a koronaszálat a dobegységben úgy, hogy a zöld fület néhányszor finoman balról jobbra, majd jobbról balra csúsztatja. Ismételje meg az eljárást minden koronaszál esetében.

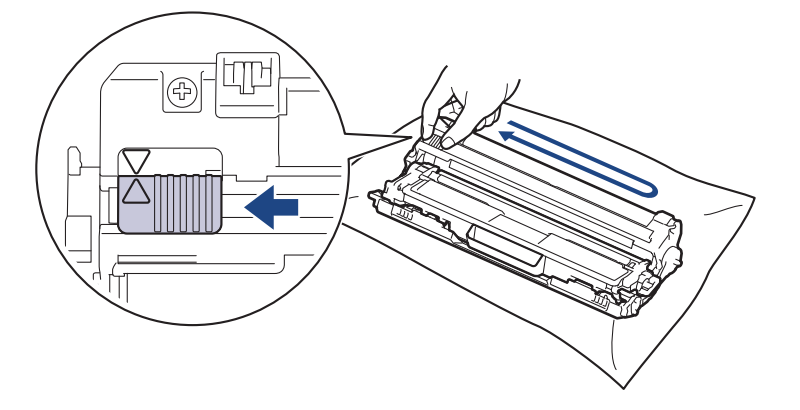

A zöld fület helyezze vissza kiindulási helyzetbe (A). A fülön és a dobegységen található nyilaknak egymásra kell mutatniuk. Ha nem egymásra mutatnak, a nyomtatott oldalakon függőleges csíkok jelenhetnek meg.

9. Csúsztassa a festékkazetta és a dobegység szerelvényeit a készülékbe. Győződjön meg arról, hogy a festékkazetta színe megegyezik a készüléken lévő címke színével.

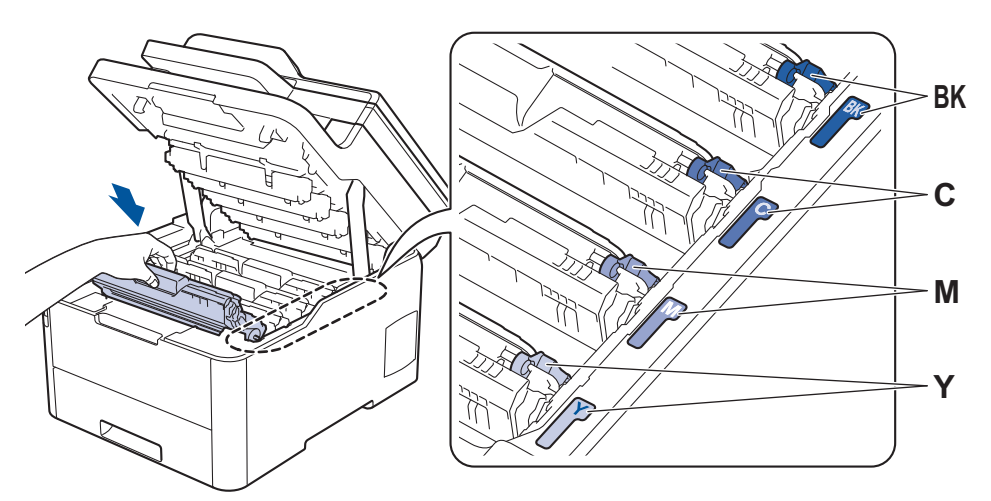

- 10. Csukja le a készülék felső fedelét.
- 11. A dob számlálójának alaphelyzetbe állítása az alábbiak alapján.

# **MEGJEGYZÉS**

- A dob elhasználódása az általános használat, a dob forgása és a dob papírral, festékkel és a papírútba kerülő egyéb anyagokkal történő kölcsönhatása miatt következik be. Amikor egy dobegység eléri a nyomtatható oldalak számának megfelelő, a gyárban meghatározott forgásszám-maximumot, akkor a termék LCD-kijelzőjén a dob cseréjére figyelmeztető üzenet jelenik meg. A termék ezek után még továbbra is működőképes, de a nyomtatási minőséggel kapcsolatban már problémák merülhetnek fel.
- Ha a kicsomagolt dobegység közvetlen napfénynek (vagy hosszabb ideig mesterséges fénynek) van kitéve, az egység károsodhat.
- Számos tényező befolyásolja a dob tényleges élettartamát, például a hőmérséklet, a páratartalom, a papír típusa, a festék típusa stb. Ideális feltételek mellett a dob átlagos élettartama kb. 18 000 lap egy oldal/nyomtatási feladat esetén [A4/letter méretű egyoldalas lapok]. Az oldalak számára több tényező is hatással lehet, beleértve, de nem korlátozva a nyomathordozó típusára és méretére.

Mivel nem áll módunkban ellenőrizni a dob tényleges élettartamát befolyásoló tényezőket, ezért nem tudjuk garantálni azt a minimális oldalszámot, amely a dobbal nyomtatható.

- A legjobb teljesítmény érdekében csak eredeti Brother festéket használjon.
- A készüléket tiszta, pormentes, megfelelően szellőző környezetben használja.

A nem Brother dobegységgel történő nyomtatás ronthatja nem csak a nyomtatási minőséget, de magát a készülék minőségét és élettartamát is. A jótállás nem terjed ki az olyan problémákra, amelyek a nem Brother dobegységek használatából fakadnak.

### **FONTOS**

- Az esetleges minőségi problémák vagy a készülék károsodásának elkerülése érdekében NE állítsa alaphelyzetbe a dob számlálóját, csak ha kicseréli a dobegységet.
- Ha alaphelyzetbe állítja a dob számlálóját a dobegység cseréje nélkül, akkor a készülék nem lesz képes helyesen kiszámolni a dob hátralévő élettartamát.
- A nem Brother kellékanyagok használata veszélyezteti a nyomtatási minőséget, a hardver teljesítményét, valamint a készülék megbízhatóságát.

### <span id="page-556-0"></span>**A dobszámláló alaphelyzetbe állítása (DCP-L3510CDW/DCP-L3517CDW)**

- 1. Győződjön meg arról, hogy a készülék be van kapcsolva.
- 2. Győződjön meg arról, hogy a készülék fedele zárva van.
- 3. Tartsa lenyomva a(z) **OK** gombot, miközben megnyomja a(z) a gombot.
- 4. Nyomja meg a(z) **OK** gombot a(z) [Dob] kiválasztásához.
- 5. Nyomja meg a(z) ▲ vagy ▼ gombot az éppen kicserélt dobegységhez tartozó festék színének megjelenítéséhez, majd nyomja meg az **OK** gombot.
- 6. Nyomja meg a(z) ▲ gombot a dob számlálójának lenullázásához.

#### **A dobszámláló alaphelyzetbe állítása (DCP-L3550CDW/MFC-L3710CW/ MFC-L3730CDN/MFC-L3750CDW/MFC-L3770CDW)**

- 1. Győződjön meg arról, hogy a készülék be van kapcsolva.
- 2. Nyomja meg és tartsa lenyomva a(z)  $\|\cdot\|$  gombot körülbelül öt másodpercig.
- 3. Nyomja meg a [Dob] gombot.
- 4. Válassza ki az éppen kicserélt dobegységhez tartozó festék színét.
- 5. Nyomja meg az [Igen] gombot.

### **Kapcsolódó tájékoztatás**

• [Tartozékok cseréje](#page-546-0)

#### **Kapcsolódó témák:**

- [Hiba- és karbantartási üzenetek](#page-475-0)
- [A nyomtatási minőség javítása](#page-512-0)

<span id="page-557-0"></span> [Kezdőlap](#page-1-0) > [Szokásos karbantartás](#page-545-0) > [Tartozékok cseréje](#page-546-0) > Cserélje ki a szíjegységet

# **Cserélje ki a szíjegységet**

A helyettesítési eljárás megkezdése előtt uu *Kapcsolódó tájékoztatás*: *Tartozékok cseréje*

```
>> Cserélje ki a szíjegységet
```

```
>> A szíjegység számlálójának alaphelyzetbe állítása (DCP-L3510CDW/DCP-L3517CDW)
>> A szíjegység számlálójának alaphelyzetbe állítása (DCP-L3550CDW/MFC-L3710CW/MFC-L3730CDN/
MFC-L3750CDW/MFC-L3770CDW)
```
#### **Cserélje ki a szíjegységet**

- 1. Győződjön meg arról, hogy a készülék be van kapcsolva.
- 2. Nyissa fel a felső fedelet, amíg az a nyitott helyzetben nem rögzül.

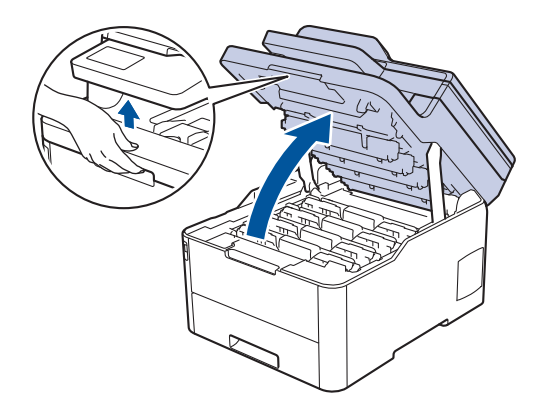

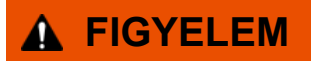

#### FORRÓ FELÜLET

A készülék belső alkatrészei nagyon forrók. Várja meg, amíg a készülék lehűl, mielőtt megérintené ezeket.

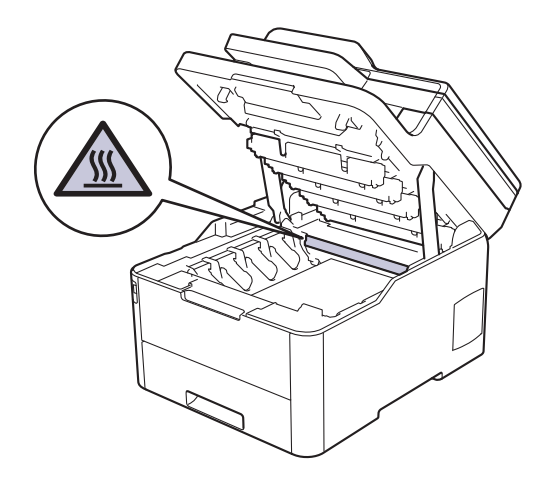

3. Emelje ki a festékkazetták és dobegységek szerelvényeit.

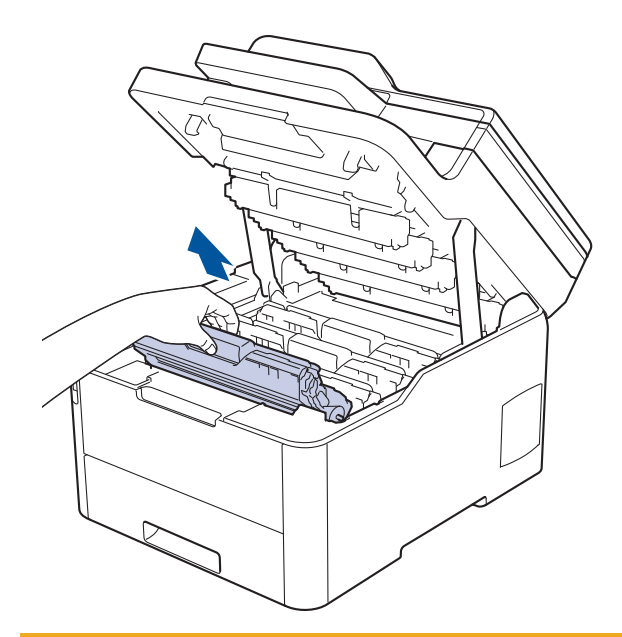

# **VIGYÁZAT**

Javasoljuk, hogy festékkazetta és a dobegység szerelvényeit tiszta, sima felületre tegye, és alá eldobható papírt helyezzen arra az esetre, ha a festék véletlenül kiborulna vagy kiszóródna.

### **FONTOS**

A statikus elektromosság okozta károk elkerülése érdekében NE érjen az alábbi illusztráción látható elektródákhoz.

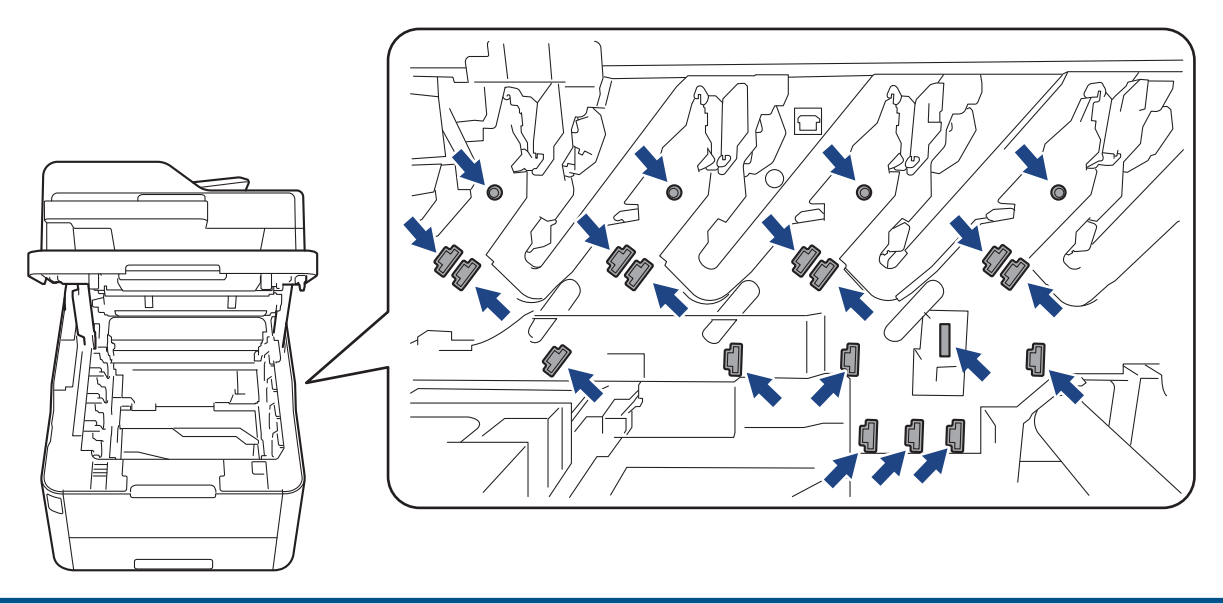

4. Fogja meg a papírtovábbító szíjegység zöld fogantyúját, emelje meg a papírtovábbító szíjegységet, majd húzza ki azt anélkül, hogy hozzáérintené a készülékhez.

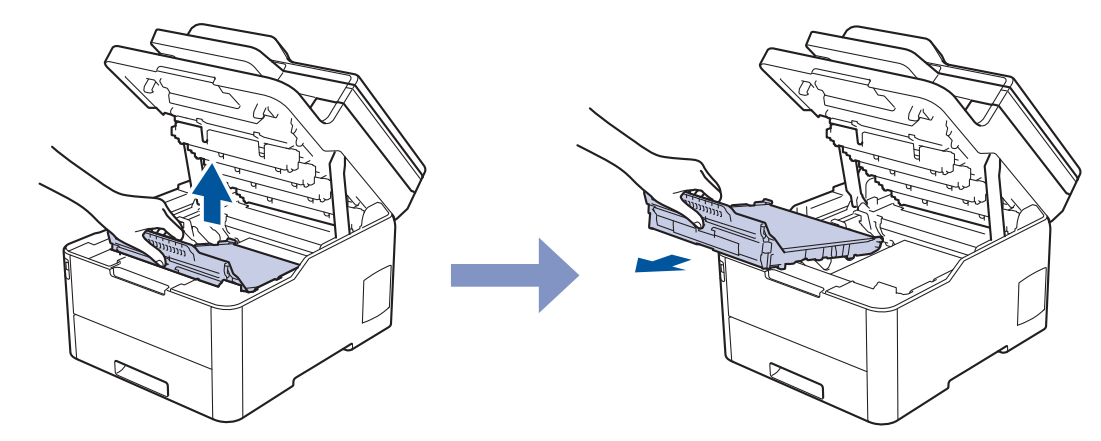

5. Csomagolja ki az új szíjegységet, és helyezze be a készülékbe.

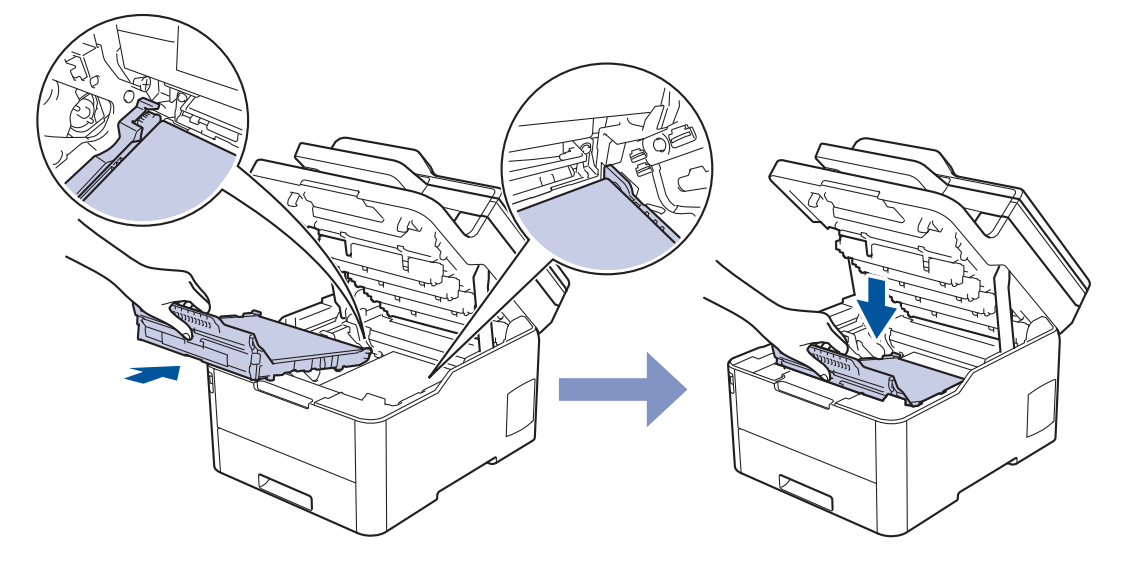

## **MEGJEGYZÉS**

A nyomtatási problémák elkerülése érdekében NE érintse meg az alábbi illusztrációkon sötéttel ábrázolt részeket.

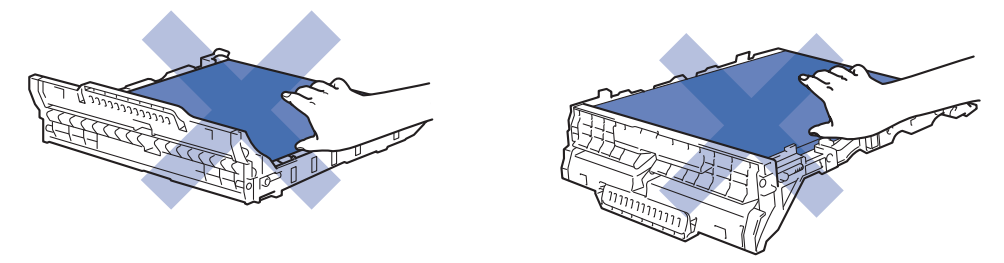

6. Helyezze vissza a festékkazetták és dobegységek szerelvényeit a készülékbe. A festékkazetták és dobegységek mind a négy szerelvénye esetében győződjön meg arról, hogy a festékkazetta színe megegyezik a készüléken lévő címke colour.

<span id="page-560-0"></span>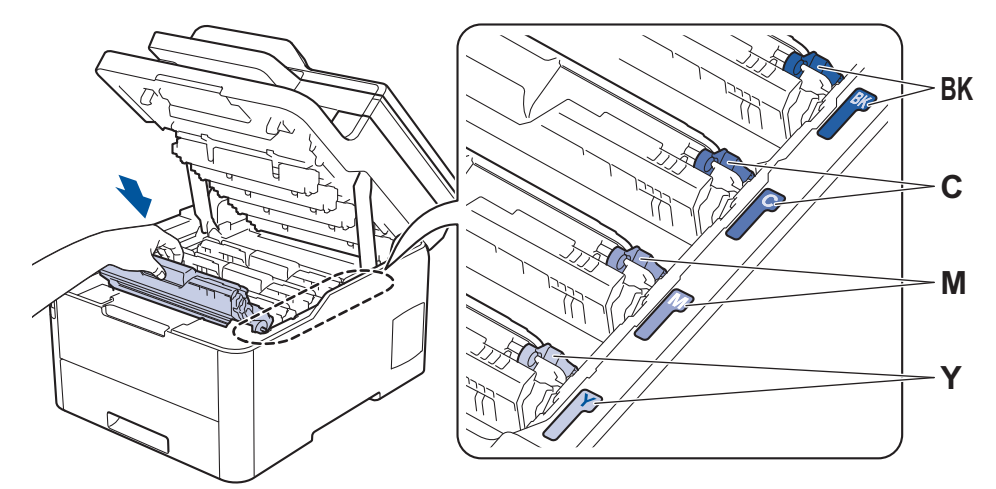

- 7. Csukja le a készülék felső fedelét.
- 8. A szíjegység számlálójának alaphelyzetbe állítása az alábbiak alapján.

### **FONTOS**

- Az esetleges minőségi problémák vagy a készülék károsodásának elkerülése érdekében NE állítsa alaphelyzetbe a szíjegység számlálóját, csak ha kicseréli a szíjegységet.
- A nem Brother kellékanyagok használata veszélyezteti a nyomtatási minőséget, a hardver teljesítményét, valamint a készülék megbízhatóságát.

#### **A szíjegység számlálójának alaphelyzetbe állítása (DCP-L3510CDW/ DCP-L3517CDW)**

- 1. Győződjön meg arról, hogy a készülék be van kapcsolva.
- 2. Győződjön meg arról, hogy a készülék fedele zárva van.
- 3. Tartsa lenyomva a(z) OK gombot, miközben megnyomja a(z) ▲ gombot.
- 4. A **A** vagy **V** gombbal jelenítse meg a(z) [Szíj] lehetőséget, majd nyomja meg az OK gombot.
- 5. Nyomja meg a(z) ▲ gombot a szíjegység számlálójának alaphelyzetbe állításához.

#### **A szíjegység számlálójának alaphelyzetbe állítása (DCP-L3550CDW/ MFC-L3710CW/MFC-L3730CDN/MFC-L3750CDW/MFC-L3770CDW)**

- 1. Győződjön meg arról, hogy a készülék be van kapcsolva.
- 2. Nyomja meg és tartsa lenyomva a(z)  $\blacksquare$  gombot körülbelül öt másodpercig.
- 3. Nyomja meg a [Papírtovábbító egység] gombot.
- 4. Nyomja meg a [Igen] gombot.

#### **Kapcsolódó tájékoztatás**

• [Tartozékok cseréje](#page-546-0)

#### **Kapcsolódó témák:**

- [Hiba- és karbantartási üzenetek](#page-475-0)
- [A nyomtatási minőség javítása](#page-512-0)

<span id="page-561-0"></span> [Kezdőlap](#page-1-0) > [Szokásos karbantartás](#page-545-0) > [Tartozékok cseréje](#page-546-0) > Cserélje ki a hulladékfesték-kazettát

## **Cserélje ki a hulladékfesték-kazettát**

A helyettesítési eljárás megkezdése előtt uu *Kapcsolódó tájékoztatás*: *Tartozékok cseréje*

- 1. Győződjön meg arról, hogy a készülék be van kapcsolva.
- 2. Nyissa fel a felső fedelet, amíg az a nyitott helyzetben nem rögzül.

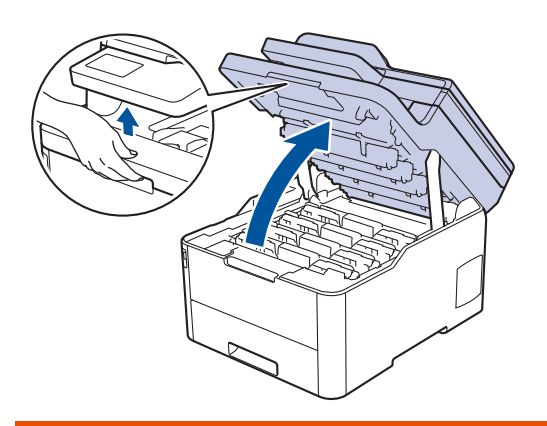

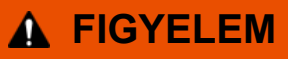

#### FORRÓ FELÜLET

A készülék belső alkatrészei nagyon forrók. Várja meg, amíg a készülék lehűl, mielőtt megérintené ezeket.

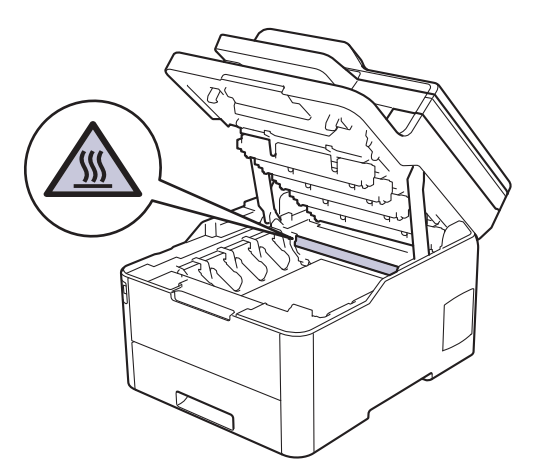

3. Emelje ki a festékkazetták és dobegységek szerelvényeit.

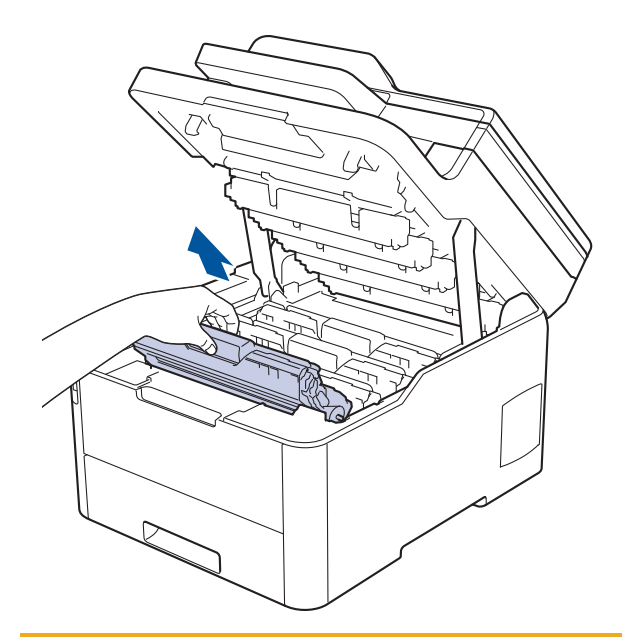

# **VIGYÁZAT**

Javasoljuk, hogy festékkazetta és a dobegység szerelvényeit tiszta, sima felületre tegye, és alá eldobható papírt helyezzen arra az esetre, ha a festék véletlenül kiborulna vagy kiszóródna.

### **FONTOS**

A statikus elektromosság okozta károk elkerülése érdekében NE érjen az alábbi illusztráción látható elektródákhoz.

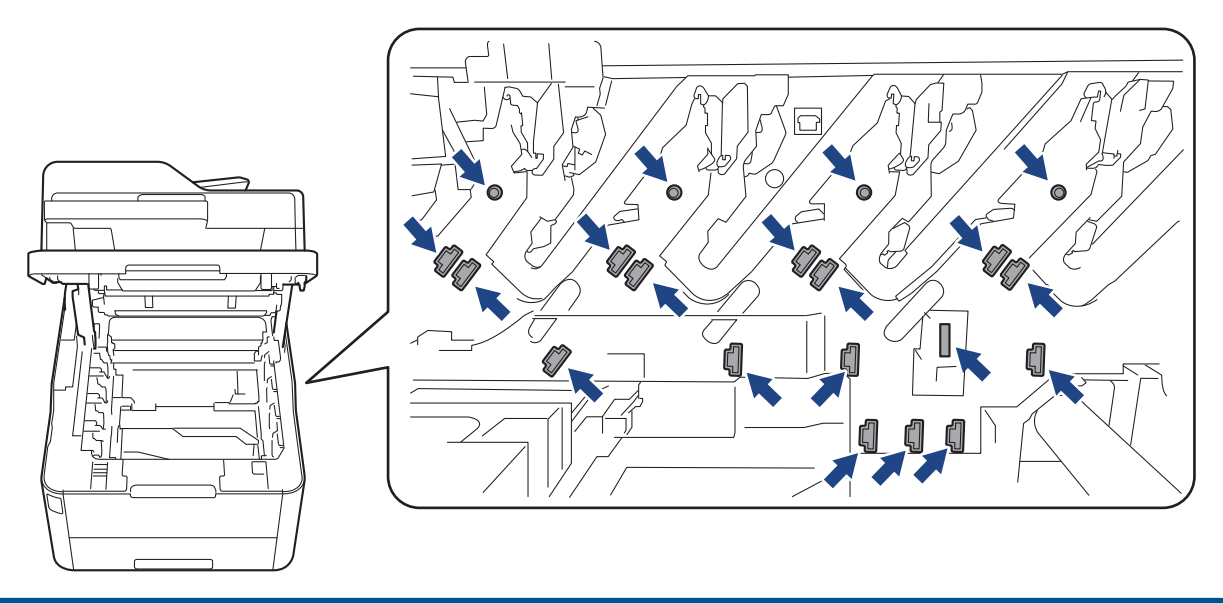

4. Fogja meg a papírtovábbító szíjegység zöld fogantyúját, emelje meg a papírtovábbító szíjegységet, majd húzza ki azt anélkül, hogy hozzáérintené a készülékhez.

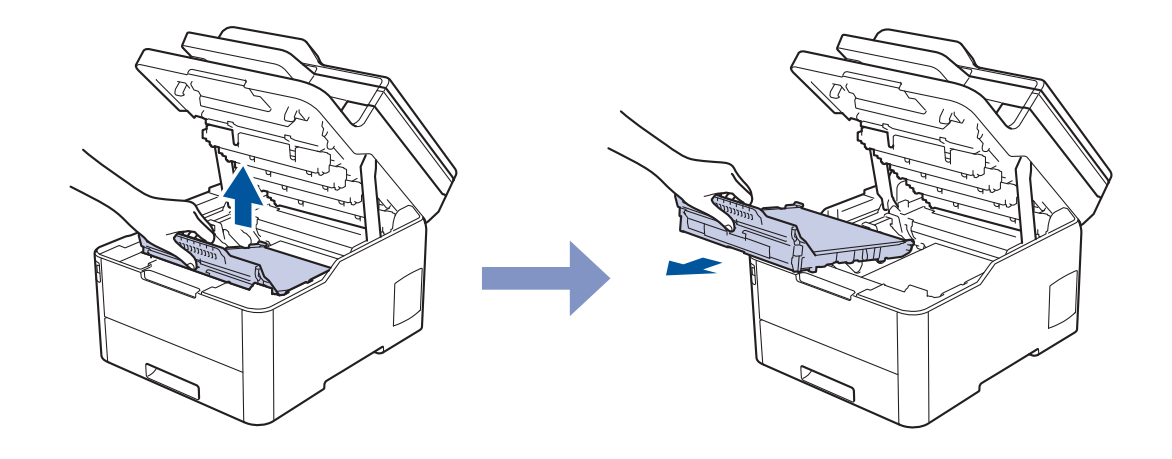

# **MEGJEGYZÉS**

lb

A nyomtatási problémák elkerülése érdekében NE érintse meg az alábbi illusztrációkon sötéttel ábrázolt részeket.

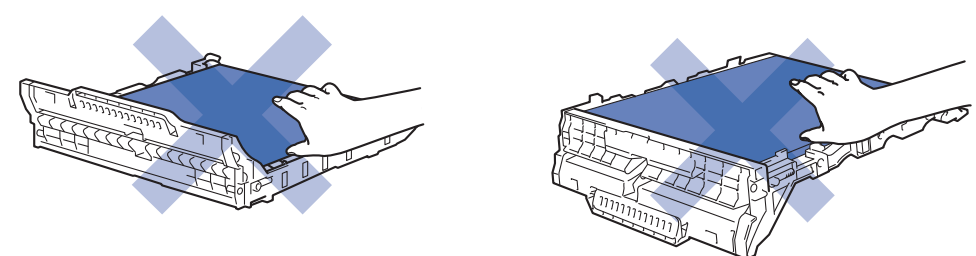

5. Távolítsa el a narancssárga csomagolóanyagot.

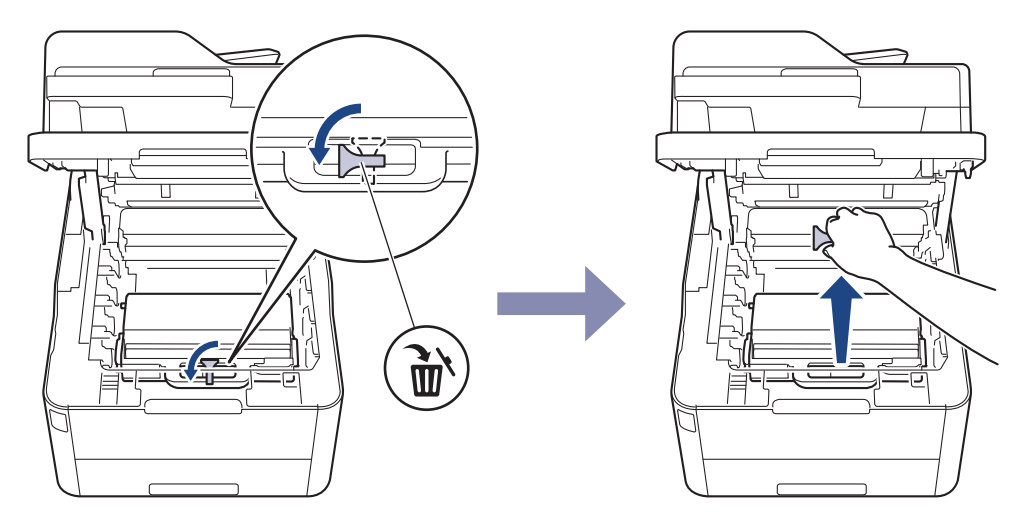

Ez a lépés csak akkor szükséges, amikor először cseréli a hulladékfesték-kazettát, de nem szükséges a csere hulladékfesték-kazetta kicserélése esetében. A narancssárga csomagolóanyag a gyárban kerül a csomagba, hogy védje a készüléket a szállítás alatt.

6. Fogja meg a hulladékfesték-kazetta zöld fogantyúját, és távolítsa el a kazettát a készülékből.

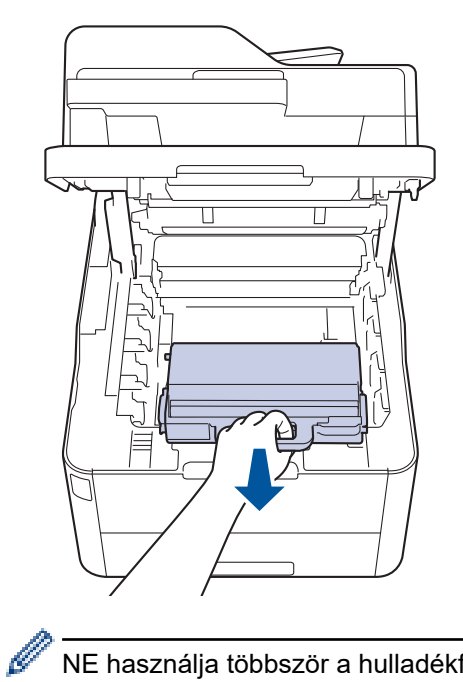

NE használja többször a hulladékfesték-kazettát.

7. Csomagolja ki az új hulladékfesték-kazettát, és helyezze be a készülékbe. Ügyeljen rá, hogy a hulladékfesték-kazetta vízszintes legyen, és stabilan illeszkedjen a helyére.

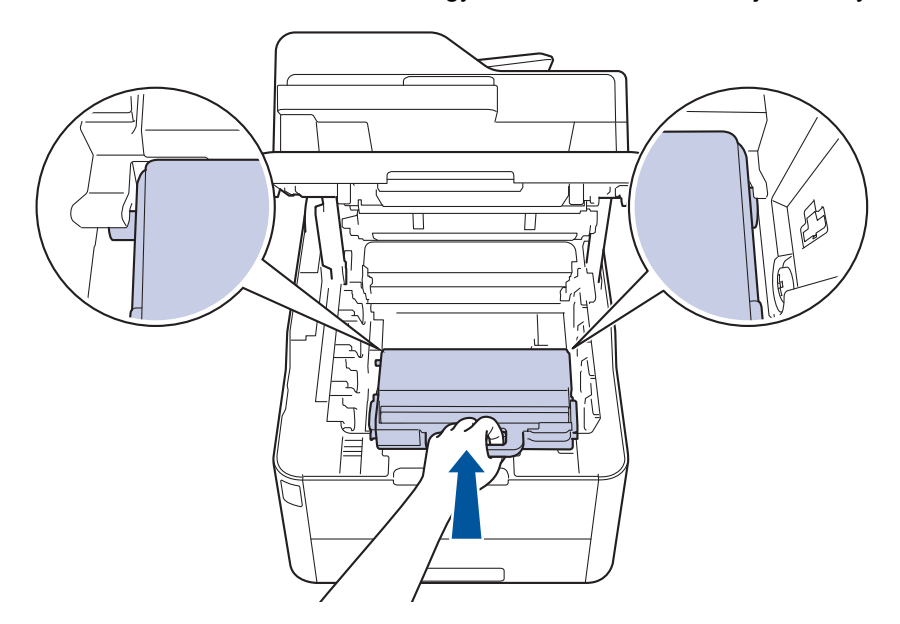

## **MEGJEGYZÉS**

A nyomtatási problémák elkerülése érdekében NE érintse meg az alábbi illusztrációkon sötéttel ábrázolt részeket.

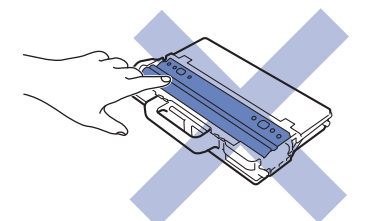

8. Helyezze vissza a szíjegységet a készülékbe.

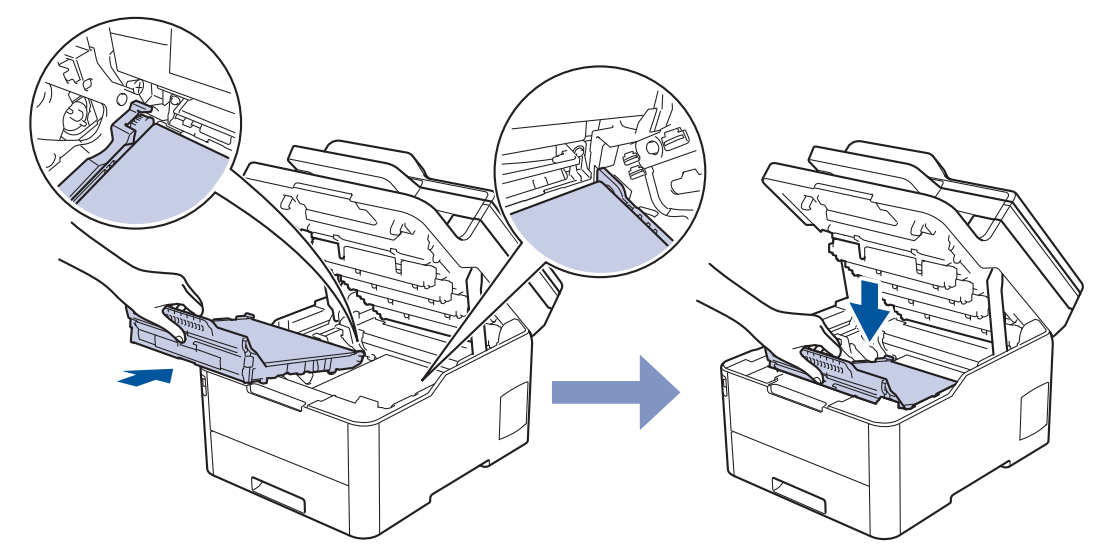

9. Helyezze vissza a festékkazetták és dobegységek szerelvényeit a készülékbe. A festékkazetták és dobegységek mind a négy szerelvénye esetében győződjön meg arról, hogy a festékkazetta színe megegyezik a készüléken lévő címke colour.

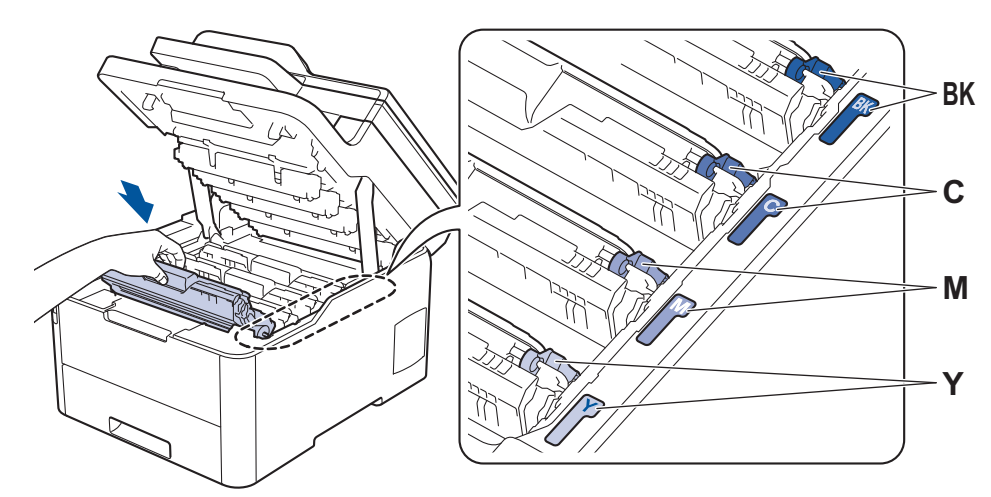

10. Csukja le a készülék felső fedelét.

### **Kapcsolódó tájékoztatás**

• [Tartozékok cseréje](#page-546-0)

#### **Kapcsolódó témák:**

• [Hiba- és karbantartási üzenetek](#page-475-0)

<span id="page-566-0"></span> [Kezdőlap](#page-1-0) > [Szokásos karbantartás](#page-545-0) > A készülék tisztítása

### **A készülék tisztítása**

Rendszeresen tisztítsa meg a készülék külsejét és belsejét száraz, szálmentes kendővel.

Ha kicseréli a festékkazettát vagy a dobegységet, mindig tisztítsa meg a készülék belsejét. Ha a nyomtatott oldalakat a festék összekoszolja, tisztítsa meg a készülék belsejét egy száraz, szálmentes kendővel.

# **FIGYELEM**

• NE használjon semmilyen gyúlékony anyagot, aeroszolt, illetve alkoholt vagy ammóniát tartalmazó szerves oldószert/folyadékot a termék belsejének vagy külső részének tisztításához. Ha így tesz, az tüzet okozhat. Helyette kizárólag száraz, szálmentes kendőt használjon.

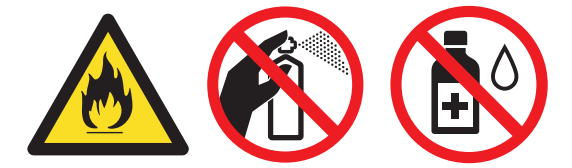

### **FONTOS**

- A vezérlőpanel tisztításához NE használjon izopropil-alkoholt. Megrepesztheti a panelt.
- A nyomtatási problémák elkerülése érdekében NE érintse meg az alábbi illusztrációkon sötéttel ábrázolt részeket.

#### **Festékkazetta**

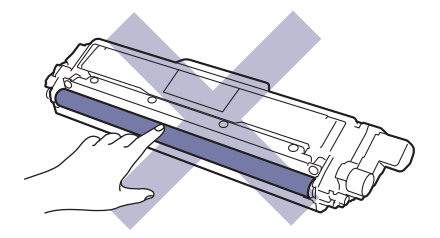

#### **Dobegység**

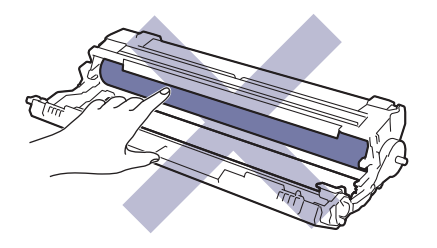

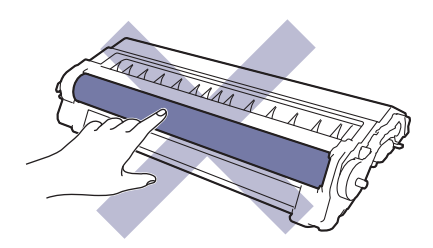

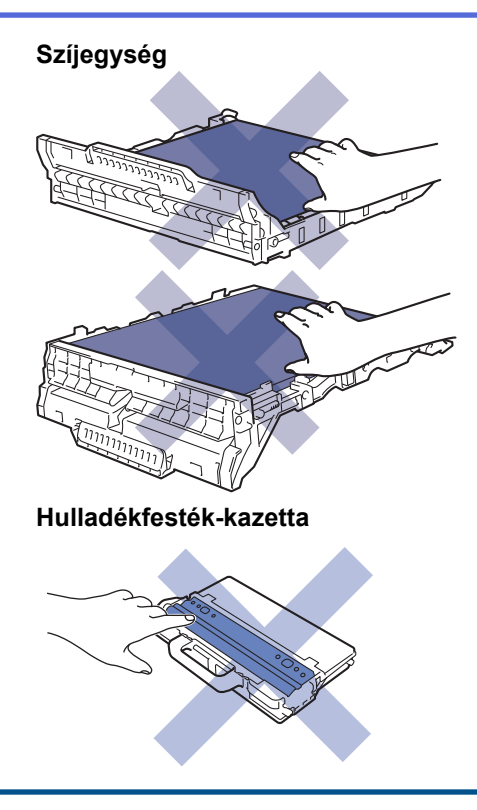

### **Kapcsolódó tájékoztatás**

- [Szokásos karbantartás](#page-545-0)
	- [A szkenner tisztítása](#page-568-0)
	- [A LED fejek tisztítása](#page-569-0)
	- [Az LCD érintőképernyő tisztítása](#page-570-0)
	- [A koronaszálak tisztítása](#page-571-0)
	- [A dobegység tisztítása](#page-574-0)
	- [A papírfelszedő görgők tisztítása](#page-583-0)

<span id="page-568-0"></span> [Kezdőlap](#page-1-0) > [Szokásos karbantartás](#page-545-0) > [A készülék tisztítása](#page-566-0) > A szkenner tisztítása

### **A szkenner tisztítása**

- 1. Nyomja le és tartsa lenyomva a  $\circledcirc$  gombot a készülék kikapcsolásához.
- 2. Emelje fel a dokumentumfedelet (1). A fehér műanyag felületet (2) és az alatta található szkennerüveget (3) puha, vízzel enyhén megnedvesített szálmentes kendővel tisztítsa meg.

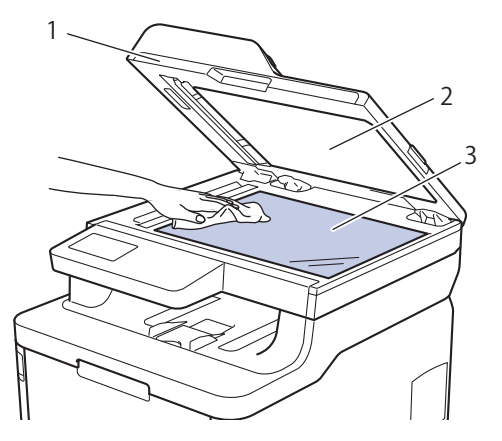

3. Az ADF-ben lévő fehér rudat (1) és az alatta található szkennerüveg-sávot (2) puha, vízzel enyhén megnedvesített szálmentes kendővel tisztítsa meg.

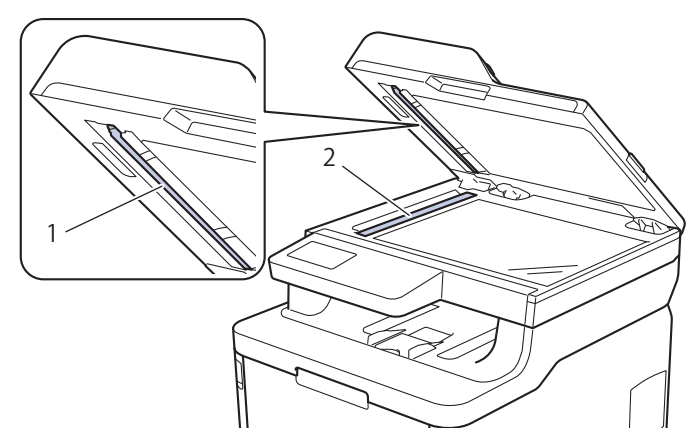

4. Nyissa ki a szkennerüveg borítót (1), majd tisztítsa meg a másik fehér sávot (2) és a szkennerüvegcsíkot (3) (csak a támogatott modellek esetében).

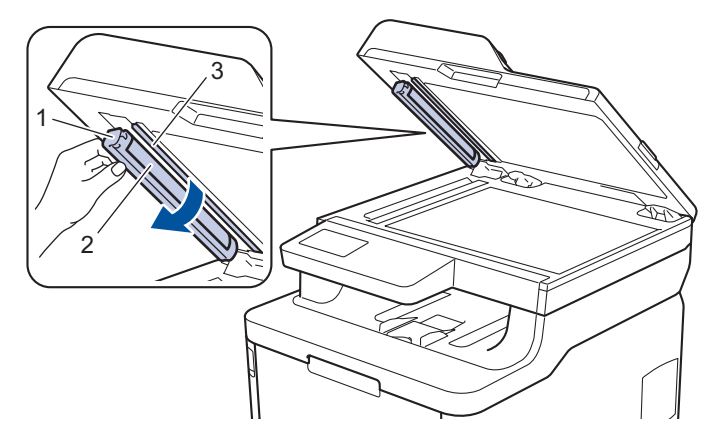

- 5. Zárja vissza a dokumentumfedelet.
- 6. Nyomja meg a  $\circledcirc$  gombot a készülék bekapcsolásához.

#### **Kapcsolódó tájékoztatás**

• [A készülék tisztítása](#page-566-0)

<span id="page-569-0"></span> [Kezdőlap](#page-1-0) > [Szokásos karbantartás](#page-545-0) > [A készülék tisztítása](#page-566-0) > A LED fejek tisztítása

# **A LED fejek tisztítása**

Ha probléma adódik a nyomtatási minőséggel, például a színek halványak vagy nem kivehetőek, illetve lefelé futó fehér csíkok vagy sávok jelennek meg a kinyomtatott lapon, a következő módon tisztítsa meg a LED fejeket:

- 1. Nyomja le és tartsa lenyomva a(z) (b) gombot a készülék kikapcsolásához.
- 2. Nyissa fel a felső fedelet, amíg az a nyitott helyzetben nem rögzül.

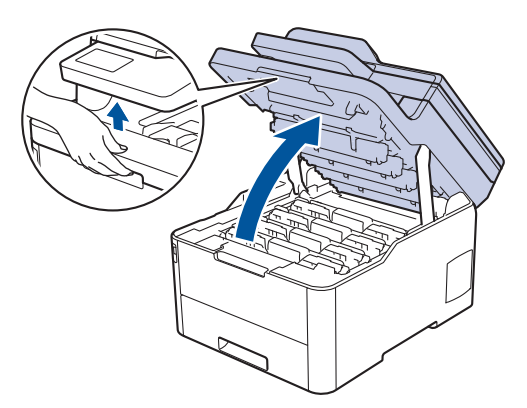

3. Mindegyik LED fejablakot (1) egy száraz, puha, szálmentes kendővel törölje meg. Ne érintse meg kézzel az ablakokat.

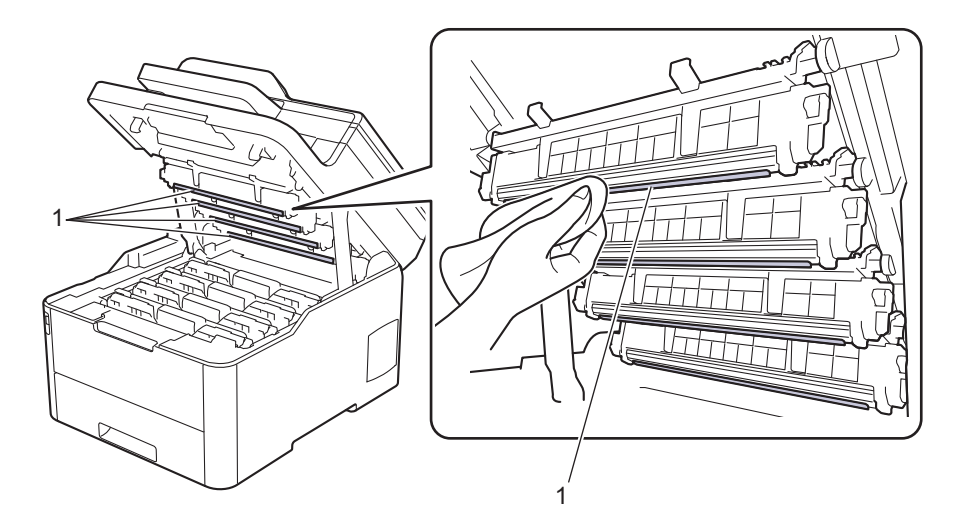

- 4. Csukja le a készülék felső fedelét.
- 5. Nyomja meg a (b) gombot a készülék bekapcsolásához.

#### **Kapcsolódó tájékoztatás**

• [A készülék tisztítása](#page-566-0)

#### **Kapcsolódó témák:**

• [A nyomtatási minőség javítása](#page-512-0)

<span id="page-570-0"></span> [Kezdőlap](#page-1-0) > [Szokásos karbantartás](#page-545-0) > [A készülék tisztítása](#page-566-0) > Az LCD érintőképernyő tisztítása

### **Az LCD érintőképernyő tisztítása**

**Kapcsolódó modellek**: DCP-L3550CDW/MFC-L3710CW/MFC-L3730CDN/MFC-L3750CDW/MFC-L3770CDW

### **FONTOS**

NE használjon folyadék állagú tisztítót (ideértve az etanolt is).

- 1. Nyomja le és tartsa lenyomva a  $\circledcirc$  gombot a készülék kikapcsolásához.
- 2. Tisztítsa meg az érintőképernyőt egy száraz, szálmentes törlőronggyal.

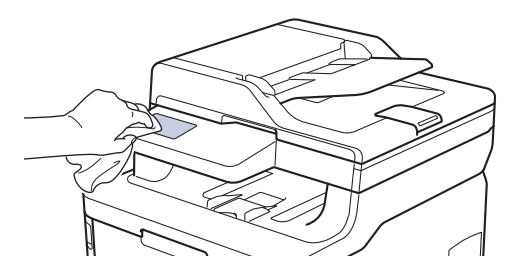

3. Nyomja meg a  $\bigcirc$  gombot a készülék bekapcsolásához.

#### **Kapcsolódó tájékoztatás**

• [A készülék tisztítása](#page-566-0)

<span id="page-571-0"></span> [Kezdőlap](#page-1-0) > [Szokásos karbantartás](#page-545-0) > [A készülék tisztítása](#page-566-0) > A koronaszálak tisztítása

## **A koronaszálak tisztítása**

1. Nyissa fel a felső fedelet, amíg az a nyitott helyzetben nem rögzül.

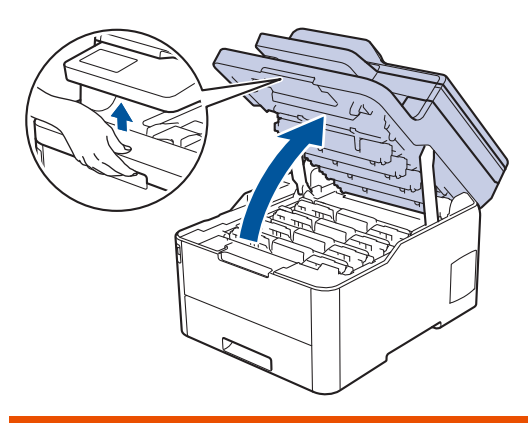

# **FIGYELEM**

#### FORRÓ FELÜLET

A készülék belső alkatrészei nagyon forrók. Várja meg, amíg a készülék lehűl, mielőtt megérintené ezeket.

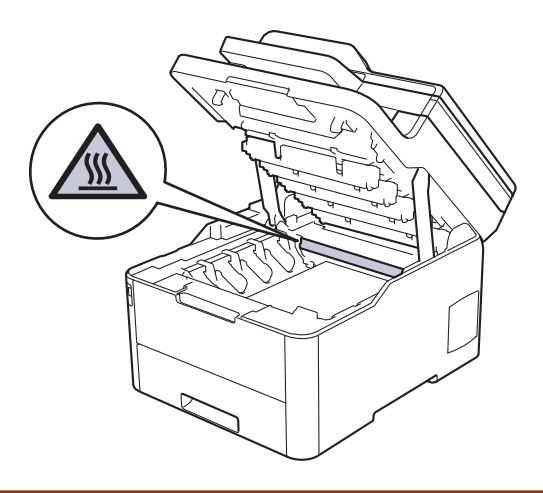

2. Távolítsa el a festékkazetta és dobegység szerelvényeit.

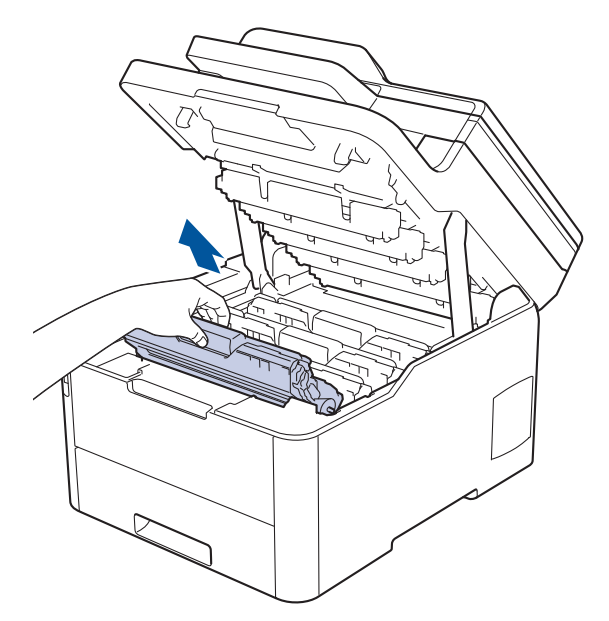

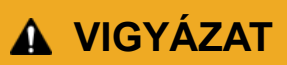

Javasoljuk, hogy festékkazetta és a dobegység szerelvényeit tiszta, sima felületre tegye, és alá eldobható papírt helyezzen arra az esetre, ha a festék véletlenül kiborulna vagy kiszóródna.

#### **FONTOS**

A statikus elektromosság okozta károk elkerülése érdekében NE érjen az alábbi illusztráción látható elektródákhoz.

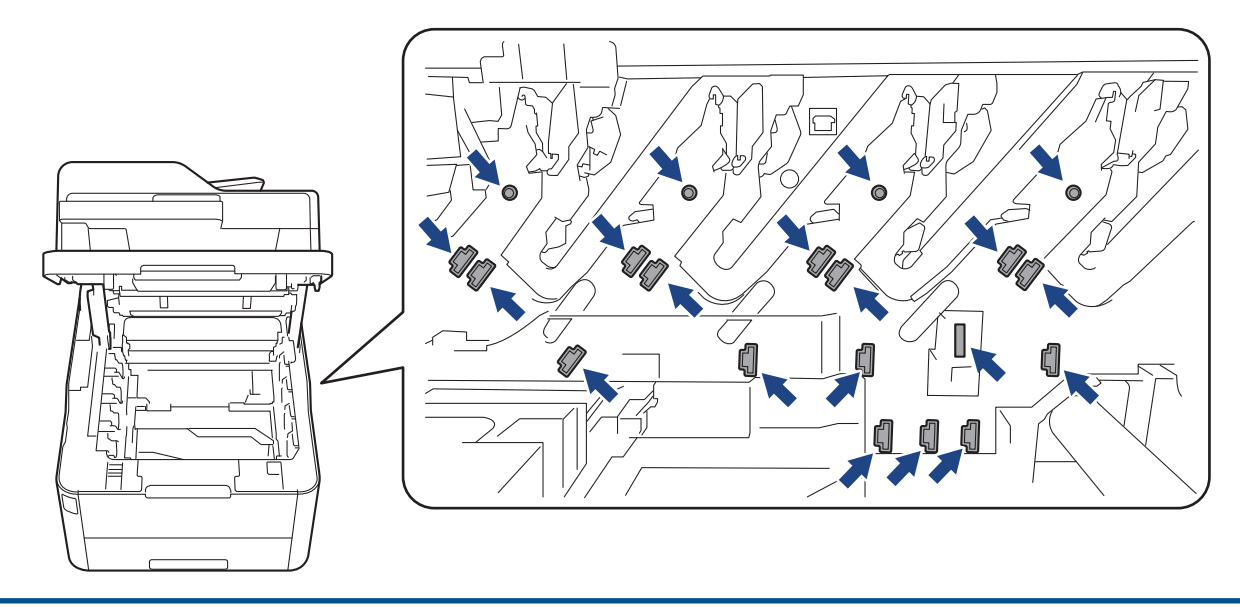

3. Tisztítsa meg a koronaszálat a dobegységben úgy, hogy a zöld fület néhányszor finoman balról jobbra, majd jobbról balra csúsztatja. Ismételje meg az eljárást minden koronaszál esetében.

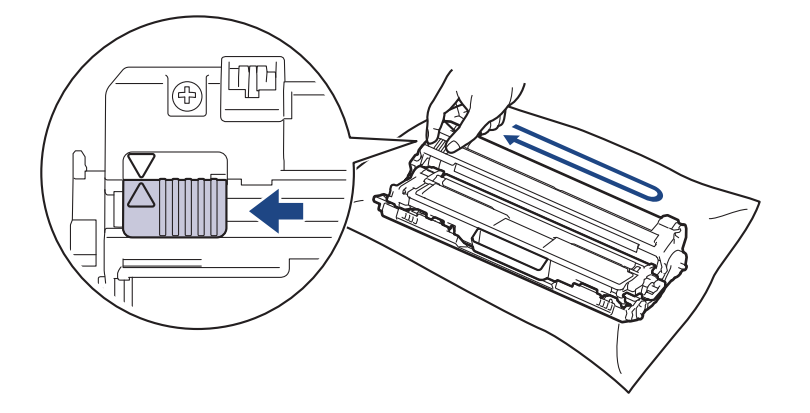

A zöld fület helyezze vissza kiindulási helyzetbe (A). A fülön és a dobegységen található nyilaknak egymásra kell mutatniuk. Ha nem egymásra mutatnak, a nyomtatott oldalakon függőleges csíkok jelenhetnek meg.

4. Csúsztassa a festékkazetta és a dobegység szerelvényeit a készülékbe. Győződjön meg arról, hogy a festékkazetta színe megegyezik a készüléken lévő címke színével.

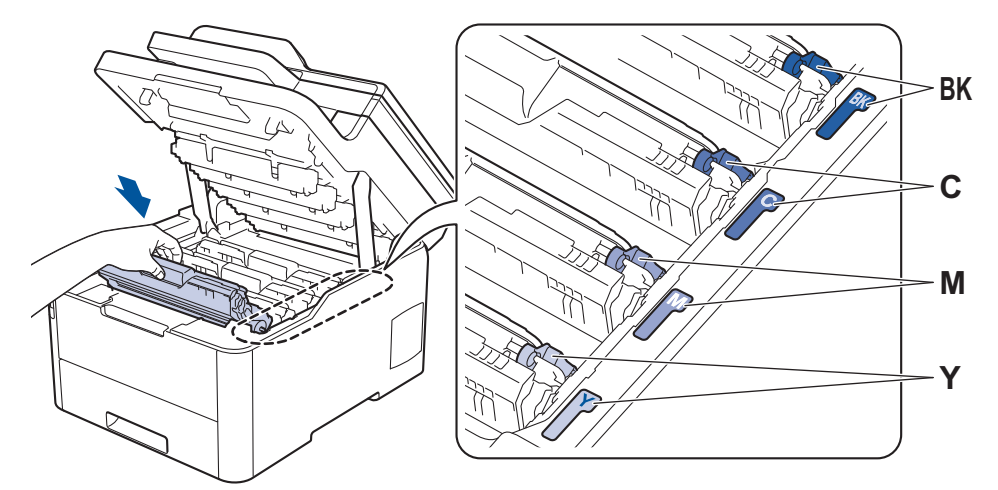

5. Csukja le a készülék felső fedelét.

#### **Kapcsolódó tájékoztatás** ▎✓

• [A készülék tisztítása](#page-566-0)

### **Kapcsolódó témák:**

• [Hiba- és karbantartási üzenetek](#page-475-0)

<span id="page-574-0"></span> [Kezdőlap](#page-1-0) > [Szokásos karbantartás](#page-545-0) > [A készülék tisztítása](#page-566-0) > A dobegység tisztítása

## **A dobegység tisztítása**

Ha a nyomaton fekete vagy fehér pontok vagy más ismétlődő jelek vannak egymástól 94 mm távolságban, akkor idegen anyag (például ragasztóanyag egy címkéről) kerülhetett a dob felszínére.

>> DCP-L3510CDW/DCP-L3517CDW [>> DCP-L3550CDW/MFC-L3710CW/MFC-L3730CDN/MFC-L3750CDW/MFC-L3770CDW](#page-578-0)

#### **DCP-L3510CDW/DCP-L3517CDW**

- 1. Győződjön meg róla, hogy készüléke Üzemkész módban van.
- 2. Nyomja meg a **Menu (Menü)** gombot.
- 3. Nyomja meg a(z) ▲ vagy a(z) ▼ gombot a következők kiválasztásához:
	- a. Válassza ki a(z) [Jelent.nyomt.] lehetőséget. Nyomja meg az **OK** gombot.
	- b. Válassza ki a(z) [Dobpontnyomt.] lehetőséget. Nyomja meg az **OK** gombot.

A készülék kinyomtatja a Dobpont ellenőrző lapot.

- 4. Nyomja le és tartsa lenyomva a  $\circledcirc$  gombot a készülék kikapcsolásához.
- 5. Nyissa fel a felső fedelet, amíg az a nyitott helyzetben nem rögzül.

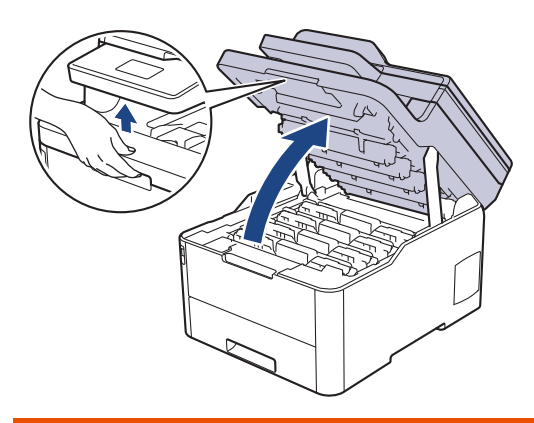

# **FIGYELEM**

#### FORRÓ FELÜLET

A készülék belső alkatrészei nagyon forrók. Várja meg, amíg a készülék lehűl, mielőtt megérintené ezeket.

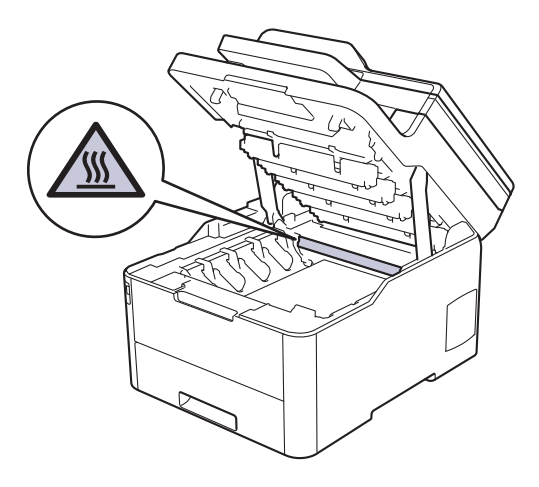

6. A Dobpont ellenőrző lap színes pontjai a tisztítandó dobegység színét jelölik. Emelje ki a problémát okozó szín festékkazettájának és dobegységének szerelvényét.

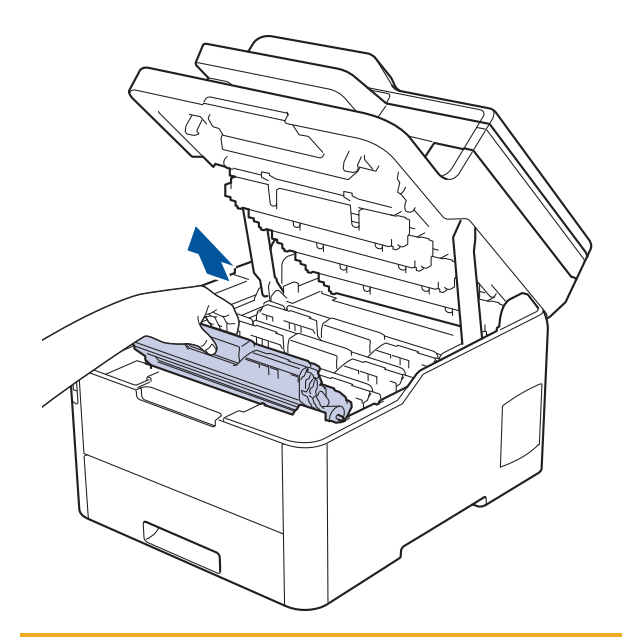

# **VIGYÁZAT**

Javasoljuk, hogy festékkazetta és a dobegység szerelvényeit tiszta, sima felületre tegye, és alá eldobható papírt helyezzen arra az esetre, ha a festék véletlenül kiborulna vagy kiszóródna.

### **FONTOS**

A statikus elektromosság okozta károk elkerülése érdekében NE érjen az alábbi illusztráción látható elektródákhoz.

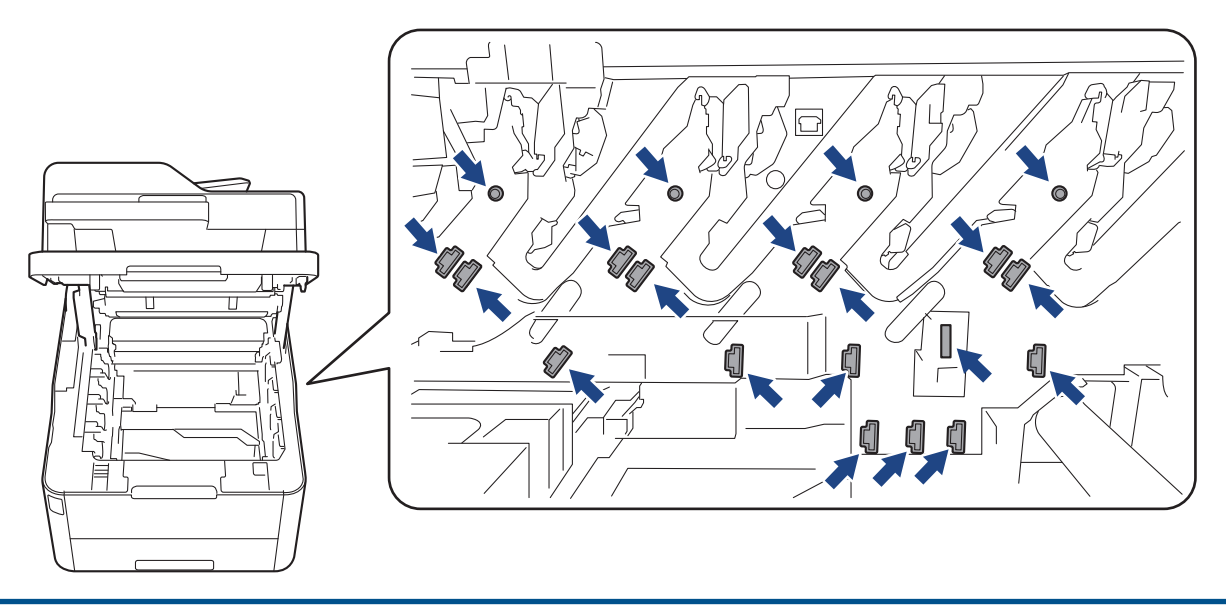

7. Nyomja le a zöld zárókart, és vegye ki a festékkazettát a dobegységből.
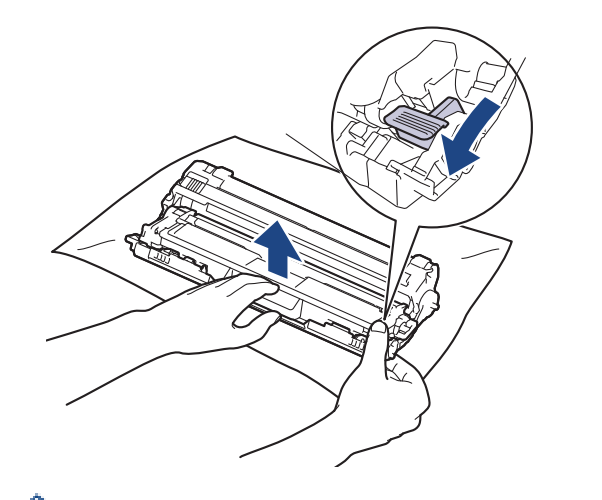

A nyomtatásminőségi problémák elkerülése érdekében NE érintse meg a dobegység felületét, mindig csak a dobegység szerelvényét fogja meg.

8. Emelje meg a dobegység keretét a fogantyújánál fogva, és fordítsa el az óramutató járásával ellentétes irányban, ahogy az ábra mutatja.

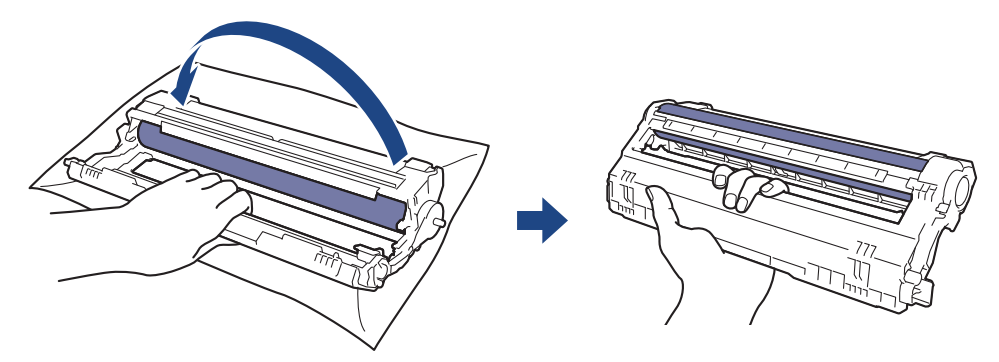

9. Lazítson a fogáson, hogy a keret előre mozduljon, majd használja a jobb kezét, hogy megtalálja a dobegység szerelvényét a keret jobb oldalának belsejében.

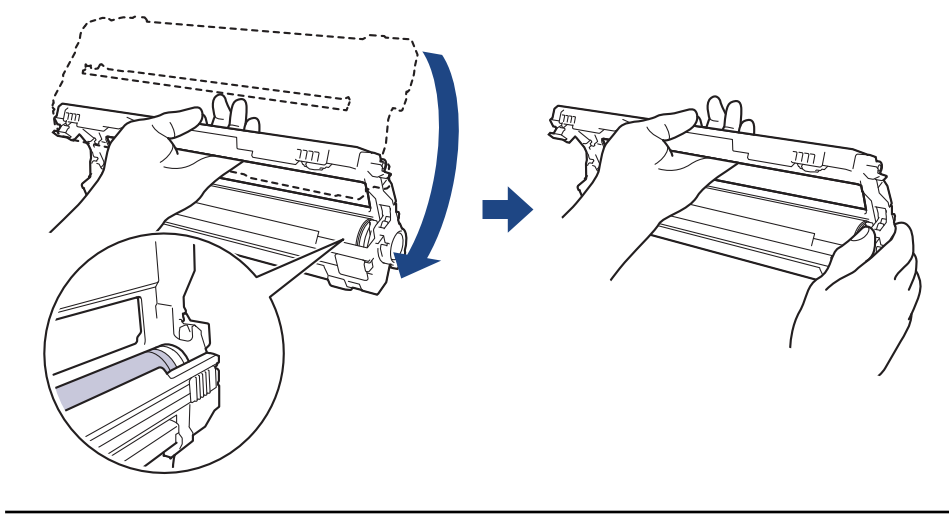

A nyomtatásminőségi problémák elkerülése érdekében NE érintse meg a dobegység felületét, mindig csak a dobegység szerelvényét fogja meg.

10. Döntse bal kezét felfelé a keret felemeléséhez úgy, hogy a számozott rácsvonalak láthatóak legyenek az ábrán látható módon. Használja a jobb kezét a dob forgatásához, miközben jeleket vagy szennyeződést keres a dob felületén.

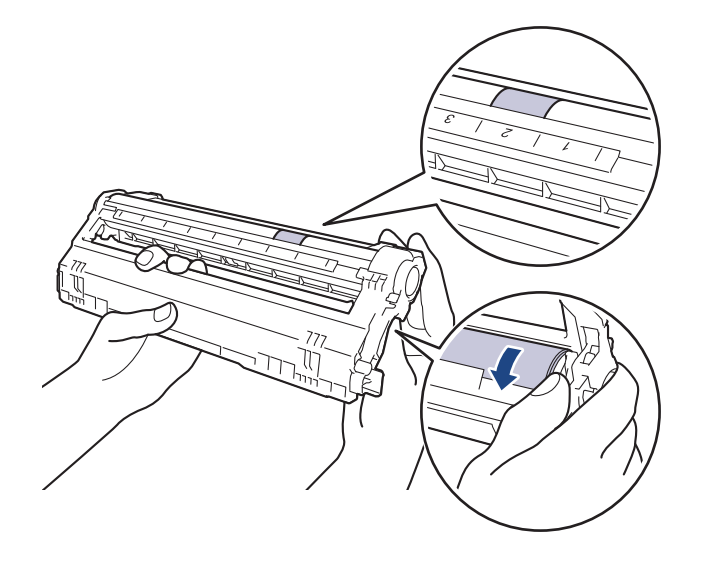

A jelölő megkereséséhez használja a dobgörgő melletti oszlopszámokat. A Dobpont ellenőrző lap 2. oszlopában lévő pont például azt jelenti, hogy folt van a dob "2" jelölésű területén.

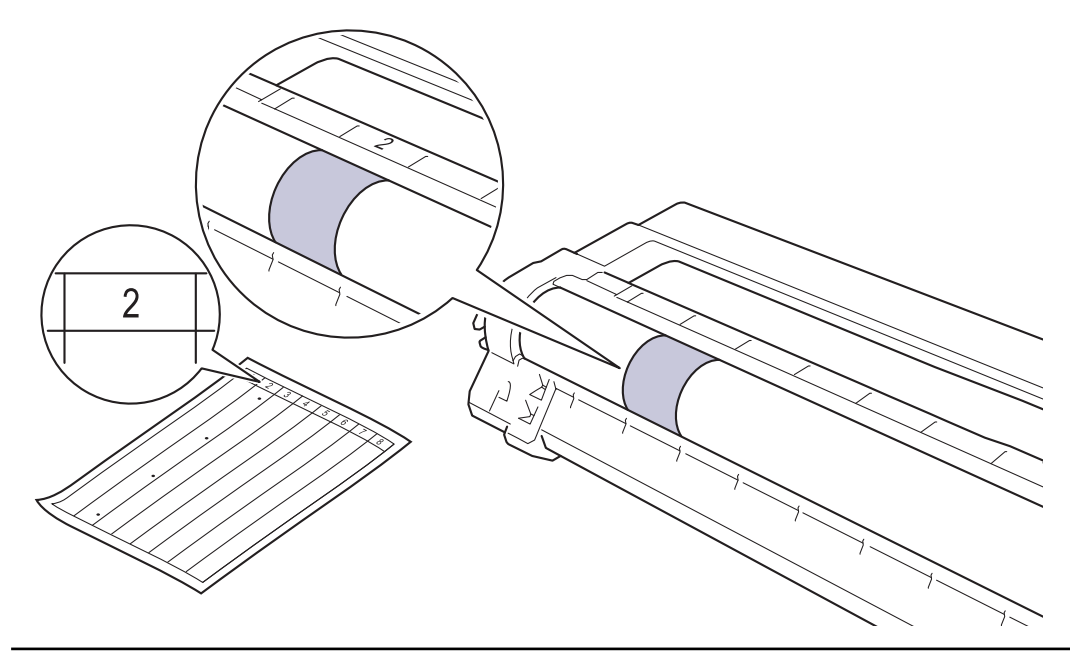

11. Óvatosan törölje le a dob felületét egy száraz vattapamaccsal, amíg a szennyeződés le nem jön.

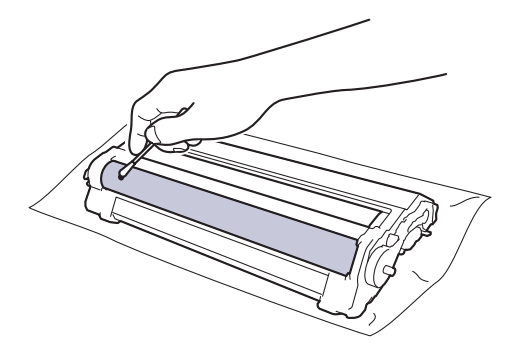

# **MEGJEGYZÉS**

NE használjon éles tárgyat vagy folyadékot a fényérzékeny dob felszínének tisztítására.

12. Tolja vissza határozottan a festékkazettát a dobegységbe úgy, hogy a helyére kattanjon.

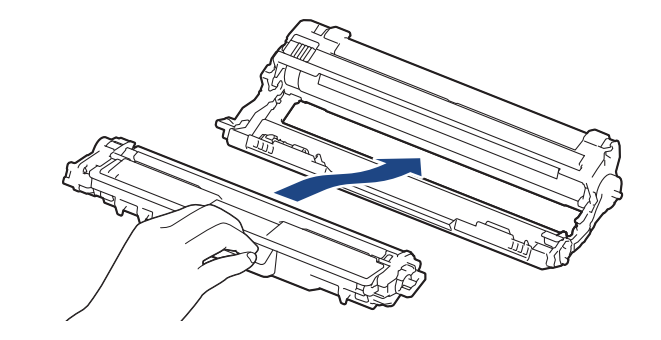

Ellenőrizze, hogy megfelelően helyezte-e be a festékkazettát, mert ha hibásan végzi a műveletet, akkor a kazetta elválhat a dobegységtől.

13. Csúsztassa a festékkazetta és a dobegység szerelvényeit a készülékbe. Győződjön meg arról, hogy a festékkazetta színe megegyezik a készüléken lévő címke színével.

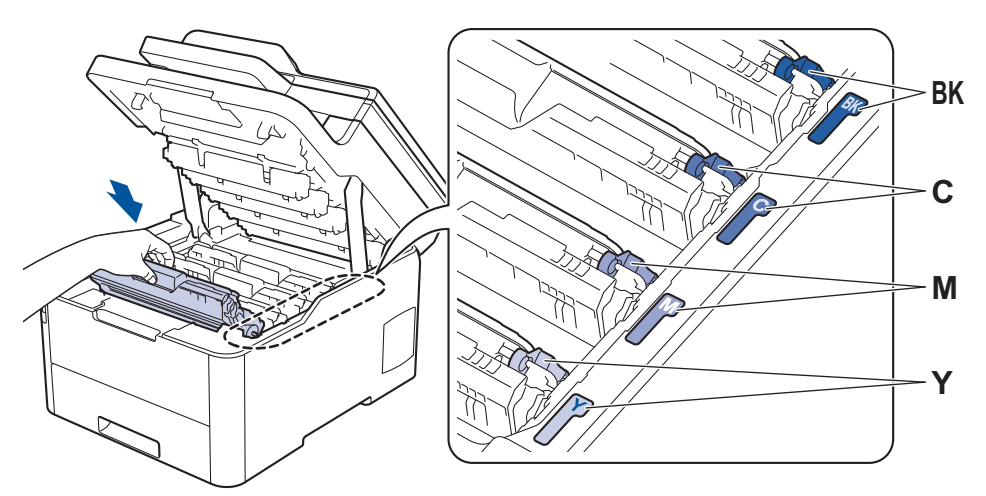

- 14. Csukja le a készülék felső fedelét.
- 15. Nyomja meg a (b) gombot a készülék bekapcsolásához.

## **DCP-L3550CDW/MFC-L3710CW/MFC-L3730CDN/MFC-L3750CDW/MFC-L3770CDW**

- 1. Győződjön meg róla, hogy készüléke Üzemkész módban van.
- 2. Nyomja meg a  $\left| \begin{array}{c} \bullet \\ \bullet \end{array} \right|$  [Beállítások] > [Minden beállít.] > [Jelent.nyomt.] > [Dob pontnyomtatás] gombot.
- 3. Nyomja meg a [Igen] gombot.

A készülék kinyomtatja a Dobpont ellenőrző lapot.

- 4. Nyomja le és tartsa lenyomva a  $\circledcirc$  gombot a készülék kikapcsolásához.
- 5. Nyissa fel a felső fedelet, amíg az a nyitott helyzetben nem rögzül.

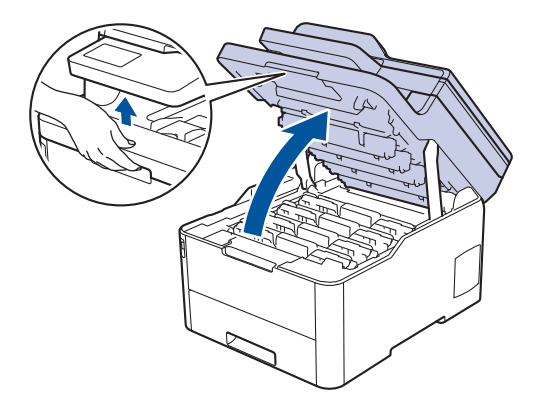

# **FIGYELEM**

#### FORRÓ FELÜLET

A készülék belső alkatrészei nagyon forrók. Várja meg, amíg a készülék lehűl, mielőtt megérintené ezeket.

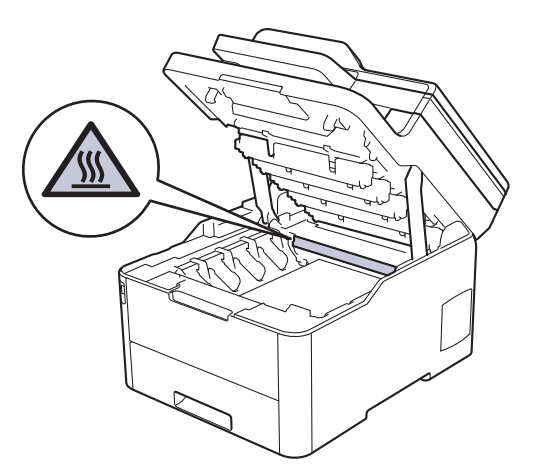

6. A Dobpont ellenőrző lap színes pontjai a tisztítandó dobegység színét jelölik. Emelje ki a problémát okozó szín festékkazettájának és dobegységének szerelvényét.

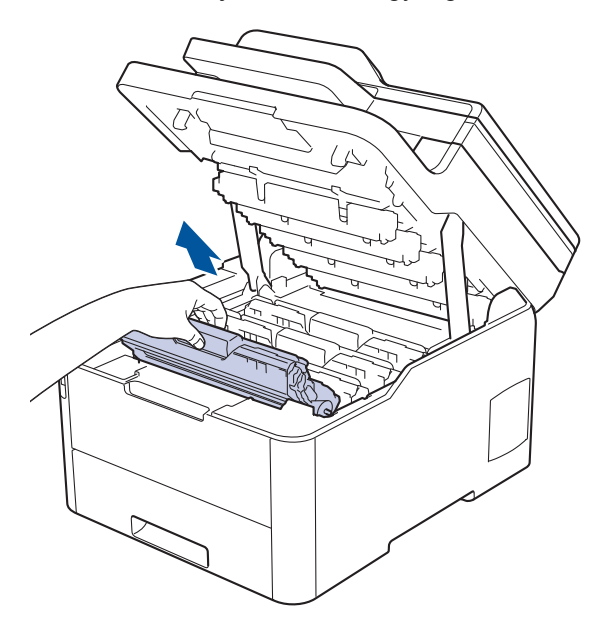

# **VIGYÁZAT**

Javasoljuk, hogy festékkazetta és a dobegység szerelvényeit tiszta, sima felületre tegye, és alá eldobható papírt helyezzen arra az esetre, ha a festék véletlenül kiborulna vagy kiszóródna.

### **FONTOS**

A statikus elektromosság okozta károk elkerülése érdekében NE érjen az alábbi illusztráción látható elektródákhoz.

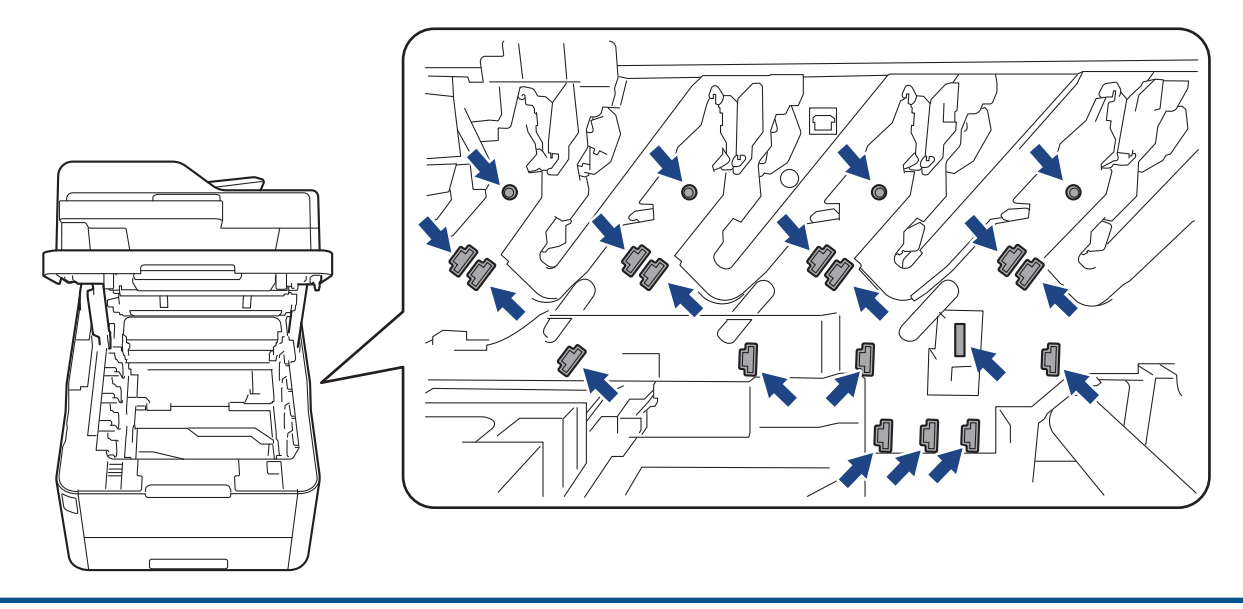

7. Nyomja le a zöld zárókart, és vegye ki a festékkazettát a dobegységből.

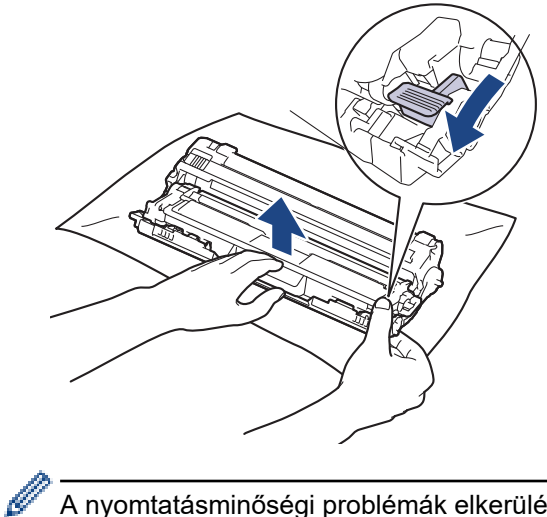

A nyomtatásminőségi problémák elkerülése érdekében NE érintse meg a dobegység felületét, mindig csak a dobegység szerelvényét fogja meg.

8. Emelje meg a dobegység keretét a fogantyújánál fogva, és fordítsa el az óramutató járásával ellentétes irányban, ahogy az ábra mutatja.

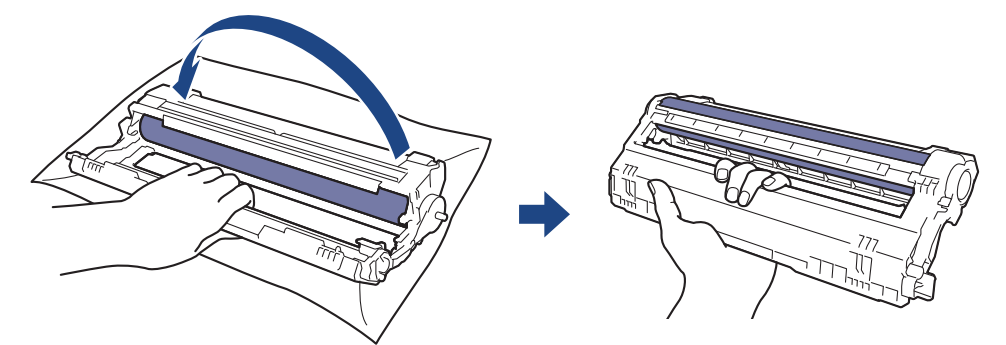

9. Lazítson a fogáson, hogy a keret előre mozduljon, majd használja a jobb kezét, hogy megtalálja a dobegység szerelvényét a keret jobb oldalának belsejében.

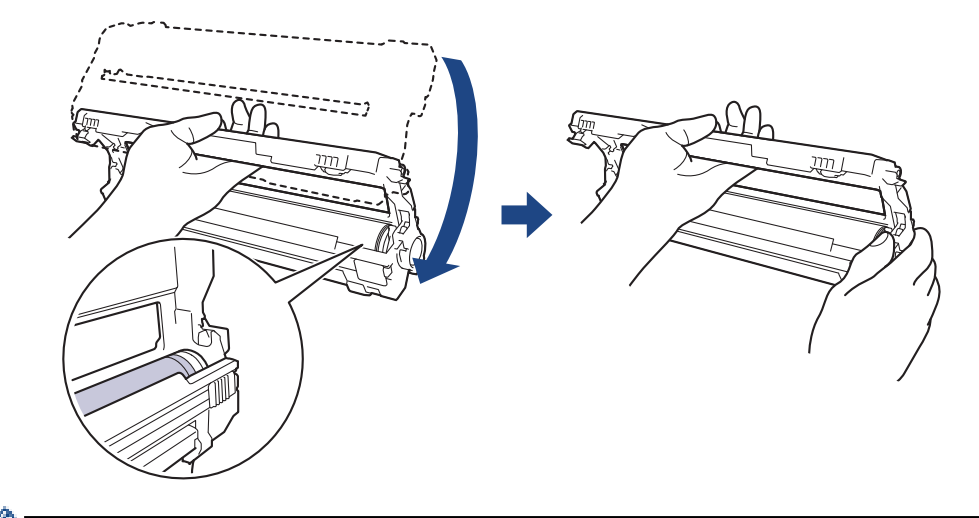

A nyomtatásminőségi problémák elkerülése érdekében NE érintse meg a dobegység felületét, mindig csak a dobegység szerelvényét fogja meg.

10. Döntse bal kezét felfelé a keret felemeléséhez úgy, hogy a számozott rácsvonalak láthatóak legyenek az ábrán látható módon. Használja a jobb kezét a dob forgatásához, miközben jeleket vagy szennyeződést keres a dob felületén.

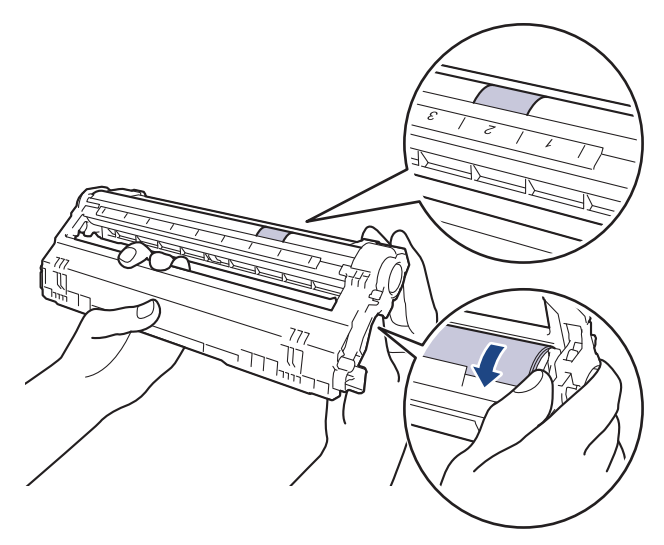

lb

A jelölő megkereséséhez használja a dobgörgő melletti oszlopszámokat. A Dobpont ellenőrző lap 2. oszlopában lévő pont például azt jelenti, hogy folt van a dob "2" jelölésű területén.

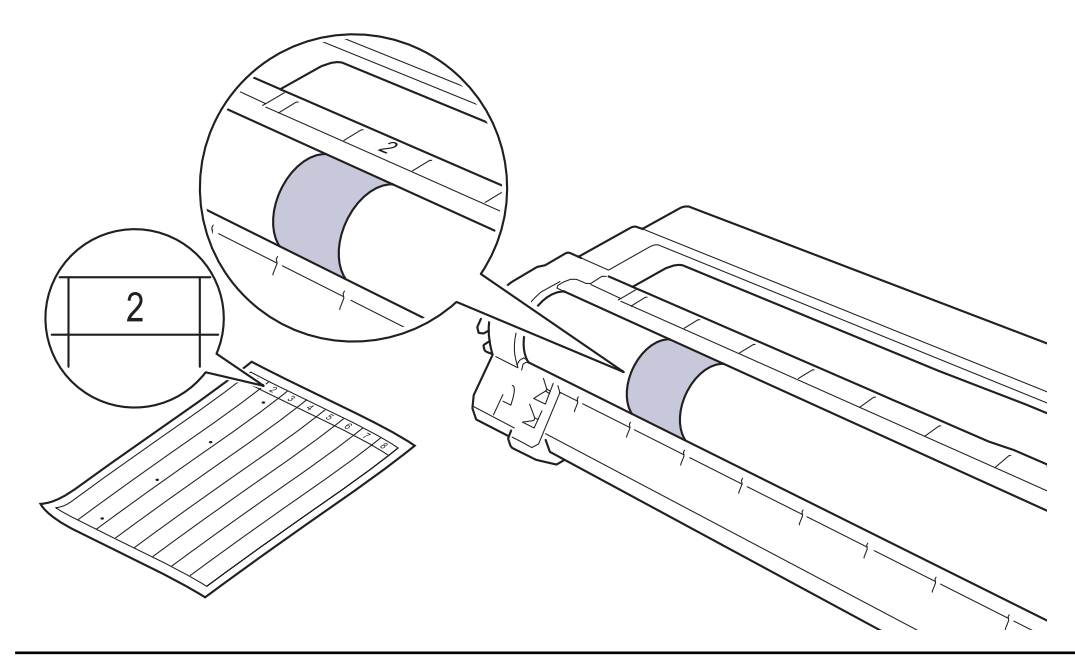

11. Óvatosan törölje le a dob felületét egy száraz vattapamaccsal, amíg a szennyeződés le nem jön.

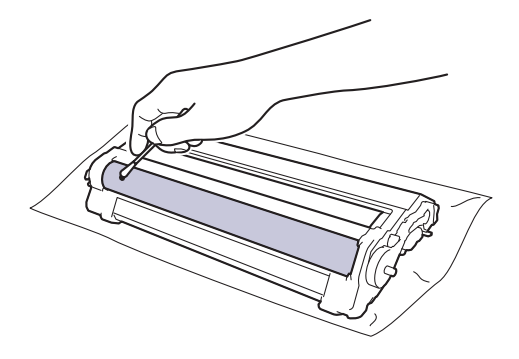

# **MEGJEGYZÉS**

NE használjon éles tárgyat vagy folyadékot a fényérzékeny dob felszínének tisztítására.

12. Tolja vissza határozottan a festékkazettát a dobegységbe úgy, hogy a helyére kattanjon.

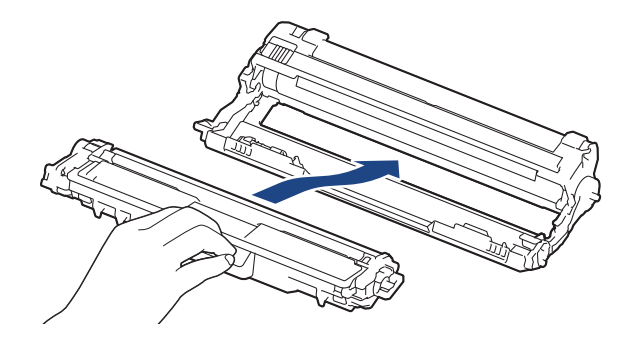

Ellenőrizze, hogy megfelelően helyezte-e be a festékkazettát, mert ha hibásan végzi a műveletet, akkor a kazetta elválhat a dobegységtől.

13. Csúsztassa a festékkazetta és a dobegység szerelvényeit a készülékbe. Győződjön meg arról, hogy a festékkazetta színe megegyezik a készüléken lévő címke színével.

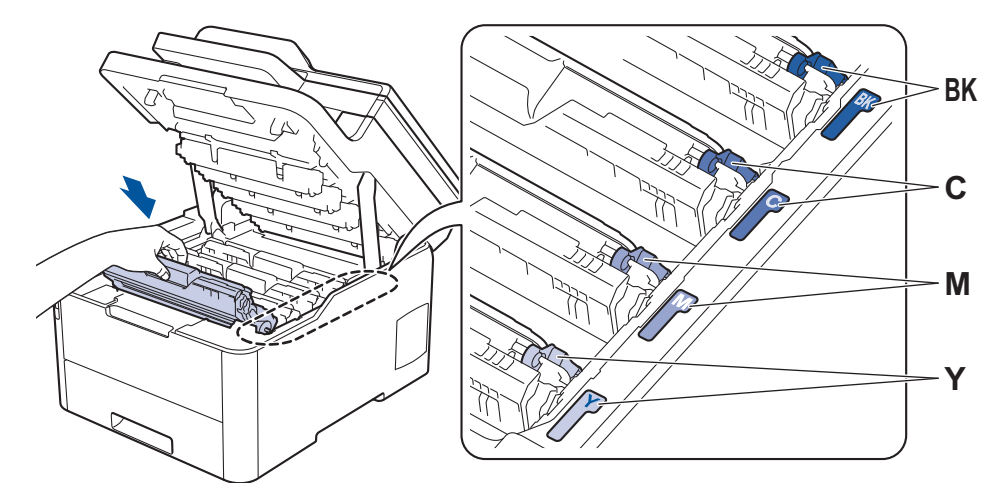

- 14. Csukja le a készülék felső fedelét.
- 15. Nyomja meg a (b) gombot a készülék bekapcsolásához.

### **Kapcsolódó tájékoztatás**

• [A készülék tisztítása](#page-566-0)

#### **Kapcsolódó témák:**

• [A nyomtatási minőség javítása](#page-512-0)

 [Kezdőlap](#page-1-0) > [Szokásos karbantartás](#page-545-0) > [A készülék tisztítása](#page-566-0) > A papírfelszedő görgők tisztítása

# **A papírfelszedő görgők tisztítása**

A papírfelszedő görgők rendszeres tisztításával megelőzheti a papírelakadásokat a papír helyes adagolásának biztosításával.

Ha probléma lép fel a papírtovábbítással kapcsolatban, akkor tisztítsa meg a behúzó görgőket az alábbiak szerint:

- 1. Nyomja le és tartsa lenyomva a  $\circled{b}$  gombot a készülék kikapcsolásához.
- 2. A papírtálcát húzza ki teljesen a készülékből.

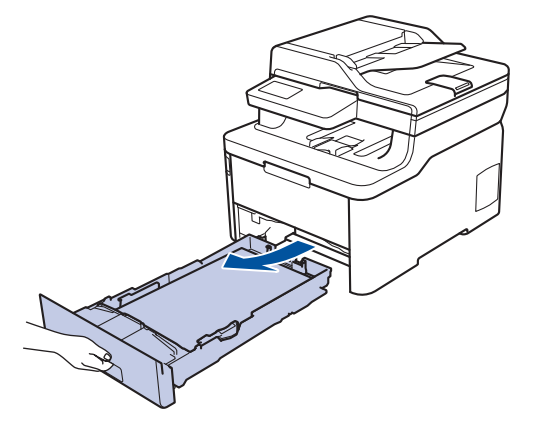

- 3. Ha papír vagy valami elakadt a papírtálcában, vegye ki.
- 4. Egy jól kicsavart, langyos vízzel nedvesített, szálmentes kendővel törölje le a papírtálcában lévő szétválasztó párnát a por eltávolítása érdekében.

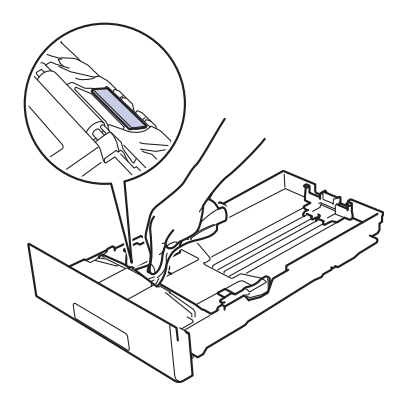

5. Törölje le a két papírfelszedő hengert a készülékben a por eltávolítása érdekében.

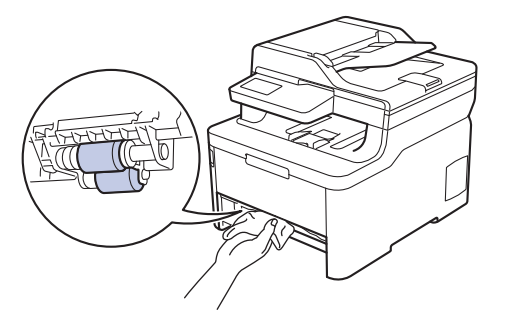

- 6. Töltse fel papírral, helyezze vissza, és határozottan tegye vissza a papírtálcát készülékbe.
- 7. Nyomja meg a  $\circledcirc$  gombot a készülék bekapcsolásához.

## **Kapcsolódó tájékoztatás**

• [A készülék tisztítása](#page-566-0)

# **Kapcsolódó témák:**

• [Nyomtatási problémák](#page-509-0)

<span id="page-585-0"></span> [Kezdőlap](#page-1-0) > [Szokásos karbantartás](#page-545-0) > Színkalibrálás (kimenet)

# **Színkalibrálás (kimenet)**

Az egyes színek kimeneti denzitása változhat a készülék környezetétől, például a hőmérséklettől és a páratartalomtól függően. A készülék kalibrálása javítja a színek kimeneti denzitását.

Ha a Mac-nyomtató-illesztőprogramot használja, akkor a nyomtató-illesztőprogram automatikusan visszakeresi a kalibrálási adatokat. Ha az adatokat manuálisan szeretné visszakeresni, akkor a kalibrálást a Brother **Status Monitor (Állapotjelző)** használatával kell végrehajtania.

>> DCP-L3510CDW/DCP-L3517CDW

>> DCP-L3550CDW/MFC-L3710CW/MFC-L3730CDN/MFC-L3750CDW/MFC-L3770CDW

### **DCP-L3510CDW/DCP-L3517CDW**

- 1. Nyomja meg a **Menu (Menü)** gombot.
- 2. Nyomja meg a ▲ vagy ▼ gombot a következők kiválasztásához:
	- a. Válassza ki a(z) [Nyomtató] lehetőséget. Nyomja meg az **OK** gombot.
	- b. Válassza ki a(z) [Javítás törlése] lehetőséget. Nyomja meg az **OK** gombot.
	- c. Válassza ki a(z) [Kalibrálás] lehetőséget. Nyomja meg az **OK** gombot.
	- d. Válassza ki a [Kalibrálás] lehetőséget. Nyomja meg a **OK** gombot.
- 3. A(z) ▲ lenyomásával válassza ki a(z) [Igen] lehetőséget.

A kalibrálás automatikusan elindul, és néhány percet vesz igénybe.

4. Nyomja meg a **Stop/Exit (Stop/Kilépés)** gombot.

### **DCP-L3550CDW/MFC-L3710CW/MFC-L3730CDN/MFC-L3750CDW/MFC-L3770CDW**

1. Nyomja meg a  $\begin{array}{|c|c|c|c|c|}\n\hline\n1 & \text{[Toner]} > [\text{Kalibrálás}] > [\text{Kalibrálás}] & \text{gombot.} \hline\n\end{array}$ 

2. Nyomja meg a [Igen] gombot.

A kalibrálás automatikusan elindul, és néhány percet vesz igénybe.

3. Nyomja meg a  $q$  gombot.

### **Kapcsolódó tájékoztatás**

- [Szokásos karbantartás](#page-545-0)
	- [A készülék kalibrálási beállításainak alaphelyzetbe állítása](#page-586-0)

#### **Kapcsolódó témák:**

- [Hiba- és karbantartási üzenetek](#page-475-0)
- [A nyomtatási minőség javítása](#page-512-0)
- [A készülék állapotának megfigyelése a számítógépről \(Windows\)](#page-74-0)
- [A készülék állapotának megfigyelése a számítógépről \(Mac\)](#page-86-0)

<span id="page-586-0"></span> [Kezdőlap](#page-1-0) > [Szokásos karbantartás](#page-545-0) > [Színkalibrálás \(kimenet\)](#page-585-0) > A készülék kalibrálási beállításainak alaphelyzetbe állítása

# **A készülék kalibrálási beállításainak alaphelyzetbe állítása**

Ha a kimeneti szín eltér attól, amit a képernyőn lát, próbálja alaphelyzetbe állítani készüléke kalibrálási paramétereit.

>> DCP-L3510CDW/DCP-L3517CDW

>> DCP-L3550CDW/MFC-L3710CW/MFC-L3730CDN/MFC-L3750CDW/MFC-L3770CDW

### **DCP-L3510CDW/DCP-L3517CDW**

- 1. Nyomja meg a **Menu (Menü)** gombot.
- 2. Nyomja meg a ▲ vagy ▼ gombot a következők kiválasztásához:
	- a. Válassza ki a(z) [Nyomtató] lehetőséget. Nyomja meg az **OK** gombot.
	- b. Válassza ki a(z) [Javítás törlése] lehetőséget. Nyomja meg az **OK** gombot.
	- c. Válassza ki a(z) [Kalibrálás] lehetőséget. Nyomja meg az **OK** gombot.
	- d. Válassza ki a [Újraindít] lehetőséget. Nyomja meg a **OK** gombot.
- 3. A(z) **A** lenyomásával válassza ki a [Újraindít] lehetőséget.
- 4. Nyomja meg a **Stop/Exit (Stop/Kilépés)** gombot.

### **DCP-L3550CDW/MFC-L3710CW/MFC-L3730CDN/MFC-L3750CDW/MFC-L3770CDW**

- 1. Nyomja meg a  $\begin{bmatrix} 1 \\ 1 \end{bmatrix}$  [Toner] > [Kalibrálás] > [Újraindít] gombot.
- 2. Nyomja meg a [Igen] gombot.
- 3. Nyomia meg a **g** gombot.

### **Kapcsolódó tájékoztatás**

• [Színkalibrálás \(kimenet\)](#page-585-0)

 [Kezdőlap](#page-1-0) > [Szokásos karbantartás](#page-545-0) > A nyomtatási igazítás korrigálása színes nyomtatás esetében (Színregisztráció)

# **A nyomtatási igazítás korrigálása színes nyomtatás esetében (Színregisztráció)**

Ha a színek vagy képek egyszínű területei cián, magenta vagy sárga szegélyűek, használja a Színregisztráció funkciót a hiba kijavítására.

>> DCP-L3510CDW/DCP-L3517CDW >> DCP-L3550CDW/MFC-L3710CW/MFC-L3730CDN/MFC-L3750CDW/MFC-L3770CDW

### **DCP-L3510CDW/DCP-L3517CDW**

- 1. Nyomja meg a **Menu (Menü)** gombot.
- 2. Nyomja meg a ▲ vagy ▼ gombot a következők kiválasztásához:
	- a. Válassza ki a(z) [Nyomtató] lehetőséget. Nyomja meg az **OK** gombot.
	- b. Válassza ki a(z) [Javítás törlése] lehetőséget. Nyomja meg az **OK** gombot.
	- c. Válassza ki a [Regisztráció] lehetőséget. Nyomja meg a **OK** gombot.
- 3. A(z) ▲ lenyomásával válassza ki a(z) [Igen] lehetőséget.

A színregisztráció automatikusan elindul, és megközelítőleg 10 másodpercet vesz igénybe.

4. Nyomja meg a **Stop/Exit (Stop/Kilépés)** gombot.

### **DCP-L3550CDW/MFC-L3710CW/MFC-L3730CDN/MFC-L3750CDW/MFC-L3770CDW**

- 1. Nyomja meg a **de a de a formada** [Toner] > [Regisztráció] gombot.
- 2. Nyomja meg a [Igen] gombot.

Ø

A színregisztráció automatikusan elindul, és megközelítőleg 10 másodpercet vesz igénybe.

3. Nyomja meg a **get a** gombot.

### **Kapcsolódó tájékoztatás**

• [Szokásos karbantartás](#page-545-0)

 [Kezdőlap](#page-1-0) > [Szokásos karbantartás](#page-545-0) > A készülék alkatrészei élettartamának ellenőrzése

# **A készülék alkatrészei élettartamának ellenőrzése**

>> DCP-L3510CDW/DCP-L3517CDW

>> DCP-L3550CDW/MFC-L3710CW/MFC-L3730CDN/MFC-L3750CDW/MFC-L3770CDW

## **DCP-L3510CDW/DCP-L3517CDW**

- 1. Nyomja meg a **Menu (Menü)** gombot.
- 2. Nyomja meg a ▲ vagy ▼ gombot a következők kiválasztásához:
	- a. Válassza ki a [Gép információ] lehetőséget. Nyomja meg a **OK** gombot.
	- b. Válassza ki a [Alkatr.élet.] lehetőséget. Nyomja meg a **OK** gombot.
- 3. Nyomja meg a ▲ vagy ▼ gombot az ellenőrizni kívánt készülék kiválasztásához, majd nyomja meg az OK gombot.

Az LCD-kijelzőn megjelenik az alkatrész hozzávetőleges hátralévő élettartama.

4. Nyomja meg a **Stop/Exit (Stop/Kilépés)** gombot.

### **DCP-L3550CDW/MFC-L3710CW/MFC-L3730CDN/MFC-L3750CDW/MFC-L3770CDW**

- 1. Nyomja meg a [Beállítások] > [Minden beállít.] > [Gép információ] > [Alkatrészek] élettartama] gombot.
- 2. Nyomja meg az ellenőrizni kívánt készülékrészt. Az LCD-kijelzőn megjelenik az alkatrész hozzávetőleges hátralévő élettartama.
- 3. Nyomja meg a  $\Box$  gombot.

A festékkazetta hátralevő élettartamának megjelenítéséhez nyomja meg a **gombot az LCD**kijelzőn.

# **Kapcsolódó tájékoztatás**

• [Szokásos karbantartás](#page-545-0)

 [Kezdőlap](#page-1-0) > [Szokásos karbantartás](#page-545-0) > Brother készülék becsomagolása és szállítása

# **Brother készülék becsomagolása és szállítása**

# **FIGYELEM**

- Ez a készülék nehéz, tömege meghaladja a(z) 21,7 kg értéket. Az esetleges sérülések megelőzése érdekében legalább két személynek kell megemelnie a terméket elöl és hátul megragadva azt.
- Amikor a készüléket mozgatja, akkor az illusztráción látható módon vigye a készüléket.

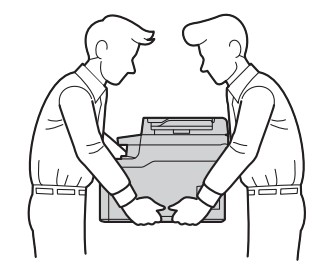

- Ha valamilyen okból szállítani kell a készüléket, a szállítás során előforduló károsodások megelőzésére gondosan csomagolja be az eredeti csomagolásba. A készüléket a szállítócégnél megfelelően biztosítani kell.
- 1. Nyomja le és tartsa lenyomva a  $\circledcirc$  gombot a készülék kikapcsolásához. Hagyja a készüléket legalább 10 percig kikapcsolva, hogy lehűljön.
- 2. Húzza ki az összes kábelt, majd húzza ki a hálózati kábelt a(z) elektromos csatlakozóaljzatból.
- 3. Tegye be a készüléket a dobozba, amelyben eredetileg vásárolta.
- 4. Csomagolja be a készüléket, a nyomtatási anyagokat és a hálózati kábelt (ha van ilyen) az eredeti dobozba az eredeti csomagolóanyagok használatával az illusztrációnak megfelelően.

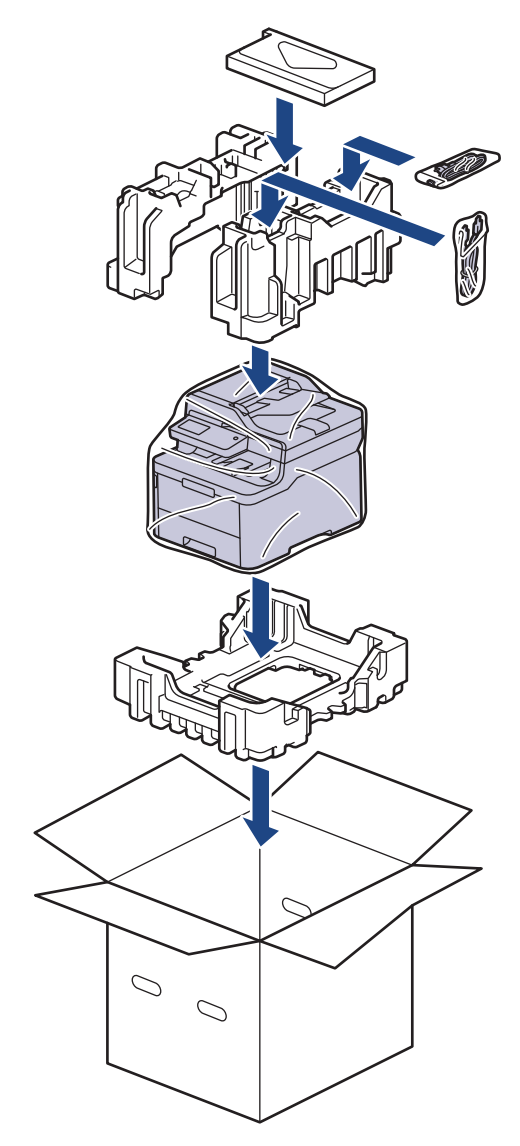

5. Zárja le a dobozt, és ragasztószalaggal ragassza le.

# **Kapcsolódó tájékoztatás**

• [Szokásos karbantartás](#page-545-0)

 [Kezdőlap](#page-1-0) > [Szokásos karbantartás](#page-545-0) > Az időszakos karbantartás által érintett elemek cseréje

# **Az időszakos karbantartás által érintett elemek cseréje**

A nyomtatási minőség szinten tartása érdekében rendszeresen cserélje le az alábbi elemeket. Az alábbiakban felsorolt elemek cseréjére kb. 50 000 oldalanként van szükség <sup>1</sup> a beégetőműhöz, papíradagoló készlet a papírtálcához, és papíradagoló készlet a többcélú tálcához.

Forduljon a Brother ügyfélszolgálatához vagy helyi Brother kerekedőjéhez, ha az alábbi üzenet jelenik meg az LCD-kijelzőn:

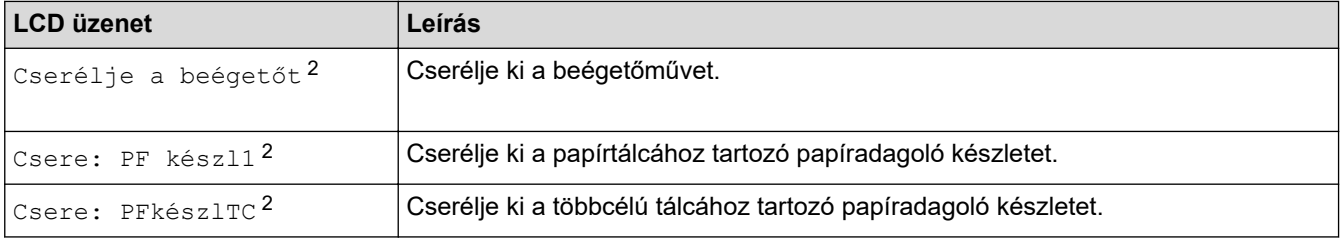

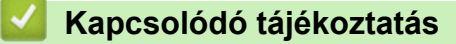

• [Szokásos karbantartás](#page-545-0)

<sup>1</sup> Letter vagy A4 méretű egyoldalú lapok

<sup>2</sup> A csere gyakoriságát nagyban befolyásolja a nyomtatott oldalak összetettsége, a fedési százalék és a használt média típusa.

#### <span id="page-592-0"></span> [Kezdőlap](#page-1-0) > Készülék beállításai

# **Készülék beállításai**

Beállítások és funkciók testreszabása, parancsikonok létrehozása, és munkavégzés a készülék LCD kijelzőjén megjelenő opciókkal a Brother készülék hatékonyabb munkaeszközzé tétele érdekében.

- [A készülék beállításainak módosítása a kezelőpanelről](#page-593-0)
- [A készülék beállításainak módosítása számítógépről](#page-657-0)

<span id="page-593-0"></span> [Kezdőlap](#page-1-0) > [Készülék beállításai](#page-592-0) > A készülék beállításainak módosítása a kezelőpanelről

# **A készülék beállításainak módosítása a kezelőpanelről**

- [Áramkimaradás esetén \(tárolás a memóriában\)](#page-594-0)
- [Általános beállítások](#page-595-0)
- [Mentse el kedvenc beállításait parancsikon formájában](#page-611-0)
- [Jelentések nyomtatása](#page-614-0)
- [Beállítási és funkciótáblázatok](#page-617-0)

<span id="page-594-0"></span> [Kezdőlap](#page-1-0) > [Készülék beállításai](#page-592-0) > [A készülék beállításainak módosítása a kezelőpanelről](#page-593-0) > Áramkimaradás esetén (tárolás a memóriában)

# **Áramkimaradás esetén (tárolás a memóriában)**

A menübeállításokat a memória rögzíti és áramszünet esetén nem vesznek el.Az ideiglenes beállítások (például a kontraszt, tengerentúli üzemmód) azonban elvesznek.

• Áramkimaradás során a készülék megőrzi a dátumot és az időt, és a programozott faxidőzítő feladatokat (például a késleltetett faxot) is akár megközelítőleg 60 órán keresztül.A készülék memóriájában lévő egyéb faxfeladatok nem vesznek el.

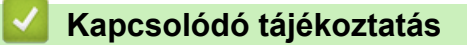

• [A készülék beállításainak módosítása a kezelőpanelről](#page-593-0)

<span id="page-595-0"></span> [Kezdőlap](#page-1-0) > [Készülék beállításai](#page-592-0) > [A készülék beállításainak módosítása a kezelőpanelről](#page-593-0) > Általános beállítások

- [A készülék hangerejének beállítása](#page-596-0)
- [Automatikus átállás a nyári időszámításra](#page-597-0)
- [Alvó üzemmód visszaszámlálásának beállítása](#page-598-0)
- [További információk Mély alvás üzemmódról](#page-599-0)
- [Az Automatikus kikapcsolás üzemmód beállítása](#page-600-0)
- [Dátum és idő beállítása](#page-601-0)
- [Időzóna beállítása](#page-602-0)
- [Az LCD-háttérvilágítása fényerejének beállítása](#page-603-0)
- [Az LCD-háttérvilágításának ideje](#page-604-0)
- [Az állomásazonosító beállítása](#page-605-0)
- [A hang vagy impulzus tárcsázási mód beállítása](#page-606-0)
- [Festékfogyasztás csökkentése](#page-607-0)
- [Helytelen szám tárcsázásának megakadályozása \(Híváskorlátozás\)](#page-608-0)
- [Nyomtatási zaj csökkentése](#page-609-0)
- [Az LCD nyelvének módosítása](#page-610-0)

<span id="page-596-0"></span> [Kezdőlap](#page-1-0) > [Készülék beállításai](#page-592-0) > [A készülék beállításainak módosítása a kezelőpanelről](#page-593-0) > [Általános](#page-595-0) [beállítások](#page-595-0) > A készülék hangerejének beállítása

# **A készülék hangerejének beállítása**

- >> DCP-L3510CDW/DCP-L3517CDW
- >> DCP-L3550CDW/MFC-L3710CW/MFC-L3730CDN/MFC-L3750CDW/MFC-L3770CDW

#### **DCP-L3510CDW/DCP-L3517CDW**

- 1. Nyomja meg a **Menu (Menü)** gombot.
- 2. Nyomja meg a ▲ vagy ▼ gombot a következők kiválasztásához:
	- a. Válassza ki a(z) [Ált. beáll.] lehetőséget. Nyomja meg az **OK** gombot.
	- b. Válassza ki a [Sípolás] lehetőséget. Nyomja meg a **OK** gombot.
- 3. Nyomja meg a(z) A vagy a(z)  $\nabla$  gombot a(z) [Magas], a(z) [Közép], a(z) [Kevés] vagy a(z) [Ki] lehetőség megjelenítéséhez, majd nyomja meg az **OK** gombot.

### **DCP-L3550CDW/MFC-L3710CW/MFC-L3730CDN/MFC-L3750CDW/MFC-L3770CDW**

- 1. Tegye az alábbiak valamelyikét:
	- MFC-modellek esetén:

```
Nyomja meg a [Beállítások] > [Minden beállít.] > [Ált. beáll.] > [Hangerősség]
gombot.
```
• DCP-modellek esetén:

```
Nyomja meg a [beállítások] > [Minden beállít.] > [Ált. beáll.] > [Sípolás]
gombot.
```
2. Nyomja meg a következő lehetőségek egyikét (MFC modellek):

(Az opciók az adott készüléktől függnek.)

[Csengő]

A csengetés hangerejének beállítása.

• [Sípolás]

Állítsa be a sípolás hangerejét, amelyet hall, amikor megnyom egy gombot, ha hibát követett el, vagy fax küldése vagy fogadása után.

[Hangszóró]

A hangszóró hangerejének beállítása.

- 3. Válassza ki a [Ki], [Kevés], [Közép] vagy [Magas] opciót, majd nyomja meg a kívánt opciót.
- 4. Nyomja meg a **grad** gombot.

#### **Kapcsolódó tájékoztatás**

<span id="page-597-0"></span> [Kezdőlap](#page-1-0) > [Készülék beállításai](#page-592-0) > [A készülék beállításainak módosítása a kezelőpanelről](#page-593-0) > [Általános](#page-595-0) [beállítások](#page-595-0) > Automatikus átállás a nyári időszámításra

# **Automatikus átállás a nyári időszámításra**

Beprogramozhatja a készüléket, hogy automatikusan váltson nyári időszámításra.

Egy órával előre állítja magát tavasszal, és egy órával vissza ősszel. Ellenőrizze, hogy a Dátum és idő beállításban a pontos dátum és idő van-e megadva.

Ez a funkció kizárólag egyes országokban érhető el.

>> DCP-L3510CDW/DCP-L3517CDW

>> DCP-L3550CDW/MFC-L3710CW/MFC-L3730CDN/MFC-L3750CDW/MFC-L3770CDW

### **DCP-L3510CDW/DCP-L3517CDW**

- 1. Nyomja meg a **Menu (Menü)** gombot.
- 2. Nyomja meg a ▲ vagy ▼ gombot a következők kiválasztásához:
	- a. Válassza ki a [Alapbeáll.] lehetőséget. Nyomja meg a **OK** gombot.
	- b. Válassza ki a [Dátum/idő] lehetőséget. Nyomja meg a **OK** gombot.
	- c. Válassza ki a [Aut nyá. idősz] lehetőséget. Nyomja meg a **OK** gombot.
- 3. Nyomja meg a(z) ▲ vagy ▼ gombot a(z) [Be] vagy a(z) [Ki] opció megjelenítéséhez, majd nyomja meg az **OK** gombot.
- 4. Nyomja meg a **Stop/Exit (Stop/Kilépés)** gombot.

#### **DCP-L3550CDW/MFC-L3710CW/MFC-L3730CDN/MFC-L3750CDW/MFC-L3770CDW**

- 1. Nyomja meg a [beállítások] > [Minden beállít.] > [Alapbeáll.] > [Dátum/idő] > [Aut] nyá. idősz] gombot.
- 2. Nyomja meg a [Be] vagy a [Ki] gombot.
- 3. Nyomja meg a **grad gombot**.

### **Kapcsolódó tájékoztatás**

<span id="page-598-0"></span> [Kezdőlap](#page-1-0) > [Készülék beállításai](#page-592-0) > [A készülék beállításainak módosítása a kezelőpanelről](#page-593-0) > [Általános](#page-595-0) [beállítások](#page-595-0) > Alvó üzemmód visszaszámlálásának beállítása

# **Alvó üzemmód visszaszámlálásának beállítása**

Az Alvó üzemmód (vagy Energiatakarékos mód) beállítással csökkenthető az energiafogyasztás. Amikor a készülék Alvó üzemmódban van, akkor úgy működik, mintha ki lenne kapcsolva. Ha a készülék nyomtatási feladatot kap, felébred, és megkezdi a nyomtatást vagy a faxolást. Ennek az útmutatásnak az alapján állíthatja be a késleltetést (visszaszámlálást), amely nyomán a készülék Alvó üzemmódba vált.

- Megválaszthatja, hogy a készülék mennyi ideig tartó tétlenség után lépjen alvó üzemmódba.
- Az időzítő újraindul, ha a készüléken bármilyen műveletet végrehajtanak, például nyomtatási feladatot végeznek.

>> DCP-L3510CDW/DCP-L3517CDW

>> DCP-L3550CDW/MFC-L3710CW/MFC-L3730CDN/MFC-L3750CDW/MFC-L3770CDW

#### **DCP-L3510CDW/DCP-L3517CDW**

- 1. Nyomja meg a **Menu (Menü)** gombot.
- 2. Nyomja meg a ▲ vagy ▼ gombot a [Ált. beáll.] lehetőség megjelenítéséhez, majd nyomja meg az OK gombot.
- 3. Nyomja meg a a vagy b gombot a [Ökológia] lehetőség megjelenítéséhez, majd nyomja meg az **OK** gombot.
- 4. Nyomja meg a ▲ vagy ▼ gombot a [Készenléti idő] lehetőség megjelenítéséhez, majd nyomja meg az **OK** gombot.
- 5. Adja meg, hogy a készülék milyen hosszú tétlenség után lépjen alvó üzemmódba (legfeljebb 50 perc), majd nyomja meg a(z) **OK** gombot.
- 6. Nyomja meg a **Stop/Exit (Stop/Kilépés)** gombot.

## **DCP-L3550CDW/MFC-L3710CW/MFC-L3730CDN/MFC-L3750CDW/MFC-L3770CDW**

- 1. Nyomja meg a [Beállítások] > [Minden beállít.] > [Ált. beáll.] > [Ökológia] > [Készenléti idő] gombot.
- 2. Adja meg, hogy a készülék mennyi tétlenségi idő elteltével lépjen alvó üzemmódba (legfeljebb 50 perc), majd nyomja meg az [OK] gombot.
- 3. Nyomja meg a **get a** gombot.

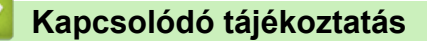

<span id="page-599-0"></span> [Kezdőlap](#page-1-0) > [Készülék beállításai](#page-592-0) > [A készülék beállításainak módosítása a kezelőpanelről](#page-593-0) > [Általános](#page-595-0) [beállítások](#page-595-0) > További információk Mély alvás üzemmódról

# **További információk Mély alvás üzemmódról**

Amikor a készülék Alvó üzemmódban van, és bizonyos ideig nem fogad feladatot, a készülék automatikusan Mély alvás üzemmódra vált. Az idő mértéke az adott modelltől és beállítástól függően változik. A Mély alvás üzemmód kevesebb energiát fogyaszt, mint az Alvó üzemmód.

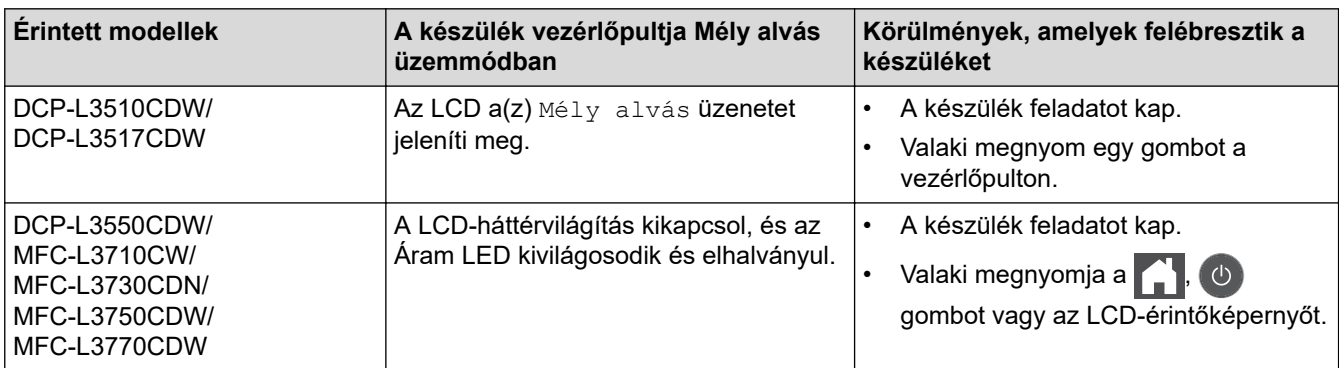

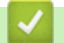

 **Kapcsolódó tájékoztatás**

<span id="page-600-0"></span> [Kezdőlap](#page-1-0) > [Készülék beállításai](#page-592-0) > [A készülék beállításainak módosítása a kezelőpanelről](#page-593-0) > [Általános](#page-595-0) [beállítások](#page-595-0) > Az Automatikus kikapcsolás üzemmód beállítása

# **Az Automatikus kikapcsolás üzemmód beállítása**

Ha a készülék egy adott ideig mély alvási módban van, akkor a modelltől és a beállításoktól függően a készülék automatikusan kikapcsol. A készülék nem kapcsol ki, ha hálózathoz vagy telefonvonalhoz csatlakozik, vagy ha biztonsági nyomtatási adatok vannak a memóriában(Csak bizonyos modellekhez érhető el).

A nyomtatás megkezdéséhez nyomja meg a  $\circledcirc$  gombot a vezérlőpanelen, majd küldje el a nyomtatási feladatot.

>> DCP-L3510CDW/DCP-L3517CDW

>> DCP-L3550CDW/MFC-L3710CW/MFC-L3730CDN/MFC-L3750CDW/MFC-L3770CDW

### **DCP-L3510CDW/DCP-L3517CDW**

- 1. Nyomja meg a **Menu (Menü)** gombot.
- 2. Nyomja meg a ▲ vagy ▼ gombot a [Ált. beáll.] lehetőség megjelenítéséhez, majd nyomja meg az OK gombot.
- 3. Nyomja meg a a vagy b gombot a [Ökológia] lehetőség megjelenítéséhez, majd nyomja meg az **OK** gombot.
- 4. Nyomja meg a(z) A vagy  $\nabla$  gombot a(z) [Auto. kikapcs.] opció megjelenítéséhez, majd nyomja meg az **OK** gombot.
- 5. Nyomja meg a(z) A vagy  $\nabla$  gombot a(z) [8óra], [4óra], [2óra], [1óra] vagy [Ki] lehetőség megjelenítéséhez, majd nyomja meg az **OK** gombot.
- 6. Nyomja meg a **Stop/Exit (Stop/Kilépés)** gombot.

### **DCP-L3550CDW/MFC-L3710CW/MFC-L3730CDN/MFC-L3750CDW/MFC-L3770CDW**

- 1. Nyomja meg a [Beállítások] > [Minden beállít.] > [Ált. beáll.] > [Ökológia] > [Auto. kikapcs.] gombot.
- 2. Nyomja meg a(z)  $[Ki]$ ,  $[1óra]$ ,  $[2óra]$ ,  $[4óra]$  vagy a(z)  $[8óra]$  kívánt opciót.
- 3. Nyomja meg a  $\Box$  gombot.

#### **Kapcsolódó tájékoztatás**

<span id="page-601-0"></span> [Kezdőlap](#page-1-0) > [Készülék beállításai](#page-592-0) > [A készülék beállításainak módosítása a kezelőpanelről](#page-593-0) > [Általános](#page-595-0) [beállítások](#page-595-0) > Dátum és idő beállítása

## **Dátum és idő beállítása**

- >> DCP-L3510CDW/DCP-L3517CDW
- >> DCP-L3550CDW/MFC-L3710CW/MFC-L3730CDN/MFC-L3750CDW/MFC-L3770CDW

#### **DCP-L3510CDW/DCP-L3517CDW**

- 1. Nyomja meg a **Menu (Menü)** gombot.
- 2. Nyomja meg a ▲ vagy ▼ gombot a következők kiválasztásához:
	- a. Válassza ki a [Alapbeáll.] lehetőséget. Nyomja meg a **OK** gombot.
	- b. Válassza ki a [Dátum/idő] lehetőséget. Nyomja meg a **OK** gombot.
	- c. Válassza ki a [Dátum/idő] lehetőséget. Nyomja meg a **OK** gombot.
- 3. Nyomja meg a(z) a vagy b gombot az év utolsó két számjegyének megadásához. Nyomja meg a **OK** gombot. Ismételje meg ezeket a lépéseket a hónap és a nap beállítására is.
- 4. Nyomja meg a(z)  $\blacktriangle$  vagy a(z)  $\nabla$  gombot a(z) [126 óra] vagy a(z) [246 óra] opció megjelenítéséhez, majd nyomja meg az **OK** gombot.
- 5. Tegye a következők egyikét:
	- Ha a formátum számára a [12ó óra] került kiválasztásra a [Dátum/idő] beállításban, akkor nyomja meg a(z) a vagy b gombot az óra megadásához. Nyomja meg a **OK** gombot. Ismételje meg ezeket a lépéseket a perc beállítására is.

Nyomja meg a(z)  $\blacktriangle$  vagy a(z)  $\nabla$  gombot a(z) [AM] vagy a(z) [PM] opció megjelenítéséhez, majd nyomja meg az **OK** gombot.

• Ha a formátum számára a [24ó óra] került kiválasztásra a [Dátum/idő] beállításban, akkor nyomja meg a(z) a vagy b gombot az óra megadásához. Nyomja meg a **OK** gombot. Ismételje meg ezeket a lépéseket a perc beállítására is.

(Például: adjon meg 19:45 értéket este 7:45 esetén.)

6. Nyomja meg a **Stop/Exit (Stop/Kilépés)** gombot.

### **DCP-L3550CDW/MFC-L3710CW/MFC-L3730CDN/MFC-L3750CDW/MFC-L3770CDW**

- 1. Nyomja meg a [Beállítások] > [Minden beállít.] > [Alapbeáll.] > [Dátum/idő] > [Dátum] gombot.
- 2. Adia meg az LCD-n az év utolsó két számiegyét, majd nyomia meg az  $[OK]$  gombot.
- 3. Adja meg az LCD-n a hónap két számjegyét, majd nyomja meg az [OK] gombot.
- 4. Adja meg az LCD-n a nap két számjegyét, majd nyomja meg az [OK] gombot.
- 5. Nyomja meg a(z) [Idő] gombot.
- 6. Adja meg az LCD-n az időt 24 órás formátumban, majd nyomja meg az  $[OK]$  gombot. (Például: adjon meg 19:45 értéket este 7:45 esetén.)
- 7. Nyomja meg a  $\Box$  gombot.

#### **Kapcsolódó tájékoztatás**

<span id="page-602-0"></span> [Kezdőlap](#page-1-0) > [Készülék beállításai](#page-592-0) > [A készülék beállításainak módosítása a kezelőpanelről](#page-593-0) > [Általános](#page-595-0) [beállítások](#page-595-0) > Időzóna beállítása

# **Időzóna beállítása**

Az aktuális helyhez tartozó időzóna beállítása a készüléken.

#### >> DCP-L3510CDW/DCP-L3517CDW >> DCP-L3550CDW/MFC-L3710CW/MFC-L3730CDN/MFC-L3750CDW/MFC-L3770CDW

### **DCP-L3510CDW/DCP-L3517CDW**

- 1. Nyomja meg a **Menu (Menü)** gombot.
- 2. Nyomja meg a ▲ vagy ▼ gombot a következők kiválasztásához:
	- a. Válassza ki a [Alapbeáll.] lehetőséget. Nyomja meg a **OK** gombot.
	- b. Válassza ki a [Dátum/idő] lehetőséget. Nyomja meg a **OK** gombot.
	- c. Válassza ki a [Időzóna] lehetőséget. Nyomja meg a **OK** gombot.
- 3. Nyomja meg a(z) ▲ vagy ▼ gombot az időzóna kiválasztásához. Nyomja meg a OK gombot.
- 4. Nyomja meg a **Stop/Exit (Stop/Kilépés)** gombot.

## **DCP-L3550CDW/MFC-L3710CW/MFC-L3730CDN/MFC-L3750CDW/MFC-L3770CDW**

- 1. Nyomja meg a [Beállítások] > [Minden beállít.] > [Alapbeáll.] > [Dátum/idő] > [Időzóna] gombot.
- 2. Adja meg az időzónát.
- 3. Nyomja meg az [OK] gombot.
- 4. Nyomja meg a **grad** gombot.

### **Kapcsolódó tájékoztatás**

<span id="page-603-0"></span> [Kezdőlap](#page-1-0) > [Készülék beállításai](#page-592-0) > [A készülék beállításainak módosítása a kezelőpanelről](#page-593-0) > [Általános](#page-595-0) [beállítások](#page-595-0) > Az LCD-háttérvilágítása fényerejének beállítása

# **Az LCD-háttérvilágítása fényerejének beállítása**

**Kapcsolódó modellek**: DCP-L3550CDW/MFC-L3710CW/MFC-L3730CDN/MFC-L3750CDW/MFC-L3770CDW

Ha az LCD nehezen olvasható, a fényerőbeállítás módosítása segíthet.

- 1. Nyomja meg a  $\parallel$  [Beállítások] > [Minden beállít.] > [Ált. beáll.] > [LCD beállítások] > [Hátsóvilágítás] gombot.
- 2. Nyomja meg a(z) [Világos], [Közép] vagy [Sötét] lehetőséget.
- 3. Nyomja meg a  $q$  gombot.

## **Kapcsolódó tájékoztatás**

<span id="page-604-0"></span> [Kezdőlap](#page-1-0) > [Készülék beállításai](#page-592-0) > [A készülék beállításainak módosítása a kezelőpanelről](#page-593-0) > [Általános](#page-595-0) [beállítások](#page-595-0) > Az LCD-háttérvilágításának ideje

# **Az LCD-háttérvilágításának ideje**

```
Kapcsolódó modellek: DCP-L3550CDW/MFC-L3710CW/MFC-L3730CDN/MFC-L3750CDW/MFC-L3770CDW
```
Állítsa be az LCD háttérvilágítás működésének az idejét.

- 1. Nyomja meg a  $\parallel$  [Beállítások] > [Minden beállít.] > [Ált. beáll.] > [LCD beállítások] > [Dim Időzítő] gombot.
- 2. Nyomja meg a kívánt lehetőséget:
	- [10Mp.]
	- [30Mp.]
	- [1Min]
	- [2Perc]
	- [3Perc]
	- [5Perc]
- 3. Nyomja meg a  $q$  gombot.

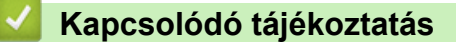

<span id="page-605-0"></span> [Kezdőlap](#page-1-0) > [Készülék beállításai](#page-592-0) > [A készülék beállításainak módosítása a kezelőpanelről](#page-593-0) > [Általános](#page-595-0) [beállítások](#page-595-0) > Az állomásazonosító beállítása

# **Az állomásazonosító beállítása**

**Kapcsolódó modellek**: MFC-L3710CW/MFC-L3730CDN/MFC-L3750CDW/MFC-L3770CDW

Állítsa be a készüléket, hogy az elküldött fax tetejére rányomtassa az állomásazonosítót, valamint a dátumot és az időpontot.

- 1. Nyomja meg a  $\begin{bmatrix} 1 & 1 \\ 0 & 1 \end{bmatrix}$  [Beállítások] > [Minden beállít.] > [Alapbeáll.] > [Áll.azonosító.] > [Fax] gombot.
- 2. Adja meg a faxszámot (legfeljebb 20 számjeggyel) az LCD-n, majd nyomja meg az [OK] gombot.
- 3. Nyomja meg a(z) [Tel] gombot.
- 4. Adja meg a telefonszámot (legfeljebb 20 számjeggyel) az LCD-n, majd nyomja meg az [OK] gombot.
- 5. Nyomja meg a(z) [Név] gombot.
- 6. Adja meg a nevét (legfeljebb 20 karakter) az LCD-n, majd nyomja meg a(z) [OK] gombot.
	- $A(z)$  |  $A \, 1 \, \textcircled{a}$  | megnyomásával válthat a betűk, a számok és a speciális karakterek beviteli módjai között. (A rendelkezésre álló karakterek országtól függően eltérhetnek.)
		- Ha helytelen karaktert ad meg, nyomja meg a(z) ◀ vagy ▶ gombot, hogy ráállítsa a kurzort, majd nyomja meg a(z)  $\mathbf{X}$  gombot. Nyomja meg a megfelelő karaktert.
		- Szóköz beviteléhez nyomja meg a [Szóköz] vagy b gombot.
	- További részletes információ a uu *Kapcsolódó tájékoztatás*
- 7. Nyomja meg  $a(z)$  gombot.

### **Kapcsolódó tájékoztatás**

• [Általános beállítások](#page-595-0)

#### **Kapcsolódó témák:**

- [Szöveg beírása a Brother készüléken](#page-685-0)
- [Faxok továbbítása egy másik faxkészülékre](#page-488-0)
- [Faxnaplójelentés továbbítása másik faxkészülékre](#page-490-0)

<span id="page-606-0"></span> [Kezdőlap](#page-1-0) > [Készülék beállításai](#page-592-0) > [A készülék beállításainak módosítása a kezelőpanelről](#page-593-0) > [Általános](#page-595-0) [beállítások](#page-595-0) > A hang vagy impulzus tárcsázási mód beállítása

# **A hang vagy impulzus tárcsázási mód beállítása**

**Kapcsolódó modellek**: MFC-L3710CW/MFC-L3730CDN/MFC-L3750CDW/MFC-L3770CDW

A Brother készüléke Hangtárcsázásos szolgáltatáshoz van beállítva. Amennyiben telefonszolgáltatója csak impulzusalapú (kör-) tárcsázást biztosít, át kell állítania a készülék tárcsázási módját.

Ez a funkció egyes országokban nem érhető el.

- 1. Nyomja meg a  $\|$  [Beállítások] > [Minden beállít.] > [Alapbeáll.] > [Hang/Impulzus] gombot.
- 2. Nyomja meg a [Hang] vagy a [Impulzus] gombot.
- 3. Nyomja meg a  $\Box$  gombot.

#### **Kapcsolódó tájékoztatás**

<span id="page-607-0"></span> [Kezdőlap](#page-1-0) > [Készülék beállításai](#page-592-0) > [A készülék beállításainak módosítása a kezelőpanelről](#page-593-0) > [Általános](#page-595-0) [beállítások](#page-595-0) > Festékfogyasztás csökkentése

# **Festékfogyasztás csökkentése**

A festéktakarékos funkció használata csökkentheti a festékfelhasználást. Amikor a festéktakarékos funkció be van kapcsolva, a nyomtatás világosabban jelenik meg.

Fotók vagy szürkeárnyalatos képek nyomtatásához NEM javasoljuk a festéktakarékos funkció használatát.

>> DCP-L3510CDW/DCP-L3517CDW

>> DCP-L3550CDW/MFC-L3710CW/MFC-L3730CDN/MFC-L3750CDW/MFC-L3770CDW

### **DCP-L3510CDW/DCP-L3517CDW**

- 1. Nyomja meg a **Menu (Menü)** gombot.
- 2. Nyomja meg a a vagy b gombot a [Ált. beáll.] lehetőség megjelenítéséhez, majd nyomja meg az **OK** gombot.
- 3. Nyomja meg a a vagy b gombot a [Ökológia] lehetőség megjelenítéséhez, majd nyomja meg az **OK** gombot.
- 4. Nyomja meg a ▲ vagy ▼ gombot a [Tonertakarékos] lehetőség megjelenítéséhez, majd nyomja meg az **OK** gombot.
- 5. Nyomja meg a(z) a vagy b gombot a(z) [Be] vagy [Ki] opció megjelenítéséhez, majd nyomja meg az **OK** gombot.
- 6. Nyomja meg a **Stop/Exit (Stop/Kilépés)** gombot.

### **DCP-L3550CDW/MFC-L3710CW/MFC-L3730CDN/MFC-L3750CDW/MFC-L3770CDW**

- 1. Nyomja meg a [Beállítások] > [Minden beállít.] > [Ált. beáll.] > [Ökológia] > [Tonertakarékos] gombot.
- 2. Nyomja meg  $a(z)$  [Be] vagy  $a(z)$  [Ki] gombot.
- 3. Nyomja meg a **gombot**.

### **Kapcsolódó tájékoztatás**

• [Általános beállítások](#page-595-0)

#### **Kapcsolódó témák:**

• [A nyomtatási minőség javítása](#page-512-0)

<span id="page-608-0"></span> [Kezdőlap](#page-1-0) > [Készülék beállításai](#page-592-0) > [A készülék beállításainak módosítása a kezelőpanelről](#page-593-0) > [Általános](#page-595-0) [beállítások](#page-595-0) > Helytelen szám tárcsázásának megakadályozása (Híváskorlátozás)

# **Helytelen szám tárcsázásának megakadályozása (Híváskorlátozás)**

**Kapcsolódó modellek**: MFC-L3710CW/MFC-L3730CDN/MFC-L3750CDW/MFC-L3770CDW

Ez a funkció megakadályozza a felhasználót abban, hogy véletlenül faxot küldjön vagy hívást indítson egy rossz számra. Beállíthatja a készüléket úgy, hogy korlátozza a tárcsázást a tárcsázó, a címjegyzék és a parancsikon használatakor.

- 1. Nyomja meg a  $\parallel$  [Beállítások] > [Minden beállít.] > [Fax] > [Híváskorlátozás] gombot.
- 2. Nyomja meg a következő lehetőségek egyikét:
	- [Tárcs. gombok]
	- [Címjegyzék]

Amennyiben a tárcsázás során kombinálja a Címjegyzék számait, a számot számgombokkal megadott adatként értelmezi a készülék és a szám nem kerül korlátozásra.

- [Par.ikonok]
- 3. Nyomja meg a következő lehetőségek egyikét:

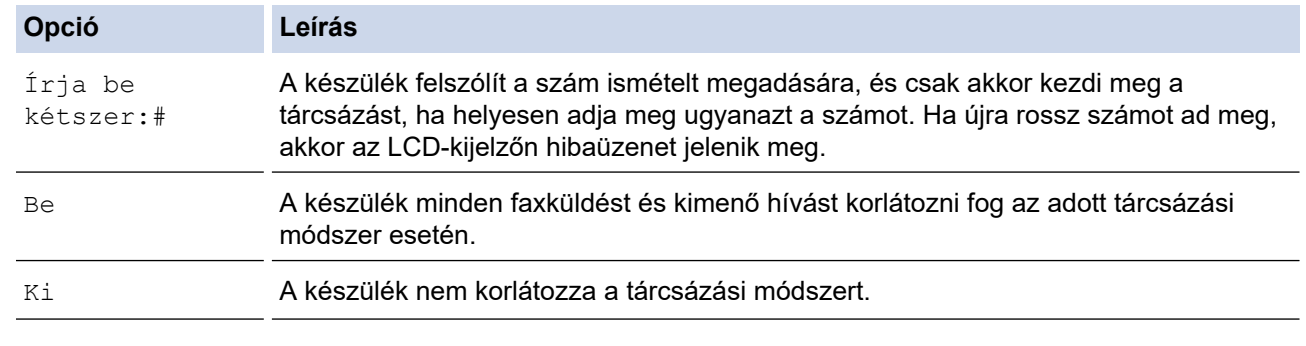

• A [Írja be kétszer:#] beállítás nem fog működni, ha külső telefont használ a szám megadása előtt. Nem kap felkérést a szám újbóli megadására.

- Ha a(z) [Be] vagy a(z) [Írja be kétszer:#] lehetőséget választja, nem használhatja az Üzenetszórás szolgáltatást.
- 4. Nyomja meg a **grad gombot**.

## **Kapcsolódó tájékoztatás**

<span id="page-609-0"></span> [Kezdőlap](#page-1-0) > [Készülék beállításai](#page-592-0) > [A készülék beállításainak módosítása a kezelőpanelről](#page-593-0) > [Általános](#page-595-0) [beállítások](#page-595-0) > Nyomtatási zaj csökkentése

# **Nyomtatási zaj csökkentése**

A Csendes mód beállítással csökkenthető a nyomtatási zaj. Ha bekapcsolja a Csendes módot, a nyomtatás lassabbá válik. A gyári alapbeállítás a kikapcsolt állapot.

>> DCP-L3510CDW/DCP-L3517CDW >> DCP-L3550CDW/MFC-L3710CW/MFC-L3730CDN/MFC-L3750CDW/MFC-L3770CDW

### **DCP-L3510CDW/DCP-L3517CDW**

- 1. Nyomja meg a **Menu (Menü)** gombot.
- 2. Nyomja meg a ▲ vagy ▼ gombot a [Ált. beáll.] lehetőség megjelenítéséhez, majd nyomja meg az OK gombot.
- 3. Nyomja meg a a vagy b gombot a [Ökológia] lehetőség megjelenítéséhez, majd nyomja meg az **OK** gombot.
- 4. Nyomja meg a a vagy b gombot a [Csendes mód] lehetőség megjelenítéséhez, majd nyomja meg az **OK** gombot.
- 5. Nyomja meg a(z) a vagy b gombot a(z) [Be] vagy [Ki] opció megjelenítéséhez, majd nyomja meg az **OK** gombot.
- 6. Nyomja meg a **Stop/Exit (Stop/Kilépés)** gombot.

### **DCP-L3550CDW/MFC-L3710CW/MFC-L3730CDN/MFC-L3750CDW/MFC-L3770CDW**

- 1. Nyomja meg a [Beállítások] > [Minden beállít.] > [Ált. beáll.] > [Ökológia] > [Csendes mód] gombot.
- 2. Nyomja meg a(z) [Be] vagy a(z) [Ki] gombot.
- 3. Nyomja meg a $\blacksquare$  gombot.

#### **Kapcsolódó tájékoztatás**

<span id="page-610-0"></span> [Kezdőlap](#page-1-0) > [Készülék beállításai](#page-592-0) > [A készülék beállításainak módosítása a kezelőpanelről](#page-593-0) > [Általános](#page-595-0) [beállítások](#page-595-0) > Az LCD nyelvének módosítása

# **Az LCD nyelvének módosítása**

Szükség esetén módosítsa az LCD nyelvét.

Ez a funkció egyes országokban nem érhető el.

>> DCP-L3510CDW/DCP-L3517CDW

>> DCP-L3550CDW/MFC-L3710CW/MFC-L3730CDN/MFC-L3750CDW/MFC-L3770CDW

### **DCP-L3510CDW/DCP-L3517CDW**

- 1. Nyomja meg a **Menu (Menü)** gombot.
- 2. Nyomja meg a(z)  $\blacktriangle$  vagy a(z)  $\nabla$  gombot a(z) [Alapbeáll.] lehetőség megjelenítéséhez, majd nyomja meg az **OK** gombot.
- 3. Nyomja meg a(z) ▲ vagy a(z)  $\Psi$  gombot a(z) [Helyi nyelv] lehetőség megjelenítéséhez, majd nyomja meg az **OK** gombot.
- 4. Nyomja meg a(z) a vagy a(z) b gombot a nyelv megjelenítéséhez, majd nyomja meg az **OK** gombot.
- 5. Nyomja meg a **Stop/Exit (Stop/Kilépés)** gombot.

### **DCP-L3550CDW/MFC-L3710CW/MFC-L3730CDN/MFC-L3750CDW/MFC-L3770CDW**

- 1. Nyomja meg a [Beállítások] > [Minden beállít.] > [Alapbeáll.] > [Helyi nyelv] gombot.
- 2. Nyomja meg a kívánt nyelvet.
- 3. Nyomja meg a **gombot**.

### **Kapcsolódó tájékoztatás**

<span id="page-611-0"></span> [Kezdőlap](#page-1-0) > [Készülék beállításai](#page-592-0) > [A készülék beállításainak módosítása a kezelőpanelről](#page-593-0) > Mentse el kedvenc beállításait parancsikon formájában

# **Mentse el kedvenc beállításait parancsikon formájában**

**Kapcsolódó modellek**: DCP-L3550CDW/MFC-L3710CW/MFC-L3730CDN/MFC-L3750CDW/MFC-L3770CDW

- [Parancsikonok hozzáadása](#page-612-0)
- [Parancsikonok módosítása vagy törlése](#page-613-0)
[Kezdőlap](#page-1-0) > [Készülék beállításai](#page-592-0) > [A készülék beállításainak módosítása a kezelőpanelről](#page-593-0) > [Mentse el](#page-611-0) [kedvenc beállításait parancsikon formájában](#page-611-0) > Parancsikonok hozzáadása

## **Parancsikonok hozzáadása**

**Kapcsolódó modellek**: DCP-L3550CDW/MFC-L3710CW/MFC-L3730CDN/MFC-L3750CDW/MFC-L3770CDW

Parancsikonokként beállítva hozzáadhatja a leggyakrabban használt faxolás, másolás, szkennelés, Web Connect és Apps beállításokat. Később a parancsikon megnyomásával alkalmazhatja ezeket a beállításokat, így nem kell ismét megadnia ezeket.

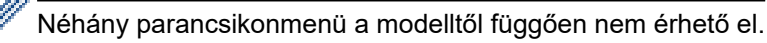

Ezek az utasítások a másolás parancsikon hozzáadásában nyújtanak útmutatást. A faxolás, szkennelés, Web Connect vagy Apps parancsikonok hozzáadása rendkívül hasonló.

- 1. Nyomja meg a(z)  $\blacksquare$  [Par.ikonok] gombot. (Ha a(z)  $\blacksquare$  [Par.ikonok] ikon látható.)
- 2. Nyomja meg az egyik fület.
- 3. Nyomja meg a  $\blacktriangleright$  gombot ott, ahol még nem adott hozzá parancsikont.
- 4. Nyomja meg a [Másol] gombot.
- 5. Nyomja meg a > gombot az előre beállított másolási beállítások megnyitásához.
- 6. Pöccintsen az előre beállított másolási beállítások megjelenítéséhez, majd nyomja meg a kívánt másolási beállítást.
- 7. Nyomja meg a [Opciók] gombot.
- 8. Görgessen fel vagy le az érintőképernyőn, vagy nyomia meg a ▲ vagy ▼ gombot az elérhető beállítások megjelenítéséhez, majd nyomja meg a módosítani kívánt beállítást.
- 9. Görgessen fel vagy le az érintőképernyőn, vagy nyomja meg a ▲ vagy ▼ gombot a beállításhoz elérhető opciók megjelenítéséhez, majd nyomja meg a kívánt opciót.

Ismételje meg ezt a két lépést, amíg ki nem választotta az összes kívánt beállítást és opciót.

- 10. Amikor befejezte a beállítások módosítását, nyomja meg a(z) [OK] gombot. (Ha a(z) [OK] gomb jelenik meg.)
- 11. Nyomja meg a [Mentés pik-ként] gombot.
- 12. Olvassa át és erősítse meg a kiválasztott beállítások megjelenített listáját, majd nyomja meg az [OK] gombot.
- 13. Adjon egy nevet a parancsikonnak az LCD-kijelzőn, majd nyomja meg az  $[OK]$  gombot.

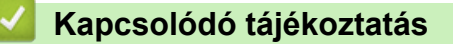

• [Mentse el kedvenc beállításait parancsikon formájában](#page-611-0)

 [Kezdőlap](#page-1-0) > [Készülék beállításai](#page-592-0) > [A készülék beállításainak módosítása a kezelőpanelről](#page-593-0) > [Mentse el](#page-611-0) [kedvenc beállításait parancsikon formájában](#page-611-0) > Parancsikonok módosítása vagy törlése

## **Parancsikonok módosítása vagy törlése**

**Kapcsolódó modellek**: DCP-L3550CDW/MFC-L3710CW/MFC-L3730CDN/MFC-L3750CDW/MFC-L3770CDW

A Web Connect parancsikonok és az Alkalmazás parancsikonok nem módosíthatók. Amennyiben módosítania kívánja ezeket, törölje a parancsikonokat, és adjon hozzá új parancsikont.

- 1. Nyomja meg a(z)  $\blacksquare$  [Par.ikonok] gombot. (Ha a(z)  $\blacksquare$  [Par.ikonok] ikon látható.)
- 2. Nyomjon meg egy fület a módosítani kívánt parancsikon megjelenítéséhez.
- 3. Válassza ki azt a Parancsikont, amelyiket módosítani szeretné.

Megjelennek a kiválasztott Parancsikon beállításai.

A Parancsikon törléséhez vagy átnevezéséhez nyomja meg és tartsa lenyomva a Parancsikont az opciók megjelenéséig, majd kövesse a képernyőn megjelenő menüket.

- 4. Nyomja meg a(z) [Opciók] gombot.
- 5. Szükség esetén módosítsa a Parancsikon beállításait.
- 6. Nyomja meg a [OK] gombot (szükség esetén).
- 7. Ha befejezte, nyomja meg a(z) [Mentés pik-ként] gombot.
- 8. Olvassa át és erősítse meg a kiválasztott beállítások megjelenített listáját, majd nyomja meg az [OK] gombot.
- 9. Tegye a következők egyikét:

Ø

- A Parancsikon felülírásához nyomja meg a(z) [Igen] gombot.
- Ha nem akarja felülírni a Parancsikont, nyomja meg a(z) [Nem] gombot egy új Parancsikon név megadásához.

Adjon meg egy új nevet az LCD használatával, majd nyomja meg az [OK] gombot.

A név szerkesztéséhez tartsa lenyomva a(z)  $\times$  gombot a jelenlegi név törléséhez.

#### **Kapcsolódó tájékoztatás**

• [Mentse el kedvenc beállításait parancsikon formájában](#page-611-0)

<span id="page-614-0"></span> [Kezdőlap](#page-1-0) > [Készülék beállításai](#page-592-0) > [A készülék beállításainak módosítása a kezelőpanelről](#page-593-0) > Jelentések nyomtatása

## **Jelentések nyomtatása**

- [Jelentések](#page-615-0)
- [Jelentés nyomtatása](#page-616-0)

<span id="page-615-0"></span> [Kezdőlap](#page-1-0) > [Készülék beállításai](#page-592-0) > [A készülék beállításainak módosítása a kezelőpanelről](#page-593-0) > [Jelentések](#page-614-0) [nyomtatása](#page-614-0) > Jelentések

## **Jelentések**

A következő jelentések állnak rendelkezésre:

#### **Adásigaz. Ell. (MFC modellek)**

Az Átvitel ellenőrzése jelentés kinyomtatja a legutolsó átvitel Átviteli igazolását.

#### **Címjegyzék (MFC modellek)**

A Címjegyzék jelentés betűrendben kinyomtatja a címjegyzék-memóriában tárolt nevek és számok listáját.

#### **Faxnapló (MFC modellek)**

A Faxnaplók kinyomtatja az utolsó 200 bejövő és kimenő fax adatainak listáját. (A TX jelentése: küldés, az RX jelentése: fogadás)

#### **Felhasz.Beáll.**

A Felhasználói beállítások jelentés kinyomtatja az aktuális beállítások listáját.

#### **Nyomtatási beállítások**

A Nyomtatási beállítások jelentés kinyomtatja az aktuális nyomtatóbeállításokat.

#### **Hálózat konfiguráció (Csak hálózati funkcionalitással rendelkező modellek esetén)**

A Hálózati konfiguráció jelentés kinyomtatja az aktuális hálózati beállítások listáját.

#### **Nyomtatási fájllista**

A Nyomtatási fájllista révén kinyomtathatja a készülék által tárolt betűtípusok és makrók listáját.

#### **Dobpont nyomtatása**

A Dobpont nyomtatása funkció dobpont ívet nyomtat ki, amely segítségével meghatározható, mikor válik szükségessé a dobegység tisztítása.

#### **WLAN-jelentés (Csak vezeték nélküli hálózati funkcionalitással rendelkező modellek esetén)**

A WLAN jelentés a vezeték nélküli LAN-kapcsolat diagnosztikai eredményeit nyomtatja ki.

#### **Kapcsolódó tájékoztatás**

• [Jelentések nyomtatása](#page-614-0)

<span id="page-616-0"></span> [Kezdőlap](#page-1-0) > [Készülék beállításai](#page-592-0) > [A készülék beállításainak módosítása a kezelőpanelről](#page-593-0) > [Jelentések](#page-614-0) [nyomtatása](#page-614-0) > Jelentés nyomtatása

### **Jelentés nyomtatása**

- >> DCP-L3510CDW/DCP-L3517CDW
- >> DCP-L3550CDW/MFC-L3710CW/MFC-L3730CDN/MFC-L3750CDW/MFC-L3770CDW

#### **DCP-L3510CDW/DCP-L3517CDW**

- 1. Nyomja meg a **Menu (Menü)** gombot.
- 2. Nyomja meg a(z) ▲ vagy ▼ gombot a [Jelent.nyomt.] opció megjelenítéséhez, majd nyomja meg az OK gombot.
- 3. Nyomja meg a(z) a vagy b gombot a nyomtatni kívánt jelentés megjelenítéséhez, majd nyomja meg az **OK** gombot.
- 4. Nyomja meg a(z) **Mono Start** vagy **Colour Start (Színes Start)** gombot.
- 5. Nyomja meg a **Stop/Exit (Stop/Kilépés)** gombot.

#### **DCP-L3550CDW/MFC-L3710CW/MFC-L3730CDN/MFC-L3750CDW/MFC-L3770CDW**

- 1. Nyomja meg a [Beállítások] > [Minden beállít.] > [Jelent.nyomt.] gombot.
- 2. Görgessen fel vagy le az érintőképernyőn, vagy nyomja meg a ▲ vagy ▼ gombot a nyomtatni kívánt jelentés megjelenítéséhez, majd nyomja meg a megjelenített elemet.
- 3. Tegye az alábbiak valamelyikét:
	- Ha a [Adásigaz. Ell.] lehetőséget választotta, tegye az alábbiak egyikét:
		- Az Átviteli igazolás megtekintéséhez nyomja meg a(z) [Megtekintés LCD-n] lehetőséget.
		- Az Átviteli igazolás nyomtatásához nyomja meg a(z) [Jelentés nyomtatása] lehetőséget.
	- Ha más jelentéseket választott, ugorjon a következő lépésre.
- 4. Nyomja meg az [Igen] gombot.
- 5. Nyomja meg a **get a** gombot.

#### **Kapcsolódó tájékoztatás**

• [Jelentések nyomtatása](#page-614-0)

<span id="page-617-0"></span> [Kezdőlap](#page-1-0) > [Készülék beállításai](#page-592-0) > [A készülék beállításainak módosítása a kezelőpanelről](#page-593-0) > Beállítási és funkciótáblázatok

## **Beállítási és funkciótáblázatok**

A beállítási táblák segítenek megérteni a készülék programjaiban található menüválasztásokat és opciókat.

- [Beállítás-táblázatok \(DCP-L3510CDW/DCP-L3517CDW\)](#page-618-0)
- [Beállítás-táblázatok \(MFC-L3710CW/MFC-L3730CDN/MFC-L3750CDW/](#page-625-0) [MFC-L3770CDW\)](#page-625-0)
- [Beállítás-táblázatok \(DCP-L3550CDW\)](#page-635-0)
- [Funkciótáblázatok \(MFC-L3710CW/MFC-L3730CDN/MFC-L3750CDW/](#page-642-0) [MFC-L3770CDW\)](#page-642-0)
- [Funkciótáblázatok \(DCP-L3550CDW\)](#page-651-0)

<span id="page-618-0"></span> [Kezdőlap](#page-1-0) > [Készülék beállításai](#page-592-0) > [A készülék beállításainak módosítása a kezelőpanelről](#page-593-0) > [Beállítási és](#page-617-0) [funkciótáblázatok](#page-617-0) > Beállítás-táblázatok (DCP-L3510CDW/DCP-L3517CDW)

## **Beállítás-táblázatok (DCP-L3510CDW/DCP-L3517CDW)**

**Kapcsolódó modellek**: DCP-L3510CDW/DCP-L3517CDW

#### **[Ált. beáll.]**

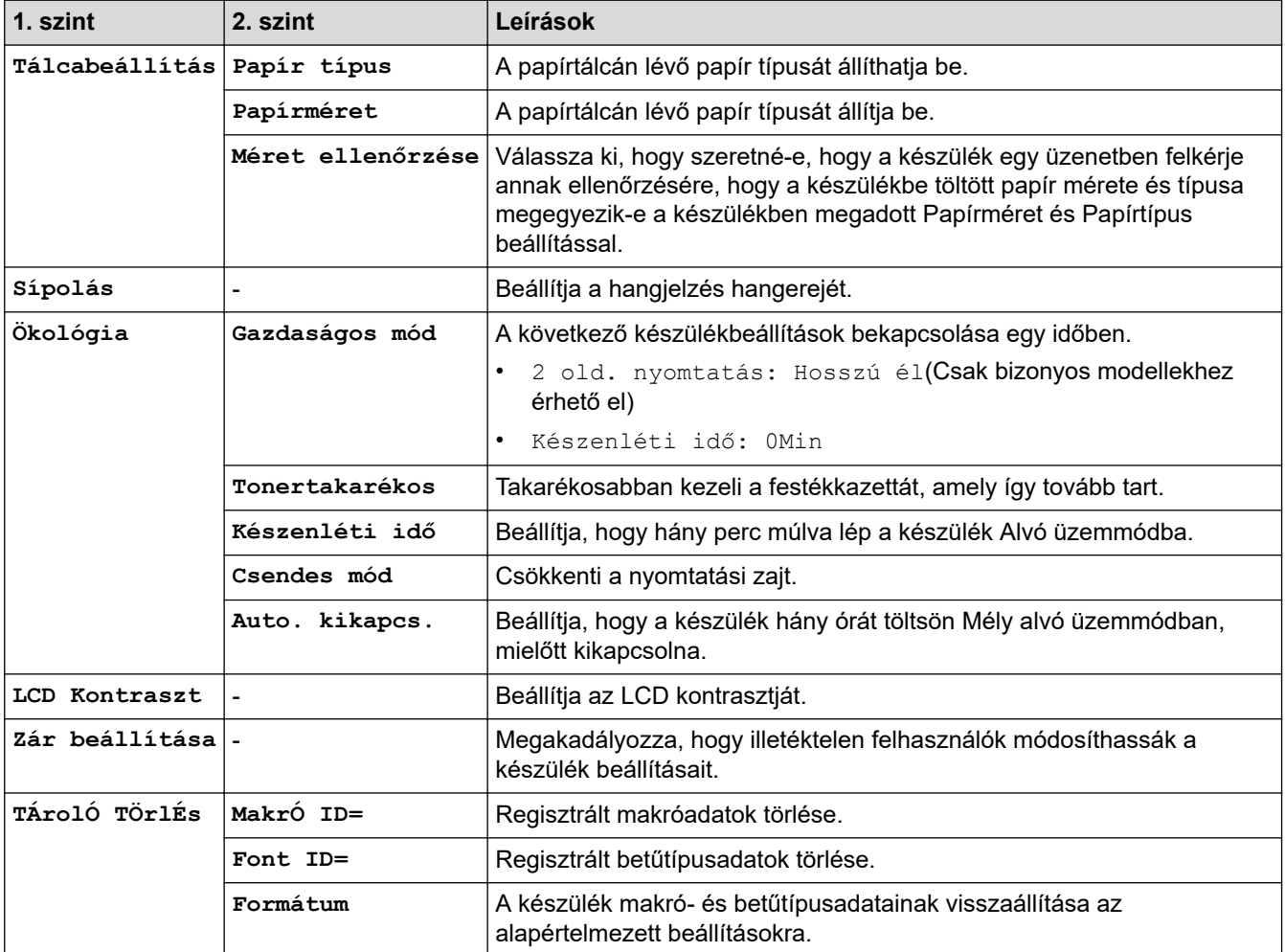

#### **[Másol]**

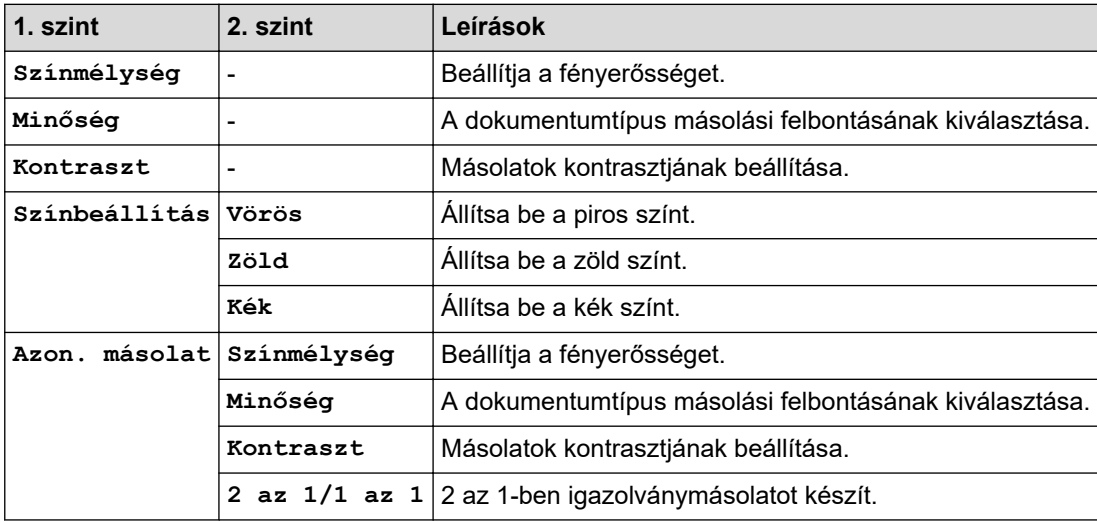

## **[Nyomtató]**

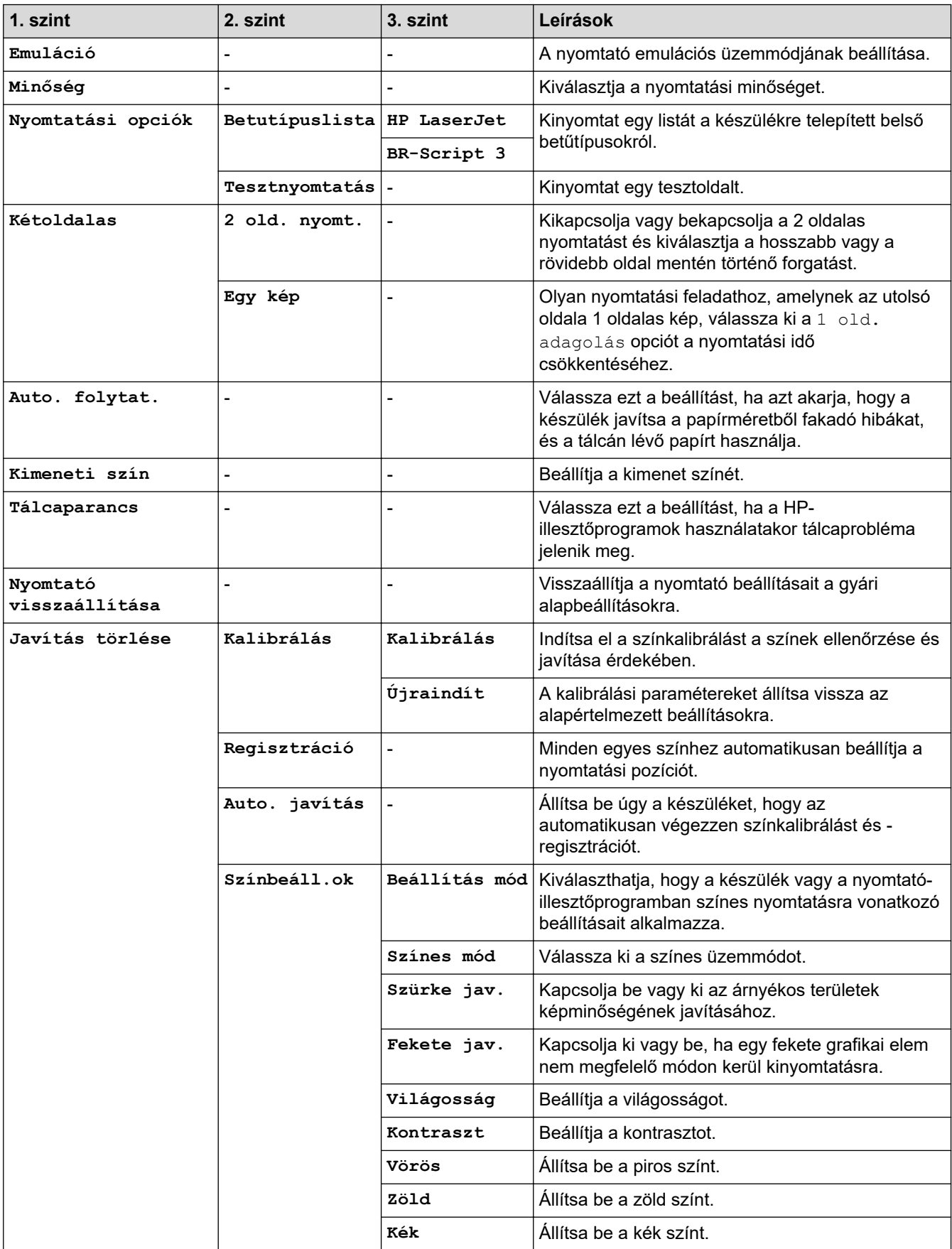

## **[Hálózat]**

**Vezetékes és vezeték nélküli hálózati modellek esetén**

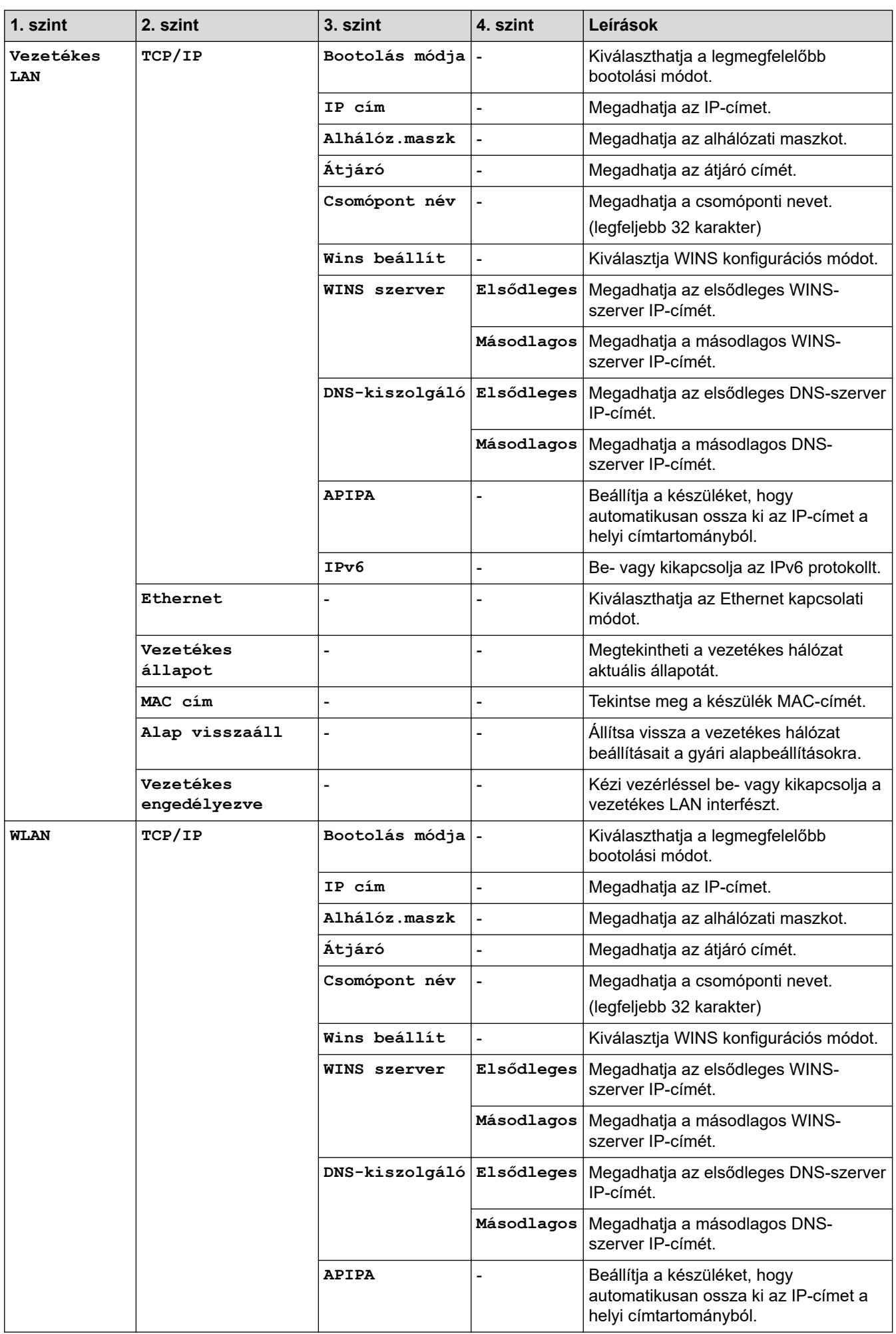

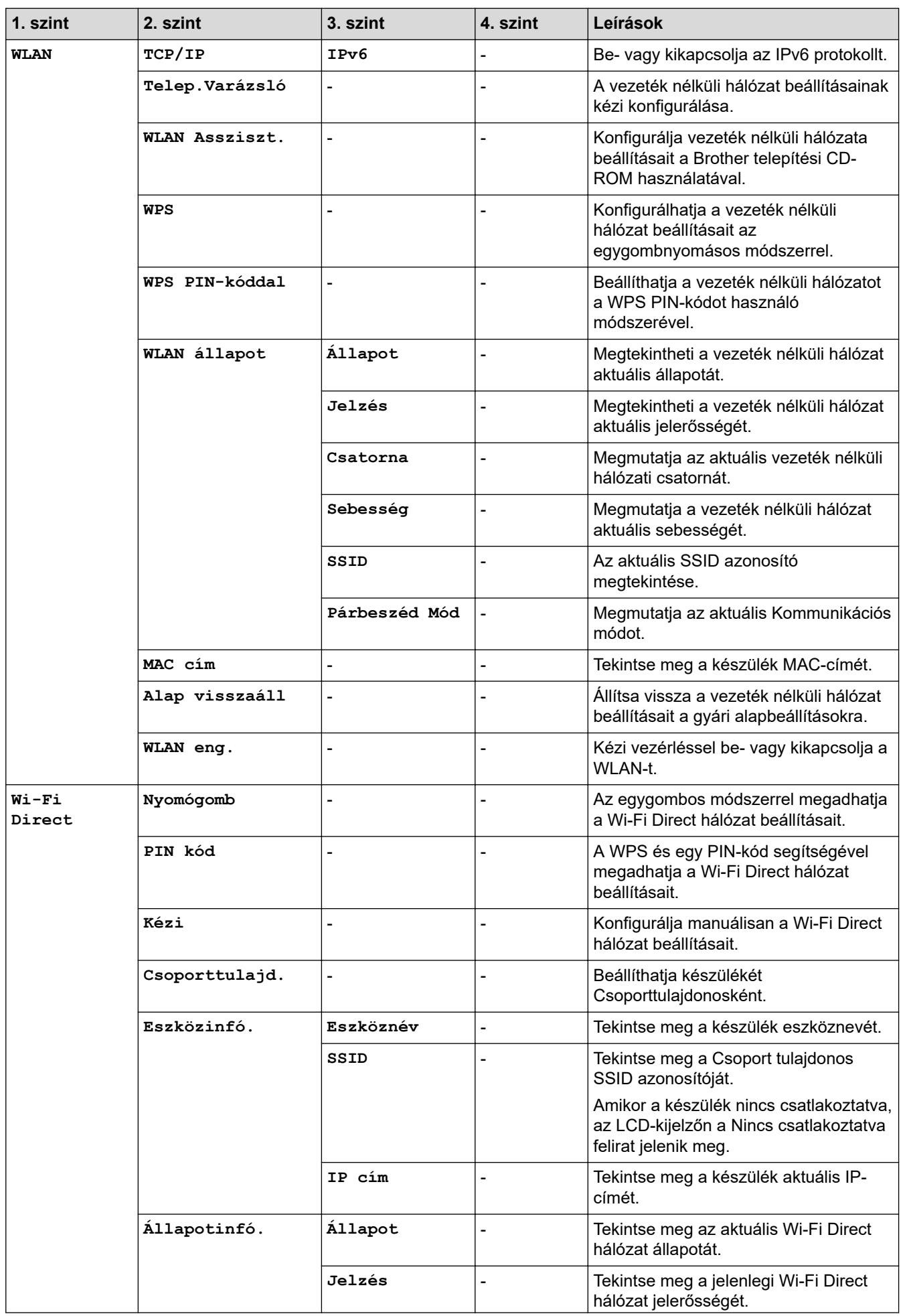

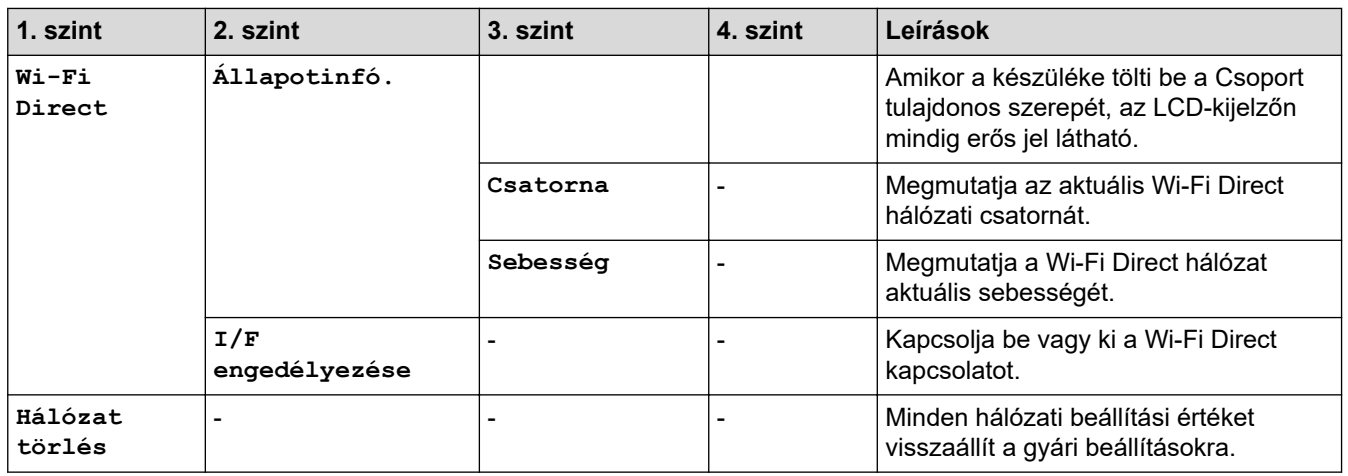

**Vezeték nélküli hálózati modellek esetén**

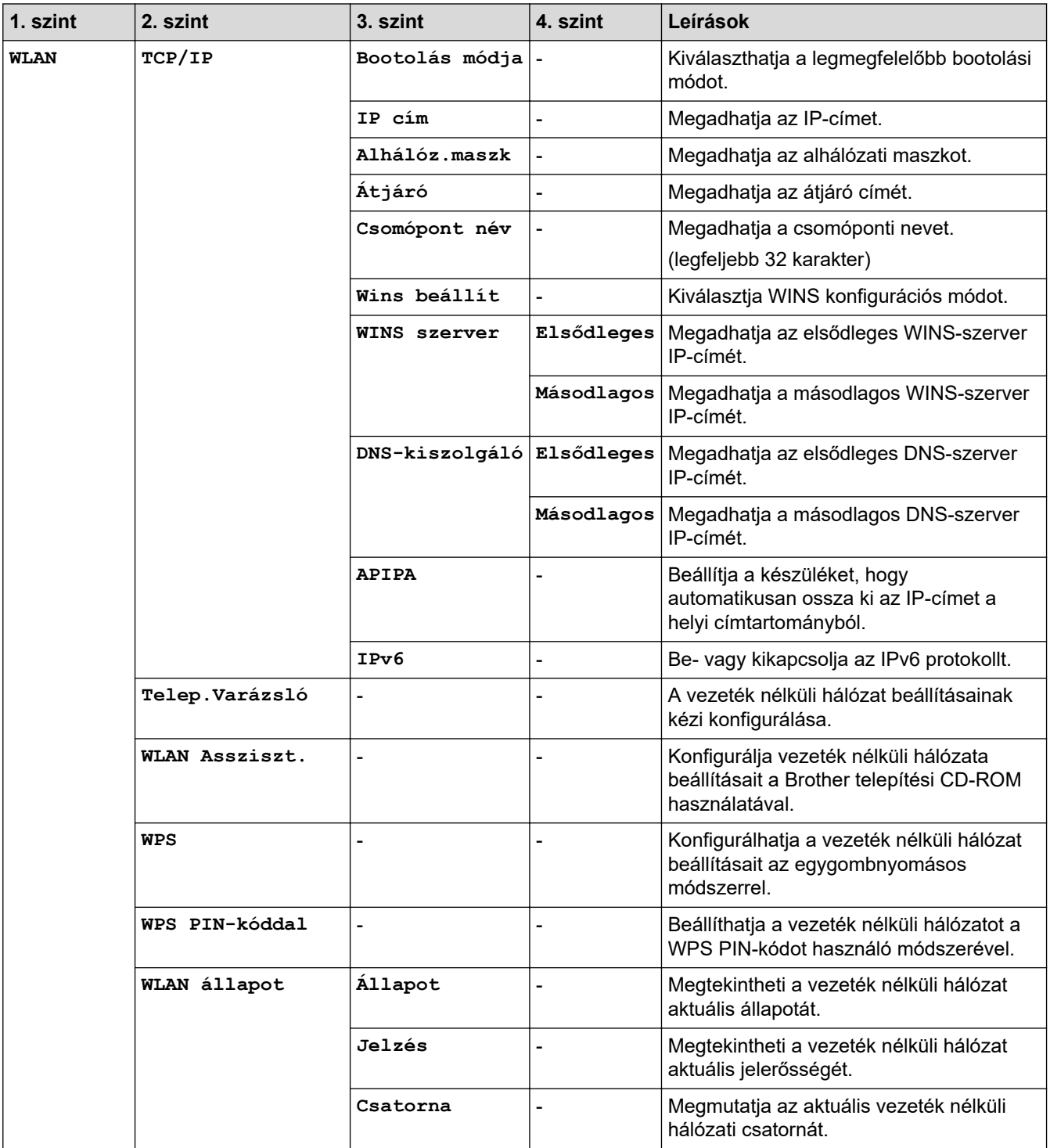

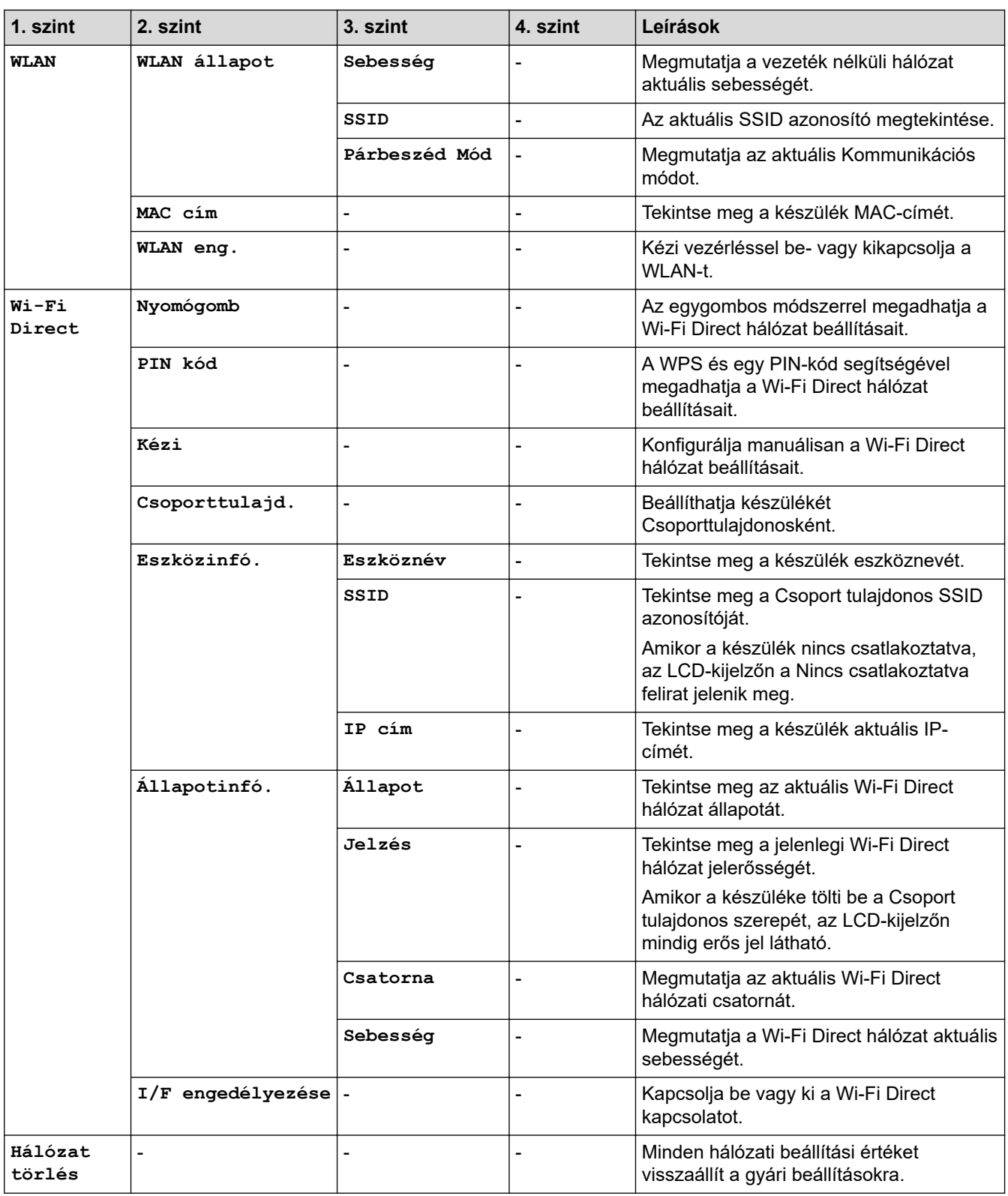

## **[Jelent.nyomt.]**

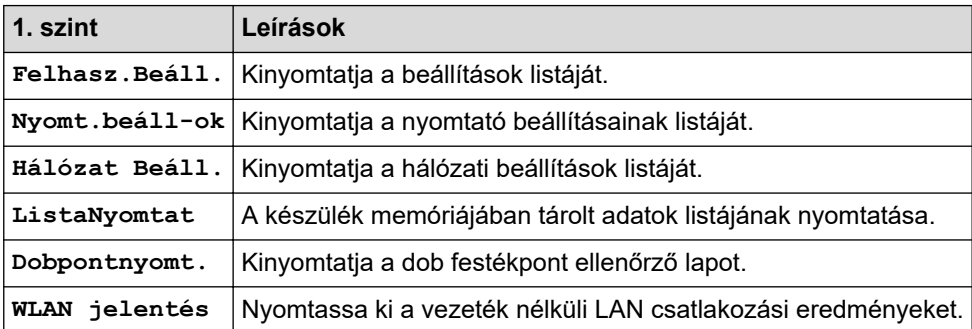

#### **[Gép információ]**

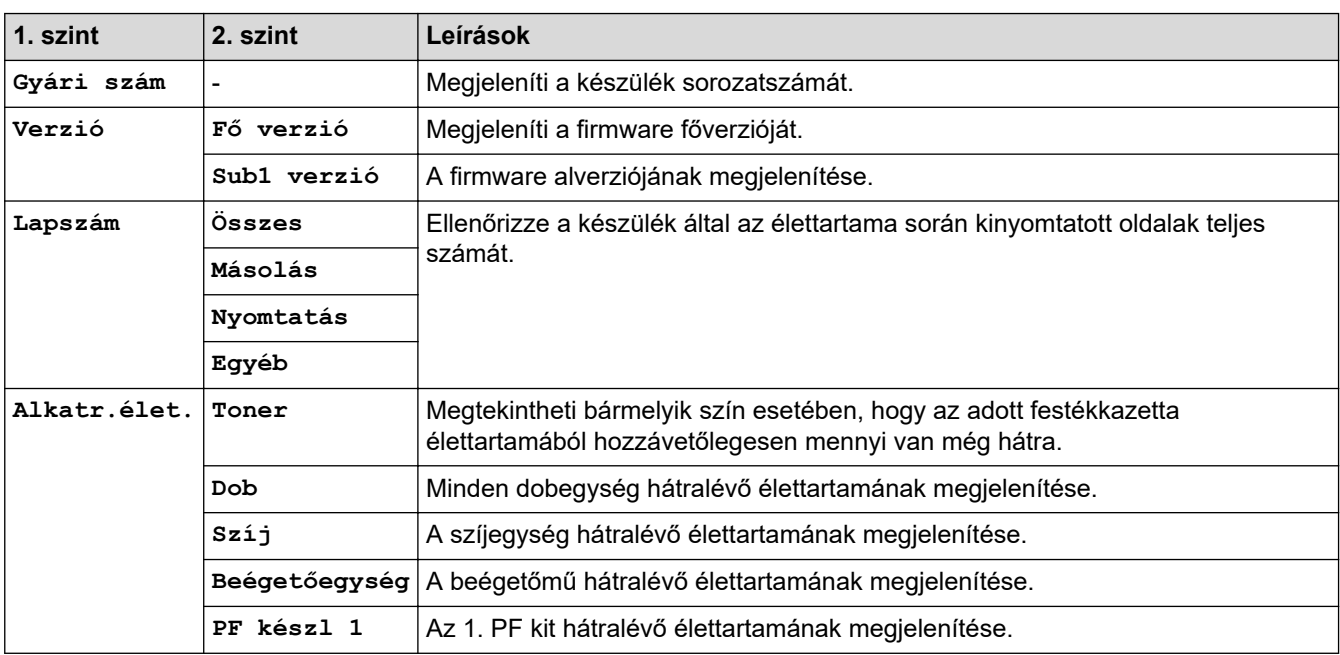

#### **[Bizt. nyomt.]**

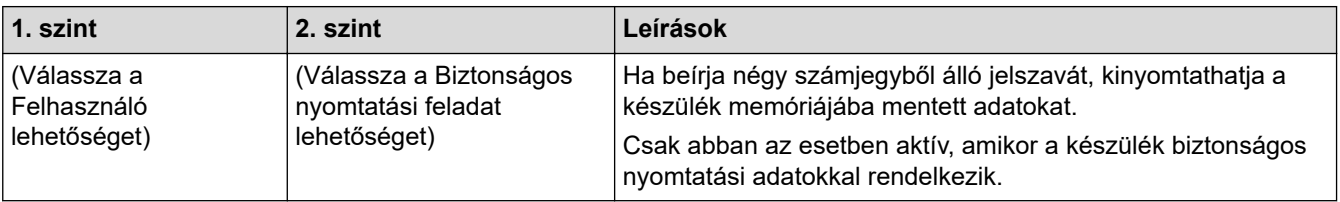

## **[Alapbeáll.]**

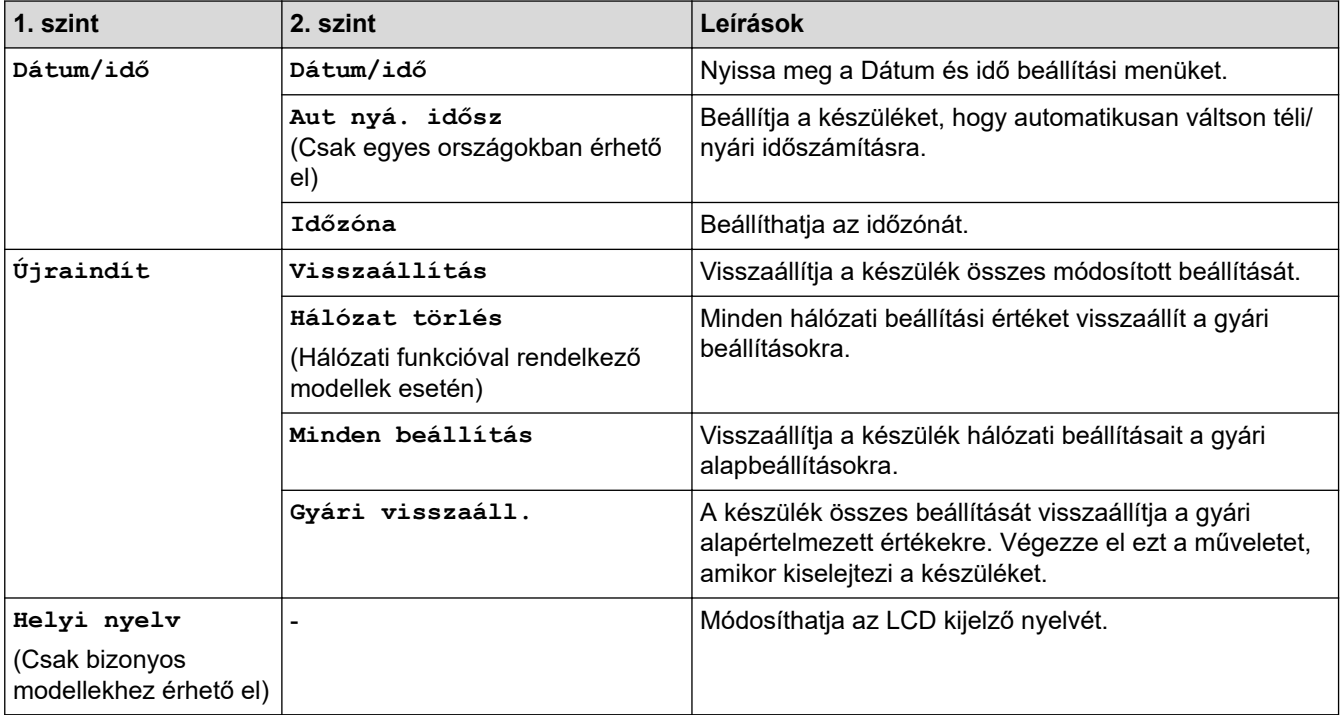

## **Kapcsolódó tájékoztatás**

• [Beállítási és funkciótáblázatok](#page-617-0)

<span id="page-625-0"></span> [Kezdőlap](#page-1-0) > [Készülék beállításai](#page-592-0) > [A készülék beállításainak módosítása a kezelőpanelről](#page-593-0) > [Beállítási és](#page-617-0) [funkciótáblázatok](#page-617-0) > Beállítás-táblázatok (MFC-L3710CW/MFC-L3730CDN/MFC-L3750CDW/ MFC-L3770CDW)

## **Beállítás-táblázatok (MFC-L3710CW/MFC-L3730CDN/MFC-L3750CDW/ MFC-L3770CDW)**

**Kapcsolódó modellek**: MFC-L3710CW/MFC-L3730CDN/MFC-L3750CDW/MFC-L3770CDW

## **[Beállítások]**

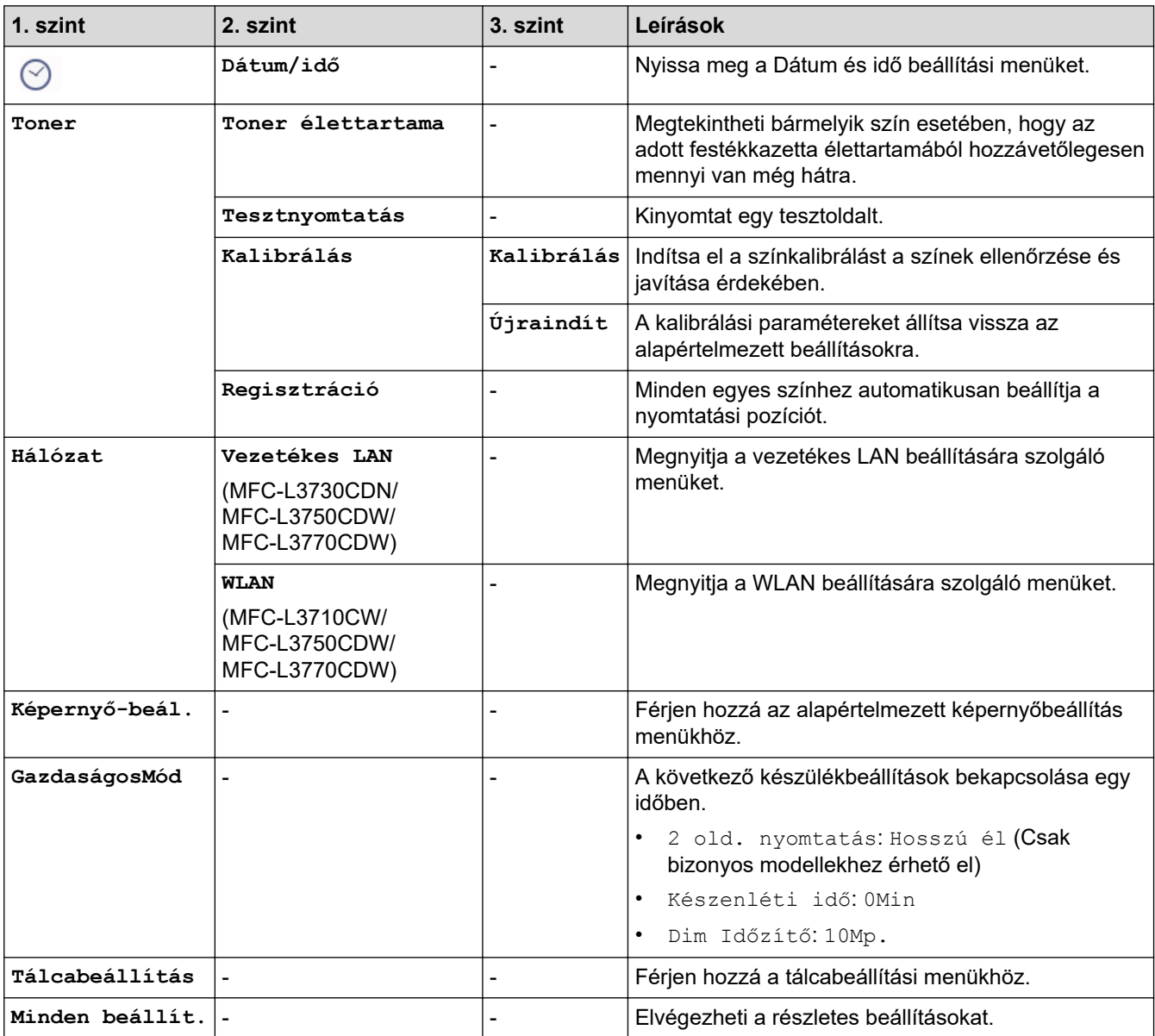

#### **[Minden beállít.] > [Ált. beáll.]**

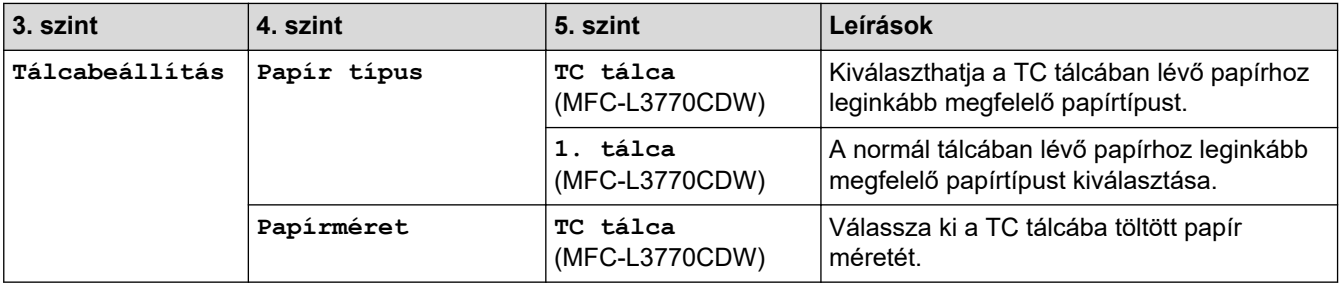

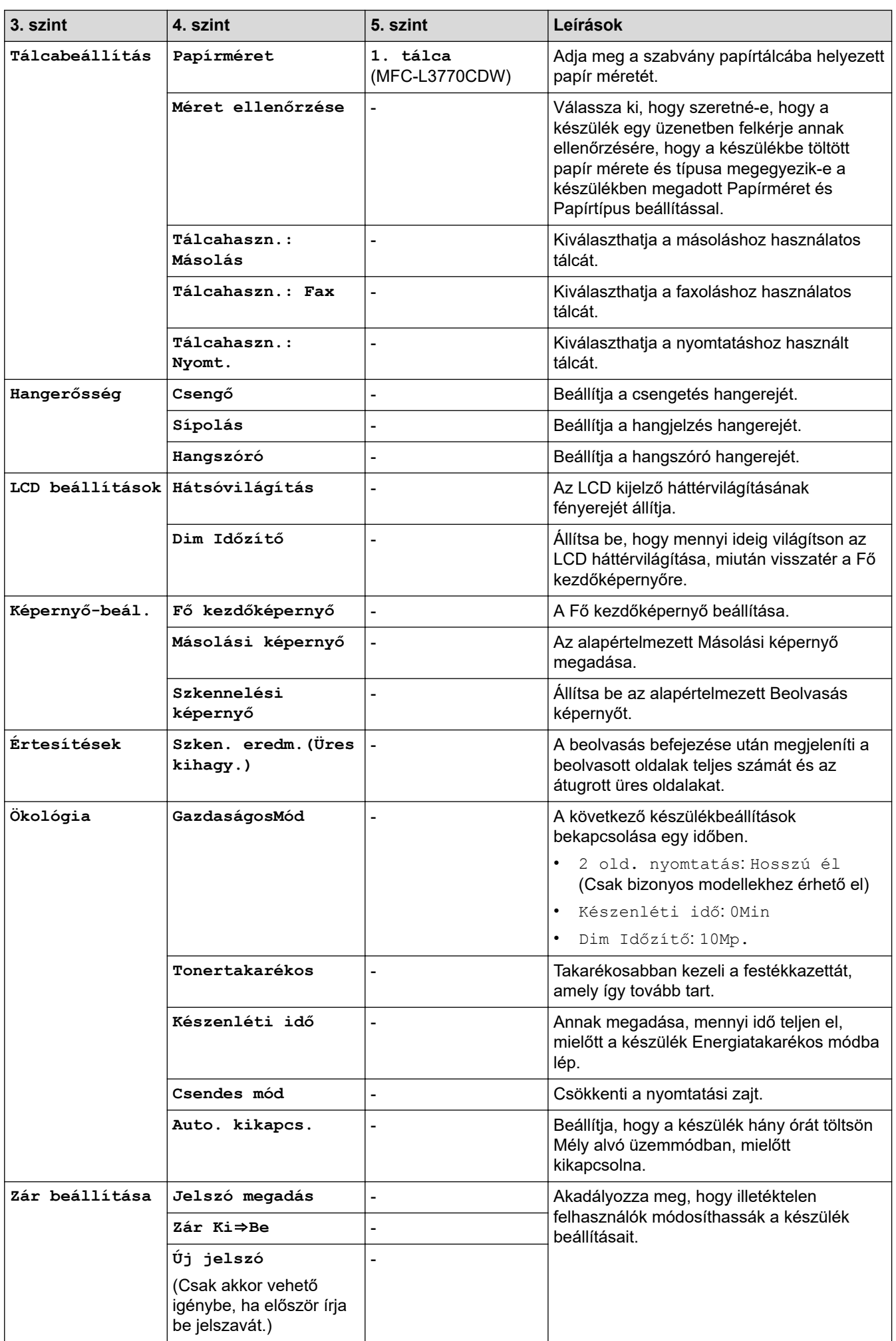

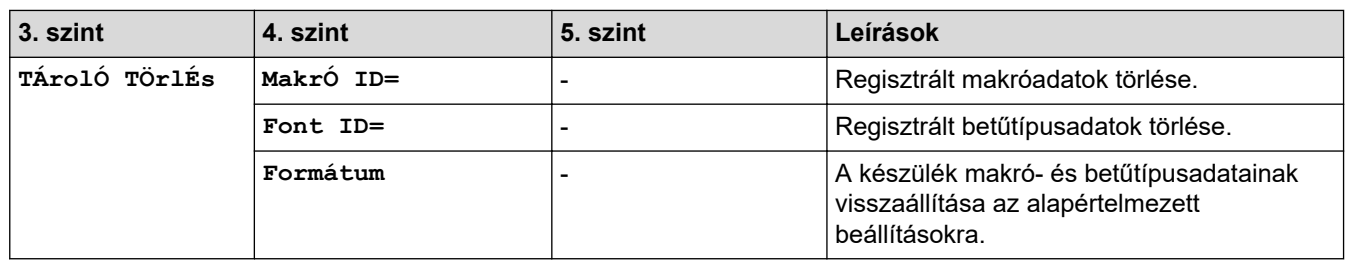

## **[Minden beállít.] > [Parancsikon beáll.]**

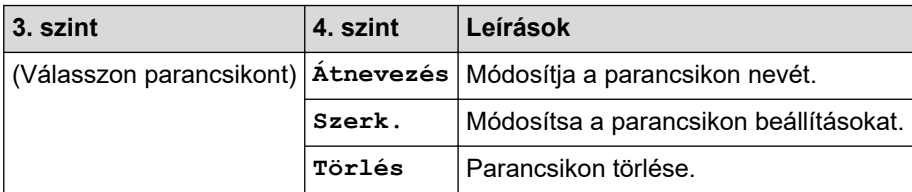

## **[Minden beállít.] > [Fax]**

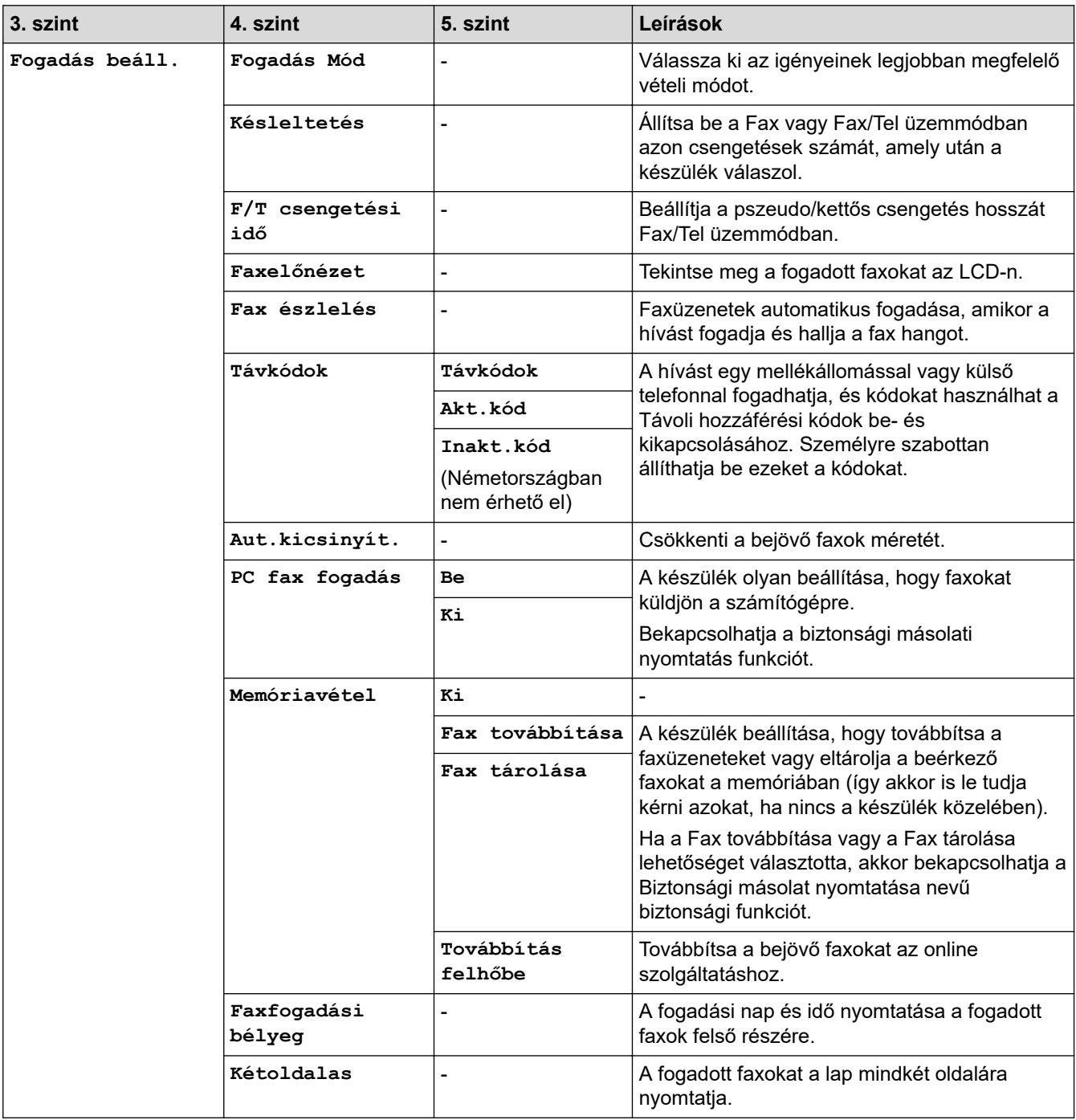

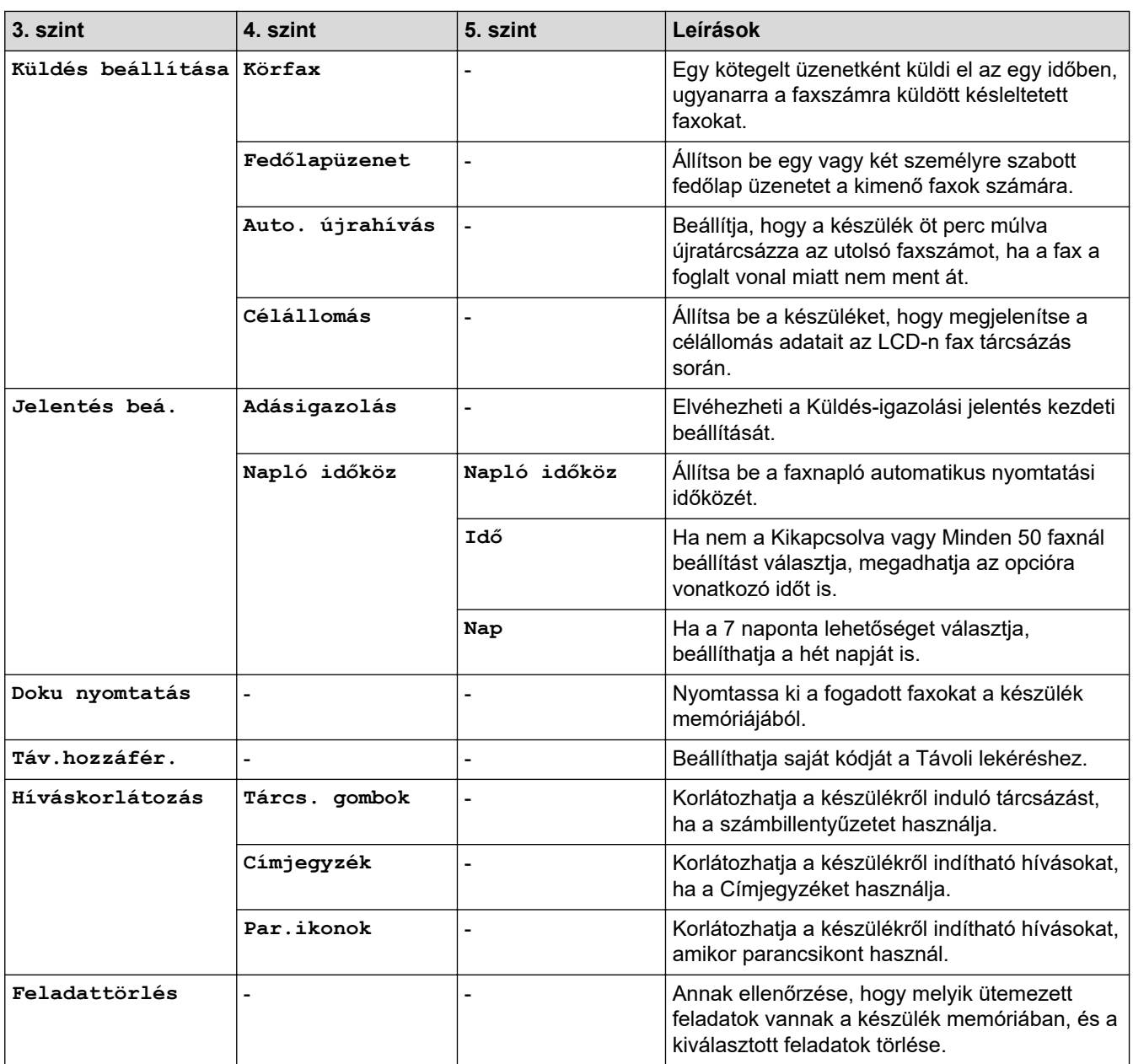

## **[Minden beállít.] > [Nyomtató]**

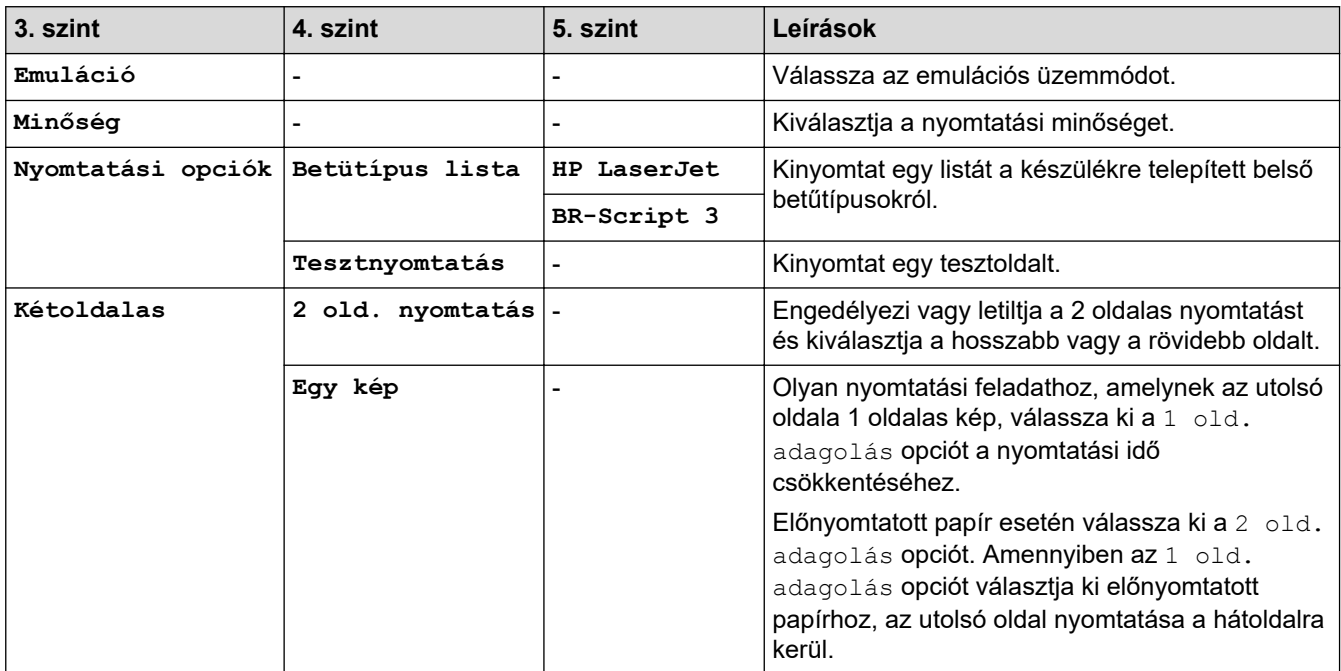

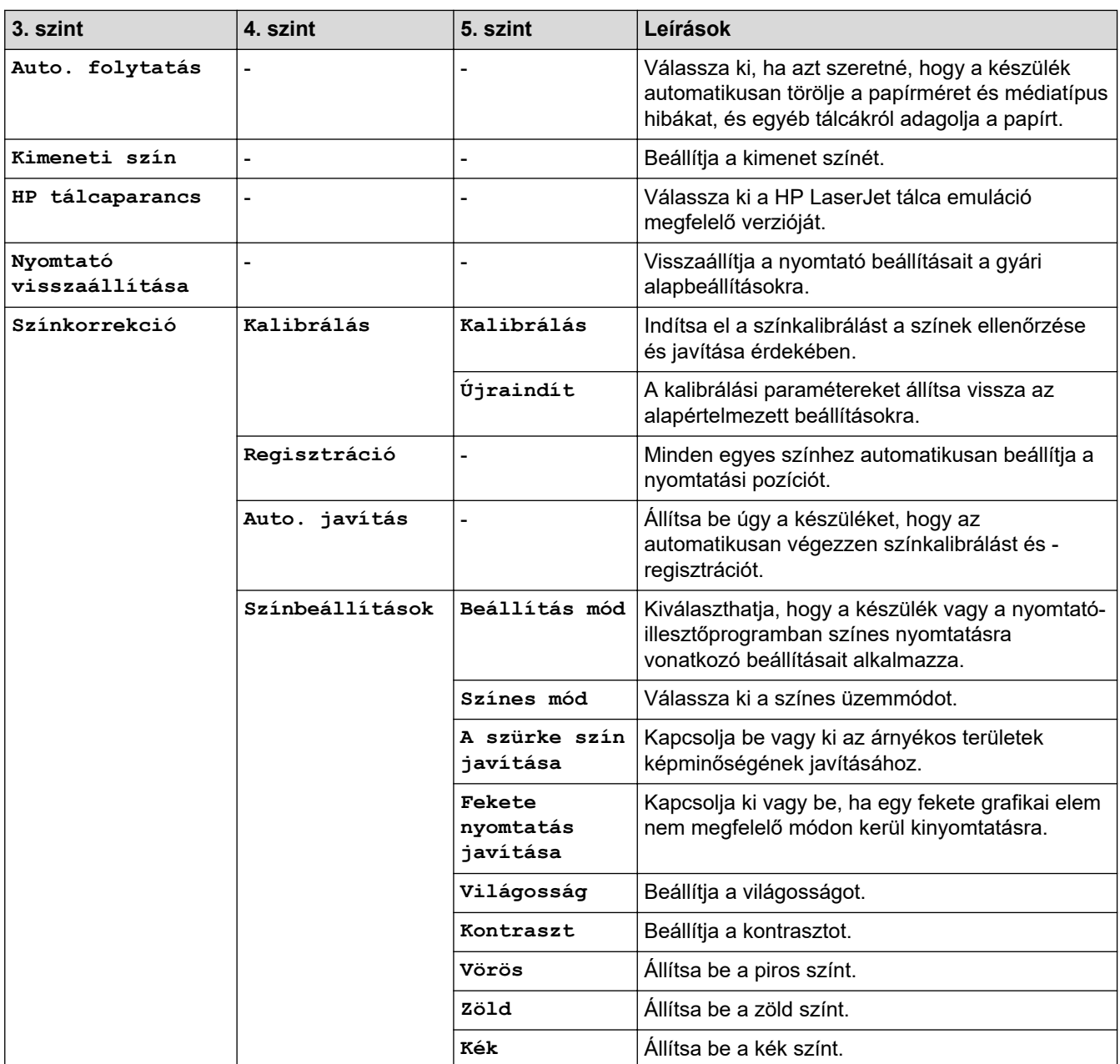

## **[Minden beállít.] > [Hálózat]**

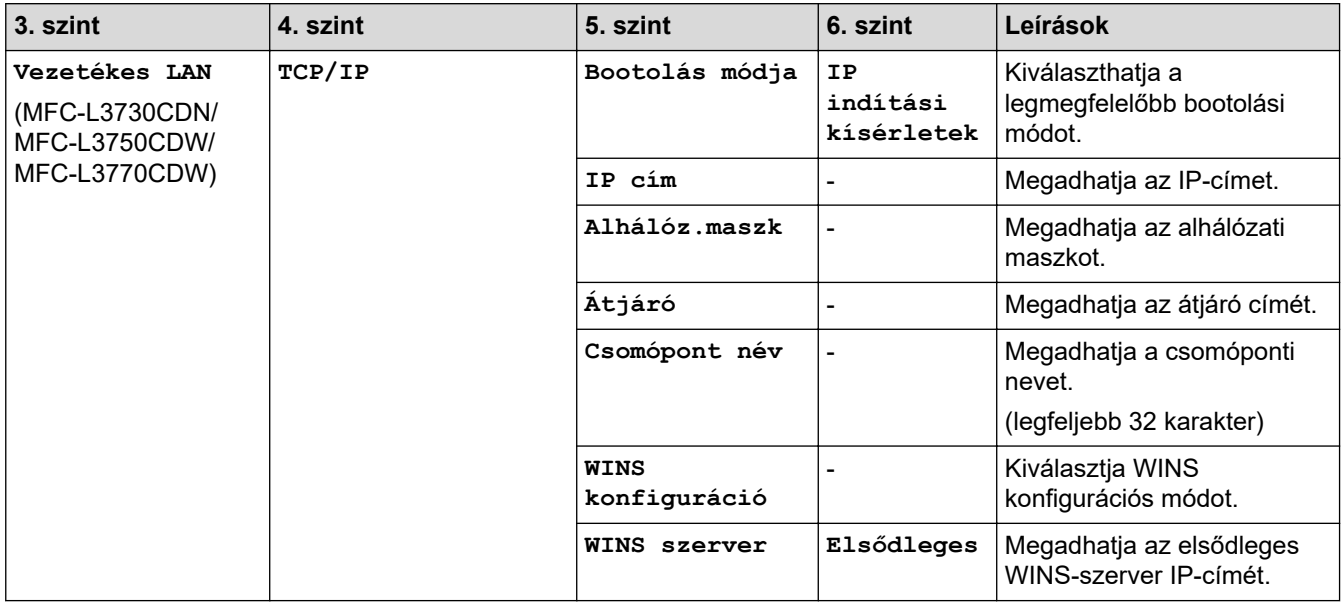

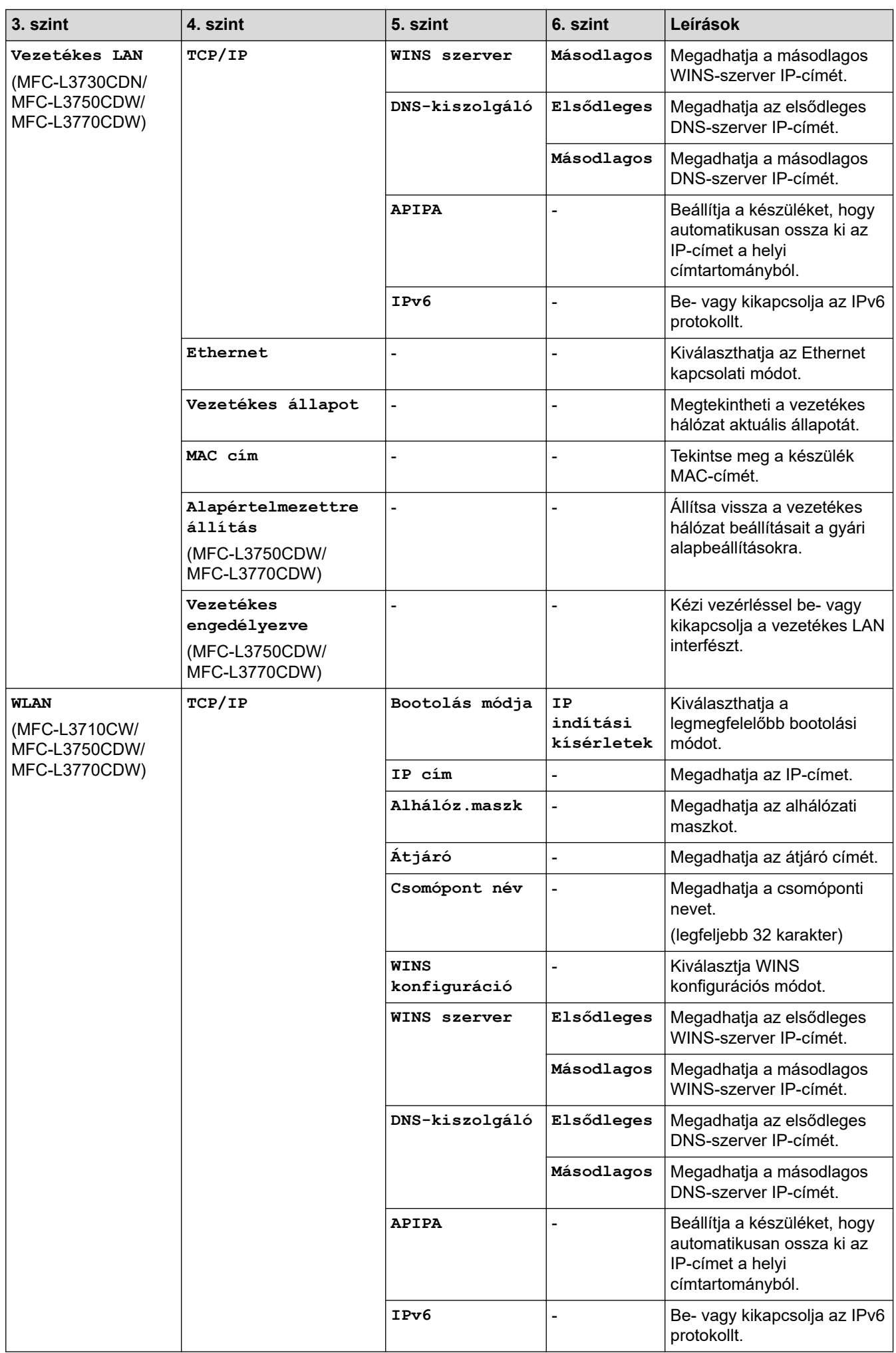

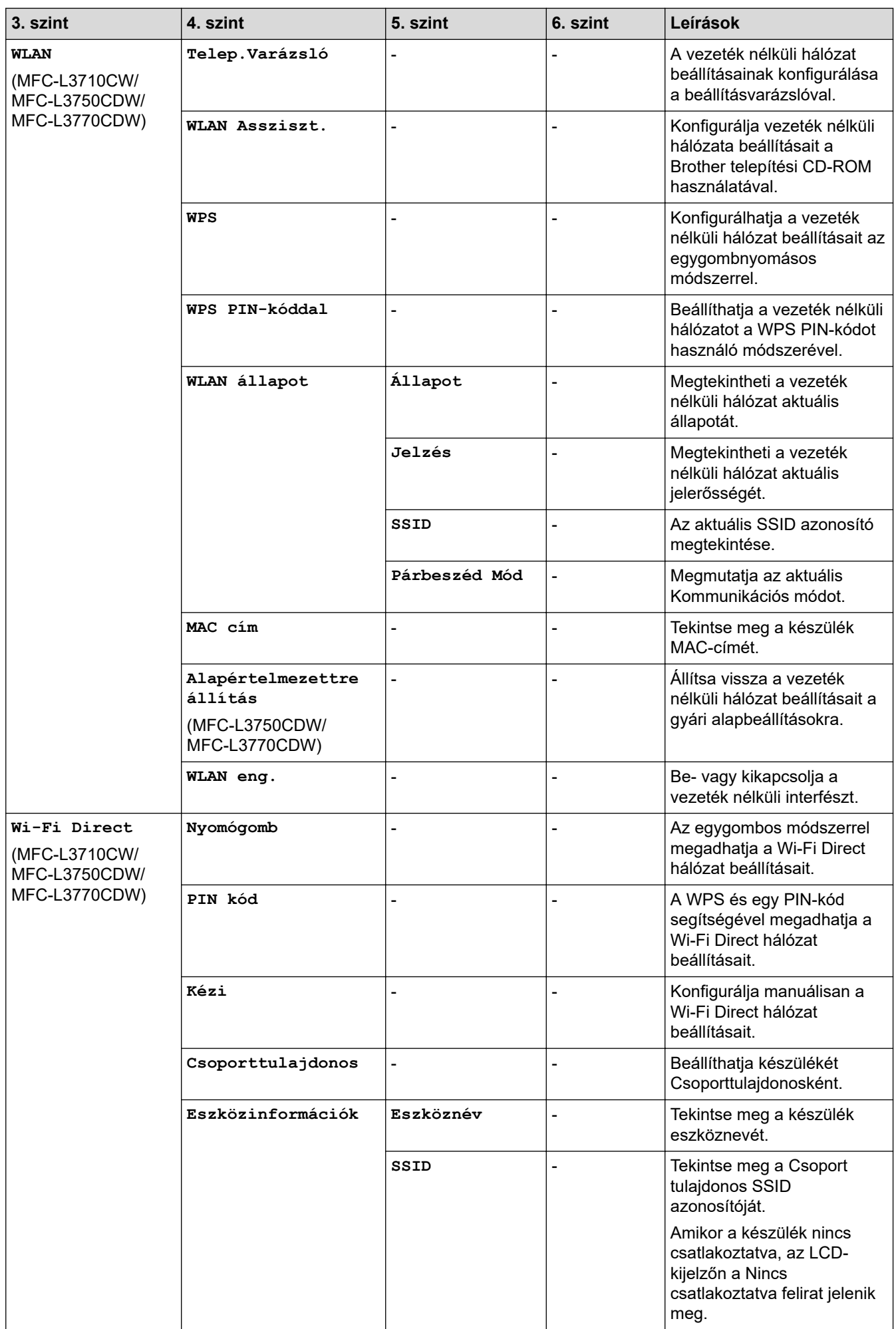

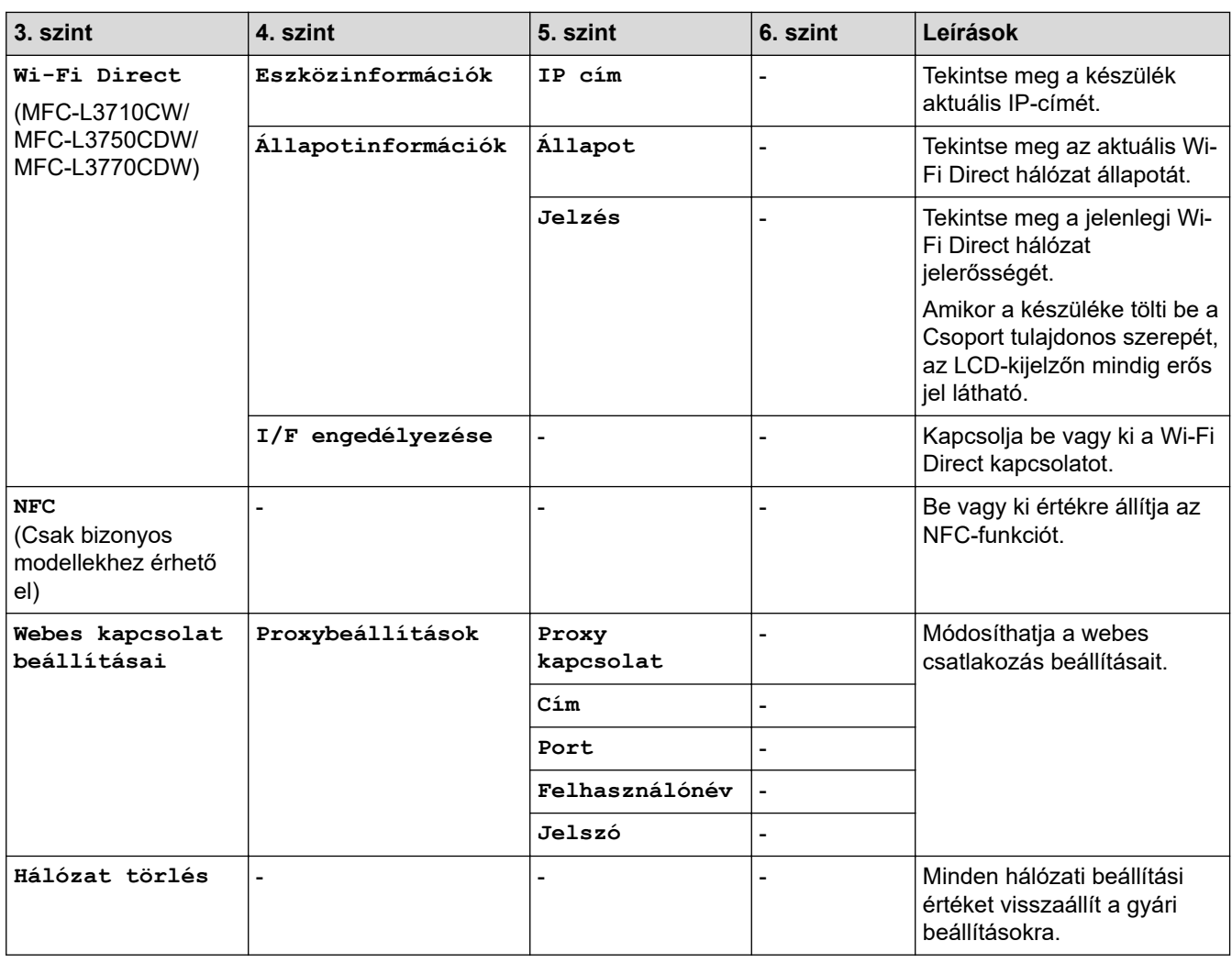

## **[Minden beállít.] > [Jelent.nyomt.]**

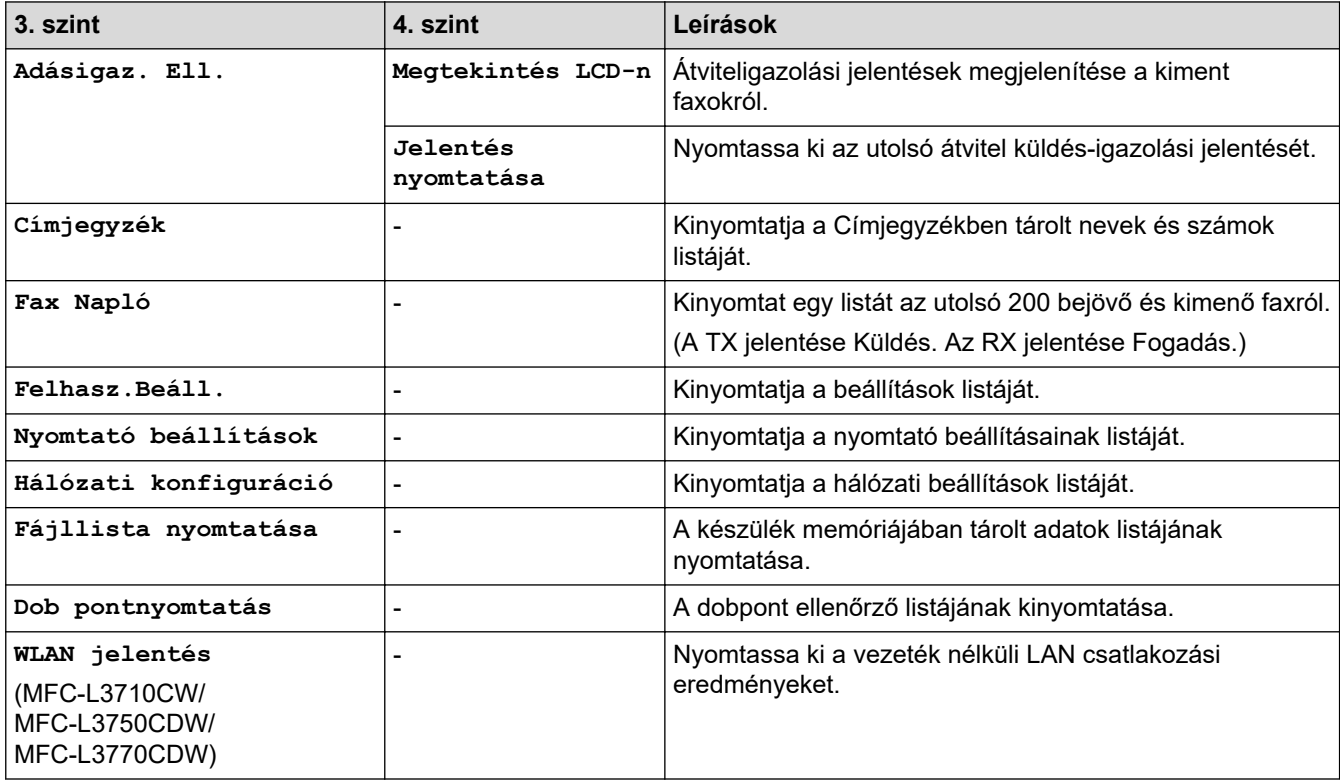

## **[Minden beállít.] > [Gép információ]**

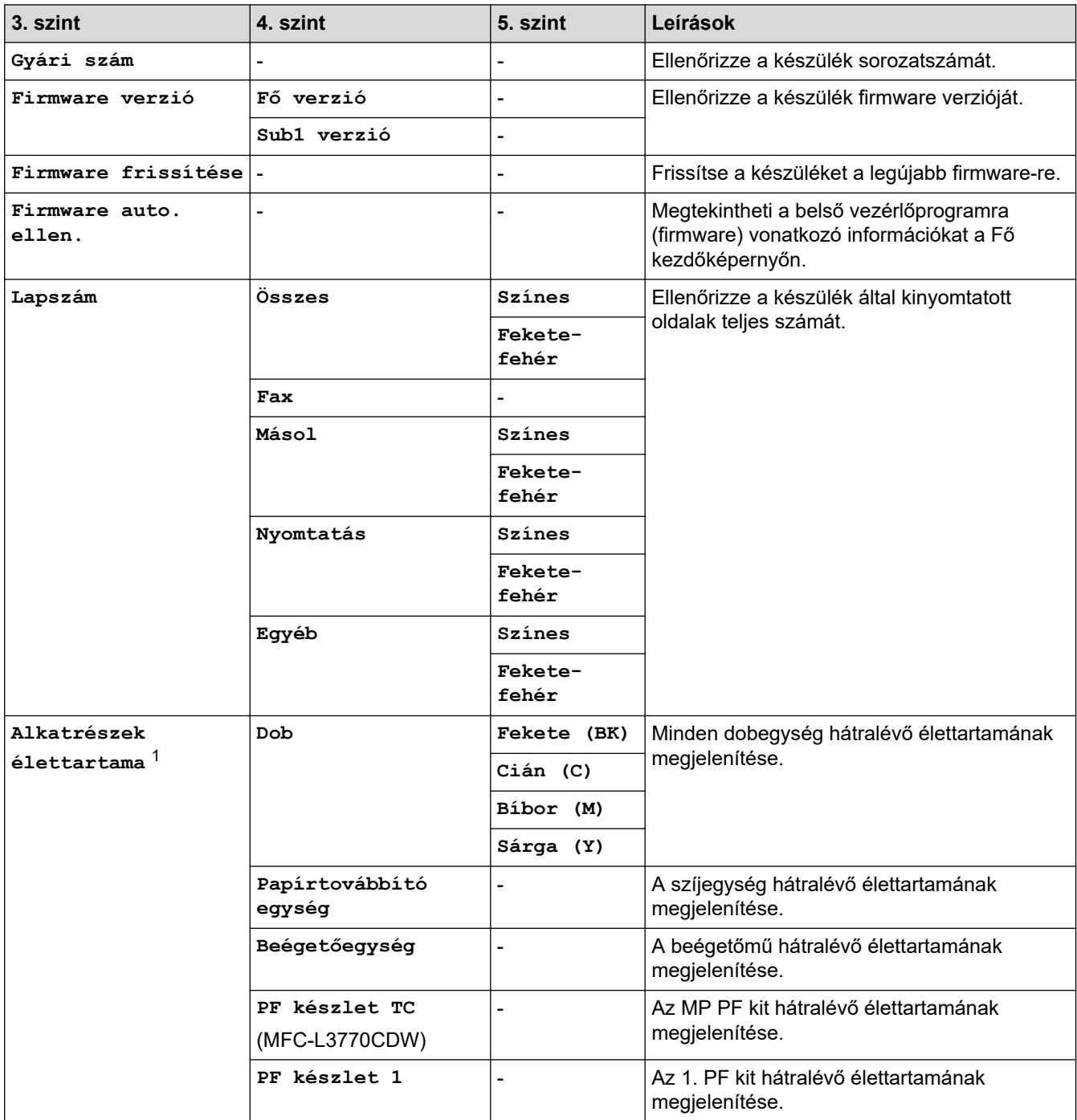

1 Az alkatrészek élettartama becsült érték, és a használat típusától függően változhat.

#### **[Minden beállít.] > [Alapbeáll.]**

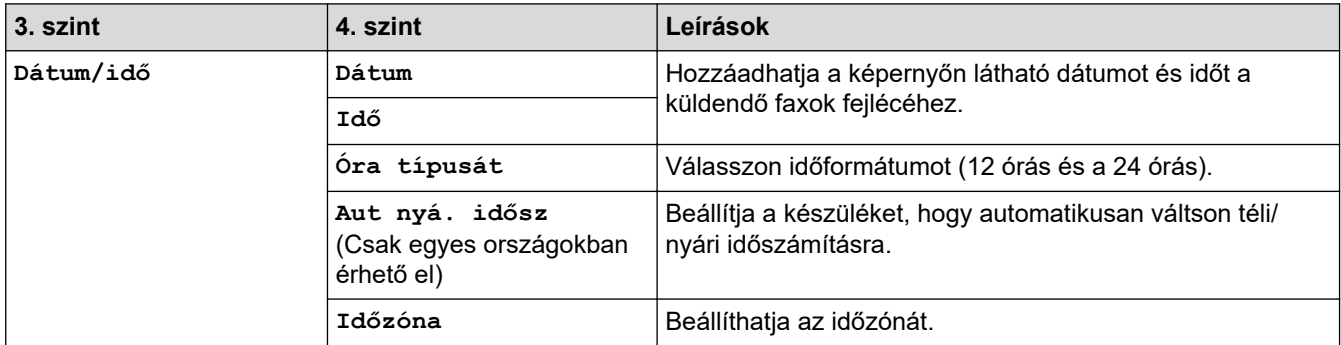

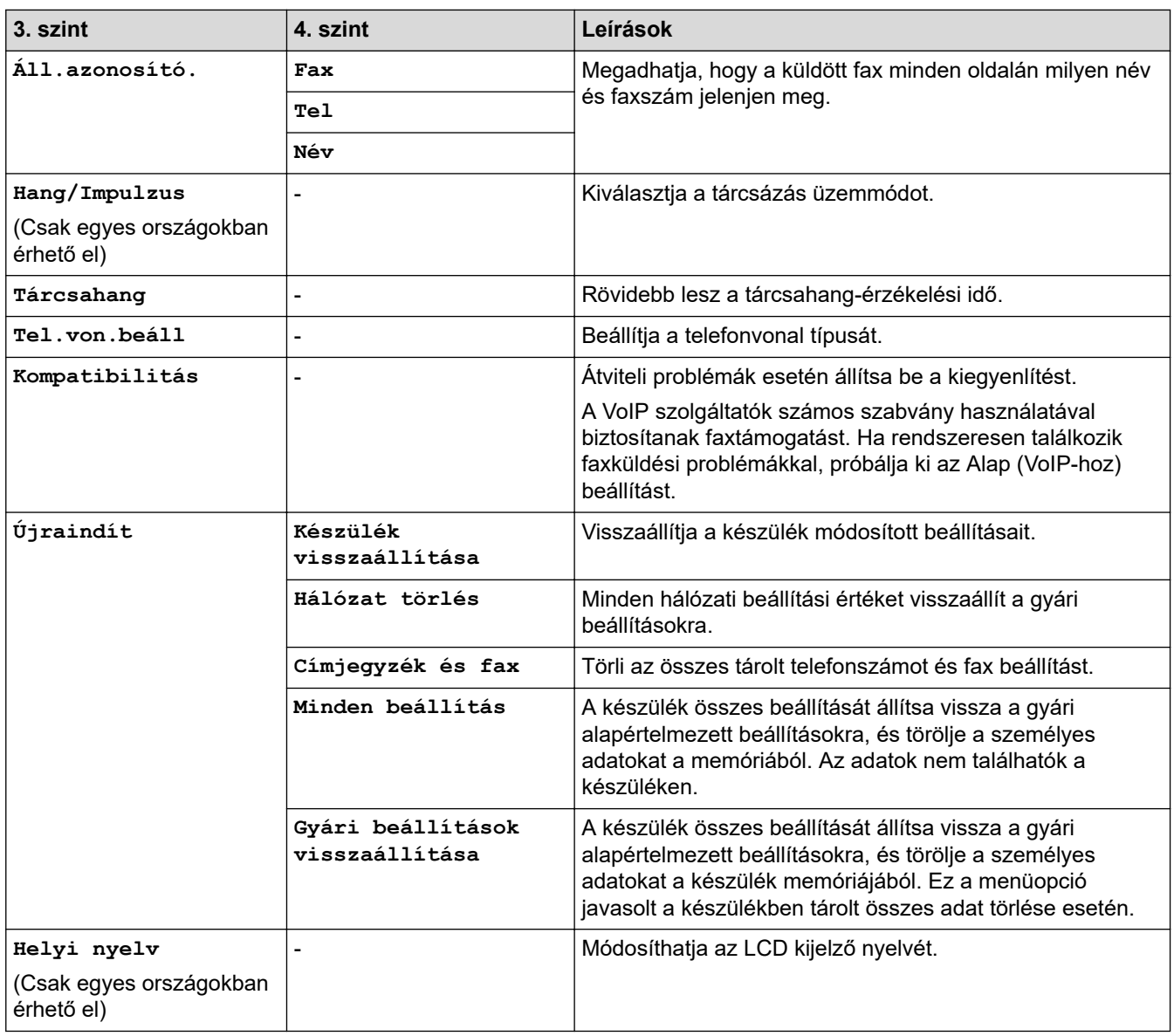

## **Kapcsolódó tájékoztatás**

• [Beállítási és funkciótáblázatok](#page-617-0)

<span id="page-635-0"></span> [Kezdőlap](#page-1-0) > [Készülék beállításai](#page-592-0) > [A készülék beállításainak módosítása a kezelőpanelről](#page-593-0) > [Beállítási és](#page-617-0) [funkciótáblázatok](#page-617-0) > Beállítás-táblázatok (DCP-L3550CDW)

## **Beállítás-táblázatok (DCP-L3550CDW)**

**Kapcsolódó modellek**: DCP-L3550CDW

## **[Beállítások]**

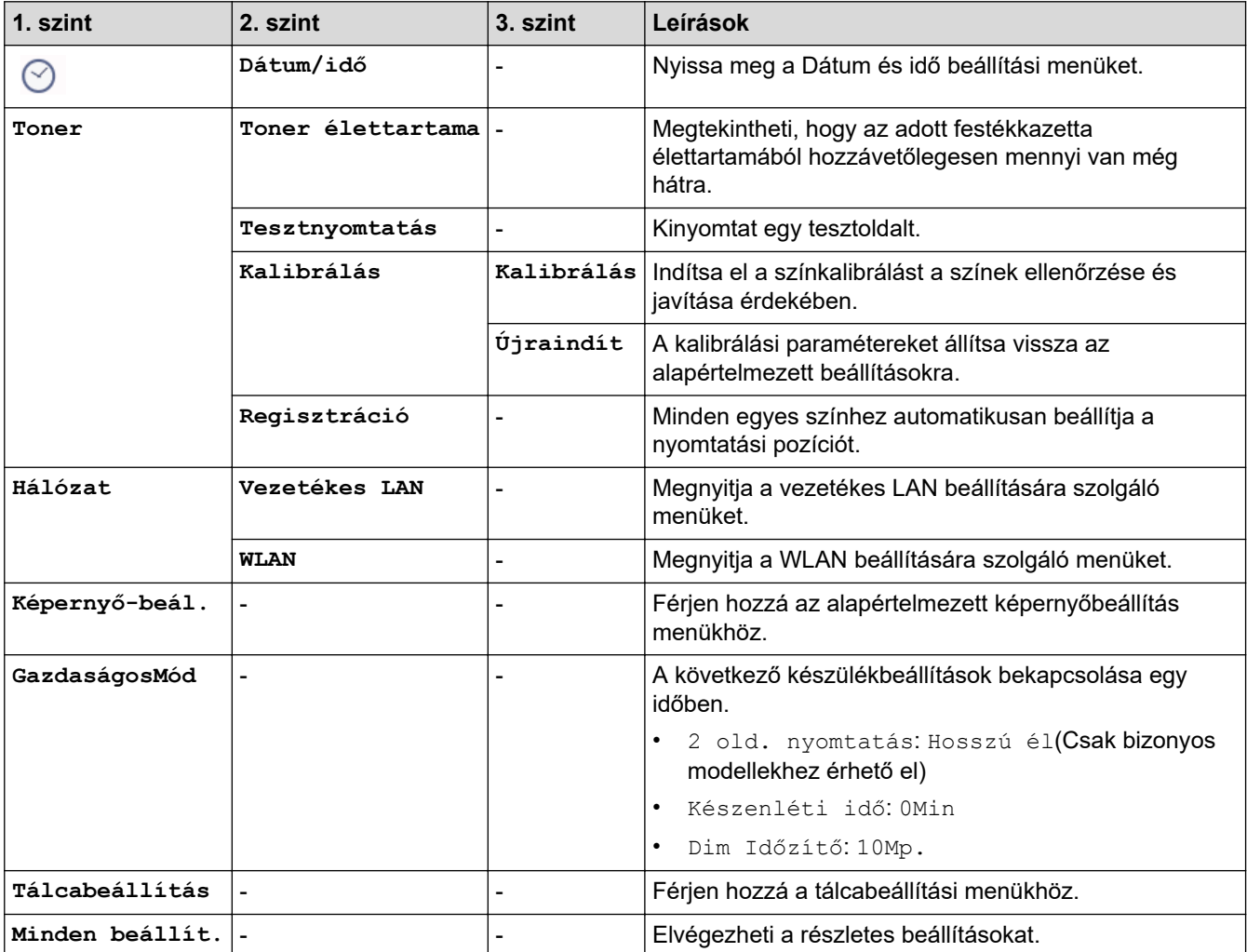

#### **[Minden beállít.] > [Ált. beáll.]**

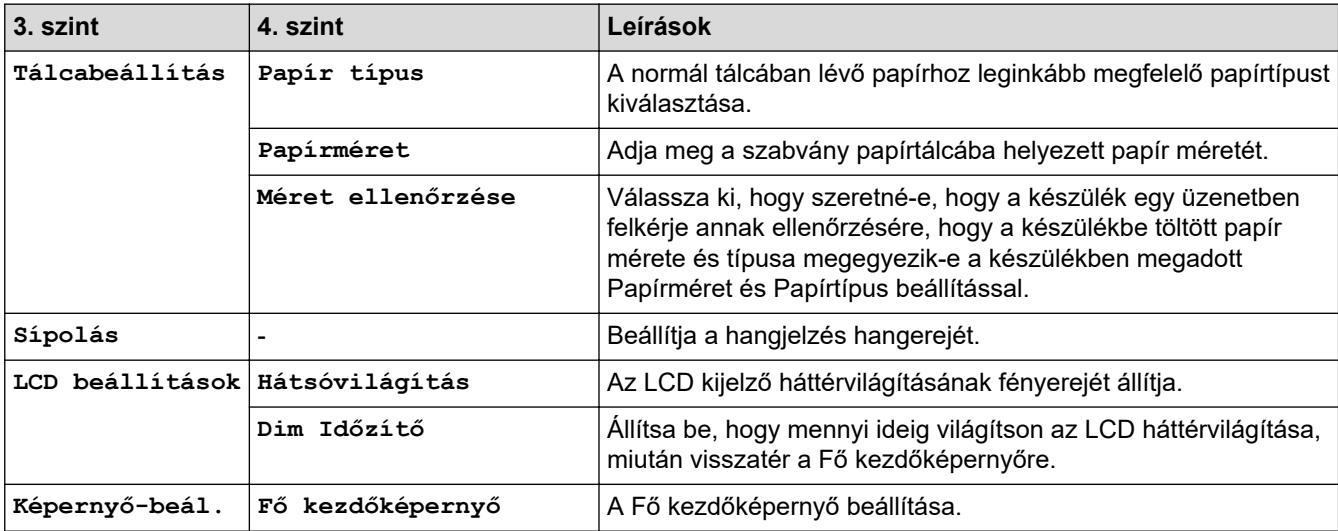

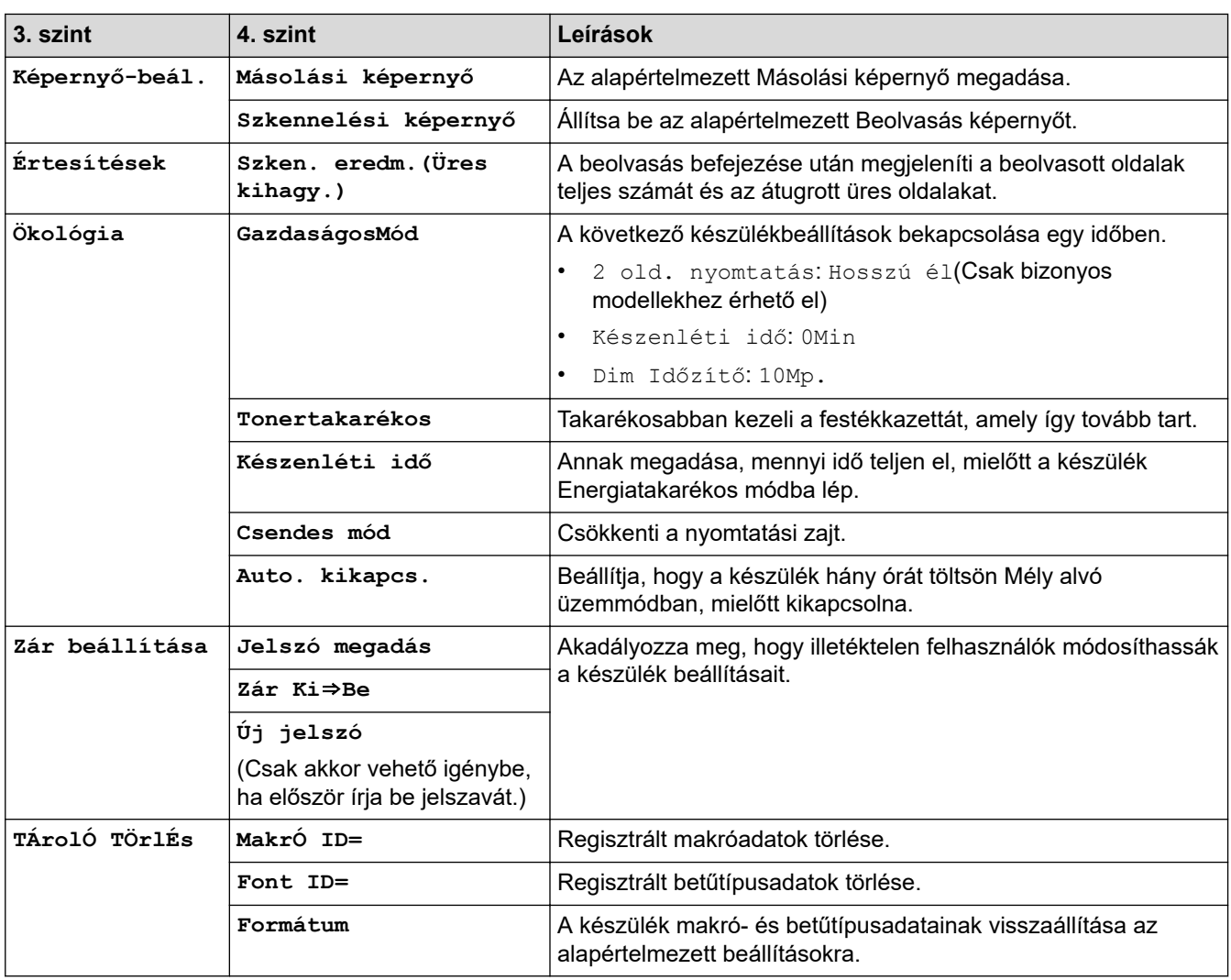

#### **[Minden beállít.] > [Parancsikon beáll.]**

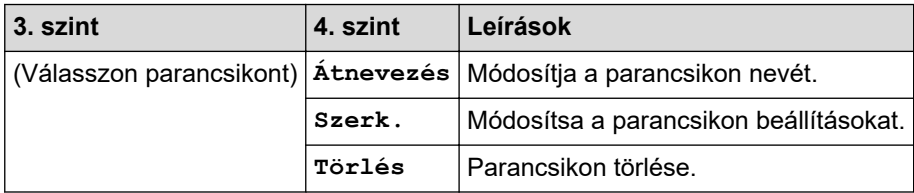

## **[Minden beállít.] > [Nyomtató]**

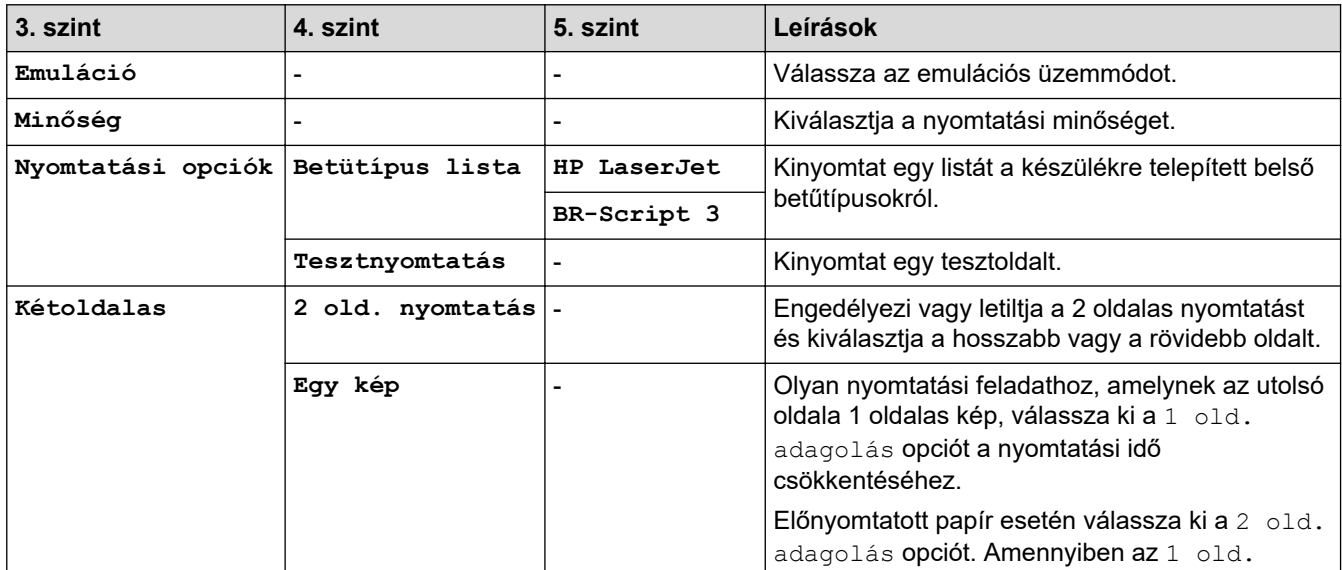

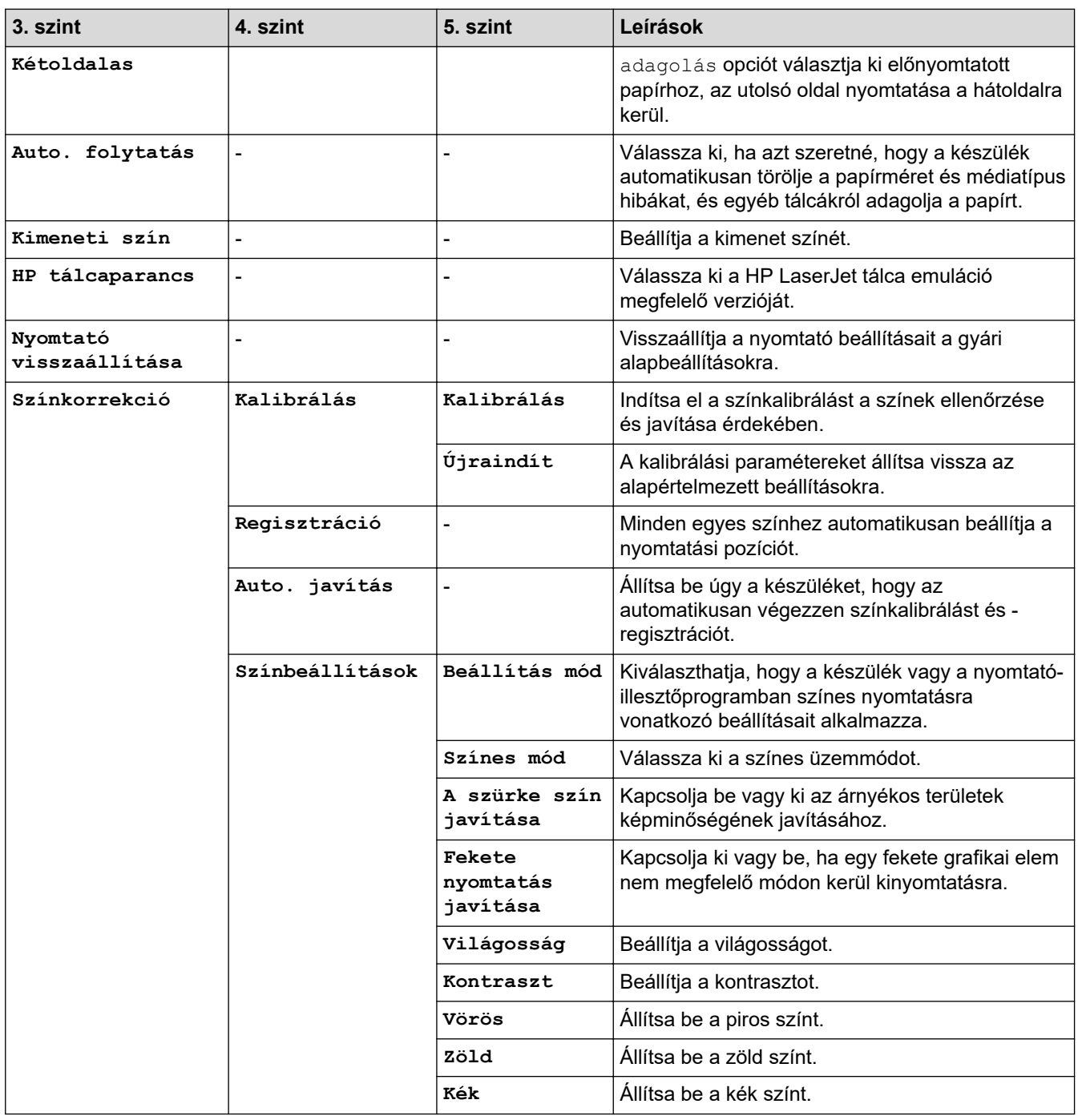

## **[Minden beállít.] > [Hálózat]**

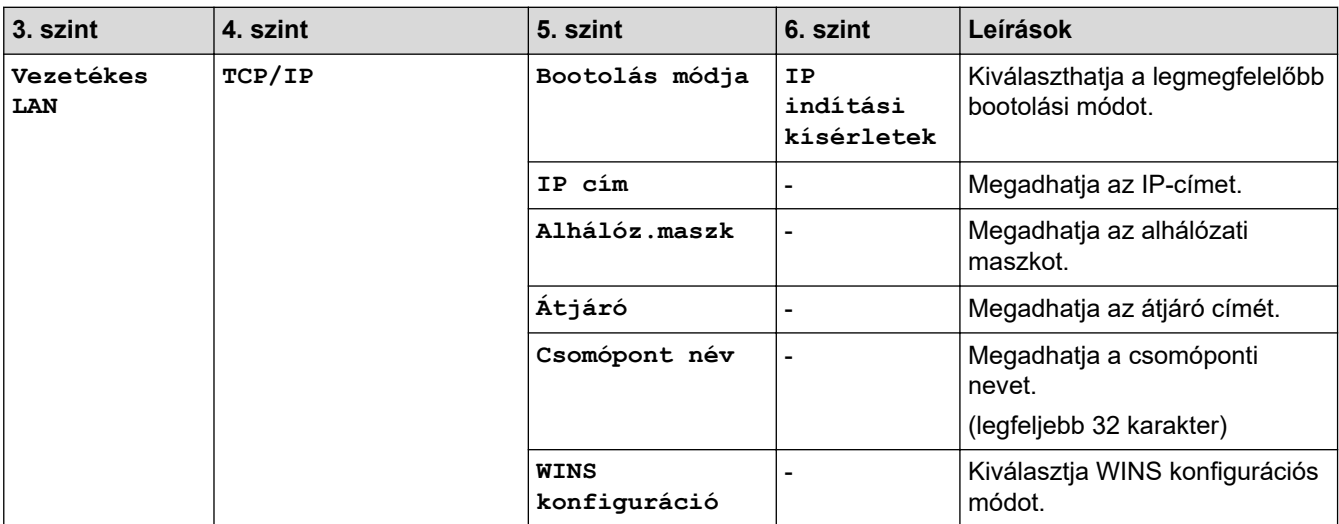

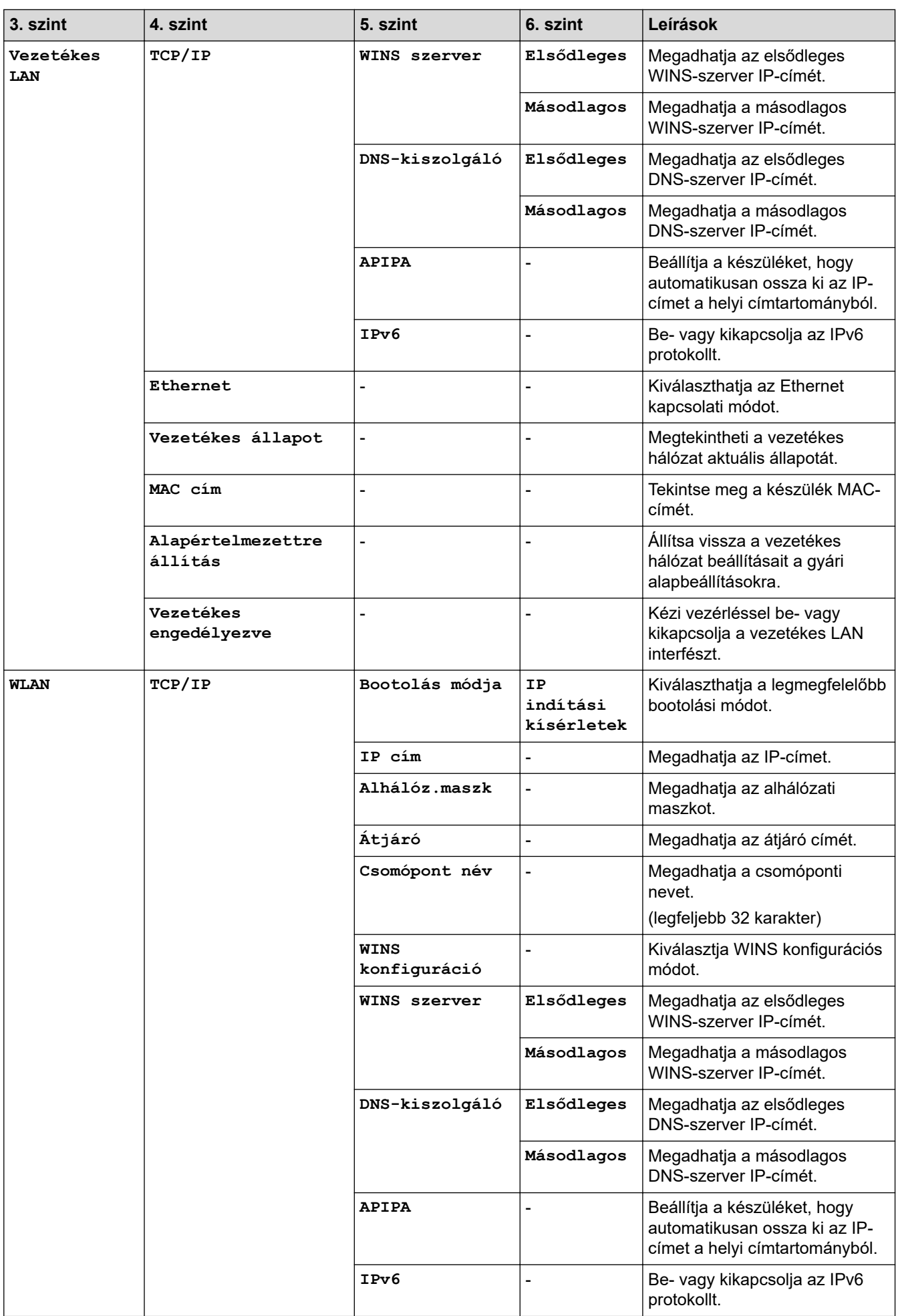

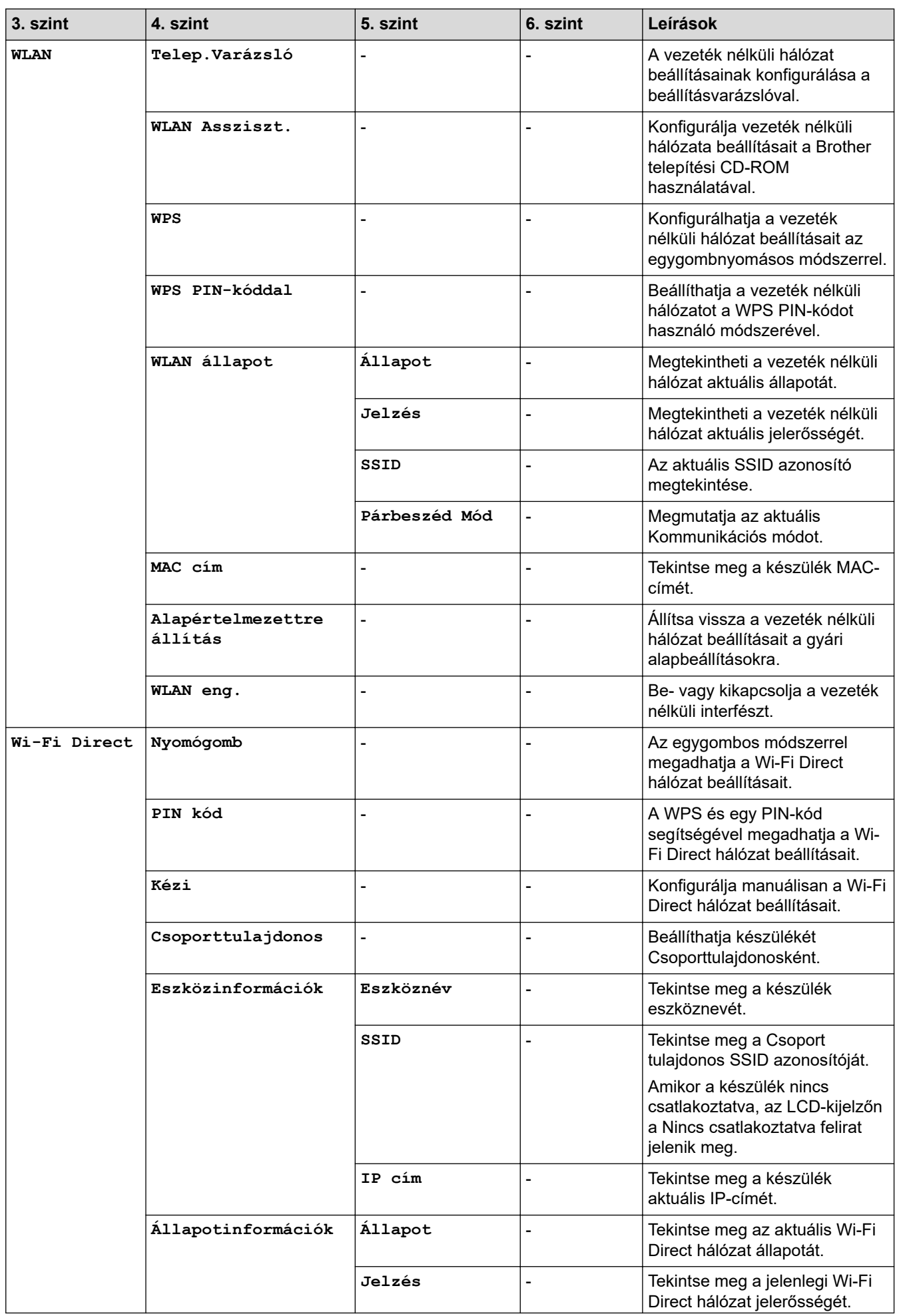

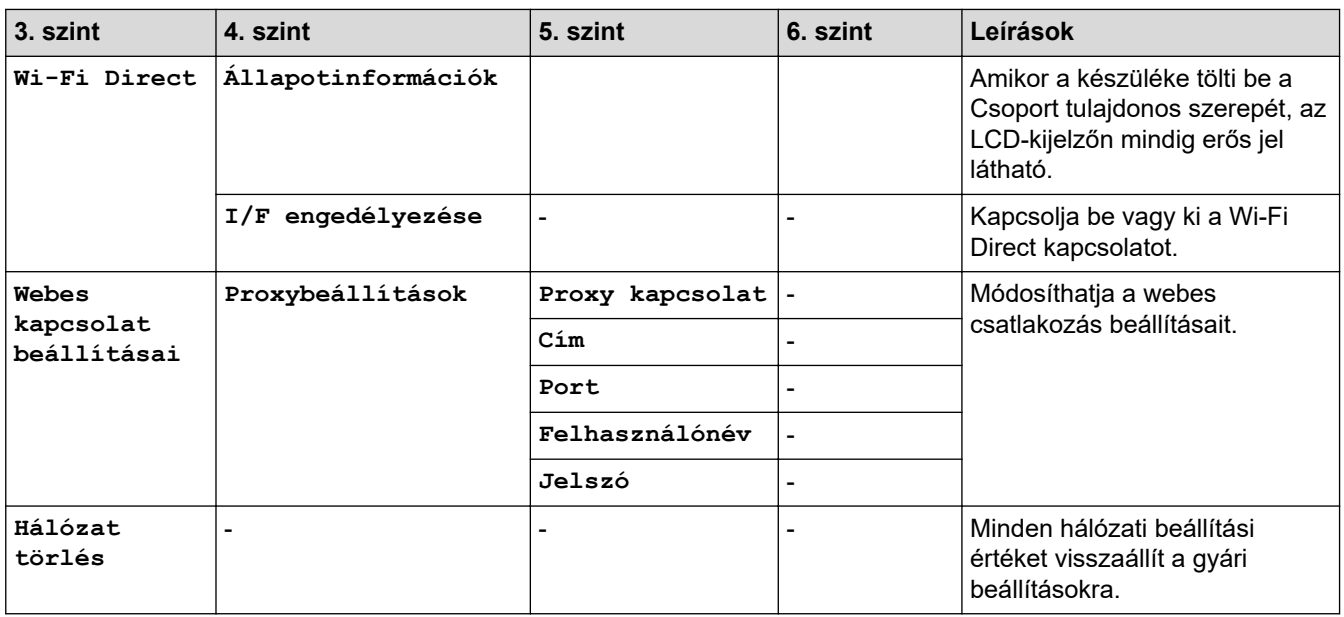

## **[Minden beállít.] > [Jelent.nyomt.]**

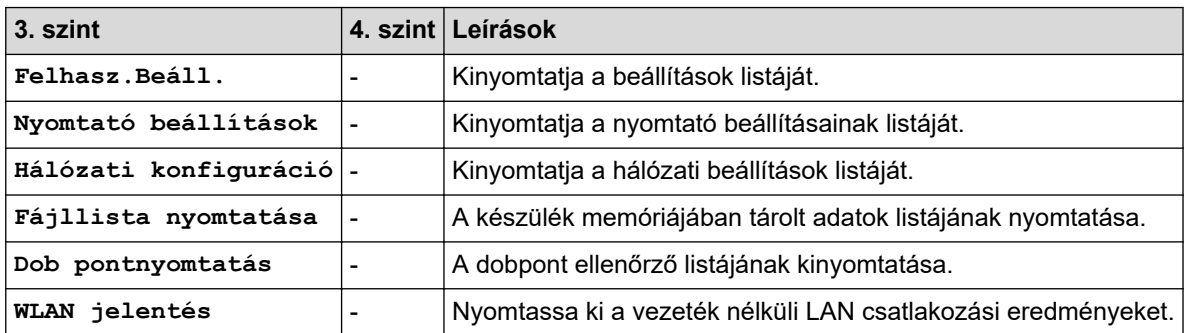

## **[Minden beállít.] > [Gép információ]**

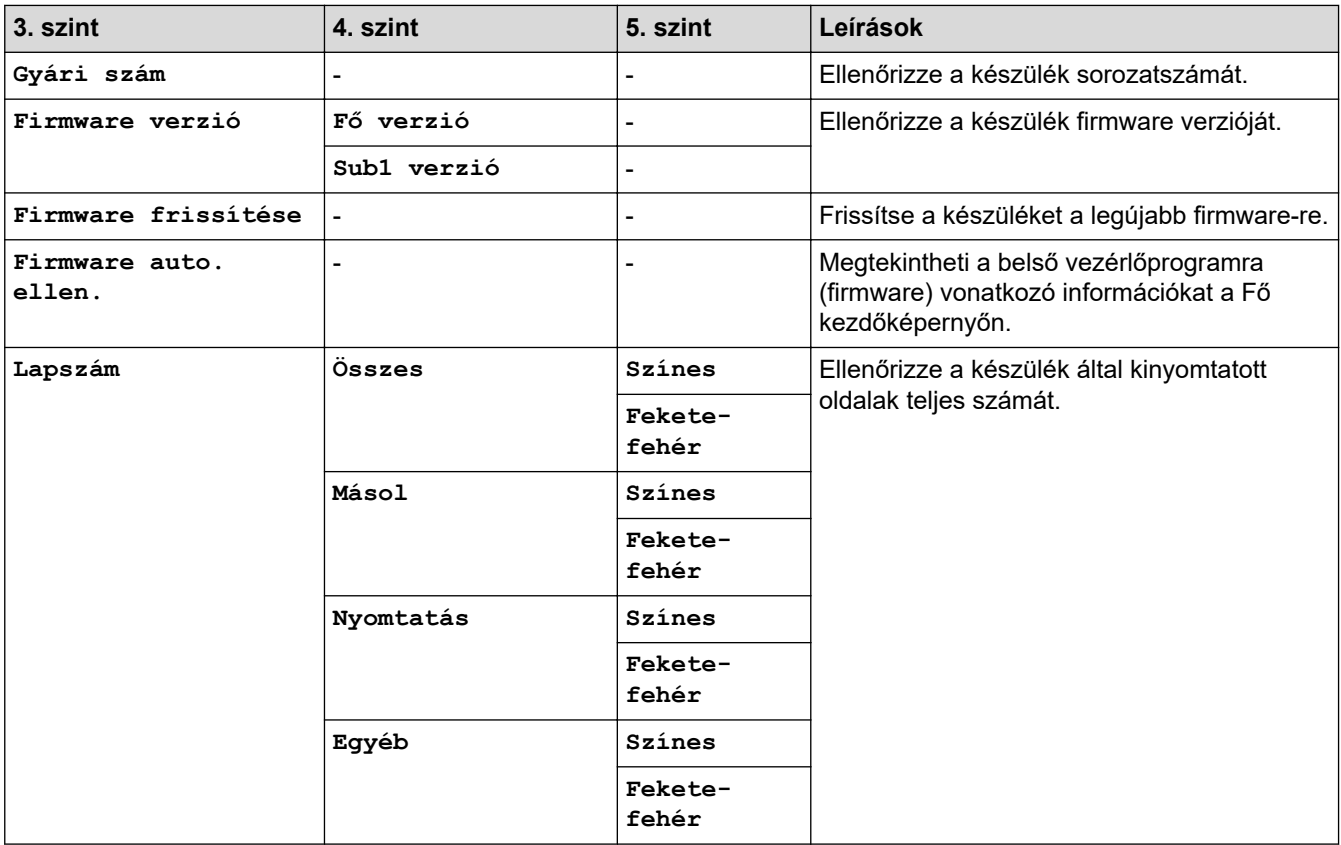

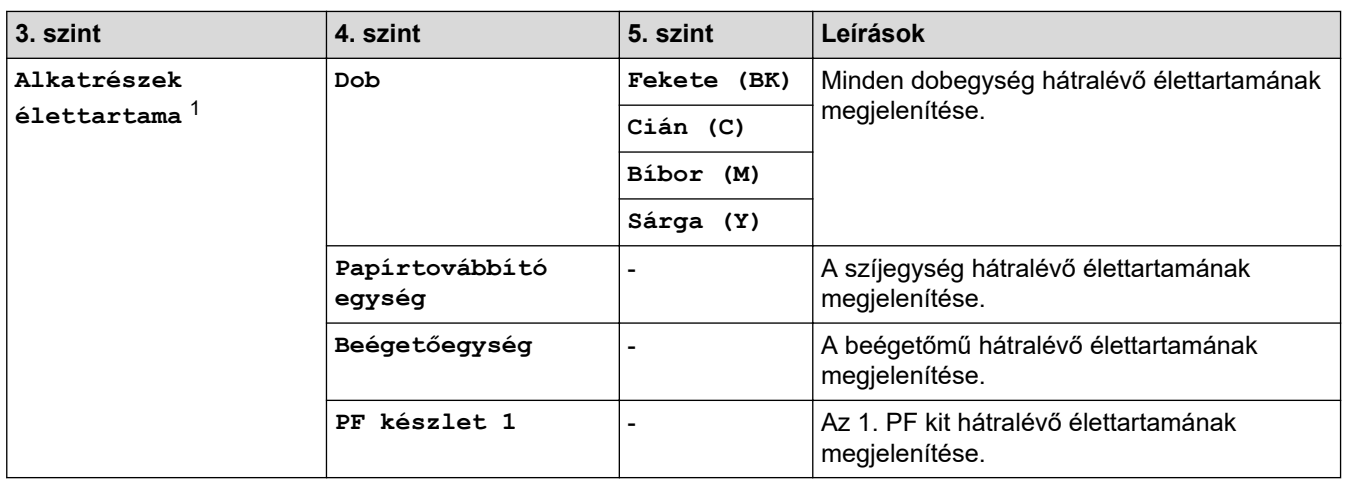

1 Az alkatrészek élettartama becsült érték, és a használat típusától függően változhat.

#### **[Minden beállít.] > [Alapbeáll.]**

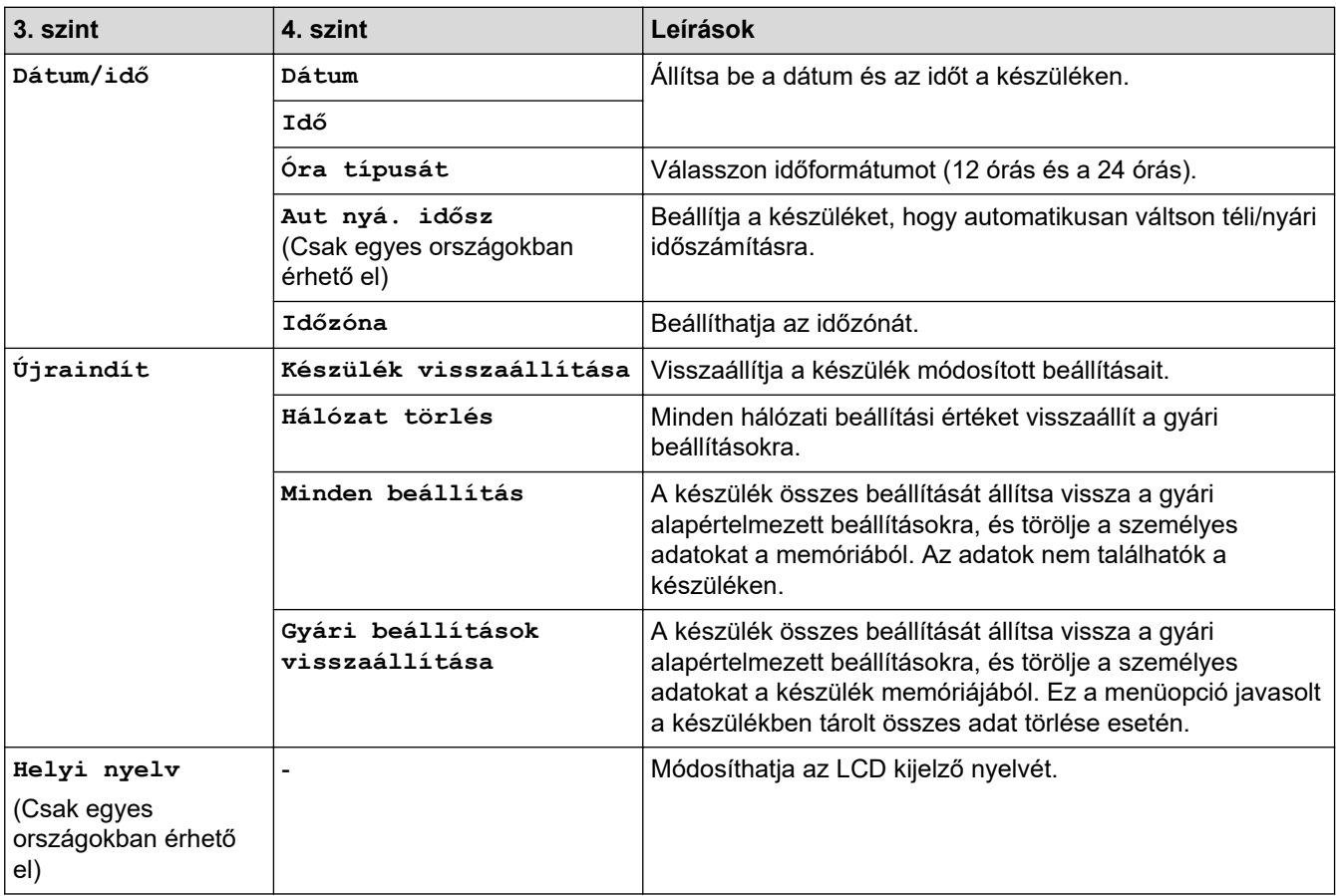

## **Kapcsolódó tájékoztatás**

• [Beállítási és funkciótáblázatok](#page-617-0)

<span id="page-642-0"></span> [Kezdőlap](#page-1-0) > [Készülék beállításai](#page-592-0) > [A készülék beállításainak módosítása a kezelőpanelről](#page-593-0) > [Beállítási és](#page-617-0) [funkciótáblázatok](#page-617-0) > Funkciótáblázatok (MFC-L3710CW/MFC-L3730CDN/MFC-L3750CDW/MFC-L3770CDW)

## **Funkciótáblázatok (MFC-L3710CW/MFC-L3730CDN/MFC-L3750CDW/ MFC-L3770CDW)**

**Kapcsolódó modellek**: MFC-L3710CW/MFC-L3730CDN/MFC-L3750CDW/MFC-L3770CDW

## **[Toner]**

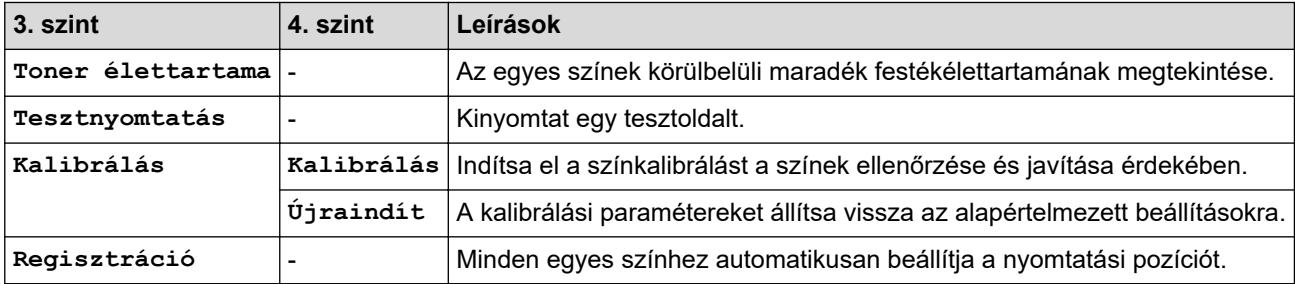

#### **(Wi-Fi®) (MFC-L3710CW/MFC-L3750CDW/MFC-L3770CDW)** WiFi

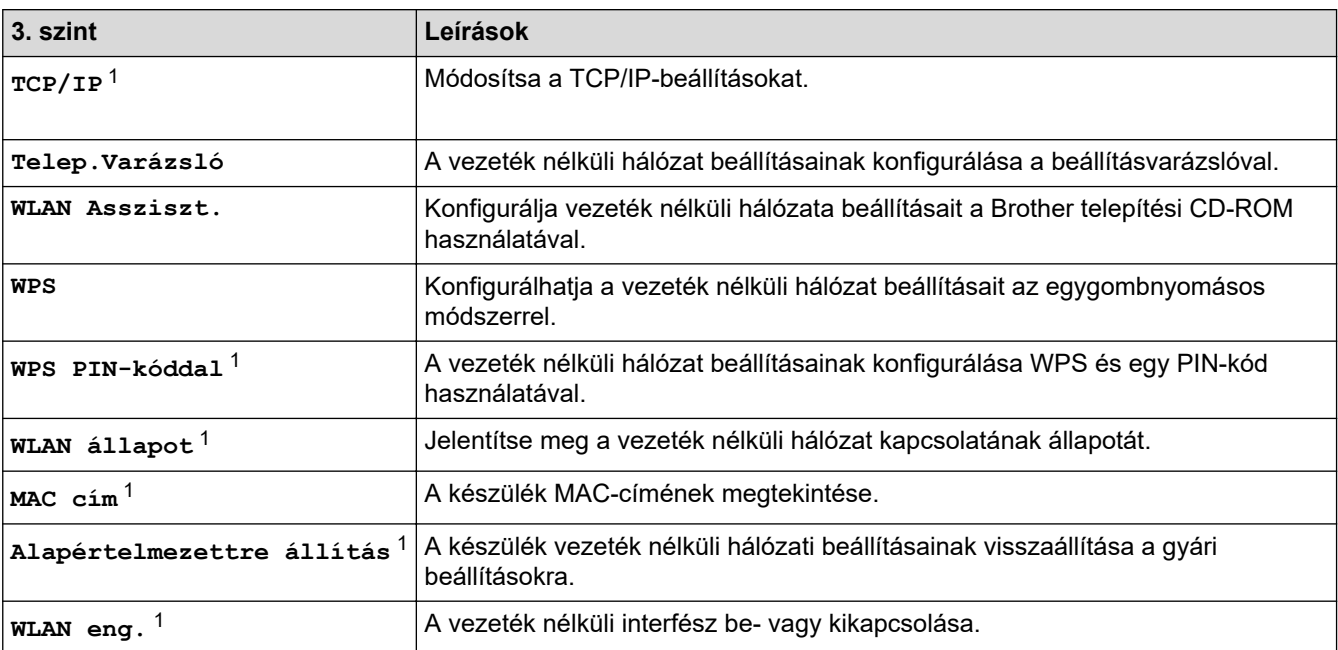

 $1$  Wi-Fi $^{\circledR}$  kapcsolat beállítása után érhető el.

## **(Vezetékes LAN) (MFC-L3730CDN)**

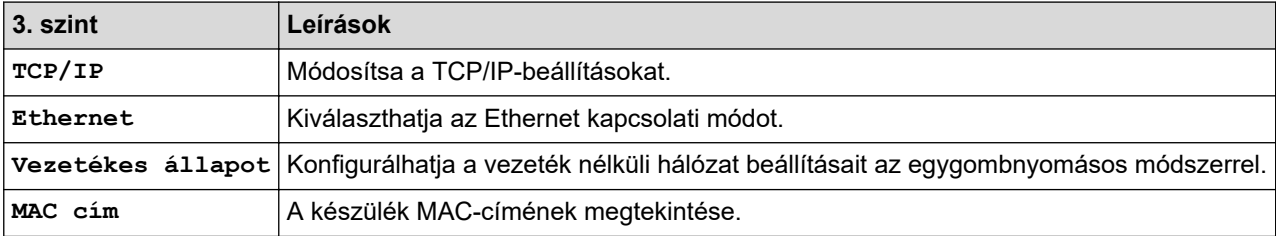

# **[Fax] (ha a fax előnézete ki van kapcsolva)**

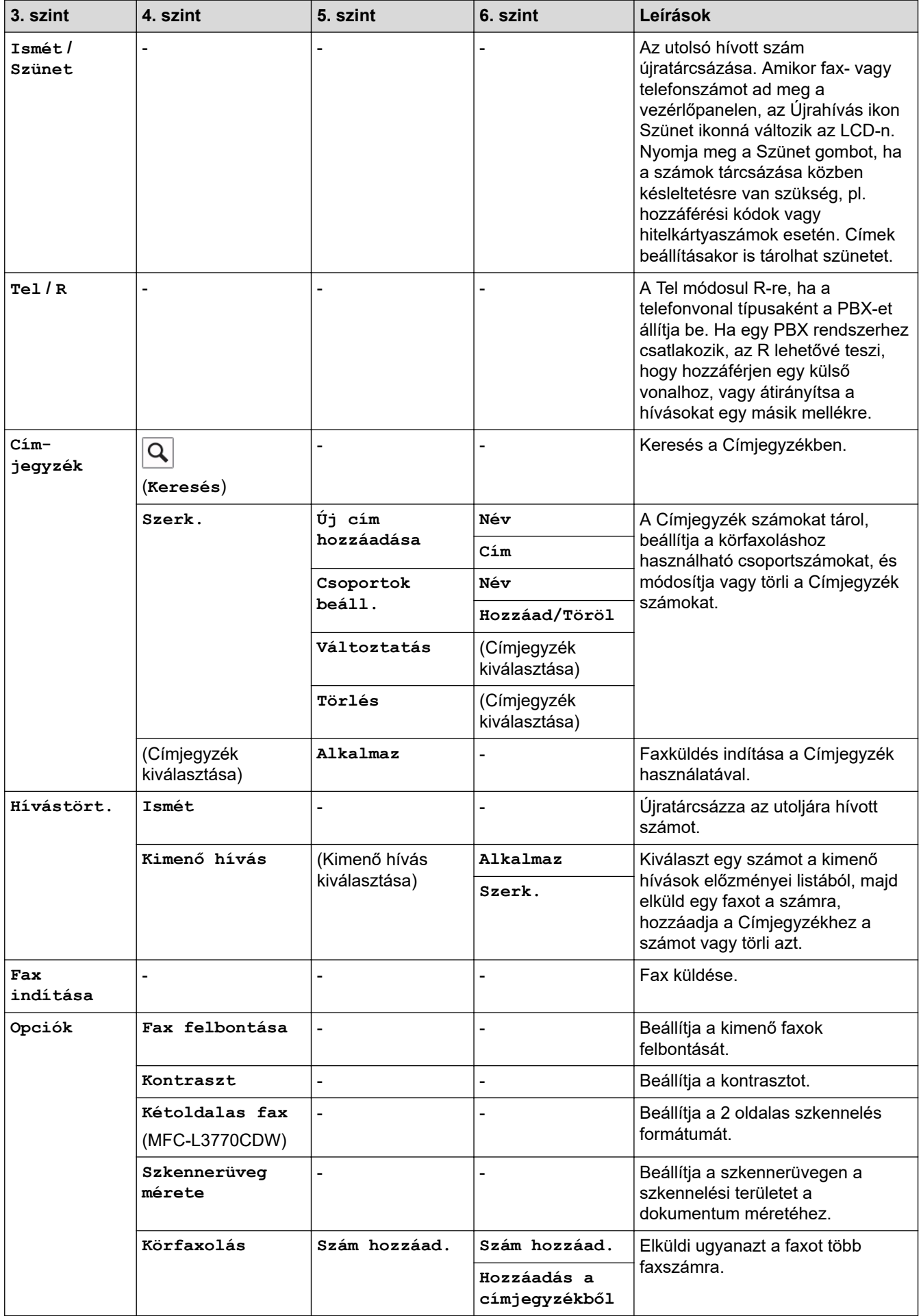

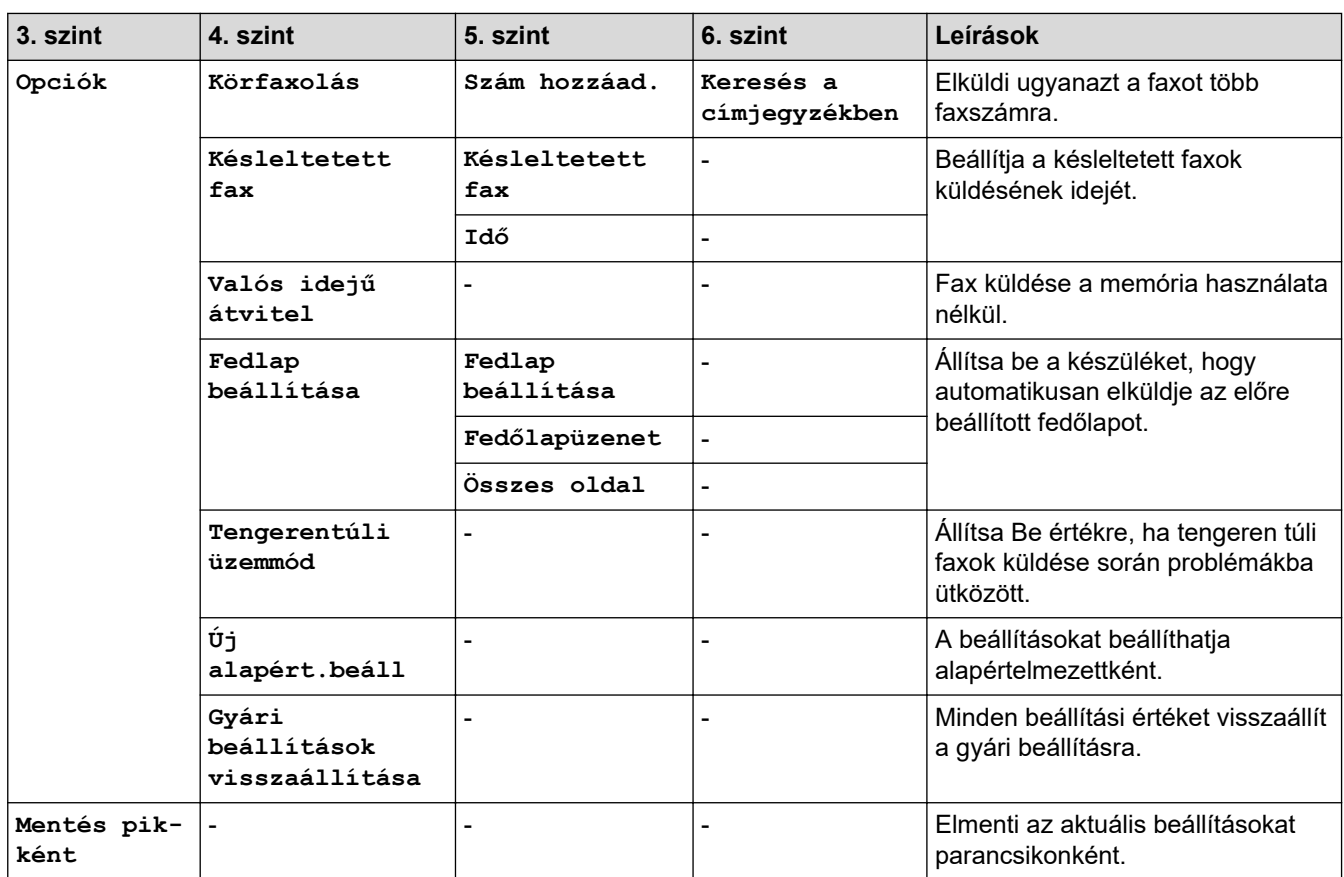

## **[Fax] (ha a fax előnézete be van kapcsolva)**

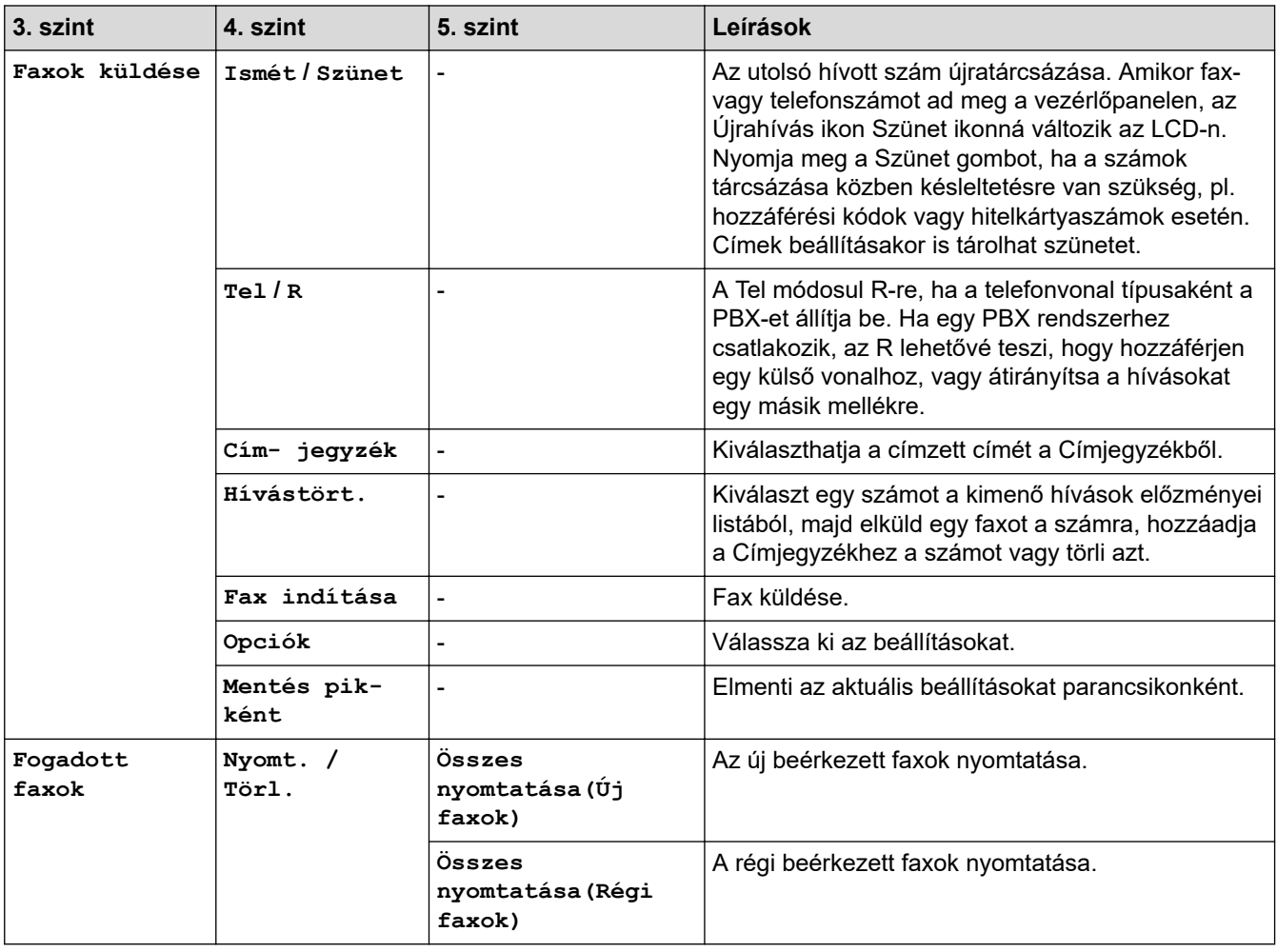

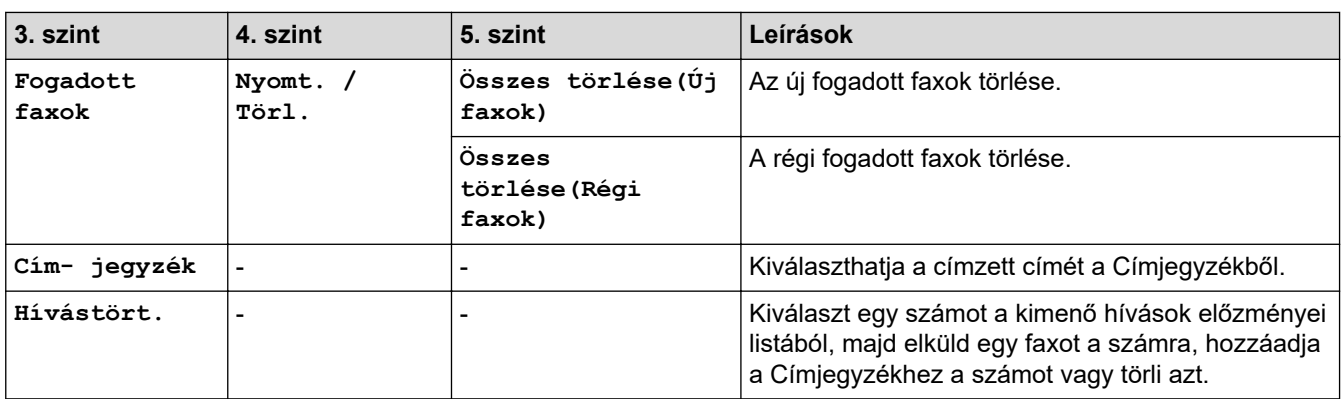

## **Másol**]

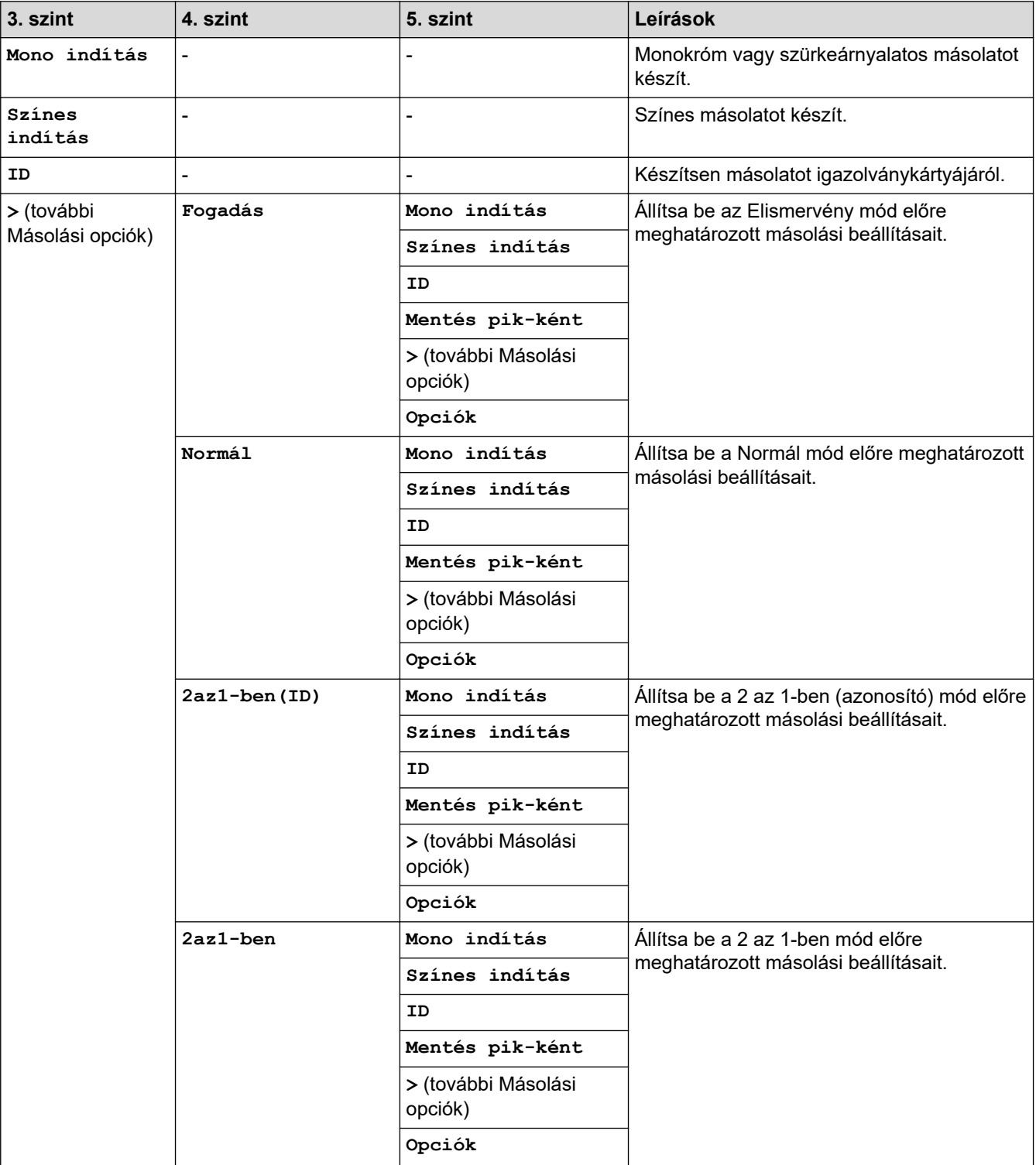

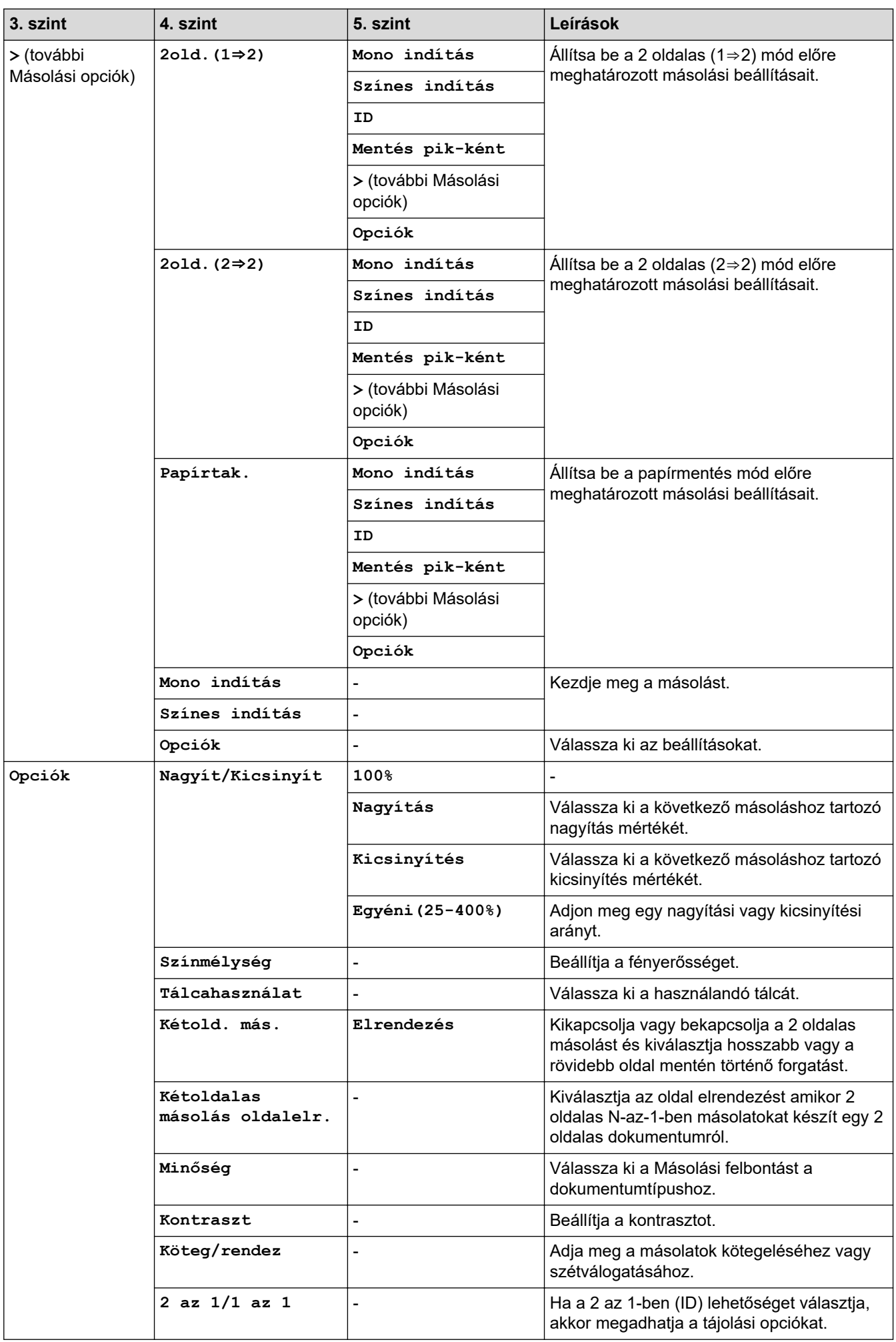

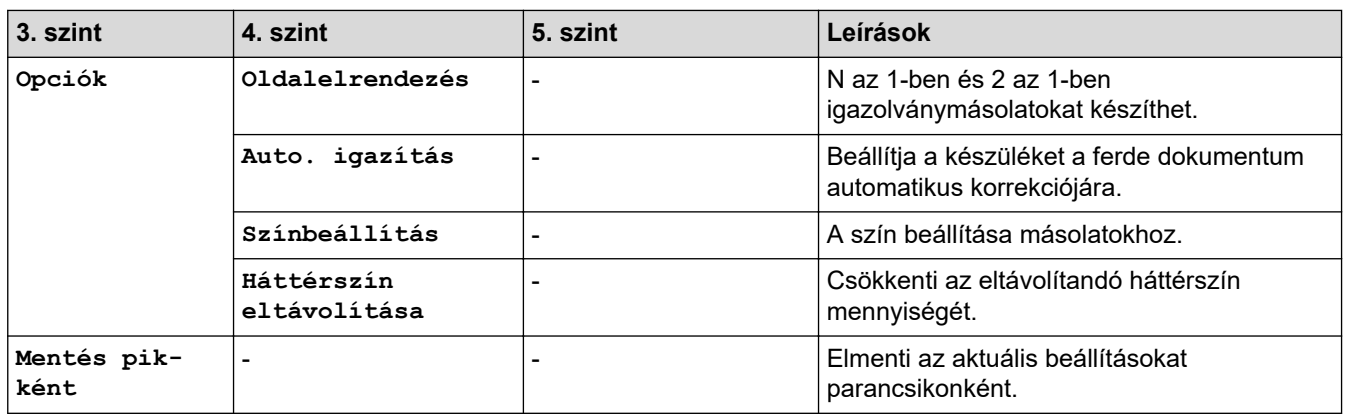

## **[Szkennelés]**

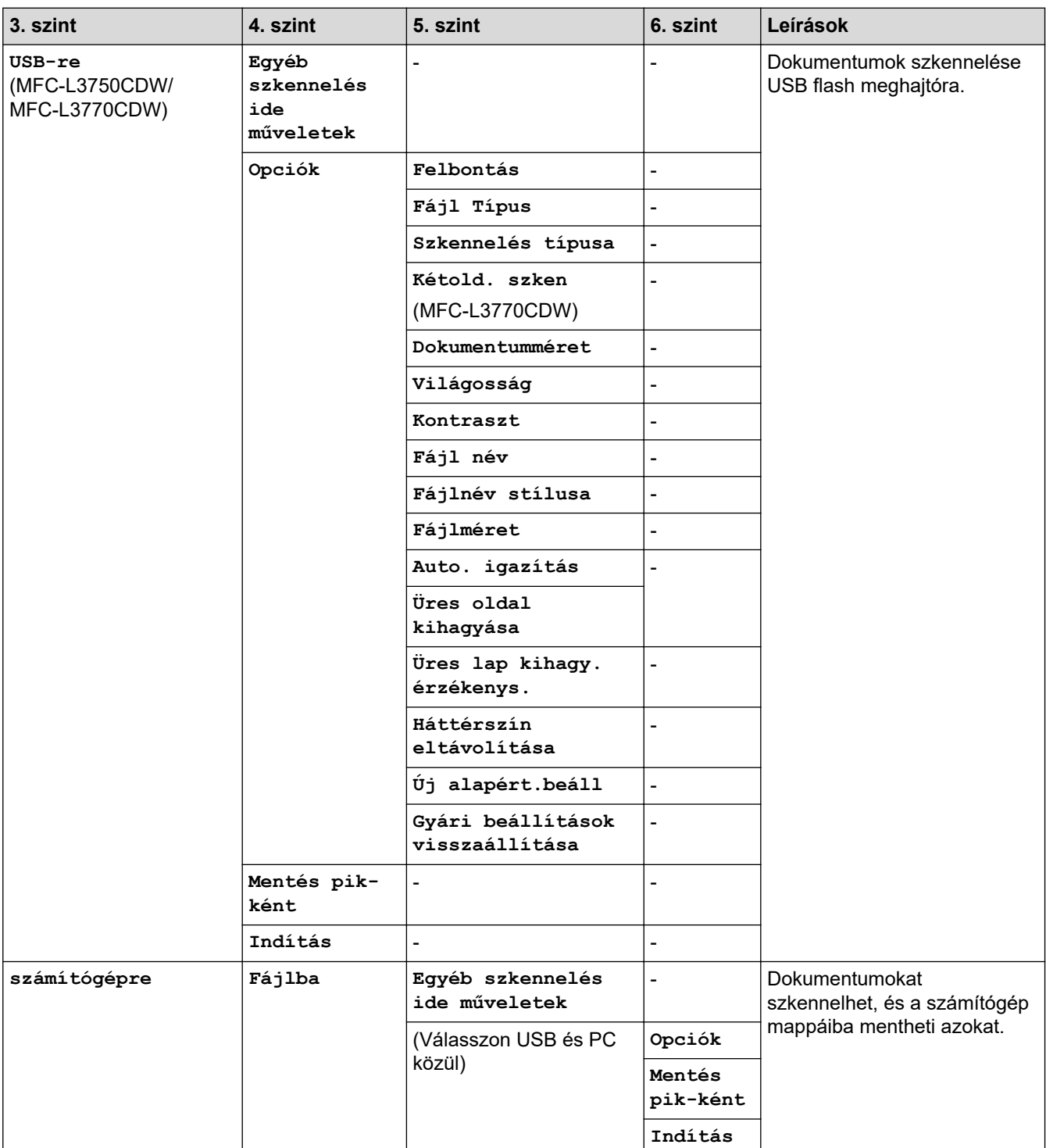
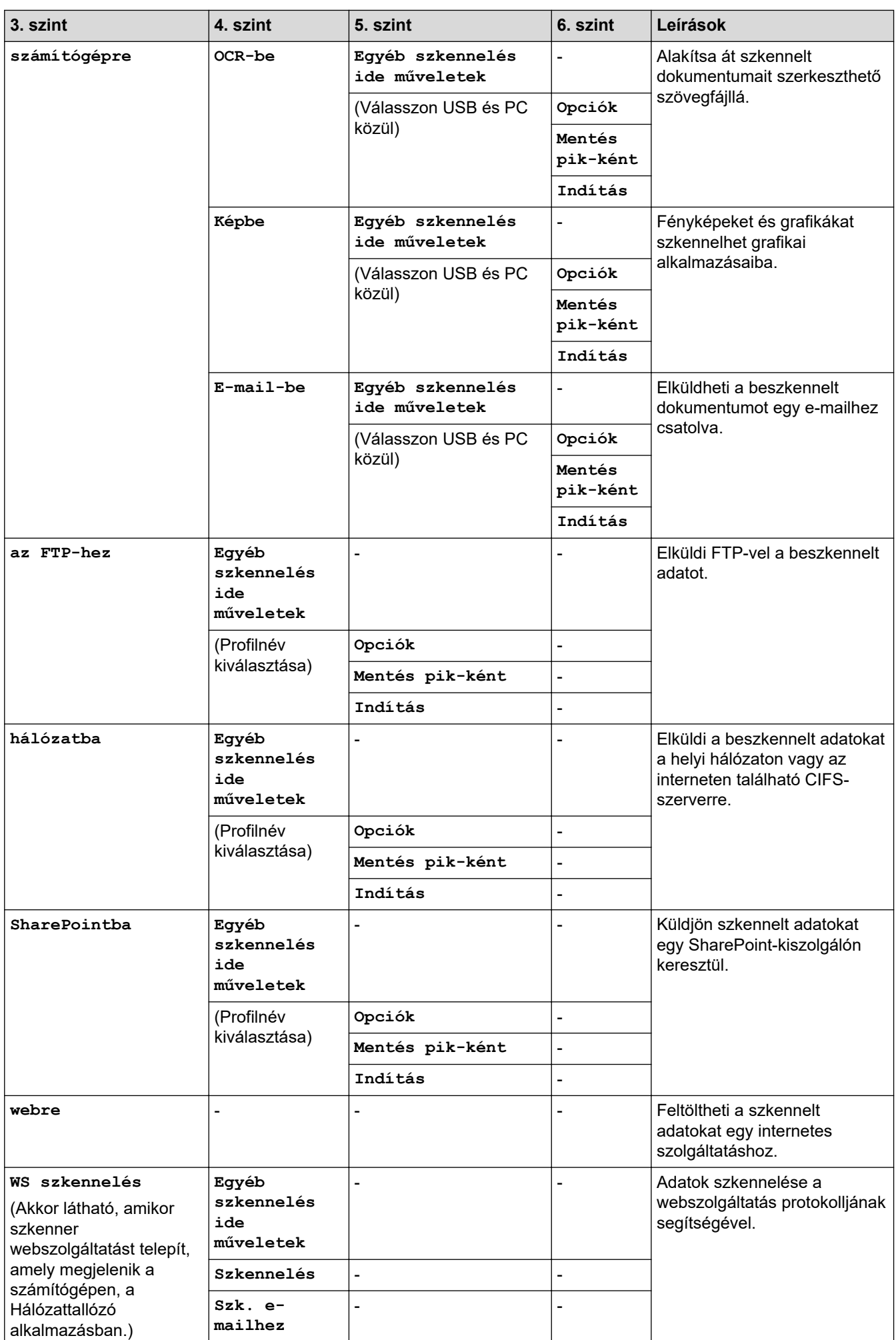

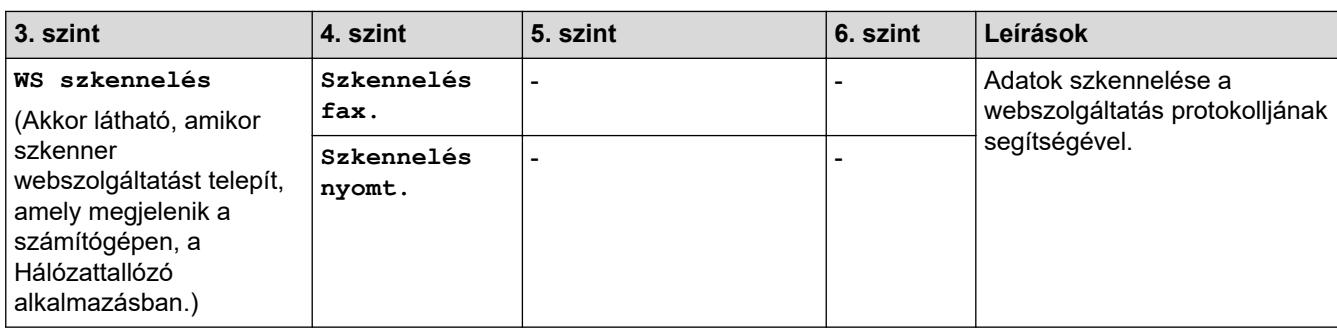

# **[Par.ikonok]**

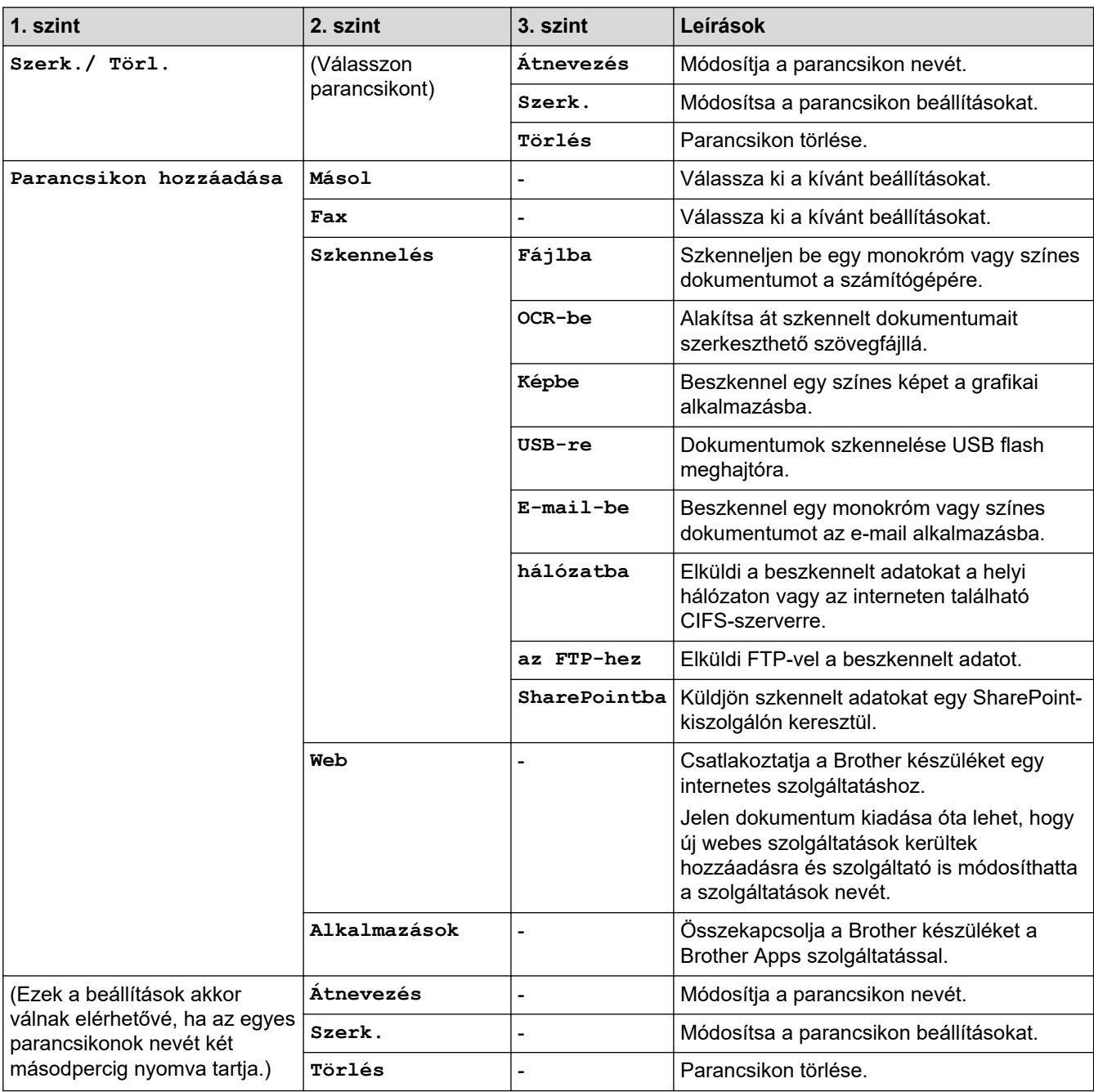

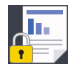

# **[Bizt. nyomtatás]**

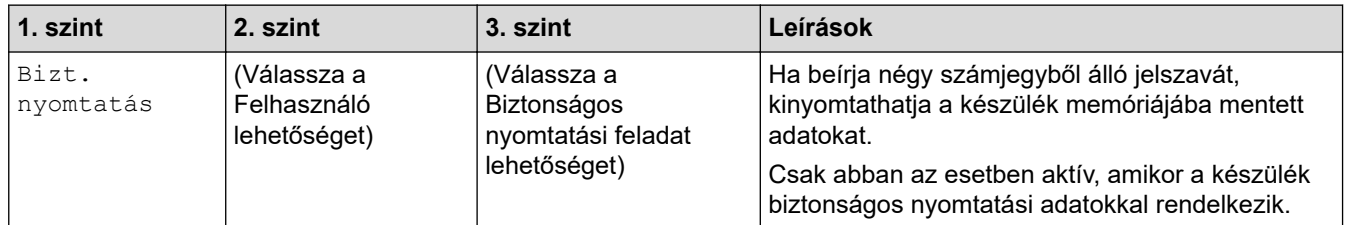

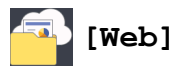

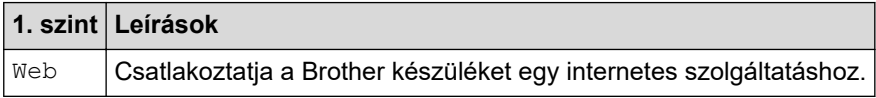

### **[Alkalmazások]**

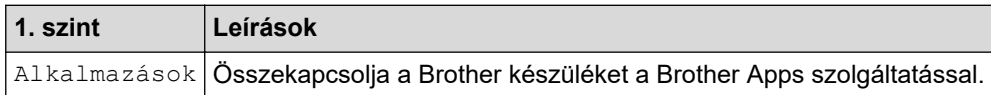

# **[USB] (MFC-L3750CDW/MFC-L3770CDW)**

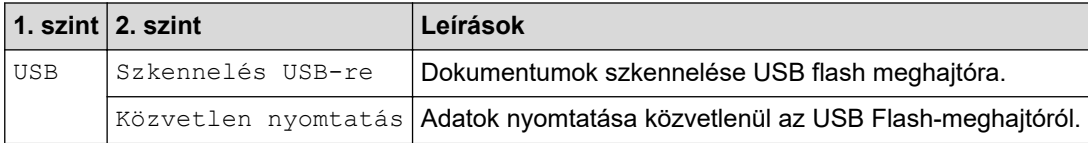

### **Kapcsolódó tájékoztatás**

• [Beállítási és funkciótáblázatok](#page-617-0)

 [Kezdőlap](#page-1-0) > [Készülék beállításai](#page-592-0) > [A készülék beállításainak módosítása a kezelőpanelről](#page-593-0) > [Beállítási és](#page-617-0) [funkciótáblázatok](#page-617-0) > Funkciótáblázatok (DCP-L3550CDW)

### **Funkciótáblázatok (DCP-L3550CDW)**

**Kapcsolódó modellek**: DCP-L3550CDW

### **[Toner]**

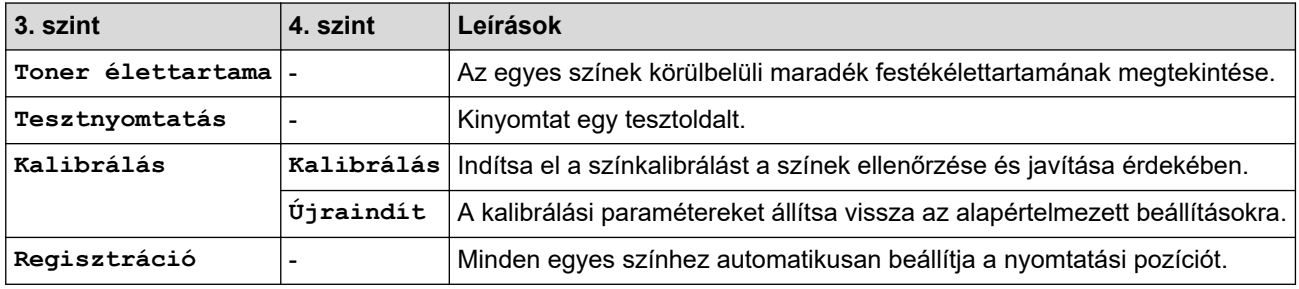

#### **(Wi-Fi®) WiFi**

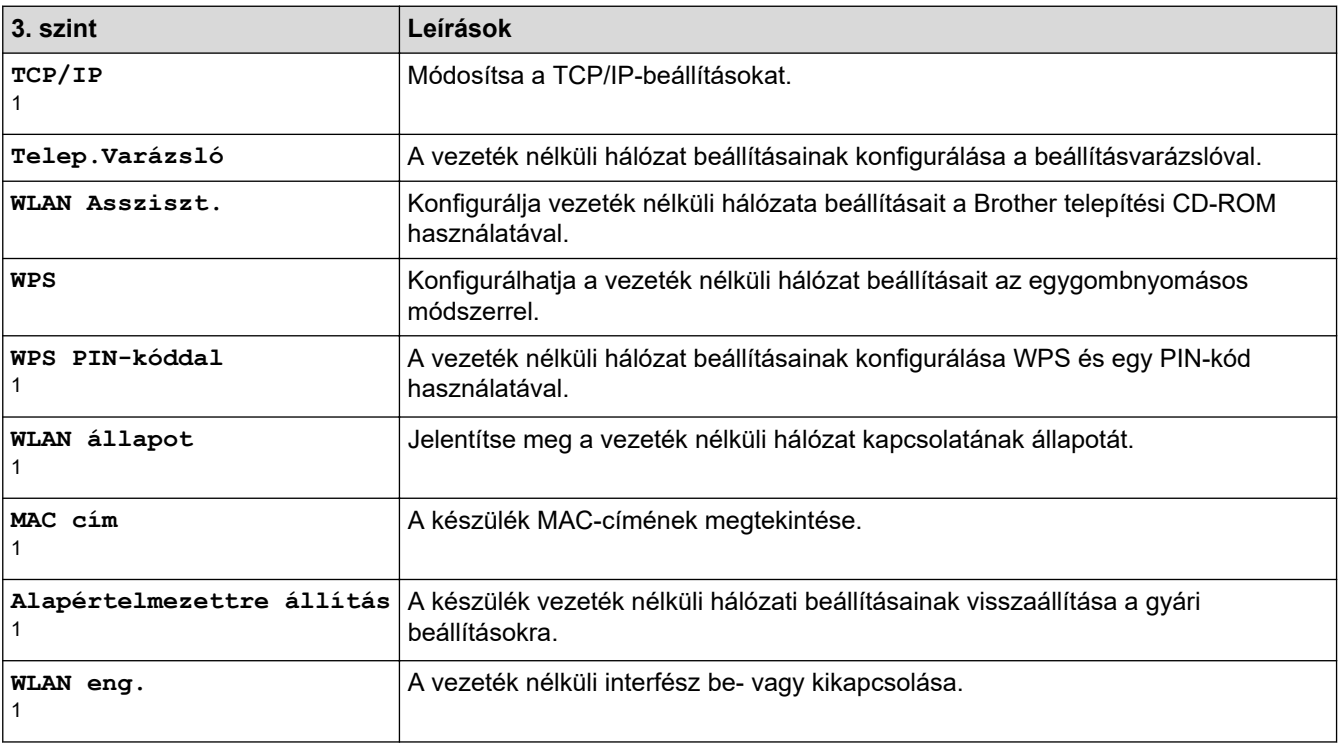

1 Wi-Fi® kapcsolat beállítása után érhető el.

#### 瓦 **[Másol]**

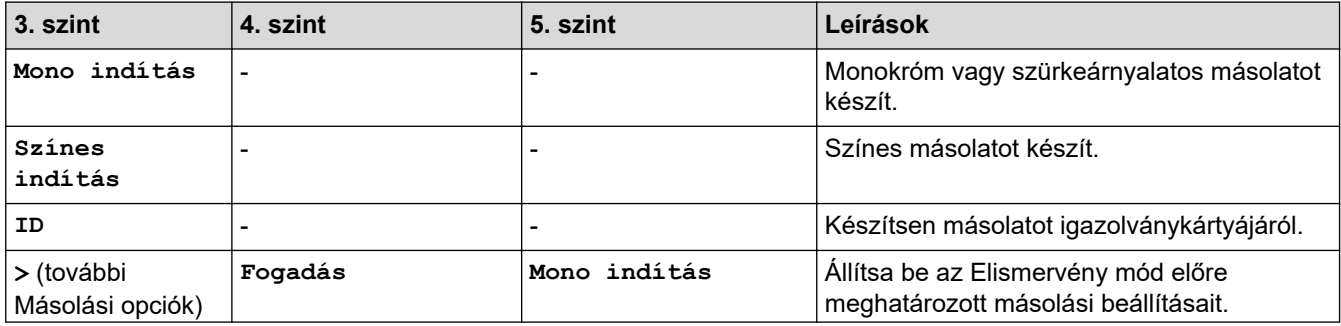

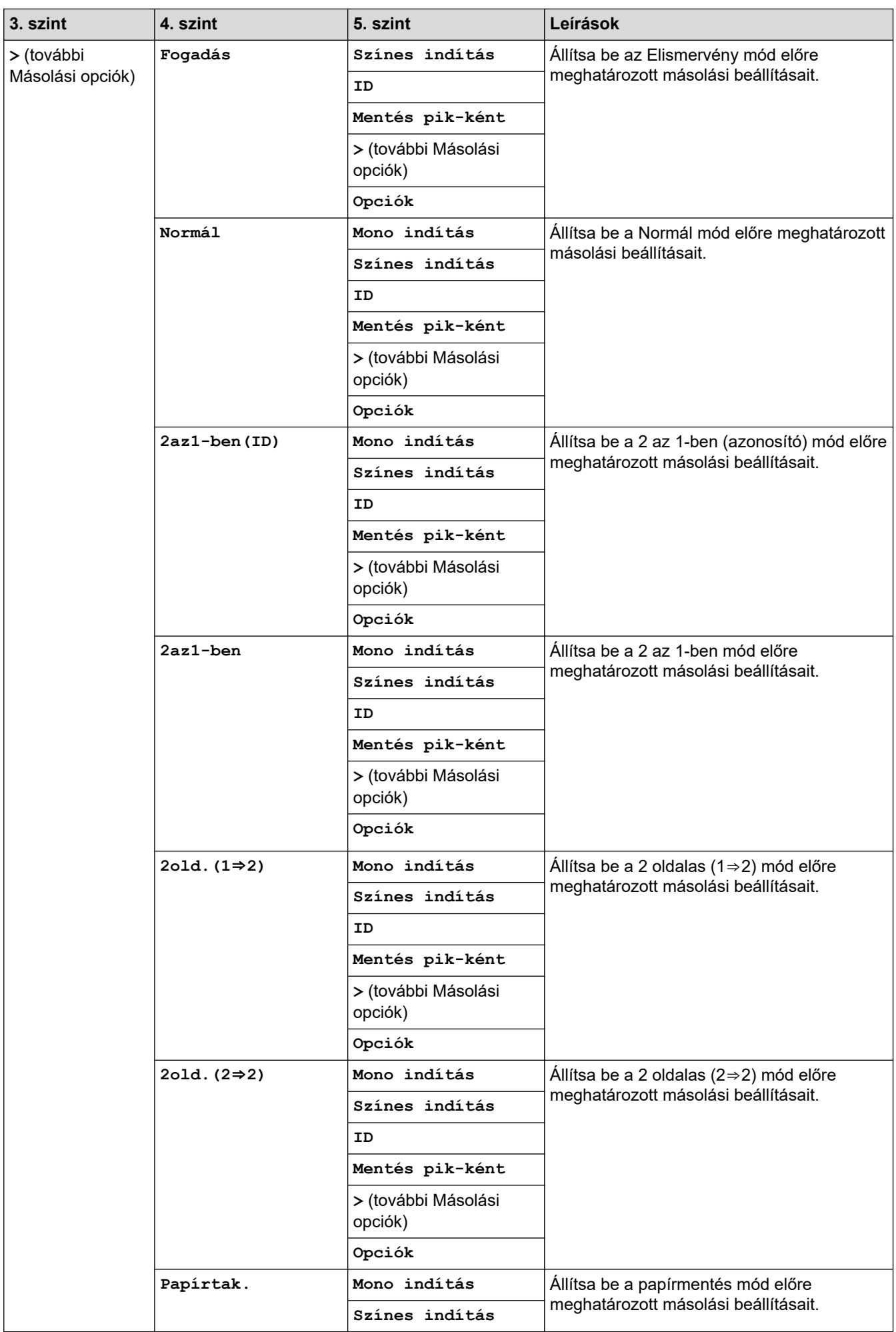

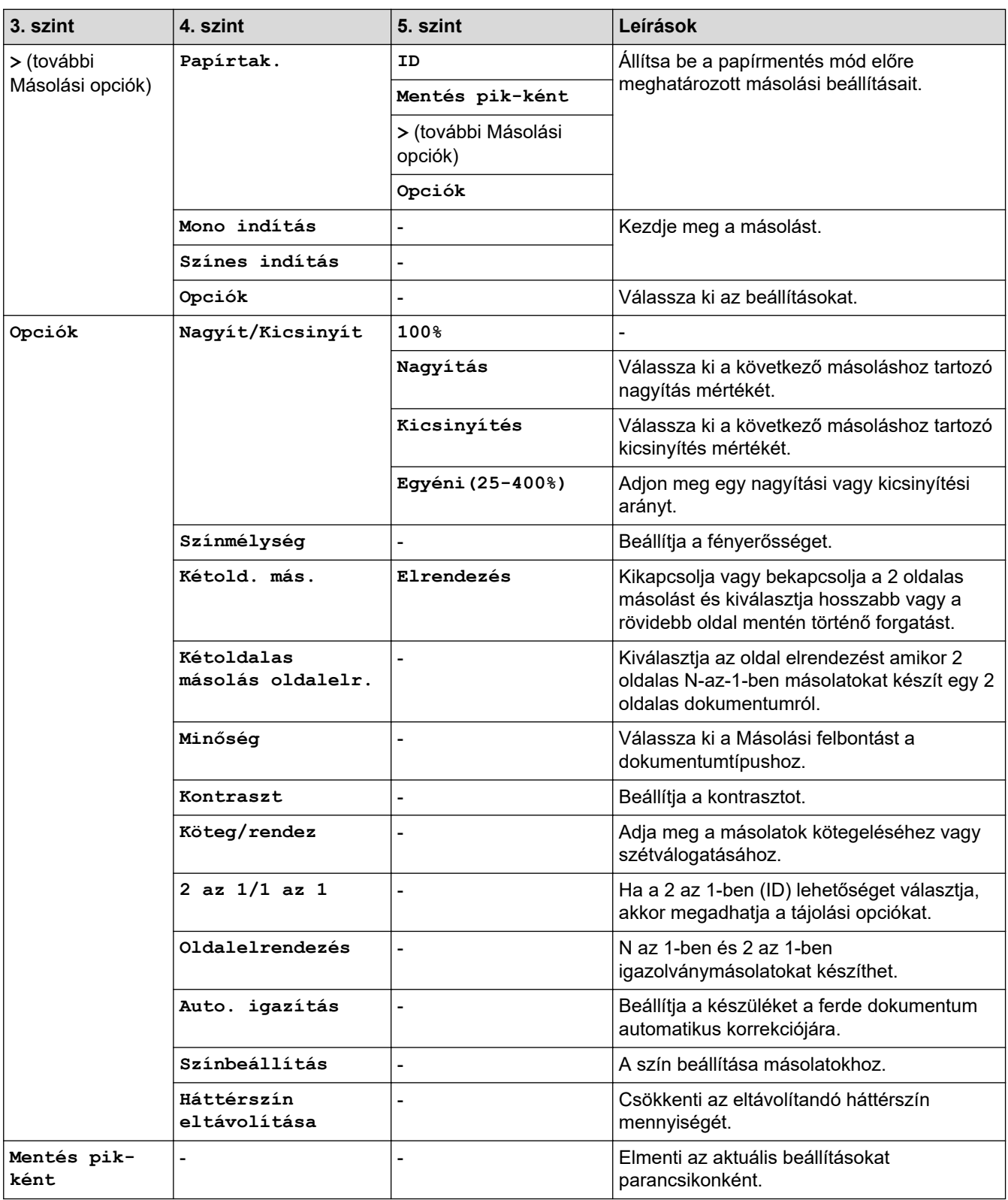

# **[Szkennelés]**

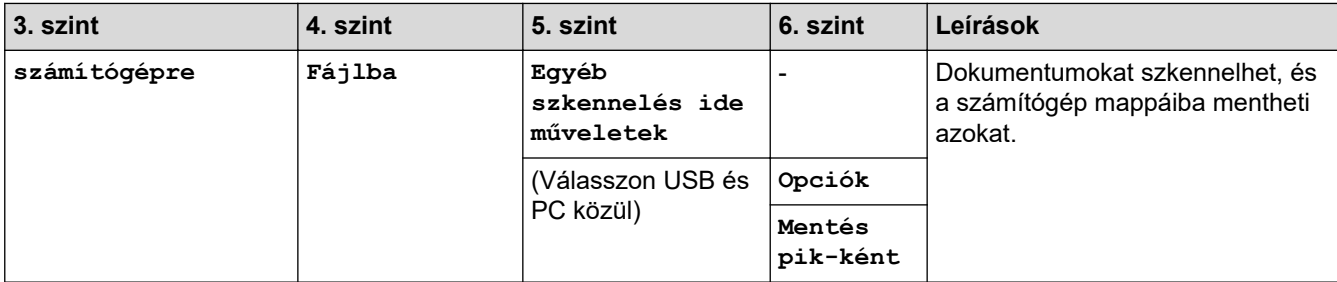

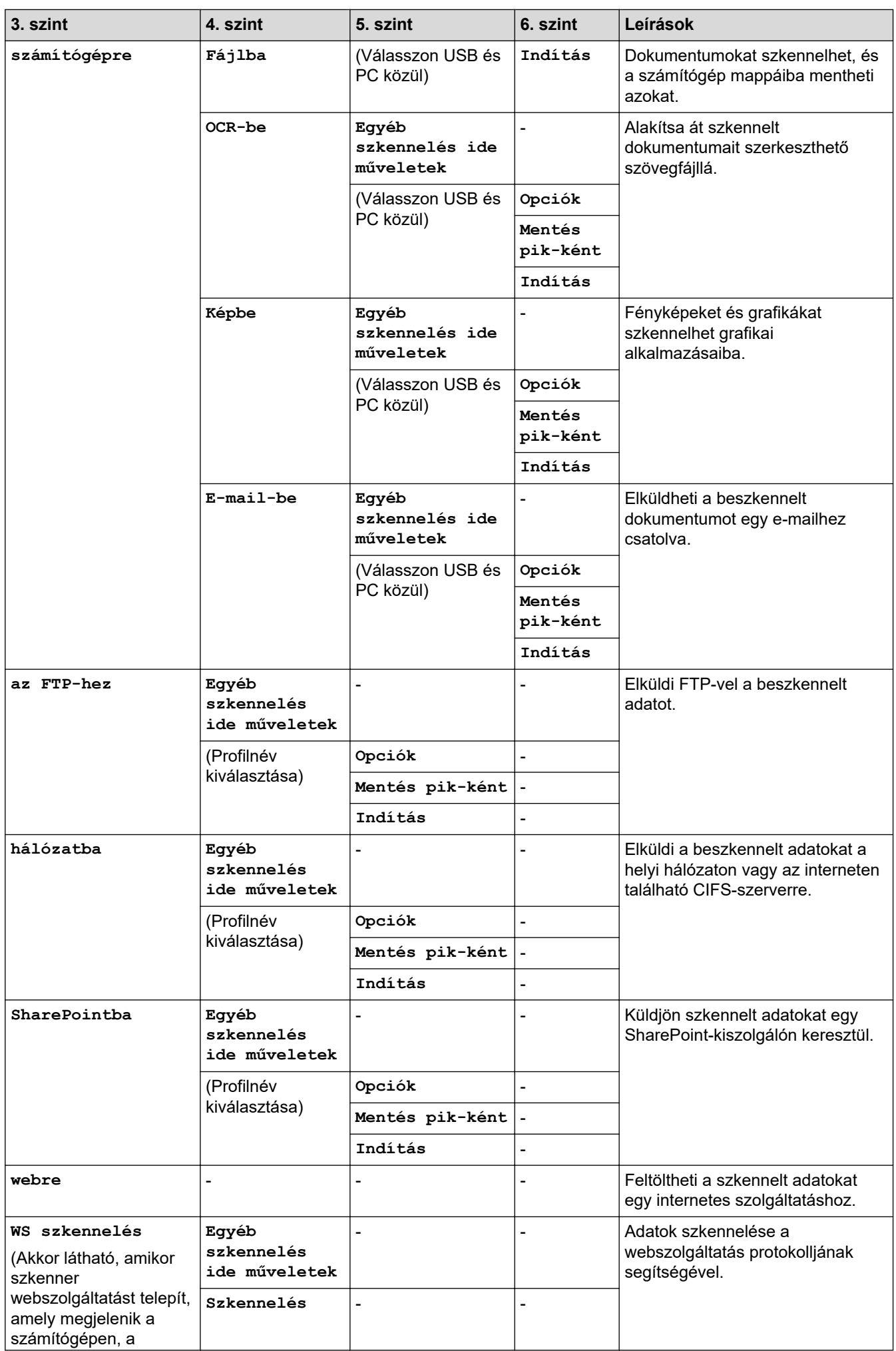

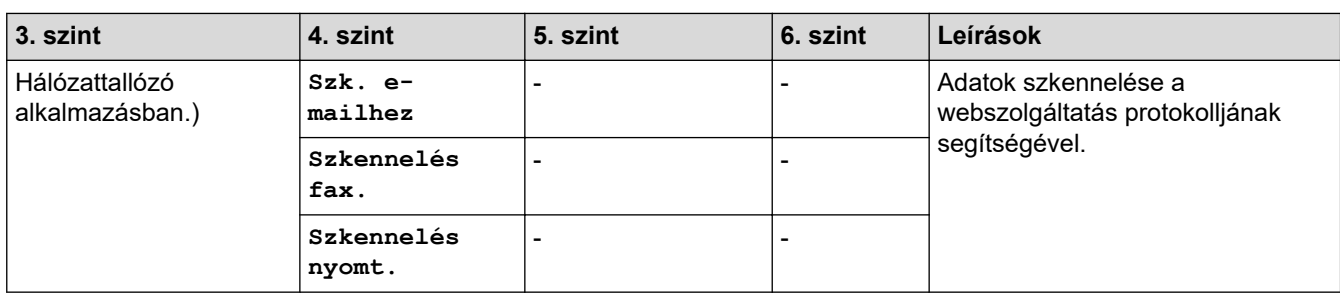

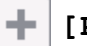

# **[Par.ikonok]**

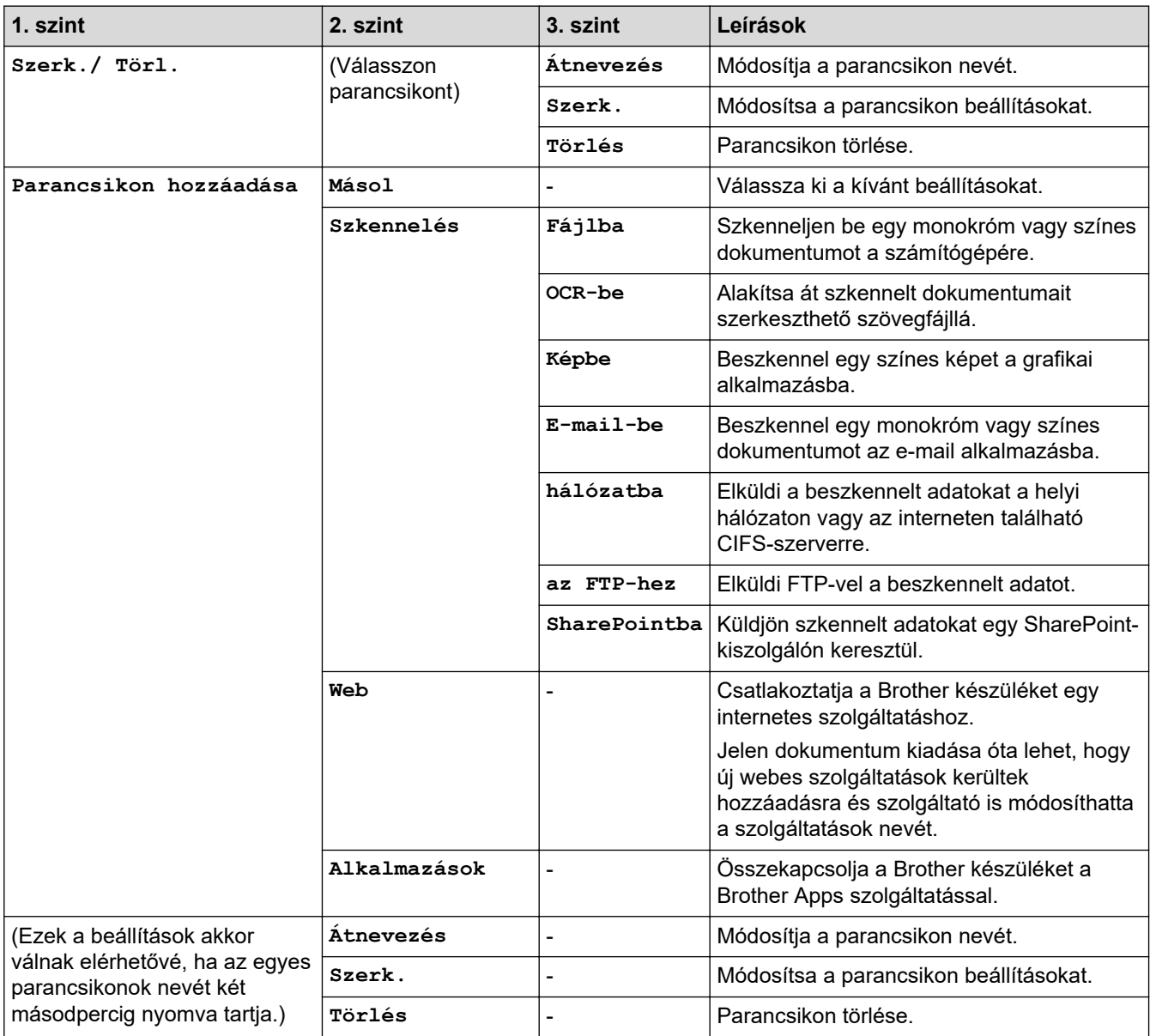

# **[Bizt. nyomtatás]**

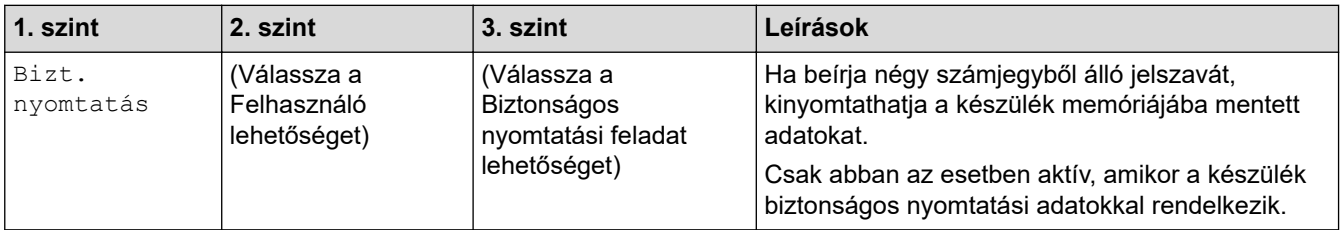

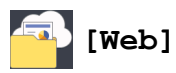

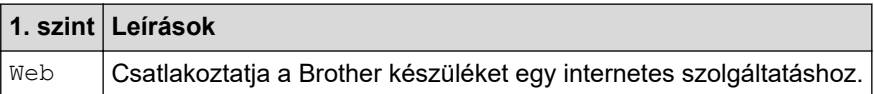

# **[Alkalmazások]**

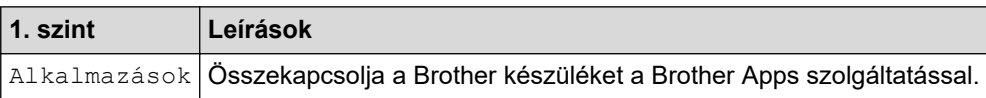

### **Kapcsolódó tájékoztatás**

• [Beállítási és funkciótáblázatok](#page-617-0)

<span id="page-657-0"></span> [Kezdőlap](#page-1-0) > [Készülék beállításai](#page-592-0) > A készülék beállításainak módosítása számítógépről

### **A készülék beállításainak módosítása számítógépről**

- [A készülék beállításainak módosítása a Web alapú kezeléssel](#page-658-0)
- [Készülékbeállítások módosítása Távbeállítás segítségével](#page-662-0)
- [Hol találom a Brother készülék hálózati beállításait?](#page-529-0)
- [Hálózatkezelő szoftverek és segédprogramok](#page-308-0)

<span id="page-658-0"></span> [Kezdőlap](#page-1-0) > [Készülék beállításai](#page-592-0) > [A készülék beállításainak módosítása számítógépről](#page-657-0) > A készülék beállításainak módosítása a Web alapú kezeléssel

### **A készülék beállításainak módosítása a Web alapú kezeléssel**

A Web alapú kezelés egy olyan segédprogram, amely egy szokványos webböngészőt használ a készülék HTTP és HTTPS protokollal történő kezeléséhez.

- [Mi a Web alapú kezelés?](#page-659-0)
- [A Web alapú kezelés elérése](#page-660-0)
- [A Web alapú kezelés bejelentkezési jelszavának beállítása vagy módosítása](#page-661-0)
- [Hálózatkezelő szoftverek és segédprogramok](#page-308-0)
- [Tudjon meg többet a hálózatkezelő szoftverekről és segédprogramokról](#page-309-0)

<span id="page-659-0"></span> [Kezdőlap](#page-1-0) > [Készülék beállításai](#page-592-0) > [A készülék beállításainak módosítása számítógépről](#page-657-0) > [A készülék](#page-658-0) [beállításainak módosítása a Web alapú kezeléssel](#page-658-0) > Mi a Web alapú kezelés?

### **Mi a Web alapú kezelés?**

A Web alapú kezelés egy olyan segédprogram, amely egy szokványos webböngészőt használ a készülék HTTP és HTTPS protokollal történő kezeléséhez. A nyomtatókiszolgáló beállításainak eléréséhez és módosításához gépelje be készülékének IP-címét webböngészőjébe.

- Ø • A Microsoft Internet Explorer 11/Microsoft Edge böngészőt ajánljuk Windows rendszeren, a Safari 10/11 böngészőt pedig Mac rendszeren. Bármelyik böngészőt is használja, mindig gondoskodjon róla, hogy a JavaScript és a cookie-k engedélyezve legyenek.
	- A TCP/IP protokollt kell használnia a hálózaton és érvényes, beprogramozott IP-címmel kell rendelkeznie a nyomtatókiszolgálónak és a számítógépének.

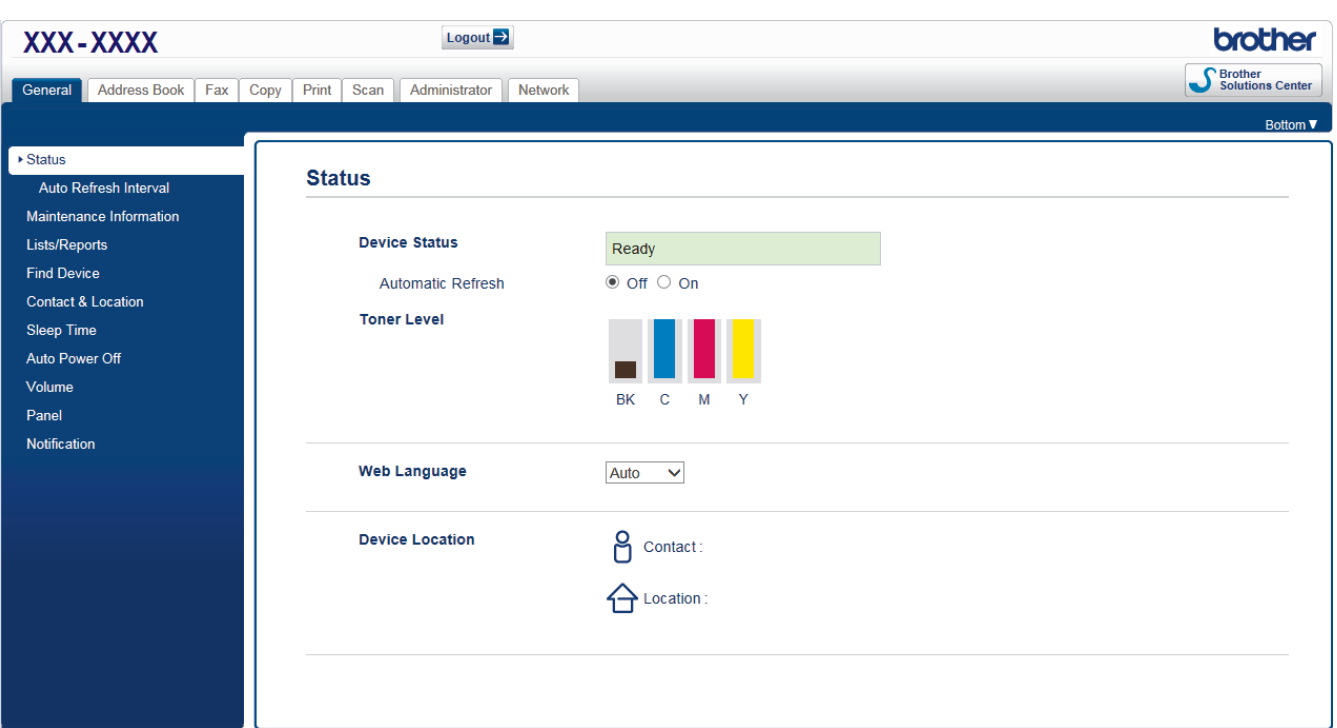

• A tényleges képernyő eltérhet a fenti ábrán bemutatott képernyőtől.

### **Kapcsolódó tájékoztatás**

• [A készülék beállításainak módosítása a Web alapú kezeléssel](#page-658-0)

### <span id="page-660-0"></span> [Kezdőlap](#page-1-0) > [Készülék beállításai](#page-592-0) > [A készülék beállításainak módosítása számítógépről](#page-657-0) > [A készülék](#page-658-0) [beállításainak módosítása a Web alapú kezeléssel](#page-658-0) > A Web alapú kezelés elérése

### **A Web alapú kezelés elérése**

- A HTTPS biztonsági protokoll használata javasolt a beállítások Web alapú kezelővel történő konfigurálásához.
- Amikor HTTPS protokollt használ a Web alapú kezelővel történő konfigurálásához, a böngészője egy figyelmeztetési párbeszédpanelt jelenít meg. Ha el szeretné kerülni a figyelmeztető párbeszédablak megjelenítését, akkor telepíthet egy önaláírt tanúsítványt az SSL/TLS kommunikáció használatához. További részletekért uu *Kapcsolódó tájékoztatás*
- A készülék beállításainak elvégzéséhez szükséges alapértelmezett belépési jelszó: **initpass**. A készülékhez való jogosulatlan hozzáférés megakadályozása érdekében változtassa meg ezt a jelszót.
- 1. Indítsa el a webböngészőt.
- 2. Írja be a "https://készülék IP-címe" címet a böngésző címsorába (ahol a "készülék IP-címe" a készülék IPcíme).

Például:

https://192.168.1.2

- DNS (tartománynévrendszer) használata vagy NetBIOS név engedélyezése esetén az IP-cím helyett megadhat egy másik nevet, például a "Megosztott nyomtató" nevet.
	- Például:

https://SharedPrinter

Ha engedélyez egy NetBIOS nevet, akkor a csomópontnevet is használhatja.

- Például:

https://brnxxxxxxxxxxxx

A NetBIOS név a hálózati beállítások jelentésében található.

- Mac esetén a Webalapú felügyelet a(z) **Status Monitor (Állapotjelző)** képernyőn, a készülék ikonjára kattintva érhető el.
- 3. Ha a készülék jelszót kér, írja be, majd kattintson a $(z)$  lehetőségre.

Most megváltoztathatja a nyomtatószerver beállításait.

Ha módosítja a protokoll beállításait, újra kell indítania a készüléket a **Submit (Küldés)** gombra történő kattintás után, hogy aktiválja a konfigurációt.

Minden alkalommal, mikor el kívánja érni a Web alapú kezelést, írja be a jelszót a **Login (Bejelentkezés)** mezőbe, majd kattintson a  $\rightarrow$  gombra. Miután elvégezte a beállítások konfigurálását, jelentkezzen ki a gombra kattintva.

### **Kapcsolódó tájékoztatás**

• [A készülék beállításainak módosítása a Web alapú kezeléssel](#page-658-0)

#### **Kapcsolódó témák:**

- [A hálózati konfiguráció jelentés kinyomtatása](#page-346-0)
- [Önaláírt tanúsítvány létrehozása](#page-378-0)
- [Önaláírt tanúsítvány telepítése rendszergazdai jogokkal rendelkező Windows-felhasználók számára](#page-380-0)

<span id="page-661-0"></span> [Kezdőlap](#page-1-0) > [Készülék beállításai](#page-592-0) > [A készülék beállításainak módosítása számítógépről](#page-657-0) > [A készülék](#page-658-0) [beállításainak módosítása a Web alapú kezeléssel](#page-658-0) > A Web alapú kezelés bejelentkezési jelszavának beállítása vagy módosítása

### **A Web alapú kezelés bejelentkezési jelszavának beállítása vagy módosítása**

Javasoljuk, hogy a Web alapú kezeléshez történő jogosulatlan hozzáférés megakadályozása érdekében módosítsa az alapértelmezett bejelentkezési jelszót.

- 1. Indítsa el a webböngészőt.
- 2. Írja be a "https://készülék IP-címe" címet a böngésző címsorába (ahol a "készülék IP-címe" a készülék IPcíme).

Például:

https://192.168.1.2

• DNS (tartománynévrendszer) használata vagy NetBIOS név engedélyezése esetén az IP-cím helyett megadhat egy másik nevet, például a "Megosztott nyomtató" nevet.

- Például:

https://SharedPrinter

Ha engedélyez egy NetBIOS nevet, akkor a csomópontnevet is használhatja.

Például:

https://brnxxxxxxxxxxxx

A NetBIOS név a hálózati beállítások jelentésében található.

- Mac esetén a Webalapú felügyelet a(z) **Status Monitor (Állapotjelző)** képernyőn, a készülék ikonjára kattintva érhető el.
- 3. Tegye az alábbiak valamelyikét:
	- Ha korábban már beállított jelszót, akkor írja be azt, majd kattintson a(z)  $\rightarrow$  lehetőségre.
	- Ha korábban még nem állított be jelszót, akkor írja be az **initpass**-t, majd kattintson a(z) lehetőségre.
- 4. Kattintson az **Administrator (Rendszergazda)** gombra.
- 5. Adja meg a használni kívánt jelszót a **Enter New Password (Adja meg az új jelszót)** mezőben (8 és 32 karakter közötti hosszúság).
- 6. Írja be újra a jelszót a **Confirm New Password (Új jelszó jóváhagyása)** mezőbe.
- 7. Kattintson a **Submit (Küldés)** gombra.

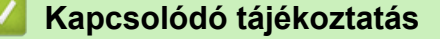

• [A készülék beállításainak módosítása a Web alapú kezeléssel](#page-658-0)

### <span id="page-662-0"></span>**Készülékbeállítások módosítása Távbeállítás segítségével**

**Kapcsolódó modellek**: MFC-L3710CW/MFC-L3730CDN/MFC-L3750CDW/MFC-L3770CDW

A Távoli beállító program segítségével a számítógépről konfigurálható a Brother készülék számos beállítása. Amikor elindítja a Távoli beállító programot, a Brother készülék beállításai letöltődnek a számítógépre, és megjelennek a képernyőn. Ha megváltoztatja a beállításokat a számítógépen, közvetlenül feltöltheti a változtatásokat a készülékre.

- [Távoli beállítás \(Windows\)](#page-663-0)
- [Távbeállítás \(Mac\)](#page-669-0)

<span id="page-663-0"></span> [Kezdőlap](#page-1-0) > [Készülék beállításai](#page-592-0) > [A készülék beállításainak módosítása](#page-657-0) [számítógépről](#page-657-0) > [Készülékbeállítások módosítása Távbeállítás segítségével](#page-662-0) > Távoli beállítás (Windows)

### **Távoli beállítás (Windows)**

- [A Brother készülék beállítása a számítógépről \(Windows\)](#page-664-0)
- [A Brother készülék beállítása a ControlCenter4 használatával \(Windows\)](#page-468-0)
- [Készülék címjegyzékének a beállítása ControlCenter4 eszközzel \(Windows\)](#page-668-0)

<span id="page-664-0"></span> [Kezdőlap](#page-1-0) > [Készülék beállításai](#page-592-0) > [A készülék beállításainak módosítása](#page-657-0) [számítógépről](#page-657-0) > [Készülékbeállítások módosítása Távbeállítás segítségével](#page-662-0) > [Távoli beállítás \(Windows\)](#page-663-0) > A Brother készülék beállítása a számítógépről (Windows)

### **A Brother készülék beállítása a számítógépről (Windows)**

**Kapcsolódó modellek**: MFC-L3710CW/MFC-L3730CDN/MFC-L3750CDW/MFC-L3770CDW

Ha a Biztonságos funkciózárolás Be van kapcsolva, nem tudja használni a Távoli beállítás funkciót.

- 1. Tegye az alábbiak valamelyikét:
	- Windows 7

Ø

Kattintson a **(Start)** > **Minden program** > **Brother** > **Brother Utilities** elemre.

Kattintson a legördülő listára, és válassza ki a modell nevét (ha még nincs kiválasztva). Kattintson a bal oldali navigációs sáv **Eszközök** gombjára, majd kattintson a **Távolsági setup (Távbeállítás)** gombra.

• Windows 8 és Windows 10

Indítsa el a **Brother Utilities**) elemet, majd kattintson a legördülő listára, és válassza ki a modell nevét (ha még nincs kiválasztva). Kattintson a bal oldali navigációs sáv **Eszközök** gombjára, majd kattintson a **Távolsági setup (Távbeállítás)** gombra.

Megjelenik a Távoli beállító program ablaka.

Ha a készülék hálózaton keresztül csatlakozik, adja meg a jelszót, ha a rendszer kéri.

2. Adja meg a kívánt beállításokat.

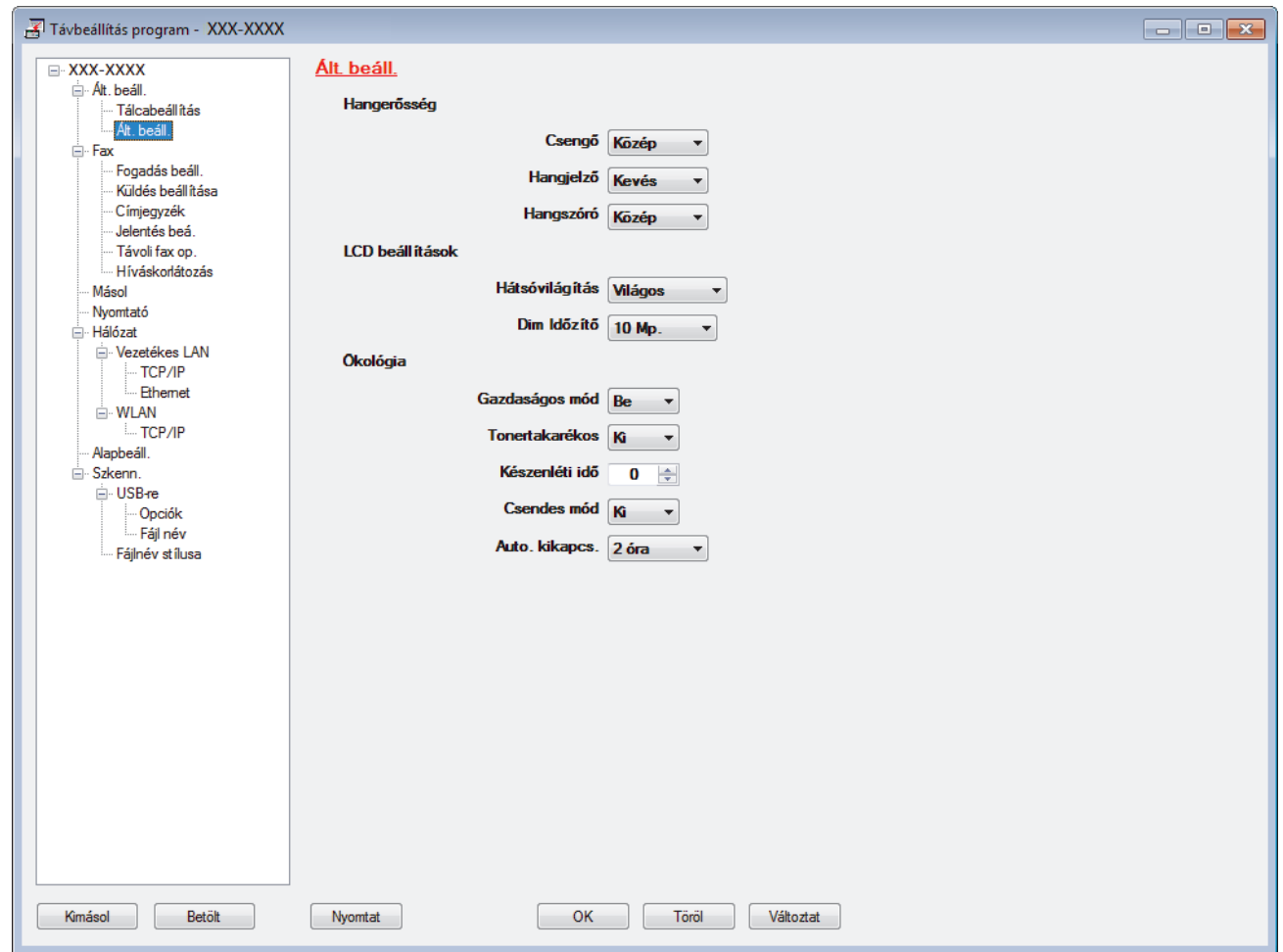

#### **Kimásol**

Erre az opcióra kattintva fájlba mentheti az aktuális konfigurációs beállításokat.

Kattintson a(z) **Kimásol** opcióra a címjegyzék vagy a készülék összes beállításának mentéséhez.

#### **Betölt**

Kattintson egy fájl importálásához és a beállításainak a beolvasásához.

#### **Nyomtat**

Erre az opcióra kattintva nyomtathatja ki a kiválasztott elemeket a készüléken. Nem lehet kinyomtatni az adatokat, amíg azok nincsenek feltöltve a készülékre. Kattintson a(z) **Változtat** elemre az új adatok a készülékre való feltöltéséhez, majd kattintson a **Nyomtat** lehetőségre.

#### **OK**

Erre az opcióra kattintva elindíthatja az adatok feltöltését a készülékre, és kiléphet a Távoli beállító programból. Ha hibaüzenet jelenik meg, ellenőrizze az adatok helyességét, és kattintson az **OK** gombra.

#### **Tőről**

Erre az opcióra kattintva kiléphet a Távoli beállító programból az adatok a készülékre való feltöltése nélkül.

#### **Változtat**

Erre az opcióra kattintva feltöltheti az adatokat a készülékre a Távoli beállító programból való kilépés nélkül.

- 3. Kattintson a **OK** gombra.
- Ha a számítógépét tűzfal védi, és nem tudja használni a Távbeállítás funkciót, próbálja meg módosítani a tűzfal beállításait úgy, hogy az engedélyezze a 137-es és 161-es porton keresztül történő kommunikációt.
- Ha Windows tűzfalat használ, és a Brother szoftvert és illesztőprogramokat a Brother telepítőlemezről telepítette, akkor a szükséges tűzfalbeállítások már megtörténtek.

### **Kapcsolódó tájékoztatás**

• [Távoli beállítás \(Windows\)](#page-663-0)

 [Kezdőlap](#page-1-0) > [Készülék beállításai](#page-592-0) > [A készülék beállításainak módosítása](#page-657-0) [számítógépről](#page-657-0) > [Készülékbeállítások módosítása Távbeállítás segítségével](#page-662-0) > [Távoli beállítás \(Windows\)](#page-663-0) > A Brother készülék beállítása a ControlCenter4 használatával (Windows)

### **A Brother készülék beállítása a ControlCenter4 használatával (Windows)**

**Kapcsolódó modellek**: MFC-L3710CW/MFC-L3730CDN/MFC-L3750CDW/MFC-L3770CDW

Ha a Biztonságos funkciózárolás Be van kapcsolva, nem tudja használni a Távoli beállítás funkciót.

- 1. Kattintson a (**ControlCenter4**) ikonra a tálcán, majd kattintson a **Megnyitás** gombra.
- 2. Kattintson a(z) **Berendezés beállításai** fülre.
- 3. Kattintson a(z) **Távolsági setup (Távbeállítás)** gombra.
- 4. Adja meg a kívánt beállításokat.

Ø

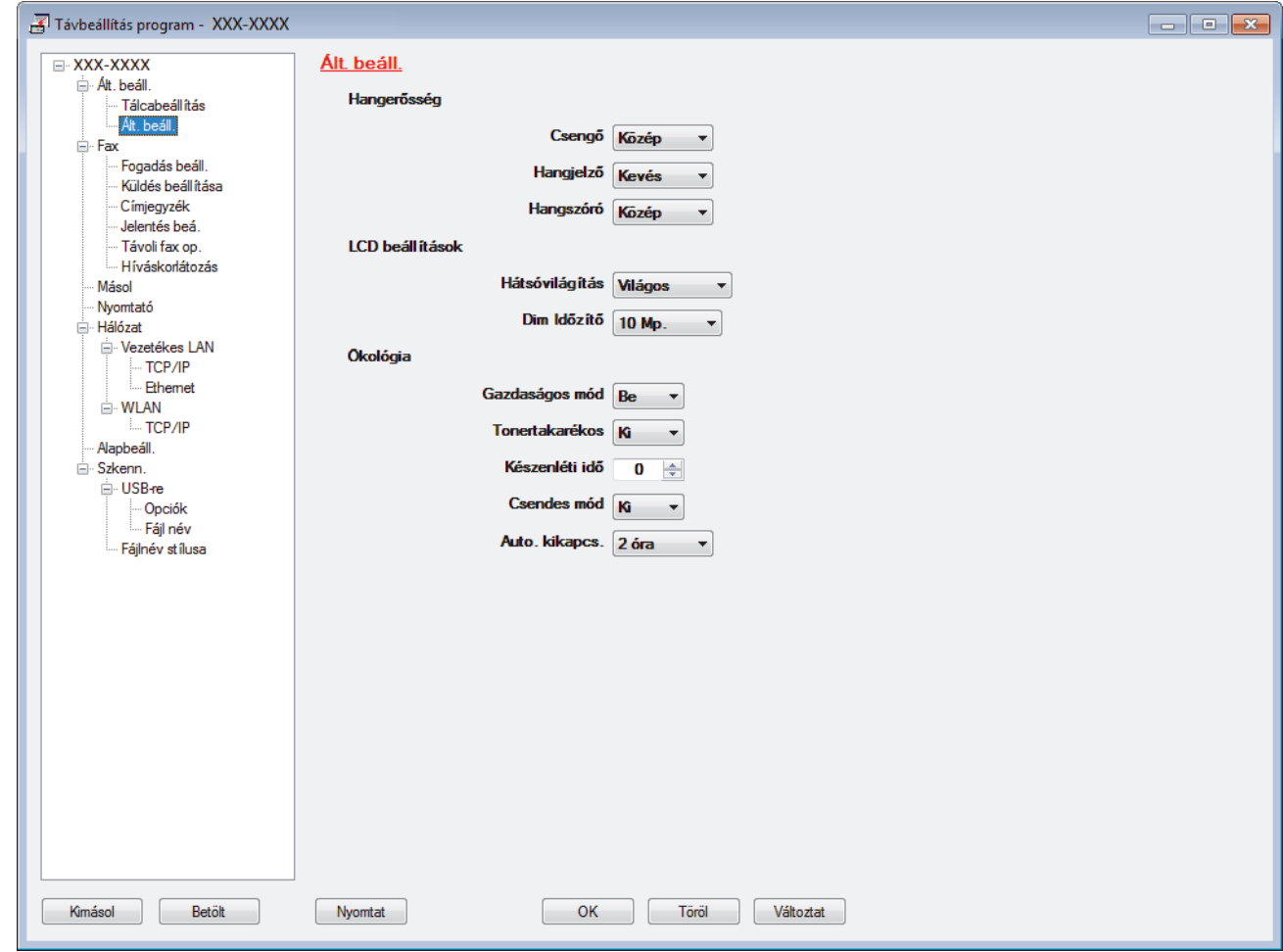

#### **Kimásol**

Erre az opcióra kattintva fájlba mentheti az aktuális konfigurációs beállításokat.

Kattintson a(z) **Kimásol** opcióra a címjegyzék vagy a készülék összes beállításának mentéséhez.

#### **Betölt**

Kattintson egy fájl importálásához és a beállításainak a beolvasásához.

#### **Nyomtat**

Erre az opcióra kattintva nyomtathatja ki a kiválasztott elemeket a készüléken. Nem lehet kinyomtatni az adatokat, amíg azok nincsenek feltöltve a készülékre. Kattintson a(z) **Változtat** elemre az új adatok a készülékre való feltöltéséhez, majd kattintson a **Nyomtat** lehetőségre.

#### **OK**

Erre az opcióra kattintva elindíthatja az adatok feltöltését a készülékre, és kiléphet a Távoli beállító programból. Ha hibaüzenet jelenik meg, ellenőrizze az adatok helyességét, és kattintson az **OK** gombra.

#### **Tőről**

Erre az opcióra kattintva kiléphet a Távoli beállító programból az adatok a készülékre való feltöltése nélkül.

#### **Változtat**

Erre az opcióra kattintva feltöltheti az adatokat a készülékre a Távoli beállító programból való kilépés nélkül.

- 5. Kattintson a **OK** gombra.
- Ha a számítógépét tűzfal védi, és nem tudja használni a Távbeállítás funkciót, próbálja meg módosítani a tűzfal beállításait úgy, hogy az engedélyezze a 137-es és 161-es porton keresztül történő kommunikációt.
- Ha Windows tűzfalat használ, és a Brother szoftvert és illesztőprogramokat a Brother telepítőlemezről telepítette, akkor a szükséges tűzfalbeállítások már megtörténtek.

### **Kapcsolódó tájékoztatás**

- [ControlCenter4 \(Windows\)](#page-463-0)
- [Távoli beállítás \(Windows\)](#page-663-0)

<span id="page-668-0"></span> [Kezdőlap](#page-1-0) > [Készülék beállításai](#page-592-0) > [A készülék beállításainak módosítása](#page-657-0) [számítógépről](#page-657-0) > [Készülékbeállítások módosítása Távbeállítás segítségével](#page-662-0) > [Távoli beállítás](#page-663-0) [\(Windows\)](#page-663-0) > Készülék címjegyzékének a beállítása ControlCenter4 eszközzel (Windows)

### **Készülék címjegyzékének a beállítása ControlCenter4 eszközzel (Windows)**

**Kapcsolódó modellek**: MFC-L3710CW/MFC-L3730CDN/MFC-L3750CDW/MFC-L3770CDW

A ControlCenter4 eszközön keresztül használt távoli beállítással hozzáadhat címjegyzékszámokat a számítógéphez, vagy módosíthatja azokat.

Ha a Biztonságos funkciózárolás Be van kapcsolva, nem tudja használni a Távoli beállítás funkciót.

- 1. Kattintson a (**ControlCenter4**) ikonra a tálcán, majd kattintson a **Megnyitás** gombra.
- 2. Kattintson a(z) **Berendezés beállításai** fülre.
- 3. Kattintson a **Címjegyzék** gombra.

Az **Címjegyzék** megnyílik egy távoli beállítási ablakban.

- 4. Ha szükséges, adja hozzá vagy frissítse a címjegyzék-adatokat.
- 5. Kattintson a **OK** gombra.

b

### **Kapcsolódó tájékoztatás**

• [Távoli beállítás \(Windows\)](#page-663-0)

<span id="page-669-0"></span> [Kezdőlap](#page-1-0) > [Készülék beállításai](#page-592-0) > [A készülék beállításainak módosítása](#page-657-0) [számítógépről](#page-657-0) > [Készülékbeállítások módosítása Távbeállítás segítségével](#page-662-0) > Távbeállítás (Mac)

### **Távbeállítás (Mac)**

- [A Brother készülék beállítása USB-kábelcsatlakozással \(Mac\)](#page-670-0)
- [A készülék címjegyzékének beállítása USB-kábelcsatlakozással \(Mac\)](#page-672-0)

<span id="page-670-0"></span> [Kezdőlap](#page-1-0) > [Készülék beállításai](#page-592-0) > [A készülék beállításainak módosítása](#page-657-0) [számítógépről](#page-657-0) > [Készülékbeállítások módosítása Távbeállítás segítségével](#page-662-0) > [Távbeállítás \(Mac\)](#page-669-0) > A Brother készülék beállítása USB-kábelcsatlakozással (Mac)

### **A Brother készülék beállítása USB-kábelcsatlakozással (Mac)**

**Kapcsolódó modellek**: MFC-L3710CW/MFC-L3730CDN/MFC-L3750CDW/MFC-L3770CDW

A Távoli beállítás funkcióval beállíthatja Brother készülékét USB-kábelcsatlakozás segítségével.

A Távoli beállítás használata érdekében nyissa meg az adott modell **Letöltések** oldalát a Brother Solutions Centerben, a [support.brother.com](https://support.brother.com/) webhelyen, és töltse le a Távoli beállítás szoftverét.

- Ha a Biztonságos funkciózárolás Be van kapcsolva, nem tudja használni a Távoli beállítás funkciót.
- A Mac Távoli beállítás opciója csak az USB-csatlakozást támogatja.
- 1. A(z) **Finder (Kereső)** menüsorban kattintson a(z) **Go (Mehet)** > **Applications (Programok)** > **Brother** lehetőségre, majd kattintson duplán a Távoli beállítás ikonra.

Megjelenik a Távoli beállító program képernyője.

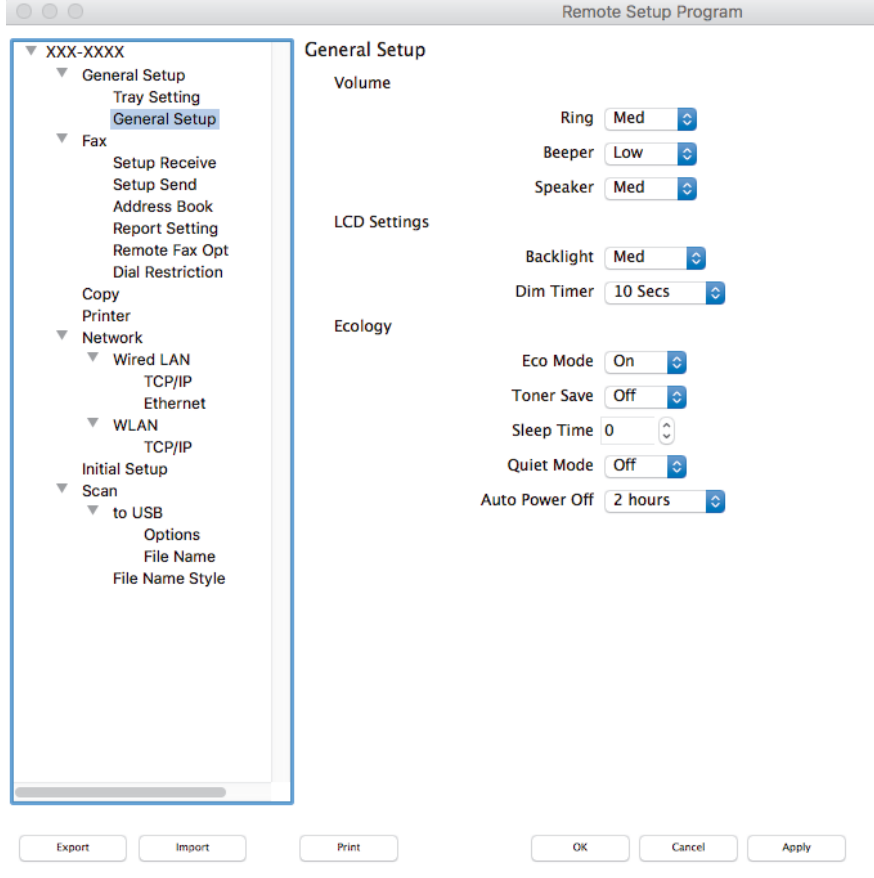

2. Adja meg a kívánt beállításokat.

#### **Export (Exportálás)**

Erre az opcióra kattintva fájlba mentheti az aktuális konfigurációs beállításokat.

A címjegyzék vagy a készülék összes beállításának mentéséhez kattintson az **Export (Exportálás)** gombra.

#### **Import (Importálás)**

Kattintson egy fájl importálásához és a beállításainak a beolvasásához.

D.

#### **Print (Nyomtasd)**

Erre az opcióra kattintva nyomtathatja ki a kiválasztott elemeket a készüléken. Nem lehet kinyomtatni az adatokat, amíg azok nincsenek feltöltve a készülékre. Kattintson az **Apply (Alkalmazás)** gombra az adatok készülékre való feltöltéséhez, majd kattintson a **Print (Nyomtasd)** gombra.

#### **OK**

Erre az opcióra kattintva elindíthatja az adatok feltöltését a készülékre, és kiléphet a Távoli beállító programból. Ha hibaüzenet jelenik meg, írja be a helyes adatokat, és kattintson az **OK** gombra.

#### **Cancel (Tőről)**

Erre az opcióra kattintva kiléphet a Távoli beállító programból az adatok a készülékre való feltöltése nélkül.

#### **Apply (Alkalmazás)**

Erre az opcióra kattintva feltöltheti az adatokat a készülékre a Távoli beállító programból való kilépés nélkül.

3. Ha befejezte, nyomja meg a **OK** gombot.

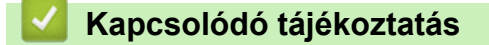

• [Távbeállítás \(Mac\)](#page-669-0)

<span id="page-672-0"></span> [Kezdőlap](#page-1-0) > [Készülék beállításai](#page-592-0) > [A készülék beállításainak módosítása](#page-657-0) [számítógépről](#page-657-0) > [Készülékbeállítások módosítása Távbeállítás segítségével](#page-662-0) > [Távbeállítás \(Mac\)](#page-669-0) > A készülék címjegyzékének beállítása USB-kábelcsatlakozással (Mac)

### **A készülék címjegyzékének beállítása USB-kábelcsatlakozással (Mac)**

**Kapcsolódó modellek**: MFC-L3710CW/MFC-L3730CDN/MFC-L3750CDW/MFC-L3770CDW

A Távoli beállítás funkcióval hozzáadhatja vagy módosíthatja a számítógépén lévő címjegyzékszámokat USBkábelcsatlakozás segítségével.

A Távoli beállítás használata érdekében nyissa meg az adott modell **Letöltések** oldalát a Brother Solutions Centerben, a [support.brother.com](https://support.brother.com/) webhelyen, és töltse le a Távoli beállítás szoftverét.

- Ha a Biztonságos funkciózárolás Be van kapcsolva, nem tudja használni a Távoli beállítás funkciót.
- A Mac Távoli beállítás opciója csak az USB-csatlakozást támogatja.
- 1. A(z) **Finder (Kereső)** menüsorban kattintson a(z) **Go (Mehet)** > **Applications (Programok)** > **Brother** lehetőségre, majd kattintson duplán a Távoli beállítás ikonra.

Megjelenik a Távoli beállító program képernyője.

- 2. A bal oldali menüben kattintson a(z) **Address Book (Címjegyzék)** elemre a(z) **Fax** lehetőségnél.
- 3. Ha szükséges, adja hozzá vagy frissítse a címjegyzék-adatokat.
- 4. Ha befejezte, nyomja meg a **OK** gombot.

### **Kapcsolódó tájékoztatás**

• [Távbeállítás \(Mac\)](#page-669-0)

Ø

### <span id="page-673-0"></span> [Kezdőlap](#page-1-0) > Függelék

### **Függelék**

- [Műszaki adatok](#page-674-0)
- [Szöveg beírása a Brother készüléken](#page-685-0)
- [Kellékanyagok](#page-687-0)
- [A festékkazetta élettartamára vonatkozó fontos információk](#page-689-0)
- [Információk az újrahasznosított papírról](#page-690-0)
- [Brother-hívószámok](#page-691-0)

### <span id="page-674-0"></span>**Műszaki adatok**

- >> Általános műszaki adatok
- [>> Dokumentum méretspecifikáció](#page-678-0)
- [>> Nyomathordozók adatai](#page-679-0)
- [>> Faxjellemzők](#page-680-0)
- [>> Másolási specifikáció](#page-680-0)
- [>> A szkenner műszaki adatai](#page-681-0)
- [>> A nyomtató műszaki adatai](#page-681-0)
- [>> Interfész műszaki adatai](#page-682-0)
- [>> Közvetlen nyomtatás funkció specifikációk](#page-683-0)
- [>> Támogatott protokollok és biztonsági funkciók](#page-683-0)
- [>> Számítógépre vonatkozó követelmények](#page-683-0)

### **Általános műszaki adatok**

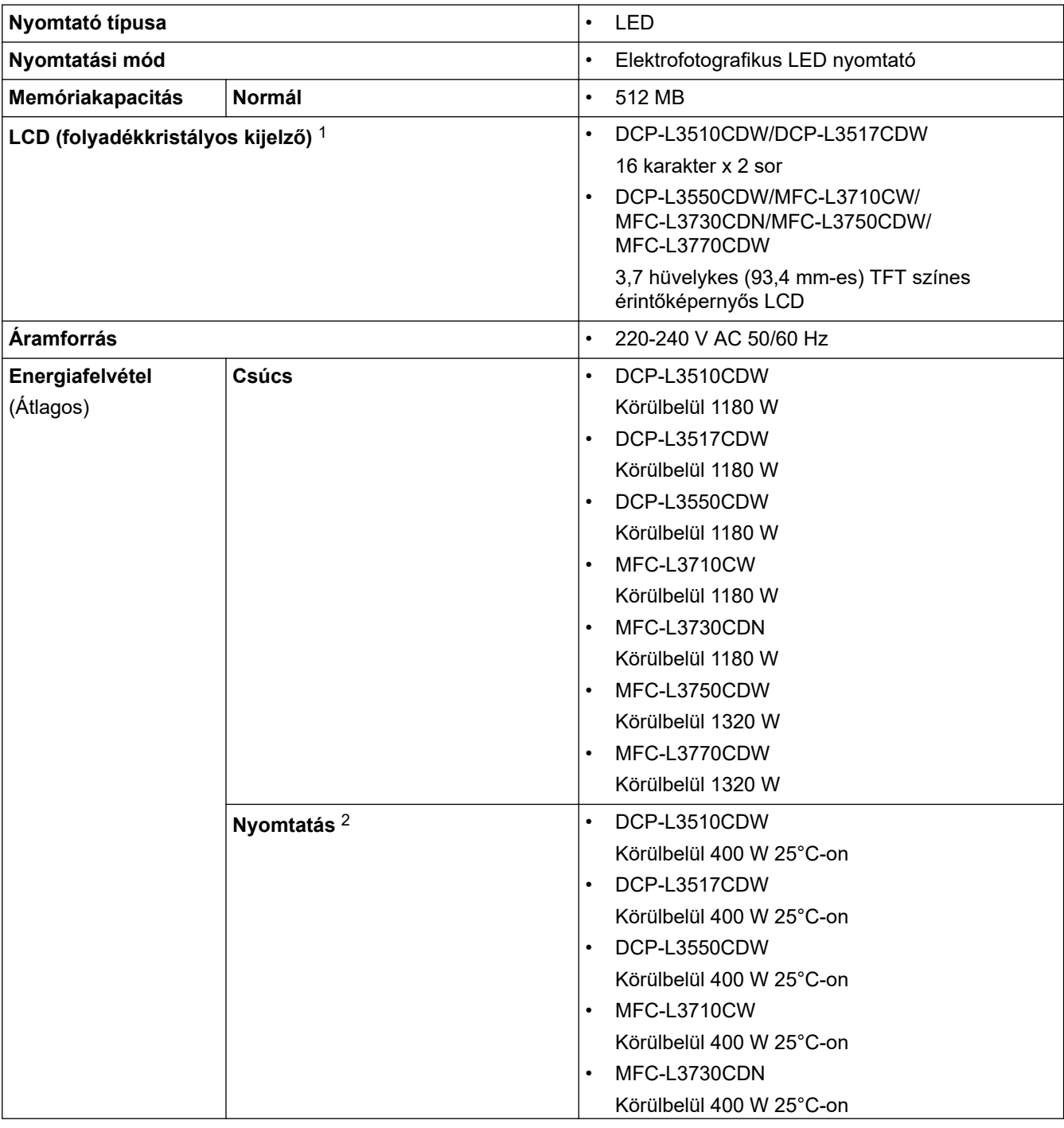

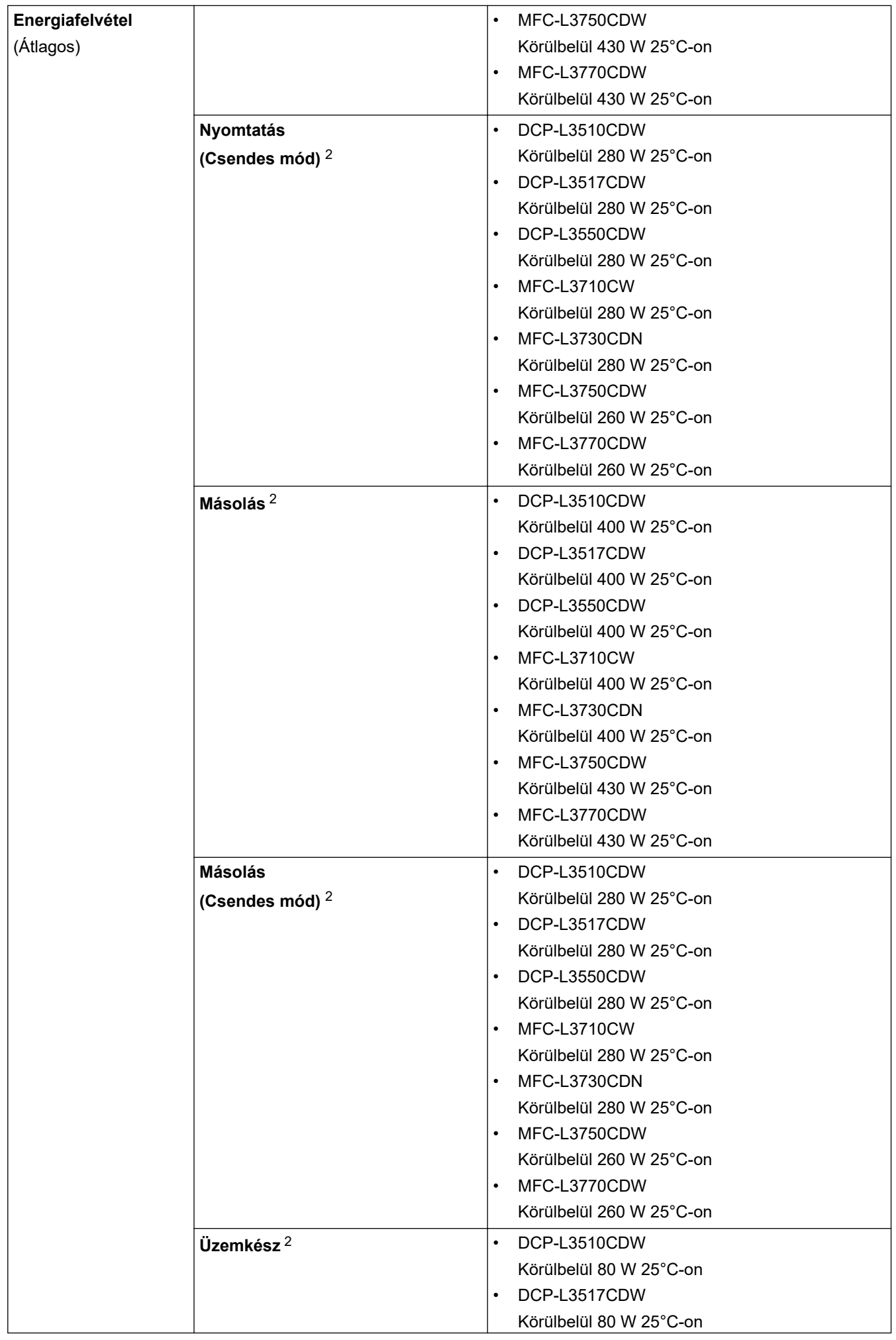

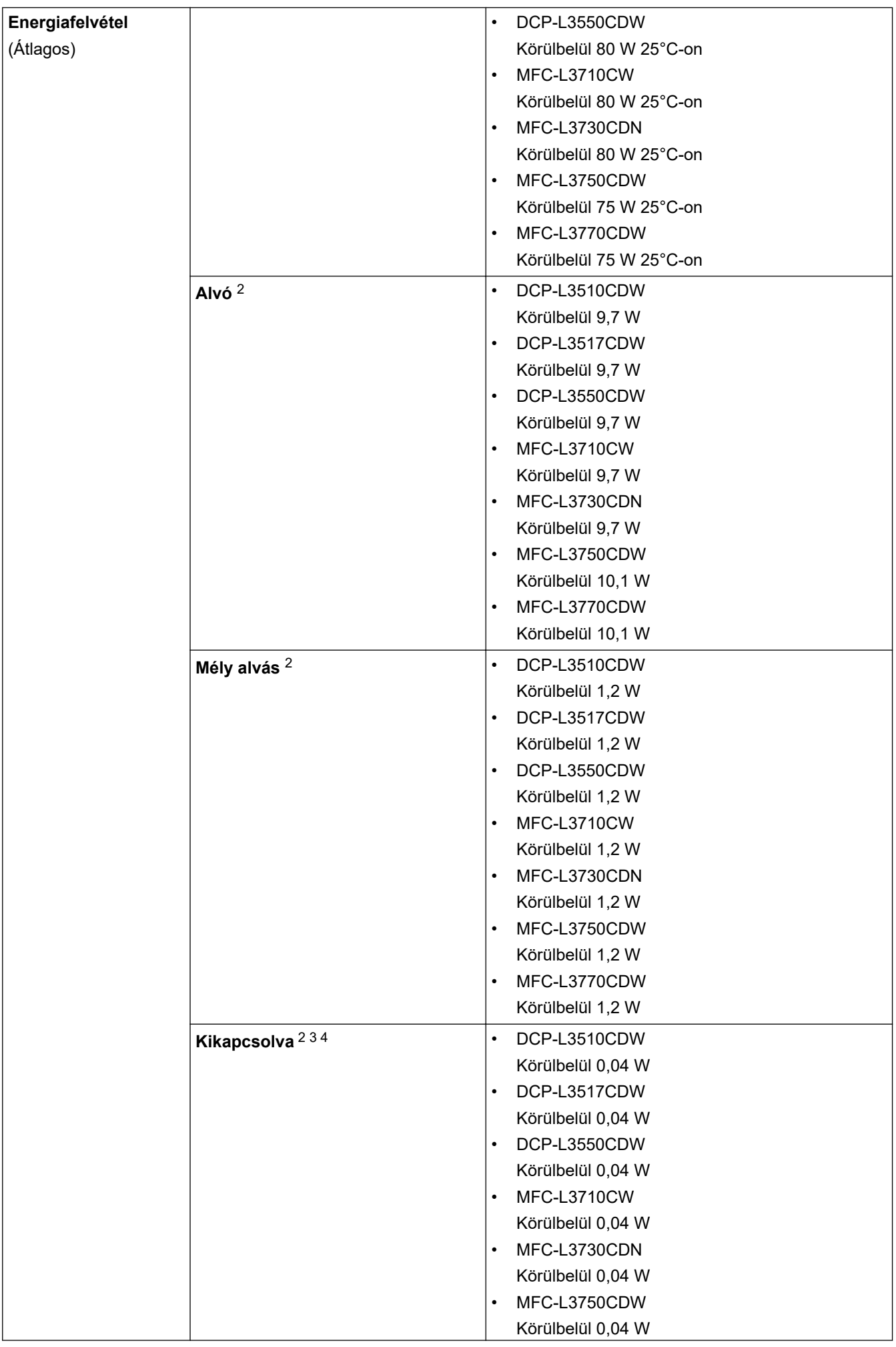

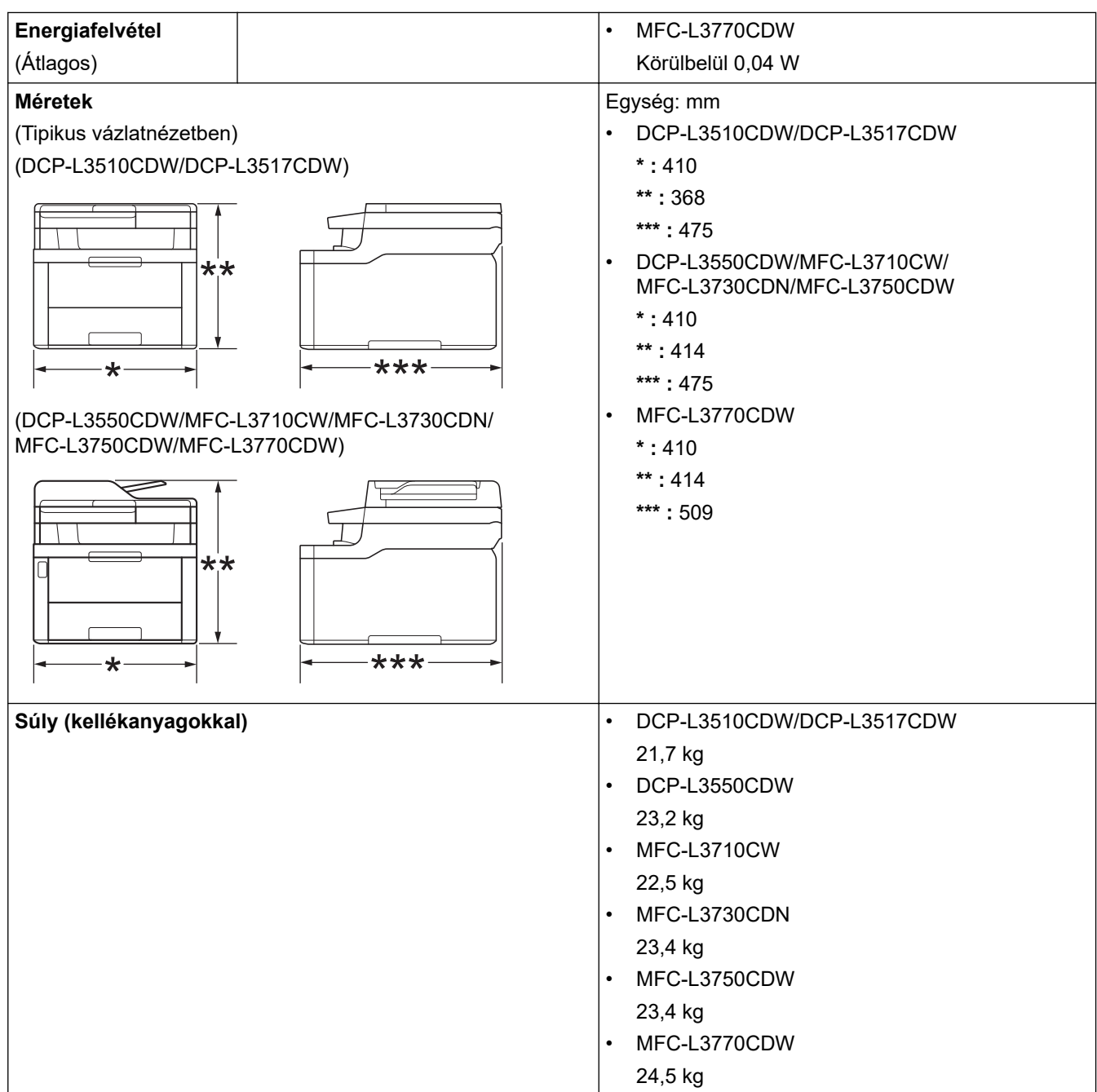

<span id="page-678-0"></span>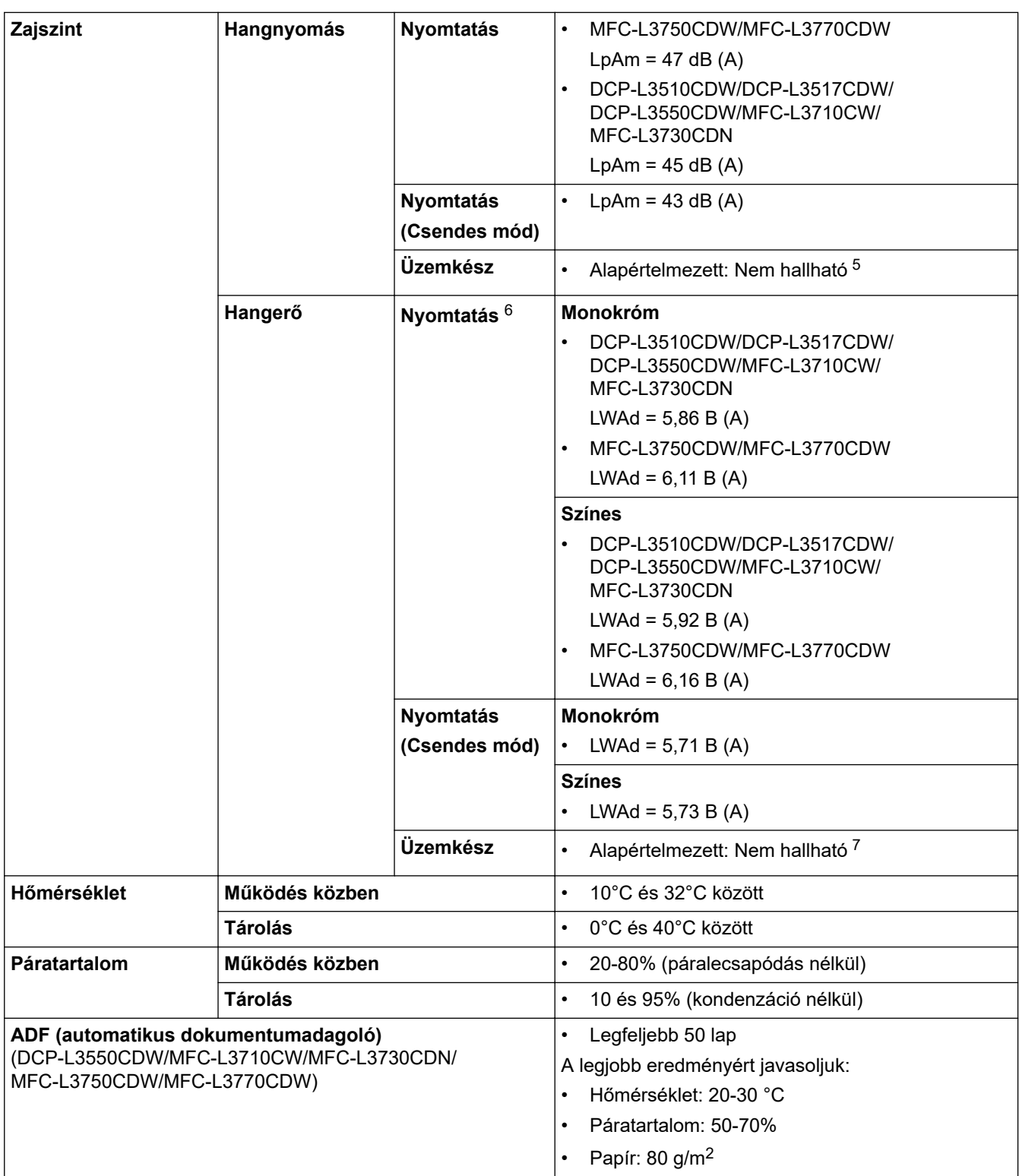

1 Átlósan mérve.

- 2 USB-kapcsolatok számítógéppel
- 3 A mérés az IEC 62301 Edition 2.0 szabvány alapján történt.
- 4 Az energiafogyasztás a használati körülményektől függően kis mértékben változó.
- 5 Ha a ventilátormotor működik: LpAm = 33 dB (A)
- 6 A mérés a RAL-UZ205 szerinti módszernek megfelelően történt.
- 7 Ha a ventilátormotor működik: LWAd = 4,67 B (A)

### **Dokumentum méretspecifikáció**

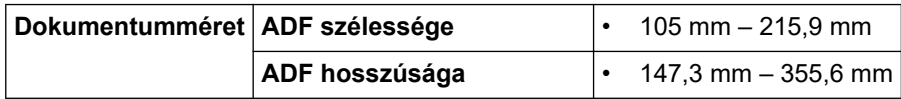

<span id="page-679-0"></span>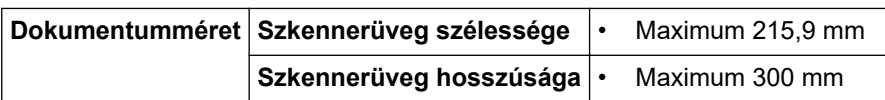

# **Nyomathordozók adatai**

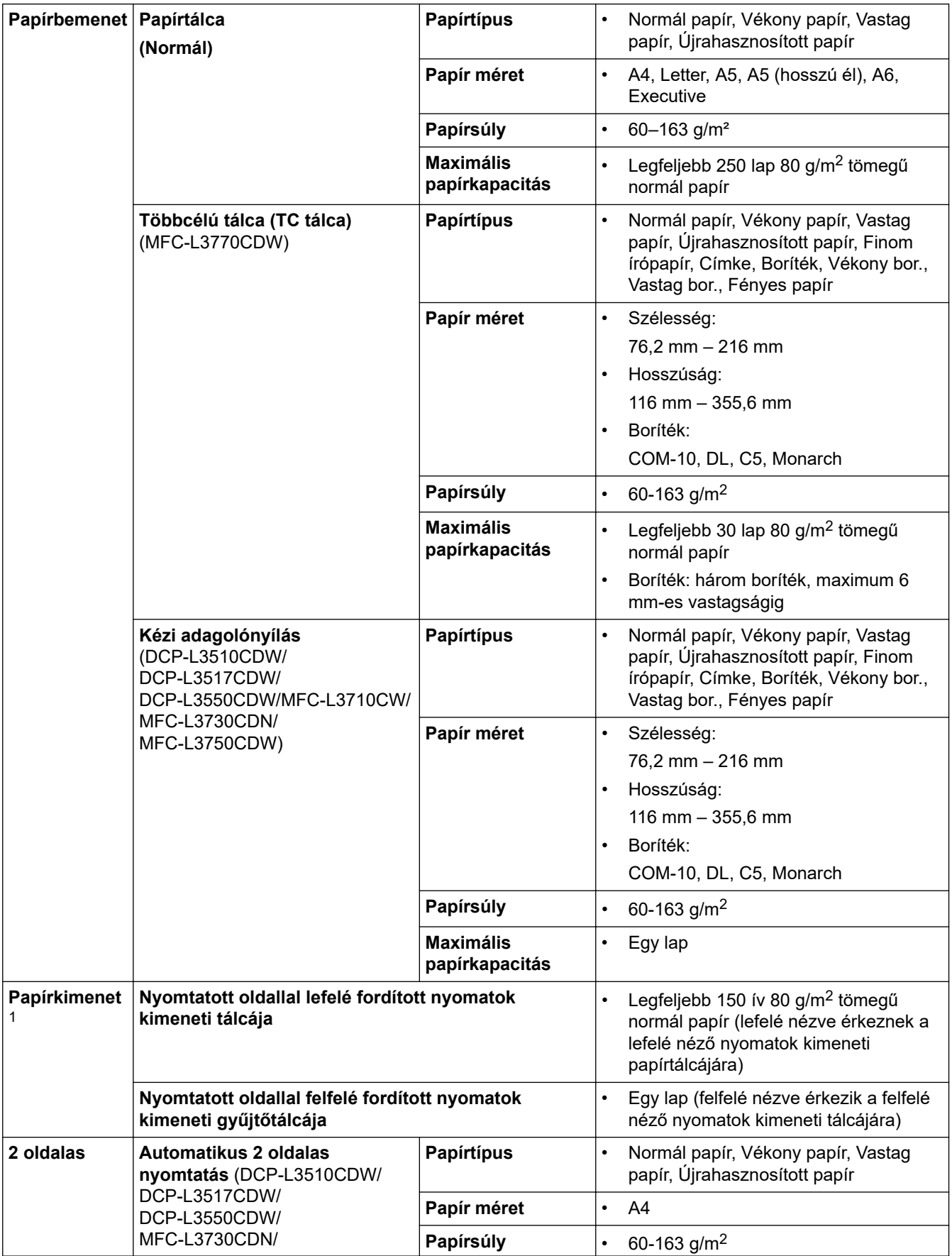

<span id="page-680-0"></span>

| 2 oldalas | MFC-L3750CDW/ |  |
|-----------|---------------|--|
|           | MFC-L3770CDW) |  |

<sup>1</sup> A címkék esetén ajánlatos azonnal eltávolítani a kinyomtatott lapokat a készülék elhagyását követően a kimeneti papírtálcáról az elkenődés elkerülése érdekében.

### **Faxjellemzők**

### **MEGJEGYZÉS**

Ez a funkció MFC modellek esetén érhető el.

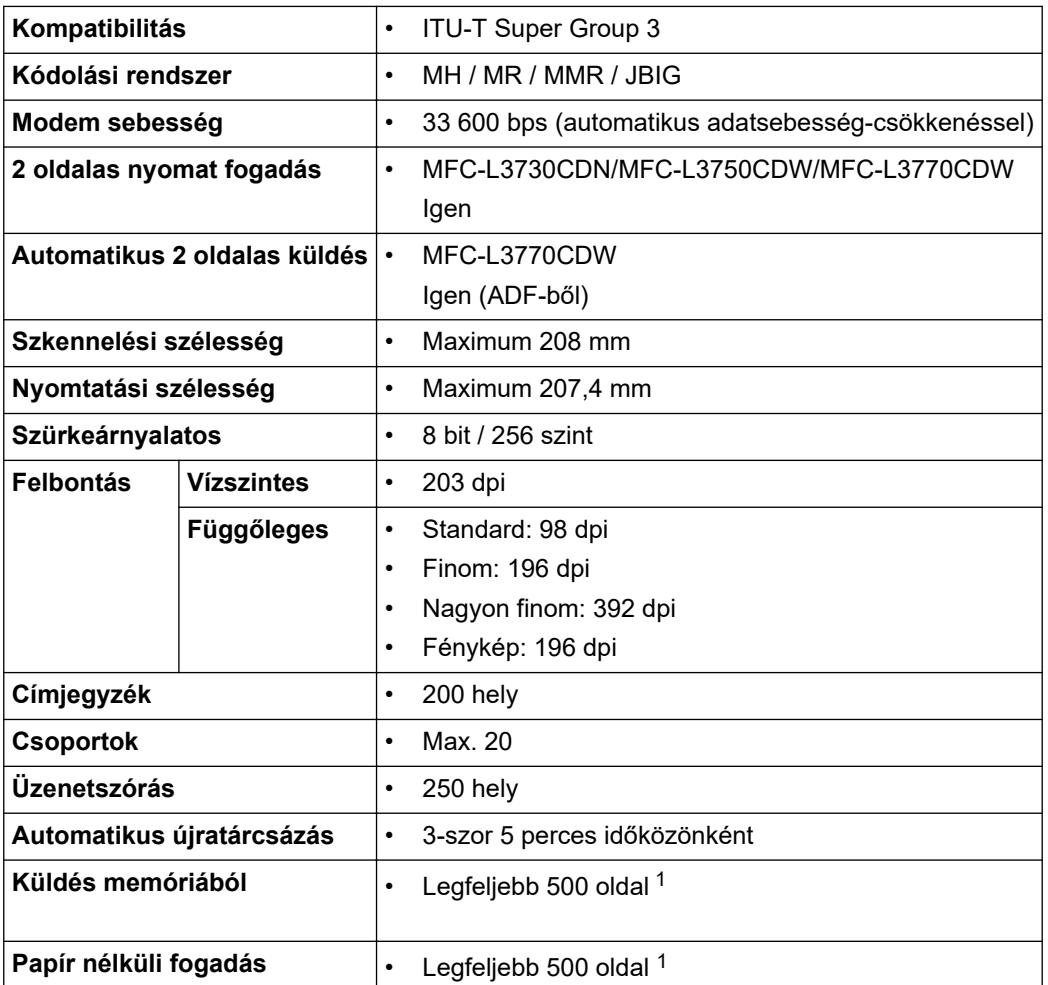

1 Az "Oldalak" az "ITU-T 1-es sz. tesztgrafikonra" utal (egy tipikus üzleti levél, normál felbontás, JBIG kód).

### **Másolási specifikáció**

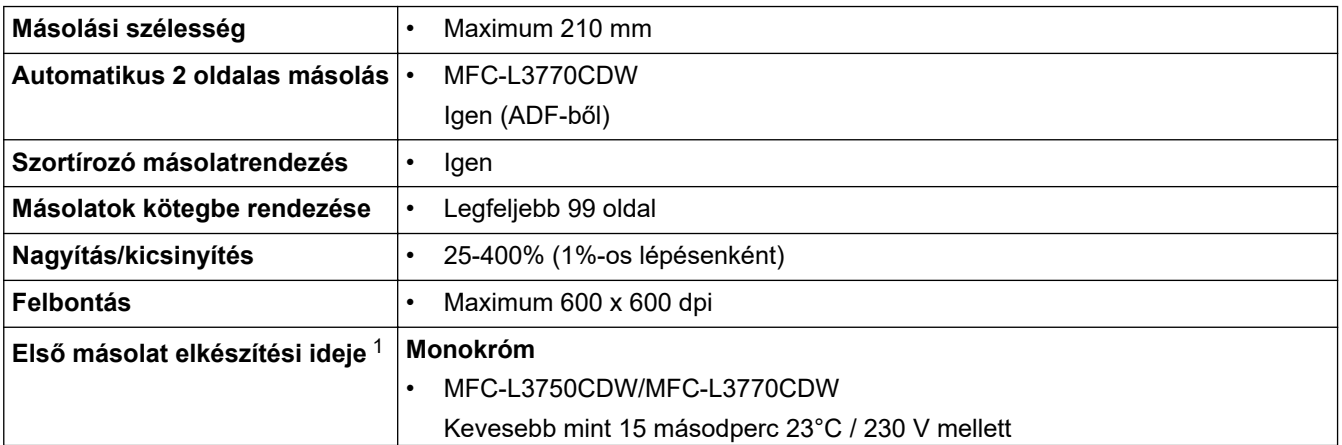

<span id="page-681-0"></span>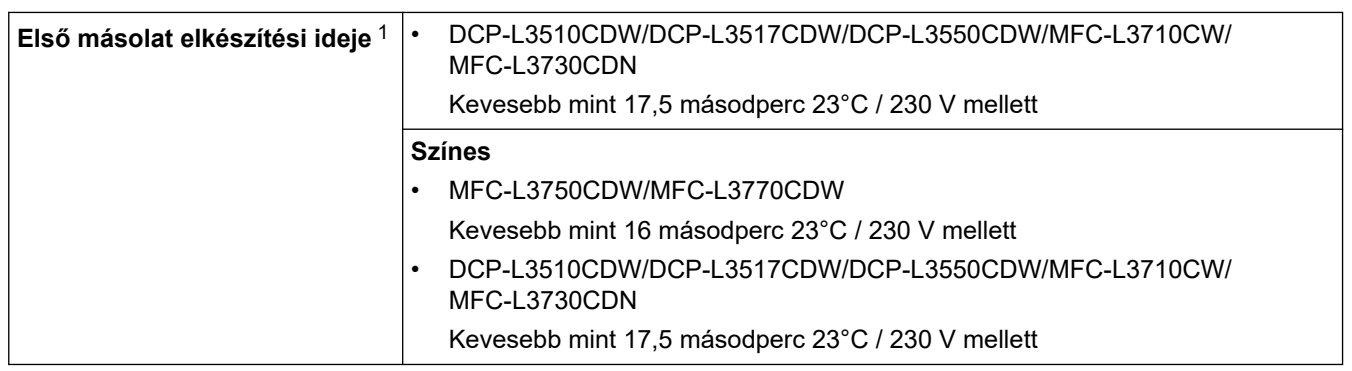

1 Készenléti módból és normál tálcából

### **A szkenner műszaki adatai**

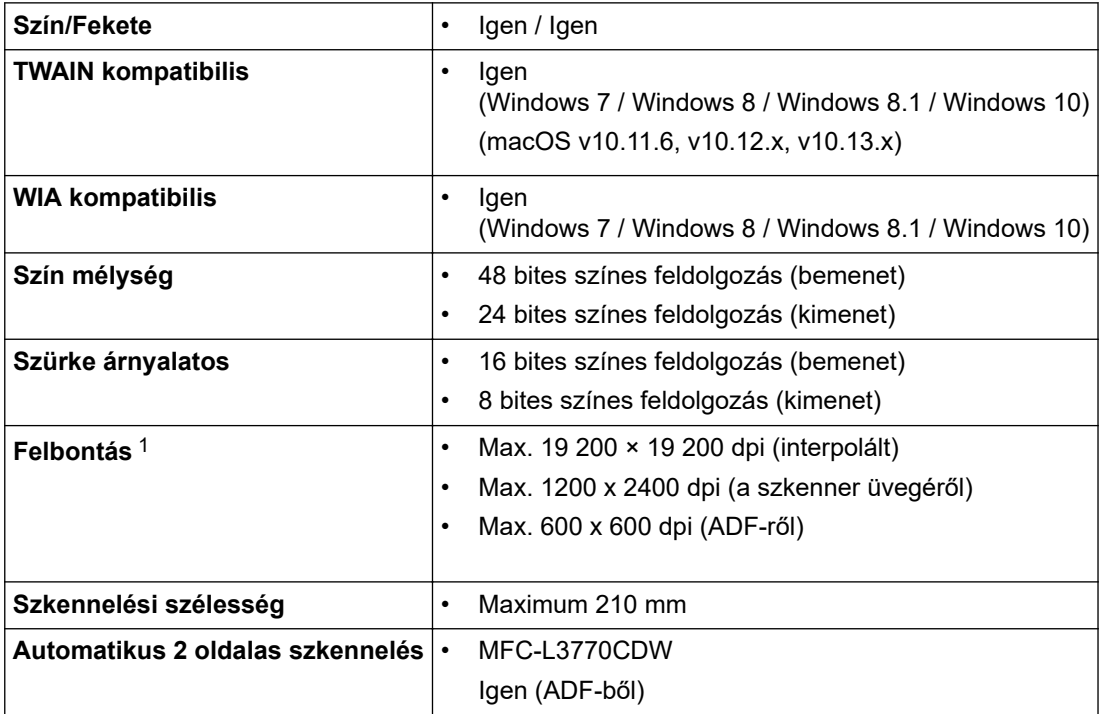

1 Maximum 1200 × 1200 dpi felbontású beolvasás a WIA illesztőprogrammal a következő operációs rendszerekben: Windows 7, Windows 8, Windows 8.1 és Windows 10 (19 200 × 19 200 dpi a maximálisan választható felbontás a szkenner segédprogram használatával)

### **A nyomtató műszaki adatai**

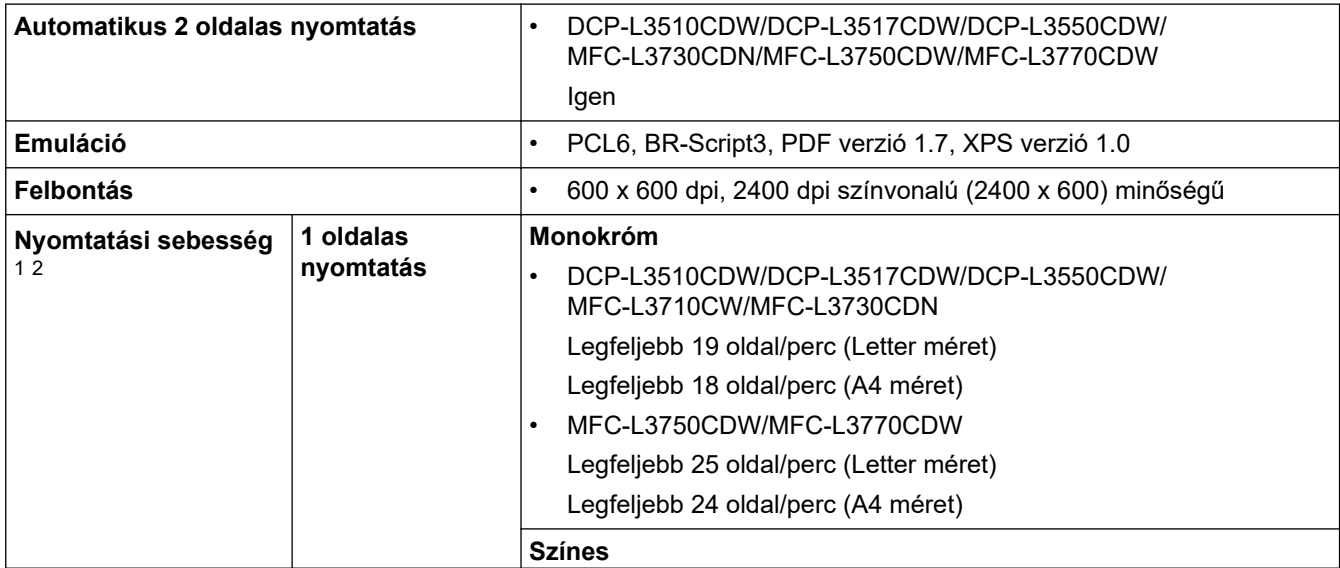

<span id="page-682-0"></span>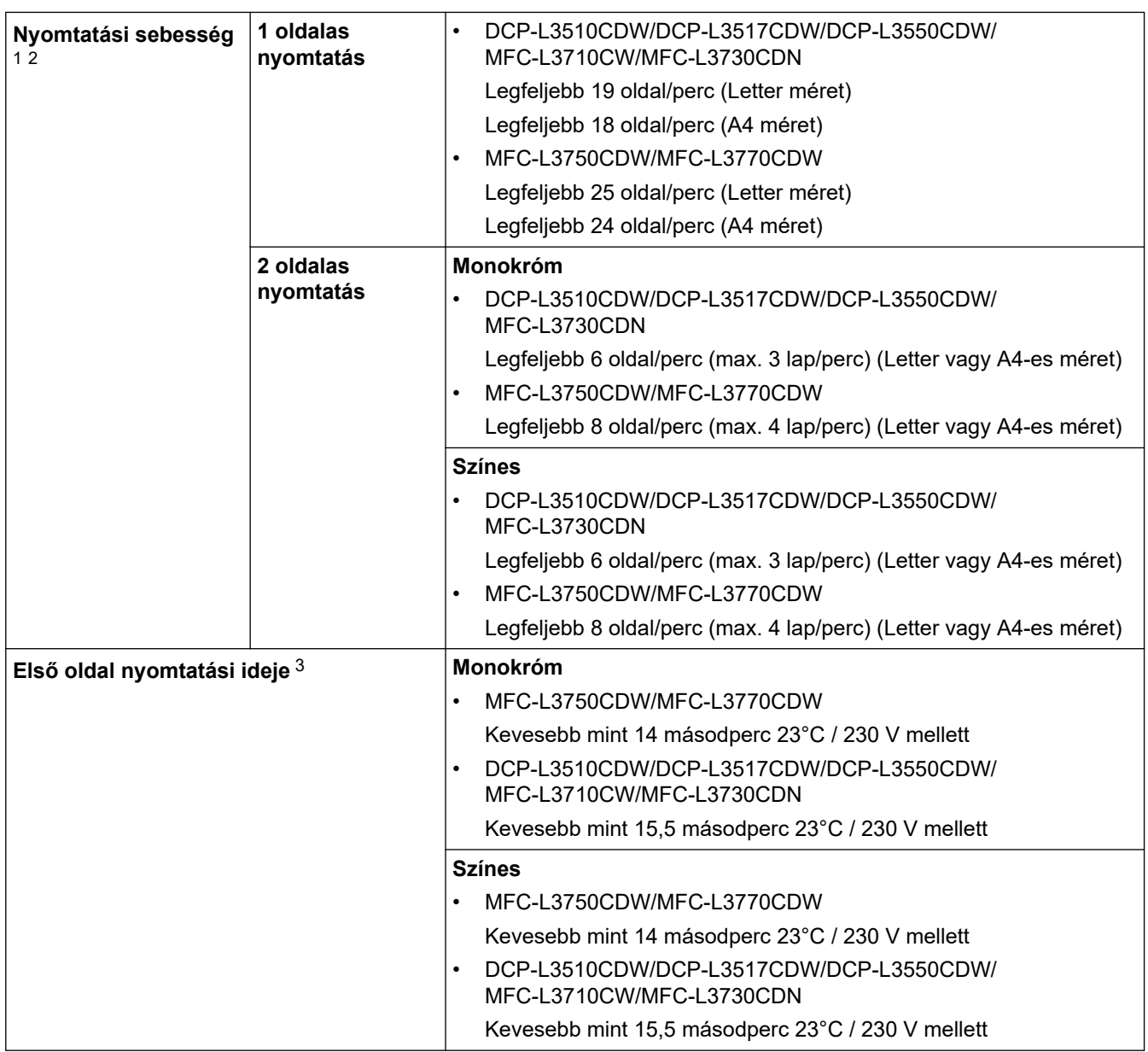

1 A nyomtatási sebesség a nyomtatott dokumentum típusától függően eltérő lehet.

2 A nyomtatási sebesség lassabb lehet, ha a készülék vezeték nélküli LAN-kapcsolattal csatlakozik.

3 Nyomtatás üzemkész módból és normál tálcával.

### **Interfész műszaki adatai**

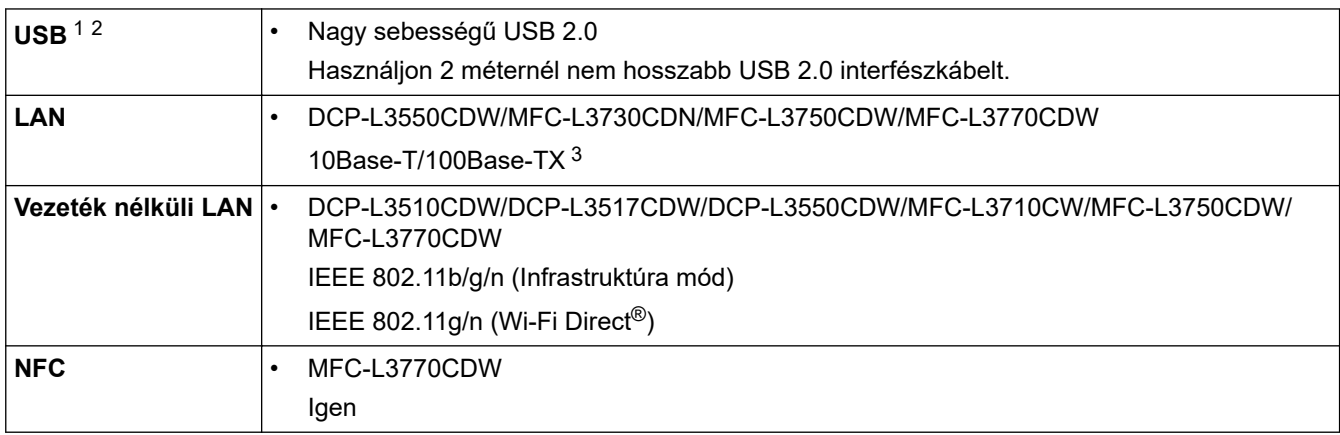

1 A készülék nagy sebességű USB 2.0 interfésszel van ellátva. A készülék csatlakoztatható olyan számítógéphez is, amely USB 1.1 interfésszel rendelkezik.

2 Más gyártók USB-portjait a rendszer nem támogatja.

3 5-ös kategóriájú (vagy nagyobb átviteli sebességű), egyenes bekötésű, csavart érpárú kábelt használjon.

### <span id="page-683-0"></span>**MEGJEGYZÉS**

Ez a funkció csak MFC-L3750CDW/MFC-L3770CDW esetében áll rendelkezésre.

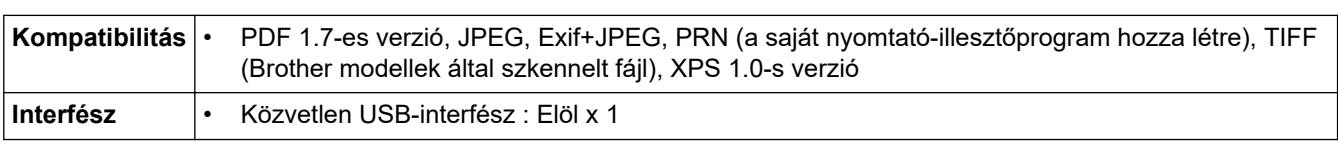

### **Támogatott protokollok és biztonsági funkciók**

### **Ethernet**

10Base-T/100Base-TX

### **Vezeték nélküli LAN**

IEEE 802.11b/g/n (Infrastruktúra mód), IEEE 802.11g/n (Wi-Fi Direct)

### **Protokollok (IPv4)**

ARP, RARP, BOOTP, DHCP, APIPA (Auto IP), WINS/NetBIOS névfeloldás, DNS feloldó, mDNS, LLMNR válaszadó, LPR/LPD, Egyéni Raw Port/Port9100, SMTP ügyfél, IPP/IPPS, FTP ügyfél és kiszolgáló, CIFS ügyfél, TELNET kiszolgáló, SNMPv1/v2c/v3, HTTP/HTTPS kiszolgáló, TFTP ügyfél és kiszolgáló, ICMP, Web Services (nyomtatás/szkennelés), SNTP ügyfél

### **Protokollok (IPv6)**

NDP, RA, DNS feloldó, mDNS, LLMNR válaszadó, LPR/LPD, Egyéni Raw Port/Port9100, IPP/IPPS, SMTPügyfél, FTP-ügyfél és -kiszolgáló, CIFS-ügyfél, TELNET-kiszolgáló, SNMPv1/v2c/v3, HTTP/HTTPS-kiszolgáló, TFTP-ügyfél és -kiszolgáló, ICMPv6, SNTP-ügyfél, Webszolgáltatások (nyomtatás/szkennelés)

### **Hálózatbiztonság (vezetékes hálózat)**

SMTP-AUTH, SSL/TLS (IPPS, HTTPS, SMTP), SNMP v3, 802.1x (EAP-MD5, EAP-FAST, PEAP, EAP-TLS, EAP-TTLS), Kerberos

### **Hálózatbiztonság (vezeték nélküli hálózat)**

SMTP-AUTH, SSL/TLS (IPPS, HTTPS, SMTP), SNMP v3, 802.1x (LEAP, EAP-FAST, PEAP, EAP-TLS, EAP-TTLS), Kerberos

### **Vezeték nélküli hálózati biztonság**

WEP 64/128 bit, WPA-PSK (TKIP/AES), WPA2-PSK (TKIP/AES)<sup>1</sup>

#### **Vezeték nélküli hitelesítés**

Wi-Fi Certification Mark License (WPA™/WPA2™ – vállalati, személyes), Wi-Fi Protected Setup™ (WPS) Identifier Mark License, Wi-Fi CERTIFIED™ Wi-Fi Direct

### **Számítógépre vonatkozó követelmények**

Támogatott operációs rendszerek és szoftverfunkciók

| <b>Számítógépes platform és</b><br>az operációs rendszer<br>verziószáma | Számítógépes interfész                  |         |                                        | <b>Processzo</b>                                           | A telepítéshez<br>szükséges<br>lemezterület |                                                   |                                              |
|-------------------------------------------------------------------------|-----------------------------------------|---------|----------------------------------------|------------------------------------------------------------|---------------------------------------------|---------------------------------------------------|----------------------------------------------|
|                                                                         | Párhuza<br>mos<br><b>ILEEE128</b><br>4) | USB $1$ | 10Base-<br>T/<br>100Base-<br><b>TX</b> | <b>Vezeték</b><br>nélküli<br>hálózat<br>802.11b/g<br>$\ln$ |                                             | Az<br>illesztőpro<br>gramok<br>vonatkozá<br>sában | Az<br>alkalmazá<br>sok<br>vonatkoz<br>ásában |

<sup>1</sup> A Wi-Fi Direct csak a WPA2-PSK (AES) megoldást támogatja.
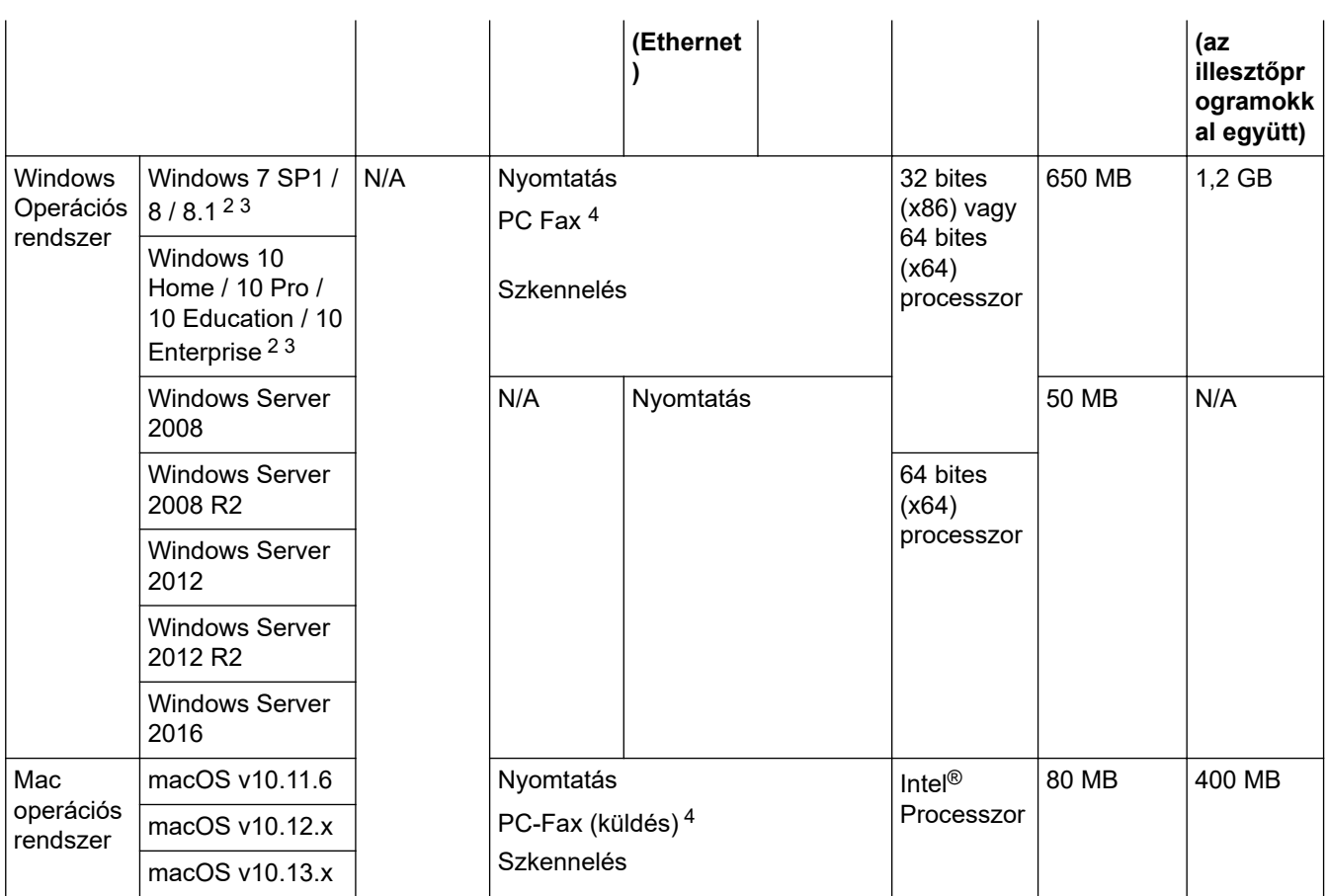

1 Harmadik fél által gyártott USB port nem támogatott.

2 WIA, 1200x1200 felbontáshoz. A Brother szkenner segédprogrammal a felbontás megnövelhető 19 200 x 19 200 dpi-re.

<sup>3</sup> PaperPort™ 14SE az alábbi operációs rendszereket támogatja: Windows 7 SP1, Windows8, Windows 8.1 és Windows 10.

4 A PC-Fax funkciót a rendszer csak fekete-fehérben támogatja.

A legfrissebb illesztőprogramokért keresse fel az adott modellhez tartozó **Letöltések** oldalt a Brother Solutions Center webhelyen, a [support.brother.com](https://support.brother.com/) címen.

Az összes védjegy, márka és terméknév a megfelelő vállalatok tulajdona.

### **Kapcsolódó tájékoztatás**

## **Szöveg beírása a Brother készüléken**

#### >> DCP-L3510CDW/DCP-L3517CDW

>> DCP-L3550CDW/MFC-L3710CW/MFC-L3730CDN/MFC-L3750CDW/MFC-L3770CDW

### **DCP-L3510CDW/DCP-L3517CDW**

Amikor szöveget kell beírni, gépeljen be karaktereket a készülékén. A billentyűzet kiosztása a végrehajtott funkciótól függően eltérhet.

- Tartsa lenyomva vagy nyomja meg többször a(z) ▲ vagy ▼ gombot egy karakter kijelöléséhez ebből a listából: 0123456789abcdefghijklmnopqrstuvwxyzABCDEFGHIJKLMNOPQRSTUVWXYZ(space)!"#\$%&'()\*+,-./:;<=>? @[\]^\_'{|}~
- Nyomja meg az **OK** gombot, amikor a kívánt karakter vagy szimbólum megjelent, majd adja meg a következő karaktert.
- Nyomja meg a(z) **Clear (Törlés)** gombot a helytelenül megadott karakterek törléséhez.

## **DCP-L3550CDW/MFC-L3710CW/MFC-L3730CDN/MFC-L3750CDW/MFC-L3770CDW**

- Amikor szöveget kell bevinnie a Brother készüléken, egy billentyűzet jelenik meg az LCD-kijelzőn.
- Az elérhető karakterek az országtól függően változhatnak.
- A billentyűzet kiosztása a végrehajtott funkciótól függően eltérhet.

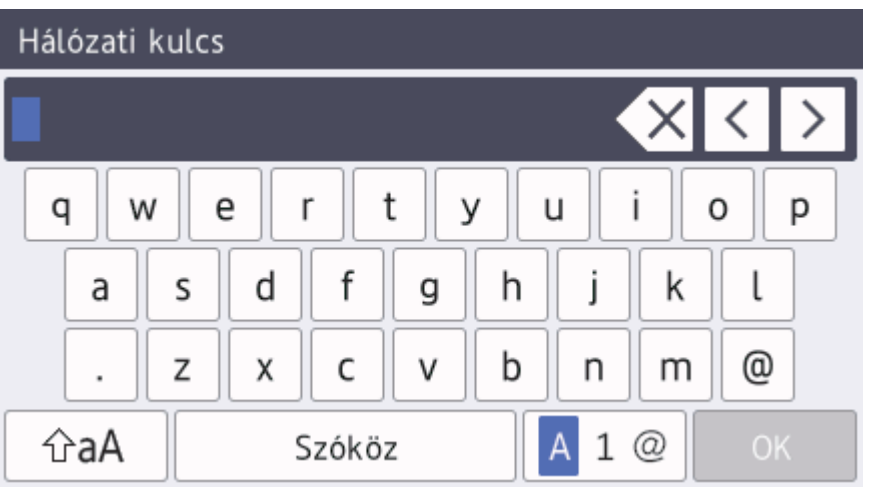

- A betűk, számok és speciális karakterek közötti váltáshoz nyomja meg a  $\begin{bmatrix} 1 & 0 \\ 0 & 1 \end{bmatrix}$ gombot.
- A kis- és nagybetű között a  $\theta$  aA gomb megnyomásával válthat.
- A kurzor balra vagy jobbra történő mozgatásához nyomja meg a < vagy > gombot.

#### **Szóköz beillesztése**

Szóköz beviteléhez nyomja meg a [Szóköz] vagy b gombot.

#### **Javítás**

- Ha egy téves karaktert gépelt be, és ki akarja javítani, nyomja meg a ◀ vagy ▶ gombot, és mozgassa a kurzort a téves karakter alá, majd nyomja meg a  $\mathbb{Z} \times$  gombot. Adja meg a megfelelő karaktert.
- Egy karakter beírásához nyomja meg a ◀ vagy ▶ gombot a kurzor megfelelő helyre való mozgatásához, majd írja be a karaktert.
- Nyomja meg a  $\mathbb{Z}$  gombot minden törölni kívánt karakterhez, vagy tartsa lenyomva a  $\mathbb{Z}$  gombot az összes karakter törléséhez.

## **Kapcsolódó tájékoztatás**

• [Függelék](#page-673-0)

#### **Kapcsolódó témák:**

- [A készülék konfigurálása vezeték nélküli hálózathoz a készülék vezérlőpanelnek beállítási varázslója](#page-320-0) [használatával](#page-320-0)
- [A készülék konfigurálása vezeték nélküli hálózathoz, ha az SSID azonosító szórása le van tiltva](#page-323-0)
- [Az állomásazonosító beállítása](#page-605-0)

#### [Kezdőlap](#page-1-0) > [Függelék](#page-673-0) > Kellékanyagok

## **Kellékanyagok**

b

Ha elérkezik a kellékanyagok, például a festékkazetta vagy a dob cseréjének ideje, hibaüzenet jelenik meg a készülék vezérlőpanelén vagy a Status Monitor paneljén. A készülékhez tartozó kellékanyagokról a [www.brother.com/original/index.html](http://www.brother.com/original/index.html) weboldalon vagy a helyi Brother kereskedőnél tájékozódhat.

A kellékanyag modellneve az adott országtól vagy régiótól függ.

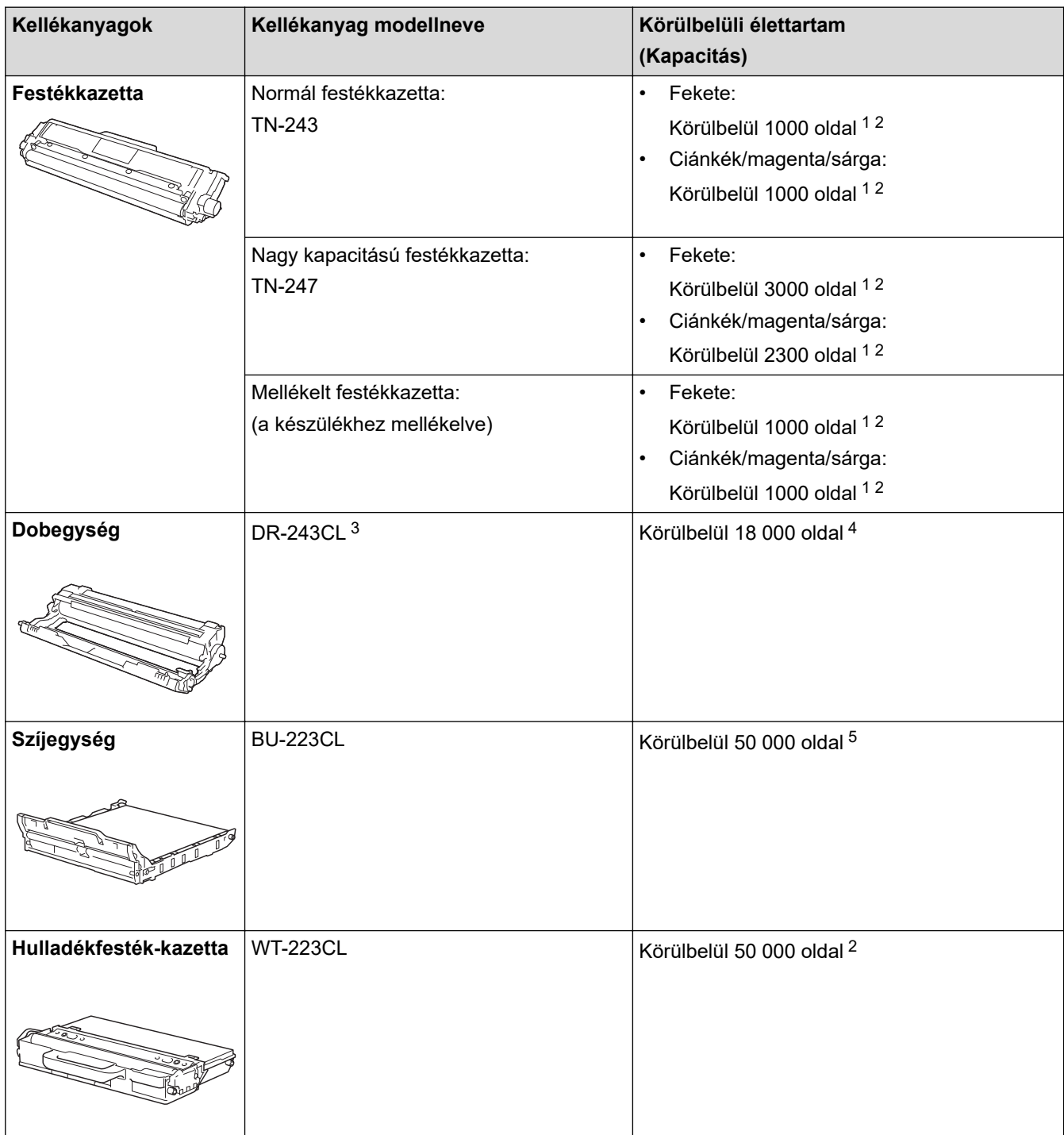

1 A kazetták hozzávetőleges kapacitása az ISO/IEC 19798 szabvány alapján lett meghatározva.

- 2 A4 vagy Letter méretű egyoldalas lapok
- 3 Négy dobegységet tartalmaz; egy feketét és három színeset.
- 4 Körülbelül 18 000 oldal, feladatonként egy oldallal számolva [A4/Letter egyoldalas lapok]. Az oldalak számára több tényező is hatással lehet, beleértve, de nem korlátozva a nyomathordozó típusára és méretére.
- 5 Körülbelül 50 000 oldal, feladatonként két oldallal számolva [A4/Letter egyoldalas lapok]. Az oldalak számára több tényező is hatással lehet, beleértve, de nem korlátozva a nyomathordozó típusára és méretére.

# **Kapcsolódó tájékoztatás**

• [Függelék](#page-673-0)

**Kapcsolódó témák:**

• [Tartozékok cseréje](#page-546-0)

 [Kezdőlap](#page-1-0) > [Függelék](#page-673-0) > A festékkazetta élettartamára vonatkozó fontos információk

## **A festékkazetta élettartamára vonatkozó fontos információk**

### **A festékkazetta élettartama**

Ez a termék a következő módszerekkel állapítja meg a festékkazetták élettartamát:

- A kép elkészítéséhez szükséges különböző színű pontok megszámlálásával
- Az előhívó görgő fordulatainak megszámlálásával

Ez a termék rendelkezik egy olyan funkcióval, amely megszámolja az egyes dokumentumok nyomtatásához szükséges különböző színű pontokat, valamint az egyes festékkazetták előhívó görgőinek fordulatait. Ha bármelyik fenti érték eléri a felső határértéket, a nyomtatási művelet leáll. A felső korlát úgy van beállítva, hogy az meghaladja azoknak a pontoknak és fordulatoknak a számát, amelyek ahhoz szükségesek, hogy a kazetta egyenletesen teljesítse névleges oldalhozamát. Ennek a funkciónak a célja a gyenge nyomtatási minőség és a készülék károsodásának megelőzése.

Két üzenet jelzi, ha alacsony a festékszint vagy utántöltést igényel: Kevés a festék és Cserélje ki a festékkazettát.

A "Kevés a festék" üzenet akkor jelenik meg az LCD-kijelzőn, amikor a pontok száma vagy az előhívó görgők fordulatainak száma megközelíti a maximális értéket. A "Cserélje ki a festékkazettát." üzenet akkor jelenik meg az LCD-kijelzőn, amikor a pontok száma vagy az előhívó görgők fordulatainak száma elérte a maximális értéket.

## **Színkorrekció**

Az előhívó görgő nem csak akkor forog, amikor normál művelet (például nyomtatás és másolás) történik, hanem akkor is, amikor a készülék beállításokat, például Színkalibrálást vagy Színregisztrációt végez.

#### **Színkalibrálás (a szín denzitásának beállítása)**

A stabil nyomtatási minőség eléréséhez szükséges, hogy az egyes festékkazetták denzitása állandó legyen. Ha a színek közti denzitásegyensúly nem tartható meg, az árnyalat instabillá válik, és nem lesz lehetőség a pontos színvisszaadásra. A festék denzitásának változását okozhatják kémiai változások, amelyek hatással vannak a festék elektromos töltésére, az előhívó egység kopása, valamint a készülék belsejében lévő hőmérséklet és páratartalom szintje. Kalibrálás során a készülék a szíjegységre nyomtatja a denzitásszint-beállítási tesztmintákat.

Kalibráció főként a következő esetekben történik:

• Amikor a felhasználó manuálisan választja ki a kalibrálást a kezelőpanelen vagy a nyomtatóillesztőprogramban.

(Ha a szín denzitását javítani kell, kérjük, végezzen kalibrálást.)

- Amikor egy használt festékkazettát újra cserélnek.
- Ha a készülék azt érzékeli, hogy a környezeti hőmérséklet és páratartalom megváltozott.
- Ha a nyomtató kinyomtatott egy adott számú oldalt.

#### **Színregisztráció (a színpozíció korrigálása)**

Ebben a készülékben a dobegység és az előhívó egység a következő színekhez van előkészítve: fekete (K), sárga (Y), magenta (M) és cián (C). A négy színes kép egyetlen képpé áll össze, ezért színillesztési hibák történhetnek (vagyis előfordulhat, hogy a négy színes kép nem illeszkedik megfelelően). Illesztési hibák előfordulásakor a készülék a szíjegységre nyomtatja az illesztésjavító tesztmintákat.

Illesztés főként a következő esetekben történik:

• Ha a felhasználó manuálisan választja ki a színregisztrációt a kezelési panelen.

(Kérjük, hajtson végre regisztrációt, ha egy színregisztráció javításra szorul.)

• Ha a nyomtató kinyomtatott egy adott számú oldalt.

### **Kapcsolódó tájékoztatás**

 [Kezdőlap](#page-1-0) > [Függelék](#page-673-0) > Információk az újrahasznosított papírról

# **Információk az újrahasznosított papírról**

- Az újrahasznosított papír ugyanolyan minőségű, mint az eredeti, erdei forrásból gyártott papír. A modern újrahasznosított papírok gyártását szabályzó előírások biztosítják, hogy megfeleljen a különböző nyomtatási eljárások legszigorúbb minőségi követelményeinek is. A VA jelzéssel rendelkező képkezelő eszközök képesek az EN 12281:2002 szabványnak megfelelő újrahasznosított papír kezelésre.
- Az újrahasznosított papír vásárlása védi a természeti erőforrásokat, és elősegíti a környezettudatos gazdaságot. A papír a cellulózrostjaiból készül. A papír begyűjtése és újrahasznosítása több életciklussal megnöveli a rostok élettartamát, így csökkentve az erőforrások felhasználását.
- Az újrahasznosított papír gyártása rövidebb. A rostok már fel vannak dolgozva, így kevesebb víz, vegyszer és energia szükséges.
- A papír újrahasznosításának megvan az az előnye, hogy a papír nem kerül az egyéb megsemmisítési helyekre, például szemétlerakóba és szemétégetőbe. A szemétlerakóban lévő hulladék metángázt termel, amely erős üvegházhatással rendelkezik.

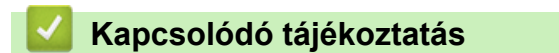

 [Kezdőlap](#page-1-0) > [Függelék](#page-673-0) > Brother-hívószámok

## **Brother-hívószámok**

## **FONTOS**

Műszaki segítségért forduljon a Brother ügyfélszolgálatához vagy a helyi Brother-kereskedőhöz.

>> GY.I.K. (Gyakran Ismételt Kérdések) >> Ügyfélszolgálat

## **GY.I.K. (Gyakran Ismételt Kérdések)**

A Brother Solutions Center egy egységes erőforrásközpont a készülékkel kapcsolatos összes problémához. Letöltheti a legújabb szoftvereket és segédprogramokat, elolvashatja a GYIK kérdéseit és a hibakeresési tippeket, valamint megtudhatja, hogyan használhatja a leghatékonyabb módon Brother-termékét.

A Brother-illesztőprogramok frissítései is letölthetők innen.

**[support.brother.com](https://support.brother.com/)**

## **Ügyfélszolgálat**

A helyi Brother-képviselet elérhetőségét a [www.brother.com](http://www.brother.com/) oldalon találja.

### **Szervizközpontok címe**

Az európai szervizközpontok címét a helyi Brother-irodától tudhatja meg. Az európai irodák címét a [www.brother.com](http://www.brother.com/) oldalon találja meg a régió és az ország kiválasztása után.

#### **Internetcímek**

A Brother globális weboldala: [www.brother.com](http://www.brother.com/)

Gyakran ismételt kérdések (GYIK), terméktámogatás és műszaki kérdések, illesztőprogram-frissítések és segédprogramok:

[support.brother.com](https://support.brother.com/)

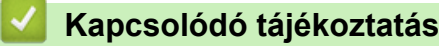

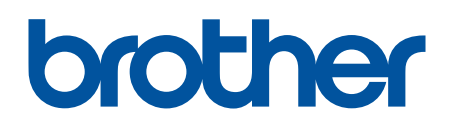

**Látogasson meg bennünket a világhálón [www.brother.com](http://www.brother.com/)**

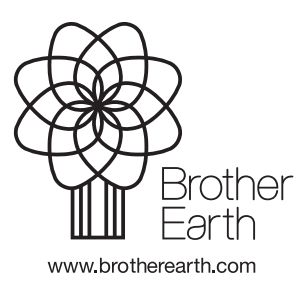

HUN B verzió